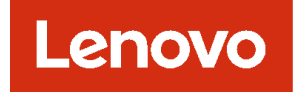

# **Lenovo XClarity Administrator 用户指南**

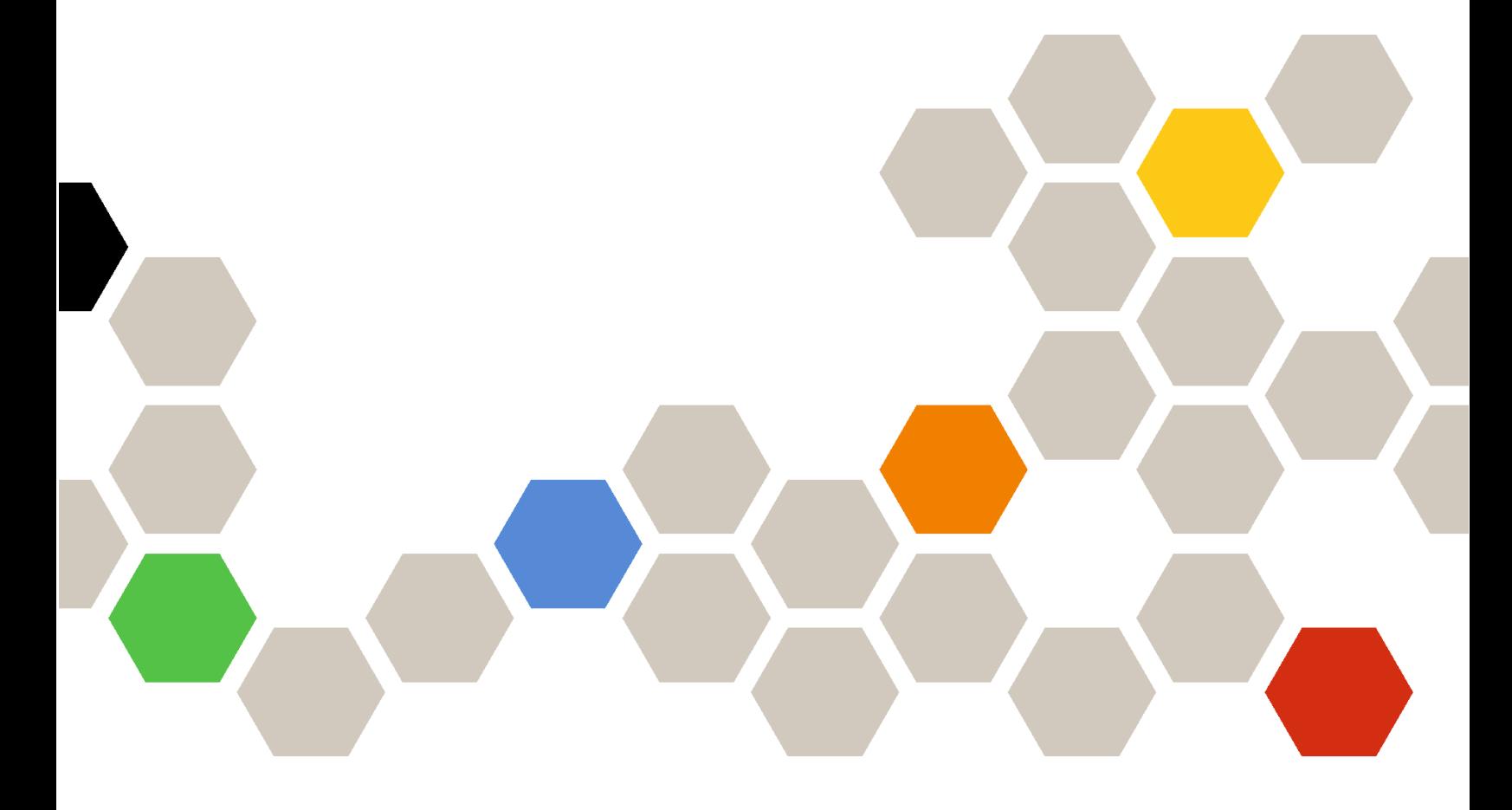

**版本 4.0.0**

**第一版 (2023 年 2 月)**

© **Copyright Lenovo 2015, 2023 年. 有限权利声明:如果数据或软件依照通用服务管理(GSA)合同提供,则其使用、复制或公开受编号为 GS-35F-05925 的合同条款的约束。**

## **目录**

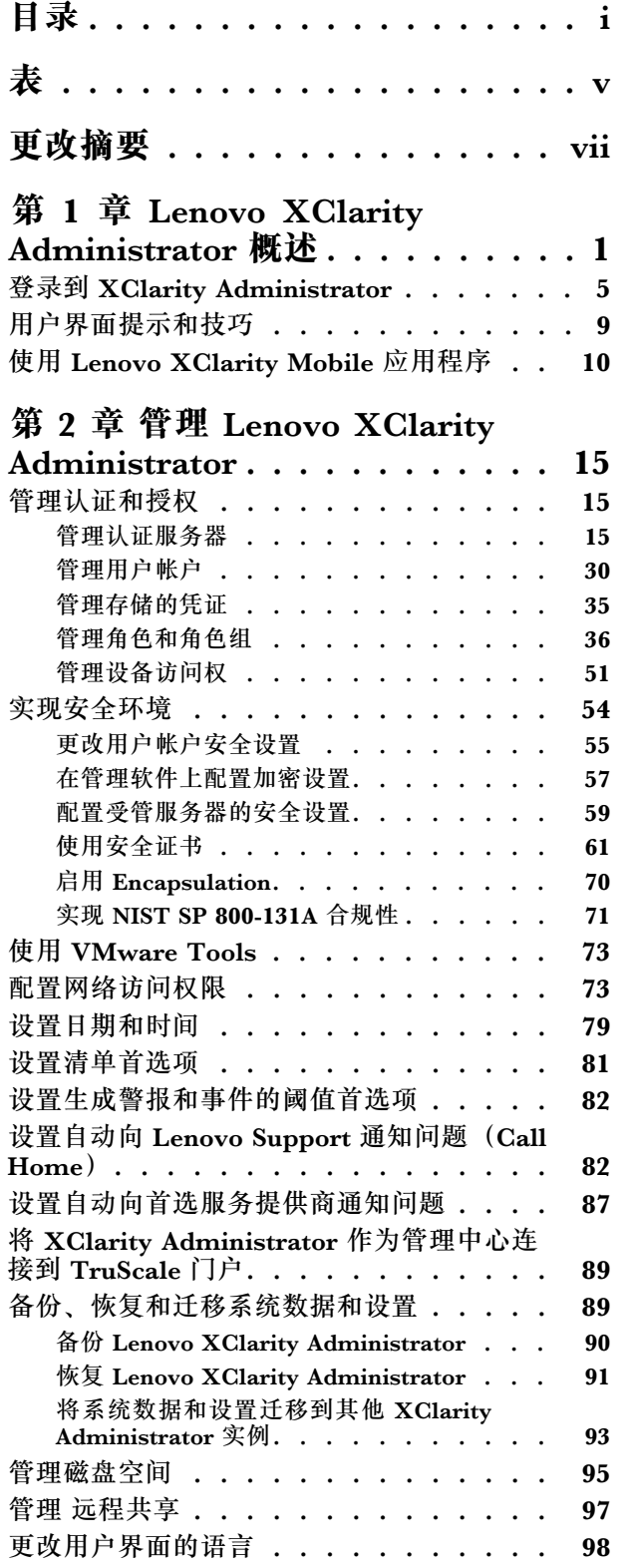

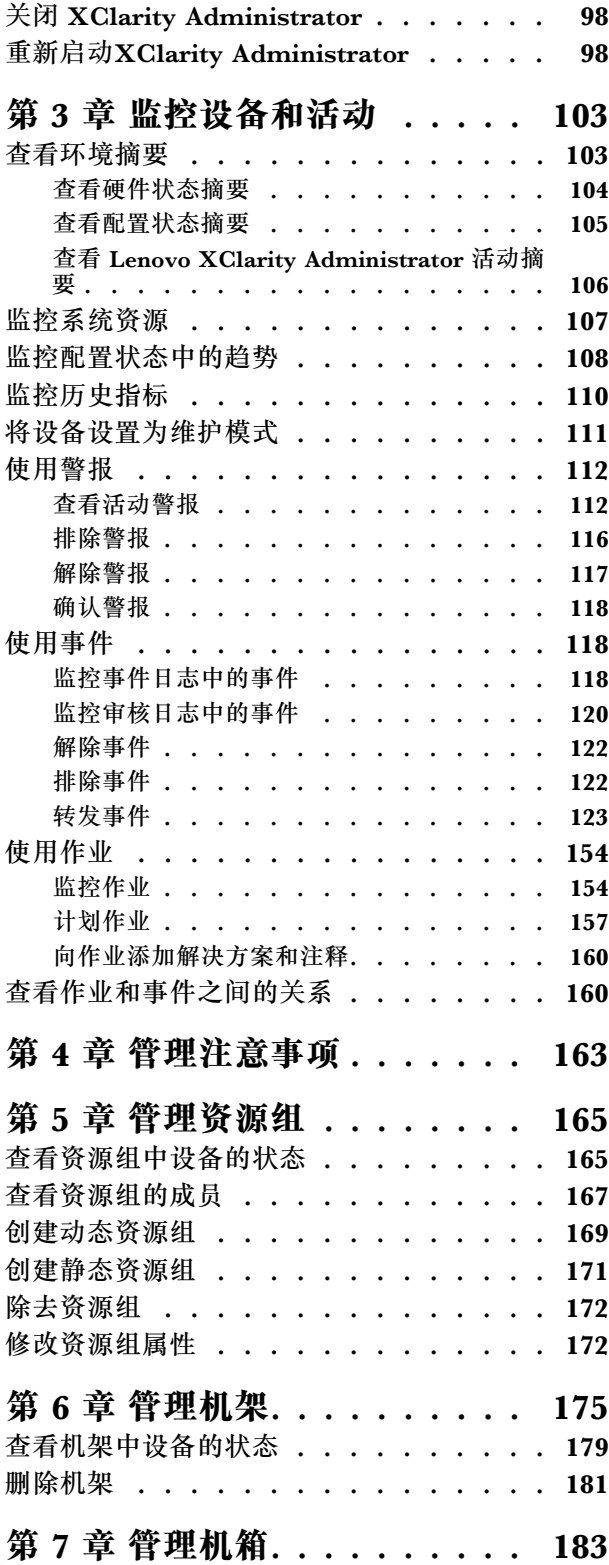

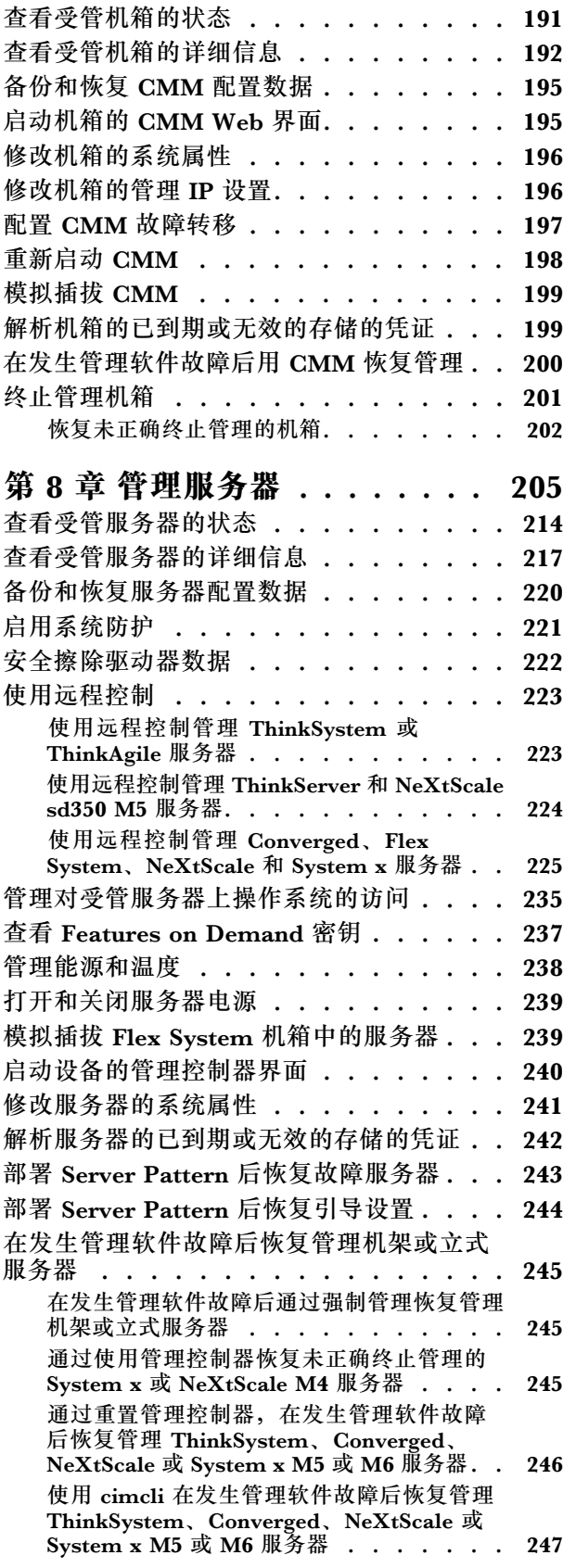

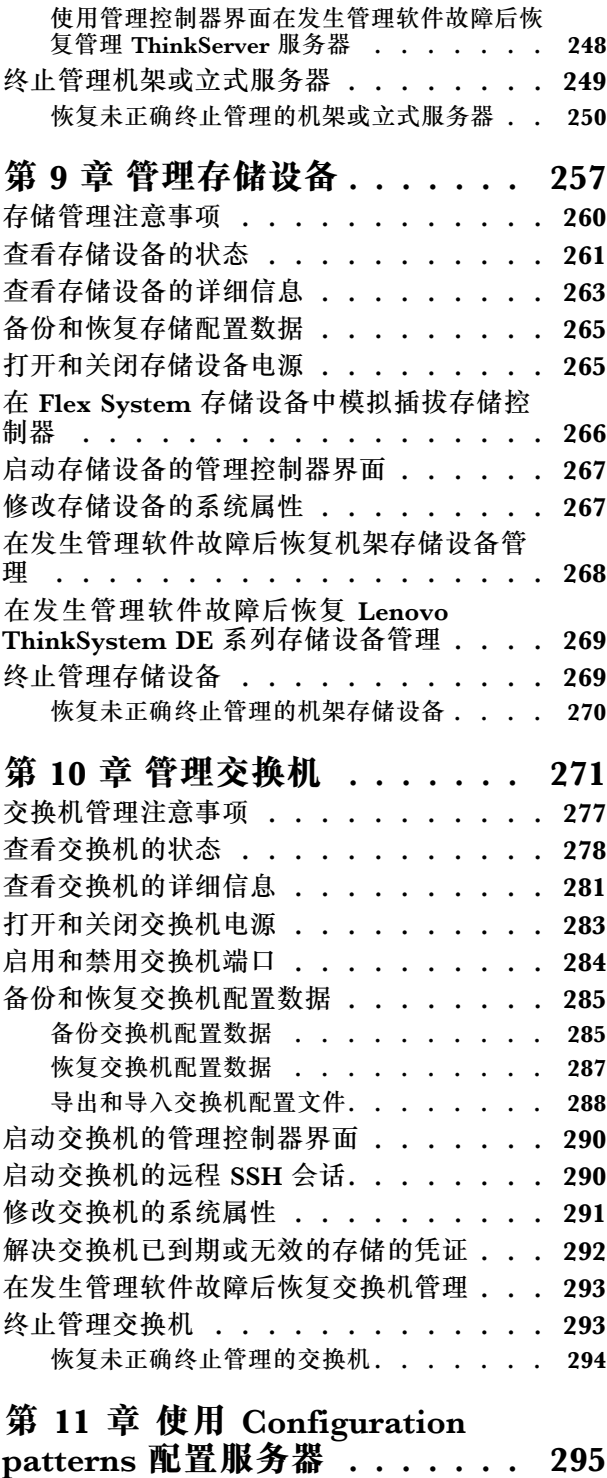

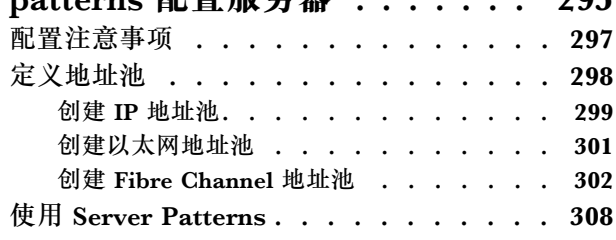

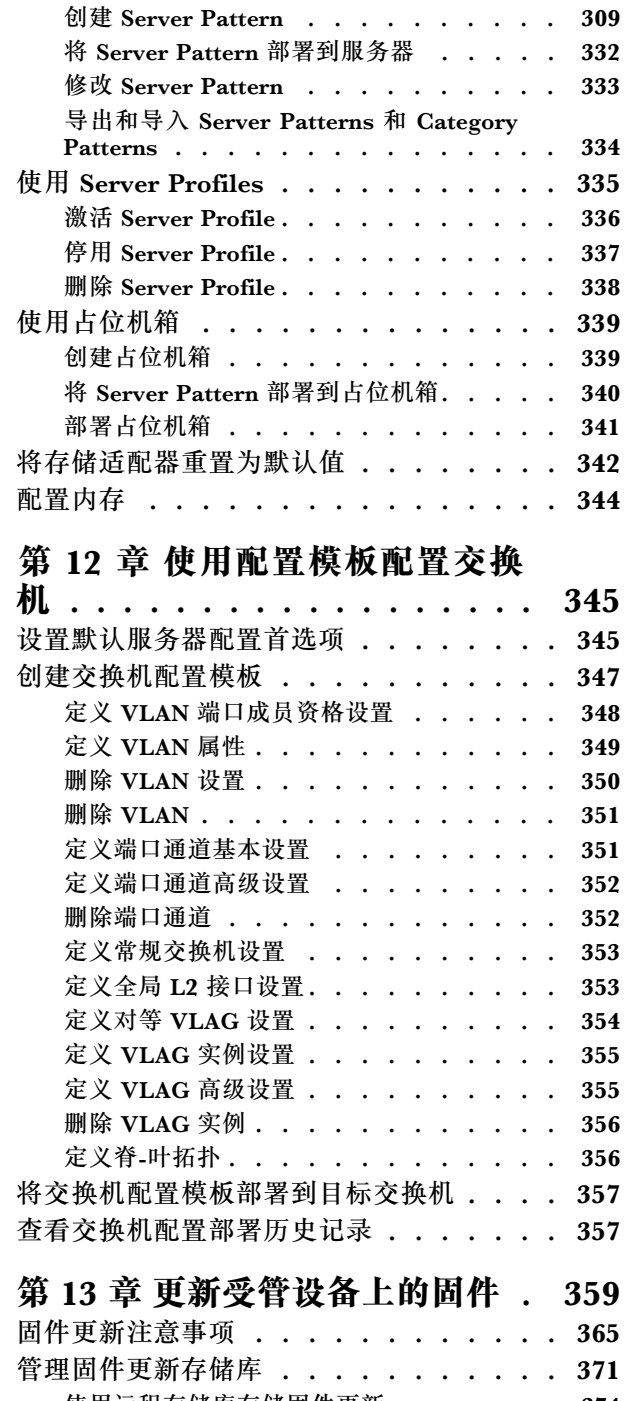

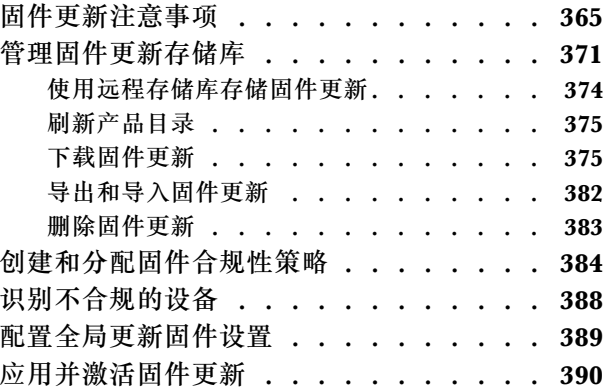

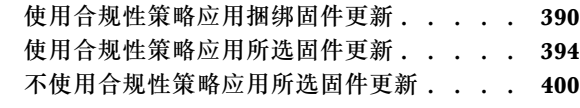

## **[第 14 章 更新受管服务器上的](#page-416-0)**

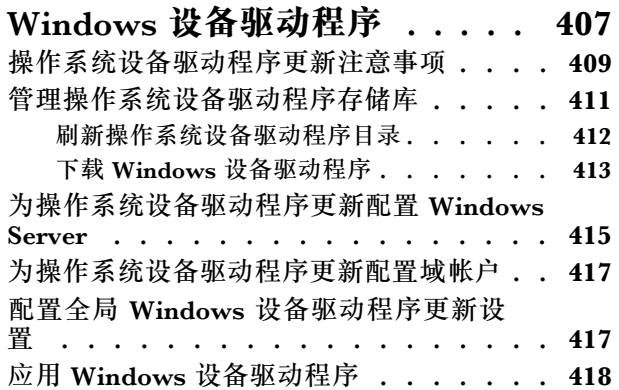

## **[第 15 章 在裸机服务器上安装操作](#page-432-0)**

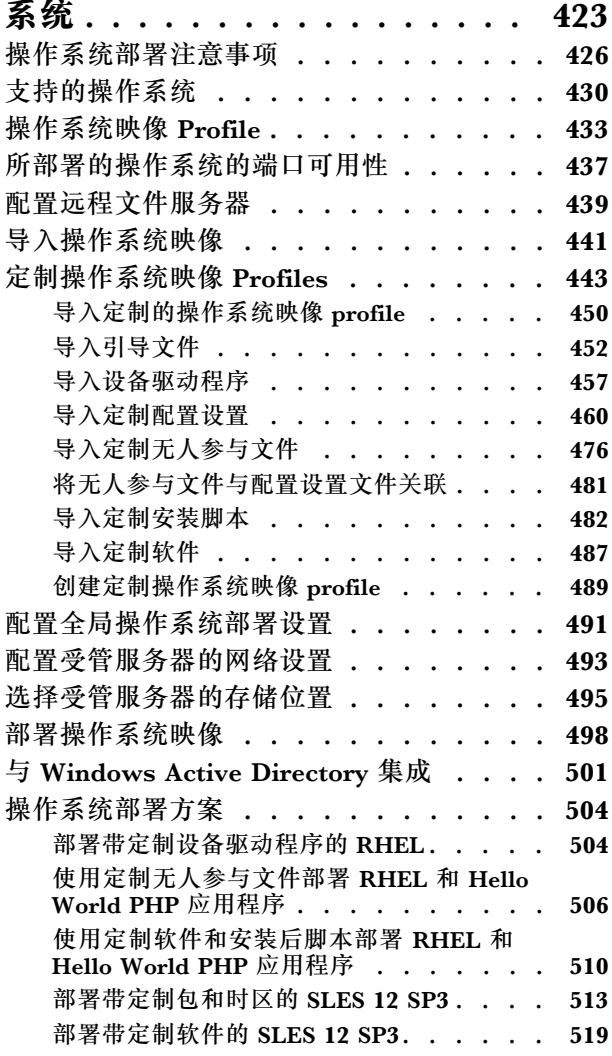

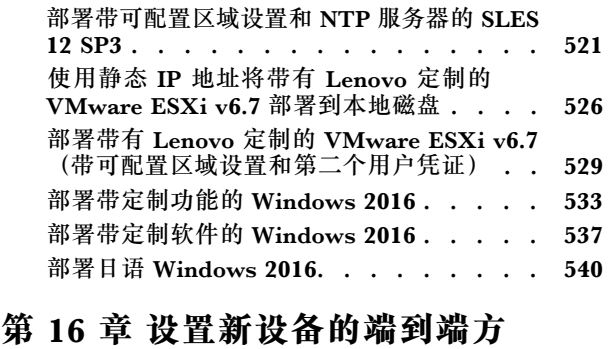

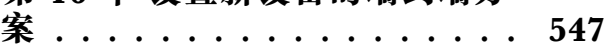

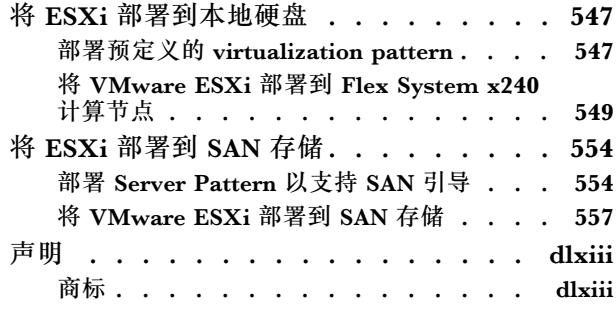

## <span id="page-6-0"></span>**表**

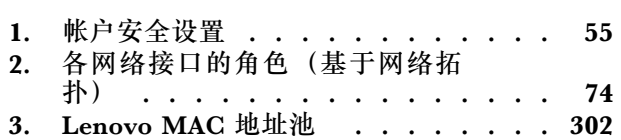

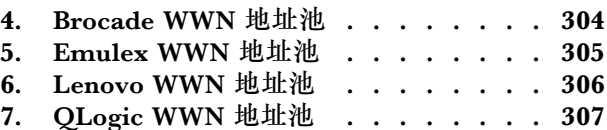

## <span id="page-8-0"></span>**更改摘要**

Lenovo XClarity Administrator 管理软件的后续版本支持新硬件,并提供软件增强功能和修订。

有关修订的信息,请参阅更新包中提供的变更历史记录文件(\*.chg)。

此版本支持管理软件的以下增强功能。

有关早期版本中的更改的信息,请参阅 XClarity Administrator 在线文档中的[新增功能](https://pubs.lenovo.com/lxca/lxca_whatsnew.html)。

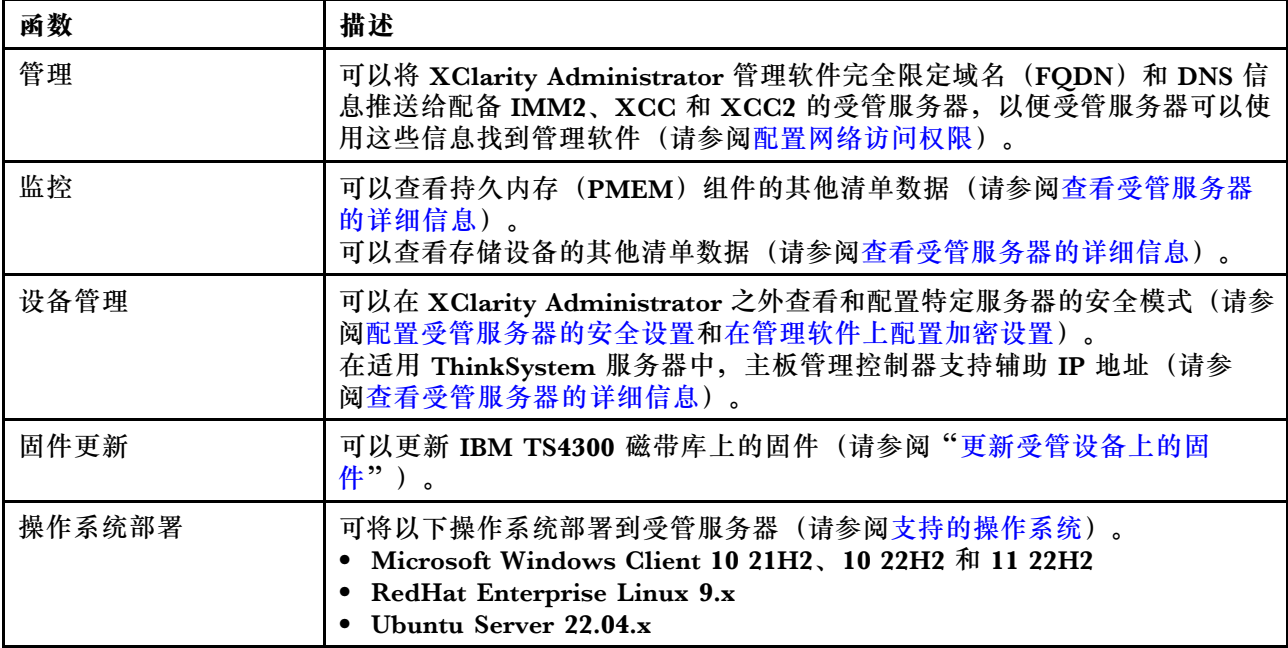

## <span id="page-10-0"></span>**第 1 章 Lenovo XClarity Administrator 概述**

Lenovo XClarity Administrator 是一种集中式资源管理解决方案,可简化基础结构管理、加快响 应和提高 Lenovo® 服务器系统和解决方案的可用性。它在安全环境中以虚拟设备的形式运行,可 自动发现、清点、跟踪、监控和配置服务器、网络和存储硬件。

## **了解更多:**

- XClarity Administrator: 如管理软件般 管理硬件
- XClarity Administrator: 概述

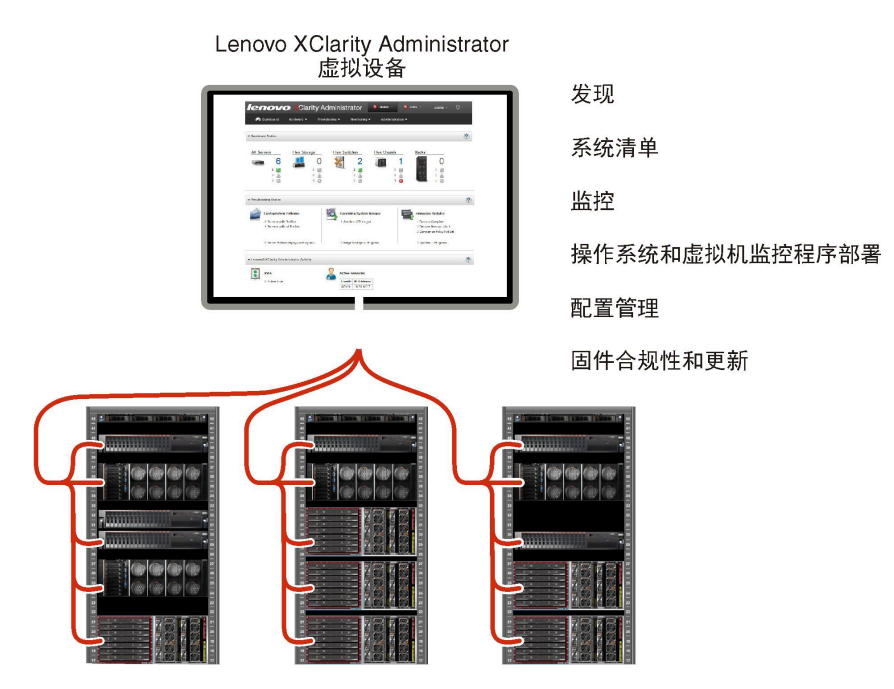

XClarity Administrator 提供一个集中式界面,从中可对所有受管设备执行以下功能。

#### **硬件管理**

XClarity Administrator 可免代理进行硬件管理。它可自动发现可管理的设备,包括服务器、 网络和存储硬件。它会收集受管设备的清单数据,使受管硬件清单及状态一目了然。

所支持的每个设备均有多种管理任务,包括查看状态和属性、配置系统和网络设置、启动管 理界面、打开和关闭电源以及远程控制。有关管理设备的详细信息,请参阅[管理机箱](#page-192-0)、[管](#page-214-0) [理服务器](#page-214-0)[和管理交换机](#page-280-0)。

**提示:**可由 XClarity Administrator 管理的服务器、网络和存储硬件称为设备。处于 XClarity Administrator 管理之下的硬件称为*受管设备*。

可在 XClarity Administrator 中使用机架视图将受管设备进行分组, 以反映数据中心内真实 的机架安装情况。有关机架的详细信息,请参阅[管理机架](#page-184-0)。

**了解更多:**

- E XClarity Administrator: 发现
- L XClarity Administrator: 清单

## • XClarity Administrator: 远程控制

#### **硬件监控**

XClarity Administrator 可集中查看从受管设备生成的所有事件和警报。事件或警报将传递到 XClarity Administrator,并显示在事件或警报日志中。可从仪表板和状态栏中查看所有事件 和警报的摘要。可从特定设备的"警报和事件详细信息"页面获取该设备的事件和警报。

有关监控硬件的详细信息,请参[阅使用事件](#page-127-0)和[使用警报](#page-121-0)。

## **了解更多: ■ XClarity Administrator: 监控**

#### **配置管理**

可使用一致的配置快速配置和预先配置所有服务器。配置设置(如本地存储、I/O 适配器、引 导设置、固件、端口以及管理控制器和 UEFI 设置) 保存为 Server Pattern, 可应用于一个或 多个受管服务器。更新 Server Patterns 后,这些更改将自动部署到所应用的服务器。

Server Patterns 还支持将 I/O 地址虚拟化,因此可将 Flex System 构造连接虚拟化,或改变 服务器用途而不中断构造。

有关配置服务器的详细信息, 请参阅 XClarity Administrator 在线文档中[的使用 Configuration](#page-304-0) [patterns 配置服务器](#page-304-0)。

## **了解更多:**

- E XClarity Administrator: 从裸机到集群
- **EXClarity Administrator:** Configuration Pattern

#### **固件合规性和更新**

通过将固件合规性策略分配给受管设备,简化固件管理。创建合规性策略并将其分配给受管设备 时, XClarity Administrator 监控对这些设备的清单作出的更改, 并标记任何不合规的设备。

当设备不合规时, 可使用 XClarity Administrator 从所管理的固件更新的存储库为该设备中 的所有设备应用并激活固件更新。

**注:**刷新存储库和下载固件更新需要 Internet 连接。如果 XClarity Administrator 未连接到 Internet,则可手动将固件更新导入到存储库。

有关更新固件的详细信息,请参阅 XClarity Administrator 在线文档中的[更新受管设备上的](#page-368-0) [固件](#page-368-0)。

## **了解更多:**

- KClarity Administrator: 从裸机到集群
- E XClarity Administrator: 固件更新
- KClarity Administrator: 配置固件 安全更新

#### **操作系统部署**

可使用 XClarity Administrator 管理操作系统映像的存储库以及同时将操作系统映像部署到 多达 28 个受管服务器。

有关部署操作系统的详细信息,请参阅 XClarity Administrator 在线文档中的[在裸机服务器](#page-432-0) [上安装操作系统](#page-432-0)。

## **了解更多:**

• E XClarity Administrator: 从裸机到集群

## • KClarity Administrator: 操作系统部署

#### **用户管理**

XClarity Administrator 提供一个集中认证服务器以创建和管理用户帐户以及管理和认证用户 凭证。首次启动管理软件时,将自动创建该认证服务器。为 XClarity Administrator 创建的 用户帐户还可用于以受管认证模式登录到受管机箱和服务器。有关用户的详细信息,请参阅 XClarity Administrator 在线文档中[的管理用户帐户](#page-39-0)。

XClarity Administrator 支持三种类型的认证服务器:

- **本地认证服务器**。默认情况下,将 XClarity Administrator 配置为使用位于管理节点上的 本地认证服务器。
- **外部 LDAP 服务器**。目前,仅支持 Microsoft Active Directory。此服务器必须位于连接到 管理网络的外侧 Microsoft Windows Server 上。当使用外部 LDAP 服务器时,将禁用本地 认证服务器。
- **外部 SAML 2.0 身份提供商**。目前,仅支持 Microsoft Active Directory 联合身份验证服务 (AD FS)。除了输入用户名和密码之外,还可设置多重认证,通过要求输入 PIN 码、读 取智能卡和客户端证书而增强安全性。

有关认证类型的详细信息,请参[阅管理认证服务器](#page-24-0)。

创建用户帐户时,将向该用户帐户分配预定义或定制的角色组以控制该用户的访问级别。有关 角色组的详细信息,请参阅[创建定制角色组](#page-58-0)。

XClarity Administrator 包括一个审核日志,其中提供用户操作(如登录、创建新用户或更改 用户密码)的历史记录。有关审核日志的详细信息,请参阅 XClarity Administrator 在线文 档中[的使用事件](#page-127-0)。

#### **设备认证**

XClarity Administrator使用以下方法向受管机箱和服务器进行认证。

• **受管认证**。启用了受管认证后,在 XClarity Administrator 中创建的用户帐户用于对受管 机箱和服务器进行认证。

有关用户的详细信息,请参阅 XClarity Administrator 在线文档中的[管理用户帐户](#page-39-0)。

• **本地认证**。启用受管认证后,在 XClarity Administrator 中创建的存储的凭证将用于对受 管服务器进行认证。存储的凭证必须对应于设备上或 Active Directory 中的活动用户帐户。 有关存储的凭证的详细信息,请参[阅管理存储的凭证](#page-44-0)。

#### **安全性**

如果所处环境必须符合 NIST SP 800-131A 标准, 则 XClarity Administrator 可帮助实现环 境完全合规。

XClarity Administrator 支持自签名 SSL 证书(由内部证书颁发机构颁发)和外部 SSL 证书 (由私有或商业 CA 颁发)。

可配置机箱和服务器上的防火墙,使其仅接受来自 XClarity Administrator 的传入请求。

有关安全性的详细信息,请参[阅实现安全环境](#page-63-0)。

#### **服务与支持**

可设置 XClarity Administrator,使其在 XClarity Administrator 和受管设备中发生某些可 维护事件时自动收集诊断文件并发送到首选服务提供商。可选择将诊断文件使用 Call Home 发送到 Lenovo Support 或使用 SFTP 发送到其他服务提供商。也可手动收集诊断文件,开立 问题记录,然后将诊断文件发送到 Lenovo 支持中心。

了解更多: ■ XClarity Administrator: 服务与支持

#### **使用脚本自动执行任务**

XClarity Administrator 可通过开放式 REST 应用程序编程接口(API)集成到外部、更高级 别的管理和自动化平台。使用 REST API, XClarity Administrator 可轻松地与现有的管理基 础结构集成。

PowerShell 工具包提供一个 cmdlet 库, 用于从 Microsoft PowerShell 会话中自动执行配置 和资源管理。Python 工具包提供一个基于 Python 的命令和 API 库, 用于从 OpenStack 环境 (例如 Ansible 或 Puppet) 自动执行配置和资源管理。这两个工具包均提供一个访问 XClarity Administrator REST API 的接口以便自动执行如下功能:

- 登录到 XClarity Administrator
- 管理和终止管理机箱、服务器、存储设备和架顶交换机(设备)
- 收集和查看设备和组件的清单数据
- 将操作系统映像部署到一个或多个服务器
- 使用 Configuration Patterns 配置服务器
- 将固件更新应用到设备

#### **与其他受管软件集成**

XClarity Administrator 模块将 XClarity Administrator 与第三方管理软件集成,可提供发 现、监控、配置和管理功能,从而降低对支持的设备进行日常系统管理所需的成本和复杂性。

有关 XClarity Administrator 的详细信息,请参阅以下文档:

- [适用于 Microsoft System Center 的 Lenovo XClarity Integrator](https://datacentersupport.lenovo.com/documents/lnvo-manage)
- [适用于 VMware vCenter 的 Lenovo XClarity Integrator](https://support.lenovo.com/us/en/solutions/lnvo-lxci-nutanix)

有关其他注意事项,请参阅 XClarity Administrator 在线文档中的[管理注意事项](https://pubs.lenovo.com/lxca/plan_mgmtconsiderations.html)。

## **了解更多:**

- 国[适用于 Microsoft System Center 的 Lenovo XClarity Integrator 概述](https://www.youtube.com/watch?v=-lpV5AsAPkw)
- 上 [适用于 VMware vCenter 的 Lenovo XClarity Integrator](https://www.youtube.com/watch?v=HmriOEQLYFI)

#### **文档**

[XClarity](https://pubs.lenovo.com/lxca/aug_product_page.html) Administrator 文档为英文, 并定期在线更新。有关最新信息和过程, 请参阅XClarity [Administrator 在线文档](https://pubs.lenovo.com/lxca/aug_product_page.html)。

在线文档提供以下语言版本:

- 德语 (de)
- 英语 (en)
- 西班牙语 (es)
- 法语(fr)
- 意大利语 (it)
- 日语 (ja)
- 韩语 (ko)
- 巴西葡萄牙语 (pt BR)
- <span id="page-14-0"></span>• 俄语 (ru)
- 泰语(th)
- 简体中文 (zh CN)
- 繁体中文 $(z<sub>h</sub>$ TW)

可通过以下方式更改在线文档的语言:

- 在 Web 浏览器中更改语言设置
- 将 ?lang=*<language code>* 添加到 URL 末尾, 例如, 要显示简体中文的在线文档: http://sysmgt.lenovofiles.com/help/topic/com.lenovo.lxca.doc/aug\_product\_page.html**?lang=zh\_CN**

## **登录到 XClarity Administrator**

可使用支持的 Web 浏览器登录到 Lenovo XClarity Administrator Web 界面。

## **开始之前**

务必使用以下某种支持的 Web 浏览器:

- Chrome™ 48.0 或更高版本(对于远程控制台,使用 55.0 或更高版本)
- Firefox® ESR 38.6.0 或更高版本
- Microsoft® Internet Explorer® 11
- Microsoft Edge
- Safari® 9.0.2 或更高版本 (iOS7 或更高版本和 OS X)

**注:**不支持使用 Safari Web 浏览器从 XClarity Administrator 中启动管理控制器界面。

务必从与 XClarity Administrator 管理节点具有网络连接的系统中登录到 XClarity Administrator Web 界面。

## **过程**

完成以下步骤以登录到 XClarity Administrator Web 界面。

步骤 1. 用浏览器访问 XClarity Administrator 的 IP 地址。

**提示:**通过安全连接访问 Web 界面。务必使用 **https**。

• **对于容器**,使用为 \${ADDRESS} 变量指定的 IPv4 地址通过以下 URL 访问 XClarity Administrator:

https://<IPv4\_address>/ui/login.html

例如: https://192.0.2.10/ui/login.html

• **对于虚拟设备**,要使用的 IP 地址取决于环境设置。

如果 Eth0 和 Eth1 网络在不同的子网上,并且这两个子网上均使用 DHCP, 则在访问 Web 界面进行初始设置时, 请使用 Eth1 IP 地址。首次启动 XClarity Administrator 时,Eth0 和 Eth1 均获取由 DHCP 分配的 IP 地址,并将 XClarity Administrator 默 认网关设置为  $Eth1$  由 DHCP 分配的网关。

#### **使用静态 IPv4 地址**

如果在 eth0 config 中指定了 IPv4 地址, 则使用该 IPv4 地址通过以下 URL 访 问:XClarity Administrator https://<IPv4\_address>/ui/login.html

例如:

https://192.0.2.10/ui/login.html

#### **使用与 XClarity Administrator 位于同一个广播域中的 DHCP 服务器**

如果在与 XClarity Administrator 相同的广播域中设置了 DHCP 服务器, 则使 用在 XClarity Administrator 虚拟机控制台中显示的 IPv4 地址通过以下 URL 访 问:XClarity Administrator

https://<IPv4\_address>/ui/login.html

例如:

——————————————

——————————————

https://192.0.2.10/ui/login.html

#### **使用与 XClarity Administrator 位于不同广播域中的 DHCP 服务器**

如果未 在同一广播域中设置 DHCP 服务器, 则使用 XClarity Administrator 虚 拟机控制台中为 eEth0(管理网络)显示的 IPv6 Link-Local 地址(LLA)访问 XClarity Administrator, 例如:

Lenovo XClarity Administrator Version x.x.x

- eth0 flags=4163<UP,BROADCAST,RUNNING,MULTICAST> mtu 1500 metric 1 inet 192.0.2.10 netmask 255.255.255.0 broadcast 192.0.2.55 inet6 2001:db8:56ff:fe80:bea3 prefixlen 64 scopeid 0x20<link> ether 00:15:5d:0c:d1:92 txqueuelen 1000 (Ethernet) RX errors 0 dropped 0 overruns 0 frame 0
- eth1 flags=4163<UP,BROADCAST,RUNNING,MULTICAST> mtu 1500 metric 1 inet 192.0.2.20 netmask 255.255.255.0 broadcast 192.0.2.130 inet6 2001:db8:56ff:fe80:bea3 prefixlen 64 scopeid 0x20<link>

=========================================================================== ===========================================================================

You have 150 seconds to change IP settings. Enter one of the following:

- 1. To set a static IP address for Lenovo XClarity virtual appliance eth0 port
- 2. To use a DHCP address for Lenovo XClarity virtual appliance eth0 port

x. To continue without changing IP settings

... ...

**提示:**IPv6 Link-Local 地址(LLA)从接口的 MAC 地址派生而来。

**注意:**如果远程配置 XClarity Administrator,则必须与同一第 2 层网络建立连接。 在完成初始设置之前,必须从非路由地址访问该网络。因此,请考虑从另一可连接 到 XClarity Administrator 的虚拟机访问 XClarity Administrator。例如,可从装 有 XClarity Administrator 的主机上的另一虚拟机访问 XClarity Administrator。

– **Firefox:**

要从 Firefox 浏览器中访问 XClarity Administrator Web 界面,请使用以下 URL 登录。注:输入 IPv6 地址时需要使用括号。

https://[<IPv6\_LLA>/ui/login.html]

例如, 根据所显示的前一 Eth0 示例, 在 Web 浏览器中输入以下 URL: https://[fe80:21a:64ff:fe12:3456]/ui/login.html

– **Internet Explorer:**

要从 Internet Explorer 浏览器中访问 XClarity Administrator Web 界面, 请 使用以下 URL 登录。注:输入 IPv6 地址时需要使用括号。

https://[<IPv6\_LLA>%25<zone\_index>]/ui/login.html

其中 <zone index> 是从启动 Web 浏览器的计算机连接到管理网络的以太网适 配器的标识符。如果在 Windows 中使用浏览器, 则使用 ipconfig 命令查找区 域索引,它显示在适配器的**链路本地 IPv6 地址**字段中的百分号(%)之后。在 以下示例中,区域索引为"30"。

PS C:> ipconfig Windows IP Configuration

Ethernet adapter vEthernet (teamVirtualSwitch):

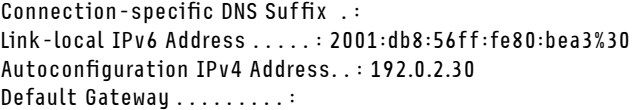

如果使用 Linux 中的浏览器,则使用 ifconfig 命令查找该区域索引。还可使用 适配器的名称(通常为 Eth0)作为区域索引。

例如,根据所显示的 Eth0 和区域索引示例,在 Web 浏览器中输入以下 URL: https://[2001:db8:56ff:fe80:bea3%2530]/ui/login.html

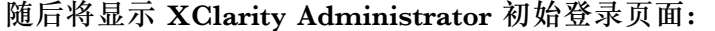

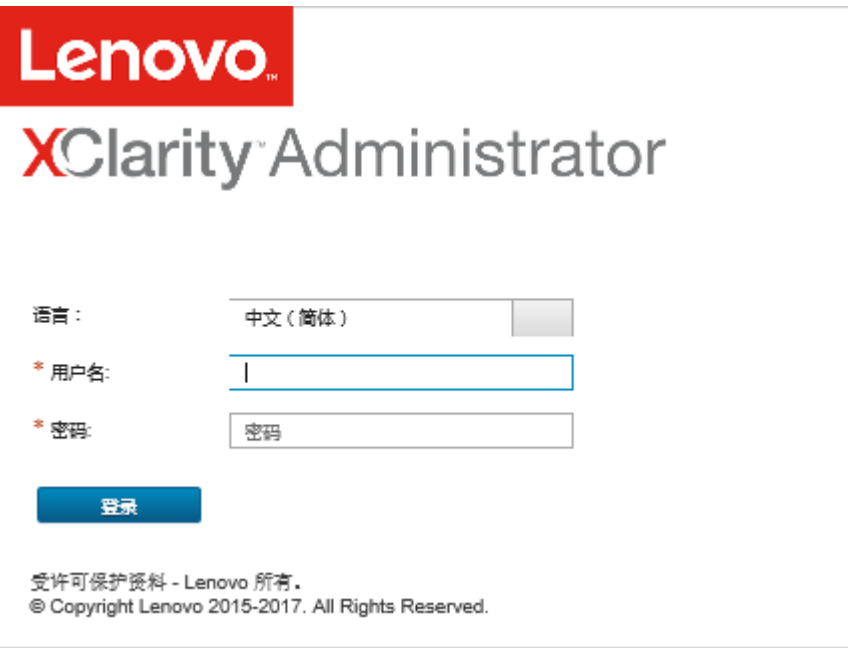

步骤 2. 从**语言**下拉列表中选择所需的语言。

**注:**受管设备提供的配置设置和值可能只有英文版。

步骤 3. 输入有效的用户标识和密码,然后单击**登录**。

首次通过用户帐户登录时,必须更改密码。密码必须满足以下条件:

- (1) 必须包含至少一个字母字符,且不得包含两个以上的连续字符,包括按顺序排列的字 母字符、数字和 QWERTY 键盘按键(例如,不得使用"abc"、"123"和"asd")。
- (2) 必须包含至少一个数字(0-9)。
- (3) 必须至少包含以下 *两种*字符。
	- 大写字母字符(A Z)
	- 小写字母字符(a z)
	- 特殊字符 ; @ \_ ! ' \$ & +
- (4) 不得与用户名重复或是用户名的逆序。
- (5) 不得包含两个以上的相同连续字符(例如,不得使用"aaa"、"111"和"...")。

## **完成之后**

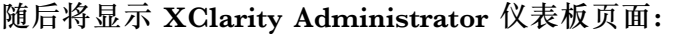

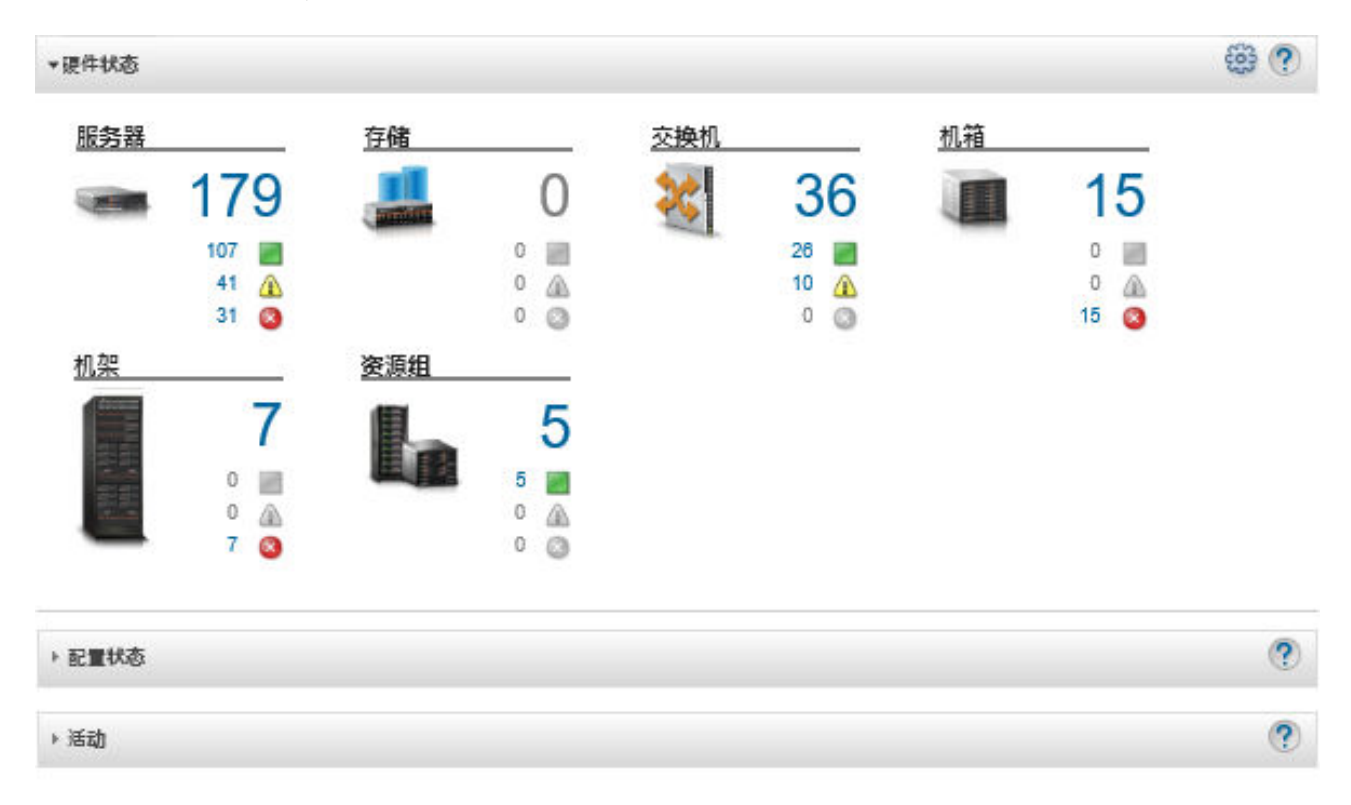

**注:**如果主机操作系统意外关闭,则可能会在尝试登录到 XClarity Administrator 时发生认证 错误。要解决此问题,请从上一[备份](#page-99-0)恢复 XClarity Administrator 以访问管理软件(请参阅备份 [Lenovo XClarity Administrator](#page-99-0))。

可从 XClarity Administrator 标题栏中的用户操作菜单(B ADMIN\_USER ) 执行以下操作。

- 通过单击**帮助**在嵌入式帮助系统中找到有关如何使用 XClarity Administrator 的信息。 XClarity Administrator 文档为英文,并定期在线更新。有关最新信息和过程,请参阅 [XClarity Administrator 在线文档](https://pubs.lenovo.com/lxca/aug_product_page.html)。
- 通过单击**许可证**查看 XClarity Administrator 许可证。
- 通过单击**关于**查看有关 XClarity Administrator 版本的信息。
- <span id="page-18-0"></span>• 通过单击**更改语言**更改用户界面的语言。
- 通过单击**注销**注销当前会话。
- 通过单击**提交意见**或**提交反馈**提交有关 XClarity Administrator 的意见和反馈。
- 通过单击**访问论坛**在 [Lenovo XClarity 社区论坛网站](https://forums.lenovo.com/searchpage/tab/posts?q=XClarity+Administrator) 中提问和查找回答。

## **用户界面提示和技巧**

在使用 Lenovo XClarity Administrator 用户界面时,请注意以下提示和技巧

#### **每页查看更多或更少的数据**

可使用表格右下方的链接来更改每页显示的行数。可显示 **10**、**25**、**50** 行,或**所有**行

#### **在大型列表中查找数据**

大多数字段最多可以接受 128 个字符。

可使用多种方法根据特定条件显示大型列表的子集内容。

• 可通过单击列标题对表行进行排序。

在用户会话中,将持续更改表列排序。

- 可使用**筛选方式**图标和一些页面中的**显示**下拉列表,显示基于所选条件的数据子集。
- 可通过在筛选条件字段中输入文本(例如名称或 IP 地址)来查找在任何可用列中找到的数据, 从而进一步优化子集。

在**筛选条件**字段的下拉列表菜单中,可从过去的 10 次搜索中进行选择。页面中上一次活动的 搜索在用户会话中将持续存在。

#### **查看列数据**

如果由于列大小的原因导致无法将所有信息显示在表单元格中(用省略号表示),则可以将鼠标悬 停在单元格中的文本上,从而在弹出框中查看完整的信息。

#### **配置表列**

可对表进行配置以显示对您重要的信息。

- 可通过单击**所有操作** ➙ **切换列**来选择要显示或隐藏的列。
- 可通过将列标题拖动到所需位置来对列进行重新排序。

#### **更改用户界面的语言**

在首次登录时可选择设置用户界面的语言。

登录后,可单击用户操作菜单(O ADMIN\_USER ), 然后单击更改语言, 从而更改用户界面的语言。 选择所需的显示语言。

**注:**帮助系统显示的语言与用户界面设置的语言相同

#### **获取帮助**

XClarity Orchestrator 提供了几种方法让您获取有关用户界面的帮助。

- <span id="page-19-0"></span>• 有些页面使用**帮助**图标( 2) 提供有关特定字段或状态的更多详细信息。将光标悬停在图标上 方可以显示带有帮助信息的弹出框。
- 要获取有关如何从用户界面执行特定操作的帮助,请单击用户操作菜单(BADMIN\_USER), 然 后单击**帮助**。

## **使用 Lenovo XClarity Mobile 应用程序**

Lenovo XClarity Administrator 提供适用于 Android 和 iOS 设备的移动应用程序。可使用 Lenovo XClarity Mobile 应用程序安全监控物理系统、获取实时状态警报和通知,并对常见系统级别任务 执行操作。该应用程序还可通过已启用的 USB 端口直接连接到 ThinkSystem 服务器并提供虚拟 LCD 功能。

**了解更多:** [Lenovo XClarity Mobile 应用程序概述](https://www.youtube.com/watch?v=cbtq3JlAv4o&list=PLLQcIfVNrqzca0EnOs1IP5NoUDF3gxydv&index=17&t=0s)

使用 XClarity Mobile 应用程序可执行以下活动:

- 配置网络设置和属性
- 查看每个连接的 XClarity Administrator 的状态摘要。
- 查看所有受管设备的状态摘要。
- 显示机箱、机架服务器和存储设备的图形视图。
- 查看 XClarity Administrator 上定义的资源组。
- 查看机架交换机端口的信息及更改配置的端口状态。
- 监控每个受管设备的清单和详细状态。
- 监控审核事件、硬件和管理事件、警报和作业。
- 点亮或熄灭受管设备上的位置 LED。
- 打开、关闭受管设备的电源,或重新启动、插拔受管设备。
- 触发诊断数据收集。
- 查看设备保修信息和状态
- 设置自动通过 Call Home 通知问题。
- 查看未结服务凭单摘要并删除服务凭单
- 将事件通知推送到移动设备(请参阅"[将事件转发到移动设备](#page-157-0)")。
- 查看活动用户和系统资源使用情况摘要
- 将与此移动应用程序相关的反馈发送到 Lenovo 支持机构。
- 将移动设备直接连接到 ThinkSystem 服务器,以便使用 XClarity Mobile 应用程序管理该服 务器(适用于支持 USB 共享的设备)。
- 移动设备连接到 ThinkSystem 服务器后下载 Lenovo XClarity Controller 服务数据。

您也可以将移动设备直接连接到 ThinkSystem 服务器, 然后启动 XClarity Mobile 应用程序并使 用同一 Web 和 CLI 凭证登录到服务器的基板管理控制器。其中提供包含其他信息和操作的菜单, 包括:

- 服务
	- 使用电子邮件或移动设备提供的其他方法共享摘要信息
	- 清除事件和审核日志
	- 将事件和审核日志下载到移动设备的本地存储,或通过移动设备提供的其他方法发送该日志
	- 将 BMC FFDC 服务文件下载到移动设备的本地存储,或通过移动设备提供的其他方法发送 该文件
	- 查看电源、散热和系统使用情况的历史图形数据
	- 启用"一键响应"维护模式将立即生成包含活动警报和关键设备信息的摘要
- 配置和初始设置
	- 使用所选的 XClarity Administrator 管理新设备
- 配置服务器的属性,如初始设置的位置和联系信息
- 查看和更改 IPv4 和 IPv6 BMC 网络接口设置
- 指定引导顺序和一次性引导设置
- 更改前面板 USB 端口分配
- 查看服务器重新启动次数和总通电时间
- 电源操作
	- 打开或关闭服务器电源、重新启动服务器或触发 NMI
	- 重置 BMC

**提示:**打开该应用程序后,必须刷新应用程序以便查看更新的状态、清单、事件和作业。

**先决条件**

- 在 iOS 平板电脑上,仅支持 iPhone 屏幕分辨率。当前不支持 Android 平板电脑。
- 支持以下移动操作系统:
	- Android 7 11
	- iOS 10 及更高版本

**注:**

- 仅 XClarity Mobile 2.3.0 及更低版本支持 Android 5。
- 不支持 iPhone X/XR/XS 设备上使用的面部识别。
- 确保移动设备与 XClarity Administrator 实例有网络连接可用。这可能需要使用 VPN 解决方 案。请向网络管理员寻求帮助。
- 导入每个 XClarity Administrator 实例的 CA 证书。

**重要:**所有与 XClarity Administrator 的连接均使用 HTTPS。但是,必须存在有效的证书 链, 然后才会认为连接可信并可将数据传送到移动设备。要创建可信证书链, 必须将 XClarity Administrator 自签名证书颁发机构(CA)导入到移动设备中。

要将每个 XClarity Administrator 实例 的自签名 CA 证书导入到移动设备中,请完成以下步 骤。

- 1. 将 CA 证书下载到本地系统:
	- a. 使用本地系统上的 Web 浏览器连接到 XClarity Administrator 实例。
	- b. 从 XClarity Administrator 菜单栏中,单击管理→安全性以显示"安全性"页面。
	- c. 在"证书管理"部分下单击**证书颁发机构**。随后将显示证书颁发机构页面。
	- d. 单击**下载证书颁发机构根证书**。

**注意:**通常,无需单击**重新生成证书颁发机构根证书**即可完成此过程。除非遵循了正确的 过程,否则这样做可能中断与受管设备的通信。有关详细信息,请参阅[使用安全证书](#page-70-0)。

- e. 单击**另存为 der** 或**另存为 pem** 以将 CA 证书作为 DER 或 PEM 文件保存到本地系统 上。PEM 格式在大多数情况下均可正常工作。
- 2. 例如,通过使用可访问的存储库(如 Dropbox™)、邮箱或通过连接线缆进行文件传输, 将 CA 证书文件传输到移动设备。
- 3. 导入可信 CA 证书:
	- (Android)为此,通常应选择**设置** ➙ **安全性** ➙ **从手机存储安装**,然后选择已下载的证 书文件。

**重要:**如果成功安装的 CA 证书未通过第三方签署,则 Android 设备上将显示网络可能 被未知的第三方监控的消息。由于 CA 证书是在可信环境中生成的,因此可安全地忽略 此消息。确保该消息针对 XClarity Administrator CA 证书, 然后再忽略该消息。

– (iOS)在移动设备上打开邮箱,然后单击邮箱中的文档链接以导入可信 CA 证书。

**注意:**对于 iOS 10.3 及更高版本,默认情况下不信任导入的证书。要信任这些证书,请选 择**设置** ➙ **常规** ➙ **关于** ➙ **证书信任设置**,然后启用证书信任。

#### **安装和设置**

- 1. 从 iTunes App Store(iOS)或 Google Play 商店(Android)下载 XClarity Mobile 应用程 序。
- 2. 要安装该应用程序,请遵循移动设备上的说明。

**重要:**必须输入用于解除屏幕访问锁定的移动操作系统级别安全代码才能使用 XClarity Mobile 应用程序。如果尚未设置安全代码,则系统在安装期间将指示您进行设置。

3. 单击**设置**以通过使用自动发现功能或通过提供 IP 地址和用户凭证来添加或编辑与多个 XClarity Administrator 实例的连接、设置应用程序的 PIN 码、更改事件和审核日志设置以及选择首 选语言。

**直接连接到 ThinkSystem 服务器**

Lenovo ThinkSystem 服务器包含一个前面板 USB 端口,可用于连接移动设备以提供类似于其他 Lenovo 服务器 LCD 系统信息显示面板提供的功能。

要通过直接连接服务器来管理 ThinkSystem 服务器,请完成以下步骤。

- 1. 将服务器前面板 USB 从主机切换到 BMC, 然后再执行以下步骤之一。
	- a. 从管理控制器 CLI 中, 运行 usbfp 命令
	- b. 从管理控制器 Web 界面,单击 **BMC 配置** ➙ **网络** ➙ **前面板 USB 端口管理**。
	- c. 按下前面板上的蓝色标识位置 LED 至少 3 秒,直至灯每隔几秒钟闪烁一次。
- 2. 将手机 USB 线缆连接到 ThinkSystem 服务器上的前面板 USB 端口。
- 3. 在移动设备上启用 USB 共享。
	- a. 对于 iOS,单击**设置** ➙ **蜂窝移动网络** ➙ **个人热点**。
	- b. 对于 Android,单击**设置** ➙ **移动热点和共享** ➙ **USB 共享**。
- 4. 在移动设备上, 启动 XClarity Mobile 应用程序。
- 5. 如果已禁用自动发现,请在 USB 发现页面上单击**发现**以连接到服务器的管理控制器并收集信 息,包括清单、运行状况、固件、网络配置和最近活动事件的列表。

#### **提示:**

• 确保使用支持数据和电源传输的优质 USB 线缆。请注意,移动设备随附的部分线缆仅供充电使 用。

**注:**要连接到 ThinkSystem SD530,还必须使用高质量的 micro USB 到 USB 线缆或适配器。

- 必须打开连接 USB 的服务器的电源, 以在摘要状态卡中报告完整信息, 如电压、温度和使用情 况统计。
- 如果连接 USB 的服务器前面板上没有外部"蓝色标识"LED/按钮, 则必须使用管理控制器 Web 界面或 CLI 来更改前面板 USB 端口管理选项(如有必要)。
- 从 XClarity Mobile 应用程序中对管理控制器网络接口做出的更改立即生效,而无需重新启动 管理控制器。例如,如果将 IPv4 接口从静态地址更改为 DHCP,接口将立即获取 DHCP 分配 的地址。
- 在"信息推送"选项卡上, "最近的活动事件"卡初始最多显示三个在管理控制器的活动事件选 项卡上列出的活动事件。在移动应用程序上,如果点击该卡,将显示所有活动事件。请注意, 这是活动及已解决事件的列表,而并非所有事件的完整列表。

#### **使用演示模式**

可在"设置"页面上启用**演示模式**,为 XClarity Mobile 应用程序填入两个 XClarity Administrator 实例(包括机架和机箱)的演示数据。在此模式下,可查看 XClarity Administrator 实例的状态 摘要、查看设备的详细状态和清单以及监控事件和警报。但是,不支持管理操作,如打开和关闭 电源。

**注:**

- 仅在与实际 XClarity Administrator 实例无连接时才能启用演示模式。
- 启用演示模式后,无法添加与实际 XClarity Administrator 实例的连接。

#### **搜索**

可使用搜索字段显示具有特定名称或状态("紧急"、"警告"或"正常")的受管设备。例如, 如果搜索"crit",则仅显示处于紧急状态和名称中包含"crit"的受管设备。

#### **解决问题**

安装问题:

• 需使用安全密钥"签名"Android 移动应用程序以增强安全性。新版本中增加了安全密钥大小。 已签名的应用程序与较低版本的应用程序签名不匹配,因此, Android 安装安全过程会阻止该 自动更新。

要更新该移动应用程序,请先卸载当前版本的移动应用程序,再从应用商店下载最新版本的 Android 应用程序,然后重新安装该应用程序。在大多数 Android 设备上,可使用**设置** ➙ **应用 程序** ➙ **应用程序管理器**菜单项卸载该应用程序。

连接问题:

• iOS 14、14.0.1 和 14.0.2 中的 USB 共享功能无法正常工作,因此 Lenovo XClarity Mobile 应用程序共享功能不适用于这些 iOS 版本。这仅影响数据中心中 USB 连接的手持设备管理功 能。使用支持蜂窝和 Wi-Fi 通信的移动设备的远程管理功能不受影响, 可以用来连接 XClarity Administrator 并从其收集数据,并在受管设备上执行管理操作。

如果需要 USB 连接的手持设备管理功能,请勿升级到 iOS 14。

在 Apple 解决了 iOS 14 的问题后,将更新此通知。

- XClarity Mobile 要求移动设备与 XClarity Administrator 实例有网络连接可用。这可能需要 使用 VPN 解决方案。请向网络管理员寻求帮助。
- 移动设备与每个 XClarity Administrator 实例的连接都需要一个可信证书链。有关下载可信 CA 证书和将其安装到移动设备上的说明,请参阅在线文档。

如果成功安装的 CA 证书未通过第三方签署,则将显示网络可能被未知的第三方监控的消息。 由于 CA 证书是在可信环境中生成的,因此可安全地忽略此消息。确保该消息针对 XClarity Administrator CA 证书,然后再忽略该消息。

• 将移动设备从虚拟专用网(VPN)切换至本地网络或相反时,可能会看到安全网关已拒绝连接 请求。需要对同一安全网关或其他安全网关进行新的连接请求,这需要重新认证。的消息。登 录到 Lenovo XClarity Mobile 以继续使用该应用程序。

安全问题:

- 如果忘记 PIN 码,请卸载再重新安装 XClarity Mobile 应用程序。然后,重新建立所有连接。
- 如果清除 Android 设备上的凭证,则将擦除加密密钥。必须重新建立所有连接。

事件问题:

- 默认情况下,事件日志显示过去 24 小时内收到的硬件和管理事件,而审核日志显示过去 2 小时 内收到的审核事件。如果在所选时段内未收到任何事件,则 XClarity Mobile 中的"监控"页 面上不显示事件日志和审核日志。
- 如果在 XClarity Administrator 中设置事件转发以将事件发送到某个邮箱帐户,则邮箱中的链 接可能在 Android 设备上不起作用。确保您的 Android 版本和您的邮箱应用支持超链接。如果 不支持超链接,请使用其他邮箱应用程序。

帮助系统问题:

• 在某些设备上,帮助系统不能根据屏幕尺寸正常缩放。请使用帮助系统控件最大化页面,然后 最小化页面。

## <span id="page-24-0"></span>**第 2 章 管理 Lenovo XClarity Administrator**

可从 Lenovo XClarity Administrator 中执行多种管理任务, 如添加用户或查看作业。

## **管理认证和授权**

Lenovo XClarity Administrator 提供一些安全机制以验证用户的凭证以及控制对资源和任务的访 问。

## **管理认证服务器**

默认情况下, Lenovo XClarity Administrator 使用本地的轻型目录访问协议 (LDAP) 服务器认 证用户凭证。

## **关于本任务**

#### **支持的认证服务器**

*认证服务器* 是用于认证用户凭证的用户注册表。Lenovo XClarity Administrator 支持以下类型 的认证服务器。

- **本地认证服务器**。默认情况下,XClarity Administrator 配置为使用管理软件中驻留的嵌入式 轻型目录访问协议(LDAP)服务器。
- **外部 LDAP 服务器**。目前仅支持 Microsoft Active Directory 和 OpenLDAP。此服务器必须位 于连接到管理网络的外侧 Microsoft Windows Server 上。当使用外部 LDAP 服务器时, 将禁 用本地认证服务器。

**注意:**要将 Active Directory 绑定方法配置为使用登录凭证,每个受管服务器的主板管理控制 器必须运行 2016 年 9 月或更高版本的固件。

• **外部标识管理系统**。目前仅支持 CyberArk。

如果在 CyberArk 上为 ThinkSystem 或 ThinkAgile 服务器注册了用户帐户, 则可以在首次 设置管理服务器时选择让 XClarity Administrator 从 CyberArk 检索凭证, 从而登录服务器 (使用受管或本地认证)。在从 CyberArk 检索凭证之前,必须在 XClarity Administrator 中 定义 CyberArk 路径,并且必须使用 TLS 相互认证通过客户端证书在 CyberArk 和 XClarity Administrator 之间建立相互信任。

• **外部 SAML 身份提供商**。目前,仅支持 Microsoft Active Directory 联合身份验证服务(AD FS)。除了输入用户名和密码之外,还可设置多重认证,通过要求输入 PIN 码、读取智能卡 和客户端证书而增强安全性。当使用 SAML 身份提供商 时,不会禁用本地认证服务器。必须 使用本地用户帐户直接登录到受管机箱或服务器(除非在该设备上启用 Encapsulation)进行 PowerShell 和 REST API 认证, 如果外部认证不可用, 还要以此方式进行恢复。

可决定同时使用外部 LDAP 服务器和外部 身份提供商。如果两者均启用,则应使用外部 LDAP 服务器直接登录到受管设备,并使用 身份提供商 登录到管理软件。

#### **设备认证**

默认情况下, 设备的管理方式是使用 XClarity Administrator 受管认证登录。管理机架服务器和 Lenovo 机箱时,可选择使用本地认证或受管认证登录设备。

• 对机架服务器、Lenovo 机箱及 Lenovo 机架交换机使用*本地认证* 时, XClarity Administrator 使用存储的凭证对设备进行认证。存储的凭证可以是设备上的活动用户帐户或 Active Directory 服务器中的用户帐户。

使用本地认证管理设备之前必须在 XClarity Administrator 中创建中存储的凭证,且凭证须 匹配设备上的活动用户帐户或者 Active Directory 服务器中的用户帐户(请参阅 XClarity Administrator 在线文档中的[管理存储的凭证](https://pubs.lenovo.com/lxca/storedcredentials_manage.html))。

**注:**

- RackSwitch 设备仅支持使用存储的凭证进行认证。XClarity Administrator 用户凭证不受 支持。
- 借助受管认证,可使用 XClarity Administrator 认证服务器中的凭证(而非本地凭证)来 管理和监控多个设备。对设备(而不是 ThinkServer 服务器、System x M4 服务器和交换 机) 使用受管认证时, XClarity Administrator 将设备及其安装的组件配置为使用 XClarity Administrator 认证服务器进行集中管理。
	- 启用受管认证后,可使用手动输入的凭证或存储的凭证管理设备(请参阅 XClarity Administrator 在线文档中的[管理用户帐户](https://pubs.lenovo.com/lxca/users_manage.html)以及[管理存储的凭证](https://pubs.lenovo.com/lxca/storedcredentials_manage.html))。

仅当 XClarity Administrator 在设备上配置了 LDAP 设置,才会使用存储的凭证。此后, 存储的凭证发生的任何更改都不会影响该设备的管理或监控。

**注:**如果为设备启用了受管认证,则不能使用 XClarity Administrator 编辑该设备的存储的 凭证。

- 如果使用本地或外部 LDAP 服务器作为 XClarity Administrator 认证服务器,则应使 用在该认证服务器中定义的用户帐户登录到 XClarity Administrator 域中的 XClarity Administrator、CMM 和主板管理控制器。而本地 CMM 和管理控制器用户帐户被禁用。
- 如果使用 SAML 2.0 身份供应商作为 XClarity Administrator 认证服务器, 则 SAML 帐 户无法访问受管设备。但是, 当 SAML 身份供应商与 LDAP 服务器一起使用时, 如果该 身份供应商使用存在于 LDAP 服务器中的 LDAP 帐户、则可使用 LDAP 用户帐户登录受 管设备,而 SAML 2.0 提供的更高级认证方法(例如多重认证和单点登录)可用于登录 XClarity Administrator。
- 借助单点登录功能, 已登录 XClarity Administrator 的用户将可以自动登录到主板管理控制 器。默认情况下,将 ThinkSystem 或 ThinkAgile 服务器设置为受 XClarity Administrator 管理的服务器后,即可启用单点登录(使用 CyberArk 密码管理服务器的情况除外)。可以 通过配置全局设置来对所有受管 ThinkSystem 和 ThinkAgile 服务器启用或禁用单点登录。 对特定 ThinkSystem 和 ThinkAgile 服务器启用单点登录会覆盖适用于所有 ThinkSystem 和 ThinkAgile 服务器的全局设置(请参阅)。

**注:**使用 CyberArk 标识管理系统进行认证时会自动禁用单点登录。

- 为 ThinkSystem SR635 和 SR655 服务器启用受管认证时:
	- 主板管理控制器固件最多支持五个 LDAP 用户角色。XClarity Administrator 在管理期 间将这些 LDAP 用户角色添加到服务器中:**lxc-supervisor**、**lxc-sysmgr**、**lxc-admin**、 **lxc-fw-admin** 和 **lxc-os-admin**。
		- 必须至少为用户分配一个指定的 LDAP 用户角色,用户才能与 ThinkSystem SR635 和 SR655 服务器进行通信。
	- 管理控制器固件不支持与服务器本地用户具有相同用户名的 LDAP 用户。
- 对于 ThinkServer 和 System x M4 服务器,不使用 XClarity Administrator 认证服务器。 而是在设备上创建以"LXCA"为前缀并后接随机字符串的 IPMI 帐户。(不会禁用现有的

本地 IPMI 用户帐户。)终止管理 ThinkServer 服务器时, 将禁用该"LXCA"用户帐户, 并将前缀"LXCA"替换为前缀"DISABLED"。为了确定 ThinkServer 服务器是否受另 一实例管理, XClarity Administrator 检查是否存在以"LXCA"为前缀的 IPMI 帐户。 如果决定强制管理某个受管的 ThinkServer 服务器, 则将禁用并重命名该设备上所有以 "LXCA"为前缀的 IPMI 帐户。请考虑手动清除不再使用的 IPMI 帐户。

如果您使用手动输入的凭证, XClarity Administrator 将会自动创建存储的凭证, 并使用该 存储的凭证来管理设备。

**注:**如果为设备启用了受管认证,则不能使用 XClarity Administrator 编辑该设备的存储的 凭证。

- 每次使用手动输入的凭证管理设备时,将为该设备新建一个存储的凭证,即使在之前的管 理过程中已为该设备创建过存储的凭证。
- 终止管理设备时, XClarity Administrator 不会删除管理过程中自动为该设备创建的存储 的凭证。

#### **恢复帐户**

如果指定了恢复密码,XClarity Administrator 将禁用本地 CMM 或管理控制器用户帐户,并在 设备上创建一个新的恢复用户帐户 (RECOVERY ID), 以待将来用于认证。如果管理软件发生故障, 则可使用 RECOVERY ID 帐户登录到该设备,执行恢复操作以恢复设备上的帐户管理功能,直至恢复 或替换管理节点为止。

如果终止管理具有 RECOVERY\_ID 用户帐户的设备, 则将启用所有本地用户帐户并删除 RECOVERY\_ID 帐 户。

- 如果更改已禁用的本地用户帐户(例如更改密码), 则这些更改对该 RECOVERY ID 帐户无任何影 响。在受管认证模式下,RECOVERY\_ID 帐户是唯一一个激活且可操作的用户帐户。
- 只有在紧急情况下,例如管理软件发生故障,或网络问题使得设备无法与 XClarity Administrator 通信以对用户进行认证,才能使用 RECOVERY\_ID 帐户。
- 发现设备时,将指定 RECOVERY\_ID密码。请务必记录密码以备将来使用。

有关恢复管理设备的信息,请参阅[第 200 页 "在发生管理软件故障后用 CMM 恢复管理"和](#page-209-0)[第](#page-254-0) [245 页 "在发生管理软件故障后恢复管理机架或立式服务器"](#page-254-0)。

#### **设置外部 LDAP 认证服务器**

可使用外部 LDAP 认证服务器代替管理节点上的本地 Lenovo XClarity Administrator 认证服务 器。

#### **开始之前**

必须先完成 XClarity Administrator 的初始设置,然后才能设置外部认证服务器。

支持以下外部认证服务器:

- OpenLDAP
- Microsoft Active Directory。必须位于连接到管理网络、数据网络或二者的外侧 Microsoft Windows Server 上

确保网络和防火墙上打开了外部认证服务器所需的所有端口。有关端口要求的信息,请参阅 XClarity Administrator 在线文档中的[端口可用性](https://pubs.lenovo.com/lxca/plan_openports.html)。

必须在本地认证服务器中创建或重命名角色组,使其与在外部认证服务器中定义的组匹配。

确保本地认证服务器中有一个或多个具备 **lxc-recovery** 权限的用户。在外部 LDAP 服务器发生通 信错误时,可使用此本地用户帐户直接向 XClarity Administrator 进行认证。

**注:**将 XClarity Administrator 配置为使用外部认证服务器后,将禁用 XClarity Administrator Web 界面中的"用户管理"页面。

**注意:**要将 Active Directory 绑定方法配置为使用登录凭证,每个受管服务器的主板管理控制器必 须运行 2016 年 9 月或更高版本的固件。

XClarity Administrator 每隔 5 分钟执行一次连接检查以保持与配置的外部 LDAP 服务器之间的 连接。包含大量 LDAP 服务器的环境在此连接检查期间可能会遇到 CPU 使用率高的情况。要实现 最佳性能,请确保域中大部分或所有 LDAP 服务器均可访问,或将认证服务器选择方法设置为**使 用预先配置的服务器**并仅指定已知的可访问 LDAP 服务器。

#### **过程**

要将 XClarity Administrator 配置为使用外部认证服务器,请完成以下步骤。

步骤 1. 设置 Microsoft Active Directory 或 OpenLDAP 的用户认证方法。

如果决定使用非安全认证,则不需要进行额外配置。默认情况下,Windows Active Directory 或 OpenLDAP 域控制器使用非安全 LDAP 认证。

如果决定使用安全 LDAP 认证,则必须设置域控制器以允许进行安全 LDAP 认证。更多 有关在 Active Directory 中配置安全 LDAP 认证的设置信息, 请参阅[Microsoft TechNet](https://social.technet.microsoft.com/wiki/contents/articles/2980.ldap-over-ssl-ldaps-certificate.aspx) [网站上的 LDAP over SSL\(LDAPS\) Certificate 一文](https://social.technet.microsoft.com/wiki/contents/articles/2980.ldap-over-ssl-ldaps-certificate.aspx)。

确认已将 Active Directory 域控制器配置为使用安全 LDAP 认证:

- 在域控制器的"事件查看器"窗口中查找通过安全套接字层 ( SSL ) 的 LDAP 现在有效事 件。
- 使用 ldp.exe Windows 工具测试与域控制器的安全 LDAP 连接。
- 步骤 2. 导入 Active Directory 或 OpenLDAP 服务器证书或签署该服务器证书的证书颁发机构的 根证书。
	- a. 从 XClarity Administrator 菜单栏中,单击**管理** ➙ **安全性**。
	- b. 在"证书管理"部分中单击**可信证书**。
	- c. 单击创建图标( ) 以添加证书。
	- d. 浏览文件或粘贴 PEM 格式的证书文本。
	- e. 单击**创建**。
- 步骤 3. 配置 XClarity Administrator LDAP 客户端:
	- a. 从 XClarity Administrator 菜单栏中,单击**管理** ➙ **安全性**。
	- b. 在"用户和组"部分下单击 **LDAP 客户端**以显示 LDAP 客户端设置对话框。

#### LDAP 客户端设置

更改任何 LDAP 客户端设置时,单击"应用"按钮以确认并应用新设置。如果验证失败,则"用户认证方法"将自动变回"允许从本 地用户登录"设置。

#### 用户认证方法 ?

- ◯ 允许从本地用户登录
- ◯ 允许从 LDAP 用户登录
- 首先允许本地用户, 然后允许 LDAP 用户
- ◯ 首先允许 LDAP 用户, 然后允许本地用户

#### 服务器信息

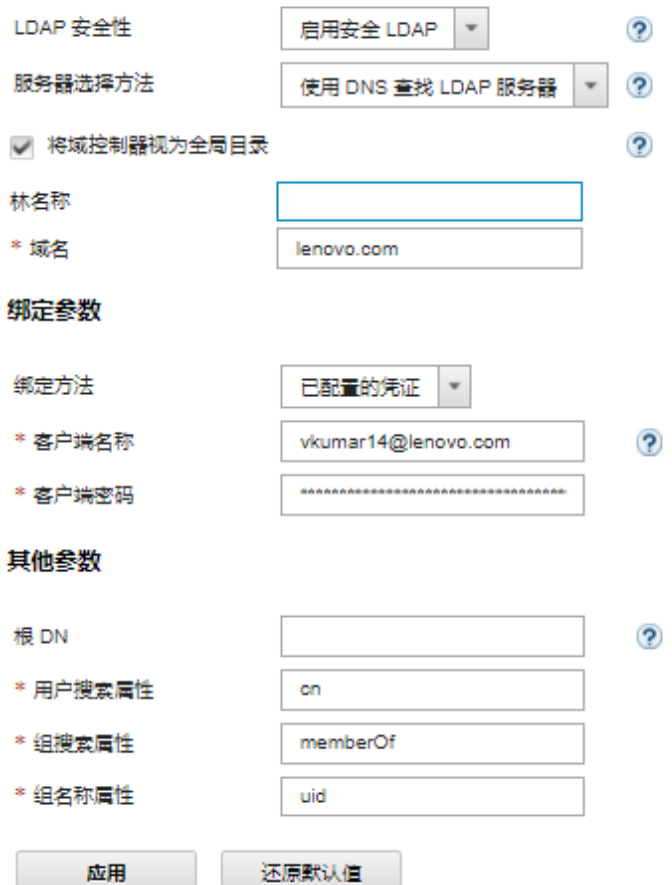

c. 根据以下条件填写对话框。

- 1. 选择以下用户认证方法之一:
	- **允许本地用户登录**。此情况使用本地认证来执行认证。选择此选项后,所有用 户帐户均存在于管理节点上的本地认证服务器中。
	- **允许 LDAP 用户登录**。此情况由外部 LDAP 服务器执行认证。使用此方法可 对用户帐户进行远程管理。选择此选项后,所有用户帐户均存在于远程的外部 LDAP 服务器中。
- **首先允许本地用户,然后允许 LDAP 用户**。本地认证服务器首先执行认证。如 果失败, 则由外部 LDAP 服务器进行认证。
- **首先允许 LDAP 用户,然后允许本地用户**。外部 LDAP 服务器首先执行认证。 如果失败,则由本地认证服务器执行认证。
- 2. 选择要启用还是禁用安全 LDAP:
	- **启用安全 LDAP**。XClarity Administrator 使用 LDAPS 协议安全地连接到外 部认证服务器。选择此选项时,还必须配置可信证书以支持安全 LDAP。
	- **禁用安全 LDAP**。XClarity Administrator 使用非安全协议连接到外部认证服 务器。选择此设置可能会使硬件更容易遭受安全攻击。
- 3. 选择以下某种服务器选择方法:
	- **使用预先配置的服务器**。XClarity Administrator 使用指定的 IP 地址和端口 发现外部认证服务器。

如果选择此选项,则最多指定四个预先配置的服务器 IP 地址和端口。LDAP 客 户端尝试使用第一个服务器地址进行认证。如果认证失败,则 LDAP 客户端尝 试使用下一服务器 IP 地址进行认证。

如果未 显式将某个条目的端口号设置为 3268 或 3269, 则假定该条目代表域控 制器。

将端口号设置为 3268 或 3269 时, 假定该条目代表全局编录。LDAP 客户端尝 试使用所配置的第一个服务器 IP 地址的域控制器进行认证。如果此次尝试失 败, 则 LDAP 客户端尝试使用下一服务器 IP 地址的域控制器进行认证。

**重要:**必须指定至少一个域控制器,即使指定了全局编录也是如此。仅指定全 局目录看似成功,但并非有效配置。

将加密模式设置为 NIST-800-131A 后, 如果 LDAP 服务器无法与 XClarity Administrator 中的 LDAP 客户端建立传输层安全性 (TLS) 版本 1.2 连接, XClarity Administrator 可能无法使用安全端口连接到该外部 LDAP 服务器 (例如,在默认端口 636 上使用 LDAPS)。

• **使用 DNS 查找 LDAP 服务器**。XClarity Administrator 使用指定的域名或林 名称动态地发现外部认证服务器。域名和林名称用于获取域控制器的列表,此 外,林名称还用于获取全局编录服务器的列表。

**注意:**在使用 DNS 查找 LDAP 服务器时,务必在指定的域控制器上托管将用 于向外部认证服务器进行认证的用户帐户。如果在子域控制器上托管该用户帐 户,则在服务请求列表中加入该子域控制器。

- 4. 选择以下绑定方法之一:
	- **已配置的凭证**。此绑定方法使用客户端名称和密码将 XClarity Administrator 绑定到外部认证服务器。如果绑定失败,则认证过程也将失败

客户端名称可以是 LDAP 服务器支持的任何名称,包括可分辨名称、AMAccountName、NetBIOS 名称或 UserPrincipalName。客户端名称必须是域中 某个至少具有只读权限的用户帐户。例如: cn=username,cn=users,dc=example,dc=com domain\username username@domain.com username

**注意:**如果更改外部认证服务器中的客户端密码,则确保也更新了 XClarity Administrator 中的新密码。有关详细信息,请参阅 XClarity Administrator 在线文档中的[无法登录到 XClarity Administrator](https://pubs.lenovo.com/lxca/sym_cannot_log_in_to_lenovo_xclarity_administrator_3_3.html)。

• **登录凭证**。此绑定方法使用 Active Directory 或 OpenLDAP 用户名和密码将 XClarity Administrator 绑定到外部认证服务器。

指定的用户标识和密码仅用于测试与认证服务器的连接。如果成功,则会保存 LDAP 客户端设置,但是不会保存您指定的测试登录凭证。以后的所有绑定均 使用您用于登录到 XClarity Administrator 的用户名和密码。

**注:**

- 必须使用完全限定用户标识(例如 administrator@domain.com 或 DOMAIN\admin)登 录 XClarity Administrator。
- 绑定方法必须使用完全限定测试客户端名称。

**注意:**要将绑定方法配置为使用登录凭证,每个受管服务器的管理控制器必须 运行 2016 年 9 月或更高版本的固件。

- 5. 建议不要在**根 DN** 字段中指定根可分辨名称,尤其是有多个域的环境。当此字段 为空时, XClarity Administrator 向外部认证服务器查询命名上下文。如果使用 DNS 发现外部认证服务器或指定多个服务器(例如,dc=example,dc=com),则还可 指定 LDAP 目录树中的最顶端条目。在这种情况下,使用指定的根可分辨名称作 为搜索基础执行搜索。
- 6. 指定用于搜索用户名的属性。

当绑定方法设置为**已配置的凭证**时,在初始绑定到 LDAP 服务器后将跟随一个搜 索请求,该请求将检索有关用户的特定信息,其中包括用户的 DN、登录权限和 组成员资格。此搜索请求必须指定代表该服务器上用户标识的属性名称。此属性 名称在该字段中配置。如果该字段留空,则默认值为 **cn**。

- 7. 指定用于标识用户所属组的属性名称。如果该字段留空,则筛选条件中的属性名 称默认设置为 **memberOf**。
- 8. 指定属性名称,用于标识由 LDAP 服务器配置的组名称。如果该字段留空,则默 认名称使用 **uid**。
- d. 单击**应用**。

XClarity Administrator 尝试测试配置以检测常见错误。如果该测试失败,则显示错 误消息,指示错误的来源。如果测试成功且与指定服务器的连接成功完成,在以下情 况下,用户认证可能仍然失败:

- 不存在具有 **lxc-recovery** 权限的本地用户。
- 根可分辨名称不正确。
- 用户不隶属于外部认证服务器中任意一个与 XClarity Administrator 认证服务器上 某个角色组的名称匹配的组,则用户认证仍可能会失败。XClarity Administrator 无法检测根 DN 是否正确;但是,它可检测用户是否隶属于至少一个组。如果用户 不隶属于任何一个组,则在该用户尝试登录到 XClarity Administrator 时将显 示一条错误消息。有关解决外部认证服务器问题的详细信息,请参阅 XClarity Administrator 在线文档中的[连接问题](https://pubs.lenovo.com/lxca/sym_connectivity_issues.html)。
- 步骤 4. 创建可访问 XClarity Administrator 的外部用户帐户:
- a. 从外部认证服务器中创新用户帐户。有关说明,请参阅 Active Directory 或 OpenLDAP 文档。
- b. 创建一个 Active Directory 或 OpenLDAP 全局组,其中包含某个预定义并经过授权 的组的名称。在 LDAP 客户端中定义的根可分辨名称的上下文中必须存在该组。
- c. 添加该 Active Directory 或 OpenLDAP 用户作为先前创建的安全组的成员。
- d. 使用该 Active Directory 或 OpenLDAP 用户名登录到 XClarity Administrator。
- e. **可选:**定义和创建其他组。可从"用户和组"页面中向这些组授权并向其分配角色。
- f. 如果启用了安全 LDAP, 则将可信证书导入到该外部 LDAP 服务器中 (请参[阅安装定](#page-72-0) [制的外部签署的服务器证书](#page-72-0))。

## **结果**

XClarity Administrator 验 证 LDAP 服 务 器 连 接 。 如 果 验 证 通 过 , 则 登 录 到 XClarity Administrator、CMM 和管理控制器时,将在该外部认证服务器上进行用户认证。

如果验证失败,则认证模式自动恢复**允许本地用户登录**设置,并显示一条消息,其中解释失败的 原因。

**注:**必须在 XClarity Administrator 中配置正确的角色组,并且必须在 Active Directory 服务器 上将用户帐户定义为隶属于其中某个角色组。否则,用户认证将失败。

#### **设置外部 SAML 身份提供商**

可决定使用安全生效标记语言 (SAML) 2.0 身份提供商 对 Lenovo XClarity Administrator 执行 认证和授权。

## **开始之前**

必须先完成 XClarity Administrator 的初始设置,然后才能设置 身份提供商。

身份提供商 必须为 Microsoft Active Directory 联合身份验证服务(AD FS),并且可以连接到管 理网络和/或数据网络。由于要通过 Web 浏览器完成认证,因此,您的 Web 浏览器必须能够访问 XClarity Administrator 和 SAML 服务器。

可 使 用 以 下 URL 下 载 IDP 元 数 据 : https://cADFS\_IP\_Address>/federationmetadata/2007-06/federationmetadata.xml 其中 <ADFSIP\_Address> 是 AD FS 的 IP 地址 (例 如 , https://10.192.0.0/federationmetadata/2007-06/federationmetadata.xml)。

必须在本地认证服务器中创建或重命名角色组,使其与在外部认证服务器中定义的组匹配。

要设置 SAML 身份提供商,您必须以 **lxc\_admin** 或 **lxc\_supervisor** 组成员的用户身份进行登录。

## **关于本任务**

XClarity Administrator 支持使用安全生效标记语言 2.0 身份提供商对用户进行认证和授权。除 了输入用户名和密码外,还可将身份提供商设置为要求其他条件以确认用户的身份,如输入 PIN 码、读取智能卡和使用客户端证书进行认证。

<span id="page-32-0"></span>将 XClarity Administrator 设置为使用 身份提供商 时, 从 XClarity Administrator Web 界面进 行交互登录的请求将重定向到该 身份提供商 进行认证。认证用户之后,Web 浏览器将重定向回 XClarity Administrator。

**注:**如果启用了身份提供商,可通过打开 Web 浏览器并访问 XClarity Administrator 登录页(例 如 https://<ip\_address>/ui/login.htm),绕过身份提供商并使用本地或外部 LDAP 认证服务器登录到 XClarity Administrator。

将 XClarity Administrator 配置为使用 身份提供商 profile 时, 不会禁用 XClarity Administrator Web 界面中的"用户管理"页面。必须使用本地用户帐户直接登录到受管机箱或服务器(在该设 备上启用了 Encapsulation 的情况下除外) 以及进行 PowerShell 和 REST API 认证。

#### **过程**

完成以下步骤以设置外部 SAML 身份提供商(AD FS)。

- 步骤 1. 创建一个恢复用户帐户, 如果 身份提供商 变为不可用, 可使用该用户帐户登录到 XClarity Administrator (请参阅[管理用户帐户](#page-39-0))。
- 步骤 2. 从身份提供商检索身份提供商(IDP)元数据,并将该文件保存在 XClarity Administrator 主机上。
- 步骤 3. 配置 XClarity Administrator SAML 客户端。
	- a. 从 XClarity Administrator 菜单栏中,单击**管理** ➙ **安全性**。
	- b. 在"用户和组"部分下单击 **SAML 设置**以显示 SAML 设置对话框。

#### SAML 设置

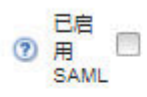

SP 元数据参数:

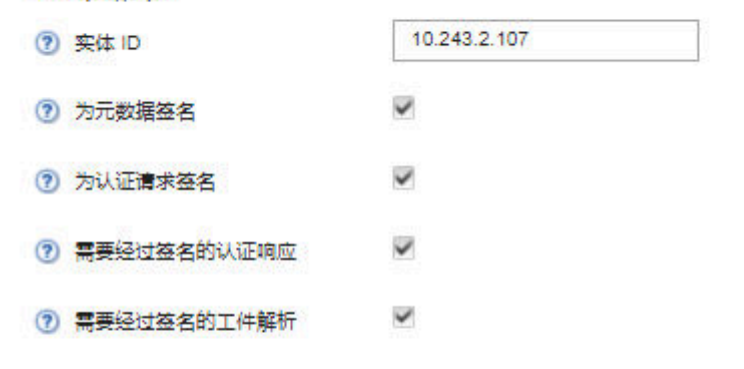

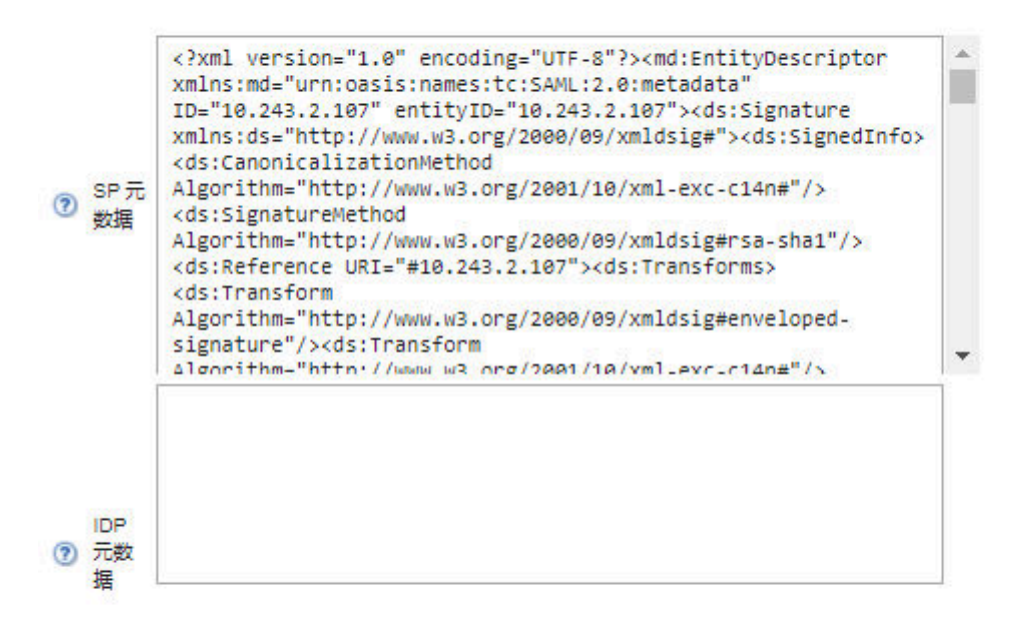

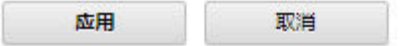

c. 填写"SAML 设置"页面上的字段:

1. 确认实体标识匹配 XClarity Administrator 管理软件的 IP 地址。

- 2. 选择生成的元数据是要经过数字签名。
- 3. 选择认证请求是否要经过签名。
- 4. 选择认证响应是否必须经过签名。
- 5. 选择发送给远程身份提供商的工件解析请求是否必须经过签名。
- 6. 将由身份提供商生成并在步骤 [第 23 页步骤 23](#page-32-0) 中检索到的 SAML 身份提供商 (IDP)元数据粘贴到 **IDP 元数据**字段中。
- d. 单击**应用**以应用更改并更新 SP 元数据字段中的文本。

**注意:**此时请勿 选择**已启用 SAML**。您将在后续步骤中启用 SAML 以重新启动 XClarity Administrator。

- e. 拷贝 **SP 元数据**字段中的数据并将其粘贴到某个文件,并以 .XML 扩展名保存该文件 (例如 sp\_metadata.xml)。将此文件拷贝到 AD FS 主机。
- 步骤 4. 配置 AD FS。
	- a. 打开 AD FS 管理工具。
	- b. 单击 **ADFS** ➙ **信赖方信任**。
	- c. 右键单击**信赖方信任**,然后单击**添加信赖方信任**以显示向导
	- d. 单击**启动**
	- e. 在"选择数据源"页面上,选择**从文件导入有关信赖方的数据**,然后选择在步骤 3e 中 保存的 SP 元数据文件。
	- f. 输入显示名称。
	- g. 在所有页面上单击**下一步**以选择默认值。
	- h. 单击**完成**以显示声明规则页面
	- i. 将**发送 LDAP 属性作为声明**保留为默认值,然后单击**下一步**。
	- j. 输入声明规则名称。
	- k. 选择 **Active Directory** 作为属性存储区。
	- 1. 添加一个映射。在左侧选择 SAM-Account-Name, 在右侧选择名称标识作为传出声明 类型。
	- m. 添加另一个映射。在左侧选择 **Token-Groups-Unqualified Names**,在右侧选择**组**作 为传出声明类型
	- n. 单击**确定**。
	- o. 找到刚才在**信赖方信任**列表中创建的信任。
	- p. 右键单击该信任,然后单击选择属性。随后将显示信任"属性"对话框。
	- q. 单击**高级**选项卡,然后选择 SHA-1 作为安全散列算法。
- 步骤 5. 从 AD FS 保存服务器证书。
	- a. 单击 **AD FS 控制台** ➙ **服务** ➙ **证书**。
	- b. 在 Token-signing 下选择**证书**。
	- c. 右键单击该证书,然后单击**查看证书**。
	- d. 单击**详细信息**选项卡。
	- e. 单击**拷贝到文件**, 然后将该证书另存为 DER 编码二进制 X.509 (.CER) 文件。
	- f. 将服务器证书 .CER 文件拷贝到 XClarity Administrator 主机。

步骤 6. 将 AD FS 可信证书导入到 XClarity Administrator Web 界面中。

- a. 从 XClarity Administrator 菜单栏中,单击**管理** ➙ **安全性**。
- b. 在"证书管理"部分中单击**可信证书**。
- c. 单击创建图标(I)以添加证书。
- d. 选择在上一步中保存的服务器证书 .CER 文件。
- e. 单击**创建**。

步骤 7. 在"用户和组"部分下单击 **SAML 设置**以显示"SAML 设置"对话框。

- 步骤 8. 选择**已启用 SAML** 以允许使用外部 身份提供商 管理用户帐户。选择此选项后,所有用户 帐户均存在于一个远程 身份提供商 中。
- 步骤 9. 单击**应用**以应用更改并重新启动管理软件。
- 步骤 10. 等待几分钟以重新启动 XClarity Administrator。

**注意:**此过程中请勿手动重新启动虚拟设备。

步骤 11. 关闭并重新打开 Web 浏览器。

步骤 12. 从 身份提供商 登录到 XClarity Administrator Web 界面。

## **结果**

XClarity Administrator 尝试测试配置以检测常见错误。如果该测试失败,则显示错误消息,指 示错误的来源。

XClarity Administrator 验证 身份提供商 连接。如果验证通过,则登录到 XClarity Administrator 时,将在 身份提供商 上进行用户认证。

## **设置外部标识管理系统**

标识管理系统是一个外部密码库,您可以将其与 Lenovo XClarity Administrator 配合使用来 存储 XClarity Administrator 和 XClarity Controller 凭证。将标识管理系统添加到 XClarity Administrator 后, XClarity Administrator 从标识管理系统(而非认证服务器)检索密码。

## **关于本任务**

XClarity Administrator 支持以下标识管理系统。

• CyberArk

## **设置 CyberArk 标识管理系统**

CyberArk 是一个外部密码库,您可以选择将其与 Lenovo XClarity Administrator 配合使用, 以 存储 XClarity Administrator 和 Lenovo XClarity Controller 凭证。帐户密码存储在 CyberArk 中之后, 由 CyberArk 进行管理

## **关于本任务**

XClarity Administrator 允许将 XCC 密码存储在第三方服务 CyberArk 提供的标识管理系统中。 Lenovo 不对 CyberArk 服务负责; 您应对 CyberArk 的使用自行负责。

如果在 CyberArk 上为 ThinkSystem 或 ThinkAgile 服务器注册了用户帐户, 则可以在首次设置管 理服务器时选择让 XClarity Administrator 从 CyberArk 检索凭证, 从而登录服务器(使用受管 或本地认证)。在从 CyberArk 检索凭证之前,必须在 XClarity Administrator 中定义 CyberArk
路径,并且必须使用 TLS 相互认证通过客户端证书在 CyberArk 和 XClarity Administrator 之间 建立相互信任。

**过程**

- 要配置 XClarity Administrator 使用 CyberArk, 请完成以下步骤。
- 步骤 1. 配置 CyberArk。
	- 1. 从 XClarity Administrator 菜单栏中,单击**管理** ➙ **安全性**。
	- 2. 在"标识管理"部分下,单击 **CyberArk**。
	- 3. 从工具栏中,单击编辑 CyberArk 服务器详细信息。
	- 4. 指定 CyberArk 主机名或 IP 地址, 以及端口号。
	- 5. 单击**应用**。
- 步骤 2. 将 XClarity Administrator 相互认证证书导入 CyberArk。
	- 1. 从 XClarity Administrator 菜单栏中,单击**管理** ➙ **安全性**。
	- 2. 单击"证书管理"部分下的**服务器证书**。
	- 3. 单击**客户端证书**选项卡。
	- 4. 选择 **CyberArk** 作为服务器类型。
	- 5. 单击**重新生成证书**为 CyberArk 生成新的 TLS 相互认证证书。

**注意:**如果在 XClarity Administrator 和 CyberArk 之间建立连接后重新为 CyberArk 生成 TLS 相互认证证书, 则在将新证书导入到 CyberArk 之前, 该连接会中断。

- 6. 单击**下载证书**,然后单击**另存为 der** 或**另存为 pem** 将证书作为文件保存到本地系统 上。
- 7. 将下载的证书导入到 CyberArk。
- 步骤 3. 将 CyberArk 根 CA 证书导入到 XClarity Administrator。
	- 1. 从 CyberArk 下载根 CA 证书。
	- 2. 从 XClarity Administrator 菜单栏中,单击**管理** ➙ **安全性**。
	- 3. 在"证书管理"部分中单击**可信证书**。
	- 4. 单击创建图标( ) 以添加证书。
	- 5. 浏览文件或粘贴 PEM 格式的证书文本。
	- 6. 单击**创建**。
- 步骤 4. 添加用于标识 CyberArk 中已注册用户帐户位置的路径。
	- 1. 从 XClarity Administrator 菜单栏中,单击**管理** ➙ **安全性**。
	- 2. 在"标识管理"部分下,单击 **CyberArk**。
	- 3. 单击**路径**选项卡。
	- 4. 单击创建图标(I)以显示"创建 CyberArk 路径"对话框。

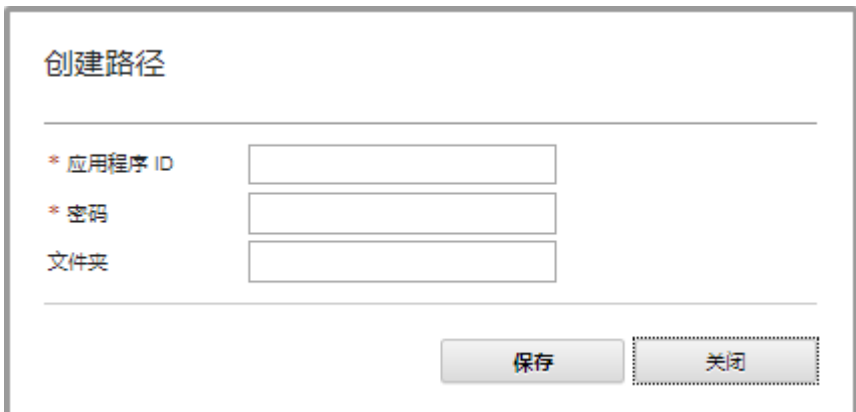

5. (可选)当用户帐户存储在 CyberArk 中时,可指定应用程序 ID、安全位置和文件 夹。

指定应用程序 ID、安全位置和可选文件夹后,XClarity Administrator 将尝试在指 定位置查找用户帐户。

如果指定了除应用程序 ID 和安全位置以外的其他字段组合(例如,仅指定应用程 序 ID, 仅指定安全位置和文件夹或者仅指定应用程序 ID 和文件夹), XClarity Administrator 将使用指定的值来筛选路径。

6. 单击**应用**。

# **完成之后**

- 单击**编辑**图标( )以修改所选 CyberArk 路径。
- 单击删除图标(3)以删除所选 CyberArk 路径。

**确定 Lenovo XClarity Administrator 使用的认证方法的类型** 可从"安全性"页面上的 **LDAP 客户端**和 **SAML 设置**选项卡确定当前使用的认证方法的类型。

# **关于本任务**

*认证服务器* 是用于认证用户凭证的用户注册表。Lenovo XClarity Administrator 支持以下类型 的认证服务器。

- **本地认证服务器**。默认情况下,XClarity Administrator 配置为使用管理软件中驻留的嵌入式 轻型目录访问协议(LDAP)服务器。
- **外部 LDAP 服务器**。目前仅支持 Microsoft Active Directory 和 OpenLDAP。此服务器必须位 于连接到管理网络的外侧 Microsoft Windows Server 上。当使用外部 LDAP 服务器时,将禁 用本地认证服务器。

**注意:**要将 Active Directory 绑定方法配置为使用登录凭证,每个受管服务器的主板管理控制 器必须运行 2016 年 9 月或更高版本的固件。

• **外部标识管理系统**。目前仅支持 CyberArk。

如果在 CyberArk 上为 ThinkSystem 或 ThinkAgile 服务器注册了用户帐户, 则可以在首次 设置管理服务器时选择让 XClarity Administrator 从 CyberArk 检索凭证, 从而登录服务器 (使用受管或本地认证)。在从 CyberArk 检索凭证之前,必须在 XClarity Administrator 中 定义 CyberArk 路径,并且必须使用 TLS 相互认证通过客户端证书在 CyberArk 和 XClarity Administrator 之间建立相互信任。

• **外部 SAML 身份提供商**。目前,仅支持 Microsoft Active Directory 联合身份验证服务(AD FS)。除了输入用户名和密码之外,还可设置多重认证,通过要求输入 PIN 码、读取智能卡 和客户端证书而增强安全性。当使用 SAML 身份提供商 时,不会禁用本地认证服务器。必须 使用本地用户帐户直接登录到受管机箱或服务器(除非在该设备上启用 Encapsulation)进行 PowerShell 和 REST API 认证, 如果外部认证不可用, 还要以此方式进行恢复。

可决定同时使用外部 LDAP 服务器和外部 身份提供商。如果两者均启用, 则应使用外部 LDAP 服务器直接登录到受管设备,并使用 身份提供商 登录到管理软件。

**过程**

要确定管理软件使用的认证服务器的类型,请完成以下步骤。

步骤 1. 从 XClarity Administrator 菜单栏中,单击**管理** ➙ **安全性**。

步骤 2. 在"用户和组"部分下单击 **LDAP 客户端**以显示 LDAP 客户端设置对话框。

验证已选择何种用户认证方法:

- **允许本地用户登录**。此情况使用本地认证来执行认证。选择此选项后,所有用户帐户 均存在于管理节点上的本地认证服务器中。
- **允许 LDAP 用户登录**。此情况由外部 LDAP 服务器执行认证。使用此方法可对用户帐 户进行远程管理。选择此选项后,所有用户帐户均存在于远程的外部 LDAP 服务器中。
- **首先允许本地用户,然后允许 LDAP 用户**。本地认证服务器首先执行认证。如果失败, 则由外部 LDAP 服务器进行认证。
- **首先允许 LDAP 用户,然后允许本地用户**。外部 LDAP 服务器首先执行认证。如果失 败,则由本地认证服务器执行认证。

步骤 3. 在"用户和组"部分下单击 **SAML 设置**以显示"SAML 设置"页面。

如果选择了**已启用 SAML**,则将使用 身份提供商。

**在外部 LDAP 服务器发生故障后访问 Lenovo XClarity Administrator** 如果使用外部 LDAP 认证服务器,并且该服务器发生故障或不可用,则按以下过程,使用管理节 点上的本地认证服务器,恢复对 Lenovo XClarity Administrator Web 界面的访问。

#### **过程**

要更改 LDAP 客户端设置,请完成以下步骤。

- 步骤 1. 使用具有 **lxc-recovery** 权限的用户帐户登录到 XClarity Administrator Web 界面。有关 客户端域名的详细信息,请参阅[设置外部 LDAP 认证服务器](#page-26-0)。
- 步骤 2. 从 XClarity Administrator 菜单栏中,单击**管理** ➙ **安全性**。
- 步骤 3. 在"用户和组"部分下单击 **LDAP 客户端**以显示 LDAP 客户端对话框。
- 步骤 4. 选择**允许本地用户登录**作为用户认证方法以允许本地管理用户帐户。选择此选项后,管理 软件本地即存在所有用户帐户。
- 步骤 5. 单击**应用**。

#### **结果**

现在可使用本地认证服务器中的用户帐户访问 XClarity Administrator 管理软件。外部认证服务 器恢复并可用于管理软件后,可将 LDAP 客户端设置改回外部认证服务器。

**在外部 SAML 身份提供商 发生故障后访问 Lenovo XClarity Administrator** 如果使用外部 SAML 身份提供商,并且该服务器发生故障或不可用,则按以下过程,使用 XClarity Administrator 本地认证服务器,恢复对 Lenovo XClarity Administrator Web 界面的访问。

## **过程**

完成以下步骤以更改 SAML 客户端设置。

- 步骤 1. 打开 Web 浏览器并访问 XClarity Administrator 登录页 (例如 https://<ip address>/ui/ login.html)。
- 步骤 2. 使用在设置 身份提供商 时创建的本地恢复用户帐户登录到 XClarity Administrator Web 界面。
- 步骤 3. 从 XClarity Administrator 菜单栏中,单击**管理** ➙ **安全性**。
- 步骤 4. 在"用户和组"部分下单击 **SAML 设置**以显示 SAML 设置对话框。
- 步骤 5. 清除**启用 SAML** 以禁用该 SAML 身份提供商。清除此选项后,将使用本地认证服务器或 外部 LDAP 服务器(如果已配置)进行认证。
- 步骤 6. 单击**应用**。

## **结果**

现在可使用本地认证服务器中的用户帐户访问 XClarity Administrator 管理软件。外部 身份提供 商 恢复正常并可用于管理软件后,可将认证方法改为 身份提供商。

# **管理用户帐户**

用户帐户用于登录和管理 Lenovo XClarity Administrator 以及受 XClarity Administrator 管理 的所有机箱和服务器。XClarity Administrator 用户帐户涉及两个相互依赖的过程: 认证和授权。

## **关于本任务**

认证 是用以验证用户凭证的安全机制。认证过程使用存储在所配置的认证服务器中的用户凭证。 它还会阻止未经授权的管理软件或恶意受管系统应用程序访问资源。通过认证后,用户可以访问 XClarity Administrator。但是,要访问特定资源或执行特定任务,用户还必须有合适的授权。

授权 检查通过认证的用户的权限,并根据用户在角色组中的成员资格控制其对资源的访问。角色 纽用于将特定角色分配给在认证服务器中定义和管理的一组用户帐户。例如,如果用户是具有"主 管"权限的角色组的成员, 则该用户可以在 XClarity Administrator 中创建、编辑和删除用户帐 户。如果用户具有"操作员"权限,则该用户只能查看用户帐户信息。

注: SYSMGR \* 和 SYSRDR \* 用户帐户 (其中 \* 是在字符 A - Z 和 0 - 9 之间随意选择的后 缀)由 XClarity Administrator 生成并作为服务用户帐户使用,具体会在受管认证、操作系统部署 和固件更新等功能中使用。每次 XClarity Administrator 启动时以及密码到期周期快要结束时, SYSMGR\_\* 和 SYSRDR\_\* 密码都会轮换。

## **创建用户**

用户帐户用于管理授权和对资源的访问权。

# **关于本任务**

所创建的第一个用户帐户必须具有主管角色,并且必须激活(启用)它。

为提高安全性,至少要创建两个具有**主管**角色的用户帐户。务必记录并妥善保管这些用户帐户的密 码,在必须恢复 Lenovo XClarity Administrator 时要用到这些密码。

**过程**

要将用户添加到 XClarity Administrator,请完成以下步骤。

步骤 1. 从 XClarity Administrator 菜单栏中,单击**管理** ➙ **安全性**。

步骤 2. 在"用户和组"部分下单击本地用户以显示"用户管理"页面。

步骤 3. 单击创建图标(I)以创建用户。随后将显示"新建用户"对话框。

步骤 4. 在该对话框中填写以下信息。

- 输入该用户的用户名和描述。
- 输入并确认新密码。密码的规则基于当前的帐户安全设置。
- 选择一个或多个角色组以授权用户执行相应任务。有关角色组以及如何创建定制角色 组的信息,请参[阅创建定制角色组](#page-58-0)。
- (可选)如果要强制用户在首次登录到 XClarity Administrator 时更改密码,则将**首 次访问时更改密码**设置为 Yes。

步骤 5. 单击**创建**。

#### **完成之后**

随后将在"用户管理"表中显示该用户帐户。该表显示与每个用户帐户的关联角色组和帐户状态。

#### 本地用户管理

÷. 2 所有操作 ▼

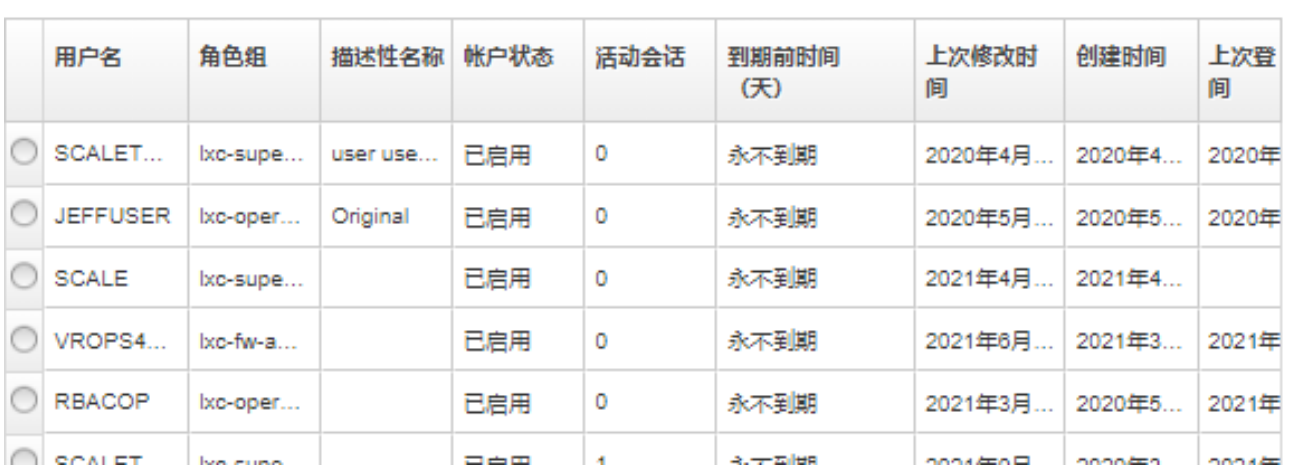

创建用户帐户后,可对所选用户帐户执行以下操作:

- 通过单击**编辑**图标( ),修改用户帐户的用户名、描述和角色。
- 通过单击删除图标(X),删除用户帐户。
- 重置用户帐户的密码(请参[阅重置用户的密码](#page-42-0))。
- 解除对帐户的封锁(请参阅[解除对用户的锁定](#page-43-0))。
- 启用或禁用用户帐户(请参[阅启用或禁用用户](#page-41-0))。

v

<span id="page-41-0"></span>**启用或禁用用户**

可在认证服务器中启用或禁用本地用户帐户。

# **过程**

要启用或禁用用户帐户,请完成以下步骤。

- 如果使用本地认证服务器,则:
	- 1. 从 Lenovo XClarity Administrator 标题栏中,单击**管理** ➙ **安全性**。
	- 2. 在"用户和组"部分下单击本地用户以显示"用户管理"页面。
	- 3. 选择一个用户帐户。
	- 4. 如果已启用该用户帐户,则单击**所有操作** ➙ **禁用所选帐户**以禁用该用户。表中的帐户状态 变为 Disabled。
	- 5. 如果已禁用该用户帐户,则单击所有操作 → 启用所选帐户以启用用户。表中的帐户状态变 为 Enabled。
- 如果使用外部 LDAP 服务器,则启用或禁用 Microsoft Active Directory 中的用户帐户。
- 如果使用外部 SAML 身份提供商,则启用或禁用身份提供商中的用户帐户。

**注销活动用户**

可从 Lenovo XClarity Administrator 注销(终止)活动用户。

必 须 使 用 具 有 **lxc-supervisor** 或 **lxc-security-admin** 权 限 的 用 户 帐 户 登 录 XClarity Administrator。

## **过程**

要注销活动用户,请完成以下步骤。

- 步骤 1. 从 XClarity Administrator 标题栏中,单击**管理** ➙ **安全性**。
- 步骤 2. 在"用户和组"部分下单击**活动会话**以显示"活动会话管理"页面。
- 步骤 3. 选择一个或多个用户帐户。

步骤 4. 单击**注销用户**。

**更改用户帐户的密码**

可更改用户帐户的密码。

#### **过程**

完成以下步骤以更改密码。

- 如果使用本地认证服务器,则:
	- 1. 从 Lenovo XClarity Administrator 标题栏中, 单击用户操作菜单 ( <sup>3 ADMIN\_USER</sup> ), 然 后单击**更改密码**。随后将显示更改密码对话框。

<span id="page-42-0"></span>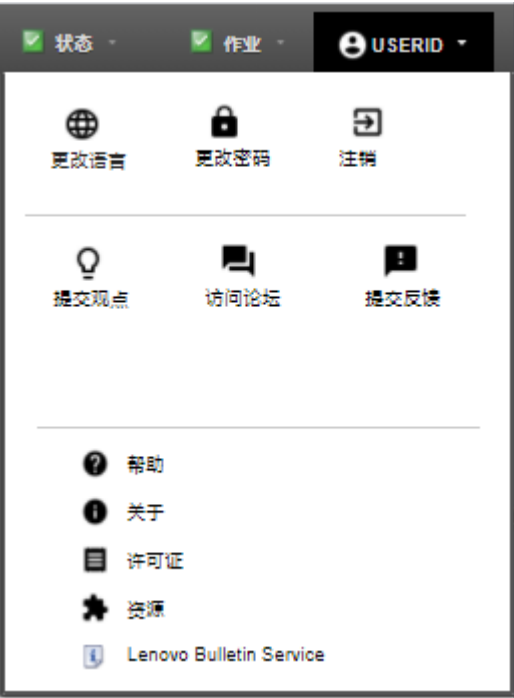

- 2. 输入当前密码。
- 3. 输入并确认新密码。密码的规则基于当前的帐户安全设置。
- 4. 单击**更改**。
- 如果使用外部认证服务器,则在 Microsoft Active Directory 中更改密码。

**注意:**如果通过用于将 XClarity Administrator 绑定到外部认证服务器的客户端帐户的新密码 更新了 Microsoft Active Directory, 则务必也更新 XClarity Administrator Web 界面中的新 密码(请参[阅设置外部 LDAP 认证服务器](#page-26-0))。

• 如果使用外部 SAML 身份提供商,请更改身份提供商中的密码。

**重置用户的密码**

可重置任何用户帐户的密码。

**过程**

要重置密码,请完成以下步骤。

- 如果使用的是本地认证服务器,请从 Lenovo XClarity Administrator Web 界面中重置密码:
	- 1. 从 XClarity Administrator 菜单栏中,单击**管理** ➙ **安全性**。
	- 2. 在"用户和组"部分下单击本地用户以显示"用户管理"页面。
	- 3. 从表中选择某个用户帐户。
	- 4. 如果已启用该用户帐户,则单击所有操作→重置所选用户的密码。随后将显示"重置密 码"对话框。
		- a. 输入并确认新密码。密码的规则基于当前的帐户安全设置。
		- b. (可选)如果要强制用户在首次登录到 XClarity Administrator 时更改密码, 则将首 **次访问时更改**设置为 Yes。
		- c. 单击**重置**。
- <span id="page-43-0"></span>• 如果使用外部 LDAP 服务器, 则重置 Microsoft Active Directory 中的密码。
- 如果使用外部 SAML 身份提供商,则重置身份提供商中的密码。
- 如果无法使用另一主管帐户登录到 XClarity Administrator 或不存在另一主管帐户,可安装一 个包含配置文件(此文件中具有新密码)的 ISO 映像,由此重置本地恢复或主管权限用户 的密码。有关详细信息,请参阅 XClarity Administrator 在线文档中的"[本地恢复用户或主](https://pubs.lenovo.com/lxca/sym_security_resetsupervisorpw.html) [管用户的密码 被遗忘](https://pubs.lenovo.com/lxca/sym_security_resetsupervisorpw.html)"。

#### **解除对用户的锁定**

可将禁止进入 Lenovo XClarity Administrator 的用户帐户解锁。如果用户尝试登录无效的次数过 多,则可能会临时锁定该用户帐户。

#### **关于本任务**

用户帐户安全设置控制被锁定的用户可再次尝试登录之前必须经过的最短时长。如果将**达到登录失** 败次数后的锁定期设置设为 o, 则直到管理员明确解除对用户帐户的锁定后,用户帐户才会解封。 有关达到最大登录失败次数之后的锁定期的详细信息,请参[阅更改用户帐户安全设置](#page-64-0)。

还可永久禁用或启用用户帐户。有关详细信息,请参阅[启用或禁用用户](#page-41-0)。

**注:**必须具有主管授权才能解除对用户帐户的锁定。

**提示:**可使用 XClarity Administrator 将使用本地认证服务器管理的用户帐户解锁。无法使用 XClarity Administrator 解除对外部认证服务器中用户帐户的锁定。

#### **过程**

要解除对用户帐户的锁定,请完成以下步骤。

- 如果使用本地认证服务器,则:
	- 1. 从 XClarity Administrator 菜单栏中,单击**管理** ➙ **安全性**。
	- 2. 在"用户和组"部分下单击本地用户以显示"用户管理"页面。
	- 3. 从表中选择该用户帐户。
	- 4. 单击**所有操作** ➙ **解封所选用户的帐户**。
- 如果使用外部 LDAP 服务器,则将 Microsoft Active Directory 中的用户帐户解封。
- 如果使用外部 SAML 身份提供商,则将身份提供商中的用户帐户解封。

#### **监控活动用户**

可从"仪表板"页面中确定登录到 Lenovo XClarity Administrator Web 界面的用户。

#### **过程**

• 可通过从 XClarity Administrator 菜单栏中单击**仪表板**,找到活动用户及其 IP 地址的列表。 在"活动"部分中会列出活动的用户会话。

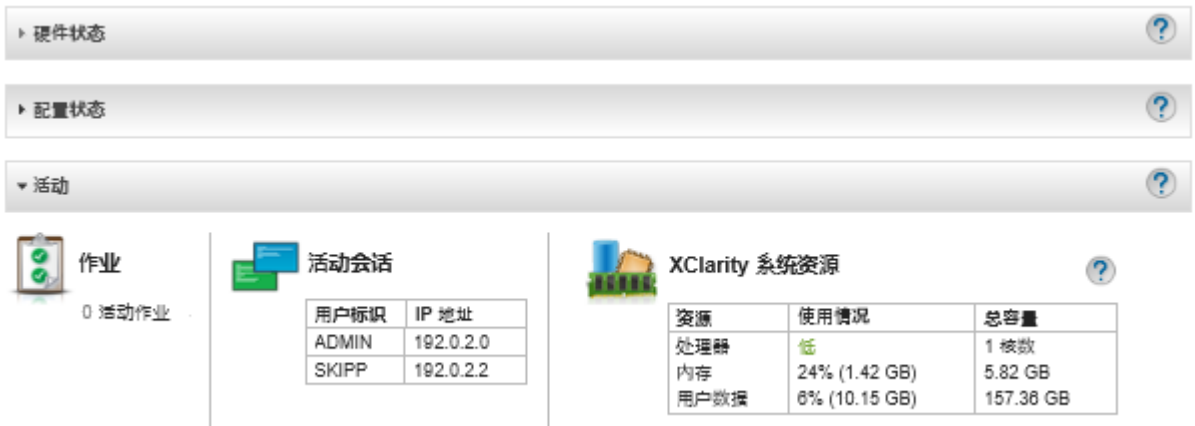

• 可通过从 XClarity Administrator 菜单栏中单击**管理** ➙ **安全性**,然后单击**活动会话**,找到所有 活动用户(而非当前用户)及其 IP 地址的列表。

**注:**空闲时间大于特定时长的用户会话将自动注销。可设置空闲时间,具体方法是从 XClarity Administrator 菜单栏中单击**管理员** ➙ **安全**,然后单击"帐户安全设置"并调整 **Web 空闲会话 超时**值。请注意,该更改不会影响活动的用户会话。仅影响设置更改后启动的用户会话。

#### 活动会话管理

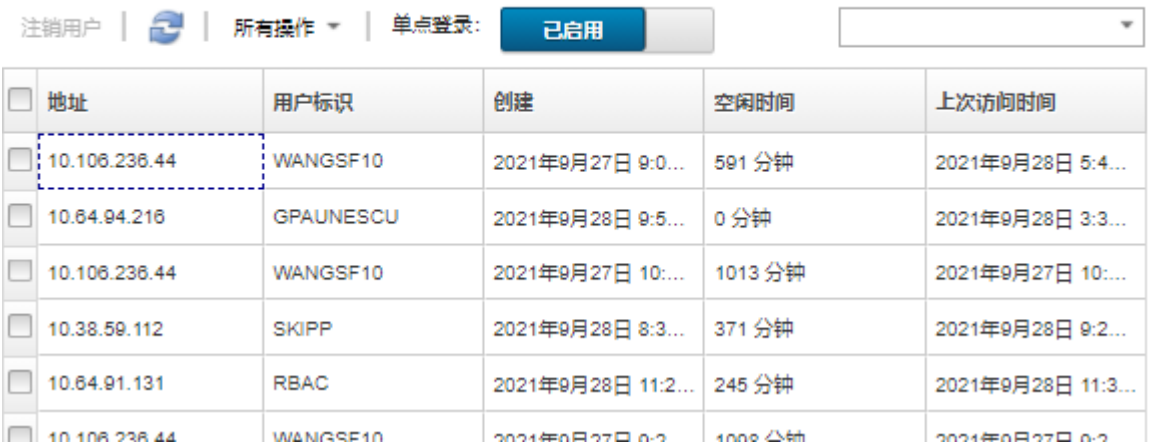

# **管理存储的凭证**

存储的凭证 用于管理 Lenovo XClarity Administrator 通过本地认证管理的机箱和服务器的授权 和访问。

# **开始之前**

必须拥有 **lxc-supervisor** 或 **lxc-security-admin** 权限,才能创建、修改或删除存储的凭证。

# **关于本任务**

存储的凭证必须是设备上的本地用户帐户或 Active Directory 服务器中的用户帐户。

如果选择使用本地认证而不是 XClarity Administrator 受管认证管理设备, 则必须在管理过程中 选择存储的凭证帐户。

**重要:**XClarity Administrator 不验证为存储的凭证指定的用户名和密码。您需要确保指定的信 息与本地设备或 Active Directory(如果受管设备配置为使用 Active Directory 进行认证)中的活 动用户帐户对应。

**注意:**存储的凭证必须具备主管访问权限或足够的权限才能在设备上进行配置更改。如果尝试使用 设备中不具备足够权限的存储的凭证管理服务器,管理过程可能会成功,但设备上的其它管理清单 操作可能会由于访问被拒错误而失败,这可能导致设备发生已发现的连接问题。

#### **过程**

要向 XClarity Administrator 添加存储的凭证,请完成以下步骤。

步骤 1. 从 XClarity Administrator 菜单栏中,单击**管理** ➙ **安全性**。随后将显示安全性页面。

步骤 2. 单击"受管认证"部分下的**存储的凭证**以显示"存储的凭证"页面。

步骤 3. 单击创建图标(I)以创建存储的凭证。此时将显示"新建存储的凭证"对话框

- 步骤 4. 在该对话框中填写以下信息。
	- 为存储的凭证输入用户名和可选描述。
	- 为存储的凭证输入密码,然后确认该密码。
	- (可选)为 RECOVERY ID 存储的恢复凭证输入密码,然后确认该密码。

步骤 5. 单击**创建存储的凭证**。

## **完成之后**

将在"存储的凭证"表中显示这个存储的凭证帐户。该表显示每个存储的凭证的关联标识和描述。

存储的凭证

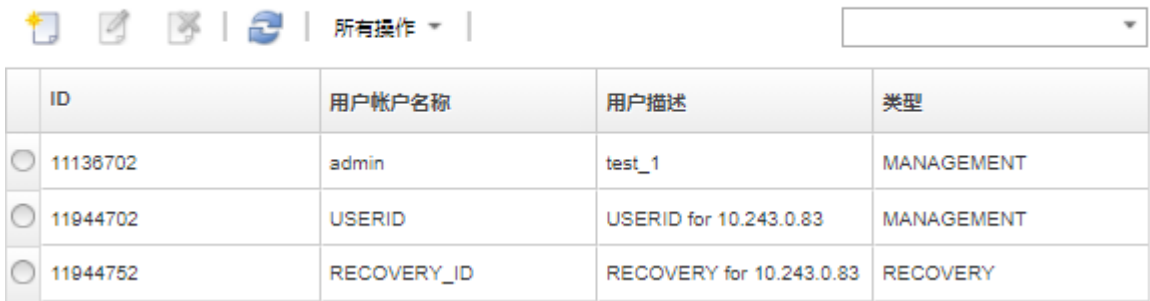

从"存储的凭证"页面中,可对所选存储的凭证帐户执行以下操作:

• 通过单击**编辑**图标( ),修改存储的凭证帐户的用户名、密码和描述。

**注:**使用存储的凭证管理设备并启用受管认证时,无法编辑存储的凭证。

• 通过单击**删除**图标( ),删除存储的凭证帐户。

要解析已到期或无效的存储的凭证,请参阅[解析服务器的已到期或无效的存储的凭证](#page-251-0)。

# **管理角色和角色组**

角色 用于控制用户是否有权访问资源以及限制用户可对这些资源执行的操作。角色组 是一个或多 个角色的集合,用于将这些角色分配给多个用户。您为角色组配置的角色决定了授予该角色组每 位成员用户的访问权级别。每个 Lenovo XClarity Administrator 用户都必须是至少一个角色组 的成员。

#### **创建定制角色**

 $\hat{\theta}$ 色是一组*权限*,用于执行特定操作。Lenovo XClarity Administrator 中包含若干预定义的(即 默认的)角色。也可以创建定制角色以实施用户可执行的一组唯一权限

#### **开始之前**

必须具有 **lxc-supervisor** 或 **lxc-security-admin** 权限才能执行此任务。

## **关于本任务**

要创建自定义角色,请选择在范围上与您要创建的角色最接近的一个或多个预定义角色,然后清除 要限制的各个权限。这可确保您获得需要的所有权限,并确保使用依赖的权限正确构造角色。

某些 XClarity Administrator 权限依赖相应[管理模](#page-52-0)块权限在受管设备上执行操作(请参阅管理模 [块 v1 权限](#page-52-0)[和管理模块 v2 权限](#page-53-0))。XClarity Administrator 权限可能允许您请求对受管设备执行操 作,但如果您没有 CMM、IMM 或 XCC 的相应权限, 设备将拒绝该请求。例如, 如果您创建自定 义角色以对受管设备执行电源操作,则应添加 **lxc-inventory-modify-device-power-state** 权限并:

- 对于机架中的 ThinkSystem 服务器,添加 **mm-power-and-restart-access-v1** 权限。
- 对于整个 Flex System 机箱(包括机箱中的设备),添加 **mm-power-and-restart-access-v1** 权 限。
- 对于机箱中的 ThinkSystem 服务器,添加与目标服务器匹配的 **mm-power-and-restart-access-v1**、**mm-blade-operator-v2** 和 **mm-blade-#-scope-v2** 权限。

所有角色都包含只读权限。定制角色不能比 **lxc-operator** 角色限制性更强。

如果用户没有执行特定操作的权限,则会禁用(灰显)用于执行这些操作的菜单项、工具栏图标 和按钮。

XClarity Administrator 使用与角色相同的名称为每个预定义角色提供角色组。考虑为您创建的新 角色创建角色组。有关角色组的更多信息,请参[阅创建定制角色组](#page-58-0)。

- **lxc-supervisor**。分配了此角色的用户可访问、配置管理软件和所有受管设备,并可对其执行所 有可用操作。分配了此角色的用户始终有权访问所有受管设备。您不能限制此角色对设备的访 问。
- **lxc-admin**。分配了此角色的用户可在管理软件上修改与安全无关的设置和执行所有与安全无关 的操作,包括可更新和重新启动管理软件。此角色还可查看有关管理软件和受管设备的所有配 置和状态信息。
- **lxc-security-admin**。分配了此角色的用户可针对管理软件和受管设备修改安全设置和执行与安 全相关的操作。此角色还可查看有关管理软件和受管设备的所有配置和状态信息。

分配了此角色的用户始终有权访问所有受管设备。您不能限制此角色对设备的访问。

- **lxc-hw-admin**。分配了此角色的用户可在受管设备上修改非安全设置和执行与安全无关的操作, 包括可更新和重新启动受管设备。此角色还可查看有关管理软件和所有受管设备的所有配置和 状态信息。
- **lxc-fw-admin**。分配了此角色的用户可创建固件策略并将这些策略部署到受管设备。未分配此 角色的用户只能查看策略信息。
- **lxc-os-admin**。分配了此角色的用户可下载并部署操作系统和设备驱动程序更新到受管服务器。 未分配此角色的用户只能查看操作系统和设备驱动程序信息。
- **lxc-service-admin**。分配了此角色的用户可收集和下载 XClarity Administrator 与受管设备的 服务文件。未分配此角色的用户可收集服务数据,但不能下载。
- **lxc-hw-manager**。为其分配了此角色的用户可发现新设备,并让这些设备受 XClarity Administrator 的管理控制。此角色禁止用户在管理软件和受管设备上执行除发现和管理新设备所必须 执行的操作之外的操作或修改配置设置。
- **lxc-operator**。分配了此角色的用户可查看有关管理软件和受管设备的所有配置和状态信息。此 角色禁止用户对管理软件和受管设备执行操作或修改其配置设置。
- **lxc-recovery**。为其分配了此角色的用户可针对管理软件修改安全设置和执行与安全相关的操 作。即使认证方法设置为外部 LDAP 服务器, 这些用户也会直接向 XClarity Administrator 认 证。该角色提供一种恢复机制,以便在使用"登录凭证"配置的外部 LDAP 服务器发生通信错 误时进行恢复。

分配了此角色的用户始终有权访问所有受管设备。您不能限制此角色对设备的访问。

以下预定义的角色为保留 角色,不能用于创建新角色组或分配给新用户。

- **lxc-sysrdr**
- **lxc-sysmgr**

## **过程**

要创建定制角色,请完成以下步骤。

步骤 1. 从 XClarity Administrator 菜单栏中,单击**管理** ➙ **安全性**。

步骤 2. 在"用户和组"部分下单击角色以显示"角色管理"页面。

#### 角色

在此页中,可创建、管理、删除定制角色以及分配给它们的权限。了解更多信息...

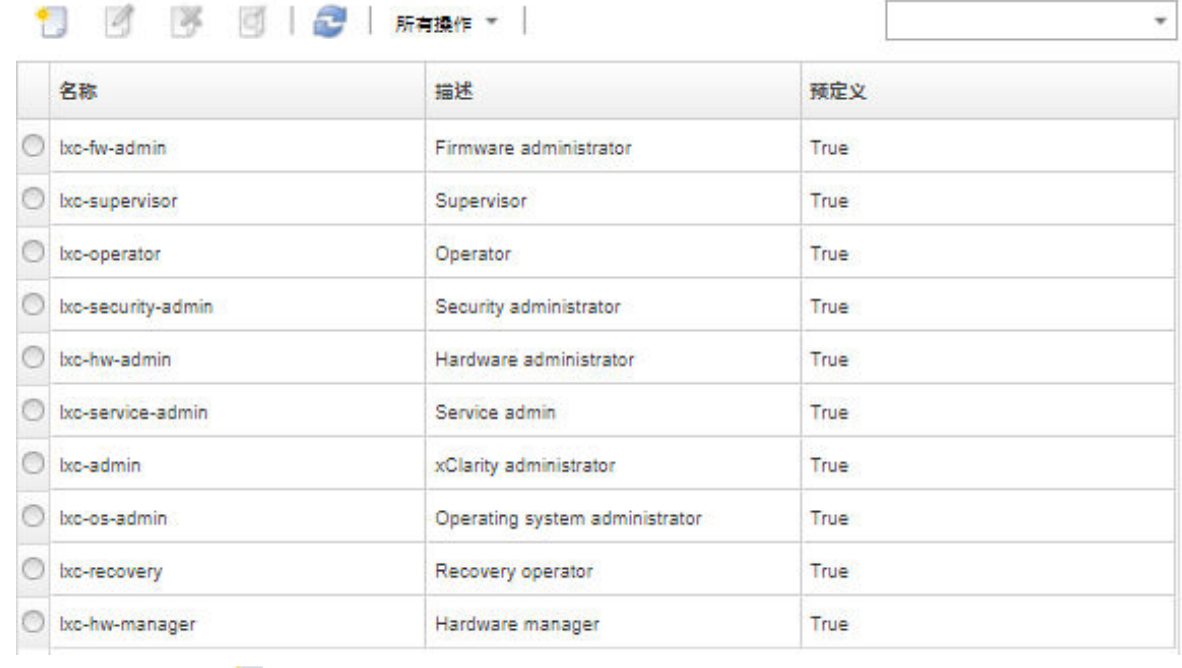

步骤 3. 单击创建图标( ) 以创建角色。此时将显示"创建定制角色"对话框。

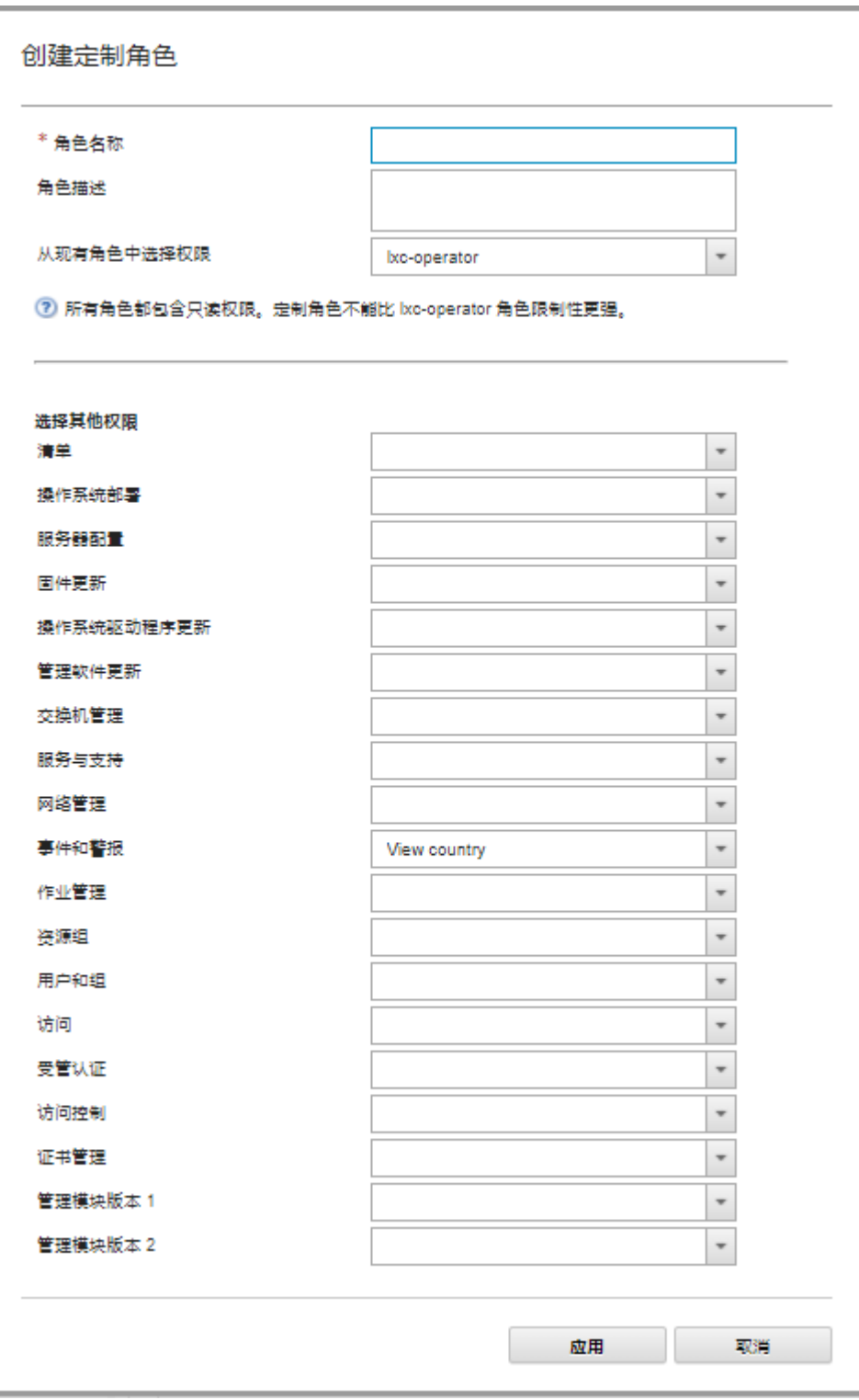

步骤 4. 输入角色名称和描述。

步骤 5. 可选:选择要用作此定制角色起点的预定义角色。

如果选择现有角色,该对话框中将选中与该角色关联的权限。 步骤 6. 通过在**选择更多权限**下拉菜单中选择或清除权限来修改权限。 **注:**如果选择特定类别中的所有权限,并且在更新或升级 XClarity Administrator 时向 该类别添加权限,则将把新权限自动添加到定制角色。

步骤 7. 单击**创建**。此新角色将添加到"角色管理"页面上的表中。

## **结果**

还可以执行以下操作。

- 通过选择角色并单击查看图标(3) 查看与特定角色关联的权限。
- 通过单击编辑图标(2),重命名或编辑定制角色。编辑定制角色时,可更改与角色关联的所 选权限、描述和用户列表。

**注:**不能修改预定义角色。

- 通过单击**删除**图标( )删除预定义角色或定制角色。
- 在角色组中添加或删除角色(请参阅[向角色组添加和从中删除多个用户](#page-60-0))。
- 通过单击**所有操作** ➙ **恢复默认角色**恢复已删除的所有预定义角色。

**预定义的权限**

Lenovo XClarity Administrator 提供一组权限, 供用户执行特定操作。权限根据操作类型分类。

#### **访问权限**

以下权限用于修改加密和 SSL/TLS 模式。

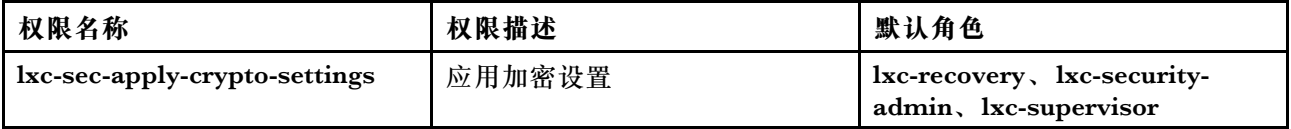

**访问控制权限**

以下权限用于控制对资源的访问。

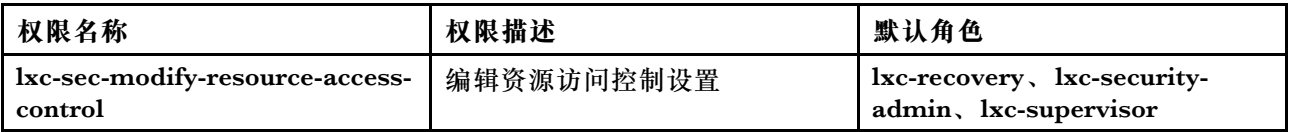

#### **证书管理权限**

以下权限用于在 Lenovo XClarity Administrator 中管理安全证书。

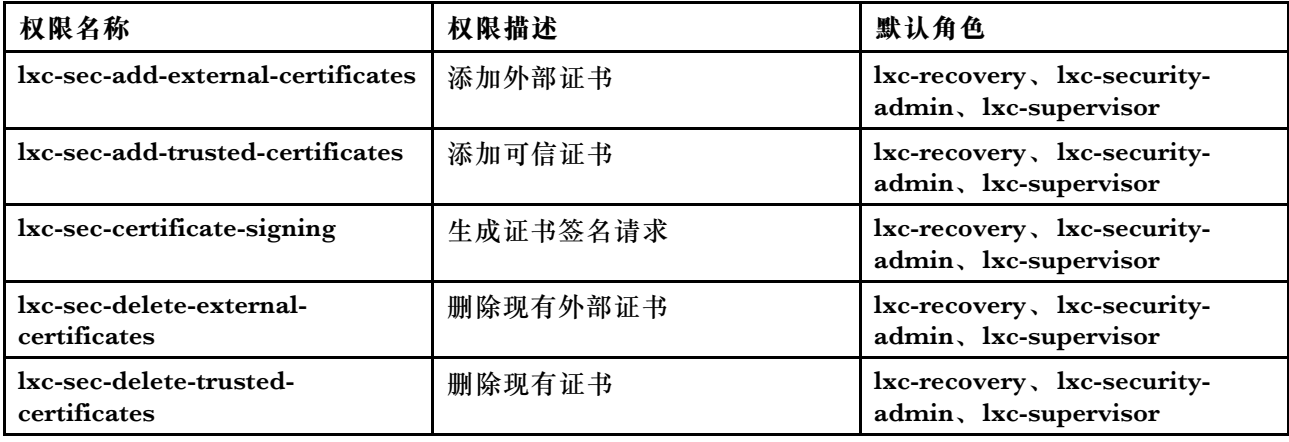

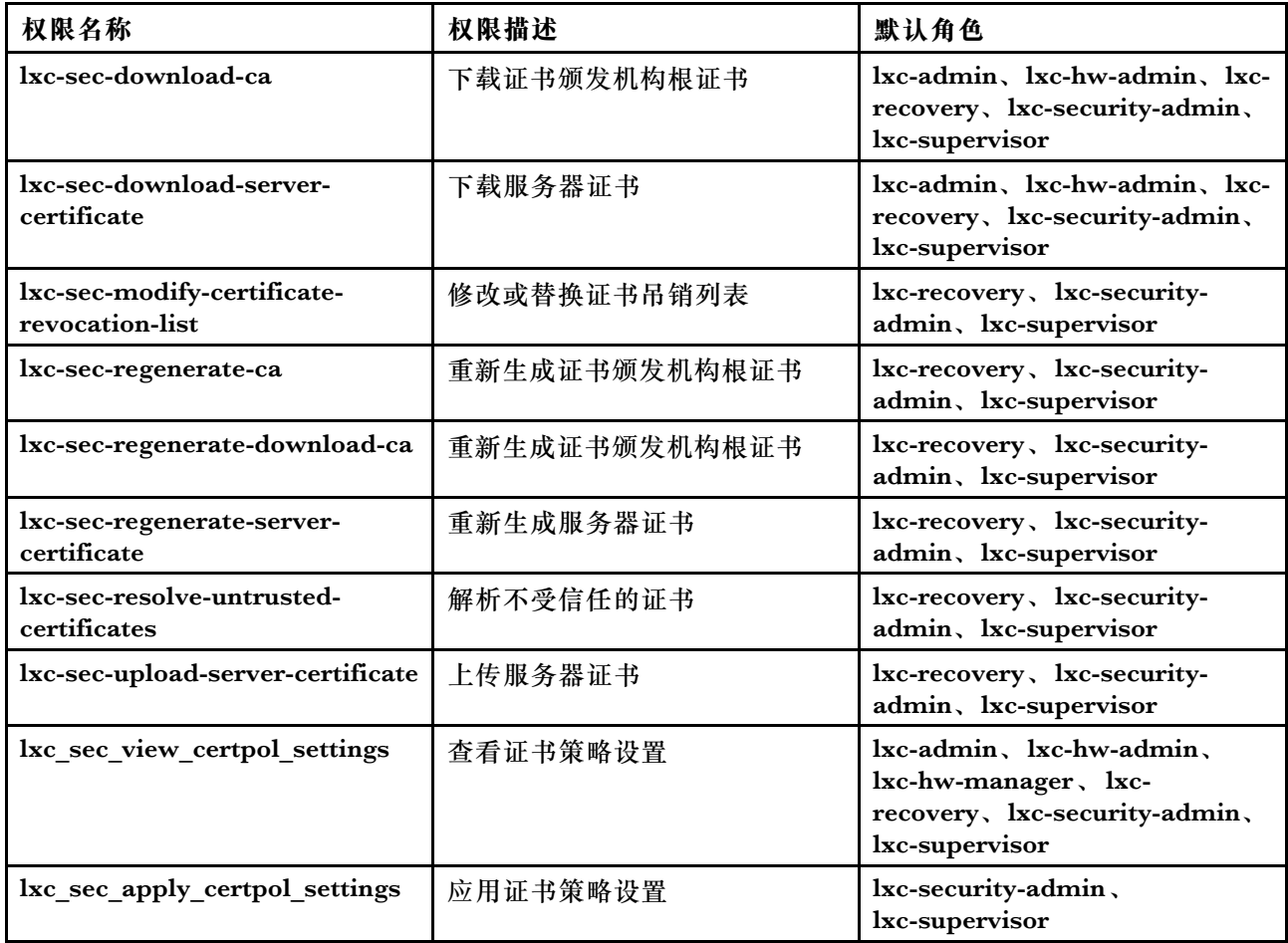

# **监控和事件权限**

以下权限用于管理事件和警报。

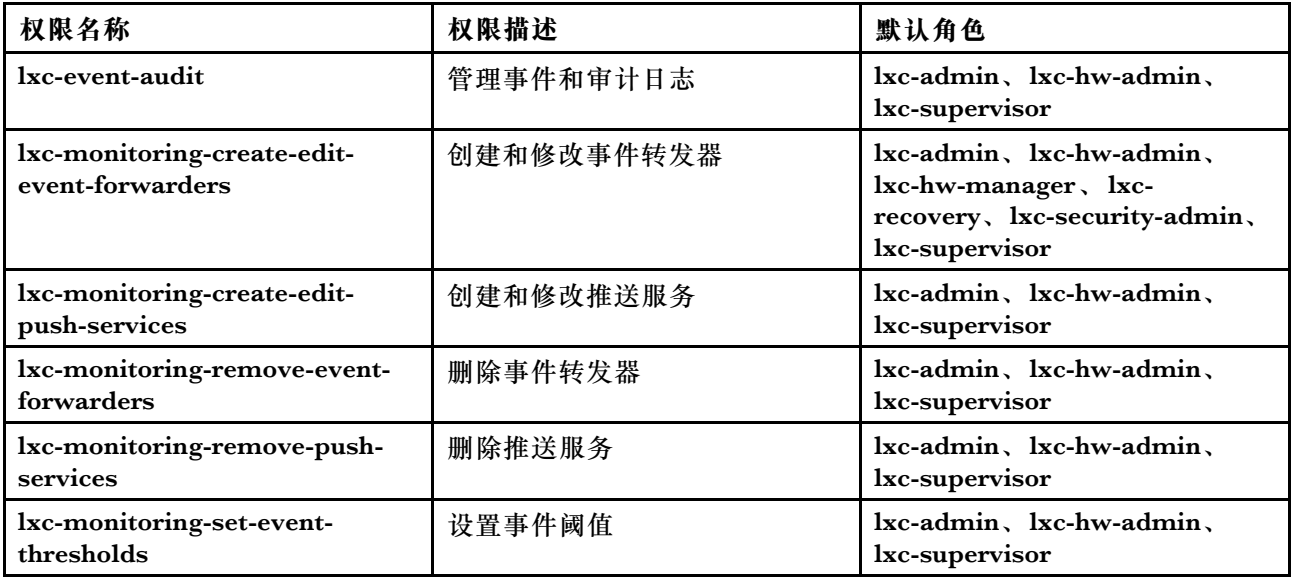

# **固件更新权限**

以下权限用于管理和应用固件更新和 UpdateXpress System Packs。

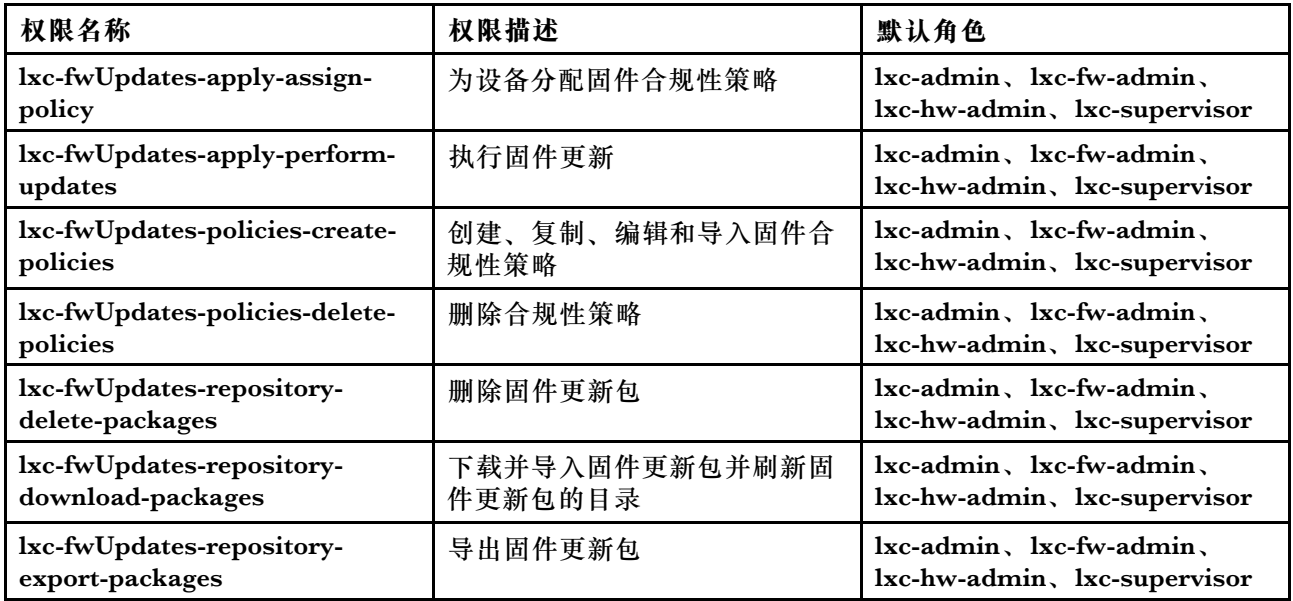

## **资源组权限**

以下权限用于使用资源组。

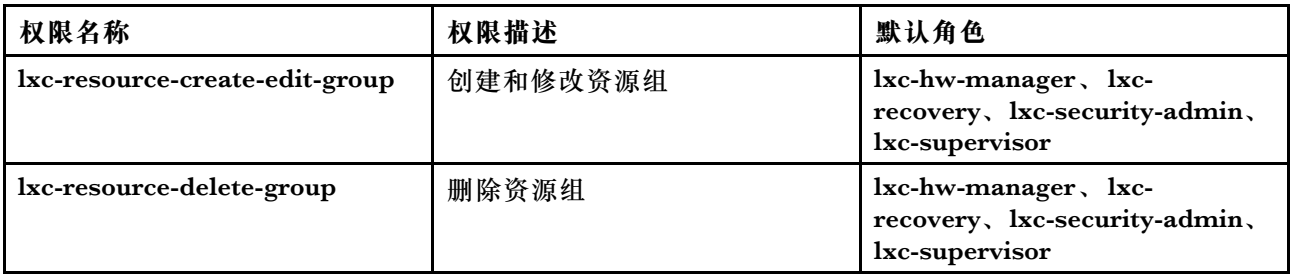

# **清单权限**

以下权限用于发现和管理设备,以及查看设备清单。

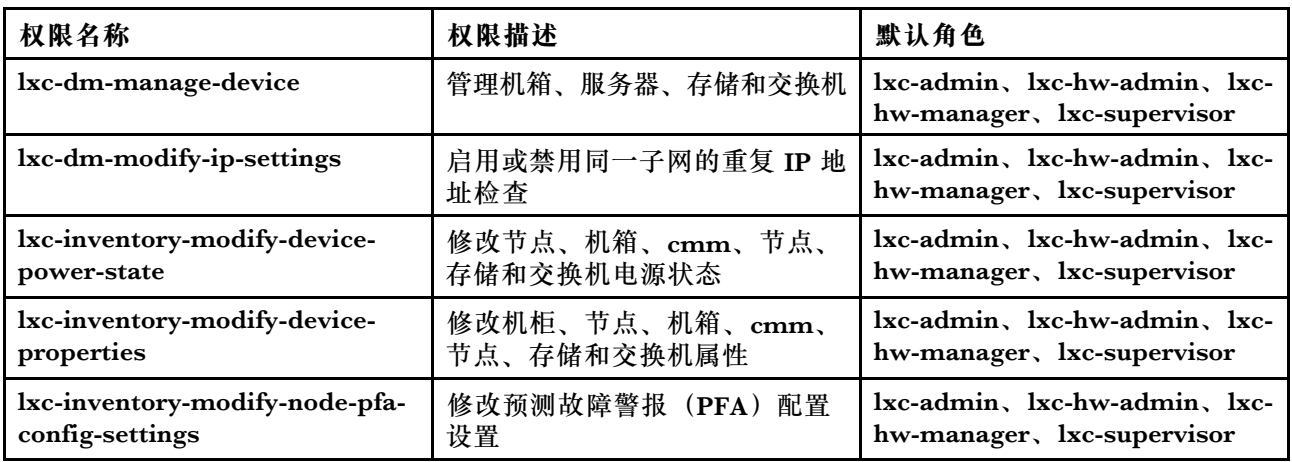

**作业管理权限**

以下权限用于管理作业(任务)。

<span id="page-52-0"></span>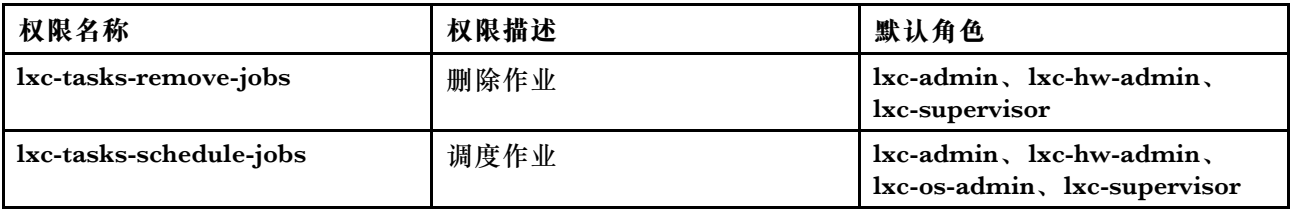

**受管认证权限**

以下权限用于管理认证(包括存储的凭证)。

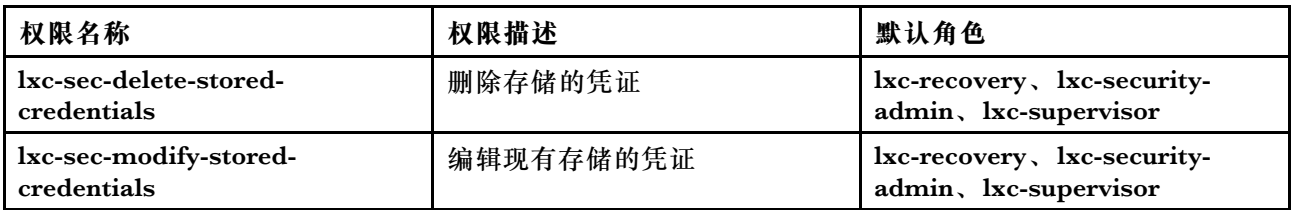

#### **管理模块 v1 权限**

这些权限与机架服务器和整个 Flex System (包括该机箱中的所有设备)的管理模块实施的 LDAP 权限位(位字符串)关联。

Lenovo XClarity Administrator 不实施这些权限。这些权限由使用 XClarity Administrator 用户 帐户的受管设备实施。

如果使用*受管认证* 管理设备(即使用本地认证服务器进行认证),则本地认证服务器会使用这些 权限向受管设备发出指示,说明在用户登录设备时为其授予哪些权限。

将在外部 LDAP 服务器中配置这些相同权限。配合使用外部 LDAP 服务器和 XClarity Administrator 时,确保向外部 LDAP 服务器添加的组名称与 XClarity Administrator 中的角色组名称匹配, 且外部 LDAP 用户已添加至一个或多个组中。外部 LDAP 用户必须属于 LDAP 组, 此类组的名 称与包含与管理模块位字符串关联的角色的 XClarity Administrator 角色组相匹配。XClarity Administrator 会使用此类组将外部 LDAP 用户关联至到 XClarity Administrator 中的角色组以 及管理模块实施的位字符串。随后,一旦用户使用外部 LDAP 用户帐户登录受管设备,管理模块 即可判断应授予主管权限还是操作员权限。

**注:**未启用安全 IOM 的 FlexSystem 交换机、RackSwitch 交换机、存储设备和 ThinkServer 服 务器不支持管理模块 v1 权限。

有关各管理模块的 LDAP 权限位的信息,请参阅在线文档。

- CMM 和 CMM2 在线文档中的[配置 LDAP](http://flexsystem.lenovofiles.com/help/topic/com.lenovo.acc.cmm.doc/configuring_the_cmm_ldap.html)
- IMM 和 IMM2 在线文档中的[配置 LDAP](http://systemx.lenovofiles.com/help/topic/com.lenovo.sysx.imm2.doc/NN1ia_c_configuringLDAP.html)
- XCC 在线文档中的[配置 LDAP](https://sysmgt.lenovofiles.com/help/topic/com.lenovo.systems.management.xcc.doc/NN1ia_c_configuringLDAP.html)

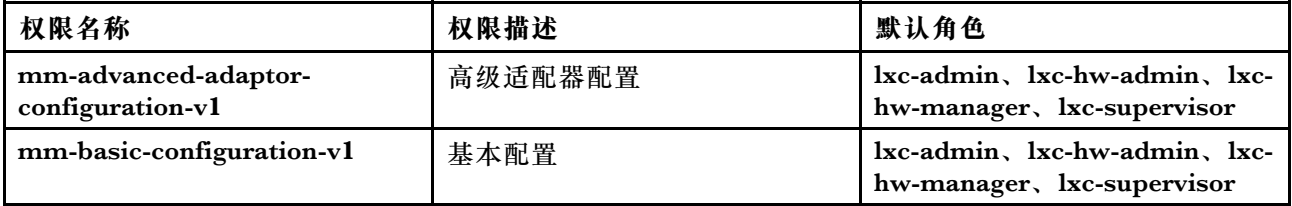

<span id="page-53-0"></span>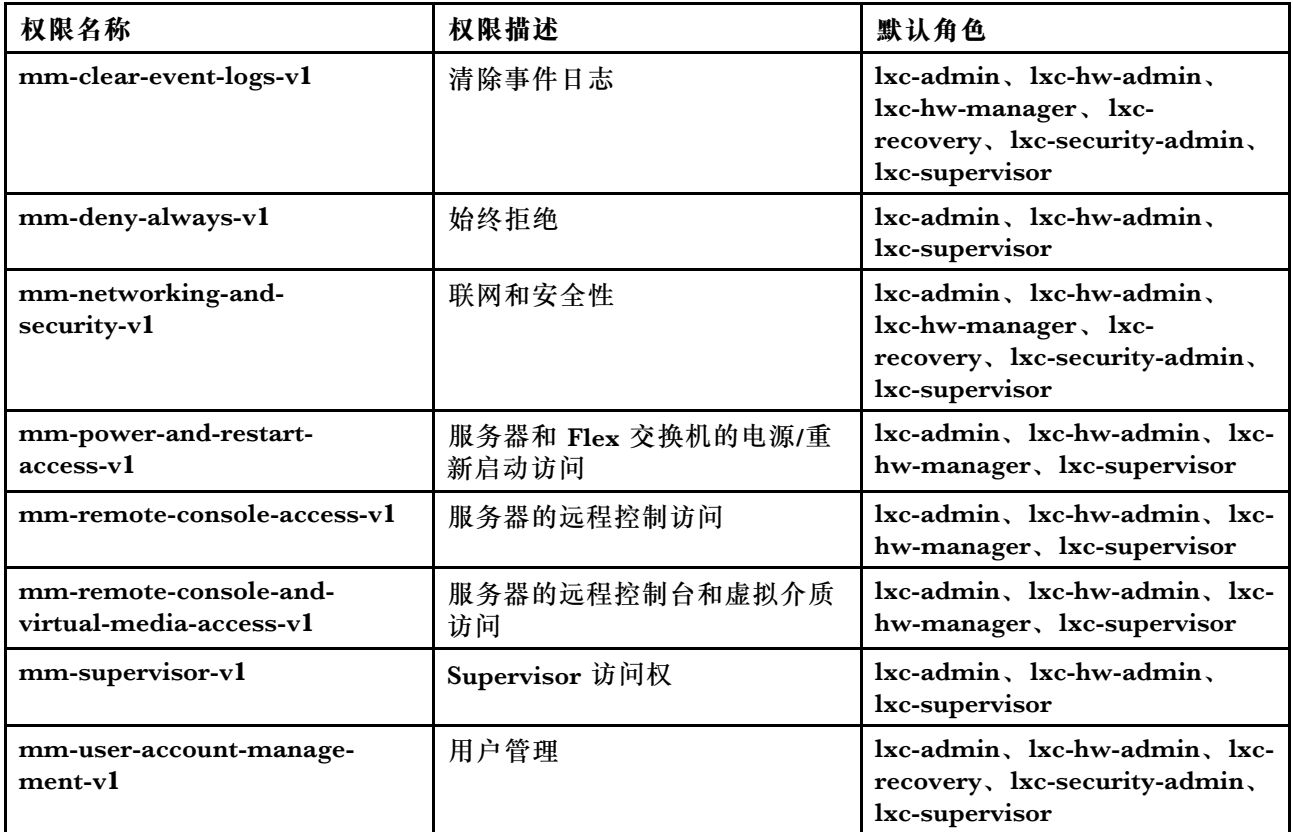

#### **管理模块 v2 权限**

这些权限与单个 FlexSystem 和机箱中的 ThinkSystem 设备(包括已启用安全 IOM 的机箱、服 务器和交换机)的管理模块实施的 LDAP 权限位 (位字符串) 关联。

Lenovo XClarity Administrator 不实施这些权限。这些权限由使用 XClarity Administrator 用户 帐户的受管设备实施。

如果使用*受管认证* 管理设备(即使用本地认证服务器进行认证), 则本地认证服务器会使用这些 权限向受管设备发出指示,说明在用户登录设备时为其授予哪些权限。

将在外部 LDAP 服务器中配置这些相同权限。配合使用外部 LDAP 服务器和 XClarity Administrator 时,确保向外部 LDAP 服务器添加的组名称与 XClarity Administrator 中的角色组名称匹配, 且外部 LDAP 用户已添加至一个或多个组中。外部 LDAP 用户必须属于 LDAP 组, 此类组的名 称与包含与管理模块位字符串关联的角色的 XClarity Administrator 角色组相匹配。XClarity Administrator 会使用此类组将外部 LDAP 用户关联至到 XClarity Administrator 中的角色组以 及管理模块实施的位字符串。随后,一旦用户使用外部 LDAP 用户帐户登录受管设备,管理模块 即可判断应授予主管权限还是操作员权限。

#### **注:**

- 还必须为整个机箱指定管理模块 v1 权限(请参阅[管理模块 v1 权限](#page-52-0))。
- 未启用安全 IOM 的 FlexSystem 交换机不支持管理模块 v2 权限。
- 对于 Lenovo ThinkSystem 机箱, 确保已将 IMM2 设置为允许定制角色拥有"节点管理"。如 果想要允许定制角色控制 Lenovo ThinkSystem 机箱中的所有设备,需要同时确保将 IMM2 设 置为允许定制角色拥有"节点 X 范围"

有关各管理模块的 LDAP 权限位的信息,请参阅在线文档。

- CMM 和 CMM2 在线文档中的[配置 LDAP](http://flexsystem.lenovofiles.com/help/topic/com.lenovo.acc.cmm.doc/configuring_the_cmm_ldap.html)
- IMM 和 IMM2 在线文档中的[配置 LDAP](http://systemx.lenovofiles.com/help/topic/com.lenovo.sysx.imm2.doc/NN1ia_c_configuringLDAP.html)
- XCC 在线文档中的[配置 LDAP](https://sysmgt.lenovofiles.com/help/topic/com.lenovo.systems.management.xcc.doc/NN1ia_c_configuringLDAP.html)

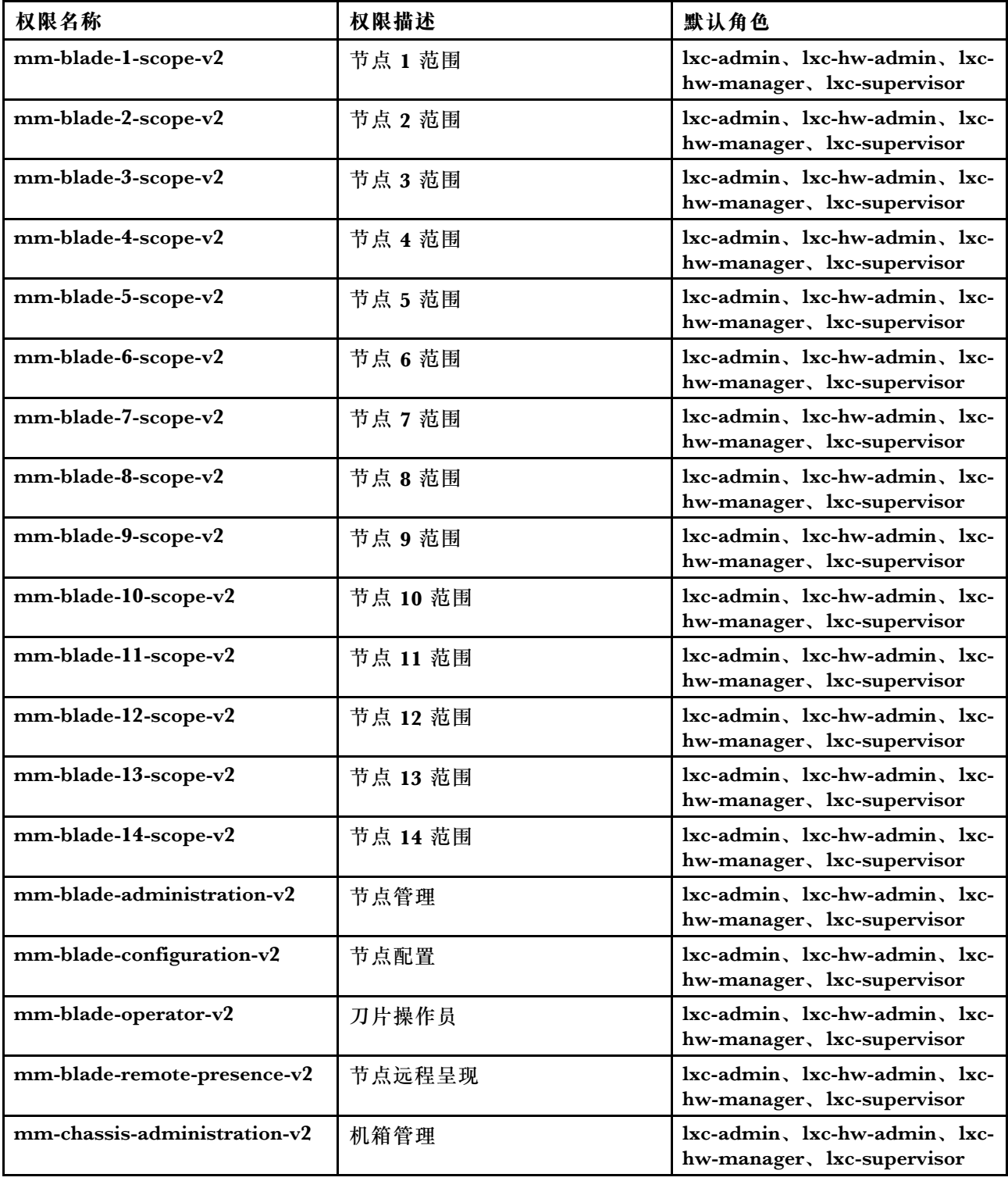

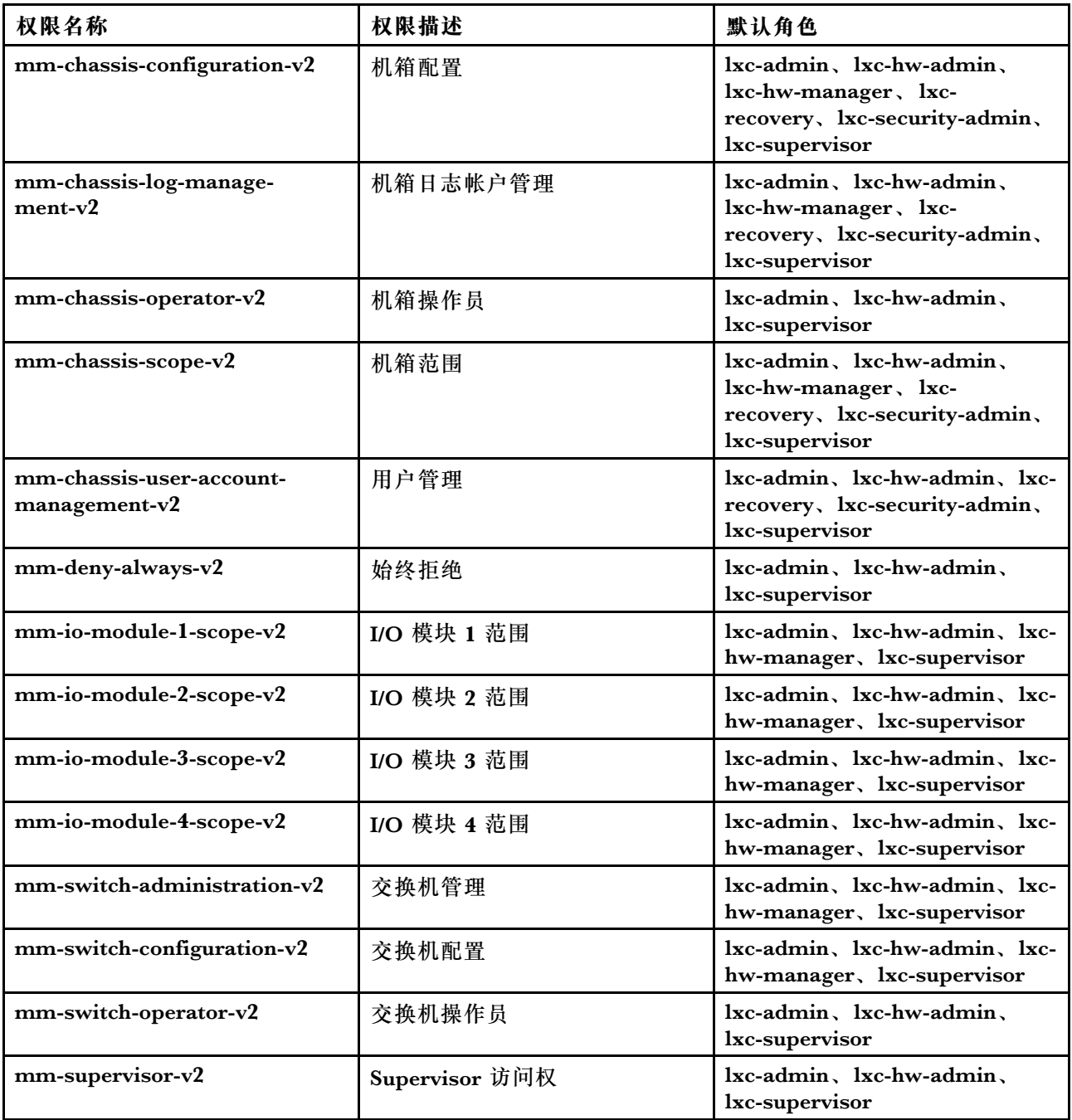

# **管理软件权限**

以下权限用于更新管理软件。

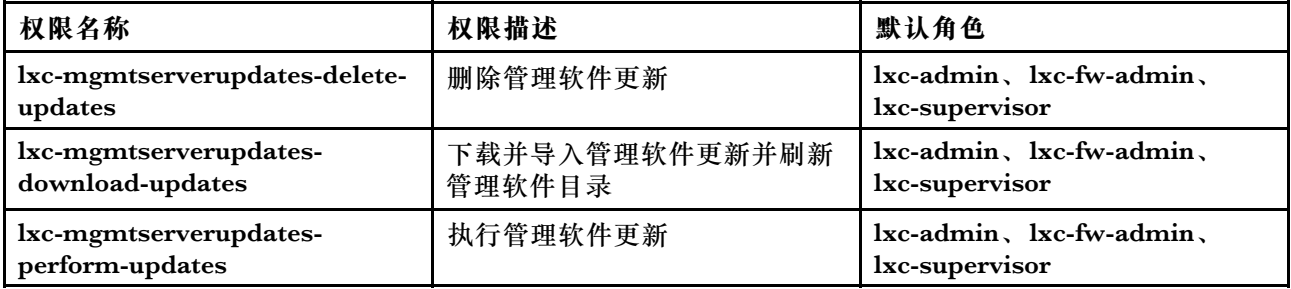

## **网络管理权限**

以下权限用于配置网络设置。

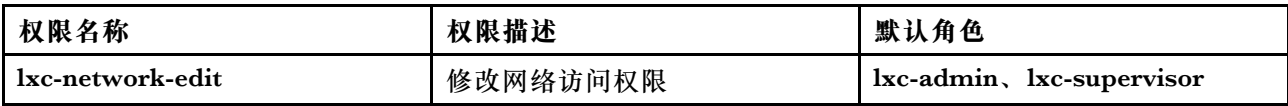

## **操作系统部署权限**

以下权限用于管理和部署操作系统。

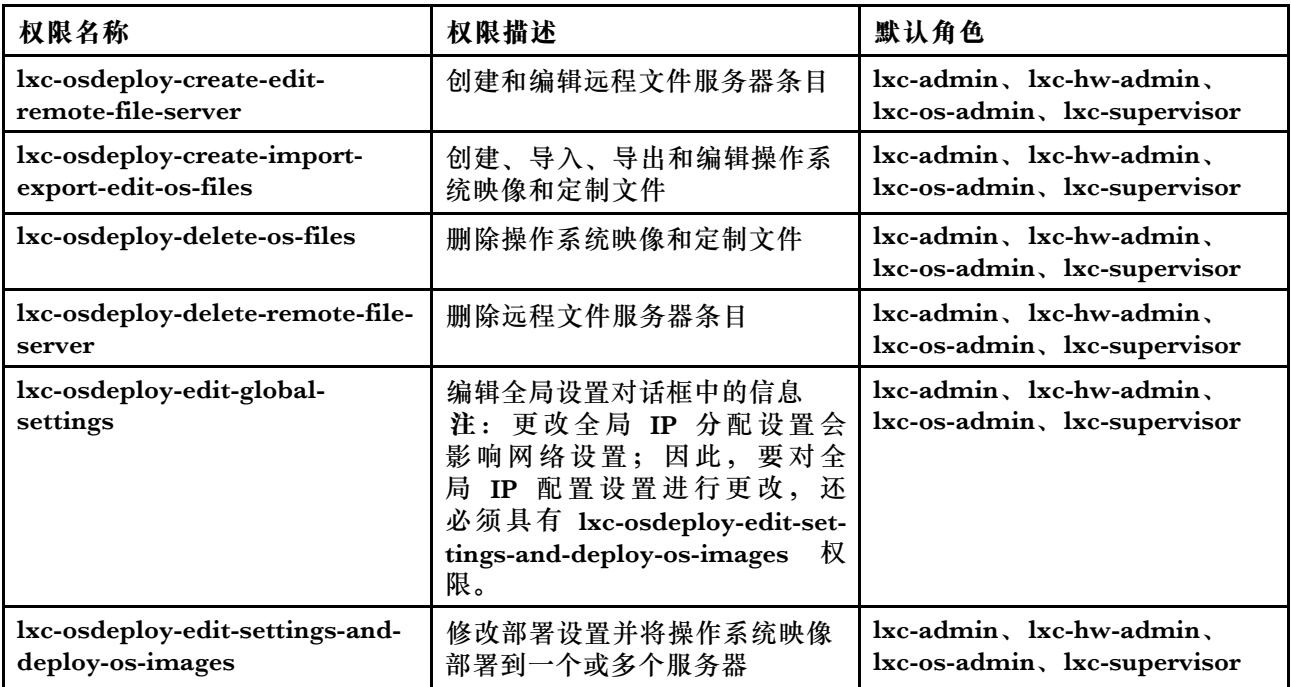

# **操作系统驱动程序更新权限**

以下权限用于管理和应用操作系统设备驱动程序更新。

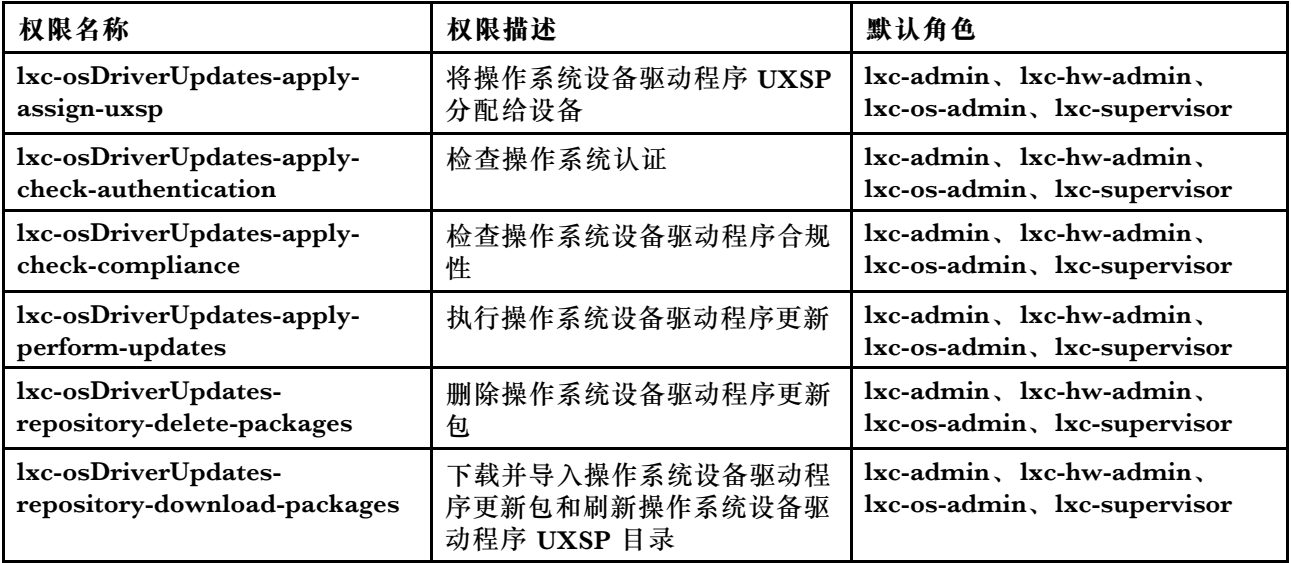

# **用户和组权限**

以下权限用于管理用户帐户和组。

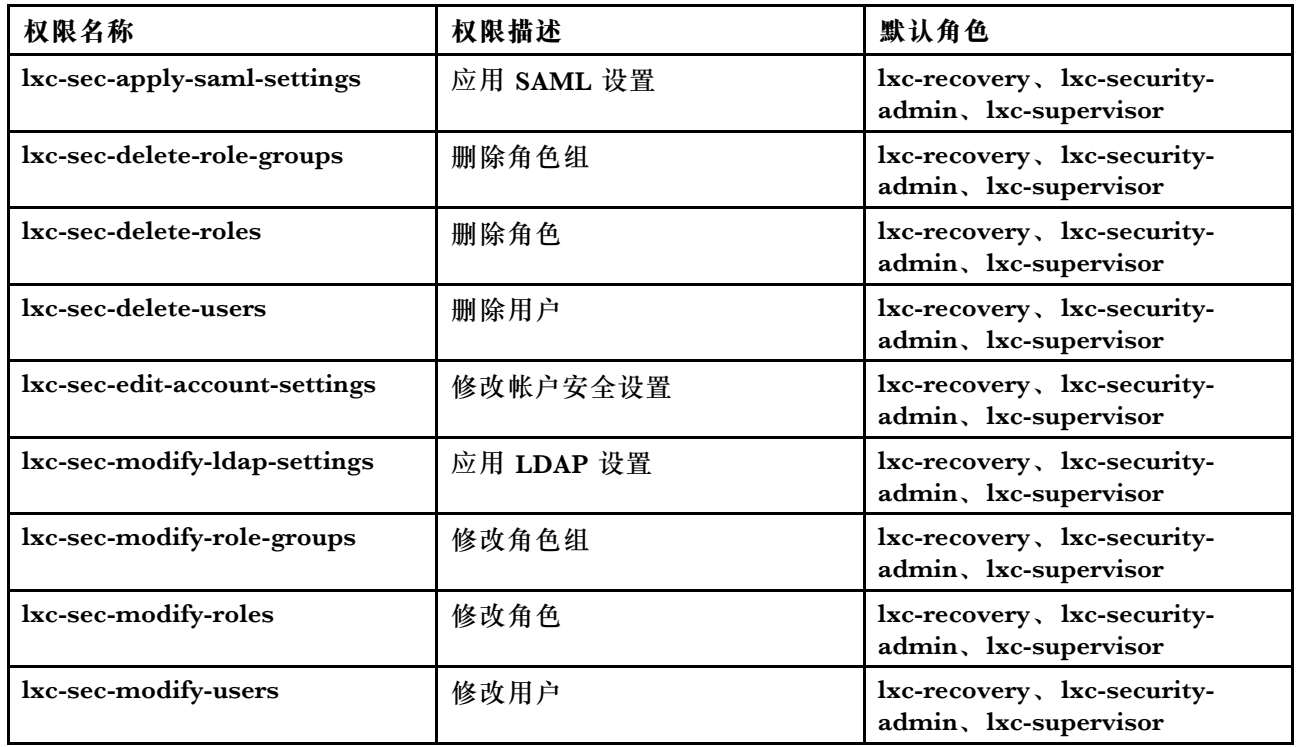

## **服务器配置权限**

以下权限用于使用 Configuration Patterns 配置或预配置服务器。

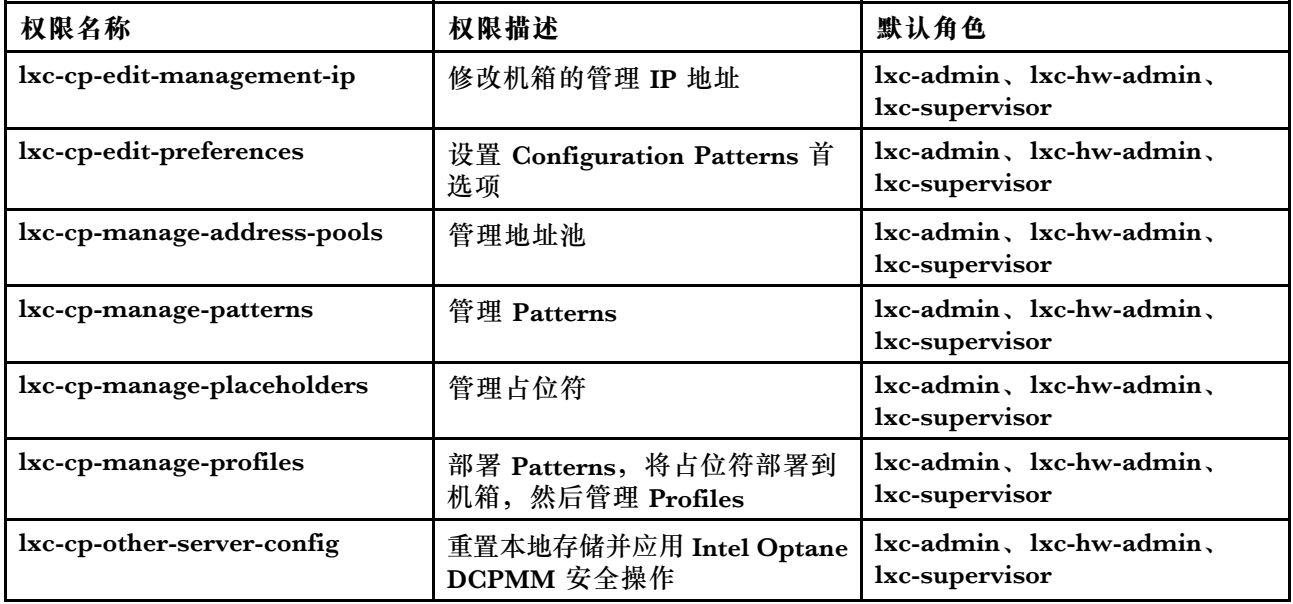

## **服务权限**

以下权限用于定义每个受管设备的支持联系人、收集服务文件并将其发送给 Lenovo 支持中心、 设置在特定设备上发生特定可维护事件时自动通知服务提供商,查看服务凭单状态和保修信息, 以及收集和转发服务数据。

<span id="page-58-0"></span>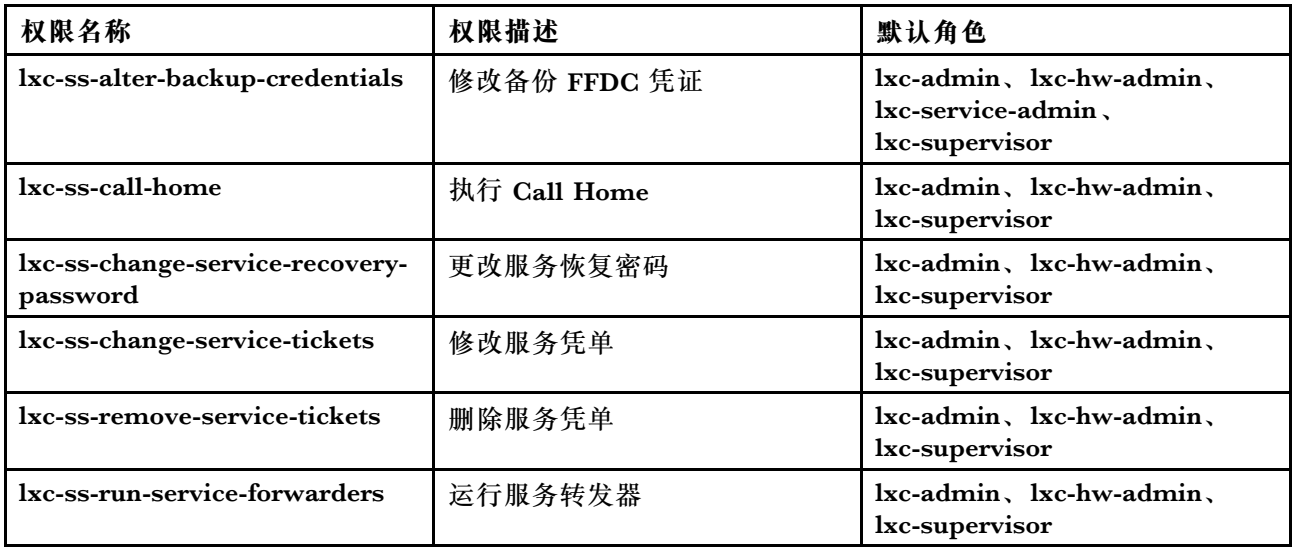

## **交换机配置权限**

以下权限用于配置交换机和备份与恢复交换机配置数据。

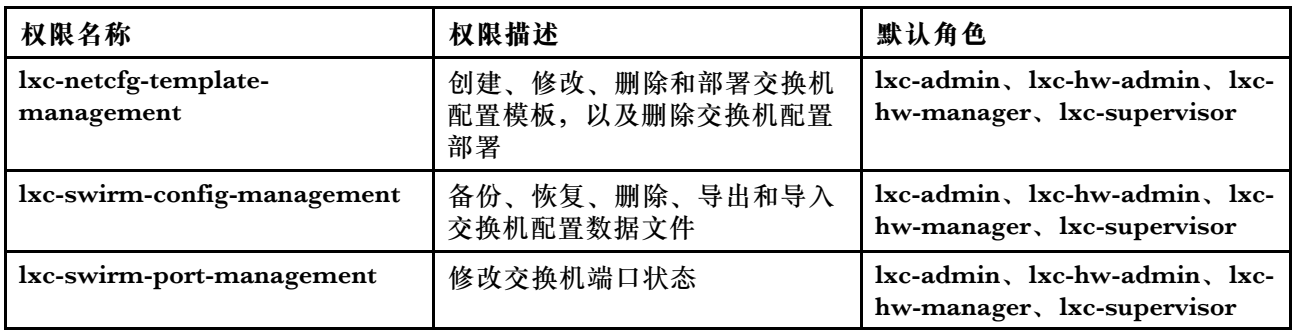

# **创建定制角色组**

角色组 是一组角色加上属于同一组角色的一组用户。为角色组中每个用户授予的访问权限级别基 于分配给该角色组的角色。XClarity Administrator 提供以下预定义角色组,这些角色组与每个 预定义角色对应。也可创建定制角色组。

# **关于本任务**

每个 XClarity Administrator 用户都必须是至少一个角色组的成员。

XClarity Administrator 中预定义了以下角色组。

- **LXC-SUPERVISOR**。包括 **lxc-supervisor** 角色。
- **LXC-ADMIN**。包括 **lxca-admin** 角色。
- **LXC-SECURITY-ADMIN**。包括 **lxc-security-admin** 角色。
- **LXC-HW-ADMIN**。包括 **lxc-hw-admin** 角色。
- **LXC-FW-ADMIN**。包括 **lxc-fw-admin** 角色。
- **LXC-OS-ADMIN**。包括 **lxc-os-admin** 角色。
- **LXC-SERVICE-ADMIN**。包括 **lxc-service-admin** 角色。
- **LXC-HW-MANAGER**。包括 **lxc-hw-manager** 角色。
- **LXC-OPERATOR**。包括 **lxc-operator** 角色。
- **LXC-RECOVERY**。包括 **lxc-recovery** 角色。

以下预定义的角色为保留 角色,不能用于创建新角色组或分配给新用户。

- **lxc-sysrdr**
- **lxc-sysmgr**

#### **过程**

要创建角色组,请完成以下步骤。

步骤 1. 从 XClarity Administrator 菜单栏中,单击**管理** ➙ **安全性**。

步骤 2. 在"用户和组"部分下单击角色组以显示"组管理"页面。

步骤 3. 单击创建图标(I)以创建角色组。此时将显示新建角色组对话框。

步骤 4. 输入组名称和描述。

**注:提示:**对于组名称,您可以使用字母、数字、空格、下划线、短划线和句点。 步骤 5. 选择要分配给此角色组的一个或多个角色。

步骤 6. 选择一个或多个作为此角色组成员的用户。

步骤 7. 单击**创建**。此新角色组将添加到"组管理"页面上的表中。

#### **结果**

"角色组"表中将显示该角色组。该表显示关联授权角色和每个角色组的成员。

#### 角色组管理

#### 角色组是一个或多个角色的集合。用户可执行的操作由将其分配到的角色组决定。 了解更多信息

 $\mathbb{R}$   $\Box$   $\Box$   $E = E + E + E$  $\bullet$   $\bullet$ 

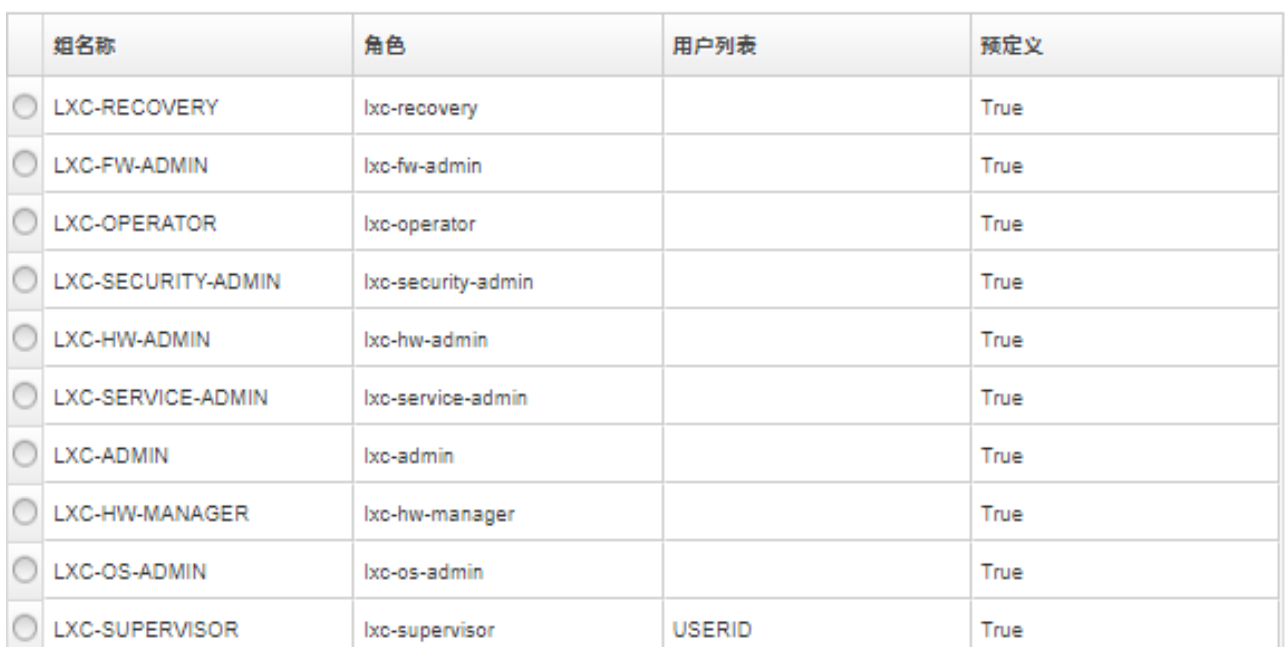

 $\overline{\phantom{a}}$ 

<span id="page-60-0"></span>创建角色组之后,可对所选的角色组执行以下操作:

- 通过单击编辑图标(4)添加或删除为此角色组分配的角色。
- 添加或删除作为角色组成员的用户(请参阅第 51 页 "向角色组添加和从中删除多个用户")。
- 通过单击**所有操作** ➙ **导出为 CSV**,导出有关角色组的信息,包括访问权限。
- 通过单击删除图标( ) 删除该角色组。不能删除预定义角色组。

创建、编辑或删除角色组后,更改会立即配置到每个受管设备。

**向角色组添加和从中删除多个用户**

可通过添加和删除多个用户,更改角色组中的成员。

#### **过程**

完成以下步骤以向角色组添加和从中删除用户。

步骤 1. 从 Lenovo XClarity Administrator 菜单栏中,单击**管理** ➙ **安全性**。

步骤 2. 在"用户和组"部分下单击角色组以显示"组管理"页面。

步骤 3. 单击编辑图标( ) 修改该角色组。这将显示"编辑角色组"对话框。

步骤 4. 单击**用户列表**下拉列表,然后选择要加入的用户或清除要从此角色组中排除的用户。

步骤 5. 单击**保存**。随后**用户列表**列将显示角色组中当前的用户成员。

# **管理设备访问权**

默认情况下已禁用设备的访问控制,需启用它才会生效

设备首次受 Lenovo XClarity Administrator 管理时, 默认情况下有一组预定义的角色组有权访问 这些设备。默认情况下该预定义组为空,直至用户对其进行配置。

可更改能访问特定受管设备的角色组。将权限授予特定角色组后,只有属于该角色组的用户可以 查看和操作这些特定设备。

## **控制对特定设备的访问权**

设备首次受 Lenovo XClarity Administrator 管理时, 默认情况下有一组预定义的角色组有权访 问这些设备。可更改能访问特定受管设备的角色组。将权限授予特定角色组后,只有属于该角色 组的用户可以查看和操作这些特定设备。

## **开始之前**

只有具备 **lxc-supervisor**、**lxc-security-admin** 或 **lxc-recovery** 权限的用户才可以执行此操作。

#### **关于本任务**

访问控制在每个设备上单独设置。它并非针对容器设置,如机架和资源组。

对于机箱或机柜中的组件,用户必须至少具备机箱或机柜的只读访问权限才能查看机箱或机柜中的 组件。如果用户连机箱或机柜的只读访问权限也不具备,他们或许可以在某些视图中查看组件,但 一定能在所有视图中查看此类组件。

具有 **lxc-supervisor** 权限的用户可查看和操作所有资源,而不论其是否属于拥有该资源访问权的指 定角色组。无法删除 **lxc-supervisor** 角色组对任何资源的访问权。

如果用户不属于拥有特定受管设备访问权的角色组,则该用户无法查看或操作该特定设备。其中 包括通过 Lenovo XClarity Administrator 启动管理控制器 Web 界面。对于 Flex 和 System x 设 备,用户也无法直接登录其没有访问权的 CMM 或管理控制器。

默认访问控制设置用于设置以下两种情况下设备的访问权限:设备初次受 XClarity Administrator 管理时,以及将特定设备的访问权限重置为默认设置时。更改默认访问控制设置不会自动更改已 受管设备的访问权限。

**重要:**

- 如果用户是多个角色组的成员,且这些角色组分配给了不同的设备,则用户在每个设备上允许执 行的操作可能不同。例如,如果用户是默认角色组 LXC-FW-ADMIN 和 LXC-OS-ADMIN 的成 员,且 LXC-FW-ADMIN 拥有服务器 A 的访问权而 LXC-OS-ADMIN 没有服务器 A 的访问权, 则该用户可在服务器 A 上更新固件,但不能在服务器 A 上部署操作系统。如果 LXC-OS-ADMIN 拥有服务器 B 的访问权,而 LXC-FW-ADMIN 没有服务器 B 的访问权, 则该用户可在服务器 B 上部署操作系统,但不能在服务器 B 上更新固件。
- 如果限制访问具有父资源(如 Flex 机箱中的服务器或交换机)的设备,则用户必须至少具有该 父资源的只读权限,才能与该设备完全交互。如果用户至少具有设备的只读访问权限,但是没 有父资源的只读访问权限,则用户不能查看设备清单视图,但是可能可以在某些视图(如作业 和事件)中查看该设备。

例如,可以为父资源创建角色组,并为该角色组分配 **lxc-operator** 角色。将所有应该可以访问 任何子资源(如 Flex 机箱中的服务器或交换机)的用户添加到该角色组中。然后,将该角色组 作为可以访问父资源的一个组添加。

#### **过程**

完成以下过程以通过将角色组与设备相关联来控制对特定设备的访问。

- 步骤 1. 从 Lenovo XClarity Administrator 主菜单中,单击**管理** ➙ **安全性**。
- 步骤 2. 单击左侧导航窗格中的**资源视图**。随后将显示"资源视图"页面。

可对表列进行排序以方便查找特定设备。此外,还可在**资源类型**下拉菜单中选择一种设备 类型、在**角色组**下拉菜单中选择一个角色组、在**资源组**下拉菜单中选择一个资源组,以及 在**筛选条件**字段输入文本(如资源名称或类型)来只列出符合所选条件的设备。

- 步骤 3. 选择要控制访问的一个或多个设备。
- 步骤 4. 单击**编辑**图标( )。随后将显示"编辑资源"对话框,其中在**资源名称**字段列出了目标 设备。
- 步骤 5. 从**角色组**下拉列表中,选择要授予目标设备访问权的角色组。

**注:**如果设备有父资源(例如,Flex 机箱中的服务器或交换机),则可以同时为设备(右 列)和父资源(左列)指定访问权限。

- 步骤 6. 将**公共访问**设置为 No。这意味着只有所选角色组的成员用户才可访问目标设备。
- 步骤 7. 单击**保存**。
- 步骤 8. 完成权限分配后,单击**已禁用**切换开关以将**资源访问控制**更改为已启用。

可在任何时候启用资源访问控制,不论是配置特定设备的访问权之前或之后。启用此设置 后,表中显示的配置将生效,非主管用户如果不包含任何拥有访问权的组,将被拒绝访问 设备。

# **完成之后**

也可通过执行以下操作来控制设备的访问权:

- 单击**编辑**图标( ),然后单击**重置为默认值**,可将权限更改为默认角色组和公共访问设置。
- 更改默认角色组和公共访问设置(请参阅更改默认权限)。
- 通过单击**已启用**切换开关将**资源访问控制**更改为已禁用,可禁用资源访问权限控制。这意味着 所有角色组均可访问所有受管设备。

#### **禁用资源访问控制**

可对所有设备或特定设备禁用访问控制,以便所有用户查看和操作这些设备。

# **关于本任务**

只有具备 **lxc-supervisor**、**lxc-security-admin** 或 **lxc-recovery** 权限的用户才可以执行此操作。

## **过程**

完成以下步骤以禁用资源访问控制。

- 对于所有受管设备
	- 1. 从 Lenovo XClarity Administrator 主菜单中,单击**管理** ➙ **安全性**。
	- 2. 单击左侧导航窗格中的**资源视图**。随后将显示"资源视图"页面。
	- 3. 单击**已启用**切换开关将**资源访问控制**更改为已禁用。
- 对于特定受管设备:
	- 1. 从 XClarity Administrator 主菜单中,单击**管理** ➙ **安全性**。
	- 2. 单击左侧导航窗格中的**资源视图**。随后将显示"资源视图"页面。 可对表列进行排序以方便查找特定设备。此外,还可在**资源类型**下拉菜单中选择一种设备 类型、在**角色组**下拉菜单中选择一个角色组、在**资源组**下拉菜单中选择一个资源组,以及 在**筛选条件**字段输入文本(如资源名称或类型)来只列出符合所选条件的设备。
	- 3. 选择要更改访问权限的一个或多个设备。
	- 4. 单击**编辑**图标( )。随后将显示"编辑资源"对话框,其中在**资源名称**字段列出了所选 设备。
	- 5. 将**公共访问**设置为 Yes。这意味着所有角色组可都访问目标设备,而不限于**角色组**下拉列表 中列出的角色组。
	- 6. 单击**保存**。

## **更改默认权限**

有两项设置决定角色组是否可在设备初次受 Lenovo XClarity Administrator 管理时访问这些设 备:公共访问和角色组。公共访问设置决定允许所有角色组还是指定角色组可访问目标设备。默 认情况下, 此设置为 Yes, 表示所有角色组可都访问目标设备。可通过将公共访问设置更改为 No 来 改变默认行为,然后选择可访问目标设备的角色组

# **关于本任务**

只有具备 **lxc-supervisor**、**lxc-security-admin** 或 **lxc-recovery** 权限的用户才可以执行此操作。

具备 **lxc-supervisor**、**lxc-security-admin** 或 **lxc-recovery** 权限的用户可访问所有受管设备。无法 删除这些角色组对任何设备的访问权。

默认访问控制设置用于设置以下两种情况下设备的访问权限:设备初次受 XClarity Administrator 管理时,以及将特定设备的访问权限重置为默认设置时。更改默认访问控制设置不会自动更改已 受管设备的访问权限。

#### **过程**

完成下列步骤以更改默认访问控制。

步骤 1. 从 XClarity Administrator 主菜单中,单击**管理** ➙ **安全性**。

步骤 2. 单击左侧导航窗格中的**资源视图**。随后将显示"资源视图"页面。

可对表列进行排序以方便查找特定设备。此外,还可在**资源类型**下拉菜单中选择一种设备 类型、在**角色组**下拉菜单中选择一个角色组、在**资源组**下拉菜单中选择一个资源组,以及 在**筛选条件**字段输入文本(如资源名称或类型)来只列出符合所选条件的设备。

步骤 3. 单击**所有操作** ➙ **编辑默认资源**。随后将显示"编辑默认资源"对话框。

步骤 4. 从**角色组**下拉列表中,选择要定义为默认组的角色组。

- 步骤 5. 选择默认**公共访问**设置。
	- **是**。设备首次受管时,所有角色组可都访问该设备,而不限于**角色组**下拉列表中列出 的角色组。

• **否**。设备首次受管时,默认情况下仅**角色组**下拉列表中列出的角色组可访问该设备。 步骤 6. 单击**保存**。

# **实现安全环境**

评估环境的安全要求、了解所有安全风险并最大程度降低这些风险都是非常重要的工作。Lenovo XClarity Administrator 提供多种有助于保护环境安全的功能。使用以下信息可帮助您为环境实施 安全计划。

#### **关于本任务**

**重要:**您的职责包括对系统环境进行安全功能、管理过程和相应控制方面的评估、选择和实施。实 施本节所述的安全功能并不足以全面保护您的环境。

在评估环境的安全要求时,请考虑以下信息:

- 环境的物理安全性很重要;应限制进入系统管理硬件所在的房间和机架。
- 使用基于软件的防火墙保护网络硬件和数据,使之免受病毒和未授权访问等安全威胁。
- 不要更改网络交换机和直通模块的默认安全设置。这些组件的出厂默认设置禁止使用不安全的 协议,并启用对经过签名的固件更新的要求。
- CMM、主板管理控制器、FSP 和交换机的管理应用程序仅允许这些组件使用经过签名的固件更 新包以确保仅安装可信固件。
- 只有获得授权可更新固件组件的用户才应具有固件更新权限。
- 至少确保安装关键的固件更新。每当进行任何更改之后,都应备份配置。
- 确保所有与安全相关的 DNS 服务器更新均可迅速安装并保持最新。
- 告知用户不要接受任何不可信的证书。有关详细信息,请参阅[使用安全证书](#page-70-0)。
- <span id="page-64-0"></span>• Flex System 硬件可以使用防窜改选件。如果该硬件安装在未锁定的机架中,或位于开放区域, 则应安装防窜改选件以防止和识别入侵行为。请参阅 Flex System 产品随附的文档,了解有关 防篡改选件的更多信息。
- 在可能且可行的情况下,请将系统管理硬件放在单独的子网中。通常只有管理员才应具有对系 统管理硬件的访问权,不应对任何普通用户授予访问权。
- 在选择密码时,请勿使用容易猜出的字词,如"password"或贵公司的名称。妥善保存密码并 确保对密码的访问受到限制。对您的公司实施密码策略。

**重要:**始终更改默认用户名和密码。要求所有用户遵守强密码规则。

- 为用户设置开机密码,以此控制谁能够访问服务器上的数据和安装程序。有关开机密码的详细 信息,请参阅服务器随附的文档。
- 对环境中的不同用户使用不同的授权级别。不要允许所有用户使用同一主管用户标识。
- 确保环境满足以下 NIST 800-131A 条件以支持安全通信:
	- 在 TLS v1.2 协议上使用安全套接字层(SSL)。
	- 对数字签名使用 SHA-256 或更安全的散列功能,对其他应用程序使用 SHA-1 或更安全的散 列功能。
	- 使用 RSA-2048 或更复杂的算法,或使用 NIST 认可的 224 位或更复杂的椭圆曲线算法。
	- 使用 NIST 认可的密钥长度至少为 128 位的对称加密。
	- 使用 NIST 认可的随机数生成器。
	- 尽可能支持 Diffie-Hellman 或 Elliptic Curve Diffie-Hellman 密钥交换机制。

有关加密设置的更多信息,请参[阅在管理软件上配置加密设置](#page-66-0)。有关 NIST 设置的更多信息, 请参阅[实现 NIST SP 800-131A 合规性](#page-80-0)。

## **更改用户帐户安全设置**

用户帐户安全设置控制密码复杂程度、帐户锁定和 Web 会话不活动超时。可更改这些设置的值。

#### **过程**

完成以下步骤以取代现有的用户帐户安全设置。

步骤 1. 从 XClarity Administrator 菜单栏中,单击**管理** ➙ **安全性**。

步骤 2. 在"用户和组"部分下单击**帐户安全设置**以显示"用户管理"页面。

步骤 3. 对于以下每个需要更改的设置,选择新值。

**表 1. 帐户安全设置**

| 安全设置   | 描述                                                                           | 允许的值      | 默认值 |
|--------|------------------------------------------------------------------------------|-----------|-----|
| 密码到期周期 | 必须更改密码之前用户可使用该密码的时长<br>值越小,攻击者可猜测密码的时<br>(以天计):<br>长越短。<br>如果设置为 0, 则密码永不到期。 | $0 - 365$ | 90  |

# **表 1. 帐户安全设置 (续)**

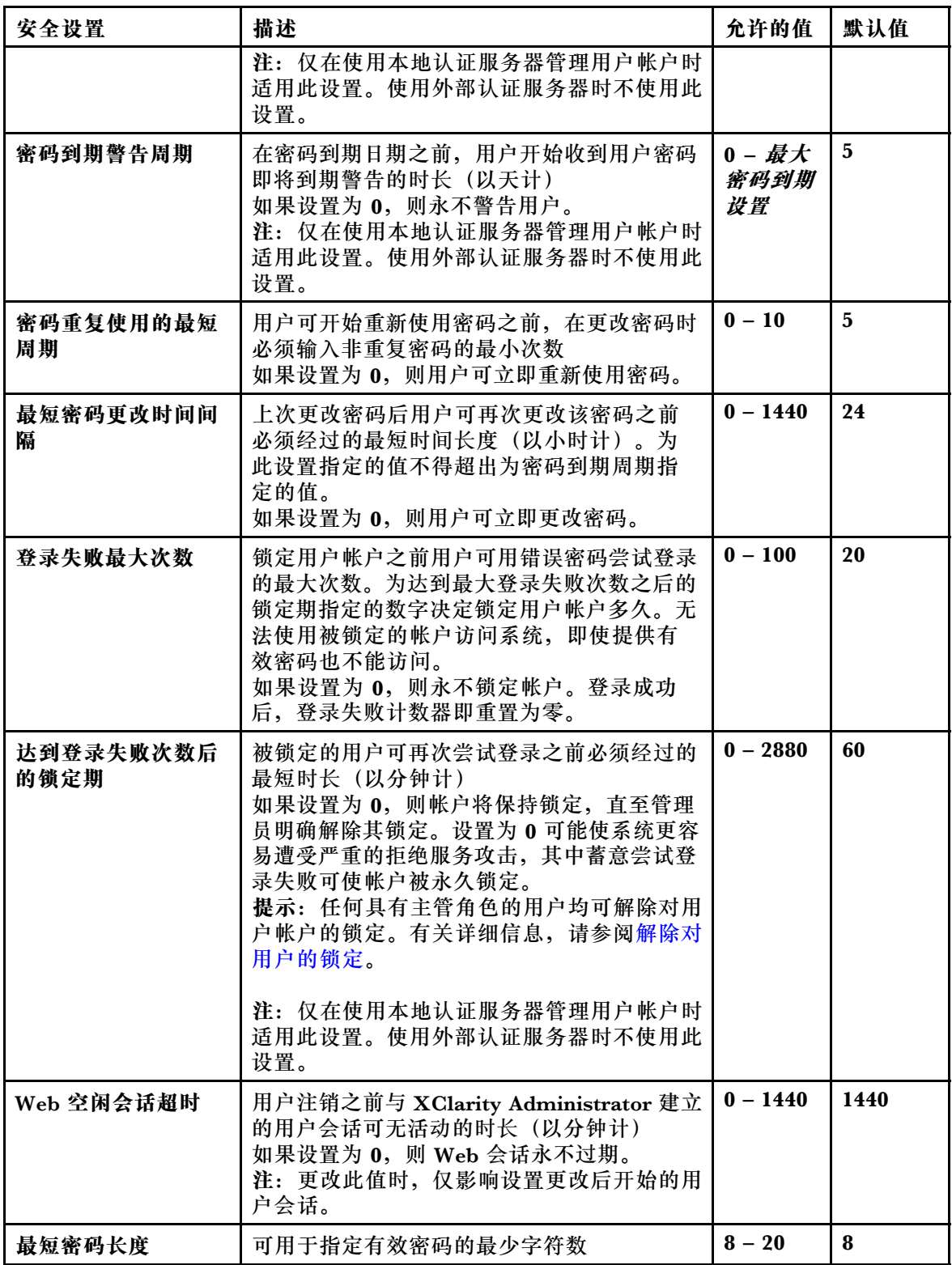

<span id="page-66-0"></span>**表 1. 帐户安全设置 (续)**

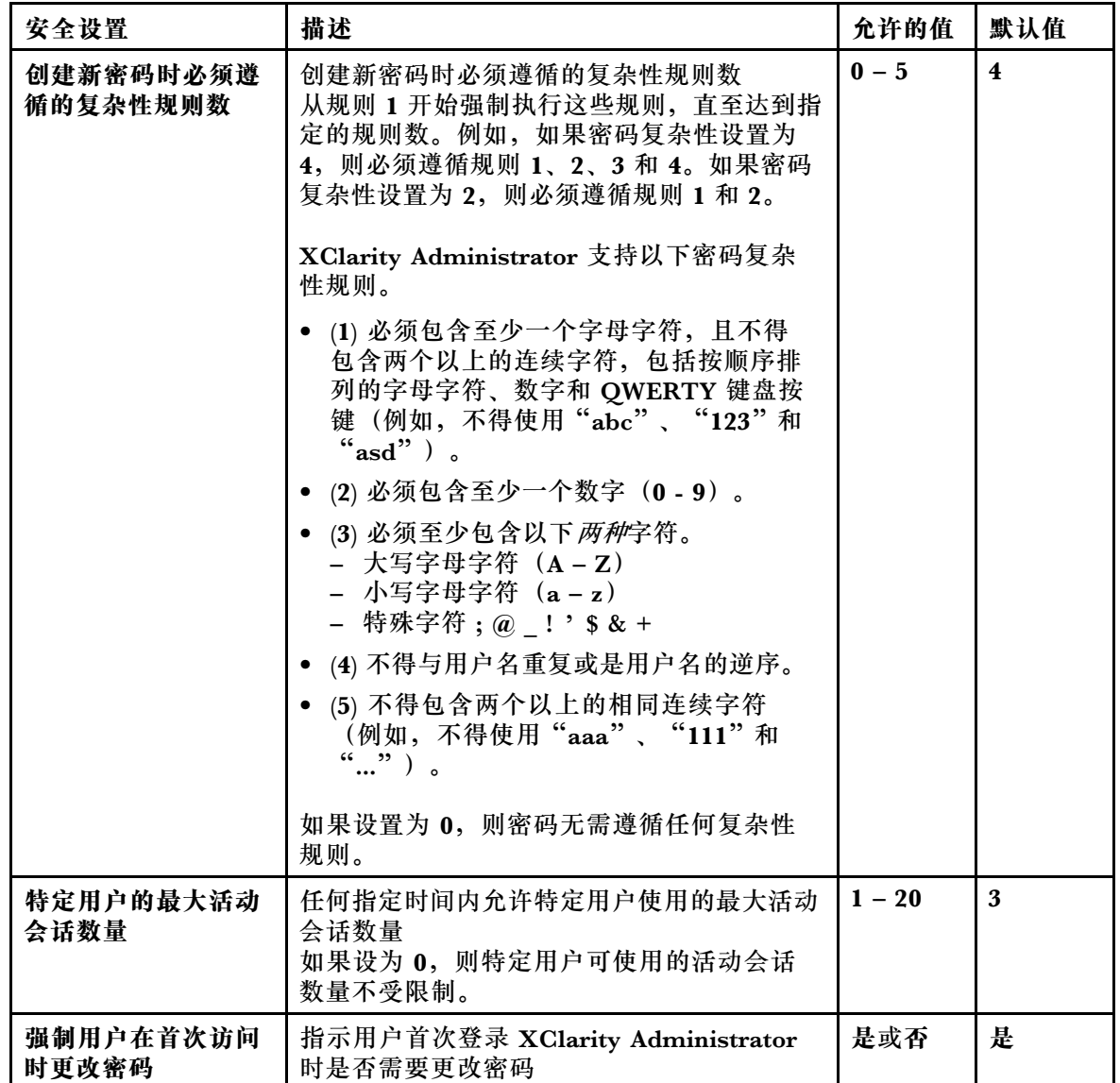

#### 步骤 4. 单击**应用**。

## **完成之后**

成功保存后,新设置立即生效。如果更改 Web 空闲会话超时的设置,则影响活动会话。

如果更改密码策略,则下次用户登录或更改密码时实施这些策略。

# **在管理软件上配置加密设置**

可以为管理软件配置 SSL/TLS 版本和加密设置。

## **开始之前**

在修改管理软件上的设置之前,请查看加密注意事项(请参阅 XClarity Administrator 在线文 档中的"[加密管理](https://pubs.lenovo.com/lxca/plan_securityconsiderations_cryptopolicy.html)")。

# **关于本任务**

加密模式 决定了如何处理 XClarity Administrator 与所有受管系统之间的安全通信。如果实现了 安全通信,它设置要使用的加密密钥长度。

**注:**无论选择何种加密模式,将始终使用 NIST 批准的 Digital Random Bit Generator,并且对 称加密仅使用 128 位或更长的密钥。

要更改受管设备的安全设置,请参阅[配置受管服务器的安全设置](#page-68-0)。

#### **过程**

要更改管理软件上的加密设置,请完成以下步骤。

- 步骤 1. 从 XClarity Administrator 菜单栏中,单击**管理** ➙ **安全性**。
- 步骤 2. 选择下面一个加密模式以用于安全通信:
	- **兼容性**。此模式为默认模式。它与较旧的固件版本、浏览器和其他网络客户端兼容, 但这些旧版本未实现符合 NIST SP 800-131A 所需的严格安全性标准。
	- **NIST SP 800-131A**。此模式旨在遵从 NIST SP 800-131A 标准。XClarity Administrator 旨在始终在内部使用强加密,如有强加密网络连接,还要使用这些连接。但是, 在此模式下,不允许使用未经 NIST SP 800-131A 认可的加密模式进行网络连接, 其中 包括拒绝接受用 SHA-1 或更弱的散列签署的传输层安全性 (TLS) 证书。

如果选择此模式:

- 对于除端口 8443 以外的所有端口,所有 TLS CBC 密码和所有不支持完美前向保密 的密码都会被禁用。
- 事件通知可能未成功推送到某些移动设备订阅。请参阅[将事件转发到移动设备](#page-157-0)。外 部服务(如 Android 和 iOS)存在用 SHA-1 签署的证书,而 SHA-1 是一种不符合 NIST SP 800-131A 模式的更严格要求的算法。因此,连接到这些服务可能会失败 并返回证书异常或握手故障。

有关 NIST SP 800-131A 合规性的详细信息,请参[阅实现 NIST SP 800-131A 合规性](#page-80-0)。 步骤 3. 选择用于客户端与其他服务器(如 LDAP 服务器)之间的连接的最低 TLS 协议版本。可 选择以下选项。

- **TLS1.2**:强制执行 TLS v1.2 加密协议。
- TLS1.3: 强制执行 TLS v1.3 加密协议。
- 步骤 4. 选择用于服务器连接(如 Web 服务器)的最低 TLS 协议版本。可选择以下选项。
	- **TLS1.2**:强制执行 TLS v1.2 加密协议。
	- **TLS1.3**:强制执行 TLS v1.3 加密协议。
- 步骤 5. 选择用于 XClarity Administrator 操作系统部署和操作系统设备驱动程序更新的最低 TLS 协议版本。可选择以下选项。
	- **TLS1.2**:强制执行 TLS v1.2 加密协议。
	- **TLS1.3**:强制执行 TLS v1.3 加密协议。

**注:**只有安装过程支持所选加密算法或强加密算法的操作系统才能通过 XClarity Administrator 部署和更新。

- <span id="page-68-0"></span>步骤 6. 选择要用于证书所有部分(包括根 CA 证书、服务器证书和外部签名证书的 CSR)的加 密密钥长度和哈希算法。
	- **RSA 2048 位/SHA-256**(默认)

当受管设备采用兼容性、NIST SP 800-131A 或标准安全模式时,适用此模式。当一个 或多个受管设备采用**企业级严格安全**模式时,不能 使用此模式。

• **RSA 3072 位/SHA-384**

当受管设备采用**企业级严格安全**模式时,需要设置此模式。

重要: 只有配备 XCC2 的服务器才支持 RSA-3072/SHA-384 证书签名。为 XClarity Administrator 配置基于 RSA-3072/SHA-384 的证书后,非 XCC2 设备将不受管理。 要管理非 XCC2 设备, 您需要一个单独的 XClarity Administrator 实例。

- 步骤 7. 单击**应用**。
- 步骤 8. 重新启动 XClarity Administrator (请参阅[重新启动XClarity Administrator](#page-107-0))。
- 步骤 9. 如果更改了加密密钥长度,请使用正确的密钥长度和哈希算法重新生成证书颁发机构根证 书 (请参阅[重新生成或恢复 Lenovo XClarity Administrator 自签名服务器证书](#page-76-0)[或将定制](#page-73-0) [的服务器证书部署到 Lenovo XClarity Administrator](#page-73-0))。

**完成之后**

如果收到警报指出服务器证书不是受管设备的可信证书,请参[阅解析不受信任的服务器证书](#page-77-0))。

## **配置受管服务器的安全设置**

可以为受管服务器配置 SSL/TLS 版本和加密设置。

#### **关于本任务**

更改加密模式时,请考虑以下影响。

- 不支持从**兼容性安全**模式或**标准安全**模式更改为**企业级严格安全**模式。
- 当从**兼容性安全**模式升级到**标准安全**模式时,如果导入的证书或 SSH 公钥不合规,您会收到警 告,但仍然可以升级到**标准安全**模式。
- 如果从**企业级严格安全**模式降级到**兼容性安全**模式或**标准安全**模式,则:
	- 服务器会自动重启以使该安全模式生效。
	- 如果 XCC2 上的严格模式 FoD 密钥丢失或过期, 并且 XCC2 使用自签名 TLS 证书, 则 XCC2 会根据符合标准严格模式的算法重新生成自签名 TLS 证书。这会导致 XClarity Administrator 因证书错误出现连接故障。要解决不受信任的证书错误,请参阅 XClarity Administrator 在线文档中的[解析不受信任的服务器证书](https://pubs.lenovo.com/lxca/certificates_server_resolve.html)。如果 XCC2 使用自定义 TLS 证 书,XCC2 会允许降级,并且会警告您需要导入基于**标准安全**模式密码的服务器证书。
- 配备 XCC2 的服务器不支持 **NIST SP 800-131A** 模式。
- 如果将 XClarity Administrator 的加密模式设为 TLS v1.2, 并且使用受管认证的受管服务器 的安全模式设为 TLS v1.2, 则使用 XClarity Administrator 或 XCC 将服务器安全模式更改为 TLS v1.3 将导致服务器永久脱机。
- 如果 XClarity Administrator 的加密模式设为 TLS v1.2 并且您尝试使用 XCC 管理安全模式 设为 TLS v1.3 的服务器, 则无法使用受管认证管理该服务器。

您可以更改以下设备的安全设置。

- 采用 Intel 或 AMD 处理器的 Lenovo ThinkSystem 服务器 (SR635/SR655 除外)
- Lenovo ThinkSystem V2 服务器
- 采用 Intel 或 AMD 处理器的 Lenovo ThinkSystem V3 服务器
- Lenovo ThinkEdge SE350/SE450 服务器
- Lenovo System x 服务器

#### **过程**

要更改特定受管服务器的安全设置,请完成以下步骤。

- 步骤 1. 从 XClarity Administrator 菜单中,单击**硬件** ➙ **服务器**。随后将显示服务器页面,其中 以表格视图的方式显示所有受管服务器。
- 步骤 2. 选择一个或多个服务器。
- 步骤 3. 配置安全模式。
	- 1. 单击所有操作→安全性→设置系统安全模式, 以显示"设置系统安全模式"对话框。 该对话框会列出可以设为每种模式的服务器数量。将光标悬停在每个数字上,将会弹 出一个显示适用服务器名称列表的窗口。
	- 2. 选择安全模式。此项可以是以下某个值。
		- **兼容性安全**。当服务和客户端需要不符合 CNSA/FIPS 的加密算法时,请选择此模 式。该模式支持广泛的加密算法,并允许启用所有服务。
		- **NIST SP 800-131A**。选择此模式可确保符合 NIST SP 800-131A 标准。这包括将 RSA 密钥限制在 2048 位或更长,将用于数字签名的散列限制在 SHA-256 或更 长,并确保仅使用 NIST 批准的对称加密算法。此模式需要将 SSL/TLS 模式设为 **TLS 1.2 服务器和客户端**。

配备 XCC2 的服务器不 支持此模式。

- **标准安全**。(仅限配备 XCC2 的服务器)这是配备 XCC2 的服务器的默认安全模 式。选择此模式可确保符合 FIPS 140-3 标准。要使 XCC 在 FIPS 140-3 验证模 式下运行,只能启用支持 FIPS 140-3 级加密的服务。默认情况下,不支持 FIPS 140-2/140-3 级加密的服务处于禁用状态,但可以根据需要启用。如果启用了任何 使用非 FIPS 140-3 级加密的服务, XCC 将无法在 FIPS 140-3 验证模式下运行。 此模式需要 FIP 级证书。
- **企业级严格安全**。(仅限配备 XCC2 的服务器)这是最安全的模式。选择此模式 可确保符合 CNSA 标准。仅允许支持 CNSA 级加密的服务。非安全服务默认处于 禁用状态且无法启用。此模式需要 CNSA 级证书。

XClarity Administrator 会 对 采 用 **企 业 级 严 格 安 全** 模 式 的 服 务 器 使 用 RSA-3072/SHA-384 证书签名。

**重要:**

- 要使用此模式,必须在每个选定的配备 XCC2 的服务器上都安装 XCC2 Feature On Demand 密钥。
- 在该模式下, 如果 XClarity Administrator 使用自签名证书, 则 XClarity Administrator 必须使用基于 RSA3072/SHA384 的根证书和服务器证书。如 果 XClarity Administrator 使用外部签名证书, 则 XClarity Administrator 必须生成基于 RSA3072/SHA384 的 CSR,并联系外部 CA 以签署基于 RSA3072/SHA384 的新服务器证书。
- <span id="page-70-0"></span>- 当 XClarity Administrator 使用基于 RSA3072/SHA384 的证书时, XClarity Administrator 可能会断开与设备的连接,但下列设备除外: Flex System 机 箱(CMMS)和服务器、ThinkSystem 服务器、ThinkServer 服务器、System x M4 和 M5 服务器、Lenovo ThinkSystem DB 系列交换机、Lenovo RackSwitch, Flex System 交换机、Mellanox 交换机、ThinkSystem DE/DM 存储设备、IBM 磁带库存储,以及已刷写 22C 之前版本固件的 ThinkSystem SR635/SR655 服务器。要继续管理断开连接的设备,请设置另一个采用基于 RSA2048/SHA384 的证书的 XClarity Administrator 实例。
- 3. 单击**应用**。
- 步骤 4. 配置最低 TLS 版本。
	- 1. 单击所有操作 → 安全性 → 设置系统 TLS 版本, 以显示设置系统 TLS 版本对话框。
	- 2. 选择可用于客户端与其他服务器之间的连接(如 LDAP 客户端与 LDAP 服务器之间 的连接)的最低 TLS 协议版本。该值在支持此设置的选定设备上配置。可选择以下 选项。
		- TLS1.2: 强制执行 TLS v1.2 加密协议。
		- TLS1.3: 强制执行 TLS v1.3 加密协议。

**注:**System x 和 CMM 设备仅支持 TLS v1.2。

3. 单击**应用**。

# **使用安全证书**

Lenovo XClarity Administrator 使用 SSL 证书建立 XClarity Administrator 与其受管设备 (如 System x 服务器中的机箱和服务处理器)之间的安全可信的通信, 以及用户与 XClarity Administrator 或其他服务之间的通信。默认情况下,XClarity Administrator、CMM 和主板管 理控制器使用 XClarity Administrator 生成的由内部证书颁发机构颁发的自签名证书。

## **开始之前**

本节适用于对 SSL 标准和 SSL 证书的概念及管理有基本了解的管理员。有关公钥证书的常规信 息,请参阅 [Wikipedia 中的"X.509"网页](https://en.wikipedia.org/wiki/X.509)和 ["Internet X.509 公钥基础结构证书 和证书吊销列表](https://datatracker.ietf.org/doc/html/rfc5280)  $(CRL)$  Profile  $(RFC5280)$  " 网页。

## **关于本任务**

在每个 XClarity Administrator 实例中唯一生成的默认自签名服务器证书为多种环境提供充分 的安全性。可让 XClarity Administrator 为您管理证书, 也可更主动地定制或替换服务器证书。 XClarity Administrator 可根据所处环境定制证书。例如,可决定:

- 通过重新生成内部证书颁发机构证书和/或具有组织特定值的最终服务器证书来生成一对新密钥。
- 生成证书签名请求(CSR),该 CSR 可发送到所选的证书颁发机构以签署自定义证书并上传到 XClarity Administrator,用作其所有托管服务的最终服务器证书。
- 将服务器证书下载到本地系统,以便将该证书导入到 Web 浏览器的可信证书列表中。

XClarity Administrator 提供多个接受传入 SSL/TLS 连接的服务。客户端(如受管设备或 Web 浏 览器) 连接到其中一个服务时, XClarity Administrator 将提供其*服务器证书* 以供尝试连接的客 户端识别。客户端应保留一个其信任的证书的列表。如果 XClarity Administrator 的服务器证书 未包含在客户端列表中,客户端将断开 XClarity Administrator 的连接以避免与不可信来源进行 任何安全敏感信息的交换。

在与受管设备和外部服务通信时,XClarity Administrator 充当客户端。XClarity Administrator 连接到设备或外部服务时,该设备或外部服务将提供其服务器证书以供 XClarity Administrator 识别。XClarity Administrator 会维护一个信任证书列表。如果受管设备或外部服务提供的*可信 证书* 未包含在该列表中, XClarity Administrator 将断开该受管设备或外部服务的连接以避免与 不可信来源进行任何安全敏感信息的交换。

XClarity Administrator 服务将使用以下类别的证书,这些证书要受所连接到的任何客户端的信 任。

• **服务器证书**。在初始引导期间会生成唯一密钥和自签名证书。这些证书的颁发机构将视为默认 的根证书颁发机构, 可在 XClarity Administrator 安全设置中的"证书颁发机构"页面中进行 管理。除非密钥已泄露或如果您的组织有策略要求必须定期更换所有证书,否则无需重新生成 此根证书(请参阅[重新生成或恢复 Lenovo XClarity Administrator 自签名服务器证书](#page-76-0))。

同样,在初始设置期间会生成单独密钥并创建由内部证书颁发机构签署的服务器证书。此证书 用作默认的 XClarity Administrator 服务器证书。每次 XClarity Administrator 检测到网络地 址 (IP 或 DNS 地址) 变化时将自动重新生成该证书, 以确保该证书包含服务器的正确地址。 此外也可按需定制和生成该证书(请参[阅重新生成或恢复 Lenovo XClarity Administrator 自](#page-76-0) [签名服务器证书](#page-76-0))。

可选择使用外部签署的服务器证书而不使用默认的自签名服务器证书。为此,需要生成证书签名请 求(CSR), 让 CSR 由私有或商业证书根证书颁发机构签名, 然后将完整的证书链导入 XClarity Administrator 中(请参[阅将定制的服务器证书部署到 Lenovo XClarity Administrator](#page-73-0))。

如果选择使用默认的自签名服务器证书,建议在 Web 浏览器中导入服务器证书作为可信根证 书,以避免浏览器中出现证书错误消息(请参[阅将证书颁发机构证书导入到 Web 浏览器中](#page-78-0))。

• **操作系统部署证书**。操作系统部署服务使用单独的证书来确保操作系统安装程序在操作系统安 装过程中可以安全地连接到部署服务。如果密钥已泄露,可通过重新启动管理软件来重新生成 密钥。

XClarity Administrator 客户端使用以下类别(信任存储区)的证书。

• **可信证书**。

此信任存储区可管理在 XClarity Administrator 用作客户端时用于与本地资源建立安全连接的 证书。本地资源的示例包括受管设备、转发事件时的本地软件以及外部 LDAP 服务器。

• **外部服务证书**。此信任存储区可管理在 XClarity Administrator 用作客户端时用于与外部服务 建立安全连接的证书。外部服务的示例包括用于检索保修信息或创建服务凭单的在线 Lenovo 支持服务、可将事件转发到的外部软件(例如 Splunk)以及 Apple 和 Google 推送通知服务器 (如果已为 iOS 或 Android 设备启用 Lenovo XClarity Mobile 推送通知)。此信任存储区包 含由广受信任且世界知名的证书颁发机构提供商(例如 Digicert 和 Globalsign)的根证书颁发 机构颁发的预配置可信证书。

当配置 XClarity Administrator 来使用需要连接到其他外部服务的功能时, 请参阅相应文档以 确定是否需要手动将证书添加到此信任存储区。

请注意,除非同时将此信任存储区中的证书添加到主要"可信证书"信任存储区,否则这些证 书在与其他服务(例如 LDAP)建立连接时不会受信任。从此信任存储区删除证书会导致这些 服务无法成功运行。
XClarity Administrator 支持 RSA-3072/SHA-384、RSA-2048/SHA-256 和 ECDSA p256/SHA-256 证书签名。根据具体配置,可能支持其他算法(例如 SHA-1 增强版或 SHA 散 列)。请考虑 XClarity Administrator 中选择的加密模式 (请参阅[在管理软件上配置加密设](#page-66-0) [置](#page-66-0))、为受管服务器选择的安全设置([配置受管服务器的安全设置](#page-68-0)),以及环境中其他软件和设 备的功能。基于包括 p256 在内的某些椭圆曲线(但并非所有椭圆曲线)的 ECDSA 证书在"可 信证书"页面上和 XClarity Administrator 证书签名链中受支持,但这些证书当前不支持供 XClarity Administrator 服务器证书使用。

**注:**XClarity Administrator 为采用严格模式的配备 XCC2 的服务器使用 RSA-3072/SHA-384 证 书签名。

**安装定制的外部签署的服务器证书** 可决定使用由私人或商业证书颁发机构(CA)签名的服务器证书。

#### **开始之前**

确保根证书颁发机构是由您的组织生成并用于在该组织内签署证书的证书颁发机构,或者是广受 信任且世界知名的证书颁发机构(请参阅["可信认证机构列表"网页](https://developer.visa.com/pages/trusted_certifying_authorities))。

确保根 CA 证书的密钥和签名算法受支持。仅支持 RSA-3072/SHA-384 和 RSA-2048/SHA-256 签 名。目前不支持 RSA-PSS 签名。

确保所有受管设备均装有最新固件,然后再开始任何可能影响受管设备之间连接的任务。要升级受 管设备上的固件,请参[阅更新受管设备上的固件](#page-368-0)。

通过单击**硬件**再单击设备类型("机箱"或"服务器"),确保 XClarity Administrator 与所有 受管设备均能成功通信。随后将显示一个页面,其中以表格视图的方式显示该类型的所有受管设 备。如果任何设备的状态为"脱机",确保管理软件与设备间的网络连接正常,并根据需要解析不 可信的服务器证书(请参[阅解析不受信任的服务器证书](#page-77-0))。

#### **关于本任务**

将自定义的外部签署的服务器证书安装到 XClarity Administrator 或主板管理控制器或 CMM 中 时,必须提供包含整个 CA 签名链的证书捆绑包。

将定制服务器证书安装到不受 XClarity Administrator 管理的机箱或服务器中时, 请首先将证书 捆绑包安装到 CMM 上,然后再安装到 CMM 中的所有管理控制器上。

将定制服务器证书安装到受管机箱时,首先将 CA 签名链添加到 XClarity Administrator 信任 存储区,将服务器证书安装到每个管理控制器和 CMM 上, 然后将服务器证书上传到 XClarity Administrator。请注意,当信任/添加所有根 CA 证书而非来自各个受管设备的所有证书链时,可 以轻松绕过这一步。导入的证书数量应等于 CA 证书的数量(根 CA 证书 + 所有中间 CA 证书)。 有关详细信息,请参[阅将定制服务器证书部署到受管设备](#page-74-0)。

必须将 CA 根证书和所有中间证书一次一个地添加到 XClarity Administrator 信任存储区。可采 用任意顺序。每个证书都必须安装一次,如此一来,如果所有设备使用相同的 CA 证书和中间证 书, 则 CA 和每个中间证书必须一次性安装在 XClarity Administrator 信任存储区中。如果使用 多个 CA 或一个中间 CA, 请确保在以下步骤中导入用于受管设备签名链中的每个唯一 CA 根证书 或中间证书。

<span id="page-73-0"></span>**提示:**如果新服务器证书尚未由可信的第三方签署,则下次连接到 XClarity Administrator 时, 浏览器将显示安全消息和对话框,提示将新证书纳入浏览器。要避免显示安全消息,可将所下载的 服务器证书导入到 Web 浏览器的可信证书列表中。有关导入服务器证书的详细信息,请参阅[将证](#page-78-0) [书颁发机构证书导入到 Web 浏览器中](#page-78-0)。

**将定制的服务器证书部署到 Lenovo XClarity Administrator**

可选择生成证书签名请求(CSR)以供贵组织的证书颁发机构或第三方证书颁发机构签署。CSR 创建一个完整证书链,您可以导入该证书链并将其用于替代默认的唯一内部签署证书。

## **开始之前**

确保证书详细信息包括以下要求。

- 密钥用法必须包含
	- 密钥协议
	- 数字签名
	- 密钥加密
- 增强型密钥用法必须包含
	- 服务器认证(1.3.6.1.5.5.7.3.1)
	- 客户端认证(1.3.6.1.5.5.7.3.2)

## **关于本任务**

**注意:**如果已启用 NIST SP 800-131A(请参[阅实现 NIST SP 800-131A 合规性](#page-80-0)),并且您正在使 用或计划使用 NIST 认可的自定义或外部签署证书,则该证书链中的所有证书都必须基于 SHA-256 散列功能。

上传服务器证书后, XClarity Administrator 尝试向所有受管设备配置新的 CA 证书。如果配置 过程成功, XClarity Administrator 立即开始使用新的服务器证书。如果该过程失败, 则会提供 错误消息来指导您手动纠正任何问题,然后应用新导入的服务器证书。在纠正错误之后,请完成 先前上传证书的安装。

**注:**如果 XClarity Administrator 已经使用同一证书颁发机构签署的证书,则无需将 CA 发送到 设备, XClarity Administrator 将立即开始使用此证书。

在 XClarity Administrator v1.1.0 及更低版本中上传证书之后, Web 服务器重新启动并自动终止 所有浏览器会话。XClarity Administrator v1.1.1 和更高版本开始使用新证书,而不会终止现有会 话。任何的新会话都会以新证书建立。要查看正在使用的新证书,请重新启动 Web 浏览器。

### **过程**

要生成定制的外部签署的服务器证书并将其部署到 Lenovo XClarity Administrator,请完成以下 步骤。

步骤 1. 为 XClarity Administrator 创建和下载证书签名请求 (CSR)。

- a. 从 XClarity Administrator 菜单栏中,单击管理→安全性以显示"安全性"页面。
- b. 在"证书管理"部分下单击服务器证书以显示"服务器证书"页面。
- c. 单击**生成证书签名请求(CSR)** 选项卡。
- d. 请填写请求的字段。
	- 国家或地区
	- 省/自治区/直辖市
- <span id="page-74-0"></span>• 城市或地区
- 组织
- 组织单位(可选)
- 公用名

**注意:** 选择与 XClarity Administrator 用于连接到受管设备的 IP 地址或主机名匹配 的公用名。未能选择正确的值可能会导致连接不受信任。

e. 自定义生成 CSR 时添加到 X.509 "subjectAltName"扩展名的主题备用名称 (SAN)。

默认情况下, XClarity Administrator 会根据 XClarity Administrator 来宾操作系统 的网络接口发现的 IP 地址和主机名自动为该 CSR 定义主题备用名称 (SAN)。可定 制、删除或添加此类 SAN 值。

必须为所选类型指定有效名称:

- **directoryName**(例如,cn=lxca-example,ou=dcg,dc=company,dc=com)
- **dNSName**(例如,lxca-example.dcg.company.com)
- **ipAddress**(例如,192.0.2.0)
- **registeredID**(例如,1.2.3.4.55.6.5.99)
- **rfc822Name**(例如,example@company.com)
- **uniformResourceIdentifier**(例如,https://lxca-dev.dcg.company.com/example)

**注:**仅当您在下一步中生成 CSR 后,才会在 CSR 中验证、保存和添加表格中列出的 所有 SAN。

- f. 单击**生成 CSR 文件**。服务器证书会显示在"证书签名请求"对话框中。
- g. 单击**保存到文件**以将服务器证书保存到主机服务器。
- 步骤 2. 向可信证书颁发机构 (CA) 提供 CSR。CA 签署 CSR 并以服务器证书进行响应。
- 步骤 3. 将外部签署的服务器证书上传到 XClarity Administrator。证书内容必须是捆绑包, 其中 包含 CA 的根证书、任何中间证书和服务器证书。
	- a. 从 XClarity Administrator 菜单栏中,单击管理→安全性以显示"安全性"页面。
	- b. 单击"证书管理"部分下的**服务器证书**。
	- c. 单击**上传证书**选项卡。
	- d. 单击**上传证书**以显示"上传证书"对话框。
	- e. 指定一个 PEM、DER 或 PKCS7 格式的证书捆绑包文件,或粘贴 PEM 格式的证书捆 绑包。
	- f. 单击**上传**以上传服务器证书并将该证书存储在 XClarity Administrator 信任存储区 中。

**将定制服务器证书部署到受管设备**

可通过使用受管设备的 CMM 和管理控制器上传并安装外部签署的证书捆绑包,将定制服务器证 书部署到这些设备。

#### **开始之前**

确保所有受管设备上均装有最新固件(请参[阅更新受管设备上的固件](#page-368-0))。

生成定制证书的证书签名请求(CSR)时, 所选的公用名务必与用于标识设备的 IP 地址或主机名 称匹配。未能选择正确的值可能会导致连接不受信任。

确保所获得的证书捆绑包中含有可用于验证完整证书信任链的整个签名链 - 从最终服务器证书到可 信 CA 的根(基准)证书。

受管设备"脱机"时,请勿更改 Lenovo XClarity Administrator 服务器证书。必须先修复连接再 修改 Lenovo XClarity Administrator, 否则可能需要采取其他步骤来修复连接问题(请参阅[解析](#page-77-0) [不受信任的服务器证书](#page-77-0))。

## **关于本任务**

本节包含关于确保 Lenovo XClarity Administrator 与受管设备之间持续成功通信的建议。有关如 何生成 CSR 并导入签名证书的详细说明,请参阅设备文档。

如果 Lenovo XClarity Administrator 正在管理一个或多个机箱、机架服务器和立式服务器,且默 认 Lenovo XClarity Administrator 内部签署证书当前安装在 Lenovo XClarity Administrator 和 受管设备上,则可部署定制服务器证书。

如果外部签署的服务器证书在您尝试通过 Lenovo XClarity Administrator 管理设备之前 就已安 装在设备上,则无需执行其他步骤。要将定制服务器证书部署到 Lenovo XClarity Administrator 管理下进行管理的设备,必须执行以下步骤之一来确保管理软件与受管设备之间具有持续连接。

### **过程**

根据以下方案之一将定制的外部签署的服务器证书部署到受管机箱或服务器。

- 如果 Lenovo XClarity Administrator 使用与受管设备相同的证书颁发机构所签署的证书,请 执行[将定制的服务器证书部署到 Lenovo XClarity Administrator](#page-73-0)中的步骤*之后* 再将证书安装 在受管设备上。安装来自同一 CA 的 Lenovo XClarity Administrator 证书链将确保证书链在 Lenovo XClarity Administrator 信任存储区中且 Lenovo XClarity Administrator 可以在此处 安装外部签署的证书之后信任设备。
- 将 CA 签名链中的外部签署的证书添加到 Lenovo XClarity Administrator 信任存储区。

必须将 CA 根证书和所有中间证书一次一个地添加到 Lenovo XClarity Administrator 信任存 储区。可采用任意顺序。每个证书都必须安装一次,如此一来,如果所有设备使用相同的 CA 证 书和中间证书,则 CA 和每个中间证书必须一次性安装在 Lenovo XClarity Administrator 信 任存储区中。如果使用多个 CA 或一个中间 CA,请确保在以下步骤中导入用于受管设备签名链 中的每个唯一 CA 根证书或中间证书。

**注:**请勿在这些步骤中添加最终非 CA 服务器证书。

对捆绑包中的每个证书执行以下步骤。

- 1. 从 Lenovo XClarity Administrator 菜单栏中,单击管理→安全性以显示"安全性"页面。
- 2. 在左侧导航窗格中的"证书管理"下单击**可信证书**。
- 3. 单击创建图标(I)以显示"添加证书"对话框。
- 4. 指定 PEM 或 DER 格式的证书文件,或粘贴 PEM 格式的证书。
- 5. 单击**创建**以创建证书。

安装 CA 签名链后, Lenovo XClarity Administrator 即信任与装有外部签署的服务器证书的 CMM 和管理控制器上 CIM 服务器的连接。

• 将外部签署的证书导入到受管设备中。

**注:**如果 Lenovo XClarity Administrator 信任存储区中不存在必要的证书,则会失去 Lenovo XClarity Administrator 与受管设备之间的连接。请执行["解析不受信任的服务器证书](#page-77-0)"中的 步骤以修复连接。

**重要:**此方案涉及连接暂时中断;因此,建议使用上文所述的方案之一。

#### **重新生成或恢复 Lenovo XClarity Administrator 自签名服务器证书**

如果 XClarity Administrator 当前使用自定义的外部签署的服务器证书, 则可生成新的证书颁发 机构或服务器证书来替换当前的自签名证书或者恢复 Lenovo XClarity Administrator 生成的证 书。然后, XClarity Administrator 上的认证、HTTPS 和 CIM 服务器将使用新的自签名服务器 证书。该证书将被自动配置到所有受管设备。

#### **开始之前**

重新生成或上传 XClarity Administrator 证书时, XClarity Administrator 将重新启动。

如果生成新的 CA 证书,新 CA 证书将自动部署到所有受管机箱、机架服务器和立式服务器中的每 个 CMM 和主板管理控制器中的信任存储区,以维持信任的认证服务器连接。如果在部署 CA 根 证书时发生错误,请从"证书颁发机构"页面下载该证书,并手动将其导入未成功将其配置到的任 何受管设备的信任存储区中,然后再生成新的服务器证书。

如果计划重新生成 CA 证书,请留出时间来重新生成 CA,解决任何配置错误,然后在短时间内重 新生成服务器证书。

生成新的 CA 根证书之后可能会发生通信错误,或者可能需要重新生成并签署服务器证书才能登 录到设备。

**重要:**对于 XClarity Administrator v1.1.1 及更低版本,必须将该 CA 根证书导入到每个 CMM 和 管理控制器的信任存储区中。有关导入 CA 根证书的详细信息,请参阅 CMM 和管理控制器的文档

#### **过程**

完成以下步骤以将自签名服务器证书恢复到 XClarity Administrator 上。

**注:**XClarity Administrator 上当前正在使用的服务器证书(无论是自签名证书还是外部签署的 证书)将保持使用状态,直到重新生成并签署新的服务器证书为止。

步骤 1. 可选:**可选:**生成新的 CA 根证书。

- a. 从 XClarity Administrator 菜单栏中,单击管理→安全性以显示"安全性"页面。
- b. 在"证书管理"部分下单击**证书颁发机构**。
- c. 单击**重新生成证书颁发机构根证书**。

如果成功重新生成 CA 密钥和证书, 则会显示一个对话框, 其中显示将该证书作为 LDAP 可信证书向所有受管 CMM 以及管理控制器(对于 Converged、NeXtScale 和 System x 服务器)进行配置的作业状态。此对话框以及作业监控页面会显示其中每个配置作业成功 还是失败。

如果任何配置作业失败,请完成以下步骤以下载 CA 根证书,然后在作业失败的任何设备 中手动将根证书导入为可信 LDAP 证书。

步骤 2. 可选:**可选:**将 CA 根证书下载到主机系统,并将其导入 Web 浏览器中。

a. 从 XClarity Administrator 菜单栏中,单击管理→安全性以显示"安全性"页面。

- <span id="page-77-0"></span>b. 在"证书管理"部分下单击**证书颁发机构**。
- c. 单击**下载证书颁发机构根证书**。随后在"证书颁发机构根证书"对话框中显示当前 CA 根证书。
- d. 单击**保存到文件**以将该 CA 根证书保存到主机系统。
- e. 遵循您的 Web 浏览器以及其他要访问 XClarity Administrator 的用户的 Web 浏览器 的说明,将证书导入为可信的根证书。
- 步骤 3. 重新生成新的服务器证书并用新的 CA 根证书签署该证书。
	- a. 从"安全性"页面中,单击"证书管理"部分下的**服务器证书**。
	- b. 单击**重新生成服务器证书**选项卡。
	- c. 填写"重新生成服务器证书"页面中的字段:
		- 国家或地区
		- 省/自治区/直辖市
		- 城市或地区
		- 组织
		- 组织单位
		- 公用名
		- 生效日期
		- 生效时间
		- 失效日期
		- 失效时间
	- d. 单击**重新生成证书**。
	- e. 如果在(Converged、NeXtScale、ThinkSystem 和 System x 服务器的)受管 CMM 和管理控制器上重新生成自签名证书,请在每个设备上重新生成证书之后,将新的设备 证书导入到 XClarity Administrator 信任存储区中(请参阅解析不受信任的服务器证 书)。或者,也可从设备手动下载证书,然后在可信证书页面上将其导入到 XClarity Administrator  $\mathbf{\hat{H}}_{\alpha}$

对于 XClarity Administrator v1.1.0 及更低版本, Web 服务器在重新生成证书之后重新 启动并自动终止所有的浏览器会话。对于 XClarity Administrator v1.1.1 及更高版本, XClarity Administrator 开始使用新证书,而不会终止现有会话。新会话将以新证书建 立。要查看正在使用的新证书,请重新启动 Web 浏览器。

步骤 4. 如果在 (Converged、NeXtScale、ThinkSystem 和 System x 服务器的) 受管 CMM 和 管理控制器上重新生成自签名证书,请在每个设备上重新生成证书之后,将新的设备证书 导入到 XClarity Administrator 信任存储区中(请参阅解析不受信任的服务器证书)。或 者, 也可从设备手动下载证书, 然后在可信证书页面上将其导入到 XClarity Administrator 中。

### **解析不受信任的服务器证书**

用于与受管设备建立安全连接的服务器证书可能会变得不可信。如果问题是 Lenovo XClarity Administrator 信任存储区中的设备 CA 根证书或设备自签名证书的版本不够高所致, 则 XClarity Administrator 可解析不可信的服务器证书。

## **关于本任务**

如果受管设备变得不可信, 则 XClarity Administrator 将阻止与该设备进行通信, 以防对该设备 执行管理或清单操作。

<span id="page-78-0"></span>**过程**

要解析受管设备的不可信服务器证书,请完成以下步骤。

- 步骤 1. 从 XClarity Administrator 菜单栏中,依次单击**硬件**、设备类型(**机箱**、**服务器**、**存储** 或**交换机**)。随后将显示一个页面,其中以表格视图的方式显示该类型的所有受管设备。
- 步骤 2. 选择处于"脱机"状态的特定设备。

步骤 3. 单击**所有操作** ➙ **安全性** ➙ **解析不受信任的证书**。

步骤 4. 安装**安装证书**。

XClarity Administrator 从目标设备检索当前证书。如果该证书与 XClarity Administrator 信任 存储区中用于该设备的可信证书不同,则将新证书放入 XClarity Administrator 信任存储区,覆 盖该设备以前的证书。

如果这不能解决问题,请确保 XClarity Administrator 和设备之间的网络连接正常。

**下载服务器证书**

可将当前服务器证书的 PEM 或 DER 格式副本下载到本地系统。随后可将证书导入 Web 浏览器 或其他应用程序(例如 Lenovo XClarity Mobile 或 Lenovo XClarity Integrator)中。

#### **过程**

完成以下步骤以下载服务器证书。

- 步骤 1. 从 Lenovo XClarity Administrator 菜单栏中,单击**管理** ➙ **安全性**以显示"安全性"页 面。
- 步骤 2. 单击"证书管理"部分下的服务器证书。显示"服务器证书"页面。

步骤 3. 单击**下载证书**选项卡。

步骤 4. 单击**下载证书**。

步骤 5. 单击**另存为 der** 或**另存为 pem** 将服务器证书作为 DER 或 PEM 文件保存到本地系统上。

**将证书颁发机构证书导入到 Web 浏览器中**

要避免 Web 浏览器在您访问 Lenovo XClarity Administrator 时显示安全警告消息,可将当前证 书颁发机构 (CA) 证书的 PEM 或 DER 格式副本下载到本地系统,然后将该证书导入到 Web 浏 览器的可信证书列表中。

## **关于本任务**

XClarity Administrator 支持 RSA-3072/SHA-384、RSA-2048/SHA-256 和 ECDSA p256/SHA-256 证书签名。根据具体配置,可能支持其他算法(例如 SHA-1 增强版或 SHA 散 列)。请考虑 XClarity Administrator 中选择的加密模式(请参阅[在管理软件上配置加密设](#page-66-0) [置](#page-66-0))、为受管服务器选择的安全设置([配置受管服务器的安全设置](#page-68-0)),以及环境中其他软件和设 备的功能。基于包括 p256 在内的某些椭圆曲线(但并非所有椭圆曲线)的 ECDSA 证书在"可 信证书"页面上和 XClarity Administrator 证书签名链中受支持,但这些证书当前不支持供 XClarity Administrator 服务器证书使用。

**注:**XClarity Administrator 为采用严格模式的配备 XCC2 的服务器使用 RSA-3072/SHA-384 证 书签名。

**过程**

要下载服务器证书,请完成以下步骤。

- 步骤 1. 从 XClarity Administrator 菜单栏中,单击**管理** ➙ **安全性**以显示"安全性"页面。
- 步骤 2. 在"证书管理"部分下单击**证书颁发机构**。随后将显示证书颁发机构页面。
- 步骤 3. 单击**下载证书颁发机构根证书**。
- 步骤 4. 单击**另存为 der** 或**另存为 pem** 将服务器证书作为 DER 或 PEM 文件保存到本地系统上。

步骤 5. 将下载的证书导入到浏览器的可信根证书颁发机构证书列表中。

#### • **Firefox:**

- 1. 打开浏览器,然后单击**工具** ➙ **选项** ➙ **高级**。
- 2. 单击**证书**选项卡。
- 3. 单击**查看证书**。
- 4. 单击**导入**,然后浏览至下载该证书的位置。
- 5. 选择该证书,然后单击**打开**。

#### • **Internet Explorer:**

- 1. 打开浏览器,然后单击**工具** ➙ **Internet 选项** ➙ **内容**。
- 2. 单击**证书**以查看当前信任的所有证书的列表。
- 3. 单击导入以显示"证书导入向导"。
- 4. 完成向导以导入该证书。

#### **添加和替换证书吊销列表**

*证书吊销列表* 是已吊销且不再信任的证书的列表。如果 CA 颁发证书有误,或证书的密钥发生泄 漏、丢失或被盗,则可能会吊销该证书。

### **过程**

完成以下步骤可添加新证书吊销列表或替换现有证书吊销列表。

- 步骤 1. 从 Lenovo XClarity Administrator 菜单栏中,单击**管理** ➙ **安全性**以显示"安全性"页 面。
- 步骤 2. 在左导航窗格中单击"证书管理"下的证书吊销列表。显示"证书吊销列表"页面,其中 包含所有证书吊销列表的列表。
- 步骤 3. 单击**添加/替换 CLR** 可添加证书吊销列表,或者选择一个证书吊销列表并单击**添加/替换 CLR** 替换 CRL。
- 步骤 4. 指定一个 PEM 或 DER 格式的证书吊销列表文件,或粘贴 PEM 格式的证书。
- 步骤 5. 单击**创建**创建证书吊销列表。

# **启用 Encapsulation**

在 Lenovo XClarity Administrator 中管理 Lenovo 机箱和服务器时,可配置 Lenovo XClarity Administrator 以更改设备的防火墙规则, 以便仅接受来自 Lenovo XClarity Administrator 的传 入请求。这称为 *Encapsulation*。也可在已受 Lenovo XClarity Administrator 管理的机箱和服务 器上启用或禁用 Encapsulation。

在支持 Encapsulation 的设备上启用 Encapsulation 模式后, Lenovo XClarity Administrator 会 将设备 Encapsulation 模式更改为 "encapsulationLite"并更改设备上的防火墙规则以将传入请 求限制为仅限来自此 Lenovo XClarity Administrator 的请求。

<span id="page-80-0"></span>禁用后, Encapsulation 模式设置为"normal"。如果先前在设备上启用了 Encapsulation, 则会 删除 Encapsulation 防火墙规则。

可选中"发现和管理新设备"页面上的**在所有未来受管设备上启用 Encapsulation** 复选框,从而在 管理过程中对所有设备全局启用或禁用 Encapsulation。默认情况下会禁用 Encapsulation。

#### 发现和管理新设备

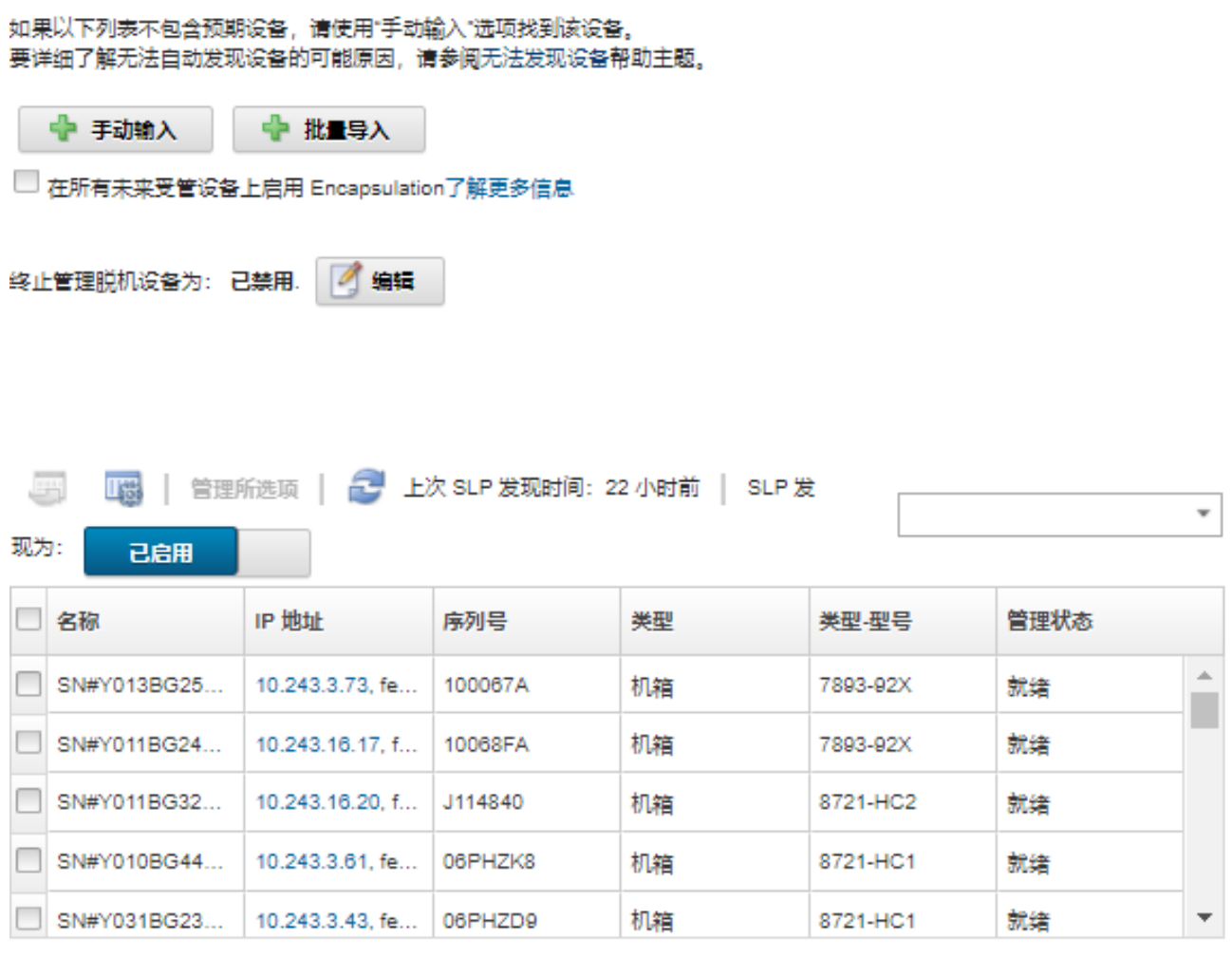

也可随时针对特定的受管设备单独启用或禁用 Encapsulation, 为此需要导航到设备摘要页面, 选 择设备,然后单击**操作** ➙ **启用 Encapsulation** 或**操作** ➙ **禁用 Encapsulation**。

**注意:**如果启用了 Encapsulation,但 XClarity Administrator 在终止管理设备之前变为不可用 状态,则必须采取必要步骤来禁用 Encapsulation 以便建立与设备的通信。有关恢复过程,请参阅 [lenovoMgrAlert.mib 文件和](../com.lenovo.lxca.doc/chassis_recovercmmaftermanagementnodefailure.html)[在发生管理软件故障后用 CMM 恢复管理](../com.lenovo.lxca.doc/server_recoveraftermanagementnodefailure.html)。

**注:**交换机、存储设备以及非 Lenovo 机箱和服务器不支持 Encapsulation。

# **实现 NIST SP 800-131A 合规性**

如果必须符合 NIST SP 800-131A 标准, 则可开始使用 Lenovo XClarity Administrator 力争使 环境完全合规。

# **关于本任务**

美国国家标准技术研究所特种出版物 800-131A (NIST SP 800-131A) 规定处理安全通信应采用的 方式。该标准强化算法并增加密钥长度以提高安全性。NIST SP 800-131A 标准要求将用户配置为 严格执行该标准。

**注:**以下 Flex System 组件当前不支持 NIST SP 800-131A。XClarity Administrator 或 CMM 与 以下这些组件之间的通信不合规:

- Flex System EN4023 10 Gb 可扩展交换机
- Flex System EN6131 40 Gb 以太网交换机
- Flex System FC3171 8 Gb SAN 交换机
- Flex System FC5022 16 Gb SAN 可扩展交换机
- Flex System IB6131 Infiniband 交换机

**注:**使用 SAML 身份供应商进行认证时,XClarity Administrator 使用 SHA-1 在元数据中的签 名。使用 SHA-1 算法进行数字签名不符合 NIST SP 800-131A 要求。

## **过程**

要实现 NIST SP 800-131A 合规性, 请完成以下步骤。

步骤 1. 确保您的设备满足以下条件:

- 在 TLS v1.2 协议上使用安全套接字层(SSL)。
- 对数字签名使用 SHA-256 或更安全的散列功能,对其他应用程序使用 SHA-1 或更安 全的散列功能。
- 使用 RSA-2048 或更复杂的算法,或使用 NIST 认可的 224 位或更复杂的椭圆曲线算 法。
- 使用 NIST 认可的密钥长度至少为 128 位的对称加密。
- 使用 NIST 认可的随机数生成器。
- 尽可能支持 Diffie-Hellman 或 Elliptic Curve Diffie-Hellman 密钥交换机制。
- 步骤 2. 配置 Lenovo XClarity Administrator 上的加密设置。有两个设置与 NIST SP 800-131A 合规性相关:
	- SSL/TLS 模式 指定要用于安全通信的协议。XClarity Administrator 支持设置 **TLS 1.2 服务器和客户端**以使 XClarity Administrator 和所有受管设备上仅限使用 TLS 1.2 加密协议。
	- 如果已实现安全通信, 加密模式 将设置要使用的加密密钥长度。可将加密模式设置为 **NIST SP 800-131A**。但是,可能无法通过 XClarity Administrator 部署某些操作系 统,因为某些操作系统安装程序不支持受限设置。要支持操作系统部署,可决定允许 操作系统部署作为例外情况。

更改任何加密设置时, XClarity Administrator 会将新设置配置到所有受管设备并尝试解 析这些设备上的任何新证书。

**注:**为了在更改加密设置后使更改生效以及恢复任何丢失的服务,必须手动重新启动 XClarity Administrator (请参阅[重新启动XClarity Administrator](#page-107-0))。

有关这些设置的详细信息,请参阅[在管理软件上配置加密设置](#page-66-0)。

步骤 3. 使用支持 TLS1.2 协议和 SHA-256 散列功能的 Web 浏览器,并在 Web 浏览器中启用这 些设置。

**注:**如果您正在使用或计划使用自定义或外部签署证书,则该证书链中的所有证书都必须 基于 SHA-256 散列功能。

<span id="page-82-0"></span>步骤 4. 对所有通信都使用加密协议。请勿允许使用非加密协议(如 Telnet、FTP 和 VNC)与 XClarity Administrator 受管设备进行远程通信。

## **使用 VMware Tools**

在基于 VMware ESXi 的环境中安装 Lenovo XClarity Administrator 时, 将在虚拟机的来宾操 作系统中安装 VMware Tools 软件包。此软件包提供一部分 VMware 工具,这些工具支持优化的 虚拟设备备份和迁移,同时保留应用程序状态和连续性。

有关使用 VMware Tools 的信息, 请参阅VMware vSphere 文档中心网站中的"使用 VMware [Tools 配置实用程序"](https://docs.vmware.com/en/VMware-vSphere/6.0/com.vmware.vsphere.vm_admin.doc/GUID-009A09B7-60F0-4B38-8908-C7D712E7E63E.html)。

# **配置网络访问权限**

初始设置 Lenovo XClarity Administrator 时, 最多配置两个网络接口。此外, 还必须指定要使用 其中哪个接口部署操作系统。初始设置后,可修改这些设置。

### **开始之前**

**注意:**

- 如果管理设备后再更改 XClarity Administrator 的 IP 地址,可能会使设备在 XClarity Administrator 中处于脱机状态。确保更改 IP 地址前先终止管理所有设备。
- 通过单击**重复 IP 地址检查**切换开关可启用或禁用同一子网的重复 IP 地址检查。默认情况下禁 用此功能。启用后,如果尝试更改 XClarity Administrator 的 IP 地址或者要管理的设备 IP 地 址与另一受管设备或同一子网的其他设备相同,XClarity Administrator 将发出警报。

**注:**启用后,XClarity Administrator 会运行 ARP 扫描来查找同一子网内的活动 IPv4 设备。 要阻止 ARP 扫描,请禁用**重复 IP 地址检查**。

- 在将 XClarity Administrator 作为虚拟设备运行时,如果管理网络的网络接口配置为使用 DHCP, 则 DHCP 租约到期时可能会更改管理界面 IP 地址。如果 IP 地址更改, 则必须终止 管理机箱、机架和立式服务器,然后再次管理它们。为避免发生此问题,请将管理界面改为静 态 IP 地址,或确保设置 DHCP 服务器配置,以使 DHCP 地址基于 MAC 地址或 DHCP 租约 不会到期。
- 如果不计划使用 XClarity Administrator 来部署操作系统或更新操作系统设备驱动程序, 可通 过将网络接口更改为使用**仅发现和管理硬件**选项来禁用 Samba 和 Apache 服务器。请注意,更 改网络接口后将重新启动管理软件。
- 将 XClarity Administrator 作为容器运行时。
	- 只能启用或禁用重复 IP 地址检查、修改网络接口角色以及修改代理设置。所有其他网络设置 (包括 IP 地址、网关和 DNS)都是在容器设置中定义。
	- 确保在主机系统上设置了 macvlan 网络。

## **关于本任务**

XClarity Administrator 有两个单独的网络接口可为所处环境定义,具体取决于所实现的网络拓 扑。对于虚拟设备,这些网络命名为 eth0 和 eth1。对于容器,可以选择自定义名称。

- 仅存在一个网络接口 (eth0) 时:
	- 必须配置接口以支持设备发现和管理(如服务器配置和固件更新)。它必须可与每个受 管机箱中的 CMM 和 Flex 交换机、每个受管服务器中的主板管理控制器,以及每个 RackSwitch 交换机通信。
	- 如果要使用 XClarity Administrator 获取固件和操作系统设备驱动程序更新, 则必须有至少 一个网络接口连接到 Internet, 且最好通过防火墙。否则, 必须将更新导入到存储库中。
	- 如果要收集服务数据或使用自动问题通知(包括 Call Home 和 Lenovo 上传设施), 至少 一个网络接口必须连接到 Internet, 且最好通过防火墙。
	- 如果要部署操作系统映像并更新操作系统设备驱动程序,则此接口必须通过 IP 网络连接到 用于访问主机操作系统的服务器网络接口。

**注:**如果已实现一个单独的网络用于部署操作系统和更新操作系统设备驱动程序,则可将第 二个网络接口配置为连接到该网络而非数据网络。但是,如果每个服务器上的操作系统均无 权访问数据网络,则在服务器上另外配置一个接口以从主机操作系统连接到用于操作系统部 署和操作系统设备驱动程序更新的数据网络(如果需要)

- 存在两个网络接口  $(\text{eth}0 \text{ } \hat{\text{H}} \text{ } \text{eth}1)$  时:
	- 第一个网络接口(通常是 Eth0 接口) 必须连接到管理网络并配置为支持设备发现和管理 (包括服务器配置和固件更新)。它必须可与每个受管机箱中的 CMM 和 Flex 交换机、每 个受管服务器中的管理控制器,以及每个 RackSwitch 交换机通信。
	- 第二个网络接口(通常是 eth1 接口)可配置为与内部数据网络和/或公共数据网络进行通信。
	- 如果要使用 XClarity Administrator 获取固件和操作系统设备驱动程序更新, 则必须有至少 一个网络接口连接到 Internet, 且最好通过防火墙。否则, 必须将更新导入到存储库中。
	- 如果要收集服务数据或使用自动问题通知(包括 Call Home 和 Lenovo 上传设施), 至少 一个网络接口必须连接到 Internet,且最好通过防火墙。
	- 如果要部署操作系统映像并更新设备驱动程序,可选择使用 eth1 或 eth0 接口。但是,使用 的接口必须通过 IP 网络连接到用于访问主机操作系统的服务器网络接口。

**注:**如果已实现一个单独的网络用于部署操作系统和更新操作系统设备驱动程序,则可将第 二个网络接口配置为连接到该网络而非数据网络。但是,如果每个服务器上的操作系统均无 权访问数据网络,则在服务器上另外配置一个接口以从主机操作系统连接到用于操作系统部 署和操作系统设备驱动程序更新的数据网络(如果需要)

下表根据已在所处环境中实现的网络拓扑类型,显示 XClarity Administrator 网络接口可采用的 配置。根据此表决定如何定义各网络接口。

| 网络拓扑                                        | 接口 1 (eth0) 的角色                                                                                                    | 接口 2 (eth1) 的角色 |
|---------------------------------------------|----------------------------------------------------------------------------------------------------|-----------------|
| 聚合网络(支持操作系统部署和<br>操作系统设备驱动程序更新的管<br>理和数据网络) | 管理网络<br>发现和管理<br>$\bullet$<br>服务器配置<br>固件更新<br>٠<br>服务数据集合<br>自动通知问题 (如 Call Home<br>$\bullet$<br>和 Lenovo 更新设施)<br>保修数据检索<br>٠<br>操作系统部署 | 无               |

**表 2. 各网络接口的角色(基于网络拓扑)**

### **表 2. 各网络接口的角色(基于网络拓扑) (续)**

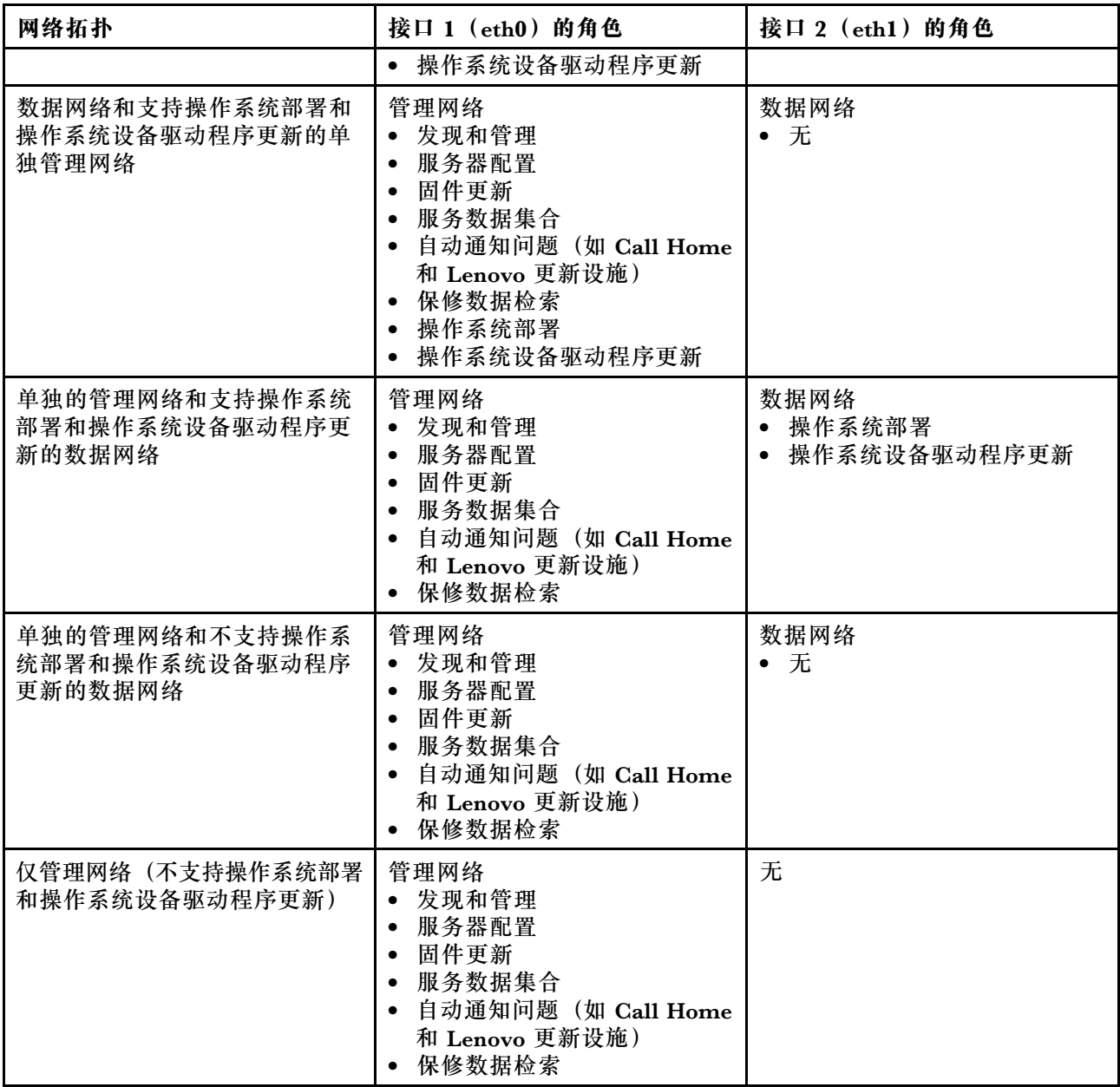

有关 XClarity Administrator 网络接口的详细信息(包括 IPv6 地址限制), 请参阅 XClarity Administrator 在线文档中的[网络注意事项](https://pubs.lenovo.com/lxca/plan_networkconsiderations.html)。

#### **过程**

要配置网络访问权限,请完成以下步骤。

- 步骤 1. 从 XClarity Administrator 菜单栏中,单击**管理** ➙ **网络访问权限**。随后将显示当前的网 络设置。
- 步骤 2. (可选) 通过单击重复 IP 地址检查切换开关以启用同一子网的重复 IP 地址检查。

启用后,如果尝试更改 XClarity Administrator 的 IP 地址或者要管理的设备 IP 地址与 另一受管设备或同一子网的其他设备相同,XClarity Administrator 将发出警报。

步骤 3. 单击**编辑网络访问权限**以显示编辑网络访问权限页面。

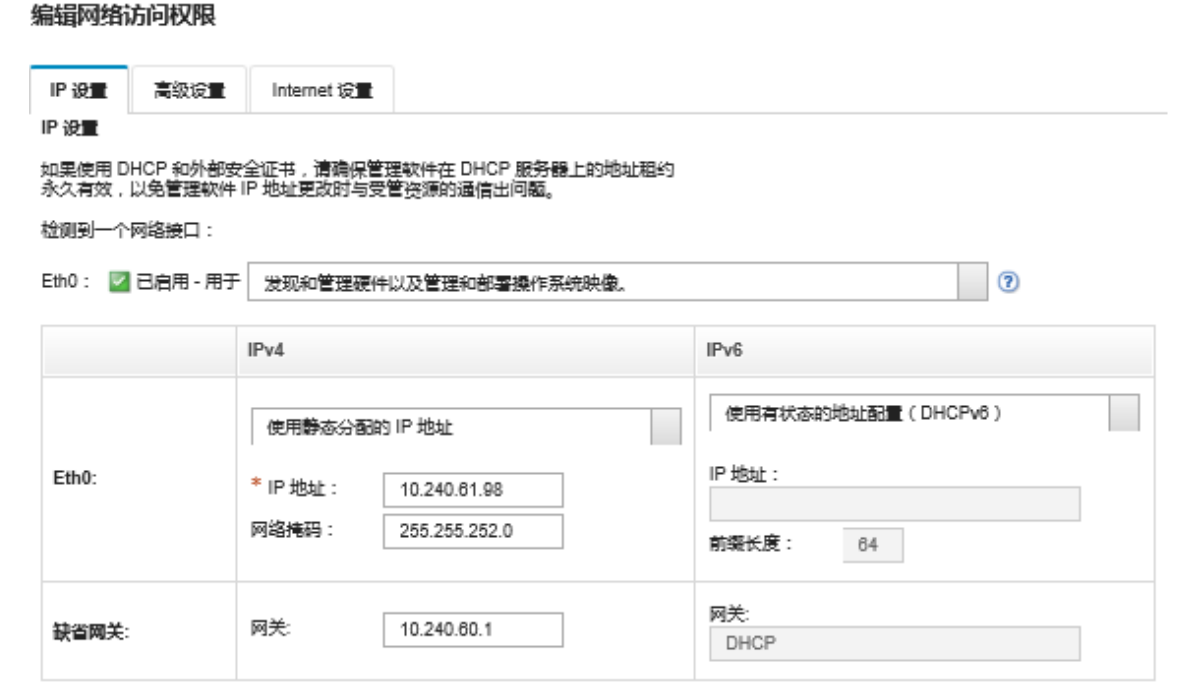

- 步骤 4. 如果希望使用 XClarity Administrator 部署操作系统并更新操作系统设备驱动程序, 请 选择要用于管理操作系统的网络接口。
	- 如果仅为 XClarity Administrator 定义了一个接口,请选择该接口是仅用于发现和管 理硬件,还是也用于管理操作系统。
	- 如果为 XClarity Administrator 定义了两个接口 (Eth0 和 Eth1), 请确定将哪个接 口用于管理操作系统。如果选择"无",则无法 从 XClarity Administrator 将操作系 统映像部署到受管服务器,或将操作系统设备驱动程序更新到受管服务器。
- 步骤 5. (XClarity Administrator 仅作为虚拟设备)修改 IP 设置。
	- a. 对于第一个接口, 请指定 IPv4 地址、IPv6 地址或两者。
		- **IPv4**。必须为该接口分配一个 IPv4 地址。可决定使用静态分配的 IP 地址或从 DHCP 服务器获取 IP 地址。
		- **IPv6**。您可以选择使用以下分配方法中的一种为接口分配 IPv6 地址:
			- 使用静态分配的 IP 地址
			- 使用有状态的地址配置(DHCPv6)
			- 使用无状态地址自动配置

**注:**有关 IPv6 地址限制的信息,请参阅 XClarity Administrator 在线文档中的 [IPv6 配置限制](https://pubs.lenovo.com/lxca/plan_networkconsiderations_ipv6limits.html)。

b. 如果第二个接口可用, 请指定 IPv4 地址和/或 IPv6 地址。

**注:**分配给此接口的 IP 地址必须与分配给第一个接口的 IP 地址位于不同子网中。如 果决定使用 DHCP 向这两个接口(Eth0 和 Eth1)分配 IP 地址, 则 DHCP 服务器不 得为这两个接口的 IP 地址分配同一子网。

- **IPv4**。可决定使用静态分配的 IP 地址或从 DHCP 服务器获取 IP 地址。
- **IPv6**。您可以选择使用以下分配方法中的一种为接口分配 IPv6 地址:
- 使用静态分配的 IP 地址
- 使用有状态的地址配置(DHCPv6)
- 使用无状态地址自动配置
- c. 指定默认网关。

指定默认网关时,必须使用有效的 IP 地址,并且必须使用与其中一个网络接口 (Eth0 或 Eth1) 的 IP 地址相同的网络掩码(同一子网)。如果只使用一个接口,默认网关 必须与网络接口在同一子网上。

如果任何一个接口使用 DHCP 获取 IP 地址, 则默认网关也使用 DHCP。要手动输入 默认网关地址,从而覆盖从 DHCP 服务器收到的地址,请选中**覆盖网关**复选框。

**提示:**

- 请确保该网关与其中一个网络接口的子网匹配。默认网关会通过该网络接口自动设 置。
- 要恢复使用 DHCP 提供的网关,请清除**覆盖网关**复选框。

**警告:**

**如果选择覆盖网关,请注意输入正确的网关地址;否则,此管理软件将无法访问,并 且无法远程登录进行纠正。**

- d. 单击**保存 IP 设置**。
- 步骤 6. (XClarity Administrator 仅作为虚拟设备)修改高级设置(可选)。
	- a. 单击**高级路由**选项卡。

编辑网络访问权限

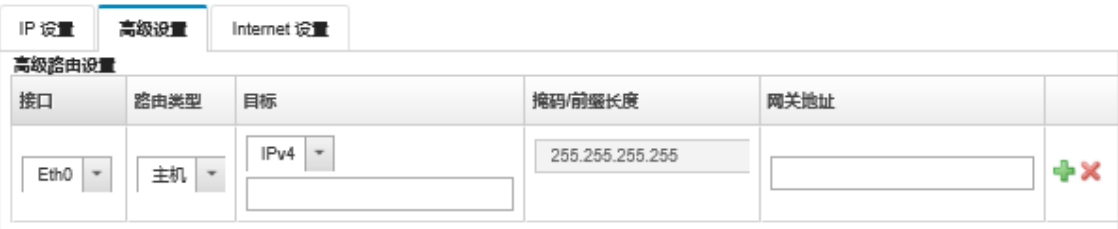

b. 在**高级路由设置**表中指定要供此接口使用的一个或多个路由条目。

要定义一个或多个路由条目,请完成以下步骤。

- 1. 选择接口。
- 2. 指定路由类型,可以是到另一主机或网络的路由。
- 3. 指定将路由定向到的目标主机或网络地址。
- 4. 指定目标地址的子网掩码。
- 5. 指定数据包要寻址的网关地址。
- c. 单击**保存高级路由**。
- 步骤 7. (可选)修改 DNS 和代理设置。

当 XClarity Administrator 设置为容器时,只能从 Web 界面修改代理设置。在容器中定 义了 DNS 设置。

a. 单击 **DNS 和代理**选项卡。

#### ネットワーク・アクセスの編集

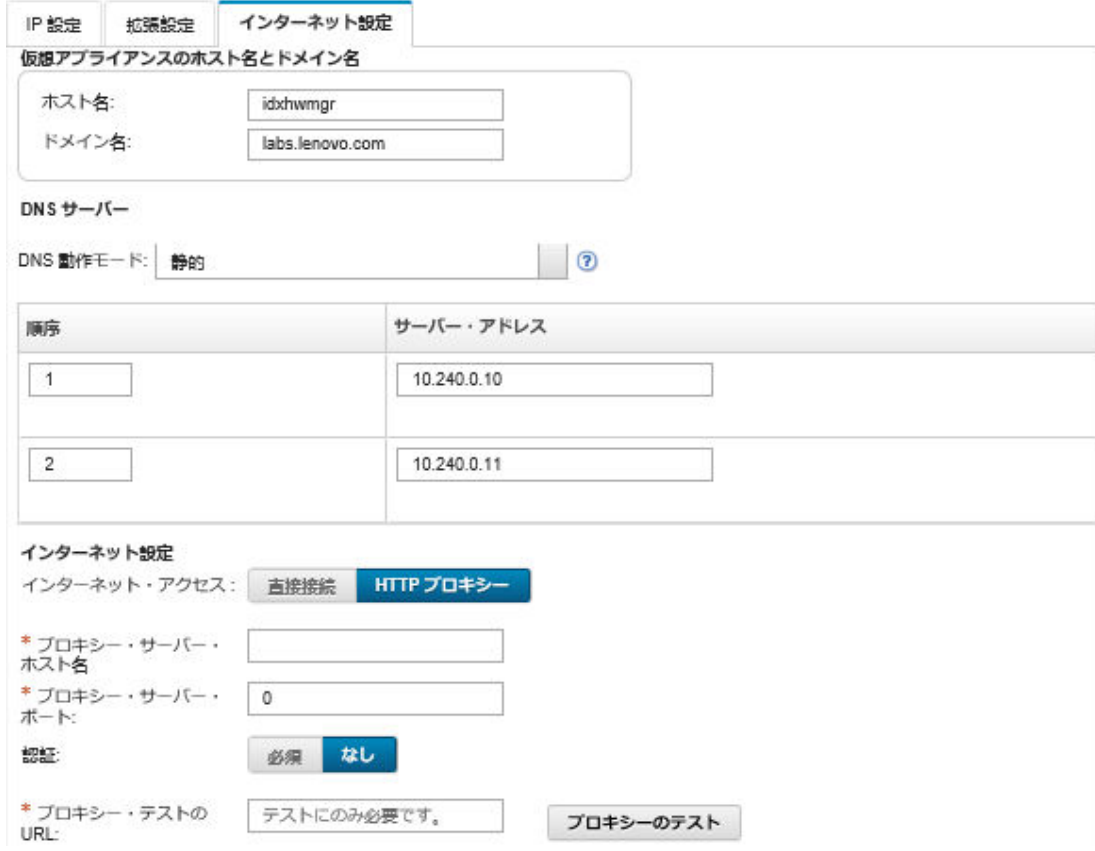

- b. 指定要用于 XClarity Administrator 的主机名和域名。
- c. 选择 DNS 操作方式。可以是**静态**或 **DHCP**。

**注意:**更改 DNS 运行模式时,必须重新启动管理软件。

**注:**如果选择使用 DHCP 服务器获取 IP 地址,则下次 XClarity Administrator 续订 DHCP 租约时将覆盖对 **DNS 服务器**字段作出的任何更改。

- d. 指定要使用的一个或多个域名系统(DNS)服务器的 IP 地址, 以及每个服务器的优 先级顺序。
- e. 指定使用直接连接还是 HTTP 代理访问 Internet (如果 XClarity Administrator 接  $\lambda$  Internet).

**注:**如果使用 HTTP 代理,请确保满足以下要求。

- 确保代理服务器设置为使用基本认证。
- 务必将代理服务器设置为非终止代理。
- 务必将代理服务器设置为转发代理。
- 确保负载均衡器配置为保持与一个代理服务器之间的会话而不在二者之间切换。

如果选择使用 HTTP 代理,请完成必填字段:

- 1. 指定代理服务器主机名和端口。
- 2. 选择是否使用认证,并指定用户名和密码(如果需要)。
- 3. 指定代理测试 URL。
- 4. 单击**测试代理**以确认代理设置已正确配置且正常工作。
- f. 单击**保存 DNS 和代理**。
- g. 将 XClarity Administrator 管理软件完全限定域名 (FODN) 和 DNS 信息推送给配 备 IMM2、XCC 和 XCC2 的受管服务器,以便受管服务器可以使用这些信息找到管 理软件。
	- 1. 单击**将 FQDN/DNS 推送到 BMC**。
	- 2. 选择如何处理主板管理控制器中的现有 DNS 条目。
		- 保留现有的 DNS 条目,并将管理软件 DNS 条目附加到下一个可用槽位中。
		- 将所有现有 DNS 条目替换为管理软件 DNS 条目。
	- 3. 在编辑字段中输入 **YES**。
	- 4. 单击**应用**。

随即会创建一个作业以执行此操作。可以从**监控** ➙ **作业**卡监控该作业的进度。如果作 业未成功完成,请单击作业链接以显示有关作业的详细信息(请参阅)。

还可以单击**从 BMC 中删除 FQDN/DNS**,从配备 IMM2、XCC 和 XCC2 的受管服务 器中删除管理软件的 FQDN 和 DNS 信息。可以选择保留其他现有的 DNS 条目、删 除所有 DNS 条目或仅删除与管理软件信息匹配的条目。

步骤 8. 单击**重新启动**以重新启动管理服务器。

步骤 9. 单击**测试连接**以验证网络设置。

## **设置日期和时间**

可设置用于 Lenovo XClarity Administrator 的日期和时间。

#### **开始之前**

必须使用至少一个(最多四个)网络时间协议(NTP)服务器将从受管设备收到的所有事件的时 间戳与 XClarity Administrator 进行同步。

提示: 必须可通过管理网络(通常为 Eth0 接口)访问 NTP 服务器。请考虑在运行 XClarity Administrator 的主机上设置该 NTP 服务器。

如果更改 NTP 服务器上的时间, 则 XClarity Administrator 可能需要一段时间才能与新时间同 步。

**注意:**必须将 XClarity Administrator 虚拟设备及其主机设置为同步到同一个时间源,以防止 XClarity Administrator 及其主机之间意外失去同步。通常情况下,主机配置为使其虚拟设备与 其进行时间同步。如果 XClarity Administrator 设置为同步到其主机之外的其他源, 则必须禁用 XClarity Administrator 虚拟设备及其主机之间的主机时间同步。

- 对于 ESXi, 请按照"VMware [禁用时间同步"Web 页面](https://kb.vmware.com/selfservice/microsites/search.do?language=en_US&cmd=displayKC&externalId=1189)上的说明进行操作。
- 对于 Hyper-V, 在 Hyper-V 管理器中右键单击 XClarity Administrator 虚拟机, 然后单击**设 置**。在对话框中,单击导航窗格中的**管理 > 集成服务**,然后清除**时间同步**。

#### **过程**

完成以下步骤以设置 XClarity Administrator 的日期和时间。

- 步骤 1. 从 XClarity Administrator 菜单栏中,单击**管理** ➙ **日期和时间**。随后将显示日期和时间 页面。此页面显示 XClarity Administrator 的当前日期和时间。
- 步骤 2. 单击编辑日期和时间以显示"编辑日期和时间"页面。

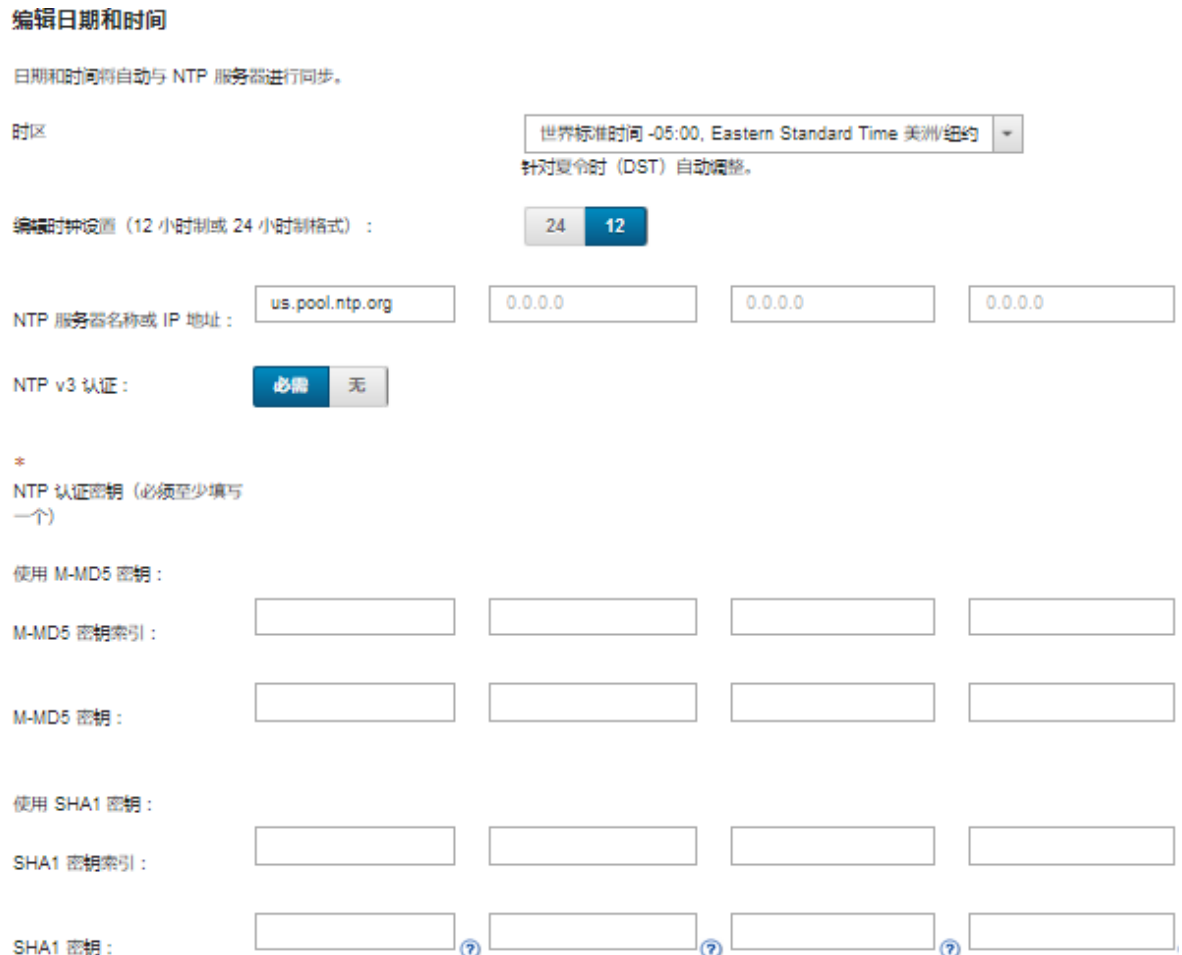

步骤 3. 填写日期和时间对话框。

- 1. 选择 XClarity Administrator 主机所在的时区。 如果所选时区采用夏令时(DST),则针对 DST 自动调整时间。
- 2. 选择使用 12 小时制或 24 小时制时钟。
- 3. 指定网络中每个 NTP 服务器的主机名或 IP 地址。最多可定义四个 NTP 服务器。
- 4. 选择**必需**以在 XClarity Administrator 与网络中的 NTP 服务器之间启用 NTP v3 认 证,或选择**无**以使用 NTP v1 认证。

如果受管 Flex System CMM 和主板管理控制器有固件需要 v3 认证, 而且 XClarity Administrator 与网络中的一个或多个 NTP 服务器之间需要 NTP v3 认证, 则可使 用 v3 认证。

5. 如果启用了 NTP v3 认证, 请为每个适用的 NTP 服务器设置认证密钥和索引。可指 定 M-MD5 密钥和/或 SHA1 密钥。如果同时指定 M-MD5 和 SHA1 密钥, XClarity Administrator 会将 M-MD5 或 SHA1 密钥推送到支持相应密钥的受管 Flex System CMM 和管理控制器。XClarity Administrator 使用该密钥向 NTP 服务器进行认证

- 对 M-MD5 密钥指定的 ASCII 字符串应仅包含大小写字母 (a-z、A-Z)、数字  $(0-9)$  和以下特殊字符  $@#$ 。
- 对于 SHA1 密钥, 指定一个 40 字符 ASCII 字符串, 其中仅包含 0 9 和 a f。
- 指定的密钥索引和认证密钥必须与在 NTP 服务器上设置的密钥标识和密码值匹 配。例如, 如果在 NTP 服务器上输入的 SHA1 密钥的密钥索引为 5, 则指定的 XClarity Administrator SHA1 密钥的密钥索引也应为 5。有关设置密钥标识和密 码的详细信息,请参阅 NTP 服务器文档。
- 必须为使用 v3 认证的每个 NTP 服务器指定此密钥,即使两个或更多 NTP 服务器 使用同一个密钥也不例外。
- 如果启用 v3 认证,但不为 NTP 服务器提供认证密钥和索引,默认情况下将使用 v1 认证。
- 如果指定了多个 NTP 服务器,则 NTP 服务器必须全部采用 v3 认证或全部采用 v1 认证。不支持混合使用 v3 认证的 NTP 服务器和 v1 认证的 NTP 服务器。
- 如果指定了多个采用 v3 认证的 NTP 服务器,并且密钥不同,则密钥索引必须唯 一。例如, 如果 NTP 服务器 1 和 2 中的 SHA1 密钥不同, 则 NTP 服务器 1 和 2 的 SHA1 密钥索引不能为 1。必须将其中一个 NTP 服务器重新配置为接受密钥索 引与另一个 NTP 服务器不同的密钥; 否则, 将为具有相同密钥索引的所有 NTP 服务器配置与密钥索引关联的最后一个定义的密钥。

步骤 4. 单击**保存**。

# **设置清单首选项**

可为受管设备设置清单首选项,包括用于显示设备名称的属性。

#### **过程**

要为受管设备设置清单首选项,请完成以下步骤。

- 步骤 1. 从 Lenovo XClarity Administrator 菜单栏中,单击**管理** ➙ **清单首选项**。这将显示"清 单首选项"页面。
- 步骤 2. 选择用于 Lenovo XClarity Administrator 用户界面中所显示设备名称的属性。可选择以 下属性之一。
	- **预定义的顺序(默认值)**
	- **用户定义的名称**
	- **DNS 主机名**
	- **主机名**
	- **IPv4 地址**
	- **序列号**

如果选择了**预定义的顺序**,将根据上一个列表中的属性顺序选择显示的设备名称。例如, 如果设备有用户定义的名称,将显示该名称。如果设备没有用户定义的名称,则显示 DNS 主机名。如果设备没有用户定义的名称或 DNS 主机名, 则显示主机名。

**注:**如果选择非默认值,则会将所有设备的 Lenovo XClarity Administrator 用户界面中 显示的名称更改为所选属性。由用户定义且分配给设备的名称不变。

- 步骤 3. (可选)单击**启用**以选择通过使用为设备名称选择的值为网格(表)排序。
- 步骤 4. 选择机架编号顺序首选项,即从上到下(例如 1-52)或从下到上(例如 52-1)。

**注:**更改编号顺序首选项不会更改设备在机架中的位置。

<span id="page-91-0"></span>步骤 5. 单击**应用**。

## **完成之后**

可设置某个值 (例如 ThinkSystem 或 ThinkServer 服务器中的固态硬盘使用寿命) 超出警告或紧 急等级时引发警报和事件的阈值首选项(请参阅设置生成警报和事件的阈值首选项)。

## **设置生成警报和事件的阈值首选项**

可设置某个值(例如 ThinkSystem 或 ThinkServer 服务器中的固态硬盘使用寿命)超出警告或紧 急等级时引发警报和事件的阈值首选项。

#### **过程**

完成以下步骤以将特定服务文件转发到服务提供商。

- 步骤 1. 从 Lenovo XClarity Administrator 菜单栏中,单击**监控** ➙ **警报**以显示警报页面。
- 步骤 2. 单击阈值设置图标( ) 以显示"阈值设置"对话框。
- 步骤 3. 修改 ThinkSystem 和 ThinkServer 服务器中的固态硬盘的剩余使用寿命警告或临界阈 值。

使用供应商 SMART 计数器计算固态硬盘的剩余使用寿命。警告阈值和临界阈值的默认值 分别为 30% 和 20%。

- 步骤 4. 选择**已启用**切换开关以在达到各阈值时生成警报和事件。
- 步骤 5. 单击**应用**。

# **设置自动向 Lenovo Support 通知问题(Call Home)**

可创建服务转发器,用于在从特定受管设备收到可维护事件(如不可恢复的内存错误)时使用 Call Home 自动向 Lenovo Support 发送任何受管设备的服务数据,以使问题可得到解决。转发的此服 务名称为"Default Call Home。"

Lenovo 致力于保证安全。启用后, 当设备报告硬件故障或您选择手动发起 Call Home 时, 将实 现 Call Home Lenovo 支持中心。将使用 TLS 1.2 或更高版本通过 HTTPS 把您通常手动上传 到 Lenovo 支持中心的服务数据自动发送到 Lenovo 支持中心;不会传输您的业务数据。只有 经过授权的服务人员才能访问 Lenovo 支持中心中的数据。

## **开始之前**

**注意:**必须先接受 [Lenovo 隐私声明](https://www.lenovo.com/privacy/),才能将数据传输到 Lenovo 支持中心。

确保 Lenovo XClarity Administrator 所需的所有端口 (包括 Call Home 所需的端口)均可 用,然后再启用 Call Home。有关端口的详细信息,请参阅 XClarity Administrator 在线文 档中的[端口可用性](https://pubs.lenovo.com/lxca/plan_openports.html)。

确保与 Call Home 所需的 Internet 地址存在连接。有关防火墙的详细信息,请参阅 XClarity Administrator 在线文档中的[防火墙和代理服务器](https://pubs.lenovo.com/lxca/plan_firewalls_and_proxies.html)。

如果 XClarity Administrator 通过 HTTP 代理访问 Internet, 则务必将代理服务器配置为使 用基本认证,并将其设置为非终止代理。有关设置代理的详细信息,请参[阅配置网络访问权限](#page-82-0) XClarity Administrator 在线文档中的[配置网络访问权限](https://pubs.lenovo.com/lxca/network_configaccess.html)。

配置 Call Home 后,**默认 Lenovo Call Home** 服务转发器将添加到"服务转发器"页面中。您可 以编辑此转发器以配置其他设置,包括与此转发器关联的设备。默认会匹配所有设备。如果未指定 任何设备, 则 Call Home  $\overline{A}$ 会 将问题通知转发给 Lenovo 支持机构。

## **关于本任务**

服务转发器 定义有关发生可维护事件时将服务数据文件发送到何处的信息。最多可定义 50 个服 务转发器。

- 如果未配置 Call Home 服务转发器, 则可按["新服务请求"网页](https://www.ibm.com/support/servicerequest/Home.action)上的说明手动开立服务凭单, 并将服务文件发送到 Lenovo 支持中心。有关收集和下载服务文件的信息,请参阅 XClarity Administrator 在线文档中的[下载 XClarity Administrator 诊断 文件](https://pubs.lenovo.com/lxca/support_downloadlxcalogs.html)和[收集和下载设备的 诊](https://pubs.lenovo.com/lxca/support_collectendpointlogs.html) [断文件](https://pubs.lenovo.com/lxca/support_collectendpointlogs.html)。
- 如果已配置但未启用 Call Home 服务转发器, 则随时可使用 Call Home 功能*手动* 开立服 务凭单以收集服务文件并将其传输到 Lenovo 支持中心。有关详细信息,请参阅 XClarity Administrator 在线文档中的[申请服务凭单](https://pubs.lenovo.com/lxca/support_openserviceticket.html)。
- **如果已配置并启用 Call Home 服务转发器**,则 XClarity Administrator 在发生可维护事件时将 自动 收集服务数据、开立服务凭单,并将服务文件传输到 Lenovo 支持中心,以帮助解决问题。

**重要:**在 Lenovo XClarity Administrator 中启用 Call Home 服务转发器后,将在每个受管 设备上禁用 Call Home, 以免产生重复的问题记录。如果要停止使用 XClarity Administrator 管理设备或要在 XClarity Administrator 中禁用 Call Home,则可从 XClarity Administrator 中对所有受管设备重新启用 Call Home, 而不必以后对每个单独设备重新启用 Call Home。有 关禁用了 Call Home 的服务转发器时在所有受管设备上重新启用 Call Home 的信息,请参阅 XClarity Administrator 在线文档中的[在所有受管设备上重新启用 Call Home](https://pubs.lenovo.com/lxca/support_reenablecallhomeonendpoints.html)。对于配备 XCC2 的服务器, XClarity Administrator 会将服务数据保存在存储库中的两个文件中。

- 服务文件。 (.zip)此文件包含易于阅读的服务信息和清单内容。当发生可维护事件时, 此 文件会自动发送到 Lenovo 支持中心。
- **调试文件**。(.tzz)此文件包含所有服务信息、清单和调试日志,供 Lenovo 支持人员使用。 如果需要更多信息来解决问题,您可以手动将此文件发送到 Lenovo 支持中心。

对于其他设备, XClarity Administrator 会将服务数据(包括服务信息、清单和调试日志)保 存在存储库中的单个服务文件中。当发生可维护事件时,此文件会发送到 Lenovo 支持中心。

尽管 XClarity Administrator 支持对 ThinkAgile 和 ThinkSystem 设备使用 Call Home, 但 某些 ThinkAgile 和 ThinkSystem 设备的主板管理控制器仍然不支持 Call Home。因此, 不能 在这些设备本身上启用或禁用 Call Home。仅处于 XClarity Administrator 级别的设备能启用 Call Home。

如果为任何设备上的重复事件开立服务凭单,则对该设备上的此类事件禁止显示 Call Home。 如果为任何 ThinkAgile 和 ThinkSystem 设备上的相似事件开立服务凭单, 则对此类设备上的 这些事件禁止显示 Call Home。ThinkAgile 和 ThinkSystem 事件为以下格式的 16 字符字 符串: xx<2 char reading type><2 char sensor type>xx<2 char entity ID>xxxxxx (例 如,806F010D0401FFFF)。如果事件的读取类型、传感器类型和实体 ID 相同,则为相似事 件。例如, 如果为特定 ThinkAgile 或 ThinkSystem 设备上的事件 806F010D0401FFFF 开立

一个服务凭单,则禁止显示该设备上发生的所有事件 ID 类似 xx6F01xx04xxxxxx(其中, x 为任何字母数字字符)的事件。

有关查看 Call Home 服务转发器已自动开立的服务凭单的信息,请参阅 XClarity Administrator 在线文档中的[查看服务凭单和状态](https://pubs.lenovo.com/lxca/support_viewpmrs.html)。

## **过程**

完成以下步骤为 Call Home 设置服务转发器。

- 为所有受管设备设置 Call Home(当前和未来):
	- 1. 从 XClarity Administrator 菜单栏中,单击**管理** ➙ **服务与支持**。
	- 2. 单击左侧导航区域中的 **Call Home 配置**以显示"Call Home 配置"页面。

Call Home 配置

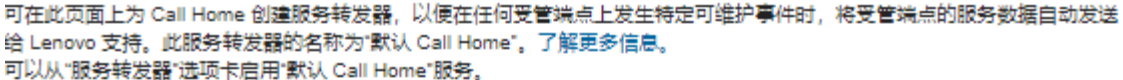

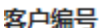

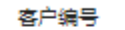

默认 Call Home 转发器

2 Lenovo 转发器状态: 已启用

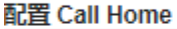

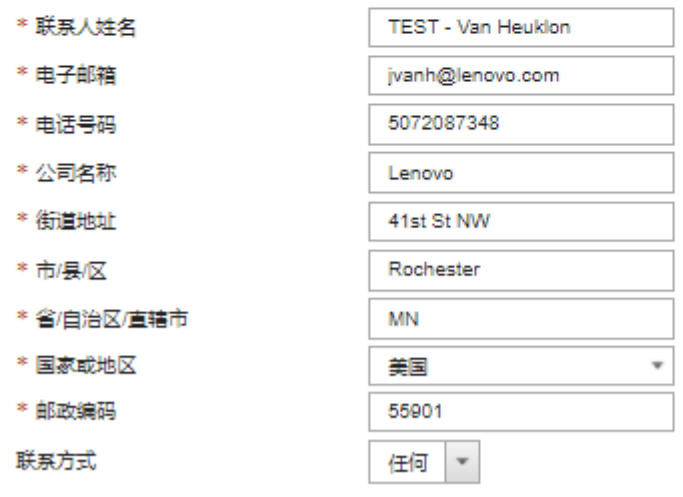

**3** System Information

3. (可选)指定使用 XClarity Administrator 报告问题时要使用的默认 Lenovo 客户编号。

**提示:**可以在购买 Lenovo XClarity Pro 时收到的授权证明电子邮件中找到您的客户编号。

- 4. 填写联系人和位置信息。
- 5. 选择 Lenovo 支持中心用于联系您的首选联系方式。
- 6. (可选)填写系统信息。

7. 单击**应用**。

随后将按指定的联系信息为所有受管设备创建一个名为"默认 Call Home"的 Call Home 服务转发器。

- 8. 启用并测试"默认 Call Home"服务转发器。
	- a. 单击左侧导航区域中的服务转发器以显示"服务转发器"页面。
	- b. 在"默认 Call Home"服务转发器的**状态**列中选择**启用**。
	- c. 选择"默认 Call Home"服务转发器,单击**测试服务转发器**以生成服务转发器的测试事 件,然后确认 XClarity Administrator 可与 Lenovo 支持中心通信。 可通过从 XClarity Administrator 菜单栏中单击**监控** ➙ **作业**,监控测试进度。
		- **注:**必须先启用服务转发器,然后才能测试它
- 为特定受管设备设置 Call Home:
	- 1. 从 XClarity Administrator 菜单栏中,单击**管理** ➙ **服务与支持**。
	- 2. 单击左侧导航区域中的**服务转发器**以显示"服务转发器"页面。
	- 3. 单击创建服务转发器图标( ) 以显示"新建服务转发器"对话框。
	- 4. 单击**常规**选项卡。

新建服务转发器

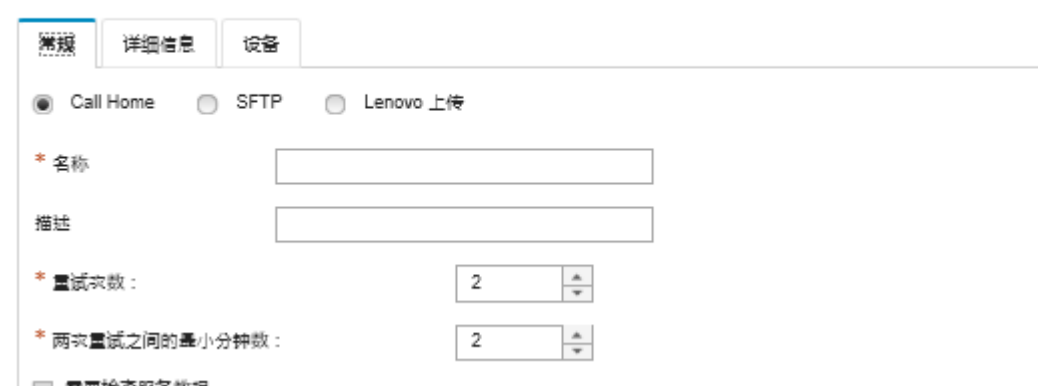

- □ 需要检查服务数据
- a. 选择 **Call Home** 充当服务转发器。
- b. 输入服务转发器的名称和描述。
- c. 指定自动通知重试次数。默认值为 2。
- d. 指定两次重试之间的最小分钟数。默认值为 2。
- e. (可选)如果要在传输服务数据文件之前检查它们,则单击**需要检查服务数据**,还可指 定联系人的邮箱地址以在必须检查服务文件时获得通知。
- 5. 单击**特定**选项卡,然后填写联系信息和系统信息。

**提示:**要使用在"Call Home 配置"页面中配置的相同联系信息和位置信息,请选择**配置** 下拉菜单中的**常规配置**。

6. 单击**设备**选项卡,然后选择要让此服务转发器转发其服务文件的受管设备和资源组。

**提示:**要转发所有受管设备的服务文件(当前和未来),请选中**与所有设备匹配**复选框。 7. 单击**创建**。将把该服务转发器添加到服务与支持页面。

- <span id="page-95-0"></span>8. 在"服务转发器"页面中,选择**状态**栏中的**启用**以启用该服务转发器。
- 9. 选择服务转发器,单击测试服务转发器以生成服务转发器的测试事件,然后确认 XClarity Administrator 可与 Lenovo 支持中心通信。 可通过从 XClarity Administrator 菜单栏中单击**监控** ➙ **作业**,监控测试进度。

**注:**必须先启用服务转发器,然后才能测试它。

#### **完成之后**

从服务与支持页面中,还可执行以下操作:

- 如果选择了**需要检查服务数据**并从与服务转发器关联的某个受管设备收到了可维护事件,则必 须先检查服务文件,然后才能将这些文件转发给服务提供商。有关详细信息,请参阅 XClarity Administrator 在线文档中的[将诊断文件传输至 Lenovo 支持机构](https://pubs.lenovo.com/lxca/support_transferdiagfiles.html)。
- 单击左侧导航区域中的**端点操作**并验证 **Call Home 状态列**中的状态,以确定受管设备上启用还 是禁用了 Call Home。

**提示:**如果 **Call Home 状态**列中显示"未知状态",则刷新 Web 浏览器以显示正确状态。

- 单击左侧导航区域中的**端点操作**,选择特定受管设备,然后单击**创建 Contact Profile** 图标 ( ) 或编辑 Contact Profile 图标 ( ), 以定义该设备的支持联系人和位置信息。Call Home 发送到 Lenovo 支持中心的服务凭单中包括该受管设备的联系人和位置信息。如果为受 管设备指定唯一联系人和位置信息,则服务凭单中包括这些信息。否则,使用(在 **Call Home 配置**页面或**服务转发器**页面上)为 XClarity Administrator Call Home 配置指定的常规信息。 有关详细信息,请参阅Lenovo 支持中心。有关详细信息,请参阅 XClarity Administrator 在 线文档中的[定义设备的支持联系人](https://pubs.lenovo.com/lxca/support_defineendpointcontacts.html)。
- 通过单击左侧导航区域中的**服务凭单状态**,查看已提交到 Lenovo 支持中心的服务凭单。此页面 列出 Call Home 服务转发器已自动或手动开立的服务凭单、状态和传输到 Lenovo 支持中心的 服务文件。有关详细信息,请参阅 XClarity Administrator 在线文档中的[查看服务凭单和状态](https://pubs.lenovo.com/lxca/support_viewpmrs.html)。
- 单击左侧导航区域中的端点操作,选择特定设备,然后单击收集服务数据图标(3),以收集 该设备的服务数据。有关详细信息,请参阅 XClarity Administrator 在线文档中的[收集和下载](https://pubs.lenovo.com/lxca/support_collectendpointlogs.html) [设备的 诊断文件](https://pubs.lenovo.com/lxca/support_collectendpointlogs.html)。
- 单击左侧导航区域中的**端点操作**,选择特定设备,然后单击**所有操作** ➙ **执行手动 Call Home**, 以在 Lenovo 支持中心 中手动开立服务凭单,收集该设备的服务数据,然后将相关文件发送到 Lenovo 支持中心。如果 Lenovo 支持中心 需要其他数据, 则 Lenovo Support 可能会让您 重新收集该设备或另一设备的服务数据。

有关详细信息,请参阅 XClarity Administrator 在线文档中的[申请服务凭单](https://pubs.lenovo.com/lxca/support_openserviceticket.html)。

● 单击左侧导航区域中的端点操作,然后单击所有操作→在所有设备上启用 Call Home, 以 在所有受管设备上重新启用 Call Home。

在 Lenovo XClarity Administrator 中启用 Call Home 服务转发器后, 将在每个受管设备上禁 用 Call Home,以免产生重复的问题记录。如果要停止使用 XClarity Administrator 管理设备 或要在 XClarity Administrator 中禁用 Call Home, 则可从 XClarity Administrator 中对所 有受管设备重新启用 Call Home, 而不必以后对每个单独设备重新启用 Call Home。

有关详细信息,请参阅 XClarity Administrator 在线文档中的[在所有受管设备上重新启](https://pubs.lenovo.com/lxca/support_reenablecallhomeonendpoints.html) [用 Call Home](https://pubs.lenovo.com/lxca/support_reenablecallhomeonendpoints.html)。

# **设置自动向首选服务提供商通知问题**

可配置 Lenovo XClarity Administrator, 使其在从受管设备收到某些可维护事件(如不可恢复的 内存错误)时自动将一组特定受管设备的诊断文件发送到首选服务提供商(包括使用 Call Home 发送到 Lenovo 支持机构),以使问题可得到解决。

## **开始之前**

**注意:**必须先接受 [Lenovo 隐私声明](https://www.lenovo.com/privacy/),才能将数据传输到 Lenovo 支持中心。

确保 XClarity Administrator 所需的所有端口(包括 Call Home 所需的端口)均可用, 然后再设 置服务转发器。有关端口的详细信息, 请参阅 XClarity Administrator 在线文档中的[端口可用性](https://pubs.lenovo.com/lxca/plan_openports.html)。

确保与服务提供商所需的 Internet 地址存在连接。

如果选择使用 Lenovo Support,请确保与 Call Home 所需的 Internet 地址存在连接。有关防火 墙的详细信息, 请参阅 XClarity Administrator 在线文档中的[防火墙和代理服务器](https://pubs.lenovo.com/lxca/plan_firewalls_and_proxies.html)。

如果 XClarity Administrator 通过 HTTP 代理访问 Internet, 则务必将代理服务器设置为非终 止代理。有关设置代理的详细信息,请参[阅配置网络访问权限](#page-82-0) XClarity Administrator 在线文 档中的[配置网络访问权限](https://pubs.lenovo.com/lxca/network_configaccess.html)。

## **关于本任务**

服务转发器 定义有关发生可维护事件时将服务数据文件发送到何处的信息。最多可定义 50 个服 务转发器。

对于每个服务转发器,可选择自动将服务数据发送到 Lenovo 支持机构(称为 Call Home)、发送 到 Lenovo 上传设施, 或使用 SFTP 发送到另一家服务提供商。有关为 Call Home 设置服务转发 器的信息,请参阅 XClarity Administrator 在线文档中的[设置自动向 Lenovo Support 通知问题](#page-91-0) [\(Call Home\)](#page-91-0) 和[设置自动向首选服务提供商通知问题](#page-95-0)。有关为 Lenovo 上传设施设置服务转发器 的信息, 请参阅 XClarity Administrator 在线文档中的[设置自动向 Lenovo 上传设施 通知问题](https://pubs.lenovo.com/lxca/support_setupuploadfacility.html)。

**如果为 SFTP 配置并启用了服务转发器**,则 XClarity Administrator 会自动 收集服务数据,并将 服务文件传输到首选服务提供商的指定 SFTP 站点。

对于配备 XCC2 的服务器, XClarity Administrator 会将服务数据保存在存储库中的两个文件中。

- 服务文件。 (.zip) 此文件包含易于阅读的服务信息和清单内容。此文件会在发生可维护事件时 自动发送给您的首选服务提供商。
- **调试文件**。(.tzz)此文件包含所有服务信息、清单和调试日志,供 Lenovo 支持人员使用。如 果需要更多信息来解决问题,您可以手动将此文件发送到 Lenovo 支持中心。

对于其他设备, XClarity Administrator 会将服务数据(包括服务信息、清单和调试日志)保存 在存储库中的单个服务文件中。此文件会在发生可维护事件时发送给您的首选服务提供商。

**注:**如果为同一设备设置多个 SFTP 服务转发器,则只有其中一个服务转发器传输服务数据。所 使用的地址和端口取决于首先触发哪个服务转发器。

**过程**

完成以下步骤以定义并启用服务转发器。

- 步骤 1. 从 XClarity Administrator 菜单栏中,单击**管理** ➙ **服务与支持**。随后将显示服务与支持 页面。
- 步骤 2. 单击左侧导航区域中的服务转发器以显示"服务转发器"页面。
- 步骤 3. 单击创建服务转发器图标(I)以显示新建服务转发器对话框。
- 步骤 4. 单击**常规**选项卡。

新建服务转发器

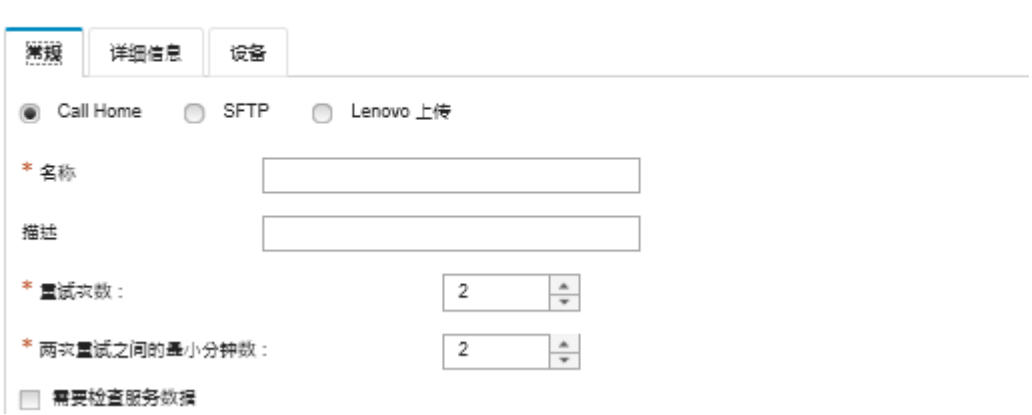

1. 针对服务转发器选择 **SFTP**。

2. 输入服务转发器的名称和描述。

- 3. 指定自动通知重试次数。默认值为 2。
- 4. 指定两次重试之间的最小分钟数。默认值为 2。
- 5. (可选)如果要在传输服务文件之前检查它们,则单击**需要检查服务数据**,还可指定 联系人的邮箱地址以在必须检查服务文件时获得通知。
- 步骤 5. 单击**特定**选项卡,然后填写以下信息:
	- SFTP 服务器的 IP 地址和端口号
	- 用于向 SFTP 服务器进行认证的用户标识和密码

步骤 6. 单击**设备**选项卡,然后选择要让此服务转发器转发其服务数据的受管设备和资源组。

**提示:**要转发所有受管设备的服务数据(当前和未来),请选中**与所有设备匹配**复选框。

- 步骤 7. 单击**创建**。将把该服务转发器添加到服务与支持页面
- 步骤 8. 在服务与支持页面中,选择**状态**栏中的**启用**以启用该服务转发器。
- 步骤 9. 可选:要避免排除事件列表中的可维护事件自动开立问题报告,请选择问题**是否希望排 除的事件开立问题报告?**旁边的**否**。
- 步骤 10. 选择该服务转发器,单击测试服务转发器以生成该服务转发器的测试事件,然后确认 XClarity Administrator 可与每个服务提供商进行通信。

**注:**必须先启用服务转发器,然后才能测试它。

## **完成之后**

从服务与支持页面中,还可执行以下操作:

- 如果选择了**需要检查服务数据**并从与服务转发器关联的某个受管设备收到了可维护事件,则必 须先检查诊断文件,然后才能将这些文件转发给服务提供商。有关详细信息,请参阅 XClarity Administrator 在线文档中的[检查诊断文件](https://pubs.lenovo.com/lxca/support_transferdiagfiles.html)。
- 通过单击左侧导航区域中的服务转发器并单击编辑服务转发器图标( ), 修改服务转发器信 息。
- 通过单击**服务转发器**并在**状态**列中选择**启用**或**禁用**,启用或禁用服务提供商。
- 通过单击**服务转发器**并单击**删除服务转发器**图标( ),删除服务提供商。
- 单击左侧导航区域中的**端点操作**,选择特定受管设备,然后单击**创建 Contact Profile** 图标 ( ) 或编辑 Contact Profile 图标 ( ), 以定义该设备的支持联系人和位置信息。Call Home 在 Lenovo 支持中心 中创建的问题记录中包括该受管设备的联系人和位置信息。如果为 该受管设备指定唯一联系人和位置信息,则该问题记录中包括这些信息。否则,使用(在 **Call Home 配置**页面或**服务转发器**页面上)为 XClarity Administrator Call Home 配置指定的常规 信息。有关详细信息,请参阅 XClarity Administrator 在线文档中的[定义设备的支持联系人](https://pubs.lenovo.com/lxca/support_defineendpointcontacts.html)。
- · 通过单击端点操作,选择特定设备,然后单击收集服务数据图标(3),收集该设备的服务数 据。有关详细信息, 请参阅 XClarity Administrator 在线文档中的[收集和下载设备的 诊断文件](https://pubs.lenovo.com/lxca/support_collectendpointlogs.html)。

有关这些服务与支持任务的详细信息,请参阅 XClarity Administrator 在线文档中的[使用服务](https://pubs.lenovo.com/lxca/support_workingwith.html) [和支持](https://pubs.lenovo.com/lxca/support_workingwith.html)。

**将 XClarity Administrator 作为管理中心连接到 TruScale 门户**

您可以将 Lenovo XClarity Administrator 作为管理中心连接到 Lenovo TruScale 门户。

#### **开始之前**

**注意:**这些配置步骤仅应由 Lenovo 服务代表执行。

#### **过程**

要将 XClarity Administrator 连接到 TruScale 门户, 请完成以下步骤。

步骤 1. 从 XClarity Administrator 菜单栏中,单击**管理** ➙ **中心配置**,以显示"中心配置"页面。

- 步骤 2. 单击生成注册请求创建注册密钥。此时将显示"生成注册请求"对话框。
- 步骤 3. 单击复制到剪贴板复制注册密钥,然后关闭对话框。
- 步骤 4. 单击安装注册密钥, 以显示"安装注册密钥"对话框。
- 步骤 5. 将注册密钥粘贴到**注册密钥**字段中。

步骤 6. 单击**提交**。

### **完成之后**

您可以通过单击**重置配置**来卸载注册密钥。

### **备份、恢复和迁移系统数据和设置**

可使用 Lenovo XClarity Administrator 备份和恢复系统数据和设置以及导入的文件(如操作系统 映像、固件更新和操作系统设备驱动程序)。

# <span id="page-99-0"></span>**备份 Lenovo XClarity Administrator**

如果已准备好针对虚拟主机的备份过程,则确保这些过程包括 Lenovo XClarity Administrator。

## **开始之前**

**注意:**开始执行备份过程前,确保通知所有活动用户。此过程中将暂停 XClarity Administrator, 以防修改数据。因此,不能在运行备份过程期间访问 XClarity Administrator。

确保从 XClarity Administrator 虚拟设备下载了证书颁发机构证书,并将其导入到您的 Web 浏 览器中(请参阅 XClarity Administrator 在线文档中[的将证书颁发机构证书导入到 Web 浏览器](#page-78-0) [中](#page-78-0))。

确保所有运行的作业均已完成且没有暂挂的作业。如果作业正在运行,可选择停止正在运行的作 业,然后继续创建备份。

确保 DNS 服务器的设置正确无误,否则恢复备份之后 SMTP 和 NTP 可能无法正常工作。

确保管理软件中的可用磁盘空间足以满足备份的需要。否则,通过删除 XClarity Administrator 资源(包括不再需要的早期备份)释放磁盘空间,请参阅[管理磁盘空间](#page-104-0);或选择新建不包含操作系 统映像、固件更新和操作系统设备驱动程序的备份。

如果需要备份操作系统映像,请确保在适当的网络接口 (eth1 或 eth0) 上配置操作系统部署 (请 参阅 XClarity Administrator 在线文档中的[配置网络访问权限](#page-82-0))。

## **关于本任务**

执行初始设置后和作出重大配置更改后务必备份 XClarity Administrator,这些情况包括:

- 更新 XClarity Administrator 之前
- 在管理新机箱或机架服务器时
- 将用户添加到 XClarity Administrator 时
- 在创建和部署新 Configuration Patterns 时

确保定期备份 XClarity Administrator。

建议将备份下载到本地系统。如果主机操作系统意外关闭,则重新启动主机操作系统后可能无法 向 XClarity Administrator 进行认证。要解决此问题, 请从本地系统上的上次备份恢复 XClarity Administrator(请参阅[恢复 Lenovo XClarity Administrator](#page-100-0))。

### **过程**

完成以下步骤以备份 XClarity Administrator。

- 步骤 1. 从 XClarity Administrator 菜单栏中,单击**管理** ➙ **备份和恢复数据**。随后将显示"备份 和恢复数据"页面。
- 步骤 2. 单击备份图标( **1)** 。随后将显示"备份数据和设置"页面。
- 步骤 3. 输入此备份的描述。
- 步骤 4. 选择要创建备份的位置。此位置可以是本地存储库或远程共享。

默认情况下, 在本地存储库中创建备份。可通过单击**拷贝备份**图标( ) 将备份从本地存 储库拷贝到远程共享。

如果选择远程共享,将先在本地存储库中创建备份。然后,该备份将被拷贝到所选远程共 享,并删除本地副本。有关详细信息,请参阅[管理 远程共享](#page-106-0)。

<span id="page-100-0"></span>步骤 5. (可选)选择包含操作系统映像、固件更新和操作系统设备驱动程序。

步骤 6. 指定备份的加密口令。

**注意:**记下加密口令。需要此口令才能将备份恢复到这个或其他 XClarity Administrator 实例。如果忘记了口令,无法将其恢复。

步骤 7. 单击**备份**以立即备份数据和设置,或单击**计划**以安排稍后运行此备份。

**注意:**如果选择立即备份,在过程完成前请勿关闭或刷新 Web 浏览器选项卡或窗口。否 则,可能不会生成备份。

可能需要一段时间才能生成备份。进度条将显示作业进度。

如果选择在远程共享上创建备份,可从"作业"页面监控进度(请参[阅监控作业](#page-163-0))。

如果选择计划备份,管理服务器将在备份过程中暂时关闭。管理服务器恢复联机后,可从 "作业"页面监控备份进度的状态。

步骤 8. 登录 XClarity Administrator 以继续管理设备。

## **完成之后**

从"备份和恢复数据"页面中,可执行以下操作:

- 通过单击**拷贝备份**图标( ), 将 XClarity Administrator 备份拷入或拷出远程共享。
- 通过单击删除备份图标( ), 从本地存储库或 远程共享 删除不再需要的所选备份。
- 将系统数据和设置恢复到此管理软件(请参阅恢复 Lenovo XClarity Administrator)。
- 分别通过单击导入备份图标( )或导出备份图标( ) 在本地系统中导入或导出备份。
- 将所选备份推送到新 XClarity Administrator 实例 (请参阅[将系统数据和设置迁移到其他 XClar](#page-102-0)[ity Administrator 实例](#page-102-0))。

## **恢复 Lenovo XClarity Administrator**

可使用备份的数据和设置将 Lenovo XClarity Administrator 恢复为以前的状态。

#### **开始之前**

**注意:**开始执行备份过程前,确保通知所有活动用户。此过程中将暂停 XClarity Administrator, 以防修改数据。因此,不能在运行备份过程期间访问 XClarity Administrator

从 XClarity Administrator 虚拟设备下载证书颁发机构证书, 然后将该证书导入您的 Web 浏览 器,请参阅[将证书颁发机构证书导入到 Web 浏览器中](#page-78-0))。

确保所有运行的作业均已完成且没有暂挂的作业。

只能将备份恢复到之前用于创建备份的 XClarity Administrator 版本。

## **关于本任务**

**注意:**

- 创建备份后执行的所有更改将丢失。
- 为了恢复数据,将把虚拟设备重置为原始的空白状态。恢复备份中的数据之前,将删除所有当前 设置、设备清单和文件(操作系统映像、固件更新和操作系统设备驱动程序)。备份中的数据和 设置不会与虚拟设备的当前数据和设置混合。如果不选择恢复设备清单、操作系统映像、固件更 新和操作系统设备驱动程序,恢复操作完成后将仅存在默认的 XClarity Administrator 数据。

恢复备份不会删除 XClarity Administrator 实例中的备份。

恢复备份不会更改受管设备上的数据或设置。例如,如果终止管理某个设备,然后恢复以前该设 备仍在受 XClarity Administrator 管理时创建的备份, 则恢复操作完成后, 该设备可能会出现连 接问题。同样,如果管理了某个设备,然后又恢复了以前该设备未受管理时创建的备份,则尝试 再次在 XClarity Administrator 中管理该设备时,可能需要手动修改该设备的配置以撤销其受管 状态,或使用 **Force** 选项。

#### **过程**

完成以下步骤以恢复 XClarity Administrator。

- 步骤 1. 从 XClarity Administrator 菜单栏中,单击**管理** ➙ **备份和恢复数据**。随后将显示"备份 和恢复数据"页面。
- 步骤 2. 如果已将备份包导出到本地系统,并从 XClarity Administrator 中删除,请完成以下步 骤。
	- a. 从"备份和恢复数据"页面,单击导入备份图标( I) 显示"导入备份"对话框。
	- b. 单击**浏览**查找从 XClarity Administrator 实例导出的备份。
	- c. 单击**导入**将备份上传到 XClarity Administrator。

导入备份可能需要一段时间。进度条将显示作业进度。

**注意:**如果在上传完成前关闭或刷新 Web 浏览器选项卡或窗口,此过程可能失败。

d. 导入完成后,为备份指定加密口令。

**注:**如果没有加密口令,则需要在 XClarity Administrator 中新建一个备份(请参阅 [备份 Lenovo XClarity Administrator](#page-99-0))。

- 步骤 3. 选择要恢复的备份,然后单击恢复备份图标()。随后将显示"恢复数据"对话框。
- 步骤 4. 指定备份的加密口令。
- 步骤 5. 单击**确认**。
- 步骤 6. 在"确认数据恢复"对话框中,验证该对话框中的信息是否正确无误。
- 步骤 7. (可选)在"恢复选项"对话框中,选择导入操作系统映像、固件更新、操作系统设备驱 动程序、网络设置和设备清单。

**注意:**务必仔细阅读该对话框中显示的所有警告。

步骤 8. 单击**确认**开始执行数据恢复。

恢复数据和设置可能需要一段时间。进度条将显示作业进度。

恢复过程完成后,将重定向到登录页面。

<span id="page-102-0"></span>**注意:**如果在该过程完成前关闭或刷新 Web 浏览器选项卡或窗口,该过程可能失败。 步骤 9. 登录 XClarity Administrator 以继续管理设备。

# **将系统数据和设置迁移到其他 XClarity Administrator 实例**

可将备份的系统数据和设置迁移到同一网络或其他网络中的新 Lenovo XClarity Administrator。

#### **开始之前**

目标管理软件必须为新 XClarity Administrator 设备, 其版本需与用于创建备份的管理软件相 同,且必须在初始设置向导中尚未完成任何步骤。有关详细信息,请参阅 XClarity Administrator 在线文档中的[安装和设置 XClarity Administrator](https://pubs.lenovo.com/lxca/setup.html)。

开始执行备份过程前,确保通知所有活动用户。此过程中将暂停 XClarity Administrator,以防 修改数据。因此,不能在运行备份过程期间访问 XClarity Administrator。

从 XClarity Administrator 下载证书颁发机构证书, 然后将该证书导入 Web 浏览器。请参阅 [管理磁盘空间](https://pubs.lenovo.com/lxca/lxca_managediskspace.html)(位于 XClarity Administrator 在线文档)。

源管理软件备份存储库中的备份不会迁移到目标管理软件。迁移数据和设置之前,将您可能需要的 任何备份导出到本地系统。

## **关于本任务**

不会将备份后对源管理软件所做任何更改迁移到目标管理软件。

恢复备份不会更改受管设备上的数据或设置。例如,如果终止管理某个设备,然后恢复以前该设 备仍在受 XClarity Administrator 管理时创建的备份, 则恢复操作完成后, 该设备可能会出现连 接问题。同样,如果管理了某个设备,然后又恢复了以前该设备未受管理时创建的备份,则尝试 再次在 XClarity Administrator 中管理该设备时,可能需要手动修改该设备的配置以撤销其受管 状态,或使用 **Force** 选项。

**注:**将 XClarity Administrator 作为容器运行时,在主机上为一个容器创建的卷可以用作另一个 容器的卷。将卷绑定到新(目标)容器后,初始(源)容器将无法再使用这些卷。

- 1. 配置 docker-compose.yml,使目标容器与源容器的 IP 地址和容器名称相同。
- 2. 使用以下命令停止源容器。 docker-compose -p \${CONTAINER\_NAME} down
- 3. 使用以下命令启动目标容器, 其中 <env filename> 是环境变量文件的名称。当目标容器启动 后,卷将绑定到目标 XClarity Administrator 容器,并且 XClarity Administrator 会使用这 些卷中的系统数据和设置。

COMPOSE\_HTTP\_TIMEOUT=300 docker-compose -p \${CONTAINER\_NAME} --env-file <ENV FILENAME> up -d

#### **过程**

完成以下步骤以恢复 XClarity Administrator。

步骤 1. 如果源和目标 XClarity Administrator 位于同一个网络中,请完成以下步骤。

- a. 从 XClarity Administrator 菜单栏中,单击管理→备份和恢复数据。随后将显示"备 份和恢复数据"页面。
- b. 单击推送备份图标( )<br>
- c. 指定目标 XClarity Administrator 的当前 IP 地址。
- d. 单击**继续**将备份上传到目标 XClarity Administrator。

上传备份可能需要一段时间。进度条将显示作业进度。

**注意:**如果在上传完成前关闭或刷新 Web 浏览器选项卡或窗口,可能不会上传包。

- 步骤 2. 如果源和目标 XClarity Administrator 不 位于同一个网络中,请完成以下步骤
	- a. 从源 XClarity Administrator 菜单栏中,单击**管理** ➙ **备份和恢复数据**。从"备份和 恢复数据"页面中,单击导出备份图标( ) 将备份导出到本地系统。

导出备份可能需要一段时间。

- b. 将导出的备份从源管理软件拷贝到与目标管理软件位于同一个网络中的系统
- c. 从目标 XClarity Administrator 中的"向导"页面,单击导入备份图标(a)显示 "导入数据包"对话框。
- d. 单击**浏览**查找从源 XClarity Administrator 导出的备份。
- e. 单击**上传**将备份导入目标 XClarity Administrator。

导入备份可能需要一段时间。进度条将显示作业进度。

**注意:**如果在上传完成前关闭或刷新 Web 浏览器选项卡或窗口,此过程可能失败。

步骤 3. 导入完成后,为备份指定加密口令。

**注:**如果没有加密口令,则需要在源 XClarity Administrator 中新建一个备份(请参阅 [备份 Lenovo XClarity Administrator](#page-99-0))。

- 步骤 4. 在"确认数据恢复"对话框中,验证是否所有信息均正确无误。
- 步骤 5. 单击**确认**开始加载系统数据和设置。
- 步骤 6. (可选)在"恢复选项"对话框中,选择导入操作系统映像、固件更新、操作系统设备驱 动程序、网络设置和设备清单。

**注意:**务必仔细阅读该对话框中显示的所有警告。

步骤 7. 如果选择导入网络设置或设备清单,请通过单击**管理** ➙ **关闭管理软件** ➙ **关闭**,从 XClarity Administrator 关闭源管理软件。

确认源虚拟设备已关闭再继续操作

步骤 8. 在目标 XClarity Administrator 上,单击**确认**开始加载包中的数据和设置

如果选择导入网络设置,则迁移完成后,将把来自源 XClarity Administrator 的 IP 地址 重新分配给目标 XClarity Administrator。

**注 意 :** 如 果 源 XClarity Administrator 使 用 DHCP , 则 必 须 将 目 标 XClarity Administrator MAC 地址绑定到 DHCP 服务器上的相应源 XClarity Administrator IP 地址。修改 DHCP 服务器之后,至少等待 15 分钟再继续操作。

步骤 9. 等待"从包加载数据和设置"进度条加载完毕。

数据迁移过程完成后,将重定向到登录页面。

**注意:**如果在上传完成前关闭或刷新 Web 浏览器选项卡或窗口,此过程可能失败。

<span id="page-104-0"></span>步骤 10. 登录目标 XClarity Administrator 以继续管理设备。

# **管理磁盘空间**

可通过将不需要立即使用的较大数据文件移动到 远程共享,或删除不再需要的资源来管理 Lenovo XClarity Administrator 使用的磁盘空间容量。

## **关于本任务**

要确定当前使用多少磁盘空间,请从 XClarity Administrator 菜单栏中单击**仪表板**。随后将在 XClarity Administrator 的"活动"部分中列出存储库和 远程共享 上的磁盘空间使用量。

#### **过程**

完成以下一个或多个步骤,以将文件移动到远程共享并删除不再需要的资源来释放磁盘空间。

#### • **删除不再需要的资源**

可通过完成以下步骤快速删除本地存储库中不再需要的文件。

- 1. 从 XClarity Administrator 菜单栏中,单击管理→磁盘清理以显示"磁盘清理"页面。
- 2. 选择要删除的文件。部分标题中标识出了删除文件后将释放的空间量。
	- **操作系统相关文件**

可删除操作系统映像、引导选项文件和软件文件。

– **固件更新**

可删除与 UpdateXpress System Packs (UXSPs) 关联的所有操作系统设备驱动程序及 处于"已下载"状态的单个设备驱动程序的有效负载文件。

可删除处于"已下载"状态,且固件合规性策略中未使用的单个固件更新的有效负载文 件。

可删除处于"已下载"状态的管理软件更新的有效负载文件。

**注:**当固件更新存储库位于远程共享上时,无法使用磁盘清理功能删除各个固件更新和 UXSP。

– **服务数据文件**

设备上发生服务事件时,将自动收集该设备的服务数据。每次 XClarity Administrator 中发生异常时,都会自动捕获管理软件的服务数据。如果 XClarity Administrator 和受 管设备的运行没有问题,建议定期删除这些归档。

成功应用管理软件更新后,将自动从存储库中删除更新文件。

- 3. 单击**删除所选项**。
- 4. 查看所选的文件列表,然后单击**删除**。

#### • **将固件更新包移动到远程存储库**

默认情况下, Lenovo XClarity Administrator 使用本地(内部)存储库来存储固件更新。使 用通过 SSH 文件系统 (SSHFS)装载的远程共享作为远程存储库,可以释放可用于 XClarity Administrator 本地存储库的磁盘空间。然后,可以直接使用远程存储库中的固件更新文件来 确保设备上的固件合规性。有关详细信息,请参[阅使用远程存储库存储固件更新](#page-383-0)。 更改固件更新存储库的位置时,可以选择将所有固件更新从原始存储库拷贝到新存储库。

切换位置后,不会自动清理原始存储库中的固件更新文件。

**提示:**远程更新存储库可以由多个 XClarity Administrator 管理软件共享。 要将固件更新移动到远程固件更新存储库,请完成以下步骤。

- 1. 将远程共享添加到 XClarity Administrator (请参[阅管理 远程共享](#page-106-0))。
- 2. 从 XClarity Administrator 菜单栏中,单击配置→固件更新:存储库。随后将显示"固 件更新存储库"页面。
- 3. 单击所有操作→切换存储库位置以显示"切换存储库位置"对话框。
- 4. 从**存储库位置**下拉列表中选择刚创建的远程共享。
- 5. 选择**将更新包从当前存储库拷贝到新存储库**以在切换存储库位置之前将固件更新文件拷 贝到新的存储库位置。
- 6. 单击**确定**。

随后将创建一个将固件更新包拷贝到新存储库的作业。可通过从 XClarity Administrator 菜单栏中单击**监控** ➙ **作业**,监控作业进度。

- 7. 清理本地存储库中的固件更新文件。
	- a. 通过单击**所有操作** ➙ **切换存储库位置**,为存储库位置选择**本地存储库**,然后单击**确 定**,将位置切换到本地存储库。
	- b. 单击**单个更新**选项卡,单击表中的全选复选框以选择所有固件更新,然后单击**删除整 个更新包**图标( )。
	- c. 单击 **UpdateXpress System Pack(UXSP)**选项卡,单击表中的全选复选框以选择所 有 UXSP, 然后单击删除 UXSP 和关联的策略图标(O)。
	- d. 通过单击**所有操作** ➙ **切换存储库位置**,为存储库位置选择新的远程存储库,然后单击 **确定**,将位置切回远程存储库。
- **将 XClarity Administrator 备份移动到远程共享**

可通过将 XClarity Administrator 备份移动到 远程共享 释放可供 XClarity Administrator 本地存储库使用的磁盘空间。但是,无法直接在远程共享上使用这些文件。要使用文件,必 须将其移动回 XClarity Administrator 本地存储库。有关远程共享的详细信息,请参阅[管](#page-106-0) [理 远程共享](#page-106-0)。

**重要:**建议您在 XClarity Administrator 中删除备份之前,先将其下载到本地系统或拷贝到远 程共享。

1. 从 XClarity Administrator 菜单栏中,单击**管理** ➙ 各份和恢复数据以显示"备份和恢复数据"页面。

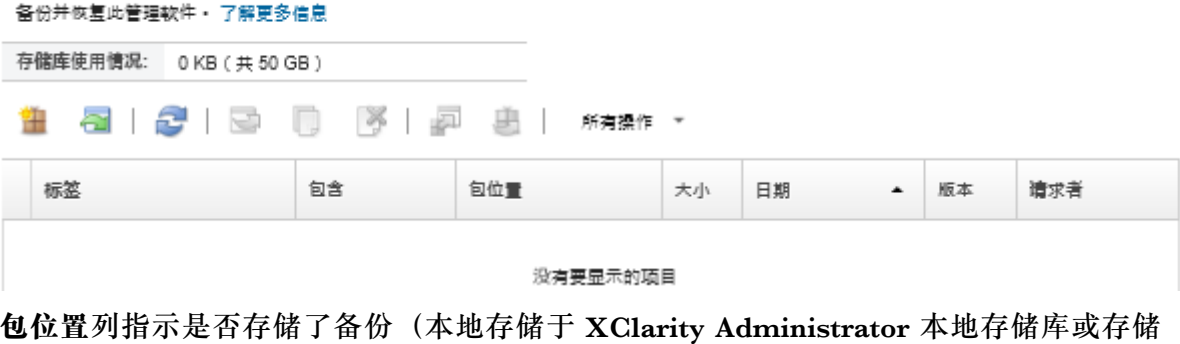

于远程共享上)。

2. 选择备份,然后单击**拷贝备份**图标(3)以显示"拷贝备份"对话框。

- <span id="page-106-0"></span>3. 选择要用于存储备份的远程共享。
- 4. 单击**拷贝**。
- 5. 在"作业"页面监控拷贝进度。拷贝完成后,再次选中该备份,然后单击**备份删除**图 标(》)以显示"删除备份"对话框。
- 6. 位置选择"本地"。
- 7. 单击**删除**。

# **管理 远程共享**

可装载远程共享,然后将大型的数据文件(如 Lenovo XClarity Administrator 备份和固件更新) 从本地存储库移动到远程共享,从而管理可供管理软件使用的磁盘空间。

#### **开始之前**

将 XClarity Administrator 作为容器运行时, 远程共享会在安装过程中以 yml 文件形式装载 到容器(请参阅 XClarity Administrator 在线文档中的"[在基于 VMware ESXi 的环境中安](https://pubs.lenovo.com/lxca/setup_vm_installlxca.html) [装 XClarity Administrator](https://pubs.lenovo.com/lxca/setup_vm_installlxca.html)")。

将 XClarity Administrator 作为虚拟设备运行时,必须具有 **lxc-supervisor** 权限才能装载或卸载 远程共享。

确保在文件服务器与 XClarity Administrator 之间具有稳定的高速网络连接。

将 XClarity Administrator 作为容器运行时,不支持远程共享。

### **关于本任务**

必须使用不同的远程共享来存储 XClarity Administrator 备份和固件更新。

远程共享中的 XClarity Administrator 备份文件不能直接使用,必须先移回本地存储库才能使用。

目前仅支持 SSHFS。

#### **过程**

要在将 XClarity Administrator 作为虚拟设备运行时添加远程共享, 请完成以下步骤。

- 1. 从 XClarity Administrator 菜单栏中,单击**管理** ➙ **远程共享**。随后将显示远程共享页面。
- 2. 单击创建( ) 图标以创建远程共享。此时将显示"创建远程共享"对话框。
- 3. 指定托管远程共享的文件服务器的 IP 地址。
- 4. 指定用于访问远程共享的存储的凭证。

**提示:**要创建存储的凭证,请参[阅管理存储的凭证](#page-44-0)。

5. 在管理软件上指定用于装载远程共享的装载点(本地目录)。

重要:该路径必须以"/mnt"开头。

- 6. 在管理软件上指定要装载为远程共享的共享目录(远程服务器路径)。
- 7. 单击**创建**。

# <span id="page-107-0"></span>**完成之后**

- 要卸载远程共享,请选中远程共享并单击**删除**( )图标。
- 将 XClarity Administrator 备份文件移入和移出远程共享(请参[阅管理磁盘空间\)](#page-104-0)。
- 配置 XClarity Administrator 以将远程共享用作固件更新存储库(请参阅[使用远程存储库存储](#page-383-0) [固件更新](#page-383-0))。

# **更改用户界面的语言**

登录后,可更改用户界面的语言。

# **过程**

从 Lenovo XClarity Administrator 标题栏中, 单击用户操作菜单 ( e ADMIN\_USER ) , 然后单击 **更改语言**。选择要显示的语言,然后单击**关闭**。

**注:**帮助系统显示的语言与用户界面设置的语言相同。

# **关闭 XClarity Administrator**

关闭 Lenovo XClarity Administrator 时,将与 Lenovo XClarity Administrator 失去连接。

# **开始之前**

必须具有 **lxc-supervisor** 或 **lxc-admin** 权限才能关闭 XClarity Administrator 虚拟设备。

确保当前未运行作业。在关闭过程中将取消任何当前正在运行的作业。要查看作业日志,请参阅 [监控作业](#page-163-0)。

# **过程**

完成以下步骤以关闭 Lenovo XClarity Administrator。

• **容器**

运行以下命令以停止容器。 docker-compose -p \${CONTAINER\_NAME} down

- **虚拟设备**
	- 1. 从 Lenovo XClarity Administrator 菜单栏中,单击**管理** ➙ **关闭管理软件**。 随后将显示一个确认对话框,其中列出当前运行的作业。关闭 XClarity Administrator 时, 将取消这些作业。
	- 2. 单击**关闭**。

# **完成之后**

要在关闭后重新启动 XClarity Administrator, 请参阅重新启动XClarity Administrator。

# **重新启动XClarity Administrator**

可从 Web 界面或在关闭后从虚拟机监控程序重新启动 Lenovo XClarity Administrator。
### **开始之前**

必须具有 **lxc-supervisor** 或 **lxc-admin** 权限才能重新启动 XClarity Administrator。

确保当前未运行作业。在重新启动过程中将取消任何当前正在运行的作业。要查看作业日志,请 参阅[监控作业](#page-163-0)。

### **关于本任务**

以下情况下需要重新启动 Lenovo XClarity Administrator:

- 重新生成服务器证书时
- 上传新服务器证书时

### **过程**

完成下列其中一个过程以重新启动 Lenovo XClarity Administrator。

• **容器**

运行以下命令以停止并接着启动容器,其中 <env\_filename>是环境变量文件的名称。 docker-compose -p \${CONTAINER\_NAME} down

COMPOSE\_HTTP\_TIMEOUT=300 docker-compose -p \${CONTAINER\_NAME} --env-file <ENV\_FILENAME> up -d

- **虚拟设备**
	- 从 Web 界面重新启动 Lenovo XClarity Administrator:
		- 1. 从 Lenovo XClarity Administrator 菜单栏中,单击**管理** ➙ **关闭管理软件**。

随后将显示一个确认对话框,其中列出当前运行的作业。重新启动 Lenovo XClarity Administrator 时,将取消这些作业。

2. 单击**重新启动**。

关闭 Lenovo XClarity Administrator 时, 将与 Lenovo XClarity Administrator 失去 连接。

3. 稍等几分钟让 Lenovo XClarity Administrator 重新启动,然后再次登录。

– 关闭后从虚拟机监控程序重新启动 Lenovo XClarity Administrator:

- Microsoft Hyper-V
	- 1. 从服务器管理器仪表板中,单击 **Hyper-V**。
	- 2. 右键单击服务器,然后单击 **Hyper-V 管理器**。
	- 3. 右键单击虚拟机,然后单击**启动**。启动虚拟机后,将列出每个接口的 IPv4 和 IPv6 地 址,如下例所示。

默认情况下,XClarity Administrator eth0 管理端口使用 DHCP IP 地址。在 XClarity Administrator 引导过程的最后,可选择在出现提示符时输入 1 来为 eth0 管理端口 设置静态 IP 地址, 如以下示例中所示。提示符将显示 150 秒, 随后将显示登录提示 符。如果要立即转到登录提示符,可在提示符处输入 x。

**重要:**

- 更改静态 IP 地址设置时, 最多有 60 秒时间输入新设置。请先确保具有所需的 IP 信息再继续操作。
	- 对于 IPv4 设置, 您必须具有 IP 地址、子网掩码和网关 IP 地址
	- 对于 IPv6 设置, 您必须具有 IP 地址和前缀长度
- 如果不使用 DHCP 服务器, 则可使用配置文件来指定 XClarity Administrator eth0 管理端口的 IP 设置,以通过该设置访问 XClarity Administrator。有关详细 信息,请参阅"接下来执行的操作"一节。
- 如果从控制台更改 IP 地址设置, XClarity Administrator 将重新启动以应用最新 设置。
- 无需任何操作即可登录。请忽略控制台登录消息。控制台界面非供客户使用。
- 您可能会在控制台上看到消息:TCP:eth0:驱动程序具有可疑的 GRO 实施,TCP 性 能可能受到影响。虚拟机的性能不受影响,可忽略此警告。

**注意:**如果管理设备后再更改 XClarity Administrator 管理端口的 IP 地址,可能会使 设备在 XClarity Administrator 中处于脱机状态。如果要在 XClarity Administrator 已设置并运行后更改 IP 地址,请确保更改 IP 地址前已终止管理所有设备。

—————————————— Lenovo XClarity Administrator Version x.x.x ——————————————

- eth0 flags=4163<UP,BROADCAST,RUNNING,MULTICAST> mtu 1500 metric 1 inet 192.0.2.10 netmask 255.255.255.0 broadcast 192.0.2.55 inet6 2001:db8:56ff:fe80:bea3 prefixlen 64 scopeid 0x20<link> ether 00:15:5d:0c:d1:92 txqueuelen 1000 (Ethernet) RX errors 0 dropped 0 overruns 0 frame 0
- eth1 flags=4163<UP,BROADCAST,RUNNING,MULTICAST> mtu 1500 metric 1 inet 192.0.2.20 netmask 255.255.255.0 broadcast 192.0.2.130 inet6 2001:db8:56ff:fe80:bea3 prefixlen 64 scopeid 0x20<link>

=========================================================================== ===========================================================================

You have 150 seconds to change IP settings. Enter one of the following:

1. To set a static IP address for Lenovo XClarity virtual appliance eth0 port

2. To use a DHCP address for Lenovo XClarity virtual appliance eth0 port

x. To continue without changing IP settings

- ... ...
- 4. 登录到 Lenovo XClarity Administrator(请参[阅登录到 XClarity Administrator\)](#page-14-0)。

#### – VMware ESXi

- 1. 通过 VMware vSphere Client 连接到主机。
- 2. 右键单击虚拟机,然后单击**电源** ➙ **打开电源**。
- 3. 单击控制台选项卡。启动虚拟机后,将列出每个接口的 IPv4 和 IPv6 地址, 如下例所 示。

默认情况下, XClarity Administrator eth0 管理端口使用 DHCP IP 地址。在 XClarity Administrator 引导过程的最后,可选择在出现提示符时输入 1 来为 eth0 管理端口 设置静态 IP 地址, 如以下示例中所示。提示符将显示 150 秒, 随后将显示登录提示 符。如果要立即转到登录提示符, 可在提示符处输入 x。

**重要:**

• 更改静态 IP 地址设置时, 最多有 60 秒时间输入新设置。请先确保具有所需的 IP 信息再继续操作。

– 对于 IPv4 设置, 您必须具有 IP 地址、子网掩码和网关 IP 地址

– 对于 IPv6 设置, 您必须具有 IP 地址和前缀长度

- 如果不使用 DHCP 服务器, 则可使用配置文件来指定 XClarity Administrator eth0 管理端口的 IP 设置, 以通过该设置访问 XClarity Administrator。有关详细 信息,请参阅"接下来执行的操作"一节。
- 如果从控制台更改 IP 地址设置,XClarity Administrator 将重新启动以应用最新 设置。
- 无需任何操作即可登录。请忽略控制台登录消息。控制台界面非供客户使用。
- 您可能会在控制台上看到消息:TCP:eth0:驱动程序具有可疑的 GRO 实施,TCP 性 能可能受到影响。虚拟机的性能不受影响,可忽略此警告。

**注意:**如果管理设备后再更改 XClarity Administrator 管理端口的 IP 地址,可能会使 设备在 XClarity Administrator 中处于脱机状态。如果要在 XClarity Administrator 已设置并运行后更改 IP 地址,请确保更改 IP 地址前已终止管理所有设备。

Lenovo XClarity Administrator Version x.x.x

——————————————

——————————————

- eth0 flags=4163<UP,BROADCAST,RUNNING,MULTICAST> mtu 1500 metric 1 inet 192.0.2.10 netmask 255.255.255.0 broadcast 192.0.2.55 inet6 2001:db8:56ff:fe80:bea3 prefixlen 64 scopeid 0x20<link> ether 00:15:5d:0c:d1:92 txqueuelen 1000 (Ethernet) RX errors 0 dropped 0 overruns 0 frame 0
- eth1 flags=4163<UP,BROADCAST,RUNNING,MULTICAST> mtu 1500 metric 1 inet 192.0.2.20 netmask 255.255.255.0 broadcast 192.0.2.130 inet6 2001:db8:56ff:fe80:bea3 prefixlen 64 scopeid 0x20<link>

=========================================================================== ===========================================================================

You have 150 seconds to change IP settings. Enter one of the following: 1. To set a static IP address for Lenovo XClarity virtual appliance eth0 port 2. To use a DHCP address for Lenovo XClarity virtual appliance eth0 port x. To continue without changing IP settings

- ... ...
- 4. 登录到 Lenovo XClarity Administrator(请参阅[登录到 XClarity Administrator\)](#page-14-0)。

**完成之后**

重新启动 Lenovo XClarity Administrator 时,它将重新收集每个受管设备的清单。根据受管设 备的数量,等待大约 30-45 分钟,然后再尝试固件更新、Configuration Pattern 部署或操作系统 部署。

# <span id="page-112-0"></span>**第 3 章 监控设备和活动**

可通过仪表板、警报和审核日志及作业日志监控设备和活动。

# **查看环境摘要**

仪表板显示了所有受管设备的状态、所有与配置相关的任务的概述,以及有关 Lenovo XClarity Administrator 资源和活动的信息。

**了解更多: ■ XClarity Administrator: 监控** 

**过程**

步骤 1. 从 XClarity Administrator 菜单栏中,单击**仪表板**。

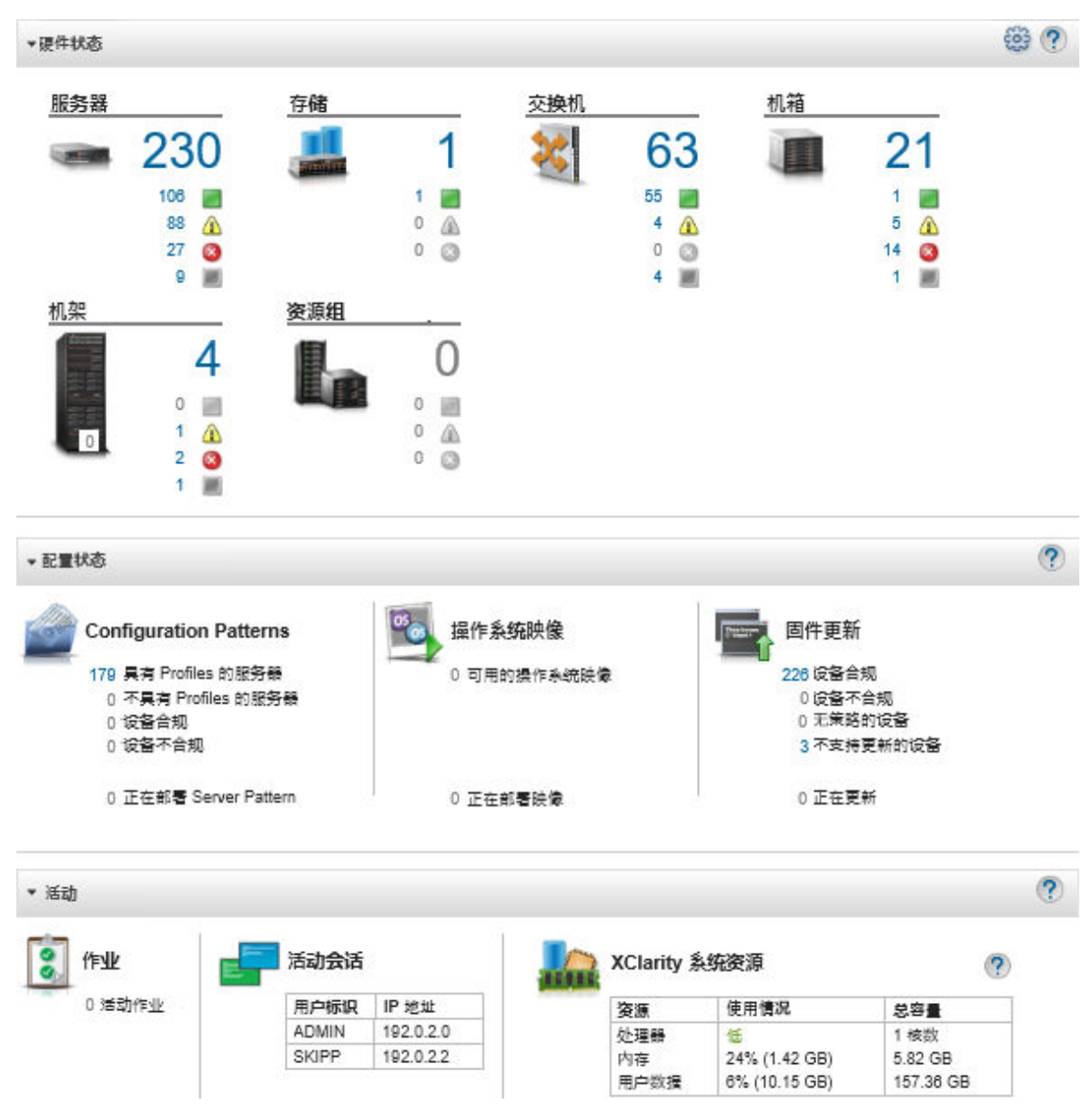

步骤 2. 展开硬件状态、配置状态或管理员活动部分以获取有关其中每个区域的详细信息。

# **查看硬件状态摘要**

"硬件状态"区域显示所有受管设备的状态。

### **过程**

要获取有关所有该类型设备的详细信息,请单击设备类型下列出的数字。

要查看有关仅该类型和状态的那些设备的详细信息,请单击每个状态图标旁的图标或数字。

- **服务器**。显示 XClarity Administrator 管理的服务器(计算节点、机架服务器和立式服务器)总 数以及处于正常、警告和紧急状态的服务器数。有关详细信息,请参阅[查看受管服务器的状态](#page-223-0)。
- **存储**。显示 XClarity Administrator 管理的存储设备总数以及处于正常、警告和紧急状态的存 储设备数。有关详细信息,请参阅[查看存储设备的状态](#page-270-0)。
- **交换机**。显示 XClarity Administrator 管理的 RackSwitch 交换机和 Flex System 交换机总数 以及处于正常、警告和紧急状态的交换机数。有关详细信息,请参[阅查看交换机的状态](#page-287-0)
- **机箱**。显示 XClarity Administrator 管理的 Flex 机箱总数以及处于正常、警告和紧急状态的 Flex 机箱数。有关详细信息,请参[阅查看受管机箱的状态](#page-200-0)。
- **机架**。显示在 XClarity Administrator 中创建的机架数以及其中设备以正常、警告和紧急为最 高状态的机架数。有关详细信息,请参[阅查看机架中设备的状态](#page-188-0)。
- **资源组**。显示 XClarity Administrator 管理的资源组数量,以及其中设备以正常、警告和紧急 为最高状态的资源组。有关详细信息,请参[阅查看资源组中设备的状态](#page-174-0)。

要定制显示在仪表板上的硬件资源,请单击**定制**图标( )。可以选择想要显示或隐藏的设备类 型。还可选择将多个服务器聚集到单个摘要、对每个服务器类型(机架和立式、Flex System、 ThinkServer 和 NeXtScale 服务器)显示单独摘要或省略特定类型的服务器。

选择仪表板上要显示的资源

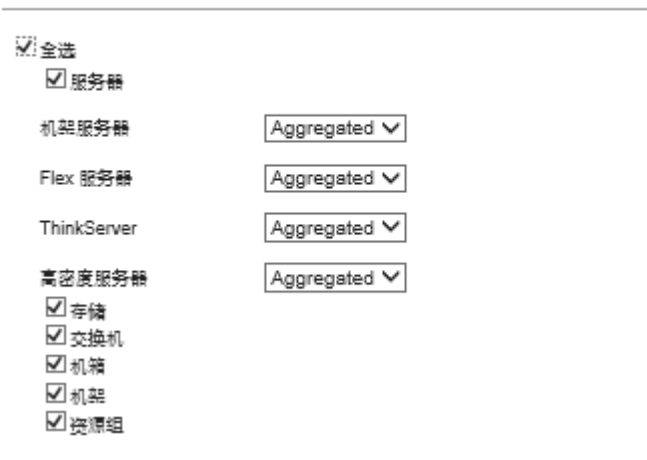

### **查看配置状态摘要**

"配置状态"区域提供包括所有与配置设备关联的任务的摘要。

**过程**

• **Configuration Patterns**。显示拥有 Profiles 的服务器数量的详细信息,其中包括以下统计信 息。

**注:**管理服务器不符合许可证时,所有值均为 0(请参阅 XClarity Administrator 在线文档中 的[安装启用全功能的许可证](https://pubs.lenovo.com/lxca/update_license.html))。

- 符合其 Server Profile 的服务器数量。可单击数字来显示"Configuration Patterns: Server Profiles"页面,其中包含合规服务器的列表。
- 不符合其 Server Profile 的服务器数量。可单击数字来显示"Configuration Patterns: Server Profiles"页面,其中包含不合规服务器的列表。
- 合规性状态未知的设备数量。可单击数字来显示"Configuration Patterns: Server Profiles" 页面,其中包含合规性未知的服务器列表。

**注:**合规性状态未知,通常发生在 profile 只完成部分部署时,此时 Lenovo XClarity Administrator 未从服务器收集配置信息。请刷新服务器清单或重新访问服务器 profile 详细信 息页面以强制从服务器收集配置信息。

- 分配有一个 Server Profile 的服务器数量。可单击数字来显示"Configuration Patterns: Server Profiles"页面,其中包含拥有 Profile 的服务器的列表。
- 未分配 Server Profile 的服务器数量。可单击数字来显示"Configuration Patterns: Server Patterns"页面,其中包含可部署到没有 Profiles 的服务器的 Server Patterns 列表。
- 当前正在部署的 Server Patterns 的数量。

要查看 Configuration Patterns 的趋势数据,请单击**查看趋势数据**(请参[阅监控配置状态中的](#page-117-0) [趋势](#page-117-0))。

有关 Configuration patterns 和 Server Profiles 的详细信息, 请参[阅使用 Configuration pat](#page-304-0)[terns 配置服务器](#page-304-0)。

• **操作系统映像**。显示有关操作系统部署的详细信息,其中包括以下统计信息。

**注:**管理服务器不符合许可证时,所有值均为 0(请参阅 XClarity Administrator 在线文档中 的[安装启用全功能的许可证](https://pubs.lenovo.com/lxca/update_license.html))。

- 存储库中操作系统映像的数量。您可以单击数字以显示"部署操作系统:管理操作系统映像" 页面,其中包含一个操作系统列表。
- 当前正在进行的操作系统部署的数量。您可以单击数字以显示"部署操作系统:部署操作系 统映像"页面,其中包含一个正在为其安装操作系统的设备的列表。
- **固件更新**。显示有关固件更新的详细信息,其中包括以下统计信息。
	- 合规的设备数。可单击数字来显示"固件更新:应用/激活"页面及其中的合规设备列表。
	- 不合规的设备数。可单击数字来显示"固件更新:应用/激活"页面及其中的不合规设备列表。
	- 未分配固件合规性策略的设备数。可单击数字来显示"固件更新: 应用/激活"页面及其中无 合规性策略的设备列表。
		- 从此页面中,可通过从**已分配的合规性策略**列中选择固件合规性策略来为每个设备分配策略。
	- 不支持对其进行更新的设备的数量。可单击数字来显示"固件更新:应用/激活"页面,其中 包含不支持对其进行更新的设备的列表。
	- 进行中的更新数。
	- 固件暂挂的设备数。可单击数字来显示"固件更新:应用/激活"页面,其中包含暂挂激活更 新的设备的列表。

要查看固件更新的趋势数据,请单击**查看趋势数据**(请参阅[监控配置状态中的趋势](#page-117-0))。

有关固件更新和合规性策略的详细信息,请参阅[更新受管设备上的固件](#page-368-0)。

# **查看 Lenovo XClarity Administrator 活动摘要**

XClarity Administrator 的"活动"区域显示有关 XClarity Administrator 中活动作业、活动会 话和系统资源的信息。

#### **过程**

- **作业**。显示当前正在进行的活动作业数。有关作业的详细信息,请参阅[监控作业](#page-163-0)。
- **活动会话**。显示每个活动 XClarity Administrator 会话的用户标识和 IP 地址。有关用户的详 细信息,请参阅[管理用户帐户](#page-39-0)。
- **资源使用情况**。显示主机系统和远程文件共享上的处理器使用情况、内存使用情况和磁盘容量。 有关系统资源的更多信息,请参阅监控系统资源。

# **监控系统资源**

可从"仪表板"页面中确定主机系统上的处理器使用情况、内存使用情况和磁盘容量。

### **开始之前**

XClarity Administrator 必须满足以下*最低要求*。根据环境的大小和所使用的 Configuration Patterns,可能需要其他资源才能达到最佳性能。

- 两个虚拟微处理器
- 8 GB 内存
- 192 GB 的存储空间供 XClarity Administrator 虚拟设备使用。
- 以 1024 像素(宽度)的最小分辨率显示(XGA)

以下表格列出了指定设备数量对应的建议最低配置。请注意,运行最低配置时,管理任务持续的 时间可能长于预期完成时间。对于配置任务(如操作系统部署、固件更新和服务器配置),可能 需要临时增加资源。

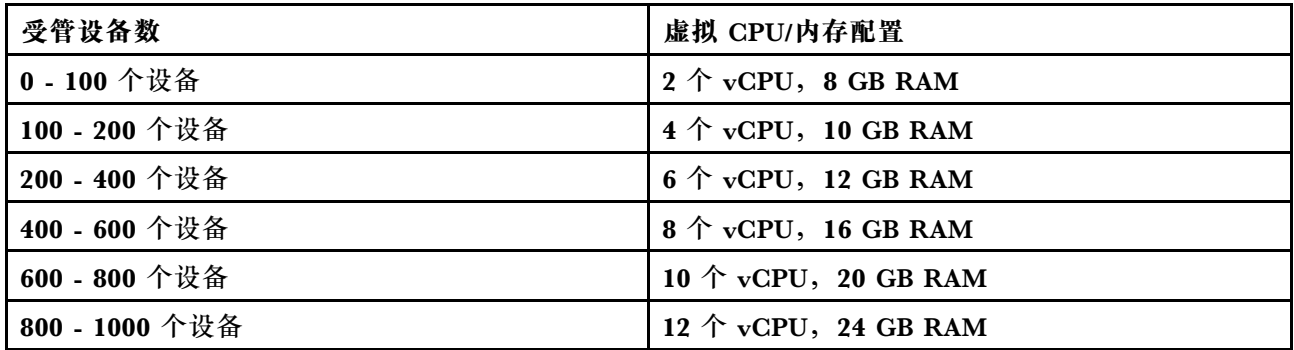

**注:**

- 一个 XClarity Administrator 实例最多可支持 1000 个设备。
- 有关最新建议和其他性能注意事项,请参阅《XClarity Administrator: 性能指南》(白皮书)。
- 根据受管环境的大小和安装时使用的 pattern, 可能需要添加资源来确保性能处于可接受范围 内。如果系统资源仪表板内的处理器使用情况频繁显示较高或非常高的值,请考虑添加 1 - 2 个 虚拟处理器核。如果空闲时的内存使用情况持续超过 80%,请考虑添加 1 - 2 GB RAM。如果系 统以表格中定义的配置运行时能迅速响应,请考虑延长虚拟机的运行时间,以评估系统性能。
- 有关如何通过删除不再需要的 XClarity Administrator 资源而释放磁盘空间的信息,请参阅 [管](#page-104-0) [理磁盘空间](#page-104-0)。

#### **过程**

从 Lenovo XClarity Administrator 菜单栏中,单击**仪表板**。

<span id="page-117-0"></span>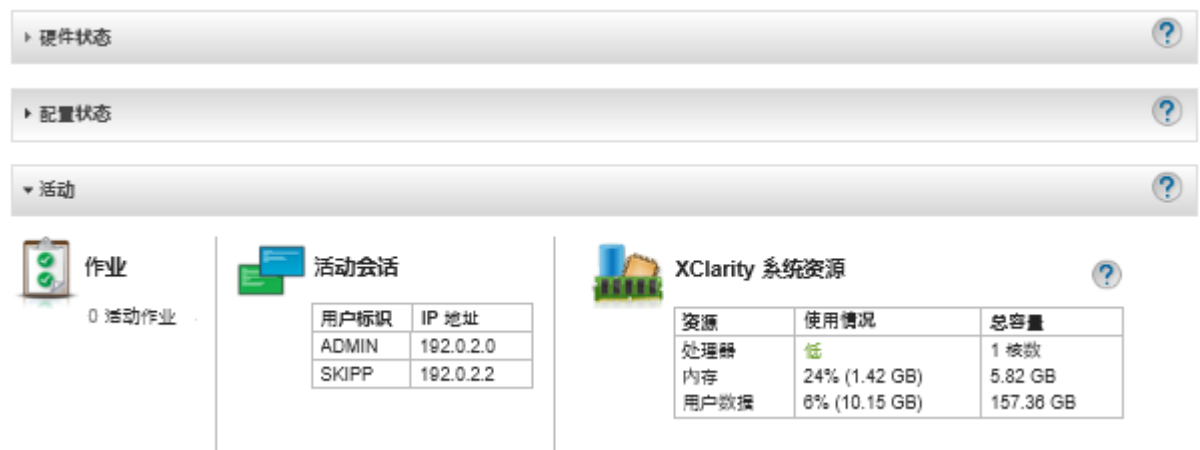

随后将在 XClarity Administrator 的"活动"部分中列出主机系统资源使用情况。

#### **处理器**

使用量表示同时访问主机处理器的 XClarity Administrator 进程数。

**提示:**使用量可能会偶尔飙升到"高"或"非常高"。如果使用量保持在此等水平超过 30 分 钟,请检查作业日志以查看是否正在运行长时间运行的作业(请参[阅监控作业](#page-163-0))。

总容量表示主机上可用的处理器数量。

#### **内存**

使用量表示 XClarity Administrator 当前正在使用的内存量。

总容量表示主机上可用的总内存量。

#### **用户数据**

使用量表示主机系统上 XClarity Administrator 当前正在使用的磁盘空间量。

总容量表示为用户数据(如操作系统和固件更新)分配的空间(已用和未用)总量。

有关[管理磁盘空间](#page-104-0)的详细信息,请参阅管理磁盘空间。

**注意:**如果已分配的资源不足,无法以良好的性能处理当前数量的受管设备,请考虑增加资源分配。 有关根据环境中受管设备数的建议硬件要求的详细信息,请参阅[支持的主机系统](https://pubs.lenovo.com/lxca/plan_lxcaprerequisites.html)(位于 XClarity Administrator 在线文档)。

## **监控配置状态中的趋势**

Lenovo XClarity Administrator 定期收集所有受管设备的配置状态,包括合规性和固件更新及 Configuration Patterns 的活动作业,因此您可以监控一段时间内的趋势。

### **关于本任务**

要查看趋势数据,必须具有 **lxc\_admin** 或 **lxc-supervisor** 权限。

将收集以下数据:

• **固件更新**

- **合规的设备**。符合其分配的固件合规性策略的设备数
- **不合规的设备**。不符合其分配的固件合规性策略的设备数
- **无策略的设备**。未分配固件合规性策略的设备数
- **不支持更新的设备**。不支持对其进行固件更新的设备的数量
- **正在进行的更新**。正在对其进行固件更新的设备的数量
- **Configuration Patterns**
	- **有 Profiles 的服务器**。分配有 Server Profile 的设备数
	- **无 Profiles 的服务器**。未分配 Server Profile 的设备数
	- **合规的服务器**。符合其分配的 Server Profile 的设备数
	- **不合规的服务器**。不符合其分配的 Server Profile 的设备数
	- **正在进行中的 Server Patterns**。正在对其进行 Configuration Pattern 更新的设备的数量

#### **过程**

完成以下步骤以在配置状态中查看趋势。

步骤 1. 从 XClarity Administrator 菜单栏中,单击仪表板以显示"仪表板"页面。

- 步骤 2. 单击趋势数据链接以显示"阈值设置"对话框。
- 步骤 3. 清除或选择要查看的数据。
- 步骤 4. 选择要查看的时间段。
	- **24 小时**。显示过去 24 小时的数据。每个数据点是 1 小时数据的平均值。
	- **1 个月**。显示过去 30 天的数据。每个数据点是 24 小时数据的平均值。

趋势数据以涵盖所选时间段的图形来显示。

```
趋势数据
```
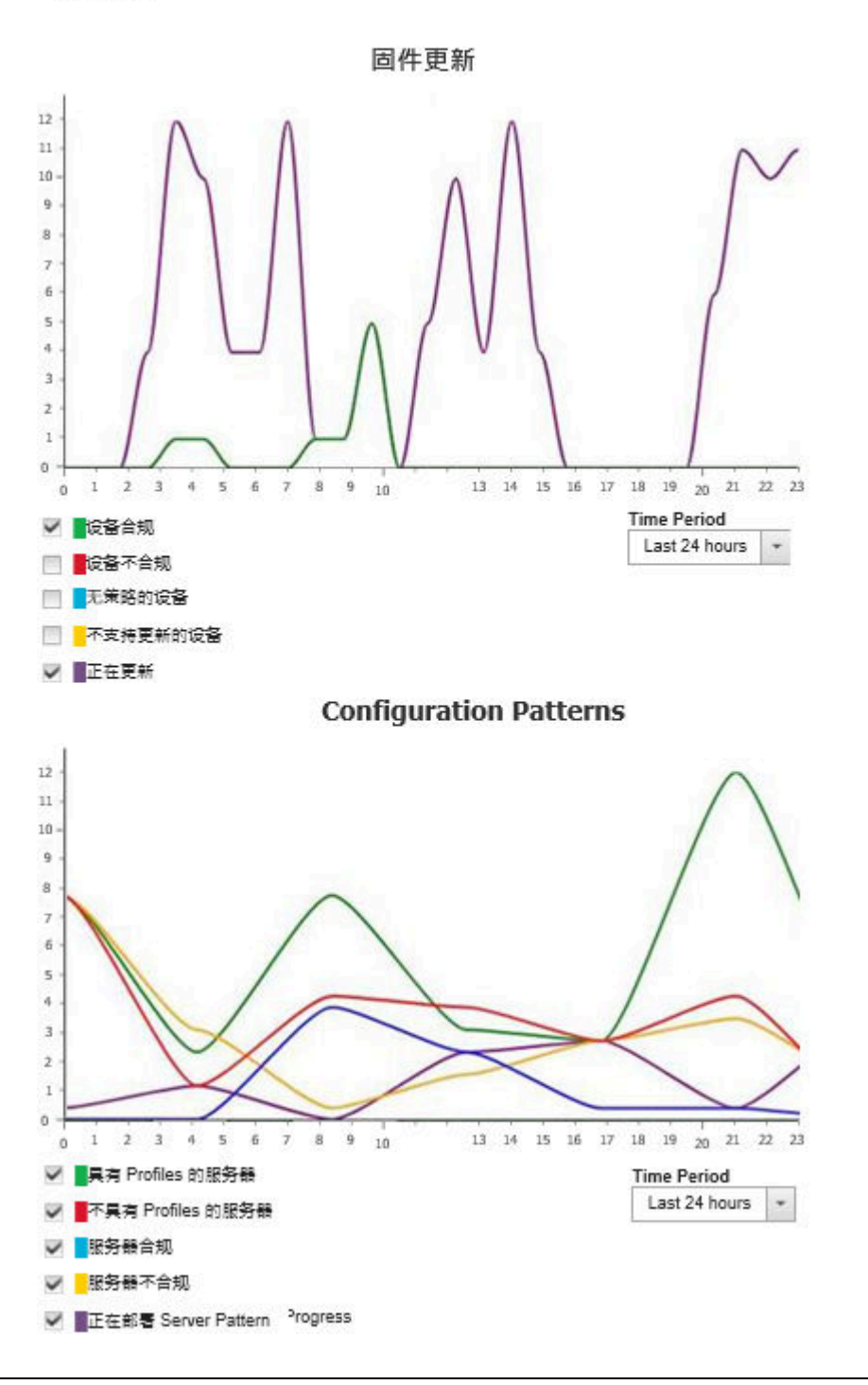

# **监控历史指标**

Lenovo XClarity Administrator 定期收集受管的 ThinkSystem 和 ThinkAgile 设备的指标数据, 以便您分析环境的当前状态。

## **开始之前**

仅 ThinkSystem 服务器(SR635、SR645、SR655 和 SR665 除外)支持历史指标。

<span id="page-120-0"></span>仅支持运行 2019 年 4 月之后发布的 XCC 固件的 ThinkAgile 和 ThinkSystem 服务器(SR635 和 SR655 除外)中的固态硬盘。

板载 SATA 驱动程序不受支持。

NVMe 硬盘必须支持 NVMe 管理接口 (NVMe-MI) 规范。

#### **关于本任务**

收集的指标如下。

- **固态硬盘监控:**该报告卡包括以下统计数据和图表。
	- 受管设备中的固态硬盘总数(基于范围)。
	- 已分析的固态硬盘数量
	- 不符合分析条件的固态硬盘数量
	- 圆形图,显示固态硬盘剩余寿命处于特定范围内的设备数量。
		- 剩余寿命 <= 10%。剩余寿命为 10% 或以下的固态硬盘数量
		- 剩余寿命 11 50%。剩余寿命为 11 50% 的固态硬盘数量
		- 剩余寿命 51 100%。剩余寿命在 50% 以上的固态硬盘数量
- **系统利用率**:该报告卡包括以下统计数据和图表。
	- 当前处理器使用率,以百分比表示
	- 当前内存使用率,以百分比表示
	- 线形图,显示处理器使用率和内存使用率随时间变化的趋势
- **功耗**该报告卡包括以下统计数据和图表。
	- 所有电源模块当前的总输入功率(以瓦为单位)
	- 显示随时间变化的总输入功率的线形图
- **设备温度**该报告卡包括以下统计数据和图表。
	- 当前最高进气温度(以摄氏度为单位)
	- 显示随时间变化的最高温度的线形图

可以将鼠标悬停在圆形图中的每条彩色线上、线形图中的每个点上或每个指标旁边的数字上,以 获取有关该指标的更多信息。可以通过单击图注中的颜色图标来显示或隐藏图中的指标。也可以 单击卡右上角的**设**置图标( ) 中任何链接的数字或选项, 以查看指标符合所选条件的所有设备 的列表。

#### **过程**

完成以下步骤以查看特定活动的流程图。

步骤 1. 从 XClarity Administrator 菜单栏中,单击**监控** ➙ **历史指标**以显示"历史指标"页面 (其中包含每种指标类型的报告卡)。

步骤 2. 将范围设置为所有设备或特定的一组设备。

## **将设备设置为维护模式**

当设备处于维护模式时,Lenovo XClarity Administrator 会从显示事件和警报的所有页面中排除 该设备的所有事件和警报。仍会记录排除的警报,但会从视图中隐藏这些警报。

### **关于本任务**

仅排除设备处于维护模式时针对设备生成的事件和警报。显示设备处于维护模式之前生成的事件 和警报。

将受管设备设置为维护状态,然后重新投入使用可能会导致该设备的清单过期。如果发现异常,请 通过设备页面手动刷新清单,方法是选择设备,然后单击**所有操作** ➙ **清单** ➙ **刷新清单**。

#### **过程**

要将设备设置为维护模式,请完成以下步骤之一。

- 步骤 1. 从 Lenovo XClarity Administrator 菜单栏中,单击**管理** ➙ **服务与支持**。随后将显示服 务与支持页面。
- 步骤 2. 单击左侧导航区域中的端点操作以显示"端点操作"页面。
- 步骤 3. 选择要设置为维护模式的一个或多个设备。
- 步骤 4. 点击**操作** ➙ **维护**以显示"维护模式"对话框。
- 步骤 5. 选择让设备退出维护模式并重新投入使用的日期和时间。

如果不希望设备重新投入使用,请选择**不限**。

步骤 6. 单击**确认**。表中该设备的维护列将变为"是"。

### **完成之后**

完成设备维护后,可以将设备重新投入使用,方法是选择设备并单击**操作** ➙ **维护**,然后单击对话 框中的**关闭维护**。如果不手动将设备重新设置为服务模式,则会在指定的结束日期和时间到期后 自动将其设置为服务模式。

## **使用警报**

警报 是需要调查和用户操作的硬件或管理状况。Lenovo XClarity Administrator 异步轮询受管设 备并显示从这些设备收到的警报。

了解更多: ▶ XClarity Administrator: 监控

#### **关于本任务**

通常,收到警报后,将在事件日志中存储相应的事件。但是,警报也可在事件日志中没有相应的事 件(即使日志换行)。例如,事件日志中不显示在管理机箱前发生的事件。但是,警报日志中显示 机箱的警报,因为 Lenovo XClarity Administrator 在机箱受管后轮询 CMM。

### **查看活动警报**

可查看所有活动的硬件和管理警报的列表。

#### **关于本任务**

**注:**Lenovo Storage 设备的警报仅以英文显示,即使 Lenovo XClarity Administrator 的区域设 置设置为其他语言时也不例外。如果需要,使用外部翻译系统手动翻译消息。

### **过程**

完成以下某个过程以查看活动警报。

- 仅查看受管设备的警报(称为硬件警报):
	- 1. 从 XClarity Administrator 标题栏中,单击**状态**下拉菜单以显示硬件和管理警报的摘要。
	- 2. 单击**有硬件警报**选项卡以查看每个受管设备的警报的摘要。

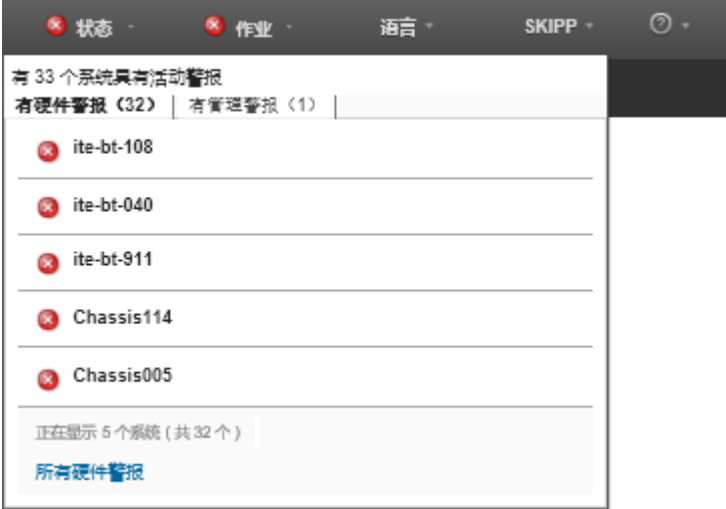

- 3. 将光标悬停在该选项卡下列出的某个设备上方以显示该设备的警报列表。
- 4. 单击**所有硬件警报**链接以显示"警报"页面,其中列出筛选出的所有硬件警报。
- 仅查看来自 XClarity Administrator 的警报(称为*管理警报*):
	- 1. 从 XClarity Administrator 标题栏中,单击**状态**下拉菜单以显示硬件和管理警报的摘要。
	- 2. 单击**有管理警报**选项卡以查看所有 CMM 和 XClarity Administrator 警报的摘要。

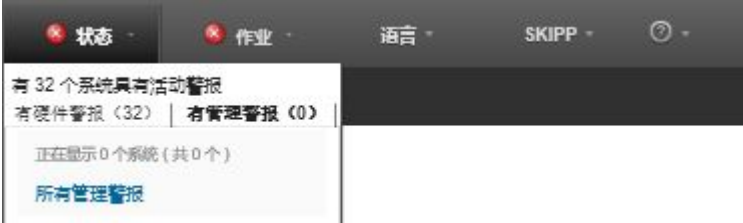

- 3. 将光标悬停在该选项卡下列出的某个设备上方以显示该设备的警报列表。
- 4. 单击**所有管理警报**链接以显示"警报"页面,其中列出筛选出的所有 CMM 和 XClarity Administrator 警报。
- 要在 XClarity Administrator 中查看所有警报,请从 XClarity Administrator 菜单栏中单击**监 控** ➙ **警报**。随后将显示"警报"页面,其中列出所有活动警报。

(?) 警报指示需要进行调查和用户操作的硬件或管理状况·

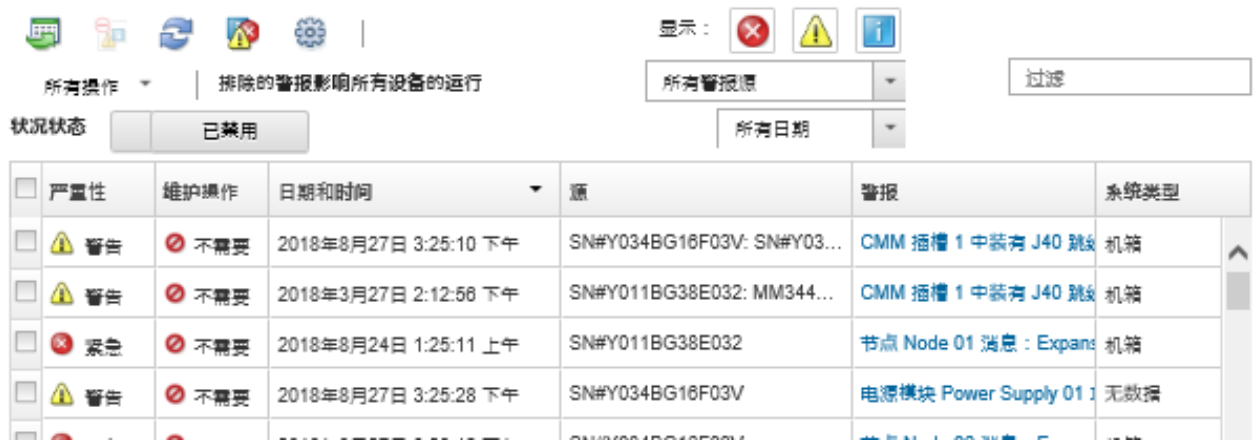

- 查看特定设备的警报:
	- 1. 从 XClarity Administrator 菜单栏中,单击**硬件**,然后单击某个设备类型。随后将显示一 个页面,其中以表格视图的方式显示该类型的所有受管设备。例如,单击**硬件** ➙ **服务器**以 显示"服务器"页面。
	- 2. 单击某个特定设备以显示该设备的"摘要"页面。
	- 3. 在"状态和运行状况"下,单击**警报**以显示与该设备关联的所有警报的列表。

**注:**在以下情况中,"可维护性"列可能显示"无数据":

- 在 XClarity Administrator 开始管理设备前, 设备上出现警报
- 事件日志已滚动,与该警报关联的事件不再位于事件日志中。

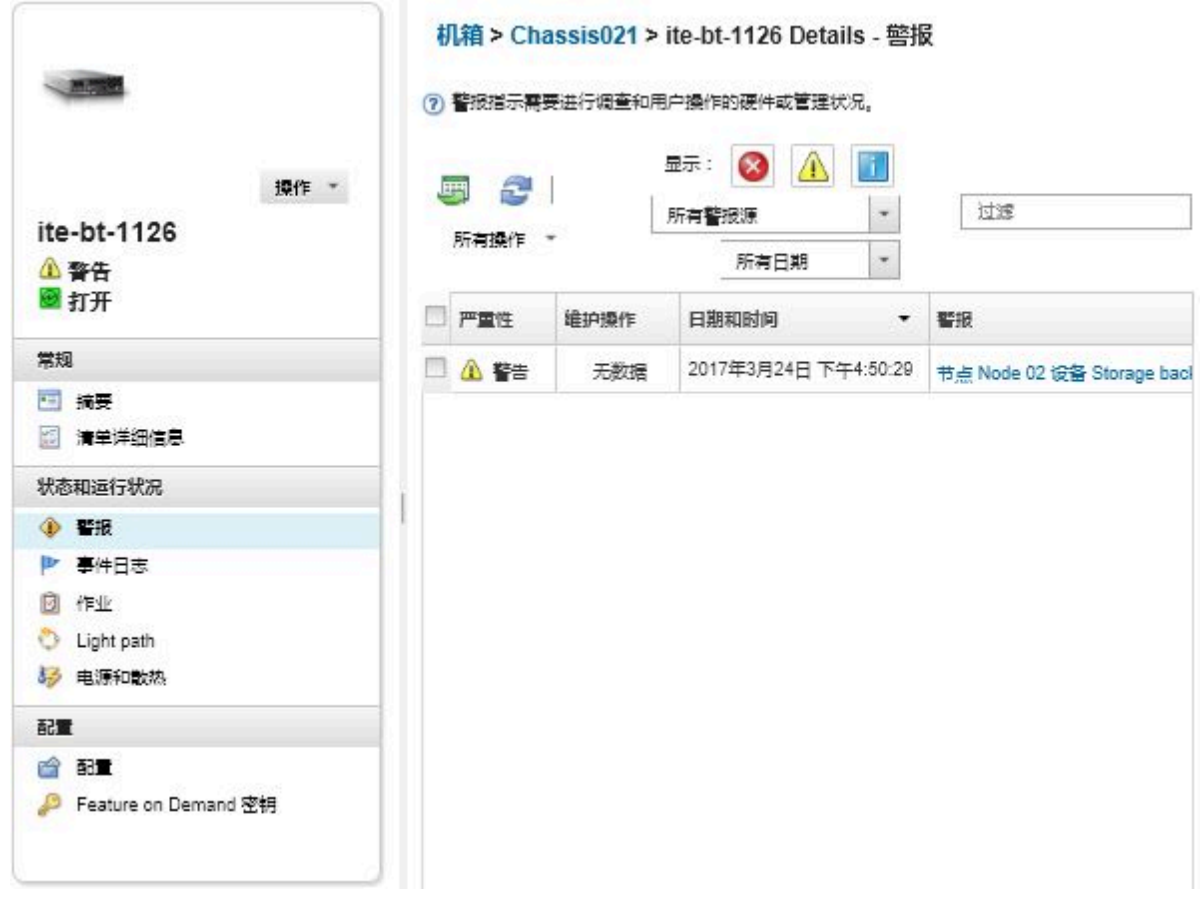

### **结果**

可在"警报"页面中执行以下操作:

• 通过单击刷新图标( ),刷新警报的列表。

**提示:**如果检测到新警报,则警报日志每 30 秒自动刷新一次。

• 通过单击**警报**列中的链接,查看有关特定警报的信息(包括说明和用户操作)和有关作为警报 来源的设备的信息(如全局唯一标识符)。随后将显示一个对话框,其中提供有关警报属性和 详细信息的信息。

**注:**如果**详细信息**选项卡下未显示警报的说明和恢复操作,则访问 [Lenovo Flex System 在线文](http://flexsystem.lenovofiles.com/help/index.jsp) [档](http://flexsystem.lenovofiles.com/help/index.jsp),然后搜索该警报标识(例如,FQXHMSE0004G)。该网站始终提供最新信息。

- 默认情况下,排除的警报不会影响受管设备的运行状况状态。单击"警告"页面上的切换开关 以启用**排除的警报影响所有设备的运行状况状态**,即可允许排除的警报影响受管设备的运行状 况状态。
- 可设置某个值(例如 ThinkSystem 或 ThinkServer 服务器中的固态硬盘使用寿命)超出警告或 紧急等级时引发警报和事件的阈值首选项(请参[阅设置生成警报和事件的阈值首选项](#page-91-0) XClarity Administrator 在线文档中的)。
- 通过单击导出为 CSV 图标 (+), 导出警报日志。

**注:**导出的日志中的时间戳使用 Web 浏览器指定的本地时间。

• 从所有显示特定警报的页面中排除这些警报(请参阅[排除警报](#page-125-0))。

- <span id="page-125-0"></span>• 缩小当前页面上显示的警报的列表:
	- 通过单击以下图标,显示或隐藏特定严重性的警报:
		- **紧急警报**图标( )
		- **警告警报图标(△)**
		- **参考警报图标(1)**
	- 仅显示来自特定来源的警报。可从下拉列表中选择以下某个选项:
		- 所有警报源
		- 硬件事件
		- 管理事件
		- 服务中心事件
		- 客户可维护事件
		- 不可维护事件
	- 仅显示特定日期和时间的警报。可从下拉列表中选择以下某个选项:
		- 所有日期
		- 前 2 小时
		- 前 24 小时
		- 过去一周
		- 上个月
	- 通过在**筛选条件**字段中输入文本,仅列出包含特定文本的警报。
	- 通过单击列标题,按列为警报排序。

### **排除警报**

如果某些特定的警报与您无关,则可从显示警报的所有页面中排除这些警报。被排除的警报仍在日 志中,只是在显示警报的所有页面(包括日志视图和设备状态)上处于隐藏状态。

### **关于本任务**

对所有用户均隐藏被排除的警报,而非仅对设置该配置的用户隐藏。

可将设备设置为维护模式,从而排除这些设备的所有事件和警报(请参[阅将设备设置为维护模式\)](#page-120-0)。

- **限制:**只有具备管理权限的用户可排除或恢复警报。
- **重要:**如果排除状态警报,设备摘要和详细页面上的设备状态不会更改。

**过程**完成以下步骤以从警报日志中排除警报。

- 步骤 1. 从 Lenovo XClarity Administrator 菜单栏中,单击**监控** ➙ **警报**。随后将显示"警报" 页面。
- 步骤 2. 选择要排除的警报,然后单击**排除警报**图标(Bp)。随后将显示"排除警报"对话框。
- 步骤 3. 选择以下选项之一:
	- **从所有系统中排除所选警报**。从所有受管设备中排除所选警报。
	- **仅从所选实例范围内的系统中排除警报**。从所选警报应用于的受管设备中排除所选警 报。

步骤 4. 单击**保存**。

### **完成之后**

排除警报后,Lenovo XClarity Administrator 将根据您提供的信息创建排除规则。可通过单击**显** 示**排除/确认的警报**图标( <sup>2</sup>), 在"警报"页面上查看排除规则和排除的警报的列表。在排除/确 认的警报对话框中,单击**排除规则**选项卡以查看排除规则的列表,或单击**排除的警报**选项卡以查 看排除的警报列表。

排除的警报

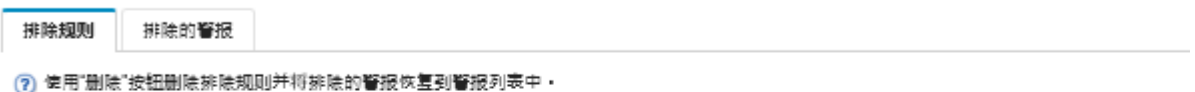

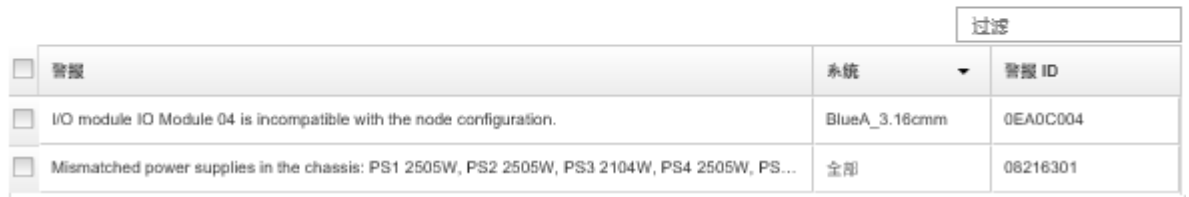

默认情况下,排除的警报不会影响受管设备的运行状况状态。单击"警报"页面上的切换开关以启 用**显示排除/确认的警报**,即可允许排除的警报影响受管设备的运行状况状态。

可通过删除相应的排除规则,恢复已从警报日志中排除的警报。要删除排除规则,请单击**显示排** 除的事件图标( )以显示"排除的警报"对话框,选择要删除的排除规则或排除的警报,然后 单击**删除**。

### **解除警报**

Lenovo XClarity Administrator 介绍解除警报所要执行的相应操作。

**过程**完成以下步骤以解除警报。

- 步骤 1. 从 Lenovo XClarity Administrator 菜单栏中,单击**监控** ➙ **警报**以显示警报页面。
- 步骤 2. 在警报日志中找到该警报。
- 步骤 3. 单击**警报**列中的链接以查看有关该警报的信息(包括说明和恢复操作)以及有关该警报来 源设备的属性(如全局唯一标识符)的信息。
- 步骤 4. 完成在**详细信息**选项卡下列出的恢复操作以解除该警报。以下示例说明事件的恢复操作。

请更改所引用的受管机箱上的安全策略设置以与管理软件上的当前安全策略相匹配。

要更改机箱上的安全策略, 请在 Chassis Management Module(CMM)上打开一个命 令行界面会话并运行下列其中一个命令:

- 要将安全策略级别更改为"Secure",请执行下列命令: security -p secure -T mm[p]
- 要将安全策略级别更改为"Legacy",请执行下列命令: security -p legacy -T mm[p]

**注:**如果**详细信息**选项卡下未显示警报的说明和恢复操作,则访问 [Lenovo Flex System](http://flexsystem.lenovofiles.com/help/index.jsp) [在线文档](http://flexsystem.lenovofiles.com/help/index.jsp),然后搜索该警报标识(例如,FQXHMSE0004G)。该网站始终提供最新信息。

如果执行建议的操作后仍有问题,请与 Lenovo Support 联系。

# **确认警报**

确认某个活动警报后,该警报会在显示警报的页面上列出,但不会影响相应设备的严重性状态。

**过程**

完成以下步骤以确认警报。

- 步骤 1. 从 Lenovo XClarity Administrator 菜单栏中,单击**监控** ➙ **警报**。随后将显示"警报" 页面。
- 步骤 2. 选择要确认的警报。

步骤 3. 单击确认警报图标(<mark>39</mark>)。

### **完成之后**

- 您可以单击显示排除/确认的警报图标( )以显示"排除/确认的警报"对话框,然后单击确认 **的警报**选项卡,从而在"警报"页面中查看确认的警报列表。
- 您可以单击显示排除/确认的警报图标( <sup>2</sup>)以显示"排除/确认的警报"对话框,单击确认的警 报选项卡,选择警报,然后单击删除确认图标( ),从而删除活动警报确认。

## **使用事件**

从 Lenovo XClarity Administrator 中有权访问事件日志和审核日志。

了解更多: ■ XClarity Administrator: 监控

### **关于本任务**

事件日志 中列出所有硬件和管理事件的历史记录。

审核日志提供用户操作(如登录到 Lenovo XClarity Administrator、创建新用户和更改用户密 码)的历史记录。可使用审核日志跟踪和记载在 IT 系统中进行的认证和控制。

## **监控事件日志中的事件**

事件日志 中列出所有硬件和管理事件的历史记录。

### **关于本任务**

事件日志包含参考和非参考事件。其中每种事件的数量各异,直至事件日志中达到最多 50000 个事 件。此时,最多有 25000 个参考和 25000 个非参考事件。例如,事件日志中最初有 0 个事件。假 定收到 20000 个参考事件和 30000 个非参考事件。当收到下一个事件时,即使非参考事件更早, 也会丢弃最早的参考事件。最终,日志达到平衡,每种类型的事件都有 25000 个。

Lenovo XClarity Administrator 在事件日志达到最小大小的 80% 时发送一个事件, 在事件日志 和审核日志之和达到最大大小的 100% 时再发送一个事件。

**提示:**可导出事件日志以确保完整地记录所有硬件和管理事件。要导出事件日志,请单击**导出为 CSV** 图标( )。

**过程**

要查看事件日志,请从 Lenovo XClarity Administrator 菜单栏中单击**监控** ➙ **事件日志**,然后单 击**事件日志**选项卡。随后将显示"事件日志"页面。

日志

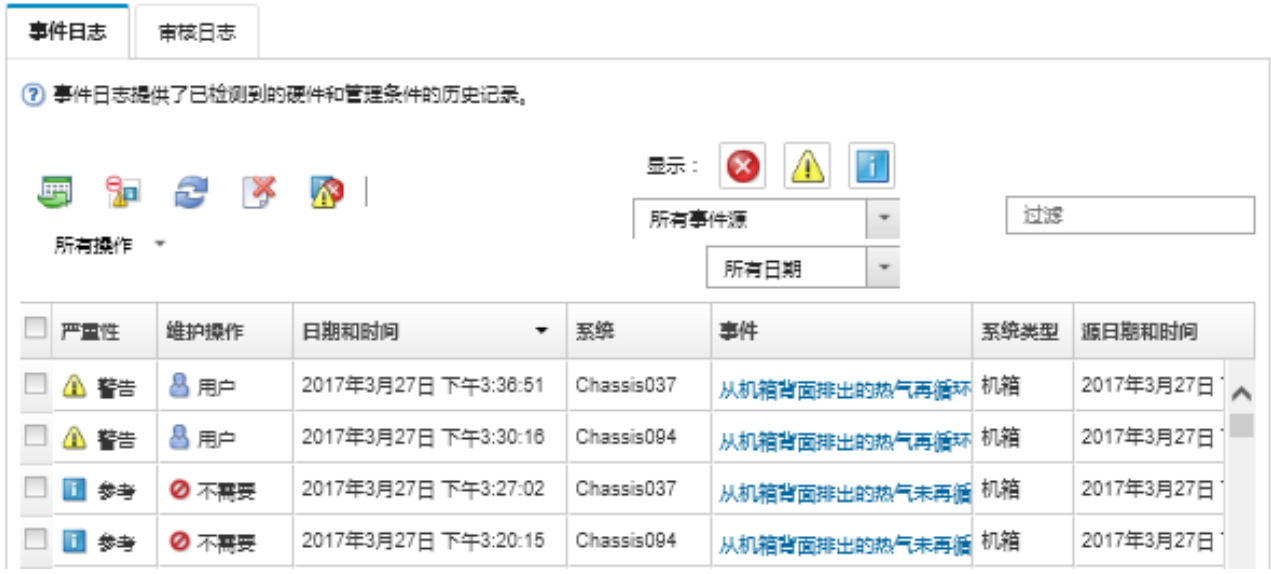

**可维护性**列表示设备是否需要维护。此列可包含以下某个值:

- **不需要**。事件是参考事件,不需要维护。
- **用户**。执行相应的恢复操作以解决问题。 要查看有关特定事件的信息,请单击**事件**列中的相应链接。随后将显示一个对话框,其中是有 关发送了该事件的设备的各种属性的信息、有关该事件的详细信息以及恢复操作。
- **支持**。如果在 Lenovo XClarity Administrator 上启用了 Call Home,则通常将事件提交到 Lenovo 支持中心, 除非该设备已存在同一事件标识的未处理的服务凭单。 如果未启用 Call Home, 则建议手动创建服务凭单以解决问题, 请参阅[申请服务凭单](https://pubs.lenovo.com/lxca/support_openserviceticket.html)(位于 Lenovo XClarity Administrator 在线文档)。

### **结果**

可在"事件日志"页面中执行以下操作:

- 通过单击**源**列中的链接,查看事件的来源。
- 通过单击刷新图标( ),刷新事件的列表。

**提示:**如果检测到新事件,则事件日志每 30 秒自动刷新一次。

- 通过选择**所有操作** ➙ **清除事件日志**,清除事件日志中的所有事件。
- 通过单击**事件**列中的相应链接,然后单击**详细信息**选项卡,查看有关特定事件的详细信息。
- 通过单击导出为 CSV 图标 (3), 导出事件日志。

**注:**导出的日志中的时间戳使用 Web 浏览器指定的本地时间。

- 从所有显示特定事件的页面中排除这些事件(请参阅[排除事件](#page-131-0))。
- 缩小当前页面上显示的硬件和管理事件的列表:
- 通过从下拉列表中单击以下图标,显示或隐藏特定严重性的事件:
	- **紧急事件图标(3)**
	- **警告事件图标(△)**
	- **参考事件图标(■)**
- 仅显示来自特定来源的事件。可从下拉列表中选择以下某个选项:
	- 所有警报源
	- 硬件事件
	- 管理事件
	- 服务性事件
	- 客户可维护事件
	- 不可维护事件
- 仅显示特定日期和时间的事件。可选择以下某个选项:
	- 所有日期
	- 前 2 小时
	- 前 24 小时
	- 过去一周
	- 上个月
	- Custom

如果选择**定制**,可筛选从定制开始日期到当前日期内产生的硬件和管理事件。

- 通过在**筛选条件**字段中输入文本,仅列出包含特定文本的事件。
- 通过单击列标题,按列为事件排序。

### **监控审核日志中的事件**

审核日志提供用户操作(如登录到 Lenovo XClarity Administrator、创建新用户和更改用户密 码)的历史记录。可使用审核日志跟踪和记载在 IT 系统中进行的认证和控制。

### **关于本任务**

审核日志最多可包含 50000 个事件。达到最大大小时,日志中最早的事件将被丢弃,而新事件将 添加到日志中。

XClarity Administrator 在审核日志达到最大大小的 80% 时发送一个事件,在事件日志和审核日 志之和达到最大大小的 100% 时再发送一个事件。

**提示:**可导出审核日志以确保完整地记录所有审核事件。要导出审核日志,请单击**导出为 CSV** 图 标(中)。

#### **过程**

要查看审核日志,请从 XClarity Administrator 菜单栏中单击**监控** ➙ **事件日志**,然后单击**审核日 志**选项卡。随后将显示审核日志页面。

日志

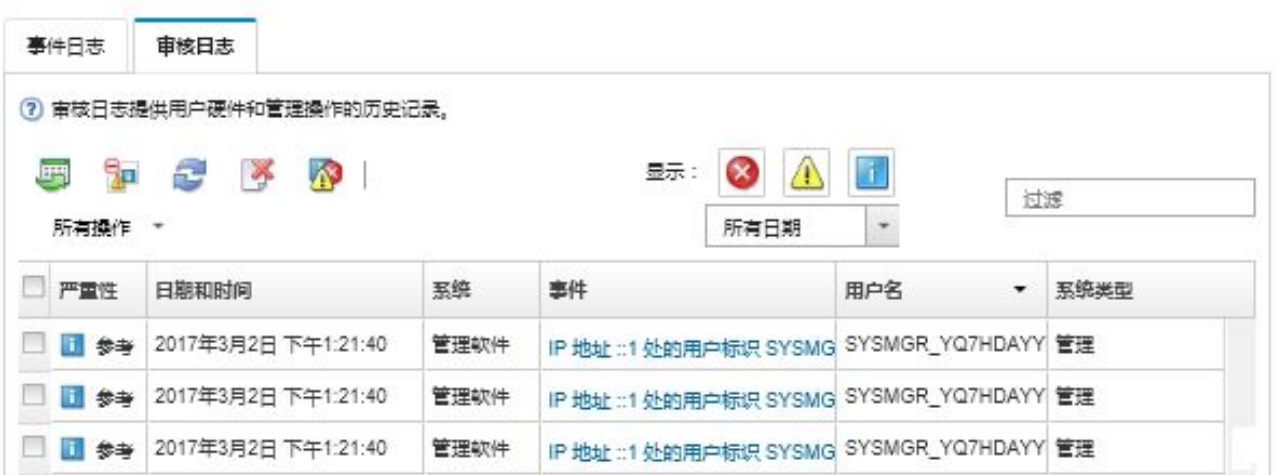

要查看有关特定审核事件的信息,请单击**事件**列中的相应链接。随后将显示一个对话框,其中是有 关发送了该事件的设备的各种属性的信息、有关该事件的详细信息以及恢复操作。

#### **结果**

从此页面中,可执行以下操作:

- 通过单击**源**列中的链接,查看审核事件的来源。
- 通过单击刷新图标( ),刷新审核事件的列表。

**提示:**如果检测到新事件,则事件日志每 30 秒自动刷新一次。

- 通过单击**事件**列中的相应链接,然后单击**详细信息**选项卡,查看有关特定审核事件的详细信息。
- 通过单击导出为 CSV 图标 ( ), 导出审核日志。

**注:**导出的日志中的时间戳使用 Web 浏览器指定的本地时间。

- 从显示事件的所有页面中排除特定审核事件(请参阅[排除事件](#page-131-0))。
- 缩小当前页面上显示的审核事件的列表:
	- 通过单击以下图标,显示或隐藏特定严重性的事件:
		- **紧急事件图标(3)**
		- **警告事件图标(△)**
		- **参考事件图标(I)**
	- 仅显示特定日期和时间的事件。可从下拉列表中选择以下某个选项:
		- 所有日期
		- 前 2 小时
		- 前 24 小时
		- 过去一周
		- 上个月
		- Custom

如果选择**定制**,可筛选从定制开始日期到当前日期内产生的硬件和管理事件。

- 通过在**筛选条件**字段中输入文本,仅列出包含特定文本的事件。
- 通过单击列标题,按列为事件排序。

# <span id="page-131-0"></span>**解除事件**

Lenovo XClarity Administrator 介绍解除事件所要执行的相应操作。

### **过程**

完成以下步骤以解除事件。

- 步骤 1. 从 Lenovo XClarity Administrator 菜单栏中,单击**监控** ➙ **事件日志**以显示日志页面。
- 步骤 2. 单击**事件日志**选项卡。
- 步骤 3. 在事件日志中找到该事件。
- 步骤 4. 单击**事件**列中的链接以查看有关该事件的信息(包括说明和恢复操作)以及有关作为该事 件来源的设备的信息。
- 步骤 5. 单击**详细信息**选项卡。
- 步骤 6. 完成**详细信息**选项卡下的恢复操作以解除该事件。

**注:**如果未显示事件的说明和恢复操作,则访问 [Lenovo Flex System 在线文档](http://flexsystem.lenovofiles.com/help/index.jsp),然后搜 索该事件标题。该网站始终提供最新信息。

如果执行建议的操作后仍有问题,请与 Lenovo Support 联系。

### **排除事件**

如果有一些特定的事件与您无关,则可从显示事件的所有页面中排除这些事件。被排除的事件仍在 日志中,只是从显示事件的所有页面中隐藏这些事件。

### **关于本任务**

排除的事件对所有用户都会隐藏,而不仅仅是对设置该配置的用户隐藏。

可将设备设置为维护模式,从而排除这些设备的所有事件和警报(请参[阅将设备设置为维护模式\)](#page-120-0)。

**限制:**只有具备管理权限的用户可排除或恢复事件。

### **过程**

要从事件日志排除事件,请完成以下步骤。

- 步骤 1. 从 Lenovo XClarity Administrator 菜单栏中,单击**监控** ➙ **事件日志**,然后单击**事件日 志**选项卡。显示"事件日志"。
- 步骤 2. 选择要排除的事件,然后单击**排除事件**图标( )。显示"排除事件"对话框。
- 步骤 3. 选择以下选项之一:
	- **从所有系统中排除所选事件**。从所有受管设备排除所选事件。
	- **仅从所选实例范围内的系统中排除事件**。从所选事件适用的受管设备中排除所选事件。
- 步骤 4. 单击**保存**。

### **完成之后**

排除事件时,Lenovo XClarity Administrator 根据由您提供的信息创建排除规则。

• 通过单击显示排除的事件, 从"日志"页面中查看排除规则和被排除事件的列表( <sup>2</sup>)。在排 除的事件对话框中,单击**排除规则**选项卡以查看排除规则,或单击**排除的事件**选项卡以查看排 除的事件。

排除的事件

排除规则 排除的事件

7 使用"删除"技钮删除排除规则并将排除的事件恢复到事件日志中。

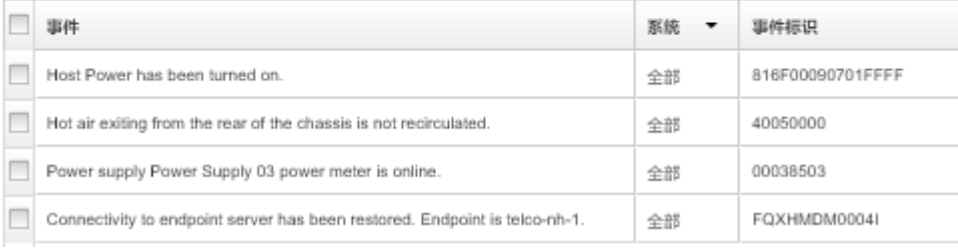

- 通过删除相应的排除规则,恢复已在事件日志中排除的事件。要删除排除规则,请单击**显示排除** 的事件图标( <sup>)</sup>)以显示排除的事件对话框,然后选择要删除的排除规则,再单击删除**排除项**。
- 通过依次单击 Lenovo XClarity Administrator 菜单栏中的**管理** ➙ **服务与支持**,**服务转发器**选 项卡,以及**是否希望排除的事件开立问题报告?**旁边的**否**,阻止排除事件列表中的可维护事件 自动开立问题报告。

## **转发事件**

可将 Lenovo XClarity Administrator 配置为将事件转发到移动设备和所处环境中连接的应用程 序,用于集中和监控硬件环境中的硬件状态和运行时问题。

**了解更多: EXClarity Administrator: 监控** 

**将事件转发到 syslog、远程 SNMP 管理器、邮箱及其他事件服务**

可将 Lenovo XClarity Administrator 配置为将事件转发到所处环境中连接的应用程序,用于集中 和监控硬件环境中的硬件状态和运行时问题。您可以基于设备、事件类别、事件严重性和组件来 定义要转发的事件的范围。

### **关于本任务**

Lenovo XClarity Administrator 可为一个或多个设备转发事件。对于审核事件,您可以选择转发 所有审核事件或一个事件也不转发。您不能转发特定审核事件。对于硬件和管理事件,您可以选择 转发一种或多种严重性(紧急、警告和参考)的事件以及一个或多个组件(如硬盘、处理器和适 配器)的事件。

Lenovo XClarity Administrator 使用事件转发器转发事件。*事件转发器* 包含有关要使用的协议、 接收方、要监控的设备以及要转发的事件的信息。在您创建并启用事件转发器后,Lenovo XClarity Administrator 根据筛选条件开始监控传入事件。如果找到匹配项,则使用相关协议转发事件。

支持以下协议:

• **Azure 日志分析**。Lenovo XClarity Administrator 通过网络将所监控的事件转发到 Microsoft Azure 日志分析。

- **Email**。Lenovo XClarity Administrator 使用 SMTP 将所监控的事件转发到一个或多个邮箱地 址。电子邮件包含有关事件、源设备的主机名和指向 Lenovo XClarity Administrator Web 界 面和 Lenovo XClarity Mobile 应用程序的链接的信息。
- **FTP**。通过网络将所监控的事件转发到 FTP 服务器。
- **REST**。Lenovo XClarity Administrator 通过网络将所监控的事件转发到 REST Web 服务。
- **SNMP**。Lenovo XClarity Administrator 通过网络将所监控的事件转发到远程 SNMP 管 理器。支持 SNMPv1 和 SNMPv3 警报。

有关描述 Lenovo XClarity Administrator 生成的 SNMP 警报的管理信息库 (MIB) 文件 的信息,请参阅 [lenovoMgrAlert.mib 文件](../com.lenovo.lxca.doc/events_mib.html)Lenovo XClarity Administrator 在线文档中的 [lenovoMgrAlert.mib 文件](https://pubs.lenovo.com/lxca/events_mib.html)。

• **Syslog**。Lenovo XClarity Administrator 通过网络将所监控的事件转发到一个中心日志服务 器,在该服务器上可使用原生工具监控系统日志。

您可以创建并启用最多 20 个事件转发器将事件发送给特定接收方。

如果在配置事件转发器之后重新启动 XClarity Administrator,必须等待管理软件重新生成内 部数据,然后才能正确转发事件。

对于 XClarity Administrator v1.2.0 及更高版本, "新建事件转发器"和"更改事件转发器"对 话框中的**事件**选项卡上包含**交换机**。如果从早期版本升级到了 1.2.0 或更高版本,请务必更新事 件转发器,以便相应包含或排除 RackSwitch 事件。即使选中了**所有系统**复选框以选择所有设 备,也必须执行此操作。

**注:**例如,如果 Lenovo XClarity Administrator 与事件转发器之间的连接关闭或端口受阻,则不 传送事件。

**设置事件转发到 Azure 日志分析**

可配置 Lenovo XClarity Administrator 以将特定事件转发到 Azure 日志分析。

### **关于本任务**

您可以创建并启用最多 20 个事件转发器将事件发送给特定接收方。

如果在配置事件转发器之后重新启动 XClarity Administrator,必须等待管理软件重新生成内 部数据,然后才能正确转发事件。

**注:**对于 XClarity Administrator v1.2.0 及更高版本,"新建事件转发器"和"更改事件转发器" 对话框中的**事件**选项卡上包含**交换机**。如果从早期版本升级到了 1.2.0 或更高版本,请务必更新事 件转发器,以便相应包含或排除 RackSwitch 事件。即使选中了**所有系统**复选框以选择所有设备, 也必须执行此操作。

#### **过程**

要为 Azure 日志分析 创建事件转发器,请完成以下步骤。

步骤 1. 从 XClarity Administrator 菜单栏中,单击监控→事件转发。随后将显示"事件转发" 页面。

步骤 2. 单击**事件转发器**选项卡。

步骤 3. 单击**创建**图标( )。随后将显示"新建事件转发器"对话框的**常规**选项卡。

- 步骤 4. 事件转发器类型选择 Azure 日志分析, 然后填写协议特定的信息:
	- 输入事件转发器的名称和可选描述。
	- 输入 Azure 日志分析 接口的主密钥。
	- 输入请求的超时时间段(以秒为单位)。默认值为 30 秒。
	- **可选:**如果需要认证,选择以下认证类型之一:
		- **基本**。使用指定用户标识和密码向指定服务器进行认证。
		- **无**。不使用认证。

步骤 5. 单击**输出格式**以选择要转发的事件数据的输出格式。各种事件转发器的此信息有所不同。

以下示例输出格式是 Azure 日志分析 接收方的默认格式。成对方括号之间的所有单词均 为将在转发事件时替换为的变体。"输出格式"对话框中将列出 Azure 日志分析 接收方 的可用变体。

```
{\"Msg\":\"[[EventMessage]]\",\"EventID\":\"[[EventID]]\",\"Serialnum\":
\"[[EventSerialNumber]]\",\"SenderUUID\":\"[[EventSenderUUID]]\",\"Flags\":
\"[[EventFlags]]\",\"Userid\":\"[[EventUserName]]\",\"LocalLogID\":
\"[[EventLocalLogID]]\",\"DeviceName\":\"[[DeviceFullPathName]]\",\"SystemName\":
\"[[SystemName]]\",\"Action\":\"[[EventAction]]\",\"FailFRUs\":
\"[[EventFailFRUs]]\",\"Severity\":\"[[EventSeverity]]\",\"SourceID\":
\"[[EventSourceUUID]]\",\"SourceLogSequence\":[[EventSourceLogSequenceNumber]],
\"FailSNs\":\"[[EventFailSerialNumbers]]\",\"FailFRUUUIDs\":
\"[[EventFailFRUUUIDs]]\",\"EventClass\":\"[[EventClass]]\",\"ComponentID\":
\"[[EventComponentUUID]]\",\"Mtm\":\"[[EventMachineTypeModel]]\",\"MsgID\":
\"[[EventMessageID]]\",\"SequenceNumber\":\"[[EventSequenceID]]\",\"TimeStamp\":
\"[[EventTimeStamp]]\",\"Args\":[[EventMessageArguments]],\"Service\":
\"[[EventService]]\",\"CommonEventID\":\"[[CommonEventID]]\",\"EventDate\":
\"[[EventDate]]\",\"EventSource\":\"[[EventSource]]\",\"DeviceSerialNumber\":
\"[[DeviceSerialNumber]]\",\"DeviceIPAddress\":\"[[DeviceIPAddress]]\",
\"LXCA\":\"[[LXCA_IP]]\"}
```
可单击**重置为默认值**将输出格式改回默认字段。

- 步骤 6. 单击**允许排除的事件**切换开关以允许或禁止转发排除的事件。
- 步骤 7. 选择**启用此转发器**以对此事件转发器激活事件转发。
- 步骤 8. 单击**下一步**以显示**设备**选项卡。
- 步骤 9. 选择对于此事件转发器要监控的设备和组。

**提示** 要转发所有受管设备的事件(当前和未来),请选中**与所有系统匹配**复选框。如果 不选中**与所有系统匹配**复选框,请确保所选设备在 UUID 列中没有虚拟 UUID。向设备分 配虚拟 UUID 的原因是, 重新启动之后未恢复设备, 或管理软件未完全发现设备。如果选 择具有虚拟 UUID 的设备,则在完全发现或恢复此设备并且虚拟 UUID 变为相应的实际 UUID 之前,此设备的事件转发将不起作用。

步骤 10. 单击**下一步**以显示**事件**选项卡。

- 步骤 11. 选择用于此事件转发器的筛选条件。
	- **按事件类别匹配**。
		- 1. 要转发所有审核事件(不论其状态级别),请选择**包括所有审核事件**。
		- 2. 要转发所有保修事件,请选择**包括保修事件**。
		- 3. 要转发所有运行状况状态更改事件,请选择**包括状态更改事件**。
		- 4. 要转发所有运行状况状态更新事件,请选择**包括状态更新事件**。
- 5. 选择要转发的事件类和可维护性级别。
- 6. 输入要从转发中排除的一个或多个事件的标识。使用逗号分隔标识(例如, FQXHMEM0214I,FQXHMEM0214I)。
- **按事件代码匹配**。输入要转发的一个或多个事件的标识。使用逗号分隔多个标识。
- **按事件类别排除**。
	- 1. 要排除所有审核事件(不论其状态级别),请选择**排除所有审核事件**。
	- 2. 要排除所有保修事件,请选择**排除保修事件**。
	- 3. 要排除所有运行状况状态更改事件,请选择**排除状态更改事件**。
	- 4. 要排除所有运行状况状态更新事件,请选择**排除状态更新事件**。
	- 5. 选择要排除的事件类和可维护性级别。
	- 6. 输入要转发的一个或多个事件的标识。使用逗号分隔标识。

• **按事件代码排除**。输入要排除的一个或多个事件的标识。使用逗号分隔多个标识。 步骤 12. 选择是否包括特定类型的事件。

- **包括所有审核事件**。根据所选的事件类别和严重性发送有关审核事件的通知。
- **包括保修事件**。发送有关保修的通知。
- **包括状态更改事件**。发送有关状态更改的通知。
- **包括状态更新事件**。发送有关新警报的通知。
- **包括公告事件**。发送有关新公告的通知。
- 步骤 13. 选择要接收具有哪些类型和严重性的通知。

步骤 14. 选择是否按可维护性筛选事件。

- 步骤 15. 单击**下一步**以显示**调度程序**选项卡。
- 步骤 16. 可选:**可选:**定义要将指定事件转发到此事件转发器的时间和日期。仅转发在指定时段 发生的事件。

如果没有为事件转发器创建计划,则将全年无休地转发事件。

- 1. 使用向左滚动图标(◀)和向右滚动图标(▶)以及日期、周和月按钮查找要开始计 划的日期和时间。
- 2. 双击该时段以打开"新时段"对话框。
- 3. 填写所需信息,包括日期、开始和结束时间以及计划是否将重现。
- 4. 单击**创建**以保存计划并关闭对话框。随后新计划即添加到日历。

**提示:**

- 可通过将计划条目拖至日历上的另一时段来更改时段。
- 可通过选择计划条目的顶部或底部并将其拖至日历上的新时间来更改持续时间。
- 可通过选择计划条目的底部并将其拖至日历上的新时间来更改结束时间。
- 可通过双击日历上的计划条目并单击**编辑条目**来更改该计划。
- 可通过选择**显示调度程序摘要**,查看所有计划条目的摘要。摘要中包括每项条目的时 段和哪些条目可重复。
- 要从日历或调度程序摘要删除计划条目,可以选择该条目并单击**删除条目**。

步骤 17. 单击**创建**。

将在"事件转发"表中列出事件转发器。

#### 事件转发

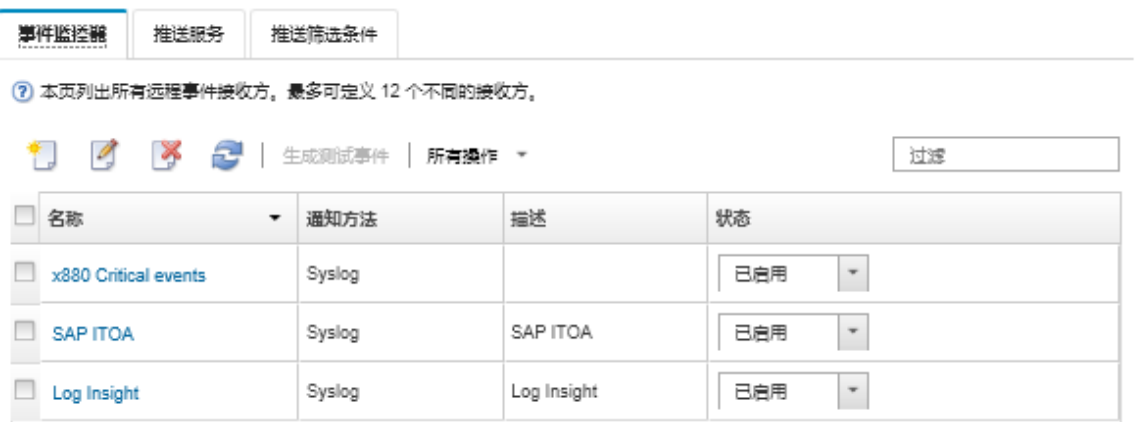

步骤 18. 选择新的事件转发器,单击生**成测试事件**,然后确认事件会正确转发到相应 Azure 日志 分析 服务器。

### **完成之后**

从"事件转发"页面中,可对所选事件转发器执行以下操作:

- 通过单击刷新图标( ), 刷新事件转发器的列表。
- 通过单击**名称**列中的链接,查看有关特定事件转发器的详细信息。
- 通过单击**名称**列中的事件转发器名称,更改事件转发器属性和筛选条件。
- 通过单击**删除**图标( ),删除事件转发器。
- 暂停事件转发(请参[阅暂停事件转发](#page-157-0))。

**设置事件转发到使用 SMTP 的电子邮件服务**

可配置 Lenovo XClarity Administrator 以将特定事件转发到使用 SMTP 的电子邮件服务。

#### **开始之前**

要将电子邮件转发到基于 Web 的电子邮件服务(例如 Gmail、Hotmail 或 Yahoo), 您的 SMTP 服务器必须支持转发 Web 邮件。

将事件转发器设置为 Gmail Web 服务之前, 请查[看设置事件转发到 Gmail SMTP 服务](../com.lenovo.lxca.doc/events_setupforwarding_gmail.html)[设](https://pubs.lenovo.com/lxca/events_setupforwarding_gmail.html) [置事件转发到 syslog、远程 SNMP 管理器或邮箱](https://pubs.lenovo.com/lxca/events_setupforwarding_gmail.html) (位于 Lenovo XClarity Administrator 在 线文档)中的信息。

#### **关于本任务**

您可以创建并启用最多 20 个事件转发器将事件发送给特定接收方。

如果在配置事件转发器之后重新启动 XClarity Administrator,必须等待管理软件重新生成内 部数据,然后才能正确转发事件。

**注:**对于 XClarity Administrator v1.2.0 及更高版本,"新建事件转发器"和"更改事件转发器" 对话框中的**事件**选项卡上包含**交换机**。如果从早期版本升级到了 1.2.0 或更高版本,请务必更新事 件转发器,以便相应包含或排除 RackSwitch 事件。即使选中了**所有系统**复选框以选择所有设备, 也必须执行此操作。

### **过程**

要为使用 SMTP 的电子邮件创建事件转发器,请完成以下步骤。

- 步骤 1. 从 XClarity Administrator 菜单栏中,单击监控→事件转发。随后将显示"事件转发" 页面。
- 步骤 2. 单击**事件转发器**选项卡。
- 步骤 3. 单击**创建**图标( )。随后将显示"新建事件转发器"对话框的**常规**选项卡。
- 步骤 4. 事件转发器类型选择电子邮件,然后填写协议特定的信息:
	- 输入事件转发器的名称、目标主机和可选描述。
	- 输入用于转发事件的端口。默认值为 25。
	- 输入请求的超时时间段(以秒为单位)。默认值为 30 秒。
	- 输入每个接收方的邮箱地址。用逗号分隔多个邮箱地址。 要将电子邮件发送到为该设备分配的支持联系人,请选择**使用支持联系人电子邮件** (请参阅 XClarity Administrator 在线文档中的[定义设备的支持联系人](https://pubs.lenovo.com/lxca/support_defineendpointcontacts.html))。
	- **可选:**输入电子邮件发件人的邮箱地址(例如 john@company.com)。 如果没有指定邮箱地址, 默认的发件人地址为 LXCA.<source\_identifier>@<smtp\_host>。 如果仅指定发件人域,则发件人地址的格式为 <LXCA\_host\_name>@<sender\_domain>(例 如 XClarity1@company.com)。

**注:**

- 如果将 SMTP 服务器设置为需要主机名才能转发电子邮件,但没有为 XClarity Administrator 设置主机名,则 SMTP 服务器可能会拒绝所转发的事件。如果 XClarity Administrator 没有主机名, 则用 IP 地址转发事件。如果无法获取 IP 地址, 则改 为发送到"localhost",而这样可能导致 SMTP 服务器拒绝事件。
- 如果指定发件人域,则发件人地址中不显示来源,而是在电子邮件的正文中包括有 关事件来源的信息,包括系统名称、IP 地址、类型/型号和序列号。
- 如果 SMTP 服务器仅接受注册用户发送的电子邮件,则会拒绝默认的发件人地址 (LXCA.*<source\_identifier>@<smtp\_host>*)。此情况下,必须在**发件人地址**字段中指定至少 一个域名。
- **可选:**要建立与 SMTP 服务器的安全连接,请选择以下连接类型:
	- **SSL**。在通信时使用 SSL 协议。
	- **STARTTLS**。使用 TLS 通过非安全通道形成安全通信。

如果选择这些连接类型之一,则 LXCA 会尝试下载 SMTP 服务器的证书, 然后将其导 入到信任存储区。此时会要求您接受将此证书添加到信任存储区。

- **可选:**如果需要认证,选择以下认证类型之一:
	- **常规**。使用指定的用户标识和密码向指定的 SMTP 服务器进行认证。
	- **NTLM**。使用 NT LAN Manager(NTLM)协议,利用指定的用户标识、密码和域 名向指定的 SMTP 服务器进行认证。
	- **OAUTH2**。使用简单认证和安全层(SASL)协议,利用指定的用户名和安全令牌向 指定的 SMTP 服务器进行认证。通常,用户名是您的邮箱地址。

**注意:**安全令牌在短时间之后到期。您需要自行刷新安全令牌。

– **无**。不使用认证。

步骤 5. 单击**输出格式**选择电子邮件正文中要转发的事件数据的输出格式和电子邮件主题的格式。 各种事件转发器的此信息有所不同。

以下示例输出格式是电子邮件接收方的默认格式。成对方括号之间的所有单词均为将在转 发事件时替换为的变体。"输出格式"对话框中将列出电子邮件接收方的可用变体。

```
电子邮件主题
```
[[DeviceName]]-[[EventMessage]]

```
电子邮件正文
```

```
Alert: [[EventDate]] [[EventMessage]]\n
\n
Hardware Information:\n
Managed Endpoint : [[DeviceHardwareType]] at [[DeviceIPAddress]]\n
Device name : [[DeviceName]]\n<br>Product name : [[DeviceProductN
Product name : [[DeviceProductName]]\n
Host name : [[DeviceHostName]]\n
Machine Type : [[DeviceMachineType]]\n
Machine Model : [[DeviceMachineModel]]\n
Serial Number : [[DeviceSerialNumber]]\n
DeviceHealthStatus : [[DeviceHealthStatus]]\n
IPv4 addresses : [[DeviceIPV4Addresses]]\n
IPv6 addresses : [[DeviceIPV6Addresses]]\n
Chassis : [[DeviceChassisName]]\n<br>DeviceBaus : [[DeviceBays]]\n
               DeviceBays : [[DeviceBays]]\n
\lnLXCA is: [[ManagementServerIP]]\n
\n
Event Information:\n
 Event ID : [[EventID]]\n
 Common Event ID : [[CommonEventID]]\n
 EventSeverity : [[EventSeverity]]\n
 Event Class : [[EventClass]]\n
 Sequence ID : [[EventSequenceID]]\n
 Event Source ID : [[EventSourceUUID]]\n
 Component ID : [[EventComponentUUID]]\n
 Serial Num : [[EventSerialNumber]]\n
 MTM : [[EventMachineTypeModel]]\n
 EventService : [[EventService]]\n
 Console link : [[ConsoleLink]]\n
 iOS link : [[iOSLink]]\n
 Android link : [[AndroidLink]]\n
 System Name : [[DeviceFullPathName]]\n
```
可单击**重置为默认值**将输出格式改回默认字段。

- 步骤 6. 单击**允许排除的事件**切换开关以允许或禁止转发排除的事件。
- 步骤 7. 选择**启用此转发器**以对此事件转发器激活事件转发。
- 步骤 8. 单击**下一步**以显示**设备**选项卡。
- 步骤 9. 选择对于此事件转发器要监控的设备和组。

**提示** 要转发所有受管设备的事件(当前和未来),请选中**与所有系统匹配**复选框。如果 不选中**与所有系统匹配**复选框,请确保所选设备在 UUID 列中没有虚拟 UUID。向设备分 配虚拟 UUID 的原因是, 重新启动之后未恢复设备, 或管理软件未完全发现设备。如果选

择具有虚拟 UUID 的设备,则在完全发现或恢复此设备并且虚拟 UUID 变为相应的实际 UUID 之前,此设备的事件转发将不起作用。

- 步骤 10. 单击**下一步**以显示**事件**选项卡。
- 步骤 11. 选择用于此事件转发器的筛选条件。
	- **按事件类别匹配**。
		- 1. 要转发所有审核事件(不论其状态级别),请选择**包括所有审核事件**。
		- 2. 要转发所有保修事件,请选择**包括保修事件**。
		- 3. 要转发所有运行状况状态更改事件,请选择**包括状态更改事件**。
		- 4. 要转发所有运行状况状态更新事件,请选择**包括状态更新事件**。
		- 5. 选择要转发的事件类和可维护性级别。
		- 6. 输入要从转发中排除的一个或多个事件的标识。使用逗号分隔标识(例如, FQXHMEM0214I,FQXHMEM0214I)。
	- **按事件代码匹配**。输入要转发的一个或多个事件的标识。使用逗号分隔多个标识。
	- **按事件类别排除**。
		- 1. 要排除所有审核事件(不论其状态级别),请选择**排除所有审核事件**。
		- 2. 要排除所有保修事件,请选择**排除保修事件**。
		- 3. 要排除所有运行状况状态更改事件,请选择**排除状态更改事件**。
		- 4. 要排除所有运行状况状态更新事件,请选择**排除状态更新事件**。
		- 5. 选择要排除的事件类和可维护性级别。
		- 6. 输入要转发的一个或多个事件的标识。使用逗号分隔标识。
- **按事件代码排除**。输入要排除的一个或多个事件的标识。使用逗号分隔多个标识。 步骤 12. 选择是否包括特定类型的事件。
	- - **包括所有审核事件**。根据所选的事件类别和严重性发送有关审核事件的通知。
		- **包括保修事件**。发送有关保修的通知。
		- **包括状态更改事件**。发送有关状态更改的通知。
		- **包括状态更新事件**。发送有关新警报的通知。
		- **包括公告事件**。发送有关新公告的通知。
- 步骤 13. 选择要接收具有哪些类型和严重性的通知。
- 步骤 14. 选择是否按可维护性筛选事件。
- 步骤 15. 单击**下一步**以显示**调度程序**选项卡。
- 步骤 16. 可选:**可选:**定义要将指定事件转发到此事件转发器的时间和日期。仅转发在指定时段 发生的事件。

如果没有为事件转发器创建计划,则将全年无休地转发事件。

- 1. 使用向左滚动图标(◀)和向右滚动图标(▶)以及日期、周和月按钮查找要开始计 划的日期和时间。
- 2. 双击该时段以打开"新时段"对话框。
- 3. 填写所需信息,包括日期、开始和结束时间以及计划是否将重现。
- 4. 单击**创建**以保存计划并关闭对话框。随后新计划即添加到日历。

**提示:**

- 可通过将计划条目拖至日历上的另一时段来更改时段。
- 可通过选择计划条目的顶部或底部并将其拖至日历上的新时间来更改持续时间。
- 可通过选择计划条目的底部并将其拖至日历上的新时间来更改结束时间。
- 可通过双击日历上的计划条目并单击**编辑条目**来更改该计划。
- 可通过选择**显示调度程序摘要**,查看所有计划条目的摘要。摘要中包括每项条目的时 段和哪些条目可重复。
- 要从日历或调度程序摘要删除计划条目,可以选择该条目并单击**删除条目**。

步骤 17. 单击**创建**。

将在"事件转发"表中列出事件转发器。

事件转发

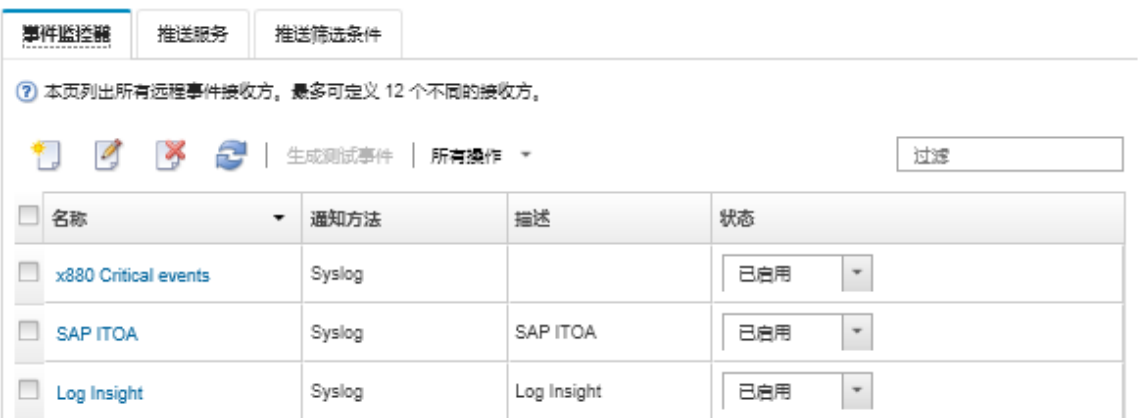

步骤 18. 选择新的事件转发器,单击**生成测试事件**,然后确认事件会正确转发到相应电子邮件服 务。

#### **完成之后**

从"事件转发"页面中,可对所选事件转发器执行以下操作:

- 通过单击刷新图标( ),刷新事件转发器的列表。
- 通过单击**名称**列中的链接,查看有关特定事件转发器的详细信息。
- 通过单击**名称**列中的事件转发器名称,更改事件转发器属性和筛选条件。
- 通过单击**删除**图标( ),删除事件转发器。
- 暂停事件转发(请参[阅暂停事件转发](#page-157-0))。

#### **设置事件转发到 Gmail SMTP 服务**

可设置 Lenovo XClarity Administrator 以将监控的事件转发到基于 Web 的电子邮件服务, 例如 Gmail。

借助以下配置示例设置事件转发器以使用 Gmail SMTP 服务。

**注:**Gmail 建议使用 OAUTH2 认证方法来进行最安全的通信。如果选择使用常规认证,则会收到 一封电子邮件,指出有应用程序试图在不使用最新安全标准的情况下使用您的帐户。此电子邮件 包含关于配置电子邮件帐户以接受这些类型的应用程序的说明。

有关配置 Gmail SMTP 服务器的信息, 请参阅 [https://support.google.com/a/answer/176600](https://support.google.com/a/answer/176600?hl=en) [?hl=en](https://support.google.com/a/answer/176600?hl=en)。

#### **在端口 465 上使用 SSL 进行常规认证**

此示例通过端口 465 使用 SSL 协议与 Gmail SMTP 服务器进行通信,并使用有效的 Gmail 用户 帐户和密码进行认证。

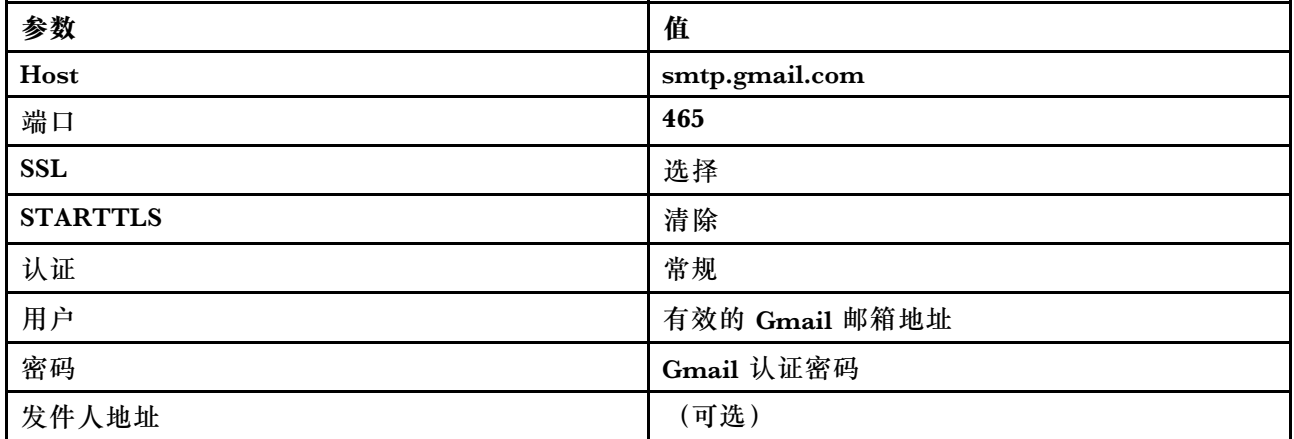

#### **在端口 587 上使用 TLS 进行常规认证**

此示例通过端口 587 使用 TLS 协议与 Gmail SMTP 服务器进行通信,并使用有效的 Gmail 用户 帐户和密码进行认证。

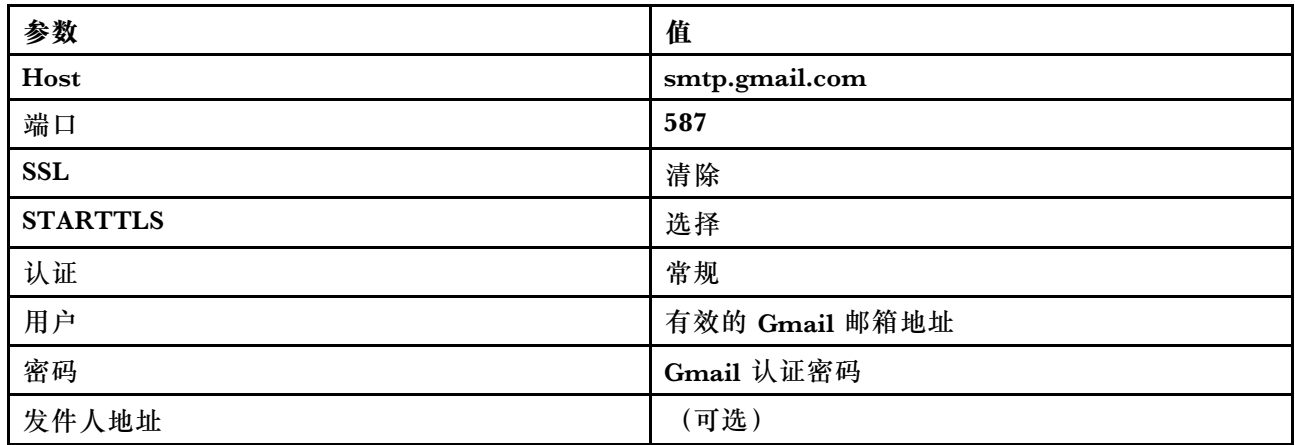

### **在端口 587 上使用 TLS 进行 OAUTH2 认证**

此示例通过端口 587 使用 TLS 协议与 Gmail SMTP 服务器进行通信,并使用有效的 Gmail 用户 帐户和安全令牌进行认证。

使用以下示例过程来获取安全令牌。

- 1. 在 Google Developers Console 中创建项目,然后检索客户端标识和客户端密钥。有关详细 信息,请参阅["Google 网站登录"Web 页面](https://developers.google.com/identity/sign-in/web/devconsole-project) 网站。
	- a. 从 Web 浏览器中, 打开 "Google API" Web 页面。
	- b. 从该 Web 页面上的菜单中,单击**选择项目** ➙ **创建项目**。随后将显示新建项目对话框。
	- c. 输入名称,选择**是**以同意许可证协议,然后单击**创建**。
- d. 在**概述**选项卡上,使用搜索字段来搜索"gmail"。
- e. 在搜查结果中单击 **GMAIL API**。
- f. 单击**启用**。
- g. 单击**凭证**选项卡
- h. 单击 **OAuth 同意屏幕**。
- i. 在**向用户显示的产品名称**字段中输入名称,然后单击**保存**。
- j. 单击**创建凭证** ➙ **OAuth 客户端标识**。
- k. 选择**其他**,并输入名称。
- l. 单击**创建**。随后将显示 OAuth 客户端对话框,其中包括客户端标识和客户端密钥。
- m. 记录客户端标识和客户端密钥以供稍后使用。
- n. 单击**确定**以关闭该对话框。
- 2. 使用 [oauth2.py](https://github.com/google/gmail-oauth2-tools/blob/master/python/oauth2.py) Python 脚本,通过输入在创建项目时生成的客户端标识和客户端密钥来生 成安全令牌并予以授权。

**注:**需要 Python 2.7 才能完成此步骤。可从 [Python 网站](https://www.python.org/downloads/)下载并安装 Python 2.7。

- a. 从 Web 浏览器中, 打开 "gmail-oauth2-tools" Web 页面。
- b. 单击原始, 随后以文件名 oauth2.py 将该内容保存在本地系统上。
- c. 在终端 (Linux) 或命令行 (Windows) 上运行以下命令: py oauth2.py --user=<your\_email> --client\_id=<client\_id> --client\_secret=*<client\_secret>* --generate\_oauth2\_token

例如

```
py oauth2.py --user=jon@gmail.com
```
- --client\_id=884243132302-458elfqjiebpuvdmvdackp6elip8kl63.apps.googleusercontent.com
- --client secret=3tnyXgEiBIbT2m00zqnlTszk --generate oauth2 token

此命令返回一个 URL, 必须使用此 URL 对令牌授权并从 Google 网站检索验证代码, 例 如:

To authorize token, visit this url and follow the directions:

```
https://accounts.google.com/o/oauth2/auth?client_id=884243132302
-458elfqjiebpuvdmvdackp6elip8kl63.apps.googleusercontent.com&redirect_uri=
urn%3Aietf%3Awg%3Aoauth%3A2.0%3Aoob&response_type=code&scope=https%3A%2F%2Fmail.
google.com%2F
```
Enter verification code:

- d. 从 Web 浏览器中, 打开上一步中返回的 URL。
- e. 单击**允许**以同意此服务。随后将返回验证代码。
- f. 在 oauth2.py 命令中输入验证代码。

该命令返回安全令牌并刷新令牌,例如:

Refresh Token: 1/K8lPGx6UQQajj7tQGYKq8mVG8lVvGIVzHqzxFIMeYEQMEudVrK5jSpoR30zcRFq6 Access Token: ya29.CjHXAsyoH9GuCZutgIOxm1SGSqKrUkjIoH14SGMnljZ6rwp3gZmK7SrGDPCQx\_KN-34f Access Token Expiration Seconds: 3600

**重要:**安全令牌在一段时间之后到期。可使用 [oauth2.py](https://github.com/google/gmail-oauth2-tools/blob/master/python/oauth2.py) Python 脚本和刷新令牌来生成 新的安全令牌。您需要负责生成新的安全令牌,然后使用新令牌更新 Lenovo XClarity Administrator 中的事件转发器。

3. 从 Lenovo XClarity Administrator Web 界面中, 使用以下属性设置电子邮件事件转发器:

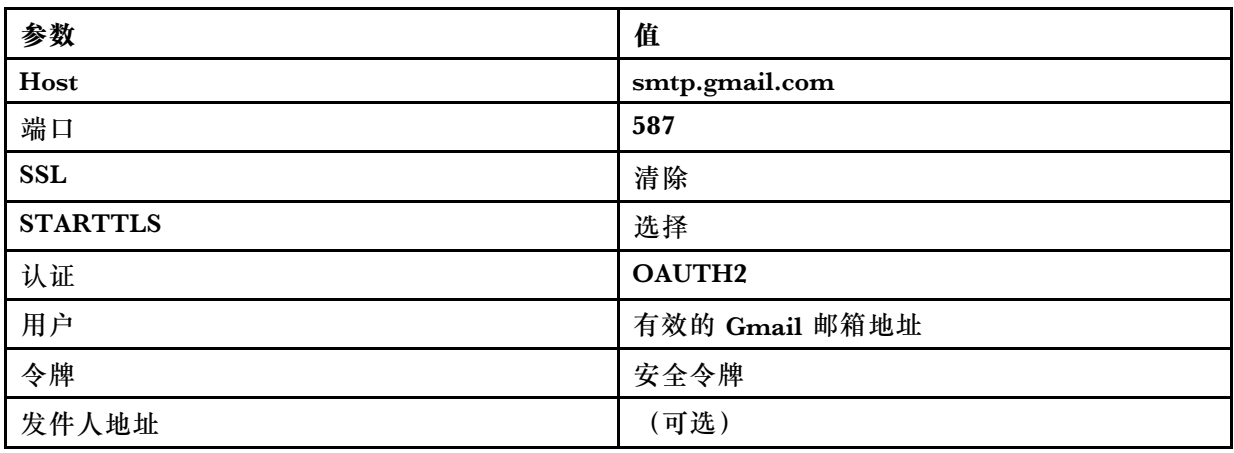

#### **设置事件转发到 FTP 服务器**

可配置 Lenovo XClarity Administrator 以将特定事件转发到 FTP 服务器。

### **关于本任务**

您可以创建并启用最多 20 个事件转发器将事件发送给特定接收方。

如果在配置事件转发器之后重新启动 XClarity Administrator,必须等待管理软件重新生成内 部数据,然后才能正确转发事件。

**注:**对于 XClarity Administrator v1.2.0 及更高版本,"新建事件转发器"和"更改事件转发器" 对话框中的**事件**选项卡上包含**交换机**。如果从早期版本升级到了 1.2.0 或更高版本,请务必更新事 件转发器,以便相应包含或排除 RackSwitch 事件。即使选中了**所有系统**复选框以选择所有设备, 也必须执行此操作。

### **过程**

要为 FTP 服务器创建事件转发器,请完成以下步骤。

- 步骤 1. 从 XClarity Administrator 菜单栏中, 单击监控→事件转发。随后将显示"事件转发" 页面。
- 步骤 2. 单击**事件转发器**选项卡。
- 步骤 3. 单击**创建**图标( )。随后将显示"新建事件转发器"对话框的**常规**选项卡。

步骤 4. 事件转发器类型选择 **FTP**,然后填写协议特定的信息:

- 输入事件转发器的名称、目标主机和可选描述。
- 输入用于转发事件的端口。默认值为 21。
- 输入请求的超时时间段(以秒为单位)。默认值为 30 秒。
- **可选:**指定要从文件内容中删除的字符序列。
- 输入包含转发事件的文件要使用的文件名格式。默认格式为 event\_[[EventSequenceID]].txt。
**注:**每个文件包含单个事件的信息。

- 输入要将文件上传到远程 FTP 服务器上的路径。
- 请选择字符编码,可以选 **UTF-8**,也可以选 **Big5**。默认状态下为 UTF-8。
- 选择认证类型。此项可以是以下某个值。
	- **匿名**。(默认)不使用认证
	- **基本**。使用指定的用户标识和密码向 FTP 服务器进行认证。

步骤 5. 单击**输出格式**以选择要转发的事件数据的输出格式。各种事件转发器的此信息有所不同。

以下示例输出格式是 FTP 接收方的默认格式。成对方括号之间的所有单词均为将在转发 事件时替换为的变体。"输出格式"对话框中将列出 FTP 接收方的可用变体。

```
Alert: [[EventDate]] [[EventMessage]]\n
\n
Hardware Information:\n
Managed Endpoint : [[DeviceHardwareType]] at [[DeviceIPAddress]]\n
Device name : [[DeviceName]]\n
Product name : [[DeviceProductName]]\n
Host name : [[DeviceHostName]]\n
Machine Type \qquad : [[DeviceMachineType]]\n
Machine Model : [[DeviceMachineModel]]\n
Serial Number : [[DeviceSerialNumber]]\n
DeviceHealthStatus : [[DeviceHealthStatus]]\n
IPv4 addresses : [[DeviceIPV4Addresses]]\n
IPv6 addresses : [[DeviceIPV6Addresses]]\n
Chassis : [[DeviceChassisName]]\n
DeviceBays : [[DeviceBays]]\n
\n
LXCA is: [[ManagementServerIP]]\n
\n
Event Information:\n
 Event ID : [[EventID]]\n
 Common Event ID : [[CommonEventID]]\n
 EventSeverity : [[EventSeverity]]\n
 Event Class : [[EventClass]]\n
 Sequence ID : [[EventSequenceID]]\n
 Event Source ID : [[EventSourceUUID]]\n
 Component ID : [[EventComponentUUID]]\n
 Serial Num : [[EventSerialNumber]]\n
 MTM : [[EventMachineTypeModel]]\n
 EventService : [[EventService]]\n
 Console link : [[ConsoleLink]]\n
 iOS link : [[iOSLink]]\n
 Android link : [[AndroidLink]]\n
 System Name : [[DeviceFullPathName]]\n"
```
可单击**重置为默认值**将输出格式改回默认字段。

- 步骤 6. 单击**允许排除的事件**切换开关以允许或禁止转发排除的事件。
- 步骤 7. 选择**启用此转发器**以对此事件转发器激活事件转发。
- 步骤 8. 单击**下一步**以显示**设备**选项卡。
- 步骤 9. 选择对于此事件转发器要监控的设备和组。

**提示** 要转发所有受管设备的事件(当前和未来),请选中**与所有系统匹配**复选框。如果 不选中**与所有系统匹配**复选框,请确保所选设备在 UUID 列中没有虚拟 UUID。向设备分

配虚拟 UUID 的原因是, 重新启动之后未恢复设备, 或管理软件未完全发现设备。如果选 择具有虚拟 UUID 的设备, 则在完全发现或恢复此设备并且虚拟 UUID 变为相应的实际 UUID 之前, 此设备的事件转发将不起作用。

- 步骤 10. 单击**下一步**以显示**事件**选项卡。
- 步骤 11. 选择用于此事件转发器的筛选条件。
	- **按事件类别匹配**。
		- 1. 要转发所有审核事件(不论其状态级别),请选择**包括所有审核事件**。
		- 2. 要转发所有保修事件,请选择**包括保修事件**。
		- 3. 要转发所有运行状况状态更改事件,请选择**包括状态更改事件**。
		- 4. 要转发所有运行状况状态更新事件,请选择**包括状态更新事件**。
		- 5. 选择要转发的事件类和可维护性级别。
		- 6. 输入要从转发中排除的一个或多个事件的标识。使用逗号分隔标识(例如, FQXHMEM0214I,FQXHMEM0214I)。
	- **按事件代码匹配**。输入要转发的一个或多个事件的标识。使用逗号分隔多个标识。
	- **按事件类别排除**。
		- 1. 要排除所有审核事件(不论其状态级别),请选择**排除所有审核事件**。
		- 2. 要排除所有保修事件,请选择**排除保修事件**。
		- 3. 要排除所有运行状况状态更改事件,请选择**排除状态更改事件**。
		- 4. 要排除所有运行状况状态更新事件,请选择**排除状态更新事件**。
		- 5. 选择要排除的事件类和可维护性级别。
		- 6. 输入要转发的一个或多个事件的标识。使用逗号分隔标识。

• **按事件代码排除**。输入要排除的一个或多个事件的标识。使用逗号分隔多个标识。 步骤 12. 选择是否包括特定类型的事件。

- **包括所有审核事件**。根据所选的事件类别和严重性发送有关审核事件的通知。
- **包括保修事件**。发送有关保修的通知。
- **包括状态更改事件**。发送有关状态更改的通知。
- **包括状态更新事件**。发送有关新警报的通知。
- **包括公告事件**。发送有关新公告的通知。
- 步骤 13. 选择要接收具有哪些类型和严重性的通知。
- 步骤 14. 选择是否按可维护性筛选事件。
- 步骤 15. 单击**下一步**以显示**调度程序**选项卡。
- 步骤 16. 可选:**可选:**定义要将指定事件转发到此事件转发器的时间和日期。仅转发在指定时段 发生的事件。

如果没有为事件转发器创建计划,则将全年无休地转发事件。

- 1. 使用向左滚动图标(■)和向右滚动图标(▶)以及日期、周和月按钮查找要开始计 划的日期和时间。
- 2. 双击该时段以打开"新时段"对话框。
- 3. 填写所需信息,包括日期、开始和结束时间以及计划是否将重现。

4. 单击**创建**以保存计划并关闭对话框。随后新计划即添加到日历。

**提示:**

- 可通过将计划条目拖至日历上的另一时段来更改时段。
- 可通过选择计划条目的顶部或底部并将其拖至日历上的新时间来更改持续时间。
- 可通过选择计划条目的底部并将其拖至日历上的新时间来更改结束时间。
- 可通过双击日历上的计划条目并单击**编辑条目**来更改该计划。
- 可通过选择**显示调度程序摘要**,查看所有计划条目的摘要。摘要中包括每项条目的时 段和哪些条目可重复。
- 要从日历或调度程序摘要删除计划条目,可以选择该条目并单击**删除条目**。

#### 步骤 17. 单击**创建**。

将在"事件转发"表中列出事件转发器。

事件转发

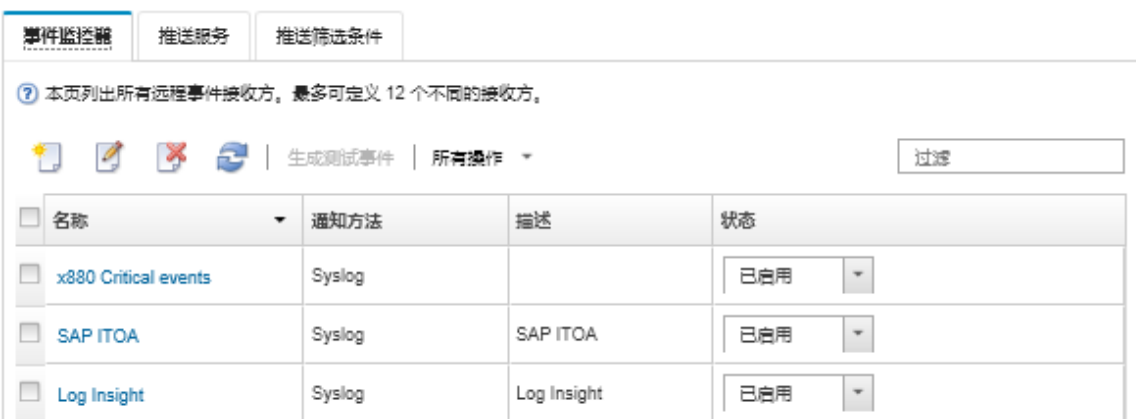

步骤 18. 选择新的事件转发器,单击生**成测试事件**,然后确认事件会正确转发到相应 FTP 服务器。

## **完成之后**

从"事件转发"页面中,可对所选事件转发器执行以下操作:

- 通过单击刷新图标( ), 刷新事件转发器的列表。
- 通过单击**名称**列中的链接,查看有关特定事件转发器的详细信息。
- 通过单击**名称**列中的事件转发器名称,更改事件转发器属性和筛选条件。
- 通过单击**删除**图标( ),删除事件转发器。
- 暂停事件转发(请参[阅暂停事件转发](#page-157-0))。

#### **设置事件转发到 REST Web 服务**

可配置 Lenovo XClarity Administrator 以将特定事件转发到 REST Web 服务。

### **关于本任务**

您可以创建并启用最多 20 个事件转发器将事件发送给特定接收方。

如果在配置事件转发器之后重新启动 XClarity Administrator,必须等待管理软件重新生成内 部数据,然后才能正确转发事件。

**注:**对于 XClarity Administrator v1.2.0 及更高版本,"新建事件转发器"和"更改事件转发器" 对话框中的**事件**选项卡上包含**交换机**。如果从早期版本升级到了 1.2.0 或更高版本,请务必更新事 件转发器,以便相应包含或排除 RackSwitch 事件。即使选中了**所有系统**复选框以选择所有设备, 也必须执行此操作。

### **过程**

要为 REST Web 服务创建事件转发器,请完成以下步骤。

- 步骤 1. 从 XClarity Administrator 菜单栏中, 单击监控→事件转发。随后将显示"事件转发" 页面。
- 步骤 2. 单击**事件转发器**选项卡。
- 步骤 3. 单击**创建**图标( )。随后将显示"新建事件转发器"对话框的**常规**选项卡。

步骤 4. 事件转发器类型选择 REST, 然后填写协议特定的信息:

- 输入转发器用于发布事件的资源路径(例如, /rest/test)。
- 选择用于转发事件的协议。此项可以是以下某个值。
	- **HTTP**
	- **HTTPS**
- 选择 REST 方法。此项可以是以下某个值。
	- **PUT** – **POST**
- 输入请求的超时时间段(以秒为单位)。默认值为 30 秒。
- **可选:**如果需要认证,选择以下认证类型之一:
	- **基本**。使用指定用户标识和密码向指定服务器进行认证。
	- **无**。不使用认证。

步骤 5. 单击**输出格式**以选择要转发的事件数据的输出格式。各种事件转发器的此信息有所不同。

以下示例输出格式是 REST Web 服务接收方的默认格式。成对方括号之间的所有单词均 为将在转发事件时替换为的变体。"输出格式"对话框中将列出 REST Web 服务接收方 的可用变体。

```
{\"msg\":\"[[EventMessage]]\",\"eventID\":\"[[EventID]]\",\"serialnum\":
\"[[EventSerialNumber]]\",\"senderUUID\":\"[[EventSenderUUID]]\",\"flags\":
\"[[EventFlags]]\",\"userid\":\"[[EventUserName]]\",\"localLogID\":
\"[[EventLocalLogID]]\",\"systemName\":\"[[DeviceFullPathName]]\",\"action\":
[[EventActionNumber]],\"failFRUNumbers\":\"[[EventFailFRUs]]\",\"severity\":
[[EventSeverityNumber]],\"sourceID\":\"[[EventSourceUUID]]\",
\"sourceLogSequence\":[[EventSourceLogSequenceNumber]],\"failFRUSNs\":
\"[[EventFailSerialNumbers]]\",\"failFRUUUIDs\":\"[[EventFailFRUUUIDs]]\",
\"eventClass\":[[EventClassNumber]],\"componentID\":\"[[EventComponentUUID]]\",
\"mtm\":\"[[EventMachineTypeModel]]\",\"msgID\":\"[[EventMessageID]]\",
"sequenceNumber\":\"[[EventSequenceID]]\",\"timeStamp\":\"[[EventTimeStamp]]\",
\"args\":[[EventMessageArguments]],\"service\":[[EventServiceNumber]],
\"commonEventID\":\"[[CommonEventID]]\",\"eventDate\":\"[[EventDate]]\"}"
```
可单击**重置为默认值**将输出格式改回默认字段。

步骤 6. 单击**允许排除的事件**切换开关以允许或禁止转发排除的事件。

步骤 7. 选择**启用此转发器**以对此事件转发器激活事件转发。

- 步骤 8. 单击**下一步**以显示**设备**选项卡。
- 步骤 9. 选择对于此事件转发器要监控的设备和组。

**提示** 要转发所有受管设备的事件(当前和未来),请选中**与所有系统匹配**复选框。如果 不选中**与所有系统匹配**复选框,请确保所选设备在 UUID 列中没有虚拟 UUID。向设备分 配虚拟 UUID 的原因是, 重新启动之后未恢复设备, 或管理软件未完全发现设备。如果选 择具有虚拟 UUID 的设备,则在完全发现或恢复此设备并且虚拟 UUID 变为相应的实际 UUID 之前,此设备的事件转发将不起作用。

步骤 10. 单击**下一步**以显示**事件**选项卡。

步骤 11. 选择用于此事件转发器的筛选条件。

- **按事件类别匹配**。
	- 1. 要转发所有审核事件(不论其状态级别),请选择**包括所有审核事件**。
	- 2. 要转发所有保修事件,请选择**包括保修事件**。
	- 3. 要转发所有运行状况状态更改事件,请选择**包括状态更改事件**。
	- 4. 要转发所有运行状况状态更新事件,请选择**包括状态更新事件**。
	- 5. 选择要转发的事件类和可维护性级别。
	- 6. 输入要从转发中排除的一个或多个事件的标识。使用逗号分隔标识(例如, FQXHMEM0214I,FQXHMEM0214I)。
- **按事件代码匹配**。输入要转发的一个或多个事件的标识。使用逗号分隔多个标识。
- **按事件类别排除**。
	- 1. 要排除所有审核事件(不论其状态级别),请选择**排除所有审核事件**。
	- 2. 要排除所有保修事件,请选择**排除保修事件**。
	- 3. 要排除所有运行状况状态更改事件,请选择**排除状态更改事件**。
	- 4. 要排除所有运行状况状态更新事件,请选择**排除状态更新事件**。
	- 5. 选择要排除的事件类和可维护性级别。
	- 6. 输入要转发的一个或多个事件的标识。使用逗号分隔标识。

• **按事件代码排除**。输入要排除的一个或多个事件的标识。使用逗号分隔多个标识。

步骤 12. 选择是否包括特定类型的事件。

- **包括所有审核事件**。根据所选的事件类别和严重性发送有关审核事件的通知。
- **包括保修事件**。发送有关保修的通知。
- **包括状态更改事件**。发送有关状态更改的通知。
- **包括状态更新事件**。发送有关新警报的通知。
- **包括公告事件**。发送有关新公告的通知。

步骤 13. 选择要接收具有哪些类型和严重性的通知。

步骤 14. 选择是否按可维护性筛选事件。

- 步骤 15. 单击**下一步**以显示**调度程序**选项卡。
- 步骤 16. 可选:**可选:**定义要将指定事件转发到此事件转发器的时间和日期。仅转发在指定时段 发生的事件。

如果没有为事件转发器创建计划,则将全年无休地转发事件。

- 1. 使用向左滚动图标(■)和向右滚动图标(▶)以及日期、周和月按钮查找要开始计 划的日期和时间。
- 2. 双击该时段以打开"新时段"对话框。
- 3. 填写所需信息,包括日期、开始和结束时间以及计划是否将重现。
- 4. 单击**创建**以保存计划并关闭对话框。随后新计划即添加到日历。

**提示:**

- 可通过将计划条目拖至日历上的另一时段来更改时段。
- 可通过选择计划条目的顶部或底部并将其拖至日历上的新时间来更改持续时间。
- 可通过选择计划条目的底部并将其拖至日历上的新时间来更改结束时间。
- 可通过双击日历上的计划条目并单击**编辑条目**来更改该计划。
- 可通过选择**显示调度程序摘要**,查看所有计划条目的摘要。摘要中包括每项条目的时 段和哪些条目可重复。
- 要从日历或调度程序摘要删除计划条目,可以选择该条目并单击**删除条目**。

步骤 17. 单击**创建**。

将在"事件转发"表中列出事件转发器。

事件转发

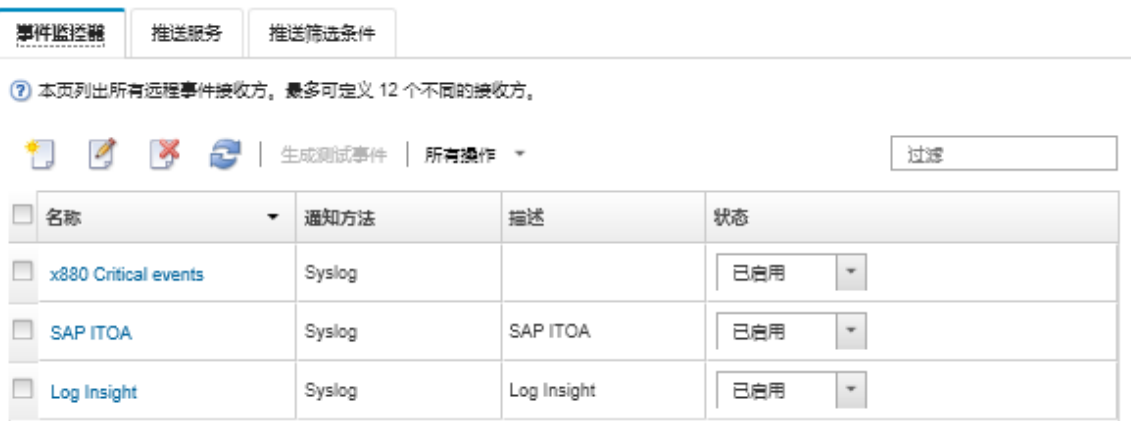

步骤 18. 选择新的事件转发器,单击**生成测试事件**,然后确认事件会正确转发到相应 REST Web 服务。

## **完成之后**

从"事件转发"页面中,可对所选事件转发器执行以下操作:

- 通过单击刷新图标( ),刷新事件转发器的列表。
- 通过单击**名称**列中的链接,查看有关特定事件转发器的详细信息。
- 通过单击**名称**列中的事件转发器名称,更改事件转发器属性和筛选条件。
- 通过单击**删除**图标( ),删除事件转发器。
- 暂停事件转发(请参阅[暂停事件转发](#page-157-0))。

**设置事件转发到远程 SNMPv1 或 SNMPv3 管理器**

可配置 Lenovo XClarity Administrator 以将特定事件转发到远程 SNMPv1 或 SNMPv3 管理器。

# **关于本任务**

您可以创建并启用最多 20 个事件转发器将事件发送给特定接收方。

如果在配置事件转发器之后重新启动 XClarity Administrator,必须等待管理软件重新生成内 部数据,然后才能正确转发事件。

**注:**对于 XClarity Administrator v1.2.0 及更高版本,"新建事件转发器"和"更改事件转发器" 对话框中的**事件**选项卡上包含**交换机**。如果从早期版本升级到了 1.2.0 或更高版本,请务必更新事 件转发器,以便相应包含或排除 RackSwitch 事件。即使选中了**所有系统**复选框以选择所有设备, 也必须执行此操作。

有关 XClarity Administrator MIB 的信息, 请参阅[lenovoMgrAlert.mib 文件](#page-153-0)。

#### **过程**

要为远程 SNMPv1 或 SNMPv3 管理器创建事件,请完成以下步骤。

- 步骤 1. 从 XClarity Administrator 菜单栏中, 单击监控→事件转发。随后将显示"事件转发" 页面。
- 步骤 2. 单击**事件转发器**选项卡。
- 步骤 3. 单击**创建**图标( )。随后将显示"新建事件转发器"对话框的**常规**选项卡。
- 步骤 4. 事件转发器类型选择 **SNMPv1** 或 **SNMPv3**,然后填写协议特定的信息:
	- 输入事件转发器的名称和目标主机。
	- 输入用于转发事件的端口。默认值为 162。
	- **可选:**输入其他信息,包括描述、联系人姓名和位置。
	- 选择 SNMP 版本。此项可以是以下某个值。
		- **SNMPv1**。如果选择此版本,请指定与每个 SNMP 请求一起发送到设备的团体密 码。
		- **SNMPv3**。这是默认版本,建议用于增强安全性。如果选择 SNMPv3,可选择性指 定用户标识、认证类型和密码以及隐私类型和密码。

如果 SNMPv3 警报接收方需要 XClarity Administrator 实例的引擎标识, 可通过 执行以下步骤来查找引擎标识:

- 1. 确保连接参数(username、authProtocol、authPassword、privProtocol 和 privPassword)与 XClarity Administrator 中设置的参数匹配。
- 2. 使用首选软件(例如 snmpwalk), 利用以下 OID 之一在 XClarity Administrator 服务器上执行 SNMP GET 请求:
	- $-$  EngineID:  $1.3.6.1.6.3.10.2.1.1.0$
	- $-$  EngineBoots: 1.3.6.1.6.3.10.2.1.2.0

对 snmpget 命令使用以下语法。请注意, -a 转发器认证类型可以是 SHA 或空 白(无认证)。 snmpget -v 3 -u <FORWARDER\_USER\_ID> -l authPriv -a <FORWARDER\_AUTH\_TYPE> -A <FORWARDER\_AUTH\_PW> -x <FORWARDER\_PRIVACY\_TYPE> -X <FORWARDER\_PRIVACY\_ PW> <LXCA\_IP> 1.3.6.1.6.3.10.2.1.1.0

例如, 如果 XClarity Administrator IP 地址为 192.0.1.0, 认证类型为 SHA, 隐私类型为 AES,以下命令会显示 engineID。 snmpget -v 3 -u someUserID -l authPriv -a SHA -A someUserIDPassword\_1 -x AES -X somePrivacyPassword\_1 192.0.1.

会返回以下示例响应。在此示例中, engineID 是 0x80001370017F00000134C-27E12。

- iso.3.6.1.6.3.10.2.1.1.0 = Hex-STRING: 80 00 13 70 01 7F 00 00 01 34 C2 7E 12
- 输入请求的超时时间段(以秒为单位)。默认值为 30 秒。
- **可选**:如果需要进行陷阱认证,则输入用户标识和认证密码。还必须在将警报转发到 的远程 SNMP 管理器中输入同样的用户标识和密码。
- 选择远程 SNMP 管理器用于验证警报发送方的认证协议。此项可以是以下某个值
	- **SHA**。使用 SHA 协议,利用指定的用户标识、密码和域名向指定的 SNMP 服务器 进行认证。
	- **无**。不使用认证
- 如果需要进行陷阱加密,则输入隐私类型(加密协议)和密码。此项可以是以下某个 值。还必须在将警报转发到的远程 SNMP 管理器中输入同样的协议和密码。
	- **AES**
	- **DES**
	- **无**
- 步骤 5. 单击**允许排除的事件**切换开关以允许或禁止转发排除的事件。
- 步骤 6. 选择**启用此转发器**以对此事件转发器激活事件转发。
- 步骤 7. 单击**下一步**以显示**设备**选项卡。
- 步骤 8. 选择对于此事件转发器要监控的设备和组。

**提示** 要转发所有受管设备的事件(当前和未来),请选中**与所有系统匹配**复选框。如果 不选中**与所有系统匹配**复选框,请确保所选设备在 UUID 列中没有虚拟 UUID。向设备分 配虚拟 UUID 的原因是, 重新启动之后未恢复设备, 或管理软件未完全发现设备。如果选 择具有虚拟 UUID 的设备,则在完全发现或恢复此设备并且虚拟 UUID 变为相应的实际 UUID 之前,此设备的事件转发将不起作用。

步骤 9. 单击**下一步**以显示**事件**选项卡。

步骤 10. 选择用于此事件转发器的筛选条件。

- **按事件类别匹配**。
	- 1. 要转发所有审核事件(不论其状态级别),请选择**包括所有审核事件**。
	- 2. 要转发所有保修事件,请选择**包括保修事件**。
	- 3. 要转发所有运行状况状态更改事件,请选择**包括状态更改事件**。
	- 4. 要转发所有运行状况状态更新事件,请选择**包括状态更新事件**。
	- 5. 选择要转发的事件类和可维护性级别。
	- 6. 输入要从转发中排除的一个或多个事件的标识。使用逗号分隔标识(例如, FQXHMEM0214I,FQXHMEM0214I)。
- **按事件代码匹配**。输入要转发的一个或多个事件的标识。使用逗号分隔多个标识。
- **按事件类别排除**。
	- 1. 要排除所有审核事件(不论其状态级别),请选择**排除所有审核事件**。
	- 2. 要排除所有保修事件,请选择**排除保修事件**。
	- 3. 要排除所有运行状况状态更改事件,请选择**排除状态更改事件**。
	- 4. 要排除所有运行状况状态更新事件,请选择**排除状态更新事件**。
	- 5. 选择要排除的事件类和可维护性级别。

6. 输入要转发的一个或多个事件的标识。使用逗号分隔标识。

• **按事件代码排除**。输入要排除的一个或多个事件的标识。使用逗号分隔多个标识。 步骤 11. 选择是否包括特定类型的事件。

- **包括所有审核事件**。根据所选的事件类别和严重性发送有关审核事件的通知。
- **包括保修事件**。发送有关保修的通知。
- **包括状态更改事件**。发送有关状态更改的通知。
- **包括状态更新事件**。发送有关新警报的通知。
- **包括公告事件**。发送有关新公告的通知。
- 步骤 12. 选择要接收具有哪些类型和严重性的通知。
- 步骤 13. 选择是否按可维护性筛选事件。
- 步骤 14. 单击**下一步**以显示**调度程序**选项卡。
- 步骤 15. 可选:**可选:**定义要将指定事件转发到此事件转发器的时间和日期。仅转发在指定时段 发生的事件。

如果没有为事件转发器创建计划,则将全年无休地转发事件。

- 1. 使用向左滚动图标(■)和向右滚动图标(▶)以及日期、周和月按钮查找要开始计 划的日期和时间。
- 2. 双击该时段以打开"新时段"对话框。
- 3. 填写所需信息,包括日期、开始和结束时间以及计划是否将重现。
- 4. 单击**创建**以保存计划并关闭对话框。随后新计划即添加到日历。

**提示:**

- 可通过将计划条目拖至日历上的另一时段来更改时段。
- 可通过选择计划条目的顶部或底部并将其拖至日历上的新时间来更改持续时间。
- 可通过选择计划条目的底部并将其拖至日历上的新时间来更改结束时间。
- 可通过双击日历上的计划条目并单击**编辑条目**来更改该计划。
- 可通过选择**显示调度程序摘要**,查看所有计划条目的摘要。摘要中包括每项条目的时 段和哪些条目可重复。
- 要从日历或调度程序摘要删除计划条目,可以选择该条目并单击**删除条目**。

步骤 16. 单击**创建**。

将在"事件转发"表中列出事件转发器。

#### <span id="page-153-0"></span>事件转发

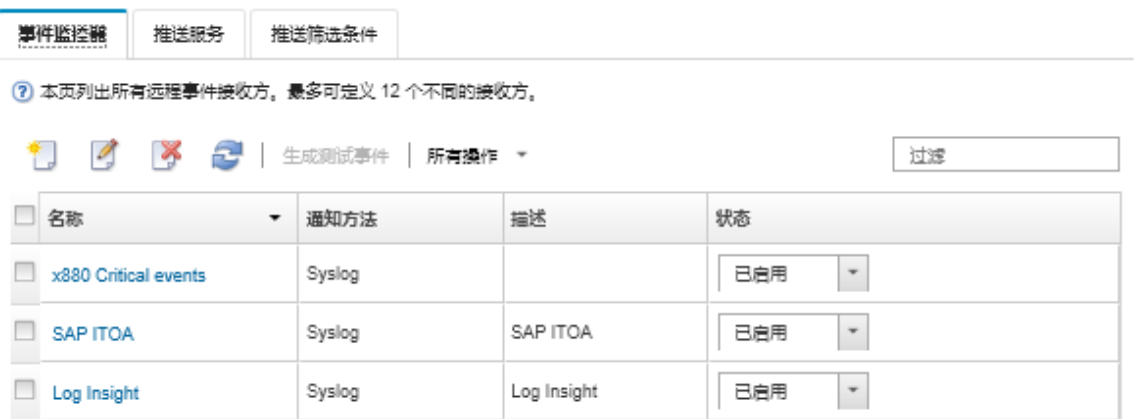

步骤 17. 选择新的事件转发器,单击**生成测试事件**,然后确认事件会正确转发到相应远程 SNMP 管理器。

## **完成之后**

从"事件转发"页面中,可对所选事件转发器执行以下操作:

- 通过单击刷新图标( ), 刷新事件转发器的列表。
- 通过单击**名称**列中的链接,查看有关特定事件转发器的详细信息。
- 通过单击**名称**列中的事件转发器名称,更改事件转发器属性和筛选条件。
- 通过单击**删除**图标( ),删除事件转发器。
- 暂停事件转发(请参阅[暂停事件转发](#page-157-0))。
- 下载其中包含有关 SNMP 警报的信息的 MIB 文件, 方法是单击创建图标 ( ), 然后单击"新 事件转发"对话框"常规"选项卡中的**下载 MIB 文件**。

#### **lenovoMgrAlert.mib 文件**

此管理信息库 (MIB) 文件描述了 Lenovo XClarity Administrator 生成的 SNMP 警报, 包括由 XClarity Administrator 和受管设备引发的警报。可将此 MIB 文件汇集到任何 SNMP 警报管理 器中,以使从 XClarity Administrator 发送的 SNMP 警报可有意义地呈现。

您可以从 Web 界面下载 MIB 文件,方法是从菜单栏单击监控→事件转发,单击创建图标( ), 选择 SNMP 作为事件转发器类型,然后单击对话框底部的下载 MIB 文件。

所有传出 SNMP 警报中都包括以下对象。某些 SNMP 警报中可能还包括其他对象。所有对象均在 MIB 文件中有述。请注意,警报中不包含恢复信息。

**注:**在 XClarity Administrator 的不同版本之间,该列表可能有所不同。

- **mgrTrapAppId**。这是"Lenovo 事件管理器"。
- **mgrTrapCommonEvtID**。公共事件 ID
- **mgrTrapDateTime**。引发事件时的本地日期和时间
- **mgrTrapEventClass**。事件的来源。这可以是"审核"、"散热"、"电源"、"磁盘"、"内 存"、"处理器"、"系统"、"测试"、"适配器"、"扩展"、"IO 模块"或"刀片"。
- **mgrTrapEvtID**。事件的唯一标识符
- **mgrTrapFailFRUs**。故障 FRU UUID 的逗号分隔列表(如果适用)
- **mgrTrapFailSNs**。故障 FRU 的序列号的逗号分隔列表(如果适用)。
- **mgrTrapFullyQualifiedDomainName**。完全限定域名:主机名和域名
- **mgrTrapID**。Trap ID
- **mgrTrapMsgText**。消息文本(仅英文)
- **mgrTrapMsgID**。消息 ID
- **mgrTrapMtm**。引发事件的设备的型号类型
- **mgrTrapService**。可维护性指标。这可以是 000(未知)、100(无)、200(服务中心)或 300(客户)
- **mgrTrapSeverity**。严重性指标。这可以是"参考"、"警告"、"次要"、"重大"或"紧 急"
- **mgrTrapSN**。引发事件的设备的序列号
- **mgrTrapSrcIP**。引发事件的设备的 IP 地址
- **mgrTrapSrcLoc**。引发事件的设备的位置,仅用英文表示(例如,Slot#xx)
- **mgrTrapSrcName**。引发事件的设备的主机名或显示名称
- **mgrTrapSysContact**。用户配置的联系人 ID
- **mgrTrapSysLocation**。用户配置的设备位置信息
- **mgrTrapSystemName**。设备名称、组件名称和插槽位置
- **mgrTrapTxtId**。引发警报的 Lenovo 事件管理器服务器的主机名或 IP 地址
- **mgrTrapUserid**。与事件关联的用户标识(如果事件是内部事件且事件类别是"审核")
- **mgrTrapUuid**。引发事件的设备的 UUID

**设置事件转发到 syslog**

可配置 Lenovo XClarity Administrator 以将特定事件转发到 syslog。

## **关于本任务**

您可以创建并启用最多 20 个事件转发器将事件发送给特定接收方。

如果在配置事件转发器之后重新启动 XClarity Administrator,必须等待管理软件重新生成内 部数据,然后才能正确转发事件。

**注:**对于 XClarity Administrator v1.2.0 及更高版本,"新建事件转发器"和"更改事件转发器" 对话框中的**事件**选项卡上包含**交换机**。如果从早期版本升级到了 1.2.0 或更高版本,请务必更新事 件转发器,以便相应包含或排除 RackSwitch 事件。即使选中了**所有系统**复选框以选择所有设备, 也必须执行此操作。

#### **过程**

要为 syslog 创建事件转发器,请完成以下步骤。

- 步骤 1. 从 XClarity Administrator 菜单栏中,单击监控→事件转发。随后将显示"事件转发" 页面。
- 步骤 2. 单击**事件转发器**选项卡。
- 步骤 3. 单击**创建**图标( )。随后将显示"新建事件转发器"对话框的**常规**选项卡。
- 步骤 4. 事件转发器类型选择 Syslog, 然后填写协议特定的信息:
	- 输入事件转发器的名称、目标主机和可选描述。
	- 输入用于转发事件的端口。默认值为 514。
	- 选择用于转发事件的协议。此项可以是以下某个值。
		- **UDP**
		- **TCP**
- 输入请求的超时时间段(以秒为单位)。默认值为 30 秒。
- (可选)选择 syslog 中的时间戳的格式。此项可以是以下某个值。
	- **本地时间**。默认格式,如 Fri Mar 31 05:57:18 EDT 2017。
	- **GMT 时间**。日期和时间的国际标准(ISO8601),如 2017-03-31T05:58:20-04:00。

#### 步骤 5. 单击**输出格式**以选择要转发的事件数据的输出格式。各种事件转发器的此信息有所不同。

以下示例输出格式是 syslog 接收方的默认格式。成对方括号之间的所有单词均为将在转 发事件时替换为的变体。"输出格式"对话框中将列出 syslog 接收方的可用变体。

<8[[SysLogSeverity]]> [[EventTimeStamp]] [appl=LXCA service=[[EventService]] severity=[[EventSeverity]] class=[[EventClass]] appladdr=[[LXCA\_IP]] user=[[EventUserName]] src=[[SysLogSource]] uuid=[[UUID]] me=[[DeviceSerialNumber]] resourceIP=[[DeviceIPAddress]] systemName=[[DeviceFullPathName]] seq=[[EventSequenceID]] EventID=[[EventID]] CommonEventID=[[CommonEventID]]

可单击**重置为默认值**将输出格式改回默认字段。

- 步骤 6. 单击**允许排除的事件**切换开关以允许或禁止转发排除的事件。
- 步骤 7. 选择**启用此转发器**以对此事件转发器激活事件转发。
- 步骤 8. 单击**下一步**以显示**设备**选项卡。
- 步骤 9. 选择对于此事件转发器要监控的设备和组。

**提示** 要转发所有受管设备的事件(当前和未来),请选中**与所有系统匹配**复选框。如果 不选中**与所有系统匹配**复选框,请确保所选设备在 UUID 列中没有虚拟 UUID。向设备分 配虚拟 UUID 的原因是, 重新启动之后未恢复设备, 或管理软件未完全发现设备。如果选 择具有虚拟 UUID 的设备,则在完全发现或恢复此设备并且虚拟 UUID 变为相应的实际 UUID 之前,此设备的事件转发将不起作用。

步骤 10. 单击**下一步**以显示**事件**选项卡。

步骤 11. 选择用于此事件转发器的筛选条件。

- **按事件类别匹配**。
	- 1. 要转发所有审核事件(不论其状态级别),请选择**包括所有审核事件**。
	- 2. 要转发所有保修事件,请选择**包括保修事件**。
	- 3. 要转发所有运行状况状态更改事件,请选择**包括状态更改事件**。
	- 4. 要转发所有运行状况状态更新事件,请选择**包括状态更新事件**。
	- 5. 选择要转发的事件类和可维护性级别。
	- 6. 输入要从转发中排除的一个或多个事件的标识。使用逗号分隔标识(例如, FQXHMEM0214I,FQXHMEM0214I)。
- **按事件代码匹配**。输入要转发的一个或多个事件的标识。使用逗号分隔多个标识。
- **按事件类别排除**。
	- 1. 要排除所有审核事件(不论其状态级别),请选择**排除所有审核事件**。
	- 2. 要排除所有保修事件,请选择**排除保修事件**。
	- 3. 要排除所有运行状况状态更改事件,请选择**排除状态更改事件**。
	- 4. 要排除所有运行状况状态更新事件,请选择**排除状态更新事件**。
	- 5. 选择要排除的事件类和可维护性级别。
	- 6. 输入要转发的一个或多个事件的标识。使用逗号分隔标识。

• **按事件代码排除**。输入要排除的一个或多个事件的标识。使用逗号分隔多个标识。 步骤 12. 选择是否包括特定类型的事件。

- **包括所有审核事件**。根据所选的事件类别和严重性发送有关审核事件的通知。
- **包括保修事件**。发送有关保修的通知。
- **包括状态更改事件**。发送有关状态更改的通知。
- **包括状态更新事件**。发送有关新警报的通知。
- **包括公告事件**。发送有关新公告的通知。
- 步骤 13. 选择要接收具有哪些类型和严重性的通知。
- 步骤 14. 选择是否按可维护性筛选事件。
- 步骤 15. 单击**下一步**以显示**调度程序**选项卡。
- 步骤 16. 可选:**可选:**定义要将指定事件转发到此事件转发器的时间和日期。仅转发在指定时段 发生的事件。

如果没有为事件转发器创建计划,则将全年无休地转发事件。

- 1. 使用向左滚动图标(■)和向右滚动图标(▶)以及日期、周和月按钮查找要开始计 划的日期和时间。
- 2. 双击该时段以打开"新时段"对话框。
- 3. 填写所需信息,包括日期、开始和结束时间以及计划是否将重现。
- 4. 单击**创建**以保存计划并关闭对话框。随后新计划即添加到日历。

**提示:**

- 可通过将计划条目拖至日历上的另一时段来更改时段。
- 可通过选择计划条目的顶部或底部并将其拖至日历上的新时间来更改持续时间。
- 可通过选择计划条目的底部并将其拖至日历上的新时间来更改结束时间。
- 可通过双击日历上的计划条目并单击**编辑条目**来更改该计划。
- 可通过选择**显示调度程序摘要**,查看所有计划条目的摘要。摘要中包括每项条目的时 段和哪些条目可重复。
- 要从日历或调度程序摘要删除计划条目,可以选择该条目并单击**删除条目**。

步骤 17. 单击**创建**。

将在"事件转发"表中列出事件转发器。

事件转发

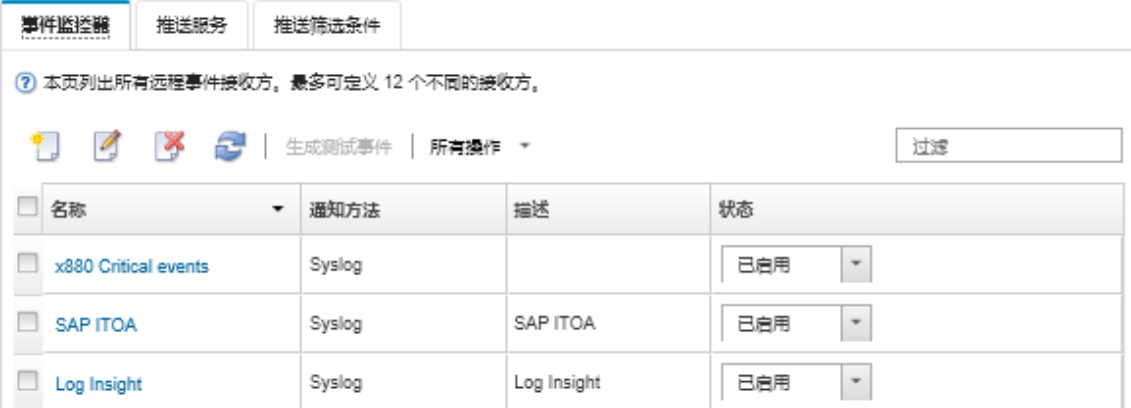

<span id="page-157-0"></span>步骤 18. 选择新的事件转发器,单击生成测试事件,然后确认事件会正确转发到相应 syslog。

## **完成之后**

从"事件转发"页面中,可对所选事件转发器执行以下操作:

- 通过单击刷新图标( ),刷新事件转发器的列表。
- 通过单击**名称**列中的链接,查看有关特定事件转发器的详细信息。
- 通过单击**名称**列中的事件转发器名称,更改事件转发器属性和筛选条件。
- 通过单击删除图标( ), 删除事件转发器。
- 暂停事件转发(请参阅暂停事件转发)。

#### **暂停事件转发**

您可通过禁用事件转发器来暂停事件转发。暂停事件转发会停止监控传入事件。不会转发暂停监 控期间接收的事件。

## **关于本任务**

禁用状态不是持久状态。如果管理节点重新启动,则将启用所有事件转发器。

### **过程**

完成以下步骤以禁用事件转发。

- 步骤 1. 从 Lenovo XClarity Administrator 菜单栏中,单击**监控** ➙ **转发事件**。显示"事件转发" 页面。
- 步骤 2. 在**状态**列中,针对每个要暂停的事件转发器选择**禁用**。

#### **将事件转发到移动设备**

可将 Lenovo XClarity Administrator 配置为将事件通知推送到移动设备

## **开始之前**

必须满足以下要求才能将事件转发到移动设备:

- 确保已配置有效 DNS 服务器来允许 Lenovo XClarity Administrator 连接到 Apple 或 Google 推送服务器。为进行此配置,可单击**管理** ➙ **网络访问权限** ➙ **编辑网络访问权限**,然后单击 **Internet 设置**选项卡(请参阅[配置网络访问权限](#page-82-0))。
- 确保网络和防火墙上开放了用于事件管理的所有必需端口。有关端口要求的信息,请参阅 Lenovo XClarity Administrator 在线文档中的[端口可用性](https://pubs.lenovo.com/lxca/plan_openports.html)。

## **关于本任务**

Lenovo XClarity Mobile 应用程序安装在移动设备上时, 可启用每个已连接的 Lenovo XClarity Administrator 实例, 从而将事件通知推送到该移动设备。为特定实例启用推送通知后将在 Lenovo XClarity Administrator 中为该移动设备创建订阅。

可通过为每个 Lenovo XClarity Administrator 实例分配预定义或定制的全局事件筛选条件来 定义推送到移动设备的事件。默认情况下会启用预定义的全局事件筛选条件。Lenovo XClarity Administrator 根据筛选条件开始监控传入事件。找到匹配项时便将事件转发到移动设备。

有关 Lenovo XClarity Mobile 和受支持的移动设备的详细信息, 请参阅[使用 Lenovo XClarity](#page-19-0) [Mobile 应用程序](#page-19-0)。

**过程**

要设置发送给该移动设备的推送通知,请从移动设备上的 Lenovo XClarity Mobile 应用程序中完 成以下步骤。

步骤 1. 启用推送通知:

- 可在创建与 Lenovo XClarity Administrator 实例的连接时启用推送通知。默认情况 下会启用推送通知。
- 可在现有连接上通过启用一个或多个事件筛选条件来启用推送通知。
- 步骤 2. 分配全局事件筛选条件以指定要将哪些事件转发到移动设备:

**注:**只能通过 Lenovo XClarity Mobile 应用程序在订阅中添加或删除全局筛选条件。只 能从 Lenovo XClarity Administrator Web 界面中创建全局筛选条件。有关创建定制全 局事件筛选条件的信息,请参阅[为移动设备和 WebSocket 创建事件筛选条件。](#page-161-0)

- 1. 点击**设置** ➙ **推送通知**。随后将显示 Lenovo XClarity Administrator 连接的列表。
- 2. 点击 Lenovo XClarity Administrator 实例以显示推送筛选条件的列表。
- 3. 针对 Lenovo XClarity Administrator 实例为要推送到移动设备的事件启用事件筛选 条件。
- 4. 点击**触摸以生成测试推送通知**以验证是否正确推送事件通知。

#### **结果**

可从 Lenovo XClarity Administrator Web 界面上的"事件转发"页面中管理订阅。单击**监控** ➙ 事件转发以显示"事件转发"页面。

事件转发

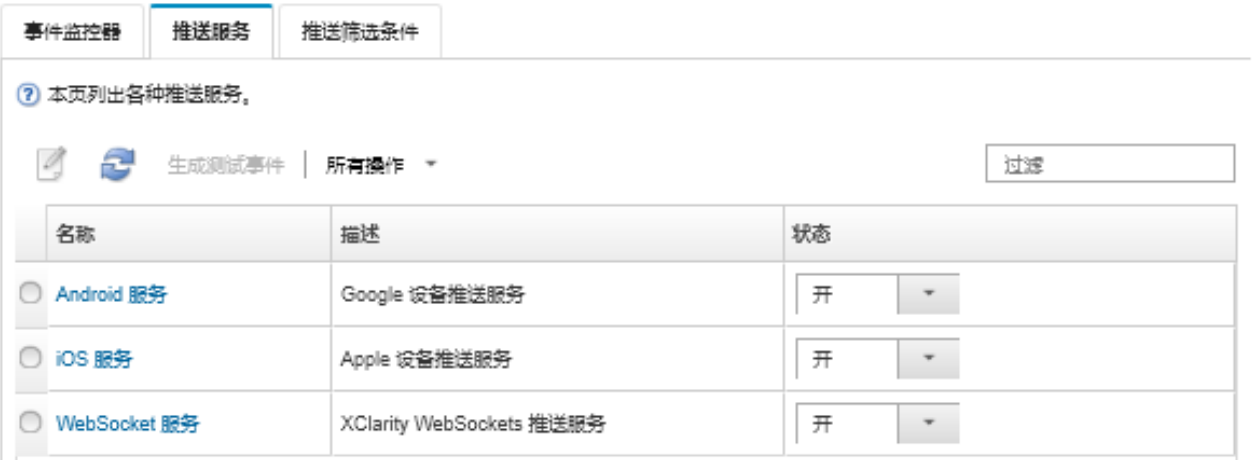

• 可从"事件转发"页面上的**推送服务**选项卡中单击**名称**列中的推送通知服务(Google 或 Apple) 的链接,然后单击**属性**选项卡,从而更改设备的通知服务属性。

#### 更改推送通知

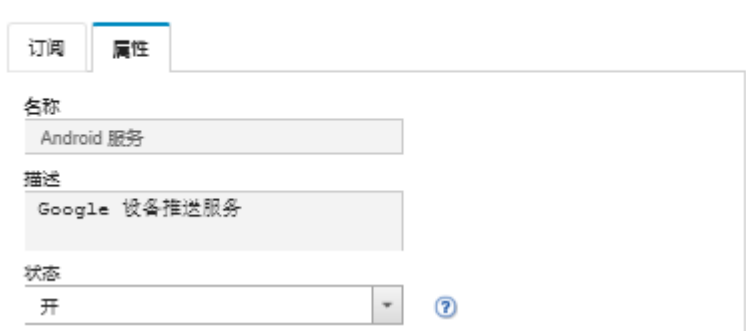

- 可启用和禁用订阅:
	- 从"事件转发"页面上的 **推送服务**选项卡中,在表中选择设备通知服务的 **ON** 或 **OFF** 状态, 从而为特定设备通知服务启用或禁用所有订阅。
	- 从 Lenovo XClarity Mobile 应用程序中, 点击设置→推送通知, 然后启用或禁用"已启用 推送通知",从而为特定设备启用或禁用所有订阅。
	- 从 Lenovo XClarity Mobile 应用程序中,点击**设置** ➙ **推送通知**,点击 Lenovo XClarity Administrator 连接, 然后启用至少一个事件筛选条件或禁用所有事件筛选条件, 从而启用 或禁用特定订阅。
- 可从"事件转发"页面上的**推送服务**选项卡中选择移动服务,然后单击**生成测试事件**,从而为 特定移动服务的所有订阅生成测试事件。
- 可查看当前订阅列表。从"事件转发"页面上的**推送服务**选项卡中,单击**名称**列中的适用设备 通知服务(Android 或 iOS)的链接以显示"更改推送通知"对话框,然后单击**订阅**选项卡。 每个订阅由 Device ID 加以标识。

**提示:**

- Device ID 是推送注册标识的前 6 位和后 6 位。可从 Lenovo XClarity Mobile 应用程序中 点击**设置** ➙ **关于** ➙ **推送注册标识**,从而查找推送注册标识。
- 如果以具有以下角色之一的用户身份登录,则会显示所有订阅;否则,仅显示登录用户的订 阅。
	- **lxc-admin**
	- **lxc-supervisor**
	- **lxc-security-admin**
	- **lxc-sysmgr**
- 可从"更改推送通知"对话框上的**订阅**选项卡中展开订阅的**事件筛选条件**列中的**筛选条件列表**, 从而查看分配给订阅的事件筛选条件的列表。

更改推送通知

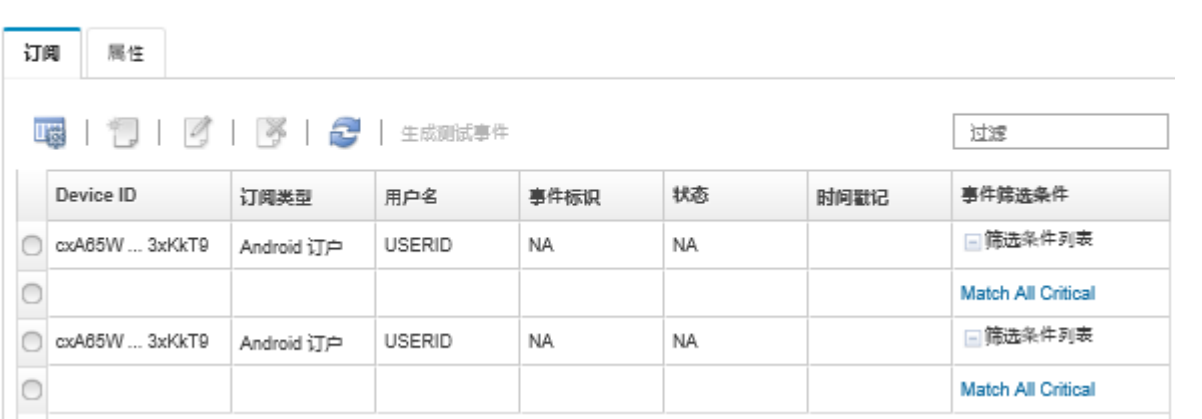

• 可从"更改推送通知"对话框上的**订阅**选项卡中选择特定订阅,然后单击创建图标(1),从 而为该订阅创建事件筛选条件。

**注:**这些事件筛选条件仅适用于特定订阅,无法供其他订阅使用。

还可选择事件筛选条件并分别单击编辑图标( )或删除图标( X), 从而编辑或删除事件筛 选条件。

- 可从"更改推送通知"对话框上的**订阅**选项卡中判断特定订阅的上次推送操作的状态。**时间戳 记**列指示上次推送的日期和时间。**状态**指示推送通知是否成功传递到推送服务。无法查看是否 已将推送通知从该服务成功传递到设备的相关状态。如果未能传递到推送服务,则"状态"列 提供关于此失败的额外信息。
- 可从"更改推送通知"对话框上的**订阅**选项卡中选择特定订阅,然后单击**生成测试事件**,从而 为该订阅生成测试事件。
- 可从"更改推送通知"对话框上的订阅选项卡中选择订阅,然后单击删除图标(X),从而删 除该订阅。

**将事件转发到 WebSocket 服务**

可将 Lenovo XClarity Administrator 配置为将事件通知推送到 WebSocket 服务。

## **关于本任务**

WebSocket 订阅不会永久存储在 Lenovo XClarity Administrator 中。在重新启动 Lenovo XClarity Administrator 后,WebSocket 订户必须重新订阅。

#### **过程**

要将事件通知推送到 WebSocket 服务,请完成以下步骤。

- 步骤 1. 从 Lenovo XClarity Administrator 菜单栏中,单击**监控** ➙ **事件转发**。显示"事件转发" 页面。
- 步骤 2. 单击**推送服务**选项卡。
- 步骤 3. 在名称列中单击 WebSocket 服务的链接。随后将显示"更改推送通知"对话框。
- 步骤 4. 单击**订阅**选项卡。
- 步骤 5. 单击**创建**图标( )。
- 步骤 6. 输入目标主机的 IP 地址。

<span id="page-161-0"></span>步骤 7. 单击**创建**。

步骤 8. 选择新的订阅,单击**生成测试事件**,然后确认事件会正确转发到 WebSocket 服务。

**结果**

从"更改推送通知"对话框上的**订阅**选项卡中,可对所选 WebSocket 订阅执行以下操作:

- 通过单击刷新图标( ),刷新 WebSocket 服务列表。
- 通过选择订阅并单击**删除**图标( ),删除订阅。
- 通过查看**状态**列的内容,判断特定订阅的上次推送操作的状态。如果此操作失败,该列包含描 述该错误的消息。

从"更改推送通知"对话框上的**属性**选项卡中,可执行以下操作:

- 更改 WebSocket 服务属性,包括连接空闲时间、最大缓冲区大小、最大订户数量以及注册超时 时间段。
- 可通过单击**恢复默认值**将 WebSocket 服务重置为默认设置。
- 通过将**状态**设置为"关",暂停将事件通知推送到 WebSocket 服务的所有订阅。

从"事件转发"页面上的**推送服务**选项卡中,可选择 WebSocket 服务,然后单击**生成测试事件**, 从而为所有 WebSocket 订阅生成测试事件。

**为移动设备和 WebSocket 创建事件筛选条件**

可创建全局事件筛选条件,这些筛选条件可用于移动设备和 WebSocket 的一个或多个订阅。还可 创建订阅的唯一事件筛选条件。

#### **开始之前**

必须具有主管权限才能创建事件筛选条件。

最多可创建 20 个全局事件筛选条件。

#### **关于本任务**

以下是预定义的全局事件筛选条件:

- **匹配所有紧急事件**。此筛选条件匹配任何受管设备或 XClarity Administrator 生成的所有紧急 事件。
- **匹配所有警告事件**。此筛选条件匹配任何受管设备或 XClarity Administrator 生成的所有警告 事件。

## **过程**

要创建全局事件筛选条件,请完成以下步骤。

- 创建可由任何订阅使用的全局事件筛选条件。
	- 1. 从 XClarity Administrator 菜单栏中,单击监控→事件转发。显示"事件转发"页面。
	- 2. 单击**推送筛选条件**选项卡。
	- 3. 单击**创建**图标( )。随后将显示"新建推送筛选条件"对话框的**常规**选项卡。
- 4. 指定此事件筛选条件的名称和选项描述。
- 5. 单击**下一步**以显示**系统**选项卡。
- 6. 选择要监视的设备。

**提示** 要转发所有受管设备的事件(当前和未来),请选中**与所有系统匹配**复选框。如果不 选中**与所有系统匹配**复选框,请确保所选设备在 UUID 列中没有虚拟 UUID。向设备分配虚 拟 UUID 的原因是,重新启动之后未恢复设备,或管理软件未完全发现设备。如果选择具 有虚拟 UUID 的设备,则在完全发现或恢复此设备并且虚拟 UUID 变为相应的实际 UUID 之前,此设备的事件转发将不起作用。

- 7. 单击**下一步**以显示**事件**选项卡。
- 8. 选择要转发事件的组件和严重性。

**提示:**

- 要转发所有硬件事件,选择**匹配所有事件**。
- 要转发审核事件,选择**包括所有审核事件**。
- 要转发保修事件,选择**包括保修事件**。
- 9. 单击**创建**。
- 为特定订阅创建事件筛选条件:
	- 1. 从 XClarity Administrator 菜单栏中,单击**监控** ➙ **事件转发**。显示"新事件转发"页面。
	- 2. 单击**推送筛选条件**选项卡。
	- 3. 在表的"名称"列中选择移动设备类型(Android 或 iOS)的链接。随后将显示"更改推 送通知"对话框。
	- 4. 单击**订阅**选项卡以显示活动订阅的列表。
	- 5. 选择订阅, 然后单击创建图标( )。随后将显示"新建事件筛选条件"对话框的常规选 项卡。
	- 6. 指定此事件筛选条件的名称和选项描述。
	- 7. 单击**下一步**以显示**系统**选项卡。
	- 8. 选择要监视的设备。

**提示** 要转发所有受管设备的事件(当前和未来),请选中**与所有系统匹配**复选框。如果不 选中**与所有系统匹配**复选框,请确保所选设备在 UUID 列中没有虚拟 UUID。向设备分配虚 拟 UUID 的原因是,重新启动之后未恢复设备,或管理软件未完全发现设备。如果选择具 有虚拟 UUID 的设备,则在完全发现或恢复此设备并且虚拟 UUID 变为相应的实际 UUID 之前,此设备的事件转发将不起作用。

- 9. 单击**下一步**以显示**事件**选项卡。
- 10. 选择要转发事件的组件和严重性。

**提示:**

- 要转发所有硬件事件,选择**匹配所有事件**。
- 要转发审核事件,选择**包括所有审核事件**。
- 要转发保修事件,选择**包括保修事件**。
- 11. 单击**创建**。

**完成之后**

从"事件转发"页面的"推送筛选条件"选项卡中,可对所选的事件筛选条件执行以下操作:

- 通过单击刷新图标( ), 刷新事件筛选条件的列表。
- 通过单击**名称**列中的链接,查看有关特定事件筛选条件的详细信息。
- 通过单击**编辑**图标( ),更改事件筛选条件的属性和条件。

通过单击删除图标( ), 删除事件筛选条件。

# **使用作业**

*作业* 是针对一个或多个设备执行的运行时间较长的任务。可将特定作业安排为仅运行一次(立即 运行或以后运行),定期运行或发生特定事件时运行。

作业在后台运行。可从作业日志中查看每个作业的状态。

#### **监控作业**

可查看 Lenovo XClarity Administrator 执行的所有作业的日志。该作业日志包括正在运行、已 完成或出错的作业。

## **关于本任务**

作业 是针对一个或多个设备执行的运行时间较长的任务。例如,如果将操作系统部署到多个服务 器,则每个服务器部署将作为单独的作业列出。

作业在后台运行。可从作业日志中查看每个作业的状态。

作业日志中包含有关每个作业的信息。该日志中最多可包含 1000 个或 1 GB 作业。达到最大大小 时,将删除最早成功完成的作业。如果日志中没有成功完成的作业,将删除最早完成但带有警告 的作业。如果日志中没有成功完成的作业或已完成但带有警告的作业,将删除最早完成但带有错 误的作业。

#### **过程**

完成以下某个步骤以显示作业日志。

• 从 XClarity Administrator 标题栏中,单击**作业**以显示正在运行、已完成和出错的作业的摘要。

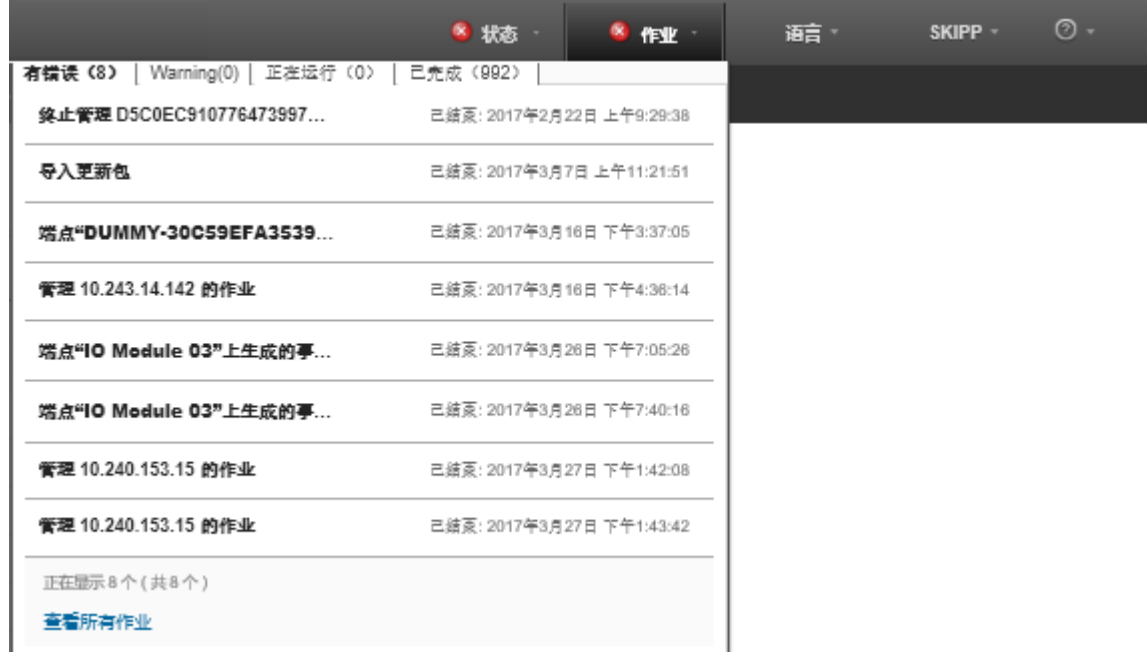

从此下拉菜单中,可单击以下选项卡:

- **错误**。显示有错误与其关联的所有作业的列表。
- **警告**。显示有警告与其关联的所有作业的列表。
- **正在运行**。显示当前正在进行的所有作业的列表。
- **已完成**。显示所有已完成作业的列表。

将光标悬停在下拉菜单中的某个作业条目上可获取有关该作业的详细信息,包括状态、进度和 创建该作业的用户。

- 从 XClarity Administrator 标题栏中,单击**作业**,然后单击**查看所有作业**链接以显示作业页面。
- 从 XClarity Administrator 菜单栏中,单击**监控** ➙ **作业**,然后单击**作业状态**选项卡以显示作业 状态页面。

## **完成之后**

随后将显示作业页面,其中列出 XClarity Administrator 的所有作业。

作业

<mark>(?)</mark> 作业是针对一个或多个目标永统执行的长时间运行的任务,选择作业之后,您可以选择取消该作业·删除该作业或获取该作业的详细信息。

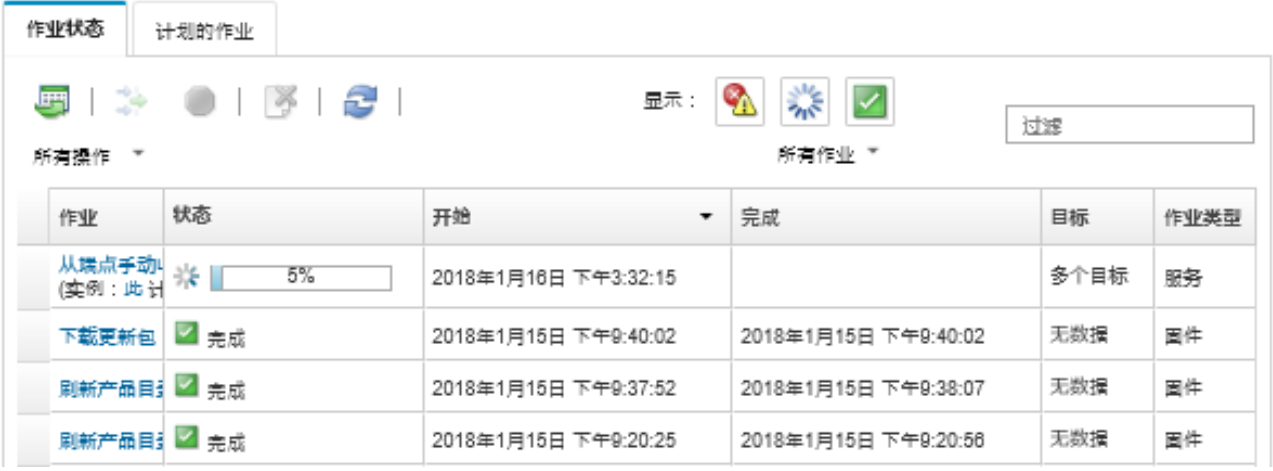

从此页面中,可执行以下操作:

- 单击**计划的作业**选项卡可创建作业计划(请参阅[计划作业](#page-166-0))。
- 通过单击**作业**列中的作业描述查看有关特定作业的详细信息。将显示一个对话框,其中包含子任 务(子作业)及其目标的列表,子任务的摘要(包括所有必要操作),以及日志详细信息(包 括各消息的严重性和时间戳)。可选择隐藏还是显示子任务的日志。
- 对于已计划的作业,可通过单击**作业**列中作业描述下的"此"链接查看有关作业计划的信息。
- 更改每页显示的作业数。默认值为 10 个作业。可显示 25 个、50 个或所有作业。
- 缩小显示的作业列表范围:
	- 通过单击**作业类型**并选择以下选项,仅列出来自特定来源的作业。
		- **所有作业类型**
		- **服务**
		- **管理**
		- **配置**
		- **固件**
		- **运行状况**
		- **电源**
		- **远程访问**
		- **系统标识**
		- **操作系统映像**
		- **操作系统部署**
		- **操作系统 profile 导出**
		- **定制**
		- **清单**
		- **未知**
	- 通过单击**计划类型**并选择以下选项,仅列出已计划且与特定计划类型关联的作业。
		- **所有计划类型**
		- **一次性**
		- **重复执行**

#### – **触发**

- <span id="page-166-0"></span>– 通过单击**隐藏错误/警告作业**图标( ),隐藏或显示有错误或警告的作业。
- 通过单击**隐藏正在运行的作业**图标( ),隐藏或显示当前正在运行的作业。
- 通过单击**隐藏已完成的作业**图标( ),隐藏或显示已完成的作业。
- 通过在**筛选条件**字段中输入文本,仅列出包含特定文本的作业。
- 如果已为该页面应用筛选,请通过单击**显示所有作业**图标( )删除筛选条件。
- 通过单击列标题,按列为作业排序。
- 通过单击导出为 CSV 图标 ( ), 将作业列表导出为 CSV 文件。

**注:**导出的日志中的时间戳使用 Web 浏览器指定的本地时间。

• 通过选择一个或多个正在运行的作业或子任务,然后单击停止图标( ), 取消正在运行的作 业或子任务。

**注:**取消作业可能耗时数分钟。

- 通过选择一个或多个已完成的作业或子任务,然后单击删除图标( ),从作业日志中删除已 完成的作业或子任务。
- 通过选择作业,然后单击导出为 CSV 图标 ( ) 导出特定作业的信息。
- 通过单击刷新图标( ), 刷新作业日志。

## **计划作业**

可在 Lenovo XClarity Administrator 中创建计划,以在特定时间运行特定任务。

## **关于本任务**

可计划以下类型的作业:

- 简单任务,如关闭电源和重新启动
- 收集特定设备的服务数据
- 从 Lenovo 网站刷新固件更新和操作系统设备驱动程序目录
- 刷新 XClarity Administrator 将从 Lenovo 网站更新目录
- 从 Lenovo 网站下载固件
- 在受管设备上更新固件和操作系统设备驱动程序
- 备份 XClarity Administrator 数据和设置
- 备份和恢复交换机配置数据

可将作业的运行计划为:

- 仅一次(立即运行或以后运行)
- 定期
- 发生特定事件时

## **过程**

要创建和计划作业,请完成以下步骤。

- 对于复杂任务(如更新固件和收集服务数据),请通过当前任务页面或对话框创建作业。
	- 1. 单击计划为运行此任务创建一个计划。随后将显示"计划新作业"对话框。
	- 2. 输入作业名称。
- 3. 指定作业的运行条件。可用选项取决于作业的类型。某些作业不能设置为定期发生或通过 事件触发。
	- **一次性**。这些作业仅运行一次。指定希望运行此作业的日期和时间。
	- **重复执行**。这些作业运行多次。指定希望运行此作业的时间和频率。
	- **事件触发**。这些作业在发生特定事件时运行。 a. 指定希望运行此作业的日期和时间,然后单击**下一步**。 b. 选择用于触发作业的事件。
- 4. 单击**创建作业**。
- 对于简单任务(如打开电源和重新启动),请从"作业"页面创建作业计划。
	- 1. 从 XClarity Administrator 菜单栏中,单击**监控** ➙ **作业**,然后单击**计划的作业**选项卡以 显示"计划的作业"页面。
	- 2. 单击创建图标(I)以显示"计划新作业"对话框。
	- 3. 输入作业名称。
	- 4. 指定作业的运行条件。
		- **一次性**。这些作业仅运行一次。
			- a. 指定希望运行此作业的日期和时间,然后单击**下一步**。
			- b. 选择要对其运行作业的受管设备。
		- **重复执行**。这些作业运行多次。
			- a. 指定希望运行此作业的时间和频率。
			- b. 选择要对其运行作业的受管设备**。**
		- **事件触发**。这些作业在发生特定事件时运行。
			- a. 指定希望运行此作业的日期和时间,然后单击**下一步**。
			- b. 选择要对其运行作业的受管设备,然后单击**下一步**。
			- c. 选择用于触发作业的事件。
	- 5. 单击**创建**。

## **完成之后**

此时将显示"计划的作业"选项卡, 其中包含 XClarity Administrator 中所有作业计划的列表。

### 作业

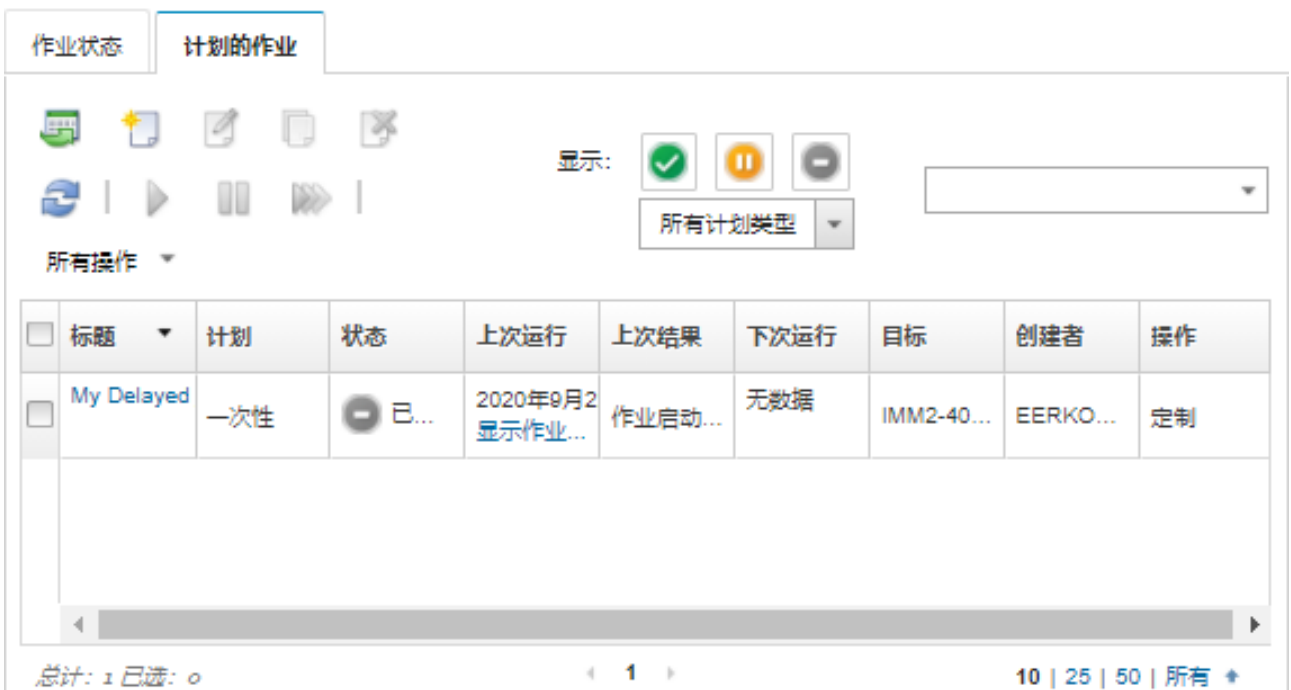

② 作业是针对一个或多个目标系统执行的长时间运行的任务。选择作业之后,您可以选择取消该作业、删除该作业或获取该作 业的详细信息。

从此页面中,可执行以下操作:

- 通过单击**作业**列中的链接,查看有关特定作业计划的所有活动作业和已完成作业的信息。
	- 通过单击**计划类型**并选择以下选项,缩小所显示作业计划列表的范围:
		- **所有计划类型**
		- **一次性**
		- **重复执行**
		- **触发**
	- 通过单击以下图标之一,仅隐藏或显示特定状态的作业计划:
		- **所有已计划且处于活动状态的作业,方法是单击活动图标(◇)。**
		- 所有已计划但不处于活动状态的作业,方法是单击**暂停**图标( )。
		- 所有已计划,已运行,但未计划再次运行的作业,方法是单击**已结束**图标( )。
	- 通过在**筛选条件**字段中输入文本,仅列出已计划且包含特定文本的作业。
	- 通过单击列标题,按列为已计划作业排序。
- 通过查看上**次运行时间**列,了解上次运行作业的时间。通过单击该列中的"作业状态"链接查 看上次运行的作业的状态。
- 通过查看下次运行时间列查看计划作业下次运行的时间。通过单击该列中的"更多"链接查看 所有未来日期和时间的列表。
- 通过单击运行图标( ) 立即运行与计划关联的作业。
- 分别通过单击暂停图标( II) 或激活图标( ) 禁用或启用作业计划。
- 通过单击拷贝图标() 拷贝作业计划, 然后进行修改。
- 通过单击**编辑**图标( ),编辑作业计划。
- 通过单击**删除**图标( )删除一个或多个所选作业计划。
- 通过选择作业计划, 然后单击导出为 CSV 图标 (B) 导出特定作业计划的信息。
- 通过单击**所有操作** ➙ **刷新**刷新作业计划列表。

## **向作业添加解决方案和注释**

已完成的作业无论状态为成功还是错误,均可向其添加解决方案和注释。可为父作业以及作业中 的子任务执行此操作。

#### **过程**

要向作业添加解决方案和注释,请完成以下步骤之一。

- 步骤 1. 从 Lenovo XClarity Administrator 菜单栏中,单击**监控** ➙ **作业**,然后单击**作业状态**选 项卡以显示"作业状态"页面。
- 步骤 2. 单击**作业**列中作业的链接以显示该作业的详细信息。
- 步骤 3. 单击备注图标(B)以显示"备注"对话框。

在该对话框中,您可以查看添加到该作业的所有备注的历史记录及解决状态。可通过单击 **清除所有记录**来清除历史记录。

- 步骤 4. 选择以下解决状态之一。
	- **无更改**
	- **正在调查**
	- **已解决**
	- **异常终止**
- 步骤 5. 在**备注**字段中添加说明。
- 步骤 6. 单击**应用**。

在"作业状态"页面上,解决状态显示在该作业的**状态**列中。

# **查看作业和事件之间的关系**

流程图 是显示活动(包括作业和事件)之间关系的图形视图,该图由用户手动发起或由 Lenovo XClarity Administrator 自动发起。流程图以图形方式显示发起的操作序列、生成的事件以及事件 生成时间和原因,因此可帮助排查问题。

#### **开始之前**

默认情况下禁用活动流。生成活动流之前必须启用活动流。您只能查看启用活动流程后发生的活 动流程。

**注意:**活动流会增加 XClarity Administrator 的内存使用量。如果 XClarity Administrator 的内 存使用量已经很高,建议不要启用活动流。

#### **关于本任务**

以下为流程图的示例。事件流的顺序为从左到右。流程图中的每个节点代表单个活动,并包含活动 描述、日期和状态。将光标悬停在节点标题上可查看活动的其他信息。

节点之间的连线样式指示节点之间的确定性关系。

- 实线表示高确定性。
- 长虚线表示中等确定性。
- 短虚线表示低确定性。

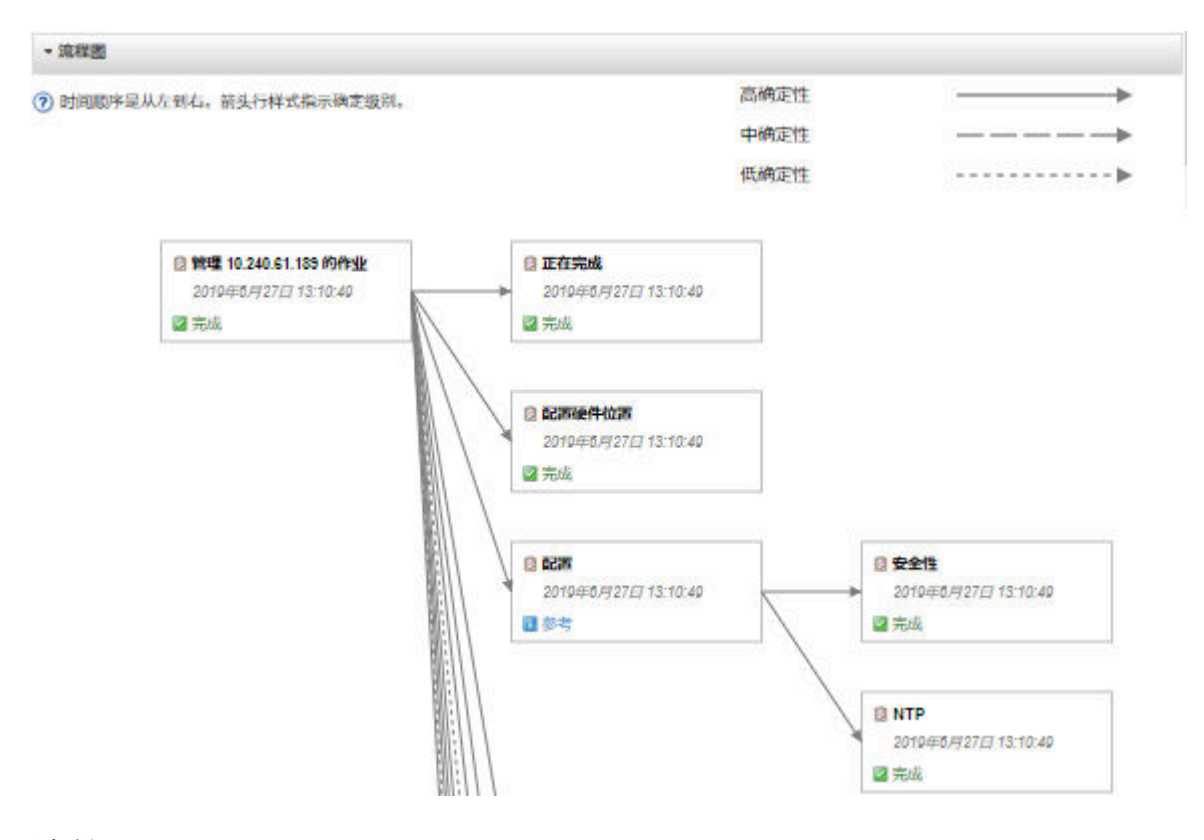

**过程**

完成以下步骤以查看特定活动的流程图。

- 步骤 1. 从 XClarity Administrator 菜单栏中,单击**监控** ➙ **活动流**以显示"活动流"页面。
- 步骤 2. 通过选择**启用活动流**以启用活动流。
- 步骤 3. 在**活动**部分中,选择作业或事件。

可对表列进行排序以方便查找特定活动。此外,可选择一种状态类型、活动类型、日期、 输入定制筛选条件或在**筛选条件**字段中输入文本(如机箱名称或 IP 地址),以仅列出满 足所选条件的活动

#### 活动流程

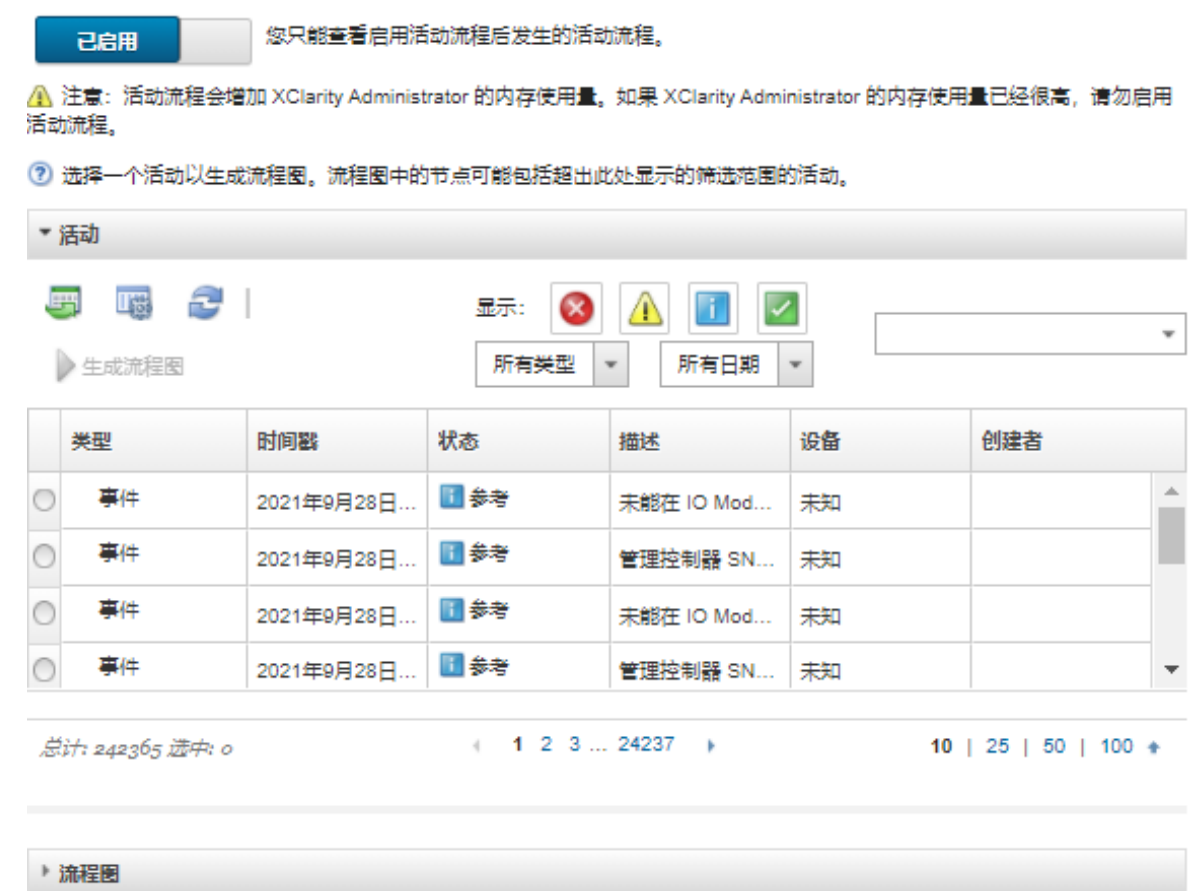

步骤 4. 单击**生成流程图**以在**流程图**部分中显示流程图

# **完成之后**

从此页面中,可执行以下操作:

- 通过将光标悬停在活动上来查看流程图中各活动的其他信息。
- **•** 通过单击操作→导出到 CSV,将所选活动的相关活动流导出到 CSV 文件中。

# **第 4 章 管理注意事项**

管理设备时有多种备用方案可供选择。根据所管理的设备的不同,可能需要同时运行多种管理解 决方案。

一个设备只能受 Lenovo XClarity Administrator 的一个实例管理。但是,可将其他管理软件(例 如 VMware vRealize Operations Manager) 与 Lenovo XClarity Administrator 一起用于监控 XClarity Administrator 管理的设备。

**注意:**使用多个管理工具管理设备时,请务必小心,以避免意外冲突。例如,使用另一个工具提交 电源状态更改可能会与 XClarity Administrator 中正在运行的配置或更新作业冲突。

**ThinkSystem、ThinkServer 和 System x 设备**

如果要使用另一个管理软件监控受管设备,请从 IMM 界面使用正确的 SNMP 或 IPMI 设置创建 一个新的本地用户。确保授予 SNMP 或 IPMI 权限,具体取决于您的需求。

**Flex System 设备**

如果打算使用另一管理软件来监控受管设备,并且该管理软件使用 SNMPv3 或 IPMI 通信, 则必 须对每个受管 CMM 执行以下步骤来准备环境:

- 1. 可使用 RECOVERY\_ID 用户名和帐户登录机箱的管理控制器 Web 界面。
- 2. 如果安全策略设置为**安全**,请更改用户认证方法。
	- a. 单击**管理模块的管理** ➙ **用户帐户**。
	- b. 单击**帐户**选项卡。
	- c. 单击**全局登录设置**。
	- d. 单击**常规**选项卡。
	- e. 选择**先进行外部认证,然后进行本地认证**的用户认证方法。
	- f. 单击**确定**。
- 3. 从管理控制器 Web 界面中新建具有正确 SNMP 或 IPMI 设置的本地用户。
- 4. 如果安全策略设置为**安全**,请注销再使用新的用户名和密码来登录管理控制器 Web 界面。提 示更改新用户的密码时,请照做。

现在可将新用户用作活动的 SNMP 或 IPMI 用户。

**注:**如果终止管理机箱再重新管理该机箱,则会锁定并禁用这个新用户帐户。在这种情况下,请 重复这些步骤以创建新用户帐户。

# <span id="page-174-0"></span>**第 5 章 管理资源组**

可在 Lenovo XClarity Administrator 中使用资源组创建一组可一起查看和处理的逻辑受管设备。

**了解更多: ■ XClarity Administrator: 资源组** 

## **关于本任务**

资源组有三种类型:

- **Static**。特定设备的定制组。
- **动态**。基于规则的设备组(例如,所有特定类型的服务器)。此组中包含基于一组清单属性的 设备动态列表。

不能对资源组执行操作,但是可选择组中的所有设备,然后对所选全部设备全体执行操作。

## **查看资源组中设备的状态**

可查看资源组中所有受管设备的状态。

## **关于本任务**

以下状态图标用于指示资源组中所有设备的总体运行状况。组总体运行状况指示组中严重性级别最 高的设备。

- 紧急图标(8)
- 警告图标(A)
- 正常图标(A)

## **过程**

要查看资源组中设备的状态,请完成以下步骤。

步骤 1. 从 Lenovo XClarity Administrator 菜单栏中,单击仪表板。随后将显示仪表板页面,其 中显示所有受管设备和其他资源(包括资源组)的概述和状态。

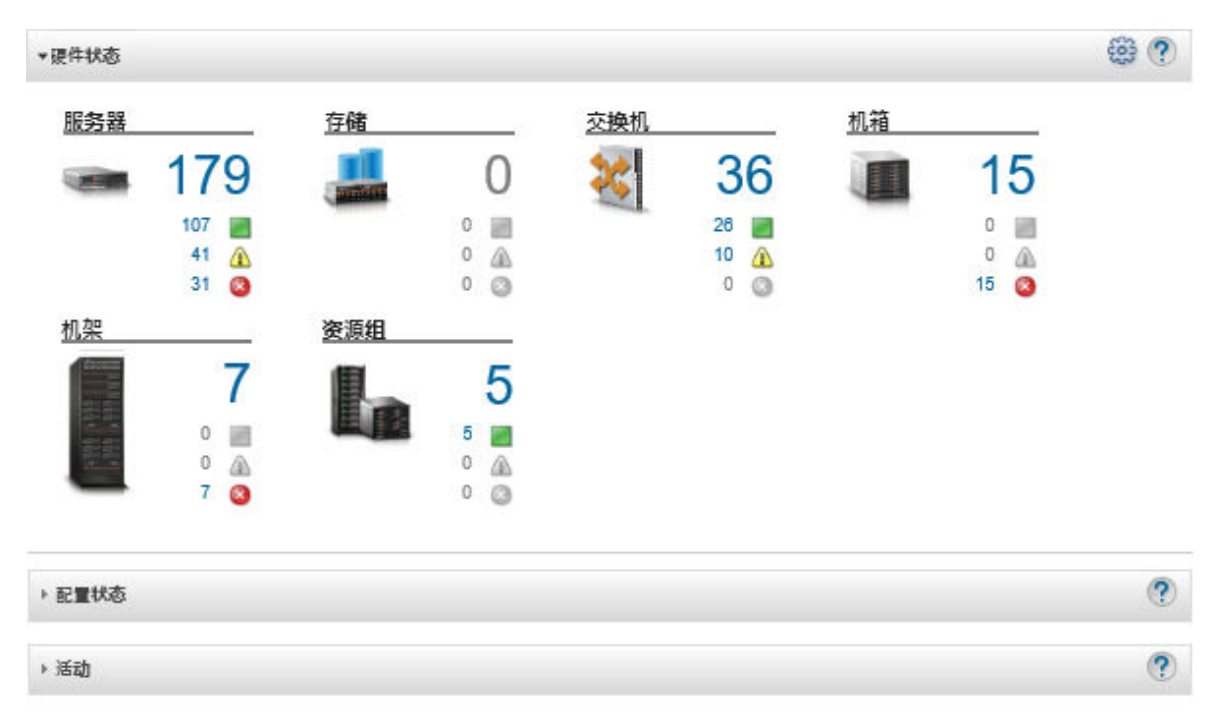

步骤 2. 从 XClarity Administrator 菜单栏中,单击硬件→资源组。随后将显示"所有资源组" 页面。

"所有资源组"页面列出各资源组,包括组的名称、组中受管设备的数量,以及组中严重 性级别最高的设备的状态。

所有资源组

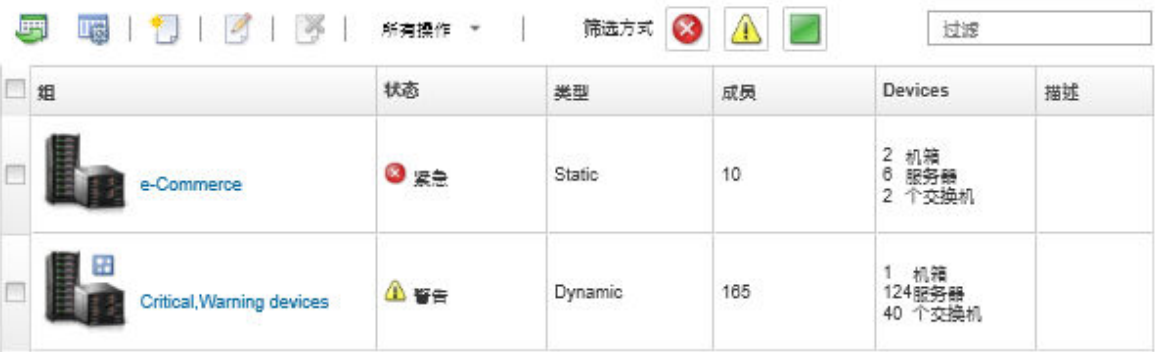

从此页面中,可执行以下操作:

- 新建资源组(请参[阅创建动态资源组](#page-178-0)和[创建静态资源组](#page-180-0))
- 通过选择组并单击**编辑**图标( ),编辑组成员资格。
- 通过选择组并单击**所有操作** ➙ **编辑属性**,编辑组属性。
- 通过选择组并单击**删除**图标( ),删除资源组。

**注:**删除组只会删除组定义。不会影响组中的设备。

• 单击导出图标(5),将一个或多个资源组中所有设备的详细信息导出到 CSV 文件。 步骤 3. 从"所有资源组"页面上,单击**组**列中的名称以显示该组中的设备的列表。

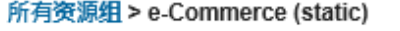

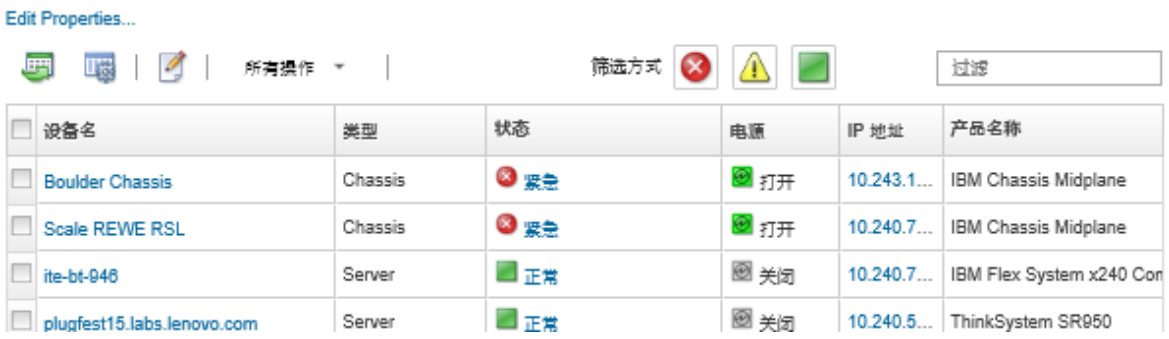

从此页面中,可执行以下操作:

- 通过单击**编辑**图标( ),在静态资源组中添加或删除设备。
- 通过在**设备名称**列中单击设备名称,显示有关资源组中特定设备的详细信息。
- 单击导出图标(5),将一个或多个资源组中所有设备的详细信息导出到 CSV 文件。

# **查看资源组的成员**

可查看有关资源组(包括组成员)的详细信息。

#### **过程**

要查看组成员资格,请完成以下步骤。

- 查看设备所属的所有组。
	- 1. 从 Lenovo XClarity Administrator 菜单栏中,单击**硬件**,然后单击设备类型以显示所有 设备页面。

将光标悬停在**组**列中的组列表上方以列出设备所属组。

服务器

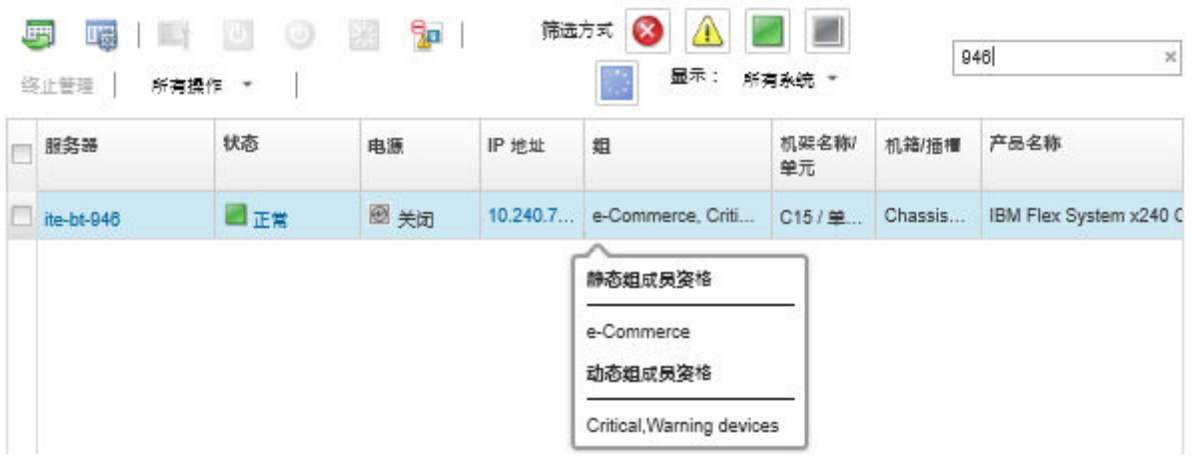

2. 单击第一列中设备名称的链接。随后将显示该设备的摘要页面,包括该设备所属资源组的 列表。

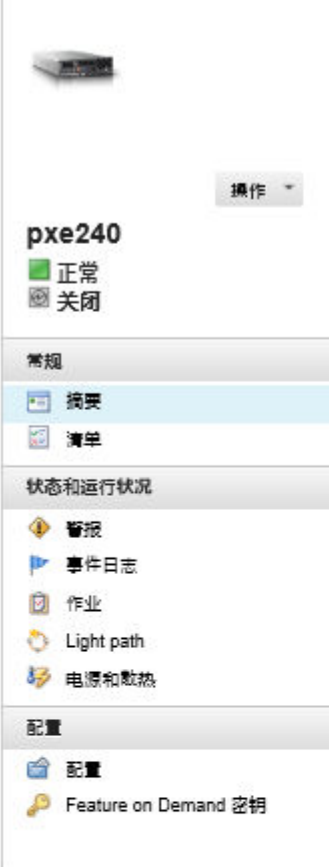

#### 机箱 > SN#Y034BG51X00F > pxe240 详细信息 - 摘要

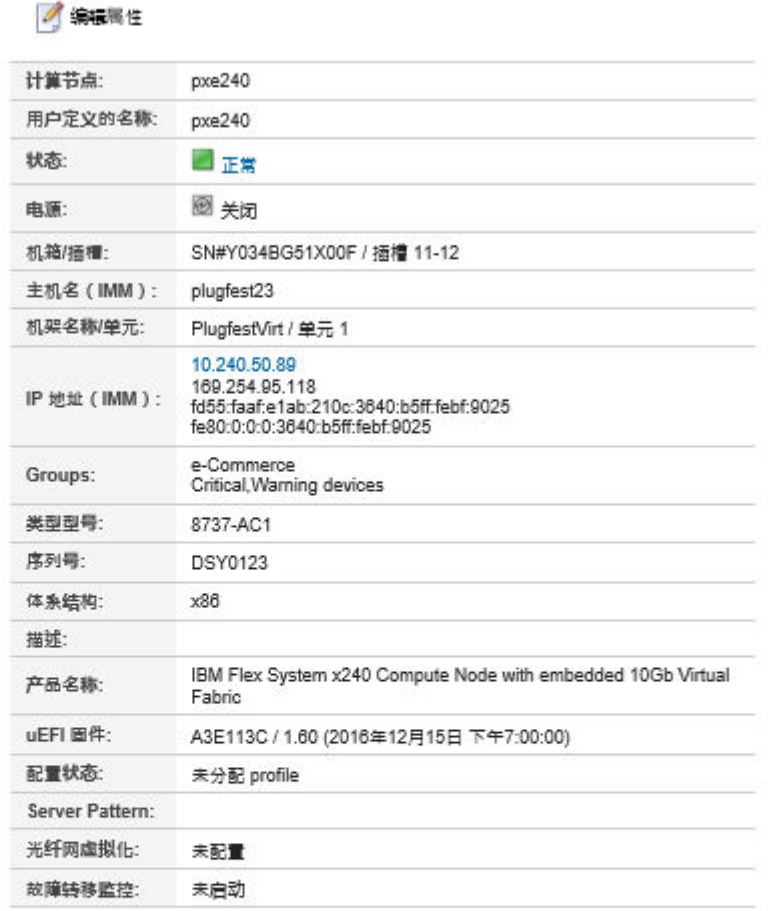

#### 已安装的设备

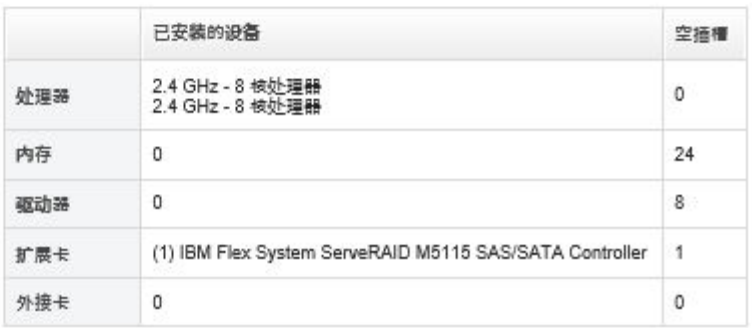

## • 查看组的成员。

- 1. 从 XClarity Administrator 菜单栏中,单击**仪表板**。随后将显示仪表板页面,其中显示所 有受管设备和其他资源(包括机架)的概述和状态。
- 2. 从 XClarity Administrator 菜单栏中,单击硬件→组。随后将显示"资源组"页面。 此页面列出组中的成员总数和各设备类型的成员数。

#### <span id="page-178-0"></span>所有资源组

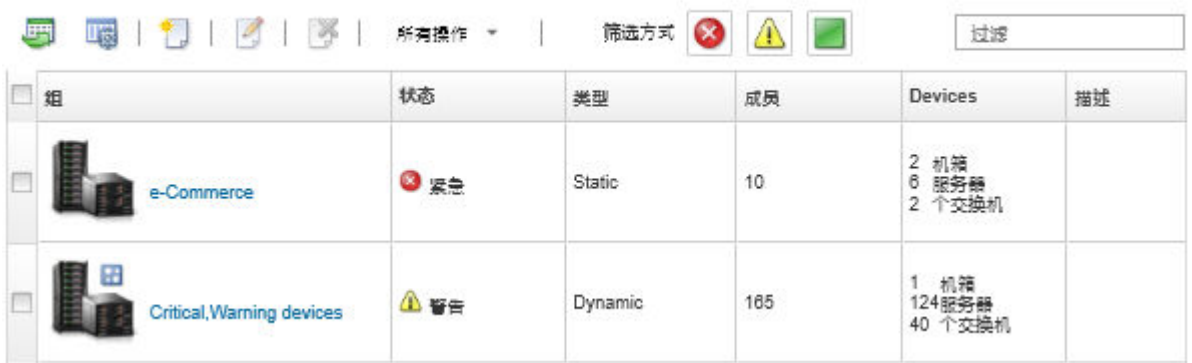

3. 从"所有资源组"页面上,单击**组**列中的名称以显示资源组详细信息。 此页面列出资源组的各成员设备。

## 所有资源组 > e-Commerce (static)

Edit Properties...

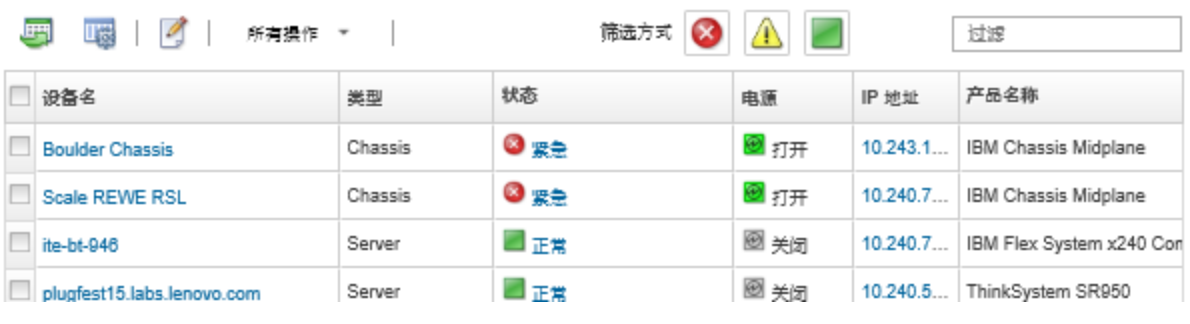

# **创建动态资源组**

可基于一组条件为一组动态受管设备创建资源组。

# **关于本任务**

可使用以下一项或多项条件为每个设备类型创建动态资源组。

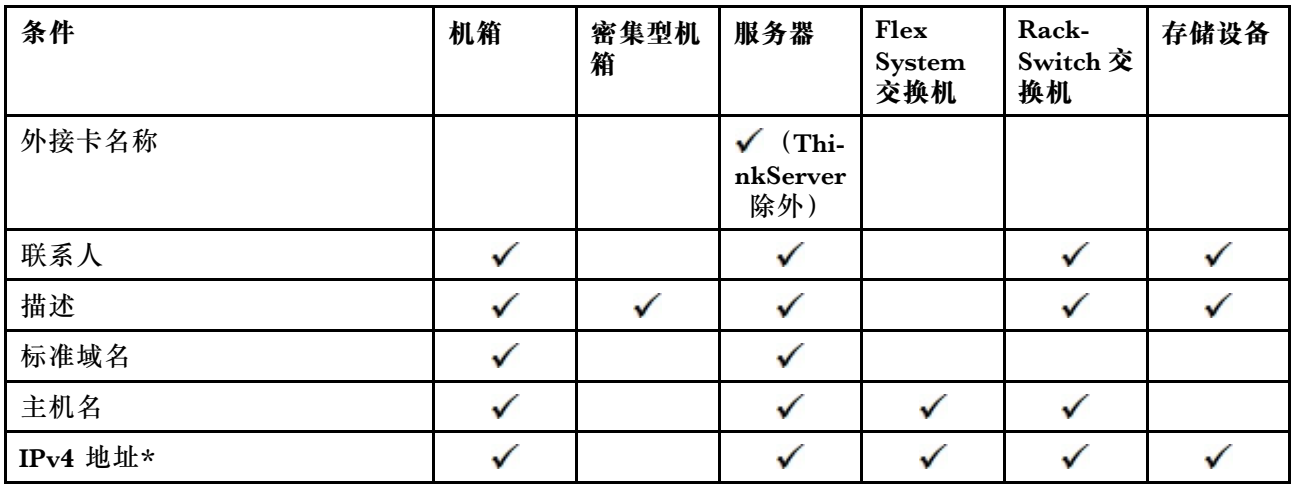

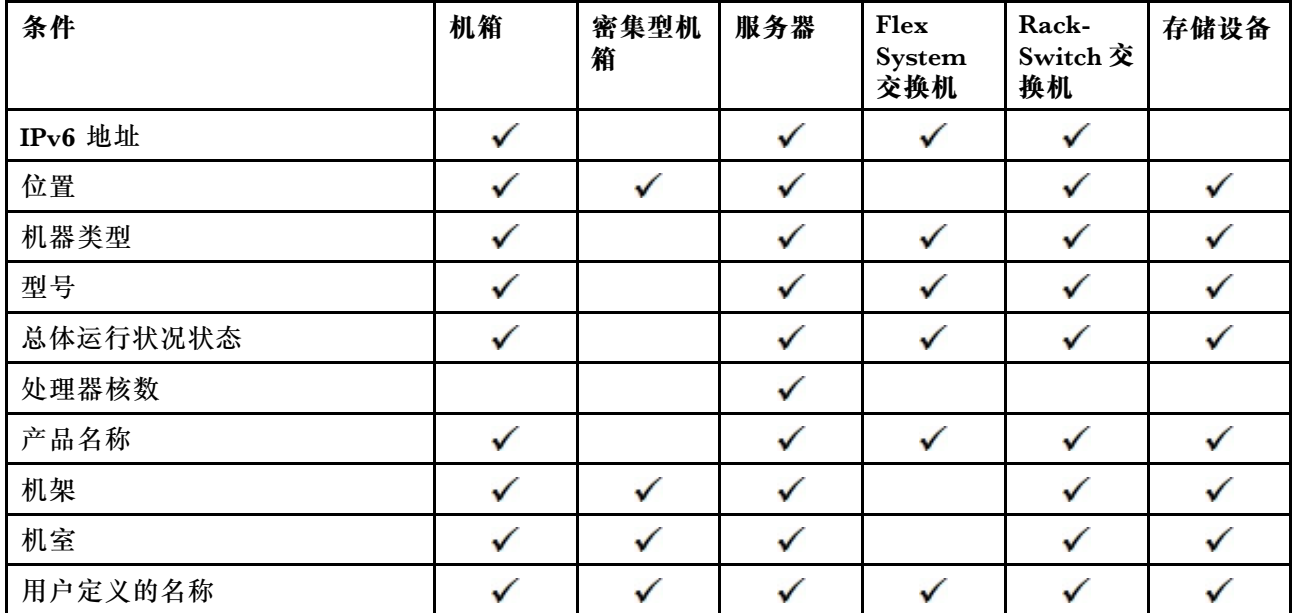

**注:**可为 IPv4 地址指定单个地址或一个地址范围,以短横线分隔或使用星号作为通配符(例如, 1.1.1.\* 或 1.1.1.1-1.1.1.255,不带空格)。

## **过程**

要创建并填充动态资源组,请完成以下步骤

- 步骤 1. 从 Lenovo XClarity Administrator 菜单栏中,单击**硬件** ➙ **资源组**。随后将显示"所有 资源组"页面。
- 步骤 2. 单击创建图标(I)以创建空组。此时将显示"创建空组"对话框。
- 步骤 3. 选择**动态组**以根据一组条件为设备分组。
- 步骤 4. 单击创建。这将显示"编辑动态组"对话框。<br>所有资源组>Devices with errors>编辑动态组

Devices with errors 编辑属性...

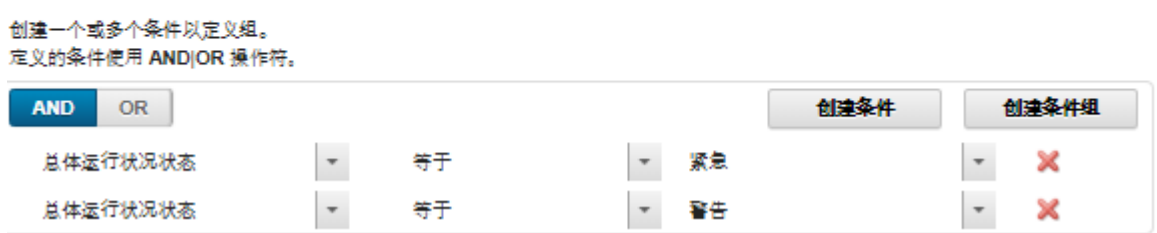

- 步骤 5. 添加此动态组的条件。
	- 选择用于组集的运算符。此项可以是以下某个值:
		- **AND**。成员必须满足所有指定值。
		- **OR**。成员必须满足一个或多个指定值。
	- 单击**创建条件**可向集合添加新条件。
	- 单击**创建条件组**可添加一小组条件规则。
**注:**新条件和条件组始终添加到列表底部。

步骤 6. 单击**应用**保存组条件并创建组,或单击**预览**使用当前条件查看组包含的设备而无需实际创 建组。

## **完成之后**

- 可从所有设备页面和设备摘要页面上的**组**列查看某个设备属于哪些资源组。
- 可修改动态组的条件,方法是选择资源组,然后单击**编辑**图标( )。
- 可修改资源组属性,方法是单击**所有操作** ➙ **编辑属性**。

# **创建静态资源组**

可创建包含一组受管设备的定制资源组。

#### **过程**

要创建并填充静态资源组,请完成以下步骤。

- 步骤 1. 从 Lenovo XClarity Administrator 菜单栏中,单击**硬件** ➙ **资源组**。随后将显示"资源 组"页面。
- 步骤 2. 单击创建图标( ) 以创建空组。此时将显示"创建空组"对话框。
- 步骤 3. 指定组名称和可选描述。
- 步骤 4. 选择**静态组**以创建一组显式定义的设备。
- 步骤 5. 单击创建。随后将显示"编辑静态组"页面。<br>所有资源组> e-Commerce > Edit Static Group

e-Commerce

Edit Properties...

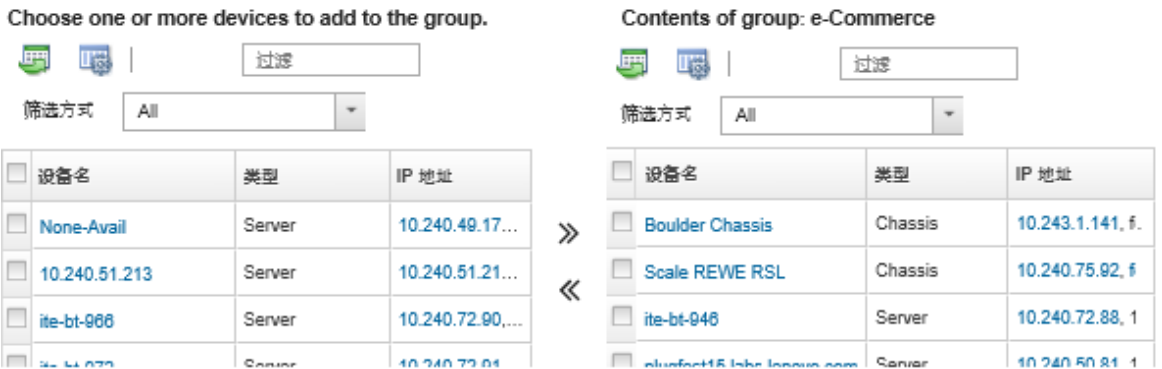

步骤 6. 从不**在组中的所有可用设备**列表中选择要添加到该组的设备,然后单击添加图标(》)将 所选设备移动到**组内容**列表。

**注:**

- 可通过单击列标题对列表进行排序以方便查找特定设备。此外,还可从**筛选方式**下拉 列表中选择设备类型,然后从下拉列表中选择机箱,或者在**筛选条件**字段中输入文本 (如名称或 IP 地址)以仅列出满足所选条件的设备
- 如要选择将机箱移至组,机箱内的设备不会自动添加到该组。要将所有机箱组件添加 到组,请在**显示**下拉菜单中选择**机箱** ➙ **<chassis\_name>**以列出指定机箱中的所有组 件,选择"设备名称"列标题旁边的复选框以选择所有设备,然后单击添加图标(>) 以将所选设备移至**组内容**列表。

# **完成之后**

- 可从所有设备页面和设备摘要页面上的**组**列查看某个设备属于哪些资源组。
- 可从所有设备页面和设备详细信息页面在静态资源组中添加或删除设备,方法是单击**所有操作** ➙ **组** ➙ **添加到组**或**所有操作** ➙ **组** ➙ **从组中删除**。

**注:**只能在静态资源组中添加和删除设备。不能从动态组删除设备。

• 可修改资源组属性,方法是单击**所有操作** ➙ **编辑属性**。

# **除去资源组**

您可从 Lenovo XClarity Administrator 删除资源组。

**关于本任务**

删除组只会删除组定义。不会影响该组中的设备。

#### **过程**

要删除资源组,请完成以下步骤。

步骤 1. 从 XClarity Administrator 菜单栏中,单击硬件→资源组。随后将显示"所有资源组" 页面。

"所有资源组"页面列出各资源组,包括组的名称、组中受管设备的数量,以及组中严重 性级别最高的设备的状态。

#### 所有资源组

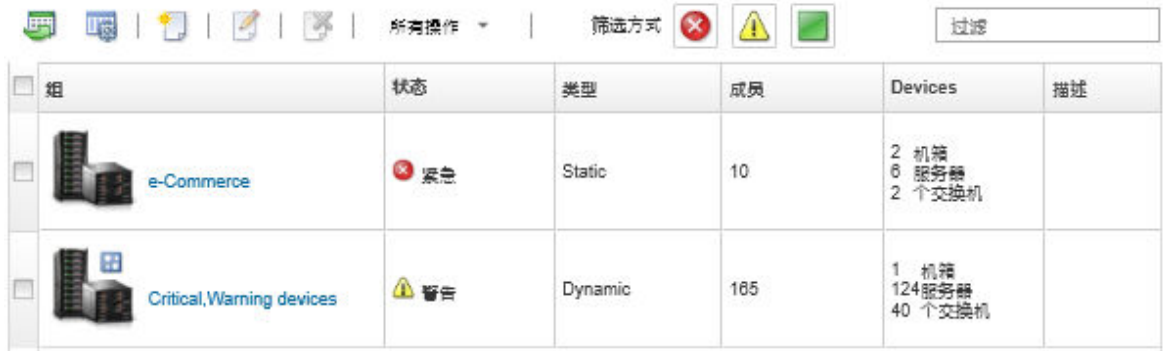

步骤 2. 选择要删除的资源组。 步骤 3. 单击删除图标( )。

步骤 4. 单击**删除**。

# **修改资源组属性**

可修改特定资源组的属性。

# **过程**

要修改资源组属性,请完成以下步骤

步骤 1. 在 XClarity Administrator 菜单栏中单击**硬件** ➙ **资源组**以显示"所有资源组"页面

- 步骤 2. 选择要更新的资源组。
- 步骤 3. 单击**所有操作** ➙ **编辑属性**以显示编辑组属性对话框。

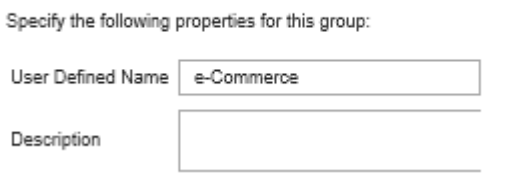

- 步骤 4. 按需更改以下信息。
	- 组名称
	- 描述
- 步骤 5. 单击**保存**。

**注:**更改这些属性时,可能会先推迟一小段时间,然后 XClarity Administrator Web 界 面中才显示这些更改

# <span id="page-184-0"></span>**第 6 章 管理机架**

可在 Lenovo XClarity Administrator 中使用机架将受管设备进行分组, 以反映数据中心内真实的 机架安装情况。

# **开始之前**

将节点从一个机箱移至另一个机箱后,请等待 5 到 10 分钟再尝试在包含该机箱的 XClarity Administrator 中编辑机箱。

将设备移出机架后,设备清单中的机架名称和最低机架单位值将被清除。房间和位置值不会被清 除。

# **关于本任务**

此过程介绍如何以交互方式创建单个机架并向其插入受管设备和填充件。

如果必须将大量设备添加到机架,或编辑大量机架,可以考虑使用电子表格来执行批量导入或实 施 PowerShell 脚本来自动完成任务。有关使用批量导入的更多信息,请参[阅管理机箱](#page-192-0)和[管理服务](#page-214-0) [器](#page-214-0)。有关 [PowerShell](https://pubs.lenovo.com/lxca/pshell_overview.html) 脚本的信息,请参阅 XClarity Administrator 在线文档中的 PowerShell [\(LXCAPSTool\)工具包](https://pubs.lenovo.com/lxca/pshell_overview.html)。

XClarity Administrator 能够识别在可管理设备中定义的机架属性。当您管理该设备时, XClarity Administrator 会设置该设备的系统属性并更新机架视图。如果机架在 XClarity Administrator 中 不存在,则会创建新机架,并将该设备添加到新机架中。

**注:**

- 机架视图中不支持 System x3500 M5 服务器、NeXtScale nx360 M5 服务器、ThinkServer SD350 服务器和立式服务器。
- 对于 System x3850 X5 可伸缩机器群系统, 必须单独将每个节点(服务器)添加到机架中。
- 重新启动 XClarity Administrator 时,演示硬件在机架视图中不是持久状态。

## **过程**

要创建和填充机架,请完成以下步骤。

- 使用受管设备创建和填充单个机架。
	- 1. 从 XClarity Administrator 菜单栏中,单击**硬件** ➙ **机架**。此时将显示所有机架页面。 所有机架页面以缩略图形式显示每个机架以及机架名称、机架中的受管设备数量以及严重 性级别最高的设备的状态。

**注:**可通过单击工具栏中的以下图标,按严重性级别筛选机架。此外,在**筛选条件**字段中 输入机架名称,还可以进一步筛选显示的机架。

- 紧急警报图标(×)
- **警告警报图标(△)**
- **普通警报**图标( )

#### 所有机架

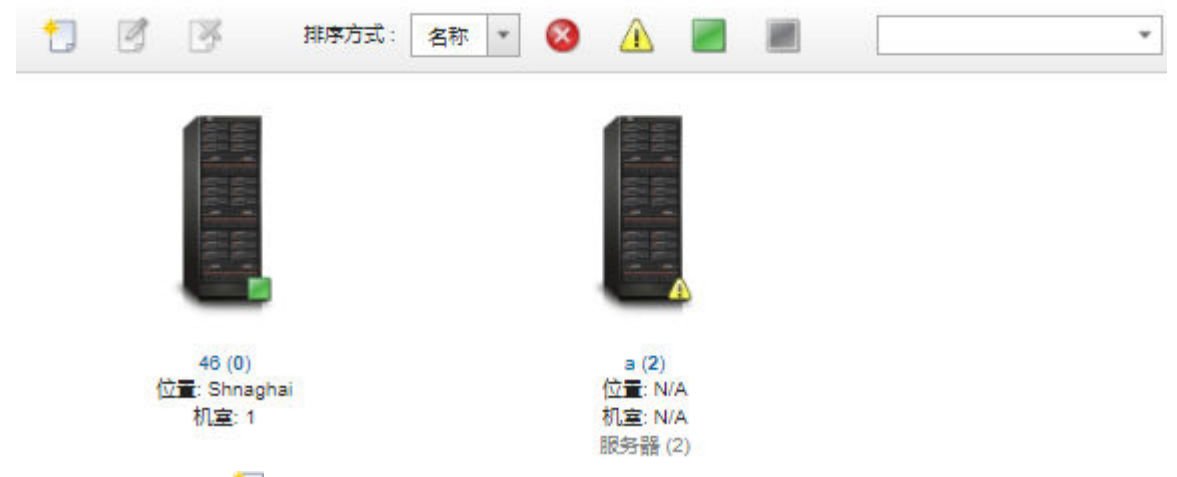

- 2. 单击创建图标(I)以创建空机架。此时将显示"创建空机架"对话框。
- 3. 在该对话框中填入机架名称、高度、位置和房间。

**注:**

- 机架名称不必是唯一的。只要位置和/或房间不同,就可以创建同名的机架。
- 机架名称中只能包含大写和小写字母、数字以及以下特殊字符:句点(.)、连字符(-) 和下划线(\_)。
- 位置最多可包含 23 个字符。
- 4. 单击**创建**。新机架的缩略图即添加到所有机架页面。
- 5. 双击该机架的缩略图。随后将显示"机架视图"页面,其中显示一个空机架图像和该机架 的属性。

所有機架 > Rack 1

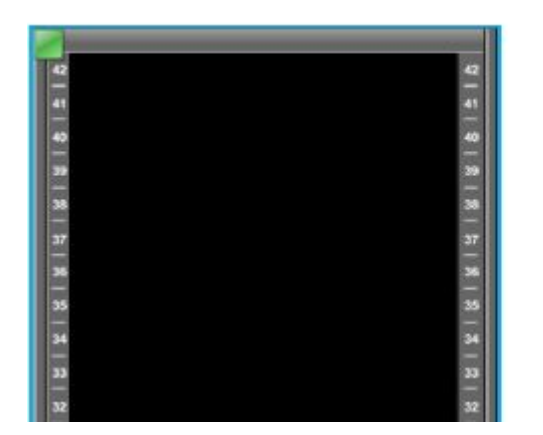

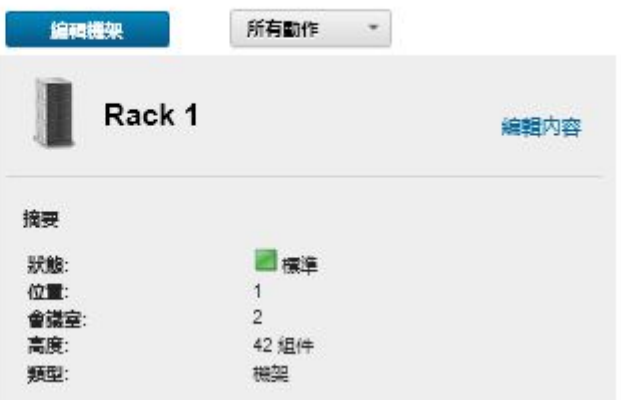

6. 单击**编辑机架**以显示编辑机架页面。

#### 所有機架 > Rack 1 > 編輯機架

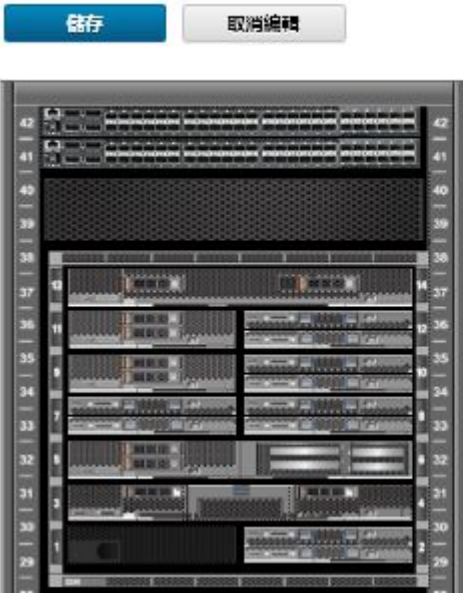

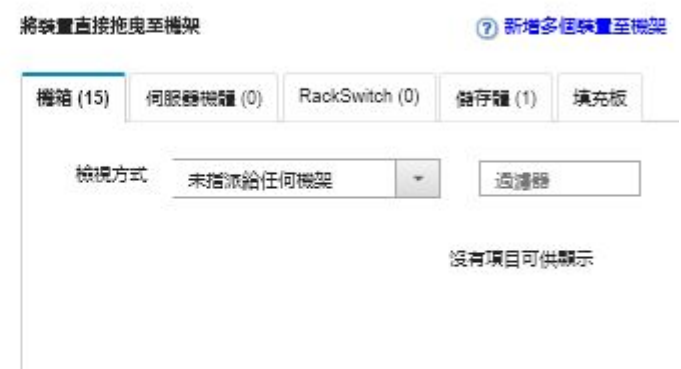

- 7. 将所有合适的受管设备和其他填充件添加到图形视图:
	- **注:**只能将"联机"状态的受管设备添加到机架。
	- 单击**机箱**选项卡以查看尚未添加到机架的受管机箱的列表。将某个受管机箱拖放至机架 中的所需位置以将该机箱添加到机架。
	- 单击**服务器封装**选项卡以查看尚未添加到机架的受管机架服务器和多节点服务器封装的列 表。将机架服务器或服务器封装拖放至机架中的所需位置以将该机架服务器添加到机架。
	- 单击 **RackSwitch** 选项卡以查看尚未添加到机架的受管 RackSwitch 交换机的列表。将 某个 RackSwitch 交换机拖放至机架中的所需位置以将该交换机添加到机架。
	- 单击**存储**选项卡以查看不同存储设备的列表。将相应存储设备拖放至机架中的所需位置 以将该存储系统添加到机架。
	- 单击**填充件**选项卡以查看不同填充件的列表。将相应填充件拖放至机架中的所需位置以 将该填充件添加到机架。

填充件是机架中任何不受 XClarity Administrator 管理的设备。有以下填充件可用: – 通用填充件

- 通用机架交换机
- 存储控制器和机柜
- 合作伙伴存储控制器和机柜(如 IBM、NetApp 和 EMC)
- 在机架中添加或删除设备时,设备的位置、房间、机架和最低机架单元属性将更新。
- 可使用**查看方式**下拉列表对每个选项卡上的设备列表进行排序。此外,还可在**筛选条** 件字段中输入文本(如名称或 IP 地址)以进一步筛选所显示的设备。
- 通过将受管设备和填充件拖放到机架之外,可以删除这些对象。
- 8. 单击**保存**以保存机架配置。

完成此配置过程可能需要几分钟时间。在配置过程中,机架和位置信息将推送到受管设备 的 CMM 或主板管理控制器。

9. 通过单击填充件,然后单击编辑属性,定制添加到机架的填充件。在"编辑属性"对话框 中,可指定名称、最低机架单元(LRU)和用于启动该设备管理用户界面的 URL。

**提示:**保存机架配置后,可通过单击机架中的填充件,然后单击**启动 URL** 链接,启动该填 充件的管理用户界面。

- 使用批量导入文件创建并填充机架。
	- 1. 从 XClarity Administrator 菜单栏中,单击**硬件** ➙ **发现和管理新设备**。随后将显示发现 和管理页面。
	- 2. 单击**批量导入**。随后将显示"批量导入"向导。

批量导入

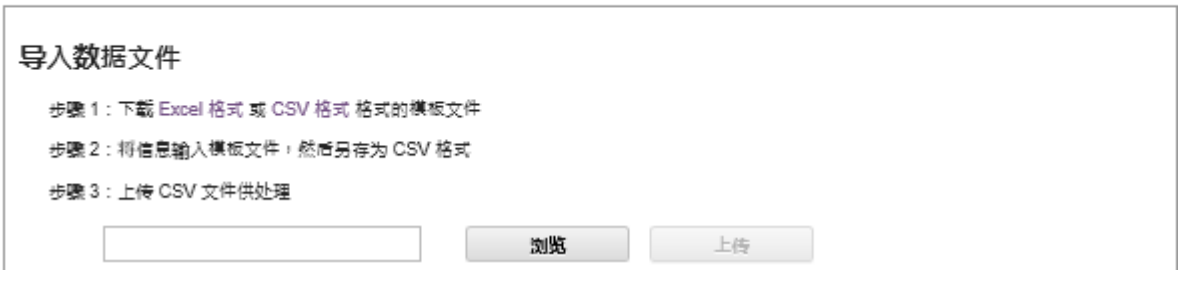

3. 单击"导入数据文件"页面上的 **Excel 格式**或 **CSV 格式**链接下载 Excel 或 CSV 格式的模 板批量导入文件。

**重要:**该模板文件可能会从一个发行版更改为下一个发行版。确保始终使用最新的模板。 4. 填写模板文件中的 data 工作表,然后以 CSV 格式保存文件。

**提示:**Excel 模板文件包括一个 **Data** 工作表和一个 **Readme** 工作表。使用 **Data** 工作表填 写设备数据。**Readme** 工作表提供有关如何填写 **Data** 工作表上每个字段的信息(包括哪 些字段为必填)以及示例数据。

**重要:**

- 按照批量导入文件中列出的顺序管理设备。
- 设备受管时, XClarity Administrator 使用设备配置中定义的机架分配信息。如果在 XClarity Administrator 中更改了机架分配, XClarity Administrator 将更新设备配 置。如果设备受管后更新了设备配置,XClarity Administrator 中将反映相关更改。
- 建议(并非必需)在向设备分配机架前在工作表中显式创建一个机架。如果没有在 XClarity Administrator 中显示定义机架且其中先前不存在该机架,为设备指定的机架分配信 息将使用 52U 的默认高度创建机架。

如果想要对机架使用其他高度,必须在将机架分配给设备前在工作表中显示定义一个。 要在批量导入文件中定义机架,请完成以下必填列。

- (A 列)对设备类型指定"机架"。
- (V 列)指定机架名称。
- (X 列)指定机架高度。支持以下机架高度:6U、12U、18U、25U、37U、42U、 45U、46U、48U、50U 和 52U。

下图显示包含所定义机架的示例批量导入文件。

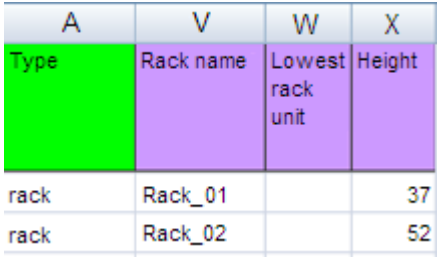

**注:**可使用相同的批量导入文件管理设备和将这些设备添加到机架(请参阅 Lenovo XClarity Administrator 在线文档中的[管理系统](https://pubs.lenovo.com/lxca/setup_managesystems.html))。

- 5. 从批量导入向导中,输入 CSV 文件的名称以上传该文件供处理。可单击**浏览**以帮助查找文 件。
- 6. 单击**上传**以上传并验证文件。
- 7. 单击**下一步**以显示包含要管理的机架和其他设备列表的"输入摘要"页面并查看想要管理 的机架和其他设备摘要。
- 8. 单击**下一步**以显示"设备凭证"页面。单击每个选项卡并(可选)指定供某特定类型的所有 设备使用的全局设置和凭证。每个选项卡右侧会列出将使用上述全局设置和凭证的设备。
- 9. 单击**管理**。将显示"监控结果"页面,其中包含与批量导入文件中每个设备的管理状态有 关的信息。 为管理过程创建一个作业。关闭批量导入向导后,管理过程将在后台继续运行。可从作业

日志中监控管理过程的状态。有关作业日志的信息,请参[阅第 154 页 "监控作业"](#page-163-0)。

# **完成之后**

您可以更改机架编号顺序首选项(请参[阅设置清单首选项](#page-90-0))。

# **查看机架中设备的状态**

对于每个机架,均可查看该机架中所有受管设备的状态。

## **过程**

完成以下一个或多个操作以查看机架中所有设备的状态。

步骤 1. 从 Lenovo XClarity Administrator 菜单栏中,单击仪表板。随后将显示仪表板页面,其 中显示所有受管设备和其他资源(包括机架)的概述和状态。

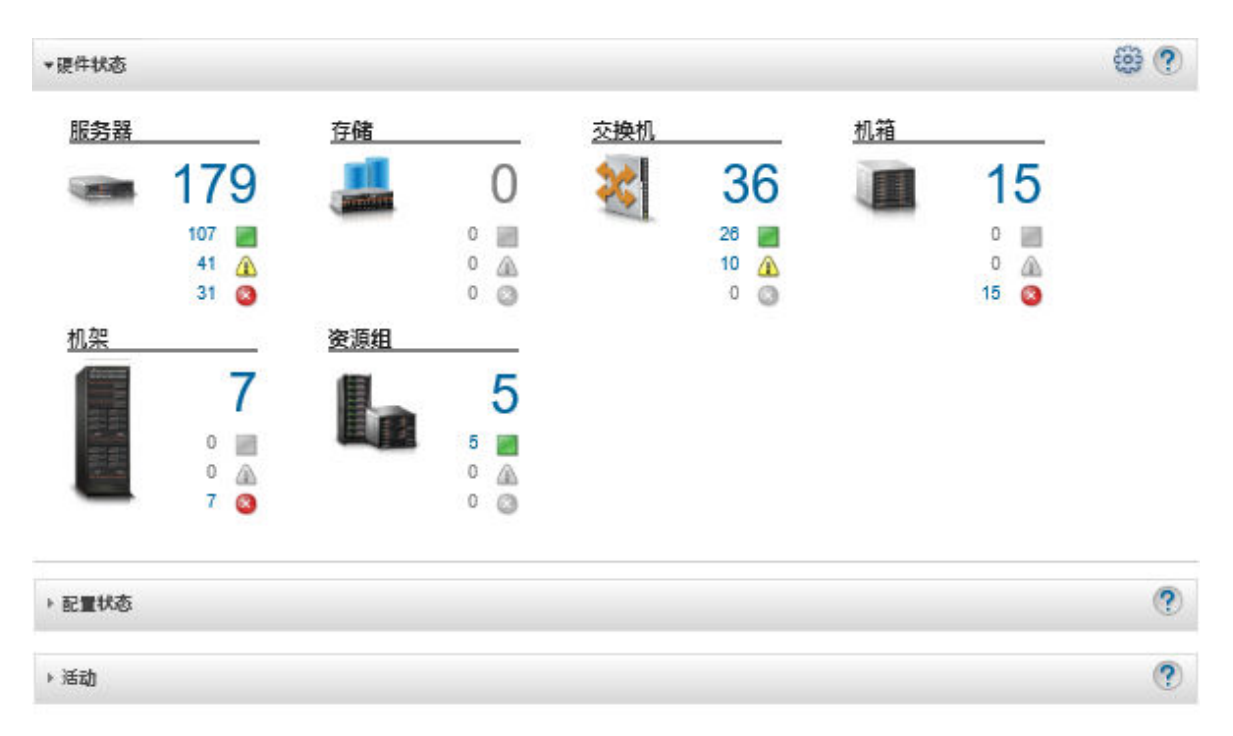

步骤 2. 从 XClarity Administrator 菜单栏中,单击**硬件** ➙ **机架**。随后将显示机架页面。

机架页面以缩略图形式显示每个机架以及机架名称、机架中的受管设备数量以及严重性级 别最高的设备的状态。

**注:**可按机架名称、机架内的设备数量或严重性对列表进行排序,以更方便地找到特定机 架。排序排序从左到右,从上到下。此外,可通过单击工具栏中的以下图标按严重性对机 架进行筛选,或者在**筛选条件**字段中输入机架名称以进一步筛选显示的机架。

- 紧急警报图标( )
- 警告警报图标(A)
- 普通警报图标()

所有机架

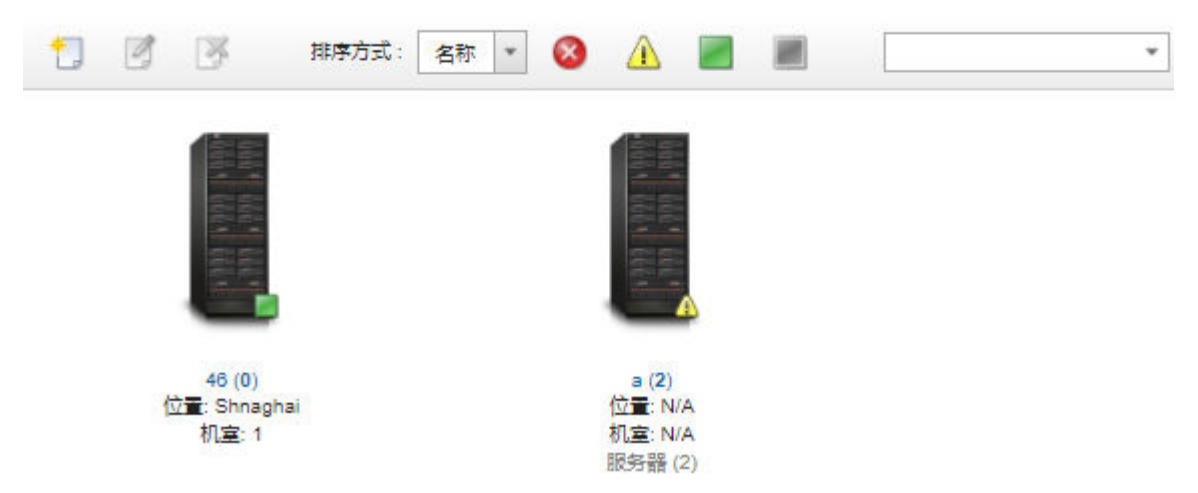

步骤 3. 从"所有机架"页面中,单击机架名称或双击机架缩略图以显示该机架的图形视图和属 性。

机架视图 是机架的正面图形视图,它显示机架中的每个设备,包括机箱、机架服务器、 架顶交换机和填充件。每个设备上的状态图标指示该设备的当前状态。

从此页面中,可执行以下操作:

• 通过单击**编辑机架**添加或删除机架中的设备。

**注:**更改机架中的组件时,在 XClarity Administrator 界面中显示更改后信息之前, 可能会有短暂的延迟。

- 通过单击设备或填充件,然后单击设备摘要窗格中的**编辑属性**,修改设备和填充件属 性(包括名称、位置和用于启动管理 Web 界面的 URL)。
- 通过单击设备或填充件,然后单击设备摘要窗格中的**启动 URL**,查看设备或填充件的 管理控制器 Web 界面。

所有机架 > Rack 1

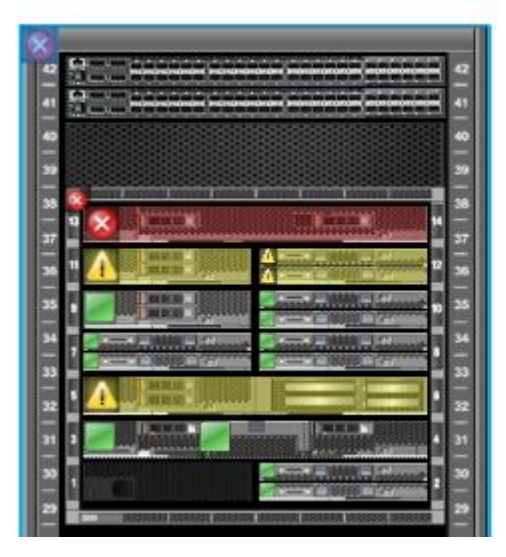

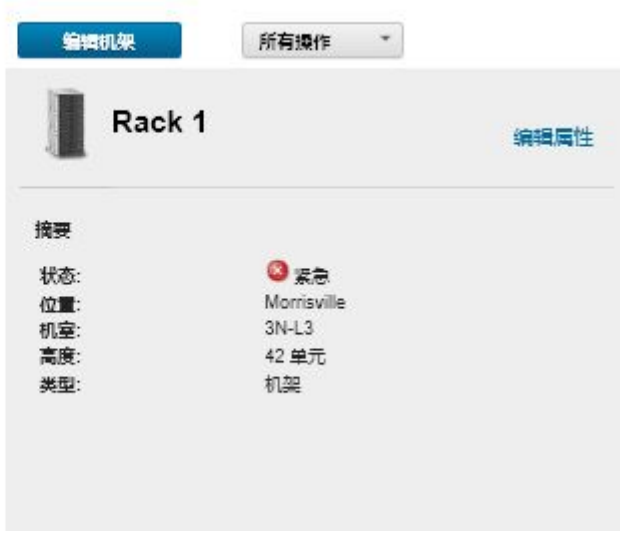

- 步骤 4. 显示设备或组件的摘要或详细状态:
	- a. 单击机架中的一个设备或组件可显示该设备或组件的状态摘要以及属性和状态。
	- b. 双击一个设备可显示该设备的详细信息页面。

### **过程**

您可以更改机架编号顺序首选项(请参[阅设置清单首选项](#page-90-0))。

#### **删除机架**

可从 Lenovo XClarity Administrator 中删除机架。

#### **过程**

完成以下步骤以卸下机架。

步骤 1. 从 XClarity Administrator 菜单栏中,单击**硬件** ➙ **机架**。此时将显示所有机架页面。

所有机架页面以缩略图形式显示每个机架以及机架名称、机架中的受管设备数量以及严重 性级别最高的设备的状态。

**注:**可按机架名称、机架内的设备数量或严重性对列表进行排序,以更方便地找到特定机 架。排序排序从左到右,从上到下。此外,可通过单击工具栏中的以下图标按严重性对机 架进行筛选,或者在**筛选条件**字段中输入机架名称以进一步筛选显示的机架。

- 紧急警报图标( )
- 警告警报图标(A)
- 普通警报图标()

所有机架

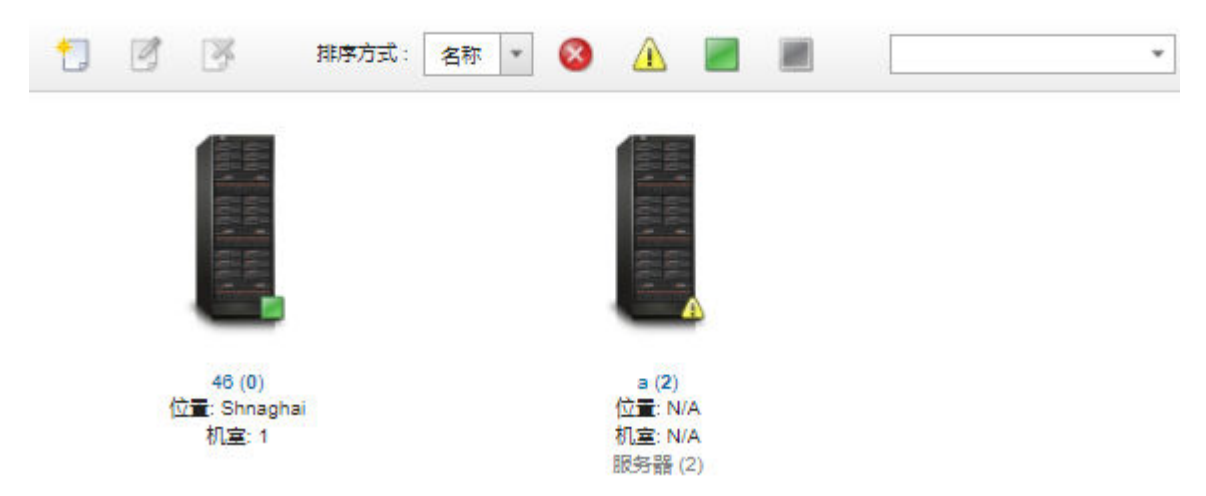

- 步骤 2. 选择要删除的机架的缩略图。
- 步骤 3. 单击删除图标( X)。
- 步骤 4. 单击**删除**。

**结果**

从所有机架页面中删除该机架的缩略图,现在可在编辑机架页面上将原来在该机架中的所有设备 加入其他机架。

# <span id="page-192-0"></span>**第 7 章 管理机箱**

Lenovo XClarity Administrator 可管理若干类型的系统,包括 Flex System 机箱。

了解更多: ▶ XClarity Administrator: 发现

## **开始之前**

**注:**在管理包含机箱组件(如 CMM、Flex 计算节点和 Flex 交换机)的机箱时,将自动发现和管 理这些机箱组件。脱离机箱即无法发现和管理机箱组件。

管理机箱前,请确保满足以下条件:

- 请在管理设备之前查看管理注意事项。有关信息,请参阅 XClarity Administrator 在线 文档中的[管理注意事项](https://pubs.lenovo.com/lxca/plan_mgmtconsiderations.html)。
- 某些端口必须能够与受管机箱的 CMM 进行通信。确保这些端口可用,然后再尝试管理机箱。 有关端口的详细信息,请参阅 XClarity Administrator 在线文档中的[端口可用性](https://pubs.lenovo.com/lxca/plan_openports.html)。
- 确保要使用 XClarity Administrator 管理的每个机箱上都至少装有所需的最低版本固件。可在 ["XClarity Administrator 支持](https://datacentersupport.lenovo.com/solutions/lnvo-xclarity) – 兼容性" Web 页面 中单击 **Compatibility(兼容性)**选项卡, 然后单击相应设备类型的链接,找到所需的最低固件级别。
- 确保已针对机箱将 CMM 中的 **LDAP 用户的同时活动会话数**设置为 0(零)。可以通过单击**管 理模块管理** ➙ **用户帐户**,单击**全局登录设置**,然后单击**常规**选项卡,从 CMM Web 界面验证 该设置。
- 确保至少设置三个 TCP Command 模式会话以便与 CMM 进行带外通信。有关设置会话数的 详细信息,请参阅[CMM 在线文档中的 tcpcmdmode 命令](http://flexsystem.lenovofiles.com/help/topic/com.lenovo.acc.cmm.doc/cli_command_tcpcmdmode.html)。
- 要从 XClarity Administrator 发现位于*不同* 子网的机箱, 请确保满足以下条件之一:
	- 确保在机架顶部交换机以及所处环境的路由器上启用了多播 SLP 转发。要确定是否启用了多 播 SLP 转发, 如果禁用, 要查找启用它的过程, 请参阅特定交换机或路由器随附的文档。
	- 如果端点或网络中已禁用 SLP, 则可改用 DNS 发现方法, 方法是向域名服务器 (DNS) 手 动添加服务记录(SRV 记录), 例如, 为 XClarity Administrator 使用此方法。 \_lxca.\_tcp.labs.lenovo.com service = 0 0 443 fvt-xhmc3.labs.lenovo.com.

然后,单击**管理模块的管理** ➙ **网络协议**,单击 **DNS** 选项卡,然后选择**使用 DNS 发现 Lenovo XClarity Administrator**,以从管理 Web 界面启用 CMM 上的 DNS 发现。

**注:**

- CMM 运行的固件级别必须为 2017 年 5 月,才能支持使用 DNS 自动发现。
- 如果环境中有多个 XClarity Administrator 实例,机箱仅会通过第一个响应发现请求的实 例发现。机箱不能通过所有实例发现。

考虑为受 XClarity Administrator 管理的所有 CMM 和 Flex 交换机实现 IPv4 或 IPv6 地址。如 果为某些 CMM 和 Flex 交换机实现 IPv4, 为其他交换机实现 IPv6, 则可能无法在审核日志中(或 作为审核陷阱)收到某些事件。

**注意:**如果要管理运行 Flex 堆栈发行版 1.3.2.1 2PET12K 至 2PET12Q 固件级别、已运行三周 以上并且位于双 CMM 配置中的 CMM, 则必须先模拟插拔这些 CMM, 然后再使用 XClarity Administrator 更新固件。

**重要:**如果除了 Lenovo XClarity Administrator 还要使用其他管理软件监控机箱,并且该管理软 件使用 SNMPv3 通信,则必须先创建配置了相应 SNMPv3 信息的本地 CMM 用户标识, 然后再 使用该用户标识登录到 CMM 并更改密码。有关详细信息, 请参阅 XClarity Administrator 在线 文档中的[管理注意事项](https://pubs.lenovo.com/lxca/plan_mgmtconsiderations.html)。

# **关于本任务**

XClarity Administrator 可通过探测与 XClarity Administrator 位于同一 IP 子网中的可管理系 统, 自动发现所处环境中的机箱。要发现其他子网中的机箱, 请指定 IP 地址或 IP 地址范围, 或 从电子表格导入信息。

在 XClarity Administrator 管理机箱后, XClarity Administrator 将定期轮询每个受管机箱以收 集清单、重要产品数据和状态等信息。可查看和监控每个受管机箱并执行管理操作(如配置系统信 息、网络设置和故障转移)。对处于 Protected Mode 的机箱,禁用管理操作。

机箱使用 XClarity Administrator 受管认证管理。

默认情况下,设备的管理方式是使用 XClarity Administrator 受管认证登录。管理机架服务器和 Lenovo 机箱时,可选择使用本地认证或受管认证登录设备。

• 对机架服务器、Lenovo 机箱及 Lenovo 机架交换机使用*本地认证* 时, XClarity Administrator 使用存储的凭证对设备进行认证。存储的凭证可以是设备上的活动用户帐户或 Active Directory 服务器中的用户帐户。

使用本地认证管理设备之前必须在 XClarity Administrator 中创建中存储的凭证,且凭证须 匹配设备上的活动用户帐户或者 Active Directory 服务器中的用户帐户 (请参阅 XClarity Administrator 在线文档中的[管理存储的凭证](https://pubs.lenovo.com/lxca/storedcredentials_manage.html))。

**注:**

- RackSwitch 设备仅支持使用存储的凭证进行认证。XClarity Administrator 用户凭证不受 支持。
- 借助*受管认证*, 可使用 XClarity Administrator 认证服务器中的凭证(而非本地凭证)来 管理和监控多个设备。对设备(而不是 ThinkServer 服务器、System x M4 服务器和交换 机)使用受管认证时, XClarity Administrator 将设备及其安装的组件配置为使用 XClarity Administrator 认证服务器进行集中管理。
	- 启用受管认证后,可使用手动输入的凭证或存储的凭证管理设备(请参阅 XClarity Administrator 在线文档中的[管理用户帐户](https://pubs.lenovo.com/lxca/users_manage.html)以及[管理存储的凭证](https://pubs.lenovo.com/lxca/storedcredentials_manage.html))。

仅当 XClarity Administrator 在设备上配置了 LDAP 设置,才会使用存储的凭证。此后, 存储的凭证发生的任何更改都不会影响该设备的管理或监控。

**注:**如果为设备启用了受管认证,则不能使用 XClarity Administrator 编辑该设备的存储的 凭证。

– 如果使用本地或外部 LDAP 服务器作为 XClarity Administrator 认证服务器,则应使 用在该认证服务器中定义的用户帐户登录到 XClarity Administrator 域中的 XClarity Administrator、CMM 和主板管理控制器。而本地 CMM 和管理控制器用户帐户被禁用。

- 如果使用 SAML 2.0 身份供应商作为 XClarity Administrator 认证服务器, 则 SAML 帐 户无法访问受管设备。但是, 当 SAML 身份供应商与 LDAP 服务器一起使用时, 如果该 身份供应商使用存在于 LDAP 服务器中的 LDAP 帐户, 则可使用 LDAP 用户帐户登录受 管设备,而 SAML 2.0 提供的更高级认证方法(例如多重认证和单点登录)可用于登录 XClarity Administrator。
- 借助单点登录功能,已登录 XClarity Administrator 的用户将可以自动登录到主板管理控制 器。默认情况下,将 ThinkSystem 或 ThinkAgile 服务器设置为受 XClarity Administrator 管理的服务器后,即可启用单点登录(使用 CyberArk 密码管理服务器的情况除外)。可以 通过配置全局设置来对所有受管 ThinkSystem 和 ThinkAgile 服务器启用或禁用单点登录。 对特定 ThinkSystem 和 ThinkAgile 服务器启用单点登录会覆盖适用于所有 ThinkSystem 和 ThinkAgile 服务器的全局设置(请参阅)。

**注:**使用 CyberArk 标识管理系统进行认证时会自动禁用单点登录。

- 为 ThinkSystem SR635 和 SR655 服务器启用受管认证时:
	- 主板管理控制器固件最多支持五个 LDAP 用户角色。XClarity Administrator 在管理期 间将这些 LDAP 用户角色添加到服务器中:**lxc-supervisor**、**lxc-sysmgr**、**lxc-admin**、 **lxc-fw-admin** 和 **lxc-os-admin**。

必须至少为用户分配一个指定的 LDAP 用户角色, 用户才能与 ThinkSystem SR635 和 SR655 服务器进行通信。

- 管理控制器固件不支持与服务器本地用户具有相同用户名的 LDAP 用户。
- 对于 ThinkServer 和 System x M4 服务器,不使用 XClarity Administrator 认证服务器。 而是在设备上创建以"LXCA"为前缀并后接随机字符串的 IPMI 帐户。(不会禁用现有的 本地 IPMI 用户帐户。)终止管理 ThinkServer 服务器时, 将禁用该"LXCA"用户帐户, 并将前缀"LXCA\_"替换为前缀"DISABLED\_"。为了确定 ThinkServer 服务器是否受另 一实例管理, XClarity Administrator 检查是否存在以"LXCA"为前缀的 IPMI 帐户。 如果决定强制管理某个受管的 ThinkServer 服务器, 则将禁用并重命名该设备上所有以 "LXCA"为前缀的 IPMI 帐户。请考虑手动清除不再使用的 IPMI 帐户。

如果您使用手动输入的凭证, XClarity Administrator 将会自动创建存储的凭证, 并使用该 存储的凭证来管理设备。

**注:**如果为设备启用了受管认证,则不能使用 XClarity Administrator 编辑该设备的存储的 凭证。

- 每次使用手动输入的凭证管理设备时,将为该设备新建一个存储的凭证,即使在之前的管 理过程中已为该设备创建过存储的凭证。
- 终止管理设备时, XClarity Administrator 不会删除管理过程中自动为该设备创建的存储 的凭证。

一 个 设 备 同 时 只 能 受 一 个 XClarity Administrator 实 例 管 理 。 不 支 持 受 多 个 XClarity Administrator 实例管理。如果设备已受一个 XClarity Administrator 管理, 而您要用另一 XClarity Administrator 管理它, 则必须先在初始 XClarity Administrator 上终止管理该设备, 然后用新的 XClarity Administrator 来管理它。如果在终止管理过程中发生错误,则可使用新的 XClarity Administrator 在管理期间选择**强制管理**选项。

**注:**在扫描网络以获取可管理的设备时,XClarity Administrator 在尝试管理设备之前无法获知 此设备是否已由另一管理器进行管理。

在管理过程中,XClarity Administrator 执行以下操作:

- 使用所提供的凭证登录到机箱。
- 收集每个机箱中所有组件(如 CMM、计算节点、存储设备和 Flex 交换机)的清单。

**注:**完成管理过程后,将收集某些清单数据。机箱处于暂挂状态,直至收集所有清单数据为止。 直到收集受管设备的所有清单数据并且机箱不再处于暂挂状态,才能对该设备执行某些任务(如 部署 Server Pattern)。

- 配置 NTP 服务器的设置,以使所有受管设备均使用来自 XClarity Administrator 的 NTP 服务 器。
- 将上次编辑的固件合规性策略分配给机箱。
- 对于 Lenovo Flex 设备,可选择性配置设备防火墙规则,以便仅接受来自 XClarity Administrator 的传入请求。
- 与 CMM 交换安全证书, 期间将 CMM 安全证书复制到 XClarity Administrator 信任存储区 中,并将 XClarity Administrator CA 安全证书发送到 CMM。CMM 将证书载入 CMM 信任 存储区,然后将它分发到各个计算节点服务处理器以加入到其信任存储区中。
- 配置受管认证。CMM LDAP 客户端的设置改为使用 XClarity Administrator 作为认证服 务器,而 CMM 中的"全局登录设置"改为**仅限于外部认证服务器**。有关受管认证的详细 信息,请参阅 [管理认证服务器](#page-24-0)。
- 创建恢复用户帐户 (RECOVERY\_ID)。有关 RECOVERY\_ID 帐户的详细信息, 请参阅 [管理认证服务器](#page-24-0)。

**注意:**管理机箱时,XClarity Administrator 将最大同时 Secure TCP Command 模式连接数改 为 15,并将最大同时 Legacy TCP Command 模式连接数设置为 0。此操作取代 CMM 上可能已 有的设置。

**注:**XClarity Administrator 在管理过程中不修改安全设置或加密设置(加密模式和用于安全通 信的模式)。可在机箱受管理后修改加密设置(请参[阅在管理软件上配置加密设置](#page-66-0))。

# **过程**

完成以下某个过程以使用 XClarity Administrator 发现和管理机箱。

- 使用批量导入文件发现和管理大量机箱和其他设备(请参阅 Lenovo XClarity Administrator 在线文档中的[管理系统](https://pubs.lenovo.com/lxca/setup_managesystems.html))。
- 发现和管理与 XClarity Administrator 在同一 IP 子网上的机箱。
	- 1. 从 XClarity Administrator 菜单栏中, 单击硬件→发现和管理新设备。随后将显示发现和 管理新设备页面。

#### 发现和管理新设备

现为: 十

如果以下列表不包含预期设备,请使用"手动输入"选项找到该设备。 要详细了解无法自动发现设备的可能原因,请参阅无法发现设备帮助主题。

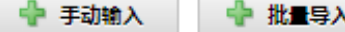

□ 在所有未来受管设备上启用 Encapsulation了解更多信息

终止管理脱机设备为: 已禁用. 编辑

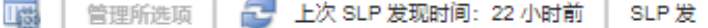

v

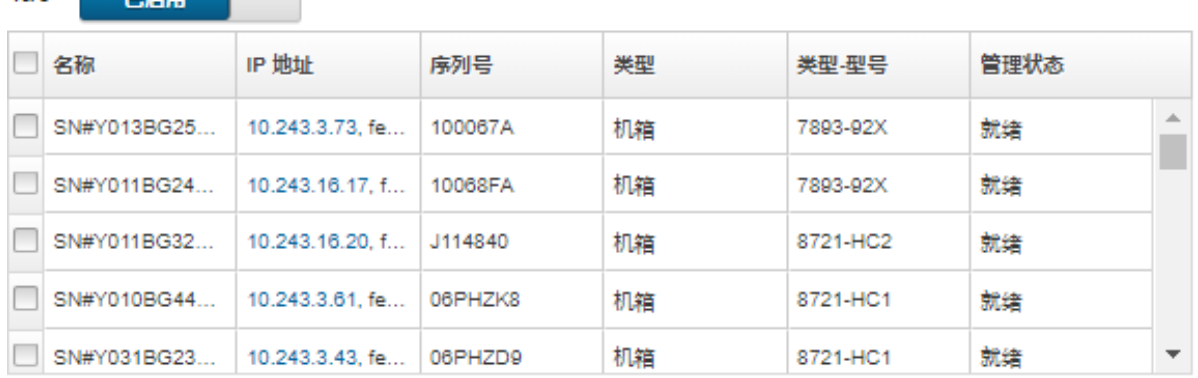

可对表中各列进行排序,以便更容易查找要管理的机箱。此外,可在**筛选条件**字段中输入 文本(如系统名称或 IP 地址)以进一步筛选所显示的机箱。通过单击**定制列**图标( 可更改显示的列以及默认排序。

- 2. 单击刷新图标( ), 可看到 XClarity Administrator 域内所有可管理的设备。发现过程 需要耗时数分钟。
- 3. 在管理过程中单击**在所有未来受管设备上启用 Encapsulation** 复选框以更改所有设备上的 防火墙规则,从而仅接受来自 XClarity Administrator 的传入请求。 管理特定设备后,可在这些设备上启用或禁用 Encapsulation。

**注意:**如果启用了 Encapsulation,但 XClarity Administrator 在终止管理设备之前变为 不可用状态,则必须采取必要步骤来禁用 Encapsulation 以便建立与设备的通信。有关恢 复过程, 请参阅 [lenovoMgrAlert.mib 文件](../com.lenovo.lxca.doc/chassis_recovercmmaftermanagementnodefailure.html)和[在发生管理软件故障后用 CMM 恢复管理](../com.lenovo.lxca.doc/server_recoveraftermanagementnodefailure.html)。

- 4. 选择要管理的一个或多个机箱。
- 5. 单击**管理所选系统**。
- 6. 选择对此设备使用 XClarity Administrator 受管认证还是本地认证。默认情况下选择受管 认证。要使用本地认证,请清除**受管认证**。

**注:**ThinkServer 和 System x M4 服务器不支持受管认证和本地认证。

7. 选择用于设备的凭证的类型,并指定适合的凭证:

#### – **使用手动输入的凭证**

- 指定用于向 CMM 认证的具有 **lxc-supervisor** 权限的用户标识和密码。
- (可选)如果设备上的密码现已到期,则为 CMM 用户帐户指定新密码。
- **使用存储的凭证**

选择要用于此受管设备且具有 **lxc-supervisor** 权限的存储的凭证。可通过单击**管理 存储的凭证**添加存储的凭证。

**注:**如果选择使用本地认证,则必须选择存储的凭证以管理设备。

提示: 建议使用主管或管理员帐户管理该设备。如果使用较低级别权限的帐户,管理可能 失败, 或管理可能成功, 但将来对该设备执行的其他 XClarity Administrator 操作可能失 败(特别是在不执行受管认证的情况下管理该系统时)。

有关正常凭证和存储的凭证的详细信息,请参阅[管理用户帐户](#page-39-0)[和管理存储的凭证](#page-44-0)。

8. 如果选择了受管认证,请指定恢复密码。

已在 CMM 上创建了恢复帐户 (RECOVERY ID),并且已禁用了所有本地用户帐户。如果 XClarity Administrator 有问题,并且因某种原因而停止工作,则无法使用正常的用户帐 户登录到 CMM。但是, 可使用 RECOVERY ID 帐户登录。

注意:

- 如果选择使用受管认证,则恢复密码为必需,如果选择使用本地认证,则不允许使用恢 复密码。
- 可以选择使用本地恢复帐户或存储的恢复凭证。无论哪种情况,用户名始终为 RECOVERY\_ID。
- 确保密码遵循设备的安全策略和密码策略。安全策略和密码策略可能不尽相同。
- 请务必记录恢复密码以备将来使用。

有关恢复标识的详细信息,请参阅[管理认证服务器](#page-24-0)。

9. 单击**更改**,以更改要分配到该设备的角色组。

#### **注:**

- 您可以从分配给当前用户的角色组列表中选择。
- 如果没有更改角色组,将使用默认角色组。有关默认角色组的更多信息,请参[阅更改默](#page-62-0) [认权限](#page-62-0)。
- 10. 单击**管理**。

随后将显示一个对话框,其中显示此管理过程的进度。要确保成功完成该过程,请监控进 度。

当该过程执行完毕后,对话框将显示机箱中的设备数和机箱状态。

**注:**完成管理过程后,将收集某些清单数据。机箱处于暂挂状态,直至收集所有清单数据 为止。直到收集受管设备的所有清单数据并且机箱不再处于暂挂状态,才能对该设备执行 某些任务(如部署 Server Pattern)。

11. 完成该过程时,单击**确定**。

设备现在由 XClarity Administrator 管理, 后者自动定期轮询受管设备以收集更新的 信息(如清单)。

如果管理因以下一种错误情况而未能成功,请使用**强制管理**选项重复上述过程。

– 管理 XClarity Administrator 失败且无法恢复。

**注:**如果更换的 XClarity Administrator 实例和发生故障的 XClarity Administrator 使 用相同的 IP 地址,可使用 RECOVERY\_ID 帐户和密码(如适用)以及**强制管理**选项再 次管理设备。

- 终止管理设备之前,管理 XClarity Administrator 是否已关闭。
- 是否未能成功终止管理设备。

**注意:**设备同时只能受一个 XClarity Administrator 实例管理。不支持受多个 XClarity Administrator 实例管理。如果设备已受一个 XClarity Administrator 管理, 而您要用另 一 XClarity Administrator 管理它, 则必须先在原始 XClarity Administrator 上终止管理 该设备, 然后用新的 XClarity Administrator 来管理它。

- 12. 如果这是新机箱, 则单击**继续进行机箱配**置以确认并更改整个机箱(包括计算节点和 Flex 交换机)的管理网络设置以及通过创建并部署 Server Patterns, 配置计算节点信息、本地 存储、I/O 适配器、引导目标和固件设置。有关详细信息,请参阅[修改机箱的管理 IP 设置](#page-205-0) 和[使用 Configuration patterns 配置服务器](#page-304-0)。
- 通过手动指定 IP 地址,发现和管理与 XClarity Administrator 不在同一 IP 子网上的机箱。
	- 1. 从 XClarity Administrator 菜单栏中,单击**硬件** ➙ **发现和管理新设备**。随后将显示发现 和管理页面。
	- 2. 在管理过程中单击**在所有未来受管设备上启用 Encapsulation** 复选框以更改所有设备上的 防火墙规则,从而仅接受来自 XClarity Administrator 的传入请求。 管理特定设备后,可在这些设备上启用或禁用 Encapsulation。

**注意:**如果启用了 Encapsulation,但 XClarity Administrator 在终止管理设备之前变为 不可用状态,则必须采取必要步骤来禁用 Encapsulation 以便建立与设备的通信。有关恢 复过程, 请参阅 [lenovoMgrAlert.mib 文件](../com.lenovo.lxca.doc/chassis_recovercmmaftermanagementnodefailure.html)和[在发生管理软件故障后用 CMM 恢复管理](../com.lenovo.lxca.doc/server_recoveraftermanagementnodefailure.html)。

- 3. 选择**手动输入**。
- 4. 指定要管理的机箱的网络地址:
	- 单击**单系统**,然后输入单个 IP 地址、域名或完全限定域名(FQDN)。

**注:**要指定 FQDN,请确保在网络访问权限页面中指定有效域名(请参阅[配置网络访问](#page-82-0) [权限](#page-82-0))。

- **单击多系统**, 然后输入一个 IP 地址范围。要添加其他范围, 请单击**添加**图标(♥)。要 删除范围,请单击删除图标( **x**)。
- 5. 单击**确定**。
- 6. 选择对此设备使用 XClarity Administrator 受管认证还是本地认证。默认情况下选择受管 认证。要使用本地认证,请清除**受管认证**。
	- **注:**ThinkServer 和 System x M4 服务器不支持受管认证和本地认证。
- 7. 选择用于设备的凭证的类型,并指定适合的凭证:
	- **使用手动输入的凭证**
		- 指定用于向 CMM 认证的具有 **lxc-supervisor** 权限的用户标识和密码。
		- (可选)如果设备上的密码现已到期,则为 CMM 用户帐户指定新密码。
	- **使用存储的凭证**

选择要用于此受管设备且具有 **lxc-supervisor** 权限的存储的凭证。可通过单击**管理 存储的凭证**添加存储的凭证。

**注:**如果选择使用本地认证,则必须选择存储的凭证以管理设备。

**提示:**建议使用主管或管理员帐户管理该设备。如果使用较低级别权限的帐户,管理可能 失败,或管理可能成功,但将来对该设备执行的其他 XClarity Administrator 操作可能失 败(特别是在不执行受管认证的情况下管理该系统时)。

有关正常凭证和存储的凭证的详细信息,请参阅[管理用户帐户](#page-39-0)[和管理存储的凭证](#page-44-0)。

8. 如果选择了受管认证,请指定恢复密码。

已在 CMM 上创建了恢复帐户 (RECOVERY ID), 并且已禁用了所有本地用户帐户。如果 XClarity Administrator 有问题,并且因某种原因而停止工作, 则无法 使用正常的用户帐 户登录到 CMM。但是,可使用 RECOVERY\_ID 帐户登录。

注意:

- 如果选择使用受管认证,则恢复密码为必需,如果选择使用本地认证,则不允许使用恢 复密码。
- 可以选择使用本地恢复帐户或存储的恢复凭证。无论哪种情况,用户名始终为 RECOVERY\_ID。
- 确保密码遵循设备的安全策略和密码策略。安全策略和密码策略可能不尽相同。
- 请务必记录恢复密码以备将来使用。

有关恢复标识的详细信息,请参阅[管理认证服务器](#page-24-0)。

9. 单击**更改**,以更改要分配到该设备的角色组。

**注:**

- 您可以从分配给当前用户的角色组列表中选择。
- 如果没有更改角色组,将使用默认角色组。有关默认角色组的更多信息,请参[阅更改默](#page-62-0) [认权限](#page-62-0)。
- 10. 单击**管理**。

随后将显示一个对话框,其中显示此管理过程的进度。监控进度以确保成功完成该过程。 当该过程执行完毕后,对话框将显示机箱中的设备数和机箱状态。

**注:**完成管理过程后,将收集某些清单数据。机箱处于暂挂状态,直至收集所有清单数据 为止。直到收集受管设备的所有清单数据并且机箱不再处于暂挂状态,才能对该设备执行 某些任务(如部署 Server Pattern)。

11. 完成该过程时,单击**确定**。

设备现在由 XClarity Administrator 管理, 后者自动定期轮询受管设备以收集更新的 信息(如清单)。

如果管理因以下一种错误情况而未能成功,请使用**强制管理**选项重复上述过程。

– 管理 XClarity Administrator 失败且无法恢复。

**注:**如果更换的 XClarity Administrator 实例和发生故障的 XClarity Administrator 使 用相同的 IP 地址,可使用 RECOVERY\_ID 帐户和密码(如适用)以及**强制管理**选项再 次管理设备。

– 终止管理设备之前,管理 XClarity Administrator 是否已关闭。

– 是否未能成功终止管理设备。

**注意:**设备同时只能受一个 XClarity Administrator 实例管理。不支持受多个 XClarity Administrator 实例管理。如果设备已受一个 XClarity Administrator 管理, 而您要用另

<span id="page-200-0"></span>一 XClarity Administrator 管理它,则必须先在原始 XClarity Administrator 上终止管理 该设备, 然后用新的 XClarity Administrator 来管理它。

12. 如果这是新机箱,则单击继续进行机箱配置以确认并更改整个机箱(包括计算节点和 Flex 交换机)的管理网络设置以及通过创建并部署 Server Patterns, 配置计算节点信息、本地 存储、I/O 适配器、引导目标和固件设置。有关详细信息,请参阅[修改机箱的管理 IP 设置](#page-205-0) 和[使用 Configuration patterns 配置服务器](#page-304-0)。

## **完成之后**

- 发现和管理其他设备。
- 将操作系统映像部署到尚未安装操作系统的服务器。有关详细信息,请参[阅在裸机服务器上安](#page-432-0) [装操作系统](#page-432-0)。
- 更新不符合当前策略的设备上的固件(请参阅[更新受管设备上的固件](#page-368-0))。
- 将新近管理的设备添加到相应机架以反映物理环境(请参[阅管理机架](#page-184-0))。
- 监控硬件状态和详细信息(请参阅[查看受管服务器的状态](#page-223-0))。
- 监控事件和警报(请参[阅使用事件](#page-127-0)和[使用警报](#page-121-0))。

# **查看受管机箱的状态**

可从 Lenovo XClarity Administrator 中查看受管机箱及其所装组件的摘要和详细状态。

#### **了解更多:**

- E XClarity Administrator: 清单
- E XClarity Administrator: 监控

## **关于本任务**

以下状态图标用于指示该设备的总体运行状况。如果证书不匹配,则将在各相应设备的状态后添 加"(不受信任)",例如"警告(不受信任)"。如果存在连接问题或与该设备之间的连接不 而信,则将在各相应设备的状态后添加"(连接)",如"警告(连接)"。

- (X) 紧急
- (4) 警告
- ( ) 暂挂
- (1) 参考
- ( ) 正常
- ( ) 脱机
- ( ? ) 未知

**过程**

完成以下步骤以查看受管机箱的状态。

- 通过单击**详细信息**链接或通过单击**操作** ➙ **视图** ➙ **详细信息**,查看有关机箱的详细信息。
- 通过单击 **IP 地址**链接,启动机箱的 CMM Web 界面(请参[阅启动机箱的 CMM Web 界面](#page-204-0))。
- 通过单击**操作** ➙ **清单** ➙ **编辑属性**,修改信息(如支持联系人、位置和描述)。
- 通过单击操作 → 清单 → 编辑管理 IP 地址, 修改整个机箱(包括计算节点和 Flex 交换机)的 管理 IP 设置。
- 通过选择一个或多个机箱并单击操作 → 清单 → 导出清单, 将有关这些机箱的详细信息导出到单 个 CSV 文件。

**注:**一次最多可导出 60 个设备的系统清单数据。

提示: 将 CSV 文件导入 Microsoft Excel 时, Excel 将仅包含数字的文本值作为数值(例如, 对于 UUID)。请将每个单元格的格式设为文本以纠正此错误。

• 通过选择机箱并单击**操作** ➙ **安全性** ➙ **解析不受信任的证书**,解决 Lenovo XClarity Administrator 安全证书与机箱中 CMM 的安全证书之间可能发生的问题。

# **查看受管机箱的详细信息**

可从 Lenovo XClarity Administrator 中查看有关受管机箱的详细信息,包括固件级别、IP 地址 和全局唯一标识符(UUID)。

## **了解更多:**

- XClarity Administrator: 清单
- E XClarity Administrator: 监控

### **关于本任务**

由服务器正面的实物传感器测量系统级气温。此温度表示服务器的入口气温。注:如果在不同的时 间点捕获温度,则 XClarity Administrator 和 CMM 报告的气温可能不同。

#### **过程**

完成以下步骤以查看受管机箱的详细信息。

步骤 1. 从 XClarity Administrator 菜单栏中,单击**硬件** ➙ **机箱**。随后将显示机箱页面,其中以 表格方式显示所有受管机箱。

可对表中各列进行排序,以便更容易查找要管理的机箱。此外,可在**筛选条件**字段中输入 文本(如机箱名称或 IP 地址)以进一步筛选所显示的机箱。

机箱

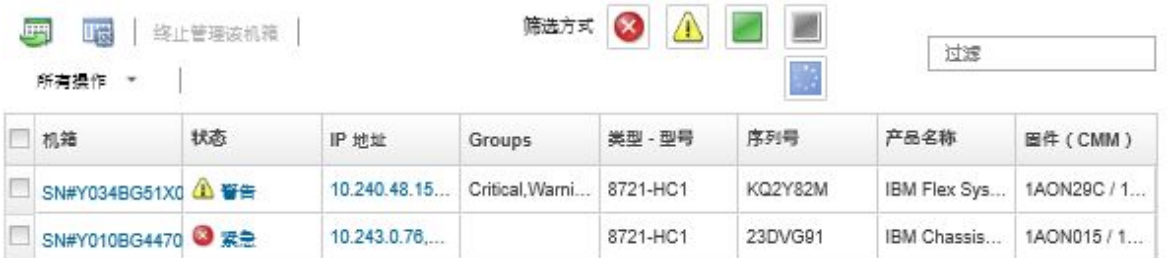

步骤 2. 在**机箱**列中单击该机箱名称。随后将显示该机箱的状态摘要页面,其中显示机箱属性以及 该机箱中所装组件。

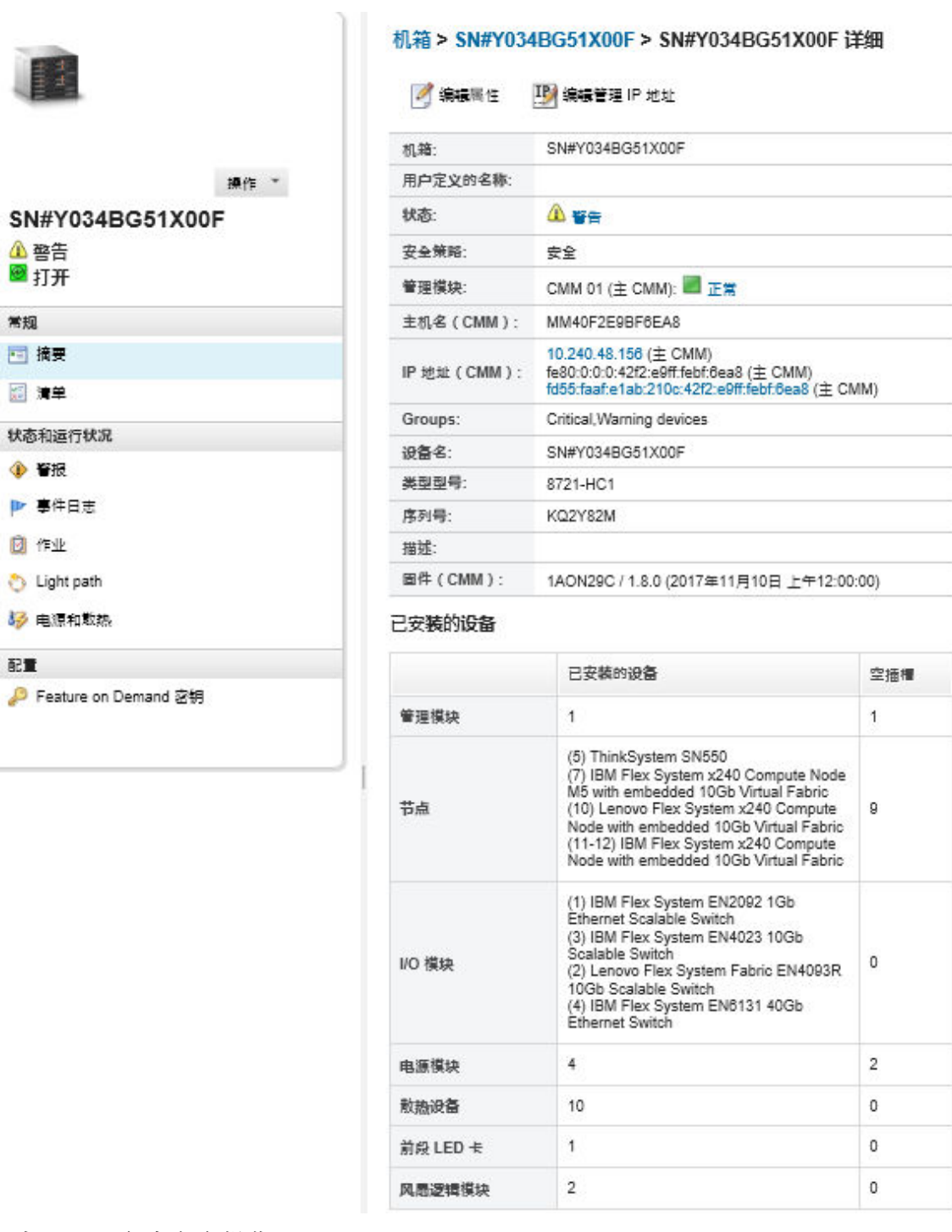

### 步骤 3. 完成以下一个或多个操作:

j

- 单击**摘要**以查看机箱的摘要,包括系统信息和所安装的组件(请参阅[查看受管机箱的](#page-200-0) [状态](#page-200-0))。
- 单击**清单详细信息**以查看有关机箱组件的详细信息,包括:
	- 机箱中所有组件的固件级别。
	- CMM 的详细信息, 如主机名、IPv4 地址、IPv6 地址和 MAC 地址。
- 该机箱和其中安装的 CMM 的资产详细信息,包括名称、全局唯一标识符(UUID) 和位置。
- 单击**警报**以显示此机箱当前警报的列表(请参[阅使用警报](#page-121-0))。
- 单击**事件日志**以显示此机箱的事件列表(请参[阅监控事件日志中的事件](#page-127-0))。
- 单击**作业**以显示与机箱关联的作业列表(请参[阅监控作业](#page-163-0))。
- 单击 **Light Path** 以显示机箱 LED 指示灯的当前状态,包括"位置"、"故障"和"信 息"。此操作与查看机箱前面板的效果相同。
- 单击**电源和散热**以显示有关电源和空气流通的详细信息。

**提示:**使用 Web 浏览器上的刷新按钮收集最新电源和散热数据。收集数据可能耗时数 分钟。

• 单击 **Feature on Demand 密钥**以访问订购 Feature on Demand 密钥所需的信息和其 他无代理信息(请参[阅查看 Features on Demand 密钥](#page-246-0))。

# **完成之后**

除了显示有关机箱的摘要和详细信息之外,还可执行以下操作:

- 通过单击**操作** ➙ **视图** ➙ **在机架视图中显示**或**操作** ➙ **视图** ➙ **在机箱视图中显示**,在机架或机箱 视图中查看机箱。
- 通过单击 **IP 地址**链接,启动 CMM Web 界面(请参阅[启动机箱的 CMM Web 界面](#page-204-0))。
- 通过单击**编辑属性**,修改信息(如支持联系人、位置和描述)(请参阅[修改机箱的系统属性](#page-205-0))。
- 通过单击所有操作→清单→编辑管理 IP 地址, 修改整个机箱(包括计算节点和 Flex 交换机) 的管理 IP 设置(请参[阅修改机箱的管理 IP 设置](#page-205-0))。
- 通过单击操作 → 清单 → 导出清单, 将有关该机箱的详细信息导出到 CSV 文件。

**注:**

- 有关 CSV 文件中的清单数据的详细信息, 请参阅 XClarity Administrator 在线文档中 的 [GET /chassis/](https://pubs.lenovo.com/lxca_scripting/rest_api_chassis_uuid_get.html)<UUID\_list>。
- 将 CSV 文件导入 Microsoft Excel 时, Excel 将仅包含数字的文本值作为数值(例如, 对于 UUID)。请将每个单元格的格式设为文本以纠正此错误。
- [终止管理机箱](#page-210-0)(请参阅终止管理机箱)。
- 通过选择机箱并单击**操作** ➙ **安全性** ➙ **启用 Encapsulation** 或**操作** ➙ **安全性** ➙ **禁用 Encapsulation**,在机箱上启用或禁用仅限传入请求来自 XClarity Administrator 的防火墙规则更改。

默认情况下会禁用全局 Encapsulation 设置。禁用后, 设备 Encapsulation 模式设置为 "normal",并且不会在管理过程中更改防火墙规则。

默认情况下会禁用全局 Encapsulation 设置。禁用后, 设备 Encapsulation 模式设置为 "normal",并且不会在管理过程中更改防火墙规则。

如果启用全局 Encapsulation 设置并且设备支持 Encapsulation, XClarity Administrator 将 在管理过程中与设备通信,从而将设备 Encapsulation 模式更改为"encapsulationLite"并更 改设备上的防火墙规则以将传入请求限制为仅限来自 XClarity Administrator 的请求。

**注意:**如果启用了 Encapsulation,但 XClarity Administrator 在终止管理设备之前变为不可 用状态,则必须采取必要步骤来禁用 Encapsulation 以便建立与设备的通信。有关恢复过程, 请参阅 [lenovoMgrAlert.mib 文件](../com.lenovo.lxca.doc/chassis_recovercmmaftermanagementnodefailure.html)和[在发生管理软件故障后用 CMM 恢复管理](../com.lenovo.lxca.doc/server_recoveraftermanagementnodefailure.html)。

<span id="page-204-0"></span>• 通过选择机箱并单击**操作** ➙ **安全性** ➙ **解析不受信任的证书**,解决 XClarity Administrator 安 全证书与机箱中 CMM 的安全证书之间可能发生的问题(请参阅[解析不受信任的服务器证书\)](#page-77-0)。

# **备份和恢复 CMM 配置数据**

Lenovo XClarity Administrator 并未内置 CMM 配置数据的备份功能。请改用为受管 CMM 提 供的备份功能。

使用管理 Web 界面或命令行界面 (CLI) 备份和恢复 CMM。

- 备份 CMM 配置数据
	- 从管理 Web 界面中,单击**管理模块的管理** ➙ **配置** ➙ **备份配置**。有关详细信息,请参阅[Flex](http://flexsystem.lenovofiles.com/help/topic/com.lenovo.acc.cmm.doc/save_config_cmm.html) [System 在线文档中的 "通过 Web 界面保存 CMM 配置"](http://flexsystem.lenovofiles.com/help/topic/com.lenovo.acc.cmm.doc/save_config_cmm.html)。
	- 从 CLI 中, 使用 write 命令。有关详细信息, 请参阅[Flex System 在线文档中的 CMM write](http://flexsystem.lenovofiles.com/help/topic/com.lenovo.acc.cmm.doc/cli_command_write.html) [命令](http://flexsystem.lenovofiles.com/help/topic/com.lenovo.acc.cmm.doc/cli_command_write.html)
- 恢复 CMM 配置数据
	- 在管理 Web 界面主页上,单击**管理模块的管理** ➙ **配置** ➙ **从文件恢复配置**。有关详细信息, 请参阅[Flex System 在线文档中的 "通过 Web 界面恢复 CMM 配置"](http://flexsystem.lenovofiles.com/help/topic/com.lenovo.acc.cmm.doc/cmm_ui_restore_cmm_config.html)。
	- 从 CLI 中, 使用 read 命令。有关详细信息, 请参阅[Flex System 在线文档中的 CMM read 命](http://flexsystem.lenovofiles.com/help/topic/com.lenovo.acc.cmm.doc/cli_command_read.html) [令](http://flexsystem.lenovofiles.com/help/topic/com.lenovo.acc.cmm.doc/cli_command_read.html)。

**注:提示:**可在[PureFlex 和 Flex System 备份与恢复最佳 做法指南](https://www.ibm.com/support/entry/portal/docdisplay?lndocid=MIGR-5091991)中找到有关备份与恢复机箱组件 的其他信息。

**启动机箱的 CMM Web 界面**

可从 Lenovo XClarity Administrator 启动特定机箱的 CMM Web 界面。

#### **过程**

完成以下步骤以启动 CMM Web 界面。

**注:**不支持使用 Safari Web 浏览器从 XClarity Administrator 中启动此 CMM Web 界面。

步骤 1. 从 XClarity Administrator 菜单栏中,单击**硬件** ➙ **机箱**以显示"机箱"页面。

可对表中各列进行排序,以便更容易查找要管理的机箱。此外,可在**筛选条件**字段中输入 文本(如机箱名称或 IP 地址)以进一步筛选所显示的机箱。

机箱

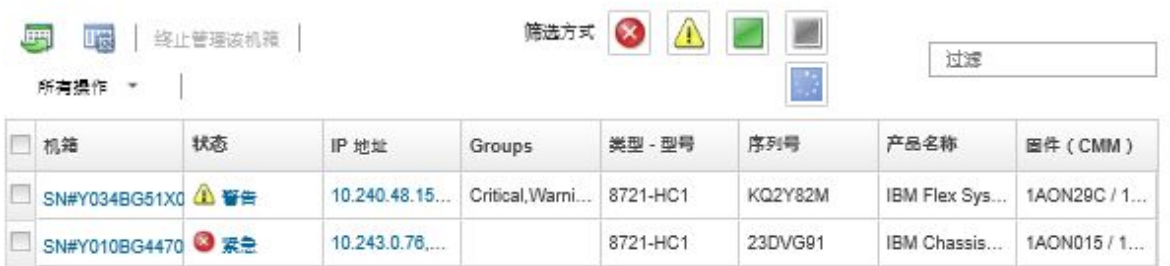

步骤 2. 在**机箱**列中单击该机箱的链接。随后将显示该机箱的状态摘要页面。

<span id="page-205-0"></span>步骤 3. 单击**所有操作** ➙ **启动** ➙ **管理 Web 界面**。随后将启动 CMM Web 界面。

**提示:**还可单击 IP 地址以启动 CMM。

步骤 4. 使用您的 XClarity Administrator 用户凭证登录 CMM Web 界面。

# **修改机箱的系统属性**

可修改特定机箱的系统属性。

#### **过程**

完成以下步骤以修改系统属性。

步骤 1. 从 Lenovo XClarity Administrator 菜单栏中,单击**硬件** ➙ **机箱**以显示"机箱"页面。

步骤 2. 选择要更新的机箱。

步骤 3. 单击**所有操作** ➙ **清单** ➙ **编辑属性**以显示编辑对话框。

- 步骤 4. 按需更改以下信息。
	- 服务器名称
	- 支持机构联系人
	- 描述

**注:**在 Web 界面中向机架添加设备或从中删除设备时,位置、房间、机架和最低机架单 元属性将由 XClarity Administrator 更新(请参阅[管理机架](#page-184-0))。

步骤 5. 单击**保存**。

**注:**更改这些属性时,可能会先推迟一小段时间,然后 XClarity Administrator Web 界 面中才显示这些更改。

# **修改机箱的管理 IP 设置**

可修改整个机箱(包括计算节点、存储设备和Flex 交换机)的管理 IP 设置。

#### **过程**

完成以下步骤以修改管理 IP 设置。

- 步骤 1. 从 Lenovo XClarity Administrator 菜单栏中,单击**硬件** ➙ **机箱**以显示"机箱"页面。
- 步骤 2. 选择机箱。
- 步骤 3. 单击**所有操作** ➙ **清单** ➙ **编辑管理 IP 地址**以显示"机箱和组件 IP 设置"页面。
- 步骤 4. 按需更改以下全局设置。
	- 决定启用还是禁用 IPv4 地址。 如果启用 IPv4 地址,请指定以下设置。组件的 IPv4 地址更新时应用于该组件的 IPv4 全局设置。
		- (可选)选择使用静态分配的 IP 地址获取 IP 地址。
		- 指定子网掩码和网关地址。
	- 如果启用 IPv6 地址,请指定以下设置。组件的 IPv6 地址更新时应用于该组件的 IPv6 全局设置。
		- (可选)选择使用静态分配的 IP 地址获取 IP 地址。

如果使用静态 IP 地址, 则还可以选择使用无状态 IP 地址自动配置或有状态 IP 地 址配置。

- 指定前缀长度和网关地址。
- 决定启用还是禁用 DNS 服务器。
	- 如果启用 DNS 服务器, 则:
	- 选择 DNS 服务器搜索首选项。
	- 输入要用作 DNS 搜索顺序的 IP 地址。
	- 输入域名。
- 步骤 5. 更改以下 CMM IP 设置。
	- 输入 CMM 的主机名和 IP 地址。
	- 单击**自动生成 IP 地址**以使用 CMM IP 地址为起点,为计算节点、存储设备和 Flex 交 换机 创建 IP 地址。
- 步骤 6. 输入机箱中每个计算节点的主机名和 IP 地址
- 步骤 7. 输入机箱中每个存储设备的主机名和 IP 地址。
- 步骤 8. 输入机箱中每个 Flex 交换机 的 IP 地址。
- 步骤 9. 单击**保存**。随后将显示对话框,其中显示网络设置的摘要。

步骤 10. 单击**应用**。

随后将机箱中所有现有的组件都更新为指定的全局设置。更新完毕后,该对话框显示更改 后的设置。

**注:**更改此信息时,可能会先推迟一小段时间,然后 Lenovo XClarity Administrator 界 面中才显示此信息。

步骤 11. 单击**关闭**。

## **配置 CMM 故障转移**

在机箱中另外安装一个 CMM 时, 默认情况下, 自动将第二个 CMM 配置为备用 CMM。如果主 CMM 发生故障, 则备用 CMM 的 IP 地址将变为用于主 CMM 的同一 IP 地址, 然后备用 CMM 接管机箱。但是,可从机箱的管理控制器 Web 界面中执行更高级的故障转移配置。

#### **关于本任务**

例如,可决定:

- 禁用备用 CMM 的网络接口以阻止故障转移。
- 启用备用 CMM 的网络接口并允许在故障转移期间交换两个 CMM 的 IP 地址。
- 启用备用 CMM 的网络接口并阻止在故障转移期间交换两个 CMM 的 IP 地址。

有关 CMM 高级故障转移功能的详细信息, 请参阅 [CMM 在线文档中的 advfailover 命令](http://flexsystem.lenovofiles.com/help/topic/com.lenovo.acc.cmm.doc/cli_command_advfailover.html)。

**过程**

要使主 CMM 和备用 CMM 的 IP 地址可交换,请完成以下步骤。

步骤 1. 从机箱的管理控制器 Web 界面中,单击**管理模块的管理** ➙ **网络** ➙ **以太网**以显示"以太 网配置"页面。

- 步骤 2. 对于系统选择 **IPv4** 或 **IPv6**。
- 步骤 3. 在**配置 IP 地址**下,选择使用静态 IP 地址的选项。对于其他协议重复此步骤。
- 步骤 4. 单击**管理模块的管理** ➙ **属性** ➙ **高级故障转移**,然后启用高级故障转移选项。
- 步骤 5. 选择**交换管理模块 IP 地址**。
- 步骤 6. 执行测试方案以确认故障转移正常工作, 且 Lenovo XClarity Administrator 可连接到主 CMM 和备用 CMM。

# **重新启动 CMM**

可从 Lenovo XClarity Administrator 中重新启动 Chassis Management Module (CMM)。

#### **过程**

完成以下过程以重新启动机箱。

- **注:**重新启动该 CMM 时,与该 CMM 的所有现有网络连接都将暂时丢失。
- 步骤 1. 从 XClarity Administrator 菜单中,单击**硬件** ➙ **机箱**。随后将显示机箱页面,其中以表 格方式显示所有受管机箱。
- 步骤 2. 在**机箱**列中单击机箱名称以显示图形机箱视图。
- 步骤 3. 单击该 CMM 的图形以显示该 CMM 摘要页面。

**提示:**也可单击**表视图**,然后在**名称**列中单击该 CMM 名称以显示 CMM 摘要页面。

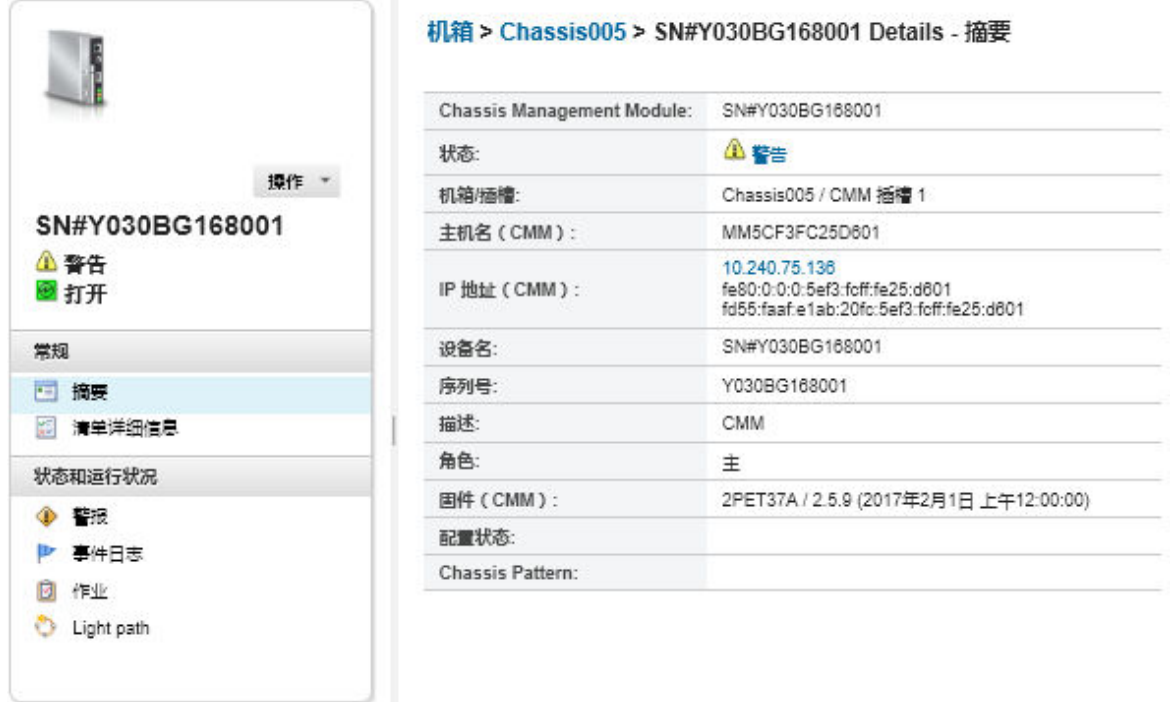

- 步骤 4. 单击**操作** ➙ **电源操作** ➙ **重新启动**。
- 步骤 5. 单击**立即重新启动**。

完成此操作可能耗时数分钟,并且可能需要刷新该页面才能查看结果。

# **模拟插拔 CMM**

可模拟从机箱上卸下 Chassis Management Module (CMM) 和将其插回机箱的过程。

# **关于本任务**

在模拟插拔过程中,与该 CMM 的所有现有网络连接都将丢失,并且该 CMM 的电源状态将更改。

**注意:**在执行模拟插拔之前,确保已保存 CMM 上的所有用户数据。

**过程**

执行以下步骤以模拟插拔 CMM。

- 步骤 1. 从 Lenovo XClarity Administrator 菜单中,单击**硬件** ➙ **机箱**。随后将显示机箱页面, 其中以表格方式显示所有受管机箱。
- 步骤 2. 在**机箱**列中单击机箱名称以显示图形机箱视图。
- 步骤 3. 单击该 CMM 的图形以显示该 CMM 摘要页面。

**提示:**也可单击**表视图**,然后在**名称**列中单击该 CMM 名称以显示 CMM 摘要页面。

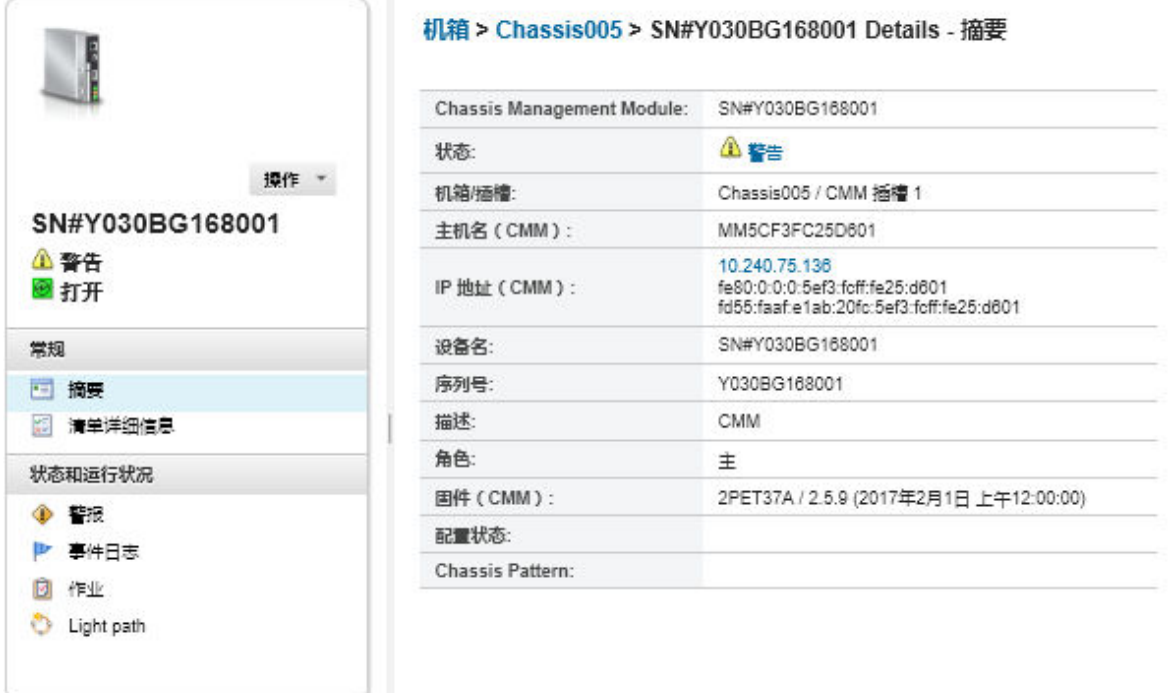

步骤 4. 单击**操作** ➙ **服务** ➙ **模拟插拔**。

步骤 5. 单击**模拟插拔**。

# **解析机箱的已到期或无效的存储的凭证**

存储的凭证到期或在设备上不起作用时,该设备的状态将显示为"脱机"。

**过程**

解析机箱的已到期或无效的存储的凭证。

- 步骤 1. 从 Lenovo XClarity Administrator 菜单栏中,单击**硬件** ➙ **机箱**。随后将显示机箱页面, 其中以表格方式显示所有受管机箱。
- 步骤 2. 单击**电源**列标题,以便将所有脱机机箱集中到表顶部。

可对表中各列进行排序,以便更容易查找要管理的机箱。此外,可在**筛选条件**字段中输入 文本(如机箱名称或 IP 地址)以进一步筛选所显示的机箱。

机箱

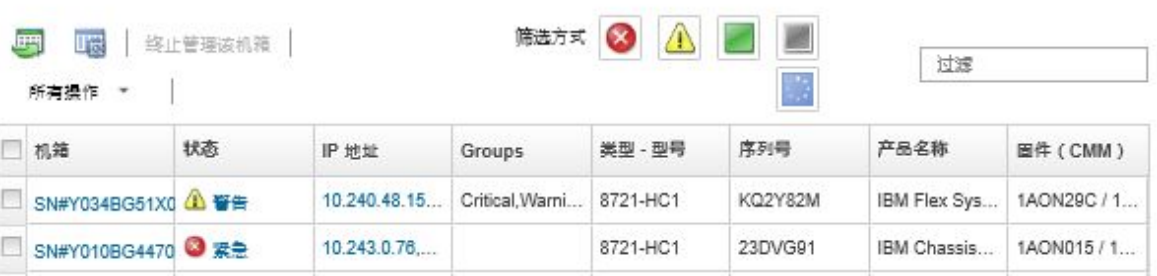

#### 步骤 3. 选择要解析的机箱。

步骤 4. 单击**所有操作** ➙ **安全性** ➙ **编辑存储的凭证**。

步骤 5. 更改存储的凭证的密码,或再选择一个存储的凭证以用于受管设备。

**注:**如果使用同一存储的凭证管理多个设备,且您更改了存储的凭证的密码,则该密码更 改将影响当前正在使用该存储的凭证的所有设备。

# **在发生管理软件故障后用 CMM 恢复管理**

如果机箱受 Lenovo XClarity Administrator 管理, 而 XClarity Administrator 发生故障, 则可 恢复 CMM 的管理功能和本地用户帐户,直至恢复或更换管理节点。

#### **过程**

完成下列其中一个过程以恢复 CMM 上的管理。

- 如果更换的 XClarity Administrator 实例和发生故障的 XClarity Administrator 使用相同的 IP 地址,请使用 RECOVERY\_ID 帐户和密码以及**强制管理**选项再次管理设备(请参[阅管理机](#page-192-0) [箱](#page-192-0))。
- 通过使用一根回形针按 CMM 上的针孔按钮至少 10 秒, 将 CMM 重置为出厂默认值。有关重 置 CMM 的详细信息,包括重要注意事项,请参阅 [Flex System 在线文档中的"CMM 重置"](http://flexsystem.lenovofiles.com/help/topic/com.lenovo.acc.cmm.doc/service_reset_cmm.html)。
- 使用以下步骤重置 CMM 配置:
	- 1. 通过 SSH 会话, 打开机箱的管理命令行界面, 然后用 RECOVERY ID 帐户进行登录。

**注:**在"管理域"页面上选择要管理的机箱时设置 RECOVERY\_ID 帐户的密码。有关集中帐户 管理的详细信息,请参阅[管理机箱](#page-192-0)。

如果这是首次使用 RECOVERY\_ID 帐户登录到 CMM,则必须更改密码。

- 2. 如果出现提示, 则输入 RECOVERY\_ID 帐户的新密码。
- 3. 通过执行以下某个步骤,恢复 CMM 配置:
- <span id="page-210-0"></span>– 如果运行的 CMM 固件版本为 2015 年 6 月或更高,则运行以下命令: read -f unmanage -T mm[p] 有关详细信息,请参阅 [CMM 在线文档中的 read 命令](http://flexsystem.lenovofiles.com/help/topic/com.lenovo.acc.cmm.doc/cli_command_read.html)。
- 如果运行的 CMM 固件版本低于 2015 年 6 月,则按所示顺序运行以下命令:
	- $a.$  env  $-T$  mm[p]
	- b. sslcfg -client disabled -tc1 remove
	- c. accseccfg -am local
	- $d.$  ldapcfg  $-i1$  -p1 -rd "" -usa "" -qsa "" -lpa ""
	- e. ntp -en disabled -i 0.0.0.0 -v3en disabled
	- f. cimsub -clear all
	- g. fsmcm -off

fsmcm 命令禁用 XClarity Administrator 用户帐户管理,并允许使用本地 CMM 用 户帐户向机箱中安装的 CMM 和任何管理处理器进行认证。

运行 fsmcm -off 命令后, 将从 CMM 用户注册表中删除 RECOVERY ID 帐户。运行 fsmcm -off 命令时,CMM CLI 会话将终止。现在可使用本地 CMM 凭证向 CMM 和其他机箱组件进行认证,并可使用本地 CMM 凭证访问机箱的 CMM Web 界面或 CLI,直至恢复由 XClarity Administrator 进行用户管理。

有关详细信息,请参阅[CMM 在线文档中的 fsmcm 命令](http://flexsystem.lenovofiles.com/help/topic/com.lenovo.acc.cmm.doc/cli_command_fsmcm.html)。

恢复或更换 XClarity Administrator 后, 可再次[管理机箱](#page-192-0)(请参阅管理机箱)。关于机箱的所 有信息(例如网络设置)都将保留。

# **终止管理机箱**

可使机箱脱离 Lenovo XClarity Administrator 的管理。此过程称为终止管理。终止管理该机箱 后,可使用本地 CMM 用户帐户登录到该机箱的 CMM。

# **开始之前**

您可以启用 XClarity Administrator 以自动终止管理脱机达到特定时长的设备。默认情况下,该 选项被禁用。要启用自动终止管理脱机设备功能,请单击 XClarity Administrator 菜单中的**硬件** ➙ **发现和管理新设备**,然后单击**已禁用终止管理脱机设备**旁的**编辑**。之后,选择**启用终止管理脱 机设备**并设置时间间隔。默认情况下,设备脱机 24 小时后,将被终止管理。

在终止管理机箱之前,确保没有任何正在运行的活动作业针对安装在该机箱中的任何设备。

在 XClarity Administrator 中启用 Call Home 后,将在所有受管机箱和服务器上禁用 Call Home, 以免产生重复的问题记录。如果要停止使用 XClarity Administrator 管理设备, 则可 从 XClarity Administrator 中对所有受管端点重新启用 Call Home, 而不必以后对每个单独 设备重新启用 Call Home (请参阅 XClarity Administrator 在线文档中的[在所有受管设备上](https://pubs.lenovo.com/lxca/support_reenablecallhomeonendpoints.html) [重新启用 Call Home](https://pubs.lenovo.com/lxca/support_reenablecallhomeonendpoints.html))。

# **关于本任务**

终止管理机箱时, XClarity Administrator 将执行以下操作:

• 清除用于集中用户管理的配置。

- 从 XClarity Administrator 信任存储区中删除 CMM 安全证书。
- 如果在设备上启用了 Encapsulation,则将设备的防火墙规则配置为管理设备之前的设置。
- 取消从 CMM 访问 NTP 服务器的权限。
- 从 XClarity Administrator 配置中删除 CIM 对 CMM 的订阅, 以使 XClarity Administrator 不再从该机箱收到事件。

终止管理机箱后, XClarity Administrator 保留有关该机箱的某些信息。再次管理同一机箱时, 重新应用这些信息。

终止管理机箱时,将丢弃从该机箱组件发送的事件。可通过将事件转发到外部存储库(如 syslog), 保留这些事件(请参阅[转发事件](#page-132-0))。

**提示:**初始设置中可选择添加的所有演示设备均为机箱中的节点。要终止管理这些演示设备,请使 用**即使无法访问设备也强制终止管理**选项终止管理机箱。

#### **过程**

要终止管理机箱,请完成以下步骤。

- 步骤 1. 从 XClarity Administrator 菜单栏中,单击**硬件** ➙ **机箱**以显示"机箱"页面。
- 步骤 2. 从受管机箱的列表中选择一个或多个机箱。
- 步骤 3. 单击终止管理该机箱。随后将显示"终止管理"对话框。
- 步骤 4. 可选:**可选:**选择**强制终止管理,即使设备无法被访问**。

**重要:**终止管理演示硬件时,务必选择此选项。

步骤 5. 单击**终止管理**。

随后"终止管理"对话框将显示终止管理过程中每个步骤的进度。

步骤 6. 终止管理过程完成后,单击**确定**。

# **完成之后**

终止管理过程完毕后,可使用本地 CMM 用户帐户登录到 CMM。如果想不起任何本地 CMM 用 户帐户的用户名或密码,则将 CMM 重置为出厂默认设置以登录到 CMM。有关将 CMM 重置为 出厂默认设置的信息,请参阅 CMM 产品文档中的 [Flex System 在线文档中的"CMM 重置"](http://flexsystem.lenovofiles.com/help/topic/com.lenovo.acc.cmm.doc/service_reset_cmm.html)。

# **恢复未正确终止管理的机箱**

如果未正确终止管理机箱,则必须先恢复该机箱,然后才能重新管理它。

#### **过程**

完成下列其中一个过程以恢复 CMM 上的管理。

- 如果更换的 XClarity Administrator 实例和发生故障的 XClarity Administrator 使用相同的 IP 地址,请使用 RECOVERY ID 帐户和密码以及强制管理选项再次管理设备(请参[阅管理机](#page-192-0) [箱](#page-192-0))。
- 通过使用一根回形针按 CMM 上的针孔按钮至少 10 秒, 将 CMM 重置为出厂默认值。有关重 置 CMM 的详细信息, 包括重要注意事项, 请参阅 [Flex System 在线文档中的"CMM 重置"](http://flexsystem.lenovofiles.com/help/topic/com.lenovo.acc.cmm.doc/service_reset_cmm.html)。
- 使用以下步骤重置 CMM 配置:

1. 通过 SSH 会话,打开机箱的管理命令行界面,然后用 RECOVERY\_ID 帐户进行登录。

**注:**在"管理域"页面上选择要管理的机箱时设置 RECOVERY\_ID 帐户的密码。有关集中帐户 管理的详细信息,请参[阅管理机箱](#page-192-0)。

如果这是首次使用 RECOVERY ID 帐户登录到 CMM, 则必须更改密码。

- 2. 如果出现提示, 则输入 RECOVERY ID 帐户的新密码。
- 3. 通过执行以下某个步骤,恢复 CMM 配置:
	- 如果运行的 CMM 固件版本为 2015 年 6 月或更高,则运行以下命令: read -f unmanage -T mm[p] 有关详细信息,请参阅 [CMM 在线文档中的 read 命令](http://flexsystem.lenovofiles.com/help/topic/com.lenovo.acc.cmm.doc/cli_command_read.html)。
	- 如果运行的 CMM 固件版本低于 2015 年 6 月, 则按所示顺序运行以下命令:
		- $a.$  env  $-T$  mm $[p]$
		- b. sslcfg -client disabled -tcl remove
		- c. accseccfg -am local
		- $d.$  ldapcfg  $-i1$  -p1 -rd "" -usa "" -qsa "" -lpa ""
		- e. ntp -en disabled -i 0.0.0.0 -v3en disabled
		- f. cimsub -clear all
		- g. fsmcm -off

fsmcm 命令禁用 XClarity Administrator 用户帐户管理, 并允许使用本地 CMM 用 户帐户向机箱中安装的 CMM 和任何管理处理器进行认证。

运行 fsmcm -off 命令后, 将从 CMM 用户注册表中删除 RECOVERY ID 帐户。运行 fsmcm -off 命令时,CMM CLI 会话将终止。现在可使用本地 CMM 凭证向 CMM 和其他机箱组件进行认证,并可使用本地 CMM 凭证访问机箱的 CMM Web 界面或 CLI,直至恢复由 XClarity Administrator 进行用户管理。

有关详细信息,请参阅[CMM 在线文档中的 fsmcm 命令](http://flexsystem.lenovofiles.com/help/topic/com.lenovo.acc.cmm.doc/cli_command_fsmcm.html)。

恢复或更换 XClarity Administrator 后, 可再次[管理机箱](#page-192-0)(请参阅管理机箱)。关于机箱的所 有信息(例如网络设置)都将保留。

# <span id="page-214-0"></span>**第 8 章 管理服务器**

Lenovo XClarity Administrator 可管理多种类型的系统,包括 ThinkAgile、ThinkSystem、 Converged、Flex System、NeXtScale、System x® 和 ThinkServer® 服务器。

了解更多: ■ XClarity Administrator: 发现

### **开始之前**

**注:**在管理包含 Flex 计算节点的机箱时,将自动发现和管理这些计算节点。脱离机箱即无法发现 和管理 Flex 计算节点。

管理服务器之前,请确保满足以下条件:

- 请在管理设备之前查看管理注意事项。有关信息,请参阅 XClarity Administrator 在线 文档中的[管理注意事项](https://pubs.lenovo.com/lxca/plan_mgmtconsiderations.html)。
- 某些端口必须可用,以便与设备进行通信。确保所需的全部端口都可用,然后再尝试管理服务 器。有关端口的信息,请参阅 XClarity Administrator 在线文档中的[端口可用性](https://pubs.lenovo.com/lxca/plan_openports.html)。
- 确保要使用 XClarity Administrator 管理的每个服务器上都至少装有所需的最低版本固件。可 在 ["XClarity Administrator 支持](https://datacentersupport.lenovo.com/solutions/lnvo-xclarity) – 兼容性" Web 页面 中单击 **Compatibility(兼容性)**选项 卡,然后单击相应设备类型的链接,找到所需的最低固件级别。
- 确保该设备上启用了 CIM over HTTPS。
	- 1. 使用 RECOVERY\_ID 用户帐户登录到服务器的管理 Web 界面,
	- 2. 单击 **IMM 管理** ➙ **安全性**。
	- 3. 单击 **CIM Over HTTPS** 选项卡,然后确保已选中**启用 CIM Over HTTPS**。
- 对于 ThinkSystem SR635 和 SR655 服务器:
	- 请确保已安装操作系统,并确保服务器已引导至操作系统、装载的可引导介质或 efishell 至 少一次,以便 XClarity Administrator 可以收集这些服务器的清单。
	- 确保已启用 IPMI over LAN。默认情况下, IPMI over LAN 在这些服务器上处于禁用状态, 必须先手动启用,然后才能管理服务器。要使用 TSM 启用 IPMI over LAN,请单击**设置** ➙ **IPMI 配置**。可能需要重新启动服务器以激活更改。
- 如果设备的服务器证书是由外部证书颁发机构签名的,则请确保将该证书颁发机构证书和所有 中间证书导入到 XClarity Administrator 信任存储区中(请参[阅将定制服务器证书部署到受管](#page-74-0) [设备](#page-74-0))。
- 要从 XClarity Administrator 发现位于*不同* 子网的服务器, 请确保满足以下条件之一:
	- 确保在机架顶部交换机以及所处环境的路由器上启用了多播 SLP 转发。要确定是否启用了多 播 SLP 转发, 如果禁用, 要查找启用它的过程, 请参阅特定交换机或路由器随附的文档。
	- 如果端点或网络中已禁用 SLP, 则可改用 DNS 发现方法, 方法是向域名服务器 (DNS) 手 动添加服务记录(SRV 记录), 例如, 为 XClarity Administrator 使用此方法 \_lxca.\_tcp.labs.lenovo.com service = 0 0 443 fvt-xhmc3.labs.lenovo.com.

然后,单击 **IMM 管理** ➙ **网络协议**,单击 **DNS** 选项卡,然后选择**使用 DNS 发现 Lenovo XClarity Administrator**,来从管理 Web 界面启用基板管理控制台上的 DNS 发现。

**注:**

- 管理控制器运行的固件级别必须为 2017 年 5 月及以后,才能支持使用 DNS 自动发现。
- 如果环境中有多个 XClarity Administrator 实例, 服务器仅会通过第一个响应发现请求的 实例发现。服务器不能通过所有实例发现。
- 要发现和管理 ThinkServer 服务器, 请确保满足以下要求。有关详细信息, 请参阅 XClarity Administrator 在线文档中的[无法发现设备](https://pubs.lenovo.com/lxca/sym_cannot_discover_an_endpoint_1.html)和[无法管理设备](https://pubs.lenovo.com/lxca/sym_cannot_manage_an_endpoint_1.html)。
	- 如果要让 XClarity Administrator 自动发现服务器,必须使用有效的主机名或 IP 地址 来配置服务器的主机名。
	- 网络配置必须允许在 XClarity Administrator 与服务器之间传输 SLP 流量。
	- 需要单播 SLP。
	- 如果要让 XClarity Administrator 自动发现 ThinkServer 服务器,则需要多播 SLP。此 外,还必须在 ThinkServer System Manager (TSM) 上启用 SLP。
	- 如果 ThinkServer 服务器所在的网络与 XClarity Administrator 的网络不同,请确保将 该网络配置为允许通过端口 162 的入站 UDP, 以便 XClarity Administrator 可接收这些 设备的事件。
- 适用于 ThinkAgile、ThinkSystem、Converged、Flex System。对于 NeXtScale 和 System x 服务器,如果卸下、更换或配置服务器中的任何适配器,请重新启动服务器至少一次以更新主 板管理控制器和 XClarity Administrator 报告中的新适配器信息 [\(打开和关闭服务器电源](#page-247-0))。
- 对服务器执行管理操作时,请确保服务器已关闭电源或启动到 BIOS/UEFI Setup 或启动到运行 的操作系统。(可从 XClarity Administrator 中的"服务器"页面中,通过单击**所有操作** ➙ **电** 源操作→重新启动至 BIOS/UEFI Setup, 引导至 BIOS/UEFI Setup。) 如果服务器在没有操作 系统的情况下打开电源,管理控制器会持续重置服务器以尝试查找操作系统。
- 确保服务器 UEFI 设置中启用所有 UEFI Ethernet \*和UEFI Slot \* 设置。要验证这些设置, 请 重新启动服务器,然后在显示提示 <F1> Setup 时,按 F1 以启动 Setup Utility。导航到 **System** Settings → Devices and I/O Ports → Enable / Disable Adapter Option ROM Support, 然后 找到 **Enable / Disable UEFI Option ROM(s)** 部分以验证是否启用了这些设置。

**注:**如果支持,也可以使用主板管理界面中的"远程控制台"功能远程查看和修改设置。

• System x3950 X6 服务器必须作为两个 4U 机柜管理,并且每个机柜有自己的主板管理控制器。

## **关于本任务**

XClarity Administrator 可通过探测与 XClarity Administrator 位于同一 IP 子网中的可管理设 备,自动发现所处环境中的机架服务器和立式服务器。要发现其他子网中的机架服务器和立式服 务器,请指定 IP 地址或 IP 地址范围, 或从电子表格导入信息。

**重要:**对于 System x3850 和 x3950 X6 服务器,必须管理可扩展机架环境中的每个服务器。

在 XClarity Administrator 管理服务器后,Lenovo XClarity Administrator 定期轮询每个受管 服务器以收集清单、重要产品数据和状态等信息。可查看和监控每个受管服务器并执行管理操作 (如配置系统设置、部署操作系统映像以及打开和关闭电源)。

默认情况下,设备的管理方式是使用 XClarity Administrator 受管认证登录。管理机架服务器和 Lenovo 机箱时,可选择使用本地认证或受管认证登录设备。

• 对机架服务器、Lenovo 机箱及 Lenovo 机架交换机使用*本地认证* 时, XClarity Administrator 使用存储的凭证对设备进行认证。存储的凭证可以是设备上的活动用户帐户或 Active Directory 服务器中的用户帐户。
使用本地认证管理设备之前必须在 XClarity Administrator 中创建中存储的凭证,且凭证须 匹配设备上的活动用户帐户或者 Active Directory 服务器中的用户帐户(请参阅 XClarity Administrator 在线文档中的[管理存储的凭证](https://pubs.lenovo.com/lxca/storedcredentials_manage.html))。

**注:**

- RackSwitch 设备仅支持使用存储的凭证进行认证。XClarity Administrator 用户凭证不受 支持。
- 借助受管认证,可使用 XClarity Administrator 认证服务器中的凭证(而非本地凭证)来 管理和监控多个设备。对设备(而不是 ThinkServer 服务器、System x M4 服务器和交换 机) 使用受管认证时, XClarity Administrator 将设备及其安装的组件配置为使用 XClarity Administrator 认证服务器进行集中管理。
	- 启用受管认证后,可使用手动输入的凭证或存储的凭证管理设备(请参阅 XClarity Administrator 在线文档中的[管理用户帐户](https://pubs.lenovo.com/lxca/users_manage.html)以及[管理存储的凭证](https://pubs.lenovo.com/lxca/storedcredentials_manage.html))。

仅当 XClarity Administrator 在设备上配置了 LDAP 设置,才会使用存储的凭证。此后, 存储的凭证发生的任何更改都不会影响该设备的管理或监控。

**注:**如果为设备启用了受管认证,则不能使用 XClarity Administrator 编辑该设备的存储的 凭证。

- 如果使用本地或外部 LDAP 服务器作为 XClarity Administrator 认证服务器,则应使 用在该认证服务器中定义的用户帐户登录到 XClarity Administrator 域中的 XClarity Administrator、CMM 和主板管理控制器。而本地 CMM 和管理控制器用户帐户被禁用。
- 如果使用 SAML 2.0 身份供应商作为 XClarity Administrator 认证服务器, 则 SAML 帐 户无法访问受管设备。但是, 当 SAML 身份供应商与 LDAP 服务器一起使用时, 如果该 身份供应商使用存在于 LDAP 服务器中的 LDAP 帐户, 则可使用 LDAP 用户帐户登录受 管设备,而 SAML 2.0 提供的更高级认证方法(例如多重认证和单点登录)可用于登录 XClarity Administrator。
- 借助单点登录功能,已登录 XClarity Administrator 的用户将可以自动登录到主板管理控制 器。默认情况下,将 ThinkSystem 或 ThinkAgile 服务器设置为受 XClarity Administrator 管理的服务器后,即可启用单点登录(使用 CyberArk 密码管理服务器的情况除外)。可以 通过配置全局设置来对所有受管 ThinkSystem 和 ThinkAgile 服务器启用或禁用单点登录。 对特定 ThinkSystem 和 ThinkAgile 服务器启用单点登录会覆盖适用于所有 ThinkSystem 和 ThinkAgile 服务器的全局设置(请参阅)。

**注:**使用 CyberArk 标识管理系统进行认证时会自动禁用单点登录。

- 为 ThinkSystem SR635 和 SR655 服务器启用受管认证时:
	- 主板管理控制器固件最多支持五个 LDAP 用户角色。XClarity Administrator 在管理期 间将这些 LDAP 用户角色添加到服务器中:**lxc-supervisor**、**lxc-sysmgr**、**lxc-admin**、 **lxc-fw-admin** 和 **lxc-os-admin**。

必须至少为用户分配一个指定的 LDAP 用户角色, 用户才能与 ThinkSystem SR635 和 SR655 服务器进行通信。

- 管理控制器固件不支持与服务器本地用户具有相同用户名的 LDAP 用户。
- 对于 ThinkServer 和 System x M4 服务器,不使用 XClarity Administrator 认证服务器。 而是在设备上创建以"LXCA"为前缀并后接随机字符串的 IPMI 帐户。(不会禁用现有的 本地 IPMI 用户帐户。)终止管理 ThinkServer 服务器时, 将禁用该"LXCA\_"用户帐户, 并将前缀"LXCA"替换为前缀"DISABLED"。为了确定 ThinkServer 服务器是否受另 一实例管理, XClarity Administrator 检查是否存在以"LXCA"为前缀的 IPMI 帐户。

如果决定强制管理某个受管的 ThinkServer 服务器, 则将禁用并重命名该设备上所有以 "LXCA"为前缀的 IPMI 帐户。请考虑手动清除不再使用的 IPMI 帐户。

如果您使用手动输入的凭证,XClarity Administrator 将会自动创建存储的凭证,并使用该 存储的凭证来管理设备。

**注:**如果为设备启用了受管认证,则不能使用 XClarity Administrator 编辑该设备的存储的 凭证。

- 每次使用手动输入的凭证管理设备时,将为该设备新建一个存储的凭证,即使在之前的管 理过程中已为该设备创建过存储的凭证。
- 终止管理设备时, XClarity Administrator 不会删除管理过程中自动为该设备创建的存储 的凭证。

一 个 设 备 同 时 只 能 受 一 个 XClarity Administrator 实 例 管 理 。 不 支 持 受 多 个 XClarity Administrator 实例管理。如果设备已受一个 XClarity Administrator 管理, 而您要用另一 XClarity Administrator 管理它, 则必须先在初始 XClarity Administrator 上终止管理该设备, 然后用新的 XClarity Administrator 来管理它。如果在终止管理过程中发生错误,则可使用新的 XClarity Administrator 在管理期间选择**强制管理**选项。

**注:**在扫描网络以获取可管理的设备时,XClarity Administrator 在尝试管理设备之前无法获知 此设备是否已由另一管理器进行管理。

**注:**在扫描网络以获取可管理的设备时,XClarity Administrator 无法获知某个 ThinkServer 设 备是否已处于受管状态;因此,受管 ThinkServer 设备可能不会显示在可管理的设备列表中。

在管理过程中,XClarity Administrator 执行以下操作:

- 使用所提供的凭证登录到服务器。
- 收集每个服务器的清单。

**注:**完成管理过程后,将收集某些清单数据。直到收集受管服务器的所有清单数据并且该服务 器不再处于"暂挂"状态后,才能对该服务器执行某些任务(如部署 Server Pattern)。

- 配置 NTP 服务器的设置,以使所有受管设备均使用 XClarity Administrator 上配置的同一 NTP 服务器配置。
- (仅限 System x 和 NeXtScale 服务器)将上次编辑的固件合规性策略分配给服务器。
- (仅限 Lenovo System x 和 NeXtScale 服务器)可配置设备的防火墙规则, 以便仅接受来自 XClarity Administrator 的传入请求。
- (仅限 System x 和 NeXtScale 服务器)与管理控制器交换安全证书,同时将 CIM 服务器 证书和 LDAP 客户端证书从管理控制器拷贝到 XClarity Administrator 信任存储区中, 并将 XClarity Administrator CA 安全证书和 LDAP 信任证书发送到管理控制器。管理控制器将证 书加载到管理控制器信任存储区,以便管理控制器可以信任与 XClarity Administrator 上的 LDAP 和 CIM 服务器的连接。

**注:**如果不存在 CIM 服务器证书或 LDAP 客户端证书,则在管理过程中创建该证书。

- 如果适用,配置受管认证。有关受管认证的详细信息,请参阅[管理认证服务器](#page-24-0)。
- 如果适用, 创建恢复用户帐户 (RECOVERY ID)。有关 RECOVERY ID 帐户的详细信息, 请参[阅管理认](#page-24-0) [证服务器](#page-24-0)。

**注:**XClarity Administrator 在管理过程中不修改安全设置或加密设置(加密模式和用于安全通 信的模式)。可在服务器受管理后修改加密设置(请参[阅在管理软件上配置加密设置](#page-66-0))。

**重要:**如果在服务器受 XClarity Administrator 管理之后更改此服务器的 IP 地址,XClarity Administrator 将识别新 IP 地址并继续管理此服务器。但是, XClarity Administrator 无法识别 某些服务器的 IP 地址变化。如果 XClarity Administrator 显示服务器在 IP 地址更改之后处于脱 机状态,请使用**强制管理**选项重新管理该服务器。

## **过程**

要使用 XClarity Administrator 管理机架和立式服务器,请完成以下过程之一。

- 使用批量导入文件发现和管理大量立式和机架服务器(请参阅 XClarity Administrator 在 线文档中的[管理系统](https://pubs.lenovo.com/lxca/setup_managesystems.html))。
- 发现和管理与 XClarity Administrator 在同一 IP 子网上的机架和立式服务器。
	- 1. 从 XClarity Administrator 菜单栏中,单击**硬件** ➙ **发现和管理新设备**。随后将显示发现和 管理新设备页面。

#### 发现和管理新设备

如果以下列表不包含预期设备,请使用"手动输入"选项找到该设备。 要详细了解无法自动发现设备的可能原因,请参阅无法发现设备帮助主题。

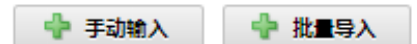

□ 在所有未来受管设备上启用 Encapsulation了解更多信息

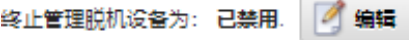

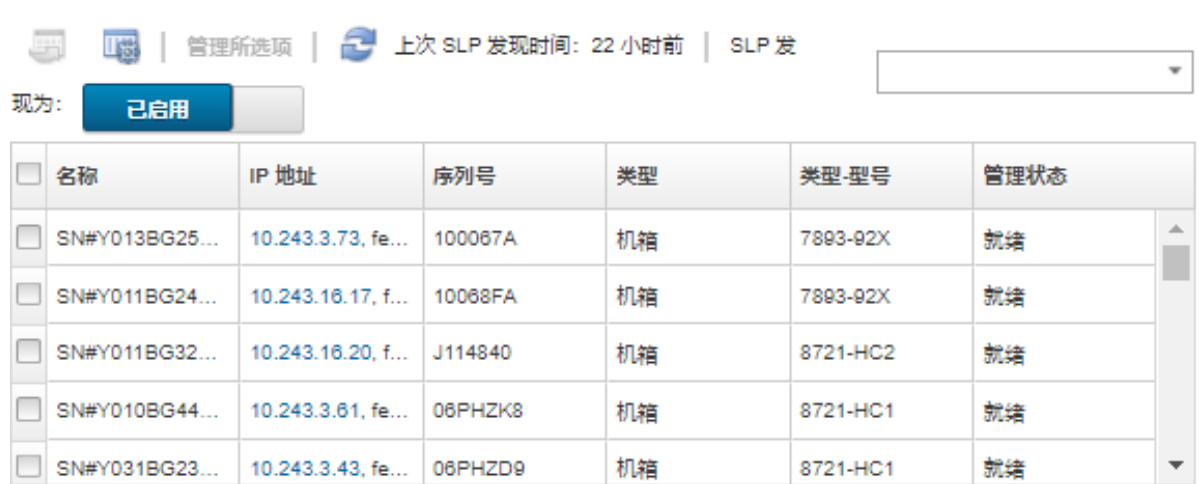

可以对表的各列进行排序,以方便查找要管理的服务器。此外,您还可以在**筛选条件**字段中 输入文本(如名称或 IP 地址)以进一步筛选显示的服务器。通过单击定制列图标( 可更改显示的列以及默认排序。

2. 单击刷新图标( ), 可看到 XClarity Administrator 域内所有可管理的设备。发现过程 需要耗时数分钟。

3. 在管理过程中单击**在所有未来受管设备上启用 Encapsulation** 复选框以更改所有设备上的 防火墙规则,从而仅接受来自 XClarity Administrator 的传入请求。 管理特定设备后,可在这些设备上启用或禁用 Encapsulation。

**注:**配置管理网络接口以使用动态主机配置协议(DHCP)并启用了 Encapsulation 时, 管理机架服务器可能需要很长时间。

注意: 如果启用了 Encapsulation, 但 XClarity Administrator 在终止管理设备之前变为 不可用状态,则必须采取必要步骤来禁用 Encapsulation 以便建立与设备的通信。有关恢 复过程, 请参阅 [lenovoMgrAlert.mib 文件](../com.lenovo.lxca.doc/chassis_recovercmmaftermanagementnodefailure.html)[和在发生管理软件故障后用 CMM 恢复管理](../com.lenovo.lxca.doc/server_recoveraftermanagementnodefailure.html)。

- 4. 选择要管理的一个或多个服务器。
- 5. 单击**管理所选系统**。随后将显示"管理"对话框。
- 6. 选择对此设备使用 XClarity Administrator 受管认证还是本地认证。默认情况下选择受管 认证。要使用本地认证,请清除**受管认证**。
- 7. 选择用于向设备进行身份验证的凭证的类型,并指定适合的凭证:

#### – **使用手动输入的凭证**

- 指定用于向该服务器进行认证的用户标识和密码。
- (可选)如果设备上的密码现已到期,则为指定用户名设置新密码。

**注:**要使用手动输入的凭证,必须选择 XClarity Administrator 受管认证。

#### – **使用存储的凭证**

选择要用于此受管设备的存储的凭证。可通过单击**新建**新建存储的凭证。

#### – **使用标识管理系统**

选择要用于此受管设备的标识管理系统。然后,填写其余字段,包括受管服务器的 IP 地址或主机名、用户名以及可选字段(应用程序 ID、安全位置和文件夹)。 如果指定了应用程序标识,则还必须指定安全位置和文件夹(如果适用)。

如果未指定应用程序 ID, XClarity Administrator 使用设置 CyberArk 时定义的路 径来标识 CyberArk 中的已注册帐户。

**注:**仅支持 ThinkSystem 或 ThinkAgile 服务器。必须在 XClarity Administrator 配置 标识管理系统,并且针对受管 ThinkSystem 或 ThinkAgile 服务器的 Lenovo XClarity Controller 必须与 CyberArk 进行集成。

建议使用主管或管理员帐户管理该设备。如果使用较低级别权限的帐户,管理可能失败, 或管理可能成功,但对该设备执行的其他 XClarity Administrator 操作可能失败(特别是 在不执行受管认证的情况下管理该设备时)。

有关正常凭证和存储的凭证的详细信息,请参阅[管理用户帐户](#page-39-0)[和管理存储的凭证](#page-44-0)。

8. 如果选择了受管认证,请指定恢复密码。

指定密码后, 将在服务器上创建恢复帐户(RECOVERY\_ID),并禁用所有本地用户帐户。如果 XClarity Administrator 有问题,并且因某种原因而停止工作,则使用正常的用户帐户也 无法 登录到管理控制器。但是,可使用恢复帐户登录。

**注:**

– 如果选择使用受管认证,则恢复密码可选,如果选择使用本地认证,则不允许使用恢复 密码。

- 可以选择使用本地恢复帐户或存储的恢复凭证。无论哪种情况,用户名始终为 RECOVERY\_ID。
- 确保密码遵循设备的安全策略和密码策略。安全策略和密码策略可能不尽相同。
- 请务必记录恢复密码以备将来使用。
- ThinkServer 和 System x M4 服务器不支持恢复帐户。
- 有关恢复标识的详细信息,请参阅[管理认证服务器](#page-24-0)。
- 9. 单击**更改**,以更改要分配到该设备的角色组。

**注:**

- 您可以从分配给当前用户的角色组列表中选择。
- 如果没有更改角色组,将使用默认角色组。有关默认角色组的更多信息,请参阅[更改默](#page-62-0) [认权限](#page-62-0)。
- 10. 单击**管理**。 随后将显示一个对话框,其中显示此管理过程的进度。要确保成功完成该过程,请监控进 度。
- 11. 完成该过程时,单击**确定**。

设备现在由 XClarity Administrator 管理, 后者自动定期轮询受管设备以收集更新的 信息(如清单)。

如果管理因以下一种错误情况而未能成功,请使用**强制管理**选项重复上述过程。

– 管理 XClarity Administrator 失败且无法恢复。

**注:**如果更换的 XClarity Administrator 实例和发生故障的 XClarity Administrator 使 用相同的 IP 地址,可使用 RECOVERY\_ID 帐户和密码(如适用)以及**强制管理**选项再 次管理设备。

- 终止管理设备之前,管理 XClarity Administrator 是否已关闭。
- 是否未能成功终止管理设备。

**注意:**设备同时只能受一个 XClarity Administrator 实例管理。不支持受多个 XClarity Administrator 实例管理。如果设备已受一个 XClarity Administrator 管理, 而您要用另 一 XClarity Administrator 管理它, 则必须先在原始 XClarity Administrator 上终止管理 该设备, 然后用新的 XClarity Administrator 来管理它。

- 通过手动指定 IP 地址, 发现和管理与 XClarity Administrator 不在同一 IP 子网上的机架和立 式服务器。
	- 1. 从 XClarity Administrator 菜单栏中,单击**硬件** ➙ **发现和管理新设备**。随后将显示发现 和管理页面。
	- 2. 在管理过程中单击**在所有未来受管设备上启用 Encapsulation** 复选框以更改所有设备上的 防火墙规则,从而仅接受来自 XClarity Administrator 的传入请求。

管理特定设备后,可在这些设备上启用或禁用 Encapsulation。

**注:**配置管理网络接口以使用动态主机配置协议(DHCP)并启用了 Encapsulation 时, 管理机架服务器可能需要很长时间。

注意: 如果启用了 Encapsulation, 但 XClarity Administrator 在终止管理设备之前变为 不可用状态,则必须采取必要步骤来禁用 Encapsulation 以便建立与设备的通信。有关恢 复过程, 请参阅 [lenovoMgrAlert.mib 文件](../com.lenovo.lxca.doc/chassis_recovercmmaftermanagementnodefailure.html)和[在发生管理软件故障后用 CMM 恢复管理](../com.lenovo.lxca.doc/server_recoveraftermanagementnodefailure.html)。

- 3. 选择**手动输入**。
- 4. 指定要管理的服务器的网络地址:
	- 单击**单系统**,然后输入单个 IP 地址、域名或完全限定域名(FQDN)。

**注:**要指定 FQDN,请确保在网络访问权限页面中指定有效域名(请参[阅配置网络访问](#page-82-0) [权限](#page-82-0))。

- 单击多系统, 然后输入一个 IP 地址范围。要添加其他范围, 请单击添加图标(→)。要 删除范围,请单击删除图标( )。
- 5. 单击**确定**。随后将显示"管理"对话框
- 6. 选择对此设备使用 XClarity Administrator 受管认证还是本地认证。默认情况下选择受管 认证。要使用本地认证,请清除**受管认证**。
- 7. 选择用于向设备进行身份验证的凭证的类型,并指定适合的凭证:
	- **使用手动输入的凭证**
		- 指定用于向该服务器进行认证的用户标识和密码。
		- (可选)如果设备上的密码现已到期,则为指定用户名设置新密码。
		- **注:**要使用手动输入的凭证,必须选择 XClarity Administrator 受管认证。

– **使用存储的凭证**

选择要用于此受管设备的存储的凭证。可通过单击**新建**新建存储的凭证。

– **使用标识管理系统**

选择要用于此受管设备的标识管理系统。然后,填写其余字段,包括受管服务器的 IP 地址或主机名、用户名以及可选字段(应用程序 ID、安全位置和文件夹)。

如果指定了应用程序标识,则还必须指定安全位置和文件夹(如果适用)。

如果未指定应用程序 ID, XClarity Administrator 使用设置 CyberArk 时定义的路 径来标识 CyberArk 中的已注册帐户。

**注:**仅支持 ThinkSystem 或 ThinkAgile 服务器。必须在 XClarity Administrator 配置 标识管理系统,并且针对受管 ThinkSystem 或 ThinkAgile 服务器的 Lenovo XClarity Controller 必须与 CyberArk 进行集成。

建议使用主管或管理员帐户管理该设备。如果使用较低级别权限的帐户,管理可能失败, 或管理可能成功,但对该设备执行的其他 XClarity Administrator 操作可能失败(特别是 在不执行受管认证的情况下管理该设备时)。

有关正常凭证和存储的凭证的详细信息,请参阅[管理用户帐户](#page-39-0)[和管理存储的凭证](#page-44-0)。

8. 如果选择了受管认证,请指定恢复密码。

指定密码后, 将在服务器上创建恢复帐户 (RECOVERY ID), 并禁用所有本地用户帐户。如果 XClarity Administrator 有问题,并且因某种原因而停止工作,则使用正常的用户帐户也 无法 登录到管理控制器。但是,可使用恢复帐户登录。

**注:**

- 如果选择使用受管认证,则恢复密码可选,如果选择使用本地认证,则不允许使用恢复 密码。
- 可以选择使用本地恢复帐户或存储的恢复凭证。无论哪种情况,用户名始终为 RECOVERY\_ID。
- 确保密码遵循设备的安全策略和密码策略。安全策略和密码策略可能不尽相同。
- 请务必记录恢复密码以备将来使用。
- ThinkServer 和 System x M4 服务器不支持恢复帐户。

有关恢复标识的详细信息,请参阅[管理认证服务器](#page-24-0)。

9. 单击**更改**,以更改要分配到该设备的角色组。

**注:**

- 您可以从分配给当前用户的角色组列表中选择。
- 如果没有更改角色组,将使用默认角色组。有关默认角色组的更多信息,请参阅[更改默](#page-62-0) [认权限](#page-62-0)。
- 10. 单击**管理**。

随后将显示一个对话框,其中显示此管理过程的进度。要确保成功完成该过程,请监控进 度。

11. 完成该过程时,单击**确定**。

设备现在由 XClarity Administrator 管理, 后者自动定期轮询受管设备以收集更新的 信息(如清单)。

如果管理因以下一种错误情况而未能成功,请使用**强制管理**选项重复上述过程。

– 管理 XClarity Administrator 失败且无法恢复。

**注:**如果更换的 XClarity Administrator 实例和发生故障的 XClarity Administrator 使 用相同的 IP 地址,可使用 RECOVERY\_ID 帐户和密码(如适用)以及**强制管理**选项再 次管理设备。

- 终止管理设备之前,管理 XClarity Administrator 是否已关闭。
- 是否未能成功终止管理设备。

**注意:**设备同时只能受一个 XClarity Administrator 实例管理。不支持受多个 XClarity Administrator 实例管理。如果设备已受一个 XClarity Administrator 管理, 而您要用另 一 XClarity Administrator 管理它, 则必须先在原始 XClarity Administrator 上终止管理 该设备, 然后用新的 XClarity Administrator 来管理它。

### **完成之后**

- 发现和管理其他设备。
- 通过创建和部署 Server Patterns,配置系统信息、本地存储、I/O 适配器、引导主题和固件设 置(请参阅[使用 Configuration patterns 配置服务器](#page-304-0))。
- 将操作系统映像部署到尚未安装操作系统的服务器(请参[阅在裸机服务器上安装操作系统\)](#page-432-0)。
- 更新不符合当前策略的设备上的固件(请参阅[更新受管设备上的固件](#page-368-0))。
- 将设备添加到相应机架以反映物理环境(请参[阅管理机架](#page-184-0))。
- 监控硬件状态和详细信息(请参阅[查看受管服务器的状态](#page-223-0))。
- 监控事件和警报(请参[阅使用事件](#page-127-0)和[使用警报](#page-121-0))。
- 清除服务器的 SEL 日志,方法是单击 XClarity Administrator 菜单栏中的**硬件** ➙ **服务器**,选 择服务器,然后单击**所有操作** ➙ **安全性** ➙ **清除 SEL 日志**。仅 ThinkSystem 和 ThinkAgile 服 务器支持此操作。
- 解析已到期或无效的存储的凭证(请参阅[管理存储的凭证](#page-44-0))。
- <span id="page-223-0"></span>• 对所有受管 ThinkSystem 和 ThinkAgile 服务器启用或禁用单点登录,方法是单击 XClarity Administrator 菜单栏中的**管理** ➙ **安全性**,然后单击**活动会话**,再启用或禁用**单点登录**。
- 对受管 ThinkSystem 和 ThinkAgile 服务器禁用或启用单点登录。
	- 要对所有受管 ThinkSystem 和 ThinkAgile 服务器(全局)启用或禁用单点登录, 请单击 XClarity Administrator 菜单栏中的**管理** ➙ **安全性**,然后单击**活动会话**,再启用或禁用**单点 登录**。
	- 要对特定 ThinkSystem 和 ThinkAgile 服务器执行该操作,请单击 XClarity Administrator 菜单栏中的**硬件** ➙ **服务器**,然后单击**所有操作** ➙ **安全性** ➙ **启用单点登录**或者单击**所有操作** ➙ **安全性** ➙ **禁用单点登录**。

**注:**借助单点登录功能,已登录 XClarity Administrator 的用户将可以自动登录到主板管理控 制器。默认情况下,将 ThinkSystem 或 ThinkAgile 服务器设置为受 XClarity Administrator 管理的服务器后,即可启用单点登录(使用 CyberArk 密码管理服务器的情况除外)。可以 通过配置全局设置来对所有受管 ThinkSystem 和 ThinkAgile 服务器启用或禁用单点登录。 对特定 ThinkSystem 和 ThinkAgile 服务器启用单点登录会覆盖适用于所有 ThinkSystem 和 ThinkAgile 服务器的全局设置。

## **查看受管服务器的状态**

可从 Lenovo XClarity Administrator 查看受管服务器和其中安装的组件的摘要及详细状态。

#### **了解更多:**

- XClarity Administrator: 清单
- E XClarity Administrator: 监控

## **关于本任务**

以下状态图标用于指示该设备的总体运行状况。如果证书不匹配,则将在各相应设备的状态后添 加"(不受信任)",例如"警告(不受信任)"。如果存在连接问题或与该设备之间的连接不 而信, 则将在各相应设备的状态后添加"(连接)", 如"警告(连接)"。

- (3) 紧急
- (△) 警告
- ( )暂挂
- (1)参考
- ( ) 正常
- ( ) 脱机
- (3) 未知

设备可以处于以下电源状态之一:

- 开
- 关
- 关闭
- 备用
- 休眠
- 未知

**过程**

要查看受管服务器的状态,请完成以下一个或多个操作。

• 从 XClarity Administrator 菜单栏中,单击**仪表板**。随后将显示仪表板页面,其中显示所有受 管设备和其他资源的概述和状态。

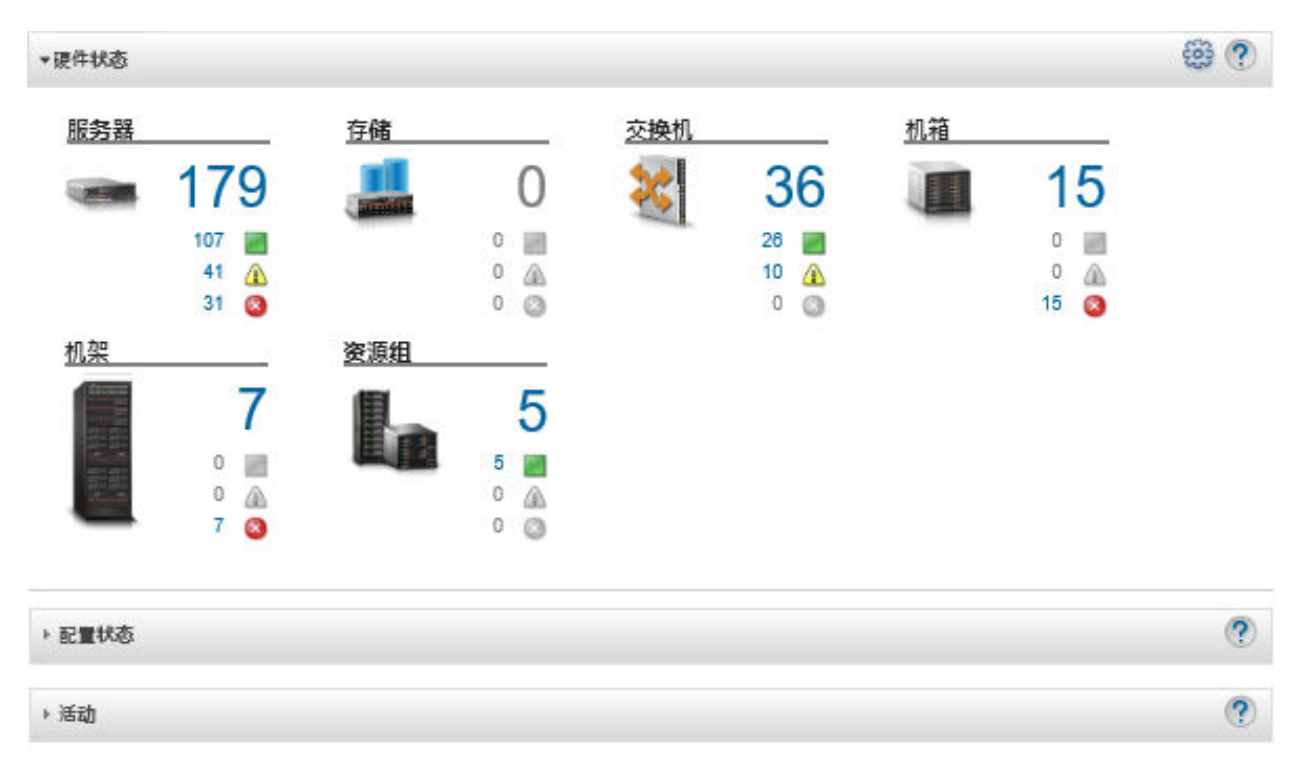

• 从 XClarity Administrator 菜单栏中,单击**硬件** ➙ **服务器**。随后将显示"服务器"页面,其中 以表格视图的方式显示所有受管服务器(机架和立式服务器和计算节点)。

可对表列进行排序以方便查找特定服务器。此外,还可从**所有系统**下拉列表中选择系统类型, 在**筛选条件**字段中输入文本(如名称或 IP 地址),然后单击状态图标以仅列出满足所选条件的 服务器。

服务器

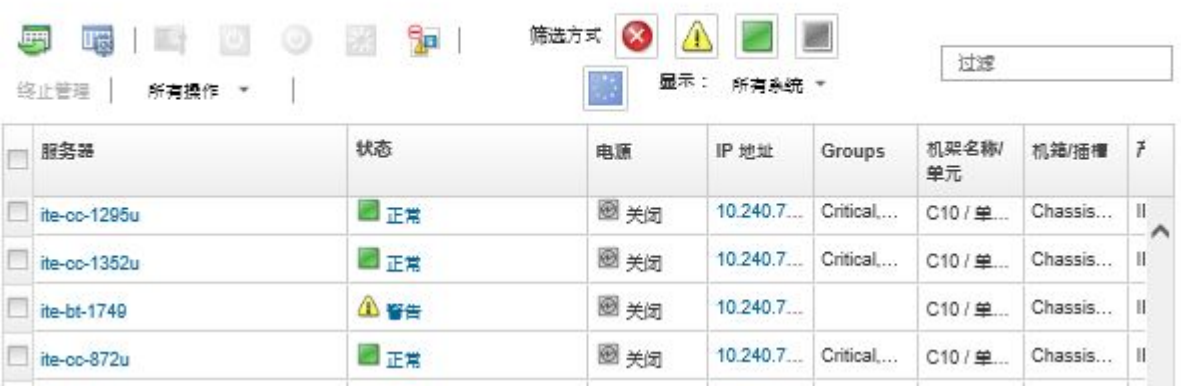

从此页面中,可执行以下操作:

- 查看有关服务器及其组件的详细信息(请参[阅查看受管服务器的详细信息](#page-225-0))。
- 通过单击**所有操作** ➙ **视图** ➙ **在机架视图中显示**或**所有操作** ➙ **视图** ➙ **在机箱视图中显示**, 可在图形化的机架或机箱视图中查看服务器。
- <span id="page-225-0"></span>– 通过单击 **IP 地址**链接,启动服务器的管理控制器 Web 界面(请参[阅启动设备的管理控制器](#page-249-0) [界面](#page-249-0))。
- 远程管理服务器(请参[阅使用远程控制管理 Converged、Flex System、NeXtScale 和 System](#page-234-0) [x 服务器](#page-234-0))。
- 打开和关闭服务器电源(请参[阅打开和关闭服务器电源](#page-247-0))。
- 通过选择服务器并单击**所有操作** ➙ **清单** ➙ **编辑属性**,修改系统信息。
- 通过选择服务器并单击**所有操作** ➙ **清单** ➙ **刷新清单**,刷新清单。
- 通过选择一个或多个服务器并单击**所有操作** ➙ **清单** ➙ **导出清单**,将有关这些服务器的详细 信息导出到单个 CSV 文件。

**注:**一次最多可导出 60 个设备的系统清单数据。

提示: 将 CSV 文件导入 Microsoft Excel 时, Excel 将仅包含数字的文本值作为数值(例 如,对于 UUID)。请将每个单元格的格式设为文本以纠正此错误。

- 终止管理服务器(请参[阅终止管理机架或立式服务器](#page-258-0))。
- 通过单击**所有操作** ➙ **服务** ➙ **将本地存储重置为默认设置**,将本地存储适配器重置为其默认 出厂设置。
- 通过选择服务器并单击**所有操作** ➙ **服务** ➙ **切换位置 LED 状态**、选择状态并单击**应用**,将服 务器上的位置 LED 状态更改为开、关或闪烁。
	- 不支持切换 ThinkSystem SR635 和 SR655 服务器的位置 LED。
	- ThinkServer 服务器上的位置 LED 可以是开或关状态。不支持闪烁状态。
- 虚拟重新安装服务器(请参[阅模拟插拔 Flex System 机箱中的服务器](#page-248-0))。
- 通过单击**[排除](#page-131-0)事件**图标( ), 从显示事件的所有页面中排除与您无关的事件(请参阅排除 [事件](#page-131-0))。
- 通过单击所有操作→服务→触发 NMI, 使用不可屏蔽的中断(NMI)重新启动服务器。
- 通过选择服务器并单击**所有操作** ➙ **安全性** ➙ **启用 Encapsulation**或**所有操作** ➙ **安全性** ➙ **禁 用 Encapsulation**,在该服务器上启用或禁用仅限传入请求来自 XClarity Administrator 的 防火墙规则更改。默认情况下会禁用全局 Encapsulation 设置。禁用后,设备 Encapsulation 模式设置为"normal",并且不会在管理过程中更改防火墙规则。

如果启用全局 Encapsulation 设置并且设备支持 Encapsulation, XClarity Administrator 将在管理过程中与设备通信,从而将设备 Encapsulation 模式更改为"encapsulationLite" 并更改设备上的防火墙规则以将传入请求限制为仅限来自 XClarity Administrator 的请求。

注意: 如果启用了 Encapsulation, 但 XClarity Administrator 在终止管理设备之前变为不 可用状态,则必须采取必要步骤来禁用 Encapsulation 以便建立与设备的通信。有关恢复过 程,请参阅 [lenovoMgrAlert.mib 文件](../com.lenovo.lxca.doc/chassis_recovercmmaftermanagementnodefailure.html)和[在发生管理软件故障后用 CMM 恢复管理。](../com.lenovo.lxca.doc/server_recoveraftermanagementnodefailure.html)

- (仅限 Converged、Flex System、NeXtScale、System x 和 ThinkSystem 服务器)通过选 择服务器并单击**所有操作** ➙ **安全性** ➙ **解析不受信任的证书**,解决 XClarity Administrator 安全证书与服务器中主板管理控制器的安全证书之间可能引发的问题(请参[阅解析不受信任](#page-77-0) [的服务器证书](#page-77-0))。
- 解析组中设备的已到期或无效的存储的凭证(请参[阅解析服务器的已到期或无效的存储的凭](#page-251-0) [证](#page-251-0))。
- 可通过单击**所有操作** ➙ **组** ➙ **添加到组**或**所有操作** ➙ **组** ➙ **从组中删除**,在静态资源组中添 加或删除服务器。

# **查看受管服务器的详细信息**

可从 Lenovo XClarity Administrator 查看有关受管服务器的详细信息,包括固件级别、服务器名 称和全局唯一标识符(UUID)。

### **了解更多:**

- XClarity Administrator: 清单
- E XClarity Administrator: 监控

## **关于本任务**

CPU 使用情况测量处于 C 状态下的总时间。其测量值为每秒已使用的 C0 状态时间占总 C0 状态 时间的百分比。

内存使用情况测量所有内存通道的总读取/写入量。以每秒已使用的内存带宽占最大可用内存带宽 的百分比计算此值。

由服务器正面的实物传感器测量系统级气温。此温度表示服务器的入口气温。注:如果在不同的时 间点捕获温度,则 XClarity Administrator 和 CMM 报告的气温可能不同。

#### **过程**

完成以下步骤以查看受管服务器的详细信息。

步骤 1. 从 XClarity Administrator 菜单栏中,单击**硬件** ➙ **服务器**。随即显示服务器页面,其中 以表格方式显示所有受管服务器(机架服务器和计算节点)。

可对表列进行排序以方便查找特定服务器。此外,还可从**所有系统**下拉列表中选择系统类 型,然后在**筛选条件**字段中输入文本(如系统名称或 IP 地址)以进一步筛选所显示的服 务器。

服务器

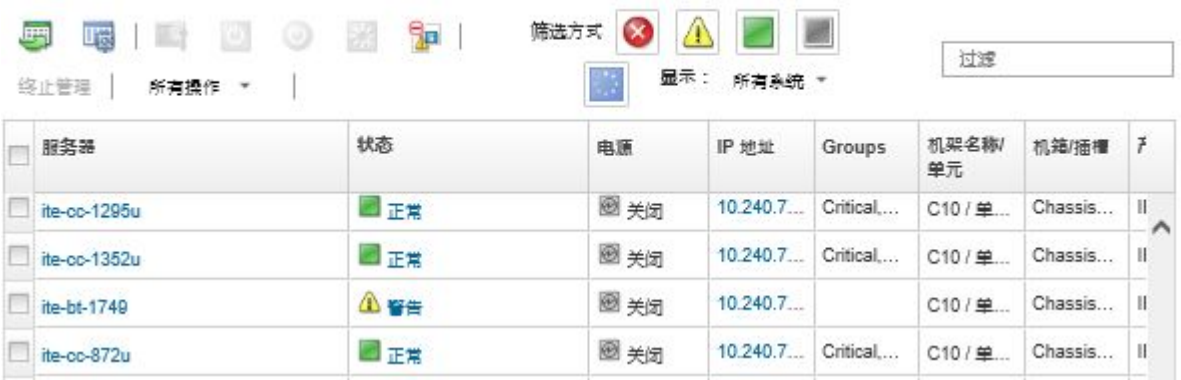

步骤 2. 在**服务器**列中单击该服务器的链接。随后将显示该服务器的状态摘要页面,其中显示服务 器属性以及该服务器中所装组件的列表。

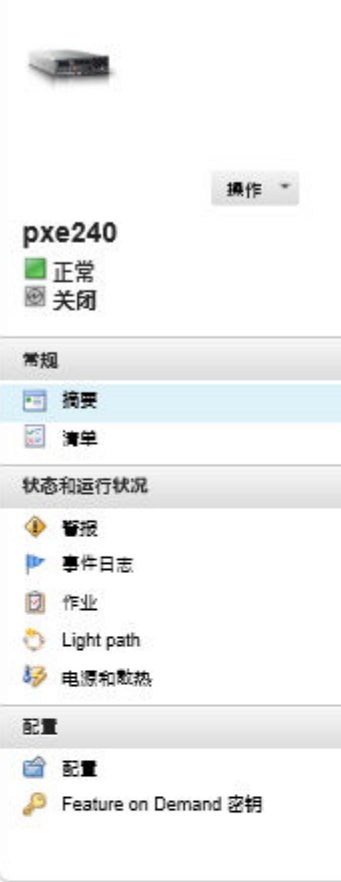

#### 机箱 > SN#Y034BG51X00F > pxe240 详细信息 - 摘要

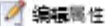

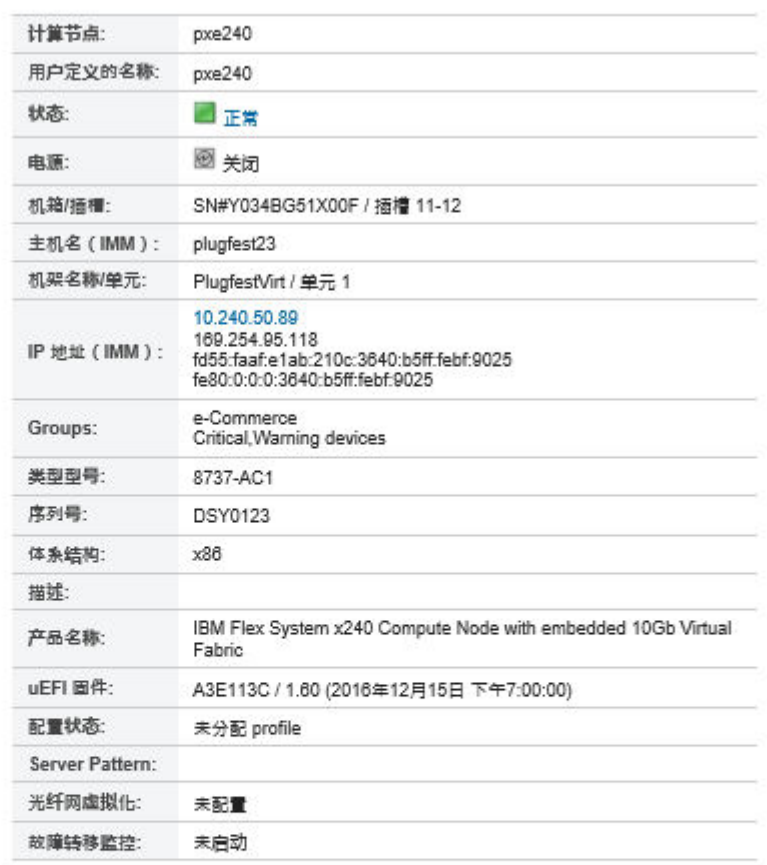

#### 已安装的设备

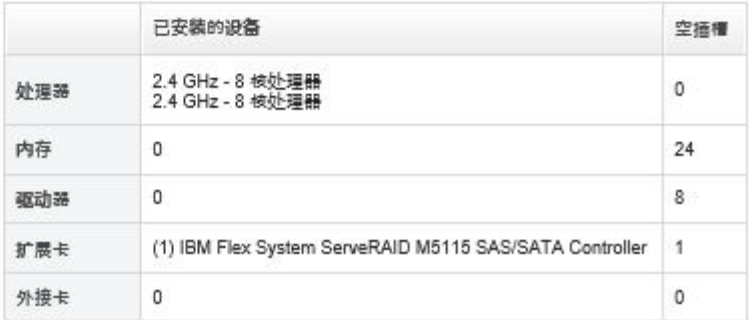

**注:**对于 System x 和 NeXtScale 服务器,此页面上列出 LAN over USB 地址;但是, 无法从 XClarity Administrator 中更改该地址。而是必须改用该服务器的主板管理控制 器界面。有关详细信息,请参阅服务器的产品文档中的"使用 LAN over USB 接口访问 IMM2"。可在 [BladeCenter 在线文档](http://bladecenter.lenovofiles.com/help/index.jsp) 中找到服务器的产品文档。

### 步骤 3. 完成以下一个或多个操作:

- 单击**摘要**可查看服务器摘要,包括系统信息和所安装的组件(请参[阅查看受管服务器](#page-223-0) [的状态](#page-223-0))。
- 单击**清单详细信息**以查看有关服务器组件的详细信息,包括:
- 服务器和管理控制器的固件级别。
- 管理模块网络详细信息,如主机名、IPv4 地址、IPv6 地址和 MAC 地址。
- 资产详细信息,包括服务器名称、全局唯一标识符(UUID)和位置。
- 组件详细信息,包括 CPU、内存、驱动器和扩展卡。

**注:**

- 该服务器的所有 IP 地址均已列出。首先列出的是管理控制器端口的 IP 地址。如果 管理控制器的 IP 地址可用, 则可用于连接到服务器。
- 如果特定适配器的数据不可用,该适配器的某些字段(如产品名称)可能为空。
- 如果在服务器中安装了新适配器,则必须重新启动该服务器,才能在清单中显示该 适配器。
- 对于某些外接卡, 设备名称下将显示 Feature on Demand (FoD) 信息。
- 可将光标悬停在"类型"列中链接的上方来获取有关特定组件(如 Intel Optain DCPMM 内存)的更多信息。
- 单击**警报**可显示此服务器当前警报的列表(请参阅[使用警报](#page-121-0))。

**注:**可设置某个值(例如 ThinkSystem 或 ThinkServer 服务器中的固态硬盘使用寿 命)超出警告或紧急等级时引发警报和事件的阈值首选项(请参阅[设置生成警报和事](#page-91-0) [件的阈值首选项](#page-91-0))。

- 单击**事件日志**可显示此服务器的事件列表(请参阅[监控事件日志中的事件](#page-127-0))。
- 单击**作业**可显示与此服务器关联的作业列表(请参阅[监控作业](#page-163-0))。
- 单击 **Light Path** 以显示服务器 LED 指示灯的当前状态,包括"位置"、"故障"和 "信息"。此操作与查看服务器前面板等效。
- 单击**电源和散热**以显示有关电源使用和气温的详细信息。

**提示:**使用 Web 浏览器上的刷新按钮收集最新电源和散热数据。收集数据可能耗时数 分钟。

- 单击**配置**以查看服务器的当前配置信息(包括本地存储、I/O 适配器、SAN 引导设置 和固件设置)及其对于所分配的 Configuration Pattern 的合规性(请参[阅使用 Con](#page-304-0)[figuration patterns 配置服务器](#page-304-0))。
- 单击 **Feature on Demand 密钥**以查看受管服务器上当前安装的 Feature on Demand 密钥的列表 (请参[阅查看 Features on Demand 密钥](#page-246-0))。

## **完成之后**

除了显示有关服务器的摘要和详细信息之外,还可执行以下操作:

- 通过在"摘要"页面中单击与服务器关联的机架或机箱的名称来查看这些机架或机箱。
- 通过单击**所有操作** ➙ **视图** ➙ **在机架视图中显示**或**所有操作** ➙ **视图** ➙ **在机箱视图中显示**,可 在图形化的机架或机箱视图中查看所选服务器。
- 通过单击 **IP 地址**链接,启动所选服务器的管理控制器 Web 界面(请参阅[启动设备的管理控制](#page-249-0) [器界面](#page-249-0))。
- 远程访问服务器(请参阅[使用远程控制管理 Converged、Flex System、NeXtScale 和 System](#page-234-0) [x 服务器](#page-234-0))。
- 打开和关闭所选服务器电源(请参阅[打开和关闭服务器电源](#page-247-0))。
- 通过单击**编辑属性**,修改所选服务器的系统信息。
- **•** 通过单击操作 → 清单 → 刷新清单, 刷新所选服务器的清单。
- 通过单击**操作** ➙ **清单** ➙ **导出清单**,将有关服务器的详细信息导出到 CSV 文件。

**注:**

- 有关 CSV 文件中的清单数据的详细信息, 请参阅 XClarity Administrator 在线文档中的 GET /nodes/[<UUID\\_list>](https://pubs.lenovo.com/lxca_scripting/rest_api_nodes_uuid_get.html)。
- 将 CSV 文件导入 Microsoft Excel 时, Excel 将仅包含数字的文本值作为数值(例如, 对于 UUID)。请将每个单元格的格式设为文本以纠正此错误。
- 通过单击**操作** ➙ **服务重置** ➙ **排除事件**,可从显示事件的所有页面中排除与您无关的事件(请 参[阅排除事件](#page-131-0))。
- 通过单击操作→服务→触发 NMI, 使用不可屏蔽的中断 (NMI) 重新启动所选服务器。
- 通过单击操作 → 服务 → 切换位置 LED 状态、选择状态并单击应用, 将所选服务器上的位置 LED 状态更改为开、关或闪烁。

**注:**

- 不支持切换 ThinkSystem SR635 和 SR655 服务器的位置 LED。
- ThinkServer 服务器上的位置 LED 可以是开或关状态。不支持闪烁状态。
- 对所选 ThinkSystem 和 ThinkAgile 服务器禁用或启用单点登录,方法是单击**所有操作** ➙ **安全 性** ➙ **启用单点登录**或**所有操作** ➙ **安全性** ➙ **禁用单点登录**。

借助单点登录功能, 已登录 XClarity Administrator 的用户将可以自动登录到主板管理控制 器。默认情况下,将 ThinkSystem 或 ThinkAgile 服务器设置为受 XClarity Administrator 管 理的服务器后,即可启用单点登录(使用 CyberArk 密码管理服务器的情况除外)。可以通过 配置全局设置来对所有受管 ThinkSystem 和 ThinkAgile 服务器启用或禁用单点登录。对 特定 ThinkSystem 和 ThinkAgile 服务器启用单点登录会覆盖适用于所有 ThinkSystem 和 ThinkAgile 服务器的全局设置。

**注:**使用 CyberArk 标识管理系统进行认证时会自动禁用单点登录。

• 通过单击**操作** ➙ **安全性** ➙ **启用 Encapsulation** 或**操作** ➙ **安全性** ➙ **禁用 Encapsulation**,在所 选服务器上启用或禁用仅限传入请求来自 XClarity Administrator 的防火墙规则更改。默认情 况下会禁用全局 Encapsulation 设置。禁用后, 设备 Encapsulation 模式设置为"normal", 并且不会在管理过程中更改防火墙规则。

如果启用全局 Encapsulation 设置并且设备支持 Encapsulation, XClarity Administrator 将 在管理过程中与设备通信,从而将设备 Encapsulation 模式更改为"encapsulationLite"并更 改设备上的防火墙规则以将传入请求限制为仅限来自 XClarity Administrator 的请求。

**注意:**如果启用了 Encapsulation,但 XClarity Administrator 在终止管理设备之前变为不可 用状态,则必须采取必要步骤来禁用 Encapsulation 以便建立与设备的通信。有关恢复过程, 请参阅 [lenovoMgrAlert.mib 文件](../com.lenovo.lxca.doc/chassis_recovercmmaftermanagementnodefailure.html)和[在发生管理软件故障后用 CMM 恢复管理](../com.lenovo.lxca.doc/server_recoveraftermanagementnodefailure.html)。

• (仅限非 ThinkServer 服务器)通过单击**操作** ➙ **安全性** ➙ **解析不受信任的证书**,解决 Lenovo XClarity Administrator 安全证书与所选服务器中管理控制器的安全证书之间可能引发的问题 (请参[阅解析不受信任的服务器证书](#page-77-0))。

## **备份和恢复服务器配置数据**

Lenovo XClarity Administrator 并未内置服务器配置数据的备份功能。请改用为受管服务器提供 的备份功能。

- **Converged、Flex System、System x、ThinkSystem 和 NeXtScale 服务器**
	- 备份服务器配置数据

使用管理 Web 界面或 CLI 备份固件。

– 从 IMM Web 界面中,单击 **IMM 管理** ➙ **IMM 配置**。

– 从 CLI 中,使用 backup 命令。

有关使用 IMM 备份服务器的详细信息,请参阅[Integrated Management Module II 在线文档](http://systemx.lenovofiles.com/help/topic/com.lenovo.sysx.imm2.doc/product_page.html)。 使用操作系统提供的工具备份在服务器上运行的应用程序。有关详细信息,请参阅操作 系统随附的文档。

对于 Flex System 计算设备,务必备份计算节点上所装选件的设置。可使用 Advanced Setup Utility (ASU) 备份所有计算节点设置, 包括选件设置。有关 ASU 的信息, 请参阅 Advanced Settings Utility (ASU) 网站。

– 还原服务器配置数据

使用管理 Web 界面或 CLI 恢复固件。有关通过 BMC 恢复服务器的详细信息,请参阅 [Integrated Management Module II 在线文档](http://systemx.lenovofiles.com/help/topic/com.lenovo.sysx.imm2.doc/product_page.html)。

使用操作系统随附的文档以及服务器上运行的任何应用程序恢复安装在服务器上的软件。

- 从 IMM Web 界面中,单击 **IMM 管理** ➙ **IMM 配置**。
- 从 CLI 中,使用 restore 命令。

**注:提示:**可在[PureFlex 和 Flex System 备份与恢复最佳 做法指南](https://www.ibm.com/support/entry/portal/docdisplay?lndocid=MIGR-5091991)中找到有关备份与恢复机箱 组件的其他信息。

• **ThinkServer 服务器**每种类型的 ThinkServer 服务器的恢复过程可能有所不同。有关恢复设备 的信息,请参阅服务器随附的产品文档。

## **启用系统防护**

系统防护会监控配备 XCC2 的 ThinkSystem 服务器的硬件清单变化。

### **关于本任务**

受监控的清单包括处理器、内存、PCI 适配器、驱动器、主板和转接卡。不会检测固件级别和配 置设置的更改。

启用系统防护后,系统会为每个选定设备拍摄硬件清单快照来作为可信参考。当设备重新启动时, 设备中的主板管理控制器会收集当前系统配置并将其与快照进行比较。当检测到一个或多个组件发 生变化时,系统防护就会引发事件。如果检测到处理器或内存发生变化,系统防护会引发事件,并 有选择地阻止服务器启动进入操作系统。

### **过程**

要在一个或多个配备 XCC2 的服务器上启用系统防护,请完成以下步骤。

- 步骤 1. 从 XClarity Administrator 菜单中,单击**硬件** ➙ **服务器**。随后将显示服务器页面,其中 以表格视图的方式显示所有受管服务器。
- 步骤 2. 选择一个或多个配备 XCC2 的服务器。
- 步骤 3. 单击**所有操作** ➙ **安全性** ➙ **启用系统防护**,以显示启用系统防护对话框。
- 步骤 4. 选择启用系统防护后检测到清单更改导致服务器变得不合规时要执行的操作。
- **启用,保持系统默认行为**。系统将使用当前行为。。默认行为是生成事件。
- **启用,在不合规时阻止操作系统启动**。系统会引发事件。当您尝试启动进入操作系统 时,如果系统防护检测到处理器或内存配置更改,您会收到警告。在这种情况下,如果 是意外更改,系统会提示您登录到主板管理控制器;否则,您可以继续执行启动或关机 过程。如果您在 5 分钟内没有响应, 则会默认关闭服务器。
- **启用,在不合规时生成事件**。系统会引发事件,但不会采取其他操作。

#### 步骤 5. 单击**应用**。

系统会创建一个作业来为选定的服务器创建清单快照。您可以通过作业日志监控作业的进 度。从 XClarity Administrator 菜单中,单击**监控** ➙ **作业**。有关作业日志的详细信息, 请参阅[监控作业](#page-163-0)。

#### **完成之后**

要在所选服务器上禁用系统防护,请单击**所有操作** ➙ **安全性** ➙ **禁用系统防护**,然后单击**应用**。

## **安全擦除驱动器数据**

Lenovo XClarity Administrator 可以安全擦除所选的 ThinkSystem 和 ThinkAgile 服务器(运行 22B 及更高版本)中所有驱动器上的数据。此操作通过用二进制 0、二进制 1 或随机数据填充整个 驱动器来永久重写每个驱动器,这将使用户难以发现驱动器上保存的内容。

#### **注意:**

- 此操作会永久 且不可逆转地 擦除驱动器上的所有数据。
- 提交作业后无法取消此操作。

### **开始之前**

要擦除驱动器数据,必须具有 **lxc-supervisor** 权限。

确保要擦除的受管服务器上没有设置 UEFI 管理员密码。如果在任何服务器上设置了 UEFI 管理员 密码,则不会擦除这些服务器中的驱动器。

默认情况下,一次最多可以安全擦除三台服务器的驱动器数据。可通过单击**管理** ➙ **清单首选项**并 将**可批量擦除的最大服务器数量**设置为所需的值,配置每次允许擦除的服务器数量。可选择的服 务器数量为 3 - 100。

一次只允许进行一个安全擦除作业。必须等待当前作业完成,才能开始另一个安全擦除作业。

对于容量特别大的驱动器,擦除过程可能长达几个小时。

您无法安全擦除连接到 Marvell RAID 控制器的 SATA 固态硬盘卷。请改为考虑以下建议。

- 对于 7 毫米的 SATA 固态硬盘, 请连接到 Broadcom RAID 控制器来执行安全擦除。
- 对于 M.2 SATA 固态硬盘, 请连接到 Marvell 非 RAID 控制器 (如 ThinkSystem M.2) SATA/NVMe 2 插槽支持套件) 来执行安全擦除。

### **关于本任务**

您可以擦除以下驱动器上的数据。

- NVMe
- SAS
- SAS HBA
- SAS RAID
- SATA
- 外接存储设备
	- Lenovo Storage D1212(MT 4587)
	- Lenovo Storage D1224(MT 4587)
	- Lenovo Storage D3284(MT 6413)

安全擦除操作会在审核日志中创建一个条目。可以使用事件转发功能转发此事件(请参阅[将事件转](#page-132-0) [发到 syslog、远程 SNMP 管理器、邮箱及其他事件服务](#page-132-0))。

要解决安全擦除问题,请参阅 XClarity Administrator 在线文档中的"[无法安全擦除冻结驱动器上](https://pubs.lenovo.com/lxca/sym_cannot_securely_erase_drives_if_frozen.html) [的驱动器数据](https://pubs.lenovo.com/lxca/sym_cannot_securely_erase_drives_if_frozen.html)"和"[连接到 Marvel RAID 时,无法安全擦除 SATA 固态硬盘卷](https://pubs.lenovo.com/lxca/sym_cannot_securely_erase_sdd_connected_to_marvell_raid.html)"。

#### **过程**

要安全擦除特定受管服务器中的所有驱动器,请完成以下步骤。

- 步骤 1. 从 XClarity Administrator 菜单中,单击**硬件** ➙ **服务器**。随后将显示服务器页面,其中 以表格视图的方式显示所有受管服务器。
- 步骤 2. 选择该服务器。
- 步骤 3. 单击**所有操作** ➙ **服务** ➙ **驱动器安全擦除(硬盘/固态硬盘)**。
- 步骤 4. 输入您的超级用户密码以确认要擦除所选服务器中的所有驱动器。
- 步骤 5. 单击**擦除**。

如果选择在三个以上的服务器上执行大容量驱动器擦除,系统会提示您输入用户标识和密 码。输入您用于登录 XClarity Administrator 的用户凭证。

随即会创建一个作业以执行此操作。可通过从 XClarity Administrator 菜单中单击**监控 →作业,**监控"作业"页面的进度。如果作业未成功完成,请单击作业链接以显示有关作 业的详细信息(请参阅[监控作业](#page-163-0))。

### **使用远程控制**

从 Lenovo XClarity Administrator Web 界面中, 可打开远程控制会话, 如同在本地控制台上一 样为受管服务器打开远程控制会话。可使用远程控制会话执行操作,如打开或关闭服务器的电源, 以及以逻辑方式装载本地或网络驱动器。

要启动任意设备的远程控制会话,您必须具有 **lxc-supervisor**、**lxc-admin**、**lxc-security-admin**、 **lxc-fw-admin**、**lxc-os-admin**、**lxc-hw-admin**、**lxc-service-admin** 或 **lxc-hw-manager** 权限。

## **使用远程控制管理 ThinkSystem 或 ThinkAgile 服务器**

从 Lenovo XClarity Administrator Web 界面中, 可如同在本地控制台上一样为受管 ThinkSystem 或 ThinkAgile 服务器打开远程控制会话。可使用远程控制会话执行电源操作和以逻辑方式装载本 地或网络驱动器。

#### **开始之前**

必须在该服务器上禁用 Encapsulation。

要打开与服务器的远程控制会话,该服务器必须处于"联机"或"正常"状态。如果服务器处于 任何其他访问状态,则远程控制会话无法连接到该服务器。有关查看服务器状态的详细信息,请 参[阅查看受管服务器的详细信息](#page-225-0)。

有关 ThinkSystem SR635 和 SR655 服务器,请查看以下注意事项。

- 需要安装主板管理控制器固件 v2.94 或更高版本。
- 仅支持多用户模式;不支持单用户模式。
- 不支持 Internet Explorer 11。
- 不能从远程控制会话中打开和关闭服务器电源。

### **关于本任务**

可从 XClarity Administrator 启动与单个 ThinkSystem 或 ThinkAgile 服务器的远程控制会话。

有关使用远程控制台和介质功能的详细信息,请参阅 ThinkSystem 或 ThinkAgile 服务器文档。

**注:**对于 ThinkSystem 和 ThinkAgile 服务器,不需要具有 Java WebStart 支持的 Java 运行时 环境(JRE)。

#### **过程**

要打开与特定服务器的远程控制会话,请完成以下步骤。

步骤 1. 从 XClarity Administrator 菜单栏中,单击硬件→服务器。随后将显示服务器页面,其 中以表格方式显示所有受管服务器(机架服务器和计算节点)。

可对表列进行排序以方便查找特定服务器。此外,还可从**所有系统**下拉列表中选择系统类 型,然后在**筛选条件**字段中输入文本(如名称或 IP 地址)以进一步筛选所显示的服务器。

- 步骤 2. 选择要与其打开远程控制会话的服务器。
- 步骤 3. 单击远程控制图标(T)。
- 步骤 4. 接受 Web 浏览器中的任何安全警告。

## **完成之后**

如果未成功打开远程控制会话,则参阅 XClarity Administrator 在线文档中的[远程控制问题](https://pubs.lenovo.com/lxca/remotecontrol_tbs_issues.html)。

## **使用远程控制管理 ThinkServer 和 NeXtScale sd350 M5 服务器**

从 Lenovo XClarity Administrator Web 界面中,可打开远程控制会话,如同在本地控制台上一 样管理 ThinkServer 和 NeXtScale sd350 M5 服务器。可使用远程控制会话执行电源和重置操作, 在服务器上以逻辑方式装载本地或网络驱动器,以及捕获屏幕快照和录制视频。

#### **开始之前**

- 对这些服务器进行远程控制需要在客户端侧安装具有 Java WebStart 支持的 Java 运行时环境 (JRE)。强烈建议使用开源 JDK。如果您使用的是供应商的 JRE 或 JDK,请确保其已经过正 确授权,可用于商业用途。支持以下 JRE。
	- Oracle JRE 7 (请参阅 [Oracle Java 下载网站](http://www.java.com/en/download/))

**注意:**

<span id="page-234-0"></span>– Java 7 至少需要 TLSv1.2 支持(请参[阅在管理软件上配置加密设置](#page-66-0))。

- 未来会放弃对 Java 7 的支持。
- Oracle JRE 8, 需要付费许可证 (请参阅 [Oracle Java 下载网站](http://www.java.com/en/download/))

– 带 IcedTea-Web v1.8 插件的 Adoptium OpenJDK 8(请参阅 [Adoptium OpenJDK 网站](https://adoptium.net/?variant=openjdk8&jvmVariant=hotspot)) - Amazon Corretto 8 (请参阅 [Amazon Corretto 8 下载网站](https://docs.aws.amazon.com/corretto/latest/corretto-8-ug/downloads-list.html))

Java WebStart 不包含在 OpenJDK 或 Coretto 安装包中,需要单独安装。IcedTea-Web 或 OpenWebStart 可依据 GNU GPLV2 许可证使用(请参阅 [IcedTea-OpenJDK 下载网站](https://icedtea.classpath.org/download/)和 [OpenWebStart 网站](https://openwebstart.com/))。

• 远程控制要求在 ThinkServer 服务器上安装用于 ThinkServer System Manager Premium Upgrade 的 Features on Demand 密钥。有关服务器上安装的 FoD 密钥的详细信息,请参 阅 XClarity Administrator 在线文档中[的查看 Features on Demand 密钥](#page-246-0)[查看 Feature on](https://pubs.lenovo.com/lxca/using_fod.html) [Demand 密钥](https://pubs.lenovo.com/lxca/using_fod.html)。

## **关于本任务**

可从 XClarity Administrator 启动与单个 ThinkServer 服务器的远程控制会话。

要打开与服务器的远程控制会话,该服务器必须处于"联机"或"正常"状态。如果服务器处于 任何其他访问状态,则远程控制会话无法连接到该服务器。有关查看服务器状态的详细信息,请 参阅[查看受管服务器的详细信息](#page-225-0)。

有关使用 ThinkServer 远程控制台和介质功能的详细信息,请参阅 ThinkServer 服务器文档。

#### **过程**

要打开与特定服务器的远程控制会话,请完成以下步骤。

步骤 1. 从 XClarity Administrator 菜单栏中, 单击硬件→服务器。随后将显示服务器页面, 其 中以表格方式显示所有受管服务器(机架服务器和计算节点)。

可对表列进行排序以方便查找特定服务器。此外,还可从**所有系统**下拉列表中选择系统类 型,然后在**筛选条件**字段中输入文本(如名称或 IP 地址)以进一步筛选所显示的服务器。

- 步骤 2. 选择要与其打开远程控制会话的服务器。
- 步骤 3. 单击远程控制图标(T)。
- 步骤 4. 接受 Web 浏览器中的任何安全警告。

### **完成之后**

如果未成功打开远程控制会话,则参阅 XClarity Administrator 在线文档中的[远程控制问题](https://pubs.lenovo.com/lxca/remotecontrol_tbs_issues.html)。

## **使用远程控制管理 Converged、Flex System、NeXtScale 和 System x 服务器**

从 Lenovo XClarity Administrator Web 界面中, 可打开远程控制会话, 如同在本地控制台上一 样管理 Converged、Flex System、NeXtScale 和 System x 服务器。

#### **开始之前**

了解更多: ■ XClarity Administrator: 远程控制

- 对这些服务器进行远程控制需要在客户端侧安装具有 Java WebStart 支持的 Java 运行时环境 (JRE)。强烈建议使用开源 JDK。如果您使用的是供应商的 JRE 或 JDK,请确保其已经过正 确授权,可用于商业用途。支持以下 JRE。
	- Oracle JRE 7 (请参阅 [Oracle Java 下载网站](http://www.java.com/en/download/))
		- **注意:**
		- Java 7 至少需要 TLSv1.2 支持(请参[阅在管理软件上配置加密设置](#page-66-0))。
		- 未来会放弃对 Java 7 的支持。
	- Oracle JRE 8, 需要付费许可证 (请参阅 [Oracle Java 下载网站](http://www.java.com/en/download/))
	- 带 IcedTea-Web v1.8 插件的 Adoptium OpenJDK 8 (请参阅 [Adoptium OpenJDK 网站](https://adoptium.net/?variant=openjdk8&jvmVariant=hotspot)) - Amazon Corretto 8 (请参阅 [Amazon Corretto 8 下载网站](https://docs.aws.amazon.com/corretto/latest/corretto-8-ug/downloads-list.html))

Java WebStart 不包含在 OpenJDK 或 Coretto 安装包中,需要单独安装。IcedTea-Web 或 OpenWebStart 可依据 GNU GPLV2 许可证使用 (请参阅 [IcedTea-OpenJDK 下载网站](https://icedtea.classpath.org/download/)和 [OpenWebStart 网站](https://openwebstart.com/))。

- 可在运行以下操作系统 (32 位或 64 位) 的服务器上启动远程控制会话:
	- Microsoft Windows 7
	- Microsoft Windows 8
	- Microsoft Windows 10
- 远程控制要求在 Converged、NeXtScale 和 System x 服务器上安装用于远程呈现的 Features on Demand 密钥。如果服务器上未检测到 FoD 密钥, 则远程控制会话在显示可用服务器的列 表时对于该服务器显示缺少激活密钥消息。可从"服务器"页面确定是否已在服务器上启用、 禁用或安装远程呈现(请参阅[查看受管服务器的状态](#page-223-0))。有关服务器上安装的 FoD 密钥的详细 信息, 请参阅[查看 Features on Demand 密钥](#page-246-0)。
- 用于启动远程控制会话的用户帐户必须为已在 XClarity Administrator 认证服务器中定义的有 效用户帐户。该用户帐户还必须具有足以访问和管理服务器的用户权限。
- 检查安全、性能和键盘注意事项,然后再打开远程控制会话。有关这些注意事项的详细信息, 请参阅[远程控制注意事项](#page-238-0)。
- "远程控制"对话框使用为本地系统上的操作系统定义的语言环境和显示语言设置。如果本地 系统运行 Windows, 则参阅 [Java 网站](https://www.java.com/en/download/help/locale.xml) 以了解有关如何更改语言环境设置的信息。要更改显示 语言, 请安装 Windows 的本地化副本或从 [Windows 网站](https://support.microsoft.com/en-us/products/windows?os=windows-7) 安装语言包。

## **关于本任务**

可从 Lenovo XClarity Administrator 中启动多个远程控制会话。每个会话均可管理多个服务器。

要打开与服务器的远程控制会话,该服务器必须处于"联机"或"正常"状态。如果服务器处于 任何其他访问状态,则远程控制会话无法连接到该服务器。有关查看服务器状态的详细信息,请 参[阅查看受管服务器的详细信息](#page-225-0)。

可通过从 Lenovo XClarity Administrator 菜单栏中单击**配置** ➙ **远程控制**,打开无目标的远程控 制会话。然后,接受 Web 浏览器中的任何安全警告。

**注:**对于 Flex System x280、x480 和 x880 计算节点,只能与主节点启动远程控制会话。如果尝 试与多节点系统中的非主节点启动远程控制会话,则可启动远程控制对话框,但不显示视频。

### **过程**

完成以下步骤以打开与特定 Converged、Flex System、NeXtScale 和 System x 服务器的远程控 制会话。

步骤 1. 从 XClarity Administrator 菜单栏中, 单击硬件→服务器。随后将显示服务器页面, 其 中以表格方式显示所有受管服务器(机架服务器和计算节点)。

可对表列进行排序以方便查找特定服务器。此外,还可从**所有系统**下拉列表中选择系统类 型,然后在**筛选条件**字段中输入文本(如名称或 IP 地址)以进一步筛选所显示的服务器。

- 步骤 2. 选择要与其打开远程控制会话的服务器。
- 步骤 3. 单击远程控制图标(<sup>16</sup>)。
- 步骤 4. 接受 Web 浏览器中的任何安全警告。
- 步骤 5. (可选)选择将"远程控制"图标保存到桌面。通过使用此图标,可在无需登录到 XClarity Administrator Web 界面的情况下启动远程控制会话。
- 步骤 6. 出现提示后,选择以下某种连接模式:
	- **单用户模式**。与服务器建立独占的远程控制会话。在从该服务器断开连接后,才能进 行所有与该服务器的其他远程控制会话。只有未与该服务器建立任何其他远程控制会 话,此选项才可用。
	- **多用户模式**。允许与同一服务器建立多个远程控制会话。XClarity Administrator 支 持同时与单个服务器最多建立六个远程控制会话。
- 步骤 7. 出现提示后,选择是否在本地系统上保存远程控制会话的快捷方式。

如果保存快捷方式,则以后可使用此快捷方式与指定服务器打开远程控制会话,而不必 从 XClarity Administrator Web 界面中启动它。但是,本地系统必须有权访问 XClarity Administrator 以向 XClarity Administrator 认证服务器确认用户帐户。

该快捷方式包含一个链接,通过该链接可打开一个空的远程控制会话,可手动向该会话添 加服务器。

### **结果**

显示远程控制窗口。

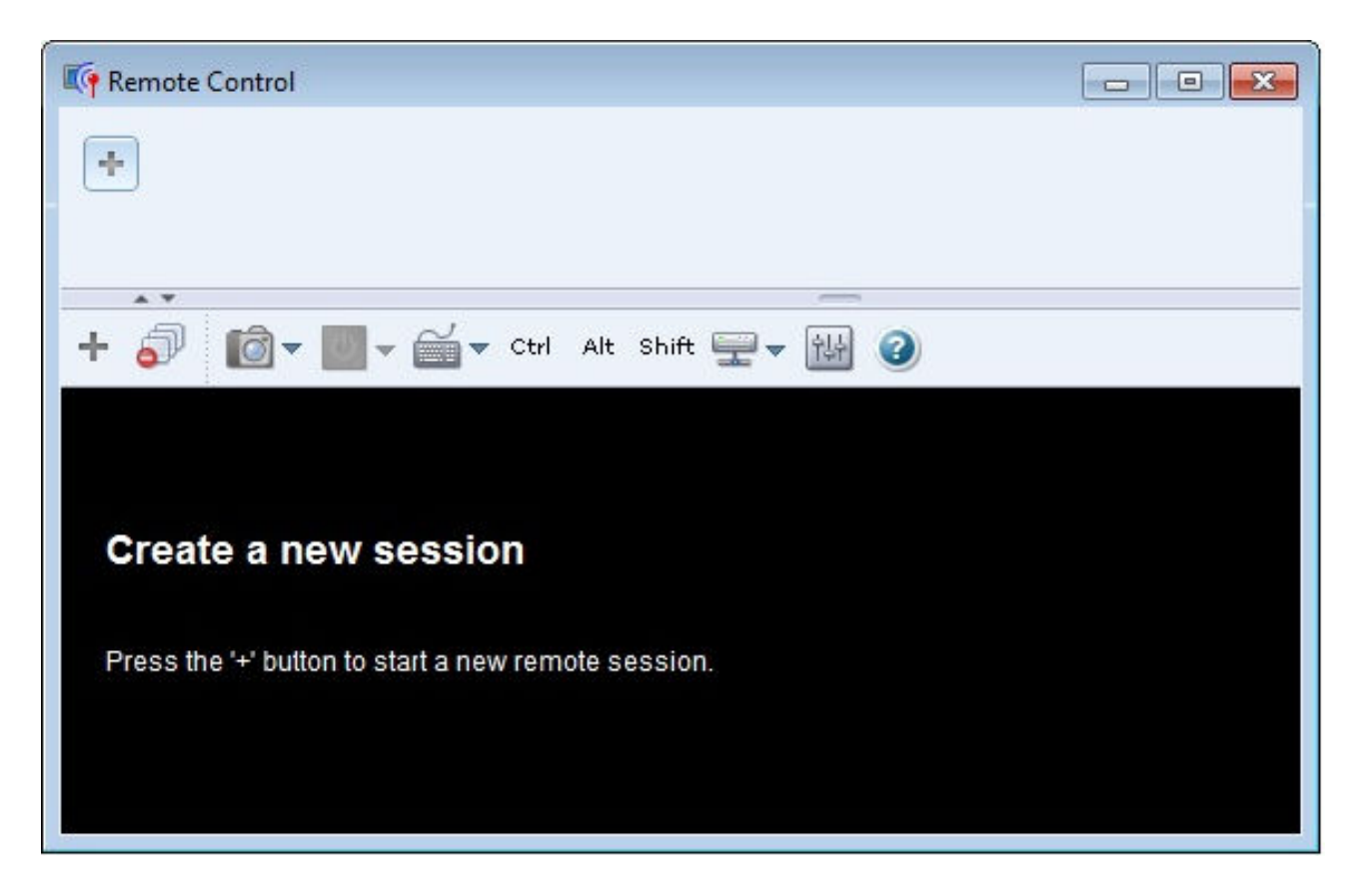

缩略图区域显示当前通过远程控制会话管理的所有服务器会话的缩略图。

可显示多个服务器会话,还可通过单击缩略图(此操作在视频会话区域中显示服务器控制台)切换 服务器会话。如果访问的服务器超出缩略图区域可容纳的数量,则单击**向右滚动**图标( )和向 右滚动图标( <mark><< )</mark> 以滚动至其他服务器缩略图。单击所有会话图标( -- )可查看所有打开的服务 器会话的列表。

从缩略图区域中,单击**添加服务器**图标( )可向所管理的服务器的列表添加新服务器。有关添加 会话的详细信息,请参阅[将服务器控制台添加到远程控制会话](#page-239-0)。可从"缩略图"页面中控制是否显 示缩略图区域以及刷新缩略图的频率。有关缩略图设置的详细信息,请参[阅设置远程控制首选项](#page-243-0)。

## **完成之后**

如果未成功打开远程控制会话,则参阅 XClarity Administrator 在线文档中的[远程控制问题](https://pubs.lenovo.com/lxca/remotecontrol_tbs_issues.html)。

从"远程控制"对话框中,可执行以下操作:

- 将与其他服务器的会话添加到当前的远程控制会话(请参[阅将服务器控制台添加到远程控制会](#page-239-0) [话](#page-239-0))
- 通过单击切换缩略图图标( 3), 隐藏或显示缩略图区域。
- 通过单击**屏幕**图标( ),然后单击**开启全屏**或**关闭全屏**,以窗口或全屏模式显示远程控制会 话。
- 在远程控制会话中[使用 Ctrl、Alt 和 Shift 键](#page-241-0) (请参阅使用 Ctrl、Alt 和 Shift 键)。
- <span id="page-238-0"></span>• 定义定制按键序列,称为"软键"(请参阅[定义软键](#page-240-0))。
- 通过单击**屏幕**图标( ),然后单击**屏幕快照**,获得当前所选服务器会话的截屏,然后以多种 格式保存该截屏。
- 将远程介质 (如 CD、DVD 或 USB 设备、磁盘映像或 CD (ISO) 映像) 装载到所选服务器, 或将已装载的设备移至另一服务器(请参[阅装载或移动远程介质](#page-241-0))。
- 将映像从远程介质上传到服务器(请参阅[将映像上传到服务器](#page-242-0))。
- 从远程控制台中打开或关闭服务器电源(请参阅[从远程控制会话中打开和关闭服务器电源\)](#page-240-0)。
- 更改远程控制首选项(请参阅[设置远程控制首选项](#page-243-0))。

#### **远程控制注意事项**

请关注与使用远程控制会话访问受管服务器相关的安全、性能和键盘注意事项。

#### **安全注意事项**

用于启动远程控制会话的用户帐户必须为已在 Lenovo XClarity Administrator 认证服务器中定义 的有效用户帐户。该用户帐户还必须具有足以访问和管理服务器的用户权限。

默认情况下,可与服务器建立多个远程控制会话。但是,在启动远程控制会话时,可选择以单用 户模式启动该会话,这样将与服务器建立独占会话。直到与该服务器断开连接后,才能进行所有 与该服务器的其他远程控制会话。

**注:**只有当前未与该服务器建立任何其他远程控制会话,此选项才可用。

要使用美国联邦信息处理标准(FIPS)140,必须通过在本地系统上完成以下步骤,手动启用它: 1. 查找本地系统上安装的 FIPS 140 认证加密提供商的提供商名称。

**提示:**有关 FIPS 140 合规性的详细信息,请参阅 [适用于 SunJSSE 的 FIPS 140 兼容模式网站](http://docs.oracle.com/javase/7/docs/technotes/guides/security/jsse/FIPS.html)。

- 2. 编辑文件 \$(java.home)/lib/security/java.security。
- 3. 修改含有 com.sun.net.ssl.internal.ssl.Provider 的行,向其附加 FIPS 140 认证加密提供商的提供商 名称。例如,将: security.provider.4=com.sun.net.ssl.internal.ssl.Provider 改为: security.provider.4=com.sun.net.ssl.internal.ssl.Provider SunPKCS11-NSS

#### **性能注意事项**

如果远程控制会话变慢或无响应,则关闭已与所选服务器建立的所有视频和远程介质会话,以减 少打开的服务器连接数。此外,更改以下首选项有可能提高性能。有关详细信息,请参[阅设置远](#page-243-0) [程控制首选项](#page-243-0)。

- **KVM**
	- 降低应用程序使用的视频带宽所占的百分比。这样将降低远程控制会话的图像质量。
	- 降低应用程序刷新的帧数所占的百分比。这样将降低远程控制会话的刷新率。
- **缩略图**
	- 提高缩略图刷新时间间隔速度。应用程序将以较慢的速度刷新缩略图。
	- 完全关闭显示缩略图的过程。

<span id="page-239-0"></span>远程控制会话窗口大小和活动会话数可能会影响工作站资源(如内存和网络带宽),而这种情况 会影响性能。远程控制会话受软件限制,最多可打开 32 个会话。如果打开的会话超过 32 个,则 性能可能会严重降低,而远程控制会话可能变得无响应。如果资源(包括网络带宽和本地内存) 不足,则即使打开的会话少于 32 个,可能也会发现性能降低。

**键盘注意事项**

远程控制会话支持以下键盘类型:

- 比利时 105 键
- 巴西
- 中文
- 法语 105 键
- 德语 105 键
- 意大利语 105 键
- 日语 109 键
- 韩语
- 葡萄牙语
- 俄语
- 西班牙语 105 键
- 瑞士 105 键
- 英式英语 105 键
- 美式英语 104 键

有关键盘首选项的信息,请参阅[设置远程控制首选项](#page-243-0)。

**将服务器控制台添加到远程控制会话**

可将一个或多个服务器控制台添加到当前远程控制会话。

### **过程**

要将一个或多个服务器控制台添加到当前远程控制会话,请完成以下步骤。

步骤 1. 从"远程控制"窗口中,单击新建会话图标( )。

随后将显示一个对话框,其中列出受 Lenovo XClarity Administrator 管理并且您的用户 帐户有权管理的可用机箱和机架服务器。

**提示:**如果列表中未显示任何服务器,则参阅 XClarity Administrator 在线文档中的[远](https://pubs.lenovo.com/lxca/remotecontrol_tbs_issues.html) [程控制问题](https://pubs.lenovo.com/lxca/remotecontrol_tbs_issues.html)以了解可能解决该问题的过程。

步骤 2. 选择要连接到的一个或多个服务器。

可通过从**类型**下拉列表中选择系统类型,然后在**筛选条件**字段中输入文本(如系统名称或 机箱名称), 筛选所显示的服务器。

可选择**全选**以选择列表中的所有服务器。

步骤 3. 可选:**可选:**选择**单用户模式**以与每个所选服务器打开一个专用会话。

如果选择此选项,则直到从所选服务器断开,才允许进行与所选服务器的所有其他远程控 制会话。只有在所选服务器未建立任何其他远程控制会话时,此选项才可用。

如果未选择此选项,则默认情况下使用多用户模式。

<span id="page-240-0"></span>步骤 4. 单击**连接**。

**从远程控制会话中打开和关闭服务器电源** 可从远程控制会话中打开和关闭服务器电源。

### **过程**

完成以下步骤以打开和关闭服务器电源。

步骤 1. 从远程控制窗口中,单击要打开或关闭电源的服务器的缩略图。

步骤 2. 单击电源图标(<sup>0</sup>), 然后单击以下某个电源操作:

- **打开电源**
- **正常关闭电源**
- **立即关闭电源**
- **正常重新启动**
- **立即重新启动**
- **触发 NMI**
- **重新启动以进入"系统设置"**(仅限 Lenovo Converged、Flex System、NeXtScale 和 System x 服务器)

**提示:**如果服务器当前已打开电源,则**电源**图标为绿色。

#### **定义软键**

您可以为当前远程控制会话定义自己的定制按键序列(称为*软键*)。

#### **开始之前**

要显示软键定义的当前列表,请单击键盘图标( )。

软键定义存储在从其启动远程控制会话的系统上。因此,如果从其他系统启动远程控制会话,则 必须重新定义软键。

也可决定从首选项对话框上的**用户设置**选项卡中导出用户设置(包括软键)。有关详细信息,请 参阅[导入和导出用户设置](#page-242-0)。

**注:**如果使用国际键盘并定义需要替代图形键(AltGr)的软键,则确保用于调用远程控制应用程 序的工作站上的操作系统与要远程访问的服务器上的操作系统为同一类型。例如,如果服务器运行 Linux, 则确保从运行 Linux 的工作站调用远程控制会话。

#### **过程**

完成以下过程以添加软键。

- 步骤 1. 从远程控制窗口中,依次单击**键盘**图标( )、**添加软键**。随后将显示首选项对话框上 的**软键编程工具**选项卡。
- 步骤 2. 单击**新建**。
- 步骤 3. 输入要定义的按键序列。

步骤 4. 单击**确定**。该新软键随即添加到软键列表。

<span id="page-241-0"></span>**使用 Ctrl、Alt 和 Shift 键**

某些操作系统拦截某些按键,而不将其传递到远程服务器。可使用粘滞键按钮,将键击直接发送 到所管理的服务器。

**过程**

要发送 Ctrl 或 Alt 组合键,请在工具栏中单击 **Ctrl** 或 **Alt**,将光标置于视频会话区域,然后在键 盘上按某个键。

例如,要发送 Ctrl+Alt+Del 键组合,请完成以下步骤:

- 1. 在工具栏中单击 **Ctrl**。
- 2. 在工具栏中单击 **Alt**。
- 3. 左键单击视频会话区域中的任意位置。
- 4. 按键盘上的 Delete 键。

**注:**如果启用了鼠标捕获模式,请按左 Alt 键将光标移出视频会话区域。虽然默认情况下禁用鼠标 捕获模式,但也可从"工具栏"页面中启用它(请参阅[设置远程控制首选项](#page-243-0))。

在工具栏中单击 **Ctrl**、**Alt** 或 **Shift** 以激活按键时,按键将保持活动状态,直至再次按键盘按键或 单击按钮为止。

#### **装载或移动远程介质**

可使用远程介质功能将本地系统上的远程介质(如 CD、DVD 或 USB 设备、磁盘映像或 CD (ISO)映像)装载到所选服务器。还可将映像上传到主板管理控制器(BMC)上可用的本地存 储。

#### **开始之前**

一次只能有一个用户在管理控制器上装载本地存储并向其上传数据。在装载管理控制器上的本地存 储或向该本地存储上传数据期间,禁止其他用户访问该本地存储。

在运行 Linux 操作系统的服务器上,不支持装载多个 ISO 映像。

#### **过程**

完成以下步骤以装载或移动远程介质。

步骤 1. 从远程控制窗口中,单击远程介质图标( )。

- 步骤 2. 单击以下某个操作:
	- **装载远程介质**

此操作使本地介质资源可供当前所选服务器使用。在单个远程控制会话中,介质资源 一次只能装载到一个服务器。

单击**装载远程介质**时,以下选项可用:

- **选择要安装的映像**。该映像可供当前所选服务器使用,直至卸载设备或关闭远程控制 会话为止。可将多个映像装载到一个服务器,并且每个映像均可装载到多个服务器。
- **选择要装载的驱动器,如 CD 光驱、DVD 光驱或 U 盘**。该设备可供当前所选服务 器使用,直至卸载驱动器或关闭远程控制会话为止。可将多个设备装载到单个服务 器,但每个设备一次只能装载到一个服务器。

**注:**如果选择一个驱动器,在从该驱动器删除介质之前,请务必先卸载该驱动器。

- <span id="page-242-0"></span>– **将映像上传到 IMM**。使用此选项将本地存储中的映像存储到所选服务器的管理控制 器上。即使结束远程控制会话或服务器重新启动,管理控制器上也保留该映像。 您可以在管理控制器上存储大约 50 MB 的数据。 您可以将多个映像上传到管理控制器,但前提是这些映像占用的总空间少于 50 MB。 上传到管理控制器的每个映像将自动装载到服务器。将映像上传到管理控制器后, 还可将上传的这个映像移至其他服务器的管理控制器。移动映像时,将从当前服务 器中删除以前上传的映像,然后将该映像上传到所选服务器。
- **移动远程介质**

此操作在服务器之间移动以前装载的介质资源。 完成以下步骤以使资源对服务器可用:

- 1. 选择一个或多个资源。
- 2. 单击**添加**以将资源移至**所选资源**列表。
- 3. 单击装载以装载资源供服务器使用。远程控制会话为资源定义一个设备,然后将该 设备映射到当前所选服务器的一个装载点。您可以对装载的介质设置写保护。

#### **将映像上传到服务器**

可将映像上传到所选服务器的主板管理控制器(BMC)上提供的本地存储。

#### **关于本任务**

即使结束远程控制会话或服务器重新启动,管理控制器上也保留该映像。

您可以在管理控制器上存储大约 50 MB 的数据。

您可以将多个映像上传到管理控制器,但前提是这些映像占用的总空间少于 50 MB。

上传到管理控制器的每个映像将自动装载到服务器。将映像上传到管理控制器后,还可将上传的 这个映像移至其他服务器的管理控制器。移动映像时,将从当前服务器中删除以前上传的映像, 然后将该映像上传到所选服务器。

#### **过程**

完成以下步骤以将映像上传到服务器。 步骤 1. 从远程控制窗口中,单击远程介质图标( )。 步骤 2. 单击**装载远程介质**。

步骤 3. 单击**将映像上传到 IMM**。

**导入和导出用户设置** 可决定导入或导出当前远程控制会话的用户设置。

#### **关于本任务**

导出用户设置时,当前远程控制会话的所有用户设置存储在本地系统上的某个属性文件中。可将此 属性文件复制到另一系统,然后将这些设置导入到远程控制应用程序中以使用这些设置。

#### **过程**

<span id="page-243-0"></span>完成以下步骤以导入或导出当前远程控制会话的用户设置。

- 步骤 1. 从远程控制窗口中,单击首选项图标(<sup>134</sup>)。
- 步骤 2. 单击**用户设置**选项卡。
- 步骤 3. 单击**导入**以从导出的文件导入设置,或单击**导出**以将所有当前用户设置保存到本地系统上 的属性文件中。

#### **设置远程控制首选项**

可修改当前远程控制会话的首选项设置。

#### **过程**

完成以下步骤以修改远程控制首选项。

- 步骤 1. 要修改远程控制首选项,请单击首选项图标(3)。所有更改即时生效。
	- **KVM**
		- **视频带宽所占百分比**。提高该带宽可改善远程控制会话的显示质量,但可能会影响 远程控制会话的性能。
		- **已刷新帧数所占百分比**。提高帧刷新百分比可加快远程控制会话的更新频率,但可 能会影响远程控制会话的性能。
		- **键盘类型**。选择要用于远程控制会话的键盘类型。所选的键盘类型必须与本地系统 中的键盘设置匹配,并且必须与远程主机上的键盘设置匹配。

**注:**如果选择国际键盘并需要输入需要替代图形键(AltGr)的组合键,则确保用于 调用远程控制会话的工作站上的操作系统与要远程访问的服务器上的操作系统为同 一类型。例如,如果服务器运行 Linux,则确保从运行 Linux 的工作站调用远程控 制应用程序。

- **将映像缩放至窗口大小**。选择此选项可将从服务器收到的视频图像缩放到适合视频 会话区域的大小。
- **安全性**
	- **首选单用户模式连接**。指定单用户模式连接是否为连接到服务器时的默认选择。以 单用户模式建立连接时,一次只能有一个用户连接到服务器。如果未选中此框,则 默认功能是以多用户模式连接到该服务器。
	- **需要 secure tunneling 连接**。选择此选项以通过管理节点访问服务器。可使用此选 项从与服务器不在同一网络上的客户端访问该服务器。

**注:**远程控制应用程序始终尝试直接从启动远程控制的本地系统连接到该服务器。 如果选择此选项,并且客户端工作站无法直接访问服务器,则远程控制应用程序将 通过 Lenovo XClarity Administrator 访问服务器。

• **工具栏**

**注:**单击**恢复默认值**可将此页面上的所有设置恢复为默认设置

- **将工具栏固定到窗口**。默认情况下,工具栏隐藏在远程控制会话窗口上方,只有将 鼠标指针移至它上方时才会显示它。如果选择此选项,则工具栏固定到窗口,在缩 略图面板与远程控制会话窗口之间切换时将始终显示工具栏。
- **显示键盘按钮**。指定是否在工具栏上显示键盘按钮图标(CapsLock、NumLock 和 ScrollLock)。
- **显示电源控制**。指定是否在工具栏上显示电源控制选项。
- **显示粘滞键按钮**。指定是否在工具栏上显示粘滞键按钮图标(Ctrl、Alt 和 Delete)。
- **隐藏本地鼠标指针**。指定在将光标置于当前显示在视频会话区域中的服务器会话中 时,是否显示本地鼠标指针。
- **启用鼠标捕获模式**。默认情况下,鼠标捕获模式处于禁用状态。这意味着可将光标 自由移入和移出视频会话区域。如果启用鼠标捕获模式,必须按左 Alt 键,然后才 能将光标移出视频会话区域。如果启用鼠标捕获模式,则可指定是否使用 Ctrl+Alt 键退出鼠标捕获模式。默认设置是使用左 Alt 键。
- **指定工具栏背景不透明度**。降低不透明度百分比可透过工具栏背景显示更多视频会 话区域。

**注:**仅在工具栏未固定到窗口时,此选项才可用。

- **缩略图**
	- **显示缩略图**。选择此选项以在远程控制会话中显示缩略图区域。
	- **指定缩略图刷新时间间隔**。缩短刷新缩略图的间隔将提高更新服务器缩略图的频率。
- **常规**
	- **调试模式**。指定是否为远程控制应用程序设置调试模式。这些设置确定在日志文件 中记录的事件的精细度。默认情况下,只记录严重事件。有关日志文件位置的详细 信息,请参阅查看远程控制日志和跟踪。
	- **继承系统外观设置**。此设置更改外观以使其与为(运行 Windows 的)本地服务器 配置的颜色方案匹配。必须重新启动远程控制应用程序,这些设置才能生效。
	- **创建桌面图标**。此设置在本地系统上创建桌面图标,以使您可直接从系统中启动远 程控制应用程序。您仍必须有权访问系统中的管理软件。
	- **与管理软件同步**。此设置确保远程控制应用程序中显示的服务器数据与管理软件中 显示的服务器数据匹配。

#### **查看远程控制日志和跟踪**

启动远程控制会话时,将创建日志文件。这些文件中记录的事件类型取决于调试模式(从首选项对 话框上的**常规**选项卡中设置调试模式)。可使用这些日志文件解决问题。

### **过程**

远程控制日志文件存储在以下位置。

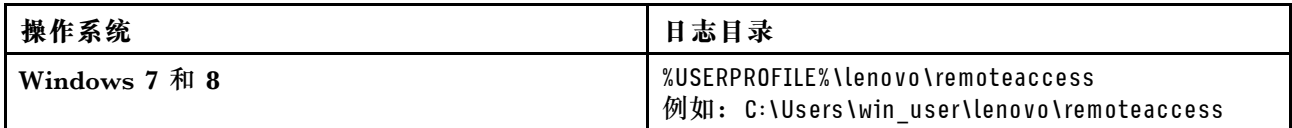

有关收集诊断文件和将文件发送到 Lenovo Support 的详细信息,请参阅 Lenovo XClarity Administrator 在线文档中的[使用服务和支持](https://pubs.lenovo.com/lxca/support_workingwith.html)。

## **管理对受管服务器上操作系统的访问**

您可管理对受管服务器上操作系统的访问。

## **开始之前**

您必须具有 lxc-os-admin、lxc-supervisor、lxc-admin 或 lxc-hw-admin 权限才能管理和部署设 备驱动程序,以及从"Windows 驱动程序更新"页面执行受管服务器上的电源操作。

### **关于本任务**

在 Lenovo XClarity Administrator 可更新受管系统上的操作系统设备驱动程序之前,必须提供 用于访问主机操作系统的信息,包括操作系统的 IP 地址和用于访问主机操作系统的存储的管理员 凭证。有关更新操作系统设备驱动程序的详细信息,请参[阅更新受管服务器上的 Windows 设备驱](#page-416-0) [动程序](#page-416-0)。

XClarity Administrator 使用存储的凭证进行主机操作系统认证。有关在 XClarity Administrator 中创建存储的凭证的详细信息,请参[阅管理存储的凭证](#page-44-0)。

**提示:**XClarity Administrator 不自动验证您在此页面指定的信息。

### **过程**

要修改操作系统属性,请完成以下步骤。

步骤 1. 从 XClarity Administrator 菜单栏中,单击**配置** ➙ **管理操作系统访问**以显示"管理操作 系统访问"页面。

可对表列进行排序以方便查找特定服务器。此外,还可从**所有系统**下拉列表中选择系统类 型,然后在**筛选条件**字段中输入文本(如系统名称或 IP 地址)以进一步筛选所显示的服 务器。

#### 管理操作系统访问权限

(?) 要管理服务器操作系统,请提供操作系统 IP 地址,然后从存储的凭证列表选择对应的用户帐户。

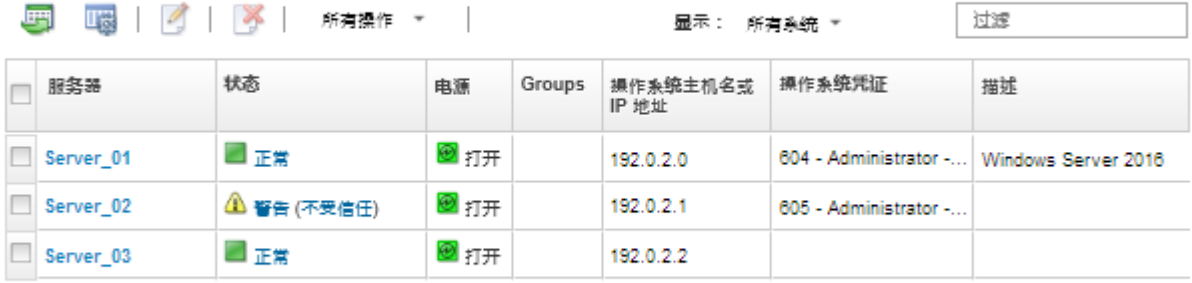

步骤 2. 选择要更新的服务器。

步骤 3. 单击编辑操作系统信息图标( )以显示"编辑操作系统信息"对话框。

#### <span id="page-246-0"></span>编辑操作系统信息

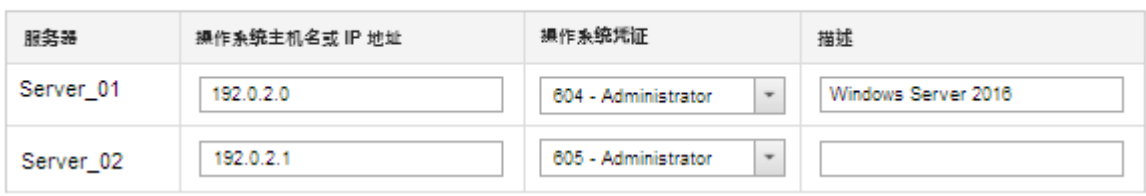

- 步骤 4. 为每个目标服务器指定以下信息:
	- 主机操作系统的 IP 地址或主机名
	- (可选)用于访问主机操作系统的存储的凭证
	- (可选)主机操作系统的描述
- 步骤 5. 单击**保存**。

## **完成之后**

管理操作系统访问时可执行以下操作。

- 通过选择服务器并单击删除操作系统信息图标( ),以清除操作系统的信息(IP 地址、凭证 和描述)。
- 通过单击**配置** ➙ **Windows 驱动程序更新:应用**,然后选择目标服务器上,最后单击**检查认证** 来测试在 Windows 服务器上的认证。
- 通过将光标悬停在服务器名称上方,查看特定服务器上的操作系统的部署信息。

**注:**只有 XClarity Administrator 实例成功部署的操作系统才有部署信息。失败部署和通过其 他方法(包括另一个 XClarity Administrator 实例)执行的部署没有部署信息。

## **查看 Features on Demand 密钥**

可查看受管服务器上当前安装的 Features on Demand 密钥的列表。

### **关于本任务**

无法从 Lenovo XClarity Administrator Web 界面中购买、安装或管理 Features on Demand 密 钥。有关获取和安装 Features on Demand 密钥的信息, 请参阅 XClarity Administrator 在 线文档中的[Feature on Demand](https://pubs.lenovo.com/lxca/plan_fod.html)。

### **过程**

完成以下步骤以显示在特定受管服务器中安装的 FoD 密钥的列表。

- 步骤 1. 从 XClarity Administrator 菜单中,单击**硬件** ➙ **服务器**。随后将显示"服务器"页面, 其中以表格视图的方式显示所有受管服务器(机架和立式服务器和计算节点)。
- 步骤 2. 在**服务器**列中单击服务器名称。随后将显示该服务器的状态摘要页面,其中显示服务器属 性以及该服务器中所装组件的列表。
- 步骤 3. 在左侧导航区域中的"常规"下单击**清单详细信息**,然后展开每个硬件组件部分以查看这 些组件的 FoD Unique ID。
- 步骤 4. 在左侧导航区域中的"配置"下单击 **Features on Demand 密钥**以查看有关服务器上安装 的所有 FoD 密钥的信息。

<span id="page-247-0"></span>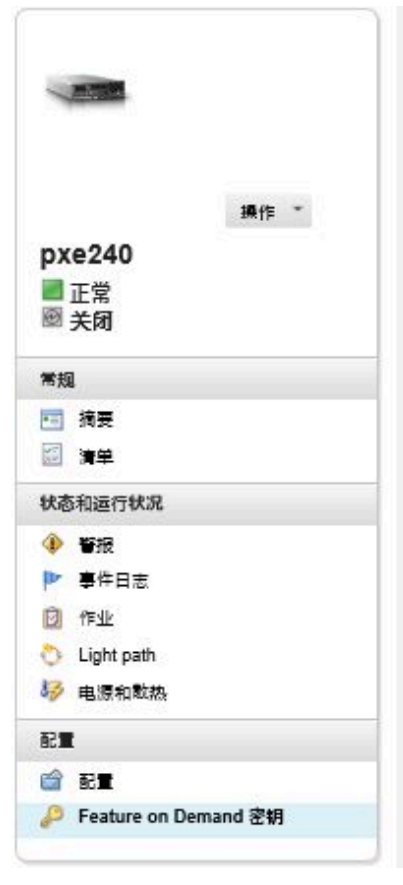

#### 机箱 > SN#Y034BG51X00F > pxe240 详细信息 - Feature on

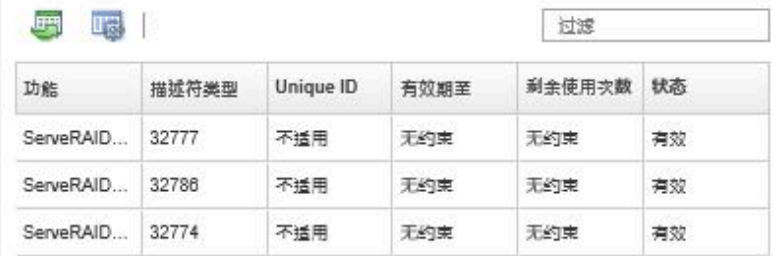

## **管理能源和温度**

可使用 Lenovo XClarity Energy Manager 监控和管理 Converged、NeXtScale、System x 和 ThinkServer 服务器的功耗和温度,并提高能效。

**了解更多:** [Lenovo XClarity Energy Manager](https://www.youtube.com/watch?v=RiK_T1WnEeg)

## **关于本任务**

XClarity Administrator 是独立用户界面,可用于监控和管理受支持服务器的功耗和温度,包括:

- 监控能耗,估算电源需求,并根据需要将电源重新分配给服务器。
- 监控服务器的温度和散热功能。
- 在发生某些事件或在超过阈值时发送通知。
- 使用策略限制设备消耗的能量。
- 优化能效,具体做法是监控实时入口温度,根据带外低功率数据识别低电压服务器,测量不同 服务器型号的耗电情况,并评估服务器根据资源可用性适应新工作负载的能力。
- 在紧急电力事件期间(例如数据中心断电),最大限度降低功耗以延长服务时间。

有关如何下载、安装和使用 XClarity Administrator 的详细信息, 请参阅 [Lenovo XClarity](https://datacentersupport.lenovo.com/docs/DS101160) [Energy Manager 网站](https://datacentersupport.lenovo.com/docs/DS101160)。

## <span id="page-248-0"></span>**打开和关闭服务器电源**

可从 Lenovo XClarity Administrator 中打开和关闭服务器电源。

## **开始之前**

- 对于 Red Hat® Enterprise Linux (RHEL) v7 及更高版本, 默认情况下从图形模式重启操作系 统将导致服务器挂起。必须先手动配置操作系统以将电源按钮的行为更改为关闭电源,才能从 XClarity Administrator 执行正常重新启动或立即重新启动操作。有关说明,请参阅[《Red Hat](https://access.redhat.com/documentation/en-US/Red_Hat_Enterprise_Linux/7-Beta/html/Desktop_Migration_and_Administration_Guide/setting-behavior-of-particular-buttons.html) [数据迁移与管理指南》: 更改图形目标模式下按电源按钮时的 行为](https://access.redhat.com/documentation/en-US/Red_Hat_Enterprise_Linux/7-Beta/html/Desktop_Migration_and_Administration_Guide/setting-behavior-of-particular-buttons.html)。
- 对于 SUSE Linux Enterprise Server (SLES), 关闭操作系统需要在 SLES 会话中输入根密 码。从 XClarity Administrator 中执行**正常关闭电源**或**立即关闭电源**操作前,必须使用本地 SLES 界面手动关闭服务器电源,并在输入密码时选中**记住认证**选项,或检查安全策略以查看是 否可禁用强制认证。
- 启用后, 如果网络中存在发出"Wake on Magic Packet"命令的 Wake-on-LAN 客户端, 则 Wake-on-LAN 引导选项可能会妨碍关闭服务器电源的 XClarity Administrator 操作(包括 固件更新)。
- 电源操作**重新启动以进入"系统设置"**会重新启动服务器,然后在远程控制会话中打开 BIOS/UEFI Startup Utility,而不是正常引导操作系统。
- 电源操作**正常关闭电源**和**立即关闭电源**取决于设备上安装的操作系统的配置,仅当操作系统在 配置中支持这些操作时,这些操作才有效。
- 可以通过单击所有操作→服务→触发 NMI,借助不可屏蔽的中断(NMI)重新启动设备。

## **过程**

完成以下过程以打开或关闭服务器电源。

- 步骤 1. 从 XClarity Administrator 菜单中,单击**硬件** ➙ **服务器**。随即显示服务器页面,其中以 表格方式显示所有受管服务器(机架服务器和计算节点)。
- 步骤 2. 选择该服务器。
- 步骤 3. 单击**所有操作** ➙ **电源操作**,然后单击以下电源操作之一:
	- **打开电源**将打开设备的电源。
	- **正常关闭电源**将关闭操作系统并关闭设备电源。
	- **立即关闭**将关闭设备电源。
	- **正常重新启动**将关闭操作系统并重新启动设备。
	- **立即重新启动**将重新启动设备。
	- **重新启动以进入"系统设置"**将重新启动设备并进入 BIOS/UEFI F1 Setup。该操作支 持完全受支持而无限制的非 ThinkServer 服务器。
	- **重新启动管理控制器**将重新启动 BMC。
	- **立即重新启动并尝试 PXE 引导**将立即重新启动服务器,然后将服务器引导到 Pre-Boot 执行环境(PXE)网络。Lenovo Flex System、System x 和 ThinkSystem 服务器支 持此操作。

**注:**服务器上必须配置 PXE 引导相关的 UEFI 设置。

## **模拟插拔 Flex System 机箱中的服务器**

可通过使用不可屏蔽的中断 (NMI) 重新启动服务器, 模拟卸下再插回 Flex System 机箱中的服 务器。

## <span id="page-249-0"></span>**关于本任务**

在模拟插拔过程中,与服务器的所有现有网络连接都将丢失,并且服务器的电源状态将更改。在执 行模拟插拔之前,请先确保已保存了所有用户数据。

**注意:**

- 除非Lenovo Support指示您这样做,否则不要执行模拟插拔。
- 执行模拟插拔可能导致数据丢失。在重新安装服务器之前,应执行必要的操作保护用户数据。
- 您可以考虑关闭服务器电源,而不是执行模拟插拔。有关电源操作的信息,请参[阅打开和关闭](#page-247-0) [服务器电源](#page-247-0)。

### **过程**

完成以下步骤以模拟插拔 Flex System 机箱中的服务器。

步骤 1. 从 Lenovo XClarity Administrator 菜单栏中,单击**硬件** ➙ **服务器**。随后将显示服务器 页面,其中以表格视图的方式显示所有受管服务器。

可以对表的各列进行排序,以方便查找要插拔的服务器。此外,还可从**所有设备**下拉列表 中选择设备类型,然后在筛选条件字段中输入文本(如名称或 IP 地址)以进一步筛选所 显示的服务器。

服务器

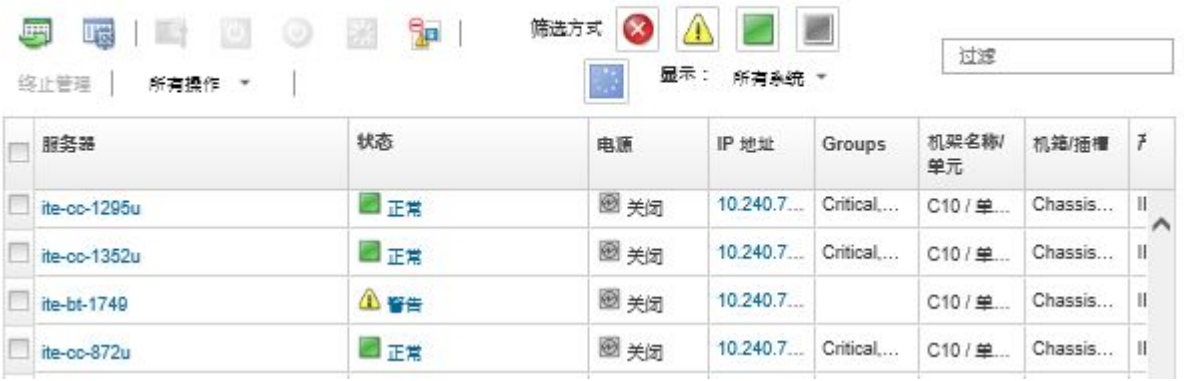

- 步骤 2. 在表中选择该服务器。
- 步骤 3. 单击**所有操作** ➙ **服务** ➙ **模拟插拔**。
- 步骤 4. 单击**模拟插拔**。

## **启动设备的管理控制器界面**

可从 Lenovo XClarity Administrator 中启动特定服务器的管理控制器 Web 界面。

## **开始之前**

要通过 XClarity Administrator 访问 ThinkSystem SR635 SR655 服务器,用户必须具有 **lxc-supervisor**、**lxc-sysmgr**、**lxc-admin**、**lxc-fw-admin** 或 **lxc-os-admin** 权限(请参[阅管理认](#page-24-0) [证服务器](#page-24-0))。

使用单点登录时,您可以在不登录的情况下从 XClarity Administrator 启动受管服务器的管理界 面。ThinkSystem 和 ThinkAgile 服务器(SR635 和 SR655 除外)支持单点登录。ThinkSystem SR645 和 SR665 服务器需要 XCC 固件 21A 或更高版本。

要使用本地或外部 LDAP 用户帐户直接登录到管理控制器,而不登录 XClarity Administrator, 请使用 URL https:// {XCC\_IP\_adderss}/#/login。

**过程**

完成以下步骤以启动服务器的管理控制器界面。

**注:**不支持使用 Safari Web 浏览器从 Lenovo XClarity Administrator 启动任何管理控制器界面。

步骤 1. 从 XClarity Administrator 菜单栏中,单击**硬件** ➙ **服务器**以显示服务器页面。

可对表列进行排序以方便查找特定服务器。此外,还可从**所有系统**下拉列表中选择系统类 型,然后在**筛选条件**字段中输入文本(如名称或 IP 地址)以进一步筛选所显示的服务器。

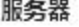

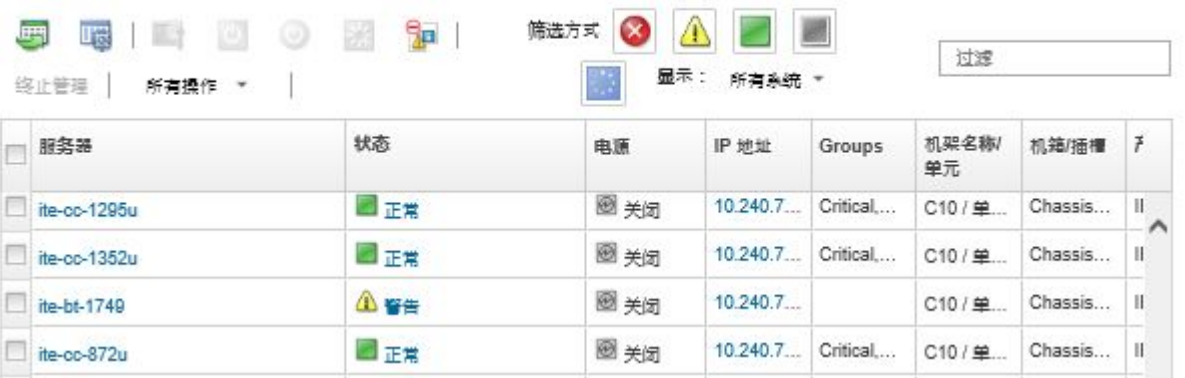

步骤 2. 在**服务器**列中单击该服务器的链接。随即显示该服务器的状态摘要页面。

步骤 3. 单击**所有操作** ➙ **启动** ➙ **管理 Web 界面**。将启动该服务器的管理控制器 Web 界面。

**提示:**还可单击 **IP 地址**列中的 IP 地址以启动管理控制器界面。

步骤 4. 使用 XClarity Administrator 用户凭证登录到管理控制器界面。

#### **完成之后**

有关使用服务器的管理控制器界面的更多详细信息,请参阅 [Integrated Management Module II](http://systemx.lenovofiles.com/help/topic/com.lenovo.sysx.imm2.doc/product_page.html) [在线文档](http://systemx.lenovofiles.com/help/topic/com.lenovo.sysx.imm2.doc/product_page.html) 和 [XClarity Controller 在线文档](https://sysmgt.lenovofiles.com/help/topic/com.lenovo.systems.management.xcc.doc/product_page.html)。

## **修改服务器的系统属性**

可修改特定服务器的系统属性。

### **过程**

完成以下步骤以修改系统属性。

步骤 1. 从 Lenovo XClarity Administrator 菜单栏中,单击**硬件** ➙ **服务器**以显示服务器页面。 步骤 2. 选择要更新的服务器。

<span id="page-251-0"></span>步骤 3. 单击**所有操作** ➙ **清单** ➙ **编辑属性**以显示编辑对话框。

编辑属性: ite-cc-1295u

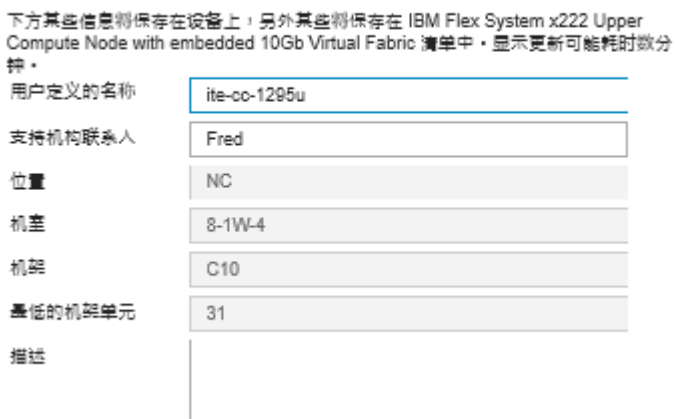

- 步骤 4. 按需更改以下信息。
	- 用户为服务器定义的名称
	- 支持机构联系人
	- 描述

**注:**在 Web 界面中向机架添加设备或从中删除设备时,位置、房间、机架和最低机架单 元属性将由 XClarity Administrator 更新 (请参阅[管理机架](#page-184-0))。

步骤 5. 单击**保存**。

**注:**更改这些属性时,可能会先推迟一小段时间,然后 XClarity Administrator Web 界 面中才显示这些更改。

# **解析服务器的已到期或无效的存储的凭证**

存储的凭证到期或在设备上不起作用时,该设备的状态将显示为"脱机"。

#### **过程**

要解析服务器的已到期或无效的存储的凭证,

步骤 1. 从 Lenovo XClarity Administrator 菜单栏中,单击**硬件** ➙ **服务器**。随即显示服务器页 面,其中以表格方式显示所有受管服务器(机架服务器和计算节点)。
#### 服务器

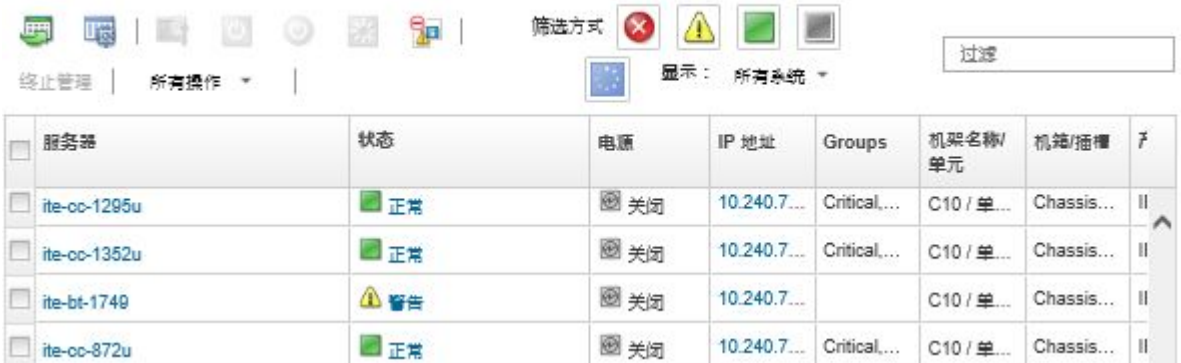

#### 步骤 2. 单击**电源**表列标题,以便将所有脱机服务器集中到表顶部。

此外,还可从所有系统下拉列表中选择系统类型,然后在**筛选条件**字段中输入文本(如系 统名称或 IP 地址)以进一步筛选所显示的服务器。

- 步骤 3. 选择要解析的服务器。
- 步骤 4. 单击**所有操作** ➙ **安全性** ➙ **编辑存储的凭证**。
- 步骤 5. 更改存储的凭证的密码,或再选择一个存储的凭证以用于受管设备。

**注:**如果使用同一存储的凭证管理多个设备,且您更改了存储的凭证的密码,则该密码更 改将影响当前正在使用该存储的凭证的所有设备。

# **部署 Server Pattern 后恢复故障服务器**

如果在部署 Server Pattern 后服务器发生故障,则可通过从故障服务器取消分配 profile, 然后将 该 profile 重新分配给备用服务器, 恢复故障服务器。

#### **过程**

完成以下步骤,以便恢复使用 Lenovo XClarity Administrator 受管认证的故障服务器。

- 步骤 1. 找到发生故障的服务器。
- 步骤 2. 从故障服务器取消分配 Server Profile (请参[阅停用 Server Profile](#page-346-0))。

**注意:**必须先 关闭故障服务器电源以停用所分配的虚拟地址,然后再重新分配 profile。 取消分配 Server Profile 时,在"取消分配 Server Profile"对话框中选择**关闭服务器电 源**,以关闭故障服务器电源(请参[阅打开和关闭服务器电源](#page-247-0))。

- 步骤 3. 将 Server Profile 分配给备用服务器 (请参[阅激活 Server Profile](#page-345-0))。
- 步骤 4. 如果备用服务器当前关闭电源,则通过打开其电源,激活 profile;如果备用服务器当前 打开电源,则通过重新启动它,激活 profile (请参[阅打开和关闭服务器电源](#page-247-0))。
- 步骤 5. 将所连接的交换机上的 VLAN 设置迁移到备用服务器。
- 步骤 6. 确保关闭故障服务器的电源。
- 步骤 7. 更换或修复发生故障的服务器。如果修复服务器,请执行以下步骤以确保新修复的服务器 重置为默认设置:
- a. 使用服务器的管理 Web 界面将 BMC 重置为出厂默认设置。有关重置 BMC 的信 息,请参阅通过重置管理控制器, 在发生管理软件故障后恢复管理 ThinkSystem、 [Converged、NeXtScale 或 System x M5 或 M6 服务器](#page-255-0)。
- b. 使用 UEFI 菜单清除 Unified Extensible Firmware Interface (UEFI) 信息, 包括任 何 I/O 适配器虚拟地址。有关信息,请参阅 UEFI 文档。

# **部署 Server Pattern 后恢复引导设置**

如果将新 Server Pattern 部署到服务器后一个或多个服务器不启动,则问题可能是引导设置已被 该 Server Pattern 中的默认引导设置覆盖。对于以 UEFI 模式安装的操作系统,恢复默认设置可 能需要执行其他配置步骤才能恢复引导配置。

### **过程**

要恢复原始引导设置,请针对受影响的每个服务器完成以下手动恢复步骤。

- 对于装有 Red Hat Enterprise Linux 的服务器:
	- 1. 如果远程访问服务器,则与服务器建立远程控制会话(请参[阅使用远程控制管理 Converged、](#page-234-0) [Flex System、NeXtScale 和 System x 服务器](#page-234-0))。
	- 2. 通过单击**工具** ➙ **电源** ➙ **开**,重新启动服务器。当远程控制会话中显示服务器的 UEFI 启动 屏幕时, 按 F1 以显示 Setup Utility。
	- 3. 选择 **Boot Manager**。
	- 4. 选择 **Add Boot Option**。
	- 5. 选择 **UEFI Full Path Option**。
	- 6. 从所显示的列表中,选择包括 SAS 的条目。
	- 7. 选择 **EFI**。
	- 8. 选择 **redhat**。
	- 9. 选择 **grub.efi**。
	- 10. 选择 **Input the Description** 字段。
	- 11. 输入 Red Hat Enterprise Linux。
	- 12. 选择 **Commit Changes**。
	- 13. 使 Red Hat Enterprise Linux 成为 Boot Order 中的第一个选项, 然后删除 Boot Order 中的所有 其他选项。
	- 14. 按 Esc,然后选择 **Save changes then exit this menu**。
	- 15. 按 Esc,然后选择 **Exit the Configuration Utility and Reboot**。计算节点重新启动。
- 对于安装有 Microsoft Windows Server 2008 的服务器:
	- 1. 打开服务器电源,显示提示时,按 F1 进入设置屏幕。
	- 2. 选择 **Boot Manager**。
	- 3. 选择 **Boot from File**。
	- 4. 选择安装有 Microsoft Windows Server 2008 的 GUID 分区表 (GPT) 系统分区。
	- 5. 选择 **EFI**。
	- 6. 选择 **Microsoft**。
	- 7. 选择 **Boot**。
- 8. 选择 **bootmgfw.EFI**。
- **注:**有关详细信息,请参阅[RETAIN 提示 5079636](https://www.ibm.com/support/home/docdisplay?lndocid=migr-5079636)。

### **在发生管理软件故障后恢复管理机架或立式服务器**

如果机架或立式服务器受 Lenovo XClarity Administrator 管理,而 XClarity Administrator 发 生故障, 则可恢复管理功能, 直至恢复或更换 XClarity Administrator。

## **关于本任务**

要恢复 Flex System 服务器的管理,请参阅[在发生管理软件故障后用 CMM 恢复管理。](#page-209-0)

### **在发生管理软件故障后通过强制管理恢复管理机架或立式服务器**

可通过使用强制管理选项再次管理服务器,从而恢复服务器管理

### **过程**

如果更换的 Lenovo XClarity Administrator 实例和发生故障的 XClarity Administrator 使用相同 的 IP 地址,可使用 RECOVERY\_ID 帐户和密码以及**强制管理**选项再次管理设备(请参[阅管理服务器\)](#page-214-0)。

# **通过使用管理控制器恢复未正确终止管理的 System x 或 NeXtScale M4 服务器**

可通过使用主板管理控制器(BMC)恢复管理 System x 或 NeXtScale M4 服务器。

#### **过程**

完成以下步骤,以便恢复对使用 Lenovo XClarity Administrator 受管认证的服务器的服务器管 理。

- 步骤 1. 使用在服务器受 XClarity Administrator 管理之前创建的用户帐户和密码登录到管理控 制器 Web 界面
- 步骤 2. 清除 SNMP 警报设置。
	- a. 单击 **IMM 管理** ➙ **网络**。
	- b. 单击 **SNMP** 选项卡。
	- c. 单击**团体**选项卡。
	- d. 找到以前 XClarity Administrator 的团体条目, 例如
		- **LXCA IP 地址:**10.240.198.84
		- **LXCA 主机:**LXCA\_maqCBIt86d
		- **团体 2:**
		- **团体名称:**LXCA\_maqCBIt86d
		- **访问类型:**陷阱
		- **允许特定主机接收该团体上的陷阱:**10.240.198.84
	- e. 删除团体条目字段中的值。
	- f. 单击**应用**。
- 步骤 3. 清除用户帐户。
	- a. 单击 **IMM 管理** ➙ **用户**。
- <span id="page-255-0"></span>b. 单击**用户帐户**选项卡。
- c. 删除所有为 XClarity Administrator 的用户帐户,包括具有以下前缀的用户帐户:
	- DISABLE \*
	- LXCA\_\*
	- OBSOLETE \*
	- SNMPCFGUSER

## **完成之后**

恢复或更换 XClarity Administrator 后, 可再次管理该 System x 或 NeXtScale 服务器(请参阅 [管理服务器](#page-214-0))。有关该服务器的所有信息(如网络设置、服务器策略和固件合规性策略)均得以 保留。

**通过重置管理控制器,在发生管理软件故障后恢复管理 ThinkSystem、 Converged、NeXtScale 或 System x M5 或 M6 服务器**

可通过将 ThinkSystem、Converged、NeXtScale 或 System x M5 或 M6 服务器中的主板管理 控制器重置为出厂默认设置,恢复管理该服务器。

## **过程**

完成以下步骤,以便恢复管理使用 Lenovo XClarity Administrator 受管认证的服务器。

- 步骤 1. 如果在设备上启用了 Encapsulation, 则从配置为使用故障 XClarity Administrator 虚拟 设备 IP 地址的系统连接到目标管理控制器。
- 步骤 2. 将管理控制器重置为出厂默认设置。
	- a. 使用在服务器受 XClarity Administrator 管理之前创建的恢复用户帐户和密码登录到 服务器的管理控制器 Web 界面。
	- b. 单击 **IMM 管理**选项卡。
	- c. 单击 **IMM 重置为出厂默认值**。
	- d. 单击**确定**以确认重置操作。

**重要:**BMC 配置完毕后,将重新启动 BMC。如果这是本地服务器,则 TCP/IP 连接中 断,必须重新配置网络接口才能恢复连接。

- 步骤 3. 再次登录到服务器的管理控制器 Web 界面。
	- BMC 最初配置为尝试从 DHCP 服务器获取 IP 地址。如果它无法获取地址, 则使用静 态 IPv4 地址 192.168.70.125。
	- 最初为 IMMBMC 设置的用户名为 USERID,密码为 PASSW0RD(其中含有数字零)。此默 认用户帐户具有 Supervisor 访问权。请在初始配置期间更改此用户名和密码以增强安 全性。
- 步骤 4. 重新配置网络接口以恢复连接。有关详细信息,请参阅[Integrated Management Module](http://systemx.lenovofiles.com/help/topic/com.lenovo.sysx.imm2.doc/product_page.html) [II 在线文档](http://systemx.lenovofiles.com/help/topic/com.lenovo.sysx.imm2.doc/product_page.html)。

# **完成之后**

恢复或更换 XClarity Administrator 后, 可再次管理该服务器(请参[阅管理服务器](#page-214-0))。有关该服 务器的所有信息(如网络设置、服务器策略和固件合规性策略)均得以保留。

如果以前使用了 Configuration Patterns 配置该服务器, 则可停用再重新激活分配给该服务器的 Server Profile 以应用配置(请参阅[使用 Server Profiles](#page-344-0))。

# **使用 cimcli 在发生管理软件故障后恢复管理 ThinkSystem、Converged、 NeXtScale 或 System x M5 或 M6 服务器**

可通过使用 cimeli 实用程序清除 CIM 订阅, 从而恢复管理 ThinkSystem、Converged、NeXtScale 或 System x M5 或 M6 服务器。

### **开始之前**

必须在可通过网络访问目标服务器的系统上安装具有 cimcli 实用程序的 OpenPegasus。有 关下载、配置和编译 OpenPegasus 的信息,请参阅["适用于 Linux 的 OpenPegasus Release](https://collaboration.opengroup.org/pegasus/pr/index.php) [RPM"网站](https://collaboration.opengroup.org/pegasus/pr/index.php)。

**注:**对于 Red Hat Enterprise Linux(RHEL)Server 7 和更高版本,Red Hat 发行版中包括 OpenPegasus 源代码和二进制 RPM。top-pegasus-test.x86\_64 包中有 cimcli 实用程序。

### **关于本任务**

恢复服务器后,可再次管理服务器。有关该服务器的所有信息(如网络设置、服务器策略和固件 合规性策略)均得以保留。

### **过程**

从使用 Lenovo XClarity Administrator 受管认证且装有 OpenPegasus 的服务器中完成以下步骤 以恢复管理服务器。

- 步骤 1. 如果在设备上启用了 Encapsulation:
	- a. 从配置为使用故障 XClarity Administrator 虚拟设备的 IP 地址的系统连接到目标服 务器。
	- b. 通过打开与设备的 SSH 会话并运行以下命令来禁用 Encapsulation: encaps lite off

```
步骤 2. 运行以下命令以确定 CIM_ListenerDestinationCIMXML、 CIM_Indicationfilter 和
        CIM_IndicationSubscription 的 CIM 实例。
        cimcli -l <IP address> -u <user ID> -p <password> -n /root/interop
           -s ni CIM_ListenerDestinationCIMXML
        cimcli -l <IP_address> -u <user_ID> -p <password> -n /root/interop
```

```
-s ni CIM_Indicationfilter
```

```
cimcli -l <IP_address> -u <user_ID> -p <password> -n /root/interop
    -s ni CIM_IndicationSubscription
```
### 其中<IP address>、<user ID>和 <password> 分别为管理控制器的 IP 地址、用户标 识和密码。例如:

```
$ cimcli -l 10.243.6.68 -u ADMIN -p PASSW0RD -n /root/interop
-s ni CIM_ListenerDestinationCIMXML
CIM_ListenerDestinationCIMXML.creationclassname="CIM_ListenerDestinationCIMXML",
name="Lenovo:LXCA_10.243.5.191:Handler",
systemcreationclassname="CIM_ComputerSystem",
systemname="FC3058CADF8B11D48C9B9B1B1B1B1B57"
```

```
$ cimcli -l 10.243.6.68 -u ADMIN -p PASSW0RD -n /root/interop s ni CIM_Indicationfilter
CIM_Indicationfilter.creationclassname="CIM_IndicationFilter",
```
name="Lenovo:LXCA\_10.243.5.191:Filter",systemcreationclassname="CIM\_ComputerSystem", systemname="FC3058CADF8B11D48C9B9B1B1B1B1B57"

\$ cimcli -l 10.243.6.68 -u ADMIN -p PASSW0RD -n /root/interop s ni CIM\_IndicationSubscription CIM\_IndicationSubscription.filter="root/interop:cim\_indicationfilter.creationclassname= \"CIM\_IndicationFilter\",name=\"Lenovo:LXCA\_10.243.5.191:Filter\", systemcreationclassname=\"CIM\_ComputerSystem\", systemname=\"FC3058CADF8B11D48C9B9B1B1B1B1B57\"", handler="root/interop:cim\_listenerdestinationcimxml.creationclassname= \"CIM\_ListenerDestinationCIMXML\",name=\"Lenovo:LXCA\_10.243.5.191:Handler\", systemcreationclassname=\"CIM\_ComputerSystem\", systemname=\"FC3058CADF8B11D48C9B9B1B1B1B1B57\""

步骤 3. 运行以下命令以删除 CIM ListenerDestinationCIMXML、 CIM Indicationfilter 和 CIM\_IndicationSubscription 的每个 CIM 实例,每次删除一个。 cimcli<sup>-</sup>l <IP address> -u <user\_ID> -p <password> -n /root/interop -s di '<cim\_instance>'

其中 <IP address>、<user ID>和 <password> 分别为管理控制器的 IP 地址、用户标 识和密码, 而 <cim instance> 为上一步中对于每个 CIM 实例返回的信息, 用单引号引 起。例如:

\$ cimcli -l 10.243.6.68 -u ADMIN -p PASSW0RD -n /root/interop di 'CIM\_ListenerDestinationCIMXML.creationclassname="CIM\_ListenerDestinationCIMXML", name="Lenovo:LXCA\_10.243.5.191:Handler",systemcreationclassname="CIM\_ComputerSystem", systemname="FC3058CADF8B11D48C9B9B1B1B1B1B57"'

\$ cimcli -l 10.243.6.68 -u ADMIN -p PASSW0RD -n /root/interop di 'CIM\_Indicationfilter.creationclassname="CIM\_IndicationFilter", name="Lenovo:LXCA\_10.243.5.191:Filter", systemcreationclassname="CIM\_ComputerSystem", systemname="FC3058CADF8B11D48C9B9B1B1B1B1B57"'

\$ cimcli -l 10.243.6.68 -u ADMIN -p PASSW0RD -n /root/interop di 'CIM\_IndicationSubscription.filter="root/interop:cim\_indicationfilter.creationclassname= \"CIM\_IndicationFilter\",name=\"Lenovo:LXCA\_10.243.5.191:Filter\", systemcreationclassname=\"CIM\_ComputerSystem\", systemname=\"FC3058CADF8B11D48C9B9B1B1B1B1B57\"", handler="root/interop:cim\_listenerdestinationcimxml.creationclassname= \"CIM\_ListenerDestinationCIMXML\",name=\"Lenovo:LXCA\_10.243.5.191:Handler\", systemcreationclassname=\"CIM\_ComputerSystem\", systemname=\"FC3058CADF8B11D48C9B9B1B1B1B1B57\""'

# **完成之后**

恢复或更换 Lenovo XClarity Administrator 后, 可再次管理该 System x 或 NeXtScale 服务器 (请参[阅管理服务器](#page-214-0))。有关该服务器的所有信息(如网络设置、服务器策略和固件合规性策略) 均得以保留。

# **使用管理控制器界面在发生管理软件故障后恢复管理 ThinkServer 服务器**

可从管理控制器界面恢复管理 ThinkServer 服务器。

### **过程**

完成以下步骤以恢复管理服务器。

- 步骤 1. 以管理员身份登录到服务器的管理控制器 Web 界面(请参阅[启动设备的管理控制器界](#page-249-0) [面](#page-249-0))。
- 步骤 2. 通过在主菜单中选择"用户",然后删除所有以"LXCA"为前缀的用户帐户,删除由 Lenovo XClarity Administrator 创建的 IPMI 帐户。

此外,还可重命名帐户用户名并删除"LXCA"前缀。

- 步骤 3. 通过在主菜单中选择 **PEF 管理**,删除 SNMP 警报目标,单击 **LAN 目标**选项卡,然后删 除指向 XClarity Administrator 实例的 IP 地址的条目。
- 步骤 4. 通过在主菜单中选择 **NTP 设置**,然后手动配置日期和时间或提供有效的 NTP 服务器地 址,确认 NTP 设置有效。

# **终止管理机架或立式服务器**

可使机架或立式服务器脱离 Lenovo XClarity Administrator 的管理。此过程称为*终止管理*。

#### **开始之前**

您可以启用 XClarity Administrator 以自动终止管理脱机达到特定时长的设备。默认情况下,该 选项被禁用。要启用自动终止管理脱机设备功能,请单击 XClarity Administrator 菜单中的**硬件 → 发现和管理新设备,** 然后单击已禁用终止管理脱机设备旁的编辑。之后, 选择启用终止管理脱 **机设备**并设置时间间隔。默认情况下,设备脱机 24 小时后,将被终止管理。

在终止管理机架或立式服务器之前,请确保没有正在针对该服务器运行的活动作业。

如果要删除机架或立式服务器上的 Server Pattern 和任何虚拟地址, 请先停用 Server Profile, 然 后再终止管理该服务器(请参[阅停用 Server Profile](#page-346-0))。

在 XClarity Administrator 中启用 Call Home 后,将在所有受管机箱和服务器上禁用 Call Home, 以免产生重复的问题记录。如果要停止使用 XClarity Administrator 管理设备, 则可 从 XClarity Administrator 中对所有受管端点重新启用 Call Home, 而不必以后对每个单独 设备重新启用 Call Home (请参阅 XClarity Administrator 在线文档中的[在所有受管设备上](https://pubs.lenovo.com/lxca/support_reenablecallhomeonendpoints.html) [重新启用 Call Home](https://pubs.lenovo.com/lxca/support_reenablecallhomeonendpoints.html))。

### **关于本任务**

终止管理机架或立式服务器时,Lenovo XClarity Administrator 将执行以下操作:

- 清除用于集中用户管理的配置。
- 从 XClarity Administrator 信任存储区中删除主板管理控制器安全证书。
- 如果在设备上启用了 Encapsulation, 则将设备的防火墙规则配置为管理设备之前的设置。
- 删除 CIM 对 XClarity Administrator 配置的订阅,以使 XClarity Administrator 不再从该机 架或立式服务器收到事件。
- 如果当前在 XClarity Administrator 上启用了 Call Home, 则在该机架或立式服务器上禁用 Call Home。
- 丢弃从该机架或立式服务器发送的事件。可通过将事件转发到外部存储库(如 syslog),保留 这些事件(请参阅[转发事件](#page-132-0))。

终止管理机架或立式服务器后,XClarity Administrator 保留有关该服务器的某些信息。再次管 理同一机架或立式服务器时,将重新应用这些信息。

**重要:**如果终止管理 ThinkServer 服务器,然后使用另一个 XClarity Administrator 实例管理该 服务器,则将失去有关该服务器的信息。

**提示:**初始设置中可选择添加的所有演示设备均为机箱中的节点。要终止管理这些演示设备,请使 用**即使无法访问设备也强制终止管理**选项终止管理机箱。

### **过程**

要终止管理机架或立式服务器,请完成以下步骤。

步骤 1. 从 XClarity Administrator 菜单栏中,单击**硬件** ➙ **服务器**以显示"服务器"页面。

- 步骤 2. 选择要终止管理的一个或多个机架或立式服务器。
- 步骤 3. 单击**终止管理**。随后将显示"终止管理"对话框。

步骤 4. 可选:**可选:**选择**强制终止管理,即使设备无法被访问**。

**重要:**终止管理演示硬件时,务必选择此选项。

- 步骤 5. 单击**终止管理**。 随后"终止管理"对话框将显示终止管理过程中每个步骤的进度。
- 步骤 6. 终止管理过程完成后,单击**确定**。

### **恢复未正确终止管理的机架或立式服务器**

如果未正确终止管理 Converged、NeXtScale、System x 或 ThinkServer 服务器,则必须先恢复 该服务器,然后才能重新管理它。

**通过强制管理恢复未正确终止管理的机架或立式服务器** 可通过使用强制管理选项再次管理服务器,从而恢复服务器管理

#### **过程**

如果更换的 Lenovo XClarity Administrator 实例和发生故障的 XClarity Administrator 使用相同 的 IP 地址,可使用 RECOVERY\_ID 帐户和密码以及**强制管理**选项再次管理设备(请参[阅管理服务器](#page-214-0))。

**通过使用管理控制器恢复未正确终止管理的 System x 或 NeXtScale M4 服务器** 可通过使用管理控制器恢复管理 System x 或 NeXtScale M4 服务器。

#### **过程**

完成以下步骤以恢复管理服务器。

- 步骤 1. 使用在服务器受 XClarity Administrator 管理之前创建的用户帐户和密码登录到管理控 制器 Web 界面
- 步骤 2. 清除 SNMP 警报设置。
	- a. 单击 **IMM 管理** ➙ **网络**。
	- b. 单击 **SNMP** 选项卡。
	- c. 单击**团体**选项卡。
	- d. 找到以前 XClarity Administrator 的团体条目, 例如 • **LXCA IP 地址:**10.240.198.84
- **LXCA 主机:**LXCA\_maqCBIt86d
- **团体 2:**
- **团体名称:**LXCA\_maqCBIt86d
- **访问类型:**陷阱
- **允许特定主机接收该团体上的陷阱:**10.240.198.84
- e. 删除团体条目字段中的值。
- f. 单击**应用**。
- 步骤 3. 清除用户帐户。
	- a. 单击 **IMM 管理** ➙ **用户**。
	- b. 单击**用户帐户**选项卡。
	- c. 删除所有为 XClarity Administrator 的用户帐户,包括具有以下前缀的用户帐户: • DISABLE \*
		- LXCA\_\*
		- OBSOLETE \*
		- SNMPCFGUSER
- 步骤 4. 使用 Lenovo XClarity Administrator 管理该服务器。
	- a. 从 XClarity Administrator 菜单栏中,单击**硬件** ➙ **发现和管理新设备**。随后将显示 发现和管理页面。
	- b. 选择**手动输入**。
	- c. 单击**单系统**,输入要管理的服务器的 IP 地址,然后单击**确定**。
	- d. 指定用于向该服务器进行认证的用户标识和密码。
	- e. 单击**管理**。

随后将显示一个对话框,其中显示此管理过程的进度。监控进度以确保成功完成该过 程。

f. 完成该过程时,单击**确定**。

**通过将管理控制器重置为出厂默认设置,恢复未正确终止管理的 ThinkSystem、 Converged、NeXtScale 或 System x M5 或 M6 服务器**

可通过将 ThinkSystem、Converged、NeXtScale 或 System x M5 或 M6 服务器中的主板管理控 制器(BMC)重置为出厂默认设置,恢复管理该服务器。

### **过程**

完成以下步骤以恢复管理服务器。

- 步骤 1. 如果在设备上启用了 Encapsulation, 则从配置为使用故障 XClarity Administrator 虚拟 设备 IP 地址的系统连接到目标管理控制器。
- 步骤 2. 将管理控制器重置为出厂默认设置。
	- a. 使用在服务器受 XClarity Administrator 管理之前创建的恢复用户帐户和密码登录到 服务器的管理控制器 Web 界面。
	- b. 单击 **IMM 管理**选项卡。
	- c. 单击 **IMM 重置为出厂默认值**。
	- d. 单击**确定**以确认重置操作。

**重要:**BMC 配置完毕后,将重新启动 BMC。如果这是本地服务器,则 TCP/IP 连接中 断,必须重新配置网络接口才能恢复连接。

- 步骤 3. 再次登录到服务器的管理控制器 Web 界面。
	- BMC 最初配置为尝试从 DHCP 服务器获取 IP 地址。如果它无法获取地址,则使用静 态 IPv4 地址 192.168.70.125。
	- 最初为 IMMBMC 设置的用户名为 USERID,密码为 PASSW0RD(其中含有数字零)。此默 认用户帐户具有 Supervisor 访问权。请在初始配置期间更改此用户名和密码以增强安 全性。
- 步骤 4. 重新配置网络接口以恢复连接。有关详细信息,请参阅[Integrated Management Module](http://systemx.lenovofiles.com/help/topic/com.lenovo.sysx.imm2.doc/product_page.html) [II 在线文档](http://systemx.lenovofiles.com/help/topic/com.lenovo.sysx.imm2.doc/product_page.html)。
- 步骤 5. 使用 Lenovo XClarity Administrator 管理该服务器。
	- a. 从 XClarity Administrator 菜单栏中,单击**硬件** ➙ **发现和管理新设备**。随后将显示 发现和管理页面。
	- b. 选择**手动输入**。
	- c. 单击**单系统**,输入要管理的服务器的 IP 地址,然后单击**确定**。
	- d. 指定用于向该服务器进行认证的用户标识和密码。
	- e. 单击**管理**。

随后将显示一个对话框,其中显示此管理过程的进度。监控进度以确保成功完成该过 程。

- f. 完成该过程时,单击**确定**。
- 步骤 6. 如果以前使用了 Configuration Patterns 配置该服务器, 则重新激活分配给该服务器的 Server Profile。
	- a. 从 XClarity Administrator 菜单栏中,单击**配置** ➙ **Server Profiles**。随即显示 "Configuration Patterns: Server Profiles"页面。
	- b. 选择该 Server Profile, 然后单击停用 Server Profile 图标( C)。
	- c. 单击**关闭 ITE 电源**以关闭该服务器电源。当服务器再次开机时,虚拟地址分配将恢复 为固化的默认设置。
	- d. 单击**停用**。随后该 profile 的状态在"profile 状态"列中变为"不活动"。注:停用 profile 后, 服务器保留其身份识别信息(例如, 主机名、IP 地址、虚拟 MAC 地址)。
	- e. 再次选择该 Server Profile, 然后单击激活 Server Profile 图标(<sup>1)</sup>。
	- f. 单击**激活**以激活该服务器上的 Server Profiles。随后该 profile 的状态在"profile 状 态"列中变为"活动"。

步骤 7. 如果向该服务器分配了合规性策略,则重新分配该合规性策略。

- a. 从 XClarity Administrator 菜单栏中,单击配置→应用/激活。随后将显示"固件更 新: 应用/激活"页面, 其中列出受管设备。
- b. 从**已分配的策略**列中的下拉菜单中选择该服务器的相应策略。

**使用 cimcli 恢复未正确终止管理的 ThinkSystem、Converged、NeXtScale 或 System x M5 或 M6 服务器**

可通过使用 cimcli 清除 CIM 订阅,从而恢复管理 ThinkSystem、Converged、NeXtScale 或 System x 服务器。

# **开始之前**

必须在可通过网络访问目标服务器的系统上安装具有 cimcli 实用程序的 OpenPegasus。有 关下载、配置和编译 OpenPegasus 的信息,请参阅["适用于 Linux 的 OpenPegasus Release](https://collaboration.opengroup.org/pegasus/pr/index.php) [RPM"网站](https://collaboration.opengroup.org/pegasus/pr/index.php)。

注: 对于 Red Hat Enterprise Linux (RHEL) Server 7 和更高版本, Red Hat 发行版中包括 OpenPegasus 源代码和二进制 RPM。top-pegasus-test.x86\_64 包中有 cimcli 实用程序。

## **关于本任务**

恢复服务器后,可再次管理服务器。有关该服务器的所有信息(如网络设置、服务器策略和固件 合规性策略)均得以保留。

### **过程**

从使用 Lenovo XClarity Administrator 受管认证且装有 OpenPegasus 的服务器中完成以下步骤 以恢复管理服务器。

步骤 1. 如果在设备上启用了 Encapsulation:

- a. 从配置为使用故障 XClarity Administrator 虚拟设备的 IP 地址的系统连接到目标服 务器。
- b. 通过打开与设备的 SSH 会话并运行以下命令来禁用 Encapsulation: encaps lite off
- 步骤 2. 运行以下命令以确定 CIM ListenerDestinationCIMXML、 CIM Indicationfilter 和 CIM\_IndicationSubscription 的 CIM 实例。
	- cimcli -l <IP address> -u <user ID> -p <password> -n /root/interop -s ni CIM\_ListenerDestinationCIMXML
	- cimcli -l <IP address> -u <user ID> -p <password> -n /root/interop -s ni CIM\_Indicationfilter
	- cimcli -l <IP\_address> -u <user\_ID> -p <password> -n /root/interop -s ni CIM\_IndicationSubscription

#### 其中 <IP\_address>、<user\_ID>和 <password> 分别为管理控制器的 IP 地址、用户标 识和密码。例如:

```
$ cimcli -l 10.243.6.68 -u ADMIN -p PASSW0RD -n /root/interop
-s ni CIM_ListenerDestinationCIMXML
CIM_ListenerDestinationCIMXML.creationclassname="CIM_ListenerDestinationCIMXML",
name="Lenovo:LXCA_10.243.5.191:Handler",
systemcreationclassname="CIM_ComputerSystem",
systemname="FC3058CADF8B11D48C9B9B1B1B1B1B57"
```

```
$ cimcli -l 10.243.6.68 -u ADMIN -p PASSW0RD -n /root/interop s ni CIM_Indicationfilter
CIM_Indicationfilter.creationclassname="CIM_IndicationFilter",
name="Lenovo:LXCA_10.243.5.191:Filter",systemcreationclassname="CIM_ComputerSystem",
systemname="FC3058CADF8B11D48C9B9B1B1B1B1B57"
```

```
$ cimcli -l 10.243.6.68 -u ADMIN -p PASSW0RD -n /root/interop
s ni CIM_IndicationSubscription
CIM_IndicationSubscription.filter="root/interop:cim_indicationfilter.creationclassname=
\"CIM_IndicationFilter\",name=\"Lenovo:LXCA_10.243.5.191:Filter\",
systemcreationclassname=\"CIM_ComputerSystem\",
systemname=\"FC3058CADF8B11D48C9B9B1B1B1B1B57\"",
handler="root/interop:cim_listenerdestinationcimxml.creationclassname=
```
\"CIM\_ListenerDestinationCIMXML\",name=\"Lenovo:LXCA\_10.243.5.191:Handler\", systemcreationclassname=\"CIM\_ComputerSystem\", systemname=\"FC3058CADF8B11D48C9B9B1B1B1B1B57\""

步骤 3. 运行以下命令以删除 CIM ListenerDestinationCIMXML、 CIM Indicationfilter 和 CIM\_IndicationSubscription 的每个 CIM 实例,每次删除一个。 cimcli<sup>--</sup>l <*IP* address> -u <user *ID>* -p <password> -n /root/interop -s di '<cim\_instance>'

其中 <IP address>、<user ID>和 <password> 分别为管理控制器的 IP 地址、用户标 识和密码, 而 <cim instance> 为上一步中对于每个 CIM 实例返回的信息, 用单引号引 起。例如:

\$ cimcli -l 10.243.6.68 -u ADMIN -p PASSW0RD -n /root/interop di 'CIM\_ListenerDestinationCIMXML.creationclassname="CIM\_ListenerDestinationCIMXML", name="Lenovo:LXCA\_10.243.5.191:Handler",systemcreationclassname="CIM\_ComputerSystem", systemname="FC3058CADF8B11D48C9B9B1B1B1B1B57"'

\$ cimcli -l 10.243.6.68 -u ADMIN -p PASSW0RD -n /root/interop di 'CIM\_Indicationfilter.creationclassname="CIM\_IndicationFilter", name="Lenovo:LXCA\_10.243.5.191:Filter", systemcreationclassname="CIM\_ComputerSystem", systemname="FC3058CADF8B11D48C9B9B1B1B1B1B57"'

\$ cimcli -l 10.243.6.68 -u ADMIN -p PASSW0RD -n /root/interop di 'CIM\_IndicationSubscription.filter="root/interop:cim\_indicationfilter.creationclassname= \"CIM\_IndicationFilter\",name=\"Lenovo:LXCA\_10.243.5.191:Filter\", systemcreationclassname=\"CIM\_ComputerSystem\", systemname=\"FC3058CADF8B11D48C9B9B1B1B1B1B57\"", handler="root/interop:cim\_listenerdestinationcimxml.creationclassname= \"CIM\_ListenerDestinationCIMXML\",name=\"Lenovo:LXCA\_10.243.5.191:Handler\", systemcreationclassname=\"CIM\_ComputerSystem\", systemname=\"FC3058CADF8B11D48C9B9B1B1B1B1B57\""'

#### 步骤 4. 使用 Lenovo XClarity Administrator 管理该服务器。

- a. 从 XClarity Administrator 菜单栏中,单击**硬件** ➙ **发现和管理新设备**。随后将显示 发现和管理页面。
- b. 选择**手动输入**。
- c. 单击**单系统**,输入要管理的服务器的 IP 地址,然后单击**确定**。
- d. 指定用于向该服务器进行认证的用户标识和密码。
- e. 单击**管理**。

随后将显示一个对话框,其中显示此管理过程的进度。监控进度以确保成功完成该过 程。

f. 完成该过程时,单击**确定**。

**使用管理控制器界面恢复管理未正确终止管理的 ThinkServer 服务器** 可使用管理控制器 Web 界面恢复管理 ThinkServer 服务器。

**过程**

完成以下步骤以恢复管理服务器。

步骤 1. 以管理员身份登录到服务器的管理控制器 Web 界面(请参阅[启动设备的管理控制器界](#page-249-0) [面](#page-249-0))。

步骤 2. 通过在主菜单中选择"用户",然后删除所有以"LXCA\_"为前缀的用户帐户,删除由 Lenovo XClarity Administrator 创建的 IPMI 帐户。

此外,还可重命名帐户用户名并删除"LXCA"前缀。

- 步骤 3. 通过在主菜单中选择 PEF 管理, 删除 SNMP 警报目标, 单击 LAN 目标选项卡, 然后删 除指向 XClarity Administrator 实例的 IP 地址的条目。
- 步骤 4. 通过在主菜单中选择 **NTP 设置**,然后手动配置日期和时间或提供有效的 NTP 服务器地 址,确认 NTP 设置有效。

# <span id="page-266-0"></span>**第 9 章 管理存储设备**

Lenovo XClarity Administrator 可管理若干类型的存储设备,包括 Lenovo Storage、Flex System 存储系统和磁带库。

了解更多: ▶ XClarity Administrator: 发现

### **开始之前**

**注意:**在管理存储设备之前,请查看[存储管理注意事项](#page-269-0)。

**注:**在管理包含 Flex System 存储设备的机箱时,将自动发现和管理这些存储设备。脱离机箱即 无法发现和管理 Flex System 存储设备。

某些端口必须可用,以便与设备进行通信。确保所需的全部端口都可用,然后再尝试管理存储设 备。有关端口的信息,请参阅 XClarity Administrator 在线文档中的[端口可用性](https://pubs.lenovo.com/lxca/plan_openports.html)。

确保要使用 XClarity Administrator 管理的每个存储设备上都至少装有所需的最低版本固件。可 在 ["XClarity Administrator 支持](https://datacentersupport.lenovo.com/solutions/lnvo-xclarity) – 兼容性" Web 页面 中单击 **Compatibility(兼容性)**选项 卡,然后单击相应设备类型的链接,找到所需的最低固件级别。

**重要:**发现和管理机架存储设备(ThinkSystem DE 系列除外)之前,要确保满足以下要求。有关 详细信息,请参阅 XClarity Administrator 在线文档中的[无法发现设备](https://pubs.lenovo.com/lxca/sym_cannot_discover_an_endpoint_1.html)和[无法管理设备](https://pubs.lenovo.com/lxca/sym_cannot_manage_an_endpoint_1.html)。

- 网络配置必须允许在 XClarity Administrator 与机架存储设备之间传输 SLP 流量。
- 需要单播 SLP。
- 如果要让 XClarity Administrator 自动发现 Lenovo Storage 设备,则需要多播 SLP。此外, 还必须在机架存储设备上启用 SLP。

# **关于本任务**

XClarity Administrator 可通过探测与 XClarity Administrator 位于同一 IP 子网中的可管理设 备,自动发现所处环境中的存储设备。要发现其他子网中的存储设备,请指定 IP 地址或 IP 地址 范围, 或从电子表格导入信息。

在存储设备受 XClarity Administrator 管理后, XClarity Administrator 将定期轮询每个受管存 储设备以收集清单、重要产品数据和状态等信息。可查看和监控每个受管存储设备并执行管理操作 (如配置系统设置、更新固件以及打开和关闭电源)。

一 个 设 备 同 时 只 能 受 一 个 XClarity Administrator 实 例 管 理 。 不 支 持 受 多 个 XClarity Administrator 实例管理。如果设备已受一个 XClarity Administrator 管理, 而您要用另一 XClarity Administrator 管理它, 则必须先在初始 XClarity Administrator 上终止管理该设备, 然后用新的 XClarity Administrator 来管理它。如果在终止管理过程中发生错误, 则可使用新的 XClarity Administrator 在管理期间选择**强制管理**选项。

**注:**在扫描网络以获取可管理的设备时,XClarity Administrator 在尝试管理设备之前无法获知 此设备是否已由另一管理器进行管理。

### **过程**

完成下列其中一个过程以使用 XClarity Administrator 管理存储设备。

- 使用批量导入文件发现和管理大量存储设备和其他类型设备(请参阅 XClarity Administrator 在线文档中的[管理系统](https://pubs.lenovo.com/lxca/setup_managesystems.html))。
- 发现和管理与 XClarity Administrator 处于同一 IP 子网上的存储设备。
	- 1. 从 XClarity Administrator 菜单栏中,单击硬件→发现和管理新设备。随后将显示发现和 管理新设备页面。

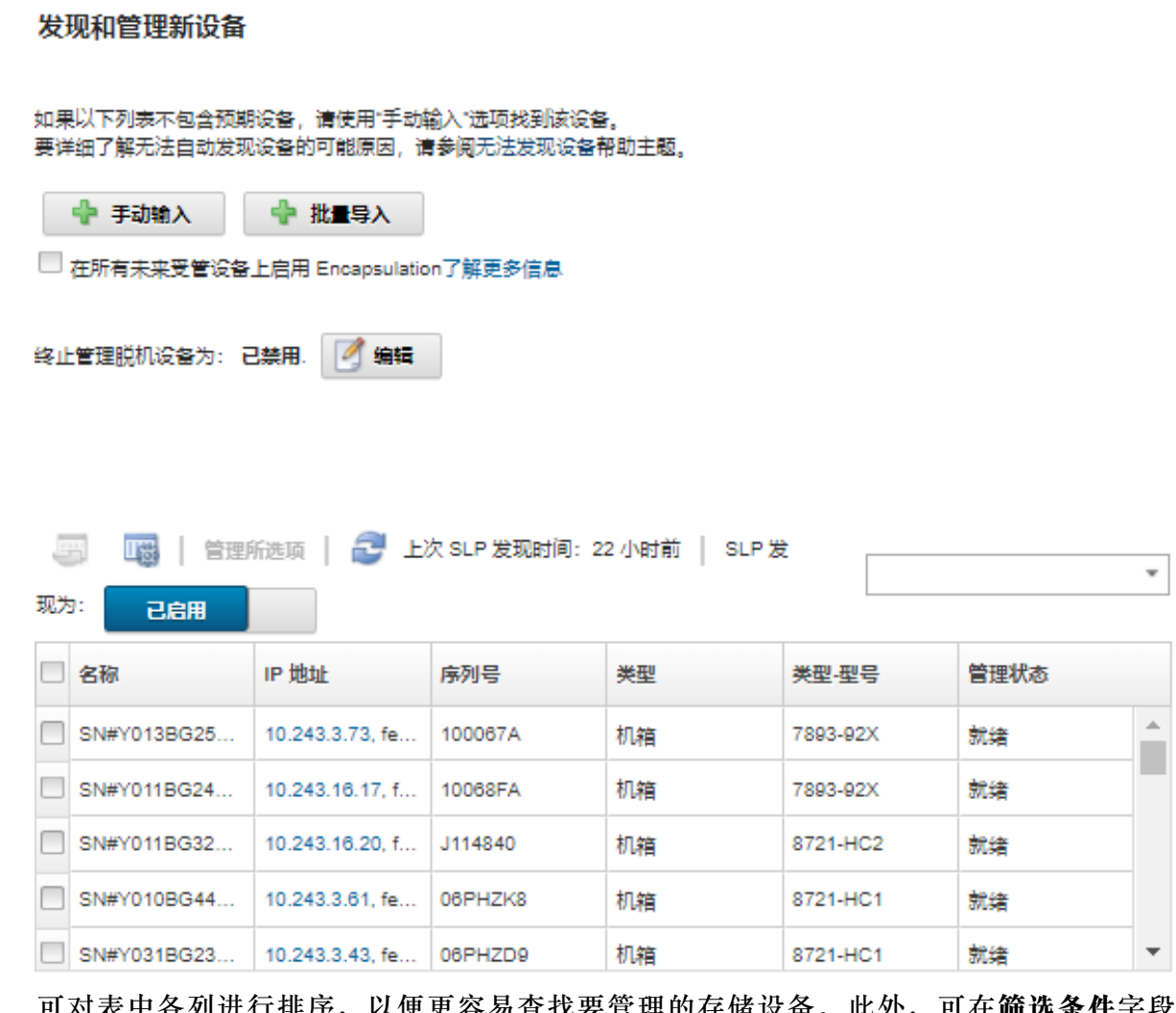

可对表中各列进行排序,以便更容易查找要管理的存储设备。此外,可在**筛选条件**字段 中输入文本(如名称或 IP 地址)以进一步筛选所显示的存储系统。通过单击**定制列**图标 (3),可更改显示的列以及默认排序。

- 2. 单击刷新图标( ), 可看到 XClarity Administrator 域内所有可管理的设备。发现过程 需要耗时数分钟。
- 3. 选择要管理的一个或多个存储设备。
- 4. 单击**管理所选系统**。随后将显示"管理"对话框。
- 5. 指定用于向存储设备认证的用户标识和密码。

**提示:**建议使用主管或管理员帐户管理该设备。如果使用较低级别权限的帐户,管理可能 失败, 或管理可能成功, 但将来对该设备执行的其他 XClarity Administrator 操作可能失 败(特别是在不执行受管认证的情况下管理该设备时)。

6. 单击**更改**,以更改要分配到该设备的角色组。

**注:**

- 您可以从分配给当前用户的角色组列表中选择。
- 如果没有更改角色组,将使用默认角色组。有关默认角色组的更多信息,请参阅[更改默](#page-62-0) [认权限](#page-62-0)。
- 7. 单击**管理**。

随后将显示一个对话框,其中显示此管理过程的进度。要确保成功完成该过程,请监控进 度。

8. 完成该过程时,单击**确定**。

设备现在由 XClarity Administrator 管理, 后者自动定期轮询受管设备以收集更新的 信息(如清单)。

如果管理因以下一种错误情况而未能成功,请使用**强制管理**选项重复上述过程。

– 管理 XClarity Administrator 失败且无法恢复。

**注:**如果更换的 XClarity Administrator 实例和发生故障的 XClarity Administrator 使 用相同的 IP 地址,可使用 RECOVERY\_ID 帐户和密码(如适用)以及**强制管理**选项再 次管理设备。

- 终止管理设备之前,管理 XClarity Administrator 是否已关闭。
- 是否未能成功终止管理设备。

**注意:**设备同时只能受一个 XClarity Administrator 实例管理。不支持受多个 XClarity Administrator 实例管理。如果设备已受一个 XClarity Administrator 管理, 而您要用另 一 XClarity Administrator 管理它,则必须先在原始 XClarity Administrator 上终止管理 该设备, 然后用新的 XClarity Administrator 来管理它。

- 通过手动指定 IP 地址,发现和管理与 XClarity Administrator 不在同一 IP 子网上的存储设备。
	- 1. 从 XClarity Administrator 菜单栏中,单击**硬件** ➙ **发现和管理新设备**。随后将显示发现 和管理页面。
	- 2. 选择**手动输入**。
	- 3. 指定要管理的存储设备的网络地址:
		- 单击单系统, 然后输入单个 IP 地址、域名或完全限定域名 (FQDN)。

**注:**要指定 FQDN,请确保在网络访问权限页面中指定有效域名(请参阅[配置网络访问](#page-82-0) [权限](#page-82-0))。

- 单击多系统, 然后输入一个 IP 地址范围。要添加其他范围, 请单击添加图标(→)。要 删除范围,请单击删除图标(X)。
- 4. 单击**确定**。
- 5. 指定用于向存储设备认证的用户标识和密码。

**提示:**建议使用主管或管理员帐户管理该设备。如果使用较低级别权限的帐户,管理可能 失败, 或管理可能成功, 但将来对该设备执行的其他 XClarity Administrator 操作可能失 败(特别是在不执行受管认证的情况下管理该设备时)。

6. 单击**更改**,以更改要分配到该设备的角色组。

**注:**

- <span id="page-269-0"></span>– 您可以从分配给当前用户的角色组列表中选择。
- 如果没有更改角色组,将使用默认角色组。有关默认角色组的更多信息,请参[阅更改默](#page-62-0) [认权限](#page-62-0)。
- 7. 单击**管理**。

随后将显示一个对话框,其中显示此管理过程的进度。要确保成功完成该过程,请监控进 度。

8. 完成该过程时,单击**确定**。

设备现在由 XClarity Administrator 管理, 后者自动定期轮询受管设备以收集更新的 信息(如清单)。

如果管理因以下一种错误情况而未能成功,请使用**强制管理**选项重复上述过程。

– 管理 XClarity Administrator 失败且无法恢复。

**注:**如果更换的 XClarity Administrator 实例和发生故障的 XClarity Administrator 使 用相同的 IP 地址,可使用 RECOVERY\_ID 帐户和密码(如适用)以及**强制管理**选项再 次管理设备。

- 终止管理设备之前,管理 XClarity Administrator 是否已关闭。
- 是否未能成功终止管理设备。

**注意:**设备同时只能受一个 XClarity Administrator 实例管理。不支持受多个 XClarity Administrator 实例管理。如果设备已受一个 XClarity Administrator 管理, 而您要用另 一 XClarity Administrator 管理它, 则必须先在原始 XClarity Administrator 上终止管理 该设备, 然后用新的 XClarity Administrator 来管理它。

# **完成之后**

- 发现和管理其他设备。
- 更新不符合当前策略的设备上的固件(请参阅[更新受管设备上的固件](#page-368-0))。
- 将新设备添加到相应机架以反映物理环境(请参[阅管理机架](#page-184-0))。
- 监控硬件状态和详细信息(请参[阅查看存储设备的状态](#page-270-0))。
- 监控事件和警报(请参阅[使用事件](#page-127-0)[和使用警报](#page-121-0))。

# **存储管理注意事项**

在管理存储设备之前,请查看以下重要注意事项。

有关端口要求的信息,请参阅 Lenovo XClarity Administrator 在线文档中的[端口可用性](https://pubs.lenovo.com/lxca/plan_openports.html)。

**重要:**发现和管理机架存储设备(ThinkSystem DE 系列除外)之前,要确保满足以下要求。有关 详细信息, 请参阅 XClarity Administrator 在线文档中的[无法发现设备](https://pubs.lenovo.com/lxca/sym_cannot_discover_an_endpoint_1.html)和[无法管理设备](https://pubs.lenovo.com/lxca/sym_cannot_manage_an_endpoint_1.html)。

- 网络配置必须允许在 XClarity Administrator 与机架存储设备之间传输 SLP 流量。
- 需要单播 SLP。
- 如果要让 XClarity Administrator 自动发现 Lenovo Storage 设备, 则需要多播 SLP。此外, 还必须在机架存储设备上启用 SLP。

<span id="page-270-0"></span>对于 Lenovo Storage 设备,最靠近系统中板的温度传感器会测量系统级气温,此温度反映了气流 通过驱动器后的环境温度。注: 如果在不同的时间点捕获温度, 则 XClarity Administrator 和管 理控制器报告的气温可能不同。

对于 Lenovo DE 系列存储设备来说,在初始管理阶段,两个管理控制器都必须可在网络上访问。

对于某些存储设备,SNMP 警报仅以英文显示。

# **查看存储设备的状态**

可从 Lenovo XClarity Administrator 中查看受管存储设备的摘要和详细状态。

### **了解更多:**

- XClarity Administrator: 清单
- E XClarity Administrator: 监控

# **关于本任务**

以下状态图标用于指示该设备的总体运行状况。如果证书不匹配,则将在各相应设备的状态后添 加"(不受信任)",例如"警告(不受信任)"。如果存在连接问题或与该设备之间的连接不 可信,则将在各相应设备的状态后添加"(连接)",如"警告(连接)"。

- (3) 紧急
- (4) 警告
- ( ) 暂挂
- (1) 参考
- ( ) 正常
- ( ) 脱机
- (3) 未知

**过程**

要查看受管存储设备的状态,请完成以下一个或多个操作。

• 从 Lenovo XClarity Administrator 菜单栏中,单击**仪表板**。随后将显示仪表板页面,其中显 示所有受管存储设备和其他资源的概述和状态。

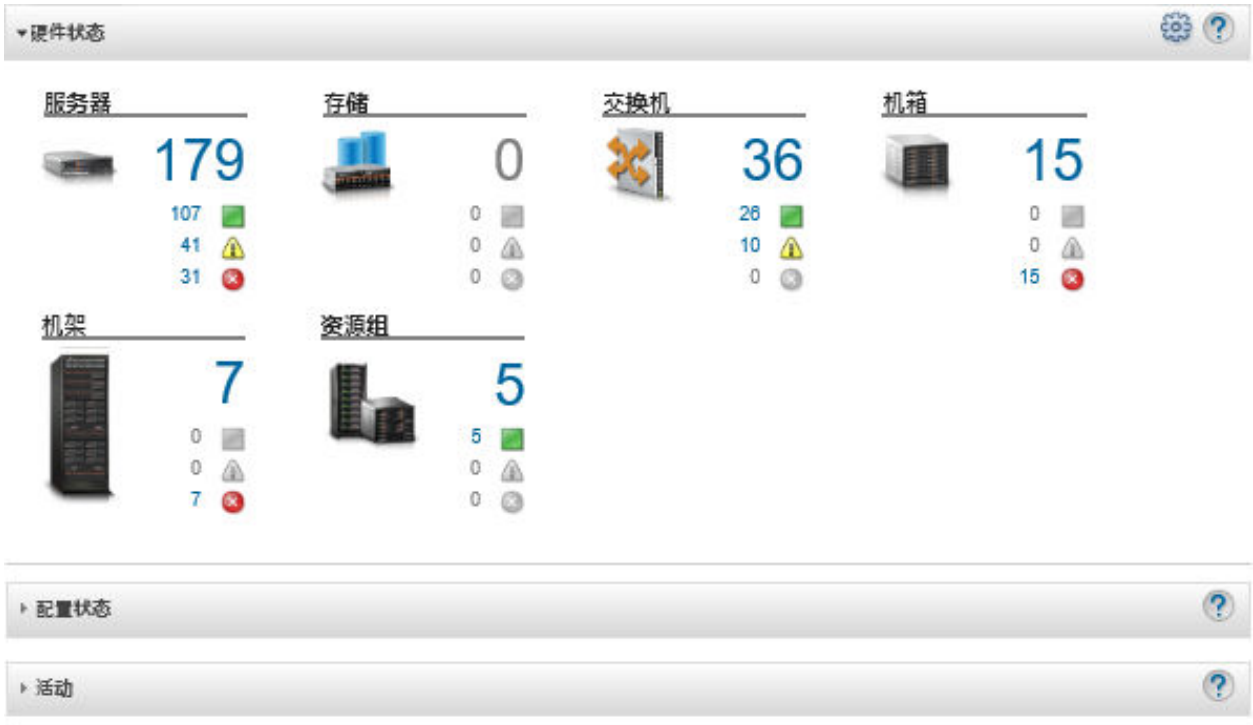

• 从 Lenovo XClarity Administrator 菜单栏中,单击**硬件** ➙ **存储**。随后将显示存储页面,其中 以表格视图的方式显示受管机箱中安装的所有存储设备。

可对表中各列进行排序,以便更容易查找要管理的存储设备。此外,可在**筛选条件**字段中输入 文本(如系统名称或 IP 地址), 然后单击状态图标, 以仅列出满足所选条件的存储设备。

存储

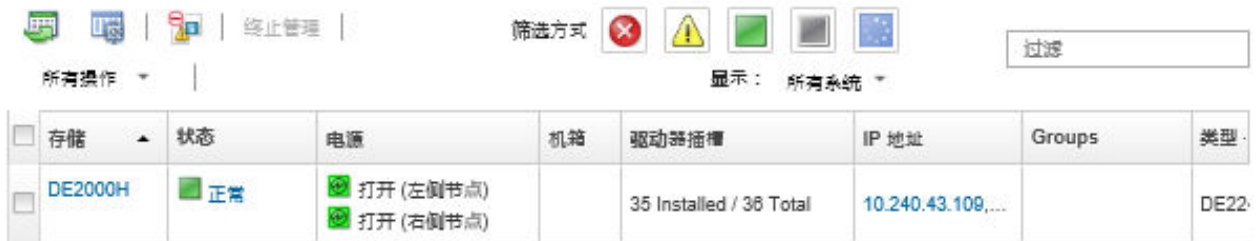

从此页面中,可执行以下操作:

- 查看有关存储设备及其组件的详细信息(请参[阅查看存储设备的详细信息](#page-272-0))。
- 通过单击**所有操作** ➙ **视图** ➙ **在机架视图中显示**或**所有操作** ➙ **视图** ➙ **在机箱视图中显示**, 在机架或机箱视图中查看存储设备。
- 通过单击 IP 地址链接, [启动存储设备的管理](#page-276-0)控制器 Web 界面 (请参阅启动存储设备的管理 [控制器界面](#page-276-0))。
- 打开和关闭存储设备中的存储控制器的电源(请参[阅打开和关闭存储设备电源](#page-274-0))。
- 通过选择存储设备并单击**所有操作** ➙ **清单** ➙ **编辑属性**,修改系统信息。
- 通过选择存储设备并单击**所有操作** ➙ **清单** ➙ **刷新清单**。
- 通过选择一个或多个存储设备并单击**所有操作** ➙ **清单** ➙ **导出清单**,将有关这些存储设备的 详细信息导出到单个 CSV 文件。

<span id="page-272-0"></span>**注:**一次最多可导出 60 个设备的系统清单数据。

提示: 将 CSV 文件导入 Microsoft Excel 时, Excel 将仅包含数字的文本值作为数值(例 如,对于 UUID)。请将每个单元格的格式设为文本以纠正此错误。

- 终止管理该存储设备(请参阅[终止管理存储设备](#page-278-0))。
- (仅限 Flex System 存储设备)模拟插拔存储设备中的存储控制器 (请参阅[在 Flex System](#page-275-0) [存储设备中模拟插拔存储控制器](#page-275-0))。
- 通过单击**排除事件**图标( ),从显示事件的所有页面中排除与您无关的事件。(请参[阅排](#page-131-0) [除事件](#page-131-0))。
- 通过选择存储设备并单击**所有操作** ➙ **安全性** ➙ **解析不受信任的证书**,解决 Lenovo XClarity Administrator 安全证书与装有该存储设备的机箱中 CMM 的安全证书之间可能引发的问题 (请参[阅解析不受信任的服务器证书](#page-77-0))。
- 可通过单击**所有操作** ➙ **组** ➙ **添加到组**或**所有操作** ➙ **组** ➙ **从组中删除**,在静态资源组中添 加或删除存储设备。

# **查看存储设备的详细信息**

可从 Lenovo XClarity Administrator 中查看有关受管存储设备的详细信息,包括 IP 地址、产品 名称、序列号和有关每个节点的详细信息。

**关于本任务**

### **了解更多:**

- XClarity Administrator: 清单
- E XClarity Administrator: 监控

对于 Lenovo Storage 设备,最靠近系统中板的温度传感器会测量系统级气温,此温度反映了气流 通过驱动器后的环境温度。注:如果在不同的时间点捕获温度,则 XClarity Administrator 和管 理控制器报告的气温可能不同。

### **过程**

要查看特定受管存储设备的详细信息,请完成以下步骤。

步骤 1. 从 XClarity Administrator 菜单栏中,单击**硬件** ➙ **存储**。随后将显示存储页面,其中以 表格视图的方式显示受管机箱中安装的所有存储设备。

可对表中的列进行排序以更容易找到特定存储设备。此外,在**筛选条件**字段中输入文本 (如系统名称或 IP 地址)可进一步筛选所显示的存储设备。

存储

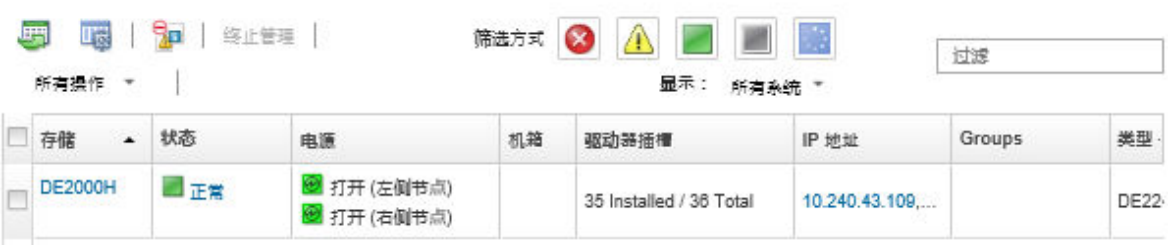

步骤 2. 在**存储**列中单击该存储设备名称。随后将显示"摘要"页面,其中显示各种属性以及安装 在该存储设备中的组件的列表。

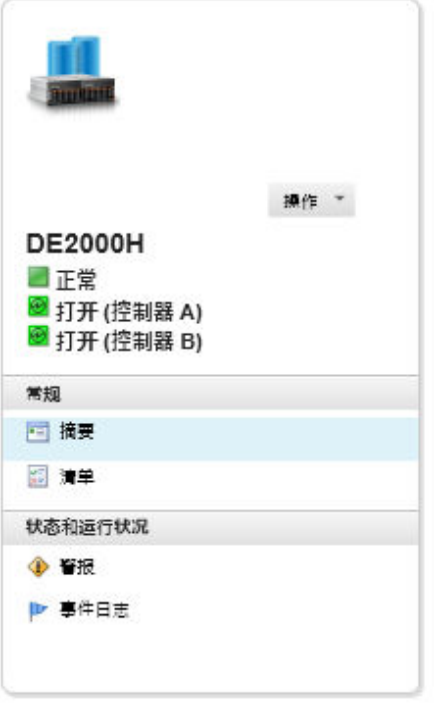

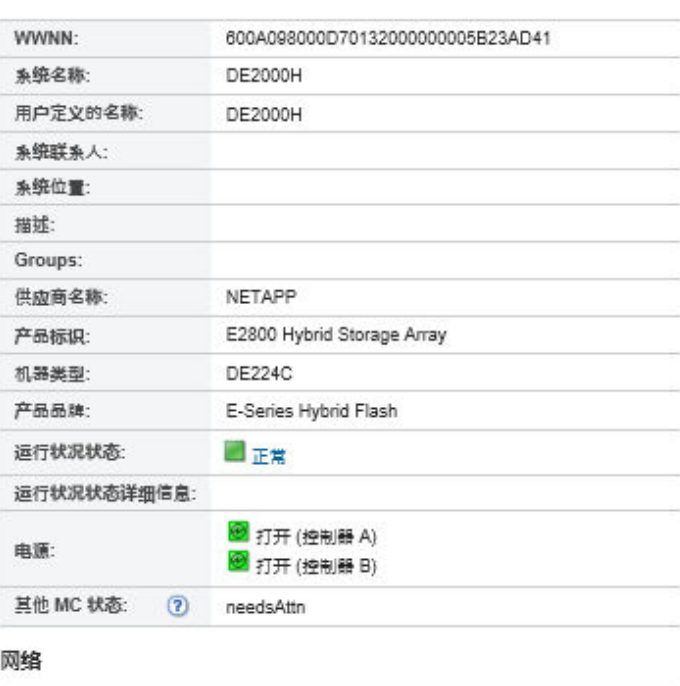

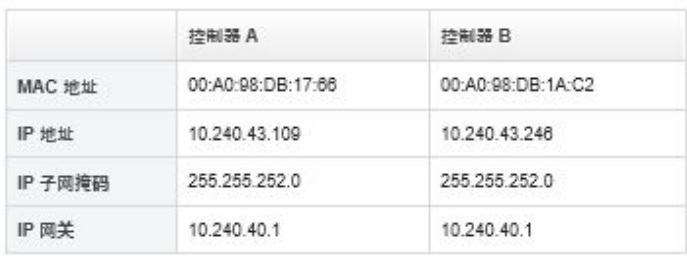

步骤 3. 完成以下一项或多项操作以查看存储详细信息。显示的数据可能因存储设备的类型而异。

- 单击**摘要**以查看服务器及其安装的组件的摘要,包括系统信息和所安装的设备(请参 [阅查看存储设备的状态](#page-270-0))。
- 单击**清单详细信息**以查看有关该存储设备组件的详细信息,包括:
	- 存储设备的固件级别。
	- 管理控制器网络的详细信息,如主机名、IPv4 地址、IPv6 地址和 MAC 地址。
	- 存储设备的资产详细信息。
	- 有关存储设备中每个节点的详细信息。

**提示:**如果机箱中装有扩展节点(如 Flex System 存储扩展节点或 Flex System PCIe Expansion Node),并且该扩展节点连接到存储设备,则还将显示该扩展节点的清单 详细信息。

- 单击**警报**以显示警报列表中与该存储设备相关的警报(请参[阅使用警报](#page-121-0))。
- 单击**事件日志**以显示事件日志中与该存储设备存储设备相关的事件(请参[阅使用事](#page-127-0) [件](#page-127-0))。
- 单击**作业**以显示与该存储设备相关的作业的列表(请参阅[监控作业](#page-163-0))。
- <span id="page-274-0"></span>• 单击 **Light Path** 以显示该存储设备上每个 LED 的当前状态。
- 单击**电源和散热**以显示该存储设备的电源和散热特性。

**提示:**使用 Web 浏览器上的刷新按钮收集最新电源和散热数据。收集数据可能耗时数 分钟。

**完成之后**

除了显示有关存储设备的摘要和详细信息之外,还可执行以下操作:

- 通过单击**操作** ➙ **视图** ➙ **在机架视图中显示**或**操作** ➙ **视图** ➙ **在机箱视图中显示**,在机架或机箱 图形视图中查看存储设备。
- 通过单击**操作** ➙ **清单** ➙ **导出清单**,将有关该存储设备的详细信息导出到 CSV 文件。

**注:**

- 有关 CSV 文件中的清单数据的详细信息,请参阅 Lenovo XClarity Administrator 在 线文档中的 [GET /storage/](https://pubs.lenovo.com/lxca_scripting/rest_api_storage_uuid_get.html)<UUID list>。
- 将 CSV 文件导入 Microsoft Excel 时, Excel 将仅包含数字的文本值作为数值(例如, 对于 UUID)。请将每个单元格的格式设为文本以纠正此错误。
- 通过单击 **IP 地址**链接,启动存储设备的管理控制器 Web 界面(请参[阅启动存储设备的管理控](#page-276-0) [制器界面](#page-276-0))。
- 打开和关闭存储设备中一个存储控制器的电源(请参阅打开和关闭存储设备电源)。
- 在存储设备中模拟插拔存储控制器(请参阅[模拟插拔 Flex System 机箱中的服务器](#page-248-0))。
- 通过选择存储设备并单击**编辑属性**,修改系统信息。
- 通过选择存储设备并单击**操作** ➙ **清单** ➙ **刷新清单**可刷新清单。
- 通过单击**操作** ➙ **服务重置** ➙ **排除事件**,可从显示事件的所有页面中排除与您无关的事件(请 参[阅排除事件](#page-131-0))。
- 通过选择存储设备并单击**操作** ➙ **服务** ➙ **解析不受信任的证书**,解决 XClarity Administrator 安全证书与装有该存储节点的机箱中 CMM 的安全证书之间可能引发的问题(请参[阅解析不受](#page-77-0) [信任的服务器证书](#page-77-0))。

# **备份和恢复存储配置数据**

Lenovo XClarity Administrator 并未内置存储配置数据的备份功能。请改用为受管存储设备提供 的备份功能。

有关恢复设备的信息,请参阅存储设备随附的产品文档。

- 对于 Lenovo Storage 设备, 请参阅 [Lenovo Storage S2200/S3200 产品文档](https://forums.lenovo.com/t5/Enterprise-Storage/Lenovo-Storage-S2200-S3200-reference-manual-links/td-p/2130828)。
- 对于 Lenovo ThinkSystem 存储设备, 请参阅 [ThinkSystem Storage 产品文档](http://thinksystem.lenovofiles.com/help/topic/com.lenovo.thinksystem.storage.doc/overview_storage.html)。

# **打开和关闭存储设备电源**

可从 Lenovo XClarity Administrator 中打开和关闭存储设备电源。

**关于本任务**

<span id="page-275-0"></span>对于 Flex System 存储设备,关闭存储控制器电源时,首先将数据存储在内部驱动器上,然后存 储设备进入待机状态。在待机状态下,无法再访问该存储设备提供的卷。

要打开 ThinkSystem DM 系列存储设备电源,请确保用于管理的存储控制器处于联机状态,且其 IP 地址可直接通过外部网络与已关闭存储控制器上的服务处理器进行通信。

### **过程**

完成以下步骤以打开和关闭受管存储设备电源。

步骤 1. 从 XClarity Administrator 菜单栏中,单击**硬件** ➙ **存储**。随后将显示存储页面,其中以 表格视图的方式显示受管机箱中安装的所有存储设备。

可对表中的列进行排序以更容易找到特定存储设备。此外,在**筛选条件**字段中输入文本 (如系统名称或 IP 地址)以进一步筛选所显示的 存储设备。

存储

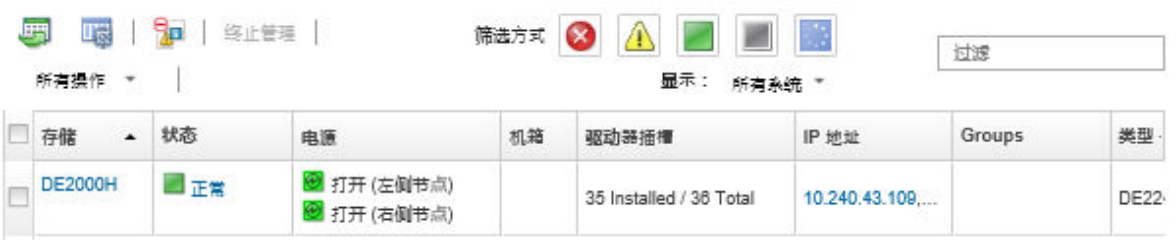

步骤 2. 选择要打开或关闭电源的存储设备。

步骤 3. 单击**所有操作**,然后单击以下电源操作之一:

- **打开控制器 A 的电源**
- **打开控制器 B 的电源**
- **关闭控制器 A 的电源**
- **关闭控制器 B 的电源**
- **重新启动控制器 A**
- **重新启动控制器 B**

# **在 Flex System 存储设备中模拟插拔存储控制器**

可执行模拟插拔,该操作模拟在存储设备插槽中卸下和插回存储控制器(节点)

### **关于本任务**

在模拟插拔过程中,将丢失所有现有与该存储设备的网络连接,并且该存储设备的电源状态将发生 变化。在执行模拟插拔之前,请先确保已保存了所有用户数据。

### **过程**

完成以下步骤以模拟插拔存储控制器。

步骤 1. 从 Lenovo XClarity Administrator 菜单栏中,单击**硬件** ➙ **存储**。随后将显示存储页面, 其中以表格视图的方式显示所有存储设备。

可对表中的列进行排序以更容易找到特定存储设备。此外,在**筛选条件**字段中输入文本 (如系统名称或 IP 地址)可进一步筛选所显示的存储设备。

<span id="page-276-0"></span>存储

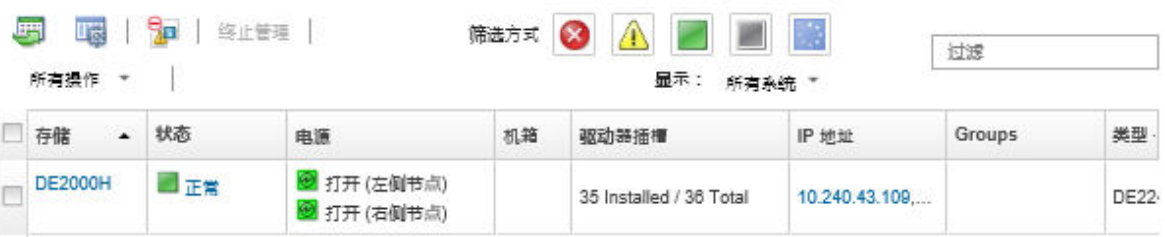

步骤 2. 选择 Flex System 存储设备。

步骤 3. 单击**所有操作** ➙ **服务**,然后单击**模拟插拔控制器 A** 或**模拟插拔控制器 B**。

步骤 4. 单击**模拟插拔**。

**启动存储设备的管理控制器界面**

可从 Lenovo XClarity Administrator 中启动装有存储设备的机箱的管理控制器 Web 界面。

#### **过程**

要启动管理控制器 Web 界面,请完成以下步骤。

步骤 1. 从 XClarity Administrator 菜单栏中,单击**硬件** ➙ **存储**。随后将显示存储页面,其中以 表格视图的方式显示所有受管存储设备。

可对表中的列进行排序以更容易找到特定存储设备。此外,在**筛选条件**字段中输入文本 (如设备名称或 IP 地址)以进一步筛选所显示的存储设备。

存储

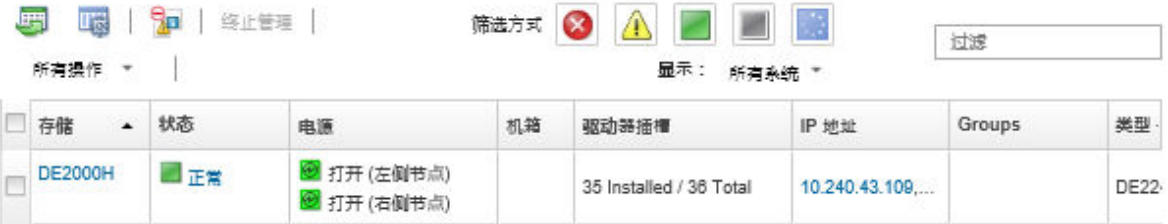

步骤 2. 选择存储设备。

步骤 3. 单击**操作** ➙ **启动** ➙ **管理 Web 界面**。随后将启动管理控制器 Web 界面。

步骤 4. 登录到管理控制器界面。

**注:**对于 Flex System 存储设备,请使用 XClarity Administrator 用户凭证。

# **修改存储设备的系统属性**

可修改特定存储设备的系统属性。

### **过程**

要修改系统属性,请完成以下步骤。

步骤 1. 从 Lenovo XClarity Administrator 菜单栏中,单击**硬件** ➙ **存储**以显示"存储"页面。

- 步骤 2. 选择要更新的存储设备。
- 步骤 3. 单击**所有操作** ➙ **清单** ➙ **编辑属性**以显示编辑对话框。

Storage63: Edit Properties

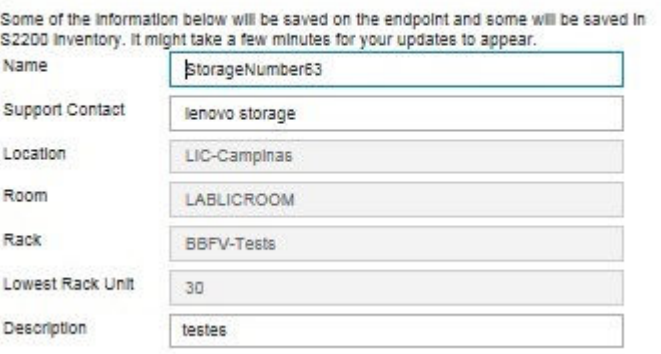

步骤 4. 按需更改以下信息。

- 名称
- 支持机构联系人
- 描述

**注:**在 Web 界面中向机架添加设备或从中删除设备时,XClarity Administrator 会更新 位置、房间、机架和最低机架单元属性(请参[阅管理机架](#page-184-0))。

步骤 5. 单击**保存**。

**注:**更改这些属性时,可能会先推迟一小段时间,然后 XClarity Administrator Web 界 面中才显示这些更改。

# **在发生管理软件故障后恢复机架存储设备管理**

如果未正确终止管理机架存储设备,则必须先恢复该存储设备,然后才能重新管理它。可通过清除 先前由 Lenovo XClarity Administrator 设置的存储设备配置的特定部分,恢复管理。

#### **过程**

完成以下某个步骤以恢复机架存储设备。

- 如果更换的 XClarity Administrator 实例和发生故障的 XClarity Administrator 使用相同的 IP 地址,则可使用**强制管理**选项再次管理设备(请参[阅管理存储设备](#page-266-0))。
- 从存储设备中删除以"LXCA"为前缀的所有用户帐户,并选择性删除以"SYSMGR"为前 缀且类型为"SNMPv3"的用户帐户。

### **完成之后**

恢复或更换 XClarity Administrator 后, 可再次管理该存储设备(请参阅[管理存储设备](#page-266-0))。关于 存储设备的所有信息(例如系统属性)都将保留。

# <span id="page-278-0"></span>**在发生管理软件故障后恢复 Lenovo ThinkSystem DE 系列存储设备管理**

如果未正确终止管理 Lenovo ThinkSystem DE 系列存储设备, 则必须先恢复该存储设备, 然后 才能重新管理它。可通过清除先前由 Lenovo XClarity Administrator 设置的存储设备配置的特 定部分,恢复管理。

### **过程**

完成以下一个步骤以恢复 Lenovo ThinkSystem DE 系列存储设备。

- 如果更换的 XClarity Administrator 实例和发生故障的 XClarity Administrator 使用相同的 IP 地址,则可使用**强制管理**选项再次管理设备(请参阅[管理存储设备](#page-266-0))。
- 从存储设备密钥对 API 删除"LXCA\_REMOTE\_MANAGMENT\_VERIFICATION"密钥对。

#### **完成之后**

恢复或更换 XClarity Administrator 后, 可再次管理该存储设备(请参阅[管理存储设备](#page-266-0))。关于 存储设备的所有信息(例如系统属性)都将保留。

# **终止管理存储设备**

可使存储设备脱离 Lenovo XClarity Administrator 的管理。此过程称为*终止管理*。

#### **开始之前**

在终止管理存储设备之前,确保没有活动作业在针对该交换机运行。

### **关于本任务**

终止管理存储设备后,XClarity Administrator 保留有关该存储设备的某些信息。再次管理同一 存储设备器时,将重新应用这些信息。

**提示:**初始设置中可选择添加的所有演示设备均为机箱中的节点。要终止管理这些演示设备,请使 用**即使无法访问设备也强制终止管理**选项终止管理机箱。

#### **过程**

要终止管理存储设备,请完成以下步骤。

- 步骤 1. 从 XClarity Administrator 菜单栏中,单击**硬件** ➙ **存储**以显示"存储"页面。
- 步骤 2. 从受管交换机的列表中选择一个或多个存储设备。
- 步骤 3. 单击**终止管理**。随后将显示"终止管理"对话框。
- 步骤 4. 可选:**可选:**选择**强制终止管理,即使设备无法被访问**。

**重要:**终止管理演示硬件时,务必选择此选项。

步骤 5. 单击**终止管理**。

随后"终止管理"对话框将显示终止管理过程中每个步骤的进度。

步骤 6. 终止管理过程完成后,单击**确定**。

# **恢复未正确终止管理的机架存储设备**

如果 Lenovo XClarity Administrator 在管理机架存储设备, 而 XClarity Administrator 发生故 障,则可恢复管理功能,直至恢复或更换管理软件。可通过清除先前由 XClarity Administrator 设置的存储设备配置的特定部分,恢复系统管理。

## **过程**

完成以下某个步骤以恢复机架存储设备。

- 如果更换的 XClarity Administrator 实例和发生故障的 XClarity Administrator 使用相同的 IP 地址,则可使用**强制管理**选项再次管理设备(请参[阅管理存储设备](#page-266-0))。
- 从存储设备中删除以"LXCA\_"为前缀的所有用户帐户,并选择性删除以"SYSMGR\_"为前 缀且类型为"SNMPv3"的用户帐户。

### **完成之后**

恢复或更换 XClarity Administrator 后, 可再次管理该存储设备(请参阅[管理存储设备](#page-266-0))。关于 存储设备的所有信息(例如系统属性)都将保留。

# <span id="page-280-0"></span>**第 10 章 管理交换机**

Lenovo XClarity Administrator 可管理网络交换机。

#### **了解更多:**

- E XClarity Administrator: 发现
- XClarity Administrator: 管理交换机

### **开始之前**

**注意:**请在管理交换机之前查看交换机管理注意事项。有关信息,请参阅[交换机管理注意事项。](#page-285-0)

**注:**在管理包含 Flex 交换机的机箱时,将自动发现和管理这些交换机。脱离机箱即无法发现和管 理 Flex 交换机。

某些端口必须可用,以便与交换机进行通信。确保所需的全部端口都可用,然后再尝试管理交换 机。有关端口的信息,请参阅 XClarity Administrator 在线文档中的[端口可用性](https://pubs.lenovo.com/lxca/plan_openports.html)。

确保要使用 XClarity Administrator 管理的每个交换机上都至少装有所需的最低版本固件。可在 ["XClarity Administrator 支持](https://datacentersupport.lenovo.com/solutions/lnvo-xclarity) – 兼容性" Web 页面 中单击 **Compatibility(兼容性)**选项卡, 然后单击相应设备类型的链接,找到所需的最低固件级别。

管理机架交换机之前,请确保已在 XClarity Administrator 中创建了存储的凭证。XClarity Administrator 仅使用存储的凭证认证到机架交换机。存储的凭证必须匹配设备上的活动用户 帐户。您可从管理对话框或"存储的凭证"页面创建存储的凭证。有关详细信息,请参[阅管理存](#page-44-0) [储的凭证](#page-44-0)。

所有 RackSwitch 设备均支持使用环回接口进行管理。可通过添加静态路由或通过路由协议发布地 址来确保 XClarity Administrator 连接到环回接口。请注意, 无法在管理端口与*任何* 数据端口之 间执行路由(包括环回)。

对于 Lenovo ThinkSystem DB 系列交换机:

- 需要 FOS 8.2.3 或更高版本
- 在管理交换机*之前* 通过在交换机上运行以下命令, 确保在交换机上的索引 1 处配置 SNMPv3 用户: snmpconfig --add snmpv3 -index 1 -user snmpadmin1 -groupname rw
- 确保在交换机上已启用 REST。要启用 REST,请运行以下命令:mgmtapp --enable rest
- 确保允许的 REST 会话数为 10。要设置 REST 会话计数,请运行以下命令:mgmtapp --config -maxrestsession 10
- 无法使用服务发现协议来发现 Lenovo ThinkSystem DB 系列交换机。要管理这些交换机,请使 用**手动输入**选项,清除**使用服务发现协议识别设备类型**,然后从**设备类型**列表中选择"Lenovo ThinkSystem DB 系列交换机"。有关更多详细信息,请参阅以下有关发现和管理与 XClarity Administrator 不在同一 IP 子网中的交换机的过程。

对于 NVIDIA 交换机:

• 需要 Cumulus 4.3 或更高版本

• 无法使用服务发现协议来发现 NVIDIA 交换机。要管理这些交换机,请使用**手动输入**选项,清 除"使用服务发现协议识别设备类型",然后从**设备类型**列表中选择"NVIDIA 交换机"。有 关更多详细信息,请参阅以下过程,了解如何发现和管理与 XClarity Administrator 不在同一 IP 子网中的交换机。

# **关于本任务**

XClarity Administrator 可通过探测与 XClarity Administrator 位于同一 IP 子网中的可管理设 备,自动发现所处环境中的 RackSwitch 交换机。要发现其他子网中的交换机,请指定 IP 地址或 IP 地址范围, 或从电子表格导入信息。

**注:**XClarity Administrator 中不支持为机架交换机手动输入凭证。

在 XClarity Administrator 管理交换机后, XClarity Administrator 定期轮询每个受管交换机以 收集系统清单、重要产品数据和状态等信息。可查看和监控每个受管交换机并执行管理任务,如启 动管理控制台以及打开和关闭电源。

如果管理过程中收集清单时 XClarity Administrator 与交换机之间的通信中断(例如,断电、网 络故障或交换机脱机导致),管理将成功完成,但是某些清单信息可能不完整。请等待交换机联 机,并且 XClarity Administrator 轮询交换机以获取清单,或通过选择交换机并单击**所有操作** ➙ **清单** ➙ **刷新清单**手动从"交换机"页面收集交换机上的清单。

**注:**交换机可堆叠。堆叠交换机 是充当单一网络交换机的一组交换机。堆叠包括主交换机和一个 或多个成员交换机。对于 Flex 交换机,可查看和监控堆栈中的每个交换机并收集诊断数据;但 是,无法对任何堆叠式交换机执行管理任务(如固件更新和服务器配置)。对于所有堆叠式交换机 (包括主交换机)均禁用这些 XClarity Administrator 管理任务。可直接从主交换机 CLI 中更新 堆叠交换机上的固件。对于 RackSwitch 交换机,仅可查看和监控主交换机信息。成员交换机未 被 XClarity Administrator 发现。

还对处于 Protected Mode 的Flex 交换机禁用管理任务。

一 个 设 备 同 时 只 能 受 一 个 XClarity Administrator 实 例 管 理 。 不 支 持 受 多 个 XClarity Administrator 实例管理。如果设备已受一个 XClarity Administrator 管理, 而您要用另一 XClarity Administrator 管理它,则必须先在初始 XClarity Administrator 上终止管理该设备, 然后用新的 XClarity Administrator 来管理它。如果在终止管理过程中发生错误,则可使用新的 XClarity Administrator 在管理期间选择**强制管理**选项。

**注:**在扫描网络以获取可管理的设备时,XClarity Administrator 在尝试管理设备之前无法获知 此设备是否已由另一管理器进行管理。

使用 SSH 直接或通过 CMM 间接管理交换机时,将该交换机视为受 XClarity Administrator 管 理,执行交互所需的配置,并收集系统清单。

### **过程**

完成以下某个过程以使用 XClarity Administrator 管理 RackSwitch 交换机。

- 使用批量导入文件发现和管理大量交换机和其他设备(请参阅 Lenovo XClarity Administrator 在线文档中的[管理系统](https://pubs.lenovo.com/lxca/setup_managesystems.html))。
- 发现和管理与 XClarity Administrator 在同一 IP 子网上的 RackSwitch 交换机。

1. 从 XClarity Administrator 菜单栏中,单击**硬件** ➙ **发现和管理新设备**。随后将显示发现和 管理新设备页面。

发现和管理新设备

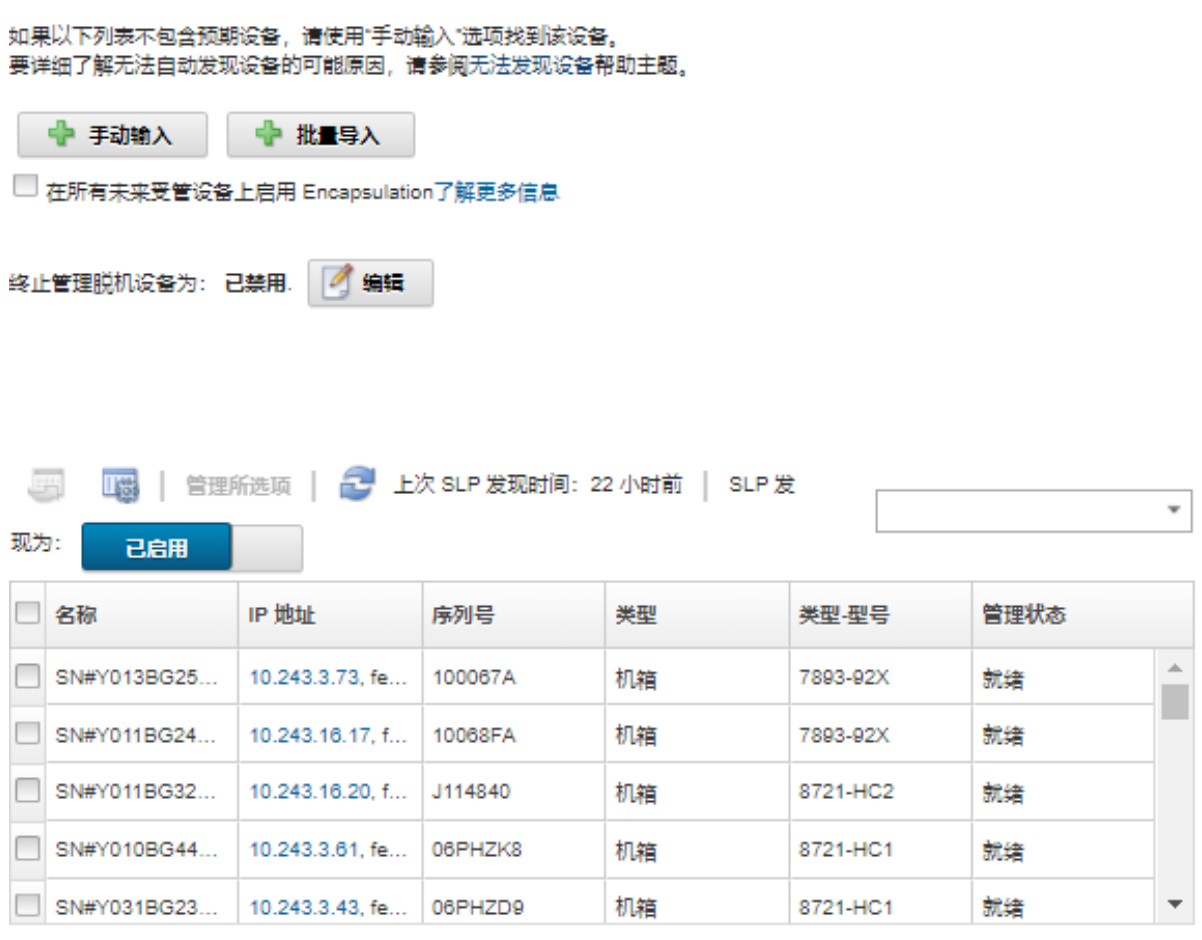

可对表中各列进行排序,以便更容易查找要管理的交换机。此外,还可在**筛选条件**字段中输 入文本(如名称或 IP 地址)以进一步筛选所显示的交换机。通过单击定制列图标( 可更改显示的列以及默认排序。

- 2. 单击刷新图标( ), 可看到 XClarity Administrator 域内所有可管理的设备。发现过程 需要耗时数分钟。
- 3. 选择要管理的一个或多个交换机。
- 4. 单击**管理所选系统**。
- 5. 指定用于向交换机进行认证的存储的凭证。

**提示:**

- 单击**管理存储的凭证**以在 XClarity Administrator 中创建和管理存储的凭证(请参[阅管](#page-44-0) [理存储的凭证](#page-44-0))。
- 建议使用主管或管理员帐户管理该设备。如果使用较低级别权限的帐户,管理可能失 败,或管理可能成功,但将来对该设备执行的其他 XClarity Administrator 操作可能失 败(特别是在不执行受管认证的情况下管理该系统时)。

6. (仅限运行 ENOS 的交换机)如果已设置,请指定用于进入交换机 Privileged Exec 模式 的"enable"密码。

管理运行 ENOS 的 RackSwitch 交换机时,需要进入交换机上的 Privileged Exec 模式。在 向交换机发出"enable"命令时, XClarity Administrator 将使用此模式。默认情况下, 交换机上没有为此命令设置密码。但是,如果交换机管理员为提高安全性而为此命令配置 了密码,则必须指定该密码以使 XClarity Administrator 成功地管理交换机。

7. 可选:(仅运行 ENOS 的交换机)通过单击**高级**,然后选择**启用 HTTPS**,以选择是否要 在交换机上启用 HTTPS。默认情况下已启用。

**注:**

- 对于运行 CNOS 的交换机, 管理之前必须在该交换机上启用 HTTPS (请参[阅交换机管](#page-285-0) [理注意事项](#page-285-0))。
- 如果选择不启用 HTTPS,则将使用交换机上的当前设置。
- 终止管理交换机时,XClarity Administrator 将 HTTPS 恢复为原始设置。
- 8. 可选:通过单击**高级**并选择**将 NTP 客户端配置为使用管理软件的 NTP 设置**,以选择是否 将交换机上的 NTP 配置替换成为 Lenovo XClarity Administrator 定义的 NTP 配置和时 区设置。默认情况下已启用。

**注:**

- 如果选择不 替换 NTP 配置和时区,则受管交换机和管理软件之间日志条目和事件的时 间戳可能变得不同步。
- 终止管理交换机时, XClarity Administrator 将 NTP 配置和时区恢复为原始设置。
- 9. 单击**更改**,以更改要分配到该设备的角色组。

**注:**

- 您可以从分配给当前用户的角色组列表中选择。
- 如果没有更改角色组,将使用默认角色组。有关默认角色组的更多信息,请参[阅更改默](#page-62-0) [认权限](#page-62-0)。
- 10. 单击**管理**。

随后将显示一个对话框,其中显示此管理过程的进度。要确保成功完成该过程,请监控作 业进度。

11. 完成该过程时,单击**确定**。

设备现在由 XClarity Administrator 管理, 后者自动定期轮询受管设备以收集更新的 信息(如清单)。

如果管理因以下一种错误情况而未能成功,请使用**强制管理**选项重复上述过程。

– 管理 XClarity Administrator 失败且无法恢复。

**注:**如果更换的 XClarity Administrator 实例和发生故障的 XClarity Administrator 使 用相同的 IP 地址,可使用 RECOVERY\_ID 帐户和密码(如适用)以及**强制管理**选项再 次管理设备。

- 终止管理设备之前,管理 XClarity Administrator 是否已关闭。
- 是否未能成功终止管理设备。

**注意:**设备同时只能受一个 XClarity Administrator 实例管理。不支持受多个 XClarity Administrator 实例管理。如果设备已受一个 XClarity Administrator 管理, 而您要用另 一 XClarity Administrator 管理它,则必须先在原始 XClarity Administrator 上终止管理 该设备, 然后用新的 XClarity Administrator 来管理它。

- 通过手动指定 IP 地址, 发现和管理与 XClarity Administrator 不在同一 IP 子网上的 Rack-Switch 交换机:
	- 1. 从 Lenovo XClarity Administrator 菜单栏中,单击硬件→发现和管理新设备。随后将显 示发现和管理页面。
	- 2. 选择**手动输入**。
	- 3. 指定要管理的交换机的网络地址:
		- 单击**单系统**,然后输入单个 IP 地址、域名或完全限定域名(FQDN)。

**注:**要指定 FQDN,请确保在网络访问权限页面中指定有效域名(请参阅[配置网络访问](#page-82-0) [权限](#page-82-0))。

- 单击多系统, 然后输入一个 IP 地址范围。要添加其他范围, 请单击添加图标(→)。要 删除范围,请单击删除图标( X)。
- 4. 如果无法使用服务发现协议发现设备类型, 请清除"使用服务发现协议识别设备类型", 然后从下拉列表中选择要管理的设备类型。

服务发现协议(例如 SLP 和 SSDP)使 XClarity Administrator 能够自动发现即将受管的 设备类型,然后使用适当的机制来管理设备。某些设备类型不支持服务发现协议;某些环 境中还会有意关闭服务发现协议。无论哪种情况,都必须选择适当的设备类型来完成管理 过程。必须明确识别以下设备类型。

- Lenovo ThinkSystem DB 系列交换机
- NVIDIA Mellanox 交换机
- 5. 单击**确定**。
- 6. 指定用于向交换机进行认证的存储的凭证。

**提示:**

- 单击**管理存储的凭证**以在 XClarity Administrator 中创建和管理存储的凭证(请参[阅管](#page-44-0) [理存储的凭证](#page-44-0))。
- 建议使用主管或管理员帐户管理该设备。如果使用较低级别权限的帐户,管理可能失 败,或管理可能成功,但将来对该设备执行的其他 XClarity Administrator 操作可能失 败(特别是在不执行受管认证的情况下管理该系统时)。
- 7. (仅限运行 ENOS 的交换机)如果已设置,请指定用于进入交换机 Privileged Exec 模式 的"enable"密码。

管理运行 ENOS 的 RackSwitch 交换机时,需要进入交换机上的 Privileged Exec 模式。在 向交换机发出"enable"命令时, XClarity Administrator 将使用此模式。默认情况下, 交换机上没有为此命令设置密码。但是,如果交换机管理员为提高安全性而为此命令配置 了密码,则必须指定该密码以使 XClarity Administrator 成功地管理交换机。

8. 可选:(仅运行 ENOS 的交换机)通过单击**高级**,然后选择**启用 HTTPS**,以选择是否要 在交换机上启用 HTTPS。默认情况下已启用。

**注:**

– 对于运行 CNOS 的交换机,管理之前必须在该交换机上启用 HTTPS(请参[阅交换机管](#page-285-0) [理注意事项](#page-285-0))。

- <span id="page-285-0"></span>– 如果选择不启用 HTTPS, 则将使用交换机上的当前设置。
- 终止管理交换机时, XClarity Administrator 将 HTTPS 恢复为原始设置。
- 9. 可选:通过单击**高级**并选择**将 NTP 客户端配置为使用管理软件的 NTP 设置**,以选择是否 将交换机上的 NTP 配置替换成为 Lenovo XClarity Administrator 定义的 NTP 配置和时 区设置。默认情况下已启用。

**注:**

- 如果选择不替换 NTP 配置和时区, 则受管交换机和管理软件之间日志条目和事件的时 间戳可能变得不同步。
- 终止管理交换机时, XClarity Administrator 将 NTP 配置和时区恢复为原始设置。
- 10. 单击**更改**,以更改要分配到该设备的角色组。

**注:**

- 您可以从分配给当前用户的角色组列表中选择。
- 如果没有更改角色组,将使用默认角色组。有关默认角色组的更多信息,请参[阅更改默](#page-62-0) [认权限](#page-62-0)。
- 11. 单击**管理**。

随后将显示一个对话框,其中显示此管理过程的进度。要确保成功完成该过程,请监控作 业进度。

12. 完成该过程时,单击**确定**。

设备现在由 XClarity Administrator 管理,后者自动定期轮询受管设备以收集更新的 信息(如清单)。

如果管理因以下一种错误情况而未能成功,请使用**强制管理**选项重复上述过程。

– 管理 XClarity Administrator 失败且无法恢复。

**注:**如果更换的 XClarity Administrator 实例和发生故障的 XClarity Administrator 使 用相同的 IP 地址,可使用 RECOVERY\_ID 帐户和密码(如适用)以及**强制管理**选项再 次管理设备。

– 终止管理设备之前,管理 XClarity Administrator 是否已关闭。

– 是否未能成功终止管理设备。

**注意:**设备同时只能受一个 XClarity Administrator 实例管理。不支持受多个 XClarity Administrator 实例管理。如果设备已受一个 XClarity Administrator 管理, 而您要用另 一 XClarity Administrator 管理它, 则必须先在原始 XClarity Administrator 上终止管理 该设备, 然后用新的 XClarity Administrator 来管理它。

## **完成之后**

- 发现和管理其他设备。
- 将新近管理的设备添加到相应机架以反映物理环境(请参[阅管理机架](#page-184-0))。
- 监控硬件状态和详细信息(请参[阅查看交换机的状态](#page-287-0))。
- 监控事件(请参阅[使用事件](#page-127-0))。

# **交换机管理注意事项**

在管理交换机之前,请查看以下重要注意事项。

有关端口要求的信息,请参阅 Lenovo XClarity Administrator 在线文档中的[端口可用性](https://pubs.lenovo.com/lxca/plan_openports.html)。

可使用管理端口或数据端口之一来管理 RackSwitch 设备。只能在属于"管理"或"默认"VRF 的界面上管理运行 CNOS 的 Rackswitch 设备。

**注:**不支持使用 IPv6 链路本地地址通过数据端口或管理端口来管理 RackSwitch 设备。

**XClarity 事件和 SNMP 警报配置**

管理运行 ENOS (任何版本)的 RackSwitch 设备时, SNMP 警报源设置为拥有用于管理的 IP 地 址的接口。

运行 CNOS v10.8.1 或更高版本的 RackSwitch 设备受管后,将检查 SNMP 警报源 VRF 并将其更 改为匹配用于管理的端口。

对于运行低于 CNOS v10.8.1 的 RackSwitch 设备, XClarity Administrator 要求 SNMP 警报源 为连接到用于管理的端口的 VRF。默认值"全部"允许使用管理端口或数据端口。如果交换机配 置未使用默认值,则必须更改为匹配用于管理的端口。

- 如果使用管理端口来进行管理, 请将 SNMP 警报源 VRF 设置为"全部"或"管理。"
- 如果使用数据端口来进行管理, 请将 SNMP 警报源 VRF 设置为"全部"或"默认。"

### **运行 CNOS 的 RackSwitch 交换机**

必须启用 HTTPS 以进行管理,并必须启用 SLP 以进行发现。

**注:**默认情况下 CNOS 上已启用 HTTPS。如果更改了 restApi 的默认配置(使用 feature restApi http 命令), 可使用 feature restApi 命令以将其改回 HTTPS。要检查当前状态, 请使用 display restApi server 命令。输出反映当前状态。如果端口号后跟"(HTTP)",意思是已*禁用* HTTPS。 否则,该端口应为 443。

终止管理 RackSwitch 设备时, XClarity Administrator 可能无法恢复设备受管之前的"首选" 选项值,具体取决于 CNOS 固件版本。

### **运行 ENOS 的 RackSwitch 交换机**

- 如果 RackSwitch 交换机所在的网络与 XClarity Administrator 的网络不同,则必须配置该网 络以允许通过端口 161 和 162 的入站 UDP,以便 XClarity Administrator 可接收事件和管理 这些设备。
- 必须启用 SSH 以进行管理,并必须启用 SLP 以进行发现。HTTPS 为可选, 但必须启用才能启 动交换机 Web 界面
- 根据 RackSwitch 交换机的固件版本,可能需要使用以下命令在每个 RackSwitch 交换机上手 动启用多播 SLP 转发和 SSH, 然后才可以由 XClarity Administrator 发现并管理该交换机。 有关详细信息,请参阅Svstem x 在线文档中的"机架交换机"。
	- ip slp enable

– ssh enable

- <span id="page-287-0"></span>• 当 RackSwitch 交换机受管理时,XClarity Administrator 会修改以下配置设置。更改受管交 换机上的这些设置可能会中断连接并妨碍正确执行管理操作。终止管理 RackSwitch 交换机时, 配置设置将恢复为原始值(管理前)。
	- snmp-server access 32
	- snmp-server group 16
	- snmp-server notify 16
	- snmp-server target-parameters 16
	- snmp-server target-address 16
	- snmp-server trap-source <IP interface>
	- snmp-server user 16
	- snmp-server vesrion  $\langle v3\rangle$ only or v1v2v3>
	- ntp enable
	- ntp primary-server <hostname or IP address> MGT
	- ntp secondary-server <hostname or IP address> MGT
	- ntp interval 1500
	- ntp offset 500
	- access https enable

可使用 XClarity Administrator 通过修改交换机的支持联系信息、名称或位置属性来修改以下 配置设置。将交换机添加到机架时,位置便被修改。

- hostname "<device\_name>"
- snmp-server location "Location: < location>,Room: < room>,Rack: < rack>,LRU: < lru>
- snmp-server contact "<contact\_name>"

# **查看交换机的状态**

可查看 Lenovo XClarity Administrator 管理的所有交换机的状态。

### **了解更多:**

- XClarity Administrator: 清单
- E XClarity Administrator: 监控

# **关于本任务**

以下状态图标用于指示该设备的总体运行状况。如果证书不匹配,则将在各相应设备的状态后添 加"(不受信任)",例如"警告(不受信任)"。如果存在连接问题或与该设备之间的连接不 而信, 则将在各相应设备的状态后添加"(连接)", 如"警告(连接)"。

- (3) 紧急
	- 一个或多个温度传感器处于故障状态。
	- 风扇模块或风扇工作不正常,如下所述:
		- RackSwitch G8124-E:一个或多个风扇的当前转速小于或等于 100 RPM。
		- RackSwitch G8052:处于良好状态的风扇模块不足三个。如果风扇模块中的风扇转速超 过 500 RPM, 则该风扇模块视为良好状态。
		- RackSwitch G8264、G8264CS、G8332 和 G8272:处于良好状态的风扇模块不足四个。 如果风扇模块中的风扇转速超过 500 RPM, 则该风扇模块视为良好状态。
		- RackSwitch G8296: 处于良好状态的风扇模块不足三个。如果风扇模块中的风扇转速超 过 480 RPM, 则该风扇模块视为良好状态。
		- RackSwitch G7028 和 G7052:处于良好状态的风扇模块不足三个。如果风扇模块中的风 扇转速超过 500 RPM, 则该风扇模块视为良好状态。
	- 一个电源模块已关闭。
- $(\triangle)$  警告 – 一个或多个温度传感器处于警告状态。 – 闪存中存在应急转储。
- ( )暂挂
- (1)参考
- ( ) 正常
	- 所有温度传感器均处于正常状态。
	- 所有风扇模块或风扇均工作正常。
	- 两个电源模块均打开。
	- 闪存中无应急转储。
- ( ) 脱机
- (1) 未知

设备可以处于以下电源状态之一:

- 开
- 关
- 关闭
- 备用
- 休眠
- 未知

## **过程**

要查看受管交换机的状态,请完成以下一个或多个操作。

• 从 XClarity Administrator 菜单栏中,单击**仪表板**。随后将显示仪表板页面,其中显示所有受 管交换机和其他资源的概述和状态。

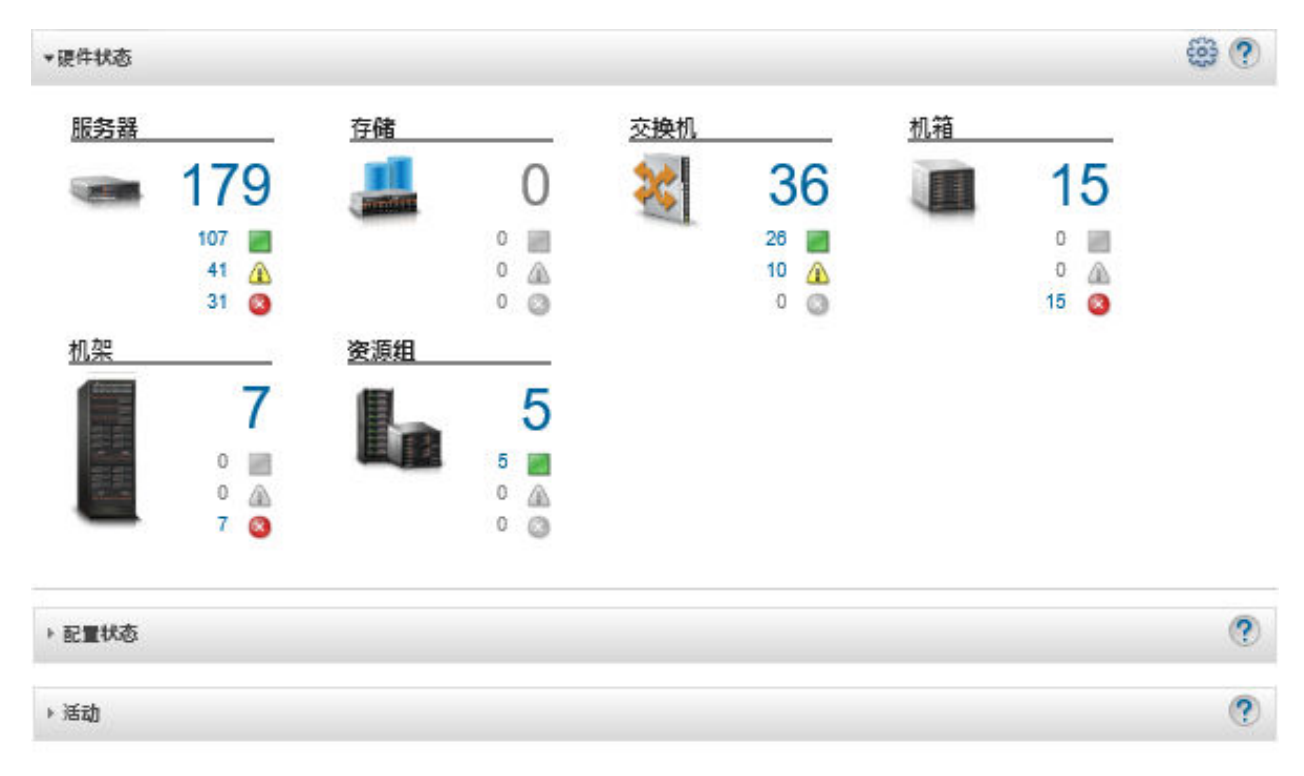

• 从 XClarity Administrator 菜单栏中,单击**硬件** ➙ **交换机**。随后将显示交换机页面,其中以 表格视图的方式显示所有受管交换机。 可对表中各列进行排序,以便更容易查找要管理的交换机。此外,可在**筛选条件**字段中输入文

本(如名称或 IP 地址), 然后单击状态图标, 以仅列出满足所选条件的交换机。

交换机

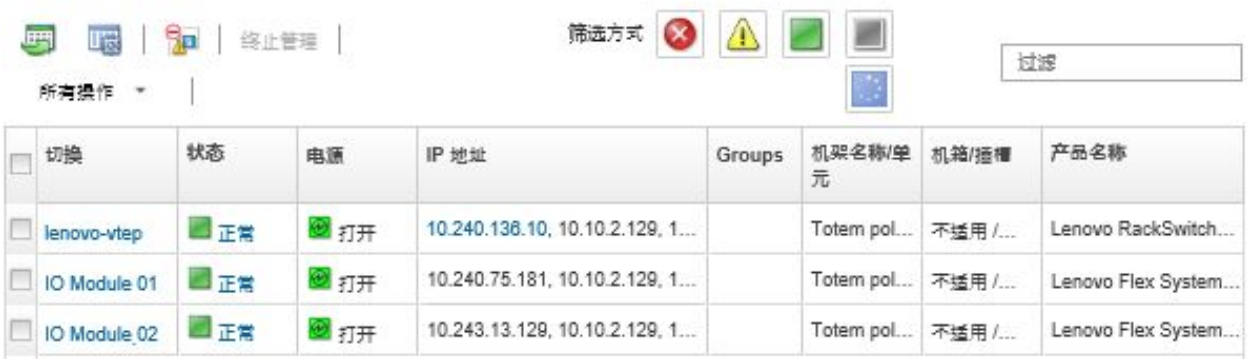

从此页面中,可执行以下操作:

- 查看有关交换机的详细信息(请参阅查看交换机的详细信息)。
- 通过单击**所有操作** ➙ **视图** ➙ **在机架视图中显示**或**所有操作** ➙ **视图** ➙ **在机箱视图中显示**, 在机架或机箱视图中查看 Flex 交换机。
- 通过单击**所有操作** ➙ **视图** ➙ **在机架视图中显示**,在机架图形视图中查看 RackSwitch 交换 机。
- 通过单击 **IP 地址**链接,启动交换机的管理控制器 Web 界面(请参[阅启动交换机的管理控制](#page-299-0) [器界面](#page-299-0))。
- 启动交换机 SSH 控制台(请参[阅启动交换机的远程 SSH 会话](#page-299-0))。
- 打开和关闭交换机电源(请参[阅打开和关闭交换机电源](#page-292-0))。
- (仅限 RackSwitch 交换机)通过选择交换机并单击**所有操作** ➙ **清单** ➙ **编辑属性**,修改系 统信息。
- 通过选择服务器并单击**所有操作** ➙ **清单** ➙ **刷新清单**,刷新清单。
- 通过选择一个或多个交换机并单击**所有操作** ➙ **清单** ➙ **导出清单**(请参[阅排除事件](#page-131-0)),将有 关这些交换机的详细信息导出到单个 CSV 文件。

**注:**一次最多可导出 60 个设备的系统清单数据。

提示: 将 CSV 文件导入 Microsoft Excel 时, Excel 将仅包含数字的文本值作为数值(例 如,对于 UUID)。请将每个单元格的格式设为文本以纠正此错误。

- 通过单击**[排除](#page-131-0)事件**图标( ), 从显示事件的所有页面中排除与您无关的事件(请参阅排除 [事件](#page-131-0))。
- (仅限 Flex 交换机)通过选择交换机并单击**所有操作** ➙ **安全** ➙ **解析不受信任的证书**,解决 XClarity Administrator 安全证书与装有该交换机的机箱中 CMM 的安全证书之间可能引发 的问题(请参[阅解析不受信任的服务器证书](#page-77-0))。
- 可通过单击**所有操作** ➙ **组** ➙ **添加到组**或**所有操作** ➙ **组** ➙ **从组中删除**,在静态资源组中添 加或删除交换机。

# **查看交换机的详细信息**

可从 Lenovo XClarity Administrator 中查看有关受管交换机的详细信息,包括固件级别和 IP 地 址。

**了解更多:**

- KClarity Administrator: 清单
- XClarity Administrator: 监控

**过程**

要查看受 XClarity Administrator 管理的特定交换机的详细信息,请完成以下步骤。

步骤 1. 从 XClarity Administrator 菜单栏中,单击硬件→交换机。随后将显示交换机页面,其 中以表格方式显示受管机箱中安装的所有交换机。

可对表中各列进行排序,以便更容易查找要管理的交换机。此外,在**筛选条件**字段中输入 文本(如名称或 IP 地址)以进一步过滤所显示的交换机。

交换机

| Λ<br>$\infty$<br>筛选方式<br>9д<br>噮<br>终止管理<br>理<br>过滤<br>所有操作<br>$\mathcal{L}(\mathcal{H})$ |              |     |     |                               |        |             |       |                    |
|-------------------------------------------------------------------------------------------|--------------|-----|-----|-------------------------------|--------|-------------|-------|--------------------|
|                                                                                           | 切换           | 状态  | 电源  | IP地址                          | Groups | 机架名称/单<br>元 | 机箱/插槽 | 产品名称               |
|                                                                                           | lenovo-vtep  | □正常 | 图打开 | 10.240.136.10, 10.10.2.129, 1 |        | Totem pol   | 不适用 / | Lenovo RackSwitch  |
|                                                                                           | IO Module 01 | 国正常 | 图打开 | 10.240.75.181, 10.10.2.129, 1 |        | Totem pol   | 不适用 / | Lenovo Flex System |
|                                                                                           | IO Module 02 | 口正常 | 图打开 | 10.243.13.129, 10.10.2.129, 1 |        | Totem pol   | 不适用 / | Lenovo Flex System |

步骤 2. 在交换机列中单击该交换机。随后将显示"摘要"页面,其中显示各种属性以及安装在该 交换机中的组件的列表。

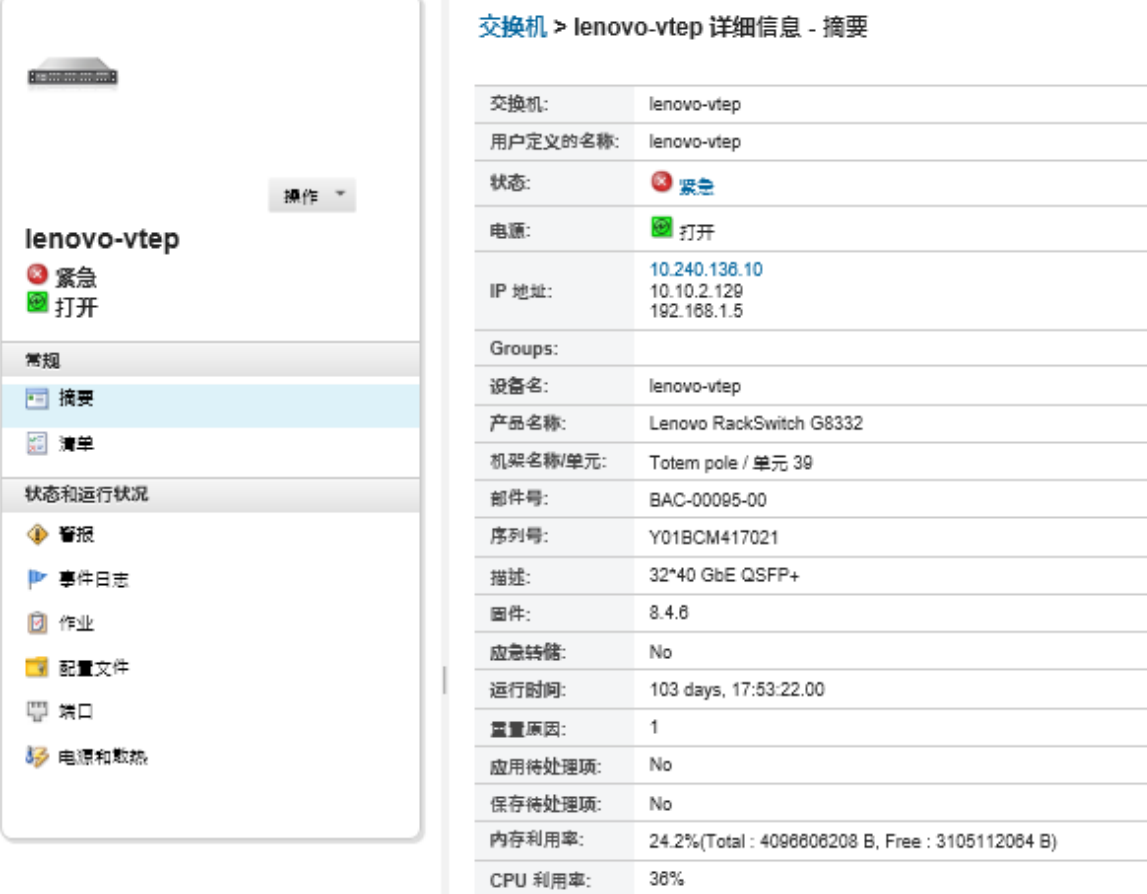

步骤 3. 要查看详细的清单信息,请完成以下一个或多个步骤:

**注:**某些详细信息可能并非对所有交换机均可用。

- 单击**摘要**以查看交换机的摘要,包括系统信息和固件(请参阅[查看存储设备的状态](#page-270-0))。
- 单击**清单详细信息**以查看有关交换机组件的详细信息,包括:
	- 交换机的固件级别
	- 管理控制器网络的详细信息, 如主机名、IPv4 地址、IPv6 地址和 MAC 地址
	- 交换机的资产详细信息
- 单击 **I/O 连接**以显示所选交换机与该交换机中安装的关联网络适配器的连接详细信息。
- 单击**警报**以显示警报列表中与该交换机相关的警报(请参[阅使用警报](#page-121-0))。
- 单击**事件日志**以显示事件日志中与该交换机相关的事件(请参[阅使用事件](#page-127-0))。
- 单击**配置文件**以备份和恢复交换机配置(请参阅[备份和恢复交换机配置数据](#page-294-0))。
- 点击**部署历史记录**查看有关已部署到交换机的交换机配置模板的信息(请参[阅查看交](#page-366-0) [换机配置部署历史记录](#page-366-0))。
- 单击**作业**以显示交换机的配置数据文件(请参[阅监控作业](#page-163-0))。
- 单击**端口**以显示受管交换机中所有端口的状态和配置,以及启用或禁用交换机端口。

注: 对于 Flex 交换机, 请单击刷新图标( ) 以收集最新端口数据。收集数据可能耗 时数分钟。

• 单击 **light Path** 以显示该交换机上每个 LED 的当前状态。

<span id="page-292-0"></span>• 单击**电源和散热**以显示有关温度、电源和风扇的信息。

**提示:**要收集最新电源和散热数据,请使用 Web 浏览器上的刷新按钮。收集数据可能 耗时数分钟。

## **完成之后**

除了显示有关交换机的摘要和详细信息之外,还可执行以下操作:

- 通过单击**操作** ➙ **视图** ➙ **在机架视图中显示**或**操作** ➙ **视图** ➙ **在机箱视图中显示**,在机架或机 箱视图中查看 Flex 交换机。
- 通过单击**操作** ➙ **视图** ➙ **在机架视图中显示**,在机架图形视图中查看 RackSwitch 交换机。
- 通过单击 **IP 地址**链接,启动交换机的管理控制器 Web 界面(请参阅[启动交换机的管理控制器](#page-299-0) [界面](#page-299-0))。
- 启动交换机 SSH 控制台(请参阅[启动交换机的远程 SSH 会话](#page-299-0))。
- 打开和关闭交换机电源(请参阅打开和关闭交换机电源)。
- (仅限 RackSwitch)通过选择交换机并单击**编辑属性**,修改系统信息。
- 通过单击操作 → 清单 → 导出清单, 将有关该交换机的详细信息导出到 CSV 文件。

**注:**

- 有关 CSV 文件中的清单数据的详细信息, 请参阅 XClarity Administrator 在线文档中的 [GET /switches/](https://pubs.lenovo.com/lxca_scripting/rest_api_switches_uuid_get.html)<UUID\_list> REST API。
- 将 CSV 文件导入 Microsoft Excel 时, Excel 将仅包含数字的文本值作为数值(例如, 对于 UUID)。请将每个单元格的格式设为文本以纠正此错误。
- 通过单击**操作 → 服务重置 → 排除的事件,** 可从显示事件的所有页面中排除与您无关的事件(请 参[阅排除事件](#page-131-0))。
- 通过选择交换机并单击**操作** ➙ **安全性** ➙ **解析不受信任的证书**,解决 XClarity Administrator 安全证书与 RackSwtich 或装有 Flex System 交换机的机箱中的 CMM 的安全证书之间可能引 发的问题(请参[阅解析不受信任的服务器证书](#page-77-0))。

## **打开和关闭交换机电源**

可从 Lenovo XClarity Administrator 中打开和关闭 Flex System 或 RackSwitch 交换机的电源 以及重新启动该交换机。

#### **过程**

完成以下步骤以打开或关闭受管交换机电源。

步骤 1. 从 XClarity Administrator 菜单栏中, 单击硬件→ 交换机。随后将显示交换机页面, 其 中以表格方式显示受管机箱中安装的所有交换机。

可对表中各列进行排序,以便更容易查找要管理的交换机。此外,在**筛选条件**字段中输入 文本(如名称或 IP 地址)以进一步过滤所显示的交换机。

交换机

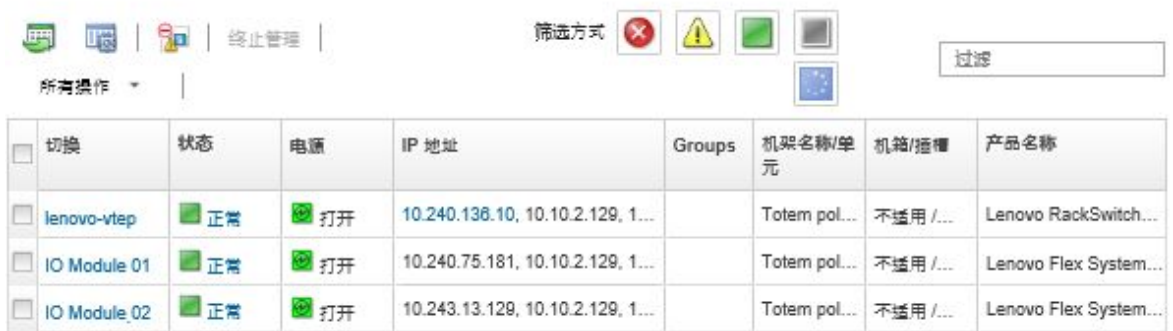

步骤 2. 选择要打开或关闭电源或重新启动的交换机。

步骤 3. 单击**所有操作**,然后单击以下电源操作之一:

- **打开电源**(仅限 Flex System 交换机)
- **关闭电源**(仅限 Flex System 交换机)
- **重新启动**。所有当前正在运行的操作均已完成之后,交换机将重新启动。将拒绝交换 机重新启动期间启动的操作。

**启用和禁用交换机端口**

可在 RackSwitch 或 Flex System 交换机上启用或禁用特定端口

#### **过程**

要启用或禁用交换机端口,请完成以下步骤。

步骤 1. 从 Lenovo XClarity Administrator 菜单栏中,单击**硬件** ➙ **交换机**。随后将显示交换机 页面,其中以表格方式显示受管机箱中安装的所有交换机。

可对表中各列进行排序,以便更容易查找要管理的交换机。此外,在**筛选条件**字段中输入 文本(如名称或 IP 地址)以进一步过滤所显示的交换机。

交换机

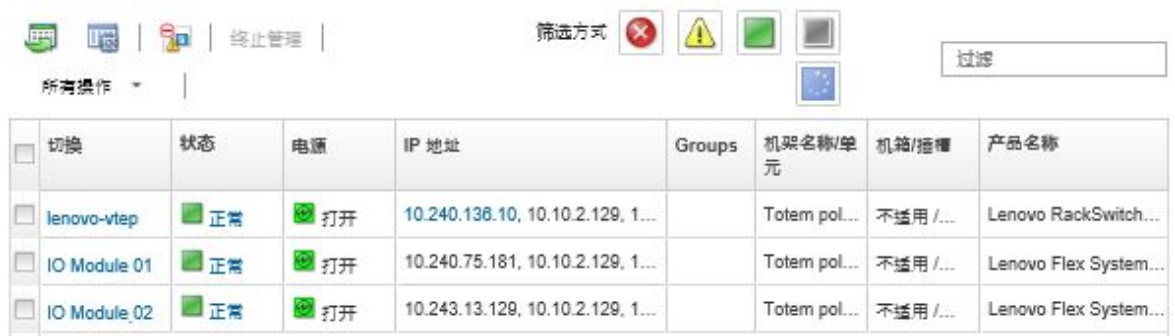

- 步骤 2. 在交换机列中单击该交换机。随后将显示"摘要"页面,其中显示各种属性以及安装在该 交换机中的组件的列表。
- 步骤 3. 单击左侧导航中的**端口**以显示交换机中所有端口的状态和配置:

注: 对于 Flex 交换机, 请单击刷新图标( ) 以收集最新端口数据。收集数据可能耗时 数分钟

<span id="page-294-0"></span>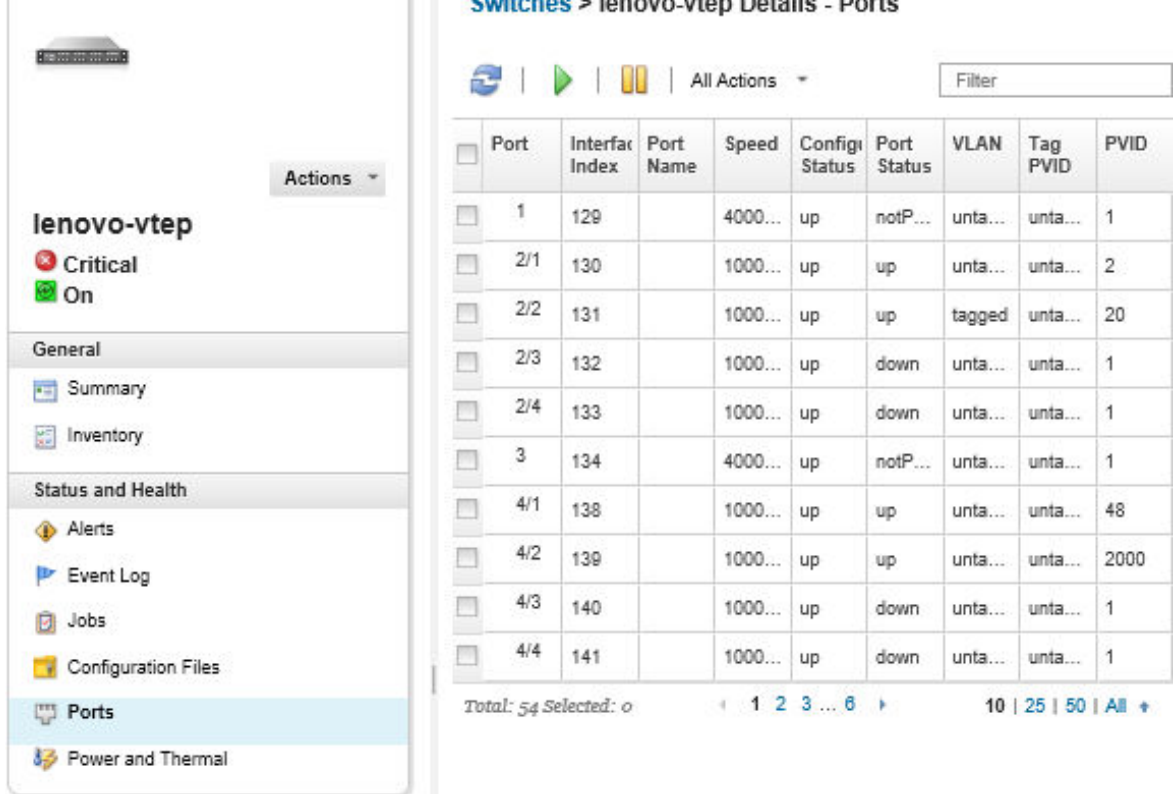

**Switches > Jenovo-vten Details - Ports** 

步骤 4. 选择端口, 然后单击启用图标( ) 或禁用图标( <mark>Ⅱ</mark>)。

# **备份和恢复交换机配置数据**

可使用 Lenovo XClarity Administrator 备份和恢复 RackSwitch 和 Flex System 交换机的配置 数据。也可以将交换机配置文件导出到本地系统和导入 XClarity Administrator。

# **备份交换机配置数据**

可备份 Flex System 或 RackSwitch 交换机的配置数据。备份交换机时, 配置数据以交换机配置 文件的形式从目标交换机导入 Lenovo XClarity Administrator。

## **过程**

要备份受管交换机的配置数据,请完成以下步骤。

- 对于一台交换机:
	- 1. 从 XClarity Administrator 菜单栏中,单击硬件→交换机。随后将显示交换机页面,其中 以表格方式显示受管机箱中安装的所有交换机。 可对表中各列进行排序,以便更容易查找要管理的交换机。此外,在**筛选条件**字段中输入 文本(如名称或 IP 地址)以进一步过滤所显示的交换机。

交换机

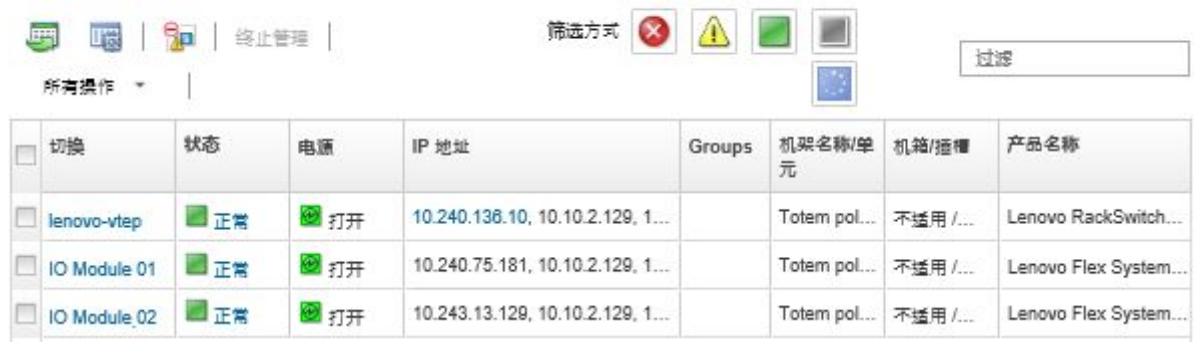

- 2. 在交换机列中单击该交换机。随后将显示"摘要"页面,其中显示各种属性以及安装在该 交换机中的组件的列表。
- 3. 单击**配置**以查看交换机的配置文件。
- 4. 单击备份配置数据图标(B) 以备份交换机配置。
- 5. (可选)指定交换机配置文件的名称。 对于 CNOS 设备, 文件名可包含字母数字字符和以下特殊字符: 下划线()、连字符(-) 和句点(.)。对于 ENOS 交换机,文件名可包含字母数字字符和任何特殊字符。 如果未指定文件名,将使用以下默认名称: "<switch\_name> <IP\_address> <timestamp>.cfg".
- 6. (可选)添加用于描述备份的注释。
- 7. 单击**备份**以立即备份交换机配置数据,或单击**计划**以安排稍后运行此备份。

如果选择安排备份,则可选择**覆盖**,以便在每次运行作业时将交换机配置数据备份到相同 的文件中,覆盖掉文件内原本的内容。如果不选择覆盖文件,则会在后续备份的文件名中 附加唯一编号(例如, MyBackup 33.cfg)。

**注:**安排备份时,请勿对所有计划的作业选择动态文件名或注释。

- 对于多台交换机:
	- 1. 从 XClarity Administrator 菜单栏中,单击硬件→交换机。随后将显示交换机页面,其中 以表格方式显示受管机箱中安装的所有交换机。
	- 2. 选择一台或多台交换机。
	- 3. 单击**所有操作** ➙ **配置** ➙ **备份配置文件**。
	- 4. (可选)指定交换机配置文件的名称。

对于 CNOS 设备, 文件名可包含字母数字字符和以下特殊字符: 下划线()、连字符(-) 和句点(.)。对于 ENOS 交换机,文件名可包含字母数字字符和任何特殊字符。 如果未指定文件名,将使用以下默认名称: "<switch\_name><IP\_address> <timestamp>.cfg".

- 5. (可选)添加用于描述备份的注释。
- 6. 单击**备份**以立即备份交换机配置数据,或单击**计划**以安排稍后运行此备份。

如果选择安排备份,则可选择**覆盖**,以便在每次运行作业时将交换机配置数据备份到相同 的文件中,覆盖掉文件内原本的内容。如果不选择覆盖文件,则会在后续备份的文件名中 附加唯一编号(例如, MyBackup 33.cfg)。

**注:**安排备份时,请勿对所有计划的作业选择动态文件名或注释。

# **完成之后**

备份过程完成后,将把交换机配置文件添加到交换机详细信息页面中的**配置文件**选项卡上。

从此页面中,可对所选交换机配置文件执行以下操作:

- 通过选择交换机配置文件并单击恢复配置数据图标(5),恢复交换机配置。
- 通过单击删除图标(A), 从 XClarity Administrator 删除交换机配置文件。
- 通过选择交换机配置文件并单击导出配置文件图标( ), 将交换机配置文件导出到本地系统。
- 通过单击导入配置文件图标( ), 将交换机配置文件导出到 XClarity Administrator。

## **恢复交换机配置数据**

可恢复已备份或导入 Lenovo XClarity Administrator 的 Flex System 或 RackSwitch 交换机配置 数据。将把交换机配置文件从 XClarity Administrator 下载到目标交换机,而配置将自动生效。

配置文件与特定交换机关联。只能在配置文件关联的交换机上恢复该配置文件。不能使用为一台交 换机备份的配置文件恢复另一台交换机上的配置。

### **过程**

要恢复受管交换机上的配置数据,请完成以下步骤。

步骤 1. 从 XClarity Administrator 菜单栏中,单击硬件→交换机。随后将显示交换机页面,其 中以表格方式显示受管机箱中安装的所有交换机。

可对表中各列进行排序,以便更容易查找要管理的交换机。此外,在**筛选条件**字段中输入 文本(如名称或 IP 地址)以进一步过滤所显示的交换机。

交换机

| <b>IFF</b><br>圈<br>所有操作 * | 90  | 终止管理 | 筛选方式                          | 过渡     |             |       |                    |
|---------------------------|-----|------|-------------------------------|--------|-------------|-------|--------------------|
| 切换                        | 状态  | 电源   | IP地址                          | Groups | 机架名称/单<br>元 | 机箱/插槽 | 产品名称               |
| lenovo-vtep               | 正常  | 图打开  | 10.240.136.10, 10.10.2.129, 1 |        | Totem pol   | 不适用 / | Lenovo RackSwitch  |
| IO Module 01              | 正常  | 图打开  | 10.240.75.181, 10.10.2.129, 1 |        | Totem pol   | 不适用 / | Lenovo Flex System |
| IO Module 02              | 国正常 | 图打开  | 10.243.13.129, 10.10.2.129, 1 |        | Totem pol   | 不适用 / | Lenovo Flex System |

步骤 2. 在交换机列中单击该交换机。随后将显示"摘要"页面,其中显示各种属性以及安装在该 交换机中的组件的列表。

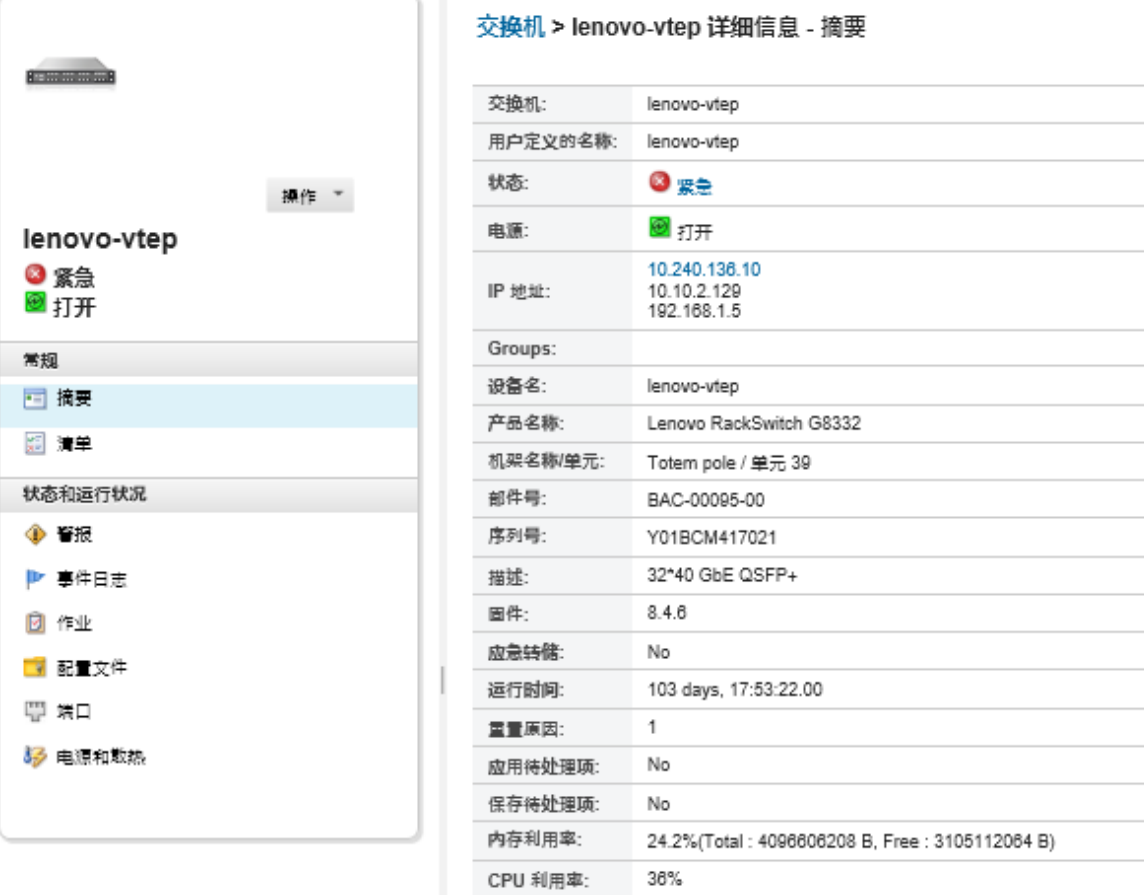

- 步骤 3. 单击**配置文件**以查看交换机的配置文件。
- 步骤 4. 选择想要恢复的交换机配置文件并单击**恢复配置数据**图标(5)。随后将显示"恢复" 对话框。
- 步骤 5. (仅限运行 CNOS 的交换机)选择是否要在完成恢复操作后重新启动交换机。

如果不选择自动重新启动交换机,必须手动重新启动 CNOS 交换机,以激活恢复的配置 数据。如果等待过长时间且期间进行了保存操作(例如,启用或禁用了某端口),将中止 恢复操作并使用运行的配置数据。

步骤 6. 单击**恢复**以立即恢复交换机上的配置数据,或单击**计划**以安排稍后运行此恢复作业。

**注:**安排定期恢复作业时要谨慎操作。交换机重置为先前的配置后,请在计划的作业页面 中查看安排的恢复作业。

# **导出和导入交换机配置文件**

可将交换机配置文件导出到本地系统和导入 Lenovo XClarity Administrator。

## **过程**

要备份受管交换机的配置数据,请完成以下步骤。

• 导出交换机配置文件

1. 从 XClarity Administrator 菜单栏中,单击硬件→交换机。随后将显示交换机页面,其中 以表格方式显示受管机箱中安装的所有交换机。

可对表中各列进行排序,以便更容易查找要管理的交换机。此外,在**筛选条件**字段中输入 文本(如名称或 IP 地址)以进一步过滤所显示的交换机。

交换机.

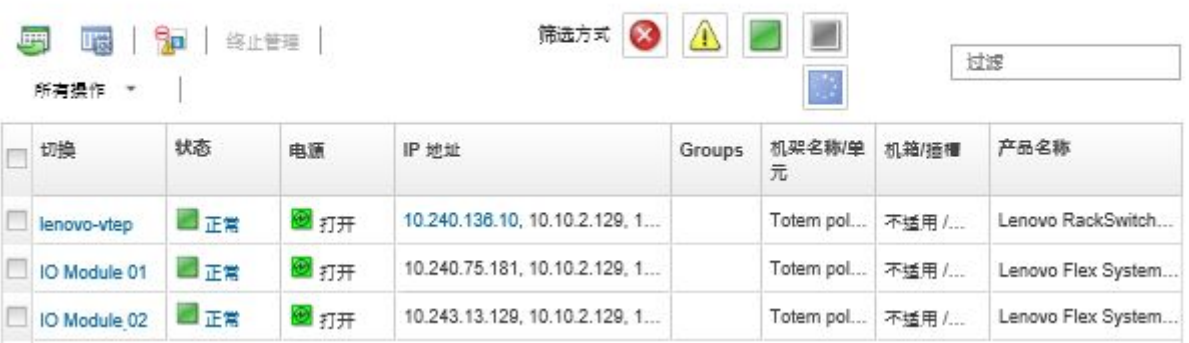

- 2. 在交换机列中单击该交换机。随后将显示"摘要"页面,其中显示各种属性以及安装在该 交换机中的组件的列表。
- 3. 单击**配置**以查看交换机的配置文件。
- 4. 选择要导出的交换机配置文件。
- 5. 单击导出配置文件图标()以备份交换机配置。
- 导入交换机配置文件
	- 1. 从 XClarity Administrator 菜单栏中,单击硬件→交换机。随后将显示交换机页面,其中 以表格方式显示受管机箱中安装的所有交换机。

可对表中各列进行排序,以便更容易查找要管理的交换机。此外,在**筛选条件**字段中输入 文本(如名称或 IP 地址)以进一步过滤所显示的交换机。

交换机.

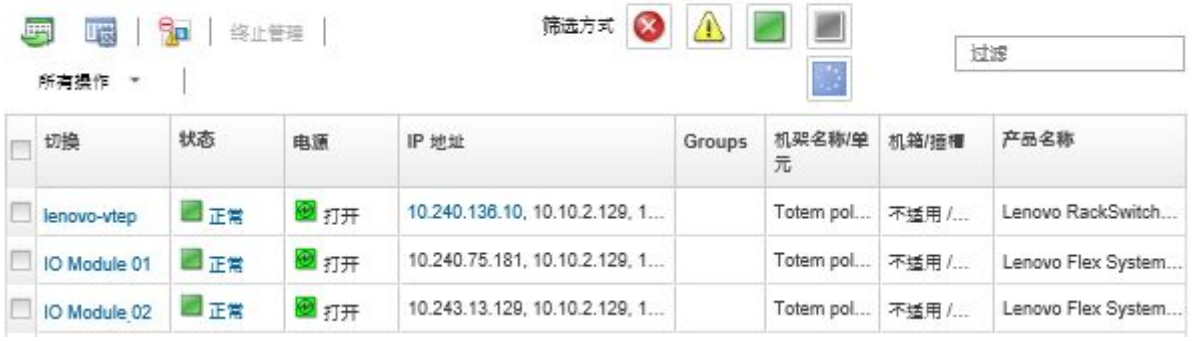

- 2. 在交换机列中单击该交换机。随后将显示"摘要"页面,其中显示各种属性以及安装在该 交换机中的组件的列表。
- 3. 单击**配置**以查看交换机的配置文件。
- 4. 单击导入配置文件图标( )以备份交换机配置。
- 5. 输入交换机配置文件名或单击**浏览**以查找要导入的引导文件。
- 6. **可选:**输入交换机配置文件的描述。

<span id="page-299-0"></span>7. 单击**导入**。

如果在上传完毕之前关闭上传文件的 Web 浏览器选项卡或窗口,则导入将失败。

## **启动交换机的管理控制器界面**

可从 Lenovo XClarity Administrator 启动运行 ENOS 的 RackSwitch 或 Flex System 交换机的 管理控制器 Web 界面。

#### **过程**

完成以下步骤以启动交换机的管理控制器界面。

- **注:**不支持使用 Safari Web 浏览器从 XClarity Administrator 启动任何管理控制器 Web 界面。
- 步骤 1. 从 XClarity Administrator 菜单栏中,单击**硬件** ➙ **交换机**。随后将显示交换机页面,其 中以表格方式显示受管机箱中安装的所有交换机。

可对表中各列进行排序,以便更容易查找要管理的交换机。此外,在**筛选条件**字段中输入 文本(如名称或 IP 地址)以进一步过滤所显示的交换机。

交换机.

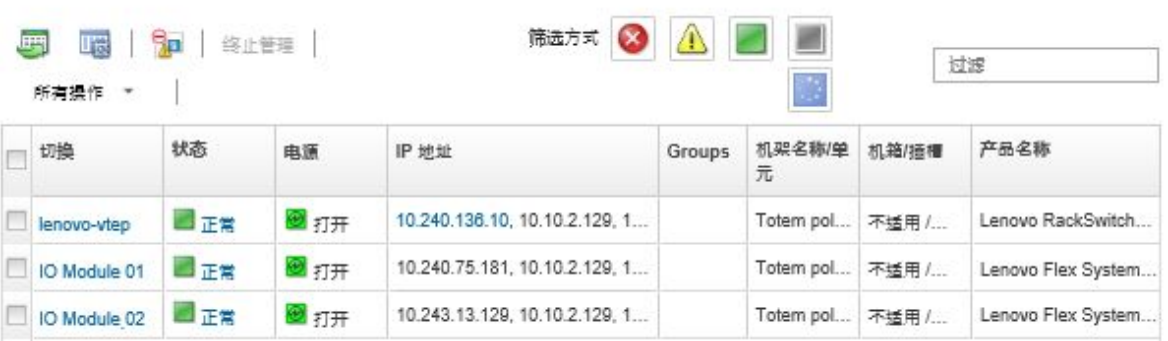

步骤 2. 选择该交换机,然后单击**所有操作** ➙ **启动** ➙ **管理 Web 界面**。将显示该交换机的管理控 制器 Web 界面。

**提示:**还可通过单击 **IP 地址**列中以及交换机摘要和交换机详细信息页面上的 IP 地址链 接,启动管理控制器界面。

步骤 3. 登录到管理控制器界面。

**提示:**对于 Flex 交换机,请使用您的 XClarity Administrator 用户凭证。对于 XClarity Administrator 交换机, 请使用交换机凭证。

# **启动交换机的远程 SSH 会话**

可从 Lenovo XClarity Administrator 中启动受管 RackSwitch 或 Flex 交换机的远程 SSH 会话。 从远程 SSH 会话中,可使用命令行界面来执行 XClarity Administrator 未提供的管理任务。

### **开始之前**

确保交换机已配置为启用 SSH。对于 RackSwitch 交换机,该交换机受 XClarity Administrator 管理时会启用 SSH。对于 Flex 交换机, 默认情况下通常启用 SSH。如果未启用, 必须在交换机 受 XClarity Administrator 管理之前启用 SSH。

**过程**

完成以下步骤以启动受管交换机的远程 SSH 会话。

步骤 1. 从 XClarity Administrator 菜单栏中,单击硬件→交换机。随后将显示交换机页面,其 中以表格方式显示受管机箱中安装的所有交换机。

可对表中各列进行排序,以便更容易查找要管理的交换机。此外,在**筛选条件**字段中输入 文本(如名称或 IP 地址)以进一步过滤所显示的交换机。

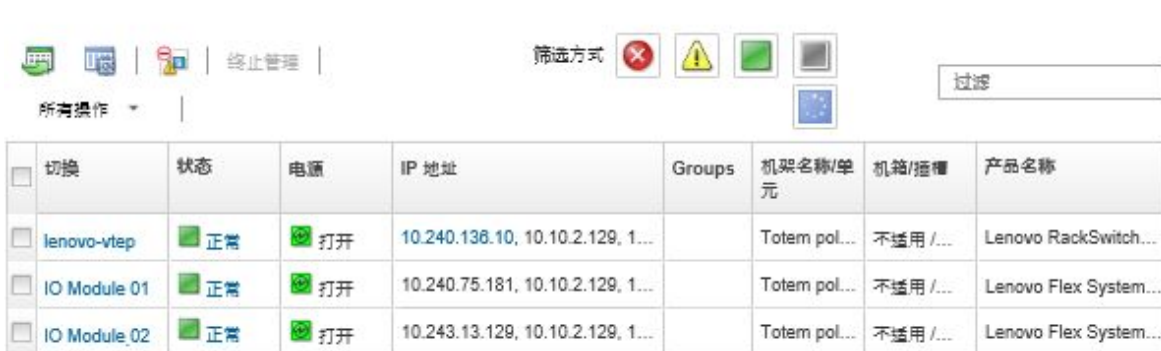

步骤 2. 选择要启动 SSH 会话的交换机。

步骤 3. 单击**所有操作** ➙ **启动** ➙ **SSH 控制台**。

步骤 4. 如果需要,请使用您的用户标识和密码登录到交换机。

# **修改交换机的系统属性**

交换机

可修改特定 Flex System 或 RackSwitch 交换机的系统属性。

### **过程**

完成以下步骤以修改系统属性。

- 步骤 1. 从 Lenovo XClarity Administrator 菜单栏中,单击**硬件** ➙ **交换机**以显示"交换机"页 面。
- 步骤 2. 选择要更新的交换机。
- 步骤 3. 单击**所有操作** ➙ **清单** ➙ **编辑属性**以显示编辑对话框。

编辑属性: Test-G8264-15

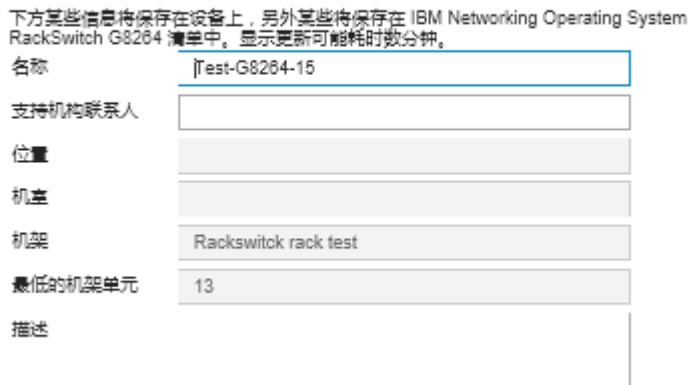

- 步骤 4. 按需更改以下信息。
	- 开关名称
	- 支持机构联系人
	- 描述

**注:**在 Web 界面中向机架添加设备或从中删除设备时,位置、房间、机架和最低机架单 元属性将由 XClarity Administrator 更新 (请参阅[管理机架](#page-184-0))。

步骤 5. 单击**保存**。

**注:**更改这些属性时,可能会先推迟一小段时间,然后 XClarity Administrator Web 界 面中才显示这些更改。

# **解决交换机已到期或无效的存储的凭证**

存储的凭证到期或在设备上不起作用时,该设备的状态将显示为"脱机"。

#### **过程**

要解决交换机已到期或无效的存储的凭证,请完成以下步骤。

- 步骤 1. 从 Lenovo XClarity Administrator 菜单栏中,单击**硬件** ➙ **交换机**。随后将显示交换机 页面,其中以表格视图的方式显示所有受管交换机。
- 步骤 2. 单击**电源**列标题,以便将所有脱机交换机集中到表顶部。

可对表中各列进行排序,以更方便地找到要管理的交换机。此外,可在**筛选条件**字段中输 入文本(如系统名称或 IP 地址)以进一步筛选所显示的交换机。

<span id="page-302-0"></span>交换机

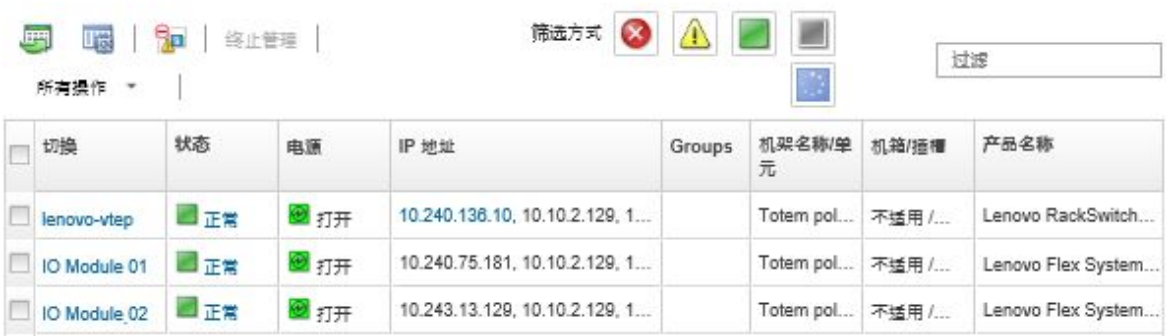

- 步骤 3. 选择要解决的交换机。
- 步骤 4. 单击**所有操作** ➙ **安全性** ➙ **编辑存储的凭证**。
- 步骤 5. 更改存储的凭证的密码,或再选择一个存储的凭证以用于受管设备。

**注:**如果使用同一存储的凭证管理多个设备,且您更改了存储的凭证的密码,则该密码更 改将影响当前正在使用该存储的凭证的所有设备。

# **在发生管理软件故障后恢复交换机管理**

您可以恢复管理尚未彻底终止管理(例如,在终止管理期间出现了连接问题或管理 Lenovo XClarity Administrator 出现了故障) 的交换机。

#### **过程**

- 使用**强制管理**选项再次管理该交换机(请参阅[管理交换机](#page-280-0))。
- 要永久删除未彻底终止管理且不会再次受管的交换机上的 XClarity Administrator 特定配置, 请完成以下步骤。
	- 使用**强制管理**选项再次管理该交换机(请参阅[管理交换机](#page-280-0)),然后终止管理该交换机以清除 配置(请参阅终止管理交换机)。
	- (ENOS)使用交换机控制台端口或 SSH 或 telnet 会话登录到交换机, 然后以指定的顺序 运行以下配置命令以清除交换机配置。

```
no snmp-server access 32
no snmp-server group 16
no snmp-server notify 16
no snmp-server target-parameters 16
no snmp-server target-address 16
no snmp-server user 16
```
# **终止管理交换机**

您可使交换机脱离 Lenovo XClarity Administrator 的管理。此过程称为*终止管理*。

### **开始之前**

您可以启用 XClarity Administrator 以自动终止管理脱机达到特定时长的设备。默认情况下,该 选项被禁用。要启用自动终止管理脱机设备功能,请单击 XClarity Administrator 菜单中的**硬件** **→ 发现和管理新设备**, 然后单击**已禁用终止管理脱机设备旁的编辑。之后, 选择启用终止管理脱 机设备**并设置时间间隔。默认情况下,设备脱机 24 小时后,将被终止管理。

在终止管理交换机之前,确保没有活动作业在针对该交换机运行。

#### **关于本任务**

终止管理交换机后,XClarity Administrator 会保留有关该交换机的某些信息。再次管理同一交 换机时,将重新应用这些信息。

**提示:**初始设置中可选择添加的所有演示设备均为机箱中的节点。要终止管理这些演示设备,请使 用**即使无法访问设备也强制终止管理**选项终止管理机箱。

#### **过程**

要终止管理交换机,请完成以下步骤。

- 步骤 1. 从 XClarity Administrator 菜单栏中,单击**硬件** ➙ **交换机**以显示"交换机"页面。
- 步骤 2. 从受管交换机的列表中选择一个或多个交换机。
- 步骤 3. 单击终止管理交换机。随后将显示"终止管理"对话框。
- 步骤 4. 可选:**可选:**选择**强制终止管理,即使设备无法被访问**。

**重要:**终止管理演示硬件时,务必选择此选项。

步骤 5. 单击**终止管理**。

随后"终止管理"对话框将显示终止管理过程中每个步骤的进度。

步骤 6. 终止管理过程完成后,单击**确定**。

## **恢复未正确终止管理的交换机**

如果交换机受 Lenovo XClarity Administrator 管理, 且 XClarity Administrator 发生故障, 则 必须恢复或更换管理软件才能恢复管理功能。

#### **过程**

- 使用**强制管理**选项再次管理该交换机(请参[阅管理交换机](#page-280-0))。
- 要永久删除未彻底终止管理且不会再次受管的交换机上的 XClarity Administrator 特定配置, 请完成以下步骤。
	- 使用**强制管理**选项再次管理该交换机(请参[阅管理交换机](#page-280-0)),然后终止管理该交换机以清除 配置(请参阅[终止管理交换机](#page-302-0))。
	- (ENOS)使用交换机控制台端口或 SSH 或 telnet 会话登录到交换机, 然后以指定的顺序 运行以下配置命令以清除交换机配置。

```
no snmp-server access 32
no snmp-server group 16
no snmp-server notify 16
no snmp-server target-parameters 16
no snmp-server target-address 16
no snmp-server user 16
```
# <span id="page-304-0"></span>**第 11 章 使用 Configuration patterns 配置服务器**

Server Patterns 用于从一组定义的配置设置快速配置或预配置多个服务器(机架和立式服务器和 计算节点)。

### **了解更多:**

- XClarity Administrator: 从裸机到集群
- **XClarity Administrator: Configuration Pattern**

## **开始之前**

在 90 天免费试用到期后,您可以继续免费使用 XClarity Administrator 来管理和监控您的硬 件;但是,您必须为支持 XClarity Administrator 高级功能的每个受管服务器购买启用完整功能 的许可证才能继续使用服务器配置功能。Lenovo XClarity Pro 提供服务与支持和启用完整功能许 可证的权利。有关购买 Lenovo XClarity Pro 的详细信息, 请与 Lenovo 代表或授权业务合作伙 伴联系。有关详细信息,请参阅 XClarity Administrator 在线文档中的[安装启用全功能的许可证](https://pubs.lenovo.com/lxca/update_license.html)。

有关特定服务器和设备的配置支持情况的重要信息,请查看[配置注意事项](#page-306-0)。

## **关于本任务**

可在 XClarity Administrator 中使用 Server Patterns 配置受管服务器上的本地存储、I/O 适配 器、引导顺序以及其他主板管理控制器和 UEFI 设置。Server Patterns 还集成了 I/O 地址虚拟化 支持,这样您就可以对服务器光纤网连接进行虚拟化,或在不中断光纤网的情况下改变服务器的 用途。在收到新硬件之前,还可通过使 Fibre Channel 地址虚拟化(预先配置), 发起 SAN 分区 更改请求。

## **过程**

下图说明了配置受管服务器的工作流程。实心箭头指示由您执行的操作。虚线箭头指示由 XClarity Administrator 自动执行的操作。

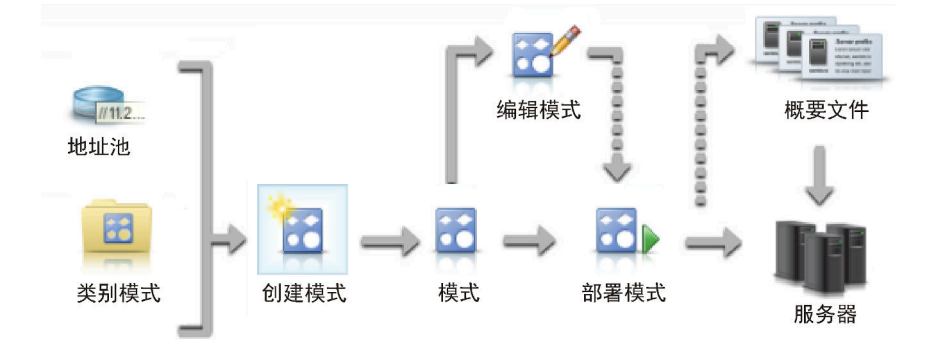

步骤 1. **创建地址池。**

地址池 是所定义的一组地址范围。在向个别服务器部署 Server Patterns 时, Lenovo XClarity Administrator 使用地址池向这些服务器分配 IP 和 I/O 地址。

有关创建地址池的详细信息,请参阅[定义地址池](#page-307-0)。

#### 步骤 2. **创建 category patterns。**

Category Pattern 将相关固件设置组织到一起,并且可在多个 Server Patterns 中重新使 用。可以为以下固件类别创建 patterns:

- 系统信息
- 管理界面
- 设备和 I/O 端口
- Fibre Channel 引导目标
- I/O 适配器端口

有关 Category Patterns 的详细信息, 请参阅[使用 Server Patterns](#page-317-0)。

#### 步骤 3. **创建 Server Pattern。**

Server Pattern 表示裸机服务器配置, 包括本地存储配置、I/O 适配器配置、引导设置和 其他主板管理控制器和 UEFI 固件设置。Server Pattern 用作总 pattern,用来一次快速 配置多个服务器。

您可以定义多个 Server Patterns 以表示在数据中心使用的不同配置。

定义 Server Pattern 时, 请根据需要选择 category patterns 和地址池, 以便为特定的一 组服务器构造所需配置。category pattern 将可由多个 Server Patterns 重新使用的相关 配置设置组织到一起。

可从头开始为 Converged、Flex System、NeXtScale 和 System x 服务器创建 Server Pattern,以在硬件运抵之前定义所需配置。或者,还可从现有受管服务器创建 Server Pattern。从现有服务器创建 Server Pattern 时, XClarity Administrator 将从所选服务 器学习 category patterns。

有关创建 Server Patterns 的更多信息, 请参[阅创建 Server Pattern](#page-318-0)。

#### 步骤 4. **部署 Server Pattern。**

您可以将 Server Pattern 部署到一个或多个单独的服务器,或者部署到一组或多组服务 器。例如,您可以将 Server Pattern 部署到机箱, 以便以相同 pattern 配置该机箱中的 所有计算节点。部署期间,XClarity Administrator 为部署了该 Server Pattern 的每个 服务器都创建一个 Server Profile。每个 Server Profile 均表示单个服务器的特定配置。 它从 Server Pattern 继承设置,并且包含服务器特定信息(如分配的 IP 地址和 MAC 地 址)。Server Profile 从 Server Pattern 继承设置, 因此, 如果您更改 Server Pattern, Server Profile 会自动更新所做的更改。这样,您就可在一个位置维护公共配置。

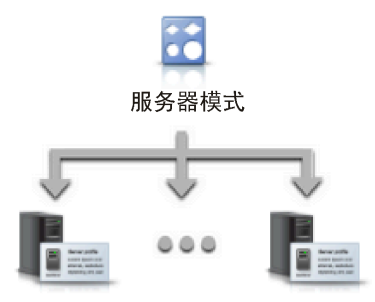

**注:**如果更改设置时未使用 Configuration Patterns,或部署期间发生问题(例如发生 固件问题或设置无效),则服务器上的设置可能与其 Server Profile 不相符。可通过 "Configuration Patterns: Server Profiles"页面确定每个服务器的合规状态。

<span id="page-306-0"></span>可以将 Server Pattern 部署到:

- **现有服务器**。将为每个服务器创建 Server Profile。重新启动关联的服务器后,将会激 活 Server Profile。
- **现有机箱中的空插槽**。将为每个空插槽创建 Server Profile。然后,可在安装计算节点 实物后,激活与空插槽关联的 Server Profile。
- **尚未拥有的占位机箱**。可通过在硬件运抵之前定义占位机箱 以充当 Server Pattern 的 目标,在尚未拥有的机箱中预配置计算节点。占位机箱将为每个空计算节点插槽创建的 所有 Server Profiles 捆绑在一起。因此,在硬件运抵时,可通过将占位机箱部署到新 机箱,将 Server Profiles 分配给新机箱中的所有计算节点。重新启动关联的计算节点 后,将会激活每个 Server Profile。

**注:**可将 Server Patterns 部署到多个服务器;但是,不能将多个 pattern 部署到一个服 务器。

有关部署 Server Pattern 的详细信息, 请参[阅将 Server Pattern 部署到服务器](#page-341-0)和[部署占](#page-350-0) [位机箱](#page-350-0)。

#### 步骤 5. **编辑 server pattern。**

通过使用 server patterns, 可从单个位置控制公共配置。您不再需要直接在服务器上更 新设置。实际上,您可以更新 category patterns 和 server patterns,所做的更改将自动 部署到所有关联的 Profiles 及其服务器。

有关编辑 Server Pattern 的详细信息, 请参[阅修改 Server Pattern](#page-342-0)。

## **配置注意事项**

开始通过 Lenovo XClarity Administrator 配置服务器之前,请仔细研究以下重要注意事项。

• 如果 Server Profile 包含级别较低的固件,而您将固件更新到了更高的级别,则 XClarity Administrator 会将存储的 profile 设置与服务器设置进行比较,并报告"不合规"。将光标悬停 在"不合规"状态上可查看不合规的原因。

您可以通过选择设备并单击所有操作→设为合规,手动将"不合规"设备的状态更改为"合 规",而无需重新部署 profile。

- 升级服务器上的固件(例如, UEFI、BMC 或 I/O 控制器)后,部分配置可能发生变化(例如, 添加新项、删除现有项或更改某个项的行为或值范围)。如果创建 Server Profile 时使用的是先 前的固件版本,则上述操作可能导致 Server Profile 丧失合规性, 也可能导致该 Server Profile 应用失败。在这种情况下,建议选择学习基于已更新固件的新 pattern 或编辑失败的 pattern 以 排除特定项的配置,然后将其应用到服务器。
- QLogic 8200 2 端口 10GbE SFP+ VFA 适配器的以下设置的值无效: iSCSIFirstTargetParameters iSCSIName、iSCSISecondTargetParameters iSCSIName 和 IPv6LinkLocalAddress。 您必须先在系统设置中手动更正这些值,然后才能从服务器学习 Configuration Pattern 或更正 所学 Configuration Pattern 中的值。
- 对于具有嵌入式 RAID 适配器的 Flex System x240 和 x440 计算节点, 只能将定义 RAID 配置定 义的 Server Patterns 部署到一个或多个当前没有 RAID 配置的服务器。如果将 Server Pattern 部署到已有 RAID 配置的服务器, 则不会覆盖现有的阵列和卷。要应用 Server Pattern 中定义 的 RAID 配置, 必须先清除服务器现有的 RAID 配置, 请参阅[将存储适配器重置为默认值](#page-351-0); 然 后通过选择该服务器并单击**更多** ➙ **部署 Server Profile**,重新部署 Server Profile。
- <span id="page-307-0"></span>• Flex System x220、Flex System x222 和 ThinkSystem 服务器中的板载存储控制器支持基于 软件的 RAID。但是,不支持使用 Configuration Patterns 配置软件 RAID。
- 使用 Configuration Patterns 配置 RAID 时, 如果服务器电源已关闭, 激活 Server Profile 之 前,服务器将先自动引导至 BIOS/UEFI Setup。
- 对于 ThinkServer 服务器,不支持 Configuration Patterns。
- 无法使用 Server Patterns 配置某些 I/O 设备。有关详细信息, 请参阅["XClarity Administrator](https://datacentersupport.lenovo.com/solutions/lnvo-xclarity) 支持 - [兼容性" Web 页面](https://datacentersupport.lenovo.com/solutions/lnvo-xclarity)。
- 如果在 Flex 交换机 EN4093R、CN4093、SI4093 或 SI4091 上启用了高级功能(如 SPAR、 Easy Connect 和堆叠), 则可能无法在内部端口上正确应用网络配置。
- 默认情况下,交付 Flex 交换机 SI4093 时启用了 SPAR。如果要使用 Port Patterns 将网络设 置部署到这些交换机上的内部端口,则必须从 SPAR 中手动删除交换机内部端口或从交换机中 删除 SPAR 配置。
- 建议*不要*使用 XClarity Administrator 通过 Configuration Patterns 来配置 Converged 和 ThinkAgile 设备。
- 通过现有服务器创建 Configuration Patterns 之前, 确保所安装适配器上已启用所有可用端口, 以便该 pattern 中包含所有可用端口和设置。然后, 如有需要, 可使用该 pattern 中定义的相 应设置禁用任何端口。如果在创建 pattern 时已禁用端口,该 pattern 可能无法正确创建, 也 不能成功部署。

# **定义地址池**

地址池 是所定义的一组地址范围。在向个别服务器部署 Server Patterns 时, Lenovo XClarity Administrator 使用地址池向这些服务器分配 IP 和 I/O 地址。

### **关于本任务**

XClarity Administrator 支持 IP 和 I/O 地址池。

#### **IP 地址池**

IP 地址池 定义了在配置服务器的主板管理控制器网络接口时使用的 IP 地址范围。您可以根 据需要使用或定制预定义地址池,也可以创建新池。在创建 Server Patterns 时,可以选择要 在部署期间使用的 IP 地址池。在部署 Server Pattern 时, IP 地址将从所选的池分配给各个管 理控制器。

**注:**如果您对管理控制器网络配置满意,请勿使用此选项。

**注意:**

- 确保选择的 IP 地址子范围与数据中心内的现有 I/O 地址不存在冲突。
- 确保指定范围内的 IP 地址属于同一子网,并且 XClarity Administrator 可访问这些地址。
- 确保指定范围内的 IP 地址对于每个 XClarity Administrator 域和现有 IP 管理工具而言是 唯一的,以防止发生地址冲突。

总体地址池范围从指定的路由前缀长度以及网关或初始范围派生而来。您可以基于特定路由前 缀长度创建不同大小的池,但总体池范围在 XClarity Administrator 域内必须是唯一的。然 后,根据总体池范围创建各个范围。

可使用地址范围(例如,按操作系统类型、工作负载类型和业务类型)隔离主机。地址范围也 可与组织网络规则相关联。

**以太网地址池**

以太网地址池 是在配置服务器时可分配给网络适配器的唯一 MAC 地址的集合。您可以根据 需要使用或定制预定义地址池,也可以创建新池。在创建 Server Patterns 时, 可以选择要在 部署期间使用的以太网地址池。在部署 Server Pattern 时, 地址将从所选的池分配给各个适 配器端口。

提供了以下预定义 MAC 地址池:

• Lenovo MAC 地址池

有关此池中 MAC 地址范围的列表,请参阅以太网地址 (MAC) 池。

**Fibre Channel 地址池**

Fibre Channel 地址池 是在配置服务器时可分配给 Fibre Channel 适配器的唯一 WWNN 和 WWPN 地址的集合。您可以根据需要使用或定制预定义地址池,也可以创建新池。在创建 Server Patterns 时,可以选择要在部署期间使用的 Fibre Channel 地址池。在部署 Server Pattern 时, 地址将从所选的池分配给各个适配器端口。

提供了以下预定义 Fibre Channel 地址池:

- LenovoWWN 地址
- BrocadeWWN 地址
- EmulexWWN 地址
- QLogicWWN 地址

有关这些池中 WWN 地址范围的列表, 请参阅Fibre Channel 地址 (WWN) 池。

地址池中的地址范围必须在 XClarity Administrator 域内唯一。XClarity Administrator 确保所 定义的范围和所分配的地址在其管理域内唯一。

**重要:**在具有多个 XClarity Administrator 实例的大型环境中,确保每个 XClarity Administrator 均使用各自不同的地址范围以防地址重复。

以太网和 Fibre Channel 地址池与 I/O 适配器虚拟寻址配合使用, 以分配在组织中唯一的 I/O 地 址。在为计算节点创建 Server Pattern 时,可以在配置设备和 I/O 适配器的过程中启用虚拟寻址。 启用虚拟寻址后,将从以太网和 Fibre Channel 地址池分配地址以防止发生地址冲突。

**限制:**仅对 Flex System 计算节点支持虚拟寻址。不支持独立的机架和立式服务器。

有关创建 Server Patterns 的信息, 请参[阅创建 Server Pattern](#page-318-0)。

## **创建 IP 地址池**

IP 地址池 定义了在配置服务器的主板管理控制器网络接口时使用的 IP 地址范围。在部署关联 Server Pattern 时, IP 地址将从指定的池分配给各个服务器。

### **关于本任务**

新建 IP 地址池对话框上"总体网络信息"表中的数据从指定的子网掩码和网关或初始范围派生而 来。您可以基于特定子网掩码创建不同大小的池,但总体池范围在管理域中必须是唯一的。然后,

根据总体池范围创建各个范围。所有范围必须是同一子网的一部分,并受限于"总体网络信息"表 中所示的限制。

池和范围具有 Lenovo XClarity Administrator 作用域。在具有多个 XClarity Administrator 实 例的大型环境中,为每个 XClarity Administrator 创建唯一的池和范围以避免相互之间发生地址 冲突以及避免与现有 IP 管理工具发生地址冲突。还可使用范围(例如,按操作系统类型、工作负 载类型和业务功能)隔离主机以及与组织网络规则建立联系。

### **过程**

要创建 IP 地址池,请完成以下步骤。

- 步骤 1. 从 XClarity Administrator 菜单栏中,单击**配置** ➙ **地址池**。随即显示"Configuration Patterns: 地址池"页面。
- 步骤 2. 单击 **IP 地址池**选项卡。
- 步骤 3. 单击**创建**图标( )。随即显示新建 IP 地址池向导对话框。
- 步骤 4. 填入以下信息。
	- 地址池的名称和描述。
	- 选择是使用 IPv4 地址还是 IPv6 地址。
	- 选择子网掩码 (对于 IPv4) 或路由前缀长度 (对于 IPv6)。
	- 指定网关地址。网络信息值是从指定子网掩码和网关或初始范围派生而来的,并将填 入到表中。
	- 添加一个或多个地址范围:
		- 1. 单击**添加范围**以添加地址范围。随即显示新增 IP 地址范围对话框。
		- 2. 输入范围名称、第一个地址和范围大小。将自动计算出最后一个地址。
		- 3. 单击**确定**。范围将添加到**定义 IP 池地址范围**表中,摘要部分中的字段会自动更新。

您可以通过单击编辑图标( )编辑范围,或通过单击删除图标( X)删除范围。 步骤 5. 单击**创建**。

#### **完成之后**

新 IP 地址池列在"IP 地址池"页面上的表中:

Configuration Patterns: 地址池

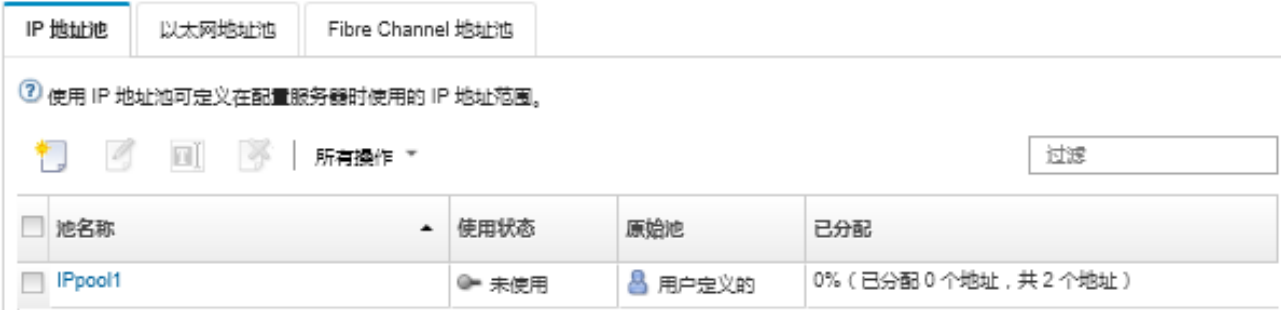

在此页面上,可对所选地址池执行以下操作:

• 通过单击**编辑**图标( ),修改地址池。

- 通过单击**重命名**图标,重命名地址池。
- 通过单击**删除**图标( ),删除地址池。
- 通过单击**池名称**列中的池名称查看有关地址池的详细信息,包括虚拟地址与所安装适配器的端 口和保留虚拟地址之间的映射。

## **创建以太网地址池**

*以太网地址池* 是可分配给网络适配器的唯一介质访问控制(MAC)地址的集合。您可以根据需要 使用或定制预定义地址池,也可以创建新地址池。在创建 Server Pattern 时,如果您启用以太网适 配器的虚拟寻址,那么可以选择在部署该 pattern 时需要使用的以太网地址池。在部署关联 Server Pattern 时, MAC 地址将从所选地址池分配给服务器中的各个网络适配器。

**过程**

要创建以太网地址池,请完成以下步骤。

- 步骤 1. 从 Lenovo XClarity Administrator 菜 单 栏 中 , 单 击 **配 置** ➙ **地 址 池** 。 随 即 显 示 "Configuration Patterns:地址池"页面。
- 步骤 2. 单击**以太网地址池**选项卡。
- 步骤 3. 单击**创建**图标( )。随即显示新建以太网(MAC)地址池对话框。
- 步骤 4. 输入地址池的名称和描述。
- 步骤 5. 添加一个或多个地址范围:
	- a. 单击**添加范围**以添加地址范围。随即显示"以太网(MAC)地址范围"对话框。
	- b. 输入范围名称、第一个 MAC 地址和范围大小。

将自动计算出最后一个 MAC 地址。

c. 单击**添加**。

范围将添加到**定义以太网(MAC)池地址范围**表中,摘要部分中的字段自动更新。

您可以通过单击编辑图标( )编辑范围,或通过单击删除图标( X)删除范围。 步骤 6. 单击**保存**。

#### **完成之后**

新的以太网地址池列在"以太网地址池"页面中。

Configuration Patterns: 地址池

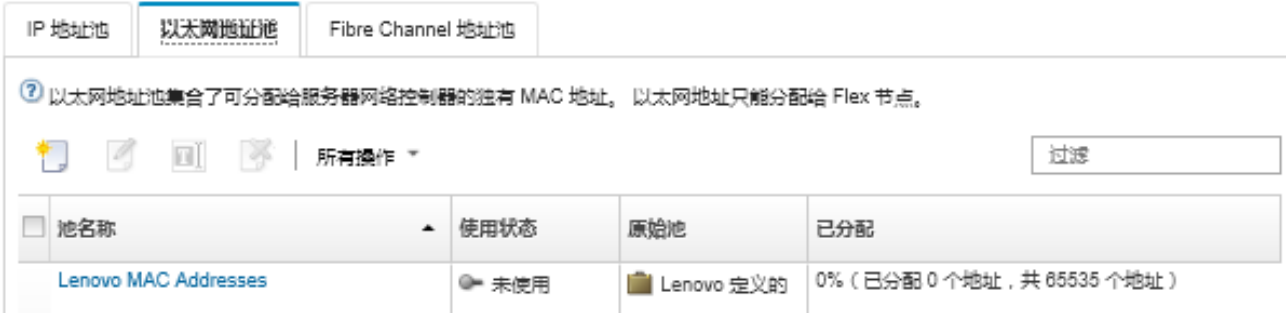

<span id="page-311-0"></span>在此页面上,可对所选地址池执行以下操作:

- 通过单击**编辑**图标( ),修改地址池。
- 通过单击**重命名**图标,重命名地址池。
- 通过单击**删除**图标( ),删除地址池。
- 通过单击**池名称**列中的池名称查看有关地址池的详细信息,包括虚拟地址与所安装适配器的端 口和保留虚拟地址之间的映射。

**以太网地址(MAC)池**

"以太网地址池"是可分配给网络适配器的唯一介质访问控制(MAC)地址的集合。可在 Server Patterns 中使用以下预定义地址池。

**表 3. Lenovo MAC 地址池**

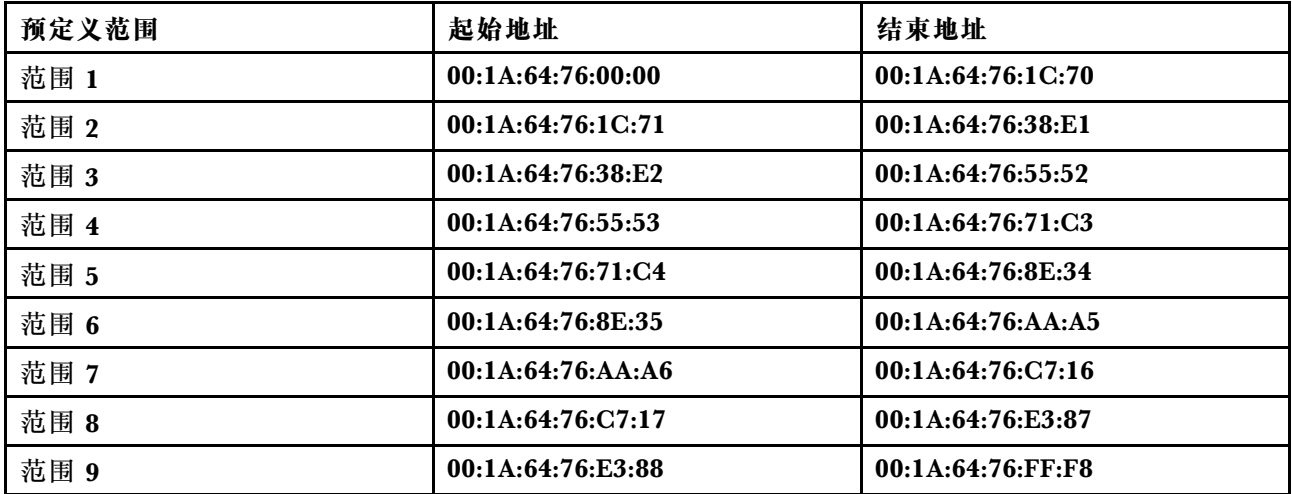

# **创建 Fibre Channel 地址池**

Fibre Channel 地址池 是可分配给 Fibre Channel 适配器的唯一全球通用节点名称 (WWNN) 和 全球通用端口名称(WWPN)地址的集合。您可以根据需要使用或定制预定义地址池,也可以创 建新池。在创建 Server Patterns 时, 如果您启用以太网适配器的虚拟寻址, 那么可以选择在部 署该 pattern 时需要使用的 Fibre Channel 地址池。在部署关联 Server Pattern 时, WWNN 和 WWPN 地址将从该池分配给各个服务器。

#### **过程**

完成以下步骤以创建 Fibre Channel 地址池。

- 步骤 1. 从 Lenovo XClarity Administrator 菜 单 栏 中 , 单 击 **配 置** ➙ **地 址 池** 。 随 即 显 示 "Configuration Patterns:地址池"页面。
- 步骤 2. 单击 **Fibre Channel 地址池**选项卡。
- 步骤 3. 单击**创建**图标( )。随即显示 Fibre Channel 地址池对话框。
- 步骤 4. 输入地址池的名称和描述。
- 步骤 5. 添加一个或多个地址范围:
	- a. 单击添加范围以添加地址范围。随即显示"Fibre Channel (WWN) 地址范围"对话框。
	- b. 输入每个构造的范围名称、范围大小和第一个地址。

将自动计算出最后一个地址。

<span id="page-312-0"></span>c. 单击**添加**。

范围将添加到**定义 Fibre Channel 池地址范围**表中,摘要部分中的字段自动更新。

您可以通过单击编辑图标( )编辑范围,或通过单击删除图标( X)删除范围。 步骤 6. 单击**保存**。

## **完成之后**

新的 Fibre Channel 地址池列在"Fibre Channel 地址池"表中。

Configuration Patterns: 地址池

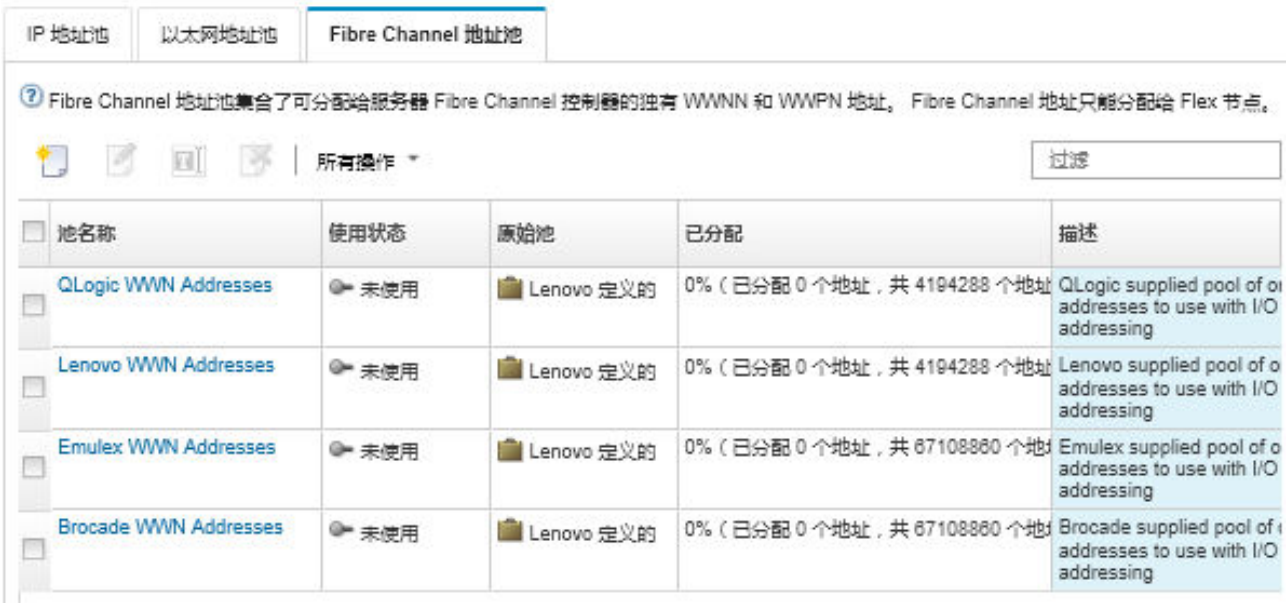

在此页面上,可对所选地址池执行以下操作:

- 通过单击**编辑**图标( ),修改地址池。
- 通过单击删除图标(3),删除地址池。
- 通过单击**池名称**列中的池名称查看有关地址池的详细信息,包括虚拟地址与所安装适配器的端 口和保留虚拟地址之间的映射。

## **Fibre Channel 地址 (WWN) 池**

"Fibre Channel 地址池"是可分配给 Fibre Channel 适配器的唯一全球通用节点名称 (WWNN) 和全球通用端口名称(WWPN)地址的集合。可在 Server Patterns 中使用以下预定义地址池。

[第 304 页表 4 "Brocade WWN 地址池"](#page-313-0) 列出 Brocade 全球通用名称 (WWN) 地址池。每个 Brocade 范围均包含 1864135 个地址。

[第 305 页表 5 "Emulex WWN 地址池"](#page-314-0) 列出了 Emulex WWN 地址池。每个 Emulex 范围均包 含 1864135 个地址。

[第 306 页表 6 "Lenovo WWN 地址池"](#page-315-0) 列出了 Lenovo WWN 地址池。每个 Lenovo WWN 范 围包含 116508 个地址。

<span id="page-313-0"></span>[第 307 页表 7 "QLogic WWN 地址池"](#page-316-0) 列出了 QLogic WWN 地址池。每个 QLogic WWN 范 围包含 116508 个地址。

**表 4. Brocade WWN 地址池**

| 预定义范<br>围 | WWNN 起始地址            | WWNN 结束地址            | WWPN 起始地址            | WWPN 结束地址            |  |  |  |  |
|-----------|----------------------|----------------------|----------------------|----------------------|--|--|--|--|
| 光纤网 A     |                      |                      |                      |                      |  |  |  |  |
| 范围 1      | 2B:FA:00:05:1E:00:0  | 2B:FA:00:05:1E:1C:7  | 2B:FC:00:05:1E:00:0  | 2B:FC:00:05:1E:1C:7  |  |  |  |  |
|           | 0:00                 | 1:CG                 | 0:00                 | 1:CG                 |  |  |  |  |
| 范围 2      | 2B:FA:00:05:1E:1C:7  | 2B:FA:00:05:1E:38:E- | 2B:FC:00:05:1E:1C:7  | 2B:FC:00:05:1E:38:E- |  |  |  |  |
|           | 1: C7                | 3:8D                 | 1: C7                | 3:8D                 |  |  |  |  |
| 范围 3      | 2B:FA:00:05:1E:38:E- | 2B:FA:00:05:1E:55:5  | 2B:FC:00:05:1E:38:E- | 2B:FC:00:05:1E:55:5  |  |  |  |  |
|           | 3:8E                 | 5:54                 | 3:8E                 | 5:54                 |  |  |  |  |
| 范围 4      | 2B:FA:00:05:1E:55:5  | 2B:FA:00:05:1E:71:C- | 2B:FC:00:05:1E:55:5  | 2B:FC:00:05:1E:71:   |  |  |  |  |
|           | 5:55                 | 7:1B                 | 5:55                 | C7:1B                |  |  |  |  |
| 范围 5      | 2B:FA:00:05:1E:71:C- | 2B:FA:00:05:1E:8E:3  | 2B:FC:00:05:1E:71:   | 2B:FC:00:05:1E:8E:3  |  |  |  |  |
|           | 7:1C                 | 8:Eq                 | C7:1C                | 8:Eq                 |  |  |  |  |
| 范围 6      | 2B:FA:00:05:1E:8E:3  | 2B:FA:00:05:1E:AA-   | 2B:FC:00:05:1E:8E:3  | 2B:FC:00:05:1E:AA:   |  |  |  |  |
|           | 8:E3                 | :AA:A9               | 8:Eq3                | $AA:$ A $9$          |  |  |  |  |
| 范围 7      | 2B:FA:00:05:1E:AA-   | 2B:FA:00:05:1E:C7:1  | 2B:FC:00:05:1E:AA-   | 2B:FC:00:05:1E:C7:1  |  |  |  |  |
|           | :AA:AA               | C:70                 | :AA:AA               | C:70                 |  |  |  |  |
| 范围 8      | 2B:FA:00:05:1E:C7:1  | 2B:FA:00:05:1E:E3:8  | 2B:FC:00:05:1E:C7:1  | 2B:FC:00:05:1E:E3:8  |  |  |  |  |
|           | C:71                 | E:37                 | C:71                 | E:37                 |  |  |  |  |
| 范围 9      | 2B:FA:00:05:1E:E3:8  | 2B:FA:00:05:1E:FF:F- | 2B:FC:00:05:1E:E3:8  | 2B:FC:00:05:1E:FF:F- |  |  |  |  |
|           | E:38                 | F:FE                 | E:38                 | F:FE                 |  |  |  |  |
| 光纤网 B     |                      |                      |                      |                      |  |  |  |  |
| 范围 1      | 2B:FB:00:05:1E:00:00 | 2B:FB:00:05:1E:1C:7  | 2B:FD:00:05:1E:00:0  | 2B:FD:00:05:1E:1C:7  |  |  |  |  |
|           | :00                  | 1:CG6                | 0:00                 | 1:CG                 |  |  |  |  |
| 范围 2      | 2B:FB:00:05:1E:1C:7  | 2B:FB:00:05:1E:38:E- | 2B:FD:00:05:1E:1C:7  | 2B:FD:00:05:1E:38:E- |  |  |  |  |
|           | 1: C7                | 3:8D                 | 1: C7                | 3:8D                 |  |  |  |  |
| 范围 3      | 2B:FB:00:05:1E:38:E- | 2B:FB:00:05:1E:55:55 | 2B:FD:00:05:1E:38:E- | 2B:FD:00:05:1E:55:5  |  |  |  |  |
|           | 3:8E                 | :54                  | 3:8E                 | 5:54                 |  |  |  |  |
| 范围 4      | 2B:FB:00:05:1E:55:55 | 2B:FB:00:05:1E:71:C- | 2B:FD:00:05:1E:55:5  | 2B:FD:00:05:1E:71:   |  |  |  |  |
|           | :55                  | 7:1B                 | 5:55                 | C7:1B                |  |  |  |  |
| 范围 5      | 2B:FB:00:05:1E:71:C- | 2B:FB:00:05:1E:8E:3  | 2B:FD:00:05:1E:71:   | 2B:FD:00:05:1E:8E:3  |  |  |  |  |
|           | 7:1C                 | 8:Eq2                | C7:1C                | 8:Eq                 |  |  |  |  |
| 范围 6      | 2B:FB:00:05:1E:8E:3  | 2B:FB:00:05:1E:AA-   | 2B:FD:00:05:1E:8E:3  | 2B:FD:00:05:1E:AA-   |  |  |  |  |
|           | 8:E3                 | :AA:A9               | 8:E3                 | :AA:A9               |  |  |  |  |
| 范围 7      | 2B:FB:00:05:1E:AA-   | 2B:FB:00:05:1E:C7:1  | 2B:FD:00:05:1E:AA-   | 2B:FD:00:05:1E:C7:1  |  |  |  |  |
|           | :AA:AA               | C:70                 | :AA:AA               | C:70                 |  |  |  |  |
| 范围 8      | 2B:FB:00:05:1E:C7:1  | 2B:FB:00:05:1E:E3:8  | 2B:FD:00:05:1E:C7:1  | 2B:FD:00:05:1E:E3:8  |  |  |  |  |
|           | C:71                 | E:37                 | C:71                 | E:37                 |  |  |  |  |
| 范围 9      | 2B:FB:00:05:1E:E3:8  | 2B:FB:00:05:1E:FF:F- | 2B:FD:00:05:1E:E3:8  | 2B:FD:00:05:1E:FF:F- |  |  |  |  |
|           | E:38                 | F:FE                 | E:38                 | F:FE                 |  |  |  |  |

<span id="page-314-0"></span>**表 5. Emulex WWN 地址池**

| 预定义范<br>围 | WWNN 起始地址            | WWNN 结束地址            | WWPN 起始地址            | WWPN 结束地址             |  |  |  |
|-----------|----------------------|----------------------|----------------------|-----------------------|--|--|--|
| 光纤网 A     |                      |                      |                      |                       |  |  |  |
| 范围 1      | 2F:FE:00:00:C9:00:0  | 2F:FE:00:00:C9:1C:7  | 2F:FC:00:00:C9:00:0  | 2F:FC:00:00:C9:1C:7   |  |  |  |
|           | 0:00                 | 1:CG                 | 0:00                 | 1:CG6                 |  |  |  |
| 范围 2      | 2F:FE:00:00:C9:1C:7  | 2F:FE:00:00:C9:38:E- | 2F:FC:00:00:C9:1C:7  | 2F:FC:00:00:C9:38:E-  |  |  |  |
|           | 1: C7                | 3:8D                 | 1: C7                | 3:8D                  |  |  |  |
| 范围 3      | 2F:FE:00:00:C9:38:E- | 2F:FE:00:00:C9:55:5  | 2F:FC:00:00:C9:38:E- | 2F:FC:00:00:C9:55:5   |  |  |  |
|           | 3:8E                 | 5:54                 | 3:8E                 | 5:54                  |  |  |  |
| 范围 4      | 2F:FE:00:00:C9:55:5  | 2F:FE:00:00:C9:71:C- | 2F:FC:00:00:C9:55:5  | 2F:FC:00:00:C9:71:    |  |  |  |
|           | 5:55                 | 7:1B                 | 5:55                 | C7:1B                 |  |  |  |
| 范围 5      | 2F:FE:00:00:C9:71:C- | 2F:FE:00:00:C9:8E:3  | 2F:FC:00:00:C9:71:   | 2F:FC:00:00:C9:8E:3   |  |  |  |
|           | 7:1C                 | 8:Eq                 | C7:1C                | 8:Eq2                 |  |  |  |
| 范围 6      | 2F:FE:00:00:C9:8E:3  | 2F:FE:00:00:C9:AA-   | 2F:FC:00:00:C9:8E:3  | 2F:FC:00:00:C9:AA-    |  |  |  |
|           | 8:E3                 | :AA:AB               | 8:E3                 | :AA:AB                |  |  |  |
| 范围 7      | 2F:FE:00:00:C9:AA-   | 2F:FE:00:00:C9:C7:1  | 2F:FC:00:00:C9:AA-   | 2F:FC:00:00:C9:C7:1   |  |  |  |
|           | :AA:AA               | C:70                 | :AA:AA               | C:70                  |  |  |  |
| 范围 8      | 2F:FE:00:00:C9:C7:1  | 2F:FE:00:00:C9:E3:8  | 2F:FC:00:00:C9:C7:1  | 2F:FC:00:00:C9:E3:8   |  |  |  |
|           | C:71                 | E:37                 | C:71                 | E:37                  |  |  |  |
| 范围 9      | 2F:FE:00:00:C9:E3:8  | 2F:FE:00:00:C9:FF:F- | 2F:FC:00:00:C9:E3:8  | 2F:FC:00:00:C9:FF:F-  |  |  |  |
|           | E:38                 | F:FE                 | E:38                 | F:FE                  |  |  |  |
| 光纤网 B     |                      |                      |                      |                       |  |  |  |
| 范围 1      | 2F:FF:00:00:C9:00:00 | 2F:FF:00:00:C9:1C:7  | 2F:FD:00:00:C9:00:0  | 2F:FD:00:00:C9:1C:7   |  |  |  |
|           | :00                  | 1:CG                 | 0:00                 | 1:CG6                 |  |  |  |
| 范围 2      | 2F:FF:00:00:C9:1C:7  | 2F:FF:00:00:C9:38:E- | 2F:FD:00:00:C9:1C:7  | 2F:FD:00:00:C9:38:E-  |  |  |  |
|           | 1: C7                | 3:8D                 | 1: C7                | 3:8D                  |  |  |  |
| 范围 3      | 2F:FF:00:00:C9:38:E- | 2F:FF:00:00:C9:55:55 | 2F:FD:00:00:C9:38:E- | 2F:FD:00:00:C9:55:5   |  |  |  |
|           | 3:8E                 | :54                  | 3:8E                 | 5:54                  |  |  |  |
| 范围 4      | 2F:FF:00:00:C9:55:55 | 2F:FF:00:00:C9:71:C- | 2F:FD:00:00:C9:55:5  | 2F:FD:00:00:C9:71:    |  |  |  |
|           | :55                  | 7:1B                 | 5:55                 | C7:1B                 |  |  |  |
| 范围 5      | 2F:FF:00:00:C9:71:C- | 2F:FF:00:00:C9:8E:3  | 2F:FD:00:00:C9:71:   | 2F:FD:00:00:C9:8E:3   |  |  |  |
|           | 7:1C                 | 8:Eq                 | C7:1C                | 8:Eq                  |  |  |  |
| 范围 6      | 2F:FF:00:00:C9:8E:3  | 2F:FF:00:00:C9:AA-   | 2F:FD:00:00:C9:8E:3  | 2F:FD:00:00:C9:AA-    |  |  |  |
|           | 8:Eq.3               | :AA:A9               | 8:E3                 | :AA:A9                |  |  |  |
| 范围 7      | 2F:FF:00:00:C9:AA-   | 2F:FF:00:00:C9:C7:1  | 2F:FD:00:00:C9:AA-   | 2F:FD:00:00:C9:C7:1   |  |  |  |
|           | :AA:AA               | C:70                 | :AA:AA               | C:70                  |  |  |  |
| 范围 8      | 2F:FF:00:00:C9:C7:1  | 2F:FF:00:00:C9:E3:8  | 2F:FD:00:00:C9:C7:1  | 2F:FD:00:00:C9:E3:8   |  |  |  |
|           | C:71                 | E:37                 | C:71                 | E:37                  |  |  |  |
| 范围 9      | 2F:FF:00:00:C9:E3:8  | 2F:FF:00:00:C9:FF:F- | 2F:FD:00:00:C9:E3:8  | 2F:FD:00:00:C9:FF-    |  |  |  |
|           | E:38                 | F:FE                 | E:38                 | $:$ $\bf FF$ $\bf FE$ |  |  |  |

<span id="page-315-0"></span>**表 6. Lenovo WWN 地址池**

| 预定义范<br>围 | WWNN 起始地址             | WWNN 结束地址             | WWPN 起始地址             | WWPN 结束地址             |  |  |  |
|-----------|-----------------------|-----------------------|-----------------------|-----------------------|--|--|--|
| 光纤网 A     |                       |                       |                       |                       |  |  |  |
| 范围 1      | 20:80:00:50:76:00:00: | 20:80:00:50:76:01:C-  | 21:80:00:50:76:00:00: | 21:80:00:50:76:01:C-  |  |  |  |
|           | 00                    | 7:1B                  | 0 <sub>0</sub>        | 7:1B                  |  |  |  |
| 范围 2      | 20:80:00:50:76:01:C-  | 20:80:00:50:76:03:8E: | 21:80:00:50:76:01:C-  | 21:80:00:50:76:03:8E: |  |  |  |
|           | 7:1C                  | 37                    | 7:1C                  | 37                    |  |  |  |
| 范围 3      | 20:80:00:50:76:03:8E: | 20:80:00:50:76:05:55: | 21:80:00:50:76:03:8E: | 21:80:00:50:76:05:55: |  |  |  |
|           | 38                    | 53                    | 38                    | 53                    |  |  |  |
| 范围 4      | 20:80:00:50:76:05:55: | 20:80:00:50:76:07:1   | 21:80:00:50:76:05:55: | 21:80:00:50:76:07:1   |  |  |  |
|           | 54                    | C:6F                  | 54                    | C:6F                  |  |  |  |
| 范围 5      | 20:80:00:50:76:07:1   | 20:80:00:50:76:08:E-  | 21:80:00:50:76:07:1   | 21:80:00:50:76:08:E-  |  |  |  |
|           | C:70                  | 3:8B                  | C:70                  | 3:8B                  |  |  |  |
| 范围 6      | 20:80:00:50:76:08:E-  | 20:80:00:50:76:0A:A-  | 21:80:00:50:76:08:E-  | 21:80:00:50:76:0A:A-  |  |  |  |
|           | 3:8C                  | A:A7                  | 3:8C                  | A:A7                  |  |  |  |
| 范围 7      | 20:80:00:50:76:0A:A-  | 20:80:00:50:76:0C:71  | 21:80:00:50:76:0A:A-  | 21:80:00:50:76:0C:71  |  |  |  |
|           | A:AB                  | :C3                   | A:AB                  | :C3                   |  |  |  |
| 范围 8      | 20:80:00:50:76:0C:71  | 20:80:00:50:76:0E:38  | 21:80:00:50:76:0C:71  | 21:80:00:50:76:0E:38  |  |  |  |
|           | :C <sub>4</sub>       | :DF                   | :C <sub>4</sub>       | :DF                   |  |  |  |
| 范围 9      | 20:80:00:50:76:0E:38  | 20:80:00:50:76:0F:F-  | 21:80:00:50:76:0E:38  | 21:80:00:50:76:0F:F-  |  |  |  |
|           | :E0                   | F:FB                  | :E0                   | F:FB                  |  |  |  |
| 光纤网 B     |                       |                       |                       |                       |  |  |  |
| 范围 1      | 20:81:00:50:76:20:00: | 20:81:00:50:76:21:C-  | 21:81:00:50:76:20:00: | 21:81:00:50:76:21:C-  |  |  |  |
|           | 00                    | 7:1B                  | 00                    | 7:1B                  |  |  |  |
| 范围 2      | 20:81:00:50:76:21:C-  | 20:81:00:50:76:23:8E: | 21:81:00:50:76:21:C-  | 21:81:00:50:76:23:8E: |  |  |  |
|           | 7:1C                  | 37                    | 7:1C                  | 37                    |  |  |  |
| 范围 3      | 20:81:00:50:76:23:8E: | 20:81:00:50:76:25:55: | 21:81:00:50:76:23:8E: | 21:81:00:50:76:25:55: |  |  |  |
|           | 38                    | 53                    | 38                    | 53                    |  |  |  |
| 范围 4      | 20:81:00:50:76:25:55: | 20:81:00:50:76:27:1   | 21:81:00:50:76:25:55: | 21:81:00:50:76:27:1   |  |  |  |
|           | 54                    | C:6F                  | 54                    | C:6F                  |  |  |  |
| 范围 5      | 20:81:00:50:76:27:1   | 20:81:00:50:76:28:E-  | 21:81:00:50:76:27:1   | 21:81:00:50:76:28:E-  |  |  |  |
|           | C:70                  | 3:8B                  | C:70                  | 3:8B                  |  |  |  |
| 范围 6      | 20:81:00:50:76:28:E-  | 20:81:00:50:76:2A:A-  | 21:81:00:50:76:28:E-  | 21:81:00:50:76:2A:A-  |  |  |  |
|           | 3:8C                  | A:A7                  | 3:8C                  | A:A7                  |  |  |  |
| 范围 7      | 20:81:00:50:76:2A:A-  | 20:81:00:50:76:2C:71  | 21:81:00:50:76:2A:A-  | 21:81:00:50:76:2C:71  |  |  |  |
|           | A:AB                  | : C3                  | A:AB                  | :C3                   |  |  |  |
| 范围 8      | 20:81:00:50:76:2C:71  | 20:81:00:50:76:2E:38  | 21:81:00:50:76:2C:71  | 21:81:00:50:76:2E:38  |  |  |  |
|           | :C <sub>4</sub>       | :DF                   | :C <sub>4</sub>       | :DF                   |  |  |  |
| 范围 9      | 20:81:00:50:76:2E:38  | 20:81:00:50:76:2F:F-  | 21:81:00:50:76:2E:38  | 21:81:00:50:76:2F:F-  |  |  |  |
|           | :E0                   | F:FB                  | :E0                   | F:FB                  |  |  |  |

<span id="page-316-0"></span>**表 7. QLogic WWN 地址池**

| 预定义范<br>围 | WWNN 起始地址            | WWNN 结束地址            | WWPN 结束地址            | WWPN 结束地址            |  |  |  |
|-----------|----------------------|----------------------|----------------------|----------------------|--|--|--|
| 光纤网 A     |                      |                      |                      |                      |  |  |  |
| 范围 1      | 20:80:00:E0:8B:00:00 | 20:80:00:E0:8B:01:C- | 21:80:00:E0:8B:00:00 | 21:80:00:E0:8B:01:C- |  |  |  |
|           | :00                  | 7:1B                 | :00                  | 7:1B                 |  |  |  |
| 范围 2      | 20:80:00:E0:8B:01:C- | 20:80:00:E0:8B:03:8  | 21:80:00:E0:8B:01:C- | 21:80:00:E0:8B:03:8  |  |  |  |
|           | 7:1C                 | E:37                 | 7:1C                 | E:37                 |  |  |  |
| 范围 3      | 20:80:00:E0:8B:03:8  | 20:80:00:E0:8B:05:55 | 21:80:00:E0:8B:03:8  | 21:80:00:E0:8B:05:55 |  |  |  |
|           | E:38                 | :53                  | E:38                 | :53                  |  |  |  |
| 范围 4      | 20:80:00:E0:8B:05:55 | 20:80:00:E0:8B:07:1  | 21:80:00:E0:8B:05:55 | 21:80:00:E0:8B:07:1  |  |  |  |
|           | :54                  | C:6F                 | :54                  | C:6F                 |  |  |  |
| 范围 5      | 20:80:00:E0:8B:07:1  | 20:80:00:E0:8B:08:E- | 21:80:00:E0:8B:07:1  | 21:80:00:E0:8B:08:E- |  |  |  |
|           | C:70                 | 3:8B                 | C:70                 | 3:8B                 |  |  |  |
| 范围 6      | 20:80:00:E0:8B:08:E- | 20:80:00:E0:8B:0A:A- | 21:80:00:E0:8B:08:E- | 21:80:00:E0:8B:0A:A- |  |  |  |
|           | 3:8C                 | A:A7                 | 3:8C                 | A:A7                 |  |  |  |
| 范围 7      | 20:80:00:E0:8B:0A:A- | 20:80:00:E0:8B:0C:7  | 21:80:00:E0:8B:0A:A- | 21:80:00:E0:8B:0C:7  |  |  |  |
|           | A:AB                 | 1: C3                | A:AB                 | 1: C3                |  |  |  |
| 范围 8      | 20:80:00:E0:8B:0C:7  | 20:80:00:E0:8B:0E:38 | 21:80:00:E0:8B:0C:7  | 21:80:00:E0:8B:0E:38 |  |  |  |
|           | 1:CA                 | :DF                  | 1:CA                 | :DF                  |  |  |  |
| 范围 9      | 20:80:00:E0:8B:0E:38 | 20:80:00:E0:8B:0F:F- | 21:80:00:E0:8B:0E:38 | 21:80:00:E0:8B:0F:F- |  |  |  |
|           | : E0                 | F:FB                 | :E0                  | F:FB                 |  |  |  |
| 光纤网 B     |                      |                      |                      |                      |  |  |  |
| 范围 1      | 20:81:00:E0:8B:20:00 | 20:81:00:E0:8B:21:C- | 21:81:00:E0:8B:20:00 | 21:81:00:E0:8B:21:C- |  |  |  |
|           | :00                  | 7:1B                 | :00                  | 7:1B                 |  |  |  |
| 范围 2      | 20:81:00:E0:8B:21:C- | 20:81:00:E0:8B:23:8  | 21:81:00:E0:8B:21:C- | 21:81:00:E0:8B:23:8  |  |  |  |
|           | 7:1C                 | E:37                 | 7:1C                 | E:37                 |  |  |  |
| 范围 3      | 20:81:00:E0:8B:23:8  | 20:81:00:E0:8B:25:55 | 21:81:00:E0:8B:23:8  | 21:81:00:E0:8B:25:55 |  |  |  |
|           | E:38                 | :53                  | E:38                 | :53                  |  |  |  |
| 范围 4      | 20:81:00:E0:8B:25:55 | 20:81:00:E0:8B:27:1  | 21:81:00:E0:8B:25:55 | 21:81:00:E0:8B:27:1  |  |  |  |
|           | :54                  | C:6F                 | :54                  | C:6F                 |  |  |  |
| 范围 5      | 20:81:00:E0:8B:27:1  | 20:81:00:E0:8B:28:E- | 21:81:00:E0:8B:27:1  | 21:81:00:E0:8B:28:E- |  |  |  |
|           | C:70                 | 3:8B                 | C:70                 | 3:8B                 |  |  |  |
| 范围 6      | 20:81:00:E0:8B:28:E- | 20:81:00:E0:8B:2A:A- | 21:81:00:E0:8B:28:E- | 21:81:00:E0:8B:2A:A- |  |  |  |
|           | 3:8C                 | A: A7                | 3:8C                 | A: A7                |  |  |  |
| 范围 7      | 20:81:00:E0:8B:2A:A- | 20:81:00:E0:8B:2C:7  | 21:81:00:E0:8B:2A:A- | 21:81:00:E0:8B:2C:7  |  |  |  |
|           | A:A8                 | 1: C3                | A:AB                 | 1: C3                |  |  |  |
| 范围 8      | 20:81:00:E0:8B:2C:7  | 20:81:00:E0:8B:2E:38 | 21:81:00:E0:8B:2C:7  | 21:81:00:E0:8B:2E:38 |  |  |  |
|           | 1:CA                 | $:$ DF               | 1:CA                 | :DF                  |  |  |  |
| 范围 9      | 20:81:00:E0:8B:2E:38 | 20:81:00:E0:8B:2F:F- | 21:81:00:E0:8B:2E:38 | 21:81:00:E0:8B:2F:F- |  |  |  |
|           | :E0                  | F:FB                 | :E0                  | F:FB                 |  |  |  |

## <span id="page-317-0"></span>**使用 Server Patterns**

Server Pattern 表示裸机服务器配置,包括本地存储、I/O 适配器、SAN 引导和其他主板管理控 制器和 UEFI 固件设置。Server Patterns 还集成对 I/O 地址虚拟化的支持,以使您可将服务器构 造连接虚拟化或改变服务器用途而不造成中断。Server Pattern 用作总 pattern, 用来一次快速配 置多个服务器。

## **关于本任务**

您可以定义多个 Server Patterns 以表示在数据中心使用的不同配置。

定义 server pattern 时, 请根据需要选择或创建 category patterns 和地址池, 以便为特定的一组 服务器构造所需配置。Category Pattern 定义可供多个 Server Patterns 重新使用的特定固件设 置。可使用地址池定义地址范围以用于在部署 Server Patterns 时将地址分配给各个服务器。地址 池包括 IP 地址池、以太网地址(MAC)池和 Fibre Channel 地址(WWN)池。

将 Server Pattern 部署到多个服务器时, 将自动生成多个 Server Profiles (每个服务器一个 Profiles)。每个 profile 均从父 Server Pattern 继承设置,因此您可以从单个位置来控制公共配 置。

您可以从头开始创建 Server Pattern, 在收到硬件前定义所需配置。或者, 您也可以从现有服务器 创建 Server Pattern,然后使用该 pattern 配置其余服务器。在从现有服务器创建 Server Patterns 时,将从服务器的当前设置学习并动态创建扩展 Category Patterns。如果要更改类别设置,可以 直接从 Server Patterns 对其进行编辑。

**注意:**从头创建新的 Server Pattern 时,必须为服务器定义引导设置。将 Server Pattern 部署到 服务器时,服务器上的现有引导顺序将被 Server Pattern 中的默认引导顺序设置所覆盖。如果将 Server Pattern 部署到服务器后服务器不启动,问题可能是原始引导设置被新 Server Pattern 中 的默认引导顺序设置所覆盖。要恢复服务器上的原始引导设置,请参阅[部署 Server Pattern 后恢](#page-253-0) [复引导设置](#page-253-0)。

重要: 在创建 Server Patterns 时, 请确保为每种服务器类型创建 Server Patterns。例如, 为所有 Flex System x240 计算节点创建一种 Server Pattern,为所有 Flex System x440 计算节点创建另 一种 Server Pattern。不要将为一种服务器类型创建的 Server Pattern 部署到另一种服务器类型。

**重要:**如果管理节点出现故障,您可能会丢失 Server Patterns。创建或修改 Server Patterns 之 后, 务必备份管理软件 (请参[阅备份 Lenovo XClarity Administrator\)](#page-99-0)。

#### **网络设备设置**

某些 Flex System 网络设备提供比其他设备更多的 Server Patterns 配置选项。

虽然可将 Server Patterns 应用于任意网络设备, 但 Server Patterns 的某些功能仅供某些网络适配 器使用。此外,当前不支持以太网网络适配器的某些高级设置(如适配器和端口兼容性首选项)。

Server Patterns 可学习支持的网络适配器的现有配置数据和设置,并可通过部署 pattern 而更改 配置设置。

**Category Patterns**

<span id="page-318-0"></span>固件设置按类别进行组织,每种类别组合了相关设置。对于每个类别均可创建 Category Pattern, 其中包含共有固件设置,并且可供多个 Server Patterns 重新使用。可从主板管理控制器和 UEFI 直接配置的大多数固件设置也可通过 Category Patterns 进行配置。可用固件设置取决于服务器类 型、Flex System 环境和 Server Pattern 的范围。

可以脱离 server patterns 而单独创建 category patterns。

Category Patterns 可以是预定义的、从现有服务器学习的或用户定义的。

• **扩展的 category patterns**

扩展的 Category Patterns 是用于某些 I/O 适配器端口、高级 UEFI 和主板管理控制器 (BMC) 设置的 pattern, 从特定受管服务器学习并动态创建此类 pattern。在您从现有服务器创建 Server Pattern 时, Lenovo XClarity Administrator 即创建这些 pattern。无法手动创建扩展的 Category Patterns;但是,可在创建这些 pattern 后编辑这些 pattern。

以下 Extended UEFI Patterns 由 XClarity Administrator 定义,用于优化特定环境的服务器。

- **ESXi 安装选项**
- **效率 性能优先**
- **效率 功率优先**
- **最佳性能**
- **最小功率**
- **用户定义的 Category Patterns**

用户定义的 Category Patterns 是您可以创建的 pattern, 包括系统信息、管理界面、设备和 I/O 端口、Fibre Channel 引导目标以及 I/O 适配器端口。您可以创建以下 Category Patterns:

- **系统信息**。设置包括自动生成的系统名称、位置、联系人。
- **管理界面**。设置包括自动生成的主机名、IP 地址、域名空间(DNS)、接口速度以及管理界 面的端口分配。Server Patterns 不支持双工设置。
- **设备和 I/O 端口**。设置包括控制台重定向和 COM 端口。您可以在"控制台重定向"区域 使用 Server Patterns 启用 Serial Over LAN。然而, 当 Serial Over LAN 启用时, Server Patterns 支持的唯一串行端口访问模式设置是**专用**;串行端口访问模式的**共享**和 **Pre-Boot** IPMI 设置在 Server Patterns 中不可用。

**重要:**如果从现有服务器创建 Server Pattern,并且该服务器的串口访问模式设置为**共享**或 **Pre-Boot**,则从该服务器学习的 Devices and I/O Ports Pattern 的串口访问模式设置为**专 用**。

- **Fibre Channel 引导目标**。设置包括特定的主要和辅助 Fibre Channel WWN 引导目标。
- **端口**。设置包括用于配置构造互连的 I/O 适配器和端口。

## **创建 Server Pattern**

创建 Server Pattern 时,即定义特定类型的服务器的配置特性。您可以使用默认设置从头开始创 建 Server Pattern, 也可以使用现有服务器的设置创建 Server Pattern。

## **关于本任务**

创建 Server Pattern 前,请考虑以下建议。

• 首次创建 Server Pattern 时,请考虑从现有服务器进行创建。从现有服务器创建 Server Pattern 时,Lenovo XClarity Administrator 会学习某些 I/O 适配器端口、UEFI 和主板管理控制器设 置,并根据这些设置创建扩展的 Category Patterns。在以后创建任何 Server Patterns 时, 就 可以使用这些 category pattern。有关 category patterns 的更多信息,请参[阅定义固件设置](#page-325-0)。

- 您可以将具有相同硬件选项以及想要采用相同方式加以配置的服务器标识为服务器组。您可以 使用 Server Pattern 向多个服务器应用相同的配置设置,从而从一个位置控制公共配置。
- 标识您需要为 Server Pattern 定制的配置方面(例如,本地存储、网络适配器、引导设置、管 理控制器设置、UEFI 设置)。
- 不能使用 Configuration Patterns 管理本地用户帐户或配置 LDAP 服务器。

**重要:**如果管理节点出现故障,您可能会丢失 Server Patterns。创建或修改 Server Patterns 之 后,务必备份管理软件(请参阅 [备份 Lenovo XClarity Administrator](#page-99-0))。

#### **过程**

要创建 Server Pattern, 请完成以下步骤。

- 步骤 1. 从 XClarity Administrator 菜单栏中,单击**配置** ➙ **服务器 Configuration Patterns**。随 即显示"服务器 Configuration Patterns"页面。
- 步骤 2. 单击 **Server Patterns** 选项卡。
- 步骤 3. 单击**创建**图标( )。随即显示新建 Server Pattern 向导。
- 步骤 4. 要创建 Server Pattern, 请执行以下操作之一。
	- 单击**从现有服务器创建新的 pattern** 以使用现有服务器的设置。然后,从显示的列表中 选择所需的受管服务器,以作为创建新 pattern 的基础。

从现有服务器创建 Server Pattern 时, XClarity Administrator 会学习指定的受管服 务器的设置(包括 extended port、UEFI 和管理控制器设置)并为这些设置动态创建 Category Patterns。如果服务器是全新服务器,则 Lenovo XClarity Administrator 会 学习出厂设置。如果 XClarity Administrator 正在管理服务器, 则 XClarity Administrator 将使用定制设置。然后,可定制要将此 pattern 部署到的服务器专用的设置。

• 单击**从头开始创建新的 pattern** 以使用默认设置。然后,在**外形规格**字段中选择服务 器类型。

**注:**其余选项卡上显示的选项可能有所不同,具体取决于要为其创建 pattern 的服务器类 型。

- 步骤 5. 输入 pattern 名称和描述。
- 步骤 6. 可选: 通过选择定制切换开关,然后选择一个或多个要包含在命名方案中的元素(如定 制文本、服务器名称和递增编号)及其顺序,来定制 Server Profile 名称。
- 步骤 7. 单击**下一步**。
- 步骤 8. 选择将此 pattern 部署到服务器时要应用的本地存储配置,然后单击**下一步**。

有关本地存储设置的信息,请参阅[定义本地存储](#page-320-0)。

步骤 9. 可选:**可选:**修改 I/O 适配器寻址,并定义其他 I/O 适配器以匹配要使用此 pattern 进 行配置的硬件,然后单击**下一步**。

有关 I/O 适配器设置的信息, 请参[阅定义 I/O 适配器](#page-322-0)。

步骤 10. 定义将此 pattern 部署到服务器时应用的引导顺序,然后单击**下一步**。

有关 SAN 引导目标设置的信息,请参[阅定义引导选项](#page-324-0)。

步骤 11. 从现有 Category Patterns 列表中选择固件设置。

<span id="page-320-0"></span>可通过单击**创建**图标( ),创建新的 Category Patterns。

有关固件设置的信息,请参[阅定义固件设置](#page-325-0)。

步骤 12. 单击保存以保存 pattern, 或单击保存并部署以保存该 pattern 并立即部署到一个或多个 服务器。

有关部署 Server Pattern 的更多信息,请参[阅将 Server Pattern 部署到服务器](#page-341-0)。

### **完成之后**

如果您单击了**保存并部署**,则将显示部署 Server Pattern 页面。在此页面上,可以将 Server Pattern 部署到特定服务器。

如果您单击了**保存**,则该 Server Patterns 和所有 category patterns 将保存到 Server Patterns 页 面。

**Configuration Patterns: Patterns** 

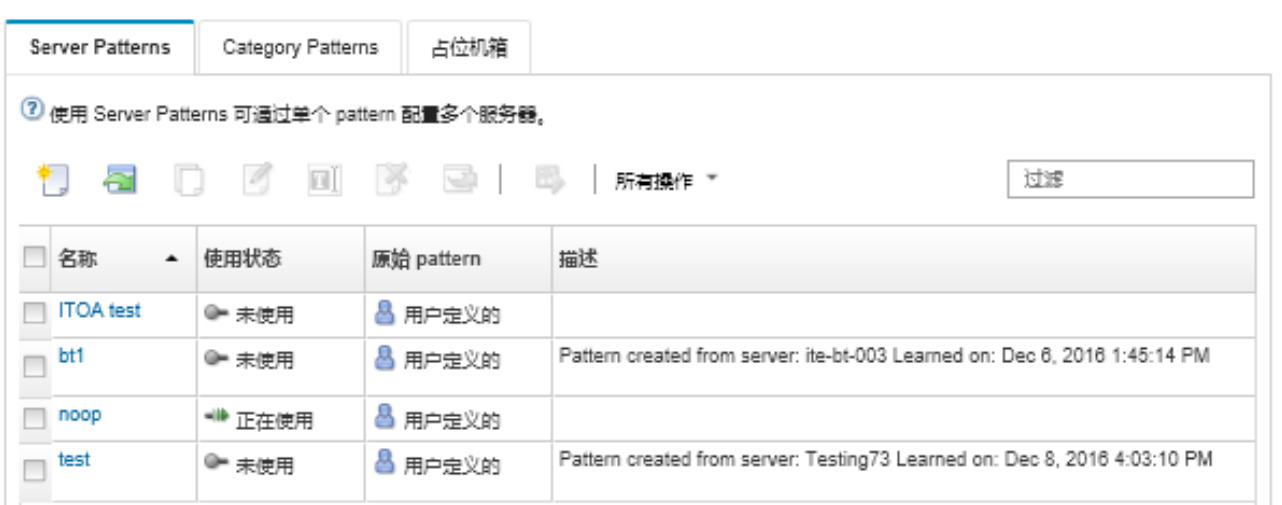

在此页面上,可对所选 Server Patterns 执行以下操作:

- 通过单击**名称**列中的 pattern 名称,查看有关 pattern 的详细信息。
- 部署 pattern (请参[阅将 Server Pattern 部署到服务器](#page-341-0))。
- 通过单击拷贝图标(), 拷贝 pattern。
- 编辑 pattern (请参阅 XClarity Administrator 在线文档中的[修改 Server Pattern](#page-342-0))。
- 通过单击重命名图标( ), 重命名 pattern。
- 通过单击删除图标(<sup>36</sup>),删除 pattern。
- 导出和导入 Server Patterns (请参[阅导出和导入 Server Patterns 和 Category Patterns](#page-343-0))。

#### **定义本地存储**

可定义要在部署此 pattern 时应用于目标服务器的本地存储配置。

**关于本任务**

**注:**

- Flex System x220、Flex System x222 和 ThinkSystem 服务器中的板载存储控制器支持基于 软件的 RAID。但是,不支持使用 Configuration Patterns 配置软件 RAID。
- 使用 Configuration Patterns 配置 RAID 时, 如果服务器电源已关闭, 激活 Server Profile 之 前,服务器将先自动引导至 BIOS/UEFI Setup。

## **过程**

要定义本地存储配置,请完成以下步骤。

步骤 1. 从新建 Server Pattern 向导中,单击**本地存储**选项卡。

"新建 Server Pattern"向导

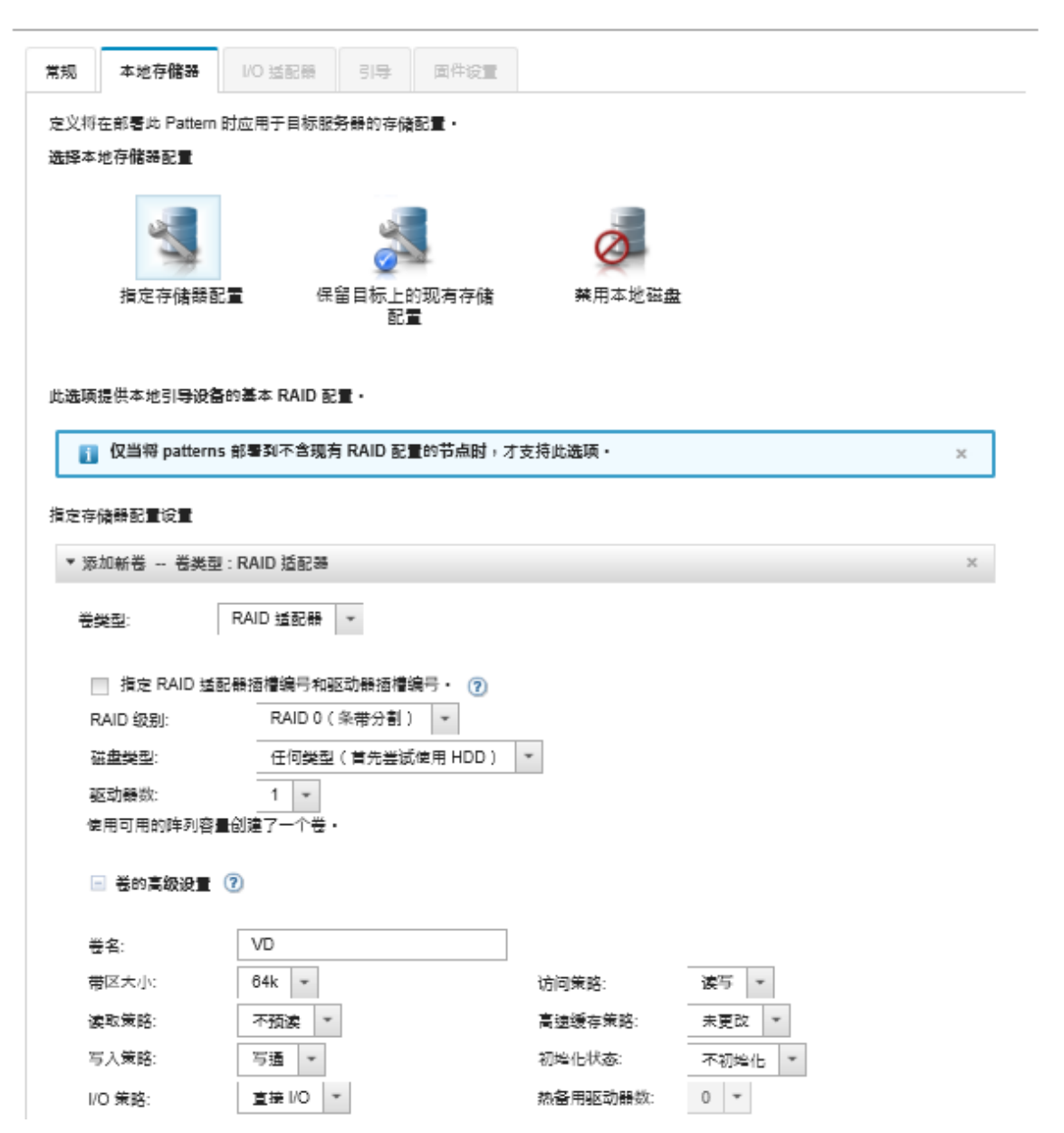

步骤 2. 要定义本地存储设置,请选择以下选项之一。

• **指定存储配置**。(仅限没有退出 RAID 配置的设备)部署期间已在本地引导设备上配 置基本 RAID 设置

<span id="page-322-0"></span>根据存储选项指定存储配置。可添加其他存储选项,方法是单击**添加(+)**图标。

– **RAID 适配器**。选择 RAID 级别、特征和服务器中安装的驱动器数量。支持 RAID 0、1、5。此外,可选择高级卷设置,如带区大小、策略和热备用驱动器的数量。 对于配备 XCC 版本 2.1 及更高版本的 ThinkSystem 服务器(ThinkSystem SR950 需安装 XCC 版本 1.4 或更高版本), 还可指定 RAID 适配器插槽编号和驱动器插 槽编号,以使用可用的阵列容量创建单个卷。在这种情况下,支持 RAID 级别 0、 1、5、6、10、50、60 和 00。此外,可选择高级卷设置,如带区大小、策略和热备 用驱动器。

**注:**在目标服务器上,确保指定类型的可用驱动器数量充足,并确保这些驱动器的 RAID 状态为"Unconfigured Good"如服务器的"清单详细信息"页面上**驱动器**部 分中报告的那样 (请参阅 Lenovo XClarity Administrator 在线文档中的[查看受管](#page-225-0) [服务器的详细信息](#page-225-0))。

- **Lenovo SD 介质适配器**。选择卷的创建位置和卷大小。还可选择高级卷设置,如介 质类型和访问策略。
- **ThinkSystem M.2(具有镜像功能)**。选择 PCI 插槽、RAID 级别、卷名称和带区 大小以使用可用的阵列容量创建单个卷。
	- 可定义多个带镜像存储适配器(各位于不同 PCI 插槽中)的 ThinkSystem M.2。
	- 必须为 ThinkSystem Edge 服务器指定特定 PCI 插槽编号。对于仅安装了一个 M.2 RAID 适配器的其他 ThinkSystem 服务器, 您可以选择 First Matched (默 认值)或指定特定的 PCI 插槽编号。
- **Intel Optane DC 持久内存**。选择持久内存的类型、剩余容量百分比的警告阈值, 以及要用作内存的总容量的百分比。(剩余内存用作持久存储)。

**注意:**

- 要配置 Intel Optane DC 持久内存 DIMM,必须禁用安全性,并且不得创建名称 空间。
- 仅当服务器中的所有 Intel Optane DC 持久内存 DIMM 的安全状态均为"已禁 用",才支持"启用安全性"。
- 仅当服务器中的所有 Intel Optane DC 持久内存 DIMM 的安全状态为"已锁定" 且口令相同,才支持"禁用安全性"和"安全擦除"。
- XClarity Administrator 清单中不包含 Intel Optane DC PMEM 安全状态。可 在 UEFi 中手动检查安全状态。
- **保留目标上的现有存储配置**。部署期间没有更改现有的存储配置。选择此选项以使用 目标服务器上已有的存储配置。
- 禁用本地磁盘。(仅限 Flex System x240 计算节点) 部署期间会禁用板载存储控制器 和存储选项 ROM(UEFI 和 Legacy)。禁用本地硬盘会缩短从 SAN 引导时的总体引 导时间。

**定义 I/O 适配器**

可定义要在部署此 pattern 时应用于目标服务器的 I/O 端口设置和寻址模式。

## **关于本任务**

如果要虚拟化或重新分配 I/O 适配器地址, 可配置此 pattern 以使用虚拟 I/O 适配器寻址。

如果要从现有服务器创建 pattern, 则可能会自动学到某些适配器信息。可定义其他 I/O Adapter Patterns 以匹配在部署此 pattern 时服务器中应有的硬件。通过定义 I/O Adapter Patterns,可 为支持的适配器配置适配器端口设置。如果使用虚拟 I/O 适配器地址, 则还可定义添加的 Fibre Channel 适配器的 SAN 引导目标(请参[阅定义引导选项](#page-324-0))。

### **过程**

要定义 I/O 适配器设置,请完成以下步骤。

步骤 1. 从新建 Server Pattern 向导中,单击 **I/O 适配器**选项卡。

"新建 Server Pattern"向导

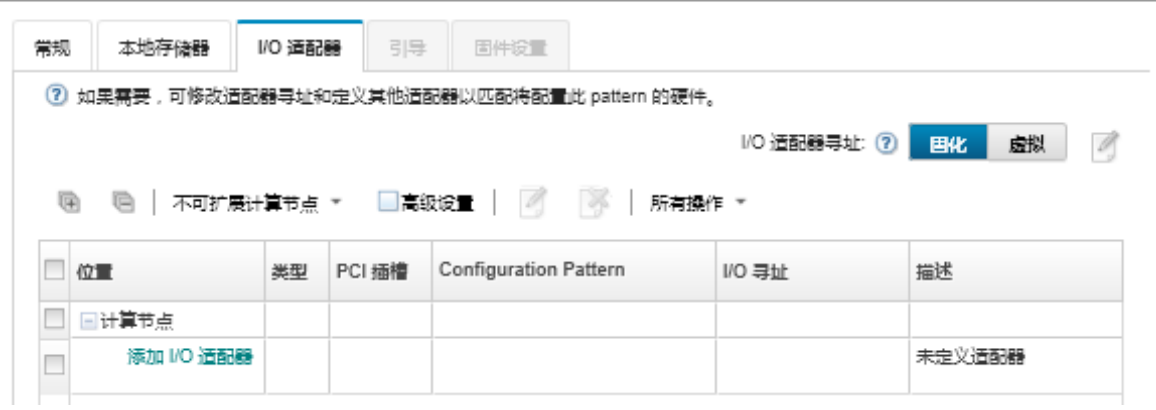

**注:**可通过单击**高级设置**,显示有关 I/O 适配器的其他信息。

- 步骤 2. 如果为 Flex System 机箱中的服务器创建 Server Pattern, 则选择 I/O 适配器寻址模式类 型:
	- 固化。使用适配器出厂时随附的现有全球通用名称 (WWN) 和介质访问控制 (MAC) 地址。
	- **虚拟**。使用虚拟 I/O 适配器寻址简化对 LAN 和 SAN 连接的管理。使 I/O 地址虚拟化 将重新分配固化硬件地址及虚拟化的光纤 WWN 和以太网 MAC 地址。这样可通过预 先配置 SAN 区域成员资格而加快部署,并且在更换硬件时不必重新配置 SAN 分区和 LUN 屏蔽分配,从而便于故障转移。

启用虚拟寻址后,无论定义了什么适配器,默认情况下都将同时分配以太网和 Fibre Channel 地址。您可以选择从其分配以太网地址和 Fibre Channel 地址的池。

还可通过单击地址模式旁的编辑图标( ),编辑虚拟地址设置。

**限制:**虚拟寻址仅支持 Flex System 机箱中的服务器。不支持机架服务器和立式服务 器。

- 步骤 3. 如果为 Flex System 机箱中的服务器创建 Server Pattern, 则选择以下某个可伸缩性选 项。表中的行根据所选内容而变化。
	- 不可扩展的 Flex System
	- 2 节点可扩展的 Flex System
	- 4 节点可扩展的 Flex System
- 步骤 4. 选择应在要部署该 pattern 的服务器中安装的 I/O 适配器。添加适配器:
	- a. 单击表中的**添加 I/O 适配器**链接以显示添加 I/O 适配器 1 或 LOM 对话框。
	- b. 选择用于该适配器的 PCI 插槽。
<span id="page-324-0"></span>c. 从表中选择适配器类型。

**注:**默认情况下,该表仅列出当前安装在受管服务器中的 I/O 适配器。要列出所有支 持的 I/O 适配器,请单击所有支持的适配器。

d. 选择在部署 pattern 时要分配给端口组中所有端口的 Initial Port Pattern。

Port Patterns 用于修改从服务器学习的端口设置。首次添加适配器时, 将分配这些 Initial Port Patterns。添加适配器后,可从"I/O 适配器"页面将不同 patterns 分配 给各个端口。

可通过单击**创建**图标( ),创建 Port pattern。可通过单击**编辑**图标( ),根据 现有 pattern 创建 Port 。

有关 Port Patterns 的更多信息, 请参阅[定义端口设置](#page-332-0)。

e. 单击**添加**可将 Port Pattern 添加到"I/O 适配器"页面上的表中。

**定义引导选项**

可定义要在部署此 pattern 时应用于目标服务器的引导顺序。

#### **过程**

完成以下步骤以创建引导选项 pattern。

步骤 1. 从新建 Server Pattern 向导中,单击 **Boot** 选项卡。

"新建 Server Pattern"向导

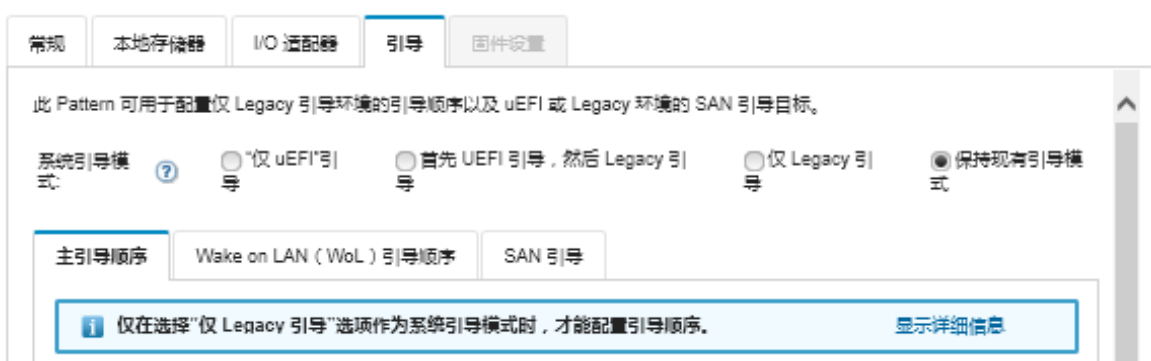

- 步骤 2. 选择以下系统引导模式之一:
	- **仅 UEFI 引导**。选择此选项以配置支持 UEFI 的服务器。如果所引导的操作系统支持 UEFI, 则此选项可能会通过禁用 Legacy 选项 ROM 而缩短引导时间。

如果从 Thinksystem 服务器学习到该 pattern, 则可以单击主引导顺序选项卡以指定 引导顺序。您可以保留要在其上部署该 pattern 的服务器指定的引导顺序,也可以配 置引导顺序以指定引导选项的应用顺序。但是,不支持设备组(引导选项)中引导设 备的引导优先级。

• **首先 UEFI 引导,然后 Legacy 引导**。选择此选项可将服务器配置为尝试先使用 UEFI 进行引导。如果有问题,服务器再尝试以旧模式引导。 如果从 Thinksystem 服务器学习到该 pattern, 则可以单击主引导顺序选项卡以指定 引导顺序。您可以保留要在其上部署该 pattern 的服务器指定的引导顺序,也可以配

<span id="page-325-0"></span>置引导顺序以指定引导选项的应用顺序。但是,不支持设备组(引导选项)中引导设 备的引导优先级。

• **仅 Legacy 引导**。如果您要将服务器配置为引导需要 Legacy(BIOS)固件的操作系 统,请选择此选项。仅在引导不支持 UEFI 的操作系统时选择此选项。

提示: 如果选择仅 Legacy 引导模式 (引导时间会缩短很多), 则无法激活任何 Features on Demand (FoD) 密钥。

如果选择此选项,则可以指定:

- **主引导顺序**。选择保持在需要部署该 pattern 的服务器上指定的引导顺序。还可配 置"Legacy Only"引导顺序以指定要应用引导选项的顺序。
- **Wake on LAN(WoL)引导顺序**。选择保持在要部署该 pattern 的服务器上指定的 当前 WoL 引导顺序。还可配置"Legacy Only"引导顺序以指定要应用 WoL 引导 选项的顺序。
- **保持现有引导模式**。选择此选项以在目标服务器上保持现有设置。部署 pattern 时, 不会改变引导顺序。
- 步骤 3. 选择 **SAN 引导**选项卡可选择 Boot Target Pattern 并指定引导设备目标。

**注:**如果您定义了 Fibre Channel 适配器并在定义 I/O 适配器时启用了虚拟寻址,则可以 为 Fibre Channel 适配器设置 SAN 主要引导目标和辅助引导目标。您可以为存储目标指 定多个全球通用端口名称(WWPN)和逻辑单元号(LUN)标识。

## **定义固件设置**

可指定要在部署此 pattern 时应用于目标服务器的主板管理控制器和 UEFI 固件设置。

## **关于本任务**

固件设置按类别进行组织,每种类别组合了相关设置。对于每个类别均可创建 Category Pattern, 其中包含共有固件设置,并且可供多个 Server Patterns 重新使用。可从主板管理控制器和 UEFI 直接配置的大多数固件设置也可通过 Category Patterns 进行配置。可用固件设置取决于服务器类 型、Flex System 环境和 Server Pattern 的范围。

Category Patterns 可以预定义、由用户定义或从现有服务器学习:

- 扩展的 Category Patterns 是用于某些 I/O 适配器端口、高级 UEFI 和主板管理控制器 (BMC) 设置的 pattern,从特定受管服务器学习并动态创建此类 pattern。在您从现有服务器创建 Server Pattern 时, Lenovo XClarity Administrator 即创建这些 pattern。无法手动创建扩展的 Category Patterns;但是,可在创建这些 pattern 后编辑这些 pattern。
- 用户定义的 Category Patterns 是您可以创建的 pattern, 包括系统信息、管理界面、设备和 I/O 端口、Fibre Channel 引导目标以及 I/O 适配器端口。

## **过程**

完成以下步骤以定义固件设置。

步骤 1. 从新建 Server Pattern 向导中,单击**固件设置**选项卡。

### "新建 Server Pattern"向导

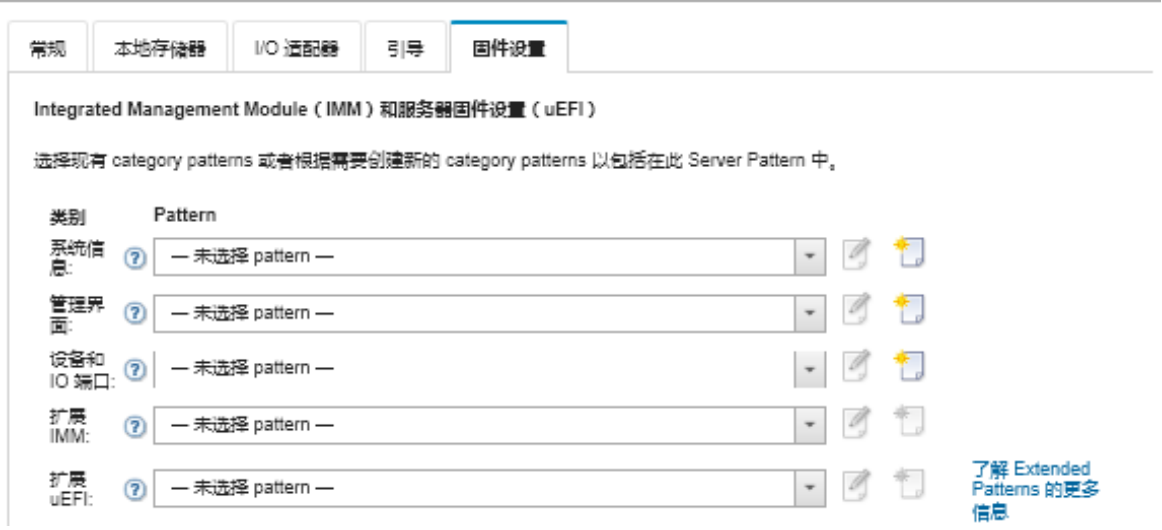

- 步骤 2. 选择要定义的设置所属的 Category Pattern 类型。
	- **系统信息**。使用此 category pattern 可定义自动系统名称生成、联系人姓名和位置。 有关 system-information patterns 的更多信息, 请参阅定义系统信息设置。
	- **管理界面**。使用此 category pattern 定义自动主机名生成、管理 IP 地址分配、域名系 统(DNS)设置和 Internet 速度设置。有关 Management Interface Patterns 的详细 信息,请参[阅定义管理界面设置](#page-328-0)。
	- **设备和 I/O 端口**。使用此 category pattern 可定义控制台重定向和 COM 端口、PCIe 速度、板载设备、适配器选项 ROM 和选项 ROM 执行顺序。有关 Device and I/O Port Patterns 的详细信息,请参阅[定义设备和 I/O 端口设置。](#page-329-0)
	- **扩展 BMC**。使用此 Category Pattern 可定义其他主板管理控制器设置。当您从现有 服务器创建 Server Patterns 时, 将自动创建扩展管理控制器。不能手动创建扩展管理 控制器 pattern。有关 Management Interface Patterns 的详细信息, 请参阅[定义扩展](#page-334-0) [管理控制器设置](#page-334-0)。
	- **扩展 UEFI**。使用此 category pattern 可定义其他 Unified Extensible Firmware Interface (UEFI) 设置。从现有服务器创建 Server Patterns 时, 将自动创建 Extended UEFI Patterns。您无法手动创建 Extended UEFI Pattern。有关 Management Inter-face Patterns 的详细信息, 请参阅[定义扩展 UEFI 设置](#page-336-0)。
- 步骤 3. 通过单击 Category Pattern 类型旁的创建图标(II), 创建新的 Category Patterns。

还可通过从下拉列表中选择特定 pattern,然后单击该 category pattern 类型旁的**编辑**图 标(4),编辑现有 category pattern。还可通过编辑现有 category pattern,然后单击 **另存为**以新名称保存它,拷贝该 pattern。

### **定义系统信息设置**

可通过创建 System Information Pattern, 定义系统名称、联系人和位置信息。

## **过程**

完成以下步骤以创建系统信息 pattern。

步骤 1. 从 Lenovo XClarity Administrator 菜单栏中,单击**配置** ➙ **Patterns**。随即显示 "Configuration Patterns: Patterns"页面。

- 步骤 2. 单击**Category Patterns**选项卡。
- 步骤 3. 依次单击 **System Information Patterns** 垂直选项卡、**创建**图标( )。

**提示:**也可从新建 Server Pattern 向导的固件设置页面中,通过单击**系统信息**选项旁的 **创建**图标,创建新的 System Information Pattern。

- 步骤 4. 在新建 System Information Pattern 对话框中,指定以下信息。
	- 输入 pattern 的名称和描述。
	- 选择是否自动生成系统名称。如果单击**定制**,则可以指定部署该 pattern 时生成名称的 pattern。如果单击禁用, 则在部署 pattern 时, 每个服务器上的系统名称保持不变。 对于大多数设备,主板管理控制器将系统名称的长度限制为不超过 256 个英文字符。 自动生成的名称被截断为 256 个字符。
	- 指定此服务器的联系人以及服务器位置。

**注:**如果启用了 SNMP,则必须指定联系人和系统位置。

步骤 5. 单击**创建**。

### **结果**

新 pattern 列在 Configuration Patterns:Category Patterns 页面中的 **System Information Patterns** 选项卡上:

**Configuration Patterns: Patterns** 

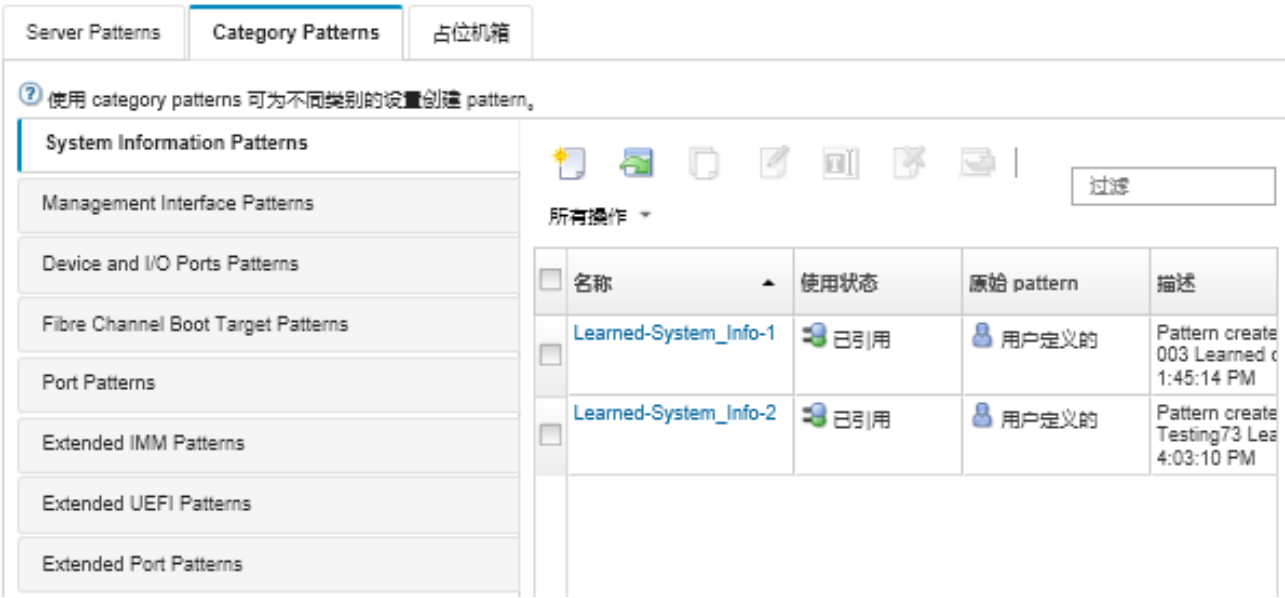

从此页面中,还可对所选 category pattern 执行以下操作:

- 通过单击**编辑**图标( ),修改当前 pattern 设置。
- 通过单击拷贝图标(3), 拷贝现有 pattern。
- 通过单击删除图标(<sup>36</sup>),删除 pattern。
- 通过单击重命名图标( **III**), 重命名 pattern。
- 导出和导入 pattern (请参[阅导出和导入 Server Patterns 和 Category Patterns](#page-343-0))。

### <span id="page-328-0"></span>**定义管理界面设置**

可通过创建 Management Interface Pattern, 定义管理界面的主机名、IP 地址、域名系统 (DNS)、接口速度和端口分配。

### **过程**

完成以下步骤以创建管理界面 pattern。

- **注:**Server Patterns 不支持双工设置。
- 步骤 1. 从 Lenovo XClarity Administrator 菜单栏中,单击**配置** ➙ **Patterns**。随即显示 "Configuration Patterns: Patterns"页面。
- 步骤 2. 单击**Category Patterns**选项卡。
- 步骤 3. 依次单击 **Management Interface Patterns** 垂直选项卡、**创建**图标( )。

**提示:**也可从新建 Server Pattern 向导的"固件设置"页面中,通过单击**管理界面**选项 旁的创建图标( ), 创建新的 Management Interface。

- 步骤 4. 在新建 Management Interface Pattern 对话框中, 指定以下信息。
	- 输入 pattern 的名称和描述。
	- 单击**主机名**选项卡,然后选择是否自动生成主机名。如果单击**定制**,则可以指定部署 该 pattern 时生成名称的 pattern。如果单击禁用, 则在部署 pattern 时, 每个服务器 上的主机名保持不变。

主板管理控制器将主机名的长度限制为不超过 63 个英文字符。自动生成的名称被截断 为 63 个字符。

• 单击**管理 IP 地址**选项卡,然后配置 IPv4 和 IPv6 地址设置。

对于 **IPv4** 地址,可以选择以下选项之一:

- **从 DHCP 服务器获取动态 IP 地址**。
- **首先由 DHCP 配置**。如果不成功,则从地址池获取静态 IP 地址。
- **从地址池获取静态 IP 地址。**

对于 **IPv6** 地址,您可以选择:

- **使用无状态地址自动配置**。
- **从 DHCP 服务器获取动态 IP 地址**。
- **从地址池获取静态 IP 地址**。

在 **DNS** 选项卡上,选择启用还是禁用动态域名服务(DDNS)。如果启用 DDNS,则 可以选择以下选项之一:

- 从 DHCP 服务器获取域名。
- 指定域名。
- 单击**接口设置**选项卡,然后指定最大传输单元(MTU)。默认值为 1500。
- 单击**端口分配**选项卡,然后指定用于以下端口的数字:
	- HTTP
	- HTTPS
	- Telnet CLI
	- SSH CLI
	- SNMP 代理
	- SNMP 警报
	- 远程控制台

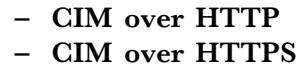

<span id="page-329-0"></span>步骤 5. 单击**创建**。

**结果**

新 pattern 列在 Configuration Patterns:Category Patterns 页面中的 **Management Interface Patterns** 选项卡上:

**Configuration Patterns: Patterns** 

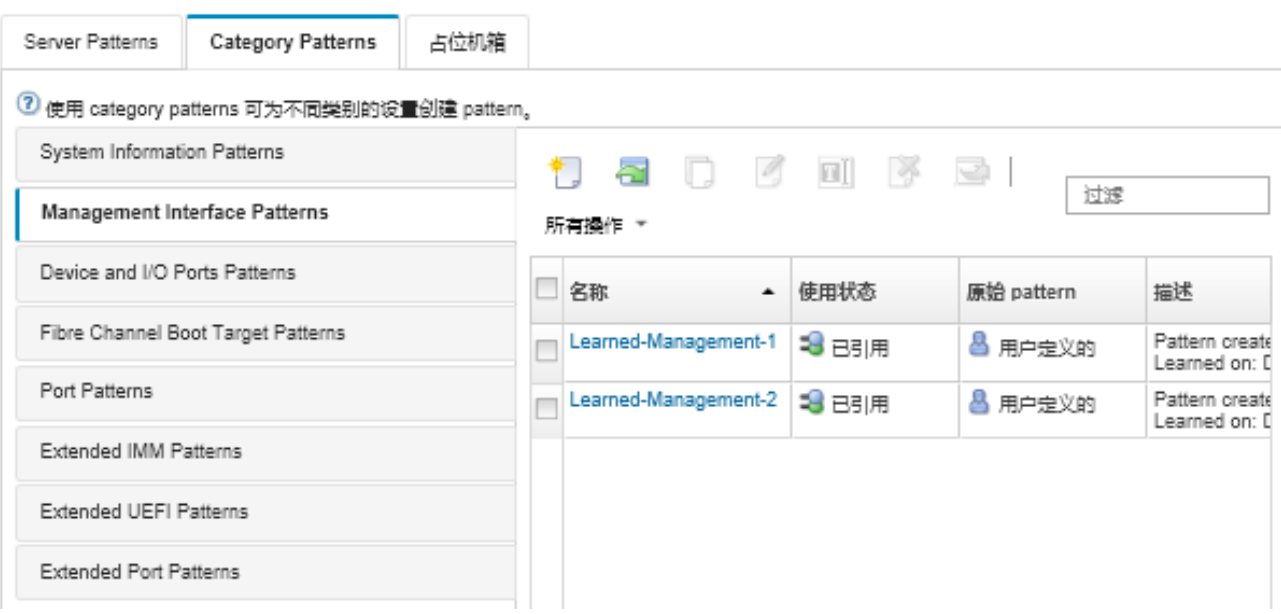

从此页面中,还可对所选 category pattern 执行以下操作:

- 通过单击**编辑**图标( ),修改当前 pattern 设置。
- 通过单击拷贝图标( ), 拷贝现有 pattern。
- 通过单击删除图标( ), 删除 pattern。
- 通过单击重命名图标( **II**), 重命名 pattern。
- 导出和导入 pattern (请参[阅导出和导入 Server Patterns 和 Category Patterns](#page-343-0))。

## **定义设备和 I/O 端口设置**

可通过创建设备和 I/O 端口 pattern, 启用控制台重定向并启用和定义 COM 1 端口的特性。

## **过程**

要创建 Device and I/O Ports Pattern, 请完成以下步骤。

- 步骤 1. 从 Lenovo XClarity Administrator 菜单栏中,单击**配置** ➙ **Patterns**。随即显示 "Configuration Patterns: Patterns"页面。
- 步骤 2. 单击**Category Patterns**选项卡。
- 步骤 3. 依次单击 **Devices and I/O Ports Patterns** 垂直选项卡、**创建**图标( )。

**提示:**也可从"新建 Server Pattern"向导的"固件设置"页面中,通过单击 **Devices** and I/O Ports 选项旁的创建图标( ), 创建 Devices and I/O Ports Pattern。

- 步骤 4. 在"新建 Devices and I/O Ports Pattern"对话框中,指定以下信息。
	- 输入 pattern 的名称和描述。
	- 选择启用或禁用控制台重定向。如果启用控制台重定向,则可以选择启用或禁用以下 内容:
		- **Serial Over LAN**。
		- **服务处理器重定向**。如果启用服务处理器重定向,可选择为 Legacy 可选串行数据 端口使用 COM 端口 1 还是 2。请注意,如果禁用,将始终使用 COM 端口 1。也 可选择以下某个 CLI 模式:
			- 禁用
			- 启用并具有用户定义的按键序列
			- 使用与 EMS 兼容的击键顺序来启用
	- 选择启用或禁用 COM 端口 1 和 2。如果选择启用 COM 端口,请指定以下设置:
		- 波特率
		- 数据位
		- 奇偶性校验
		- 停止位
		- 文本仿真
		- 引导之后处于活动状态
		- 流量控制
- 步骤 5. 单击**创建**。

### **结果**

新 pattern 列在"Configuration Patterns:Category Patterns"页面中的 **Devices and I/O Ports Patterns** 选项卡上:

**Configuration Patterns: Patterns** 

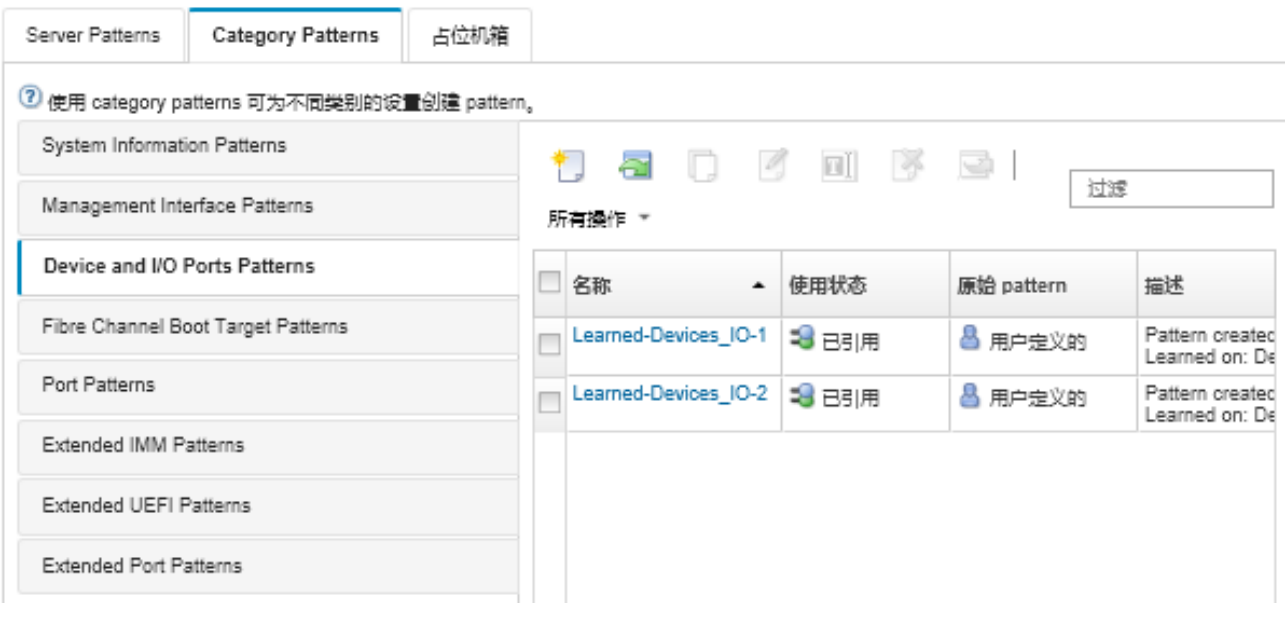

从此页面中,还可对所选 category pattern 执行以下操作:

• 通过单击**编辑**图标( ),修改当前 pattern 设置。

- 通过单击拷贝图标(3), 拷贝现有 pattern。
- 通过单击删除图标( ), 删除 pattern。
- 通过单击重命名图标( **II**), 重命名 pattern。
- 导出和导入 pattern (请参[阅导出和导入 Server Patterns 和 Category Patterns](#page-343-0))。

## **定义 Fibre Channel 引导目标设置**

可通过创建 Fibre Channel Boot Target Pattern, 将服务器配置为从存储区域网络(SAN)设备 而非从本地硬盘引导。

## **过程**

完成以下步骤以创建 Fibre Channel Boot Target Pattern。

**限制:**仅 Flex 计算节点支持 Fibre Channel 引导目标。不支持独立的机架和立式服务器。

- 步骤 1. 从 Lenovo XClarity Administrator 菜单栏中,单击**配置** ➙ **Patterns**。随即显示 "Configuration Patterns: Patterns"页面。
- 步骤 2. 单击**Category Patterns**选项卡。
- 步骤 3. 依次单击 **Fibre Channel Boot Target Pattern** 垂直选项卡、**创建**图标( )。
- 步骤 4. 在新建 Fibre Channel Boot Target Pattern 对话框中, 指定以下信息。
	- 输入 pattern 的名称和描述。
	- 指定一个或多个要用作主要引导目标的 WWPN 地址和 LUN 标识。此外,也可以指定 一个或多个 WWPN 地址和 LUN 标识以用作辅助引导目标。

例如,可添加存储主路径作为主目标,添加存储辅助路径作为辅助目标。通过在不同 的 Server Patterns 中使用不同的目标组,可在同时从多个主机发出引导请求期间使存 储负载实现均衡。

**提示:**如果为 WWPN 指定 00:00:00:00:00:00:00:00,则 XClarity Administrator 尝试从 发现的第一个目标引导。

步骤 5. 单击**创建**。

## **结果**

新 pattern 列在 Configuration Patterns:Category Patterns 页面中的 **Fibre Channel Boot Target Patterns** 选项卡上:

#### <span id="page-332-0"></span>**Configuration Patterns: Patterns**

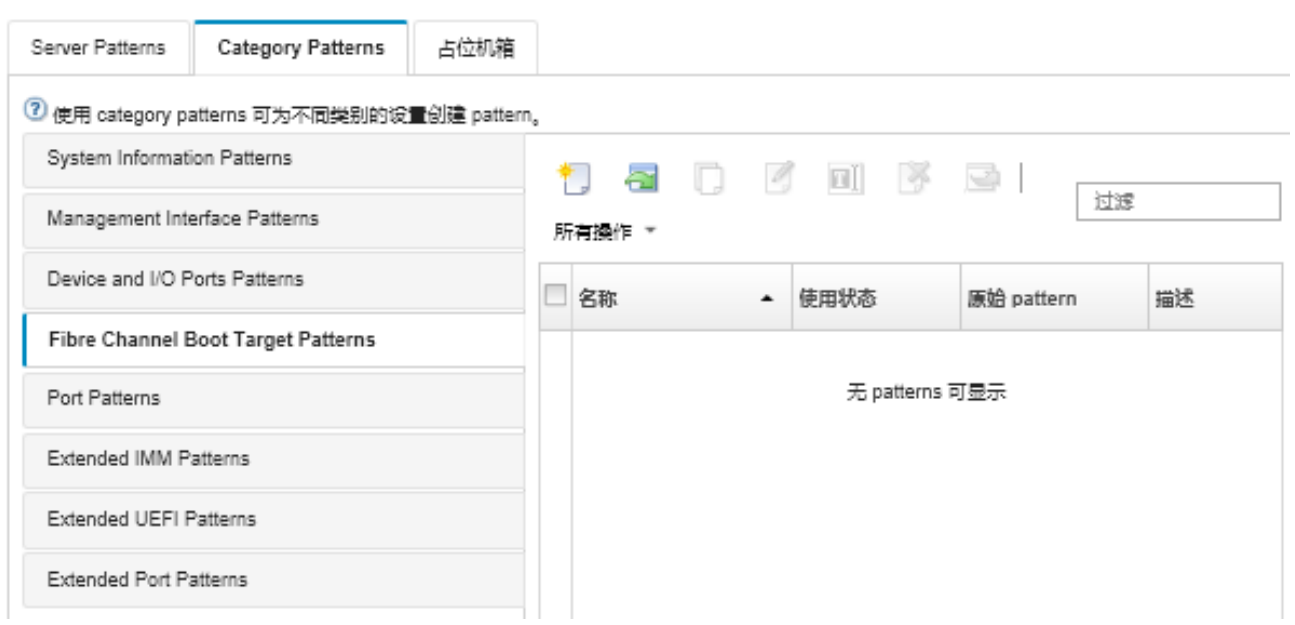

从此页面中,还可对所选 category pattern 执行以下操作:

- 通过单击**编辑**图标( ),修改当前 pattern 设置。
- 通过单击拷贝图标(3), 拷贝现有 pattern。
- 通过单击删除图标(<sup>3)</sup>,删除 pattern。
- 通过单击重命名图标( **II**), 重命名 pattern。
- 导出和导入 pattern (请参[阅导出和导入 Server Patterns 和 Category Patterns](#page-343-0))。

### **定义端口设置**

可通过创建 Port Pattern, 定义特定 I/O 适配器类型的典型端口设置。

## **关于本任务**

可使用 Port Patterns 中的网络设置配置交换机内部端口。但是, 无法使用 Port Patterns 配置交 换机全局设置,如 VLAN ID、全局 UFP 模式、全局 CEE 模式和全局 FIP。必须使用以下与要部 署的内部端口设置兼容的规则手动配置这些全局设置,然后再部署 Port Patterns。此外无法使用 Port Patterns 来配置 PVID 标记。请参阅交换机随附的文档以确定全局设置与内部端口设置之间 的兼容性检查以及如何为该交换机配置这些设置。

- 配置 PFC 后,确保 **globalCEEState** 为"On"。
- 将 vport 设置为"FCoE"模式后,确保 **globalCEEState** 为"On"。
- 配置 FIP 后,确保 **globalCEEState** 为"On"且 **globalFIPsState** 为"On"。
- 将交换机内部端口模式设置为"UFP"模式后,确保 **globalUFPMode** 为"Enable"。
- 在将端口添加到特定 VLAN 之前,请确保已创建 VLAN ID。

## **过程**

完成以下步骤以创建 I/O 适配器 Port Pattern。

- 步骤 1. 从 Lenovo XClarity Administrator 菜单栏中,单击**配置** ➙ **Patterns**。随即显示 "Configuration Patterns: Patterns"页面。
- 步骤 2. 单击 **Category Patterns** 选项卡。
- 步骤 3. 依次单击 **Port Pattern** 垂直选项卡和**创建**图标( )。

**提示:**也可从"添加 I/O 适配器"页面中,通过单击 **Initial Port Pattern** 选项旁的**创建** 图标( ), 新建 Port Pattern。

- 步骤 4. 在新建 Port Pattern 对话框中,指定以下信息。
	- 输入 pattern 的名称和描述。
	- 指定以下适配器和端口兼容性设置。将 patterns 分配给适配器和端口时,根据与目标 适配器或端口的兼容性筛选 patterns 设置。
		- 目标适配器类型
		- 目标端口运行模式,包括:
			- pNIC 模式
			- vNIC Virtual Fabric 模式
			- vNIC Switch Independent 模式
			- vNIC Unified Fabric Protocol 模式
			- 这些设置启用 NIC 虚拟化。有关详细信息,请参阅[Flex System Fabric 解决方案中](https://lenovopress.com/sg248223) [的 NIC 虚拟化](https://lenovopress.com/sg248223)。
		- 目标端口协议,包括:
			- 仅限于以太网
			- 以太网和 FCoE
			- 以太网和 iSCSI
		- Port Extended Settings Pattern, 用于配置从服务器学到的其他端口设置
	- 如果将目标端口运行模式设置为 **pNIC 模式**,则尽量决定将相应设置应用于 Flex 交换 机内部端口。如果已选择,那么您可以配置其他 VLAN 和高级设置:
		- 指定目标端口协议。
		- 如果将目标端口协议设置为以太网和 FCoE, 则 (可选)选择并指定优先级 2 标识。
	- 如果将目标端口运行模式设置为 **vNIC Virtual Fabric 模式**,则配置物理功能设置,包 括每种功能的类型和 VLAN 标记。
	- 如果将目标端口运行模式设置为 **vNIC switch independent 模式**,请指定所启用的每 个功能的类型、最小带宽和 VLAN 标记。还可选择将相应设置应用到适用的 Flex 交换 机内部端口。如果选择了此项,则可配置其他交换机内部端口和高级设置:
		- 指定在操作系统发送未加标记的数据包时仅由操作系统使用的默认 LAN。
		- 指定 VLAN 的逗号分隔列表。
		- 选择配置手动控制并指定触发器。
		- 决定配置流控制类型,包括
			- 保留现有流控制
			- 基于优先级的流控制
			- 链路级流控制
			- 有关这些流控制类型的详细信息,请参阅 Flex 交换机随附的文档。
- <span id="page-334-0"></span>• 如果将目标端口运行模式设置为 **vNIC Unified Fabric Protocol 模式**,则尽量决定将 相应设置应用于 Flex 交换机内部端口。如果选择了此项,则可配置其他 UFP 功能和 高级设置:
	- 指定 QoS 模式(带宽或优先级)。
	- 选择启用默认 VLAN ID 标记并指定所启用的每个功能的模式、最小带宽和 VLAN 标记。
	- 决定配置第 2 层失败情况并指定每个功能的触发器数量。
	- 对于带宽 QoS 模式,请指定流量控制类型(基于优先级、链路级别或现有的流量控 制)。
	- 对于带宽 QoS 模式,决定选择 iSCSI 时是否启用优先级 4。
	- **注:**定义故障转移触发器时,确保全局故障转移为"开"。

步骤 5. 单击**创建**。

### **结果**

新 pattern 列在 Configuration Patterns:Category Patterns 页面中的 **Port Patterns** 选项卡上:

**Configuration Patterns: Patterns** 

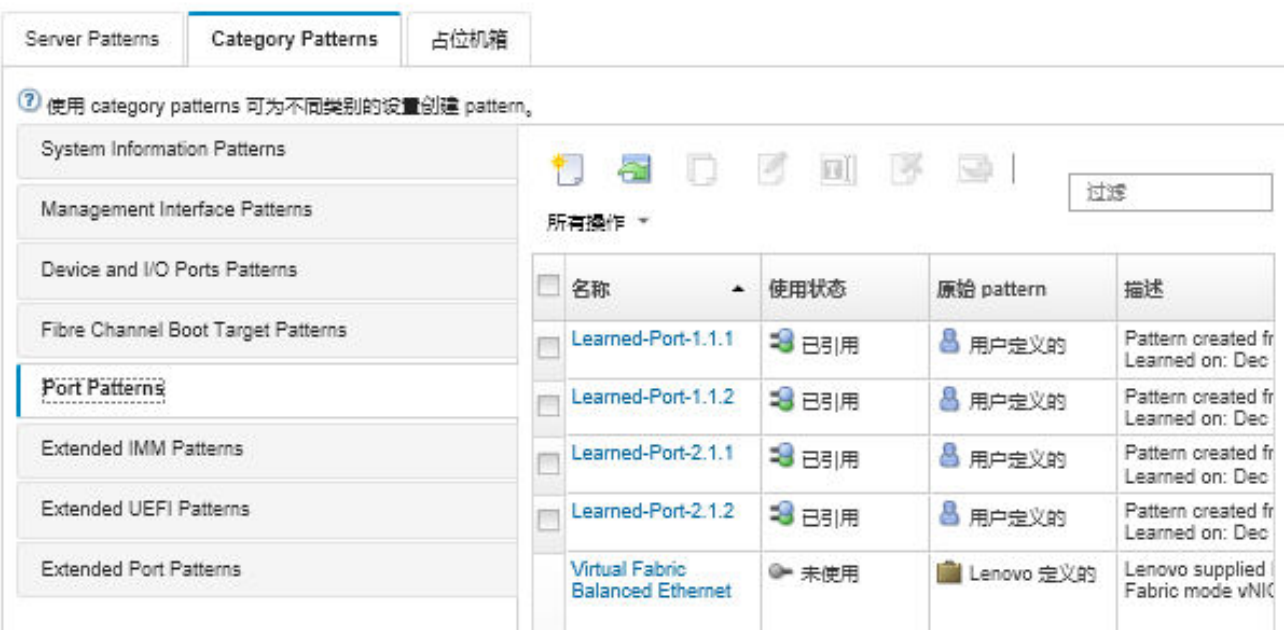

从此页面中,还可对所选 category pattern 执行以下操作:

- 通过单击**编辑**图标( ),修改当前 pattern 设置。
- 通过单击拷贝图标(3), 拷贝现有 pattern。
- 通过单击删除图标 (3),删除 pattern。
- 通过单击重命名图标( **II**), 重命名 pattern。
- 导出和导入 pattern (请参[阅导出和导入 Server Patterns 和 Category Patterns](#page-343-0))。

## **定义扩展管理控制器设置**

从特定受管服务器学习并动态创建扩展主板管理控制器设置。在您从现有服务器创建 Server Patterns 时, Lenovo XClarity Administrator 即创建这些 pattern。无法手动创建扩展管理控制 器 patterns;但是,可复制并修改已创建的 patterns。

## **开始之前**

**注:**IMM 散热设置可能与 UEFI 运行模式设置冲突。如果冲突,则 UEFI 设置将在设备重新启动 期间覆盖 IMM 设置,而您在扩展主板管理控制器 pattern 中定义的散热设置将不合规。要解决这 个合规性问题,请从扩展主板管理控制器 pattern 中删除设置,或选择与当前 UEFI 运行模式设置 冲突的设置。

## **过程**

完成以下步骤以修改扩展管理控制器 patterns。

- 步骤 1. 从 XClarity Administrator 菜单栏中,单击**配置** ➙ **Patterns**。随即显示"Configuration Patterns: Patterns" 页面。
- 步骤 2. 单击**Category Patterns**选项卡。
- 步骤 3. 单击 **Extended BMC Patterns** 垂直选项卡。
- 步骤 4. 选择要修改的 pattern, 然后单击编辑图标(4)。
- 步骤 5. 修改相应的字段。

可通过单击**包括/排除**设置,选择要包括在 category pattern 中的设置。

• 要配置 DNS 设置,请单击**网络设置接口** ➙ **DNS 配置**。可启用 DNS,选择 IP 协议, 最多指定三个 IPv4 或 IPv6 地址,并启用 XClarity Administrator IP 地址发现。

**注:**对于 Flex System 设备,只能配置用于发现 XClarity Administrator 服务器的 IP 地址。

• 要配置 NTP 设置,请单击**网络设置接口** ➙ **集成模块 NTP 设置**。最多可指定 4 个 NTP 服务器的主机名和频率。

**注:**对于 Flex System 设备,无法配置 NTP 设置。

- (仅机架服务器)要进行数据和时间设置,请单击**常规设置** ➙ **集成模块时钟设置**。您 可以指定时区(UTC 偏移量),启用或禁用夏令时(DST),并选择是使用 UTC 还 是主机上的本地时间。
- 要更改用户帐户安全设置,请单击**帐户安全配置**。
- 步骤 6. 单击保存以将更改保存到当前 category pattern, 或单击另存为以将更改保存到新 category pattern 中。

## **结果**

修改后的 Category Pattern 列在"Configuration Patterns: Category Patterns"页面中的 **Extended BMC Patterns** 选项卡上:

#### <span id="page-336-0"></span>**Configuration Patterns: Patterns**

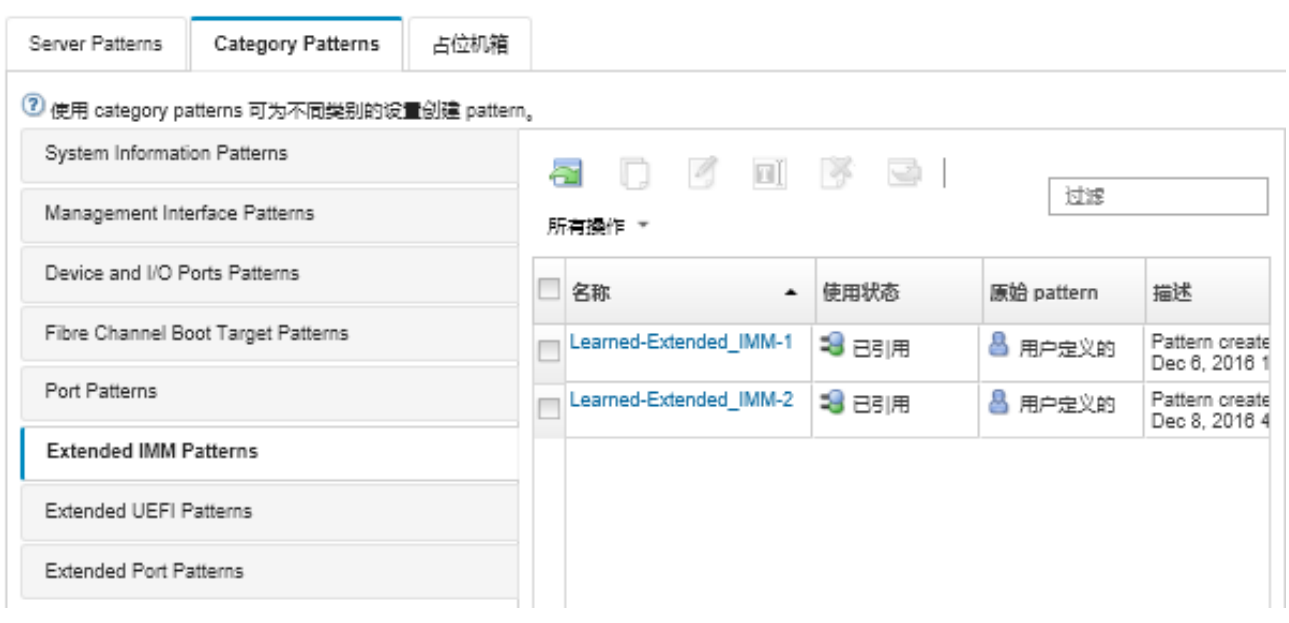

从此页面中,还可对所选 category pattern 执行以下操作:

- 通过单击拷贝图标(3), 拷贝现有 pattern。
- 通过单击删除图标( ), 删除 pattern。
- 通过单击重命名图标( **II**), 重命名 pattern。
- 导出和导入 pattern(请参[阅导出和导入 Server Patterns 和 Category Patterns](#page-343-0))。

## **定义扩展 UEFI 设置**

从特定受管服务器学习并动态创建扩展 UEFI 设置。在您从现有服务器创建 Server Patterns 时, Lenovo XClarity Administrator 即创建这些 pattern。无法手动创建 Extended UEFI Patterns; 但是,可复制并修改已创建的 pattern。

## **关于本任务**

以下 Extended UEFI Patterns 由 Lenovo XClarity Administrator 定义, 用于优化特定环境的服 务器。

- **ESXi 安装选项**
- **效率 性能优先**
- **效率 功率优先**
- **最佳性能**
- **最小功率**

**注:**

- 不支持使用 Extended UEFI Patterns 修改 UEFI 安全设置(包括安全引导、可信平台模块 (TPM)和物理现场授权策略配置)。
- 可以在"服务器"页面单击**所有操作** ➙ **安全** ➙ **UEFI 管理员密码**来修改所选 ThinkSystem 和 ThinkAgile 服务器的 UEFI 管理员密码。需要 Lenovo XClarity Controller 固件级别 20A。

## **过程**

完成以下步骤以修改 Extended UEFI Patterns。

- 步骤 1. 从 XClarity Administrator 菜单栏中,单击**配置** ➙ **Patterns**。随即显示"Configuration Patterns: Patterns" 页面。
- 步骤 2. 单击 **Category Patterns** 选项卡。
- 步骤 3. 单击 **Extended UEFI Patterns** 垂直选项卡。
- 步骤 4. 选择要修改的 pattern,然后单击编辑图标(4)。
- 步骤 5. 修改相应的字段。

可通过单击**包括/排除**设置,选择要包括在 category pattern 中的设置。

步骤 6. 单击保存以将更改保存到当前 category pattern, 或单击另存为以将更改保存到新 category pattern 中。

## **结果**

修改后的 Category Pattern 列在"Configuration Patterns: Category Patterns"页面中的 **Extended UEFI Patterns** 选项卡上:

**Configuration Patterns: Patterns** 

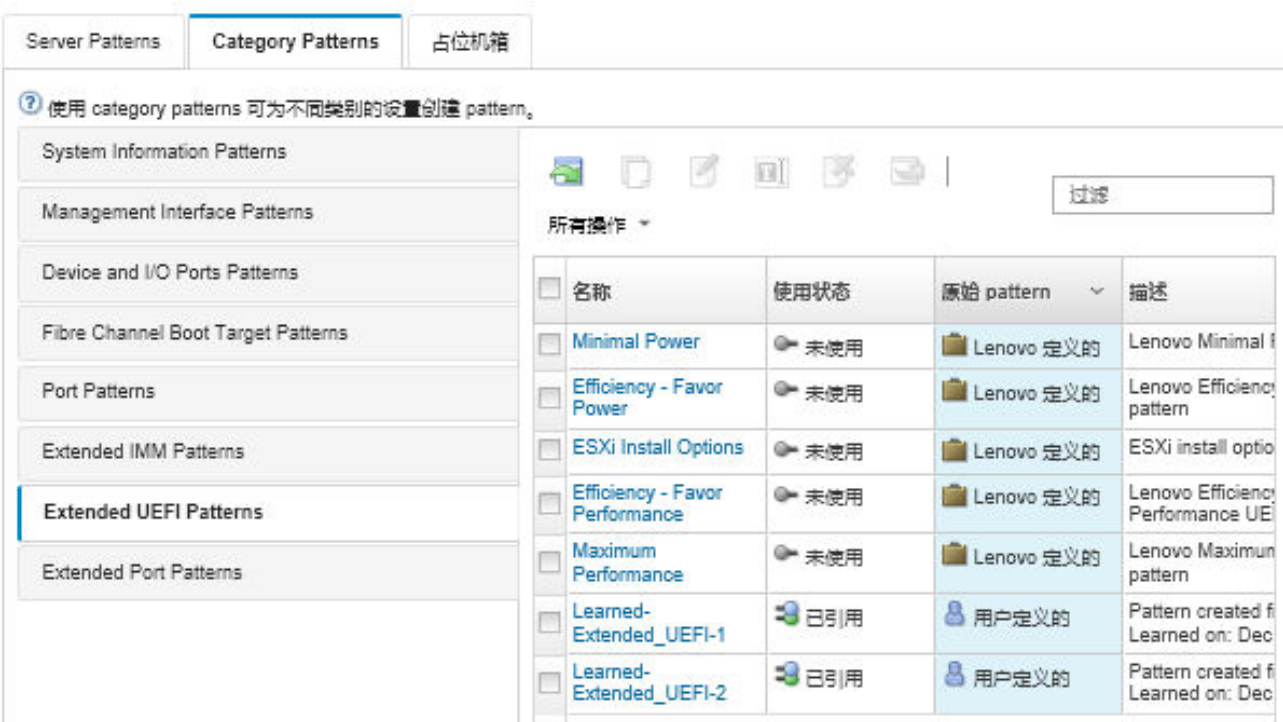

从此页面中,还可对所选 category pattern 执行以下操作:

- 通过单击拷贝图标( ), 拷贝现有 pattern。
- 通过单击删除图标(X),删除 pattern。
- 通过单击重命名图标( ), 重命名 pattern。
- 导出和导入 pattern (请参[阅导出和导入 Server Patterns 和 Category Patterns](#page-343-0))。

## **定义扩展端口设置**

从特定受管服务器学习并动态创建扩展端口设置。在您从现有服务器创建 Server Patterns 时, Lenovo XClarity Administrator 即创建这些 pattern。无法手动创建 Extended Port Patterns; 但是,可复制并修改已创建的 pattern。

## **关于本任务**

XClarity Administrator 提供以下预定义的 Extended Port Pattern:

• **Virtual Fabric 平衡以太网**。Lenovo 为 Virtual Fabric 模式、仅 vNIC 模式、仅以太网模式提 供 Port Pattern

必须将 Mellanox 和 Broadcom I/O 适配器上的某些设备级设置在所有端口上都设置为相同的值。 如果这些设置在不同端口上设置为不同值,将使用一个端口的设置,而其他端口的设置则不合规。 要解决这个不合规问题,请为这些设备级设置选择相同的值。

对于 Mellanox I/O 适配器, 必须将以下设置在所有端口上都设置为相同的值。

- 高级电源设置
- 播发的 PCI 虚拟功能
- 插槽电源限制器
- 虚拟化模式

对于 Broadcom I/O 适配器, 必须将以下设置在所有端口上都设置为相同的值。

- 条幅消息超时
- BW 限制
- 有效的 BW 限制
- BW 保留
- 有效的 BW 保留
- 启用 PME 功能
- 最大 PF MSI-X 向量数
- 多功能模式
- 每个 VF 的 MSI-X 向量数
- 每个 PF 的 VF 数
- Option ROM
- SR-IOV
- 支持 RDMA

## **过程**

完成以下步骤以修改 Extended Port Patterns。

- 步骤 1. 从 XClarity Administrator 菜单栏中,单击**配置** ➙ **Patterns**。随即显示"Configuration Patterns: Patterns" 页面。
- 步骤 2. 单击**Category Patterns**选项卡。
- 步骤 3. 单击 **Extended Port Patterns** 垂直选项卡。
- 步骤 4. 选择要修改的 pattern, 然后单击编辑图标(3)。
- 步骤 5. 修改相应的字段。

可通过单击**包括/排除**设置,选择要包括在 category pattern 中的设置。

步骤 6. 单击保存以将更改保存到当前 category pattern, 或单击另存为以将更改保存到新 category pattern 中。

## **结果**

修改后的 Category Pattern 列在"Configuration Patterns: Category Patterns"页面中的 **Extended Port Patterns** 选项卡上:

**Configuration Patterns: Patterns** 

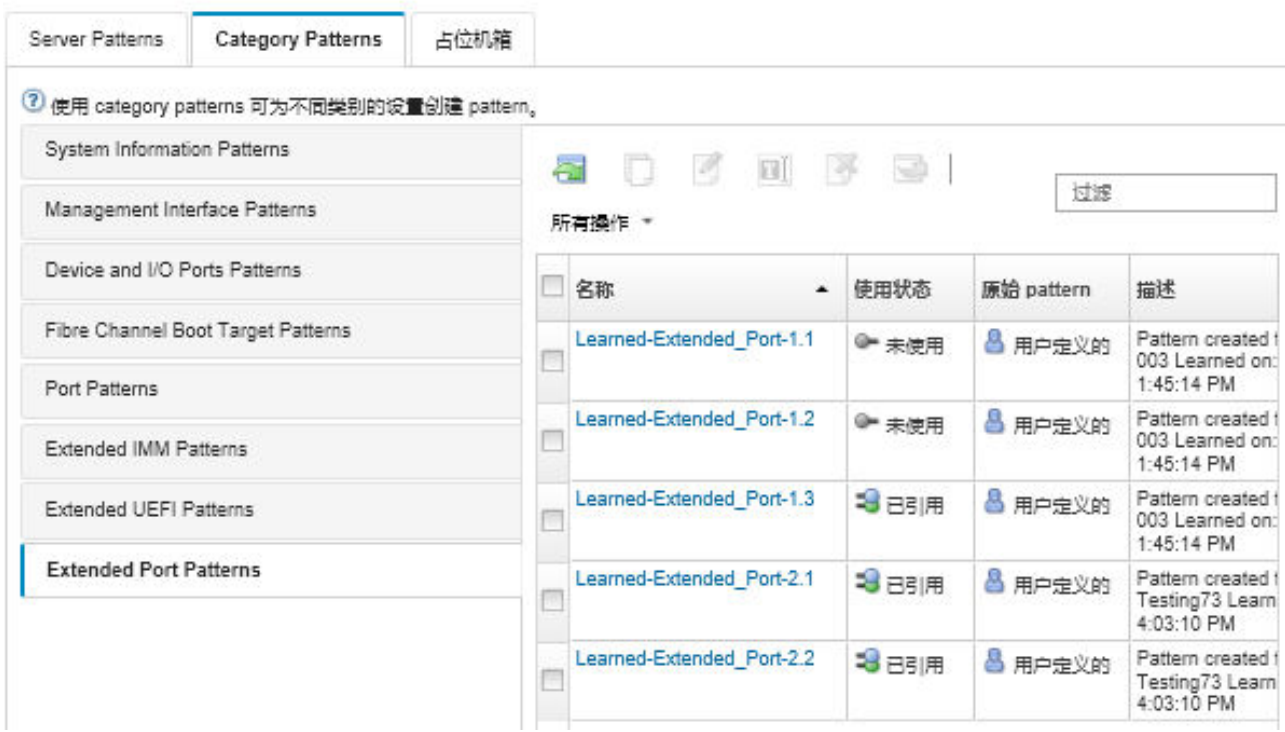

从此页面中,还可对所选 category pattern 执行以下操作:

- 通过单击拷贝图标(3), 拷贝现有 pattern。
- 通过单击删除图标( ), 删除 pattern。
- 通过单击重命名图标( <sup>1</sup>), 重命名 pattern。
- 导出和导入 pattern (请参[阅导出和导入 Server Patterns 和 Category Patterns](#page-343-0))。

## **定义扩展 SR635/SR655 BIOS 设置**

扩展 SR635/SR655 BIOS 设置从特定受管服务器了解和动态创建。当您从现有 ThinkSystem SR635 **或 SR655 服务器创建 Server Pattern 时, Lenovo XClarity Administrator** 将创建这些 patterns。 无法手动创建扩展 SR635/SR655 BIOS Patterns;但是,可复制并修改已创建的 Patterns。

## **过程**

完成以下步骤以修改扩展 SR635/SR655 BIOS Patterns。

- 步骤 1. 从 XClarity Administrator 菜单栏中,单击**配置** ➙ **Patterns**。随即显示"Configuration Patterns: Patterns" 页面。
- 步骤 2. 单击 **Category Patterns** 选项卡。
- 步骤 3. 单击**扩展 SR635/SR655 BIOS Patterns** 垂直选项卡。

步骤 4. 选择要修改的 pattern,然后单击编辑图标(4)。

步骤 5. 修改相应的字段。

可通过单击**包括/排除**设置,选择要包括在 category pattern 中的设置。

步骤 6. 单击保存以将更改保存到当前 category pattern, 或单击另存为以将更改保存到新 category pattern 中。

### **结果**

修改后的 Category Pattern 列在"Configuration Patterns: Category Patterns"页面中的**扩展 SR635/SR655 BIOS Patterns** 选项卡上:

从此页面中,还可对所选 category pattern 执行以下操作:

- 通过单击拷贝图标(4), 拷贝现有 pattern。
- 通过单击删除图标(<sup>36</sup>),删除 pattern。
- 通过单击重命名图标(II), 重命名 pattern。
- 导出和导入 pattern (请参[阅导出和导入 Server Patterns 和 Category Patterns](#page-343-0))。

**定义扩展 ThinkServer CPlus BIOS 设置**

可从特定受管服务器了解和动态创建扩展 ThinkServer CPlus BIOS 设置。从现有 ThinkServer CPlus 服务器创建 Server Pattern 时, Lenovo XClarity Administrator 将创建这些 pattern。无 法手动创建扩展 ThinkServer CPlus BIOS Pattern; 但是, 可拷贝并修改已创建的 pattern。

### **过程**

完成以下步骤以修改扩展 ThinkServer CPlus BIOS Pattern。

- 步骤 1. 从 XClarity Administrator 菜单栏中,单击**配置** ➙ **Patterns**。随即显示"Configuration Patterns: Patterns" 页面。
- 步骤 2. 单击 **Category Patterns** 选项卡。
- 步骤 3. 单击 **扩展 ThinkServer CPlus BIOS Pattern** 垂直选项卡。
- 步骤 4. 选择要修改的 pattern, 然后单击编辑图标(3)。
- 步骤 5. 修改相应的字段。

可通过单击**包括/排除**设置,选择要包括在 category pattern 中的设置。

步骤 6. 单击保存以将更改保存到当前 category pattern, 或单击另存为以将更改保存到新 category pattern 中。

### **结果**

修改后的 Category Pattern 列在"Configuration Pattern:Category Pattern"页面中的**扩展 ThinkServer CPlus BIOS Pattern** 选项卡上:

从此页面中,还可对所选 category pattern 执行以下操作:

- 通过单击拷贝图标(3), 拷贝现有 pattern。
- 通过单击删除图标(X),删除 pattern。
- 通过单击重命名图标( **II**), 重命名 pattern。
- 导出和导入 pattern (请参[阅导出和导入 Server Patterns 和 Category Patterns](#page-343-0))。

# <span id="page-341-0"></span>**将 Server Pattern 部署到服务器**

可将 Server Pattern 部署到一个或多个受管服务器。还可将 Server Pattern 部署到受 Lenovo XClarity Administrator 管理的机箱中或占位机箱中的一个或多个空插槽。在安装服务器之前部署 Server Pattern 将保留管理 IP 地址、保留虚拟以太网或 Fibre Channel 地址以及将网络设置推送 到相关的交换机内部端口。

## **开始之前**

尝试将服务器 pattern 应用到受管设备之前, 请先阅读服务器配置注意事项 (请参阅将 Server Pattern 部署到服务器)。

## **过程**

要将 Server Pattern 部署到受管服务器,请完成以下步骤。

- 步骤 1. 从 Lenovo XClarity Administrator 菜单栏中,单击**配置** ➙ **服务器 Configuration Patterns**。随即显示"服务器 Configuration Patterns"页面。
- 步骤 2. 单击 **Server Patterns** 选项卡。
- 步骤 3. 选择要部署的 Server Pattern,然后单击**部署**图标( )。

随后将显示部署 Server Pattern 对话框,其中在**要部署的 pattern** 列表中列出所选的 Server Pattern。

- 步骤 4. 选择何时激活配置:
	- **完全**。立即接通或重新启动服务器以激活服务器、主板管理控制器和 UEFI 配置。
	- **部分**。(默认操作)立即激活管理控制器配置,但会延迟激活服务器和 UEFI 配置,直 至下一次服务器重新启动。必须先手动接通或重新启动服务器,才会完全激活 profile。

**注:**当部署仅包含 IMM 设置(包括系统信息、管理接口和扩展 BMC 类别模式)的 Server Patterns 时, 无需重新启动服务器。

• **已延迟**。生成服务器、管理控制器和 UEFI 配置的 profile,但不激活服务器上的配置设 置。必须通过重新启动服务器,手动激活 server profile, 然后再完全激活该 profile。

**注:**无论何种激活配置,部署后相关交换机内部端口上的网络设置均立即推送到交换机。 步骤 5. 选择要部署 Server Pattern 的一个或多个服务器或空机箱插槽。

**注:**要显示空机箱插槽列表,请选择**显示空插槽**。

- 步骤 6. 单击**部署**。随即显示一个对话框,其中列出了每个所选插槽的部署状态。
- 步骤 7. 再次单击**部署**开始部署过程。

**注:**完成部署可能需要几分钟时间。部署期间,将创建 Server Profile,然后将它分配给 每个所选服务器或机箱插槽。

步骤 8. 单击**关闭**。

## **完成之后**

可通过从 XClarity Administrator 菜单栏中单击**监控** ➙ **作业**,监控部署进度。也可通过单击**配置** ➙ **Server Profiles** 来监控 server-profile 的创建过程。部署完成后,请检查生成的 Server Profiles, 并记录管理 IP 地址和任何虚拟化以太网或 Fibre Channel 地址。

如果您将 server pattern 部署到现有服务器并选择:

- **完全**激活,则将为每个服务器创建一个 server profile,将配置传播到每个服务器,并重新启动 每个服务器以激活配置更改。
- **部分**激活,则将为每个服务器创建一个 server profile,并将配置传播到每个服务器。要完全激活 配置更改,必须手动打开每个服务器电源或重新启动每个服务器(请参阅 XClarity Administrator 在线文档中[的打开和关闭服务器电源](#page-247-0))。
- **已延迟**激活,则将为每个服务器创建一个 server profile。必须手动激活服务器上的 Server Profile (请参[阅激活 Server Profile](#page-345-0))。

如果将 Server Pattern 部署到受管机箱或占位机箱中的空插槽,那么,在计算节点实际安装到相 应机箱插槽中继而由 Lenovo XClarity Administrator 发现并管理之后, 您必须向新安装的计算节 点部署 Server Profile 并将其激活(请参[阅激活 Server Profile](#page-345-0))。

如果将新 Server Pattern 部署到服务器后一个或多个服务器不启动, 则问题可能是引导设置已被 该 Server Pattern 中的默认引导设置覆盖。对于以 UEFI 模式安装的操作系统,恢复默认设置可 能需要执行其他配置步骤才能恢复引导配置。例如,有关恢复运行 Windows 或 Linux 的服务器 上的引导设置,请参[阅部署 Server Pattern 后恢复引导设置](#page-253-0)。

## **修改 Server Pattern**

您可以对现有 server pattern 进行后续配置更改。如果原始 server pattern 已部署到服务器 (且 正在使用), 则可将更改后的 server pattern 重新部署到这些服务器的子集。

## **关于本任务**

**注:**如果选择不将更改后的 server pattern 重新部署到一组服务器,则这些服务器仍然与未经更改 的原始 server pattern 关联。

可通过编辑 server pattern 从一个位置控制公共配置和保留原始虚拟地址分配集。

**过程**

要修改 Server Pattern, 请完成以下步骤。

- 步骤 1. 从 Lenovo XClarity Administrator 菜单栏中,单击**配置** ➙ **服务器 Configuration** Patterns。随即显示"服务器 Configuration Patterns"页面。
- 步骤 2. 单击 **Server Patterns** 选项卡。
- 步骤 3. 选择要编辑的 Server Pattern, 然后单击编辑图标(3)。随即显示编辑 Server Patterns 向导。
- 步骤 4. 输入 pattern 名称和描述。
- 步骤 5. 选择将此 pattern 部署到服务器时要应用的本地存储配置,然后单击**下一步**。

有关本地存储设置的信息,请参[阅定义本地存储](#page-320-0)。

步骤 6. 可选:**可选:**修改 I/O 适配器寻址,并定义其他 I/O 适配器以匹配要使用此 pattern 进 行配置的硬件,然后单击**下一步**。

有关 I/O 适配器设置的信息, 请参[阅定义 I/O 适配器](#page-322-0)。

步骤 7. 定义将此 pattern 部署到服务器时应用的引导顺序,然后单击**下一步**。

有关 SAN 引导目标设置的信息,请参[阅定义引导选项](#page-324-0)。

<span id="page-343-0"></span>步骤 8. 从现有 Category Patterns 列表中选择固件设置。

可通过单击**创建**图标( ),创建新的 Category Patterns。

有关固件设置的信息,请参[阅定义固件设置](#page-325-0)。

- 步骤 9. 单击保存将配置更改保存到当前 Server Pattern,或单击另存为将配置更改保存到新 Server Pattern。
- 步骤 10. 选择保存对当前 server pattern 的更改或保存新 server pattern。
	- 单击**保存**以保存对当前 server pattern 的更改。在"保存和重新部署 Pattern"对话框 中,执行以下步骤:
		- 1. 选择何时激活配置。
			- **完全**。立即接通或重新启动服务器以激活服务器、主板管理控制器和 UEFI 配 置。
			- **部分**。(默认操作)立即激活管理控制器配置,但会延迟激活服务器和 UEFI 配置,直至下一次服务器重新启动。必须先手动接通或重新启动服务器,才会 完全激活 profile。
				- **注:**当部署仅包含 IMM 设置(包括系统信息、管理接口和扩展 BMC 类别模 式)的 Server Patterns 时, 无需重新启动服务器。

**注:**无论何种激活配置,部署后相关交换机内部端口上的网络设置均立即推送到交 换机。

- 2. 选择要将配置更改重新部署到的目标服务器。可选择原始 server pattern 部署到 的所有服务器或这些服务器中的一小组。
- 3. 单击**重新部署**。
- 单击**另存为**将更改保存为新的 server pattern。要部署新 pattern,请参[阅将 Server](#page-341-0) [Pattern 部署到服务器](#page-341-0)。

# **导出和导入 Server Patterns 和 Category Patterns**

如果有多个 Lenovo XClarity Administrator 实例, 则可从一个 XClarity Administrator 实例导出 Server Patterns 和 Category Patterns, 然后将这些 pattern 导入到另一个 XClarity Administrator 实例中。

## **关于本任务**

只能导出 server patterns 和 category patterns。不能导出策略、地址池和 Profiles。导出的 patterns 与任何引用地址池均取消关联。要利用导入的 pattern 中的地址池, 请编辑该 pattern 并 在导入了这些地址池的 XClarity Administrator 中将其与这些池重新关联。

**注:**导出 Server Patterns 时,还将导出关联的 category patterns。

## **过程**

- 要导出一个或多个 patterns,请执行以下操作:
	- 1. 从 XClarity Administrator 菜单栏中,单击**配置** ➙ **服务器 Configuration Patterns**。随即 显示"服务器 Configuration Patterns"页面。
- 2. 单击 **Server Patterns** 或 **Category Patterns** 选项卡。
- 3. 选择要导出的一个或多个 patterns。
- 4. 单击导出图标(B)。
- 5. 单击**导出**以导出这些 patterns。
- 6. 将 pattern 数据文件保存到本地系统。

**注:**如果导出的 pattern 引用地址池,则会从导出的 pattern 中删除这些引用,以避免在将 该 pattern 导入其他 XClarity Administrator 实例时发生冲突。再次导入该 pattern 时, 可编辑导入的 pattern, 并分配所需的地址池。

- 要导入一个或多个 patterns,请执行以下操作:
	- 1. 从 XClarity Administrator 菜单栏中,单击**配置** ➙ **服务器 Configuration Patterns**。随即 显示"服务器 Configuration Patterns"页面。
	- 2. 单击导入图标( <sup>1</sup>) 以导入这些 Patterns。随后将显示"导入 Patterns"对话框。
	- 3. 单击**选择文件**,然后选择要导入的 pattern 数据文件。对其他 pattern 数据文件重复执行 此操作。
	- 4. 单击**导入**以导入所选文件。 随后将显示一个摘要报告,其中列出导入的 patterns、因名称冲突而重命名的 patterns 和 因已存在而跳过的 patterns。

## **使用 Server Profiles**

Server Profile 是应用于特定服务器的 Server Pattern 的实例。将 Server Pattern 部署到一个或 多个服务器后,将自动生成并分配 Server Profiles。为每个目标服务器创建 Server Profile。每个 Server Profile 均包含单个服务器的特定配置,并且包含该特定服务器独有的信息(如所分配的名 称、IP 地址和 MAC 地址)。

## **关于本任务**

Server Profile 在主板管理控制器启动过程中激活。您可以选择:

- 在部署 pattern 后重新启动服务器,以便立即激活 Server Profile
- 延迟到下次重新启动时再激活。
- 延迟到手动激活 Server Profile 时再激活。

可以从单个 Server Pattern 继承多个 Server Profiles。将 Server Pattern 部署到一个或多个服务 器后,可通过编辑父 Server Pattern 和 category patterns, 将对配置的更改快速部署到多个服务 器。将自动更新从属 Server Profiles, 并重新部署到其关联服务器。通过编辑 Server Pattern, 可 从单个位置来控制公共配置。

如果替换现有服务器,或在机箱中的空插槽内安装预先配置的服务器,则必须激活该新服务器的 Server Profile 以在新服务器上配置对配置的更改。

**注:**可将 Server Patterns 部署到多个服务器;但是,不能将多个 pattern 部署到一个服务器。

可通过若干方式更改与服务器关联的 Server Profile,具体取决于更改的原因。

- 如果要移动服务器或改变其用途,则:
	- 1. 停用当前服务器上的当前 Server Profile (请参[阅停用 Server Profile](#page-346-0))。

2. 将新 Server Pattern 部署到新服务器上(请参阅[将 Server Pattern 部署到服务器](#page-341-0))。

- <span id="page-345-0"></span>• 如果服务器发生故障,您需要使用备用服务器,则:
	- 1. 停用故障服务器上的当前 Server Profile (请参[阅停用 Server Profile](#page-346-0))。
	- 2. 激活备用服务器上的同一 Server Profile(请参阅激活 Server Profile)。
	- 3. 故障服务器修复后,可重复以上步骤再次切换 profile。
- 如果服务器发生故障,您需要更换硬件,则:
	- 1. 停用故障服务器上的当前 Server Profile (请参[阅停用 Server Profile](#page-346-0))。
	- 2. 更换发生故障的服务器。
	- 3. 激活新服务器上的同一 Server Profile (请参阅激活 Server Profile)。

#### **重要:**

- 使用地址虚拟化时,服务器将保留所分配的虚拟 MAC 或 WWN 地址,直到其关机。停用已启 用虚拟化地址的 profile 时,默认情况下会选中**关闭服务器电源**复选框。为了避免地址冲突,务 必先关闭原有服务器的电源,然后再激活其他服务器上的不活动 profile。
- 如果删除的 profile 不是最近创建的, 则不从地址池释放虚拟 MAC 和 WWN 地址。有关详细 信息, 请参[阅删除 Server Profile](#page-347-0)。
- 如果更改设置时未使用 Configuration Patterns, 或部署期间发生问题(例如发生固件问题或设 置无效), 则服务器上的设置可能与其 Server Profile 不相符。可通过"Configuration Patterns: Server Profiles"页面确定每个服务器的合规状态。

## **激活 Server Profile**

您可以在已替换的服务器、重新分配的服务器、新安装的服务器和受管服务器上激活 Server Profile。

## **关于本任务**

如果替换现有服务器,或在机箱中的空插槽内安装预先配置的服务器,则必须激活该新服务器的 Server Profile 以在新服务器上配置对配置的更改。

### **重要:**

- 使用地址虚拟化时,服务器将保留所分配的虚拟 MAC 或 WWN 地址,直到其关机。停用已启 用虚拟化地址的 profile 时,默认情况下会选中**关闭服务器电源**复选框。为了避免地址冲突,务 必先关闭原有服务器的电源,然后再激活其他服务器上的不活动 profile。
- 如果删除的 profile 不是最近创建的, 则不从地址池释放虚拟 MAC 和 WWN 地址。有关详细 信息,请参[阅删除 Server Profile](#page-347-0)。
- 如果更改设置时未使用 Configuration Patterns, 或部署期间发生问题(例如发生固件问题或设 置无效), 则服务器上的设置可能与其 Server Profile 不相符。可通过"Configuration Patterns: Server Profiles"页面确定每个服务器的合规状态。

## **过程**

要激活 Server Profile, 请完成以下步骤。

- 步骤 1. 从 Lenovo XClarity Administrator 菜单栏中,单击**配置** ➙ **Server Profiles**。随即显示 'Configuration Patterns: Server Profiles" 页面。
- 步骤 2. 选择要激活的 Server Profile。

**提示:**Server Profiles 的当前状态列在 **Profile 状态**列中。您可以激活处于"不活动"或 "暂挂"激活状态的 Server Profile。

- <span id="page-346-0"></span>步骤 3. 单击激活 Server Profile 图标(+)。
- 步骤 4. 单击**激活**。

如果 profile 处于挂起、活动或活动失败状态,可选择何时激活部署:

- **完全**。立即接通或重新启动服务器以激活服务器、主板管理控制器和 UEFI 配置。
- **部分**。(默认操作)立即激活管理控制器配置,但会延迟激活服务器和 UEFI 配置,直 至下一次服务器重新启动。必须先手动接通或重新启动服务器,才会完全激活 profile。

**注:**当部署仅包含 IMM 设置(包括系统信息、管理接口和扩展 BMC 类别模式)的 Server Patterns 时, 无需重新启动服务器。

Server Profile 首次被激活时,该 profile 的状态将变为"活动"。验证合规性后,状态 将变为"合规"或"不合规"。

## **结果**

"Configuration Pattern: Server Profiles"页面上的 server profile 的状态变为"活动"。

**Configuration Patterns: Server Profiles** 

7 Server Profiles 表示单个服务器的特定配置。

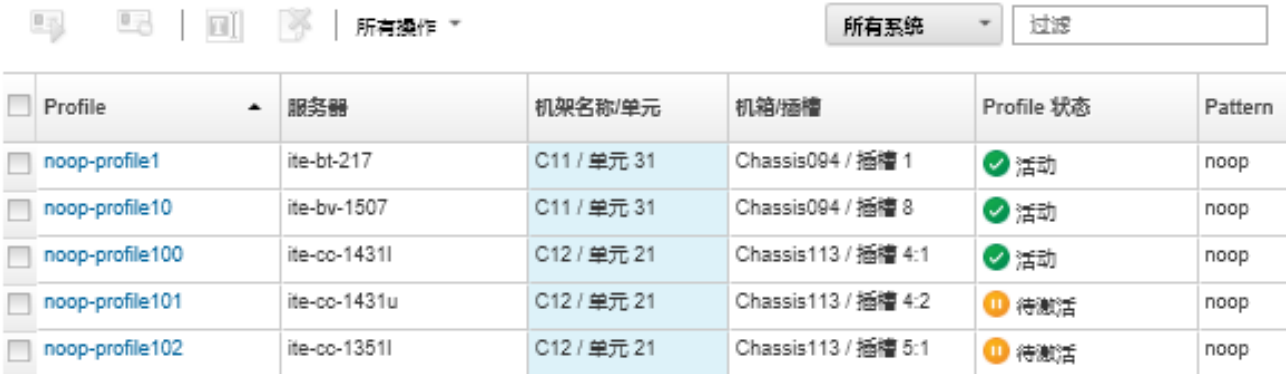

## **停用 Server Profile**

通过停用某个 Server Profile, 可从服务器或机箱插槽取消分配该 Profile。

### **过程**

要停用 Server Profile, 请完成以下步骤。

- 步骤 1. 从 Lenovo XClarity Administrator 菜单栏中,单击**配置** ➙ **Server Profiles**。随即显示 "Configuration Patterns: Server Profiles"页面。
- 步骤 2. 选择要停用的 server profile。

**提示:**server profile 的当前状态列在 **Profile 状态**列中。

步骤 3. 单击停用 server profile 图标 ( )。

<span id="page-347-0"></span>步骤 4. 选择以下停用选项之一:

• **重置 IMM 身份设置**。重置 Profile 配置的身份设置(包括主板管理控制器主机名、设 备名称或管理界面分配的静态 IP 地址)。仅会重置通过关联的 Server Pattern 配置的 设置。

**注:**对于具有静态分配 IP 地址的服务器,此选项可启用 DHCP 模式。如果网络上没 有启用 DHCP 服务器,必须使用有效的静态 IP 地址手动重新配置服务器。随后,必 须使用 XClarity Administrator 来重新管理 Converged、NeXtScale 和 System x 机 架和立式服务器。

- **关闭服务器电源**。关闭服务器电源。当服务器再次开机时,虚拟地址分配将恢复为固 化的默认设置。
- **强制停用**。在已删除或无法访问服务器的情况下停用 Server Profile。

• **重置交换机内部端口设置**。将 profile 配置的交换机内部端口设置重置为默认值,包括 禁用 UFP 模式和删除 VLAN 定义中的关联成员 vport。仅会重置通过关联的 Server Pattern 配置的设置。

默认情况下,该选项被禁用。

选择此选项可设定交换机端口的状态,确保将 Server Profile 部署到另一台服务器时, 设置不会与之前的交换机端口配置发生冲突。

步骤 5. 单击**停用**。

### **结果**

"Configuration Pattern: Server Profiles"页面上的 Server Profile 的状态变为"不活动"。

**Configuration Patterns: Server Profiles** 

2 Server Profiles 表示单个服务器的特定配置。

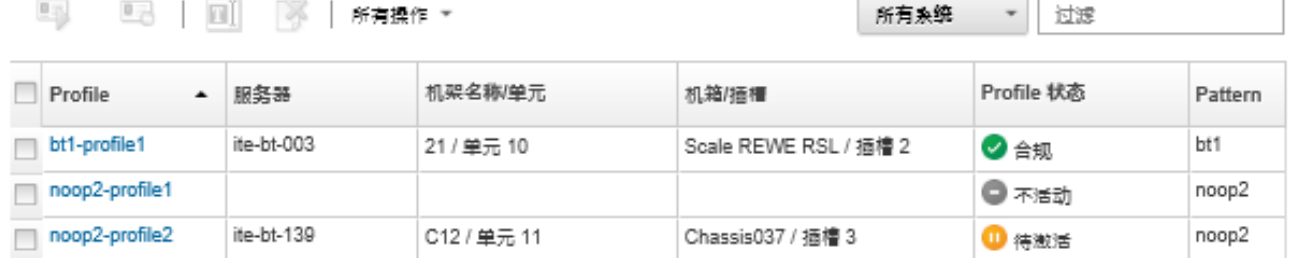

**注:**如果 XClarity Administrator 无法与管理控制器通信(例如,如果管理控制器处于错误状态 或正在重新启动),那么 Server Profile 的停用将失败而不会停用此 Server Profile。如果发生这 种情况,请重新尝试进行停用操作,并选择强制停用选项来停用此 Profile。先前分配的服务器仍 然具有 Profile 分配的身份和地址分配结果。必须手动关闭服务器电源并将其从基础结构中卸下以 避免地址冲突。

## **删除 Server Profile**

只能删除已停用的 Server Profiles。

**开始之前**

确保已停用要删除的 Server Profiles (请参阅[停用 Server Profile](#page-346-0))。

### **过程**

要删除 Server Profile, 请完成以下步骤

步骤 1. 从 Lenovo XClarity Administrator 菜单栏中,单击**配置** ➙ **Server Profiles**。随即显示 "Configuration Patterns: Server Profiles"页面。

步骤 2. 选择"已停用"状态的 Server Profile。

**提示:**server profile 的当前状态列在 **Profile 状态**列中。

步骤 3. 单击**删除**图标( )。

**注:**删除最近创建的 profile 时,将从地址池释放所有虚拟 MAC 或 WWN 地址。如果删 除的 profile 不是最近创建的,则不从地址池释放虚拟 MAC 和 WWN 地址。

## **使用占位机箱**

可通过定义*占位机箱* 在硬件实物运抵之前作为 Server Pattern 的目标, 预先配置以后将在 Flex System 机箱中安装的服务器。

## **关于本任务**

将 Server Pattern 部署到占位机箱时, Lenovo XClarity Administrator 为 Flex System 机箱中 的所有 14 个服务器插槽创建 Server Profile,并保留这些服务器的管理 IP 地址和虚拟以太网或 Fibre Channel 地址。

该占位机箱将所有 Server Profiles 捆绑在一起, 因此在硬件运抵时, 您可部署该占位机箱以在物 理服务器上激活这些 Server Profiles,而不必分别部署所有 14 个 Server Profiles。必须重新启动 每个服务器以完全激活 Server Profile。

## **创建占位机箱**

您可以在安装硬件前创建可预配置的占位机箱。在机箱中配置计算节点会预留管理 IP 地址和虚拟 以太网或 Fibre Channel 地址。

### **过程**

要创建占位机箱,请完成以下步骤。

- 步骤 1. 从 Lenovo XClarity Administrator 菜单栏中,单击**配置** ➙ **Patterns**。随即显示 "Configuration Patterns: Patterns"页面。
- 步骤 2. 单击**占位机箱**选项卡。
- 步骤 3. 单击**添加占位机箱**垂直选项卡。
- 步骤 4. 输入占位机箱的名称和描述。

步骤 5. 单击**添加**。

## **完成之后**

随后将在 Configuration Patterns: 占位机箱页面上为新占位机箱添加一个垂直选项卡。

### <span id="page-349-0"></span>**Configuration Patterns: Patterns**

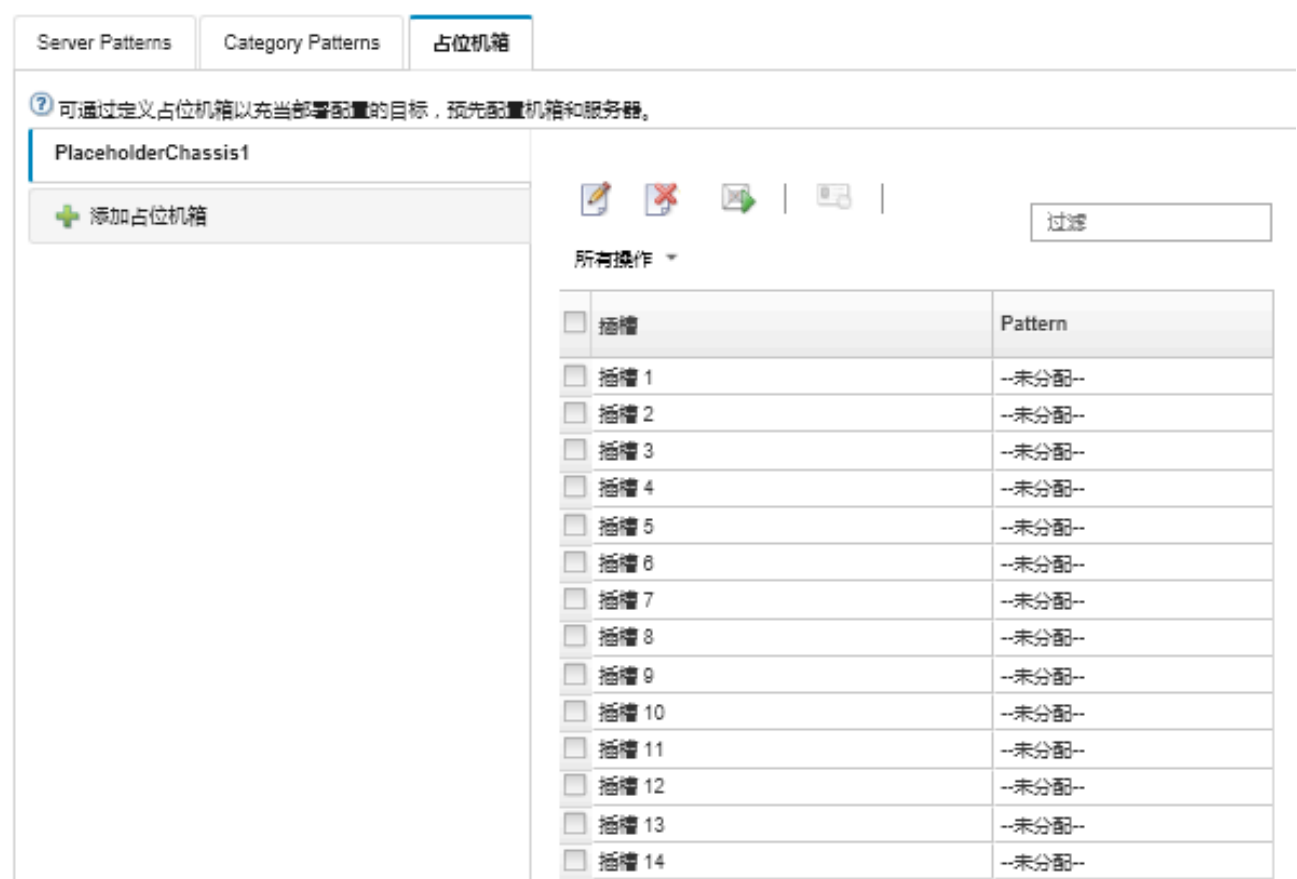

从此页面,可对所选占位机箱执行以下操作:

- 通过单击**部署**图标( )部署占位机箱。
- 通过单击编辑图标( )修改占位机箱名称和描述。
- 向占位机箱部署 Server Pattern (请参阅将 Server Pattern 部署到占位机箱)。
- 停用占位机箱的 Server Profile (请参[阅停用 Server Profile](#page-346-0))。
- 通过单击**删除**图标( )删除占位机箱。

# **将 Server Pattern 部署到占位机箱**

您可以将 server pattern 部署到占位机箱中的每个插槽。在 Flex System 机箱中安装服务器之前 部署 Server Pattern 将为机箱中的每个服务器插槽创建 Server Profile, 并保留管理 IP 地址和虚 拟以太网或 Fibre Channel 地址。

## **过程**

要将 Server Pattern 部署到占位机箱,请完成以下步骤。

- 步骤 1. 从 Lenovo XClarity Administrator 菜单栏中,单击**配置** ➙ **服务器 Configuration Patterns**。随即显示"服务器 Configuration Patterns"页面。
- 步骤 2. 单击 **Server Patterns** 选项卡。
- 步骤 3. 选择要部署到占位机箱的 Server Pattern。
- 步骤 4. 单击部署图标(3)。随后将显示部署 Server Pattern 对话框,其中列出可用的机箱和 占位机箱。

步骤 5. 从**激活**列表选择**已延迟**。

- 步骤 6. 单击**显示空插槽**。
- 步骤 7. 选择要部署 Server Pattern 的一个或多个占位机箱插槽。
- 步骤 8. 单击**部署**。随即显示一个对话框,其中列出了每个所选插槽的部署状态。
- 步骤 9. 再次单击**部署**开始部署过程。

将为占位机箱中每个所选插槽创建并分配 Server Profile。

**注:**完成部署可能需要几分钟时间。

步骤 10. 单击**关闭**。

### **完成之后**

可通过从 XClarity Administrator 菜单栏中单击**监控** ➙ **作业**,监控部署进度。也可通过单击**配置** ➙ **Server Profiles** 来监控 server-profile 的创建过程。部署完成后,请检查生成的 Server Profiles, 并记录管理 IP 地址和任何虚拟化以太网或 Fibre Channel 地址。

将 Flex System 机箱实际安装到机架中继而由 XClarity Administrator 发现并管理后, 可部署占 位机箱以配置机箱中的所有服务器(请参阅[将 Server Pattern 部署到占位机箱](#page-349-0))。

## **部署占位机箱**

在通过向占位机箱部署 Server Pattern 对占位机箱进行预配置并发现和管理实际机箱之后,您可 以部署该占位机箱以配置实际计算节点。

### **过程**

完成以下步骤以部署占位机箱。

- 步骤 1. 从 Lenovo XClarity Administrator 菜单栏中,单击**配置** ➙ **服务器 Configuration Patterns**。随即显示"服务器 Configuration Patterns"页面。
- 步骤 2. 单击**占位机箱**选项卡。
- 步骤 3. 选择要部署的占位机箱的垂直选项卡。
- 步骤 4. 单击部署占位机箱图标(A)以显示部署占位机箱对话框。

将占位机箱部署到实际机箱。已分配的所有占位 profile 都将部署到目标机箱。

```
▼ 选择目标机箱.
```
■ 仅列示了合格的目标机箱。是否有资格取决于是否与所选的占位机箱兼容以及当前向目标机箱、插槽和节点分配的 profile.

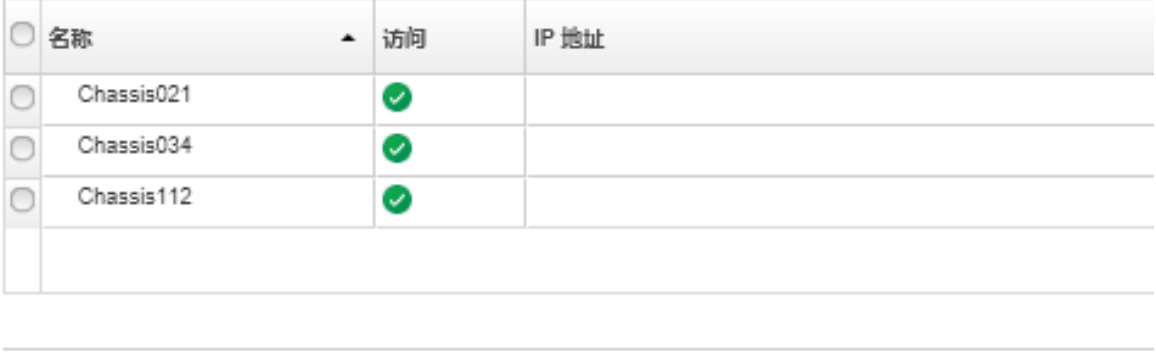

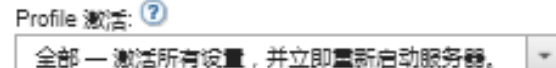

#### 步骤 5. 选择何时激活配置:

**注:**无论何种激活配置,部署后相关交换机内部端口上的网络设置均立即推送到交换机。

- **完全**。立即接通或重新启动服务器以激活服务器、主板管理控制器和 UEFI 配置。
- **部分**。(默认操作)立即激活管理控制器配置,但会延迟激活服务器和 UEFI 配置,直 至下一次服务器重新启动。必须先手动接通或重新启动服务器,才会完全激活 profile。

**注:**当部署仅包含 IMM 设置(包括系统信息、管理接口和扩展 BMC 类别模式)的 Server Patterns 时, 无需重新启动服务器。

## 步骤 6. 单击**激活**。

## **将存储适配器重置为默认值**

可将一个或多个服务器的本地存储适配器重置为其默认出厂设置。

### **关于本任务**

**注意:**此操作清除本地存储适配器上的所有数据。

如果服务器电源已关闭,但支持 RAID 链路,将引导服务器至 system setup 以重置本地硬盘和固 态硬盘适配器。

#### **过程**

要清除一个或多个服务器的 RAID 配置,请完成以下步骤。

步骤 1. 从 Lenovo XClarity Administrator 菜单栏中,单击**硬件** ➙ **服务器**。随即显示服务器页 面,其中以表格方式显示所有受管服务器(机架服务器和计算节点)。

可以对表的各列进行排序,以方便查找要管理的服务器。此外,还可从**所有系统**下拉列表 中选择服务器类型,然后在筛选条件字段中输入文本(如名称或 IP 地址)以进一步筛选 所显示的服务器。

### 服务器

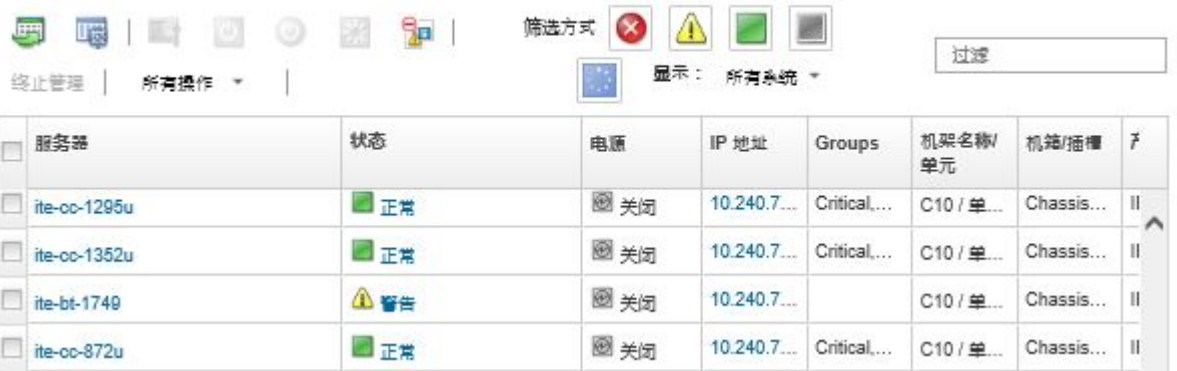

- 步骤 2. 选择一个或多个服务器
- 步骤 3. 选择**所有操作** ➙ **服务** ➙ **将本地存储重置为默认设置**。随后将显示一个对话框,要求提供 其他信息。

♪ 是否确实要在所选服务器上执行将本地存储重置为缺省设置的操作?

#### 请选择要重置的本地存储控制器・

☑ 基于硬盘/固态硬盘的本地控制器

☑ 本地 SD 卡控制器

■ 本地 M.2 控制器

选择是否将 JBOD 驱动器转换为未配置的完好驱动器,因为 ThinkSystem 上仅支持这种类型的驱动 꾫.

□ 将 JBOD 驱动器转换为未配置的完好驱动器

此操作将把以下服务器上的本地存储重置为出厂缺省值・本地存储上的所有数据都将丢失・支持 RAID 链路时,服务器将引导并进入系统设置以重置基于本地硬盘/固态硬盘的控制器(如果其当前为关闭电 源状态)。

▼ 选择了 1 个服务器:已打开电源

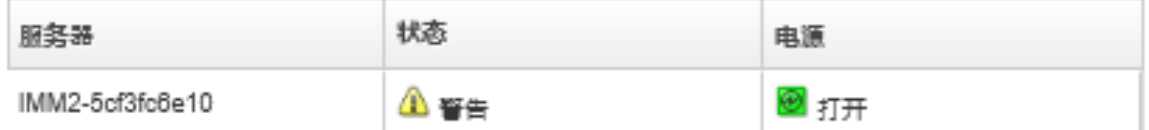

- 步骤 4. 选择要重置的本地存储适配器。
- 步骤 5. 可选:: (仅限 ThinkSystem 服务器)选择将 JBOD 驱动器转换为未配置的正常驱动 器。
- 步骤 6. 单击**重置存储器**。

## **配置内存**

可以加密和解密 Intel® Optane™ DC 持久内存 DIMM 的持久内存。

**过程**

完成以下过程可加密和解密持久内存。

- 步骤 1. 从 XClarity Administrator 菜单中,单击**硬件** ➙ **服务器**。随即显示服务器页面,其中以 表格方式显示所有受管服务器(机架服务器和计算节点)。
- 步骤 2. 选择要配置的一个或多个服务器。
- 步骤 3. 单击**所有操作** ➙ **安全** ➙ **Intel Optane PMEM 操作**以显示 "Intel Optane PMEM 操作" 对话框。
- 步骤 4. 选择要执行的安全性操作。
	- **启用安全性**。将使用指定的口令加密写入持久内存区域的数据。

**重要:**记下加密口令。需要口令才能为禁用安全性或擦除加密口令授权。

• **禁用安全性**。将不加密写入持久内存区域的数据。 持久内存区域中已存储的数据仍处于加密状态,并且仍可访问。

**注:**仅当启用了安全性且设置了口令,才能执行此操作。必须使用当前口令为此操作授 权。仅当设备中的多个 DIMM 共用同一个口令,才能为所有这些 DIMM 禁用安全性。

• **安全擦除**。擦除用于加密持久内存区域中存储的数据的加密口令,以确保这些数据不 可恢复。

**注:**仅当启用了安全性且设置了口令,才能执行此操作。必须使用当前口令为此操作 授权。

- **无口令安全擦除**。安全擦除存储在设备中的指定 DIMM 的持久性内存中的所有数据。 安全擦除后,所有数据都无法恢复。
- **注:**仅当禁用了安全性且不需要口令的情况下,才能执行此操作。
- 步骤 5. 如果需要,请指定并确认口令。
- 步骤 6. 单击**确定**。

# <span id="page-354-0"></span>**第 12 章 使用配置模板配置交换机**

可使用模板通过定义的一组配置设置快速设置多个 CNOS 机架交换机。

### **关于本任务**

可在 XClarity Administrator 中使用交换机配置模板配置受管交换机上的全局设置、端口通道、 虚拟 LAN、虚拟链路聚合组和脊-叶拓扑。目前仅支持运行 CNOS 的机架。

下图说明了配置受管机架交换机的工作流程。

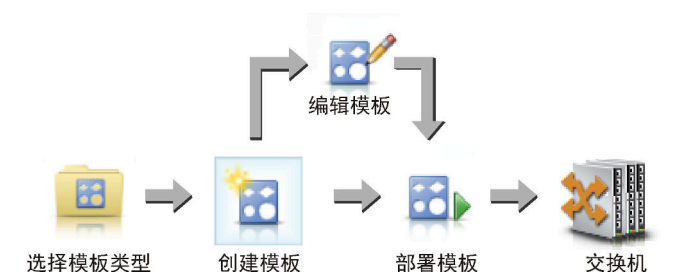

1. **选择模板类型。**

交换机配置模板 中汇聚了相关交换机设置。可创建以下类型的交换机配置模板。

- **全局**。配置全局设置,包括系统属性、本机 VLAN 标记和 L2 接口。
- **端口通道**。配置基本和高级端口通道设置,以及移除端口和删除端口通道。
- **脊-叶**。向现有拓扑部署脊-叶配置。
- **虚拟 LAN(VLAN)**。配置 VLAN 设置和属性,以及删除 VLAN。
- **虚拟链路聚合组(VLAG)**。配置基本、高级和对等 VLAG 设置,以及创建和删除 VLAG 实例。
- 2. **创建模板。**

可创建多个交换机配置模板以表示在数据中心中使用的不同配置。使用交换机配置模板从一个 位置控制通用交换机配置。

有关创建交换机配置模板的更多信息,请参[阅创建交换机配置模板](#page-355-0)。

3. **将模板部署到一个或多个交换机。**

可将 Server Pattern 部署到一个或多个运行 CNOS 的单独机架交换机。

有关部署交换机配置的更多信息,请参阅[将交换机配置模板部署到目标交换机](#page-366-0)。

4. **编辑模板。**

编辑交换机配置模板不会将更新后的设置自动部署到部署初始模板的所有交换机。必须手动重 新部署更改后的模板。历史记录页面中会保留每个部署的设置。

# **设置默认服务器配置首选项**

您可以定义在创建服务器 Configuration Patterns 时默认选择的值。在 Server Pattern 创建期间 可以对这些值进行更改。

### **过程**

要设置默认服务器配置设置,请完成以下步骤。

- <span id="page-355-0"></span>步骤 1. 从 Lenovo XClarity Administrator 菜单栏中,单击**配置**,然后单击 **Configuration** Patterns 后的帮助图标(<sup>2</sup>)显示 "Configuration Patterns: 开始使用"页面。
- 步骤 2. 单击**设置 Configuration Pattern 首选项**显示"Configuration Pattern 首选项"对话框。

**Configuration Patterns Preferences** 

Choose values that are to be used as defaults when creating patterns. The chosen values are selected by default during pattern creation but can be changed if desired.

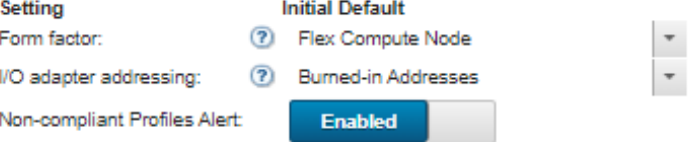

Select the Default Adapters You Use 2

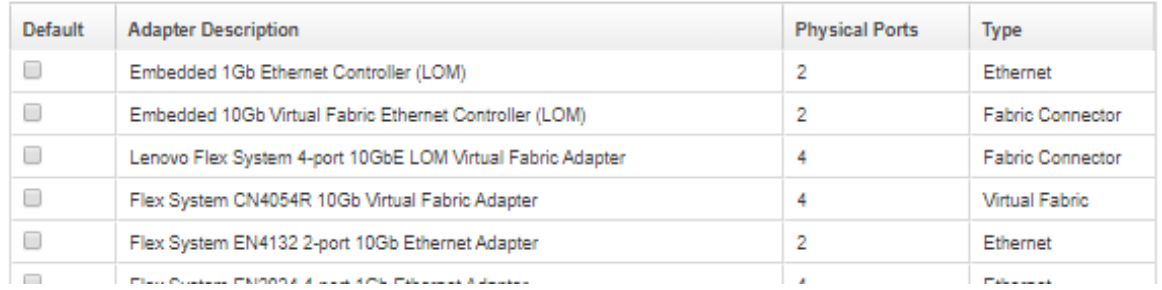

- 步骤 3. 选择默认服务器外形规格。
- 步骤 4. 选择默认 I/O 适配器寻址模式。
	- **固化**。使用适配器出厂时随附的现有全球通用名称(WWN)和介质访问控制(MAC) 地址。
	- **虚拟**。使用虚拟 I/O 适配器寻址简化对 LAN 和 SAN 连接的管理。使 I/O 地址虚拟化 将重新分配固化硬件地址及虚拟化的光纤 WWN 和以太网 MAC 地址。这样可通过预 先配置 SAN 区域成员资格而加快部署,并且在更换硬件时不必重新配置 SAN 分区和 LUN 屏蔽分配,从而便于故障转移。

启用虚拟寻址后,无论定义了什么适配器,默认情况下都将同时分配以太网和 Fibre Channel 地址。您可以选择从其分配以太网地址和 Fibre Channel 地址的池。

还可通过单击地址模式旁的编辑图标( ), 编辑虚拟地址设置。

**限制:**虚拟寻址仅支持 Flex System 机箱中的服务器。不支持机架服务器和立式服务 器。

步骤 5. 选择在服务器的配置设置与分配的服务器 configuration profile 不匹配时启用还是禁用引 发警报。

仅当不符合活动的 profile (状态为 ASSIGNED 或 ERROR ACTIVATING) 时引发警 报。

当服务器的配置相符或未分配 Server Profile 时,才删除不相符 profile 警报。

步骤 6. 在选择列表中选择一个或多个要用作首选适配器的默认 I/O 适配器。

步骤 7. 单击**保存**。

# **创建交换机配置模板**

创建交换机配置模板时,即定义特定类型的配置的设置。

### **开始之前**

创建交换机配置模板前,请考虑以下建议:

- 您可以将具有相同硬件选项以及想要采用相同方式加以配置的交换机标识为服务器组。您可以 使用交换机配置模板向多个交换机应用相同的配置设置,从而从一个位置控制公共配置。
- 确定要定制的配置方面(例如,全局、端口通道或 VLAN 设置)。

### **过程**

完成以下步骤以创建交换机配置模板。

步骤 1. 从 XClarity Administrator 菜单栏中,单击**配置** ➙ **交换机配置模板**。将显示"交换机配 置模板"页面。

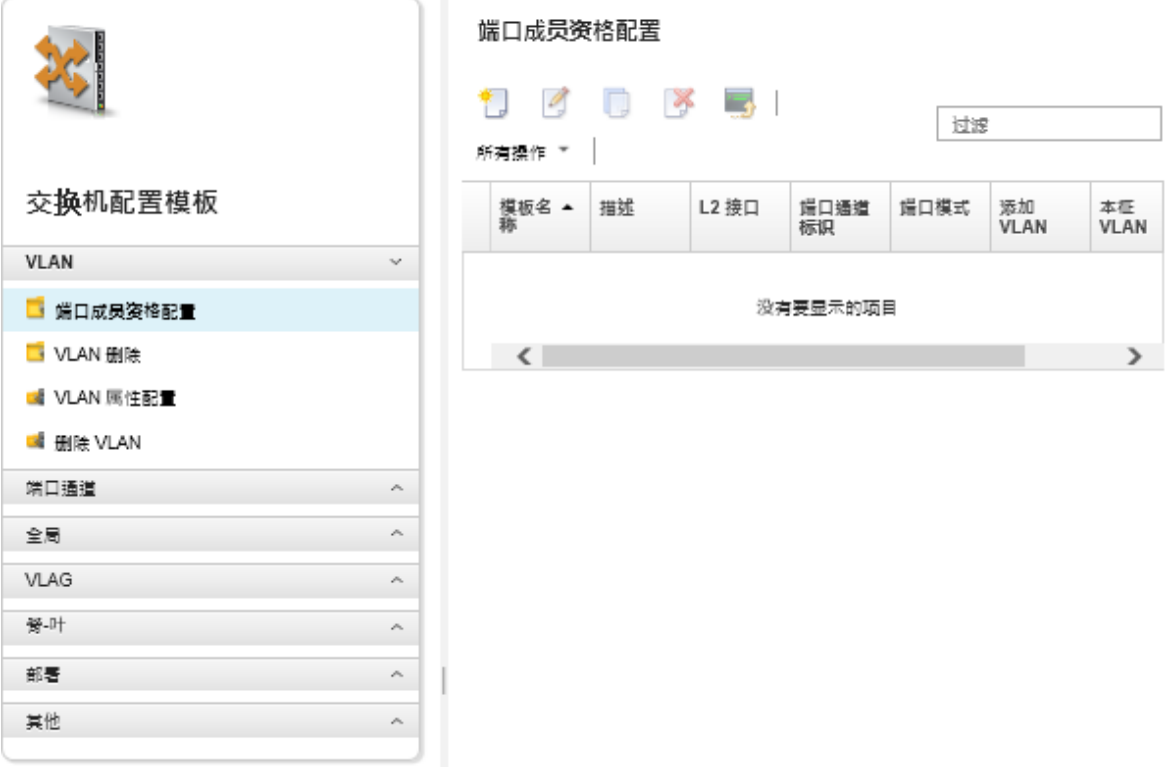

- 步骤 2. 在左侧导航中选择要创建的模板类型。
- 步骤 3. 单击创建图标(I)以显示"新建模板"对话框。

此对话框中列出的字段取决于模板类型。

步骤 4. 单击**保存**以保存模板,或单击**保存并部署**以保存该模板并立即部署到一个或多个受管机架 交换机

有关部署模板的更多信息,请参阅[将交换机配置模板部署到目标交换机](#page-366-0)。

## **完成之后**

如果您单击了**保存并部署**,则将显示"部署交换机模板"页面。在此页面上,可以将交换机配置模 板部署到特定交换机。

如果单击了**保存**,将把交换机配置模板保存到"交换机配置模板"页面。。在此页面上,可对所选 Server Patterns 执行以下操作:

- 通过单击"名称"列中的模板名称,查看有关模板的详细信息。
- 查看所有模板的聚合列表,然后单击**其他** ➙ **所有模板**。
- 部署模板(请参[阅将交换机配置模板部署到目标交换机](#page-366-0))。
- 通过单击拷贝图标(B)拷贝模板,然后修改。
- 通过单击编辑图标( )编辑模板。

**注:**对模板的更改不会自动重新部署到部署了原始模板的交换机。

- 通过单击重命名图标( III) 重命名 pattern。
- 通过单击删除图标(3)删除 pattern。

**定义 VLAN 端口成员资格设置**

可以使用 VLAN 端口成员资格配置模板向一个或多个(用于中继的) VLAN 添加物理端口和端口 通道。

#### **过程**

完成以下步骤以创建端口成员资格配置模板。

- 步骤 1. 从 XClarity Administrator 菜单栏中,单击**配置** ➙ **交换机配置模板**。将显示"交换机配 置模板"页面。
- 步骤 2. 在左侧导航中单击 **VLAN** ➙ **端口成员资格配置**,然后单击**创建**图标( )。
- 步骤 3. 在"新建模板"对话框中,指定以下信息。

**重要:**必须指定一个或多个物理 L2 接口或端口通道标识。

- 输入模板的名称和描述。
- 指定一个或多个有效的物理 L2 接口。可指定以逗号分隔的接口列表和/或以短横线分 隔的标识范围,例如:
	- Ethernet1/10
	- Ethernet1/3,5,7,9
	- Ethernet1/5-10,21-32
	- Ethernet2/2-5,7,9,11-13
- 指定一个或多个有效的端口通道标识(端口聚合器接口)。可指定以逗号分隔的编号 列表和/或以短横线分隔的编号范围。值和范围可以是 1-4096 的数字, 例如:
	- $-10$
	- $-3,5,7,9$
	- $-5-10,21-32$
	- $-2-5,7,9,11-13$
- 选择端口接受加标记的流量还是未加标记的流量。此项可以是以下某个值。 – **access**。端口传输单个 VLAN 的流量。
- trunk。(默认值)端口传输交换机可访问的所有 VLAN 的流量。
- 指定一个或多个要添加到端口的 VLAN 成员资格列表的 VLAN ID。可指定以逗号分隔 的编号列表和/或以短横线分隔的编号范围。值和范围可以是 1-4096 的数字,例如:
	- $-10$
	- $-3,5,7,9$
	- $-5-10,21-32$
	- $-2-5,7,9,11-13$

**注:**

- 如果端口模式设置为"access", 则仅使用第一个 VLAN ID。例如, 仅使用范围 2-4,5,10-20 中的 2。
- 默认情况下, CNOS 保留 VLAN ID 4000-4095。 (CNOS 或其他用户) 使用保留的 VLAN ID 可能会导致部署交换机配置失败。
- 指定用于为未加标记的流量加标记的本机 VLAN ID。可以是 1-4096 的数字。

**注:**

- 仅当端口模式设置为"trunk", 此字段才有效。
- 如果未指定,或者标识在端口上超出了结束状态 VLAN 的范围之外, 则该端口实际 上不允许未加标记的流量。
- 选择**创建 VLAN** 以创建目标交换机上当前缺少的 VLAN ID。 如果未创建属于某个 VLAN 的端口,该端口将继续充当这个 VLAN 的成员,但是不允 许传递所有标记有 VLAN ID 且到达此端口的流量。
- 步骤 4. 单击**创建**以保存模板,或单击**创建并部署**以保存该模板并立即部署到一个或多个受管机架 交换机。

有关部署模板的更多信息,请参阅[将交换机配置模板部署到目标交换机](#page-366-0)

## **定义 VLAN 属性**

可以使用 VLAN 属性配置模板配置高级 VLAN 属性。

#### **过程**

完成以下步骤以创建 VLAN 属性配置模板。

- 步骤 1. 从 XClarity Administrator 菜单栏中,单击**配置** ➙ **交换机配置模板**。将显示"交换机配 置模板"页面。
- 步骤 2. 在左侧导航中单击 **VLAN** ➙ **VLAN 属性配置**,然后单击**创建**图标( )。

步骤 3. 在"新建模板"对话框中,指定以下信息。

- 输入模板的名称和描述。
- 指定要对其应用更改的 VLAN ID。可以是 1-4095 的数字。

**注:**默认情况下,CNOS 保留 VLAN ID 4000-4095。(CNOS 或其他用户)使用保留 的 VLAN ID 可能会导致部署交换机配置失败。

- 为该 VLAN 指定自定义名称。
- 选择 VLAN 处于活动状态(已启用)还是已暂挂(已禁用)。
- 选择目标 VLAN 上的 IP 多播 (IPMC) 洪泛在 IPv4 还是 IPv6 上是否受到控制 (已启 用)。此项可以是以下某个值。
- **禁用**。禁用 IPv4 和 IPv6。
- **启用**。启用 IPv4 和 IPv6。
- **禁用 IPv4**。
- **启用 IPv4**。
- **禁用 IPv6**。
- **启用 IPv6**。

此操作具有累积性,也就是说,基于"禁用"部署"启用 IPv4"将导致"启用 IPv4", 但是基于"启用 IPv6"部署则会导致"启用"。反之,这一条对于禁用选项也成立。

步骤 4. 单击**创建**以保存模板,或单击**创建并部署**以保存该模板并立即部署到一个或多个受管机架 交换机。

有关部署模板的更多信息,请参阅[将交换机配置模板部署到目标交换机](#page-366-0)

### **删除 VLAN 设置**

可使用 VLAN 删除模板从 VLAN 删除接口。

### **过程**

要创建 VLAN 删除模板,请完成以下步骤。

- 步骤 1. 从 XClarity Administrator 菜单栏中,单击**配置** ➙ **交换机配置模板**。将显示"交换机配 置模板"页面。
- 步骤 2. 在左侧导航中单击 **VLAN** ➙ **VLAN 删除**,然后单击**创建**图标( )。
- 步骤 3. 在"新建模板"对话框中,指定以下信息。

**重要:**必须指定一个或多个物理 L2 接口或端口通道标识。

- 输入模板的名称和描述。
- 指定一个或多个有效的物理 L2 接口。可指定以逗号分隔的接口列表和/或以短横线分 隔的标识范围,例如:
	- Ethernet1/10
	- Ethernet1/1,3,5,7
	- Ethernet1/1-10,21-30
	- Ethernet2/1-5,7,9,11-13
- 指定一个或多个有效的端口通道标识(端口聚合器接口)。可指定以逗号分隔的编号 列表和/或以短横线分隔的编号范围。值和范围可以是 1-4096 的数字,例如:
	- $-10$
	- $-1.3,5,7$
	- $-1-10,21-32$
	- $-1-5,7,9,11-13$
- 指定要从端口的 VLAN 成员资格列表中删除的一个或多个 VLAN ID。可指定以逗号分 隔的编号列表和/或以短横线分隔的编号范围。值和范围可以是 1-4096 的数字,例如:  $-10$ 
	- $-1.3,5,7$
	- $-1-10,21-32$
	- $-1-5,7,9,11-13$

**注:**如果端口模式设置为"访问",则删除 VLAN 会导致端口进入 VLAN 1。
步骤 4. 单击**创建**以保存模板,或单击**创建并部署**以保存该模板并立即部署到一个或多个受管机架 交换机。

有关部署模板的更多信息,请参阅[将交换机配置模板部署到目标交换机](#page-366-0)

**删除 VLAN**

可使用删除 VLAN 模板从交换机删除 VLAN 配置。

### **过程**

要创建删除 VLAN 模板,请完成以下步骤。

- 步骤 1. 从 XClarity Administrator 菜单栏中,单击**配置** ➙ **交换机配置模板**。将显示"交换机配 置模板"页面。
- 步骤 2. 在左侧导航中单击 **VLAN** ➙ **删除 VLAN**,然后单击**创建**图标( )。
- 步骤 3. 在"新建模板"对话框中,指定以下信息。
	- 输入模板的名称和描述。
	- 指定要从端口的 VLAN 成员资格列表中删除的一个或多个 VLAN ID。可指定以逗号分 隔的编号列表和/或以短横线分隔的编号范围。值和范围可以是 1-4096 的数字,例如:  $-10$ 
		- $-3,5,7,9$
		- $-5-10,21-32$
		- $-2-5,7,9,11-13$

**注:**不能删除保留的 VLAN ID。

步骤 4. 单击**创建**以保存模板,或单击**创建并部署**以保存该模板并立即部署到一个或多个受管机架 交换机。

有关部署模板的更多信息,请参阅[将交换机配置模板部署到目标交换机](#page-366-0)

## **定义端口通道基本设置**

可以使用端口通道基本配置模板创建端口聚合器并向其添加端口。

如果端口通道中有端口,并且这些端口中的一部分属于模板,则在部署模板时使用模板的设置更 新其属性(端口优先级、模式和超时)。

### **过程**

要创建端口通道基本配置模板,请完成以下步骤。

- 步骤 1. 从 XClarity Administrator 菜单栏中,单击**配置** ➙ **交换机配置模板**。将显示"交换机配 置模板"页面。
- 步骤 2. 单击左侧导航中的**端口通道** ➙ **基本配置**,然后单击**创建**图标( )。

步骤 3. 在"新建模板"对话框中,指定以下信息。

- 输入模板的名称和描述。
- 指定一个或多个有效的物理 L2 接口。可指定以逗号分隔的接口列表和/或以短横线分 隔的标识范围,例如:
	- Ethernet1/10
	- Ethernet1/3,5,7,9
- Ethernet1/5-10,21-32
- Ethernet2/2-5,7,9,11-13
- 指定要创建或更新的端口通道标识(端口聚合器接口)。可以是 1-4095 的数字。
- 指定链路聚合控制协议(LACP)端口模式。此项可以是以下某个值。
	- **主动**。(默认值)无条件启用 LACP
	- **被动**。仅在检测到 LCAP 设备时才启用 LACP。
	- **Static**。禁用 LCAP。

**注:**可以在同一个聚合器中混合使用主动和被动,但是不能与静态混合使用。

• 指定 LACP 端口优先级。可以是 1-65535 的数字。

**注:**LACP 端口优先级与端口号结合使用形成 LACP Port ID。

- 指定 LCAP 进入单独模式之前的 LACP 超时模式。此项可以是以下某个值。 – **长**。(默认值)90 秒
	- **短**。3 秒
- 步骤 4. 单击**创建**以保存模板,或单击**创建并部署**以保存该模板并立即部署到一个或多个受管机架 交换机。

有关部署模板的更多信息,请参阅[将交换机配置模板部署到目标交换机](#page-366-0)

# **定义端口通道高级设置**

可通过创建端口通道高级配置模板来配置高级端口通道属性。

**过程**

要创建端口通道高级配置模板,请完成以下步骤。

- 步骤 1. 从 XClarity Administrator 菜单栏中,单击**配置** ➙ **交换机配置模板**。将显示"交换机配 置模板"页面。
- 步骤 2. 单击左侧导航中的**端口通道** ➙ **高级配置**,然后单击**创建**图标( )。

步骤 3. 在"新建模板"对话框中,指定以下信息。

- 输入模板的名称和描述。
- 指定要更新的端口通道标识(端口聚合器接口)。可以是 1-4095 的数字。
- 选择 LACP 失败时单个端口是否保持活动状态。此项可以是以下某个值。
	- **主动**。(默认值)无条件启用 LACP。
	- **暂挂**。禁用 LACP。
- 指定要将端口通道视为开启而必须开启的最少链路数。可以是 1-32 的数字。
- 步骤 4. 单击**创建**以保存模板,或单击**创建并部署**以保存该模板并立即部署到一个或多个受管机架 交换机。

有关部署模板的更多信息,请参阅[将交换机配置模板部署到目标交换机](#page-366-0)

# **删除端口通道**

可使用删除端口通道模板从交换机删除端口通道。

### **过程**

要创建删除端口通道模板,请完成以下步骤。

- 步骤 1. 从 XClarity Administrator 菜单栏中,单击**配置** ➙ **交换机配置模板**。将显示"交换机配 置模板"页面。
- 步骤 2. 单击左侧导航中的**端口通道** ➙ **删除端口通道**,然后单击**创建**图标( )。

步骤 3. 在"新建模板"对话框中,指定以下信息。

- 输入模板的名称和描述。
- 指定一个或多个要删除的端口通道标识(端口聚合器接口)。可指定以逗号分隔的编 号列表和/或以逗号分隔的编号范围。值和范围可以是 1-4096 的数字,例如:
	- $-10$
	- $-3,5,7,9$
	- $-5-10,21-32$
	- $-2-5,7,9,11-13$
- 步骤 4. 单击**创建**以保存模板,或单击**创建并部署**以保存该模板并立即部署到一个或多个受管机架 交换机。

有关部署模板的更多信息,请参阅[将交换机配置模板部署到目标交换机](#page-366-0)

### **定义常规交换机设置**

可使用全局通用配置模板配置常规交换机属性。

### **过程**

要创建全局通用配置模板,请完成以下步骤。

- 步骤 1. 从 XClarity Administrator 菜单栏中,单击**配置** ➙ **交换机配置模板**。将显示"交换机配 置模板"页面。
- 步骤 2. 在左侧导航中单击**全局** ➙ **通用配置**,然后单击**创建**图标( )。
- 步骤 3. 在"新建模板"对话框中,指定以下信息。
	- 输入模板的名称和描述。
	- 指定用于生成 LACP 系统标识的 LACP 系统优先级。可以是 1-65535 的数字。
	- 选择在何处启用本机 VLAN 标记。此项可以是以下某个值。
		- **输入和输出**
		- **仅输出**

**注:**CNOS 10.10.1 及更高版本支持此属性。

步骤 4. 单击**创建**以保存模板,或单击**创建并部署**以保存该模板并立即部署到一个或多个受管机架 交换机。

有关部署模板的更多信息,请参阅[将交换机配置模板部署到目标交换机](#page-366-0)

# **定义全局 L2 接口设置**

可以使用 L2 接口配置模板在 L2 接口上配置 VLAN 标记属性。

### **过程**

要创建 L2 接口配置模板,请完成以下步骤。

- 步骤 1. 从 XClarity Administrator 菜单栏中,单击**配置** ➙ **交换机配置模板**。将显示"交换机配 置模板"页面。
- 步骤 2. 在左侧导航中单击**全局** ➙ **L2 接口配置**,然后单击**创建**图标( )。

步骤 3. 在"新建模板"对话框中,指定以下信息。

- 输入模板的名称和描述。
- 指定一个或多个有效的物理 L2 接口。可指定以逗号分隔的接口列表和/或以短横线分 隔的标识范围,例如:
	- Ethernet1/10
	- Ethernet1/3,5,7,9
	- Ethernet1/5-10,21-32
	- Ethernet2/2-5,7,9,11-13
- 选择在何处启用本机 VLAN 标记。此项可以是以下某个值。
	- **输入和输出**
	- **仅输出**

**注:**CNOS 10.10.1 及更高版本支持此属性。

• 选择要启用还是禁用隧道(QinQ)支持。

**注:**CNOS 10.10.1 及更高版本支持此属性。

步骤 4. 单击**创建**以保存模板,或单击**创建并部署**以保存该模板并立即部署到一个或多个受管机架 交换机。

有关部署模板的更多信息,请参阅[将交换机配置模板部署到目标交换机](#page-366-0)

# **定义对等 VLAG 设置**

可以使用 VLAG 对等方配置模板配置 VLAG 对等方。

### **过程**

要创建 VLAG 对等方配置模板,请完成以下步骤。

- 步骤 1. 从 XClarity Administrator 菜单栏中,单击**配置** ➙ **交换机配置模板**。将显示"交换机配 置模板"页面。
- 步骤 2. 在左侧导航中单击 **VLAG** ➙ **对端配置**,然后单击**创建**图标( )。
- 步骤 3. 在"新建模板"对话框中,指定以下信息。
	- 输入模板的名称和描述。
	- 选择要启用还是禁用 VLAG。
	- 对于对等方 1 和对等方 2,请填写以下字段。必须填写两个对等方的字段。
		- 指定要用于运行状况检查的 VLAG 对等方的 IIPv4 或 IPv6 地址。
		- 指定两个对等方之间使用的端口通道的标识。可以是 1-4095 的数字。
		- 指定用于运行状况检查的 VRF(例如,管理、默认值或 customVRF)。
- 步骤 4. 单击**创建**以保存模板,或单击**创建并部署**以保存该模板并立即部署到一个或多个受管机架 交换机。

有关部署模板的更多信息,请参阅[将交换机配置模板部署到目标交换机](#page-366-0)

# **定义 VLAG 实例设置**

可使用 VLAG 实例配置模板创建或更新 VLAG 实例。VLAG 实例是同时连接至两个交换机(通常 通过端口聚合)的设备(VLAG 对其显示为单个设备)。

### **过程**

完成以下步骤以创建 VLAG 实例配置模板。

- 步骤 1. 从 XClarity Administrator 菜单栏中,单击**配置** ➙ **交换机配置模板**。将显示"交换机配 置模板"页面。
- 步骤 2. 在左侧导航中单击 **VLAG** ➙ **实例配置**,然后单击**创建**图标( )。

步骤 3. 在"新建模板"对话框中,指定以下信息。

- 输入模板的名称和描述。
- 指定 VLAG 标识。可以是 1-64 的数字。
- 指定连接至对等方 1 和对等方 2 的端口通道的标识。可以是 1-4095 的数字。
- 选择要启用还是禁用 VLAG 实例。
- 步骤 4. 单击**创建**以保存模板,或单击**创建并部署**以保存该模板并立即部署到一个或多个受管机架 交换机。

有关部署模板的更多信息,请参阅[将交换机配置模板部署到目标交换机](#page-366-0)

# **定义 VLAG 高级设置**

可以使用 VLAG 高级配置模板配置高级 VLAG 属性。

### **过程**

完成以下步骤以创建 VLAG 高级配置模板。

- 步骤 1. 从 XClarity Administrator 菜单栏中,单击**配置** ➙ **交换机配置模板**。将显示"交换机配 置模板"页面。
- 步骤 2. 在左侧导航中单击 **VLAG** ➙ **高级配置**,然后单击**创建**图标( )。

步骤 3. 在"新建模板"对话框中,指定以下信息。

- 输入模板的名称和描述。
- 指定用于控制哪个对等方为主对等方的优先级。可以是 1-65535 的数字。 如果不指定,则使用交换机的默认优先级。对于 CNOS, 默认值为 0。
- 指定同时重新启动后 VLAG 的恢复联机宽限期(以秒为单位)。可以是 240-3600 的 数字。

如果不指定,则使用交换机的默认值。对于 CNOS,默认值为 300。

- 指定用于在同一个网络中区分 VLAG 设置的层标识。可以是 1-512 的数字。
- 指定用于推迟对等方重新加载后开启端口的 vLAG 启动延迟时间间隔(以秒为单位)。 可以是 0-3600 的数字。

如果不指定,则使用交换机的默认值。对于 CNOS,默认值为 120。

• 指定 VLAG 失败之前 VLAG 保持存活尝试次数(即未应答 Hello 消息数)。可以是 1-24 的数字。 如果不指定,则使用交换机的默认值。对于 CNOS,默认值为 3。

- 指定 VLAG 保持存活尝试之间的时间间隔(以秒为单位)。可以是 2-300 的数字。 如果不指定,则使用交换机的默认值。对于 CNOS,默认值为 5。
- 指定 VLAG 保持存活重试尝试之间的时间间隔(以秒为单位)。可以是 1-300 的数字。 如果不指定,则使用交换机的默认值。对于 CNOS,默认值为 30。
- 步骤 4. 单击**创建**以保存模板,或单击**创建并部署**以保存该模板并立即部署到一个或多个受管机架 交换机。

有关部署模板的更多信息,请参阅[将交换机配置模板部署到目标交换机](#page-366-0)

**删除 VLAG 实例**

可使用 VLAG 实例删除模板来删除 VLAG 实例。

### **过程**

要创建 VLAG 实例删除模板,请完成以下步骤。

- 步骤 1. 从 XClarity Administrator 菜单栏中,单击**配置** ➙ **交换机配置模板**。将显示"交换机配 置模板"页面。
- 步骤 2. 在左侧导航中单击 **VLAG** ➙ **实例删除**,然后单击**创建**图标( )。
- 步骤 3. 在"新建模板"对话框中,指定以下信息。
	- 输入模板的名称和描述。
	- 指定 VLAG 实例的唯一标识。可以是 1-64 的数字。
- 步骤 4. 单击**创建**以保存模板,或单击**创建并部署**以保存该模板并立即部署到一个或多个受管机架 交换机。

有关部署模板的更多信息,请参阅[将交换机配置模板部署到目标交换机](#page-366-0)

### **定义脊-叶拓扑**

可使用脊-叶拓扑向导模板指定物理拓扑并在受管交换机上部署 SpineLeaf (L3 光纤网) 设置。

### **过程**

要创建脊-叶拓扑向导模板,请完成以下步骤。

- 步骤 1. 从 XClarity Administrator 菜单栏中,单击**配置** ➙ **交换机配置模板**。将显示"交换机配 置模板"页面。
- 步骤 2. 在左侧导航中单击**脊-叶** ➙ **拓扑向导**,然后单击**创建**图标( )。
- 步骤 3. 在"新建模板"对话框中,指定以下信息。
	- 输入模板的名称和描述。
	- 为交换机上运行的边界网关协议(BGP)协议指定自治系统(AS)编号。可以是 1-4294967295 的数字。

**注:**CNOS 10.9.3 及更高版本支持此设置。

• 选择是否允许交换机之间的单个链接。 如果任何脊和叶交换机之间没有至少两个链路,部署通常会失败。 <span id="page-366-0"></span>步骤 4. 单击**创建**以保存模板,或单击**创建并部署**以保存该模板并立即部署到一个或多个受管机架 交换机。

有关部署模板的更多信息,请参阅将交换机配置模板部署到目标交换机

## **将交换机配置模板部署到目标交换机**

可通过创建 VLAN 端口配置模板来定义 VLAN 端口设置。

### **关于本任务**

有三种类型的部署:

- **正常**。将交换机配置设置部署到基本分层结构中的一个或多个机架交换机中。
- **VLAG**。将交换机配置设置部署到支持虚拟链路聚合组(VLAG)架构的正好两个交换机中。交 换机的型号和软件版本必须相同。
- **脊-叶**。将模板部署到一个或多个脊交换机和叶交换机中。

#### **过程**

要将交换机配置模板操作系统映像部署到一个或多个受管交换机,请完成以下步骤。

- 步骤 1. 从 XClarity Administrator 菜单栏中,单击**配置** ➙ **交换机配置模板**。将显示"交换机配 置模板"页面。
- 步骤 2. 选择要部署的一个或多个配置模板。
- 步骤 3. 单击部署图标()显示"部署模板"对话框。
- 步骤 4. 选择模板要部署到的一个或多个交换机。

将仅列出兼容所选模板的交换机。

- 步骤 5. 单击**部署**。随即显示一个对话框,其中列出了每个所选交换机的部署状态。
- 步骤 6. 再次单击**部署**开始部署过程。

**注:**完成部署可能需要几分钟时间。

## **完成之后**

可以查看部署历史记录(请参阅查看交换机配置部署历史记录)。

## **查看交换机配置部署历史记录**

可查看有关已部署到受管交换机的交换机配置模板的信息,包括模板名称、模板类型、时间戳和部 署的模板所属交换机。每个部署中都包含模板在部署时的快照。

### **过程**

要查看交换机配置部署历史记录,请完成以下步骤。

- 步骤 1. 从 XClarity Administrator 菜单栏中,单击**配置** ➙ **交换机配置模板**。将显示"交换机配 置模板"页面。
- 步骤 2. 展开部署, 然后单击左侧导航区域中的历史记录以显示已部署模板的表。

**状态**列指示配置部署是否成功。可以是以下状态之一:

- **成功**。成功完成了对所有目标交换机的配置部署。
- **警告**。完成了对一个或多个目标交换机的配置部署,但有警告。
- **失败**。对一个或多个目标交换机的配置部署失败。

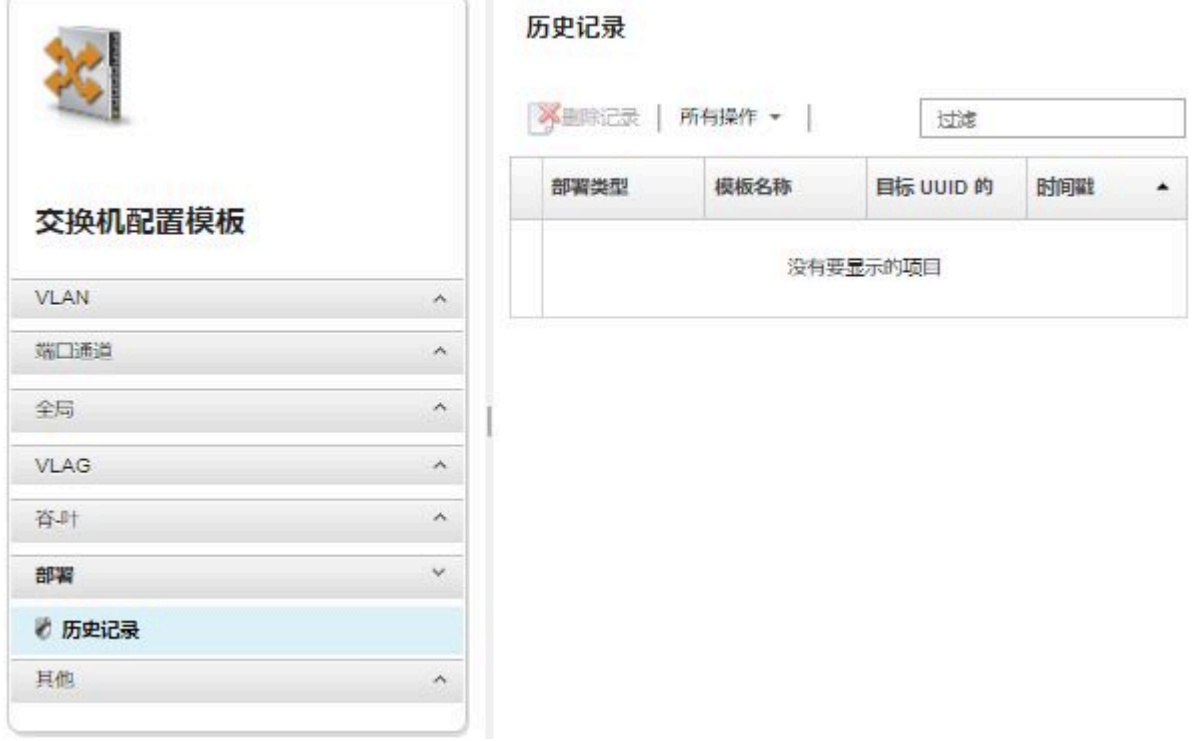

# **完成之后**

- 通过单击表中的模板名称查看有关部署的每个模板的信息,包括部署了哪些模板和哪些成功或 哪些失败。
- 可清除部署历史记录,方法是选择部署,然后单击**删除**图标( )。

# <span id="page-368-0"></span>**第 13 章 更新受管设备上的固件**

从 Lenovo XClarity Administrator Web 界面中,可为受管设备(包括机箱、服务器、存储系统 和交换机)下载、安装和管理固件更新。可将固件合规性策略分配给受管设备以确保这些设备上 的固件保持合规。经过确认的固件级别与建议的预定义策略不匹配时,还可创建和编辑固件合规 性策略。

## **了解更多:**

- A XClarity Administrator: 更新固件时 提高效率
- [Lenovo ThinkSystem 固件和驱动程序更新 最佳实践](https://lenovopress.com/lp0656-lenovo-thinksystem-firmware-and-driver-update-best-practices)
- XClarity Administrator: 从裸机到集群
- E XClarity Administrator: 固件更新
- E XClarity Administrator: 配置固件 安全更新

## **开始之前**

更新固件和更新设备驱动程序是 XClarity Administrator 中单独的过程;这些过程之间没有联系。 虽然建议您在更新固件的同时更新设备驱动程序,但 XClarity Administrator 不会维护受管设备 上固件和设备驱动程序之间的合规性。

## **关于本任务**

**注:**不需要操作系统即可更新固件。对于裸机服务器,请确保其电源已关闭后再更新固件。

可管理和应用以下受管设备的固件更新。

- **机箱**。CMM 更新
- **ThinkAgile、ThinkSystem、System x、Converged、Flex System 和 NeXtScale 服务器**。主 板管理控制器、UEFI、DSA、夹层和适配器更新
- **RackSwitch 和 Flex System 交换机**
- **Lenovo Storage 和 ThinkSystem DM 存储设备**
- **IBM TS4300 磁带库设备**

无法通过 XClarity Administrator 更新以下设备的固件。

- **ThinkServer 服务器**。请参阅服务器随附的文档以查找有关如何更新固件的信息。
- **Flex Power Systems 计算节点**。有多种方法可更新 Flex Power Systems 计算节点的固件。有 关详细信息,请参阅 [IBM Flex System p260/p460 计算节点 在线文档](https://www.ibm.com/support/knowledgecenter/HW941/updating_firmware.html)。其他 Flex Power Systems 计算节点的更新过程与此类似。
- **堆叠模式或 Protected Mode 下的 Flex 交换机**。无法 更新堆叠式交换机上的固件。禁止所有 堆叠交换机更新固件。
- **Flex 交换机**。如果使用以下交换机,则参阅交换机随附的文档以查找有关如何更新固件的信息。 – [Cisco Nexus B22 光纤网扩展器](http://www.cisco.com/c/en/us/products/switches/nexus-b22-blade-fabric-extender/index.html)

### **过程**

下图显示在受管设备上更新固件的工作流程。

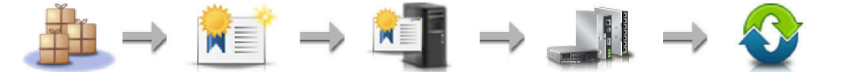

管理存储库 创建合规性策略 分配合规性策略 选择要更新的设备 应用并激活更新

### 步骤 1. **管理固件更新存储库**

固件更新存储库包含可应用于受管设备的可用更新和更新包的目录。

*目录*包含 XClarity Administrator 支持的所有设备目前可用的固件更新的相关信息。该 目录按设备类型整理固件更新。刷新该目录时, XClarity Administrator 会从 Lenovo 网 站检索有关最新可用固件更新的信息(包括元数据文件 .xml/.json 和自述文件 .txt), 并将这些信息存储在固件更新存储库中。未下载有效负载文件(.exe)。有关刷新目 录的详细信息,请参[阅刷新产品目录](#page-384-0)。

如果有新的固件更新可用,则必须先下载更新包,然后才能在受管设备上更新该固件。刷 新目录不自动下载更新包。"固件更新存储库"页面上的**产品目录**表标明了哪些更新包已 下载以及哪些可供下载。

可通过多种不同的方式下载固件更新:

• **固件更新存储库包**

固件更新存储库包是最新固件的集合,与适用于大多数受支持设备的 XClarity Administrator 版本和更新的默认固件合规性策略同时发布。这些存储库包可从"更 新管理软件"页面导入并应用。应用固件更新存储库包时,存储库包中的每个更新 包将添加到固件更新存储库,并自动为所有可管理设备创建默认的固件合规性策 略。可复制此预定义策略,但无法更改。

以下存储库包可用。

- **lnvgy\_sw\_lxca\_cmmswitchrepox-x.x.x\_anyos\_noarch**。包含所有 CMM 与 Flex System 交换机的固件更新。
- **lnvgy\_sw\_lxca\_storagerackswitchrepox-x.x.x\_anyos\_noarch**。包含所有 RackSwitch 交换机和 Lenovo Storage 设备的固件更新。
- **lnvgy\_sw\_lxca\_systemxrepox-x.x.x\_anyos\_noarch**。包含所有 Converged HX 系 列、Flex System、NeXtScale 和 System x 服务器的固件更新。
- **lnvgy\_sw\_thinksystemrepox-x.x.x\_anyos\_noarch**。包含所有 ThinkAgile 和 ThinkSystem 服务器的固件更新。
- **lnvgy\_sw\_lxca\_thinksystemv2repox-x.x.x\_anyos\_noarch**。包含所有 ThinkAgile 和 ThinkSystem V2 服务器的固件更新。
- **lnvgy\_sw\_lxca\_thinksystemv3repox-x.x.x\_anyos\_noarch**。包含所有 ThinkAgile 和 ThinkSystem V3 服务器的固件更新。

可从"更新管理软件"页面上的下载状态列中确定固件更新存储库包是否存储在 存储库中。此列包含以下值:

– **已下载**。固件更新存储库包存储在存储库中。

**- □未下载。固件更新存储库包可用,但未存储在存储库中。** 

• **UpdateXpress System Packs (UXSPs)**

**注:**对于配备 XCC2 的服务器,这些包称为固件捆绑包。包名称和预定义策略名称中 会含有 bundle。

UXSP 包含最新可用固件和设备驱动程序更新(按操作系统组织)。下载 UXSP 时, XClarity Administrator 根据目录中列出的版本下载 UXSP, 然后将这些更新包存储 在固件更新存储库中。下载 UXSP 时,UXSP 中的每个固件更新都会添加到固件更新 存储库并列在**单个更新**选项卡中,同时使用以下名称自动创建用于所有可管理设备的默 认固件合规性策略。可复制此预定义策略,但无法更改。

- **{uxsp-version}-{date}-{server-short-name}-UXSP** ( 例 如 , v1.50-2017-11-22- SD530-UXSP)
- **{uxsp-version}-{buildnumber}-{server-short-name}-bundle** ( 例 如 , 22a.0 kaj92va-SR650V3-bundle)

**注:**从"固件更新:存储库"页面上下载或导入 UXSP 时,仅会下载固件更新并将其 存储到存储库中。设备驱动程序更新将被丢弃。有关使用 UXSP 下载或导入 Windows 设备驱动程序更新的信息,请参阅 XClarity Administrator 在线文档中的[管理操作系](#page-419-0) [统设备驱动程序存储库](#page-419-0)。

可从"固件更新:存储库"页面上**单个更新**选项卡下的**下载状态**列中确定 UXSP 是否 存储在固件更新存储库中。此列包含以下值:

- **已下载**。存储库中存储整个更新包或个别固件更新。
- **<sup>x</sup>/<sup>y</sup> 已下载**。存储库中存储更新包中的部分而非全部固件更新。括号中的数字指 示可用的更新数和存储的更新数,或特定设备类型没有更新。
- **□ 未下载**。整个更新包或个别固件更新可用,但未存储在存储库中。
- **个别固件更新**

可每次单独下载一个固件更新包。下载固件更新包时, XClarity Administrator 根据 目录中列出的版本下载更新,然后将这些更新包存储在固件更新存储库中。然后,可使 用这些更新包为每个受管设备创建固件合规性策略。

**注:**核心固件更新(如管理控制器、UEFI 和 pDSA)与操作系统无关。RHEL 6 或 SLES 11 操作系统的固件更新包用于更新计算节点和机架服务器。有关哪些固件更新 包要用于受管服务器的详细信息,请参[阅下载固件更新](#page-384-0)。

可从"固件更新:存储库"页面上**个别更新**选项卡下的**下载状态**列中确定特定固件更 新 是否存储在固件更新存储库中。此列包含以下值。

- **已下载**。存储库中存储整个更新包或个别固件更新。
- **<sup>x</sup>/<sup>y</sup> 已下载**。存储库中存储更新包中的部分而非全部固件更新。括号中的数字指 示可用的更新数和存储的更新数,或特定设备类型没有更新。
- **□ 未下载**。整个更新包或个别固件更新可用,但未存储在存储库中。

XClarity Administrator 必须连接到 Internet 才能刷新目录和下载固件更新。如果未 连接到 Internet, 则可使用 Web 浏览器手动将文件下载到可通过网络访问 XClarity Administrator 主机的工作站,然后再将文件导入到固件更新存储库中。

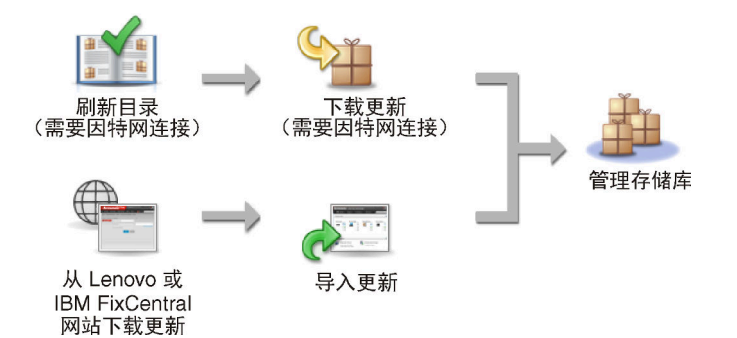

手动将固件更新导入到 XClarity Administrator 中时, 必须包含以下必需的文件: 有效 负载(映像和 MIB)文件、元数据文件、变更历史记录文件和自述文件。例如:

- lnvgy sw lxca thinksystemrepo\* anyos noarch.tgz
- lnvgy sw lxca thinksystemrepo\* anyos noarch.xml
- lnvgy sw lxca thinksystemrepo\* anyos noarch.chg
- lnvgy\_sw\_lxca\_thinksystemrepo\*\_anyos\_noarch.txt

**注意:**

- 仅导入这些必需文件。请勿导入可能在固件下载网站上找到的其他文件。
- 如果更新包中不包括 XML 文件,则不会导入更新。
- 如果不包括所有与更新关联的必需文件,则存储库会显示未下载更新,这表示仅导入 了部分更新。可随后选择并导入缺少的文件。
- 核心固件更新(如管理控制器、UEFI 和 pDSA)与操作系统无关。RHEL 6 或 SLES 11 操作系统的固件更新包用于更新计算节点和机架服务器。有关哪些固件更新包要用 于受管服务器的详细信息,请参阅[下载固件更新](#page-384-0)。

有关固件更新的详细信息,请参[阅管理固件更新存储库](#page-380-0)。

### 步骤 2. **(可选)创建和分配固件合规性策略**

固件合规性策略 通过标记需要关注的设备,确保特定受管设备上的固件处于当前或特定 级别。每个固件合规性策略均指明哪些设备受到监控以及必须安装哪个固件级别才能使设 备合规。您可以在设备或固件组件级别设置合规性策略。然后,XClarity Administrator 会使用这些策略检查受管设备的状态并识别不合规的设备。

在创建固件合规性策略时,可决定在以下情况时让 XClarity Administrator 标出设备:

- 设备上的固件级别较低
- 设备上的固件与合规性目标版本不完全匹配

XClarity Administrator 随附了名为**存储库中的最新固件**的预定义固件合规性策略。在下 载新固件或将新固件导入到存储库中时,会更新该策略以在存储库中包含固件的最新可用 版本。

在为设备分配固件合规性策略之后,XClarity Administrator 在硬件清单更改或固件更 新存储库更改时检查每个设备的合规性状态。当设备上的固件不符合已分配的策略时, XClarity Administrator 根据在固件合规性策略中指定的规则,在"固件更新:应用/激 活"页面上将该设备视为不合规

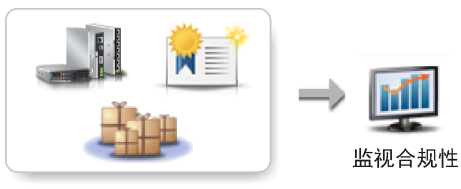

硬件、目录和策略更改

例如,可创建一个固件合规性策略,该策略定义在所有 ThinkSystem SR850 设备中安装 的固件的基准级别,然后将该固件合规性策略分配给所有受管的 ThinkSystem SR850 设 备。刷新固件更新存储库以及添加新固件更新时,这些计算节点可能变为不合规。发生这 种情况时, XClarity Administrator 将更新固件更新: 应用/激活页面以显示设备不合规 并生成警报。

**注:**可选择显示或隐藏不符合所分配固件合规性策略要求的设备的警报(请参阅[配置全局](#page-398-0) [更新固件设置](#page-398-0))。默认情况下隐藏警报。

有关固件合规性策略的详细信息,请参[阅创建和分配固件合规性策略](#page-393-0)。

### 步骤 3. **应用并激活更新**

XClarity Administrator 不自动将固件更新应用于受管设备。要更新固件,必须在所选设 备上手动应用并激活更新。可通过以下方式之一应用固件。

### • **使用合规性策略应用捆绑固件更新**

根据分配的固件合规性策略,可使用包含适用固件更新包的捆绑包映像将固件更新应 用于所选设备的全部 组件。

在捆绑更新过程中,首先带外更新主板管理控制器和 UEFI。完成这些更新后,该过程 将基于计算机类型在合规性策略中创建剩余固件的捆绑包映像。然后,该过程将映像装 载到所选设备,然后重新启动设备以引导映像。该映像将自动运行以执行其余更新。

**注意:**在开始更新过程之前,关闭所选设备的电源。务必已停止任何正在运行的工作 负载,如果在虚拟化环境中工作,则务必已将其移至其他服务器。如果作业正在运行, 则更新作业将排入队列,直至所有其他作业执行完毕。要查看活动作业的列表,请单 击**监控** ➙ **作业**。

**注:**

- 仅 ThinkSystem SR635 和 SR655 服务器支持应用捆绑固件更新。
- 应用捆绑固件更新时仅支持 IPv4 地址。不支持 IPv6 地址。
- 确保每个目标设备至少引导至操作系统一次,以检索完整的清单信息。
- 要使用捆绑更新功能,需要安装主板管理控制器固件版本 2.94 或更高版本。
- 仅使用存储库包中的固件更新或单个固件更新。不支持 UpdateXpress System Packs  $(UXSPs)$
- 仅应用下载的固件更新。刷新产品目录,然后下载相应的固件更新(请参阅[刷新产](#page-384-0) [品目录和下载固件更新](#page-384-0))。

**注:**初次安装 XClarity Administrator 时,产品目录和存储库为空。

- 仅 ThinkSystem SR635 和 SR655 服务器的主板管理控制器和 UEFI 支持合规性检 查; 然而, XClarity Administrator 尝试将固件更新应用于所有可用的硬件组件。
- 根据分配的固件合规性策略应用更新。不能选择更新一部分组件。
- 要将 Lenovo XClarity Provisioning Manager(LXPM)、LXPM Windows 驱动 程序或 LXPM Linux 驱动程序的固件更新应用于 ThinkSystem SR635 和 SR655 服 务器,需要安装 XClarity Administrator v3.2 或更高版本。
- 如果当前安装的版本高于分配的合规性策略,则会跳过主板管理控制器和 UEFI 更 新。
- 必须创建固件合规性策略并将其分配给要应用固件更新的设备。有关详细信息,请 参阅[创建和分配固件合规性策略](#page-393-0)。
- 在开始更新过程之前,关闭所选设备的电源。务必已停止任何正在运行的工作负载, 如果在虚拟化环境中工作,则务必已将其移至其他服务器。
- **使用或不使用合规性策略应用所选固件更新**

根据分配的固件合规性策略,可使用适用的固件更新包将固件更新应用于所选组件和 设备。也可在不使用合规性策略的情况下选择应用比所选组件和设备上当前所装固件更 新版本更高的固件更新。

可选择应用特定设备的所有组件的更新。也可选择更新所选设备的一部分组件(如主 板管理控制器或 UEFI)。

要激活固件更新,必须重新启动设备。(注:重新启动设备会影响其他功能。)可选 择在更新过程中重新启动设备(称为*立即激活*), 也可等到维护期重新启动设备(称为 延迟激活)。在这种情况下,必须手动重新启动设备以使更新生效。

选择更新受管设备的固件后,将执行以下步骤。

- 1. XClarity Administrator 将固件更新(例如,用于管理控制器、UEFI 和 DSA) 发送到该设备。
- 2. 重新启动该设备时,将在该设备上激活固件更新。
- 3. 对于服务器, XClarity Administrator 发送可选设备的更新, 如网络适配器和硬 盘更新。XClarity Administrator 应用这些更新, 然后重新启动服务器
- 4. 重新启动该设备或选择立即激活时,将激活可选设备的更新。

**注:**

- 使用合规性策略应用更新时,必须创建固件合规性策略并将其分配给每个目标设备。 有关详细信息,请参[阅创建和分配固件合规性策略](#page-393-0)。
- 如果决定安装包含多个组件的更新的固件更新包,则将更新应用该更新包的所 有组件。
- 始终立即激活 CMM 和 Flex 交换机的更新,即使选择延迟激活也是如此。

对一组设备执行更新时, XClarity Administrator 会按以下顺序执行更新。

- 机箱 CMM
- RackSwitch 和 Flex System 交换机
- Flex 计算节点和机架服务器及立式服务器
- Lenovo Storage 设备

**注意:**尝试在受管设备上应用固件更新之前,请确保已完成以下操作。

- 阅读固件更新注意事项,然后再尝试更新受管设备上的固件(请参[阅固件更新注意事](#page-374-0) [项](#page-374-0))。
- 最初,视图中隐藏不支持更新的设备。不能选择更新不支持的设备。

<span id="page-374-0"></span>• 默认情况下,将所有检测到的组件列为可应用更新;但是,低版本固件可能会使组件无 法出现在清单中或无法报告完整版本信息。要列出可供应用更新的所有基于策略的包, 请单击**所有操作** ➙ **全局设置**,然后选择**增强对低版本设备的支持**。选择此选项后,未 检测到的设备的"已安装的版本"列将列出"其他可用软件"。有关详细信息,请参阅 [配置全局更新固件设置](#page-398-0)。

**注:**

- 当正在对受管设备进行更新时,无法更改全局设置。
- 生成其他选项需要几分钟。几分钟之后,您可能需要点击刷新图标( ) 来刷新表 格。
- 确保目标服务器上当前未运行任何作业。如果作业正在运行,则更新作业将排入队列, 直至所有其他作业执行完毕。要查看活动作业的列表,请单击**监控** ➙ **作业**。
- 确保固件更新存储库包含要部署的固件包。否则,请刷新产品目录,然后下载相应的 固件更新(请参阅[刷新产品目录和下载固件更新](#page-384-0))。

**注:**初次安装 XClarity Administrator 时,产品目录和存储库为空。

如果要安装先决条件固件,请同时从存储库中下载该先决条件固件。

在某些情况下,可能需要多个版本才能更新固件,并且需要将所有版本下载到存储库 中。例如, 要将 IBM FC5022 SAN 可扩展交换机从 v7.4.0a 升级到 v8.2.0a, 则必须首 先安装 v8.0.1-pha, 然后安装 v8.1.1, 再安装 v8.2.0a。所有三个版本必须都在存储库 中,才能将交换机更新到 v8.2.0a。

• 通常,必须重新启动设备才能激活固件更新。如果选择在更新过程中重新启动设备(立 即激活),则确保已停止任何正在运行的工作负载,如果在虚拟化环境中工作,则确保 已将这些作业移至其他服务器。

有关安装更新的详细信息,请参阅[应用并激活固件更新](#page-399-0)。

# **固件更新注意事项**

开始使用 Lenovo XClarity Administrator 更新受管设备的固件之前, 请仔细研究以下重要的注 意事项。

- 一般注意事项
- [CMM 注意事项](#page-375-0)
- [主板管理控制器注意事项](#page-375-0)
- [ThinkSystem 设备注意事项](#page-376-0)
- [Flex System 设备注意事项](#page-377-0)
- [存储注意事项](#page-378-0)
- **一般注意事项**
- **所需最低固件级别。**

确保每个受管设备上安装的固件至少处于所需的最低级别,然后再使用 XClarity Administrator 更新这些设备上的固件。可在["XClarity Administrator 支持](https://datacentersupport.lenovo.com/solutions/lnvo-xclarity) - 兼容性" Web 页面 中单击 **Compatibility(兼容性)**选项卡,然后单击相应设备类型的链接,找到所需的最低固件级别。

<span id="page-375-0"></span>注: 有关 I/O 设备支持和已知限制的信息, 请参阅 ["XClarity Administrator 支持](https://datacentersupport.lenovo.com/solutions/lnvo-xclarity) - 兼容性" [Web 页面](https://datacentersupport.lenovo.com/solutions/lnvo-xclarity)。

• **将所有组件更新到固件更新存储库中包括的级别。**

由于 Flex System 组件的固件更新集中进行测试和发布, 因此建议使 Flex System 机箱中所有 组件上的固件级别保持相同。因此,务必在同一维护期内更新机箱中所有组件上的固件,这一 点很重要。XClarity Administrator 按正确顺序自动应用所选更新。

### • **下载 UXSP 时不包含 LXPM Linux 驱动程序和 LXPM Windows 驱动程序**

Lenovo XClarity Provisioning Manager (LXPM) 的 Linux 和 Windows 驱动程序不包含在 UpdateXpress System Packs (UXSPs) 中。要为设备应用这些更新包,请下载最新的固件更新 存储库包,或手动下载各包并创建固件合规性策略以包含这些包。

### • **某些固件更新共同依赖于设备驱动程序的某个最低级别。**

可能必须将设备驱动程序更新到某个最低级别,然后才能在服务器上应用适配器和 I/O 固件 更新。通常,固件更新并不依赖于特定级别的设备驱动程序。请参考固件更新自述文件以了 解此类共同依赖关系,并且先更新操作系统中的设备驱动程序,然后再更新固件。XClarity Administrator 不更新操作系统中的设备驱动程序。

### • **在更新固件之前重新启动 XClarity Administrator**

如果以前的固件更新尝试失败,请在更新固件之前重新启动 XClarity Administrator。重新启 动管理服务器可确保用于更新固件的系统保留帐户在受管设备上同步。

• **固件更新影响其他功能,因此要求在设备上停止运行工作负载。**

如果决定立即激活更新,则对受管设备执行固件更新会干扰其他功能。必须先停止设备运行, 然后再使用立即激活的方式更新固件。

更新服务器上的固件时,将关闭服务器并使其进入维护操作系统以更新适配器、硬盘和固态硬 盘的设备驱动程序。

在固件更新过程中,将依次更新并重新启动给定机箱中的 Flex 交换机。实现冗余数据路径可减 轻影响,但固件更新期间网络连接仍会短暂中断。

• **请勿使用 XClarity Administrator 更新运行 XClarity Administrator 的服务器上的固件。**

如果 XClarity Administrator 运行在虚拟机监控程序主机上,而该主机运行在受管服务器上, 则请勿使用 XClarity Administrator 来更新该服务器上的固件。应用固件更新并立即激活时, XClarity Administrator 将强制目标服务器重新启动,而这也将重新启动虚拟机监控程序主机 和 XClarity Administrator。应用固件更新但延迟激活时,将仅应用某些固件,直到重新启动 目标系统。

**CMM 注意事项**

• **在更新固件之前,模拟插拔 CMM。**

如果要更新运行 1.3.2.1 2PET12K 至 2PET12Q 固件级别堆栈发行版、已运行三周以上并且位 于双 CMM 配置中的 CMM, 则必须在更新固件前[模](#page-207-0)拟插拔主 CMM 和备用 CMM (请参阅 模 [拟插拔 CMM](#page-207-0))。

**主板管理控制器注意事项**

• **暂挂激活状态的最低必需 BMC 级别**

要查看暂挂激活状态,必须在服务器中的主主板管理软件上安装以下固件版本。

- IMM2: TCOO46F、TCOO46E 或更高版本 (取决于平台)
- **XCC**:CDI328M、PSI316N、TEI334I 或更高版本(取决于平台)
- **应用于主管理控制器和 UEFI 固件分区的更新。**

<span id="page-376-0"></span>主板管理控制器 (BMC) 和 UEFI 更新可独立应用于管理控制器和 UEFI 的主固件分区和备用 固件分区。

还可将管理控制器和 UEFI 更新仅应用于服务器上的主固件分区。默认情况下,管理控制器配 置为在主管理控制器已正常运行并且新级别准备好提升为备用后,将备用管理控制器分区与主 管理控制器分区进行同步。但是,默认情况下,管理控制器未配置为同步 UEFI 备份分区。因 此,请考虑在管理控制器上使用以下某个选项:

– 启用自动同步 UEFI 备用分区。

这样可确保主分区和备用分区均运行同一固件级别(并且该备份 UEFI 固件与管理控制器固 件兼容)。

– 禁止自动同步管理控制器备份分区。

这样可完全控制管理控制器和 UEFI 的固件级别,但建议不要这么做。但是,必须手动更新 这两个分区的管理控制器和 UEFI 固件。

使用固件合规性策略确定将哪些更新应用于每个设备。有关固件合规性策略的详细信息,请参 阅[创建和分配固件合规性策略](#page-393-0)。

**注:**如果管理控制器和 UEFI 配置为自动从主分区同步备用固件,则 XClarity Administrator 不必更新备用内存区。在这种情况下,可在将更新应用于服务器时清除备用内存区更新,也可 从固件合规性策略中删除备用内存区。

- **重置管理控制器后,VMware vSphere ESXi 系统可能会发生故障(主机紫色诊断屏幕)。** 如果在任何服务器上运行 VMware vSphere ESXi, 则确保至少装有以下最低 VMware ESXi 级 别,然后再更新服务器上的固件:
	- 如果运行的是 VMware vSphere ESXi 5.0, 则至少安装最低级别 5.0u2 (更新 2)
	- 如果运行的是 VMware vSphere ESXi 5.1, 则至少安装最低级别 5.1u1 (更新 1)

如果未安装这些最低级别,则重置管理控制器后(包括应用并激活管理控制器固件时)可能会 发生 VMware vSphere ESXi 系统故障(主机紫色诊断屏幕)。

**注:**此问题不影响 ESXi v5.5。

**ThinkSystem 设备注意事项**

- **对于运行版本 20A 以下的 XCC 固件的 ThinkSystem SE350 服务器,必须在主板管理控制器 中手动启用 IPMI over KCS 访问,确保管理控制器可以与 XClarity Administrator 通信。** 对于 ThinkSystem SE350 服务器,默认会禁用 IPMI over KCS。对于运行 20A 或以上 XCC 固件版本的 ThinkSystem SE350 服务器, XClarity Administrator 会在固件更新期间自动启用 IPMI over KCS,并在固件更新完成后将其禁用。但是,对于运行 20A 以下 XCC 固件版本的 ThinkSystem SE350 服务器,必须从 Lenovo XClarity Controller 用户界面中通过单击 **BMC 配置** ➙ **安全性** ➙ **IPMI over KCS 访问**来启用此选项。
- 对于 ThinkSystem SR635 和 SR655 服务器,以下限制适用。
	- 仅支持"立即激活"。不支持"延迟激活"和"按优先顺序激活"。
	- 对于 XClarity Administrator v3.1.1 及更高版本,可使用捆绑更新功能来更新 ThinkSystem SR635 和 SR655 服务器上的所有组件,包括主板管理控制器、UEFI、磁盘驱动器和 IO 选 件。

**注意:**在开始更新过程之前,关闭所选设备的电源。务必已停止任何正在运行的工作负载, 如果在虚拟化环境中工作,则务必已将其移至其他服务器。如果作业正在运行,则更新作业 将排入队列,直至所有其他作业执行完毕。要查看活动作业的列表,请单击**监控** ➙ **作业**。

<span id="page-377-0"></span>**注:**

- 仅 ThinkSystem SR635 和 SR655 服务器支持应用捆绑固件更新。
- 应用捆绑固件更新时仅支持 IPv4 地址。不支持 IPv6 地址。
- 确保每个目标设备至少引导至操作系统一次,以检索完整的清单信息。
- 要使用捆绑更新功能,需要安装主板管理控制器固件版本 2.94 或更高版本。
- 仅使用存储库包中的固件更新或单个固件更新。不支持 UpdateXpress System Packs  $(UXSPs)$
- 仅应用下载的固件更新。刷新产品目录,然后下载相应的固件更新(请参阅[刷新产品目录](#page-384-0) 和[下载固件更新](#page-384-0))。

**注:**初次安装 XClarity Administrator 时,产品目录和存储库为空。

- 仅 ThinkSystem SR635 和 SR655 服务器的主板管理控制器和 UEFI 支持合规性检查; 然 而,XClarity Administrator 尝试将固件更新应用于所有可用的硬件组件。
- 根据分配的固件合规性策略应用更新。不能选择更新一部分组件。
- 要将 Lenovo XClarity Provisioning Manager (LXPM)、LXPM Windows 驱动程序或 LXPM Linux 驱动程序的固件更新应用于 ThinkSystem SR635 和 SR655 服务器, 需要 安装 XClarity Administrator v3.2 或更高版本。
- 如果当前安装的版本高于分配的合规性策略,则会跳过主板管理控制器和 UEFI 更新。
- 必须创建固件合规性策略并将其分配给要应用固件更新的设备。有关详细信息,请参[阅创](#page-393-0) [建和分配固件合规性策略](#page-393-0)。
- 在开始更新过程之前,关闭所选设备的电源。务必已停止任何正在运行的工作负载,如果 在虚拟化环境中工作,则务必已将其移至其他服务器。

还可使用传统的更新功能将固件更新仅应用于主板管理控制器和 UEFI。

- 对于 XClarity Administrator v3.0:
	- 在将固件从 20A 更新至 20B 或 20C 时,管理数据无法正确更新。要解决此问题,请终止 管理设备,然后再次管理设备,或重新启动 XClarity Administrator。
	- 不支持降级固件更新。
- **使用 DHCPv6 或静态分配的 IPv6 地址的 ThinkSystem 服务器上不支持固件更新**

在 ThinkSystem 服务器上使用 IPv6 寻址时, 只有 IPv6 链路本地地址 (LLA) 和无状态地址 支持固件更新。

• **将固件更新到版本 20D 时,必须同时更新 UEFI 和 XCC。**

对于版本 20D 来说,UEFI 和 Lenovo XClarity Controller(XCC)必须一起更新。更新 XCC 而不更新 UEFI 将导致问题,反之亦然。

**Flex System 设备注意事项**

- **确保打开所更新的 Flex 交换机的电源。**
- **在更新管理控制器固件级别低于 Flex System 1.3.2 的计算节点时选择"立即激活"。**

将 Flex System 1.3.2 第二季度生命周期发行版应用于计算节点时, 必须选择*立即激活* 以更新 该计算节点。"立即激活"强制该计算节点在更新过程中重新启动。

• **必须为 Flex 交换机配置可从 XClarity Administrator 访问的 IP 地址。**

必须向目标 Flex 交换机 分配可与 XClarity Administrator 通信的 IP 地址, 以使 XClarity Administrator 可下载并应用固件更新。

<span id="page-378-0"></span>• **可扩展机器群(如 x480 X6 和 x880 X6 节点)上对更新的支持。**

Flex System x480 X6 和 x880 X6 计算节点等可扩展节点上仅限对以下配置支持更新: 将机器群 配置为*单个分区*,其中包括所有属于多节点机器群的计算节点。无法使用 XClarity Administrator 更新由多个分区组成的机器群。

如果将固件合规性策略分配给在一个可扩展机器群中包含多个服务器(例如 Flex System x480 X6 和 x880 X6 计算节点)的分区,则在默认情况下 XClarity Administrator 会在分区中每个服 务器的所有管理控制器和 UEFI 上更新固件。但是, 如果选择分区内的一部分组件, 则 XClarity Administrator 仅在分区内的所选组件上更新固件。

• 在将 CMM2 更新到 v1.30 (1AON06C)或更高版本之前, Flex 交换机必须运行第 3 级版本的 **增强配置和管理(EHCM L3)**

CMM2 和 Flex 交换机使用 EHCM 协议进行通信。XClarity Administrator 需要此协议才能更 新 Flex 交换机。将 CMM2 更新到 v1.30(1AON06C)或更高版本时,XClarity Administrator 会验证 Flex 交换机是否在运行 EHCM L3,如果未运行,则将取消 CMM 更新,并通过警告指 出:Flex 交换机必须首先更新到支持 EHCM-L3 的版本。可在更新 CMM 固件时选择**尝试更新 已合规的组件**来覆盖此验证。

**注意:**Flex System EN6131 以太网交换机和 IB6131 Infiniband 交换机当前没有可支持 EHCM L3 的固件版本。这意味着,将 CMM2 更新到固件 v1.30 (1AON06C)或更高版本之后, 无法 再使用 XClarity Administrator 来更新这些交换机。此问题的变通方法是使用机箱的管理控制 器 Web 界面或命令行界面来更新交换机。

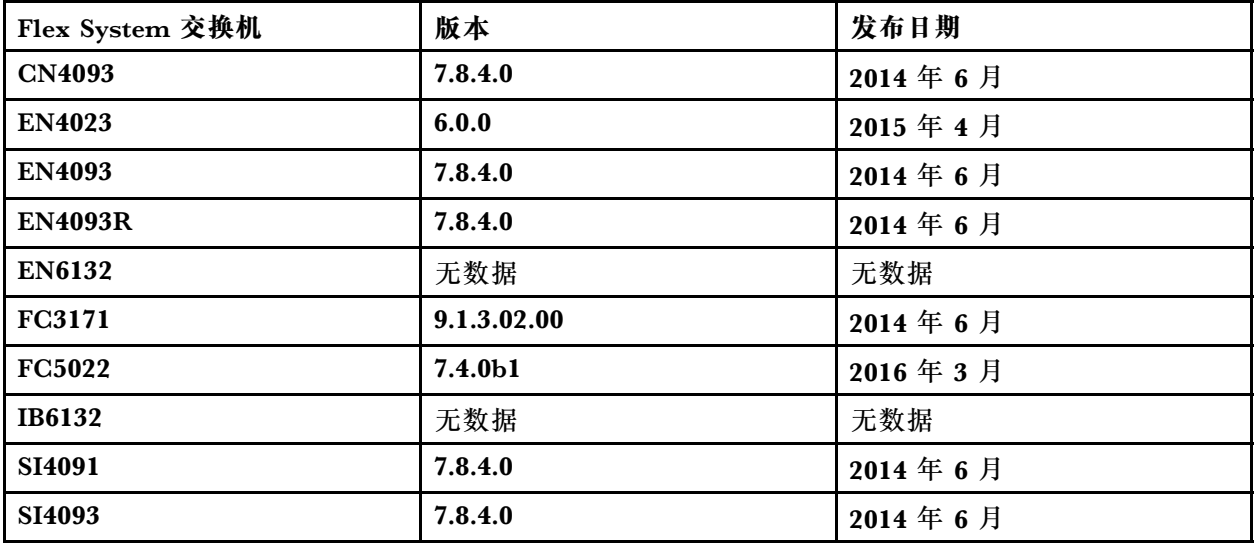

**注:**EN2092 1 Gb 以太网可扩展交换机不需要 EHCM L3,因此没有此限制。

### **存储注意事项**

• **ThinkSystem DM 存储设备注意事项**

要更新 ThinkSystem DM 存储设备上的固件,设备必须运行 9.7 或更高版本。 仅对次要版本支持下载。例如,可以从 9.7P11 降级为 9.7P9, 而无法从 9.8 降级到 9.7。 要下载适用于 ThinkSystem DM 系列存储设备的固件:

- 一台或多台 ThinkSystem DM 系列存储设备必须受 XClarity Administrator 管理。
- 必须授权所有 ThinkSystem DM 系列存储设备,使其能够获取硬件服务和支持。

- 必须在"固件更新: 存储库"页面上指定 ThinkSystem DM 系列存储设备所在的国家或地 区。仅可在以下国家或地区为设备下载加密固件:亚美尼亚、白俄罗斯、中国、古巴、伊朗、 哈萨克斯坦、吉尔吉斯斯坦、朝鲜、俄罗斯、苏丹、叙利亚。

• **硬盘必须处于 JBOD、Online、Ready 或 Unconfigured(good)状态。**

要更新硬盘上的固件,RAID 状态必须为 JBOD、Online、Ready 或 Unconfigured (good) 状 态。不支持其他状态。要确定硬盘的 RAID 状态,请转到设备的"清单"页面,展开**驱动器**部分, 然后查看该硬盘的 **RAID 状态**列(请参阅 [查看受管服务器的详细信息X](#page-225-0)Clarity Administrator 在线文档中的)。

• **检测不到硬盘和固态硬盘的固件版本。**

XClarity Administrator 仅会检测所安装的固件版本并对连接到 MegaRAID 或 NVME 适配器 的硬盘和固态硬盘(SSD)执行合规性检查。可能不支持其他所连接驱动器的固件级别,或这些 驱动器可能不支持报告固件版本。但是,选择固件更新后,固件更新将应用于这些驱动器。

• **即使未通过目标组件识别 NVMe 固件,也会应用该固件**

"应用/激活"页面上列出了固态硬盘(SSD)的 NVMe 固件版本。因为无法识别发现的 NVMe 设备的目标固件更新,所以在您尝试更新目标系统时显示一条警告消息。但是,即使未通过目 标组件识别硬盘/固态硬盘,也会应用硬盘/固态硬盘更新,所以仍然会更新 NVMe 固件。

• **从 XClarity Administrator 中应用 ServeRAID M5115 PSoC3 更新包要求所安装的最低级别为 68。**

必须以受控模式从低于 68 的版本更新 ServeRAID M5115 PSoC3(可编程系统芯片)。

**提示:**可通过登录到 CMM Web 界面并选择目标计算节点的**固件**选项卡,查看 ServeRAID M5115 PSoC3 的代码版本。然后,选择 ServeRAID M5115 适配器的扩展卡。PSoc3 代码版本 为 GENERIC 固件类型。

如果所安装的版本低于 68, 则无法使用 XClarity Administrator 进行更新。而是必须从 Chassis Management Module (CMM) Web 界面或命令行界面 (CLI) 中执行以下步骤:

- **使用 CMM Web 界面:**
	- 1. 登录到 Chassis Management Module (CMM) Web 界面。
	- 2. 从主菜单中,单击**服务与支持** ➙ **高级**。
	- 3. 单击**服务重置**选项卡。
	- 4. 通过单击相应计算节点的单选按钮,选中该节点。
	- 5. 从**重置**下拉按钮中,单击**模拟插拔**。
	- 6. 单击**确定**进行确认。
- **使用 CMM CLI**:
	- 登录到 CMM 安全 Shell(SSH)界面。
	- 输入以下命令以执行模拟插拔: 'service -vr -T blade[ $x$ ]

其中 <sup>x</sup> 是要重新安装的计算节点的插槽编号。

重新打开系统电源后,引导至操作系统,然后使用解压缩后的内嵌更新包更新 ServeRAID M5115 PSoC3。完成以下步骤以将内嵌包解压缩。

– **使用 Microsoft Windows:**

打开更新包 (lnvgy fw\_psoc3\_m5115-70\_windows\_32-64.exe),然后选择解压缩到硬盘。 然后,选择要将嵌入式包解压缩到的路径。

# <span id="page-380-0"></span>– **使用 Linux:**

运行以下命令:  $lnvgy_fw_psoc3_m5115-70_linux_32-64.bin -x$ 其中 <sup>x</sup> 是将解压缩内嵌包的位置。

# **管理固件更新存储库**

固件更新存储库包含可应用于受管设备的可用更新和更新包的目录。

# **关于本任务**

月录包含 XClarity Administrator 支持的所有设备目前可用的固件更新的相关信息。该目录按设 备类型整理固件更新。刷新该目录时,XClarity Administrator 会从 Lenovo 网站检索有关最新 可用固件更新的信息(包括元数据文件 .xml/.json 和自述文件 .txt), 并将这些信息存储在固件更 新存储库中。未下载有效负载文件 (.exe)。有关刷新目录的详细信息,请参[阅刷新产品目录](#page-384-0)。

如果有新的固件更新可用,则必须先下载更新包,然后才能在受管设备上更新该固件。刷新目录 不自动下载更新包。"固件更新存储库"页面上的**产品目录**表标明了哪些更新包已下载以及哪些 可供下载。

可通过多种不同的方式下载固件更新:

- **固件更新存储库包**。存储库包中包含可用于所有受支持设备的最新固件更新和经过刷新的默认 固件合规性策略。这些存储库包可从"更新管理软件"页面导入并应用。
- **UpdateXpress System Packs (UXSPs)**。UXSP 包含最新可用固件和设备驱动程序更新(按操 作系统组织)。从"固件更新: 存储库"页面上下载 UXSP 时, 只会下载固件更新并将其存储 到存储库中。排除设备驱动程序更新。

**注:**对于配备 XCC2 的服务器,这些包称为固件捆绑包。

• **个别固件更新**。可每次单独下载一个固件更新包,具体取决于目录中列出的版本。

XClarity Administrator 必须连接到 Internet 才能刷新目录和下载固件更新。如果未连接到 Internet, 则可使用 Web 浏览器手动将文件下载到可通过网络访问 XClarity Administrator 主机 的工作站,然后再将文件导入到固件更新存储库中。

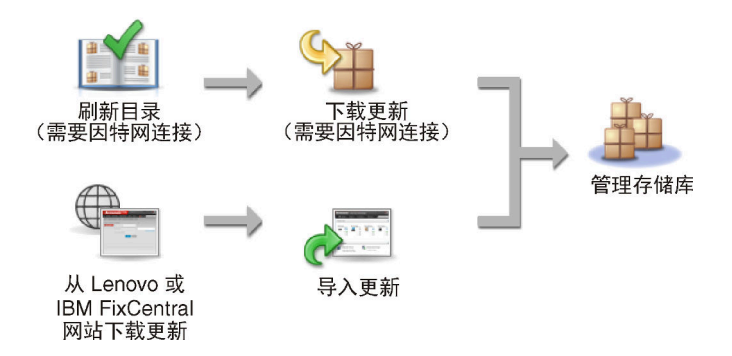

手动将固件更新导入到 XClarity Administrator 中时, 必须包含以下必需的文件: 有效负载(映 像和 MIB)文件、元数据文件、变更历史记录文件和自述文件。例如:

- lnvgy\_sw\_lxca\_thinksystemrepo\*\_anyos\_noarch.tgz
- lnvgy sw lxca thinksystemrepo\* anyos noarch.xml
- lnvgy sw lxca thinksystemrepo\* anyos noarch.chg
- lnvgy\_sw\_lxca\_thinksystemrepo\*\_anyos\_noarch.txt

### **注意:**

- 仅导入这些必需文件。请勿导入可能在固件下载网站上找到的其他文件。
- 如果更新包中不包括 XML 文件,则不会导入更新。
- 如果不包括所有与更新关联的必需文件,则存储库会显示未下载更新,这表示仅导入了部分更 新。可随后选择并导入缺少的文件。
- 核心固件更新(如管理控制器、UEFI 和 pDSA)与操作系统无关。RHEL 6 或 SLES 11 操作系 统的固件更新包用于更新计算节点和机架服务器。有关哪些固件更新包要用于受管服务器的详 细信息,请参阅[下载固件更新](#page-384-0)。

将固件更新包下载到存储库之后,可查看有关每个更新的信息,包括发行日期、大小、策略使用情 况和严重性。严重性表明影响以及是否需要应用更新,可帮助您评估您的环境所受的影响程度。

- **初始版本**。这是固件的第一个版本。
- **紧急**。固件版本中包含对于数据损坏、安全性或稳定性问题的紧急修订。
- **建议**。固件版本中包含您可能遇到的问题的重要修订。
- **非紧急**。固件版本中包含次要修订、性能增强和文本更改。

**注:**

- 严重性与发行的前一个更新版本相关。例如,如果已安装的固件为 v1.01, v1.02 更新为紧急 更新,且 v1.03 更新为建议更新,则表示从 v1.02 到 v1.03 的更新是建议更新,但从 v1.01 到 v1.03 更新是紧急更新,因为更新是累积的(v1.03 包含 v1.02 的紧急问题)。
- 有时可能出现特殊情况,这种情况下某更新仅对于特定机器类型或操作系统为紧急更新或建议 更新。请参阅《发行说明》以获取其他信息。

### **过程**

要查看产品目录中可用的固件更新,请完成以下步骤。

- 步骤 1. 从 XClarity Administrator 菜单栏中,单击**配置** ➙ **存储库**。随后将显示固件更新存储库 页面,其中列出按设备类型排列的可用固件更新包。
- 步骤 2. 单击**个别更新**选项卡以查看有关可用固件更新包的信息,或单击 **UpdateXpress System Packs (UXSPs)** 选项卡以查看可用 UXSP 的相关信息。
- 步骤 3. 展开设备和设备组件以列出该设备的更新包和固件更新。

可对表中各列进行排序以及单击全部展开图标(中)和全部折叠图标(一)以更方便地 找到特定的固件更新。此外,还可以选择筛选所显示设备和固件更新的列表,方法是选择 **显示**菜单中的选项以仅列出特定存在时间的固件更新、所有服务器类型的固件更新或仅受 管服务器类型的固件更新,或在**筛选条件**字段中输入文本。请注意,如果搜索特定设备, 则仅列出设备;设备名称下不列出固件更新。

**注:**对于服务器,将根据服务器类型提供特定更新包。例如,如果展开服务器(如 Flex System x240 计算节点), 则显示专门用于该计算节点的更新包。

#### 固件更新:存储库

(?) 如果适用,请使用"刷新目录"将新的条目添加至"产品目录"列表·接下来,在策路中使用任何新的更新之前,必须先下载更新包· 存储库使用情况: 18.8 MB (共 25 GB)

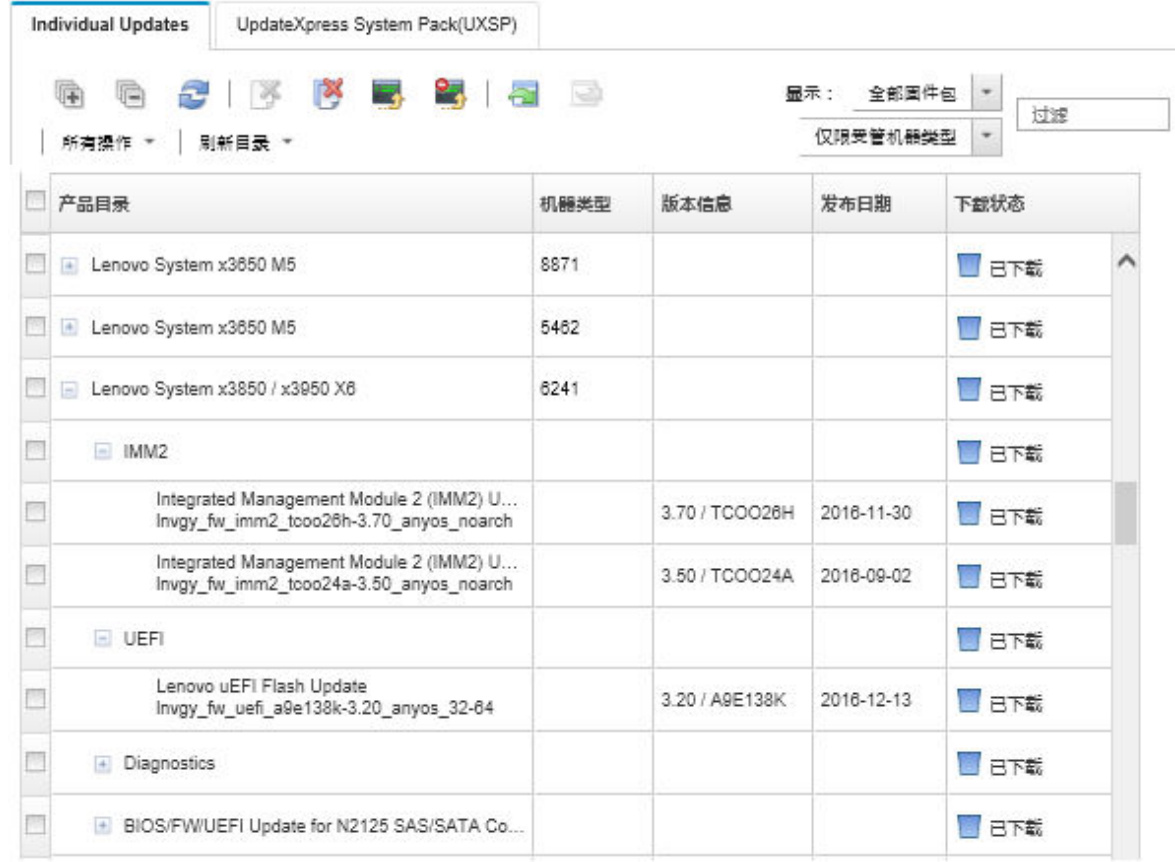

### **结果**

从此页面中,可执行以下操作:

- 通过单击刷新图标( ), 用目录中的当前固件更新信息刷新此页面。
- 通过单击**刷新目录**,检索有关可用更新的最新信息。完成检索这些信息的过程可能耗时数分钟。 有关详细信息,请参阅[刷新产品目录](#page-384-0)。
- 通过选择产品目录中的一个或多个更新包或更新,然后单击下载图标(■),将固件更新添加 到存储库。下载固件更新并将其添加到存储库后,状态变为"已下载"。

**注:**XClarity Administrator 必须连接到 Internet 才能通过 XClarity Administrator 用户界面 获取更新。如果它未连接到 Internet, 则可导入以前下载的更新。

有关下载更新的详细信息,请参[阅下载固件更新](#page-384-0)。

- 通过选择一个或多个更新并单击导入图标( I ), 导入手动下载到可通过网络访问 XClarity Administrator 的工作站的固件更新。有关导入更新的详细信息,请参阅[下载固件更新](#page-384-0)。
- 通过选择一个或多个更新,然后单击取消下载图标( ),停止当前正在进行的固件下载。取 消下载会取消所有正在进行的固件下载。您可以在作业日志中监控详细进度及停止特定固 件的下载(请参阅[监控作业](#page-163-0))。
- 从存储库中删除更新包或个别更新(请参[阅删除固件更新](#page-392-0))。
- 将固件更新存储库中的固件更新导出到本地系统(请参阅[导出和导入固件更新](#page-391-0))。

# **使用远程存储库存储固件更新**

默认情况下,Lenovo XClarity Administrator 使用本地(内部)存储库来存储固件更新。使 用通过 SSH 文件系统(SSHFS)装载的远程共享作为远程存储库,可以释放可用于 XClarity Administrator 本地存储库的磁盘空间。然后,可以直接使用远程存储库中的固件更新文件来确保 设备上的固件合规性。

# **开始之前**

固件更新只能存储在远程共享上。Windows 设备驱动程序和 XClarity Administrator 更新只能存 储在本地更新存储库中。

确保在远程共享服务器上打开端口 22 上的 SFTP 服务。主板管理控制器必须有权访问此端口。

远程共享用作固件存储库时作为 SFTP 服务器。确保在更新 SSHD 配置时未禁用 SFTP。

# **关于本任务**

更改固件更新存储库的位置时,可以选择将所有固件更新从原始存储库拷贝到新存储库。

切换位置后,不会 自动清理原始存储库中的固件更新文件。

如果 XClarity Administrator 对远程存储库有读写权限, 则行为与使用本地存储库相同。但是, 如 果 XClarity Administrator 具有只读权限,则不能刷新目录, 也不能在存储库中下载或导入更新。

同一个远程存储库可以由多个 XClarity Administrator 实例共享; 然而, 如果一个 XClarity Administrator 实例更改存储库, 另一个 XClarity Administrator 实例不会自动得到通知。必须 刷新存储库以获取最新详细信息。要刷新存储库,请单击"固件更新:存储库"页面中的**所有操 作** ➙ **刷新存储库**。

**注:**如果固件更新存储库位于多个 XClarity Administrator 实例的远程共享上,则在删除固件更 新和 UXSP 时要谨慎。

## **过程**

要使用远程固件更新存储库,请完成以下步骤。

- 步骤 1. 将远程共享添加到 XClarity Administrator (请参阅[管理 远程共享](#page-106-0))。
- 步骤 2. 从 XClarity Administrator 菜单栏中,单击**配置** ➙ **固件更新:存储库**。随后将显示"固 件更新存储库"页面。
- 步骤 3. 单击**所有操作** ➙ **交换存储库位置**以显示"交换存储库位置"对话框。
- 步骤 4. 从**存储库位置**下拉列表中选择刚创建的远程共享。
- 步骤 5. (可选)选择**清理当前存储库**,从当前存储库位置删除固件更新文件。
- 步骤 6. (可选)选择**将更新包从当前存储库拷贝到新存储库**以在切换存储库位置之前将固件更新 文件拷贝到新的存储库位置。

默认情况下不会拷贝(跳过)新位置中已存在的固件更新文件。还可以从**覆盖规则**下拉列 表中选择覆盖所有现有文件或仅覆盖具有不同大小或修改日期的现有文件,但这是可选设 置。

### <span id="page-384-0"></span>步骤 7. 单击**确定**。

随后将创建一个将固件更新包拷贝到新存储库的作业。可通过从 XClarity Administrator 菜单栏中单击**监控** ➙ **作业**,监控作业进度。

## **刷新产品目录**

产品目录包含有关 Lenovo XClarity Administrator 支持的所有设备(包括机箱、服务器和 Flex 交换机)可用的所有固件更新的信息。

### **开始之前**

必须有 Internet 连接才能刷新产品目录。

完成刷新该目录的过程可能耗时数几分钟。

### **关于本任务**

刷新目录时, XClarity Administrator 从 [Lenovo XClarity 支持网站](https://datacentersupport.lenovo.com/products/solutions-and-software/software/lenovo-xclarity/solutions/HT115665)检索有关最新可用固件更新的 信息,然后将这些信息存储到固件更新存储库。

刷新目录只会将有关可用固件更新的信息添加到存储库。而不会下载更新包。必须下载固件更新以 使这些更新可供安装。有关下载更新的详细信息,请参阅下载固件更新。

### **过程**

要刷新产品目录,请完成以下步骤。

- 步骤 1. 从 XClarity Administrator 菜单栏中,单击**配置** ➙ **固件更新:存储库**。随后将显示固件 更新存储库页面。
- 步骤 2. 单击**个别更新**选项卡以检索有关单独固件更新包的信息,或单击 **UpdateXpress System Pack(UXSP)**选项卡以检索有关 UXSP 的信息。
- 步骤 3. 单击刷新目录,然后单击以下某个选项以获取有关最新可用固件更新的信息。
	- **刷新所选项 仅限最新内容**。检索有关仅所选设备可用的固件更新的最新版本的信息。
	- **全部刷新 仅限最新内容**。检索有关所有支持的设备的所有固件更新的最新版本的信 息。
	- **刷新所选项**。检索有关仅所选设备可用的固件更新的所有版本的信息。
	- **全部刷新**。检索有关所有支持的设备可用的所有固件更新的所有版本的信息。

**提示:**通过单击**所有操作** ➙ **刷新并为所有受管设备下载最新**或**所有操作** ➙ **刷新并为所选 设备下载最新**,可以在一个步骤中刷新产品目录并下载最新的固件。

## **下载固件更新**

如果可访问 Internet, 则可下载或导入固件更新存储库中的固件更新。固件更新存储库中必须有 固件更新可用,然后才能更新管理设备上的固件。

# **开始之前**

确保 Lenovo XClarity Administrator 需要的所有端口和 Internet 地址都可用, 然后再尝试下 载固件。有关端口的详细信息, 请参阅 XClarity Administrator 在线文档中的[端口可用性](https://pubs.lenovo.com/lxca/plan_openports.html)和[防](https://pubs.lenovo.com/lxca/plan_firewalls_and_proxies.html) [火墙和代理服务器](https://pubs.lenovo.com/lxca/plan_firewalls_and_proxies.html)。

如果固件更新存储库中未列出某个设备类型,则必须首先管理该类型的设备,然后再下载或导入该 设备类型的个别固件更新。

### **重要:**

- 对于 XClarity Administrator v1.1.1 及更低版本, 必须从 [Lenovo 数据中心支援网站](https://datacentersupport.lenovo.com)中手 动下载并导入 Lenovo 硬件的固件更新。
- XClarity Administrator 无法从 Lenovo 网站中将 RackSwitch 交换机和 Lenovo DE、DX 和 SS 系列存储设备的更新下载到固件更新存储库;而是必须从 Lenovo 网站中将这些更新手动下 载并导入到具有 XClarity Administrator 主机的网络访问权限的工作站, 或下载并应用*固件更* 新存储库包(其中包含所有可用的固件更新)。
- Internet Explorer 与 Microsoft Edge Web 浏览器具有 4 GB 的上传限制。如果要导入的文件 大于 4 GB, 请考虑使用其他 Web 浏览器 (如 Chrome 或 Firefox)。
- 要下载适用于 ThinkSystem DM 系列存储设备的固件:
	- 一台或多台 ThinkSystem DM 系列存储设备必须受 XClarity Administrator 管理。
	- 必须授权所有 ThinkSystem DM 系列存储设备,使其能够获取硬件服务和支持。
	- 必须在"固件更新: 存储库"页面上指定 ThinkSystem DM 系列存储设备所在的国家或地 区。仅可在以下国家或地区为设备下载加密固件:亚美尼亚、白俄罗斯、中国、古巴、伊朗、 哈萨克斯坦、吉尔吉斯斯坦、朝鲜、俄罗斯、苏丹、叙利亚。

# **关于本任务**

可通过多种不同的方式下载固件更新:

### • **固件更新存储库包**

固件更新存储库包是最新固件的集合,与适用于大多数受支持设备的 XClarity Administrator 版本和更新的默认固件合规性策略同时发布。这些存储库包可从"更新管理软件"页面导入并 应用。应用固件更新存储库包时,存储库包中的每个更新包将添加到固件更新存储库,并自动 为所有可管理设备创建默认的固件合规性策略。可复制此预定义策略,但无法更改。

以下存储库包可用。

- **lnvgy\_sw\_lxca\_cmmswitchrepox-x.x.x\_anyos\_noarch**。包含所有 CMM 与 Flex System 交换机的固件更新。
- **lnvgy\_sw\_lxca\_storagerackswitchrepox-x.x.x\_anyos\_noarch**。包含所有 RackSwitch 交换 机和 Lenovo Storage 设备的固件更新。
- **lnvgy\_sw\_lxca\_systemxrepox-x.x.x\_anyos\_noarch**。包含所有 Converged HX 系列、Flex System、NeXtScale 和 System x 服务器的固件更新。
- **lnvgy\_sw\_thinksystemrepox-x.x.x\_anyos\_noarch**。包含所有 ThinkAgile 和 ThinkSystem 服务器的固件更新。
- **lnvgy\_sw\_lxca\_thinksystemv2repox-x.x.x\_anyos\_noarch**。包含所有 ThinkAgile 和 ThinkSystem V2 服务器的固件更新。

– **lnvgy\_sw\_lxca\_thinksystemv3repox-x.x.x\_anyos\_noarch**。包含所有 ThinkAgile 和 ThinkSystem V3 服务器的固件更新。

可从"更新管理软件"页面上的**下载状态**列中确定固件更新存储库包是否存储在存储库中。此 列包含以下值:

- **已下载**。固件更新存储库包存储在存储库中。
- **□未下载。固件更新存储库包可用,但未存储在存储库中。**
- **UpdateXpress System Packs (UXSPs)**

**注:**对于配备 XCC2 的服务器,这些包称为固件捆绑包。包名称和预定义策略名称中会含有 bundle。

UXSP 包含最新可用固件和设备驱动程序更新(按操作系统组织)。下载 UXSP 时, XClarity Administrator 根据目录中列出的版本下载 UXSP, 然后将这些更新包存储在固件更新存储库 中。下载 UXSP 时,UXSP 中的每个固件更新都会添加到固件更新存储库并列在**单个更新**选项 卡中,同时使用以下名称自动创建用于所有可管理设备的默认固件合规性策略。可复制此预定 义策略,但无法更改。

- **{uxsp-version}-{date}-{server-short-name}-UXSP** ( 例 如 , v1.50-2017-11-22- SD530- UXSP)
- **{uxsp-version}-{buildnumber}-{server-short-name}-bundle** ( 例 如 , 22a.0-kaj92va-SR650V3-bundle)

**注:**从"固件更新:存储库"页面上下载或导入 UXSP 时,仅会下载固件更新并将其存储到存 储库中。设备驱动程序更新将被丢弃。有关使用 UXSP 下载或导入 Windows 设备驱动程序更 新的信息,请参阅 XClarity Administrator 在线文档中[的管理操作系统设备驱动程序存储库](#page-419-0)。 可从"固件更新:存储库"页面上**单个更新**选项卡下的**下载状态**列中确定 UXSP 是否存储在固 件更新存储库中。此列包含以下值:

- **已下载**。存储库中存储整个更新包或个别固件更新。
- **<sup>x</sup>/<sup>y</sup> 已下载**。存储库中存储更新包中的部分而非全部固件更新。括号中的数字指示可用的 更新数和存储的更新数,或特定设备类型没有更新。
- **未下载**。整个更新包或个别固件更新可用,但未存储在存储库中。
- **个别固件更新**

可每次单独下载一个固件更新包。下载固件更新包时, XClarity Administrator 根据目录中列 出的版本下载更新,然后将这些更新包存储在固件更新存储库中。然后,可使用这些更新包为 每个受管设备创建固件合规性策略。

**注:**核心固件更新(如管理控制器、UEFI 和 pDSA)与操作系统无关。RHEL 6 或 SLES 11 操 作系统的固件更新包用于更新计算节点和机架服务器。有关哪些固件更新包要用于受管服务器 的详细信息,请参[阅下载固件更新](#page-384-0)。

可从"固件更新:存储库"页面上**个别更新**选项卡下的**下载状态**列中确定特定固件更新 是否存 储在固件更新存储库中。此列包含以下值。

- **已下载**。存储库中存储整个更新包或个别固件更新。
- **<sup>x</sup>/<sup>y</sup> 已下载**。存储库中存储更新包中的部分而非全部固件更新。括号中的数字指示可用的 更新数和存储的更新数,或特定设备类型没有更新。
- □ 未下载。整个更新包或个别固件更新可用,但未存储在存储库中。

安装 XClarity Administrator 或更新到新版本时,最好下载最新存储库包以确保拥有最新的固件 更新。然后,可以安排定期作业以刷新目录来查找上一个存储库包之后发布的单个更新,然后以电 子方式下载这些更新,一次一个。

XClarity Administrator 必须连接到 Internet 才能刷新目录和下载固件更新。如果未连接到 Internet, 则可使用 Web 浏览器手动将文件下载到可通过网络访问 XClarity Administrator 主机 的工作站,然后再将文件导入到固件更新存储库中。

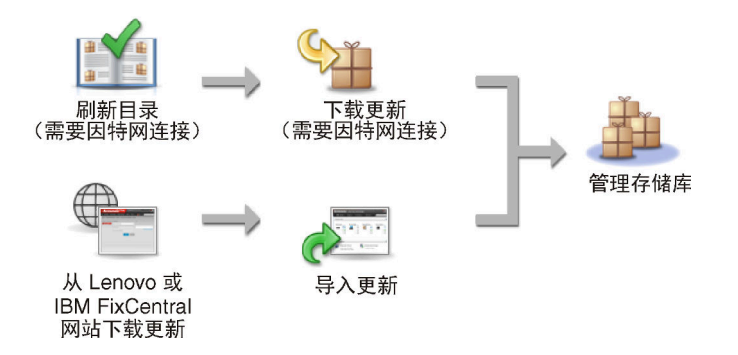

手动将固件更新导入到 XClarity Administrator 中时, 必须包含以下必需的文件: 有效负载(映 像和 MIB) 文件、元数据文件、变更历史记录文件和自述文件。例如:

- lnvgy sw lxca thinksystemrepo\* anyos noarch.tgz
- lnvgy\_sw\_lxca\_thinksystemrepo\*\_anyos\_noarch.xml
- lnvgy sw lxca thinksystemrepo\* anyos noarch.chg
- lnvgy sw lxca thinksystemrepo\* anyos noarch.txt

**注:**核心固件更新(如管理控制器、UEFI 和 pDSA)与操作系统无关。RHEL 6 或 SLES 11 操作 系统的固件更新包用于更新计算节点和机架服务器。

当存储库 50% 以上的空间已满时,会在页面上显示一条消息。当存储库 85% 以上的空间已满时, 会在页面上显示另一条消息。要减少存储库中使用的空间,可以删除未使用的映像文件和策略。可 通过单击配置 → 合规性策略,选择要删除的一个或多个策略,然后单击操作 → 删除所有策略和固 **件包**,删除未使用的固件合规性策略和关联的固件包。

下表概括了获取固件更新存储库包、UXSPs 与个别固件更新包之间的区别。

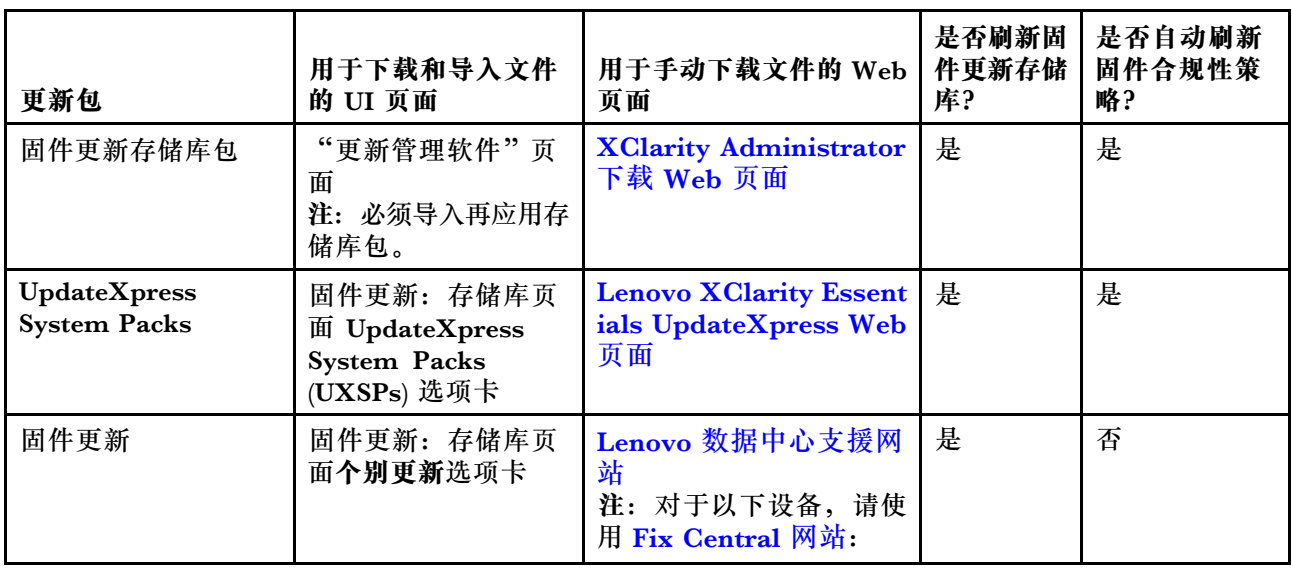

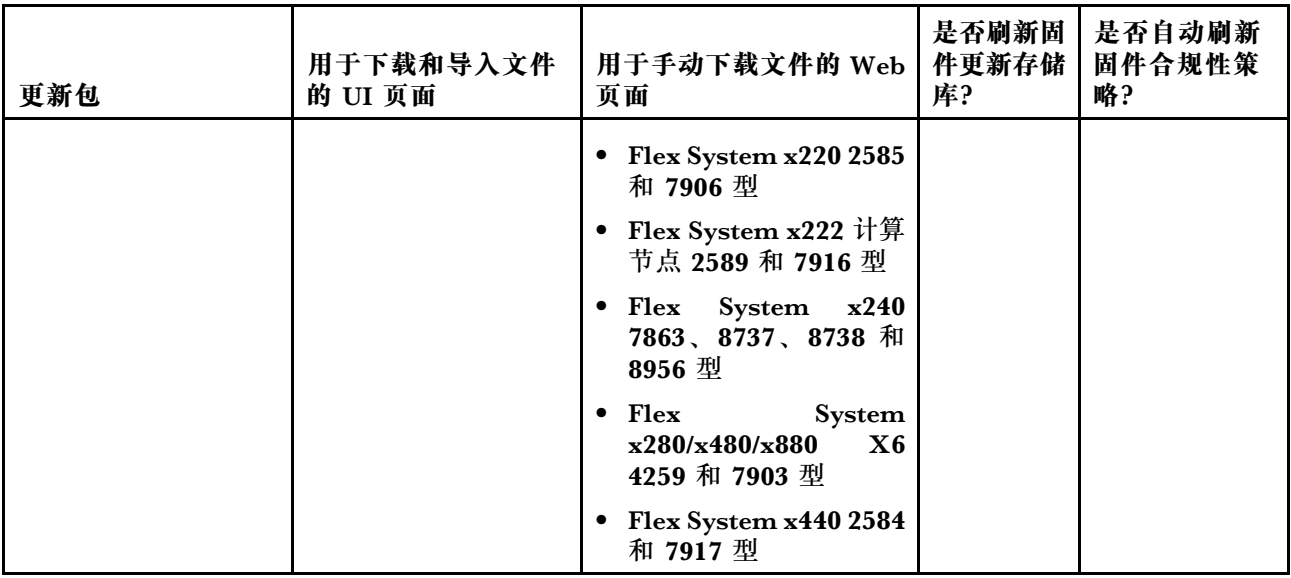

## **过程**

要下载一个或多个固件更新,请完成以下步骤。

- 要导入一个或多个固件更新存储库包,请执行以下操作:
	- 1. 从 XClarity Administrator 菜单栏中,单击管理→更新管理软件以显示"管理软件更新" 页面。
	- 2. 下载最新的存储库包:
		- 如果 XClarity Administrator 连接到 Internet, 则:
			- a. 通过单击**刷新目录** ➙ **刷新全部受管项 仅限最新内容**,检索有关最新更新的信息。 随后将在"管理软件更新"页面上的表中列出新管理软件更新和固件更新存储库包。 刷新存储库可能耗时数分钟才能完毕。

**注:**刷新存储库不会自动下载有效负载文件。只会下载元数据和自述文件。

b. 选择要下载的固件更新存储库包。

**提示:**确保所选包的**类型**列中为"补充包"。

- c. 单击下载所选项图标( )。下载完毕时,该软件更新的下载状态变为"已下载"。
- 如果 XClarity Administrator 未连接到 Internet, 则:
	- a. 从 [XClarity Administrator 下载 Web 页面](https://datacentersupport.lenovo.com/solutions/LNVO-LXCAUPD)将固件更新存储库包下载到与 XClarity Administrator 主机具有网络连接的工作站。
	- b. 从管理软件更新页面中,单击导入图标(a)。
	- c. 单击**选择文件**,然后浏览到工作站上固件更新存储库包的位置。
	- d. 选择所有包文件,然后单击**打开**。

必须导入更新的元数据文件(.xml 或 .json)、映像或有效负载文件 (.zip、.bin、.uxz 或 .tgz)、变更历史记录文件(.chg)以及自述文件(.txt)。 任何已选中但元数据文件中未指定的文件将被丢弃。如果不包括元数据文件, 则不会导入更新。

e. 单击**导入**。

导入完毕时,在管理软件更新页面上的表中列出固件更新存储库包,而每个更新的**下 载状态**为"已下载"。

3. 选择要安装到固件更新存储库的固件更新存储库包。

**注:**确保**下载状态**为"已下载",并且**类型**为"补丁"。

- 4. 单击执行更新图标( ) 以将固件更新包添加到存储库。
- 5. 等待几分钟以供更新完毕并重新启动 XClarity Administrator。
- 6. 通过刷新 Web 浏览器确定更新是否完毕。
	- 完毕后,将显示管理软件更新页面,并且**应用状态**列变为"已应用"。
- 7. 清除 Web 浏览器高速缓存。
- 下载一个或多个 UXSP。
	- 1. 从 XClarity Administrator 菜单栏中,单击**配置** ➙ **固件更新:存储库**以显示固件更新存 储库页面。
	- 2. 点击 **UpdateXpress System Packs (UXSPs)** 选项卡。
	- 3. 下载最新的 UXSP:
		- 如果 XClarity Administrator 连接到 Internet, 则: 要刷新目录并为所有受管设备下载最新的 UXSP,请单击**所有操作** ➙ **刷新并为所有受管 设备下载最新**。

要刷新目录并仅为所选设备下载最新的 UXSP,请执行以下操作:

- a. 展开设备以显示可用 UXSP 的列表。
- b. 选择要下载的一个或多个 UXSP。
- c. 单击**所有操作** ➙ **刷新并为所选设备下载最新**。 下载完毕时,所选 UXSP 的下载状态变为"已下载"。
- 如果 XClarity Administrator 未连接到 Internet, 则:
	- a. 从 [Lenovo XClarity Essentials UpdateXpress Web 页面](https://datacentersupport.lenovo.com/us/en/solutions/lnvo-xpress)将 UXSP 下载到与 XClarity Administrator 主机具有网络连接的工作站。
	- b. 从 XClarity Administrator 中, 单击导入图标( )。
	- c. 单击**选择文件**,然后浏览到 UXSP 在工作站上的位置。
	- d. 选择所有包文件,然后单击**打开**。

必须导入更新的元数据文件(.xml 或 .json)、映像或有效负载文件 (.zip、.bin、.uxz 或 .tgz)、变更历史记录文件(.chg)以及自述文件(.txt)。 任何已选中但元数据文件中未指定的文件将被丢弃。如果不包括元数据文件, 则不会导入更新。

e. 单击**导入**。

导入完毕时,在管理软件更新页面上的表中列出固件更新存储库包,而每个更新的下 载状态为"已下载"。

- 还可下载一个或多个单独的固件更新包。
	- 1. 从 XClarity Administrator 菜单栏中, 单击配置 → 固件更新: 存储库以显示固件更新存 储库页面。
	- 2. 如果要下载适用于 ThinkSystem DM 系列存储设备的固件,请选择存储设备所在的国家或 地区。
- 3. 单击**个别更新**选项卡。
- 4. 下载最新的个别固件更新:
	- 如果 XClarity Administrator 连接到 Internet, 则: 要刷新目录并为所有受管设备下载最新的固件,请单击**所有操作** ➙ **刷新并为所有受管设 备下载最新**。

要刷新目录并仅为所选设备下载最新的固件,请执行以下操作:

- a. 展开设备以显示可用固件更新的列表。
- b. 选择要下载的一个或多个固件更新。

**提示:**更新包可由多个固件更新组成。下载固件更新时,可决定下载整个更新包或仅 特定更新。也可决定一次下载多个包。

- c. 单击**所有操作** ➙ **刷新并为所选设备下载最新**。 下载完毕时,所选固件更新的**下载状态**变为"已下载"。
- 如果 XClarity Administrator 未连接到 Internet, 则:
	- a. 从 [Lenovo 数据中心支援网站](https://datacentersupport.lenovo.com)将固件更新包下载到与 XClarity Administrator 主机具 有网络连接的工作站。

对于以下服务器,请从 [Fix Central 网站](https://www.ibm.com/support/fixcentral/)下载 SLES 11 操作系统的固件更新:

- Flex System x220 2585 和 7906 型
- Flex System x222 计算节点 2589 和 7916 型
- Flex System x240 7863、8737、8738 和 8956 型
- Flex System x280/x480/x880 X6 4259 和 7903 型
- Flex System x440 2584 和 7917 型

对于所有其他服务器,请从 [Lenovo XClarity 支持网站](https://datacentersupport.lenovo.com/products/solutions-and-software/software/lenovo-xclarity/solutions/HT115665)下载 RHEL 6 操作系统的固 件更新。

- b. 从 XClarity Administrator 中, 单击导入图标( )。
- c. 单击**选择文件**,然后浏览到工作站上固件更新的位置。
- d. 选择所有包文件,然后单击**打开**。

必须导入更新的元数据文件(.xml 或 .json)、映像或有效负载文件 (.zip、.bin、.uxz 或 .tgz)、变更历史记录文件(.chg)以及自述文件(.txt)。 任何已选中但元数据文件中未指定的文件将被丢弃。

**注意:**

- 仅导入这些必需文件。请勿导入可能在固件下载网站上找到的其他文件。
- 如果更新包中不包括 XML 文件,则不会导入更新。
- 如果不包括所有与更新关联的必需文件,则存储库会显示未下载更新,这表示仅导 入了部分更新。可随后选择并导入缺少的文件。
- 核心固件更新 (如管理控制器、UEFI 和 pDSA) 与操作系统无关。RHEL 6 或 SLES 11 操作系统的固件更新包用于更新计算节点和机架服务器。有关哪些固件 更新包要用于受管服务器的详细信息,请参[阅下载固件更新](#page-384-0)。
- e. 单击**导入**。

<span id="page-391-0"></span>刷新目录并下载固件更新可能耗时数分钟。已下载更新并将其存入存储库时,产品目录中的相应 行将突出显示,而**下载状态**列将变为"已下载"。

**注:**某些交换机的机器类型可能显示为十六进制数。

固件更新:存储库

存储库使用情况: 18.8 MB (共25 GB)

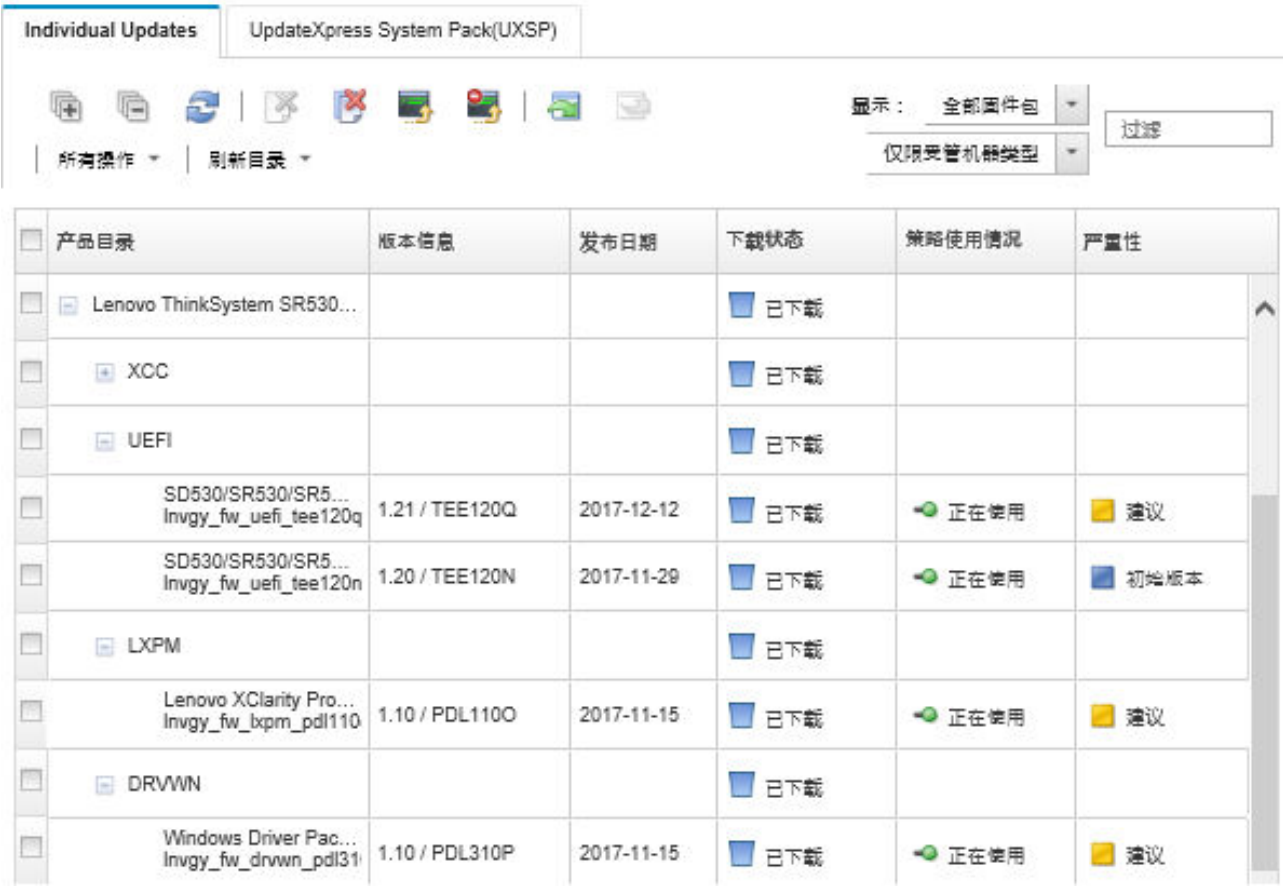

# **完成之后**

可以从"固件存储库"页面中通过单击**所有操作** ➙ **全局设置**来配置更新存储库(包括固件、操作 系统设备驱动程序和管理软件更新)的最大大小。最小大小为 50 GB。最大大小取决于本地系统上 的磁盘空间量。

# **导出和导入固件更新**

可将存储库中的个别固件更新和 UpdateXpress System Packs (UXSPs) 导出到本地系统。

# **关于本任务**

只能导出存储库中的固件更新。确保所选固件更新的下载状态为"已下载"。

<sup>(?)</sup> 如果适用,请使用"刷新目录"将新的条目添加至"产品目录"列表·接下来,在策路中使用任何新的更新之前,必须先下载更新包·

<span id="page-392-0"></span>将导出与该固件更新关联的所有文件,包括更新映像或有效负载文件 (.zip、.bin、.uxz 或.tgz), 元数据文件(.xml 或 .json)、变更历史记录文件(.chg)和自述文件(.txt)。

**注意:**请勿更改固件更新文件的名称。

### **过程**

- 要导出固件更新,请执行以下操作:
	- 1. 单击**个别更新**选项卡或 **UpdateXpress System Packs (UXSPs)** 选项卡。
	- 2. 选择一个或多个固件更新。
	- 3. 单击**导出**图标( )。
- 要导入固件更新,请执行以下操作: 可导入手动从 Lenovo XClarity Administrator 导出的文件和手动从 Web 下载的文件。有关详 细信息,请参[阅下载固件更新](#page-384-0)。

## **删除固件更新**

可从固件更新存储库中删除固件更新和 UpdateXpress System Packs (UXSPs)。

### **开始之前**

务必完成或取消所有正在运行或已安排的使用要删除的固件更新所在的固件合规性策略的更新作业 (请参阅[监控作业](#page-163-0))。

确保固件合规性策略中未使用该更新,然后再删除该更新。无法删除当前在一个或多个固件合规性 策略中使用的固件更新包。

删除 UXSP 也将自动删除为该 UXSP 创建的固件合规性策略。

**注:**如果固件更新存储库是由多个 XClarity Administrator 实例使用的远程共享,则在删除固件 更新和 UXSP 时要谨慎。

### **过程**

要从存储库中删除一个或多个固件更新,请完成以下步骤。

步骤 1. 从所有受管设备取消分配要删除的固件更新所在的所有固件合规性策略。

- a. 从 XClarity Administrator 菜单栏中,单击**配置** ➙ **应用/激活**。随后将显示固件更新 应用/激活页面。
- b. 对于使用该固件合规性策略的受管设备,选择"无分配"或选择**已分配的策略**列中的 另一固件合规性策略。
- 步骤 2. 删除要删除的固件更新所在的所有用户定义的固件合规性策略,或编辑合规性策略以删除 要删除的固件更新。
	- a. 从 XClarity Administrator 菜单栏中,单击**配置** ➙ **合规性策略**。随后将显示固件更 新合规性策略页面。
	- b. 选择固件合规性策略,然后选择删除图标( )以删除该策略,或单击编辑图标( ) 以从该策略中删除固件更新。
- 步骤 3. 删除固件更新。
- <span id="page-393-0"></span>• **个别固件更新**
	- 1. 从 XClarity Administrator 菜单栏中,单击**配置** ➙ **固件更新:存储库**。随后将显 示固件更新存储库页面。
	- 2. 单击**个别更新**选项卡。
	- 3. 选择一个或多个要删除的固件更新。
	- 4. 单击仅删除映像图标( )以仅删除映像或有效负载文件(.zip、.bin、.uxz 或.tgz)。有关更新的信息则会保留,以便可再次轻松下载更新。也可以单击**删除** 完整更新包图标( ), 以删除完整更新包, 包括映像或有效负载文件、变更历 史记录文件(.chg)、自述文件(.txt)和元数据文件(.xml 或 .json)。

删除固件更新时,会删除有效负载文件;但是,包含更新相关信息的元数据文件则会 保留, 以便在需要时可再次轻松下载更新。这时, 下载状态会更改为"未下载"。

- **UXSP**
	- 1. 从 XClarity Administrator 菜单栏中, 单击配置→固件更新: 存储库。随后将显 示固件更新存储库页面。
	- 2. 点击 **UpdateXpress System Pack (UXSP)** 选项卡。
	- 3. 选择要删除的一个或多个 UXSP。
	- 4. 单击删除 UXSP 和关联的策略图标( ), 以删除完整的 UXSP, 包括映像或有 效负载文件、变更历史记录文件(.chg)、自述文件(.txt)、元数据文件(.xml 或 .json),以及所有关联的固件合规性策略。

如果所选 UXSP 与正在使用的策略关联(分配给设备), 将会显示"删除 UXSP" "策略"以及"更新包"对话框。选择是否将除 UXSP 和取消分配的策略以外的已分 配的策略同时删除,并单击**确定**。

# **创建和分配固件合规性策略**

固件合规性策略 通过标记需要关注的设备,确保特定受管设备上的固件处于当前或特定级别。每 个固件合规性策略均指明哪些设备受到监控以及必须安装哪个固件级别才能使设备合规。您可以在 设备或固件组件级别设置合规性策略。然后,XClarity Administrator 会使用这些策略检查受管 设备的状态并识别不合规的设备。

## **开始之前**

创建固件合规性策略时,选择目标更新版本以应用于要分配给该策略的设备。创建策略之前,请确 保目标版本的固件更新位于更新存储库中(请参阅[下载固件更新](#page-384-0))。

如果固件更新存储库中未列出某个设备类型,则必须首先管理该类型的设备,然后下载或导入整 组固件更新,再为该类型的设备创建合规性策略。

### **关于本任务**

在创建固件合规性策略时,可决定在以下情况时让 XClarity Administrator 标出设备:

- 设备上的固件级别较低
- 设备上的固件与合规性目标版本不完全匹配

XClarity Administrator 随附了名为**存储库中的最新固件**的预定义固件合规性策略。在下载新固件 或将新固件导入到存储库中时,会更新该策略以在存储库中包含固件的最新可用版本。

在为设备分配固件合规性策略之后,XClarity Administrator 在硬件清单更改或固件更新存储库更 改时检查每个设备的合规性状态。当设备上的固件不符合已分配的策略时,XClarity Administrator 根据在固件合规性策略中指定的规则,在"固件更新:应用/激活"页面上将该设备视为不合规

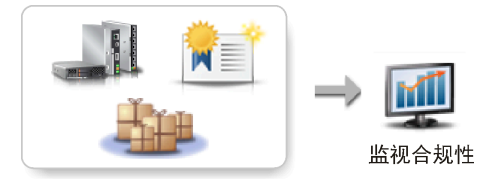

硬件、目录和策略更改

例如,可创建一个固件合规性策略,该策略定义在所有 ThinkSystem SR850 设备中安装的固件 的基准级别,然后将该固件合规性策略分配给所有受管的 ThinkSystem SR850 设备。刷新固件 更新存储库以及添加新固件更新时,这些计算节点可能变为不合规。发生这种情况时,XClarity Administrator 将更新固件更新:应用/激活页面以显示设备不合规并生成警报。

**注:**可选择显示或隐藏不符合所分配固件合规性策略要求的设备的警报(请参[阅配置全局更新固](#page-398-0) [件设置](#page-398-0))。默认情况下隐藏警报。

### **过程**

要创建和分配固件合规性策略,请完成以下步骤。

**COLOR** 

步骤 1. 从 XClarity Administrator 菜单栏中,单击**配置** ➙ **固件更新:合规性策略**。随后将显示 合规性策略页面,其中列出所有现有的固件合规性策略。

 $\sim$ 

#### 固件更新:合规性策略

2 一致性策略允许您根据在固件存储库中获取的更新包来创建或修改策略。 **COMP** 

 $\overline{\phantom{a}}$ 

 $\overline{\phantom{a}}$ 

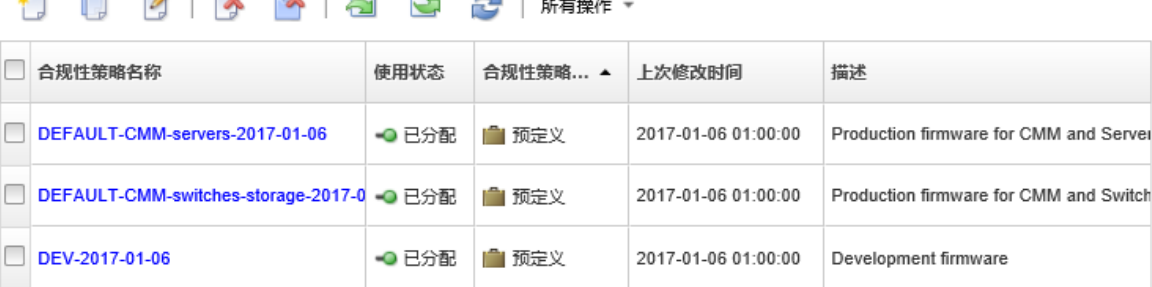

- 步骤 2. 创建固件合规性策略。
	- 1. 单击创建图标(II)以显示创建新策略对话框。

创建新策略

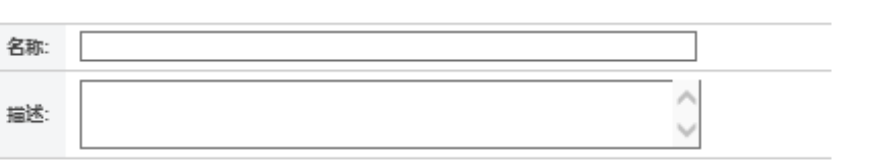

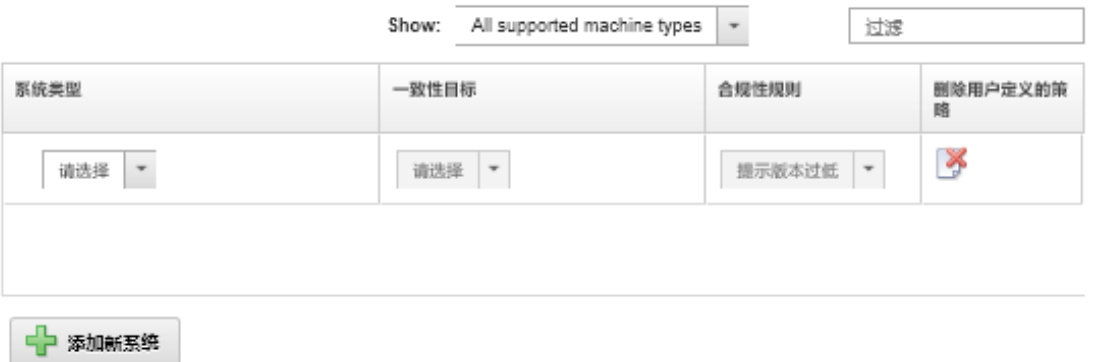

- 2. 填写该固件合规性策略的名称和描述。
- 3. 在表格中基于以下标准为各设备填写信息。
	- **设备类型**。选择要应用此策略的设备或组件类型。

**提示:**如果选择服务器,则合规性级别将设置于 UXSP 级别。但是,也可展开服 务器以指定每个组件(如主板管理控制器或 UEFI)的特定固件级别。

- **合规性目标**。指定相应设备和子组件的合规性目标。 对于服务器,可选择以下值之一。
	- **默认**。将各子组件的合规性目标更改为默认值(如固件存储库中该设备的最新 固件组)。
	- **不更新**。将各子组件的合规性目标更改为"不更新"。

对于没有子组件的设备(如 CMM、交换机或存储设备)或对于服务器中的子组 件,可选择以下值之一。

- **<firmware\_level>**。指定基准固件级别。
- **不更新**。指定不进行更新的固件。注:默认情况下不更新备用管理控制器上的 固件。

**注:**更改服务器中任何子组件的默认值时,该服务器的合规性目标将更改为**定制**。

- **合规性规则**。指定何时在固件更新:应用/激活上的**已安装的版本**列中将设备标为 不合规。
	- **提示版本过低**。如果设备上安装的固件级别低于固件合规性策略中指定的级别, 则将该设备标为不合规。例如,如果更换计算节点中的网络适配器,并且该网 络适配器上的固件低于固件合规性策略中标识的级别,则将该计算节点标为不 合规。
	- **是否不完全匹配的标志**。如果某个设备上安装的固件级别与固件合规性策略不完 全匹配,则将该设备标为不合规。例如,如果更换计算节点中的网络适配器,
并且该网络适配器上的固件与固件合规性策略中标识的级别不同,则将该计算 节点标为不合规。

- **无提示**。对于不合规的设备不做标记。
- 4. **可选:**展开系统类型以显示包中的每个更新,然后选择要用作合规性目标的固件级 别,或选择"不更新"以防在该设备上更新固件。
- 5. 单击**创建**。

随后将在"固件更新:合规性策略"页面上的表格中列出该固件合规性策略。该表显 示使用状态、策略来源(用户定义还是预先定义)和上次修改日期。

- 步骤 3. 从 XClarity Administrator 菜单栏中,单击**配置** ➙ **固件更新:应用/激活**。随后将显示固 件更新:应用/激活页面,其中列出受管设备。
- 步骤 4. 为设备分配固件合规性策略。
	- **分配给一台设备**

为每台设备从**已分配的合规性策略**列中的下拉菜单中选择一个策略。

可以从适用于每个设备的固件合规性策略的列表中进行选择。如果当前未向设备分配 策略,则将已分配的策略设置为**无分配**。如果不存在适用于设备的策略,则将已分配的 策略设置为**无适用策略**。

- **分配给多台设备**
	- 1. **可选:**选择一个或多个要向其分配固件合规性策略的设备。
	- 2. 单击分配策略图标( **)** 以显示"分配策略"对话框。

### 分配策略

选择一个策略以分配至多个系统。该策略仅可分配给适用的系统。

要分配的策略: 选择策略  $\mathbf{v}$ 

将策略分配至:

- ◎ 所有适用的系统(要盖目前已分配的策略)
- ◯ 目前未分配任何策略的适用系统
- ◎ 仅所选的适用系统(要盖目前已分配的策略)
- ◎ 仅所选的目前未分配策略的适用系统
- 3. 从**要分配的策略**下拉菜单中选择固件合规性策略。

您可以从适用于所有选定设备的固件合规性策略的列表中进行选择。如果在打开对 话框之前未选择设备,则会列出所有策略。

要取消分配策略,请选择**无分配**。

- 4. 选择以下策略分配作用范围之一。
	- **符合条件的所有适用设备**
	- **符合条件的所选适用设备**
- 5. 选择一个或多个设备条件。
	- **未分配策略**
	- **不合规(覆盖当前分配的策略)**
- **合规(覆盖当前分配的策略)**
- **未受监控(覆盖当前分配的策略)**
- **其他(覆盖当前分配的策略)**。这适用于处于其他状态(例如暂挂状态、缺少 数据或不支持更新)的设备。将光标悬停在帮助图标(2)上即可查看适用设 备的列表。

**注:未受监控**和**其他**条件仅在有处于这些状态的设备时才会列出来。

6. 单击**确定**。

随后,"固件更新:存储库"页面上**已分配的策略**列中列出的策略即变为所选固 件合规性策略的名称。

### **完成之后**

创建固件合规性策略后,可对所选的固件合规性策略执行以下操作:

- 通过单击表中的策略名称来查看策略详细信息,包括已分配设备列表。
- 通过单击**拷贝**图标( ),创建所选合规性策略的副本。
- 通过单击**编辑**图标( ),重命名或修改所选策略。无法编辑预定义固件合规性策略或分配给 受管设备的策略。

如果对已分配策略做出的修改导致该策略不再适用于某些已分配设备,则系统将自动取消向相 应设备分配该策略。

无法重命名或修改预定义**最新固件**策略。

• 通过单击删除策略图标( ) 删除所选固件合规性策略, 或通过单击删除所有策略和固件包图 标( ) 删除所选固件合规性策略以及仅由该策略使用的所有相关固件更新。即使策略已分配 给某个设备,也可选择删除该策略。

如果要删除已分配给某个设备的策略,则系统将先取消分配该策略再将其删除。

无法删除预定义**最新固件**策略;但是,可以通过单击全局设置图标( ),然后选择禁用最新 固件策略来禁用该策略。选择此选项后,将从受管设备中取消分配"最新固件"策略,并且不 再更新该策略以在存储库中包含固件的最新可用版本。

• 通过选择策略并单击导出图标(B),将所选策略导出到本地系统。随后,可通过单击导入图 标( 2) 将策略导入到另一 XClarity Administrator 实例。

创建固件合规性策略后,可将该策略分配给特定设备(请参[阅创建和分配固件合规性策略\)](#page-393-0)以及为 该设备应用并激活更新(请参阅[应用并激活固件更新](#page-399-0))。

# **识别不合规的设备**

如果已将固件合规性策略分配给受管设备,则可确定该设备上的固件是否符合该策略。

**过程**

要确定设备上的固件是否符合向其分配的固件合规性策略,请从 Lenovo XClarity Administrator 菜单栏中单击配置→固件更新: 应用/激活以显示"固件更新: 合规性策略"页面, 然后检查该设 备的**已安装的版本**列。

**已安装的版本**列包含以下某个值:

- <span id="page-398-0"></span>• **固件版本**。该设备上安装的固件版本符合已分配的策略。
- **合规**。该设备上安装的固件符合已分配的策略。
- **不合规**。该设备上安装的固件版本不符合已分配的策略。
- **未设置合规性策略**。未向该设备分配固件合规性策略。

可单击刷新图标( ) 以刷新**已安装的版本**列中的内容。

### **配置全局更新固件设置**

全局设置在应用固件更新时作为默认设置。

### **关于本任务**

从"全局设置"页面中,可配置以下设置:

- 增强对低版本设备的支持
- 不符合已分配策略的设备的警报
- 将固件合规性策略自动分配给未获得策略的设备
- 其固件组件在固件合规性策略中没有关联目标的设备的不合规状态

#### **过程**

要配置用于所有服务器的全局设置,请完成以下步骤。

- 步骤 1. 从 Lenovo XClarity Administrator 菜单栏中,单击**配置** ➙ **固件更新:应用/激活**。随后 将显示固件更新:应用/激活页面。
- 步骤 2. 单击**有策略更新**或**无策略更新**选项卡。
- 步骤 3. 单击**所有操作** ➙ **全局设置**以显示"全局设置:固件更新"对话框。

### ■ 增强对低版本设备的支持

低版本固件可能使设备无法出现在清单中或无法报告完整版本信息,选择此选项后,所 有基于策略的包均可供应用(缺省值)。抑果未选择此选项,则仅显示检测到的设备。

□ 不合规设备的警报

如果启用此选项:您将看到不符合所指定固件合规性策路要求的所有设备的警报。"监控! > 警报"下列出了这些警报。

- 步骤 4. (可选)选择以下选项之一。
	- 选择**增强对低版本设备的支持**以显示所有设备的清单和完整版本信息,即使固件版本 较低或清单中缺少该设备时也是如此。
	- 选择**不合规设备警报**以在"警报"页面显示不符合所分配固件合规性策略要求的设 备的警报。默认情况下,警报在"警报"页面上为隐藏状态。有关详细信息,请参 阅[查看活动警报](#page-121-0)。
- <span id="page-399-0"></span>• 要禁止将固件合规性策略自动分配给未获得策略的设备,请选择**禁用策略自动分配**。 如果不选择此选项, 重新启动 XClarity Administrator 或管理新设备时, 将向无策略 的设备分配固件合规性策略。
- 要在固件合规性策略中固件组件没有关联的目标时将设备标记为不合规,请选择**报告 无目标的固件不合规情况**。如果未选择此选项,则将无目标的设备标记为合规。

步骤 5. 单击**确定**以关闭该对话框。

# **应用并激活固件更新**

Lenovo XClarity Administrator 不自动将固件更新应用于受管设备。可选择在有或没有合规性策 略的情况下应用固件更新。

### **开始之前**

在使用合规性策略时,可安排在多个设备上同时进行更新。XClarity Administrator 按正确顺序 自动更新设备。首先更新 CMM,随后更新交换机、服务器,再更新存储设备。

仅可应用已下载的固件更新。

执行固件更新时,XClarity Administrator 启动一个或多个作业以执行更新。

正在进行固件更新时,将锁定目标设备。直到更新过程完毕,才能在目标设备上开始其他管理任 务。

将固件更新应用于设备后,可能需要重新启动一次或多次才能完全激活固件更新。可选择立即重新 启动该设备、推迟激活或按优先顺序激活。如果决定立即重新启动,则 XClarity Administrator 将所需的重新启动次数降至最低。如果决定推迟激活,则将在下次重新启动该设备时激活更新。如 果选择按优先顺序激活,主板管理控制器上的固件更新会立即激活,而所有其他固件更新会在下 一次重新启动设备时激活。

一次可以更新最多 50 个设备上的所选固件。如果选择更新 50 个以上设备上的所选固件,超过 的设备将排队。对更新后的设备完成了激活或将更新后的设备放入正在等待暂挂维护模式状态 时(如果该设备需要重新启动),正在排队的设备将离开"所选固件更新"队列。重新启动正 在等待暂挂维护模式状态的设备时,该设备将引导至维护模式,并继续执行更新过程,即使进 行中的固件更新已达到最大数量也不例外。

一次可以更新最多10个设备上的捆绑固件。如果选择更新10个以上设备上的捆绑固件,超过的 设备将排队。激活已执行捆绑固件更新的设备后,正在排队的设备将离开"捆绑固件更新"队列。

**注意:**对于 Red Hat® Enterprise Linux (RHEL) v7 及更高版本,默认情况下从图形模式重启操 作系统将导致服务器挂起。必须先手动配置操作系统以将电源按钮的行为更改为关闭电源,才能从 XClarity Administrator 执行正常重新启动或立即重新启动操作。有关说明, 请参阅[《Red Hat 数](https://access.redhat.com/documentation/en-US/Red_Hat_Enterprise_Linux/7-Beta/html/Desktop_Migration_and_Administration_Guide/setting-behavior-of-particular-buttons.html) [据迁移与管理指南》: 更改图形目标模式下按电源按钮时的 行为](https://access.redhat.com/documentation/en-US/Red_Hat_Enterprise_Linux/7-Beta/html/Desktop_Migration_and_Administration_Guide/setting-behavior-of-particular-buttons.html)。

**注:**XClarity Administrator 自动启用 LAN-over-USB 接口。

## **使用合规性策略应用捆绑固件更新**

Lenovo XClarity Administrator 识别到某受管设备不合规后,您可以使用包含适用固件更新包的 捆绑包映像手动将固件更新应用于不符合所分配的固件合规性策略的所选 ThinkSystem SR635 和

SR655 服务器中的*全部* 组件。*捆绑包映像* 是在更新过程中通过收集合规性策略的所有固件更新包 创建的。

#### **开始之前**

- 阅读固件更新注意事项,然后再尝试更新受管设备上的固件(请参阅[固件更新注意事项\)](#page-374-0)。
- 最初,视图中隐藏不支持更新的设备。不能选择更新不支持的设备。
- 默认情况下,将所有检测到的组件列为可应用更新;但是,低版本固件可能会使组件无法出现 在清单中或无法报告完整版本信息。要列出可供应用更新的所有基于策略的包,请单击**所有操 作** ➙ **全局设置**,然后选择**增强对低版本设备的支持**。选择此选项后,未检测到的设备的"已安 装的版本"列将列出"其他可用软件"。有关详细信息,请参[阅配置全局更新固件设置。](#page-398-0)

**注:**

- 当正在对受管设备进行更新时,无法更改全局设置。
- 生成其他选项需要几分钟。几分钟之后,您可能需要点击**刷新**图标( )来刷新表格。
- 确保目标服务器上当前未运行任何作业。如果作业正在运行,则更新作业将排入队列,直至所 有其他作业执行完毕。要查看活动作业的列表,请单击**监控** ➙ **作业**。
- 仅 ThinkSystem SR635 和 SR655 服务器支持应用捆绑固件更新。
- 应用捆绑固件更新时仅支持 IPv4 地址。不支持 IPv6 地址。
- 确保每个目标设备至少引导至操作系统一次,以检索完整的清单信息。
- 要使用捆绑更新功能,需要安装主板管理控制器固件版本 2.94 或更高版本。
- 仅使用存储库包中的固件更新或单个固件更新。不支持 UpdateXpress System Packs  $(UXSPs)$
- 仅应用下载的固件更新。刷新产品目录,然后下载相应的固件更新(请参[阅刷新产品目录和下](#page-384-0) [载固件更新](#page-384-0))。

**注:**初次安装 XClarity Administrator 时,产品目录和存储库为空。

- 仅 ThinkSystem SR635 和 SR655 服务器的主板管理控制器和 UEFI 支持合规性检查;然而, XClarity Administrator 尝试将固件更新应用于所有可用的硬件组件。
- 根据分配的固件合规性策略应用更新。不能选择更新一部分组件。
- 要将 Lenovo XClarity Provisioning Manager (LXPM)、LXPM Windows 驱动程序或 LXPM Linux 驱动程序的固件更新应用于 ThinkSystem SR635 和 SR655 服务器, 需要安装 XClarity Administrator v3.2 或更高版本。
- 如果当前安装的版本高于分配的合规性策略,则会跳过主板管理控制器和 UEFI 更新。
- 必须创建固件合规性策略并将其分配给要应用固件更新的设备。有关详细信息,请参阅[创建和](#page-393-0) [分配固件合规性策略](#page-393-0)。
- 在开始更新过程之前,关闭所选设备的电源。务必已停止任何正在运行的工作负载,如果在虚 拟化环境中工作,则务必已将其移至其他服务器。

**注意:**在开始更新过程之前,关闭所选设备的电源。务必已停止任何正在运行的工作负载,如果在 虚拟化环境中工作,则务必已将其移至其他服务器。如果作业正在运行,则更新作业将排入队列, 直至所有其他作业执行完毕。要查看活动作业的列表,请单击**监控** ➙ **作业**。

### **关于本任务**

在捆绑更新过程中,首先带外更新主板管理控制器和 UEFI。完成这些更新后,该过程将基于计算 机类型在合规性策略中创建剩余固件的捆绑包映像。然后,该过程将映像装载到所选设备,然后 重新启动设备以引导映像。该映像将自动运行以执行其余更新。

一次可以更新最多 10 个设备上的捆绑固件。如果选择更新 10 个以上设备上的捆绑固件,超过的 设备将排队。激活已执行捆绑固件更新的设备后,正在排队的设备将离开"捆绑固件更新"队列。

如果在更新设备中的某组件时出错,则固件更新过程不更新该特定组件的固件;但是,固件更新过 程继续更新设备中的其他组件,并继续更新当前固件更新作业中的所有其他设备。

### **过程**

要以捆绑包映像的形式在受管设备上应用固件更新,请完成以下步骤。

- 步骤 1. 从 XClarity Administrator 菜单栏中,单击**配置** ➙ **固件更新:应用/激活**。随后将显示固 件更新:应用/激活页面。
- 步骤 2. 单击**有策略更新**选项卡。
- 步骤 3. 选择一个或多个将应用固件更新的设备和组件。

可对表列进行排序以方便查找特定设备。此外,还可以通过以下方法筛选所显示设备的列 表:在**显示**菜单中选择一个选项以仅列出特定机箱、机架或组中的设备;在**筛选条件**字段 中输入文本(如名称或 IP 地址);或单击以下图标以仅列出特定状态的设备。

- **隐藏合规设备**图标( )
- 隐藏不合规设备状态图标(A)
- 隐藏未分配合规性策略的设备图标(4)
- **隐藏未受监控的设备**图标( )
- **隐藏具有待激活固件的设备**图标( )
- 隐藏存在合规性错误的设备图标(3)
- **隐藏不支持更新的设备**图标( )
- **隐藏正在进行固件更新的设备**图标( )
- 隐藏具有不可暂存活固件的设备图标()

**组**列指示各设备所属组。可将光标悬停在**组**列上方以显示完整的组列表,按组类型排列

**已安装的版本**列指示已安装的固件版本、合规性状态或设备状态。

合规性状态可以是以下某项:

- **合规**
- **合规性错误**
- 4 不合规
- **未设置合规性策略**
- **未受监视**

设备状态可以是以下某项:

- **不支持更新**
- **正在更新**

#### 固件更新: 应用/激活

2 要更新设备上的固件,请分配合规性策略并选择"执行更新"·

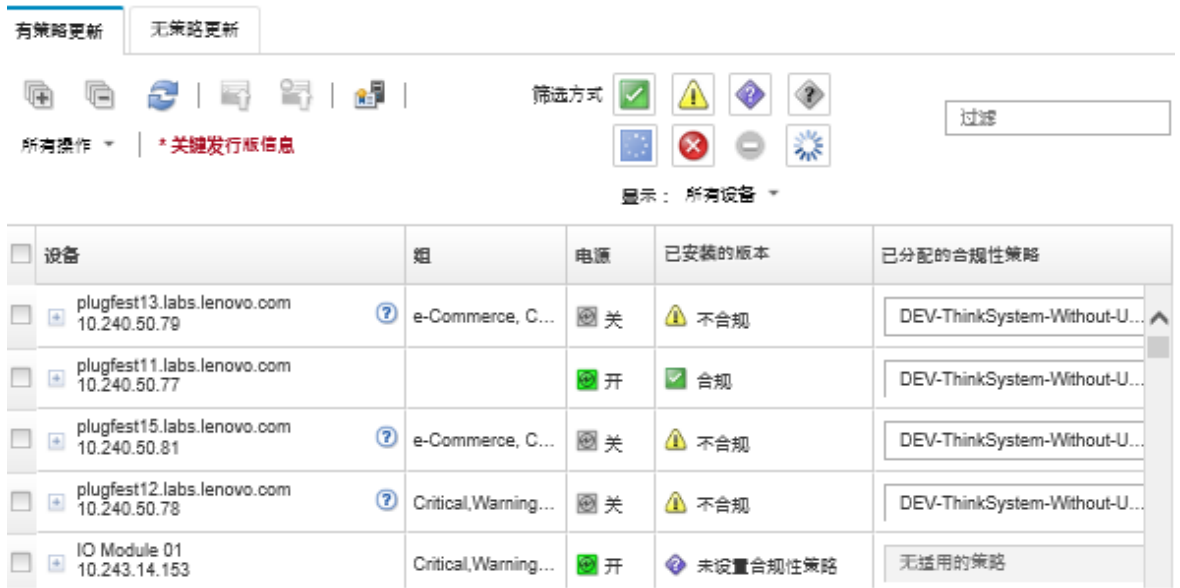

步骤 4. 单击从捆绑包映像执行更新图标( )。随后将显示捆绑包映像更新摘要对话框。该对话 框列出了所选设备和捆绑包映像中包含的固件更新。

#### Bundle Image Update Summary

All components on target system will be updated based on the compliance policy. Firmware of device options, adapters, and disk drives will be updated from bundle image.

Note: The update job will run in the background and might take several minutes to complete. Updates are performed as a job. You can go to the Jobs page to view the status of the job as it progresses.

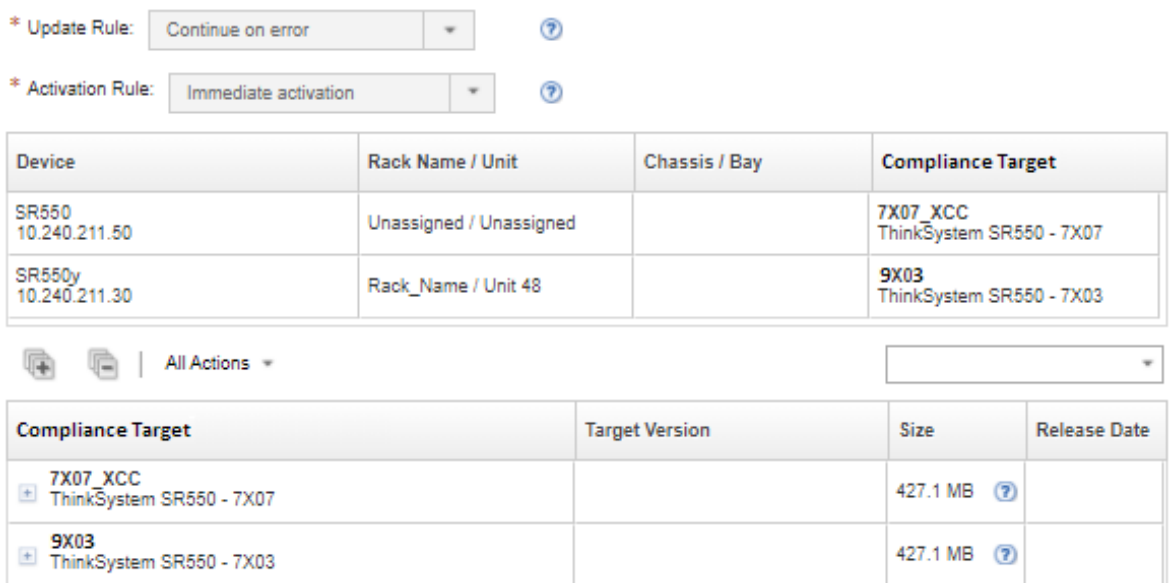

步骤 5. 单击**从捆绑包映像执行更新**立即更新,或单击**计划**以安排稍后运行此更新。

**完成之后**

在应用固件更新时,如果服务器未能进入维护模式,则重试应用该更新。

如果未成功完成更新,则有关故障诊断和纠正操作,请参阅 XClarity Administrator 在线文档中 的[固件更新和存储库问题](https://pubs.lenovo.com/lxca/sym_firmware_update_and_repository_issues.html)。

可以从"固件更新:应用/激活"页面执行以下操作。

• 通过单击**所有操作** ➙ **将视图导出为 CSV** 导出每个受管设备的固件和合规性信息。

**注:**该 CSV 文件中仅包含当前视图中筛选后的信息。不包含从视图中筛选掉的信息和隐藏列中 的信息。

• 可通过选择设备并单击取消更新图标( )<br>w 润通过选择设备并单击取消更新图标( ) 取消应用于该设备的更新。

**注:**可取消队列中的固件更新以开始。更新过程开始后,仅当更新过程在执行应用更新之外的 任务(如更改维护模式或正在重新启动设备)时才可取消固件更新。

- 可直接从应用/激活页面的**状态**列中查看固件更新的状态。
- 可从作业日志中监控更新过程的状态。从 Lenovo XClarity Administrator 菜单中,单击**监控** ➙ **作业**。

有关作业日志的详细信息,请参阅 [监控作业](#page-163-0)。

作业页面 > 固件更新

痛 后 周 身 序

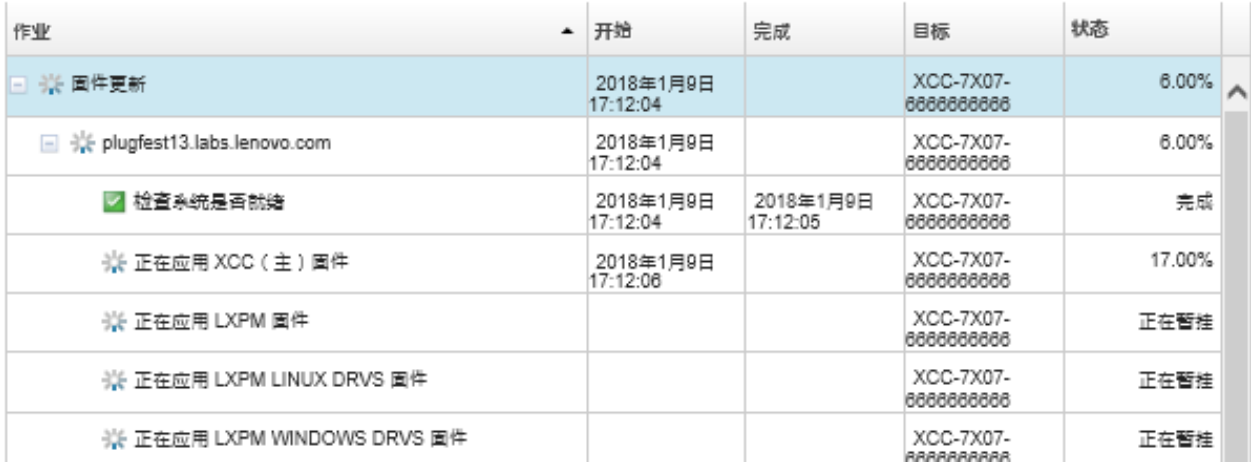

固件更新作业完成后,可通过单击**配置** ➙ **固件更新:应用/激活**以返回固件更新:应用/激活页 面,然后单击刷新图标( ),确认设备合规。随后将在**已安装的版本**列中列出每个设备上当 前处于活动状态的固件版本。

### **使用合规性策略应用所选固件更新**

Lenovo XClarity Administrator 表明设备不合规后,可手动在这些受管设备上应用并激活固件更 新。可决定应用并激活所有适用于固件合规性策略的固件更新,也可仅应用并激活策略中的特定固 件更新。仅应用下载的固件更新。

#### **了解更多:**

- XClarity Administrator: 更新固件时 提高效率
- [Lenovo ThinkSystem 固件和驱动程序更新 最佳实践](https://lenovopress.com/lp0656-lenovo-thinksystem-firmware-and-driver-update-best-practices)
- E XClarity Administrator: 从裸机到集群
- E XClarity Administrator: 固件更新
- KClarity Administrator: 配置固件 安全更新

### **开始之前**

- 阅读固件更新注意事项,然后再尝试更新受管设备上的固件(请参阅[固件更新注意事项\)](#page-374-0)。
- 最初,视图中隐藏不支持更新的设备。不能选择更新不支持的设备。
- 默认情况下,将所有检测到的组件列为可应用更新;但是,低版本固件可能会使组件无法出现 在清单中或无法报告完整版本信息。要列出可供应用更新的所有基于策略的包,请单击**所有操 作** ➙ **全局设置**,然后选择**增强对低版本设备的支持**。选择此选项后,未检测到的设备的"已安 装的版本"列将列出"其他可用软件"。有关详细信息,请参[阅配置全局更新固件设置。](#page-398-0)

**注:**

- 当正在对受管设备进行更新时,无法更改全局设置。
- 生成其他选项需要几分钟。几分钟之后,您可能需要点击刷新图标( ) 来刷新表格。
- 确保目标服务器上当前未运行任何作业。如果作业正在运行,则更新作业将排入队列,直至所 有其他作业执行完毕。要查看活动作业的列表,请单击**监控** ➙ **作业**。
- 确保固件更新存储库包含要部署的固件包。否则,请刷新产品目录,然后下载相应的固件更新 (请参[阅刷新产品目录](#page-384-0)和[下载固件更新](#page-384-0))。
	- **注:**初次安装 XClarity Administrator 时,产品目录和存储库为空。

如果要安装先决条件固件,请同时从存储库中下载该先决条件固件。

在某些情况下,可能需要多个版本才能更新固件,并且需要将所有版本下载到存储库中。例如,要 将 IBM FC5022 SAN 可扩展交换机从 v7.4.0a 升级到 v8.2.0a, 则必须首先安装 v8.0.1-pha, 然后 安装 v8.1.1,再安装 v8.2.0a。所有三个版本必须都在存储库中,才能将交换机更新到 v8.2.0a。

- 通常, 必须重新启动设备才能激活固件更新。如果选择在更新过程中重新启动设备(立即激 活),则确保已停止任何正在运行的工作负载,如果在虚拟化环境中工作,则确保已将这些作 业移至其他服务器。
- 对于 ThinkSystem SR635 和 SR655 服务器,此传统更新功能仅可用于应用主板管理控制器和 UEFI 固件更新。需要管理控制器固件版本 AMBT10M 或更高版本,并且需要 UEFI 固件版本 CFE114L 或更高版本。要更新所有组件(包括管理控制器、UEFI、磁盘驱动器和 IO 选件), 请使用捆绑更新功能(请参阅[使用合规性策略应用捆绑固件更新](#page-399-0))。

### **关于本任务**

- 一次可以更新最多 50 个设备上的所选固件。如果选择更新 50 个以上设备上的所选固件,超过 的设备将排队。对更新后的设备完成了激活或将更新后的设备放入正在等待暂挂维护模式状态 时(如果该设备需要重新启动),正在排队的设备将离开"所选固件更新"队列。重新启动正 在等待暂挂维护模式状态的设备时,该设备将引导至维护模式,并继续执行更新过程,即使进 行中的固件更新已达到最大数量也不例外。
- 可应用并激活比当前所装固件版本更高的固件。
- 可以选择应用特定设备的所有更新。但是,也可决定展开设备以指定特定组件(如主板管理控 制器或 UEFI)进行更新。
- 如果决定安装包含多个组件的更新的固件更新包,则将更新应用该更新包的所有组件。

**过程**

要对受管设备应用并激活更新,请完成以下步骤。

- 步骤 1. 从 XClarity Administrator 菜单栏中,单击**配置** ➙ **固件更新:应用/激活**。随后将显示固 件更新:应用/激活页面。
- 步骤 2. 单击**有策略更新**选项卡。
- 步骤 3. 选择一个或多个将应用固件更新的设备和设备。

可对表列进行排序以方便查找特定服务器。此外,还可以通过以下方法筛选所显示设备的 列表:在**显示**菜单中选择一个选项以仅列出特定机箱、机架或组中的设备;在**筛选条件**字 段中输入文本(如名称或 IP 地址);或单击以下图标以仅列出特定状态的设备。

- 隐藏合规设备图标(3)
- 隐藏不合规设备状态图标(A)
- 隐藏未分配合规性策略的设备图标(4)
- **隐藏未受监控的设备**图标( )
- **隐藏具有待激活固件的设备**图标( )
- 隐藏存在合规性错误的设备图标( )
- 隐藏不支持更新的设备图标(一)
- **隐藏正在进行固件更新的设备**图标( )
- 隐藏具有不可暂存活固件的设备图标(2)

**组**列指示各设备所属组。可将光标悬停在**组**列上方以显示完整的组列表,按组类型排列

**已安装的版本**列指示已安装的固件版本、合规性状态或设备状态。

合规性状态可以是以下某项:

- **合规**
- **合规性错误**
- 4 不合规
- **未设置合规性策略**
- **未受监视**

设备状态可以是以下某项:

- **不支持更新**
- **正在更新**

**注:**如果安装的固件版本处于待激活状态,则会将"(Pending Activation)"附加到安装的 相应设备的固件版本或合规性状态,例如, "2.20 / A9E12EUS (Pending Activation)"。 要查看暂挂激活状态,必须在服务器中的主主板管理软件上安装以下固件版本。

- IMM2: TCOO46F、TCOO46E 或更高版本(取决于平台)
- XCC: CDI328M、PSI316N、TEI334I 或更高版本(取决于平台)

#### 固件更新: 应用/激活

2 要更新设备上的固件,请分配合规性策略并选择"执行更新"·

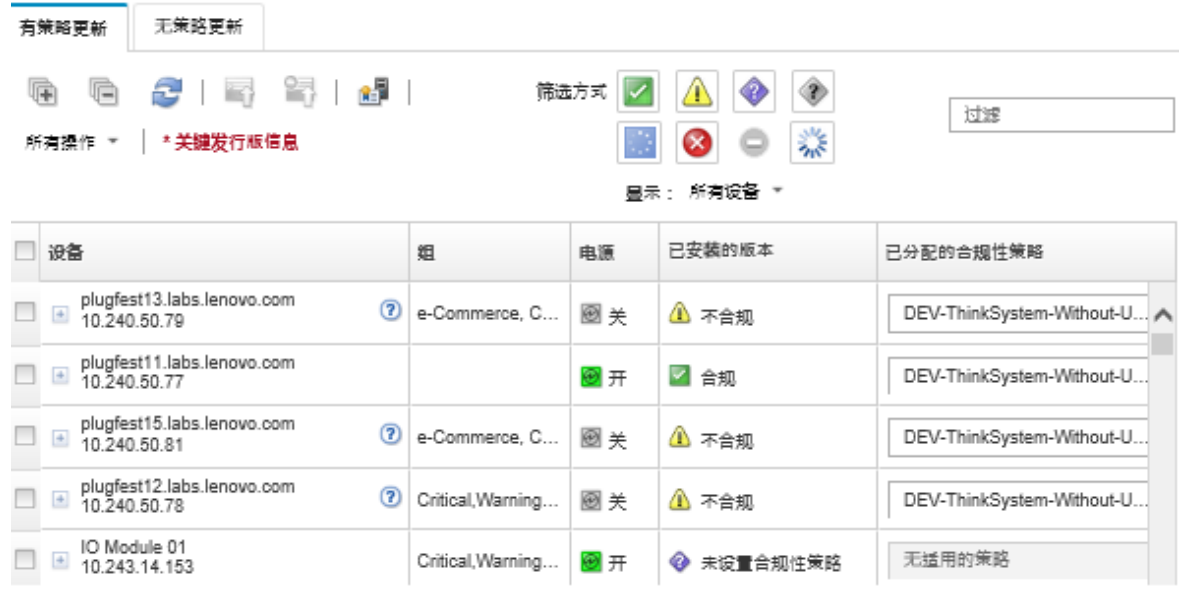

步骤 4. 单击执行更新图标( )。随后将显示更新摘要对话框。

#### 更新摘要

选择"更新规则"并复查更新・然后单击"执行更新"・

注: 更新作业将在后台运行,可能需要几分钟时间才能完成,更新将按作业方式执行,您可以在作业正在进行时转至作业 页面以查看其状 态・

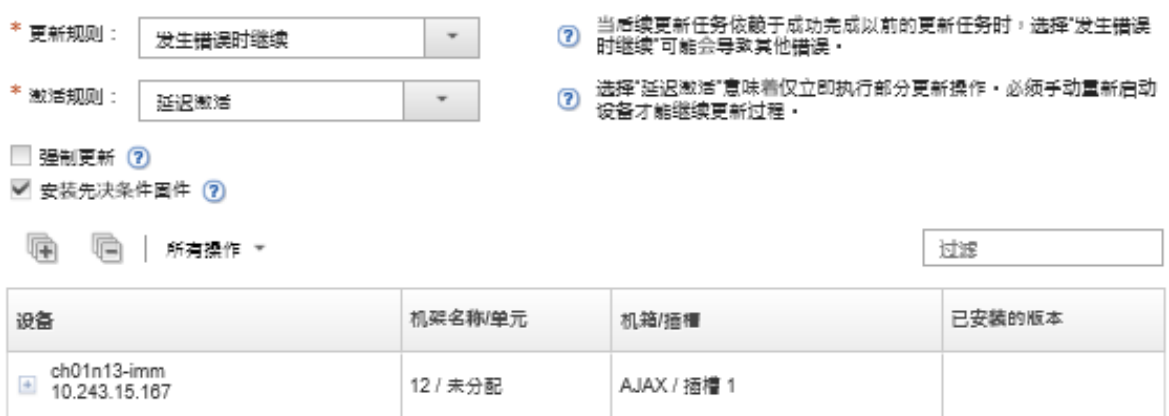

#### 步骤 5. 选择以下某个更新规则

- **发生错误时停止所有更新**。如果更新目标设备中的任何组件(如适配器或管理控制 器)时发生错误,则停止当前固件更新作业中全部所选设备的固件更新过程。在这 种情况下,将不应用设备的更新包中的任何更新。已安装在所有已选系统上的当 前固件仍然有效。
- **发生错误时继续**。如果在更新设备中的任何设备时出错,则固件更新过程不更新该 特定设备的固件;但是,固件更新过程继续更新设备中的其他设备,并继续更新 当前固件更新作业中的所有其他设备。

• **发生错误时继续处理下一系统**。如果在更新设备中的任何设备时出错,则固件更新过 程停止尝试更新该特定设备的固件,因此该设备上安装的当前固件仍有效。固件更新 过程继续更新当前固件更新作业中的所有其他设备。

步骤 6. 选项以下某个激活规则:

- **立即激活**。更新过程中可能会多次自动重新启动设备,直到整个更新过程完成。在继 续之前,请务必暂停设备上的所有应用程序。
- **延迟激活**。并非执行所有更新操作,只需要执行部分更新操作。必须重新启动设备才 能继续执行更新过程。稍后执行其他重新启动操作,直到完成更新操作。

当状态更改为**等待进入固件维护模式**时会引发一个事件,以通知您何时需要重新启动 服务器。

如果设备因任何原因而重新启动,则延迟更新过程完毕。

该激活规则仅适用于服务器和机架交换机。无论此设置为何,均立即激活 CMM 和 Flex 交换机。

当状态更改为**等待进入固件维护模式**时会引发一个事件,以通知您何时需要重新启动 服务器。

延迟的更新过程将会在设备因任何原因重新启动(包括手动重新启动)后完成。对于 服务器重启的时间没有限制。

XClarity Administrator 一次可以为最多 50 个设备应用延迟激活更新。如果您尝试为 超过 50 个设备应用延迟激活更新,剩余设备将处于排队状态。如果正在更新的设备被 置于**等待进入固件维护模式**状态,将会有一个设备退出队列。

**重要:**

- 如果 XClarity Administrator 在更新作业期间重新启动,更新作业将停止并伴有错 误。
- 如果处于**等待进入固件维护模式**状态的服务器在 XClarity Administrator 关闭或无 法访问时重新启动,则服务器会启动到 BMU, 但由于 XClarity Administrator 无 法连接到 BMU 且会在 60 秒后超时,系统电源状态将由主板管理控制器恢复(如果 后者关闭,则关机;如果后者开机,则重新启动)。
- **按优先顺序激活**。主板管理控制器上的固件更新会立即激活;所有其他固件更新均在 下一次重新启动设备时激活。稍后执行其他重新启动操作,直到完成更新操作。仅对 服务器支持此规则。

当状态更改为"等待进入固件维护模式"时会引发一个事件,以通知您何时需要重新 启动服务器。

**注:**启用后,如果网络中存在发出"Wake on Magic Packet"命令的 Wake-on-LAN 客 户端, 则 Wake-on-LAN 引导选项可能会妨碍关闭服务器电源的 XClarity Administrator 操作(包括固件更新)。

步骤 7. 可选:**可选**:选择**强制更新**以更新所选组件上的固件(即使固件级别为最新也进行更 新), 或应用比所选组件上当前安装的版本更低的固件更新。

**注:**更低的固件版本可应用于支持降级的设备选件、适配器和硬盘。请参阅硬件文档,以 确定是否支持降级。

步骤 8. 可选:**可选:如果不想安装先决条件固件,请**清除**安装先决条件固件**。默认情况下会安 装先决条件固件。

**注:**如果对先决条件固件更新使用**延迟激活**或**按优先顺序激活**,可能需要重新启动服务器 来激活该先决条件固件。初次重新启动后,将使用**立即激活**安装剩余的固件更新。

步骤 9. 可选:**可选:**如果之前选择了**立即激活**,请选择**内存测试**,这样,如果服务器在更新期 间重新启动,则会在固件更新完成后运行内存测试。

ThinkSystem v1 和 v2 服务器(不包括 ThinkSystem SR635、SR645、SR655、SR665 服务器)支持此选项。

步骤 10. 单击**执行更新**立即更新,或单击**计划**以安排稍后运行此更新。

如果需要,可在受管设备上执行电源操作。电源操作适用于选择了**延迟激活**以及当设备处 于"暂挂维护"状态时需要继续更新的情况。要从该页面对受管设备执行电源操作,请单 击**所有操作→ 电源操作,** 然后单击以下电源操作之一。

- **打开电源**
- **关闭操作系统并关闭电源**
- **关闭电源**
- **关闭操作系统并重新启动**
- **重新启动**

**完成之后**

在应用固件更新时,如果服务器未能进入维护模式,则重试应用该更新。

如果未成功完成更新,则有关故障诊断和纠正操作,请参阅 XClarity Administrator 在线文档中 的[固件更新和存储库问题](https://pubs.lenovo.com/lxca/sym_firmware_update_and_repository_issues.html)。

可以从"固件更新:应用/激活"页面执行以下操作:

• 通过单击**所有操作** ➙ **将视图导出为 CSV** 导出每个受管设备的固件和合规性信息。

**注:**该 CSV 文件中仅包含当前视图中筛选后的信息。不包含从视图中筛选掉的信息和隐藏列中 的信息。

• 可通过选择设备并单击取消更新图标( )<br>1959年)取消应用于该设备的更新。

**注:**可取消队列中的固件更新以开始。更新过程开始后,仅当更新过程在执行应用更新之外的 任务(如更改维护模式或正在重新启动设备)时才可取消固件更新。

- 可直接从应用/激活页面的**状态**列中查看固件更新的状态。
- 可从作业日志中监控更新过程的状态。从 Lenovo XClarity Administrator 菜单中,单击**监控** ➙ **作业**。

有关作业日志的详细信息,请参阅 [监控作业](#page-163-0)。

#### 作业页面 > 固件更新

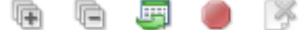

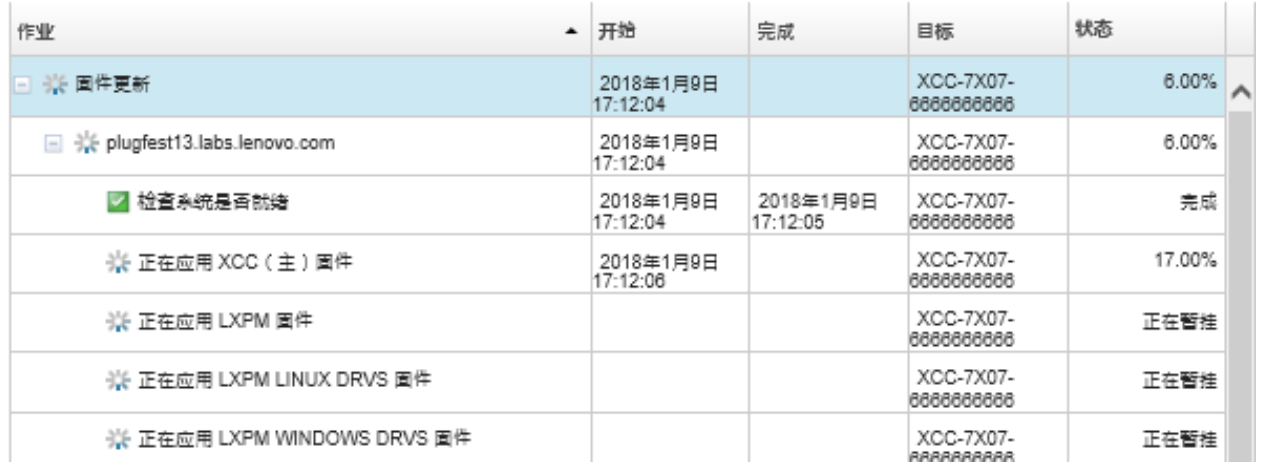

固件更新作业完成后,可通过单击**配置** ➙ **固件更新:应用/激活**以返回固件更新:应用/激活页 面,然后单击刷新图标( ),确认设备合规。随后将在**已安装的版本**列中列出每个设备上当 前处于活动状态的固件版本。

# **不使用合规性策略应用所选固件更新**

可在单个受管设备或一组设备上快速应用并激活高于当前所装固件版本的固件,而不使用合规性 策略。

### **了解更多:**

- A XClarity Administrator: 更新固件时 提高效率
- [Lenovo ThinkSystem 固件和驱动程序更新 最佳实践](https://lenovopress.com/lp0656-lenovo-thinksystem-firmware-and-driver-update-best-practices)
- XClarity Administrator: 从裸机到集群
- E XClarity Administrator: 固件更新
- E XClarity Administrator: 配置固件 安全更新

### **开始之前**

- 阅读固件更新注意事项,然后再尝试更新受管设备上的固件(请参阅[固件更新注意事项](#page-374-0))。
- 最初,视图中隐藏不支持更新的设备。不能选择更新不支持的设备。
- 默认情况下,将所有检测到的组件列为可应用更新;但是,低版本固件可能会使组件无法出现 在清单中或无法报告完整版本信息。要列出可供应用更新的所有基于策略的包,请单击**所有操** 作→全局设置, 然后选择增强对低版本设备的支持。选择此选项后,未检测到的设备的"已安 装的版本"列将列出"其他可用软件"。有关详细信息,请参阅[配置全局更新固件设置](#page-398-0)。

#### **注:**

- 当正在对受管设备进行更新时,无法更改全局设置。
- 生成其他选项需要几分钟。几分钟之后,您可能需要点击**刷新**图标( )来刷新表格。
- 确保目标服务器上当前未运行任何作业。如果作业正在运行,则更新作业将排入队列,直至所 有其他作业执行完毕。要查看活动作业的列表,请单击**监控** ➙ **作业**。

• 确保固件更新存储库包含要部署的固件包。否则,请刷新产品目录,然后下载相应的固件更新 (请参[阅刷新产品目录](#page-384-0)和[下载固件更新](#page-384-0))。

**注:**初次安装 XClarity Administrator 时,产品目录和存储库为空。

如果要安装先决条件固件,请同时从存储库中下载该先决条件固件。

在某些情况下,可能需要多个版本才能更新固件,并且需要将所有版本下载到存储库中。例如,要 将 IBM FC5022 SAN 可扩展交换机从 v7.4.0a 升级到 v8.2.0a, 则必须首先安装 v8.0.1-pha, 然后 安装 v8.1.1, 再安装 v8.2.0a。所有三个版本必须都在存储库中, 才能将交换机更新到 v8.2.0a。

• 通常,必须重新启动设备才能激活固件更新。如果选择在更新过程中重新启动设备(立即激 活),则确保已停止任何正在运行的工作负载,如果在虚拟化环境中工作,则确保已将这些作 业移至其他服务器。

### **关于本任务**

- 一次可以更新最多 50 个设备上的所选固件。如果选择更新 50 个以上设备上的所选固件,超过 的设备将排队。对更新后的设备完成了激活或将更新后的设备放入正在等待暂挂维护模式状态 时(如果该设备需要重新启动),正在排队的设备将离开"所选固件更新"队列。重新启动正 在等待暂挂维护模式状态的设备时,该设备将引导至维护模式,并继续执行更新过程,即使进 行中的固件更新已达到最大数量也不例外。
- 可应用并激活比当前所装固件版本更高的固件。
- 可以选择应用特定设备的所有更新。但是,也可决定展开设备以指定特定组件(如主板管理控 制器或 UEFI)进行更新。
- 如果决定安装包含多个组件的更新的固件更新包,则将更新应用该更新包的所有组件。

#### **过程**

要在受管设备上应用并激活更新,请完成以下步骤。

- 步骤 1. 从 XClarity Administrator 菜单栏中,单击**配置** ➙ **固件更新:应用/激活**。随后将显示固 件更新:应用/激活页面。
- 步骤 2. 单击**无策略更新**选项卡。
- 步骤 3. 在**下载的更高版本**列中为要更新的每个设备选择固件级别。
- 步骤 4. 选择要更新的一个或多个设备和设备。

可对表列进行排序以方便查找特定服务器。此外,还可以通过以下方法筛选所显示设备的 列表:在**显示**菜单中选择一个选项以仅列出特定机箱、机架或组中的设备;在**筛选条件**字 段中输入文本(如名称或 IP 地址);或单击以下图标以仅列出特定状态的设备。

- 隐藏具有某些更高版本的组件图标(1)
- 隐藏无更高版本的组件图标(T)
- 隐藏不支持更新的设备图标( )
- **隐藏正在进行固件更新的设备**图标( )
- 隐藏具有不可暂存活固件的设备图标(2)

**组**列指示各设备所属组。可将光标悬停在**组**列上方以显示完整的组列表,按组类型排列 **已安装的版本**列指示已安装的固件版本、合规性状态或设备状态。

合规性状态可以是以下某项:

- **合规**
- **合规性错误**
- △不合规
- **未设置合规性策略**
- **未受监视**

设备状态可以是以下某项:

- **不支持更新**
- **正在更新**

**注:**如果安装的固件版本处于待激活状态,则会将"(Pending Activation)"附加到安装的 相应设备的固件版本或合规性状态,例如,"2.20 / A9E12EUS (Pending Activation)"。 要查看暂挂激活状态,必须在服务器中的主主板管理软件上安装以下固件版本。

- **IMM2: TCOO46F、TCOO46E 或更高版本**(取决于平台)
- XCC: CDI328M、PSI316N、TEI334I 或更高版本(取决于平台)

固件更新:应用/激活

(7) 要更新设备上的固件,请选择每个组件的目标版本并单击"执行更新"。

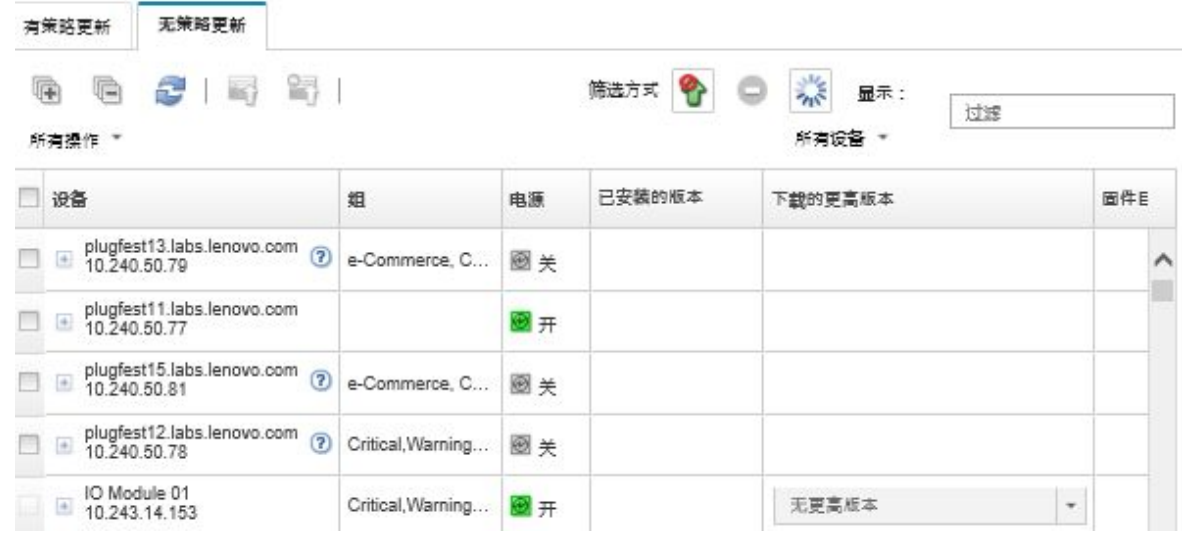

步骤 5. 单击执行更新图标( )。随后将显示更新摘要对话框。

#### 更新摘要

选择"更新规则"并复查更新・然后单击"执行更新"・

注: 更新作业将在后台运行,可能需要几分钟时间才能完成·更新将按作业方式执行·您可以在作业正在进行时转至作业 页面以查看其状 本・

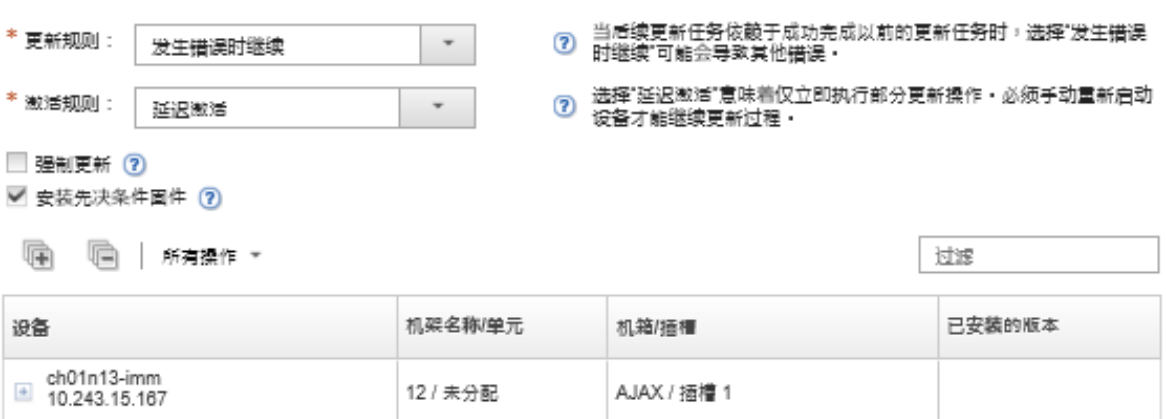

- 步骤 6. 选择以下某个更新规则
	- **发生错误时停止所有更新**。如果更新目标设备中的任何组件(如适配器或管理控制 器)时发生错误,则停止当前固件更新作业中全部所选设备的固件更新过程。在这 种情况下,将不应用设备的更新包中的任何更新。已安装在所有已选系统上的当 前固件仍然有效。
	- **发生错误时继续**。如果在更新设备中的任何设备时出错,则固件更新过程不更新该 特定设备的固件;但是,固件更新过程继续更新设备中的其他设备,并继续更新 当前固件更新作业中的所有其他设备。
	- **发生错误时继续处理下一系统**。如果在更新设备中的任何设备时出错,则固件更新过 程停止尝试更新该特定设备的固件,因此该设备上安装的当前固件仍有效。固件更新 过程继续更新当前固件更新作业中的所有其他设备。

**注:**启用后,如果网络中存在发出"Wake on Magic Packet"命令的 Wake-on-LAN 客 户端、则 Wake-on-LAN 引导选项可能会妨碍关闭服务器电源的 XClarity Administrator 操作(包括固件更新)。

- 步骤 7. 选项以下某个激活规则:
	- **立即激活**。更新过程中可能会多次自动重新启动设备,直到整个更新过程完成。在继 续之前,请务必暂停设备上的所有应用程序。
	- **延迟激活**。并非执行所有更新操作,只需要执行部分更新操作。必须重新启动设备才 能继续执行更新过程。稍后执行其他重新启动操作,直到完成更新操作。

当状态更改为**等待进入固件维护模式**时会引发一个事件,以通知您何时需要重新启动 服务器。

如果设备因任何原因而重新启动,则延迟更新过程完毕。

该激活规则仅适用于服务器和机架交换机。无论此设置为何,均立即激活 CMM 和 Flex 交换机。

当状态更改为**等待进入固件维护模式**时会引发一个事件,以通知您何时需要重新启动 服务器。

延迟的更新过程将会在设备因任何原因重新启动(包括手动重新启动)后完成。对于 服务器重启的时间没有限制。

XClarity Administrator 一次可以为最多 50 个设备应用延迟激活更新。如果您尝试为 超过 50 个设备应用延迟激活更新,剩余设备将处于排队状态。如果正在更新的设备被 置于**等待进入固件维护模式**状态,将会有一个设备退出队列。

**重要:**

- 如果 XClarity Administrator 在更新作业期间重新启动,更新作业将停止并伴有错 误。
- 如果处于**等待进入固件维护模式**状态的服务器在 XClarity Administrator 关闭或无 法访问时重新启动, 则服务器会启动到 BMU, 但由于 XClarity Administrator 无 法连接到 BMU 且会在 60 秒后超时,系统电源状态将由主板管理控制器恢复(如果 后者关闭,则关机;如果后者开机,则重新启动)。
- **按优先顺序激活**。主板管理控制器上的固件更新会立即激活;所有其他固件更新均在 下一次重新启动设备时激活。稍后执行其他重新启动操作,直到完成更新操作。仅对 服务器支持此规则。

当状态更改为"等待进入固件维护模式"时会引发一个事件,以通知您何时需要重新 启动服务器。

**注:**启用后,如果网络中存在发出"Wake on Magic Packet"命令的 Wake-on-LAN 客 户端, 则 Wake-on-LAN 引导选项可能会妨碍关闭服务器电源的 XClarity Administrator 操作(包括固件更新)。

步骤 8. 可选:**可选**:选择**强制更新**以更新所选组件上的固件(即使固件级别为最新也进行更 新),或应用比所选组件上当前安装的版本更低的固件更新。

**注:**更低的固件版本可应用于支持降级的设备选件、适配器和硬盘。请参阅硬件文档,以 确定是否支持降级。

步骤 9. 可选:**可选:如果不想安装先决条件固件,请**清除**安装先决条件固件**。默认情况下会安 装先决条件固件。

**注:**如果对先决条件固件更新使用**延迟激活**或**按优先顺序激活**,可能需要重新启动服务器 来激活该先决条件固件。初次重新启动后,将使用**立即激活**安装剩余的固件更新。

步骤 10. 可选:**可选:**如果之前选择了**立即激活**,请选择**内存测试**,这样,如果服务器在更新期 间重新启动,则会在固件更新完成后运行内存测试。

ThinkSystem v1 和 v2 服务器(不包括 ThinkSystem SR635、SR645、SR655、SR665 服务器)支持此选项。

步骤 11. 单击**执行更新**立即更新,或单击**计划**以安排稍后运行此更新。

如果需要,可在受管设备上执行电源操作。电源操作适用于选择了**延迟激活**以及当设备处 于"暂挂维护"状态时需要继续更新的情况。要从该页面对受管设备执行电源操作,请单 击**所有操作→ 电源操作,** 然后单击以下电源操作之一。

- **打开电源**
- **关闭操作系统并关闭电源**
- **关闭电源**
- **关闭操作系统并重新启动**
- **重新启动**

**完成之后**

在应用固件更新时,如果服务器未能进入维护模式,则重试应用该更新。

如果未成功完成更新,则有关故障诊断和纠正操作,请参阅 XClarity Administrator 在线文档中 的[固件更新和存储库问题](https://pubs.lenovo.com/lxca/sym_firmware_update_and_repository_issues.html)。

可以从"固件更新:应用/激活"页面执行以下操作:

• 通过单击**所有操作** ➙ **将视图导出为 CSV** 导出每个受管设备的固件和合规性信息。

**注:**该 CSV 文件中仅包含当前视图中筛选后的信息。不包含从视图中筛选掉的信息和隐藏列中 的信息。

• 可通过选择设备并单击取消更新图标( )<br>w 润通过选择设备并单击取消更新图标( ) 取消应用于该设备的更新。

**注:**可取消队列中的固件更新以开始。更新过程开始后,仅当更新过程在执行应用更新之外的 任务(如更改维护模式或正在重新启动设备)时才可取消固件更新。

- 可直接从应用/激活页面的**状态**列中查看固件更新的状态。
- 可从作业日志中监控更新过程的状态。从 Lenovo XClarity Administrator 菜单中,单击**监控** ➙ **作业**。

有关作业日志的详细信息,请参阅 [监控作业](#page-163-0)。

作业页面 > 固件更新

痛 后 耳 〇 序

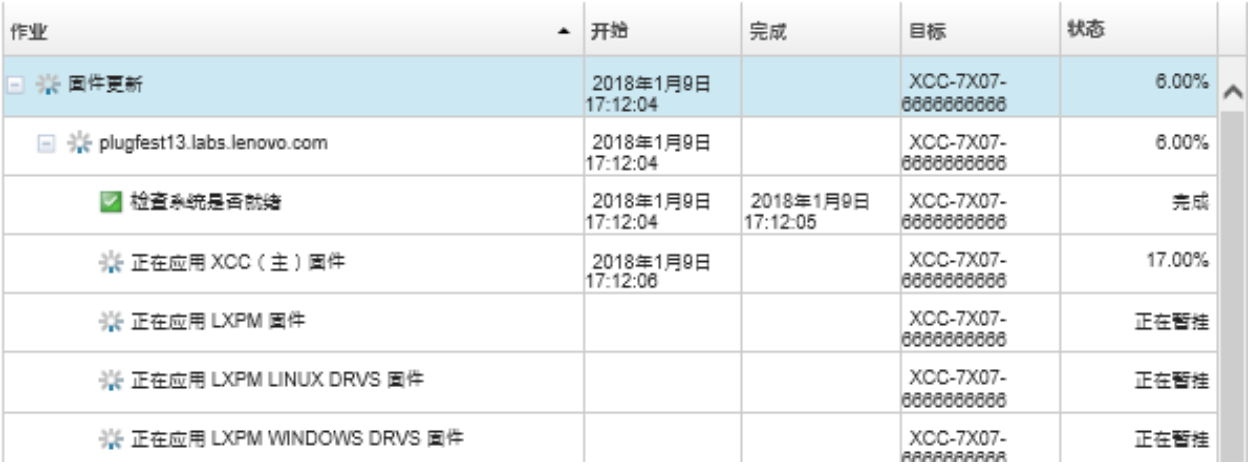

固件更新作业完成后,可通过单击**配置** ➙ **固件更新:应用/激活**以返回固件更新:应用/激活页 面,然后单击刷新图标( ),确认设备合规。随后将在**已安装的版本**列中列出每个设备上当 前处于活动状态的固件版本。

# <span id="page-416-0"></span>**第 14 章 更新受管服务器上的 Windows 设备驱动程序**

可使用 Windows UpdateXpress System Packs (UXSPs) 在部署的 Windows 操作系统上更新操 作系统设备驱动程序。

### **开始之前**

您必须具有 **lxc-os-admin**、**lxc-supervisor**、**lxc-admin** 或 **lxc-hw-admin** 权限才能管理和部署操 作系统设备驱动程序,以及从"Windows 驱动程序更新"页面对受管服务器执行电源操作。

更新固件和更新设备驱动程序是 XClarity Administrator 中单独的过程;这些过程之间没有联系。 虽然建议您在更新固件的同时更新设备驱动程序,但 XClarity Administrator 不会维护受管设备 上固件和设备驱动程序之间的合规性。

### **关于本任务**

Windows UpdateXpress System Packs (UXSPs)包含适用于受支持的 Windows 版本以及适用于 支持 Windows 的 Lenovo 服务器的 Windows 设备驱动程序。

仅支持 Windows Server 2012 R2 及更高版本的设备驱动程序。XClarity Administrator 不支持 更新 Linux 或 VMware 设备驱动程序。

有关部署操作系统时安装设备驱动程序的信息,请参阅 XClarity Administrator 在线文档中[的在](#page-432-0) [裸机服务器上安装操作系统](#page-432-0)。

### **过程**

### 步骤 1. **为操作系统设备驱动程序更新配置 Windows Server**

Lenovo XClarity Administrator 使用 Windows 远程管理服务 (WinRM) 侦听 HTTPS 或 HTTP 以在目标 Windows 系统上运行设备驱动程序更新命令。尝试更新操作系统设 备驱动程序前,必须在目标服务器上正确配置 WinRM 服务(请参[阅为操作系统设备](#page-424-0) [驱动程序更新配置 Windows Server](#page-424-0))。

### 步骤 2. **管理操作系统设备驱动程序存储库**

操作系统设备驱动程序存储库包含可应用于受管设备的可用 Windows 设备驱动程 序和设备驱动程序包的目录。

目录包含所有支持 Windows 的 Lenovo 服务器可用的所有 Windows UpdateXpress System Packs (UXSP) 和设备驱动程序更新的信息。该目录按设备类型整理设备驱动 程序更新。刷新目录时, XClarity Administrator 从 [Lenovo 数据中心支援网站](https://datacentersupport.lenovo.com)检索有关 可用 UXSP 的信息 (包括 metadata .xml 和 readme .txt 文件), 然后将这些信息存 储到存储库。未下载有效负载文件(.exe)。有关刷新目录的详细信息,请参阅[刷新](#page-421-0) [操作系统设备驱动程序目录](#page-421-0)。

您可以将 Windows UXSP 下载或导入到存储库中。Windows UXSP 中包含适用于受支 持的 Windows 版本以及适用于支持 Windows 的 Lenovo 服务器的 Windows 设备驱动 程序。UXSP 必须已存在于存储库中,才能更新受管服务器上的 Windows 设备驱动程 序。有关下载设备驱动程序的详细信息,请参阅[下载 Windows 设备驱动程序](#page-422-0)。

可从"Windows 驱动程序更新存储库"页面"单个更新"选项卡下的"下载状态"栏确 定 UXSP 是否存储在操作系统设备驱动程序存储库中。此列包含以下值。

- **已下载**。存储库中存储整个更新包或单个更新。
- **<sup>x</sup>/<sup>y</sup> 已下载**。存储库中存储更新包中的部分而非全部更新。括号中的数字指示可用的更 新数和存储的更新数,或特定设备类型没有更新。
- **未下载**。整个更新包或单个更新可用,但未存储在存储库中。

**注:**从"Windows 驱动程序更新存储库"页面下载或导入 UXSP 时,仅会下载设备驱动 程序并将其存储到存储库中。固件更新将被丢弃。如需了解如何下载或导入固件更新,请 参[阅管理固件更新存储库](#page-380-0)。

要刷新目录并下载 UXSP, XClarity Administrator 必须连接到 Internet。如果未连接到 Internet, 则可手动将 UXSP 下载到一个工作站,该工作站须具备使用 Web 浏览器访问 XClarity Administrator 主机的网络访问权限。该 UXSP 下载为 zip 格式文件,其中包 含 UXSP 所需的所有设备驱动程序文件, 包括有效负载 (.exe)、元数据 (.xml) 和变 更历史记录文件(.chg)以及自述文件(.txt)。

**注:**您可能看到"无需固件(fw)文件,已将其删除"的消息。这属于正常情况,因为 此过程仅用于更新 Windows 设备驱动程序。

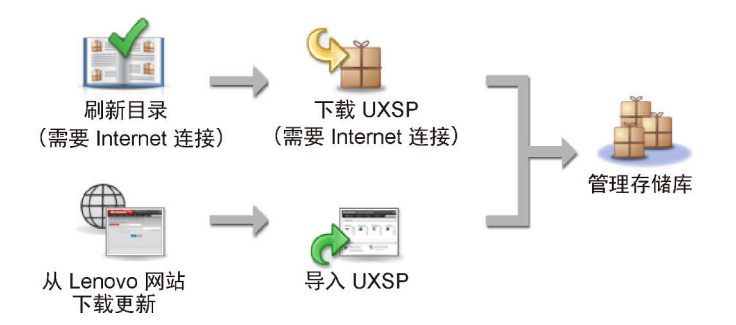

#### **注意:**

- 请勿在导入 UXSP 前将其解压缩。
- Windows UXSP 中包含设备驱动程序和固件更新。导入 UXSP 到存储库并显示警告 消息时, Windows UXSP 中的固件更新将被丢弃。仅设备驱动程序会被导入。

#### 步骤 3. **应用操作系统设备驱动程序**

XClarity Administrator 不自动将设备驱动程序更新到受管服务器。要更新设备驱动程 序,必须在所选服务器上手动应用设备驱动程序。

**注意:**尝试更新受管服务器上的设备驱动程序之前,请确保您已阅读以下注意事项并完成 了所有适用的先决条件操作。

- 不能选择更新不支持的设备。
- 阅读设备驱动程序更新注意事项,然后再尝试在受管服务器上更新设备驱动程序(请 参阅[操作系统设备驱动程序更新注意事项](#page-418-0))。

<span id="page-418-0"></span>• 确保存储库包含要部署的 UXSP 和设备驱动程序(请参阅[下载 Windows 设备驱动程](#page-422-0) [序](#page-422-0))。

**注:**初次安装 XClarity Administrator 时,目录和存储库为空。

• XClarity Administrator 可使用 Windows 远程管理服务(WinRM)侦听 HTTPS 或 HTTP 来在目标 Windows 系统上运行设备驱动程序更新命令(默认情况下使用 HTTPS)。要使用 HTTP,单击"Windows 驱动程序更新:应用"页面上的**所有操 作** ➙ **全局设置**,然后清除**对 Windows 驱动程序更新使用 HTTPS**。

**注意:**使用 HTTP 时,通过网络发送 Windows 用户凭证时不会 加密,因此可使用通 常可用的网络故障诊断工具轻松查看此类凭证。

**重要:**

- 确保将目标服务器上的 Windows 远程管理 (WinRM) 配置为使用与 XClarity Administrator 中定义的设置相同的设置(HTTPS 或 HTTP)(请参阅[为操作系统](#page-424-0) [设备驱动程序更新配置 Windows Server](#page-424-0))。
- 确保目标服务器上的 WinRM 已配置为使用基本认证。
- 使 用 HTTPS 时 , 确 保 目 标 服 务 器 上 的 WinRM 配 置 为 使 用 **allowUnencrypted=false**。
- 确保目标服务器上支持 PowerShell。
- 尝试更新设备驱动程序前,请确保已打开目标服务器的电源。如果未打开服务器的电 源,请选择目标服务器,然后单击**所有操作** ➙ **电源操作** ➙ **打开电源**。
- 确保 XClarity Administrator 拥有访问主机操作系统所需的信息 (请参阅 XClarity Administrator 在线文档中[的管理对受管服务器上操作系统的访问\)](#page-244-0)。
- 如果想要在更新操作系统设备驱动程序时使用域帐户,请确保已创建所需的配置文件 (请参阅[为操作系统设备驱动程序更新配置域帐户](#page-426-0))。
- 确保目标服务器上当前未运行任何作业。无法在被正在运行的作业锁定的受管服务器 上更新设备驱动程序。如果目标服务器上正在运行其他更新作业,此更新作业将排入队 列,直至当前更新作业运行完毕。要查看活动作业的列表,请单击**监控** ➙ **作业**。

有关更新设备驱动程序的详细信息,请参[阅应用 Windows 设备驱动程序](#page-427-0)。

### **操作系统设备驱动程序更新注意事项**

开始使用 Lenovo XClarity Administrator 更新操作系统设备驱动程序之前, 请仔细研究以下重 要的注意事项。

注:您必须具有 lxc-os-admin、lxc-supervisor、lxc-admin 或 lxc-hw-admin 权限才能管理和部 署设备驱动程序, 以及从"Windows 驱动程序更新"页面执行受管服务器上的电源操作。

### **网络注意事项**

- 尝试下载 UpdateXpress System Packs (UXSPs)之前, 所有需要的端口和 Internet 地址必 须均可用。有关详细信息,请参阅 XClarity Administrator 在线文档中的[端口可用性](https://pubs.lenovo.com/lxca/plan_openports.html)和[防](https://pubs.lenovo.com/lxca/plan_firewalls_and_proxies.html) [火墙和代理服务器](https://pubs.lenovo.com/lxca/plan_firewalls_and_proxies.html)。
- XClarity Administrator 必须有权访问管理和数据网络以对操作系统进行操作。
- XClarity Administrator 必须可通过在配置 XClarity Administrator 网络访问权限时选择的网 络接口 (Eth0 或 Eth1)与目标服务器(基板管理控制器和服务器的数据网络)通信,并且为 该接口配置了 IPv4 地址或 IPv6 自动 ULA 地址。 要指定要用于操作系统部署的接口,请参[阅配置网络访问权限](#page-82-0))。 有关操作系统部署网络和接口的详细信息,请参阅 XClarity Administrator 在线文档中的 [网络注意事项](https://pubs.lenovo.com/lxca/plan_networkconsiderations.html)。
- 主机操作系统的 IP 地址必须唯一。
- XClarity Administrator 可使用 Windows 远程管理服务(WinRM)侦听 HTTPS 或 HTTP 来在目标 Windows 系统上运行设备驱动程序更新命令(默认情况下使用 HTTPS)。要使用 HTTP,单击"Windows 驱动程序更新:应用"页面上的**所有操作** ➙ **全局设置**,然后清除**对 Windows 驱动程序更新使用 HTTPS**。

**注意:**使用 HTTP 时,通过网络发送 Windows 用户凭证时不会 加密,因此可使用通常可用的 网络故障诊断工具轻松查看此类凭证。

### **受管设备注意事项**

- ThinkAgile、ThinkSystem SR635 和 ThinkSystemSR655 服务器不支持 Windows 设备驱 动程序。
- 仅支持 ThinkSystem、Lenovo System x 和 Lenovo Flex System 服务器。
- XClarity Administrator 不验证管理控制器和操作系统之间的关系。基板管理控制器用于打开 或关闭服务器电源。
- 确保已启用 LAN-over-USB 接口。LAN-over-USB 用于更新操作系统设备驱动程序。

### **操作系统和设备驱动程序注意事项**

- 可更新以下操作系统的设备驱动程序。
	- Windows Server 2012 R2
	- Windows Server 2016
	- Windows Server 2019

**注:**XClarity Administrator 仅使用 XClarity Administrator 版本发布时 Microsoft 支持的 Windows 版本进行了测试。

- 目标服务器上必须已为 HTTPS 配置 Windows 远程管理 (WinRM) (请参[阅为操作系统设备](#page-424-0) [驱动程序更新配置 Windows Server](#page-424-0))。
- 目标服务器上必须支持 PowerShell。
- 必须提供访问目标服务器上主机操作系统所需的信息,包括操作系统 IP 地址和凭证(请参 阅 XClarity Administrator 在线文档中的[管理对受管服务器上操作系统的访问](#page-244-0))。必须 为具有管理员权限的用户帐户提供凭证。
- XClarity Administrator 仅更新不合规的设备驱动程序。服务器上的版本低于所选 UXSP 中的 版本时, 设备驱动程序不合规。将跳过版本等于或高于所选 UXSP 中版本的设备驱动程序。
- 只有硬件存在时,设备驱动程序合规性才是准确的。如果硬件不存在,设备驱动程序仍适用于 该服务器。向服务器上添加了缺少的硬件后,Windows 将加载最新版本。
- System x 服务器不支持某些 XClarity Administrator 随附的预定义设备驱动程序。要将设备驱 动程序部署到这些服务器,请创建仅包含所需设备驱动程序的定制 profile。

# **管理操作系统设备驱动程序存储库**

操作系统设备驱动程序存储库 包含目录及已下载的 Windows 设备驱动程序。

### **关于本任务**

目录包含所有支持 Windows 的 Lenovo 服务器可用的所有 Windows UpdateXpress System Packs (UXSP) 和设备驱动程序更新的信息。该目录按设备类型整理设备驱动程序更新。刷新目 录时, XClarity Administrator 从 [Lenovo 数据中心支援网站](https://datacentersupport.lenovo.com)检索有关可用 UXSP 的信息(包括 metadata .xml 和 readme .txt 文件),然后将这些信息存储到存储库。未下载有效负载文件 (.exe)。有关刷新目录的详细信息,请参[阅刷新操作系统设备驱动程序目录](#page-421-0)。

Windows UpdateXpress System Packs (UXSPs)包含适用于受支持的 Windows 版本以及适用于 支持 Windows 的 Lenovo 服务器的 Windows 设备驱动程序。您可以将 Windows UXSP 下 载或导入到存储库中。Windows UXSP 中包含适用于受支持的 Windows 版本以及适用于支 持 Windows 的 Lenovo 服务器的 Windows 设备驱动程序。UXSP 必须已存在于存储库中, 才能更新受管服务器上的 Windows 设备驱动程序。有关下载设备驱动程序的详细信息,请参 [阅下载 Windows 设备驱动程序](#page-422-0)。

要刷新目录并下载 UXSP, XClarity Administrator 必须连接到 Internet。如果未连接到 Internet, 则可手动将 UXSP 下载到一个工作站,该工作站须具备使用 Web 浏览器访问 XClarity Administrator 主机的网络访问权限。该 UXSP 下载为 zip 格式文件,其中包含 UXSP 所需的 所有设备驱动程序文件,包括有效负载(.exe)、元数据(.xml)和变更历史记录文件(.chg) 以及自述文件 (.txt)。

UXSP 已下载到存储库后,包中各设备驱动程序的信息将被添加到"Windows 驱动程序更新存储 库"页面。其中包括发行日期、大小和严重性。严重性表明影响以及是否需要应用更新,可帮助 您评估您的环境所受的影响程度。

- **初始版本**。这是设备驱动程序的第一个发行版本。
- **紧急**。设备驱动程序包含对于数据损坏、安全性或稳定性问题的紧急修订。
- **建议**。设备驱动程序包含您可能遇到的问题的重要修订。
- **非紧急**。设备驱动程序包含次要修订、性能增强和文本更改。

**注:**

- 严重性与发行的前一个设备驱动程序版本相关。例如,如果已安装的设备驱动程序为 v1.01, v1.02 更新为紧急更新,且 v1.03 更新为建议更新,则表示从 v1.02 到 v1.03 的更新是建议更新, 但从 v1.01 到 v1.03 更新是紧急更新,因为更新是累积的 (v1.03 包含 v1.02 的紧急问题)。
- 有时可能出现特殊情况,这种情况下某更新仅对于特定机器类型为紧急更新或建议更新。请参 阅《发行说明》以获取其他信息。

### **过程**

要查看存储库中可用的 UXSP 和设备驱动程序,请完成以下步骤。

- 步骤 1. 从 XClarity Administrator 菜单栏中,单击**配置** ➙ **Windows 驱动程序更新:存储库**。 随后将显示"Windows 驱动程序更新存储库"页面,其中列出按设备类型排列的可用 UXSP。
- 步骤 2. 展开服务器类型,然后展开可用于该服务器类型的 UXSP 以列出可用于该服务器类型的 设备驱动程序。

<span id="page-421-0"></span>可对表中各列进行排序,以及单击**全部展开**图标( )和**全部折叠**图标( )以更方便 地找到特定设备驱动程序。此外,还可以选择筛选所显示服务器类型和设备驱动程序的列 表,方法是选择**显示**菜单中的选项以仅列出特定存在时间的设备驱动程序、所有服务器类 型的设备驱动程序或仅受管服务器类型的设备驱动程序,或在**筛选条件**字段中输入文本。

#### Windows 驱动程序更新: 存储库

(?) 如果适用,请使用"刷新目录"将新的条目添加至目录列表·然后,下载 UXSP ·

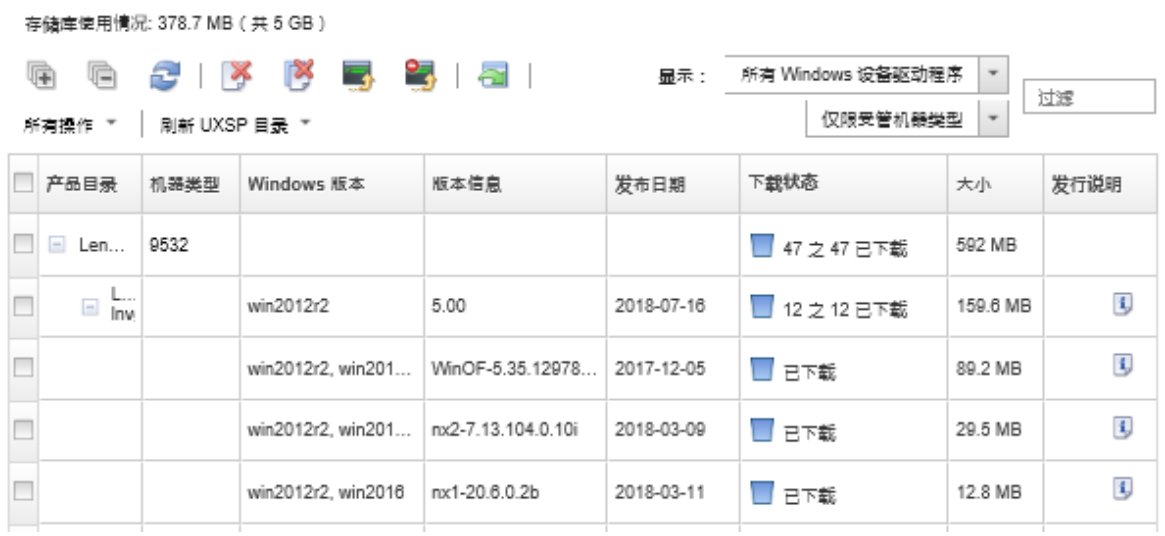

从此页面中,可执行以下操作:

- 通过单击**刷新目录**,检索有关可用 UXSP 的最新信息。 完成检索这些信息的过程可能耗时数分钟。有关详细信息,请参阅刷新操作系统设备驱动程序 目录。
- 通过刷新目录然后单击下载图标(B)以使用 XClarity Administrator 来下载 UXSP 和设备 驱动程序。UXSP 和设备驱动程序完成下载并添加到存储库后, 状态将变为"已下载"。 有关下载 UXSP 和设备驱动程序的详细信息,请参[阅下载 Windows 设备驱动程序](#page-422-0)。
- 导入手动从 Web 下载到工作站的 UXSP 或从 XClarity Administrator 导出的设备驱动程序 (请参[阅下载 Windows 设备驱动程序](#page-422-0))。
- 通过单击取消下载图标(3)停止当前正在进行的所选下载。
- 通过单击删除图标( ) 从存储库中删除所选 UXSP 或单个设备驱动程序。

## **刷新操作系统设备驱动程序目录**

操作系统设备驱动程序目录包含对所有支持 Windows 设备驱动程序更新的 Lenovo 服务器可用的 所有 Windows UpdateXpress System Packs (UXSPs) 和设备驱动程序的信息。

### **开始之前**

确保 Lenovo XClarity Administrator 已连接到 Internet。

**关于本任务**

<span id="page-422-0"></span>刷新目录时, XClarity Administrator 从 [Lenovo 数据中心支援网站](https://datacentersupport.lenovo.com)检索有关可用 UXSP 的信息 (包括 metadata .xml 和 readme .txt 文件),然后将这些信息存储到存储库。未下载有效负载 文件(.exe)。 更新受管服务器上的设备驱动程序之前, 必须下载所需的 UXSP 和操作系统设备 驱动程序有效负载。有关下载设备驱动程序的详细信息,请参阅下载 Windows 设备驱动程序。

**注:**完成刷新该目录的过程可能耗时数几分钟。

### **过程**

要刷新目录,请完成以下步骤。

- 步骤 1. 从 XClarity Administrator 菜单栏中,单击**配置** ➙ **Windows 驱动程序更新:存储库**以 显示"Windows 驱动程序更新存储库"页面。
- 步骤 2. 单击**刷新目录**,然后单击以下选项之一以获取最新可用 UXSP 的相关信息。
	- **刷新所选项 仅限最新内容**。检索有关仅所选服务器可用的最新 UXSP 版本的信息。
	- **全部刷新 仅限最新内容**。检索有关所有受支持服务器的最新 UXSP 版本的信息。
	- **刷新所选项**。检索有关仅所选服务器可用的所有 UXSP 版本的信息。
	- **全部刷新**。检索有关所有受支持服务器可用的所有 UXSP 版本的信息。

步骤 3. 单击**刷新目录**立即进行刷新,或单击**计划**以安排稍后运行此刷新任务。

### **下载 Windows 设备驱动程序**

Windows UpdateXpress System Packs (UXSPs)包含适用于受支持的 Windows 版本以及适用于 支持 Windows 的 Lenovo 服务器的 Windows 设备驱动程序。 您可以将 Windows UXSP 下载或导 入到存储库中。Windows UXSP 中包含适用于受支持的 Windows 版本以及适用于支持 Windows 的 Lenovo 服务器的 Windows 设备驱动程序。UXSP 必须已存在于存储库中,才能更新受管服务 器上的 Windows 设备驱动程序。

### **开始之前**

确保所有需要的端口和 Internet 地址均可用, 然后再尝试下载 UpdateXpress System Packs (UXSPs)。有关详细信息, 请参阅 XClarity Administrator 在线文档中的[端口可用性](https://pubs.lenovo.com/lxca/plan_openports.html)和[防火墙](https://pubs.lenovo.com/lxca/plan_firewalls_and_proxies.html) [和代理服务器](https://pubs.lenovo.com/lxca/plan_firewalls_and_proxies.html)。

要使用 XClarity Administrator 下载 UXSP,请确保 XClarity Administrator 已连接到 Internet。

Internet Explorer 与 Microsoft Edge Web 浏览器具有 4 GB 的上传限制。如果要导入的文件大 于 4 GB, 请考虑使用其他 Web 浏览器(如 Chrome 或 Firefox)。

### **关于本任务**

要刷新目录并下载 UXSP, XClarity Administrator 必须连接到 Internet。如果 XClarity Administrator 未连接到 Internet, 则可使用 Web 浏览器手动将文件下载到可通过网络访问 XClarity Administrator 主机的工作站,然后将更新导入到固件更新存储库中。

可从"Windows 驱动程序更新存储库"页面上的**下载状态**列中确定 UXSP 是否存储在存储库中。 此列包含以下值:

• **已下载**。UXSP 中的所有设备驱动程序或者单个设备驱动程序已下载到存储库中。

- **<sup>x</sup>/<sup>y</sup> 已下载**。UXSP 中的部分(但并非全部)设备驱动程序已下载到存储库中。括号中的数 字指示可用的设备驱动程序数和已下载的设备驱动程序数。
- □ 未下载。UXSP 或单个设备驱动程序在 Lenovo 支持站点上提供, 但未下载到存储库中。

UXSP 和设备驱动程序可用的空间 50% 以上已满时, "Windows 驱动程序更新存储库"页面上 将显示一条消息。当存储库 85% 以上的空间已满时,会在页面上显示另一条消息。要减少存储库 中已使用的空间,可选中目标文件,然后单击删除图标(<sup>5</sup>)以删除不使用的文件。有关详细信 息,请参阅 XClarity Administrator 在线文档中[的管理磁盘空间](#page-104-0)。

**注意:**Windows UXSP 中包含设备驱动程序和固件更新。导入 UXSP 到存储库并显示警告消息 时,Windows UXSP 中的固件更新将被丢弃。仅设备驱动程序会被导入。

### **过程**

要下载 UXSP 和特定设备驱动程序,请执行以下过程之一。

- 当 XClarity Administrator 连接到 Internet 时:
	- 1. 从 XClarity Administrator 菜单栏中,单击**配置** ➙ **Windows 驱动程序更新:存储库**以显 示"Windows 驱动程序更新存储库"页面。
	- 2. 单击刷新目录, 然后单击以下选项之一以获取最新可用 UXSP 的相关信息。
		- **刷新所选项 仅限最新内容**。检索有关仅所选服务器可用的最新 UXSP 版本的信息。
		- **全部刷新 仅限最新内容**。检索有关所有受支持服务器的最新 UXSP 版本的信息。
		- **刷新所选项**。检索有关仅所选服务器可用的所有 UXSP 版本的信息。
		- **全部刷新**。检索有关所有受支持服务器可用的所有 UXSP 版本的信息。

**注:**完成刷新该目录的过程可能耗时数几分钟。

◎ 如果我用,清便用"刷新日亮"继新的条目医加索日亮列表,然后,下新 HXSP,

3. 展开服务器类型以显示可用的 UXSP 列表。展开 UXSP 以查看可用的设备驱动程序列表。

Windows 驱动程序更新: 存储库

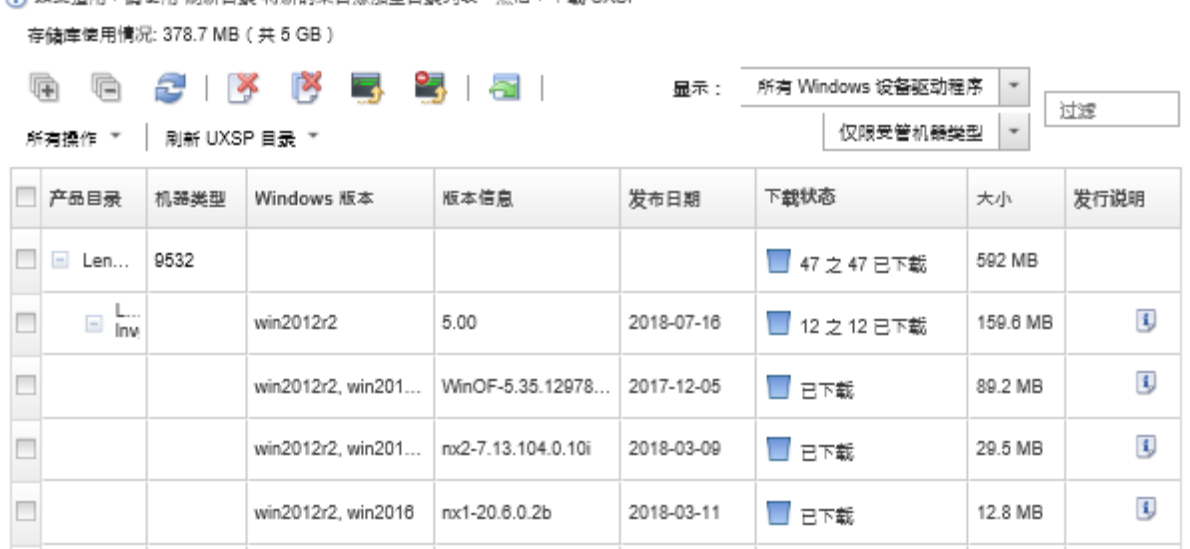

4. 选择要下载的一个或多个目标 UXSP 和设备驱动程序。

- <span id="page-424-0"></span>5. 单击下载所选项图标(b)。
- 6. 单击**下载**立即进行下载,或单击**计划**以安排稍后运行此下载任务。 下载 UXSP 更新可能耗时数分钟。当 UXSP 和设备驱动程序下载完成并存入存储库后, 目 录中的相应行将突出显示,且**下载状态**列将变为"已下载"。 可从作业日志中监控下载过程的状态。从 XClarity Administrator 菜单中,单击**监控** ➙ **作**
- 当 XClarity Administrator 未连接到 Internet 时:
	- 1. 从 [Lenovo 数据中心支援网站](https://datacentersupport.lenovo.com)将 UXSP 下载到与 XClarity Administrator 主机具有网 络连接的工作站。
	- 2. 从 XClarity Administrator 菜单栏中,单击**配置** ➙ **Windows 驱动程序更新:存储库**以显 示"Windows 驱动程序更新存储库"页面。
	- 3. 单击导入图标( )。
	- 4. 单击**选择文件**,然后浏览到 UXSP 在工作站上的位置。

**业**。有关作业日志的详细信息,请参阅 [监控作业](#page-163-0)。

- 5. 选择 UXSP .zip 文件 (请勿在导入前解压缩该 zip 文件), 然后单击打开。 UXSP .zip 文件中包含元数据文件 (.xml)、有效负载 (.exe)、变更历史记录文件 (.chg) 以及自述文件 (.txt)。
- 6. 单击**导入**。

可从作业日志中监控导入过程的状态。从 XClarity Administrator 菜单中,单击**监控** ➙ **作 业**。有关作业日志的详细信息,请参阅 [监控作业](#page-163-0)。

### **完成之后**

在此页面上,可对所选 UXSP 执行以下操作:

- 通过单击取消下载图标( )<br>1. 现消当前正在进行的下载。
- 通过单击**删除**图标( )删除所有与该 UXSP 关联的文件。

## **为操作系统设备驱动程序更新配置 Windows Server**

Lenovo XClarity Administrator 使用 Windows 远程管理服务(WinRM) 侦听 HTTPS 或 HTTP 以在目标 Windows 系统上运行设备驱动程序更新命令。尝试更新操作系统设备驱动程序前, 必须 在目标服务器上正确配置 WinRM 服务。

#### **开始之前**

所需端口必须可用。有关详细信息,请参阅 XClarity Administrator 在线文档中的[端口可用性](https://pubs.lenovo.com/lxca/plan_openports.html)。

有关在更新操作系统设备驱动程序之前配置 Windows Server 的详细信息, 请参阅[《XClarity](https://datacentersupport.lenovo.com/us/en/manuals/UM500807) Administrator: 准备操作系统设备 驱动程序更新》(白皮书)。

### **过程**

要配置 Windows Server 以支持更新操作系统设备驱动程序,请完成以下步骤。

- **对于 HTTPS**
	- 1. 在每个目标 Windows 系统上签署并安装服务器证书。

**重要:**证书必须包含以下信息。

- 在主题中,请确保已设置域组件(例如,DC = 实验室、DC = com、DC = company)。
- 在主题备用名称中,请确保已设置 DNS 名称和主机 IP 地址(例如,DNS 名称 = node1325C554A6F.labs.company.com, IP 地址 = 10.245.43.149)。
- 2. 通过在管理命令提示符中运行以下命令之一以配置 HTTPS 连接上的远程管理命令和数 据,然后确认建议的配置更改。

winrm quickconfig -transport:https

–

–

winrm create winrm/config/Listener?Address=\*+Transport=HTTPS @{Hostname="host\_name";CertificateThumbprint="certificate\_thumbprint"}

要根据 WinRM 文档手动设置 WinRM HTTPS 侦听器, 请参阅[如何为 HTTPS 网页](https://support.microsoft.com/en-us/help/2019527/how-to-configure-winrm-for-https) [配置 WinRM](https://support.microsoft.com/en-us/help/2019527/how-to-configure-winrm-for-https)。

- 3. 从管理命令提示符运行以下命令以启用本地 Windows 用户的基本认证。 winrm set winrm/config/service/Auth @{Basic="true"}
- 4. 为避免可能发生的超时以及在合规性检查和执行驱动程序更新时发送 WinRM 请求错误, 请通过在管理命令提示符处运行以下命令来增加 WinRM 响应超时的默认值。建议值为 280000。有关详细信息,请参阅 [Windows 远程管理的安装和 配置网页](https://docs.microsoft.com/en-us/windows/win32/winrm/installation-and-configuration-for-windows-remote-management)。 winrm set winrm/config @{MaxTimeoutms="280000"}
- 5. 在防火墙中打开为 WinRM HTTPS 侦听器配置的端口。默认 HTTPS 端口是 5986。例如: netsh advfirewall firewall add rule name="Windows Remote Management (HTTPS-In)" dir=in action=allow protocol=TCP localport=5986
- 6. 如果使用 HTTPS 侦听器, 请完成以下步骤以将证书添加到 XClarity Administrator 信任 存储区。将证书添加到信任存储区将允许 XClarity Administrator 信任其连接的 WinRM HTTPS 侦听器。对 Windows 远程管理服务需要信任的任何其他证书路径重复执行以下步 骤。
	- a. 找出并收集为目标 Windows 系统签署服务器证书使用的证书颁发机构根证书。如果没 有该 CA 根证书的访问权限,请收集该服务器证书本身或该证书路径中的其他证书。
	- b. 从 XClarity Administrator 菜单栏中,单击管理→安全性以显示"安全性"页面。
	- c. 在"证书管理"部分下单击**可信证书**。
	- d. 单击创建图标(I)以显示"添加证书"对话框。
	- e. 请浏览步骤 1 中收集的证书文件,或将该证书文件的内容复制/粘贴到文本框中。
	- f. 单击**创建**。
- 7. WinRM 侦听器在目标 Windows 系统上运行后, XClarity Administrator 可连接到这些系 统,然后执行设备驱动程序更新。
- **对于 HTTP**
	- 1. 通过在管理命令提示符中运行以下命令以配置 HTTP 连接上的远程管理命令和数据,然后 确认建议的配置更改。 winrm quickconfig
	- 2. 从管理命令提示符运行以下命令以启用本地 Windows 用户的基本认证。 winrm set winrm/config/service/Auth @{Basic="true"}
	- 3. 通过从管理命令提示符运行以下命令为此系统上的更新命令分配足够内存。 winrm set winrm/config/winrs @{MaxMemoryPerShellMB="1024"}
	- 4. 通过从管理命令提示符运行以下命令允许非加密数据。 winrm set winrm/confia/service @{AllowUnencrupted="true"}

<span id="page-426-0"></span>5. 在防火墙中打开为 WinRM HTTP 侦听器配置的端口。默认 HTTPS 端口是 5985。例如: netsh advfirewall firewall add rule name="Windows Remote Management (HTTP-In)" dir=in action=allow protocol=TCP localport=5985

WinRM 侦听器在目标 Windows 系统上运行后, XClarity Administrator 可连接到这些系统, 然后执行设备驱动程序更新。

# **为操作系统设备驱动程序更新配置域帐户**

可以选择使用域帐户轻松通过域控制器管理权限。要在更新操作系统设备驱动程序时使用域帐户, 需要配置域帐户。

### **开始之前**

配置域帐户之前,请先确保受管的 Windows 服务器位于域网络中。

要在 Lenovo XClarity Administrator 中添加 Windows 用户帐户, 请使用 USER@DOMAIN 格式。不 支持 DOMAIN/USER 格式。

#### **过程**

要配置域帐户,请完成以下步骤。

- 步骤 1. 从 Lenovo XClarity Administrator 菜单栏中,单击**配置** ➙ **Windows 驱动程序更新:应 用**。随后将显示"Windows 驱动程序更新:应用"页面。
- 步骤 2. 单击**所有操作** ➙ **管理域帐户**。随后将显示"域帐户"页面。
- 步骤 3. 单击创建图标(I),向域帐户添加域。随后将显示"创建域"对话框。
- 步骤 4. 为域指定名称,并指定一个或多个密钥分发中心主机名。使用添加图标(+)可以添加其 他主机名,而使用删除图标( X)则可以删除主机名。
- 步骤 5. 单击**确定**以保存域。
- 步骤 6. 可以选择从"域帐户"页面上选择默认情况下使用的域。
- 步骤 7. 单击**保存**以保存配置。

### **完成之后**

可从"配置域帐户"页面中执行以下操作。

- 单击**编辑**图标( )以修改所选域。
- 通过单击**删除**图标( )删除所选域。

# **配置全局 Windows 设备驱动程序更新设置**

在应用 Windows 设备驱动程序更新时全局设置用作默认设置。

### **关于本任务**

从"全局设置"页面中,可配置以下设置:

- 对 Windows 驱动程序更新使用 HTTPS
- 显示已安装硬件的设备驱动程序

### **过程**

#### <span id="page-427-0"></span>要配置用于所有服务器的全局设置,请完成以下步骤。

- 步骤 1. 从 Lenovo XClarity Administrator 菜单栏中,单击**配置** ➙ **Windows 驱动程序更新:应 用**。随后将显示"Windows 驱动程序更新:应用"页面。
- 步骤 2. 单击**所有操作** ➙ **全局设置**以显示"全局设置:应用 Windows 驱动程序更新"对话框。

Use HTTPS for Windows driver updates

Select this option to use HTTPS for Windows device-driver updates (default). Clear this option to use HTTP.

Warning: When using HTTP, the Windows user credentials are sent over the network using no encryption and can be easily viewed using commonly available network troubleshooting tools.

Show Device Drivers for installed hardware

Select this option to show device drivers for installed hardware (default). Clear this option to show installed drivers according to the assigned UXSP.

- 步骤 3. (可选)选择以下选项之一。
	- 选择**对 Windows 驱动程序更新使用 HTTPS** 可使用 Windows 远程管理服务(WinRM) 侦听 HTTPS 以在目标 Windows 系统上运行设备驱动程序更新命令(默认情况下使用 HTTPS)。

清除此设置即使用 HTTP。

**注意:**使用 HTTP 时,通过网络发送 Windows 用户凭证时不会 加密,因此可使用通 常可用的网络故障诊断工具轻松查看此类凭证。

• 选择**显示已安装硬件的设备驱动程序**仅列出受管硬件的设备驱动程序。

清除此设置可列出每个导入的 UpdateXpress System Packs (UXSPs) 中的所有设备驱 动程序。

**重要:**选择此选项后,必须通过单击"Windows 驱动程序更新:应用"页面中的**检查** 合规性图标( ) 来执行合规性检查。

步骤 4. 单击**确定**以关闭该对话框。

## **应用 Windows 设备驱动程序**

可将设备驱动程序应用到运行 Windows 的受管服务器。

### **开始之前**

- Lenovo XClarity Administrator 使用 Windows 远程管理服务 (WinRM) 侦听 HTTPS 或 HTTP 以在目标 Windows 系统上运行设备驱动程序更新命令。尝试更新操作系统设备驱动程 序前,必须在目标服务器上正确配置 WinRM 服务(请参[阅为操作系统设备驱动程序更新配置](#page-424-0) [Windows Server](#page-424-0))。
- 不能选择更新不支持的设备。
- 阅读设备驱动程序更新注意事项,然后再尝试在受管服务器上更新设备驱动程序(请参阅[操作](#page-418-0) [系统设备驱动程序更新注意事项](#page-418-0))。
- 确保存储库包含要部署的 UXSP 和设备驱动程序(请参[阅下载 Windows 设备驱动程序](#page-422-0))。

**注:**初次安装 XClarity Administrator 时,目录和存储库为空。

• XClarity Administrator 可使用 Windows 远程管理服务(WinRM)侦听 HTTPS 或 HTTP 来在目标 Windows 系统上运行设备驱动程序更新命令(默认情况下使用 HTTPS)。要使用 HTTP,单击"Windows 驱动程序更新:应用"页面上的**所有操作** ➙ **全局设置**,然后清除**对 Windows 驱动程序更新使用 HTTPS**。

**注意:**使用 HTTP 时,通过网络发送 Windows 用户凭证时不会 加密,因此可使用通常可用的 网络故障诊断工具轻松查看此类凭证。

**重要:**

- 确保将目标服务器上的 Windows 远程管理(WinRM)配置为使用与 XClarity Administrator 中定义的设置相同的设置(HTTPS 或 HTTP) (请参[阅为操作系统设备驱动程序更新配置](#page-424-0) [Windows Server](#page-424-0))。
- 确保目标服务器上的 WinRM 已配置为使用基本认证。
- 使用 HTTPS 时,确保目标服务器上的 WinRM 配置为使用 **allowUnencrypted=false**。
- 确保目标服务器上支持 PowerShell。
- 尝试更新设备驱动程序前,请确保已打开目标服务器的电源。如果未打开服务器的电源,请选 择目标服务器,然后单击**所有操作** ➙ **电源操作** ➙ **打开电源**。
- 确保 XClarity Administrator 拥有访问主机操作系统所需的信息(请参阅 XClarity Administrator 在线文档中的[管理对受管服务器上操作系统的访问](#page-244-0))。
- 如果想要在更新操作系统设备驱动程序时使用域帐户,请确保已创建所需的配置文件(请参阅 [为操作系统设备驱动程序更新配置域帐户](#page-426-0))。
- 确保目标服务器上当前未运行任何作业。无法在被正在运行的作业锁定的受管服务器上更新设 备驱动程序。如果目标服务器上正在运行其他更新作业,此更新作业将排入队列,直至当前更 新作业运行完毕。要查看活动作业的列表,请单击**监控** ➙ **作业**。

### **关于本任务**

XClarity Administrator 仅更新不合规的设备驱动程序。服务器上的版本低于所选 UXSP 中的版 本时,设备驱动程序不合规。将跳过版本等于或高于所选 UXSP 中版本的设备驱动程序。

### **过程**

要将 Windows 设备驱动程序应用到受管服务器,请完成以下步骤。

步骤 1. 从 XClarity Administrator 菜单栏中,单击**配置** ➙ **Windows 驱动程序更新:应用**以显 示 Windows 驱动程序更新: 应用页面。

**重要:**

- 要发现目标服务器上的设备驱动程序及确定合规性,必须选中目标服务器,然后运行 合规性检查。首次运行合规性检查后,可展开该行以查看目标服务器上的设备驱动程 序列表。
- **Windows 系统**列指示主机操作系统的主机名或 IP 地址。
- **服务器**列指示受管服务器的名称和 IP 地址。

#### Windows 驱动程序更新: 应用

⑦ 通过检查主机操作系统的认证:分配 UXSP · 检查合规性 · 并单击"执行更新" · 更新服务器上的 Windows 设备驱动程序 · 确保服务器已打开电<br>源 · 您可以在 管理操作系统访问权限 页面修改认证信息 · 只有硬件存在时 · 合规性才是准确的 · 如果硬件不存在 · 仍将应用设备驱动程序更 新·添加了缺少的硬件后,Windows 将加载墨新版本。

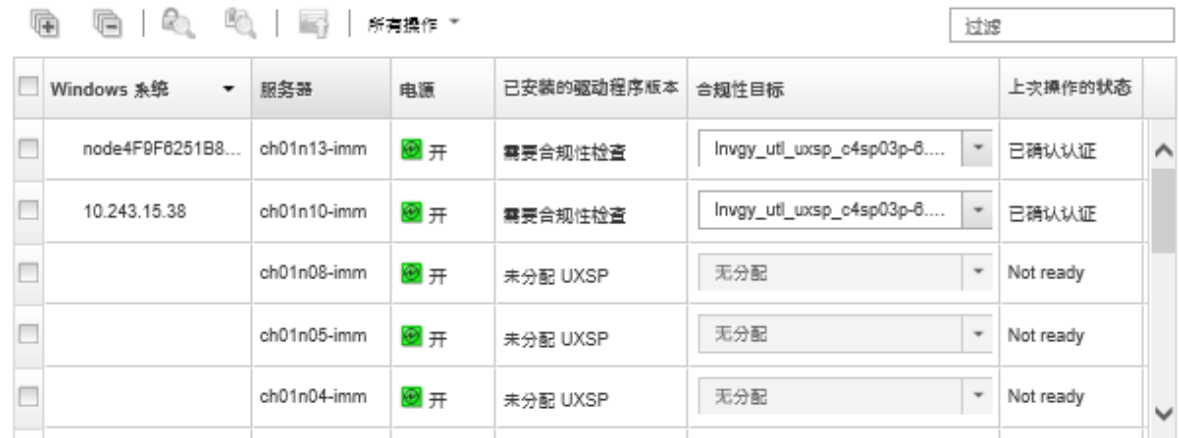

步骤 2. 选择一个或多个目标服务器和设备驱动程序。

可对表列进行排序以方便查找特定服务器。此外,您还可以在**筛选条件**字段中输入文本 (如名称或 IP 地址)以筛选显示的服务器列表。

**提示:**

- 可以选择为特定操作系统更新所有设备驱动程序,也可展开一个操作系统,然后选择 仅更新特定设备。
- **更新状态**列显示每个服务器的认证状态以及每个设备驱动程序的更新状态。
- **操作系统凭证**列显示用于向操作系统进行认证的存储的凭证(例如,"901 company\USER1")。 如果没有为目标服务器上的主机操作系统定义操作系统凭证,将显示"编辑操作系统 凭证"对话框。对于单个目标服务器,请指定要用于此操作的用户名和密码。对于多个 目标服务器,请选择要用于每个服务器的存储的凭证。然后单击**保存**。

**注:**不会为主机操作系统保存在"编辑操作系统凭证"对话框中选择的操作系统凭证。 要保存操作系统凭证,请参阅 [管理对受管服务器上操作系统的访问](#page-244-0)。

步骤 3. 单击检查认证图标( C) 以进行认证和先决条件检查。

XClarity Administrator使用**操作系统凭证**列中列出的存储的凭证来连接主机操作系统、 确定操作系统的版本、验证 WinRM 是否已启用、执行额外的先决条件检查,然后断开 与主机操作系统的连接。

有关对主机操作系统更改存储的凭证的消息,请参阅 XClarity Administrator 在线文档 中[的管理对受管服务器上操作系统的访问](#page-244-0)。

- 步骤 4. 对于每个目标服务器,从**合规性目标**列中选择要用于更新设备驱动程序的目标 UXSP。
- 步骤 5. 再次选中目标服务器,然后单击检查合规性图标( C)

合规性检查将更新**已安装的驱动程序版本**列中的合规性状态。此列显示根据所分配的 UXSP 测量得到的服务器的总体合规性状态,以及每个设备驱动程序已安装的版本和合规性状 态。

- **合规**。已安装的设备驱动程序版本等于或高于所分配的 UXSP 中的版本。
- **小不合规**。已安装的设备驱动程序版本低于所分配的 UXSP 中的版本。您可单击链接 了解有关不合规的详细信息。

**注:**只有硬件存在时,设备驱动程序合规性才是准确的。如果硬件不存在,设备驱动程序 仍适用于该服务器。向服务器上添加了缺少的硬件后,Windows 将加载最新版本。

- 步骤 6. 单击**执行更新**图标( )。
- 步骤 7. 选择以下某个更新规则。
	- **发生错误时停止所有更新**。如果更新目标设备上任何设备驱动程序的过程中发生错 误,则当前设备驱动程序更新作业中的所有目标设备的更新过程都将停止。在这种情 况下,将不应用目标设备 UXSP 中的任何设备驱动程序更新。所有目标设备上安装的 当前设备驱动程序仍然有效。
	- **发生错误时继续**。如果更新目标设备上任何设备驱动程序的过程中发生错误,则更新 过程不更新该特定设备的设备驱动程序;但是,更新过程继续更新该设备上的其他设 备驱动程序,并继续更新当前设备驱动程序更新作业中的所有其他目标设备。
	- **发生错误时继续处理下一系统**。如果更新设备上任何设备驱动程序过程中发生错误, 则更新过程停止尝试更新该特定设备的设备驱动程序,因此该设备上安装的当前设备 驱动程序仍有效。更新过程继续更新当前设备驱动程序更新作业中的所有其他设备。

步骤 8. 单击**执行更新**立即更新,或单击**计划**以安排稍后运行此更新。

### **完成之后**

应用更新时,如果目标服务器未能进入维护模式,则重试应用该更新。

如果未成功完成更新,请参阅[操作系统设备驱动程序更新注意事项](#page-418-0)了解故障诊断和纠正操作。

可以从"Windows 驱动程序更新:应用"页面执行以下操作。

- 可直接从"应用"页面的**更新状态**列中查看设备驱动程序更新的状态。
- 可从作业日志中监控设备驱动程序更新的状态。从 XClarity Administrator 菜单中,单击**监控** ➙ **作业**。

有关作业日志的详细信息,请参阅 [监控作业](#page-163-0)。

更新作业完成后,可从"Windows 驱动程序更新:应用"页面验证设备是否合规。**已安装的驱 动程序版本**列中列出了各设备上当前处于活动状态的驱动程序版本。
# <span id="page-432-0"></span>**第 15 章 在裸机服务器上安装操作系统**

可使用 Lenovo XClarity Administrator 管理操作系统映像存储库以及将操作系统映像同时部署到 最多 28 个裸机服务器。

# **了解更多:**

- KClarity Administrator: 从裸机到集群
- E XClarity Administrator: 操作系统部署

## **开始之前**

在 90 天免费试用到期后,您可以继续免费使用 XClarity Administrator 来管理和监控您的硬件; 但是,您必须为支持 XClarity Administrator 高级功能的每个受管服务器购买启用完整功能的许 可证才能继续使用操作系统部署功能。Lenovo XClarity Pro 提供服务与支持和启用完整功能许可 证的权利。有关购买 Lenovo XClarity Pro 的详细信息, 请与 Lenovo 代表或授权业务合作伙伴 联系。有关详细信息,请参阅 XClarity Administrator 在线文档中的[安装启用全功能的许可证](https://pubs.lenovo.com/lxca/update_license.html)。

# **关于本任务**

XClarity Administrator 提供一种简单易行的方法,用于将操作系统映像部署到裸机服务器,此 类服务器通常尚未安装操作系统。

**注意:**如果向尚未安装操作系统的服务器部署操作系统,XClarity Administrator 将执行全新安 装,这种安装将覆盖目标磁盘上的分区

有多种因素决定将操作系统部署到服务器的耗时:

- 服务器中安装的 RAM 容量,这影响服务器启动的耗时。
- 服务器上安装的 I/O 适配器的数量和类型,这影响 XClarity Administrator 执行服务器清点的 耗时。还影响启动服务器后 UEFI 固件启动的耗时。在操作系统部署期间,服务器会重复启动 多次。
- 网络流量。XClarity Administrator 通过数据网络或操作系统部署网络下载操作系统映像。
- 装有 Lenovo XClarity Administrator 虚拟设备的主机上的硬件配置。RAM、处理器和硬盘存 储数量都会对下载时间造成影响。

**重要:**要从 XClarity Administrator 部署操作系统映像,必须由至少一个 XClarity Administrator 接口 (Eth0 或 Eth1) 通过 IP 网络连接到用于访问主机操作系统的服务器网络接口。操作系统部署 使用在网络访问权限页面上定义的接口。有关网络设置的详细信息,请参阅 XClarity Administrator 在线文档中的[配置网络访问权限](#page-82-0)。

在对服务器执行裸机操作系统部署之前,请先为服务器将固件更新到最新级别并使用 Configuration Patterns 配置服务器。有关详细信息,请参阅 XClarity Administrator 在线文档 中[的更新受管设备上的固件、](#page-368-0)[使用 Configuration patterns 配置服务器](#page-304-0)。

**注意:**建议不要 在 Converged 和 ThinkAgile 设备上使用 XClarity Administrator 执行裸机操作 系统部署。

**过程**

下图显示将操作系统映像部署到服务器的工作流程。

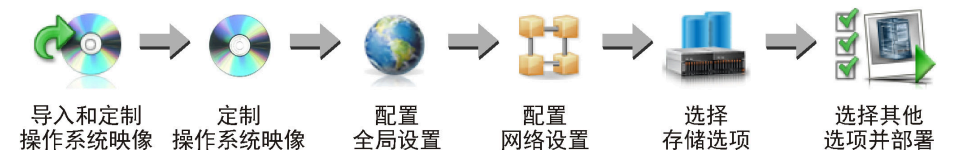

步骤 1. **导入操作系统映像。**

必须先将操作系统导入到存储库中,然后才能将操作系统映像部署到服务器。导入操作系 统映像时, XClarity Administrator:

- 确保操作系统映像存储库中空间充足,然后再导入操作系统。如果空间不足以导入映 像,则从存储库中删除现有映像,然后重试导入新映像。
- 创建该映像的一个或多个 Profiles, 然后将其存入操作系统映像存储库。每个 profile 中都包含操作系统映像和安装选项。有关预定义的操作系统映像 profile 的详细信息, 请参[阅操作系统映像 Profile](#page-442-0)。

基础操作系统 是已导入到操作系统映像存储库中的完整操作系统映像。导入的基础映像 中包含预定义的 Profiles, 用于介绍该映像的安装配置。可在基础操作系统映像中创建可 为特定配置部署的定制 Profiles。

也可以导入支持的*定制操作系统*。此定制映像中包含不能部署的预定义占位 profile。您 必须导入可部署的定制 profile, 或根据占位 profile 创建自己的定制 profile。添加定制 profile 后, 将自动删除占位 profile。

对于 Microsoft Windows Server 2016 和 2019,可为每个发行版导入定制操作系统映 像。导入的基础映像中包含预定义的 Profiles, 用于介绍该映像的安装配置。无法在定制 操作系统映像中创建定制 Profiles。

有关受支持的基本和定制操作系统列表,请参[阅受支持的操作系统](../com.lenovo.lxca.doc/supported_operating_system_images.html)Lenovo XClarity Administrator 在线文档中的[支持的操作系统](https://pubs.lenovo.com/lxca/supported_operating_system_images.html)。

#### 步骤 2. **(可选)定制操作系统映像。**

可通过添加设备驱动程序、引导文件(仅限于 Windows)、配置设置、无人参与文件、安 装后脚本和软件来定制操作系统映像。定制基础操作系统映像时, XClarity Administrator 会创建一个定制的操作系统映像 profile, 其中包含定制文件和安装选项。

如果有充足的可用文件存储空间,操作系统映像存储库可存储的预定义和定制文件数 量不受限制。

#### 步骤 3. **配置全局设置。**

全局设置是部署操作系统时作为默认设置的配置选项。可配置以下全局设置。

- 要用于部署操作系统的管理员用户帐户的密码
- 要用于将 IP 地址分配给服务器的方法
- 激活所安装的操作系统时要使用的许可证密钥
- (可选) 在 Windows 操作系统部署期间加入 Active Directory 域

#### 步骤 4. **配置网络设置。**

可指定要部署操作系统的每个服务器的网络设置。

如果使用 DHCP 动态分配 IP 地址, 则必须配置 MAC 地址。

如果使用静态 IP 地址,则必须先配置特定服务器的以下网络设置,然后才能将操作系统 部署到该服务器。配置这些设置后,服务器的部署状态将变为"就绪"。(请注意,某些 字段对静态 IPv6 地址不可用。)

• 主机名

主机名必须符合以下规则:

- 每个受管服务器的主机名都必须独一无二。
- 主机名可以包含以句点(.)分隔的字符串(标签)。
- 每个标签可以包含 ASCII 字母、数字和连字符(-),但是,字符串不能以连字符 开头或结尾,也不能仅包含数字。
- 第一个标签的长度可以为 2 15 个字符。后续标签的长度可以为 2 63 个字符。
- 主机名的总长度不得超过 255 个字符。
- 主机上将安装操作系统的端口的 MAC 地址。

默认情况下, MAC 地址设置为 AUTO。此设置会自动检测可配置和用于进行部署的 以太网端口。默认情况下使用检测到的第一个 MAC 地址(端口)。如果在另一个 不同的 MAC 地址检测到连接, 则 XClarity Administrator 主机将自动重新启动以 使用新检测到的 MAC 地址进行部署。

可通过网络设置对话框中的 **MAC 地址**下拉菜单,确定用于部署操作系统的 MAC 地 址端口状态。如果多个端口打开或所有端口均关闭,则默认情况下使用 AUTO。

**注:**

- 不支持虚拟网络端口。请勿使用一个物理网络端口模拟多个虚拟网络端口。
- 当服务器的网络设置设置为 AUTO 时, XClarity Administrator 可以自动检测插槽 1-16 中的网络端口。插槽 1-16 中的至少一个端口必须具有与 XClarity Administrator 的连接。
- 如果要将插槽 17 或更大编号插槽中的网络端口用于 MAC 地址, 则不能使用 AUTO。 而是必须将服务器的网络设置设置为要使用的特定端口的 MAC 地址。
- 对于 ThinkServer 服务器, 不会显示所有主机 MAC 地址。在大多数情况下, "编 辑网络设置"对话框中会列出 AnyFabric 以太网适配器的 MAC 地址。未列出其他 以太网适配器(如板载 Lan)的 MAC 地址。在适配器的 MAC 地址不可用的情况 下,将使用 AUTO 方法进行非 VLAN 部署。
- IP 地址和子网掩码
- IP 网关
- 最多两个域名系统 (DNS) 服务器
- 最大传输单元 (MTU)速度
- VLAN ID (如果启用了 VLAN IP 模式)

如果选择使用 VLAN,可将 VLAN ID 分配给所配置的主机网络适配器。

#### 步骤 5. **选择存储选项**

对于每个部署,可选择要部署操作系统的首选存储位置。根据操作系统的不同,可部署到 本地硬盘、嵌入式虚拟机监控程序 U 盘或 SAN。

#### <span id="page-435-0"></span>步骤 6. **选择其他选项和定制配置设置,并部署操作系统映像。**

可配置其他部署选项,如用于该操作系统部署的许可证密钥,以及定制配置设置。如果安 装 Microsoft Windows, 则还可配置要加入的 Active Directory 域。

**注:**

- 如果为特定定制操作系统 profile 定义了定制配置设置,则必须先为必需定制配置设置 定义值,才能将该 profile 部署到服务器。
- 在部署包含定制设置的定制操作系统 profile 时, 所有目标服务器必须使用同一个定制 操作系统 profile, 而这些定制设置的值将应用于所有目标服务器。

然后,可选择部署的目标服务器和要部署的操作系统映像。请记住,要部署操作系统,服 务器的部署状态必须为"就绪"。

可同时将操作系统映像部署到最多 28 个服务器。

在尝试部署操作系统映像之前,请查看操作系统部署注意事项。

# **操作系统部署注意事项**

在尝试部署操作系统映像之前,请查看以下注意事项。

**Lenovo XClarity Administrator 注意事项**

- 确保目标服务器上当前未运行任何作业。要查看活动作业的列表,请单击**监控** ➙ **作业**。
- 确保目标服务器没有延迟激活或部分激活的 Server Pattern。如果已在受管服务器上延迟激活 或部分激活某个 Server Pattern, 则必须重新启动服务器以应用所有配置设置。请勿尝试将操 作系统部署到具有部分激活的 Server Pattern 的服务器。要确定服务器的配置状态,请查看受 管服务器的"摘要"页面上的**配置状态**字段(请参[阅查看受管服务器的详细信息](#page-225-0))。
- 确保在全局设置:部署操作系统对话框上指定要用于部署该操作系统的管理员帐户的密码。有 关如何设置密码的更多信息,请参阅[配置全局操作系统部署设置](#page-500-0)。
- 确保全局默认设置对于此次操作系统部署正确无误(请参[阅配置全局操作系统部署设置](#page-500-0))。

**操作系统注意事项**

- 确保具有所有相应的操作系统许可证以激活所安装的操作系统。由您负责直接从操作系统制造 商获取许可证。
- 确保已将要部署的操作系统映像加载到操作系统映像存储库中。有关导入映像的信息,请参阅 [导入操作系统映像](#page-450-0)。
- 可能只有某些硬件平台上才不支持 XClarity Administrator 存储库中的操作系统映像。"部署 操作系统映像"页面中仅列出所选服务器支持的操作系统映像 Profiles。可通过[《Lenovo 操作](https://lenovopress.com/osig) [系统互操作性指南》网站](https://lenovopress.com/osig)确定某个操作系统是否与特定服务器兼容。
- 对于 Windows,必须将引导文件导入操作系统映像存储库后才能部署 Windows profile。 Lenovo 将预定义 WinPE\_64.wim 引导文件以及一组设备驱动程序捆绑为一个包,用户可从 [Lenovo Windows 驱动程序和 WinPE 映像存储库 Web 页面](https://windows-server.lenovo.com/repo/lxca_bundles/)下载该包, 然后将其导入到操作 系统映像存储库。捆绑文件包含设备驱动程序和引导文件,因此,可以从**设备驱动程序**或 **引导文件**选项卡导入捆绑文件。
- 对于 SLES 15 和 15 SP1, 必须从 [服务器操作系统支持中心网页](https://datacentersupport.lenovo.com/solutions/server-os) 同时导入安装程序映像和关联 的包映像。对于 SLES 15 SP2 或更高版本,您只需导入完整安装媒体映像,因为已弃用 SUSE Linux Enterprise Server 15 和 15 SP1 中的统一安装程序和包 DVD。
- 对于 ThinkSystem 服务器, XClarity Administrator 中包含自带设备驱动程序, 用于启用操 作系统的安装和最终操作系统的基本网络和存储的配置。对于其他服务器,请确保要部署的操 作系统映像包含用于硬件的相应以太网、Fibre Channel 和存储适配器设备驱动程序。如果操 作系统未包含 I/O 适配器设备驱动程序,则操作系统部署过程不会支持该适配器。请始终安装 最新的操作系统以确保您具有所需的最新内置 I/O 适配器设备驱动程序和引导文件。也可将定 制设备驱动程序和引导文件添加到已导入到 XClarity Administrator 中的操作系统,请参阅[定](https://pubs.lenovo.com/lxca/osdeploy_customizeosprofiles.html) [制操作系统映像 profile](https://pubs.lenovo.com/lxca/osdeploy_customizeosprofiles.html) (位于 XClarity Administrator 在线文档)。

对于 VMware,请使用适合 ESXi 的最新 Lenovo 定制映像,其中包含了对最新适配器的支 持。有关获取该映像的信息,请参阅["VMware 支持](http://vmware.lenovo.com) - 下载"网页。

● 对于 ThinkSystem 服务器, 要部署 SLES 12 SP2, 必须使用 kISO profile。要获取 kISO Profiles, 必须在导入基础 SLES 操作系统之后导入相应的 SLES kISO 映像。可从["Linux 支](http://linux.lenovo.com) 持 – [下载"网页](http://linux.lenovo.com)下载 SLES kISO 映像。

**注:**

- SLES kISO 映像计入最大导入操作系统映像数。 有关受支持的基本和定制操作系统列表,请参阅[受支持的操作系统](../com.lenovo.lxca.doc/supported_operating_system_images.html)Lenovo XClarity Administrator 在线文档中的[支持的操作系统](https://pubs.lenovo.com/lxca/supported_operating_system_images.html)。
- 如果删除所有 kISO Profiles, 则必须先删除基础 SLES 操作系统, 然后再次导入基础操作系 统和 kISO 映像,才能将 SLES 12 SP2 部署到 ThinkSystem 服务器上。
- 如果基于 kISO profile 创建定制操作系统 profile, 则不包含基础操作系统中的预定义设备 驱动程序。将改用 kISO 中包含的设备驱动程序。也可将设备驱动程序添加到定制操作系统 profile, 请参[阅创建定制操作系统映像 profile](#page-498-0))。

有关特定操作系统的限制的详细信息,请参[阅支持的操作系统](#page-439-0)。

#### **网络注意事项**

- 确保所需的全部端口均开放(请参[阅所部署的操作系统的端口可用性](#page-446-0))。
- 确保 XClarity Administrator 可通过在配置 XClarity Administrator 网络访问权限时选择的 接口(Eth0 或 Eth1)与目标服务器(主板管理控制器和服务器的数据网络)通信。 要指定要用于操作系统部署的接口,请参阅[配置网络访问权限](#page-82-0))。 有关操作系统部署网络和接口的详细信息,请参阅 XClarity Administrator 在线文档中的 [网络注意事项](https://pubs.lenovo.com/lxca/plan_networkconsiderations.html)。
- 确保该 IP 地址对于主机操作系统唯一。XClarity Administrator 在部署过程中将检查网络地址 指定的 IP 地址是否存在重复。
- 如果网络速度缓慢或不稳定,部署操作系统时可能会看到无法预期的结果。
- 用于管理的 XClarity Administrator 网络接口必须配置为使用与"全局设置: 部署操作系统" 对话框中所选的同一 IP 地址方法连接到主板管理控制器。例如,如果 XClarity Administrator 设置为使用 eth0 进行管理,而配置部署的操作系统时您选择了使用手动分配的静态 IPv6 地址, 则必须使用可连接到主板管理控制器的 IPv6 地址来配置 eth0。
- 如果在操作系统部署全局设置中选择使用 IPv6 地址, 则 XClarity Administrator 的 IPv6 地址 必须可路由到主板管理控制器和服务器的数据网络。
- ThinkServer 不支持 IPv6 模式,请参阅 [IPv6 配置限制](https://pubs.lenovo.com/lxca/plan_networkconsiderations_ipv6limits.html)(位于 XClarity Administrator 在线文 档)。
- 如果使用 DHCP 动态分配 IP 地址, 则必须配置 MAC 地址。
- 如果使用静态 IP 地址,则必须先配置特定服务器的以下网络设置,然后才能将操作系统部署到 该服务器。配置这些设置后,服务器的部署状态将变为"就绪"。(请注意,某些字段对静态 IPv6 地址不可用。)
	- 主机名
		- 主机名必须符合以下规则:
		- 每个受管服务器的主机名都必须独一无二。
		- 主机名可以包含以句点(.)分隔的字符串(标签)。
		- 每个标签可以包含 ASCII 字母、数字和连字符(-),但是,字符串不能以连字符开头或 结尾,也不能仅包含数字。
		- 第一个标签的长度可以为 2 15 个字符。后续标签的长度可以为 2 63 个字符。
		- 主机名的总长度不得超过 255 个字符。
	- 主机上将安装操作系统的端口的 MAC 地址。

默认情况下, MAC 地址设置为 AUTO。此设置会自动检测可配置和用于进行部署的以 太网端口。默认情况下使用检测到的第一个 MAC 地址(端口)。如果在另一个不同的 MAC 地址检测到连接, 则 XClarity Administrator 主机将自动重新启动以使用新检测到 的 MAC 地址进行部署。

可通过网络设置对话框中的 **MAC 地址**下拉菜单,确定用于部署操作系统的 MAC 地址端口 状态。如果多个端口打开或所有端口均关闭,则默认情况下使用 AUTO。

**注:**

- 不支持虚拟网络端口。请勿使用一个物理网络端口模拟多个虚拟网络端口。
- 当服务器的网络设置设置为 AUTO 时, XClarity Administrator 可以自动检测插槽 1-16 中的网络端口。插槽 1-16 中的至少一个端口必须具有与 XClarity Administrator 的连接。
- 如果要将插槽 17 或更大编号插槽中的网络端口用于 MAC 地址,则不能使用 AUTO。而 是必须将服务器的网络设置设置为要使用的特定端口的 MAC 地址。
- 对于 ThinkServer 服务器, 不会显示所有主机 MAC 地址。在大多数情况下, "编辑网络 设置"对话框中会列出 AnyFabric 以太网适配器的 MAC 地址。未列出其他以太网适配器 (如板载 Lan) 的 MAC 地址。在适配器的 MAC 地址不可用的情况下,将使用 AUTO 方 法进行非 VLAN 部署。
- IP 地址和子网掩码
- IP 网关
- 最多两个域名系统(DNS)服务器
- 最大传输单元(MTU)速度
- VLAN ID(如果启用了 VLAN IP 模式)
- 如果选择使用 VLAN, 可将 VLAN ID 分配给所配置的主机网络适配器。

有关操作系统部署网络和接口的详细信息,请参阅[配置受管服务器的网络设置](#page-502-0)和 XClarity Administrator 在线文档中的[配置受管服务器的网络设置](https://pubs.lenovo.com/lxca/working_with_network_settings.html)和[网络注意事项](https://pubs.lenovo.com/lxca/plan_networkconsiderations.html)。

**存储和引导选项注意事项**

- 请确保部署操作系统前,将目标服务器上的 UEFI 引导选项设置为"仅 UEFI 引导"。操作系统 部署不支持"仅 Legacy 引导"和"首先 UEFI 引导, 然后 Legacy 引导"选项。
- 每台服务器都必须安装并配置硬件 RAID 适配器。

**注意:**

- 仅支持为其设置了硬件 RAID 的存储。
- 通常存在于板载 Intel SATA 存储适配器或设置为 JBOD 的存储上的软件 RAID 不受支持; 但是如果不存在硬件 RAID 适配器,则在某些情况下,将 SATA 适配器设置为为操作系统 部署启用的 **AHCI SATA 模式**或将未配置的正常磁盘设置为 JBOD 可能会有用。有关详 细信息,请参阅 XClarity Administrator 在线文档中的[操作系统安装程序找不到您要 在其](https://pubs.lenovo.com/lxca/sym_osdeploy_cannot_find_disk_to_install_on.html) [中安装 XClarity Administrator 的磁盘](https://pubs.lenovo.com/lxca/sym_osdeploy_cannot_find_disk_to_install_on.html)。

此例外不适用于 M.2 驱动器。

- 如果受管设备同时有未针对硬件 RAID 进行过配置的本地驱动器(SATA、SAS 或固态硬 盘)和 M.2 驱动器, 则要使用 M.2 驱动器时必须禁用本地驱动器, 要使用本地驱动器时 则必须禁用 M.2 驱动器。可使用 Configuration Patterns 来禁用板载存储控制器设备及 Legacy 和 UEFI 存储 Option ROM, 方法是选择向导的"本地存储"选项卡上的"禁用本 地磁盘",或从现有服务器创建 Configuration Pattern, 然后在 Extended UEFI Pattern 中禁用 M.2 设备。
- 如果启用了 SATA 适配器, 则*不得* 将 SATA 模式设置为"IDE"。
- 与服务器主板或 HBA 控制器相连的 NVMe 存储不受支持,并且不能安装在设备中;否则,将 操作系统部署到非 NVMe 存储时将失败。
- 部署 RHEL 时,不支持多个端口连接到目标存储上的同一 LUN。
- 确保已对该服务器禁用安全引导模式。如果要部署启用了安全引导模式的操作系统(如 Windows),请禁用安全引导模式,部署操作系统,然后重新启用安全引导模式。
- 部署 Microsoft Windows 到服务器时, 所连接的硬盘不能存在现有系统分区(请参阅 XClarity Administrator 在线文档中的[操作系统部署因所连接硬盘上的现有系统分区 而失败](https://pubs.lenovo.com/lxca/sym_osdeploy_windows_partitions_on_attached_drive.html))。
- 对于 ThinkServer 服务器,请确保满足以下要求:
	- 服务器上的引导设置必须包含设置为 UEFI Only 的 Storage OpROM Policy。有关详细信 息, 请参阅 XClarity Administrator 联机文档中的[操作系统安装程序在 ThinkServer 服务](https://pubs.lenovo.com/lxca/sym_osdeploy_tinyiso_fails_to_boot_on_thinkserver.html) [器上无法引导 - XClarity Administrator](https://pubs.lenovo.com/lxca/sym_osdeploy_tinyiso_fails_to_boot_on_thinkserver.html)。
	- 如果正在部署 ESXi, 且网络适配器可进行 PXE 引导, 请禁用网络适配器上的 PXE 支持, 然后再部署操作系统。部署完成后,如果需要,可重新启用 PXE 支持。
	- 如果正在部署 ESXi, 且引导顺序列表中是可引导设备而不是要安装操作系统的驱动器, 请从 引导顺序列表中删除可引导设备,然后再部署操作系统。部署完成后,可将可引导设备重新 添加到列表。请确保已安装的硬盘位于列表顶部。

有关存储位置设置的详细信息,请参[阅选择受管服务器的存储位置](#page-504-0)。

#### **受管设备注意事项**

- 有关特定设备的操作系统部署限制,请参阅["XClarity Administrator 支持](https://datacentersupport.lenovo.com/solutions/lnvo-xclarity) 兼容性" Web 页 [面](https://datacentersupport.lenovo.com/solutions/lnvo-xclarity),单击 **Compatibility(兼容性)**选项卡,然后单击相应设备类型的链接。
- 确保目标服务器上没有装载的介质(如 ISO)。此外,请确保没有对管理控制器开放任何活动 远程介质会话。
- <span id="page-439-0"></span>• 请确保 BIOS 中的时间戳设置为当前日期和时间。
- 对于配备 XCC2 的服务器,如果启用了系统防护并将操作设为**阻止操作系统启动**,请确保设备 上的系统防护合规。如果系统防护不合规,设备将无法完成引导过程,这将导致操作系统部署 失败。要配置这些设备,请手动响应系统防护引导提示,以允许设备正常引导。
- 对于 ThinkSystem 和 System x 服务器,请确保禁用"Legacy BIOS"选项。从 BIOS/UEFI (F1) Setup 实用程序,单击 UEFI 设置→系统设置,然后验证"Legacy BIOS"是否设置为 "已禁用"。
- 对于 Flex System 服务器,确保机箱电源已打开。
- 对于 Converged、NeXtScale 和 System x 服务器, 确保安装用于远程呈现的 Feature on Demand(FoD)密钥。可从"服务器"页面确定是否已在服务器上启用、禁用或安装远程呈现 (请参[阅查看受管服务器的状态](#page-223-0))。有关服务器上安装的 FoD 密钥的详细信息, 请参[阅查看](#page-246-0) [Features on Demand 密钥](#page-246-0)。
- 对于 ThinkSystem 服务器和 ThinkAgile 设备,需要 XClarity Controller Enterprise 功能才能 进行操作系统部署。有关详细信息,请参阅 XClarity Administrator 联机文档中[的查看 Features](#page-246-0) [on Demand 密钥](#page-246-0)。
- 对于 Converged 和 ThinkAgile 设备, 建议*不要* 使用 XClarity Administrator 执行裸机操作 系统部署。

# **支持的操作系统**

Lenovo XClarity Administrator 支持部署多种操作系统。只能将支持的操作系统版本加载到 XClarity Administrator 操作系统映像存储库中。

#### **重要:**

- 有关特定设备的操作系统部署限制, 请参阅["XClarity Administrator 支持](https://datacentersupport.lenovo.com/solutions/lnvo-xclarity) 兼容性" Web 页 [面](https://datacentersupport.lenovo.com/solutions/lnvo-xclarity),单击 **Compatibility(兼容性)**选项卡,然后单击相应设备类型的链接。
- 可通过 XClarity Administrator 的加密管理功能限制为只能与特定最低 SSL/TLS 模式通信。 例如, 如果选择了 TLS 1.2, 则只能通过 XClarity Administrator 部署安装过程支持 TLS 1.2 和强加密算法的操作系统。
- 可能只有某些硬件平台上才不支持 XClarity Administrator 存储库中的操作系统映像。"部署 操作系统映像"页面中仅列出所选服务器支持的操作系统映像 Profiles。可通过[《Lenovo 操作](https://lenovopress.com/osig) [系统互操作性指南》网站](https://lenovopress.com/osig)确定某个操作系统是否与特定服务器兼容。
- 有关 Lenovo 服务器和解决方案的操作系统和虚拟机监控程序相关兼容性和支持信息,请参 阅[服务器操作系统支持中心网页](https://datacentersupport.lenovo.com/solutions/server-os)。

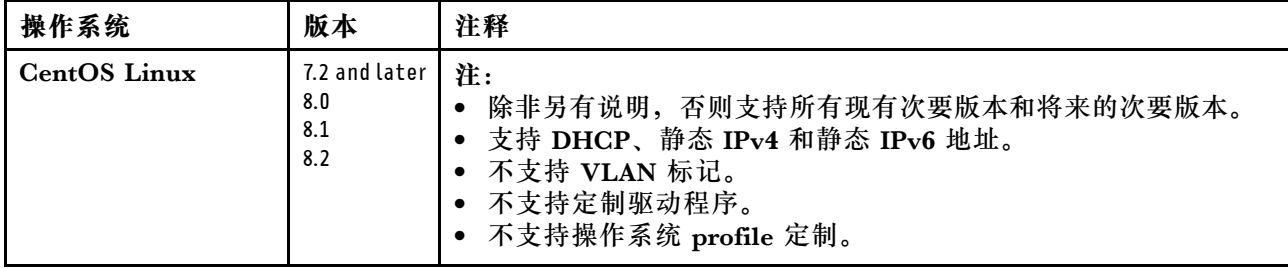

下表列出 XClarity Administrator 可部署的 64 位操作系统。

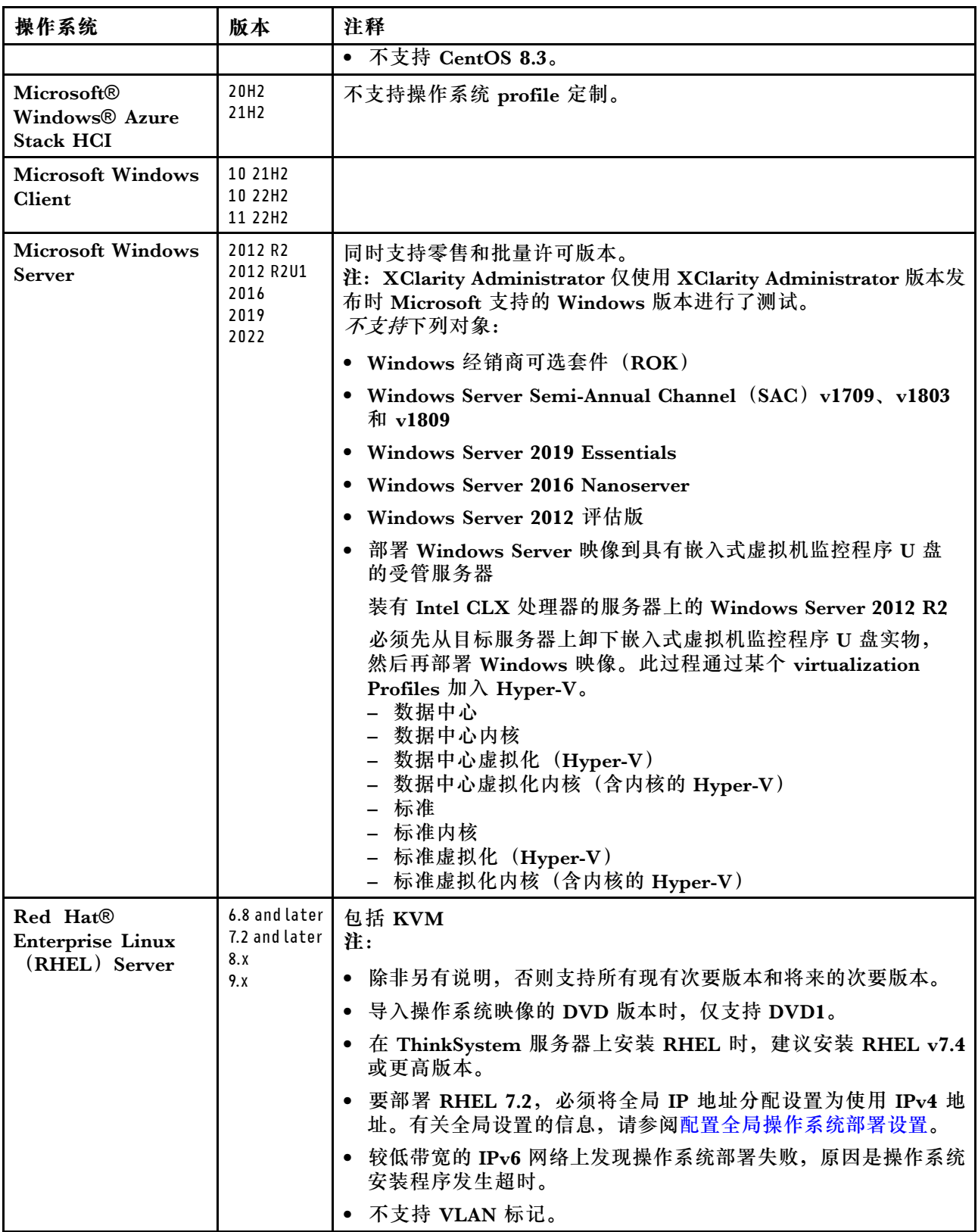

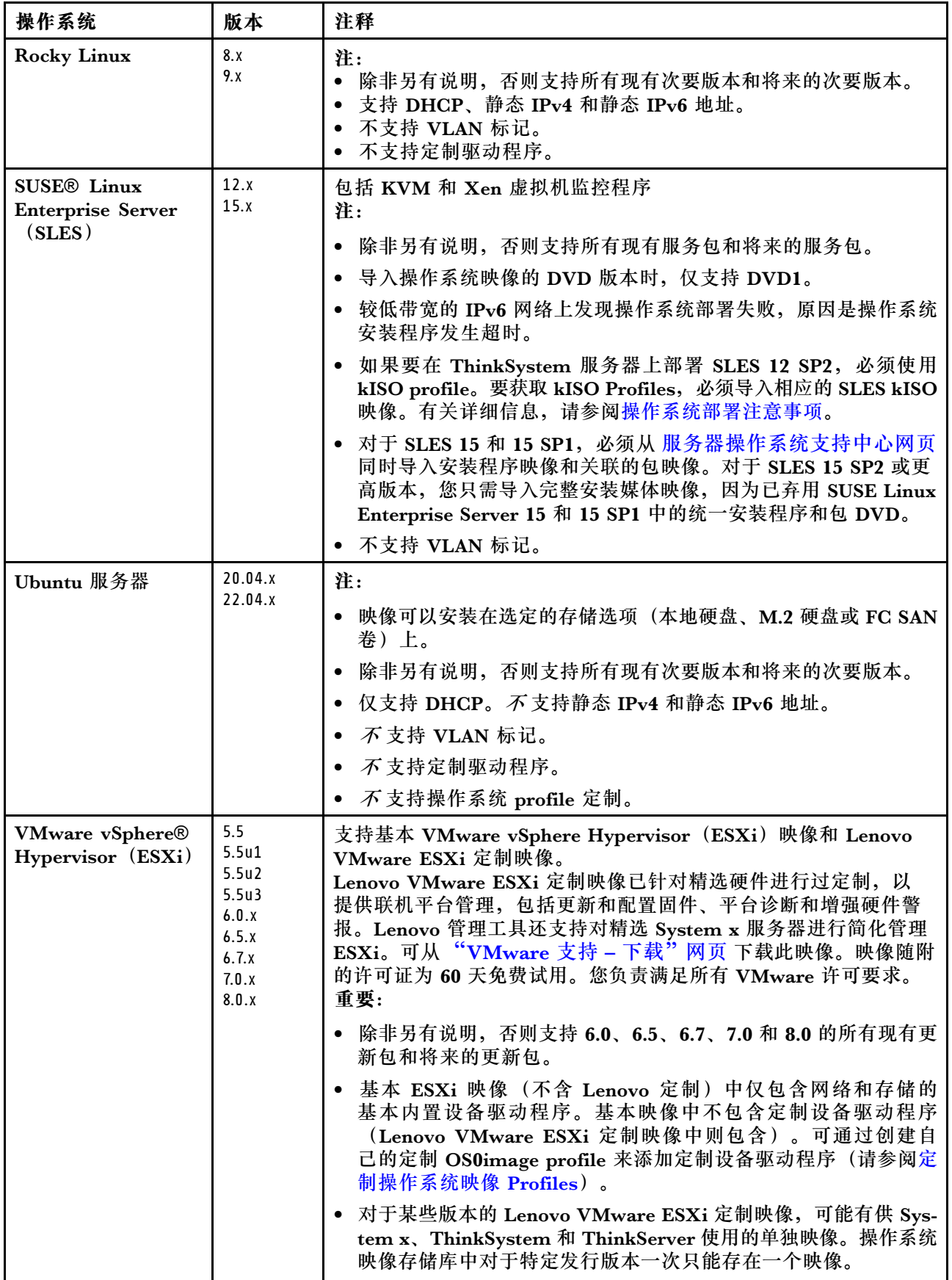

<span id="page-442-0"></span>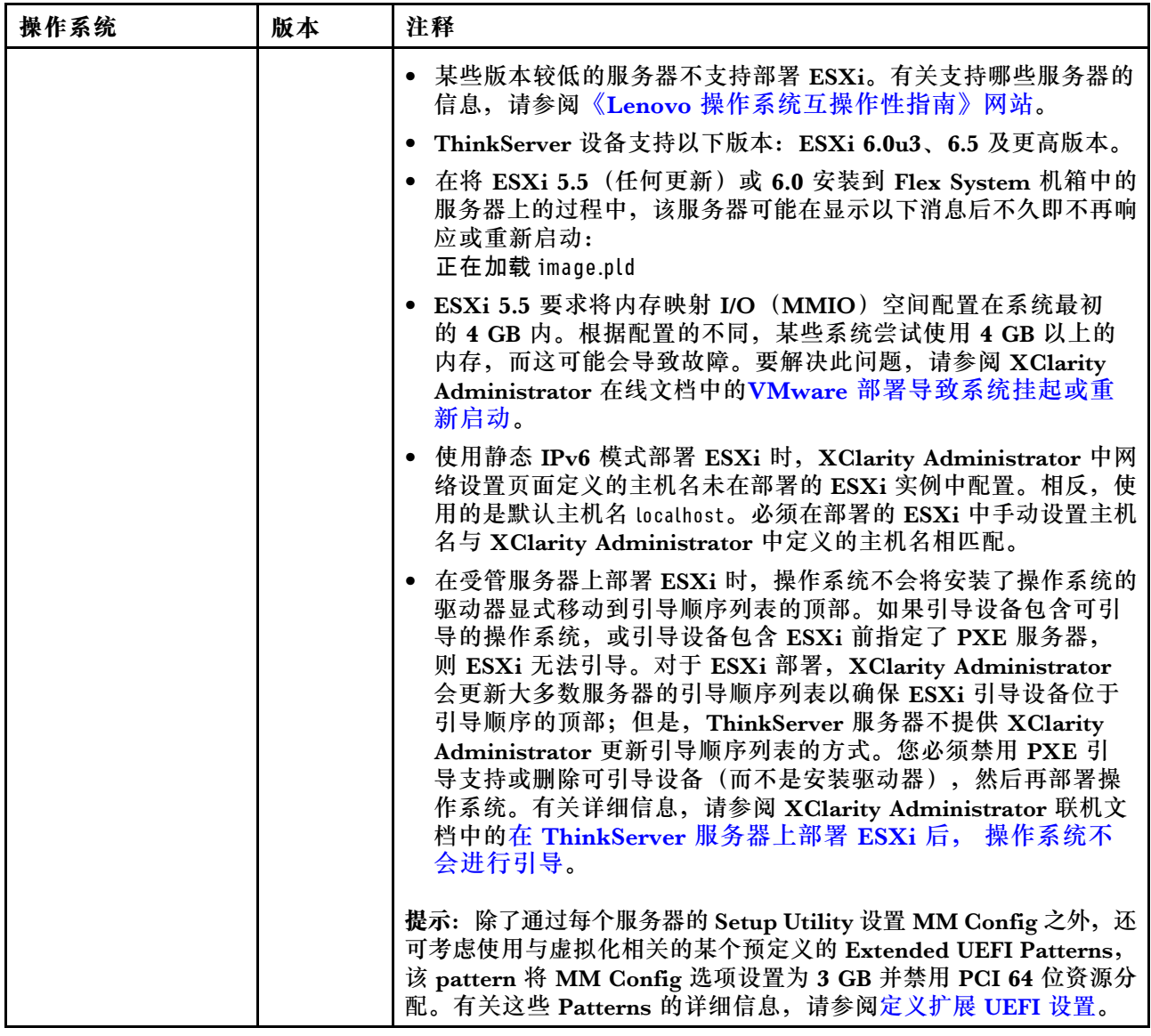

# **操作系统映像 Profile**

将操作系统映像导入 操作系统映像存储库时, Lenovo XClarity Administrator 为该映像创建一个 或多个 Profiles, 然后将这些 Profiles 存入 操作系统映像存储库。每个预定义的 Profile 中都包含 操作系统映像和该映像的安装选项。

## **操作系统映像 profile 属性**

操作系统映像 profile 属性提供有关操作系统映像 profile 的其他信息。可显示以下属性。

• **kISO**。要将 SLES 12 SP2 部署到 ThinkSystem 服务器,必须使用 kISO profile。可从 ["Linux 支持](http://linux.lenovo.com) – 下载"网页下载 SLES kISO 映像。

#### **预定义的操作系统映像 Profiles**

下表列出了导入操作系统映像时 XClarity Administrator 预定义的 Profiles。此表还列出了各 profile 中包含的包。

可为基础操作系统创建定制的操作系统映像 profile。有关详细信息,请参阅 XClarity Administrator 联机文档中[的定制操作系统映像 Profiles](#page-452-0)。

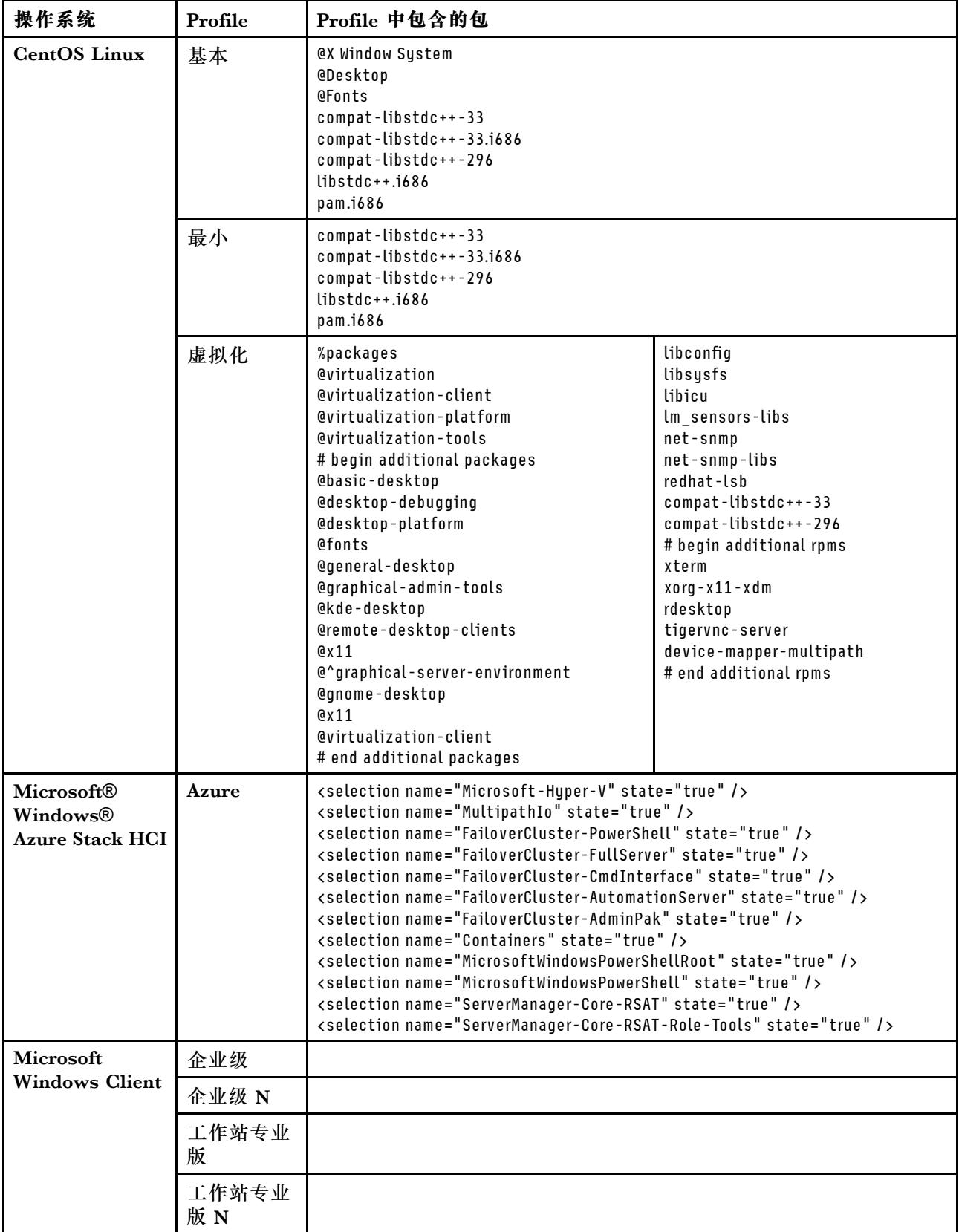

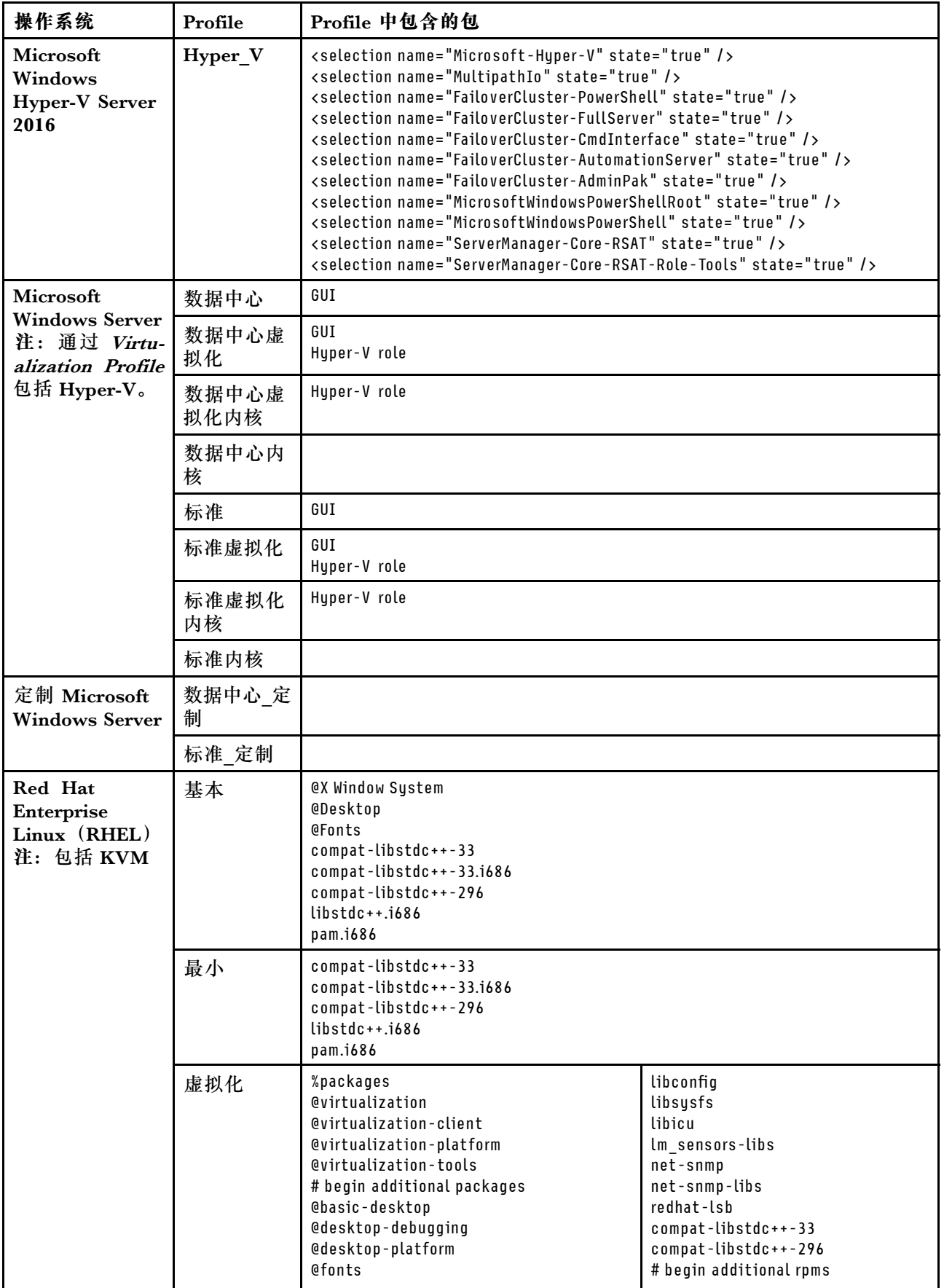

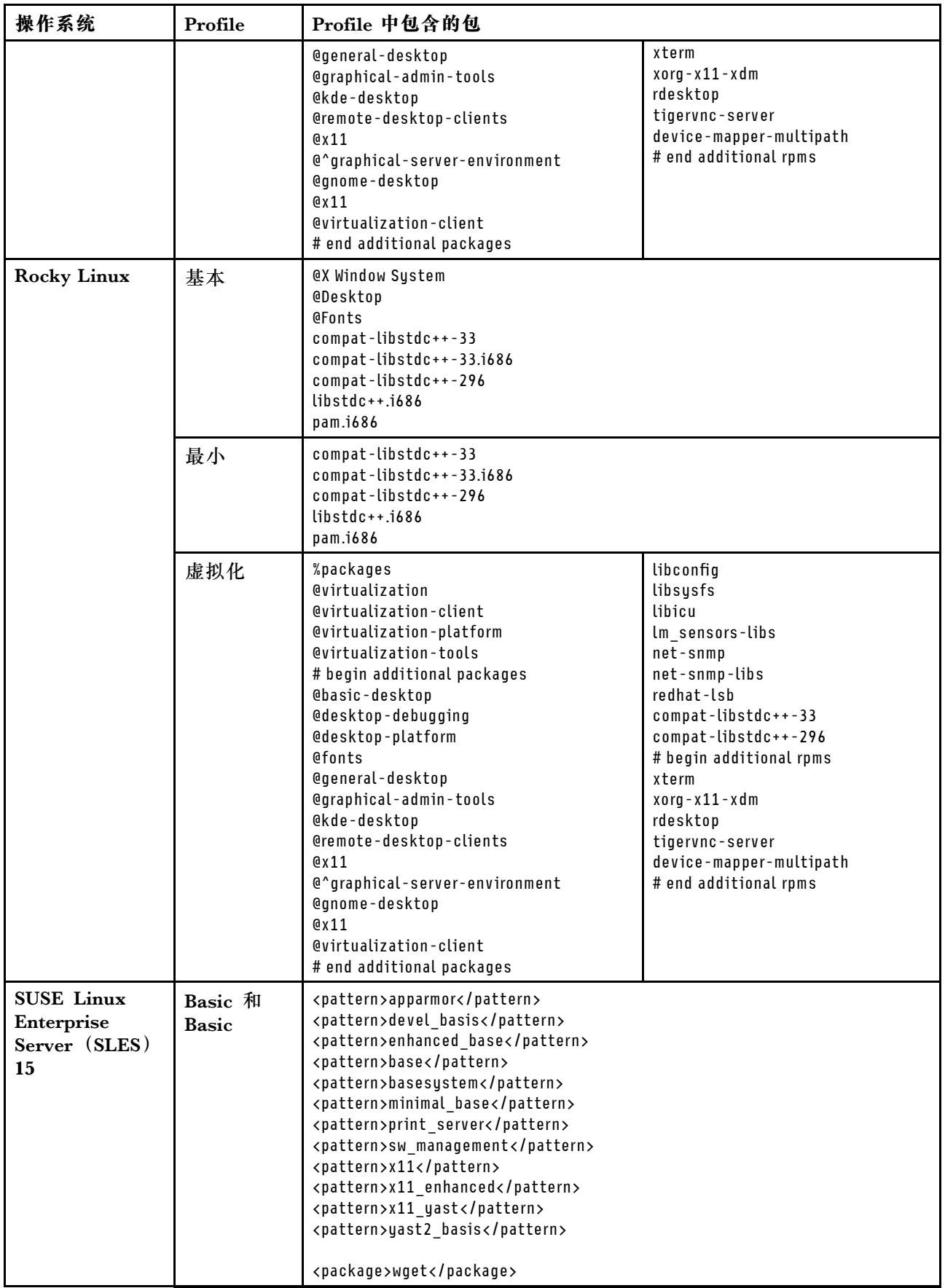

<span id="page-446-0"></span>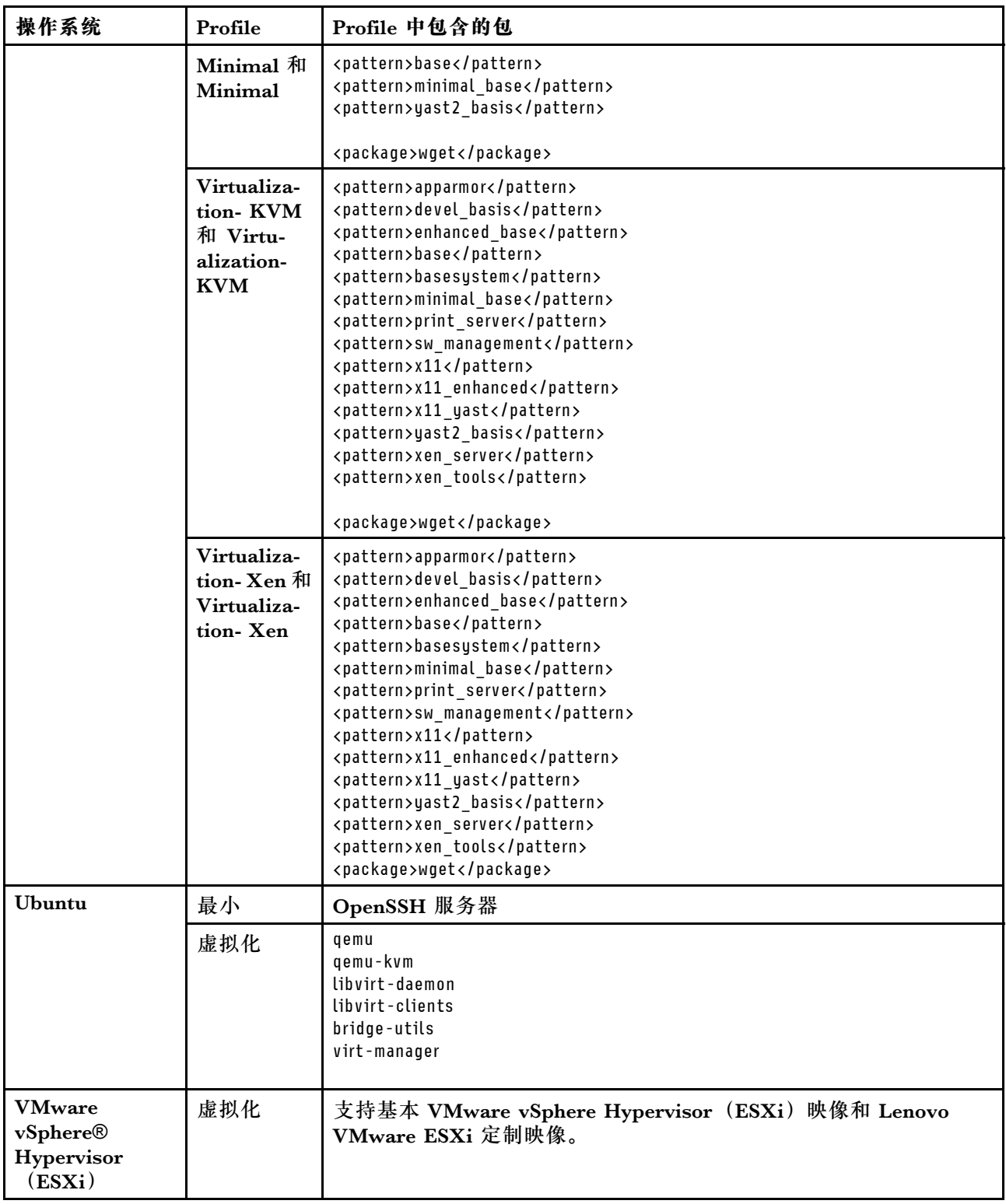

# **所部署的操作系统的端口可用性**

某些 operating-system Profiles 阻止某些端口。下表列出了必须处于开放(未阻止)状态的端口。

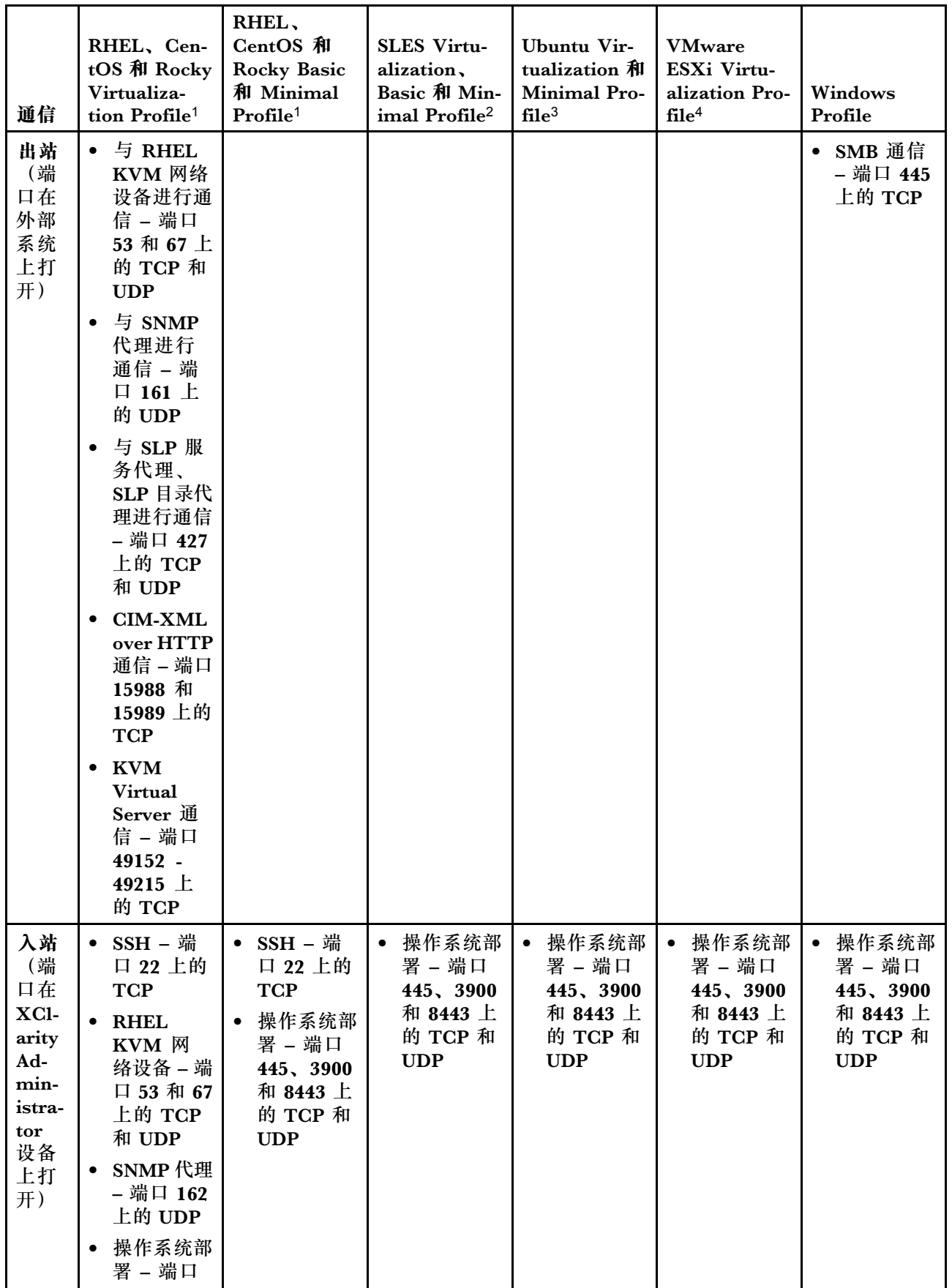

<span id="page-448-0"></span>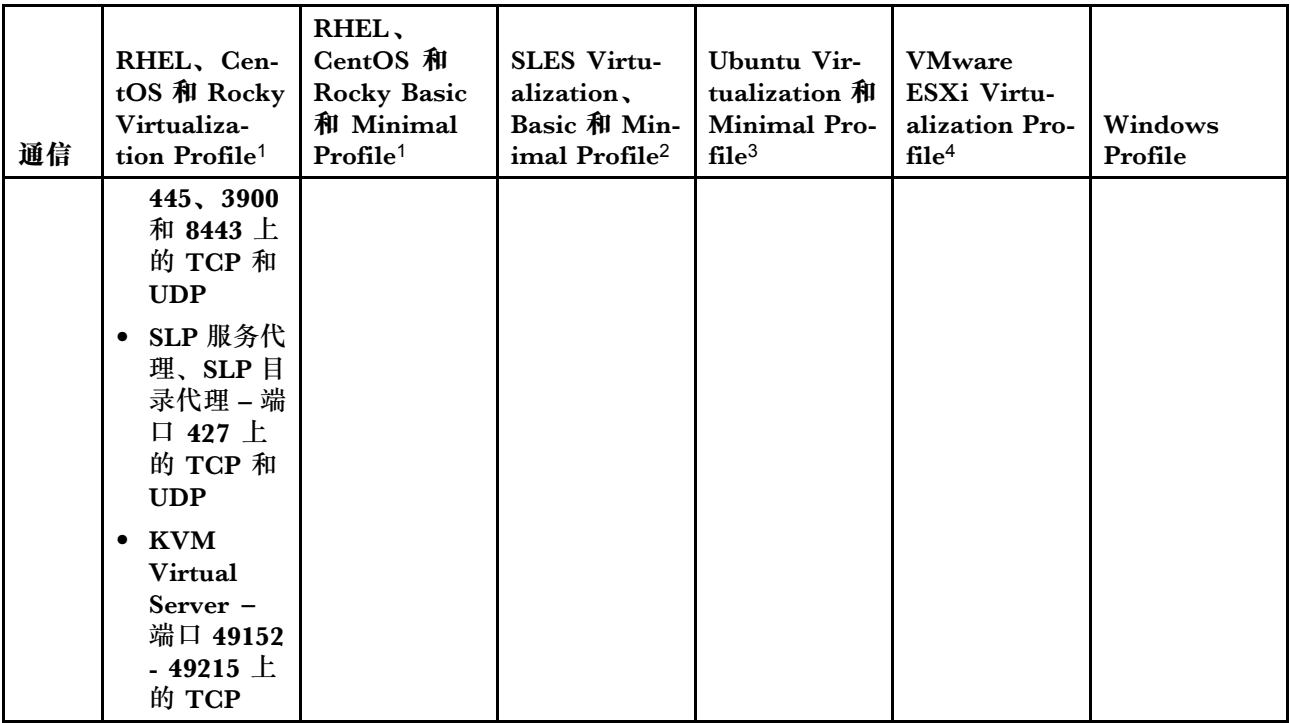

- 1. 默认情况下, Red Hat Enterprise Linux (RHEL) Profile 会阻止除下表中列出的端口以外的 所有端口。
- 2. 对于 SUSE Linux Enterprise Server (SLES), 将根据操作系统版本和 Profiles 以动态方式 分配某些开放端口。有关开放端口的完整列表,请参阅 SUSE Linux Enterprise Server 文档。
- 3. 对于 Ubuntu Linux Server, 将根据操作系统版本和 Profile 以动态方式分配某些开放端口。 有关开放端口的完整列表,请参阅 Ubuntu Server 文档。
- 4. 有关向带有 Lenovo 定制的 VMware vSphere Hypervisor (ESXi) 开放的端口的完整列表, 请参阅 [VMware 知识库网站](https://kb.vmware.com/selfservice/microsites/search.do?language=en_US&cmd=displayKC&externalId=1012382)上提供的适用于 ESXi 的 VMware 文档。

# **配置远程文件服务器**

可将操作系统映像、设备驱动程序和引导文件从本地系统或远程文件服务器导入操作系统映像存 储库。要从远程文件服务器导入文件,必须首先创建一个 profile,用于认证与远程文件服务器之 间的连接。

## **关于本任务**

支持以下加密算法:

- RSA–2048 位
- RSA–4096 位
- ECDSA-521 位 (secp521r1 曲线)

支持以下协议:

- 无需执行认证的 HTTP。
- 需执行基本认证的 HTTP。
- 需执行基本认证的 HTTPS(证书验证)。
- 无需执行认证的 HTTPS(证书验证)。
- 需执行密码认证的 FTP。
- 需执行密码认证的 SFTP(客户端验证)。
- 需执行公钥认证的 SFTP(客户端验证)

对于 SFTP 公钥认证和 HTTPS 证书验证, Lenovo XClarity Administrator 验证远程文件服 务器的证书。如果服务器证书不在信任存储区中,将提示您接受该服务器证书并将其添加到信 任存储区。有关诊断验证问题的信息,请参阅 XClarity Administrator 在线文档中的[服务器](https://pubs.lenovo.com/lxca/sym_security_failedcertificatevalidation.html) [认证验证失败](https://pubs.lenovo.com/lxca/sym_security_failedcertificatevalidation.html)。

## **过程**

要配置远程文件服务器,请完成以下步骤。

- 步骤 1. 从 XClarity Administrator 菜单栏中,单击**配置** ➙ **管理操作系统映像**以显示"部署操作 系统:管理操作系统映像"页面。
- 步骤 2. 单击配置文件服务器图标(<sup>9)</sup>)以显示配置远程文件服务器对话框。

#### 配置远程文件服务器

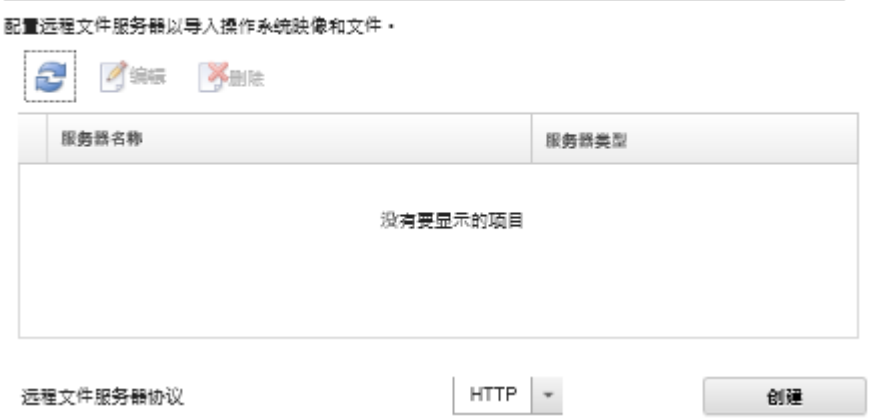

- 步骤 3. 从**远程文件服务器协议**列表为远程文件服务器选择协议。
- 步骤 4. 单击**创建**。将显示"配置远程文件服务器"对话框。

**注:**此对话框根据所选协议有所不同。

- 步骤 5. 输入服务器名称、地址和端口。
- 步骤 6. 对于需执行基本认证的 HTTP、HTTPS、FTP 和 SFTP,如果需要通过认证才能访问服 务器,请输入用户名和密码。
- 步骤 7. 对于需执行基本认证的 SFTP,请单击**验证服务器证书**获取公钥密钥签名。

**注:**可能会显示一个对话框,告知您操作系统部署过程不信任 SFTP 文件服务器的公钥。 单击**确定**信任 SFTP 公钥并将其存储到操作系统部署信任密钥库中。如果成功,将在 **SFTP 服务器公钥密钥签名**字段中显示该公钥密钥签名。

- 步骤 8. 对于需执行公钥认证的 SFTP
	- a. 如果需要通过认证才能访问服务器,请输入密钥口令和密码。
	- b. 单击**生成管理软件密钥**获取公钥签名。
	- c. 将生成的密钥复制到 SFTP 远程文件服务器中的授权密钥文件中。
	- d. 选中 XClarity Administrator 中的**已将管理密钥拷贝到服务器上**复选框。
	- e. 单击**验证服务器证书**以验证公钥签名。

<span id="page-450-0"></span>**注:**可能会显示一个对话框,告知您操作系统部署过程不信任 SFTP 文件服务器的公 钥。单击**确定**信任 SFTP 公钥并将其存储到操作系统部署信任密钥库中。如果成功, 将在 **SFTP 服务器公钥密钥签名**字段中显示该公钥密钥签名。

f. 单击**保存**。

步骤 9. 单击**保存服务器**。

## **完成之后**

从配置远程文件服务器对话框中,可执行以下操作:

- 通过单击刷新图标( ),刷新远程文件服务器列表。
- 通过单击编辑图标( )修改所选远程文件服务器。
- 通过单击删除图标( ) 删除所选远程文件服务器。

## **导入操作系统映像**

必须先将映像导入到 XClarity Administrator 操作系统映像存储库, 然后才能将获得许可的操作 系统部署到受管服务器。

## **关于本任务**

有关可导入和部署的操作系统映像的信息,请参阅[支持的操作系统](#page-439-0)。

有关受支持的基本和定制操作系统列表,请参[阅受支持的操作系统](../com.lenovo.lxca.doc/supported_operating_system_images.html)Lenovo XClarity Administrator 在线文档中的[支持的操作系统](https://pubs.lenovo.com/lxca/supported_operating_system_images.html)。

一次只能导入一个映像。等待操作系统映像存储库中显示该映像,然后再尝试导入其他映像。导 入操作系统可能会耗费一段时间。

(仅限 ESXi)可以将主要/次要版本相同的多个 ESXi 映像导入操作系统映像存储库。

(仅限 ESXi)可以将具有相同主要/次要版本和 build 号的多个自定义 ESXi 映像导入操作系统映 像存储库。

在导入操作系统映像时, XClarity Administrator:

- 确保操作系统映像存储库中空间充足,然后再导入操作系统。如果空间不足以导入映像,则从 存储库中删除现有映像,然后重试导入新映像。
- 创建该映像的一个或多个 Profiles, 然后将其存入操作系统映像存储库。每个 profile 中都包含 操作系统映像和安装选项。有关预定义的操作系统映像 profile 的详细信息,请参[阅操作系统映](#page-442-0) [像 Profile](#page-442-0)。

**注:**Internet Explorer 与 Microsoft Edge Web 浏览器具有 4 GB 的上传限制。如果要导入的文件 大于 4 GB, 请考虑使用其他 Web 浏览器(如 Chrome 或 Firefox)或将文件拷贝到远程文件服务 器并使用**远程导入**选项进行导入。

#### **过程**

要将操作系统映像导入到操作系统映像存储库,请完成以下步骤。 步骤 1. 获取操作系统的已许可 ISO 映像。

**注:**由您负责获取操作系统的相应许可证。

- 步骤 2. 从 XClarity Administrator 菜单栏中,单击**配置** ➙ **管理操作系统映像**以显示部署操作系 统:管理操作系统映像页面。
- 步骤 3. 单击导入文件图标( I )以显示导入操作系统映像和文件对话框。
- 步骤 4. 单击**本地**选项卡从本地系统上传文件,或单击**远程**选项卡从远程文件服务器上传文件。

注: 要从远程文件服务器上传文件,必须先通过单击配置文件服务器图标(3)创建远程 文件服务器 profile。有关详细信息,请参[阅配置远程文件服务器](#page-448-0)。

- 步骤 5. 如果选择使用远程文件服务器,请从**远程文件服务器**列表选择要使用的服务器。
- 步骤 6. 输入路径和 ISO 映像文件名,或单击**浏览**以查找要导入的 ISO 映像。

如果选择使用*本地文件服务器*, 则必须输入 ISO 映像文件的绝对路径。如果选择使用*远程文* 件服务器,则必须输入 ISO 映像文件的绝对路径(例如, /home/user/isos.osimage.iso) 或相对路径(例如, /isos.osimage.iso)(具体取决于远程文件服务器的配置)。如果未 找到该文件,请验证文件的路径是否正确,然后重试。

- 步骤 7. 可选:**可选:**输入操作系统映像的描述。
- 步骤 8. 可选:**可选:**选择某个校验和类型以确认导入到 XClarity Administrator 中的 ISO 映像 未损坏,然后将校验和值拷贝并粘贴到所提供的文本字段中。

如果选择了某个校验和类型,则必须指定校验和值以检查所上传的操作系统映像的完整性 和安全性。该值必须来自所信任组织的安全来源。如果所上传的映像与该校验和值一致, 则可安全地继续进行部署。否则,必须再次上传该映像或检查该校验和值。

支持三种校验和类型:

- **MD5**
- **SHA1**
- **SHA256**
- 步骤 9. 单击**导入**。

**提示:**ISO 映像是通过安全网络连接上传的。因此,网络可靠性和性能影响导入映像所 耗的时间。如果在上传完毕之前关闭上传操作系统映像的 Web 浏览器选项卡或窗口, 则 导入将失败。

## **结果**

XClarity Administrator 上传该操作系统映像,并在操作系统映像存储库中创建一个映像 profile。

#### <span id="page-452-0"></span>部署操作系统: 管理操作系统映像

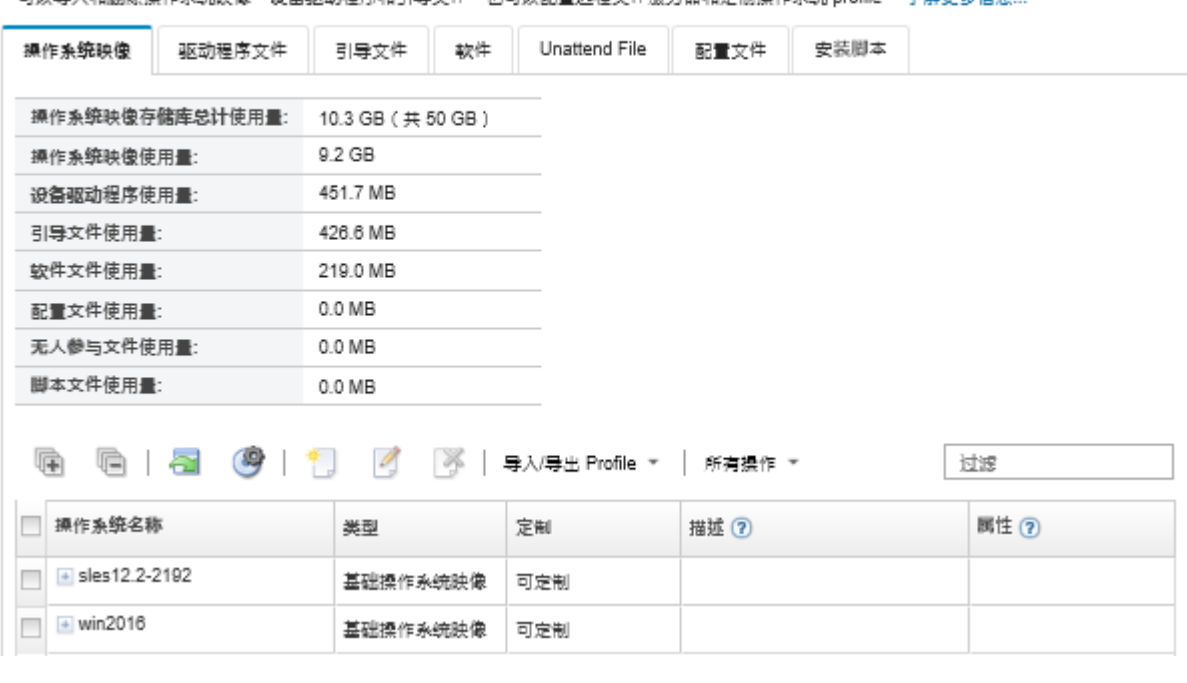

可以导入和判除操作系统独像,设备驱动程序和引导立体,也可以起青远程立体服务器和安制操作系统 nmfile ,了解更多信息

从此页面中,可执行以下操作。

- 通过单击配置文件服务器图标(<sup>99</sup>)创建一个远程文件服务器 profile。
- 通过单击**创建定制 Profile** 图标( )创建一个操作系统映像。
- 通过单击编辑图标(4)修改操作系统映像。
- **•** 通过单击导入/导出 Profile → 导入定制 Profile 映像, 导入定制操作系统映像 profile 并应用于 基础操作系统映像,请参阅[导入定制的操作系统映像 profile](#page-459-0))。
- 通过单击**删除**图标( )删除所选操作系统映像或定制操作系统映像 profile。
- **•** 通过单击导入/导出 Profile → 导出定制 Profile 映像, 导出所选定制操作系统映像 profile。

**注:**导入 Windows Server 映像时,必须导入关联的捆绑包文件。Lenovo 将预定义 WinPE\_64.wim 引导文件以及一组设备驱动程序捆绑为一个包,用户可从 [Lenovo Windows 驱动程序和 WinPE 映](https://windows-server.lenovo.com/repo/lxca_bundles/) [像存储库 Web 页面](https://windows-server.lenovo.com/repo/lxca_bundles/)下载该包,然后将其导入到操作系统映像存储库。捆绑文件包含设备驱动程序 和引导文件,因此,可以从**设备驱动程序**或**引导文件**选项卡导入捆绑文件。。有关详细信息,请 参阅[导入引导文件](#page-461-0)[和导入设备驱动程序](#page-466-0)。

# **定制操作系统映像 Profiles**

基础操作系统 是已导入到操作系统映像存储库中的完整操作系统映像。导入的基础映像中包含预 定义的 Profiles,用于介绍该映像的安装配置。还可以在基础操作系统映像中创建可为特定配置部 署的定制 Profiles。该定制 profile 中包含定制文件和安装选项。

**注:**无法为定制 Microsoft Windows Server 映像创建定制操作系统映像 profile。

有几个定制和部署操作系统映像的示例方案(包括 Windows 和 SLES)只提供英文版。有关详细 信息,请参阅 Lenovo XClarity Administrator 在线文档中的[设置新设备的端到端方案](#page-556-0)。

可向定制操作系统映像 profile 添加以下类型的文件。

• **引导文件**

引导文件用作引导安装环境。对于 Windows,此为 Windows 预安装(WinPE)文件。部署 Windows 时, WinPE 引导文件为必需。

Lenovo XClarity Administrator 支持预定义和定制引导文件。

– **预定义引导文件**。Lenovo 提供了一个可用于部署预定义操作系统映像 Profiles 的 WinPE 64.wim 引导文件。

Lenovo 将预定义 WinPE 64.wim 引导文件以及一组设备驱动程序捆绑为一个包,用户 可从 [Lenovo Windows 驱动程序和 WinPE 映像存储库 Web 页面](https://windows-server.lenovo.com/repo/lxca_bundles/)下载该包, 然后将其导入 到操作系统映像存储库。捆绑文件包含设备驱动程序和引导文件,因此,可以从**设备驱 动程序**或**引导文件**选项卡导入捆绑文件。

**注:**

- XClarity Administrator 未预装预定义引导文件。必须将引导文件导入操作系统映像存储 库后才能部署 Windows profile。
- 无法删除安装 XClarity Administrator 时加载的预定义引导文件, 但可删除从 Lenovo 捆 绑包导入的预定义引导文件。
- XClarity Administrator 要求导入的捆绑包文件由 Lenovo 签名。导入捆绑包文件时, 还 必须导入 .asc 签名文件。
- **定制引导文件**。可创建 WinPE 引导文件来定制 Windows 部署的引导选项。然后,可将该 引导文件添加到定制的 Windows Profiles 中。

XClarity Administrator 提供以正确格式创建引导文件的脚本。有关创建定制引导文件的信 息,请参阅[创建引导\(WinPE\)文件](#page-464-0)和["Windows PE\(WinPE\)简介"网站](https://docs.microsoft.com/en-us/windows-hardware/manufacture/desktop/winpe-intro)。 导入定制引导文件支持以下文件类型。

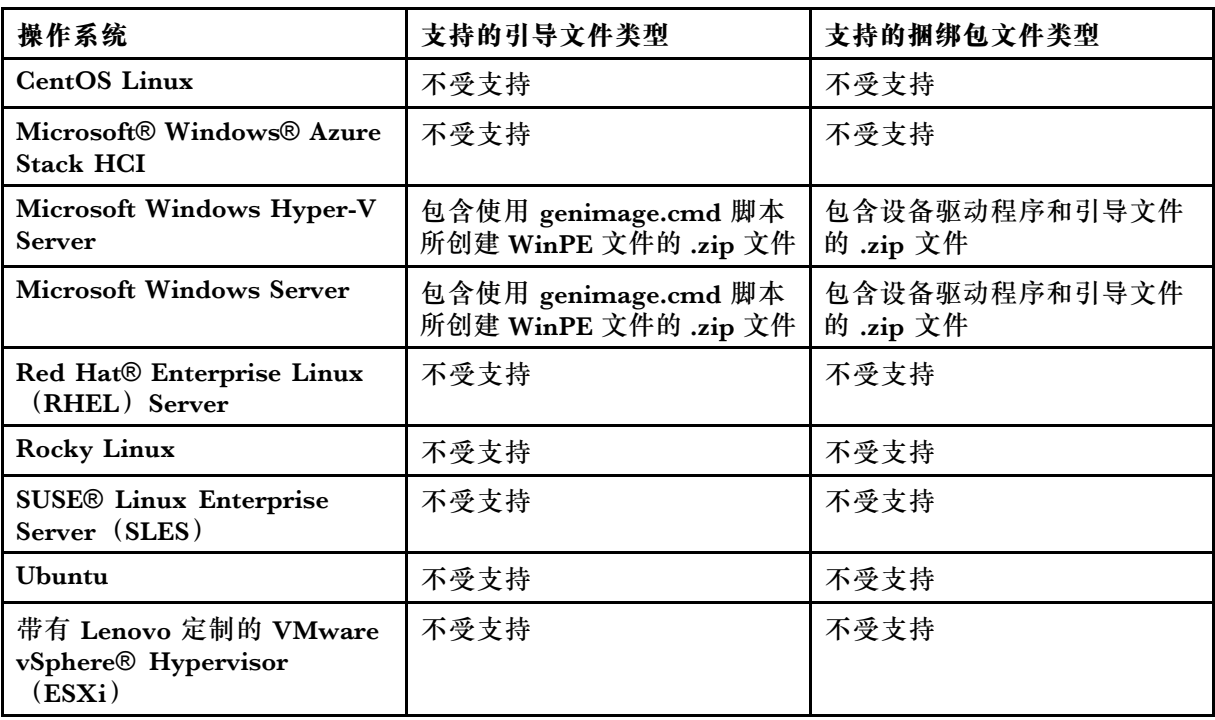

• **设备驱动程序**

必须确保要部署的操作系统映像包含用于硬件的相应以太网、Fibre Channel 和存储适配器设备 驱动程序。如果操作系统映像或 profile 未包含 I/O 适配器设备驱动程序, 则操作系统部署过程 不会支持该适配器。可创建包含所需定制设备驱动程序的定制操作系统映像 Profiles。

Lenovo XClarity Administrator 支持内置设备驱动程序,也支持预定义及定制设备驱动程序。

– **内置设备驱动程序**。XClarity Administrator 不管理内置设备驱动程序。请始终安装最新的 操作系统以确保您具有所需的最新内置设备驱动程序。

**注:**通过创建定制 WinPE 引导文件并将设备驱动程序文件拷贝到主机系统中的 C:\drivers 目 录,可将内置设备驱动程序添加到定制 Windows profile 中。创建使用定制引导文件的定制 操作系统映像 profile 时, C:\drivers 目录中的设备驱动程序将包含在 WinPE 和最终操作系 统中。它们将视同内置驱动程序一样。因此,如果指定了要在定制操作系统映像 profile 创建 时使用的设备驱动程序,则无需将这些内置设备驱动程序导入到 XClarity Administrator。

– **预定义设备驱动程序**。对于 ThinkSystem 服务器,XClarity Administrator 已预装一组适 用于 Linux 的定制设备驱动程序,以用于操作系统的安装及启用最终操作系统的基本网络 和存储配置。可将这些预定义设备驱动程序添加到定制操作系统映像 Profiles, 然后再将 这些 Profiles 部署到受管服务器

Lenovo 还将多组预定义的设备驱动程序捆绑为一个包,用户可从 [Lenovo Windows 驱动程](https://windows-server.lenovo.com/repo/lxca_bundles/) [序和 WinPE 映像存储库 Web 页面](https://windows-server.lenovo.com/repo/lxca_bundles/)下载该包,然后将其导入到操作系统映像存储库。目前捆 绑包文件仅适用于 Windows。如果捆绑包文件包含设备驱动程序和引导文件,可从**设备驱 动程序**或**引导映像**选项卡导入捆绑包文件。

**注:**

- 默认情况下,预定义的操作系统映像 Profiles 包括预定义的设备驱动程序。
- 无法删除安装 XClarity Administrator 时加载的预定义设备驱动程序,但可删除从 Lenovo 捆绑包导入的预定义设备驱动程序。
- XClarity Administrator 要求导入的捆绑包文件由 Lenovo 签名。导入捆绑包文件时, 还 必须导入 .asc 签名文件。
- **定制设备驱动程序**。可将定制设备驱动程序导入到操作系统映像存储库中,然后将这些设备 驱动程序添加到定制的操作系统映像 profile 中。

可从 [Lenovo YUM 存储库 Web 页面](https://linux.lenovo.com/yum/latest/repo_readme.html)、供应商(例如 Red Hat)处或通过自己生成的定制设备 驱动程序来获取设备驱动程序。对于某些 Windows 设备驱动程序,可生成定制设备驱动程 序, 具体方法是将设备驱动程序从安装 exe 提取到本地系统, 然后创建一个 .zip 归档文件。 导入定制设备驱动程序支持以下文件类型。

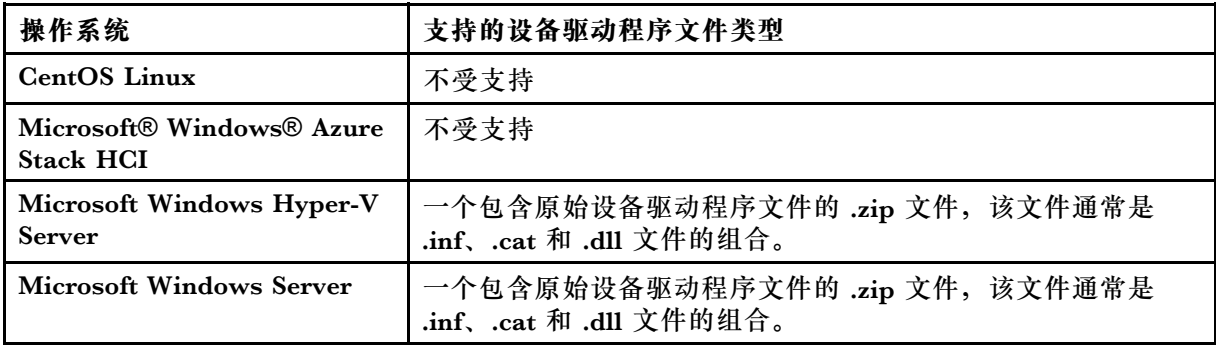

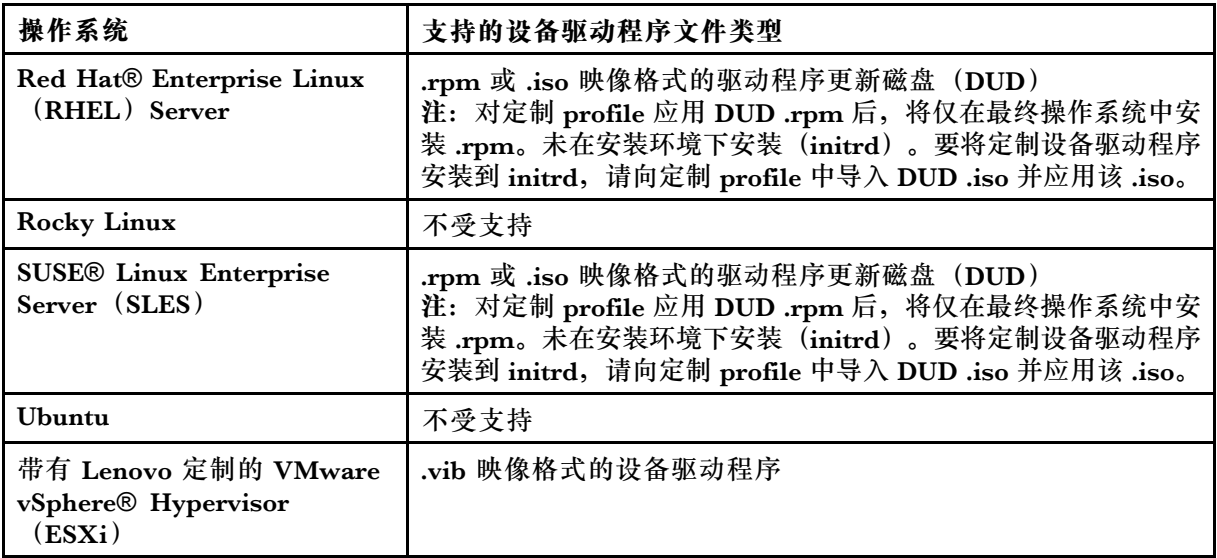

**注:**如果有充足的可用文件存储空间,操作系统映像存储库可存储的预定义和定制文件数量 不受限制。

### • **定制配置设置**

配置设置描述需要在操作系统部署期间动态收集的数据。Lenovo XClarity Administrator 使 用一组预定义的配置设置,包括全局设置、网络设置和存储位置设置。可使用这些预定义的配 置设置,还可以添加 XClarity Administrator 不提供的定制配置设置。

以 JSON 架构的格式定义定制配置设置。此架构必须符合 JSON 规范。

将定制配置设置导入到 XClarity Administrator 时, XClarity Administrator 将验证该 JSON 架构。如果验证通过, XClarity Administrator 将为每个设置生成定制宏。

可在无人参与文件和安装后脚本中使用使用定制宏。

#### **在无人参与文件中**

可将定制配置文件与无人参与文件关联,并将这些定制宏(和预定义宏)添加到该无人 参与文件中。

可在一个定制 profile 中添加一个或多个定制配置设置文件。将操作系统 profile 部署到一 组目标服务器时,可选择要使用哪个配置设置文件。XClarity Administrator 根据配置 设置文件中的 JSON 架构在"部署操作系统映像"对话框中显示定制设置选项卡,并允 许您为该文件中定义的每个设置(ISON 对象)指定值。

**注:**如果不为任何必需定制配置设置指定输入,将不继续执行操作系统部署。

#### **在安装后脚本中**

操作系统部署期间收集了数据后, XClarity Administrator 将在主机系统上创建可供安装后 脚本使用的配置设置文件实例(其中包含所选文件中的定制设置和一小组预定义的设置)。

### **注:**

- 配置设置文件对定制操作系统映像 profile 是唯一的。
- 不能修改预定义的操作系统映像 Profiles 的配置设置。
- 只有以下移动操作系统才支持配置设置:
- Microsoft® Windows® Server
- Red Hat® Enterprise Linux (RHEL) Server
- Rocky Linux
- SUSE® Linux Enterprise Server(SLES)
- 带有 Lenovo 定制的 VMware vSphere® Hypervisor (ESXi) 6.0u3 和其后更新, 以及 6.5 和更高版本。

如果有充足的可用文件存储空间,操作系统映像存储库可存储的预定义和定制文件数量不受限 制。

• **定制无人参与文件**

可定制操作系统映像 Profiles,以便使用无人参与文件自动执行操作系统部署。 定制无人参与文件支持以下文件类型。

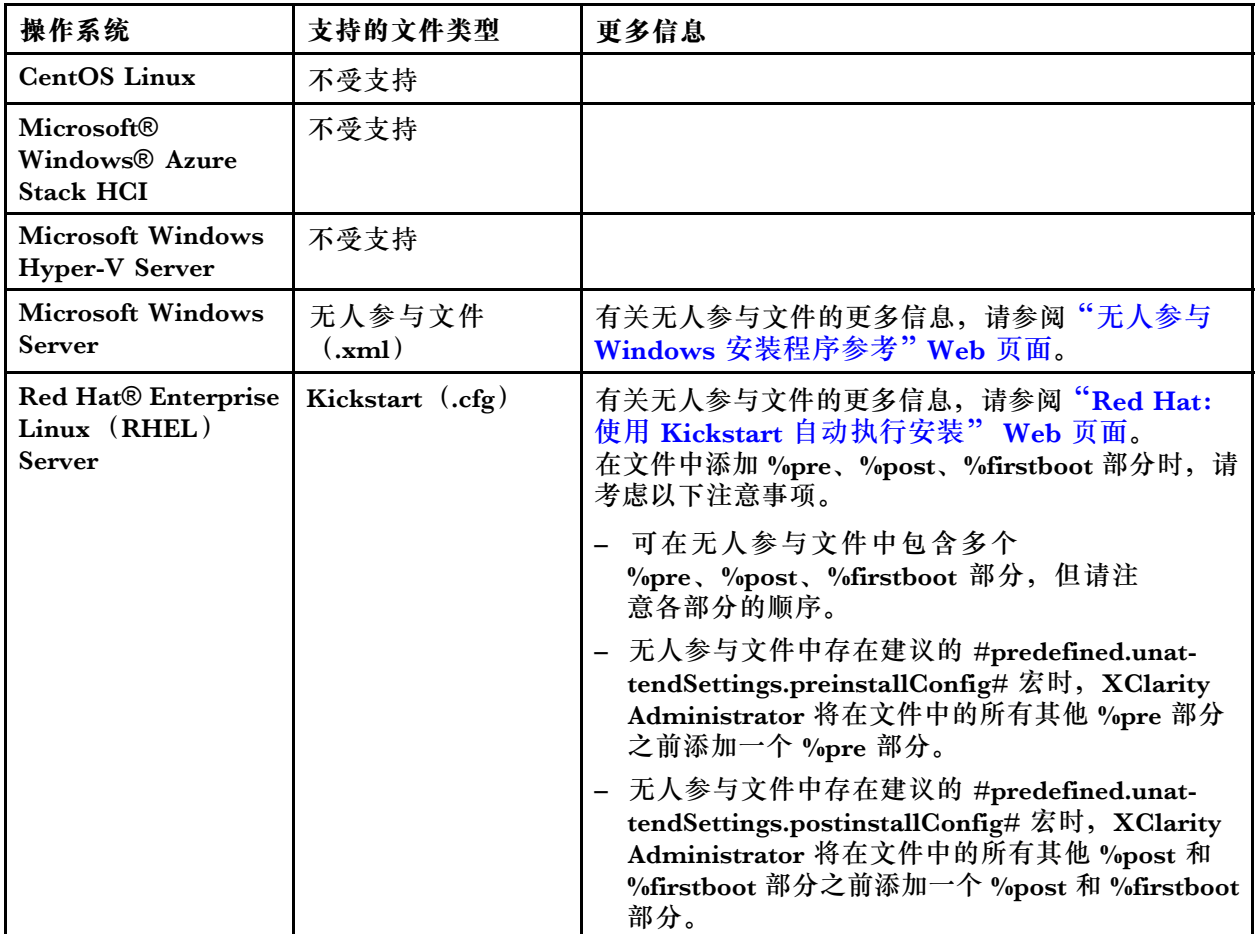

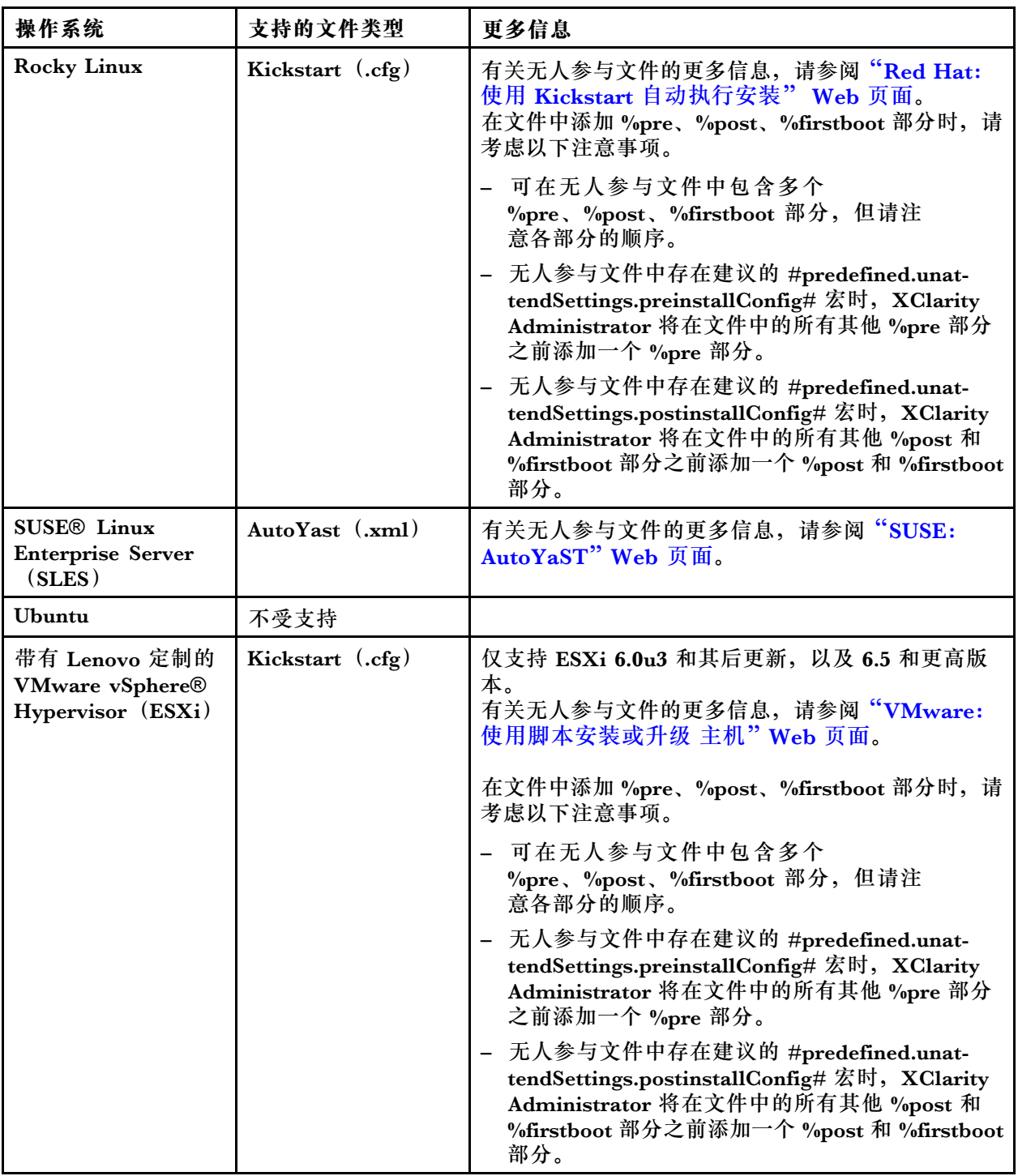

**注意:**

– 可使用对象的唯一名称将预定义宏和定制宏(配置设置)注入无人参与文件中。预定义的值 根据 XClarity Administrator 实例动态变化。定制宏根据部署操作系统时指定的用户输入动 态变化。

**注:**

– 在宏名称前后添加井号(#)。

- 对于嵌套的对象,请使用句点分隔各对象名称(例如, #server settings.server0.lo**cale#**)。
- 对于自定义宏,请不要包含最顶层的对象名称。对于预定义宏,请在宏名称前面加上 'predefined".
- 使用模板创建对象时,会在对象名称中附加一个唯一编号(从 0 开始)(例如,**server0** 和 **server1**)。
- 可通过将鼠标悬停到每项定制设置旁边的"帮助"图标(2)来查看"部署操作系统映 像"对话框中的各个宏的名称。
- 有关预定义宏的列表,请参[阅预定义宏](#page-481-0)。有关定制配置设置和宏的详细信息,请参[阅定制](#page-472-0) [宏](#page-472-0)。
- XClarity Administrator 提供以下预定义宏, 用于传达来自操作系统安装程序的状态, 还提 供其他若干重要的安装步骤。强烈建议将这些宏添加到无人参与文件中(请参阅[将预定义宏](#page-489-0) [和定制宏注入无人参与文件中](#page-489-0))。
	- #predefined.unattendSettings.preinstallConfig#
	- #predefined.unattendSettings postinstallConfig#

• **定制安装脚本**

可定制操作系统映像 Profiles,以便在操作系统部署完成后运行安装脚本。

目前仅支持安装后脚本。

下表列出 Lenovo XClarity Administrator 对每个操作系统支持的安装脚本文件类型。请注意, 某些操作系统版本不支持 XClarity Administrator 支持的全部文件类型(例如, 某些 RHEL 版 本的 Minimal profile 中可能不包含 Perl, 因此, 无法运行 Perl 脚本)。确保为要部署的操作 系统版本使用正确的文件类型。

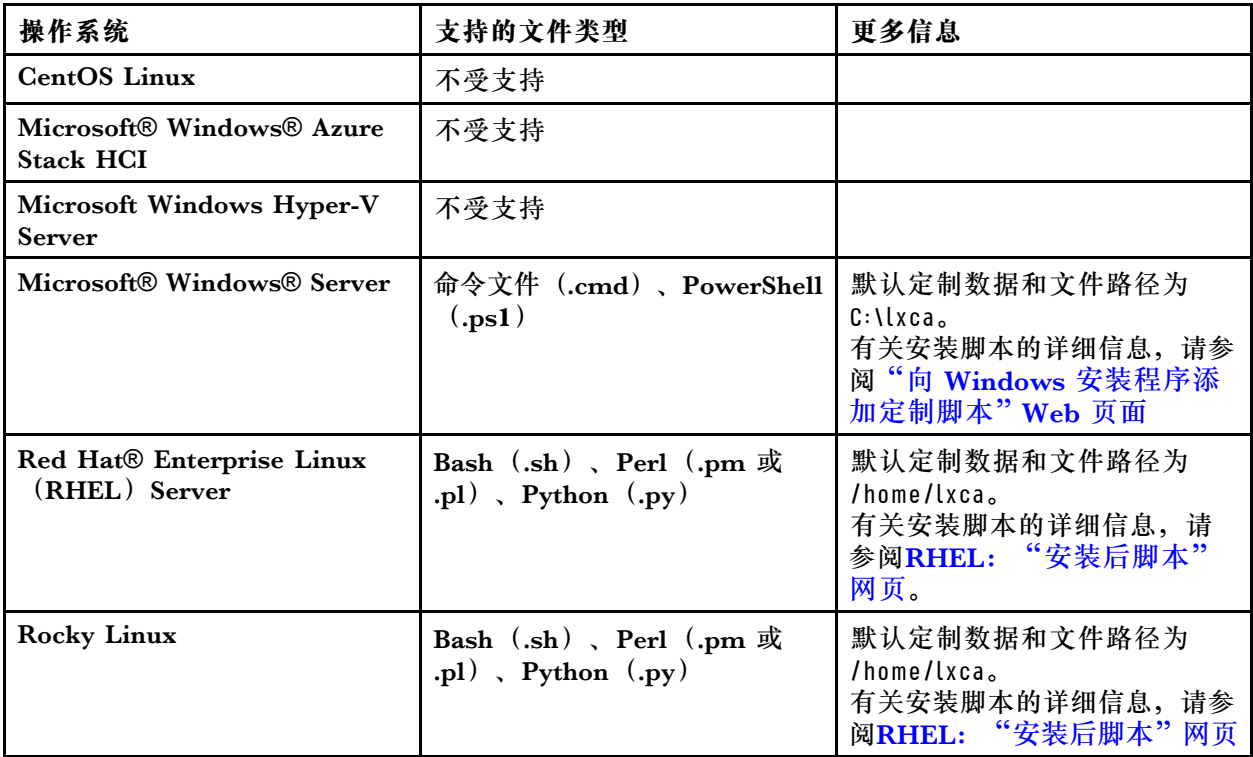

<span id="page-459-0"></span>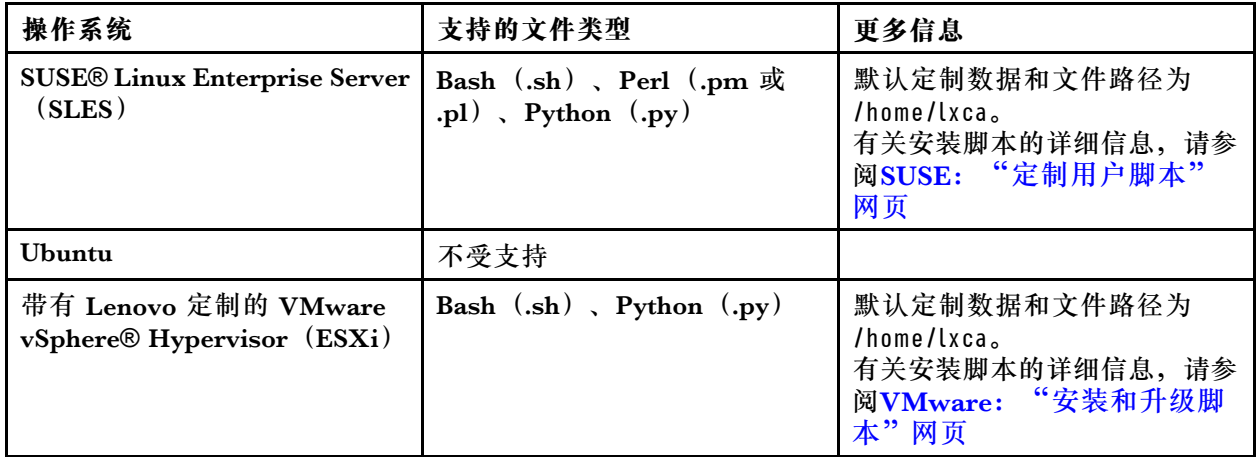

## • **定制软件**

可定制操作系统映像 Profiles, 以便在操作系统部署完毕和安装后脚本运行完成后安装定制软件 有效负载。

定制软件支持以下文件类型。

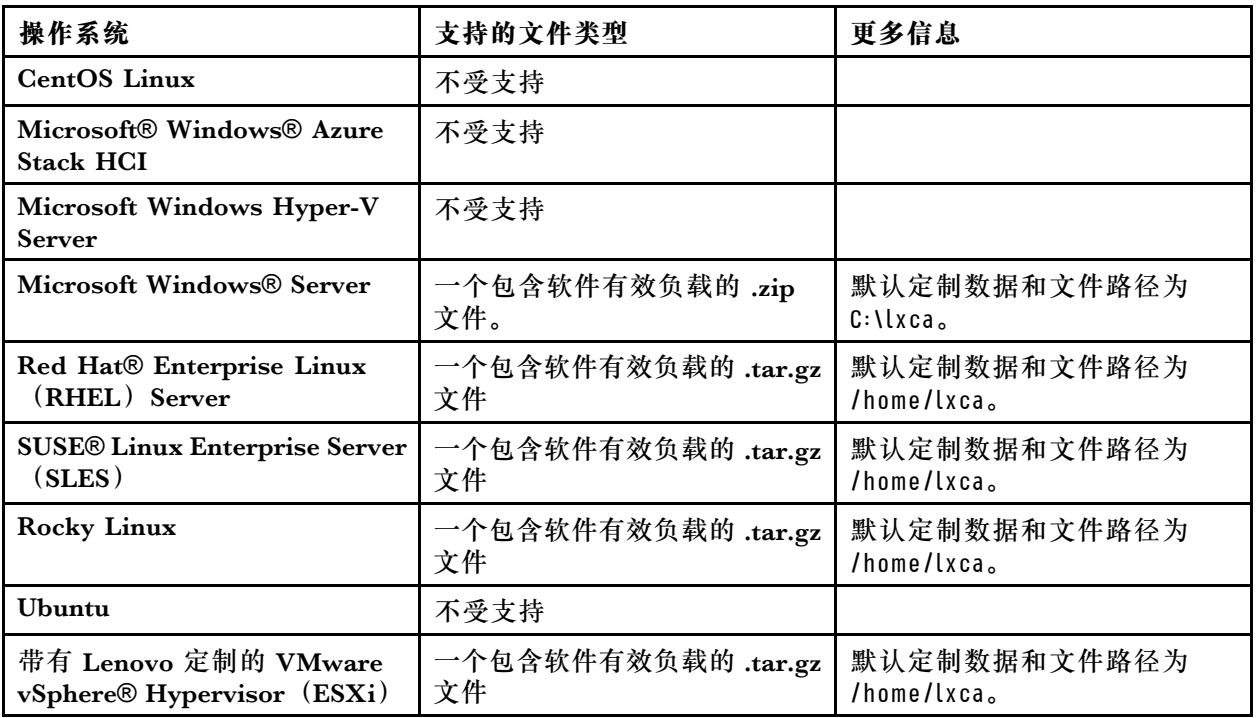

# **导入定制的操作系统映像 profile**

可导入定制的操作系统映像 profile, 然后将其添加到现有的兼容基本操作系统映像。

# **关于本任务**

必须先导入基础操作系统映像,才能导入定制 profile。

定制操作系统映像 profile 只能添加到同一类型的基础操作系统映像。例如, 如果导出的 profile 针 对 Windows 2016 映像, 则只能将该 profile 导入和添加到操作系统映像存储库中的已有 Windows 2016 映像。

如果有充足的文件存储空间,操作系统映像存储库可存储的定制 Profiles 数量不受限制。

#### **过程**

要导入定制的操作系统映像 profile, 请完成以下步骤。

- 步骤 1. 从 Lenovo XClarity Administrator 菜单栏中,单击**配置** ➙ **管理操作系统映像**以显示部 署操作系统:管理操作系统映像页面。
- 步骤 2. 从**操作系统映像**选项卡上,选择要将定制的操作系统映像 profile 添加到的基础操作系统 映像。
- 步骤 3. 单击**导入/导出 Profile** ➙ **导入定制 Profile 映像**。将显示导入定制操作系统映像 Profile 对话框
- 步骤 4. 单击**本地导入**选项卡从本地系统上传文件,或单击**远程导入**选项卡从远程文件服务器上传 文件。

注: 要从远程文件服务器上传文件,必须先通过单击配置文件服务器图标(3)创建远程 文件服务器 profile。有关详细信息,请参阅 XClarity Administrator 在线文档中[的配置](#page-448-0) [远程文件服务器](#page-448-0)。

- 步骤 5. 如果选择使用远程文件服务器,请从**远程文件服务器**列表选择要使用的服务器。
- 步骤 6. 输入 profile 名称或单击**浏览**以查找要导入的 profile。
- 步骤 7. 可选:**可选:**对于本地导入,请选择某个校验和类型以确认正在上传的文件未损坏,然 后将校验和值拷贝并粘贴到所提供的文本字段中。

如果选择了某个校验和类型,则必须指定校验和值以检查所上传的文件的完整性和安全 性。该值必须来自所信任组织的安全来源。如果所上传的文件与该校验和值一致,则可安 全地继续进行部署。否则,必须再次上传该文件或检查该校验和值。

支持三种校验和类型:

- **MD5**
- **SHA1**
- **SHA256**

步骤 8. 单击**导入**。

**提示:**该文件是通过安全网络连接上传的。因此,网络可靠性和性能影响导入文件所耗的 时间。

如果在本地上传完毕之前关闭上传文件的 Web 浏览器选项卡或窗口,则导入将失败。

#### **完成之后**

该定制的操作系统映像 profile 将在"管理操作系统映像"页面中的基础操作系统下列出。

#### <span id="page-461-0"></span>部署操作系统: 管理操作系统映像

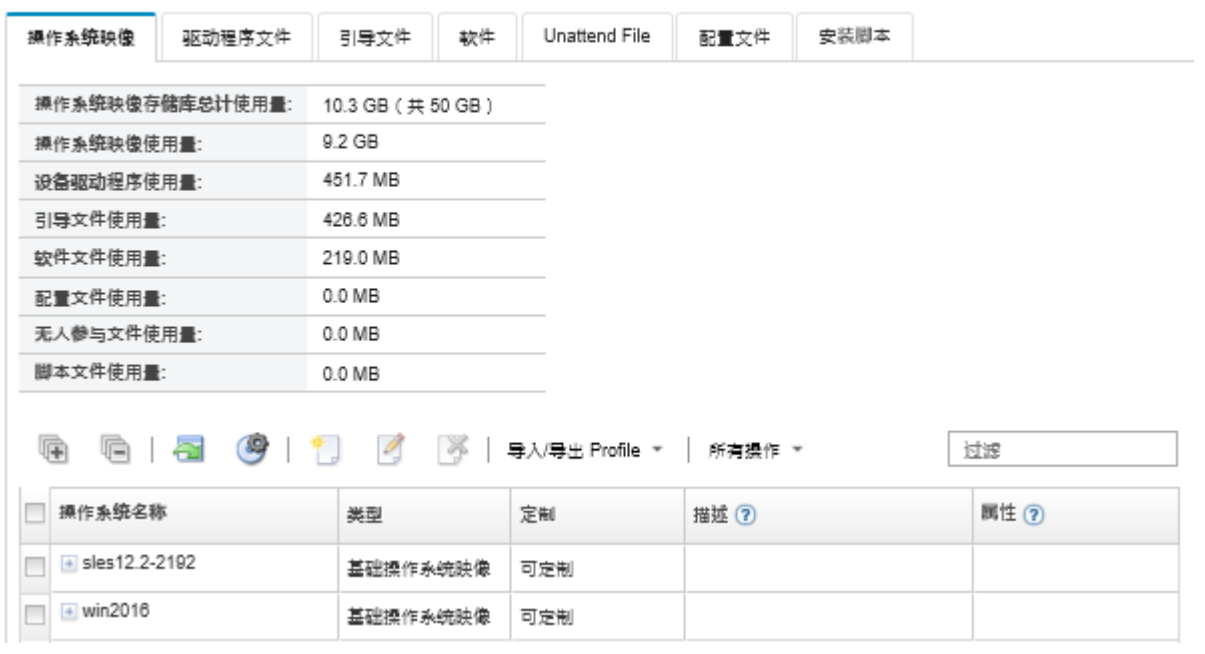

可以导入和删除操作系统映像·设备驱动程序和引导文件·也可以配置远程文件服务器和定制操作系统 profile · 了解更多信息...

从此页面中,可执行以下操作:

- [创建定制操作系统映像 profile](#page-498-0) (请参阅创建定制操作系统映像 profile)。
- 通过单击**导入/导出 Profile** ➙ **导出定制 Profile 映像**导出所选定制操作系统映像 profile。

**重要:**可将定制的操作系统映像 Profiles 导出到设置为使用 FTP 或 SFTP 协议的远程文件服务 器。不能导出到设置为使用 HTTP 或 HTTPS 的远程文件服务器。

- 可通过单击编辑图标(4)修改所选定制的操作系统映像 profile。
- 可通过单击删除图标(<sup>34</sup>)删除所选定制的操作系统映像 profile。

## **导入引导文件**

可将引导文件导入操作系统映像存储库。然后可将这些文件用于定制和部署 Windows 映像。

## **关于本任务**

引导文件用作引导安装环境。对于 Windows,此为 Windows 预安装(WinPE)文件。部署 Windows 时, WinPE 引导文件为必需。

Lenovo XClarity Administrator 支持预定义和定制引导文件。

• **预定义引导文件**。Lenovo 提供了一个可用于部署预定义操作系统映像 Profiles 的 WinPE\_64.wim 引导文件。

Lenovo 将预定义 WinPE 64.wim 引导文件以及一组设备驱动程序捆绑为一个包,用户可从 [Lenovo Windows 驱动程序和 WinPE 映像存储库 Web 页面](https://windows-server.lenovo.com/repo/lxca_bundles/)下载该包, 然后将其导入到操作 系统映像存储库。捆绑文件包含设备驱动程序和引导文件,因此,可以从**设备驱动程序**或 **引导文件**选项卡导入捆绑文件。

**注:**

- XClarity Administrator 未预装预定义引导文件。必须将引导文件导入操作系统映像存储库 后才能部署 Windows profile。
- 无法删除安装 XClarity Administrator 时加载的预定义引导文件, 但可删除从 Lenovo 捆绑 包导入的预定义引导文件。
- XClarity Administrator 要求导入的捆绑包文件由 Lenovo 签名。导入捆绑包文件时, 还必 须导入 .asc 签名文件。
- **定制引导文件**。可创建 WinPE 引导文件来定制 Windows 部署的引导选项。然后,可将该引导 文件添加到定制的 Windows Profiles 中。

XClarity Administrator 提供以正确格式创建引导文件的脚本。有关创建定制引导文件的信 息,请参[阅创建引导\(WinPE\)文件](#page-464-0)和"Windows PE (WinPE)简介"网站。

导入定制引导文件支持以下文件类型。

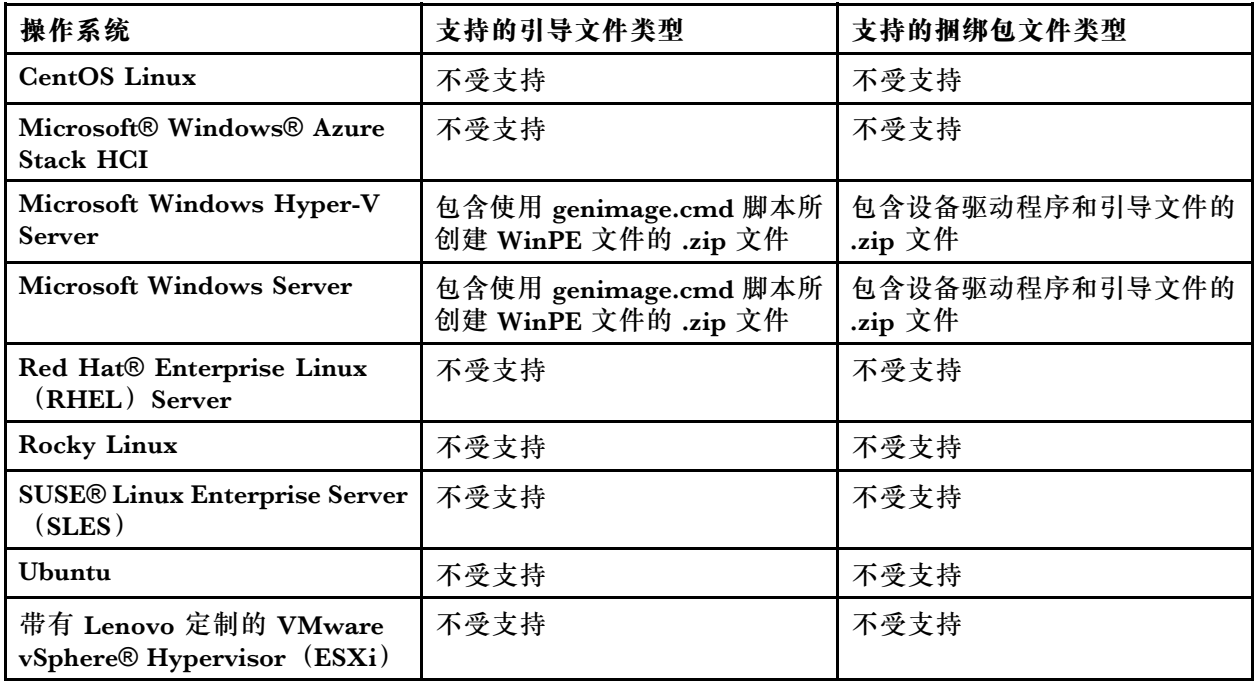

**注:**如果有充足的可用文件存储空间,操作系统映像存储库可存储的预定义和定制文件数量不受 限制。

## **过程**

- 要将包含引导文件的 Windows 捆绑包文件导入操作系统映像存储库,请完成以下步骤。
	- 1. 从 XClarity Administrator 菜单栏中,单击**配置** ➙ **管理操作系统映像**以显示部署操作系 统:管理操作系统映像页面。
	- 2. 单击**引导文件**选项卡。

#### 部署操作系统: 管理操作系统映像

可以导入和删除操作系统缺像,设备驱动程序和引导文件。也可以配置远程文件服务器和定制操作系统 profile。 了解更多信息...

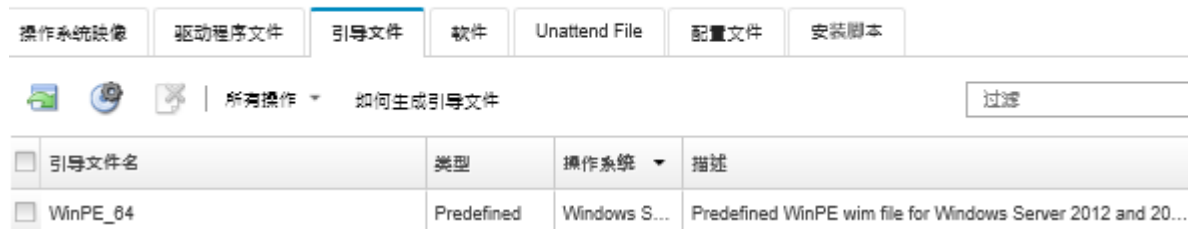

- 3. 单击下载→ Windows 捆绑包文件以转到 Lenovo 支持 Web 页面, 然后将相应的捆绑包文 件和操作系统映像关联的签名文件下载到本地系统。
- 4. 单击导入捆绑包文件图标( )。随后将显示"导入捆绑包文件"对话框。
- 5. 单击**本地导入**选项卡从本地系统上传文件,或单击**远程导入**选项卡从远程文件服务器上传 文件。

注: 要从远程文件服务器上传文件,必须先通过单击配置文件服务器图标(3)创建远程 文件服务器 profile。有关详细信息,请参阅 XClarity Administrator 在线文档中的[配置远](#page-448-0) [程文件服务器](#page-448-0)。

- 6. 如果选择使用远程文件服务器,请从**远程文件服务器**列表选择要使用的服务器。
- 7. 选择操作系统类型和版本。
- 8. 输入捆绑包文件和关联签名文件的文件名,或单击**浏览**以查找要导入的文件。
- 9. **可选:**输入捆绑包文件的描述。
- 10. 单击**导入**。

**提示:**该文件是通过安全网络连接上传的。因此,网络可靠性和性能影响导入文件所耗的 时间。

如果在本地上传完毕之前关闭上传文件的 Web 浏览器选项卡或窗口,则导入将失败。

- 要将单个引导文件导入操作系统映像存储库,请完成以下步骤。
	- 1. 从 XClarity Administrator 菜单栏中,单击**配置** ➙ **管理操作系统映像**以显示部署操作系 统:管理操作系统映像页面。
	- 2. 单击**引导文件**选项卡。
	- 3. 单击导入文件图标( <sup>1</sup>)。随后将显示"导入文件"对话框。
	- 4. 单击**本地导入**选项卡从本地系统上传文件,或单击**远程导入**选项卡从远程文件服务器上传 文件。

注: 要从远程文件服务器上传文件,必须先通过单击配置文件服务器图标(3)创建远程 文件服务器 profile。有关详细信息,请参阅 XClarity Administrator 在线文档中的[配置远](#page-448-0) [程文件服务器](#page-448-0)。

- 5. 如果选择使用远程文件服务器,请从**远程文件服务器**列表选择要使用的服务器。
- 6. 选择操作系统类型和版本。
- 7. 输入文件名或单击**浏览**以查找要导入的引导文件。
- 8. **可选:**输入引导文件的描述。
- 9. 可选: 请选择某个校验和类型以确认正在上传的文件未损坏,然后将校验和值拷贝并粘贴 到所提供的文本字段中。

<span id="page-464-0"></span>如果选择了某个校验和类型,则必须指定校验和值以检查所上传的文件的完整性和安全性。 该值必须来自所信任组织的安全来源。如果所上传的文件与该校验和值一致,则可安全地 继续进行部署。否则,必须再次上传该文件或检查该校验和值。

支持三种校验和类型:

- **MD5**
- **SHA1**
- **SHA256**
- 10. 单击**导入**。

**提示:**该文件是通过安全网络连接上传的。因此,网络可靠性和性能影响导入文件所耗的 时间。

如果在本地上传完毕之前关闭上传文件的 Web 浏览器选项卡或窗口,则导入将失败。

**完成之后**

该引导文件将在"管理操作系统映像"页面中的**引导文件**选项卡上列出。

从此页面中,可执行以下操作。

- 通过单击配置文件服务器图标(<sup>9)</sup>)创建一个远程文件服务器 profile。
- 通过单击**删除**图标( )删除所选引导文件。
- 向定制的操作系统映像 profile 添加引导文件(请参阅[创建定制操作系统映像 profile\)](#page-498-0)。

**创建引导(WinPE)文件** 可创建引导文件,用于定制 Windows 映像。

## **开始之前**

- 确保要配置的操作系统已安装在主机上。例如,如果计划使用 WinPE 文件来配置 Windows 2016,则请在主机上安装 Windows 2016。
- 确保主机上也装有与所安装操作系统兼容的 Microsoft ADK。例如,Windows 2012R2 需要 ADK 版本 8.1 更新。
- 获取 .inf 格式的设备驱动程序,您需要将这些驱动程序添加到引导文件。

可从 [Lenovo YUM 存储库 Web 页面](https://linux.lenovo.com/yum/latest/repo_readme.html)、供应商(例如 Red Hat)处或通过自己生成的定制设备 驱动程序来获取设备驱动程序。对于某些 Windows 设备驱动程序,可生成定制设备驱动程 序,具体方法是将设备驱动程序从安装 exe 提取到本地系统,然后创建一个.zip 归档文件。

Lenovo 还将多组预定义的设备驱动程序捆绑为一个包,用户可从 [Lenovo Windows 驱动程序](https://windows-server.lenovo.com/repo/lxca_bundles/) [和 WinPE 映像存储库 Web 页面](https://windows-server.lenovo.com/repo/lxca_bundles/)下载该包, 然后将其导入到操作系统映像存储库。目前捆绑 包文件仅适用于 Windows。如果捆绑包文件包含设备驱动程序和引导文件,可从**设备驱动 程序**或**引导映像**选项卡导入捆绑包文件。

- 将 [genimage.cmd](https://pubs.lenovo.com/lxca/genimage.cmd) 和 [startnet.cmd](https://pubs.lenovo.com/lxca/startnet.cmd) 文件下载到主机中的临时目录,如 C:\customwim。 genimage.cmd 命令用于生成 WinPE 引导文件,包括 .wim 文件。startnet.cmd 命令供 XClarity Administrator 引导 Windows 安装程序。
- 确定希望如何将设备驱动程序注入引导文件中。可通过以下方式之一实现该操作:
	- 通过将设备驱动程序拷贝到主机系统中的 C:\drivers 目录内,将内置驱动程序文件添加到定 制的 Windows profile 中。之后 genimage.cmd 运行时它们将包含在引导文件中。

**注:**创建使用定制引导文件的定制操作系统映像 profile 时,C:\drivers 目录中的设备驱动程 序将包含在 WinPE 和最终操作系统中。它们将视同内置驱动程序一样。因此, 如果指定了 要在定制操作系统映像 profile 创建时使用的设备驱动程序,则无需将这些内置设备驱动程序 导入到 XClarity Administrator。

– 将定制设备驱动程序直接添加到引导文件。

**注:**如果使用此方法,设备驱动程序将仅应用于该引导文件,因此也应用于 WinPE 安装环 境。设备驱动程序不会应用于最终安装的操作系统。必须手动将设备驱动程序导入操作系统 映像设备驱动程序存储库,并作为操作系统映像 profile 定制过程的一部分期选择使用它们。

• 有关引导文件的详细信息,请参阅"Windows PE (WinPE)简介"网站。

## **过程**

要创建引导文件,请完成以下步骤。

- 步骤 1. 使用具有管理员权限的用户标识运行 Windows ADK 命令"Deployment and Imaging Tools Environment"。将显示一个命令会话。
- 步骤 2. 从该命令会话中, 切换至 genimage.cmd 和 starnet.cmd 文件的下载目录(例如, C:\customwim)。
- 步骤 3. 通过运行以下命令确保主机上无以前装载的映像。 dism /get-mountedwiminfo

如果有装载的映像,请通过运行以下命令将其丢弃:

dism /unmount-wim /MountDir:C:\<mount\_path> /Discard

- 步骤 4. 如果要将内置驱动程序添加到定制的 Windows profile 中, 请将 .inf 格式的原始设备驱 动程序文件拷贝到主机系统中的 C:\drivers 目录内。
- 步骤 5. 运行以下命令生成 .wim 格式的引导文件, 然后等待几分钟以完成该命令。 genimage.cmd amd64 <ADK Version>

其中, <ADK Version> 为以下值之一。

- **8.1**.对于 Windows 2012 R2
- **10**.对于 Windows 2016

此命令创建以下引导文件:C:\WinPE\_64\media\Boot\WinPE\_64.wim。

- 步骤 6. 通过运行以下命令装载该引导文件: DISM /Mount-Image /ImageFile:C:\WinPE\_64\media\Boot\WinPE\_64.wim /index:1 /MountDir:C:\WinPE\_64\mount
- 步骤 7. 如果要将定制设备驱动程序直接添加到引导文件,请完成以下步骤。
	- 1. 创建以下目录结构, 其中 <os release> 是 2012、2012R2 或 2016。 drivers\cos\_release>\
	- 2. 将.inf 格式的设备驱动程序拷贝到该路径内的一个目录, 如: drivers\<os\_release>\<driver1>\<driver1\_files>
	- 3. 将 drivers 目录拷贝到装载目录, 如: C:\WinPE\_64\mount\drivers
- 步骤 8. 可选: 对该引导文件执行更多定制, 如添加文件夹、文件、启动脚本、语言包和应用程 序。有关定制引导文件的详细信息,请参阅"WinPE: 装载和定制"网站。
- 步骤 9. 通过运行以下命令卸载映像。 DISM /Unmount-Image /MountDir:C:\WinPE\_64\mount /commit

<span id="page-466-0"></span>步骤 10. 将 C:\WinPE\_64\media 目录的内容压缩到名为 WinPE\_64.zip 的 zip 文件中。 步骤 11. 将 .zip 文件导入 XClarity Administrator (请参阅[导入引导文件](#page-461-0))。

# **导入设备驱动程序**

可将单个设备驱动程序和捆绑包文件导入操作系统映像存储库。然后可将这些文件用于定制 Linux 和 Windows 映像。

## **关于本任务**

必须确保要部署的操作系统映像包含用于硬件的相应以太网、Fibre Channel 和存储适配器设备驱 动程序。如果操作系统映像或 profile 未包含 I/O 适配器设备驱动程序, 则操作系统部署过程不会 支持该适配器。可创建包含所需定制设备驱动程序的定制操作系统映像 Profiles。

Lenovo XClarity Administrator 支持内置设备驱动程序,也支持预定义及定制设备驱动程序。

• **内置设备驱动程序**。XClarity Administrator 不管理内置设备驱动程序。请始终安装最新的操 作系统以确保您具有所需的最新内置设备驱动程序。

**注:**通过创建定制 WinPE 引导文件并将设备驱动程序文件拷贝到主机系统中的 C:\drivers 目 录,可将内置设备驱动程序添加到定制 Windows profile 中。创建使用定制引导文件的定制操作 系统映像 profile 时, C:\drivers 目录中的设备驱动程序将包含在 WinPE 和最终操作系统中。 它们将视同内置驱动程序一样。因此,如果指定了要在定制操作系统映像 profile 创建时使用的 设备驱动程序, 则无需将这些内置设备驱动程序导入到 XClarity Administrator。

• **预定义设备驱动程序**。对于 ThinkSystem 服务器,XClarity Administrator 已预装一组适 用于 Linux 的定制设备驱动程序,以用于操作系统的安装及启用最终操作系统的基本网络 和存储配置。可将这些预定义设备驱动程序添加到定制操作系统映像 Profiles, 然后再将 这些 Profiles 部署到受管服务器

Lenovo 还将多组预定义的设备驱动程序捆绑为一个包,用户可从 [Lenovo Windows 驱动程序](https://windows-server.lenovo.com/repo/lxca_bundles/) [和 WinPE 映像存储库 Web 页面](https://windows-server.lenovo.com/repo/lxca_bundles/)下载该包, 然后将其导入到操作系统映像存储库。目前捆绑 包文件仅适用于 Windows。如果捆绑包文件包含设备驱动程序和引导文件,可从**设备驱动 程序**或**引导映像**选项卡导入捆绑包文件。

## **注:**

- 默认情况下,预定义的操作系统映像 Profiles 包括预定义的设备驱动程序。
- 无法删除安装 XClarity Administrator 时加载的预定义设备驱动程序, 但可删除从 Lenovo 捆绑包导入的预定义设备驱动程序。
- XClarity Administrator 要求导入的捆绑包文件由 Lenovo 签名。导入捆绑包文件时, 还必 须导入 .asc 签名文件。
- **定制设备驱动程序**。可将定制设备驱动程序导入到操作系统映像存储库中,然后将这些设备驱 动程序添加到定制的操作系统映像 profile 中。

可从 [Lenovo YUM 存储库 Web 页面](https://linux.lenovo.com/yum/latest/repo_readme.html)、供应商(例如 Red Hat)处或通过自己生成的定制设备 驱动程序来获取设备驱动程序。对于某些 Windows 设备驱动程序,可生成定制设备驱动程 序,具体方法是将设备驱动程序从安装 exe 提取到本地系统,然后创建一个 .zip 归档文件。 导入定制设备驱动程序支持以下文件类型。

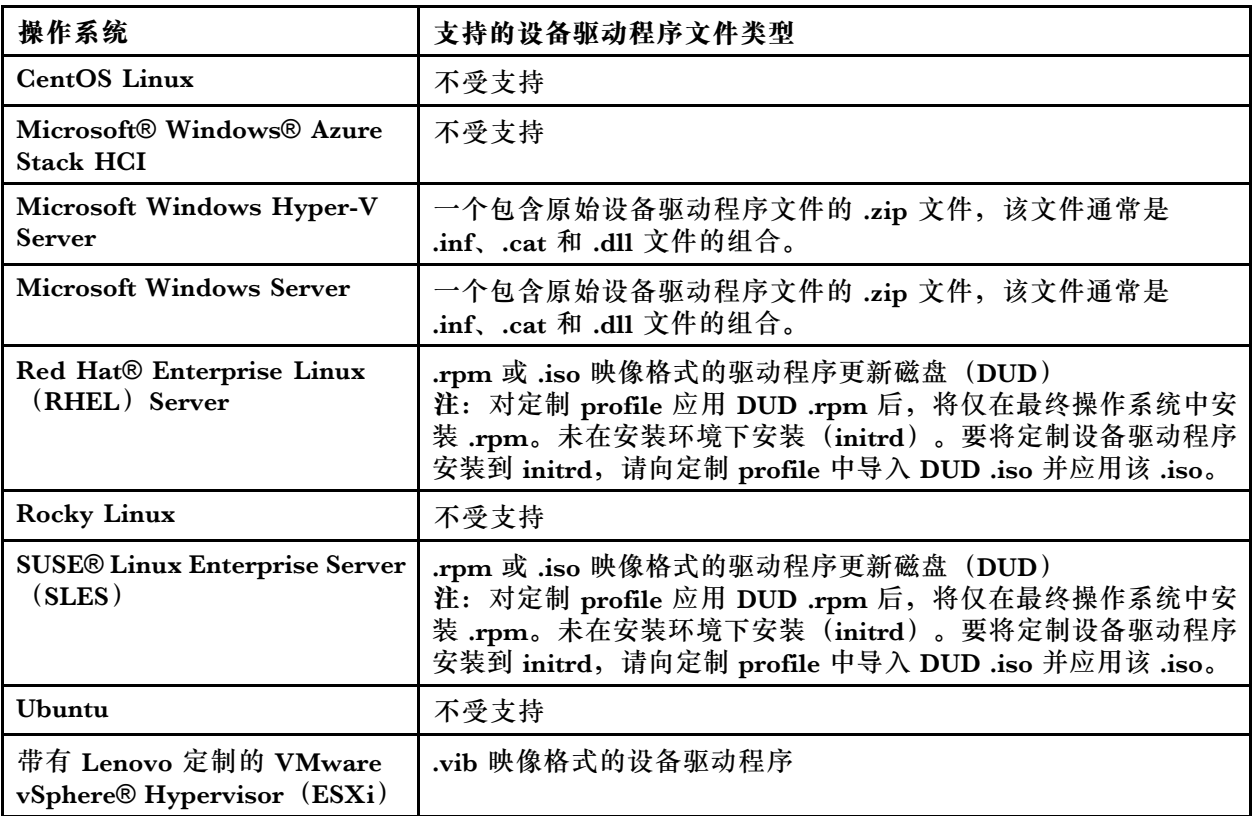

**注:**如果有充足的可用文件存储空间,操作系统映像存储库可存储的预定义和定制文件数量不 受限制。

# **过程**

- 要将包含设备驱动程序的 Windows 捆绑包文件导入操作系统映像存储库,请完成以下步骤。
	- 1. 从 XClarity Administrator 菜单栏中,单击**配置** ➙ **管理操作系统映像**以显示部署操作系 统:管理操作系统映像页面。
	- 2. 单击**驱动程序文件**选项卡。
#### 部署操作系统: 管理操作系统映像

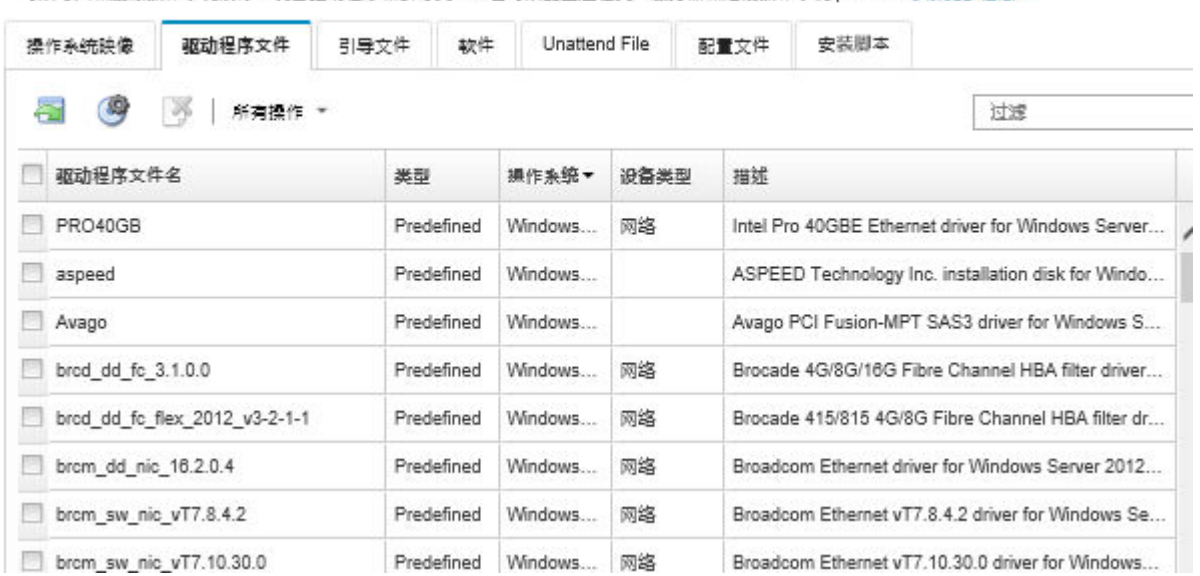

可以最大和删除操作系统映像・设备驱动程序和引导文件・也可以配置远程文件服务器和定割操作系统 profile・ 了解更多信息

- 3. 单击下载 → Windows 捆绑包文件以转到 Lenovo 支持 Web 页面, 然后将相应的捆绑包文 件和操作系统映像关联的签名文件下载到本地系统。
- 4. 单击导入捆绑包文件图标( )。随后将显示"导入捆绑包文件"对话框。
- 5. 单击**本地导入**选项卡从本地系统上传文件,或单击**远程导入**选项卡从远程文件服务器上传 文件。

注: 要从远程文件服务器上传文件,必须先通过单击配置文件服务器图标(3)创建远程 文件服务器 profile。有关详细信息,请参阅 XClarity Administrator 在线文档中[的配置远](#page-448-0) [程文件服务器](#page-448-0)。

- 6. 如果选择使用远程文件服务器,请从**远程文件服务器**列表选择要使用的服务器。
- 7. 选择操作系统类型和版本。
- 8. 输入捆绑包文件和关联签名文件的文件名,或单击**浏览**以查找要导入的文件。
- 9. **可选:**输入捆绑包文件的描述。
- 10. 单击**导入**。

**提示:**该文件是通过安全网络连接上传的。因此,网络可靠性和性能影响导入文件所耗的 时间。

如果在本地上传完毕之前关闭上传文件的 Web 浏览器选项卡或窗口,则导入将失败。

- 要将单个设备驱动程序导入操作系统映像存储库,请完成以下步骤。
	- 1. 从 XClarity Administrator 菜单栏中,单击**配置** ➙ **管理操作系统映像**以显示部署操作系 统:管理操作系统映像页面。
	- 2. 单击**驱动程序文件**选项卡。
	- 3. 单击导入文件图标( <sup>11</sup>)。随后将显示"导入文件"对话框。
	- 4. 单击**本地导入**选项卡从本地系统上传文件,或单击**远程导入**选项卡从远程文件服务器上传 文件。

<span id="page-469-0"></span>注: 要从远程文件服务器上传文件,必须先通过单击配置文件服务器图标(3)创建远程 文件服务器 profile。有关详细信息,请参阅 XClarity Administrator 在线文档中的[配置远](#page-448-0) [程文件服务器](#page-448-0)。

- 5. 如果选择使用远程文件服务器,请从**远程文件服务器**列表选择要使用的服务器。
- 6. 选择操作系统类型和版本。
- 7. 输入文件名或单击**浏览**以查找要导入的设备驱动程序。
- 8. **可选:**输入设备驱动程序的描述。
- 9. 可选: 请选择某个校验和类型以确认正在上传的文件未损坏,然后将校验和值拷贝并粘贴 到所提供的文本字段中。

如果选择了某个校验和类型,则必须指定校验和值以检查所上传的文件的完整性和安全性。 该值必须来自所信任组织的安全来源。如果所上传的文件与该校验和值一致,则可安全地 继续进行部署。否则,必须再次上传该文件或检查该校验和值。

- 支持三种校验和类型:
- **MD5**
- **SHA1**
- **SHA256**
- 10. 单击**导入**。

**提示:**该文件是通过安全网络连接上传的。因此,网络可靠性和性能影响导入文件所耗的 时间。

如果在本地上传完毕之前关闭上传文件的 Web 浏览器选项卡或窗口,则导入将失败。

## **完成之后**

该设备驱动器映像将在管理操作系统映像页面中的**驱动程序文件**选项卡上列出。

从此页面中,可执行以下操作。

- 通过单击配置文件服务器图标(<sup>9</sup>) 创建一个远程文件服务器 profile。
- 通过单击删除图标( ) 删除所选设备驱动程序。
- 向定制操作系统映像 profile 添加设备驱动程序(请参[阅创建定制操作系统映像 profile](#page-498-0))。

# **导入定制配置设置**

配置设置描述需要在操作系统部署期间动态收集的数据。Lenovo XClarity Administrator 使用一 组预定义的配置设置,包括全局设置、网络设置和存储位置设置。可使用这些预定义的配置设置, 还可以添加 XClarity Administrator 不提供的定制配置设置。

# **关于本任务**

以 JSON 架构的格式定义定制配置设置。此架构必须符合 JSON 规范。

将定制配置设置导入到 XClarity Administrator 时, XClarity Administrator 将验证该 JSON 架 构。如果验证通过, XClarity Administrator 将为每个设置生成定制宏。

可在无人参与文件和安装后脚本中使用使用定制宏。

可将定制配置文件与无人参与文件关联,并将这些定制宏(和预定义宏)添加到该无人参与文 件中。

可在一个定制 profile 中添加一个或多个定制配置设置文件。将操作系统 profile 部署到一组目 标服务器时,可选择要使用哪个配置设置文件。XClarity Administrator 根据配置设置文件中 的 JSON 架构在"部署操作系统映像"对话框中显示定制设置选项卡,并允许您为该文件中定 义的每个设置(ISON 对象)指定值。

**注:**如果不为任何必需定制配置设置指定输入,将不继续执行操作系统部署。

### **在安装后脚本中**

操作系统部署期间收集了数据后, XClarity Administrator 将在主机系统上创建可供安装后脚 本使用的配置设置文件实例(其中包含所选文件中的定制设置和一小组预定义的设置)。

**注:**

- 配置设置文件对定制操作系统映像 profile 是唯一的。
- 不能修改预定义的操作系统映像 Profiles 的配置设置。
- 只有以下移动操作系统才支持配置设置:
	- Microsoft® Windows® Server
	- Red Hat® Enterprise Linux (RHEL) Server
	- Rocky Linux
	- SUSE® Linux Enterprise Server(SLES)
	- 带有 Lenovo 定制的 VMware vSphere® Hypervisor (ESXi) 6.0u3 和其后更新, 以及 6.5 和更高版本。

如果有充足的可用文件存储空间,操作系统映像存储库可存储的预定义和定制文件数量不受限制。

**过程**

要将配置设置文件导入操作系统映像存储库,请完成以下步骤。

- 步骤 1. 从 XClarity Administrator 菜单栏中,单击**配置** ➙ **管理操作系统映像**以显示部署操作系 统:管理操作系统映像页面。
- 步骤 2. 单击**配置设置**选项卡。

#### 部罢撮作系统: 笞理操作系统映像

可以导入和删除操作系统缺像·设备驱动程序和引导文件·也可以配置远程文件服务器和定制操作系统 profile · 了解更多信息...

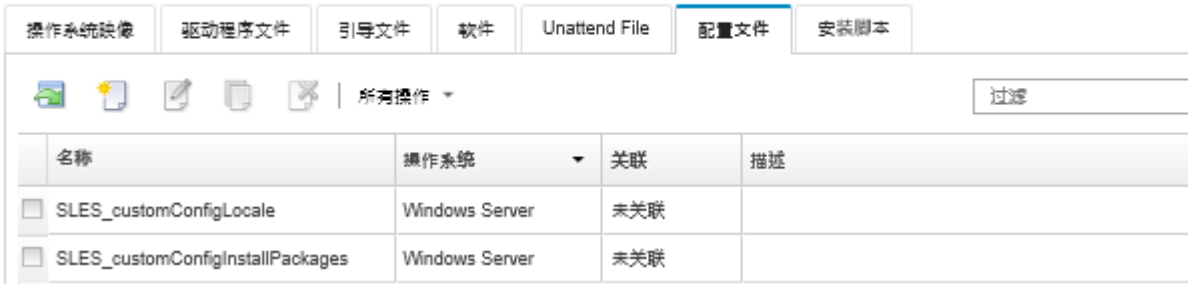

步骤 3. 单击导入文件图标( )。随后将显示"导入配置设置"对话框。

步骤 4. 单击**本地导入**选项卡从本地系统上传文件,或单击**远程导入**选项卡从远程文件服务器上传 文件。

注: 要从远程文件服务器上传文件,必须先通过单击配置文件服务器图标(3)创建远程 文件服务器 profile。有关详细信息,请参阅 XClarity Administrator 在线文档中的[配置](#page-448-0) [远程文件服务器](#page-448-0)。

- 步骤 5. 如果选择使用远程文件服务器,请从**远程文件服务器**列表选择要使用的服务器。
- 步骤 6. 选择操作系统类型。
- 步骤 7. 输入配置设置文件的文件名,或单击**浏览**以查找要导入的文件。
- 步骤 8. 可选:**可选:**输入配置设置的描述。

**提示:**使用**描述**字段区分名称相同的定制文件。

步骤 9. 可选:**可选:**请选择某个校验和类型以确认正在上传的文件未损坏,然后将校验和值拷 贝并粘贴到所提供的文本字段中。

如果选择了某个校验和类型,则必须指定校验和值以检查所上传的文件的完整性和安全 性。该值必须来自所信任组织的安全来源。如果所上传的文件与该校验和值一致,则可安 全地继续进行部署。否则,必须再次上传该文件或检查该校验和值。

支持三种校验和类型:

- **MD5**
- **SHA1**
- **SHA256**
- 步骤 10. 单击导入。JSON 格式在您导入文件时验证。如果发现了错误,将显示一个对话框,其中 包含错误消息和位置。

**提示:**该文件是通过安全网络连接上传的。因此,网络可靠性和性能影响导入文件所耗的 时间。

**注意:**如果在本地上传完毕之前关闭上传文件的 Web 浏览器选项卡或窗口,则导入将失 败。

**完成之后**

将在"管理操作系统映像"页面中的**配置设置**选项卡上显示配置设置文件。

还可以从此页面中执行以下操作。

- 创建配置设置文件,方法是单击**创建**图标( ),然后指定文件名、描述、操作系统类型和配 置设置与值。保存文件前,单击**确认**验证架构。 编辑器将识别文件中所有错误的位置。请注意,某些消息仅显示英语。
- 通过单击编辑图标( ) 查看和修改配置设置文件。 不能编辑与无人参与文件关联的配置设置文件。 编辑器将识别文件中所有错误的位置。请注意,某些消息仅显示英语。
- 通过单击拷贝图标(B)拷贝配置设置文件。 如果拷贝与无人参与文件关联的配置设置文件,也将拷贝关联的无人参与文件,并在拷贝的这 两个文件之间自动创建关联。
- <span id="page-472-0"></span>• 通过单击**删除**图标( )删除所选配置设置文件。
- 通过单击配置文件服务器图标(<sup>9)</sup>)创建一个远程文件服务器 profile。

有关将配置设置添加到定制操作系统映像 profile 的信息, 请参[阅创建定制操作系统映像 profile。](#page-498-0)

#### **定制宏**

可使用宏向无人参与文件或安装后脚本中添加变量数据(配置设置)。借助 Lenovo XClarity Administrator,您可以使用 JSON 格式通过创建定制配置设置文件来定义自己的定制设置。

各项定制配置设置的值因操作系统部署期间指定的用户输入而异。

将定制配置设置导入到 XClarity Administrator 时, XClarity Administrator 将验证该 JSON 架 构。如果验证通过, XClarity Administrator 将为每个设置生成定制宏。

要向无人参与文件或安装后脚本中注入定制宏,请使用唯一的对象名称、用句点分隔嵌套对象并在 宏名称前后添加井号(#), 例如, #server settings.server0.locale#。

## **注:**

- 请勿在其中包括最顶端的对象名称。
- 使用模板创建对象时, 会在对象名称中附加一个唯一编号(从 0 开始) (例如, server0 和 server1)。
- 可通过将鼠标悬停到每项定制设置旁边的帮助图标( 2) 来查看"部署操作系统映像"对话框 中的各个宏的名称。

### **配置设置**

可定义符合以下条件的定制配置设置:

- 对所有目标服务器通用或只适用于特定目标服务器。
- 具有静态(不可配置)值或具有部署操作系统映像 profile 时输入的动态(可配置)值。
- 元素数量因模板而异。例如,您可以在部署期间定义一项配置设置,以指定 0 3 个 NTP 服务 器。

#### **公共设置**

{

操作系统部署期间,"部署操作系统映像"对话框中**公共设置**选项卡上的 UI 元素根据 **content** 对象中的对象显示。这些对象描述所有目标服务器均需要才能进行操作系统部署的设置和值。

要表示对所有服务器通用的设置,JSON 必须包含一个父对象,并且该父对象具有一个包含 "common":true 名称/值对的嵌套对象。

以下示例对所有服务器使用相同的可配置(动态)NTP 服务器。

```
"category": "dynamic",
"content": [{
 "category": "dynamic",
 "common": true,
 "description": "NTP Servers",
 "label": "NTP Servers",
 "maxElements": 3,
 "minElements": 0,
```

```
"name": "common-ntpservers",
   "optional": true,
   "template": [{
     "autoCreateInstance": true,
     "category": "dynamic",
     "common": true,
     "description": "A NTP Server",
     "label": "NTP Server",
     "name": "ntpserver",
     "optional": true,
     "regex": "[\\w\\.]{1,64}$",
     "type": "string"
   }],
   "type": "array"
 },
  ...,
}
以下示例使用同一个不可配置(静态)的安装后脚本日志目录。
{
 "category": "dynamic",
 "content": [{
   "category": "static",
   "common": true,
   "description": "Directory location for post-installation script logging.",
   "name": "logpath",
   "optional": false,
   "type": "string",
   "value": "/tmp/mylogger.log"
 },
 ...,
}
```
### **特定于服务器的设置**

操作系统部署期间,"部署操作系统映像"对话框中**特定于服务器的设置**选项卡上的 UI 元素 将根据模板的 **content** 对象中呈现的对象显示。这些对象描述特定目标服务器需要才能进行操 作系统部署的设置和值。

在该 UI 中收集了特定于服务器的值之后,将根据 **template** 对象在 JSON 中为每个目标服务 器创建一个 **content** 对象。每个 **content** 对象中均包含一个唯一的 **name** 和 **targetServer** 字 段,以及为相应服务器输入的任何值。

要表示特定于服务器的设置,JSON 文件中必须包含带以下内容的父对象:

- "category":"dynamic" 名称/值对。
- 一个包含 "common":false 名称/值对的嵌套对象。父对象内容仅支持一个 "common": false 对象。
- 一个带嵌入的 content 对象的 template 对象。此模板阵列仅可包含一个对象。

例如,如果要为每个目标服务器定义唯一操作系统区域设置

```
{
 "category": "dynamic",
 "content": [{
   "category": "dynamic",
   "common": false,
   "name": "server-settings",
   "optional": false,
```

```
"template": [{
     "category": "dynamic",
     "common": false,
     "content": [{
       "category": "dynamic",
       "choices": ["en_US", "pt_BR", "ja_JP"],
       "common": false,
       "label": "OS Locale",
       "name": "locale",
       "optional": false,
       "type": "string",
       "value": "en_US"
     }],
     "name": "server",
     "optional": false,
     "type": "assoc_array"
   }],
   "type": "assoc_array"
 },
 ...,
}
```
# **JSON 规范**

下表描述 JSON 规范中允许的字段。

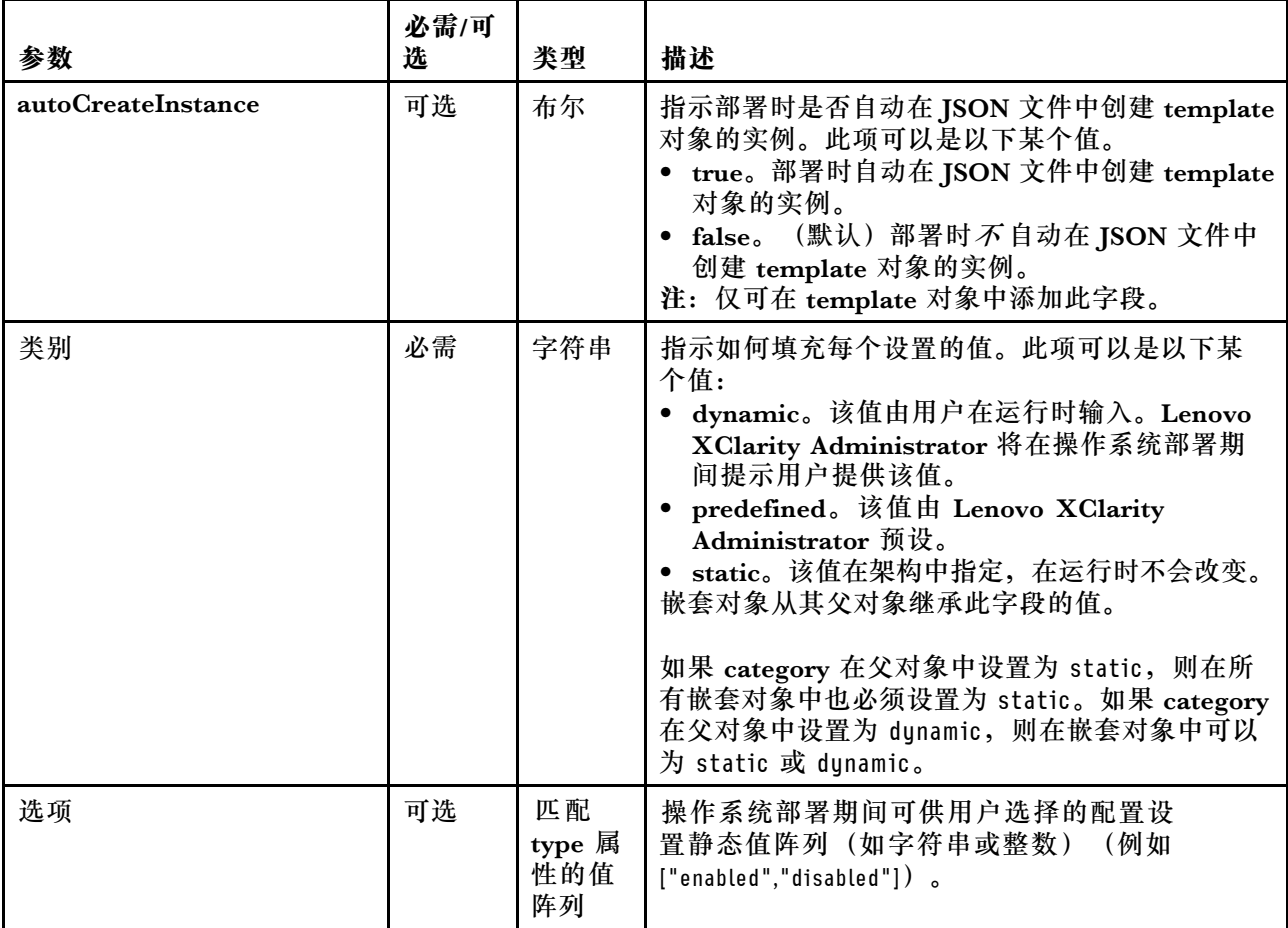

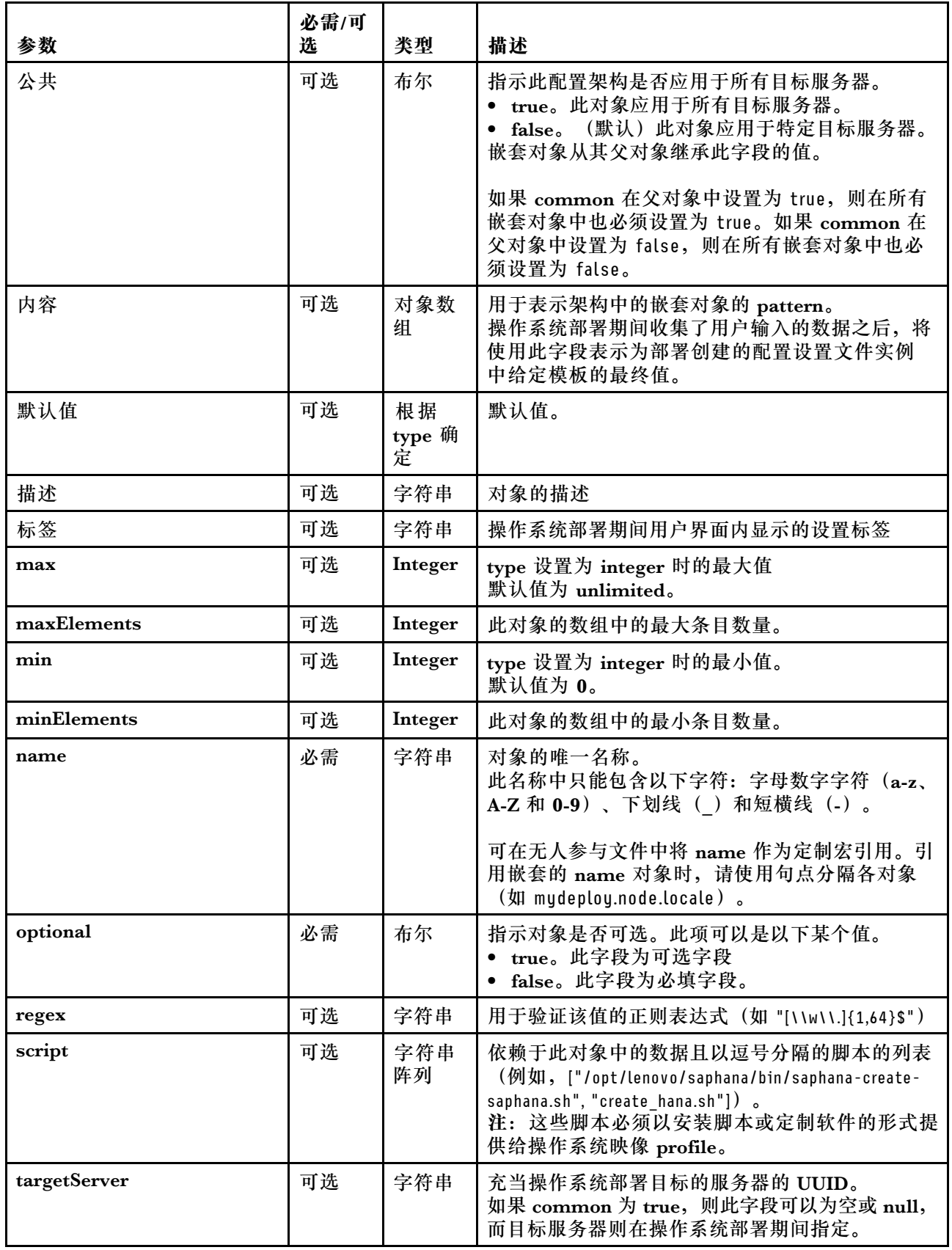

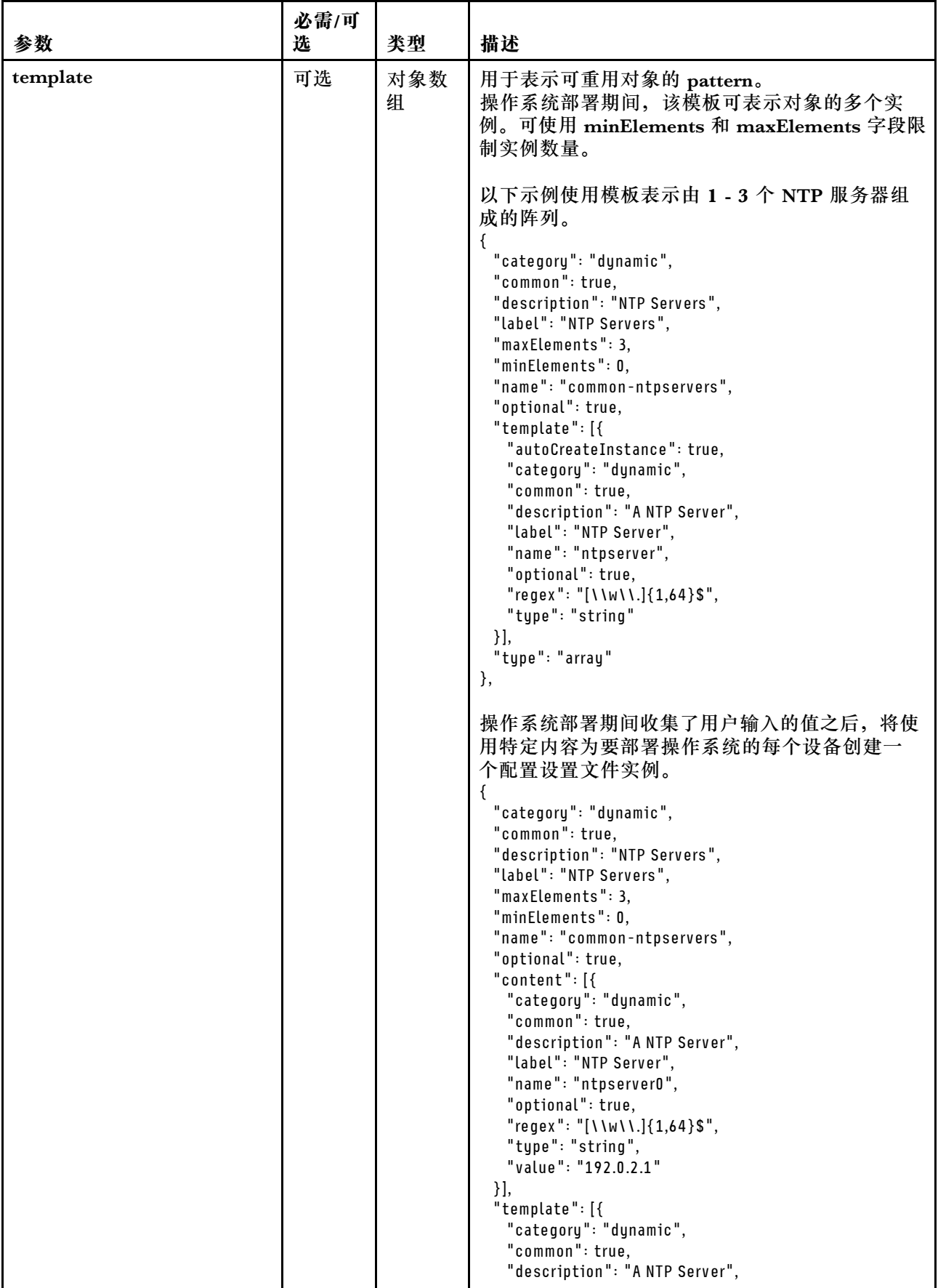

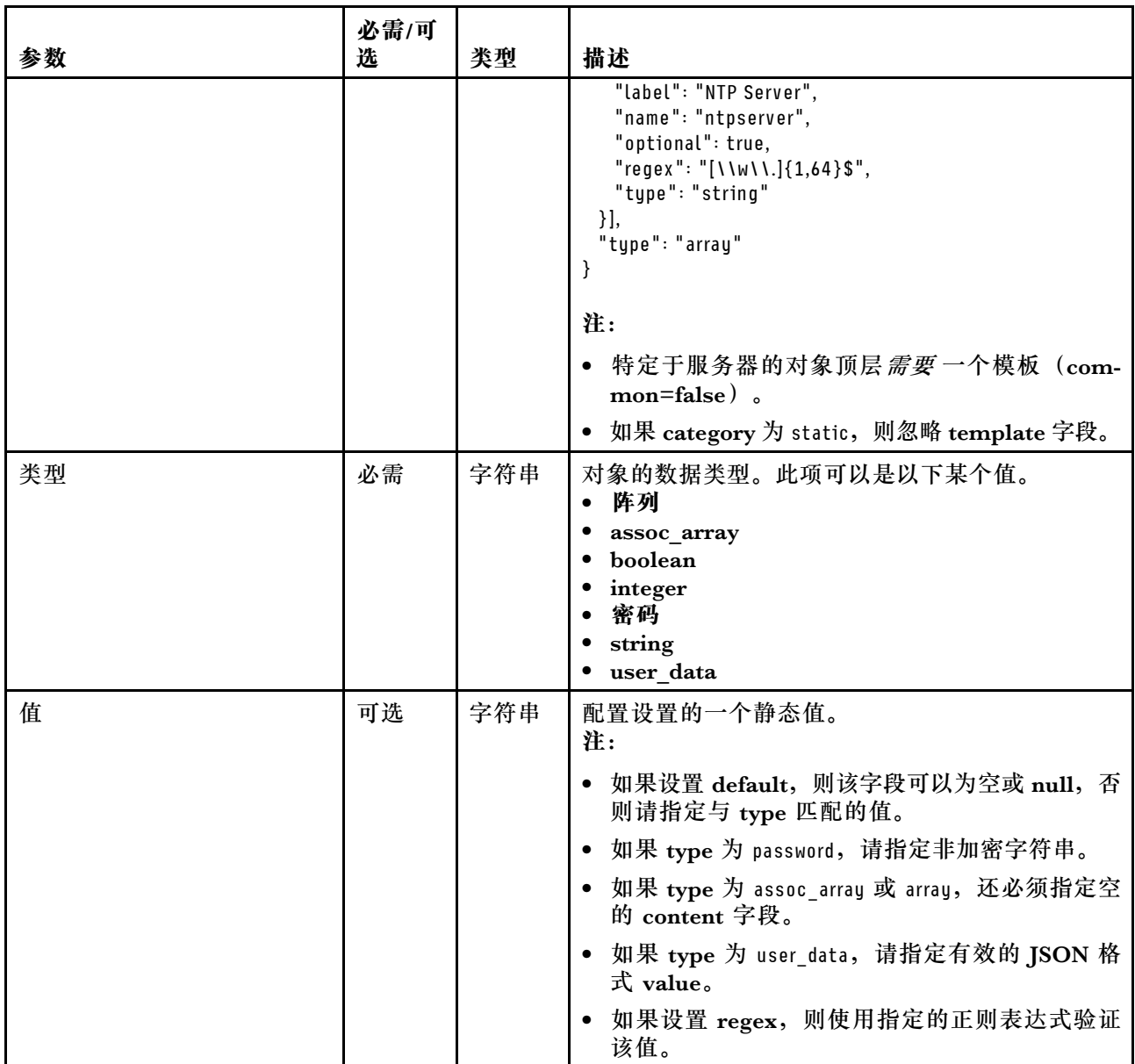

以下示例配置设置为 SLES 部署定义可添加到定制 profile 的区域设置。

{ "category": "dynamic", "content": [{ "category": "dynamic", "common": false, "name": "server-settings", "optional": false, "template": [{ "autoCreateInstance": true, "category": "dynamic", "common": false, "content": [{ "category": "dynamic", "choices": ["en\_US", "pt\_BR", "ja\_JP"], "common": false, "description": "This parameter defines the OS language locale to use with this deployment.

```
English, Brazilian Portuguese, and Japanese are supported.",
      "label": "OS Locale",
      "name": "locale",
      "optional": false,
      "type": "string",
      "value": "en_US"
    },
    {
      "category": "dynamic",
      "choices": ["english-us", "pt_BR", "ja_JP"],
      "common": false,
      "description": "This parameter defines the keyboard locale to use with this deployment.
                English, Brazilian Portuguese, and Japanese are supported.",
      "label": "Keyboard Locale",
      "name": "keyboardLocale",
      "optional": false,
      "type": "string",
      "value": "english-us"
    }],
    "name": "server",
    "optional": false,
    "type": "assoc_array"
 \{\}"type": "assoc_array"
},
  "category": "dynamic",
  "common": true,
  "description": "NTP Servers",
  "label": "NTP Servers",
  "maxElements": 3,
  "minElements": 0,
  "name": "common-ntpservers",
  "optional": true,
  "template": [{
    "category": "dynamic",
    "common": true,
    "description": "A NTP Server",
    "label": "NTP Server",
    "name": "ntpserver",
    "optional": true,
    "regex": "[\\w\\.]{1,64}$",
    "type": "string"
  }],
  "type": "array"
},
  "category": "static",
 "common": true,
  "description": "Directory for post-installation script logging.",
  "name": "logpath",
  "optional": false,
  "type": "string",
  "value": "/tmp/mylogger.log"
}],
"description": "Custom configuration file for deployment of custom locale, NTP server,
           and directory for post-installation script logs.",
"label": "My Custom Deployment",
"name": "myCustomDeploy",
"optional": false,
"type": "array"
```
{

{

}

{

以下示例是部署期间定义了用户输入的值后在主机系统上创建的配置设置文件实例。

```
"category": "dynamic",
"content": [{
 "category": "dynamic",
 "common": false,
 "name": "server-settings",
 "optional": false,
 "content": [{
    "category": "dynamic",
    "common": false,
    "content": [{
      "category": "dynamic",
      "choices": ["en_US", "pt_BR", "ja_JP"],
      "common": false,
      "description": "This parameter defines the OS language locale to use with this deployment.
                 English, Brazilian Portuguese, and Japanese are supported.",
      "label": "OS Locale",
      "name": "locale",
      "optional": false,
      "type": "string",
      "value": "en_US"
   },
   {
      "category": "dynamic",
      "choices": ["english-us", "pt_BR", "ja_JP"],
      "common": false,
      "description": "This parameter defines the keyboard locale to use with this deployment.
                 English, Brazilian Portuguese, and Japanese are supported.",
      "label": "Keyboard Locale",
      "name": "keyboardLocale",
      "optional": false,
      "type": "string",
      "value": "english-us"
   }],
    "name": "server0",
    "optional": false,
    "type": "assoc_array",
    "targetServer": "AAAAAAAAAAAAAAAAAAAAAAAAAAAAAAAA"
 },
 {
    "category": "dynamic",
   "common": false,
    "content": [{
      "category": "dynamic",
      "choices": ["en_US", "pt_BR", "ja_JP"],
      "common": false,
      "description": "This parameter defines the OS language locale to use with this deployment.
                 English, Brazilian Portuguese, and Japanese are supported.",
      "label": "OS Locale",
      "name": "locale",
      "optional": false,
      "type": "string",
      "value": "en_US"
   },
   {
      "category": "dynamic",
      "choices": ["english-us", "pt_BR", "ja_JP"],
      "common": false,
```

```
"description": "This parameter defines the keyboard locale to use with this deployment.
                 English, Brazilian Portuguese, and Japanese are supported.",
      "label": "Keyboard Locale",
      "name": "keyboardLocale",
      "optional": false,
      "type": "string",
      "value": "english-us"
    }],
    "name": "server1",
    "optional": false,
    "type": "assoc_array",
    "targetServer": "BBBBBBBBBBBBBBBBBBBBBBBBBBBBBBBB"
  }],
  "template": [{
    "category": "dynamic",
    "common": false,
    "content": [{
      "category": "dynamic",
      "choices": ["en_US", "pt_BR", "ja_JP"],
      "common": false,
      "description": "This parameter defines the OS language locale to use with this deployment.
                 English, Brazilian Portuguese, and Japanese are supported.",
      "label": "OS Locale",
      "name": "locale",
      "optional": false,
      "type": "string",
      "value": "en_US"
    },
    {
      "category": "dynamic",
      "choices": ["english-us", "pt_BR", "ja_JP"],
      "common": false,
      "description": "This parameter defines the keyboard locale to use with this deployment.
                 English, Brazilian Portuguese, and Japanese are supported.",
      "label": "Keyboard Locale",
      "name": "keyboardLocale",
      "optional": false,
      "type": "string",
      "value": "english-us"
    }],
    "name": "server",
    "optional": false,
    "type": "assoc_array"
  }],
  "type": "assoc_array"
},
{
  "category": "dynamic",
  "common": true,
  "description": "NTP Servers",
  "label": "NTP Servers",
  "maxElements": 3,
  "minElements": 0,
  "name": "common-ntpservers",
  "optional": true,
  "content": [{
    "category": "dynamic",
    "common": true,
    "description": "A NTP Server",
    "label": "NTP Server",
    "name": "ntpserver0,
```

```
"optional": true,
    "regex": "[\\w\\.]{1,64}$",
    "type": "string",
    "value": "192.0.2.1"
  },
  {
    "category": "dynamic",
    "common": true,
    "description": "A NTP Server",
    "label": "NTP Server",
    "name": "ntpserver1",
    "optional": true,
    "regex": "[\\w\\.]{1,64}$",
    "type": "string",
    "value": "192.0.2.2"
  }],
  "template": [{
    "category": "dynamic",
    "common": true,
    "description": "A NTP Server",
    "label": "NTP Server",
    "name": "ntpserver",
    "optional": true,
    "regex": "[\\w\\.]{1,64}$",
    "type": "string"
  }],
  "type": "array"
},
{
  "category": "static",
  "common": true,
  "description": "Directory for post-installation script logs.",
  "name": "logpath",
  "optional": false,
  "type": "string",
  "value": "/tmp/mylogger.log"
}],
"description": "Custom configuration file for deployment of custom locale, NTP server,
           and directory for post-installation script logs.",
"label": "My Custom Deployment",
"name": "myCustomDeploy",
"optional": false,
"type": "array"
```
# **预定义宏**

}

可使用*宏* 向无人参与文件或安装后脚本中添加变量数据 (配置设置) 。 Lenovo XClarity Administrator 提供了可以使用的一些预定义配置设置。

要 向 无 人 参 与 文 件 或 安 装 后 脚 本 中 注 入 预 定 义 宏 , 请 在 宏 名 称 中 添 加 "predefined" 前 缀 、 用 句 点 分 隔 嵌 套 的 对 象 并 在 宏 名 称 前 后 添 加 井 号 ( # ) , 例 如 , **#predefined.globalSettings.ipAssignment#**。

各预定义宏的值因 XClarity Administrator 实例而异。例如,**部署操作系统映像** ➙ **全局设置** ➙ **IP 地址分配**字段可用于指定 IP 模式。操作系统部署期间收集了用户输入的值后,将在预定义宏 **#predefined.globalSettings.ipAssignment#** 指定的预定义配置设置中和 ipAssignment Object 名 称下的配置设置 JSON 文件实例中提供该值。

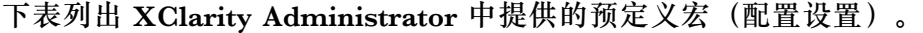

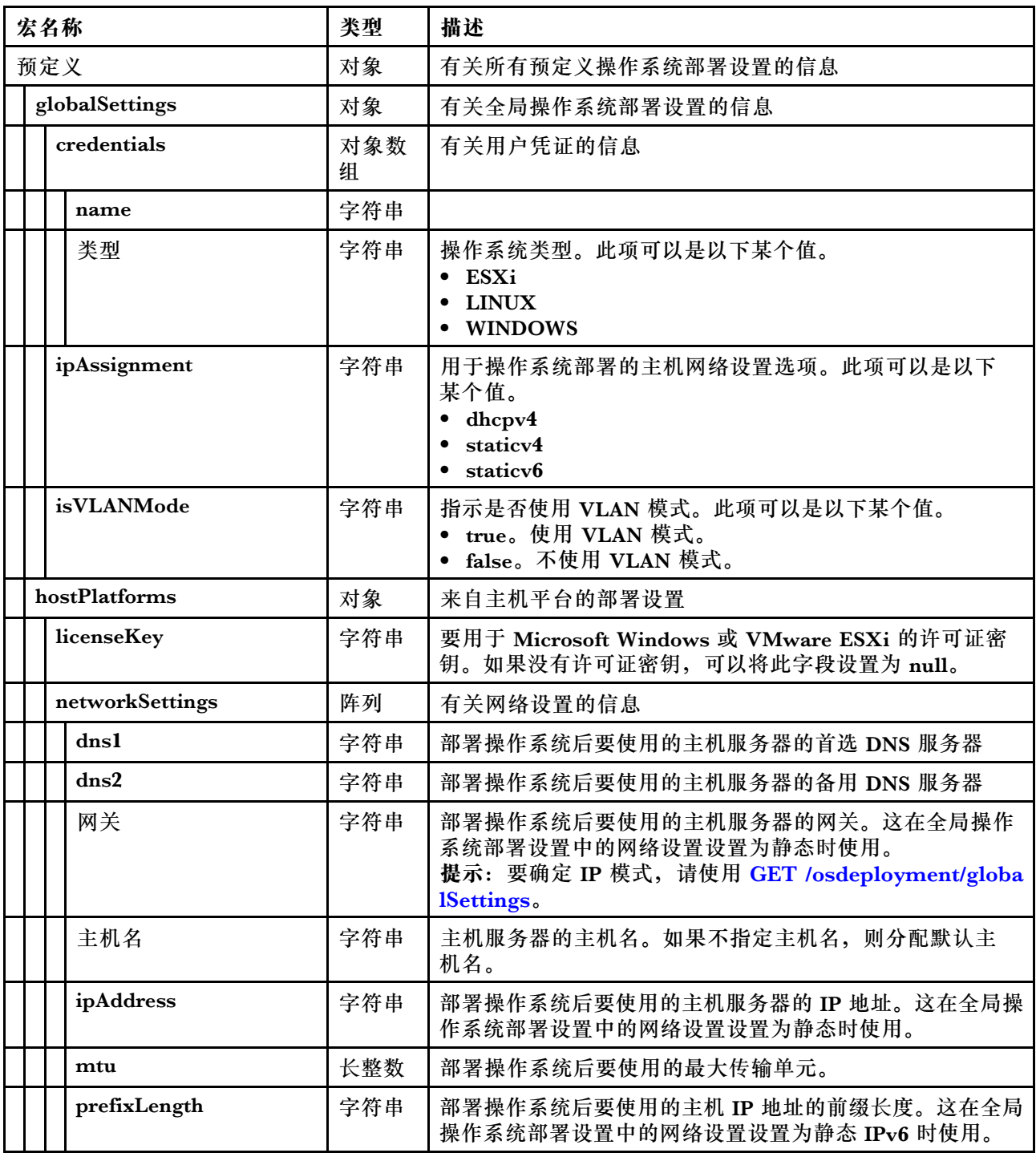

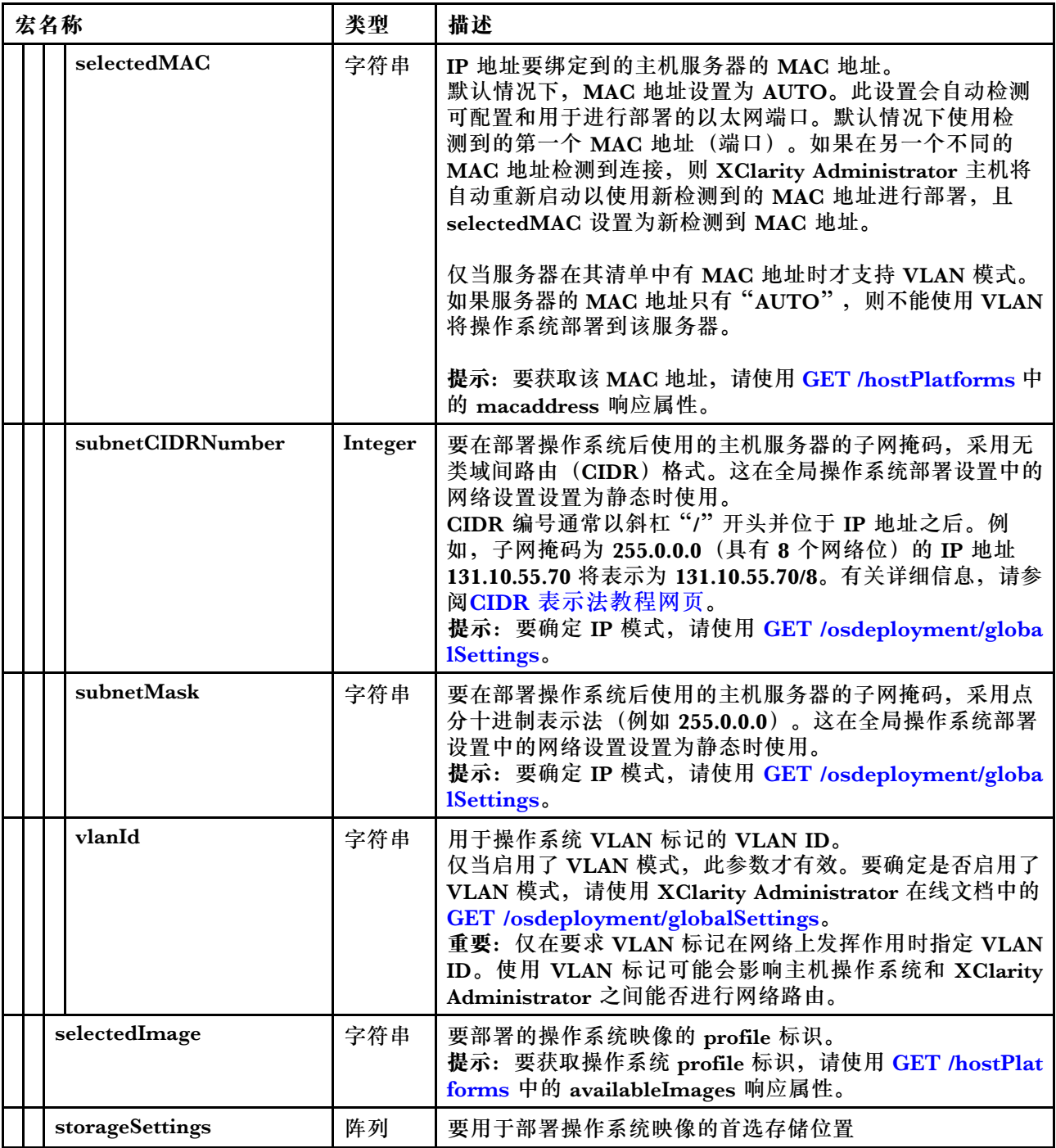

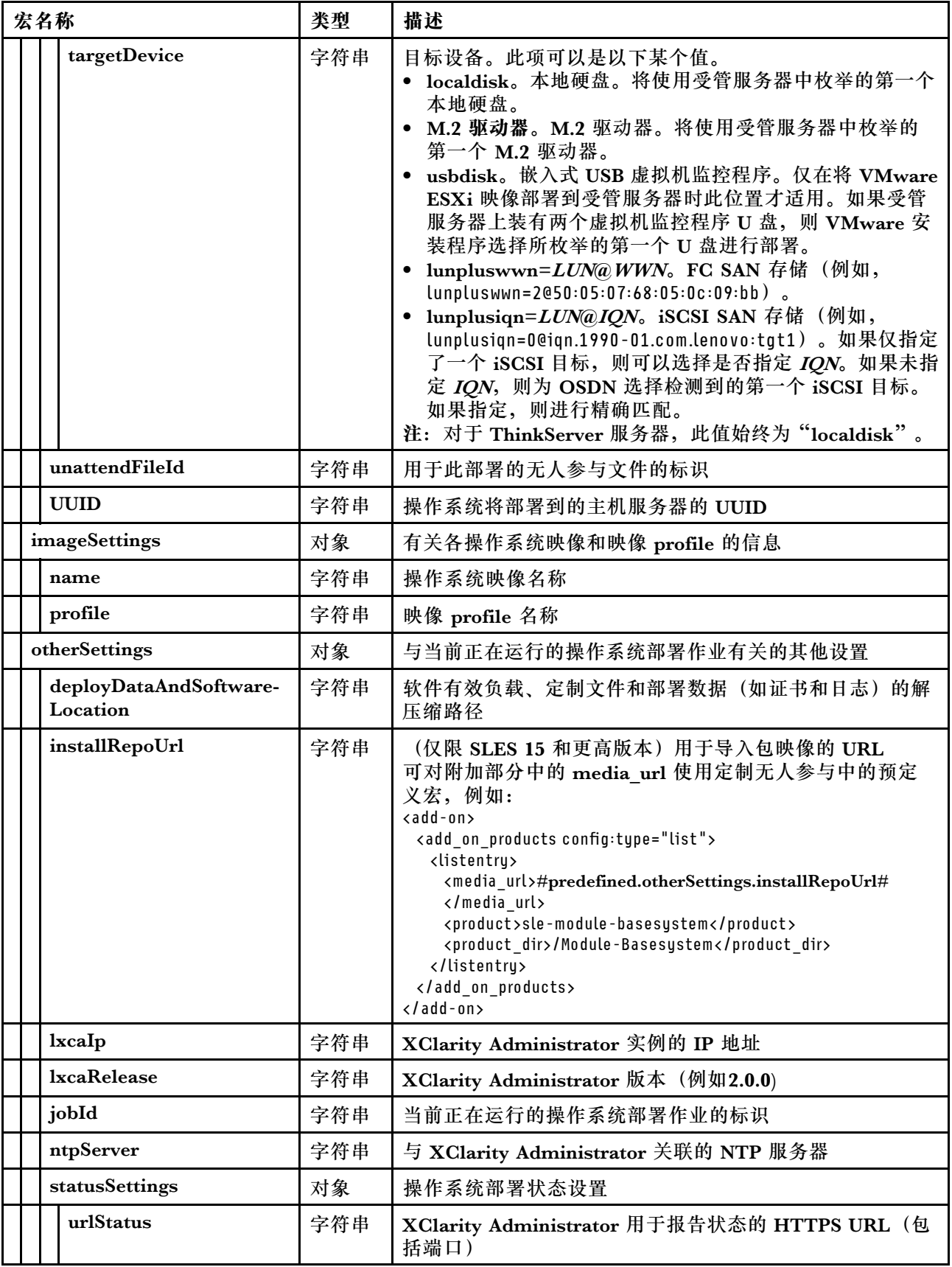

<span id="page-485-0"></span>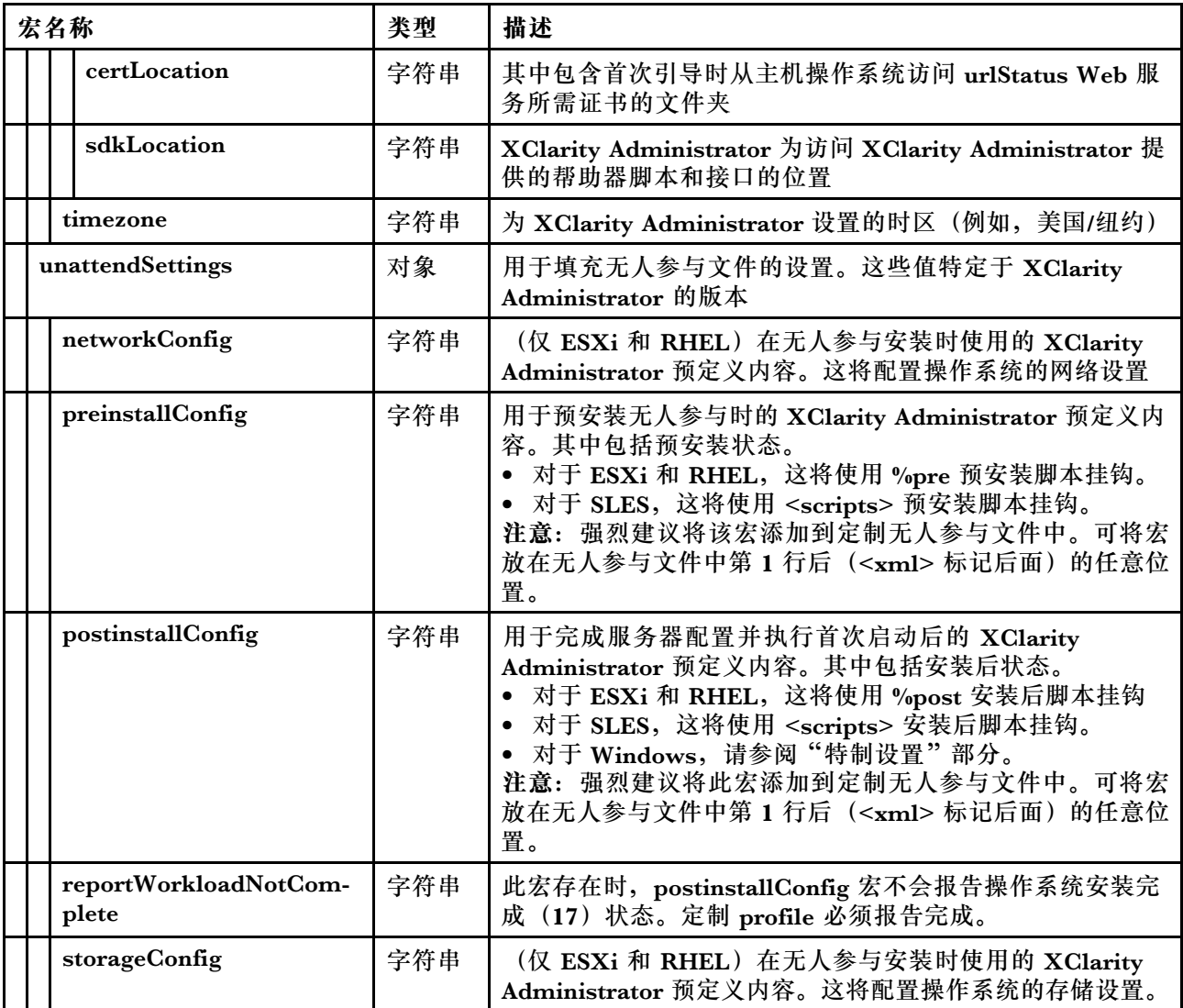

# **导入定制无人参与文件**

可将定制无人参与文件导入操作系统映像存储库。然后可将这些文件用于定制 Linux 和 Windows 操作系统映像 Profiles。

# **关于本任务**

定制无人参与文件支持以下文件类型。

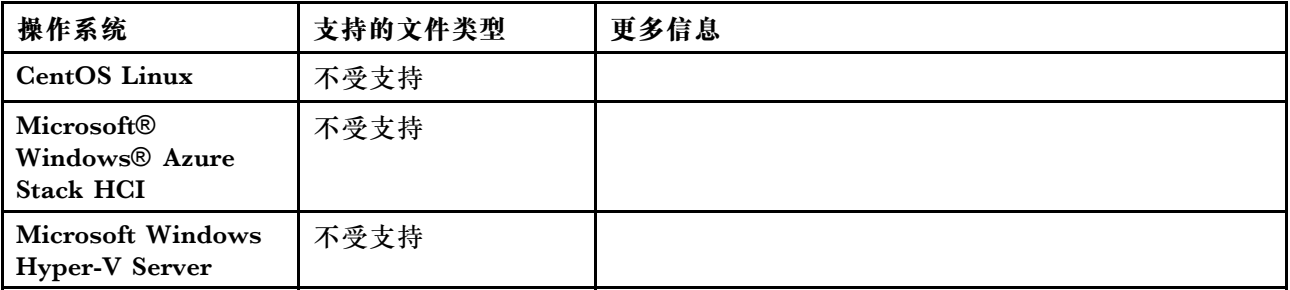

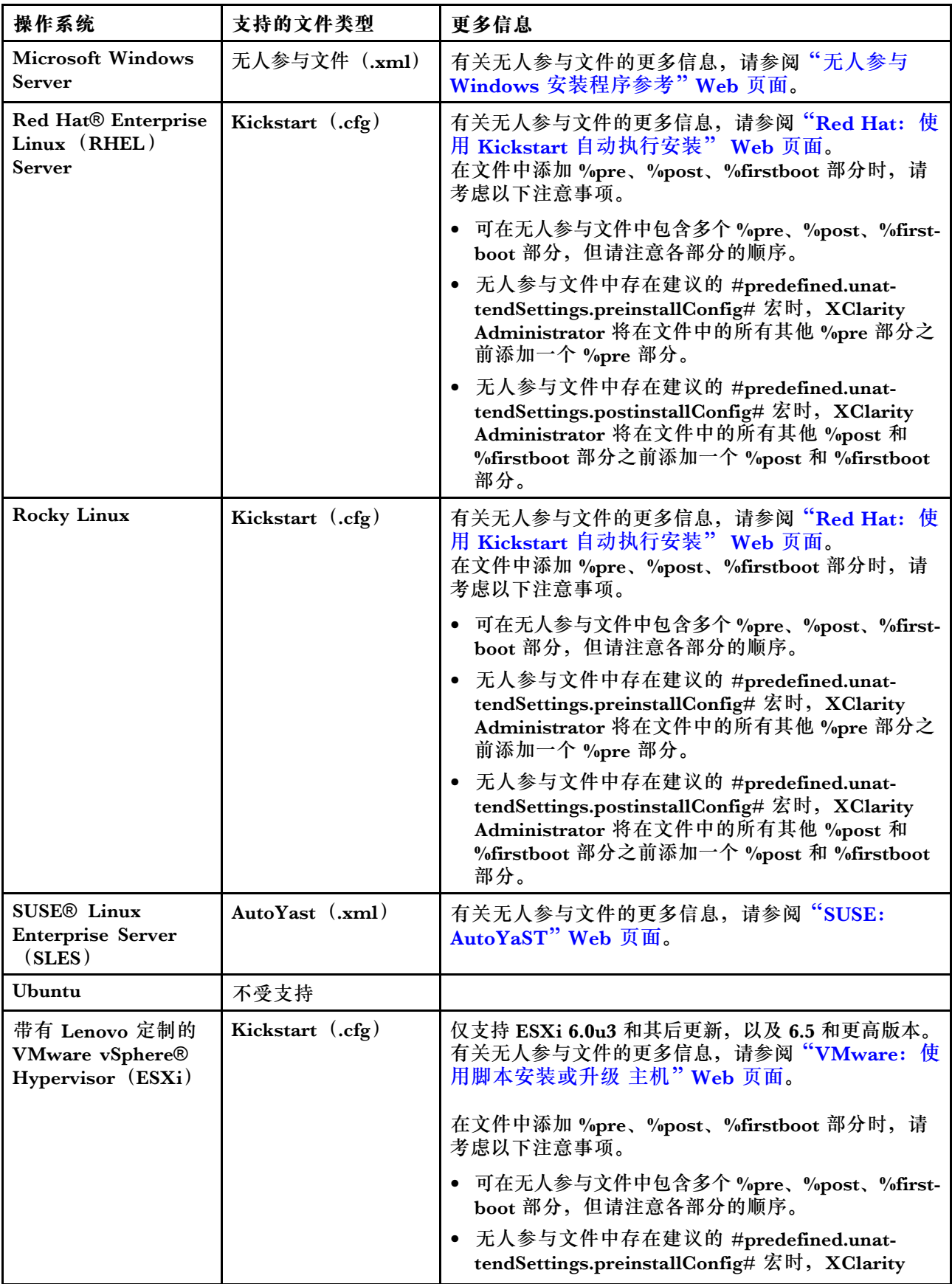

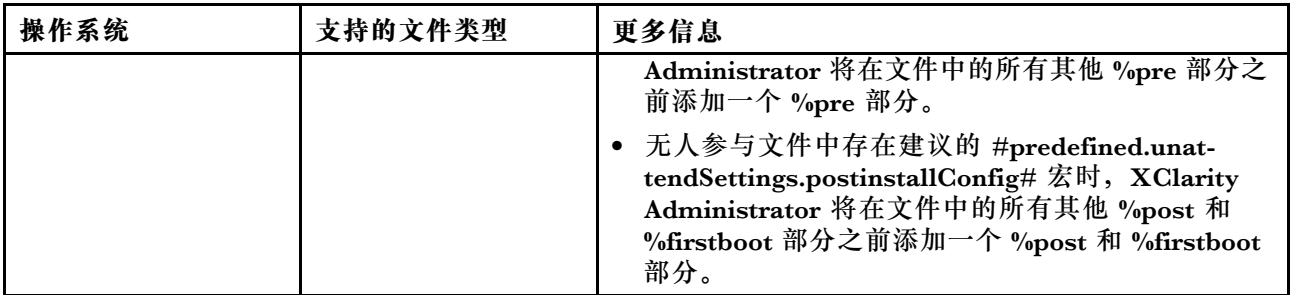

**注意:**

• 可使用对象的唯一名称将预定义宏和定制宏(配置设置)注入无人参与文件中。预定义的值根据 XClarity Administrator 实例动态变化。定制宏根据部署操作系统时指定的用户输入动态变化。

**注:**

- 在宏名称前后添加井号(#)。
- 对于嵌套的对象,请使用句点分隔各对象名称(例如, #server settings.server0.locale#)。
- 对于自定义宏,请不要包含最顶层的对象名称。对于预定义宏,请在宏名称前面加上"predefined"。
- 使用模板创建对象时, 会在对象名称中附加一个唯一编号(从 0 开始) (例如, server0 和 **server1**)。
- 可通过将鼠标悬停到每项定制设置旁边的"帮助"图标( ?) 来查看"部署操作系统映像" 对话框中的各个宏的名称。
- 有关预定义宏的列表,请参[阅预定义宏。](#page-481-0)有关定制配置设置和宏的详细信息,请参[阅定制宏](#page-472-0)。
- XClarity Administrator 提供以下预定义宏, 用于传达来自操作系统安装程序的状态, 还提供 其他若干重要的安装步骤。强烈建议将这些宏添加到无人参与文件中(请参[阅将预定义宏和定](#page-489-0) [制宏注入无人参与文件中](#page-489-0))。
	- #predefined.unattendSettings.preinstallConfig#
	- #predefined.unattendSettings postinstallConfig#

如果有充足的可用文件存储空间,操作系统映像存储库可存储的预定义和定制文件数量不受限制。

# **过程**

要将无人参与文件导入操作系统映像存储库,请完成以下步骤。

步骤 1. 从 XClarity Administrator 菜单栏中,单击**配置** ➙ **管理操作系统映像**以显示部署操作系 统:管理操作系统映像页面。

步骤 2. 单击**无人参与文件**选项卡。

#### 部署操作系统: 管理操作系统映像

可以导入和删除操作系统映像·设备驱动程序和引导文件·也可以配置远程文件服务器和定制操作系统 profile · 了解更多信息...

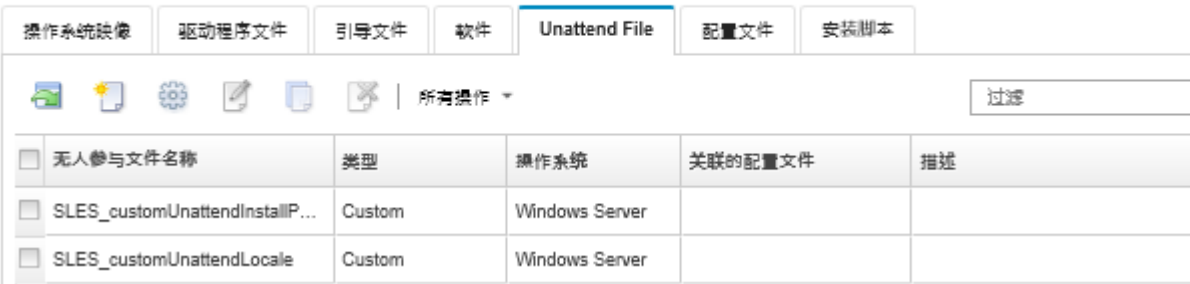

- 步骤 3. 单击导入文件图标( )。随后将显示"导入文件"对话框。
- 步骤 4. 单击**本地导入**选项卡从本地系统上传文件,或单击**远程导入**选项卡从远程文件服务器上传 文件。

注: 要从远程文件服务器上传文件,必须先通过单击配置文件服务器图标(3)创建远程 文件服务器 profile。有关详细信息,请参阅[配置远程文件服务器](#page-448-0)

- 步骤 5. 如果选择使用远程文件服务器,请从**远程文件服务器**列表选择要使用的服务器。
- 步骤 6. 选择操作系统类型。
- 步骤 7. 输入无人参与文件的文件名,或单击**浏览**以查找要导入的文件。
- 步骤 8. 可选:**可选:**输入无人参与文件的描述。

**提示:**使用**描述**字段区分名称相同的定制文件。

步骤 9. 可选:**可选:**请选择某个校验和类型以确认正在上传的文件未损坏,然后将校验和值拷 贝并粘贴到所提供的文本字段中。

如果选择了某个校验和类型,则必须指定校验和值以检查所上传的文件的完整性和安全 性。该值必须来自所信任组织的安全来源。如果所上传的文件与该校验和值一致,则可安 全地继续进行部署。否则,必须再次上传该文件或检查该校验和值。

支持三种校验和类型:

- **MD5**
- **SHA1**
- **SHA256**
- 步骤 10. 单击**导入**。

**提示:**该文件是通过安全网络连接上传的。因此,网络可靠性和性能影响导入文件所耗的 时间。

如果在本地上传完毕之前关闭上传文件的 Web 浏览器选项卡或窗口,则导入将失败。

**完成之后**

无人参与文件映像将在"管理操作系统映像"页面中的**无人参与文件**选项卡上列出。

从此页面中,可执行以下操作。

• 通过单击**创建**图标( )创建无人参与文件。

<span id="page-489-0"></span>编辑器将识别文件中所有错误的位置。请注意,某些消息仅显示英语。

- [将无人参与文件与配置设置文件关联](#page-490-0)(请参阅将无人参与文件与配置设置文件关联)。
- 通过单击编辑图标( ) 查看和修改无人参与文件。 编辑器将识别文件中所有错误的位置。请注意,某些消息仅显示英语。
- 通过单击拷贝图标(B)拷贝无人参与文件。 如果拷贝与配置设置文件关联的无人参与文件,也将拷贝关联的配置设置文件,并在拷贝的这 两个文件之间自动创建关联。
- 通过单击删除图标( ) 删除所选无人参与文件。
- 通过单击配置文件服务器图标(<sup>9)</sup>)创建一个远程文件服务器 profile。

有关将无人参与文件添加到定制操作系统映像 profile 的信息,请参阅[创建定制操作系统映像](#page-498-0) [profile](#page-498-0)。

**将预定义宏和定制宏注入无人参与文件中**

可将预定义宏和定制宏添加到无人参与文件中。

# **关于本任务**

宏 可用于向无人参与文件添加动态数据(配置设置)。数据在部署操作系统映像 profile 期间提供。

Lenovo XClarity Administrator 提供一组可向无人参与文件添加的*预定义* 宏, 无需关联定制配置 设置文件。有关预定义宏的列表,请参[阅预定义宏](#page-481-0)。

强烈建议将以下预定义宏添加到定制无人参与文件中。

- **#predefined.unattendSettings.preinstallConfig#** 和 **#predefined.unattendSettings postinstallConfig#**。用于传达操作系统安装程序的状态以及其他若干重要的安装步骤。
	- 有关如何添加安装配置宏的更多信息,请参阅以下示例操作系统部署方案。
	- [使用定制无人参与文件部署 RHEL 和 Hello World PHP 应用程序](#page-515-0)
	- [部署带可配置区域设置和 NTP 服务器的 SLES 12 SP3](#page-530-0)
	- [使用静态 IP 地址将带有 Lenovo 定制的 VMware ESXi v6.7 部署到本地磁盘](#page-535-0)
	- [部署带定制功能的 Windows 2016](#page-542-0)
- **#predefined.unattendSettings.networkConfig#**。(仅对 ESXi 和 RHEL)启用 XClarity Administrator 以配置网络。此宏使用"部署操作系统映像"页面上指定的网络设置。如果没有将 此宏添加到无人参与文件或者没有在 XClarity Administrator 中定义网络设置,则必须将 IP 接 口配置为无人参与文件的一部分,以便为主机提供返回 XClarity Administrator 的网络路由。

有关如何添加网络配置宏的更多信息,请参阅以下示例操作系统部署方案。

- [使用定制无人参与文件部署 RHEL 和 Hello World PHP 应用程序](#page-515-0)
- [使用静态 IP 地址将带有 Lenovo 定制的 VMware ESXi v6.7 部署到本地磁盘](#page-535-0)
- **#predefined.unattendSettings.storageConfig#**。(仅对 ESXi 和 RHEL)启用 XClarity Administrator 以在主机上配置存储。此宏使用 "部署操作系统映像"页面上指定的存储设置。如 果没有将此宏添加到无人参与文件或者没有在 XClarity Administrator 中定义存储设置, 则必 须在无人参与文件中指定存储配置。

有关如何添加存储配置宏的更多信息,请参阅以下示例操作系统部署方案。

- [使用定制无人参与文件部署 RHEL 和 Hello World PHP 应用程序](#page-515-0)
- [使用静态 IP 地址将带有 Lenovo 定制的 VMware ESXi v6.7 部署到本地磁盘](#page-535-0)

<span id="page-490-0"></span>可通过创建配置设置文件,然后将无人参与文件与定制配置设置文件关联来创建*定制* 宏。导入定 制配置设置文件时, XClarity Administrator 将为该文件中的各项配置设置创建一个宏。

## **过程**

要向无人参与文件添加宏,请完成以下步骤。

- 步骤 1. 从 XClarity Administrator 菜单栏中,单击**配置** ➙ **管理操作系统映像**以显示部署操作系 统:管理操作系统映像页面。
- 步骤 2. 单击**无人参与文件**选项卡。
- 步骤 3. 选择要编辑的无人参与文件。
- 步骤 4. 单击编辑图标( )以显示编辑无人参与文件对话框。

编辑无人参与文件

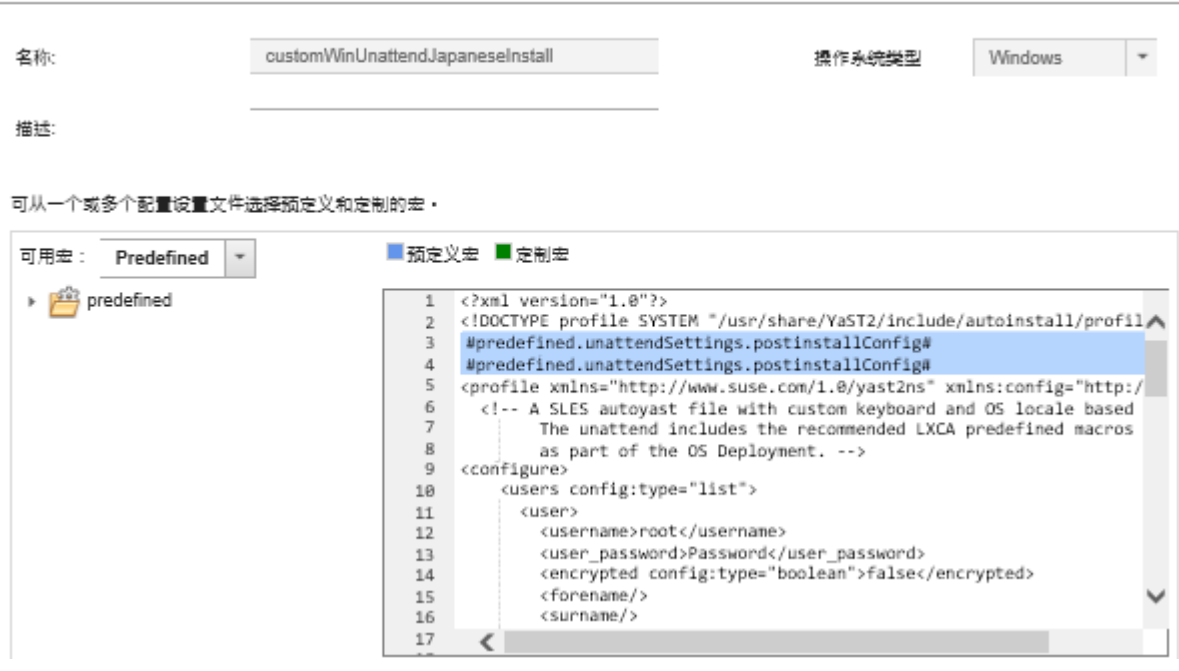

步骤 5. 添加建议的预定义宏,例如:

- 1. 将光标放在无人参与文件中第 1 行后 (<xml>标记后面) 的任意位置。
- 2. 展开可用宏列表中的**预定义** ➙ **无人参与文件设置**列表。
- 3. 单击 **preinstallConfig** 和 **postinstallConfig** 将所需的预定义宏添加到无人参与文件 中。

将把以下代码添加到文件中:

**#predefined.unattendSettings.preinstallConfig# #predefined.unattendSettings.postinstallConfig#**

- 步骤 6. 添加更多预定义宏或定制宏,方法是将光标放在无人参与文件中的正确位置,然后在列表 中单击该宏。
- 步骤 7. 单击**保存**。

# **将无人参与文件与配置设置文件关联**

可将配置设置关联(绑定)到无人参与文件,然后向这个无人参与文件添加关联的定制宏。

# <span id="page-491-0"></span>**关于本任务**

可向无人参与文件添加预定义的宏,但不关联定制配置设置文件。

不能编辑与无人参与文件关联的配置设置文件。但是,可拷贝关联的文件,然后编辑拷贝。

# **过程**

完成以下步骤将无人参与文件与配置设置文件关联。

- 步骤 1. 从 Lenovo XClarity Administrator 菜单栏中,单击**配置** ➙ **管理操作系统映像**以显示部 署操作系统:管理操作系统映像页面。
- 步骤 2. 单击**无人参与文件**选项卡。
- 步骤 3. 选择定制有人参与文件。
- 步骤 4. 单击关联配置文件图标( )以显示"关联无人参与文件"对话框。
- 步骤 5. 选择要与无人参与文件关联的配置设置文件。
- 步骤 6. 将预定义的宏和定制宏添加到无人参与文件,方法是将光标放在编辑器中要将宏添加到的 位置,然后在可用列表中单击该宏(请参阅[将预定义宏和定制宏注入无人参与文件中](#page-489-0))。

可使用对象的唯一名称将宏注入无人参与文件中。对于嵌套的 name 对象,请使用句点 分隔各对象 (如 server specific settings.server.locale)。请注意,请勿在其中包括最顶 端的名称。

步骤 7. 单击**关联**将这些文件绑定到一起。

## **导入定制安装脚本**

可将安装脚本导入操作系统映像存储库。然后可将这些文件用于定制 Linux 和 Windows 映像。

# **关于本任务**

目前仅支持安装后脚本。

下表列出 Lenovo XClarity Administrator 对每个操作系统支持的安装脚本文件类型。请注意, 某些操作系统版本不支持 XClarity Administrator 支持的全部文件类型(例如, 某些 RHEL 版本 的 Minimal profile 中可能不包含 Perl, 因此, 无法运行 Perl 脚本)。确保为要部署的操作系统 版本使用正确的文件类型。

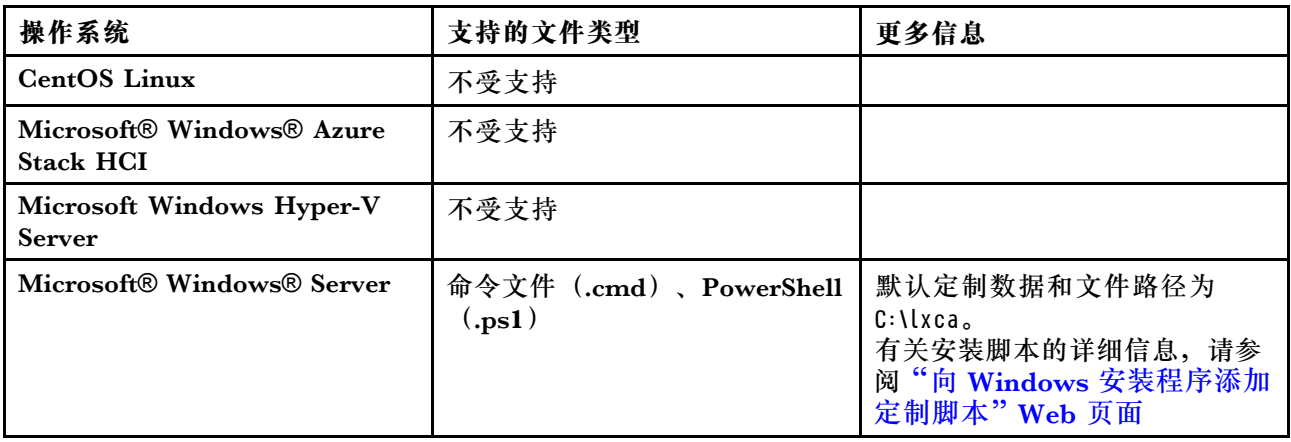

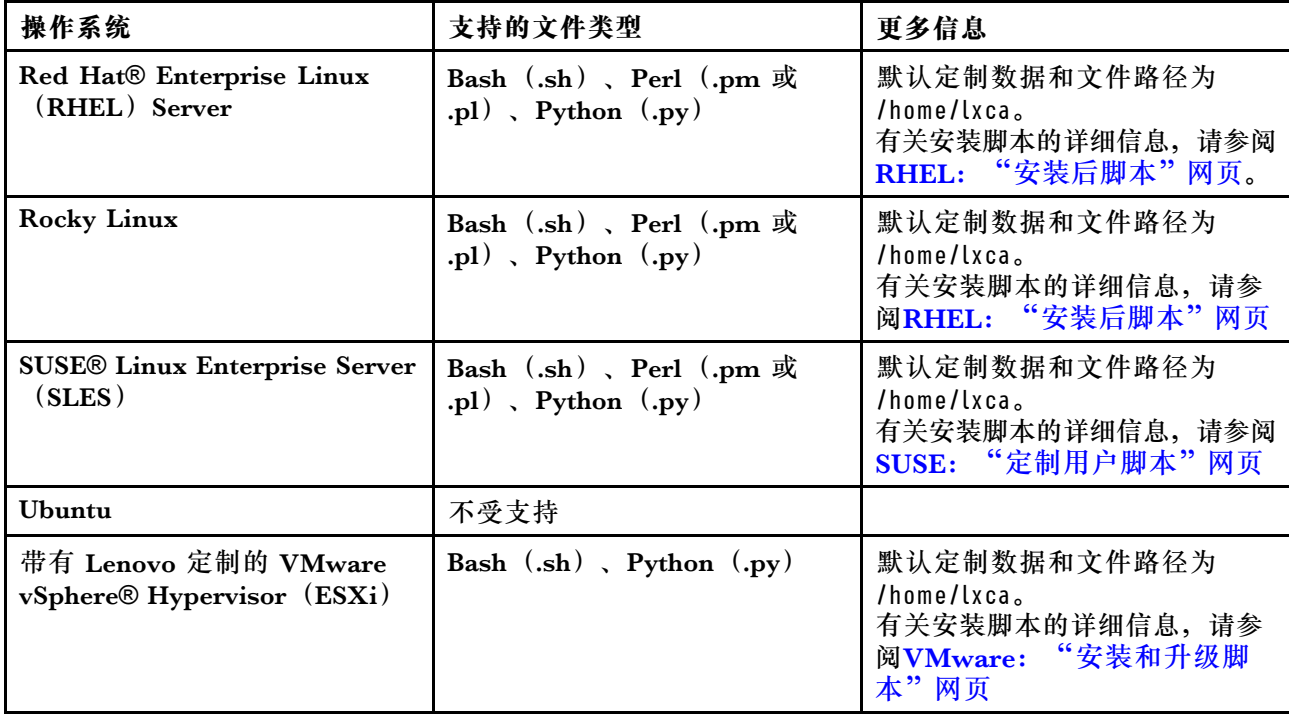

**注:**如果有充足的可用文件存储空间,操作系统映像存储库可存储的预定义和定制文件数量不受 限制。

操作系统部署期间收集了数据后, XClarity Administrator 将在主机系统上创建可供安装后脚本 使用的配置设置文件实例(其中包含所选文件中的定制设置和一小组预定义的设置)。

可使用对象的唯一名称将预定义宏和定制宏(配置设置)注入安装后脚本。预定义的值根据 XClarity Administrator 实例动态变化。定制宏根据部署操作系统时指定的用户输入动态变化。

**注:**

- 在宏名称前后添加井号(#)。
- 对于嵌套的对象,请使用句点分隔各对象名称(例如, #server settings.server0.locale#)。
- 对于自定义宏,请不要包含最顶层的对象名称。对于预定义宏,请在宏名称前面加上"predefined"。
- 使用模板创建对象时,会在对象名称中附加一个唯一编号(从 0 开始)(例如,**server0** 和 **server1**)。
- 可通过将鼠标悬停到每项定制设置旁边的"帮助"图标( ?) 来查看"部署操作系统映像"对 话框中的各个宏的名称。
- 有关预定义宏的列表,请参[阅预定义宏](#page-481-0)。有关定制配置设置和宏的详细信息,请参阅[定制宏](#page-472-0)。

无人参与文件中建议的预定义宏报告最终操作系统部署状态,并报告下载和运行后安装脚本时的 状态。可修改安装后脚本以加入定制状态报告功能,具体取决于目标操作系统。有关详细信息, 请参[阅将定制状态报告添加到安装脚本](#page-494-0)。

### **过程**

要将安装脚本导入操作系统映像存储库,请完成以下步骤。

- 步骤 1. 从 XClarity Administrator 菜单栏中,单击**配置** ➙ **管理操作系统映像**以显示部署操作系 统:管理操作系统映像页面。
- 步骤 2. 单击**安装脚本**选项卡。

部罢操作系统: 笞理操作系统映像

可以导入和删除操作系统映像·设备驱动程序和引导文件·也可以配置远程文件服务器和定制操作系统 profile · 了解更多信息... 驱动程序文件 引导文件 **Unattend File** 安装脚本 操作系统映像 转件 配置文件

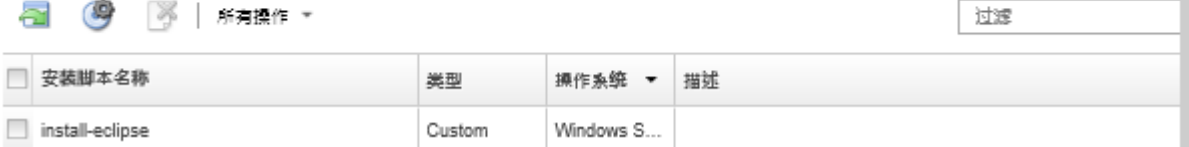

- 步骤 3. 单击导入文件图标( I )。随后将显示"导入安装脚本"对话框。
- 步骤 4. 单击**本地导入**选项卡从本地系统上传文件,或单击**远程导入**选项卡从远程文件服务器上传 文件。

注: 要从远程文件服务器上传文件,必须先通过单击配置文件服务器图标( )创建远程 文件服务器 profile。有关详细信息, 请参阅 XClarity Administrator 在线文档中的[配置](#page-448-0) [远程文件服务器](#page-448-0)。

- 步骤 5. 如果选择使用远程文件服务器,请从**远程文件服务器**列表选择要使用的服务器。
- 步骤 6. 选择操作系统类型。
- 步骤 7. 输入安装脚本的文件名,或单击**浏览**以查找要导入的文件。
- 步骤 8. 可选:**可选:**输入安装脚本的描述。

**提示:**使用**描述**字段区分名称相同的定制文件。

步骤 9. 可选:**可选:**请选择某个校验和类型以确认正在上传的文件未损坏,然后将校验和值拷 贝并粘贴到所提供的文本字段中。

如果选择了某个校验和类型,则必须指定校验和值以检查所上传的文件的完整性和安全 性。该值必须来自所信任组织的安全来源。如果所上传的文件与该校验和值一致,则可安 全地继续进行部署。否则,必须再次上传该文件或检查该校验和值。

支持三种校验和类型:

- **MD5**
- **SHA1**
- **SHA256**

步骤 10. 单击**导入**。

**提示:**该文件是通过安全网络连接上传的。因此,网络可靠性和性能影响导入文件所耗的 时间。

如果在本地上传完毕之前关闭上传文件的 Web 浏览器选项卡或窗口,则导入将失败。

**完成之后**

安装脚本将在"管理操作系统映像"页面中的**安装脚本**选项卡上列出。

<span id="page-494-0"></span>从此页面中,可执行以下操作。

- 通过单击配置文件服务器图标(<sup>99</sup>) 创建一个远程文件服务器 profile。
- 通过单击删除图标( ) 删除所选安装脚本。

有关将安装脚本添加到定制操作系统映像 profile 的信息, 请参[阅创建定制操作系统映像 profile。](#page-498-0)

#### **将定制状态报告添加到安装脚本**

无人参与文件中建议的预定义宏报告最终操作系统部署状态,并报告下载和运行后安装脚本时的状 态。可在安装后脚本中包含其他状态报告。

#### **Linux**

对于 Linux,可使用以下 curl 命令来报告状态。 curl -X PUT -globoff **#predefined.otherSettings.statusSettings.urlStatus#** -H "Content-Type: application/json" -d '{"deployStatus":{"id":"**<status\_ID>**"}}' -cert **#predefined.otherSettings.statusSettings.certLocation#**/cert.pem -key **#predefined.otherSettings.statusSettings.certLocation#**/key.pem -cacert **#predefined.otherSettings.statusSettings.certLocation#**/ca-bundle.crt

<status ID> 可为以下值之一。

- **44**.工作负载部署成功
- **45**.工作负载部署正在进行,但出现警告
- **46**.工作负载部署失败
- **47**.工作负载部署消息
- **48**.定制安装后脚本错误

注: 对于 Lenovo XClarity Administrator 用于报告状态的 HTTPS URL, curl 命令使用 预 定 义 的 宏 ( **predefined.otherSettings.statusSettings.urlStatus** ) ; 对 于 包 含 首 次 引 导 时 从主机操作系统访问 urlStatus Web 服务所需证书的文件夹,该命令也使用预定义的宏 (**predefined.otherSettings.statusSettings.certLocation**)。以下示例报告安装后脚本中发生了 错误。

以下示例报告安装后脚本中发生了一个错误。 curl -X PUT -globoff **#predefined.otherSettings.statusSettings.urlStatus#**

-H "Content-Type: application/json" -d '{"deployStatus":{"id":"**48**"}}'

-cert **#predefined.otherSettings.statusSettings.certLocation#**/cert.pem

-key **#predefined.otherSettings.statusSettings.certLocation#**/key.pem

-cacert **#predefined.otherSettings.statusSettings.certLocation#**/ca-bundle.crt

### **Windows**

对于 Windows, 可导入 LXCA.psm1 脚本, 然后调用以下命令来报告状态。

• **initializeRestClient**

初始化 REST 客户端。使用以下语法运行此命令。运行报告命令前需先运行此命令。

initializeRestClient

• **testLXCAConnection**

验证 XClarity Administrator 可连接到主机服务器。使用以下语法运行此命令。此命令为可 选,但建议包含在安装脚本中,然后再运行报告命令。

testLXCAConnection –masterIP "**#predefined.otherSettings.lxcaIp#**"

### • **reportWorkloadDeploymentSucceeded**

报告成功完成消息,该消息将记录在 XClarity Administrator 作业日志中。使用以下语法运行 此命令。

**提示:**如果定制无人参与文件或安装后脚本中包含 **#predefined.unattendSettings.reportWorkloadNotComplete#** 宏,则需在安装后脚本中添加 **reportWorkloadDeploymentSucceeded** 命 令以表示成功完成。否则 XClarity Administrator 将在所有安装后脚本运行后自动报告一个完 成状态。

reportWorkloadDeploymentSucceeded -masterIP "**#predefined.otherSettings.lxcaIp#**" -UUID "**#predefined.hostPlatforms.uuid#**"

### • **reportWorkloadDeploymentRunningWithWarning**

报告警告消息,该消息将记录在 XClarity Administrator 作业日志中。使用以下语法运行此命 令。

reportWorkloadDeploymentRunningWithWarning -masterIP "**#predefined.otherSettings.lxcaIp#**" -UUID "#predefined.hostPlatforms.uuid#" -WarningMessage "<message\_text>"

### • **reportWorkloadDeploymentFailed**

报告失败消息,该消息将记录在 XClarity Administrator 作业日志中。使用以下语法运行此命 令。

reportWorkloadDeploymentFailed -masterIP "**#predefined.otherSettings.lxcaIp#**" -UUID "#predefined.hostPlatforms.uuid#" -ErrorMessage "<message\_text>"

### • **reportCustomPostInstallScriptError**

报告安装后脚本错误消息,该消息将记录在 XClarity Administrator 作业日志中。使用以下语 法运行此命令。

reportCustomPostInstallScriptError -masterIP "**#predefined.otherSettings.lxcaIp#**" -UUID "#predefined.hostPlatforms.uuid#" -Message "<message\_text>"

### • **reportWorkloadDeploymentMessage**

报告常规消息,该消息将记录在 XClarity Administrator 作业日志中, 不会影响部署状态。使 用以下语法运行此命令。

reportWorkloadDeploymentMessage -masterIP "**#predefined.otherSettings.lxcaIp#**" -UUID "**#predefined.hostPlatforms.uuid#**" -Message "<message\_text>"

其中, <message\_text> 是针对每个状态条件要返回 XClarity Administrator 的消息。

注 : 对 于 XClarity Administrator 实 例 的 IP 地 址 , 这 些 命 令 使 用 预 定 义 的 宏 (**#predefined.otherSettings.lxcaIp#**);对于要部署操作系统的主机服务器的 UUID,这些命令 也使用预定义的宏(**#predefined.hostPlatforms.UUID#**)。

以下示例是一个 PowerShell 安装脚本,该脚本将安装 Java 并在安装失败时报告错误

import-module C:\windows\system32\WindowsPowerShell\v1.0\Modules\LXCA\LXCA.psm1

initializeRestClient

testLXCAConnection –masterIP "**#predefined.otherSettings.lxcaIp#**"

Write-Output "Reporting status to Lenovo XClarity Administator..."

reportWorkloadDeploymentMessage -masterIP "**#predefined.otherSettings.lxcaIp#"**

-UUID "**#predefined.hostPlatforms.uuid#"** -Message "Installing Java"

```
Write-Output "Install Java...."
 Invoke-Command -ScriptBlock {#predefined.otherSettings.deployDataAndSoftwareLocation#\jre-8u151-windows-x64.exe
 [INSTALLCFG=#predefined.otherSettings.deployDataAndSoftwareLocation#\java_configfile.cfg] /s}
if ($LastExitCode -ne 0) {
 reportWorkloadDeploymentFailed -masterIP "#predefined.otherSettings.lxcaIp#"
   -UUID "#predefined.hostPlatforms.uuid#" -ErrorMessage "Java could not be installed"
}
```
Write-Output "Completed install of Java for Administrator user."

# **导入定制软件**

可将软件导入操作系统映像存储库。然后可将这些文件用于定制 Linux 和 Windows 映像

# **关于本任务**

定制软件文件在操作系统部署完毕且安装后脚本运行完成后安装。

定制软件支持以下文件类型。

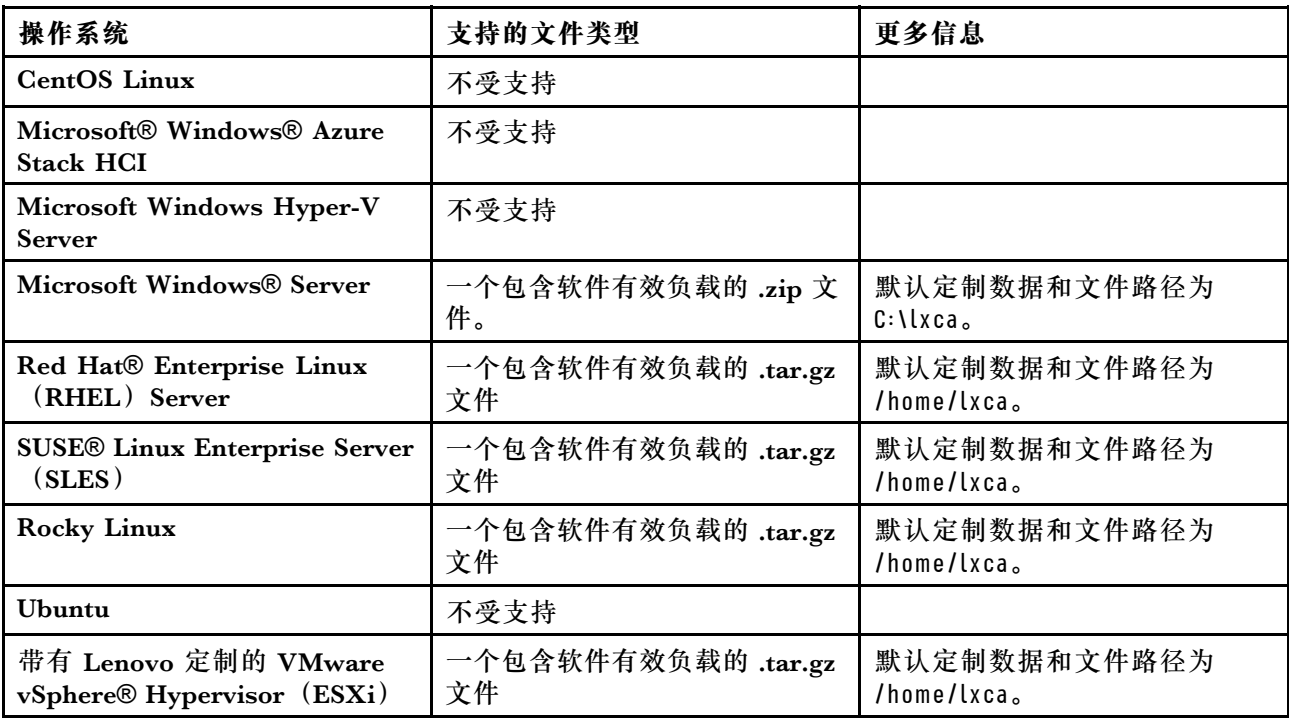

**注:**如果有充足的可用文件存储空间,操作系统映像存储库可存储的预定义和定制文件数量不受 限制。

# **过程**

要将软件导入操作系统映像存储库,请完成以下步骤。

步骤 1. 从 Lenovo XClarity Administrator 菜单栏中,单击**配置** ➙ **管理操作系统映像**以显示部 署操作系统:管理操作系统映像页面。

步骤 2. 单击**软件**选项卡。

#### 部署操作系统: 管理操作系统映像

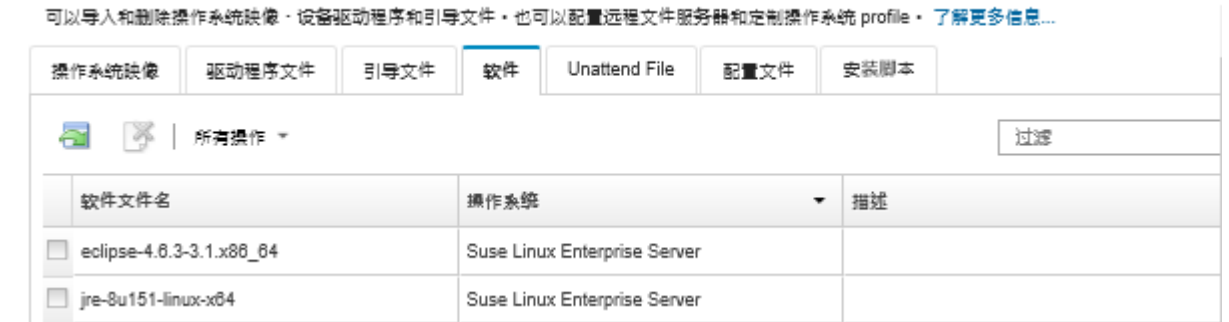

- 步骤 3. 单击导入文件图标( )。随后将显示"导入安装脚本"对话框。
- 步骤 4. 单击**本地导入**选项卡从本地系统上传文件,或单击**远程导入**选项卡从远程文件服务器上传 文件。

注: 要从远程文件服务器上传文件,必须先通过单击配置文件服务器图标(3)创建远 程文件服务器 profile。有关详细信息,请参阅 Lenovo XClarity Administrator 在线文 档中的[配置远程文件服务器](#page-448-0)。

- 步骤 5. 如果选择使用远程文件服务器,请从**远程文件服务器**列表选择要使用的服务器。
- 步骤 6. 选择操作系统类型。
- 步骤 7. 输入软件文件的文件名,或单击**浏览**以查找要导入的文件。
- 步骤 8. 可选:**可选:**输入软件文件的描述。

**提示:**使用**描述**字段区分名称相同的定制文件。

步骤 9. 可选:**可选:**请选择某个校验和类型以确认正在上传的文件未损坏,然后将校验和值拷 贝并粘贴到所提供的文本字段中。

如果选择了某个校验和类型,则必须指定校验和值以检查所上传的文件的完整性和安全 性。该值必须来自所信任组织的安全来源。如果所上传的文件与该校验和值一致,则可安 全地继续进行部署。否则,必须再次上传该文件或检查该校验和值。

支持三种校验和类型:

- **MD5**
- **SHA1**
- **SHA256**

步骤 10. 单击**导入**。

**提示:**该文件是通过安全网络连接上传的。因此,网络可靠性和性能影响导入文件所耗的 时间。

如果在本地上传完毕之前关闭上传文件的 Web 浏览器选项卡或窗口,则导入将失败。

**完成之后**

安装脚本将在"管理操作系统映像"页面中的**软件**选项卡上列出。

从此页面中,可执行以下操作。

- <span id="page-498-0"></span>• 通过单击配置文件服务器图标(<sup>9)</sup>) 创建一个远程文件服务器 profile。
- 通过单击**删除**图标( )删除所选软件文件。

有关将软件文件添加到定制操作系统映像 profile 的信息, 请参阅创建定制操作系统映像 profile。

# **创建定制操作系统映像 profile**

可向操作系统映像存储库中存在的预定义操作系统映像 profile 添加定制设备驱动程序、引导文件 (仅限 Windows)、配置设置、无人参与文件、安装脚本和软件。向操作系统映像添加文件时, Lenovo XClarity Administrator 将为该操作系统映像创建定制 profile。该定制 profile 中包含定 制文件和安装选项。

## **开始之前**

要添加的定制文件必须已存在于操作系统映像存储库中(请参[阅导入引导文件](#page-461-0)[、导入设备驱动程](#page-466-0) [序](#page-466-0)[、导入定制配置设置](#page-469-0)、[导入定制无人参与文件](#page-485-0)、[导入定制安装脚本](#page-491-0)和[导入定制软件](#page-496-0))。

### **过程**

要定制操作系统映像,请完成以下步骤。

- 步骤 1. 从 XClarity Administrator 菜单栏中,单击**配置** ➙ **管理操作系统映像**以显示部署操作系 统:管理操作系统映像页面。
- 步骤 2. 单击**操作系统映像**选项卡。
- 步骤 3. 选择要定制的预定义的操作系统映像 profile。

定制列标识可定制的操作系统映像。单击帮助图标(2)可获取有关如何定制特定操作 系统映像的详细信息。

- **可定制**。操作系统映像支持定制,但尚未定制。
- **不可定制**。操作系统映像不支持定制。

注:可通过单击导入文件图标( ), 从本地或远程系统导入更多基础操作系统映像 (.iso 格式)。

步骤 4. 单击创建定制 Profile 图标(II)。系统将显示"新建定制操作系统映像"对话框。

#### 新建定制操作系统映像

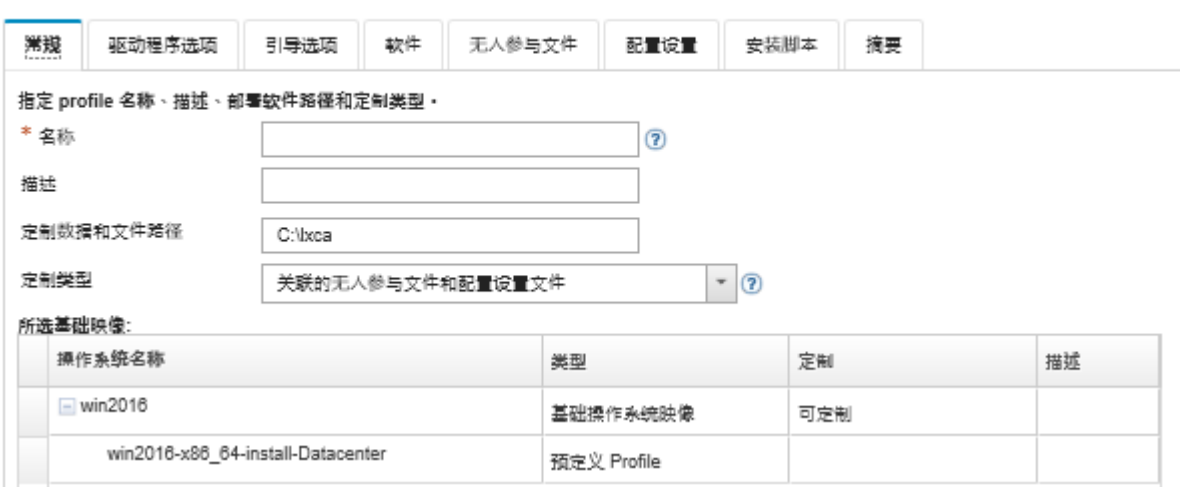

步骤 5. 在**常规**选项卡上,为新定制操作系统映像 profile 指定名称、描述、部署主机上定制文件 和部署数据的路径以及定制类型。

定制类型可以是下面的一种:

- **仅无人参与文件**
- **仅配置文件**
- **未关联的无人参与文件和配置文件**
- **关联的无人参与文件和配置文件**
- **无**
- 步骤 6. 单击**下一步**。
- 步骤 7. 在**设备驱动程序**选项卡上,选择要添加到该 Linux 操作系统映像 profile 的设备驱动程序。

有关支持的格式的列表,请参[阅导入设备驱动程序](#page-466-0)。

将在完成配置向导后应用所选文件。

注:可通过单击导入文件图标( ),从本地或远程系统导入更多设备驱动程序。

- 步骤 8. 单击**下一步**。
- 步骤 9. (仅限 Windows)在**引导选项**选项卡上,选择要添加到该 Windows 操作系统映像 profile 的引导文件。

有关支持的格式的列表,请参[阅导入引导文件](#page-461-0)。

将在完成配置向导后应用所选文件。

- 步骤 10. 单击**下一步**。
- 步骤 11. 在**配置设置**选项卡上(如果适用),选择一个或多个要添加到操作系统映像 profile 的定 制配置文件。最多只能选择一个文件。
- 步骤 12. 单击**下一步**。
- 步骤 13. 在**无人参与文件**选项卡上:
	- a. 选择要添加到操作系统映像 profile 的无人参与文件。

有关支持的格式的列表,请参阅[导入定制无人参与文件](#page-485-0)。

将在完成配置向导后应用所选文件。

b. 从**关联的配置文件**列选择要与无人参与文件关联的配置文件

c. (可选)选择所选配置文件中的可用定制宏,或添加 .xml 格式的定制宏。

步骤 14. 单击**下一步**。

步骤 15. 在**安装脚本**选项卡上(如果适用),选择要添加到 Windows 操作系统映像 profile 的安 装脚本。最多可选择一个安装后脚本。

有关支持的格式的列表,请参阅[导入定制安装脚本](#page-491-0)。

将在完成配置向导后应用所选文件。

注:可通过单击导入文件图标( ),从本地或远程系统导入更多安装脚本。 步骤 16. 单击**下一步**。

步骤 17. 在**软件**选项卡上,选择要添加到该 Linux 操作系统映像 profile 的软件。

有关支持的格式的列表,请参阅[导入定制软件](#page-496-0)。

将在完成配置向导后应用所选文件。

注:可通过单击导入文件图标( ), 从本地或远程系统导入更多软件。

步骤 18. 单击**下一步**。

步骤 19. 检查**摘要**选项卡上的设置,然后单击**定制**以创建定制的操作系统映像 profile。

**完成之后**

该定制的操作系统映像 profile 将在"管理操作系统映像"页面中**操作系统映像**选项卡上基础操作 系统下列出。

从此页面中,可执行以下操作:

- 通过单击**导入/导出 Profile** ➙ **导出定制 Profile 映像**导出定制操作系统映像 profile 并应用于基 础操作系统映像(请参[阅导入定制的操作系统映像 profile](#page-459-0))。
- **•** 通过单击导入/导出 Profile → 导出定制 Profile 映像, 导出所选定制操作系统映像 profile。
- 可通过单击编辑图标(4)修改所选定制的操作系统映像 profile。
- 可通过单击删除图标(<sup>36</sup>)删除所选定制的操作系统映像 profile。

# **配置全局操作系统部署设置**

全局设置在部署操作系统时作为默认设置。

# **关于本任务**

从"全局设置"页面中,可配置以下设置:

• 要用于部署操作系统的管理员用户帐户的密码

- 要用于将 IP 地址分配给服务器的方法
- 激活所安装的操作系统时要使用的许可证密钥
- (可选) 在 Windows 操作系统部署期间加入 Active Directory 域

### **过程**

要配置用于所有服务器的全局设置,请完成以下步骤。

- 步骤 1. 从 Lenovo XClarity Administrator 菜单栏中,单击**配置** ➙ **部署操作系统映像**以显示部 署操作系统映像页面。
- 步骤 2. 单击全局设置图标( ) 以显示全局设置: 部署操作系统对话框。

全局设置: 部署操作系统

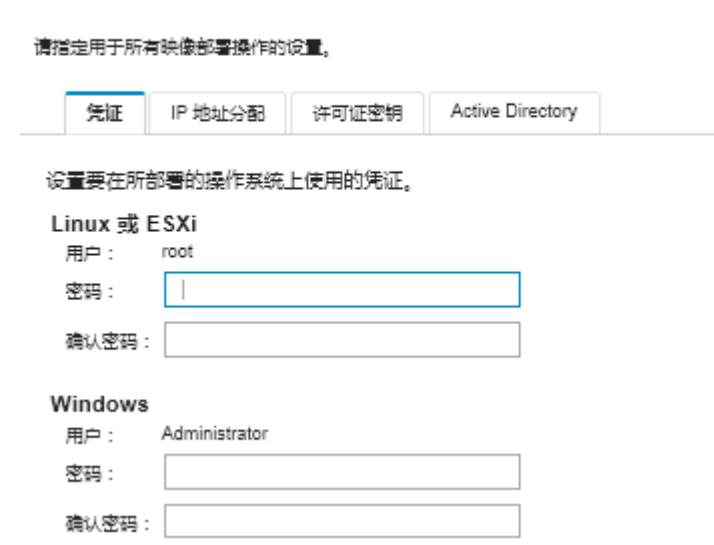

- 步骤 3. 在**凭证**选项卡上,输入用于登录到操作系统的管理员帐户的密码。
- 步骤 4. 在 **IP 地址分配**选项卡上,选择以下选项。
	- a. **可选:**选择**使用 VLAN** 以允许在"网络设置"对话框中配置 VLAN 设置(请参阅[配](#page-502-0) [置受管服务器的网络设置](#page-502-0))。

**注:注:**

- Linux 操作系统部署不支持 VLAN 标记。
- ThinkServer 设备上不支持使用 VLAN 标记部署操作系统。
- 仅当服务器在其清单中有 MAC 地址时才支持 VLAN 模式。如果服务器的 MAC 地 址只有"AUTO", 则不能使用 VLAN 将操作系统部署到该服务器。
- b. 选择在配置所部署的操作系统时用于分配 IP 地址的方法:

**注:**用于管理的 XClarity Administrator 网络接口必须配置为使用与"全局设置:部 署操作系统"对话框中所选的同一 IP 地址方法连接到主板管理控制器。例如,如果 XClarity Administrator 设置为使用 eth0 进行管理,而配置部署的操作系统时您选择 了使用手动分配的静态 IPv6 地址, 则必须使用可连接到主板管理控制器的 IPv6 地址 来配置 eth0。

- <span id="page-502-0"></span>• **手动分配静态 IPv4 地址**。如果选择分配静态 IPv4 地址,则务必先配置服务器的静 态 IPv4 地址、网关地址和子网掩码,然后再部署操作系统 (请参阅配置受管服务 器的网络设置)。
- **使用动态主机配置协议(DHCP)分配地址**。如果网络中已有 DHCPv4 基础结构, 则可使用该基础结构将 IP 地址分配给服务器。

**注:**操作系统部署不支持 DHCP IPv6。

- **手动分配静态 IPv6 地址**。如果选择分配静态 IPv6 地址,则务必先配置服务器的静 态 IPv6 地址、网关地址和子网掩码, 然后再部署操作系统(请参阅配置受管服务 器的网络设置)。
- 步骤 5. 可选:**可选:**在**许可证密钥**选项卡上,指定在激活所安装的 Windows 操作系统时要使 用的全局批量许可证密钥。

在此选项卡上指定全局批量许可证密钥时,可选择从部署操作系统映像页面中为任何 Windows 操作系统映像 Profiles 指定的许可证密钥。

**提示:**XClarity Administrator 支持使用全局批量许可证密钥安装 Windows,并支持使 用单独的零售许可证密钥安装 Windows 和 VMware ESXi。可在部署过程中指定单独的 零售许可证密钥(请参阅[部署操作系统映像](#page-507-0))。

- 步骤 6. 可选:**可选:**在 **Active Directory** 选项卡上,配置用于部署 Windows 操作系统的 Active Directory 设置。有关与 Active Directory 集成的信息, 请参[阅与 Windows Active](#page-510-0) [Directory 集成](#page-510-0)。
- 步骤 7. 单击**确定**以关闭该对话框。

# **配置受管服务器的网络设置**

网络设置是每个服务器特有的配置选项。必须先配置受管服务器的网络设置,然后才能将操作系 统部署到该服务器。

## **关于本任务**

如果使用 DHCP 动态分配 IP 地址, 则必须配置 MAC 地址。

如果使用静态 IP 地址,则必须先配置特定服务器的以下网络设置,然后才能将操作系统部署到该 服务器。配置这些设置后,服务器的部署状态将变为"就绪"。(请注意,某些字段对静态 IPv6 地址不可用。)

• 主机名

主机名必须符合以下规则:

- 每个受管服务器的主机名都必须独一无二。
- 主机名可以包含以句点(.)分隔的字符串(标签)。
- 每个标签可以包含 ASCII 字母、数字和连字符(-),但是,字符串不能以连字符开头或结 尾,也不能仅包含数字。
- 第一个标签的长度可以为 2 15 个字符。后续标签的长度可以为 2 63 个字符。
- 主机名的总长度不得超过 255 个字符。
- 主机上将安装操作系统的端口的 MAC 地址。

默认情况下, MAC 地址设置为 AUTO。此设置会自动检测可配置和用于进行部署的以太网端 口。默认情况下使用检测到的第一个 MAC 地址(端口)。如果在另一个不同的 MAC 地址

检测到连接,则 XClarity Administrator 主机将自动重新启动以使用新检测到的 MAC 地 址进行部署。

可通过网络设置对话框中的 **MAC 地址**下拉菜单,确定用于部署操作系统的 MAC 地址端口状 态。如果多个端口打开或所有端口均关闭,则默认情况下使用 AUTO。

## **注:**

- 不支持虚拟网络端口。请勿使用一个物理网络端口模拟多个虚拟网络端口。
- 当服务器的网络设置设置为 AUTO 时, XClarity Administrator 可以自动检测插槽 1-16 中 的网络端口。插槽 1-16 中的至少一个端口必须具有与 XClarity Administrator 的连接。
- 如果要将插槽 17 或更大编号插槽中的网络端口用于 MAC 地址,则不能使用 AUTO。而是 必须将服务器的网络设置设置为要使用的特定端口的 MAC 地址。
- 对于 ThinkServer 服务器, 不会显示所有主机 MAC 地址。在大多数情况下, "编辑网络设 置"对话框中会列出 AnyFabric 以太网适配器的 MAC 地址。未列出其他以太网适配器(如 板载 Lan) 的 MAC 地址。在适配器的 MAC 地址不可用的情况下, 将使用 AUTO 方法进行 非 VLAN 部署。
- IP 地址和子网掩码
- IP 网关
- 最多两个域名系统 (DNS) 服务器
- 最大传输单元(MTU)速度
- VLAN ID(如果启用了 VLAN IP 模式)

如果选择使用 VLAN,可将 VLAN ID 分配给所配置的主机网络适配器。

### **过程**

要配置一个或多个服务器的网络设置,请完成以下步骤。

- 步骤 1. 从 XClarity Administrator 菜单栏中,单击**配置** ➙ **部署操作系统映像**以显示"部署操作 系统:部署操作系统映像"页面。
- 步骤 2. 选择一个或多个要配置的服务器。一次最多可选择 28 个要配置的服务器。
- 步骤 3. 单击**更改所选项** ➙ **网络设置**以显示编辑网络设置页面。
- 步骤 4. 对于每个服务器填写表中的字段。

**提示:**作为填写每行的替代方法,可针对某些字段更新表中的所有行:

- a. 单击**更改所有行** ➙ **主机名**以使用预定义或定制命名方案,设置所有服务器的主机名。
- b. 单击**更改所有行** ➙ **IP 地址**以分配 IP 地址范围、子网掩码和网关。为每个服务器分配 IP 地址, 以所显示的第一个 IP 地址开始, 以所显示的最后一个 IP 地址结束。子网掩 码和网关 IP 地址应用于每个服务器。
- c. 单击**更改所有行** ➙ **域名系统(DNS)**以设置操作系统要用于进行 DNS 查找的 DNS 服 务器。如果网络自动定义 DNS 服务器,或您不想定义 DNS 服务器,则选择**无**。
- d. 单击**更改所有行** ➙ **最大传输单元(MTU)**以设置要在所部署的操作系统上配置的以 太网适配器上使用的 MTU。
- e. 单击**更改所有行** ➙ **VLAN ID**,设置用于操作系统 VLAN 标记的专用 VLAN ID。

您可以指定 1 到 4095 之间的一个值。默认值为 1,表示不使用 VLAN 模式。
<span id="page-504-0"></span>仅当在全局设置对话框上启用"使用 VLAN"后, 此方法才可行 (请参阅[配置全局操](#page-500-0) [作系统部署设置](#page-500-0))。

**重要:**

- 仅在要求 VLAN 标记在网络上发挥作用时指定 VLAN ID。**使用 VLAN** 标记可能会 影响主机操作系统和 XClarity Administrator 之间的网络路由。
- 必须单独配置机箱或架顶交换机以处理具有 VLAN 标记的数据包。确保 XClarity Administrator 和数据网络经过相应配置,可正确处理这些数据包。
- 仅当服务器在其清单中有 MAC 地址时才支持 VLAN 模式。如果服务器的 MAC 地 址只有"AUTO", 则不能使用 VLAN 将操作系统部署到该服务器。
- Linux 操作系统部署不支持 VLAN 标记;但是,如果您想在某些服务器上使用 VLAN 部署,同时在其他服务器上不使用 VLAN 进行部署,您可以通过将 VLAN ID 设置 为 1 来强制在 VLAN 模式下部署。
- 步骤 5. 单击**确定**以保存设置。将保存设置,并仅将其永久保存到 Web 浏览器的本地存储高速缓 存。

**结果**

所配置的每个服务器现在均在部署操作系统:部署操作系统映像页面上显示**就绪**作为部署状态。

# **选择受管服务器的存储位置**

为一个或多个服务器选择要从中部署操作系统映像的首选存储位置。

### **开始之前**

选择存储位置之前,检查存储和引导选项注意事项(请参阅[操作系统部署注意事项](#page-435-0))。

可以将操作系统部署到以下类型的存储:

• **本地硬盘**

仅支持连接到 RAID 控制器或 SAS/SATA HBA 的磁盘。

Lenovo XClarity Administrator 将操作系统映像安装在受管服务器中枚举到的第一个本地 RAID 磁盘上。

如果未正确配置服务器上的 RAID 配置或该配置处于不活动状态, 则 Lenovo XClarity Administrator 可能无法识别本地磁盘。要解决问题,请通过 Configuration Patterns (请参阅 Lenovo XClarity Administrator 在线文档中[的定义本地存储](#page-320-0))或通过服务器上的 RAID 管理软件启用 RAID 配置。

**注:**

- 如果也存在 M.2 驱动器,则必须针对硬件 RAID 配置本地硬盘。
- 如果启用了 SATA 适配器, 则*不得* 将 SATA 模式设置为"IDE"。
- 对于 ThinkServer 服务器, 只能将操作系统部署到本地磁盘。不支持 SAN 存储和嵌入式虚 拟机监控程序。
- 对于 ThinkServer 服务器,只能通过服务器上的 RAID 管理软件执行配置。

有关将 VMware ESXi 5.5 部署到本地安装的硬盘的示例方案,请参[阅将 ESXi 部署到本地硬](#page-556-0) [盘](#page-556-0)。

### • **(仅限 ESXi)嵌入式虚拟机监控程序(USB 或 SD 介质适配器)**

仅在将 VMware ESXi 映像部署到受管服务器时此位置才适用。

嵌入式虚拟机监控程序可以是以下某个设备:

- 装载到以下服务器之一特定端口的 IBM 许可证 U 盘 (PN 41Y8298) 或 Lenovo 许可 U 盘:

- Flex System x222
- Flex System x240
- Flex System x440
- Flex System x480
- Flex System x880
- System x3850 X6
- System x3950 X6
- 以下服务器中安装的 SD 介质适配器:
	- Flex System x240 M5
	- System x3500 M5
	- System x3550 M5
	- System x3650 M5

此外,还必须按如下模式配置驱动器:

- 必须定义介质适配器上的相应驱动器。
- 必须将 SD 介质适配器的模式设置为**运行**。
- 必须将所有者设置为"系统"或"仅限系统"。
- 必须将"访问权限"设置为"读/写"。
- 必须为驱动器分配 LUN 编号 0。

**重要:**如果未正确配置 SD 介质适配器,则从 Lenovo XClarity Administrator 中将操作系 统部署到 SD 介质适配器将无法成功。

可将 SD 介质适配器的模式改为**配置**,并可通过管理控制器 CLI,使用 sdraid 命令配置介 质适配器。有关设置 SD 介质适配器的模式以及从 CLI 配置适配器的其他信息,请参阅 [Integrated Management Module II 在线文档](http://systemx.lenovofiles.com/help/topic/com.lenovo.sysx.imm2.doc/product_page.html)。

如果受管服务器上装有两个虚拟机监控程序 U 盘, 则 VMware 安装程序选择所枚举的第一个 U 盘进行部署。

**注:**即使未选择嵌入式虚拟机监控程序 U 盘,尝试将 Microsoft Windows 部署到装有虚拟机监 控程序 U 盘的受管服务器也可能会导致问题。如果部署 Windows 出错, 则从受管服务器上拔 下嵌入式虚拟机监控程序 U 盘, 然后尝试再次将 Microsoft Windows 部署到该服务器。

• **M.2 驱动器**

Lenovo XClarity Administrator 将操作系统映像安装到受管服务器中配置的第一个 M.2 驱动 器上。

只有 ThinkSystem 服务器上才支持 M.2 存储。

**注意:**如果受管设备同时有未针对硬件 RAID 进行过配置的本地驱动器(SATA、SAS 或固态 硬盘)和 M.2 驱动器,则要使用 M.2 驱动器时必须禁用本地驱动器,要使用本地驱动器时则必 须禁用 M.2 驱动器。可使用 Configuration Patterns 来禁用板载存储控制器设备及 Legacy 和 UEFI 存储 Option ROM, 方法是选择向导的"本地存储"选项卡上的"禁用本地磁盘",或从 现有服务器创建 Configuration Pattern, 然后在 Extended UEFI Pattern 中禁用 M.2 设备。

• **SAN 存储**

Lenovo XClarity Administrator 将操作系统映像安装到受管服务器中配置的 SAN 引导目标上。

支持以下协议。

- Fibre Channel
- 以太网 Fibre Channel
- SAN iSCSI(仅使用 Emulex VFA5.2 2x10 GbE SFP+ 适配器和 FCoE/iSCSI SW 或 Emulex VFA5.2 ML2 2x10 GbE SFP+ 适配器和 FCoE/iSCSI SW 适配器)

在受管机架服务器上,您只能将 Windows 或 RHEL 部署到 SAN 存储。务必在受管服务器上配 置 SAN 引导目标。也可使用 Server Pattern 配置 FC SAN 引导目标 (请参阅 Lenovo XClarity Administrator 在线文档中[的定义引导选项](#page-324-0))

部署 VMware ESXi 时:

- 必须禁用或从服务器上卸下本地硬盘。可使用 Server Patterns 禁用本地硬盘(请参阅[定义](#page-320-0) [本地存储](#page-320-0))。
- 如果有多个 SAN 卷可用, 则仅使用第一个卷进行部署。

确保操作系统仅识别要安装到的操作系统卷。

有关将 VMware ESXi 5.5 部署到与服务器相连接的 SAN 卷的示例方案,请参阅[将 ESXi 部署](#page-563-0) [到 SAN 存储](#page-563-0)。

**注:**每台服务器都必须安装并配置硬件 RAID 适配器或 SAS/SATA HBA。通常存在于板载 Intel SATA 存储适配器或设置为 JBOD 的存储上的软件 RAID 不受支持; 但是如果不存在硬件 RAID 适配器,则在某些情况下,将 SATA 适配器设置为为操作系统部署启用的 **AHCI SATA 模式**或将 未配置的正常磁盘设置为 JBOD 可能会有用。有关详细信息, 请参阅 XClarity Administrator 在 线文档中的[操作系统安装程序找不到您要 在其中安装 XClarity Administrator 的磁盘](https://pubs.lenovo.com/lxca/sym_osdeploy_cannot_find_disk_to_install_on.html)。

#### **过程**

要选择一个或多个受管服务器的存储位置,请完成以下步骤。

- 步骤 1. 从 Lenovo XClarity Administrator 菜单栏中,单击配置→部署操作系统映像以显示"部 署操作系统映像"页面。
- 步骤 2. 选择要更改其存储设置的服务器。
- 步骤 3. 单击**更改所选项** ➙ **存储位置**以更改全部所选服务器的存储位置的优先级顺序。如果第一 个存储位置不兼容,则尝试下一存储位置。

编辑存储位置

#### 配置所选端点的映像部署存储位置。将按优先级顺序应用表中的值。如果特定存储位置不兼容,则将尝试 一存储位置。

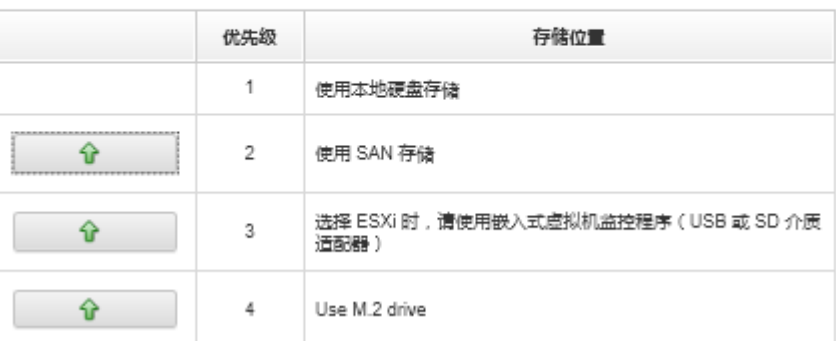

<span id="page-507-0"></span>可设置以下存储位置的优先级:

- **使用本地硬盘存储**
- **选择 ESXi 时,请使用嵌入式虚拟机监控程序(USB 或 SD 介质适配器)**
- **使用 M.2 驱动器**
- **使用 SAN 存储**
- 步骤 4. 对于每个服务器,从**存储**列中选择要从中部署操作系统映像的首选存储位置。可从以下值 中进行选择,这些值与上一步中的值对应。
	- **本地硬盘**
	- **嵌入式管理程序**
	- **M.2 驱动器**
	- **SAN 存储**

如果选择 **SAN 存储**,将显示一个对话框来配置 SAN 卷。确保在部署过程中可以访问目 标 SAN 卷。

如果所选存储位置与服务器不兼容,则 Lenovo XClarity Administrator 尝试将操作系统 部署到上一步定义的优先级中的下一存储位置。

### **部署操作系统映像**

可使用 Lenovo XClarity Administrator 同时将操作系统映像部署到最多 28 个服务器。

#### **开始之前**

尝试在受管服务器上部署操作系统之前,请阅读操作系统部署注意事项(请参[阅操作系统部署注](#page-435-0) [意事项](#page-435-0))。

在**操作系统映像**选项卡上,确保要部署的操作系统的**部署状态**设置为"就绪"。要部署 Windows 操作系统,WinPE 引导文件为必需。如果匹配的 WinPE 文件不可用,则**部署状态**将设置为"未就 绪",且无法部署操作系统。必须手动下载并导入 WinPE 文件,请参[阅导入引导文件](#page-461-0))。

在**管理操作系统映像**选项卡中,可以单击**全部显示** ➙ **部署状态**来筛选操作系统映像列表。可筛选 该列表以仅显示状态为"已就绪"、"未就绪"和"警告"的服务器。请注意,如果操作系统映像 的部署状态为"未就绪",就表示该操作系统未包含在可部署操作系统列表中。

默认情况下支持英语区域设置。要指定特定语言的区域设置,必须使用定制配置文件和无人参 与文件。有关详细信息, 请参阅 XClarity Administrator 在线文档中的[部署带可配置区域设置](#page-530-0) [和 NTP 服务器的 SLES 12 SP3](#page-530-0)[、部署日语 Windows 2016](#page-549-0)。

不支持将操作系统部署到非 RAID 连接存储。

**注意:**如果服务器当前已装有操作系统,则部署操作系统映像 profile 将覆盖当前操作系统。

对于配备 XCC2 的服务器,如果启用了系统防护并将操作设为**阻止操作系统启动**,请确保设备上 的系统防护合规。如果系统防护不合规,设备将无法完成引导过程,这将导致操作系统部署失败。 要配置这些设备,请手动响应系统防护引导提示,以允许设备正常引导。

#### **过程**

要将操作系统映像部署到一个或多个受管服务器,请完成以下步骤。

步骤 1. 从 XClarity Administrator 菜单栏中,单击**配置** ➙ **部署操作系统映像**以显示"部署操作 系统:部署操作系统映像"页面。

**提示:**对于可扩展机器群,操作系统将部署到主分区;因此,服务器列表中仅包含主分 区。

步骤 2. 选择一个或多个要将操作系统部署到的服务器。可同时将操作系统部署到最多 28 个服务 器。

可对表列进行排序以方便查找特定服务器。此外,还可以筛选所显示设备的列表,方法是 在**显示**菜单中选择一个选项以仅列出特定机箱、机架或组中的设备,或在**筛选条件**字段中 输入文本(如名称或 IP 地址)。

**提示:**如果要将同一操作系统部署到所有计算节点,可以选择多个机箱的多个计算节点。

部署操作系统:部署操作系统映像

#### 选择要部署映像的一个或多个服务器。了解更多信息...

注意: 在开始之前,请先确认已将正在用于附加至数据网络的管理软件网络端口配置成与服务器上的数据网络端口位于同一网络上。

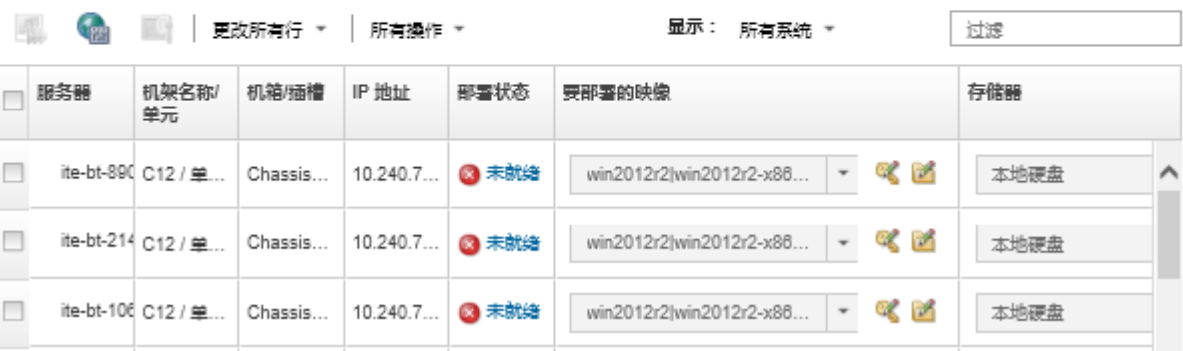

步骤 3. 单击**更改所选项** ➙ **网络设置**以配置网络设置。

有关详细信息,请参阅[配置受管服务器的网络设置](#page-502-0)。

步骤 4. 对于每个服务器,在**要部署的映像**列中从下拉列表选择要部署的操作系统映像 profile。

确保选择与所选服务器兼容的操作系统映像 profile。可通过管理操作系统映像页面**属 性**列中列出的 profile 属性确定兼容性。有关 profile 属性的信息,请参阅[操作系统映像](#page-442-0) [Profile](#page-442-0)。

步骤 5. 对于每个服务器,单击许可证密钥图标( ),然后指定要用于在安装操作系统后激活 它的许可证密钥。

XClarity Administrator 支持使用默认批量许可证密钥安装 Windows,并支持使用单独 的零售密钥安装 Windows 和 VMware ESXi。

要使用在"全局设置"对话框中指定的全局批量许可证密钥,请选择**使用全局设置中定义 的批量许可证密钥**。有关全局批量许可证密钥的详细信息,请参[阅配置全局操作系统部署](#page-500-0) [设置](#page-500-0)。

要使用单独的零售许可证密钥,请选择**使用以下零售许可证密钥**,然后在以下字段中输入 密钥。

选择许可证密钥

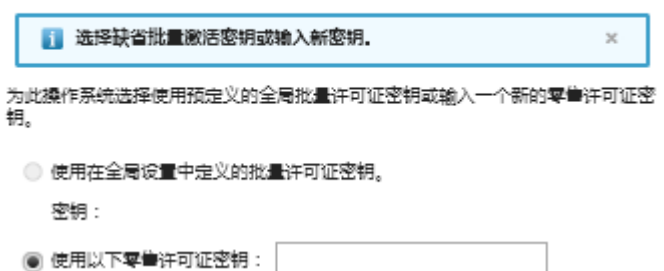

步骤 6. 可选:**可选:**如果为任何服务器选择了 Windows 操作系统,则可在操作系统部署期间, 通过单击操作系统映像旁显示的文件夹图标(3),然后选择 Active Directory 名称,将 该 Windows 操作系统加入 Active Directory 域。

要使用在"全局设置"对话框中指定的默认 Active Directory,请选择**使用全局设置中定 义的 Active Directory**。有关加入 Active Directory 域的详细信息,请参[阅与 Windows](#page-510-0) [Active Directory 集成](#page-510-0)。

要使用单个 Active Directory, 请选择使用以下 Active Directory, 然后选择 Active Directory 域。

- 步骤 7. 对于每个服务器,从**存储**列中选择要在其中部署操作系统映像的首选存储位置。
	- **本地硬盘**
	- **嵌入式管理程序**
	- **M.2 驱动器**
	- **SAN 存储**

如果所选存储位置与服务器不兼容,则 XClarity Administrator 尝试将操作系统部署到 优先级中的下一存储位置。

**注:**对于 ThinkServer 服务器,仅**本地磁盘**可用

有关如何配置存储位置的详细信息,请参阅[选择受管服务器的存储位置。](#page-504-0)

**注:**要确保操作系统部署成功,请从受管服务器上卸下除为操作系统部署而选择的存储之 外的所有存储。

步骤 8. 确认全部所选服务器的"部署状态"均为"就绪"。

重要:确保全部所选服务器的"部署状态"均为"就绪"。如果服务器的状态为"未就 绪",则无法将操作系统映像部署到该服务器。单击**未就绪**链接可了解有助于解决问题的 信息。如果网络设置无效,则单击**更改所选项** ➙ **网络设置**以配置网络设置。

步骤 9. 单击部署映像图标(图)以开始进行操作系统部署。

如果向操作系统映像 profile 添加了定制配置设置,则"部署操作系统映像"对话框中将 显示**定制设置**选项卡。指定定制设置、公共服务器设置和特定服务器设置,然后单击**下一 步**以继续进行操作系统部署。注:如果任何必需定制配置设置未指定输入,将不继续执行 操作系统部署。

# <span id="page-510-0"></span>**完成之后**

可从作业日志中监控部署过程的状态。从 XClarity Administrator 菜单中,单击**监控** ➙ **作业**。有 关作业日志的详细信息,请参阅 XClarity Administrator 在线文档中的[监控作业](#page-163-0)。

还可通过服务器的主板管理控制器建立远程控制会话以观看安装过程。有关远程控制的详细信 息,请参阅 XClarity Administrator 在线文档中的[使用远程控制管理 Converged、Flex System、](#page-234-0) [NeXtScale 和 System x 服务器](#page-234-0)。

将为操作系统保存部署信息。可查看部署信息,方法是单击配置 → 管理操作系统访问, 然后将鼠 标光标悬停在服务器名称上方。

# **与 Windows Active Directory 集成**

使用 Lenovo XClarity Administrator 部署 Windows 映像时, 可在操作系统部署期间加入 Active Directory 域。

# **开始之前**

要在部署 Windows 映像期间加入 Active Directory 域,必须同时配置管理软件和运行受影响 Active Directory 域控制器的 Windows Server。执行此配置需要以下访问权限:

- 有权进行认证和加入 Active Directory 服务器域的管理员帐户。此帐户必须具有类似于默认域 管理员组的权限,并且您可使用此组中的帐户进行此配置。
- 有权访问一个域名系统 (DNS), 该系统解析为运行域控制器的 Active Directory 服务器。必 须在要将操作系统部署到的服务器的**网络设置** ➙ **DNS** 选项中指定此 DNS。
- Active Directory 服务器管理员必须在域服务器上创建所需的计算机名称,然后您才能部署操作 系统。加入尝试不会创建计算机名称。如果未指定名称,加入会失败。
- Active Directory 服务器管理员必须通过单击**网络设置** ➙ **主机名**字段,以目标组织单位下计算 机名称的形式指定要将该映像部署到的服务器的主机名。

所指定的计算机名(计算机名称)必须是唯一的。指定另一 Windows 安装已使用的名称将导致 加入失败。

您可以使用以下方法之一加入 Active Directory 域:

• **使用 Active Directory 域**

可以选择使用预定义域列表中的特定 Active Directory 域。请完成以下步骤以在 XClarity Administrator 中定义一个 Active Directory 域。如果要使用多个域,请对每个域名重复执行 这些步骤。

- 1. 从 XClarity Administrator 菜单栏中,单击配置→部署操作系统映像以显示"部署操作 系统映像"页面。
- 2. 单击全局设置图标(a)以显示全局设置:部署操作系统对话框。
- 3. 单击 **Active Directory** 选项卡。
- 4. 单击创建图标(I) 以显示添加新 Active Directory 域对话框。
- 5. 指定域名和组织单位。 部署操作系统时支持加入域以及创建嵌套在域中的组织单位。如果指定组织单位,则不必 在加入期间显式指定 OU。Active Directory 可使用域名和计算机名称派生正确的 OU。

6. 单击**确定**。

• **使用默认 Active Directory 域**

可以选择使用全局设置中定义的默认 Active Directory 域。请完成以下步骤以在 XClarity Administrator 中设置默认 Active Directory 域。

- 1. 从 XClarity Administrator 菜单栏中,单击配置→部署操作系统映像以显示"部署操作 系统映像"页面。
- 2. 单击全局设置图标(<sup>(12)</sup>)以显示全局设置:部署操作系统对话框。
- 3. 单击 **Active Directory** 选项卡。

全局设置:部署操作系统

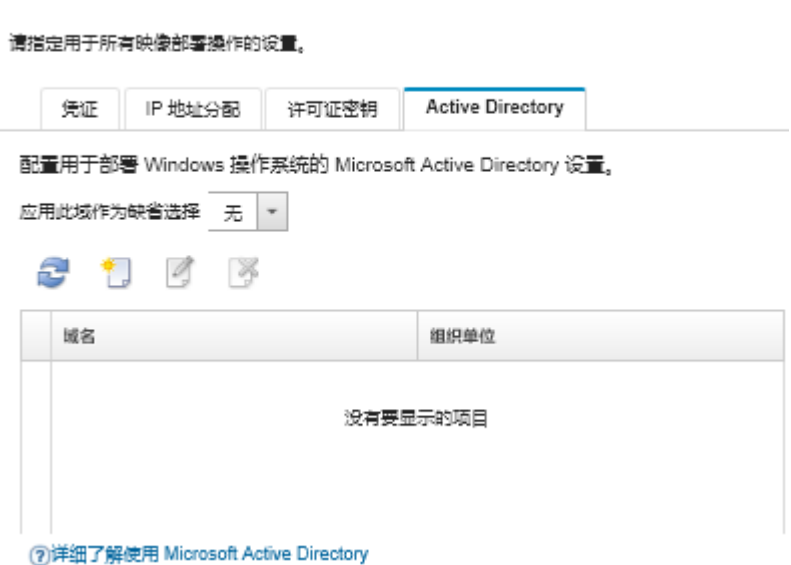

- 4. 从**应用此域作为默认选择**下拉菜单中,选择默认情况下对于每个 Windows 部署要使用的 Active Directory 域。
- 5. 单击**确定**。
- **使用元数据 blob 数据**

可以为任何服务器使用 Active Directory 计算机帐户元数据 (Base-64 编码 blob 格式) 加入 Active Directory 域。完成以下步骤以生成元数据 blob 数据。

- 1. 使用管理员帐户登录到计算机。该计算机必须属于您要加入的 Active Directory 域。
- 2. 单击**开始** ➙ **程序** ➙ **附件**。右键单击**命令提示符**,然后单击**以管理员身份运行**。
- 3. 切换到 C:\windows\system32 目录。
- 4. 使用以下格式运行 djoin 命令以执行脱机加入域操作: djoin /provision /domain <AD domain name> /machine <hostname> /savefile blob 其中:
	- <AD domain name> 是 Active Directory 域的名称。
	- **<hostname>是通过单击网络设置 → 主机名字段, 以目标组织单位下计算机名称的形式** 指定要将该映像部署到的服务器的主机名。

此命令将创建一个名称为 blob 且包含元数据 blob 数据的文件。操作系统部署过程使用此 文件的内容指定 Active Directory 加入详细信息, 所以请将此数据留在身边。

元数据 blob 数据是敏感数据。

有关部署操作系统映像的详细信息,请参阅[部署操作系统映像](#page-507-0)。

#### **过程**

- 要加入 Active Directory 域, 请完成以下步骤。
- 步骤 1. 将 Windows 操作系统映像导入到操作系统映像存储库中(请参阅[导入操作系统映像](#page-450-0))。
- 步骤 2. 选择一个或多个要将操作系统部署到的服务器。可同时将操作系统部署到最多 28 个服务 器。

**提示:**如果要将同一操作系统部署到所有计算节点,可以选择多个机箱的多个计算节点。 部署操作系统:部署操作系统映像

选择要部署映像的一个或多个服务器。 了解更多信息...

注意: 在开始之前,请先确认已将正在用于附加至数据网络的管理软件网络编口配置成与服务器上的数据网络编口位于同一网络上。

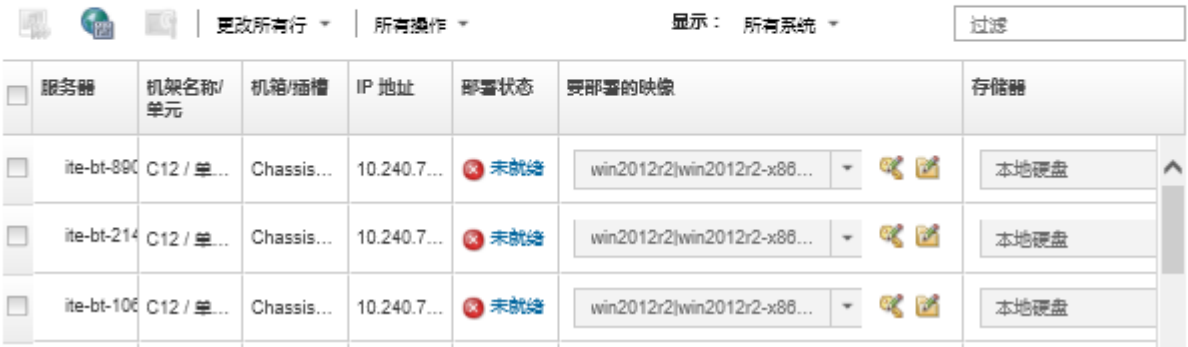

- 步骤 3. 单击**更改所选项** ➙ **网络设置**以配置网络设置。
	- a. 单击更改所有行→域名系统(DNS), 然后至少指定一个可解析为该 Active Directory 域的 DNS。
	- b. 对于每个服务器,指定一个主机名,使它与所加入的域和组织单位中某个现有的计算 机名称相匹配。

有关设置网络设置的详细信息,请参阅[配置受管服务器的网络设置](#page-502-0)。

- 步骤 4. 对于每个服务器,在**要部署的映像**列中选择要部署的 Windows 操作系统映像。映像名称 旁显示文件夹和许可证密钥图标。
- 步骤 5. 对于每个服务器,单击许可证密钥图标( ), 然后指定要用于在安装操作系统后激活 它的许可证密钥:
- 步骤 6. 对于每个服务器,单击文件夹图标( ),然后指定 Active Directory 域。可选择以下 某个值:
	- **使用"全局设置"中定义的 Active Directory** 以使用默认域。
	- **使用以下 Active Directory** 以选择特定域。
	- **使用元数据 blob 数据**以指定 blob 文件的内容。

元数据 blob 数据中包含敏感信息,因此不在字段中显示。仅当部署操作完成后,此信 息才可用。它不会永远存在。

步骤 7. 对于每个服务器,从**存储**列中选择要从中部署操作系统映像的首选存储位置。

- **本地硬盘**
- **嵌入式管理程序**
- **M.2 驱动器**
- **SAN 存储**

如果所选存储位置与服务器不兼容,则 XClarity Administrator 尝试将操作系统部署到 优先级中的下一存储位置。

有关如何配置存储位置的详细信息,请参阅[选择受管服务器的存储位置。](#page-504-0)

**注:**要确保操作系统部署成功,请从受管服务器上卸下除为操作系统部署而选择的存储之 外的所有存储。

步骤 8. 确认全部所选服务器的"部署状态"均为"就绪"。

如果服务器的状态为"未就绪",则无法将操作系统映像部署到该服务器。单击未就绪链 接可了解有助于解决问题的信息。如果网络设置无效,则单击**更改所选项** ➙ **网络设置**以 配置网络设置。

步骤 9. 单击部署映像图标(),<br>以开始进行操作系统部署。

随后将显示部署确认对话框,其中提示输入要用于向 Active Directory 服务器进行认证和 加入域的凭证。为安全起见,这些凭证未存储在 XClarity Administrator 中。必须为每 个加入域的 Windows 部署提供凭证。

可从作业日志中监控部署过程的状态。从 XClarity Administrator 菜单中,单击**监控** ➙ **作业**。有关作业日志的详细信息,请参阅 XClarity Administrator 在线文档中[的监控作](#page-163-0) [业](#page-163-0)。

#### **结果**

操作系统部署完毕后,打开 Web 浏览器,访问在编辑网络设置页面上指定的 IP 地址,然后登录 以继续进行配置过程。

# **操作系统部署方案**

使用这些方案可帮助您定制及部署操作系统到受管服务器。

### **部署带定制设备驱动程序的 RHEL**

此方案将安装 Red Hat Enterprise Linux (RHEL) 的操作系统和基础操作系统中不提供的其他 设备驱动程序。将使用包含其他设备驱动程序的定制 profile。然后即可在"部署操作系统映像" 页面中选择该定制 profile。

#### **开始之前**

使用 Lenovo XClarity Administrator 部署操作系统时,操作系统必须包含用于硬件的相应以太 网、Fibre Channel 和存储适配器设备驱动程序。如果操作系统未包含设备驱动程序,则操作系统 部署过程不会支持该适配器。在 XClarity Administrator v1.2.0 及更高版本中,可通过添加设备 驱动程序来定制操作系统。

可从 [Lenovo YUM 存储库 Web 页面](https://linux.lenovo.com/yum/latest/repo_readme.html)、供应商(例如 Red Hat)处或通过自己生成的定制设备驱动 程序来获取设备驱动程序。对于某些 Windows 设备驱动程序,可生成定制设备驱动程序,具体方 法是将设备驱动程序从安装 exe 提取到本地系统, 然后创建一个 .zip 归档文件。

**注:**RHEL 设备驱动程序必须为 .rpm 或 .iso 映像格式。

### **过程**

要部署带定制设备驱动程序的 RHEL,请完成以下步骤。

- 步骤 1. 将基础 RHEL 操作系统从 Red Hat 网站下载到本地系统,然后将该映像导入到操作系统 映像存储库中。有关详细信息,请参阅 XClarity Administrator 在线文档中的[导入操作](#page-450-0) [系统映像](#page-450-0)。
	- 1. 从 XClarity Administrator 菜单栏中,单击配置→管理操作系统映像以显示部署操 作系统:管理操作系统映像页面。
	- 2. 单击**操作系统映像**选项卡。
	- 3. 单击导入图标( 2)。
	- 4. 单击**本地导入**。
	- 5. 单击**浏览**以查找并选择要导入的 RHEL 映像(例如,RHEL-<ver>–<date>-Server-x86\_64 dvd1.iso)。
	- 6. 单击**导入**将映像上传到操作系统映像存储库。
	- 7. 等待导入完成。这可能需要一段时间。
- 步骤 2. 将定制设备驱动程序下载到本地系统,并这些文件导入到操作系统映像存储库。有关详细 信息,请参阅 [导入设备驱动程序](#page-466-0)。
	- 1. 单击**设备驱动程序**选项卡。
	- 2. 单击导入图标( )。
	- 3. 单击**本地导入**。
	- 4. 为操作系统选择 RHEL。
	- 5. 选择操作系统版本。
	- 6. 选择设备类型。
	- 7. 单 击 **浏 览** 以 查 找 并 选 择 要 导 入 的 设 备 驱 动 程 序 ( 例 如 , kmod-i40e-2.0.12-1.el7.x86\_64.rpm)。
	- 8. 单击**导入**将该文件上传到操作系统映像存储库。
- 步骤 3. 创建包含定制设备驱动程序的定制操作系统映像 profile。有关详细信息, 请参阅 XClarity Administrator 在线文档中的[创建定制操作系统映像 profile](#page-498-0)。
	- 1. 单击**操作系统映像**选项卡。
	- 2. 选择要定制的操作系统映像 profile (例如, Virtualization)。
	- 3. 单击创建图标( ) 以显示"创建定制 profile"对话框。
	- 4. 在**常规**选项卡上:
		- a. 输入 profile 的名称 (例如, Custom RHEL with device drivers)。
		- b. 使用**定制数据和文件路径**字段的默认值。
		- c. 对于定制类型,选择**无**。
		- d. 单击**下一步**。
- <span id="page-515-0"></span>5. 在**驱动程序选项**选项卡上选择要包括在 profile 中的定制设备驱动程序,然后单击**下 一步**。默认情况下将包括内置设备驱动程序。
- 6. 在**软件**选项卡上,单击**下一步**。
- 7. 单击**定制**创建定制操作系统映像 profile。
- 步骤 4. 将定制操作系统映像 profile 部署到目标服务器。有关详细信息,请参阅 XClarity Administrator 在线文档中[的部署操作系统映像](#page-507-0)。
	- 1. 从 XClarity Administrator 菜单栏中,单击配置→部署操作系统映像以显示"部署 操作系统:部署操作系统映像"页面。
	- 2. 对各目标服务器:
		- a. 选择该服务器。
		- b. 单击更改所选项 → 网络设置, 然后指定服务器的主机名、IP 地址、DNS、MTU 和 VLAN 设置。

**提示:**仅当**全局设置** ➙ **IP 地址分配** ➙ **使用 VLAN** 中设置了 VLAN 模式时, VLAN 设置才可用。

c. 从 **要 部 署 的 映 像** 列 中 的 下 拉 列 表 选 择 定 制 操 作 系 统 映 像 profile ( 例 如 , <base OS>|<timestamp> Custom RHEL with device drivers).

**注:**确保所有目标服务器都使用同一个定制 profile。

- d. (可选)单击许可证密钥图标( ),然后指定要用于在安装操作系统后激活它 的许可证密钥。
- e. 从**存储**列中选择要从中部署操作系统映像的首选存储位置。

**注:**要确保操作系统部署成功,请从受管服务器上卸下除为操作系统部署而选择 的存储之外的所有存储。

- f. 确认所选服务器的部署状态为**就绪**。
- 3. 选择所有目标服务器,然后单击部署映像图标( )以开始进行操作系统部署。
- 4. 在**摘要**选项卡上,检查设置。
- 5. 单击**部署**以部署操作系统。

# **使用定制无人参与文件部署 RHEL 和 Hello World PHP 应用程序**

此方案下,安装 RHEL 操作系统时,会同时安装定制软件(Apache HTTP、PHP 和 Hello-World PHP 应用程序)。将使用一个定制操作系统映像 profile,其中包含的定制无人参与文件使用内部 Lenovo RHEL 订阅服务注册操作系统,因此,该 profile 可以使用 Yum 存储库、安装 Apache 和 PHP 包、配置防火墙以允许 Apache 连接、创建 Hello World PHP 应用程序并拷贝到 Apache Web 服务器目录以及配置支持 PHP 的 Apache 配置文件。

#### **开始之前**

可采用几种不同的方式部署带定制软件的 RHEL。此示例使用了添加到定制操作系统映像 profile 的定制有人参与文件。还可使用安装导入到存储库并添加到定制操作系统映像 profile 的定制软件 时使用的安装后脚本。有关使用安装后脚本安装软件的信息,请参阅[使用定制软件和安装后脚本部](#page-519-0) [署 RHEL 和 Hello World PHP 应用程序](#page-519-0)。

此方案使用以下示例文件。

• RHEL installSoftware customUnattend.cfg 此定制无人参与文件使用预定义和定制宏中的 值,可安装和配置定制软件。

## **过程**

要使用定制无人参与文件部署带定制软件的 RHEL,请完成以下步骤。

- 步骤 1. 将基础 RHEL 操作系统从 Red Hat 网站下载到本地系统, 然后将该映像导入到操作系统 映像存储库中。有关详细信息,请参阅 Lenovo XClarity Administrator 在线文档中的[导](#page-450-0) [入操作系统映像](#page-450-0)。
	- 1. 从 XClarity Administrator 菜单栏中,单击配置→管理操作系统映像以显示部署操 作系统:管理操作系统映像页面。
	- 2. 单击**操作系统映像**选项卡。
	- 3. 单击导入图标( 2)。
	- 4. 单击**本地导入**。
	- 5. 单击**浏览**以查找并选择要导入的 RHEL 映像(例如,RHEL-<ver>-<date>-Server-x86\_64 dvd1.iso)。
	- 6. 单击**导入**将映像上传到操作系统映像存储库。
	- 7. 等待导入完成。这可能需要一段时间。
- 步骤 2. 修改 RHEL 无人参与 (kickstart) 文件以使用 RHEL 卫星订阅服务注册操作系统、安装 HTTP (Apache) 和 PHP 包并创建简易 Hello World PHP 应用程序、添加所需的预定 义宏及其他适用的预定义宏,例如,IP 地址、网关、DNS 和主机名设置,然后将定制文 件导入到操作系统映像存储库。有关详细信息,请参阅 XClarity Administrator 联机文 档中[的导入定制无人参与文件](#page-485-0)。

添加命令以通过 RHEL 卫星注册主机,例如: rpm -Uvh http://<YOUR\_SATELLITE\_SERVER\_IP>/pub/katello-ca-consumer-latest.noarch.rpm subscription-manager register --org="<YOUR\_ORGANIZATION>" --activationkey="RHEL\_Base" --force subscription-manager repos --enable rhel-7-server-rpms

**重要:**在示例无人参与文件中,根据我们的订阅服务配置指定卫星服务器和组织的 IP 地 址。

添加用于更新主机和安装并配置 Apache 和 PHP 包的命令,例如: %packages @base @core @fonts @gnome-desktop @internet-browser @multimedia @x11 @print-client -gnome-initial-setup

#Add the Apache and PHP packages httpd mod\_ssl openssl php php-mysql php-gd

%end

yum -y update

systemctl enable httpd.service

firewall-cmd --permanent --zone=public --add-service=http firewall-cmd --permanent --zone=public --add-service=https firewall-cmd --reload

echo "<?PHP echo 'Hello World !! '; ?>" | tee /var/www/html/index.php

sudo cp /etc/httpd/conf/httpd.conf /etc/httpd/conf/httpd.conf.original

sudo sed -i -e 's/^[ \t]\*//' /etc/httpd/conf/httpd.conf sudo sed -i "s|IncludeOptional|#IncludeOptional|" /etc/httpd/conf/httpd.conf sudo sed -i "s|#ServerName www.example.com:80|ServerName localhost|" /etc/httpd/conf/httpd.conf sudo sed -i "s|DirectoryIndex index.html|DirectoryIndex index.html index.php|" /etc/httpd/conf/httpd.conf

echo "AddType application/x-httpd-php .php" | tee -a /etc/httpd/conf/httpd.conf

**注:**示例无人参与文件可修改使用 kickstart 文件安装的默认包。指定将 Apache 和 PHO 包添加到 %packages 部分。

仅 对 于 ESXi 和 RHEL , XClarity Administrator 提 供 **#predefined.unattendSettings.networkConfig#** 宏(用于将 UI 中定义的所有网络设置 添加到无人参与文件)和 #predefined.unattendSettings.storageConfig# 宏(用于将 UI 中定义的所有存储设置添加到无人参与文件)。示例无人参与文件中已经包含这些宏。

为方便起见, XClarity Administrator 还提供一些基本宏, 如 OOB 驱动程序注入、状态 报告、安装后脚本、定制软件。但是,如果要使用这些预定义的宏,必须在定制无人参与 文件中指定以下宏。示例文件中已经包含必需的宏。 #predefined.unattendSettings.preinstallConfig# #predefined.unattendSettings.postinstallConfig#

示例文件已包含所需的宏和为目标服务器及时区动态指定网络设置所需的其他预定义宏。 有关将宏添加到无人参与文件的详细信息,请参[阅将预定义宏和定制宏注入无人参与文件](#page-489-0) [中](#page-489-0)。

还可添加命令以将定制消息发送到 XClarity Administrator 中的作业日志。有关详细信 息,请参阅[将定制状态报告添加到安装脚本](#page-494-0)。

要导入定制安装脚本,请完成以下步骤。有关详细信息,请参[阅导入定制安装脚本](#page-491-0)。

要导入定制无人参与文件,请完成以下步骤。

- 1. 单击**无人参与文件**选项卡。
- 2. 单击导入图标( )。
- 3. 单击**本地导入**。
- 4. 为操作系统选择 RHEL。
- 5. 单 击 **浏 览** 以 查 找 并 选 择 要 导 入 的 软 件 文 件 ( 例 如 RHEL installSoftware customUnattend.cfg)。
- 6. 单击**导入**将该文件上传到操作系统映像存储库。
- 步骤 3. 创建其中包含定制软件和安装后脚本的定制操作系统映像 profile。有关详细信息,请参 阅 XClarity Administrator 在线文档中的[创建定制操作系统映像 profile](#page-498-0)。
	- 1. 单击**操作系统映像**选项卡。
	- 2. 选择要定制的操作系统映像 profile (例如, Basic) 。
	- 3. 单击创建图标(1)以显示"创建定制 profile"对话框。
	- 4. 在**常规**选项卡上:
		- a. 输入 profile 的名称(例如,Custom RHEL with software using custom unattend)。
		- b. 使用**定制数据和文件路径**字段的默认值。
		- c. 对定制类型选择**仅无人参与文件**。
		- d. 单击**下一步**。
	- 5. 在**驱动程序选项**选项卡上,单击**下一步**。默认情况下将包括内置设备驱动程序。
	- 6. 在**软件**选项卡上,单击**下一步**。
	- 7. 在 **无 人 参 与 文 件** 选 项 卡 上 , 选 择 定 制 无 人 参 与 文 件 ( 例 如 RHEL\_installSoftware\_customUnattend.cfg),然后单击**下一步**。
	- 8. 在**安装脚本**选项卡上,单击**下一步**。
	- 9. 在**摘要**选项卡上,检查设置。
	- 10. 单击**定制**创建定制操作系统映像 profile。
- 步骤 4. 将定制操作系统映像 profile 部署到目标服务器。有关详细信息, 请参阅 XClarity Administrator 在线文档中[的部署操作系统映像](#page-507-0)。
	- 1. 从 XClarity Administrator 菜单栏中,单击配置→部署操作系统映像以显示"部署 操作系统:部署操作系统映像"页面。
	- 2. 对各目标服务器:
		- a. 选择该服务器。
		- b. 单击更改所选项→网络设置, 然后指定服务器的主机名、IP 地址、DNS、MTU 和 VLAN 设置。

**提示:**

- 仅当全局设置 → IP 地址分配 → 使用 VLAN中设置了 VLAN 模式, VLAN 设 置才可用。
- 在"网络设置"对话框中指定的网络设置在运行时使用 **#predefined.hostPlatforms.networkSettings.<setting>#** 宏添加到无人参与文件。
- c. 从 **要 部 署 的 映 像** 列 中 的 下 拉 列 表 选 择 定 制 操 作 系 统 映 像 profile ( 例 如 <base\_OS>|<timestamp>\_Custom RHEL with software using custom unattend).

**注:**确保所有目标服务器都使用同一个定制 profile。

- d. (可选)单击许可证密钥图标( ),然后指定要用于在安装操作系统后激活它 的许可证密钥。
- e. 从**存储**列中选择要从中部署操作系统映像的首选存储位置。

**注:**要确保操作系统部署成功,请从受管服务器上卸下除为操作系统部署而选择 的存储之外的所有存储。

f. 确认所选服务器的部署状态为**就绪**。

- <span id="page-519-0"></span>3. 选择所有目标服务器,然后单击部署映像图标( )以开始进行操作系统部署。
- 4. 在"定制设置"选项卡上,单击**无人参与和配置设置**子选项卡,然后选择定制无人参 与文件 (例如 RHEL installSoftware customUnattend.cfg)。

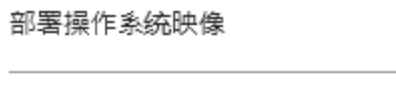

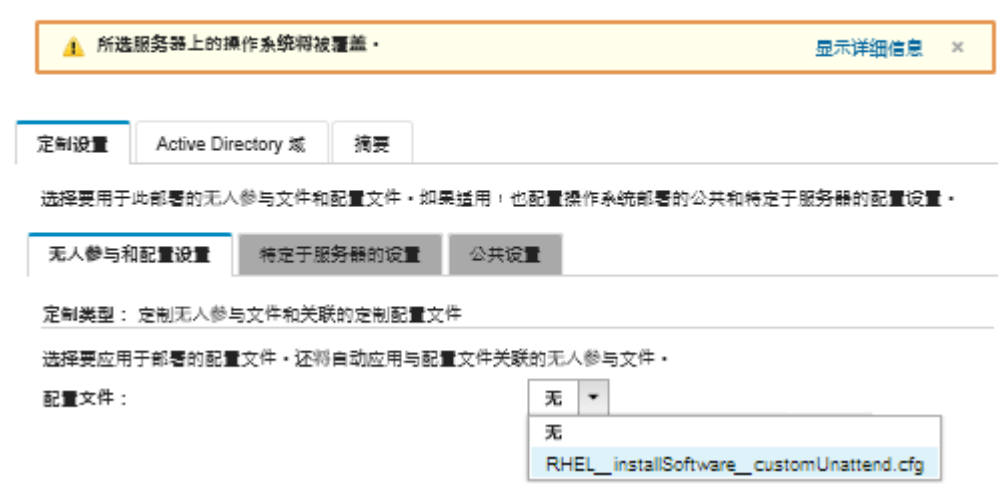

- 5. 在**摘要**选项卡上,检查设置。
- 6. 单击**部署**以部署操作系统。

# **使用定制软件和安装后脚本部署 RHEL 和 Hello World PHP 应用程序**

此方案下,安装 RHEL 操作系统时,会同时安装定制软件(Apache HTTP、PHP 和 Hello-World PHP 应用程序)。将使用一个定制操作系统映像 profile,其中包含的定制软件和安装后脚本使 用内部 Lenovo RHEL 订阅服务注册操作系统,因此,该 profile 可以使用 Yum 存储库、安装 Apache 和 PHP 包、配置防火墙以允许 Apache 连接、创建 Hello World PHP 应用程序并拷贝到 Apache Web 服务器目录以及配置支持 PHP 的 Apache 配置文件。定制软件包将在部署期间导出 到主机,以供定制安装后脚本使用。

# **开始之前**

可采用几种不同的方式部署 RHEL 和 Hello World PHP 应用程序。此示例使用了用于安装导入到 存储库并添加到定制操作系统映像 profile 的定制软件的安装后脚本。还可使用添加到定制操作系 统映像 profile 的定制有人参与文件。要使用定制有人参与文件安装软件,请参[阅使用定制无人参](#page-515-0) [与文件部署 RHEL 和 Hello World PHP 应用程序](#page-515-0)。

此方案使用以下示例文件。

- [httpd.conf](https://pubs.lenovo.com/lxca/OS_deploy_samples/httpd.conf)。此为适用于 Apache HTTP 安装文件。
- [hello\\_world.php](https://pubs.lenovo.com/lxca/OS_deploy_samples/hello_world.php) 此为 Hello World PHP 应用程序。
- RHEL installSoftware customScript.sh 此安装后脚本可安装并配置定制软件。

**注:**

- RHEL 安装脚本可为以下格式之一: Bash (.sh)、Perl (.pm 或 .pl)、Python (.py)
- 从部署过程中指定的定制数据和文件路径安装软件文件和安装脚本。默认定制数据和文件路 径为 /home/lxca。

**过程**

要使用安装后脚本部署带定制软件的 RHEL,请完成以下步骤。

- 步骤 1. 将基础 RHEL 操作系统从 Red Hat 网站下载到本地系统,然后将该映像导入到操作系统 映像存储库中。有关详细信息,请参阅 Lenovo XClarity Administrator 在线文档中的[导](#page-450-0) [入操作系统映像](#page-450-0)。
	- 1. 从 XClarity Administrator 菜单栏中,单击配置→管理操作系统映像以显示部署操 作系统:管理操作系统映像页面。
	- 2. 单击**操作系统映像**选项卡。
	- 3. 单击导入图标( 2)。
	- 4. 单击**本地导入**。
	- 5. 单击**浏览**以查找并选择要导入的 RHEL 映像(例如,RHEL-<ver>–<date>-Server-x86\_64 dvd1.iso)。
	- 6. 单击**导入**将映像上传到操作系统映像存储库。
	- 7. 等待导入完成。这可能需要一段时间。
- 步骤 2. 将定制软件下载到本地系统,并这些文件导入到操作系统映像存储库。有关详细信息,请 参阅 XClarity Administrator 联机文档中的[导入定制软件](#page-496-0)。

**提示:**要将定制软件导入到 XClarity Administrator,必须向 tar.gz 文件中添加相关 文件。对于本示例,继续之前先将 httpd.conf 和 index.php 示例软件文件压缩至名为 RHEL installSoftware customsw.tar.gz 的 tar.gz 文件。

- 1. 单击**软件**选项卡。
- 2. 单击导入图标( )。
- 3. 单击**本地导入**。
- 4. 为操作系统选择 RHEL。
- 5. 单 击 **浏 览** 以 查 找 并 选 择 要 导 入 的 软 件 文 件 ( 例 如 RHEL installSoftware customsw.tar.gz)。
- 6. 单击**导入**将该文件上传到操作系统映像存储库。
- 步骤 3. 创建定制安装后脚本,然后将该文件导入操作系统映像存储库。

```
添加用于通过 RHEL 卫星注册主机的命令,例如:
rpm -Uvh http://satellite.labs.lenovo.com/pub/katello-ca-consumer-latest.noarch.rpm
subscription-manager register --org="Default_Organization" --activationkey="RHEL_Base" --force
subscription-manager repos --enable rhel-7-server-rpms A
```
添加用于更新主机和安装并配置 Apache 和 PHP 包的命令,例如: yum -y update yum -y install httpd mod\_ssl openssl php php-mysql php-gd

systemctl enable httpd.service

```
firewall-cmd --permanent --zone=public --add-service=http
firewall-cmd --permanent --zone=public --add-service=https
firewall-cmd --reload
```
添加用于向 Web 服务器卫星中添加 PHP 应用程序的命令,例如: cp **#predefined.otherSettings.deployDataAndSoftwareLocation#**/lxca/index.php /var/www/html/index.php

添加用于配置 Apache HTTP 的命令,例如: cp /etc/httpd/conf/httpd.conf /etc/httpd/conf/httpd.conf.original cp **#predefined.otherSettings.deployDataAndSoftwareLocation#**/httpd.conf /etc/httpd/conf/httpd.conf

注 : 对于解压缩数据和软件文件的路径, 这些命令使用预定义宏 (**predefined.otherSettings.deployDataAndSoftwareLocation**)。

还可添加命令以将定制消息发送到 XClarity Administrator 中的作业日志。有关详细信 息,请参阅[将定制状态报告添加到安装脚本](#page-494-0)。

要导入定制安装脚本,请完成以下步骤。有关详细信息,请参阅 XClarity Administrator 联机文档中[的导入定制安装脚本](#page-491-0)。

- 1. 单击**安装脚本**选项卡。
- 2. 单击导入图标( 2)。
- 3. 单击**本地导入**。
- 4. 为操作系统选择 RHEL。
- 5. 单 击 **浏 览** 以 查 找 并 选 择 要 导 入 的 安 装 后 脚 本 ( 例 如 RHEL installSoftware customScript.sh)。
- 6. 单击**导入**将该文件上传到操作系统映像存储库。
- 步骤 4. 创建其中包含定制软件和安装后脚本的定制操作系统映像 profile。有关详细信息,请参 阅 XClarity Administrator 在线文档中[的创建定制操作系统映像 profile](#page-498-0)。
	- 1. 单击**操作系统映像**选项卡。
	- 2. 选择要定制的操作系统映像 profile (例如, Basic)。
	- 3. 单击创建图标(I)以显示"创建定制 profile"对话框。
	- 4. 在**常规**选项卡上:
		- **a.** 输入 profile 的名称(例如,Custom RHEL with software using post-installation script)。
		- b. 使用**定制数据和文件路径**字段的默认值。
		- c. 对于定制类型,选择**无**。
		- d. 单击**下一步**。
	- 5. 在**驱动程序选项**选项卡上,单击**下一步**。默认情况下将包括内置设备驱动程序。
	- 6. 在**软件**选项卡上,选择软件安装文件(例如 httpd.conf 和 index.php),然后单击**下 一步**。
	- 7. 在**安装脚本**选项卡上,选择安装脚本(例如 RHEL\_installSoftware\_customScript.sh), 然后单击**下一步**。
	- 8. 在**摘要**选项卡上,检查设置。
	- 9. 单击**定制**创建定制操作系统映像 profile。
- 步骤 5. 将定制操作系统映像 profile 部署到目标服务器。有关详细信息, 请参阅 XClarity Administrator 在线文档中[的部署操作系统映像](#page-507-0)。
	- 1. 从 XClarity Administrator 菜单栏中,单击配置→部署操作系统映像以显示"部署 操作系统:部署操作系统映像"页面。
	- 2. 对各目标服务器:
		- a. 选择该服务器。

b. 单击更改所选项→ 网络设置, 然后指定服务器的主机名、IP 地址、DNS、MTU 和 VLAN 设置。

**提示:**仅当**全局设置** ➙ **IP 地址分配** ➙ **使用 VLAN** 中设置了 VLAN 模式时, VLAN 设置才可用。

c. 从 **要 部 署 的 映 像** 列 中 的 下 拉 列 表 选 择 定 制 操 作 系 统 映 像 profile ( 例 如 , <base\_OS>|<timestamp>\_Custom RHEL with software using post-installation script)

**注:**确保所有目标服务器都使用同一个定制 profile。

d. 从**存储**列中选择要从中部署操作系统映像的首选存储位置。

**注:**要确保操作系统部署成功,请从受管服务器上卸下除为操作系统部署而选择 的存储之外的所有存储。

- e. 确认所选服务器的部署状态为**就绪**。
- 3. 选择所有目标服务器,然后单击部署映像图标( )以开始进行操作系统部署。
- 4. 在**摘要**选项卡上,检查设置。
- 5. 单击**部署**以部署操作系统。

## **部署带定制包和时区的 SLES 12 SP3**

此方案安装 SLES 12 SP3 操作系统(英语版)和若干可选 SLES 包。还会提示设置时区。将使用 定制操作系统映像 profile, 其中包含一个定制配置文件和定制无人参与文件。可在"部署操作系 统映像"页面中选择此定制 profile。然后,可以在**定制设置**选项卡上选择要部署的 SLE 包和指定 时区。将为定制无人参与文件中的定制宏替换所选值, 而 SLES autoyast 安装程序则在无人参与 文件中使用这些值配置操作系统。

### **开始之前**

此方案使用以下示例文件。

- SLES installPackages customConfig.json。此配置文件将提示设置时区和要安装的可选 SLES 包(Linux、Apache、MySQL、PHP 软件包、SLES 邮件服务器包和 SLES 文件服务器包)。
- SLES installPackages customUnattend.xml 此无人参与文件使用配置文件中定义的预定义宏 和定制宏中的值。

#### **过程**

要使用定制操作系统映像 profile 部署 SLES 12 SP3 到服务器,请完成以下步骤。

- 步骤 1. 将基础 SLES 操作系统从 SUSE 网站下载到本地系统,然后将该映像导入到操作系统映像 存储库中。有关详细信息,请参阅 Lenovo XClarity Administrator 在线文档中[的导入操](#page-450-0) [作系统映像](#page-450-0)。
	- 1. 从 XClarity Administrator 菜单栏中,单击**配置** ➙ **管理操作系统映像**以显示部署操 作系统:管理操作系统映像页面。
	- 2. 单击**操作系统映像**选项卡。
	- 3. 单击导入图标( )。
	- 4. 单击**本地导入**。
- 5. 单击**浏览**以查找并选择要导入的 SLES 12 SP3 映像(例如,SLE-12-SP3-Server-DVD-x86\_  $64 - GM - DVD1.iso)$
- 6. 单击**导入**将映像上传到操作系统映像存储库。
- 7. 等待导入完成。这可能需要一段时间。
- 步骤 2. 创建定制配置设置文件,然后将该文件导入操作系统映像存储库。

配置设置文件是 JSON 文件,用于描述操作系统部署过程中要动态收集的数据。在此方 案中,将指定可安装的可选 SLES 包 (包括 SLES Linux、Apache、MySQL、PHP 软件 包、SLES 邮件服务器包和 SLES 文件服务器包)和要用于各操作系统部署的时区。有关 创建配置设置文件的详细信息,请参阅 [定制宏](#page-472-0)。

要导入配置设置文件,请完成以下步骤。有关详细信息,请参阅 XClarity Administrator 联机文档中[的导入定制配置设置](#page-469-0)。

- 1. 单击**配置文件**选项卡。
- 2. 单击导入图标( )。
- 3. 单击**本地导入**。
- 4. 为操作系统选择 SLES。
- 5. 单 击 **浏 览** 以 查 找 并 选 择 要 导 入 的 配 置 设 置 文 件 ( 例 如 SLES installPackages customConfig.json)。
- 6. 单击**导入**将该文件上传到操作系统映像存储库。

**注:**导入定制配置设置文件时,XClarity Administrator 将为该文件中的各项设置生 成定制宏。可将这些宏添加到无人参与文件。操作系统部署期间,这些宏将替换为实 际值。

步骤 3. 修改 SLES 无人参与文件以便为可选 SLES 包和时区指定动态值,然后将定制文件导入操 作系统映像存储库中。有关详细信息,请参[阅导入定制无人参与文件](#page-485-0)。

```
在 <general> 部分中,添加时区信息,例如:
<timezone>
 <hwclock></hwclock>
 <timezone></timezone>
</timezone>
```
在 **<patterns>** 部分中,则添加三个 pattern 标记。这些标记用于可选 SLES 包设置的定 制宏,例如: <patterns config:type="list"> <pattern>32bit</pattern> <pattern>Basis-Devel</pattern> <pattern>Minimal</pattern> <pattern>WBEM</pattern> <pattern>apparmor</pattern> <pattern>base</pattern> <pattern>documentation</pattern> <pattern>fips</pattern> <pattern>gateway\_server</pattern> <pattern>ofed</pattern> <pattern>printing</pattern> <pattern>sap\_server</pattern> <pattern>x11</pattern> <pattern></pattern>

<pattern></pattern>

```
<pattern></pattern>
</patterns>
```
**注:**

- 这些标记在示例无人参与文件中。
- 如果使用定制无人参与文件,XClarity Administrator 不提供使用预定义的无人参与 文件时可用的许多常规便捷功能。例如,必须在要上传的定制无人参与文件中指定目标 **<DiskConfiguration>**、**<ImageInstall>**、**<ProductKey>** 和 **<UserAccounts>**(对于 Administrator)、**<Interfaces>**(对于网络)和 **<package>** 列表(对于安装功能)。

要导入定制无人参与文件,请完成以下步骤。

- 1. 单击**无人参与文件**选项卡。
- 2. 单击导入图标( )。
- 3. 单击**本地导入**。
- 4. 为操作系统选择 SLES。
- 5. 单 击 **浏 览** 以 查 找 并 选 择 要 导 入 的 无 人 参 与 文 件 ( 例 如 SLES installPackages customUnattend.xml)。
- 6. 单击**导入**将该文件上传到操作系统映像存储库。

**注:**随后将显示无人参与文件中缺失某些预定义宏的警告。可暂时忽略这些警告。在 下一步中将添加预定义宏

- 7. 在警告对话框中单击**关闭**以打开编辑无人参与文件对话框。
- 步骤 4. 将定制无人参与文件与定制配置设置文件关联,然后将必需的预定义宏和定制宏(设置) 从配置设置文件添加到无人参与文件。有关详细信息,请参阅 XClarity Administrator 联机文档中[的将无人参与文件与配置设置文件关联](#page-490-0)[、将预定义宏和定制宏注入无人参与文](#page-489-0) [件中](#page-489-0)。

**提示:**(可选)可在导入无人参与文件时将定制无人参与文件与定制配置设置文件关联, 并添加宏。

- 1. 在"编辑无人参与文件"对话框中,从**关联配置文件**下拉列表中选择要与无人参与文 件关联的配置设置文件(例如 SLES installPackages customConfig)。
- 2. 将必需的预定义宏添加到无人参与文件。
	- a. 从**可用宏**下拉列表选择**预定义**。
	- b. 将光标放在无人参与文件中第 1 行后(**<xml>**标记后面)的任意位置。
	- c. 展开可用预定义宏列表中的 **predefined** ➙ **unattendSettings** 列表。
	- d. 单击 **preinstallConfig** 和 **postinstallConfig** 宏将其添加到无人参与文件中。

例如:

```
#predefined.unattendSettings.preinstallConfig#
#predefined.unattendSettings.postinstallConfig#
<profile xmlns="http://www.suse.com/1.0/yast2ns" xmlns:config="http://www.suse.com/1.0/configns">
```
- 3. 添加用于指定时区的定制宏。
	- a. 从**可用宏**下拉列表选择**定制**。
	- b. 将光标放在 **<hwclock>** 标记后面,然后单击**时区**添加时区宏。
	- c. 将光标放在 **<timezone>** 标记后面,然后单击**时区**添加时区宏。

例如:

```
<timezone>
 <hwclock>#timezone#</hwclock>
 <timezone>#timezone#</timezone>
</timezone>
```
- 4. 添加用于指定可选 SLES 包的定制宏。
	- a. 展开可用定制宏列表中的**服务器设置** ➙ **节点**列表。
	- b. 将光标放在一个空的 **<pattern>** 标记后面,然后单击 **fileserver**。
	- c. 将光标放在一个空的 **<pattern>** 标记后面,然后单击 **lampserver**。
	- d. 将光标放在一个空的 **<pattern>** 标记后面,然后单击 **mailserver**。

例如:

```
<patterns config:type="list">
 <pattern>32bit</pattern>
 <pattern>Basis-Devel</pattern>
 <pattern>Minimal</pattern>
 <pattern>WBEM</pattern>
 <pattern>apparmor</pattern>
 <pattern>base</pattern>
 <pattern>documentation</pattern>
 <pattern>fips</pattern>
 <pattern>gateway_server</pattern>
 <pattern>ofed</pattern>
 <pattern>printing</pattern>
 <pattern>sap_server</pattern>
 <pattern>x11</pattern>
 <pattern>#server-settings.node.fileserver#</pattern>
 <pattern>#server-settings.node.lampserver#</pattern>
 <pattern>#server-settings.node.mailserver#</pattern>
</patterns>
```
- 5. 单击保存将文件绑定到一起,然后将更改保存到无人参与文件。
- 步骤 5. 创建其中包含定制配置设置和无人参与文件的定制操作系统映像 profile。有关详细信息, 请参阅 XClarity Administrator 在线文档中的[创建定制操作系统映像 profile](#page-498-0)。
	- 1. 单击**操作系统映像**选项卡。
	- 2. 选择要定制的操作系统映像 profile (例如, Basic)。
	- 3. 单击创建图标(I)以显示"创建定制 profile"对话框。
	- 4. 在**常规**选项卡上:
		- a. 输入 profile 的名称 (例如, Custom SLES with optional packages)。
		- b. 使用**定制数据和文件路径**字段的默认值。
		- c. 对定制类型选择**关联的无人参与文件和配置设置文件**。
		- d. 单击**下一步**。
	- 5. 在**驱动程序选项**选项卡上,单击**下一步**。默认情况下将包括内置设备驱动程序。
	- 6. 在**软件**选项卡上,单击**下一步**。
	- 7. 在 **无 人 参 与 文 件** 选 项 卡 上 , 选 择 无 人 参 与 文 件 ( 例 如 SLES\_installPackages\_customUnattend.xml),然后单击**下一步**。 将自动选择关联的配置设置文件。
	- 8. 在**安装脚本**选项卡上,单击**下一步**。
	- 9. 在**摘要**选项卡上,检查设置。
- 10. 单击**定制**创建定制操作系统映像 profile。
- 步骤 6. 将定制操作系统映像 profile 部署到目标服务器。有关详细信息, 请参阅 XClarity Administrator 在线文档中[的部署操作系统映像](#page-507-0)。
	- 1. 从 XClarity Administrator 菜单栏中,单击配置→部署操作系统映像以显示"部署 操作系统:部署操作系统映像"页面。
	- 2. 对各目标服务器:
		- a. 选择该服务器。
		- b. 单击更改所选项 → 网络设置, 然后指定服务器的主机名、IP 地址、DNS、MTU 和 VLAN 设置。

**提示:**仅当**全局设置** ➙ **IP 地址分配** ➙ **使用 VLAN** 中设置了 VLAN 模式时, VLAN 设置才可用。

c. 从 **要 部 署 的 映 像** 列 中 的 下 拉 列 表 选 择 定 制 操 作 系 统 映 像 profile ( 例 如 ,  $\langle base\; OS \rangle$   $\langle timestamp \rangle$  Custom SLES with optional packages)

**注:**确保所有目标服务器都使用同一个定制 profile。

d. 从**存储**列中选择要从中部署操作系统映像的首选存储位置。

**注:**要确保操作系统部署成功,请从受管服务器上卸下除为操作系统部署而选择 的存储之外的所有存储。

- e. 确认所选服务器的部署状态为**就绪**。
- 3. 选择所有目标服务器,然后单击部署映像图标( )以开始进行操作系统部署。
- 4. 在**定制设置**选项卡上,单击**无人参与和配置设置**子选项卡,然后选择定制配置设置文 件(例如 SLES installPackages customConfig)。

**注:**将自动选择关联的定制无人参与文件。

部署操作系统映像

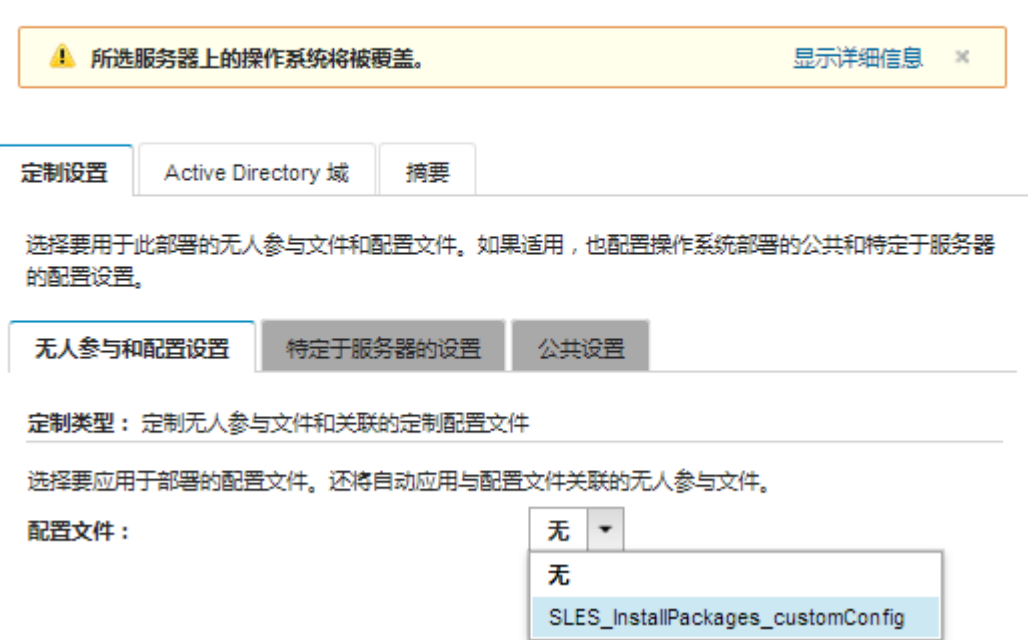

5. 在**特定于服务器的设置**子选项卡上,选择目标服务器和要部署的可选 SLES 包。 部署操作系统映像

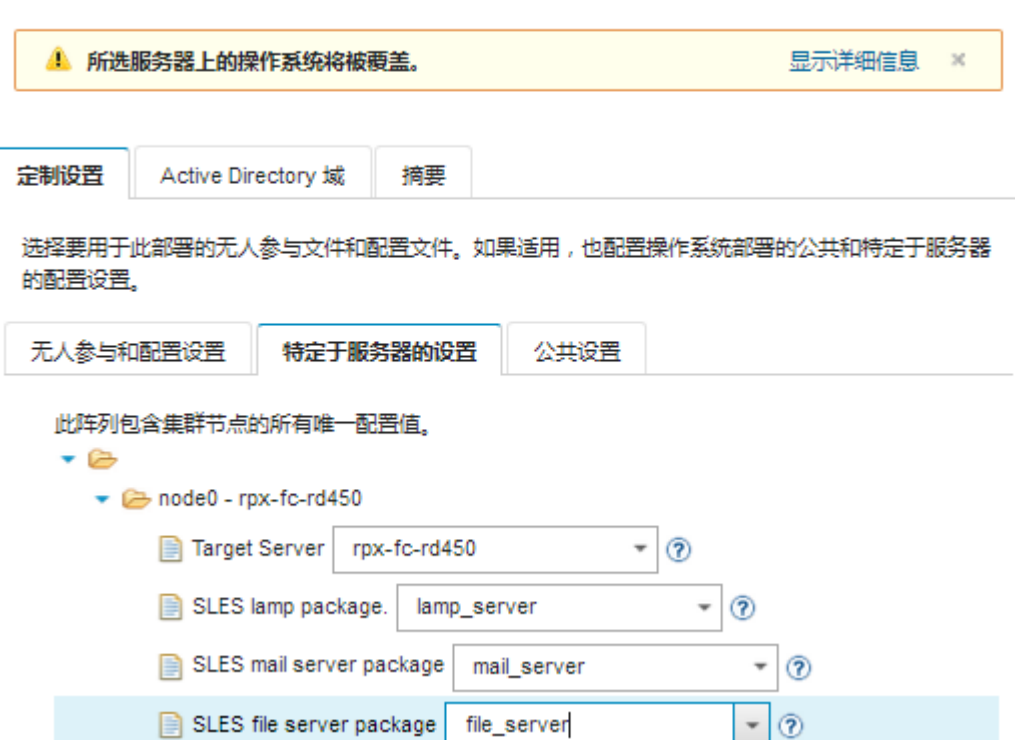

6. 在**公共设置**子选项卡上,选择要为所有目标服务器设置的时区。

# 部署操作系统映像

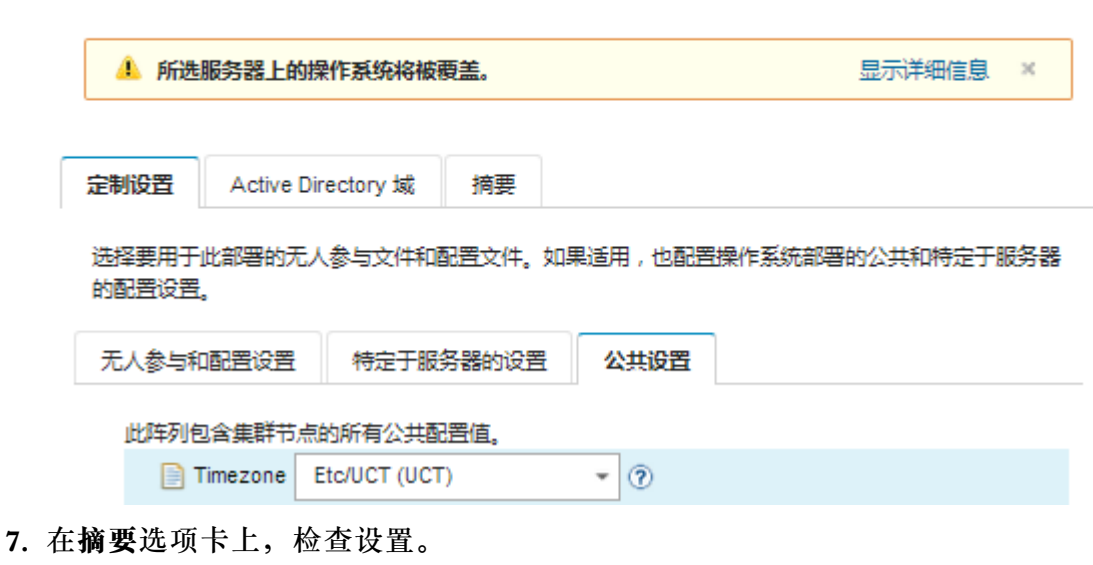

8. 单击**部署**以部署操作系统。

# **部署带定制软件的 SLES 12 SP3**

此方案将安装带定制软件 (Java 和 Eclipse IDE) 的 SLES 12 SP3 操作系统。将使用一个定制 profile,其中包含用于安装和配置定制软件的定制软件和安装后脚本。定制软件包将在部署期间 拷贝到主机,以供定制安装后脚本使用。

## **开始之前**

此方案使用以下示例文件。

- [jre-8u151-linux-x64.tar.gz](https://pubs.lenovo.com/lxca/OS_deploy_samples/jre-8u151-linux-x64.tar.gz)。此为适用于 Eclipse 的 Java 安装文件。
- [eclipse-4.6.3-3.1.x86\\_64.tar.gz](https://pubs.lenovo.com/lxca/OS_deploy_samples/eclipse-4.6.3-3.1.x86_64.tar.gz) 此为 Eclipse IDE 的安装文件。
- SLES installSoftware customScript.sh 此安装后脚本创建一个用户以启动 Eclipse, 然后安装 Eclipse IDE 和 Java。

**注:**

- SLES 安装脚本可为以下格式之一: Bash (.sh)、Perl (.pm 或 .pl)、Python (.py)
- 从部署过程中指定的定制数据和文件路径安装软件文件和安装脚本。默认定制数据和文件路 径为 /home/lxca。
- 对于 SLES 12 SP3, Eclipse IDE 要求 GCC 编译器, 其包含在预定义的 Basic profile 中。此 方案使用预定义的 Basic profile 作为基础创建一个定制操作系统映像 profile。如果选择使用其 他 profile,必须确保该 profile 中包含 GCC 编译器。

#### **过程**

要部署带定制软件的 SLES 12 SP3,请完成以下步骤。

- 步骤 1. 将基础 SLES 12 SP3 操作系统从 SUSE 网站下载到本地系统, 然后将该映像导入到操作 系统映像存储库中。有关详细信息,请参阅 Lenovo XClarity Administrator 在线文档中 的[导入操作系统映像](#page-450-0)。
	- 1. 从 XClarity Administrator 菜单栏中,单击配置→管理操作系统映像以显示部署操 作系统:管理操作系统映像页面。
	- 2. 单击**操作系统映像**选项卡。
	- 3. 单击导入图标( 2)。
	- 4. 单击**本地导入**。
	- 5. 单击**浏览**以查找并选择要导入的 SLES 12 SP3 映像(例如,SLE-12-SP3-Server-DVD-x86\_ 64-GM-DVD1.iso)。
	- 6. 单击**导入**将映像上传到操作系统映像存储库。
	- 7. 等待导入完成。这可能需要一段时间。
- 步骤 2. 将定制软件下载到本地系统,并这些文件导入到操作系统映像存储库。有关详细信息,请 参阅 XClarity Administrator 联机文档中的[导入定制软件](#page-496-0)。
	- 1. 单击**软件**选项卡。
	- 2. 单击导入图标( <sup>1</sup>)。
	- 3. 单击**本地导入**。
	- 4. 为操作系统选择 SLES。
	- 5. 单击**浏览**以查找并选择要导入的软件文件(例如 jre-8u151-linux-x64.tar.gz)。

6. 单击**导入**将该文件上传到操作系统映像存储库。

- 7. 再次单击**导入**图标( )。
- 8. 单击**本地导入**。
- 9. 为操作系统选择 SLES。
- 10. 单击**浏览**以查找并选择要导入的软件文件(例如 eclipse-4.6.3-3.1.x86\_64.tar.gz)。
- 11. 单击**导入**将该文件上传到操作系统映像存储库。

步骤 3. 创建定制安装后脚本,然后将该文件导入操作系统映像存储库。

在此文件中添加创建用户以启动 eclipse 的命令,例如: echo "Create a user called lenovo..." egrep "lenovo" /etc/passwd >/dev/null pass=\$(perl -e 'print crypt(\$ARGV[0], "password")' "Passw0rd") useradd -m -p \$pass lenovo [\$? -eq 0 ] & & echo "User has been created." || curl -X PUT --globoff **#predefined.otherSettings.statusSettings.urlStatus#** -H "Content-Type: application/json" -d '{"deployStatus":{"id":"46","parameters":["'"Could not create lenovo user"'"]}}' --cert **#predefined.otherSettings.statusSettings.certLocation#**/cert.pem --key **#predefined.otherSettings.statusSettings.certLocation#**/key.pem --cacert **#predefined.otherSettings.statusSettings.certLocation#**/ca-bundle.crt

添加安装软件的命令,例如: #Install Java for eclipse echo "Installing Java JRE 8...." rpm -ivh **#predefined.otherSettings.deployDataAndSoftwareLocation#**/jre-8u151-linux-x64.rpm

#Install eclipse echo "Installing Eclipse IDE..." rpm -ivh **#predefined.otherSettings.deployDataAndSoftwareLocation#**/eclipse-4.6.3-3.1.x86\_64.rpm

注:这些命令对于以下情况使用预定义的宏:对于 XClarity Administrator 用于 报 告 状 态 的 HTTPS URL ( **predefined.otherSettings.statusSettings.urlStatus** ) ; 对于包含首次引导时从主机操作系统访问 urlStatus Web 服务所需证书的文件夹 (**predefined.otherSettings.statusSettings.certLocation**);以及对于解压缩数据和软件 文件的路径(**predefined.otherSettings.deployDataAndSoftwareLocation**)。

还可添加命令以将定制消息发送到 XClarity Administrator 中作业日志,如示例文件中 所示。有关详细信息,请参阅[将定制状态报告添加到安装脚本](#page-494-0)。

要导入定制安装脚本,请完成以下步骤。有关详细信息,请参阅 XClarity Administrator 联机文档中[的导入定制安装脚本](#page-491-0)。

- 1. 单击**安装脚本**选项卡。
- 2. 单击导入图标( )。
- 3. 单击**本地导入**。
- 4. 为操作系统洗择 SIFS。
- 5. 单 击 **浏 览** 以 查 找 并 选 择 要 导 入 的 安 装 后 脚 本 ( 例 如 SLES installSoftware customScript.sh)。
- 6. 单击**导入**将该文件上传到操作系统映像存储库。
- <span id="page-530-0"></span>步骤 4. 创建其中包含定制软件和安装后脚本的定制操作系统映像 profile。有关详细信息,请参 阅 XClarity Administrator 在线文档中的[创建定制操作系统映像 profile](#page-498-0)。
	- 1. 单击**操作系统映像**选项卡。
	- 2. 选择要定制的操作系统映像 profile (例如, Basic)。
	- 3. 单击创建图标( ) 以显示"创建定制 profile"对话框。
	- 4. 在**常规**选项卡上:
		- a. 输入 profile 的名称(例如, Custom SLES with software)。
		- b. 使用**定制数据和文件路径**字段的默认值。
		- c. 对于定制类型,选择**无**。
		- d. 单击**下一步**。
	- 5. 在**驱动程序选项**选项卡上,单击**下一步**。默认情况下将包括内置设备驱动程序。
	- 6. 在 **软 件** 选 项 卡 上 , 选 择 软 件 安 装 文 件 ( 例 如 jre-8u151-linux-x64.tar.gz 和 eclipse-4.6.3-3.1.x86\_64.tar.gz),然后单击**下一步**。
	- 7. 在**安装脚本**选项卡上,选择安装脚本(例如 SLES\_installSoftware\_customScript.sh), 然后单击**下一步**。
	- 8. 在**摘要**选项卡上,检查设置。
	- 9. 单击**定制**创建定制操作系统映像 profile。
- 步骤 5. 将定制操作系统映像 profile 部署到目标服务器。有关详细信息, 请参阅 XClarity Administrator 在线文档中[的部署操作系统映像](#page-507-0)。
	- 1. 从 XClarity Administrator 菜单栏中,单击配置→部署操作系统映像以显示"部署 操作系统:部署操作系统映像"页面。
	- 2. 对各目标服务器:
		- a. 选择该服务器。
		- b. 单击更改所选项→网络设置,然后指定服务器的主机名、IP 地址、DNS、MTU 和 VLAN 设置。

**提示:**仅当**全局设置** ➙ **IP 地址分配** ➙ **使用 VLAN** 中设置了 VLAN 模式时, VLAN 设置才可用。

c. 从 **要 部 署 的 映 像** 列 中 的 下 拉 列 表 选 择 定 制 操 作 系 统 映 像 profile ( 例 如 <base\_OS>|<timestamp>\_Custom SLES with software)。

**注:**确保所有目标服务器都使用同一个定制 profile。

d. 从**存储**列中选择要从中部署操作系统映像的首选存储位置。

**注:**要确保操作系统部署成功,请从受管服务器上卸下除为操作系统部署而选择 的存储之外的所有存储。

- e. 确认所选服务器的部署状态为**就绪**。
- 3. 选择所有目标服务器,然后单击部署映像图标( )以开始进行操作系统部署。
- 4. 在**摘要**选项卡上,检查设置。
- 5. 单击**部署**以部署操作系统。

### **部署带可配置区域设置和 NTP 服务器的 SLES 12 SP3**

此方案安装 SLES 12 SP3 操作系统,且键盘和操作系统区域设置启用英语、巴西葡萄牙语或日语。 还将为最多三台 NTP 服务器配置 IP 地址。将使用定制操作系统映像 profile, 其中包含一个无人 参与文件(含预定义宏和定制宏)和一个配置设置文件,用于选择区域设置和 NTP 服务器设置。 可在"部署操作系统映像"页面中选择此定制 profile。然后,就可以在**定制设置**选项卡上选择区域 设置和 NTP 服务器设置。将为定制无人参与文件中包含的定制宏替换指定值,而 SLES autoyast 安装程序将使用无人参与文件中的这些值配置操作系统。

## **开始之前**

此方案使用以下示例文件。

- SLES locale customConfig.json。这个定制配置文件用于提示设置要为 SLES 和 NTP 服务器 的操作系统区域设置和键盘安装的语言。
- SLES locale customUnattend.xml。这个定制无人参与文件使用配置文件中定义的定制宏中的 值。

# **过程**

要使用定制操作系统映像 profile 部署 SLES 12 SP3,请完成以下步骤。

- 步骤 1. 将基础 SLES 操作系统从 SUSE 网站下载到本地系统, 然后将该映像导入到操作系统映像 存储库中。有关详细信息,请参阅 Lenovo XClarity Administrator 在线文档中的[导入操](#page-450-0) [作系统映像](#page-450-0)。
	- 1. 从 XClarity Administrator 菜单栏中,单击**配置** ➙ **管理操作系统映像**以显示部署操 作系统:管理操作系统映像页面。
	- 2. 单击**操作系统映像**选项卡。
	- 3. 单击导入图标( )。
	- 4. 单击**本地导入**。
	- 5. 单击**浏览**以查找并选择要导入的 SLES 12 SP3 映像(例如,SLE-12-SP3-Server-DVD-x86\_  $64 - GM - DVD1.iso)$
	- 6. 单击**导入**将映像上传到操作系统映像存储库。
	- 7. 等待导入完成。
- 步骤 2. 创建定制配置设置文件,然后将该文件导入操作系统映像存储库。

配置设置文件是 JSON 文件,用于描述操作系统部署过程中要动态收集的数据。在此方案 中,将指定要用于各操作系统部署的操作系统区域设置(en\_US、ja\_JP、pt\_BR)、键盘 区域设置(english-us、Japanese 或 portugese-br)和最多三个 NTP 服务器 IP 地址。 有关创建配置设置文件的详细信息,请参阅 [定制宏](#page-472-0)。

要导入配置设置文件,请完成以下步骤。有关详细信息,请参阅 XClarity Administrator 联机文档中[的导入定制配置设置](#page-469-0)。

- 1. 单击**配置文件**选项卡。
- 2. 单击导入图标( <sup>1</sup>)。
- 3. 单击**本地导入**。
- 4. 为操作系统选择 SLES。
- 5. 单 击 **浏 览** 以 查 找 并 选 择 要 导 入 的 配 置 设 置 文 件 ( 例 如 SLES locale customConfig.json)。
- 6. 单击**导入**将该文件上传到操作系统映像存储库

**注:**导入定制配置设置文件时,XClarity Administrator 将为该文件中的各项设置生 成定制宏。可将这些宏添加到无人参与文件。操作系统部署期间,这些宏将替换为实 际值。

步骤 3. 修改 SLES 无人参与文件以便为操作系统区域设置、键盘区域设置和 NTP 服务器 IP 地 址指定动态值,然后将定制文件导入操作系统映像存储库中。有关详细信息,请参[阅导入](#page-485-0) [定制无人参与文件](#page-485-0)。

```
直接在 <profile> 标记后面添加 NTP 服务器和网络信息。以下示例中包含两个 NTP 服
务器的标记。IP 地址将作为宏在后续步骤中添加。
<ntp-client>
 <configure_dhcp config:type="boolean">false</configure_dhcp>
 <peers config:type="list">
  <peer>
    <address></address>
    <initial_sync config:type="boolean">true</initial_sync>
    <options></options>
    <type>server</type>
  </peer>
  <peer>
    <address></address>
    <initial_sync config:type="boolean">true</initial_sync>
    <options></options>
    <type>server</type>
  </peer>
 </peers>
 <start_at_boot config:type="boolean">true</start_at_boot>
 <start_in_chroot config:type="boolean">true</start_in_chroot>
</ntp-client>
```
在 <general> 部分中,添加操作系统和键盘区域设置信息,如以下示例中所示。键盘和 操作系统的区域设置将作为宏在后续步骤中添加。 <keuboard> <keymap></keymap> </keyboard> <language></language>

**注:**如果使用定制无人参与文件,XClarity Administrator 不提供使用预定义的无人参 与文件时可用的许多常规便捷功能。例如,必须在要上传的定制无人参与文件中指定目 标 **<DiskConfiguration>**、**<ImageInstall>**、**<ProductKey>** 和 **<UserAccounts>**(对于 Administrator)、**<Interfaces>**(对于网络)和 **<package>** 列表(对于安装功能)。

要导入定制无人参与文件,请完成以下步骤。

- 1. 单击**无人参与文件**选项卡。
- 2. 单击导入图标( )。
- 3. 单击**本地导入**。
- 4. 为操作系统选择 SLES。
- 5. 单 击 **浏 览** 以 查 找 并 选 择 要 导 入 的 无 人 参 与 文 件 ( 例 如 SLES locale customUnattend.xml)。
- 6. 单击**导入**将该文件上传到操作系统映像存储库
- 步骤 4. 将定制无人参与文件与定制配置设置文件关联,然后将必需的预定义宏和定制宏(设置) 从配置设置文件添加到无人参与文件。有关详细信息,请参阅 XClarity Administrator

在线文档中的[将无人参与文件与配置设置文件关联](#page-490-0)、[将预定义宏和定制宏注入无人参与文](#page-489-0) [件中](#page-489-0)

**提示:**(可选)可在导入无人参与文件时将定制无人参与文件与定制配置设置文件关联, 并添加宏。

- 1. 在 **无 人 参 与 文 件** 选 项 卡 上 , 选 择 定 制 有 人 参 与 文 件 ( 例 如 SLES locale customUnattend.xml)。
- 2. 单击关联配置文件图标( ) 以显示"关联无人参与文件"对话框。
- 3. 选择要与无人参与文件关联的配置设置文件(例如 SLES locale customConfig)。
- 4. 将必需的预定义宏添加到无人参与文件。
	- a. 从**可用宏**下拉列表选择**预定义**。
	- b. 将光标放在无人参与文件中第 1 行后(**<xml>**标记后面)的任意位置。
	- c. 展开可用预定义宏列表中的 **predefined** ➙ **unattendSettings** 列表。
	- d. 单击 **preinstallConfig** 和 **postinstallConfig** 宏以添加这些宏。

例如:

```
<?xml version="1.0"?>
<!DOCTYPE profile SYSTEM "/usr/share/YaST2/include/autoinstall/profile.dtd">
  #predefined.unattendSettings.preinstallConfig#
  #predefined.unattendSettings.postinstallConfig#
<profile xmlns="http://www.suse.com/1.0/yast2ns" xmlns:config="http://www.suse.com/1.0/configns">
```
- 5. 添加用于指定操作系统区域设置的定制宏。
	- a. 从**可用宏**下拉列表选择**定制**
	- b. 将光标放在 **<language>** 标记后面。
	- c. 展开可用定制宏列表中的**服务器设置** ➙ **节点**,然后单击 **locale** 添加操作系统区 域设置宏。

例如:

```
<language>#server-settings.node.locale#</language>
```
- 6. 添加用于指定键盘区域设置的定制宏。
	- a. 将光标放在 **<keymap>** 标记后面。
	- b. 展开可用定制宏列表中的服务器设置→节点, 然后单击 keyboardLocale 添加键 盘区域设置宏。

例如:

```
<keyboard>
 <keymap>#server-settings.node.keyboardLocale#</keymap>
</keyboard>
```
7. 添加用于指定 NTP 服务器 IP 地址的定制宏。

在此方案中,定制配置设置文件使用模板指定零到三个 NTP 服务器。在配置设置中 使用模板的时,与模板关联的宏不显示在"关联无人参与文件"对话框中。相反,必 须手动编辑无人参与文件,然后添加宏和适当的标记。

例如,要包括三个 NTP 服务器,需将以下标记和宏添加到无人参与文件。此方案的 示例无人参与文件中已存在这些标记和宏。

```
<ntp-client>
 <configure_dhcp config:type="boolean">false</configure_dhcp>
 <peers config:type="list">
```

```
<peer>
    <address>#server-settings.ntpserver1#</address>
    <initial_sync config:type="boolean">true</initial_sync>
    <options></options>
    <type>server</type>
   </peer>
   <peer>
    <address>#server-settings.ntpserver2#</address>
    <initial_sync config:type="boolean">true</initial_sync>
    <options></options>
    <type>server</type>
   </peer>
   <peer>
    <address>#server-settings.ntpserver3#</address>
    <initial_sync config:type="boolean">true</initial_sync>
    <options></options>
    <type>server</type>
   </peer>
 </peers>
 <start_at_boot config:type="boolean">true</start_at_boot>
  <start_in_chroot config:type="boolean">true</start_in_chroot>
</ntp-client>
```
- 8. 单击**关联**将文件绑定到一起,然后将更改保存到无人参与文件。
- 步骤 5. 创建其中包含定制配置设置和无人参与文件的定制操作系统映像 profile。有关详细信息, 请参阅 XClarity Administrator 在线文档中[的创建定制操作系统映像 profile](#page-498-0)。
	- 1. 单击**操作系统映像**选项卡。
	- 2. 选择要定制的操作系统映像 profile (例如, Basic)。
	- 3. 单击创建图标( ) 以显示"创建定制 profile"对话框。
	- 4. 在**常规**选项卡上:
		- a. 输入 profile 的名称 (例如, Custom SLES for OS and keyboard locale and NTP server)。
		- b. 使用**定制数据和文件路径**字段的默认值。
		- c. 对定制类型选择**关联的无人参与文件和配置设置文件**。
		- d. 单击**下一步**。
	- 5. 在**驱动程序选项**选项卡上,单击**下一步**。默认情况下将包括内置设备驱动程序。
	- 6. 在**软件**选项卡上,单击**下一步**。
	- 7. 在 **无 人 参 与 文 件** 选 项 卡 上 , 选 择 无 人 参 与 文 件 ( 例 如 SLES\_locale\_customUnattend.xml),然后单击**下一步**。 将自动选择关联的配置设置文件。
	- 8. 在**安装脚本**选项卡上,单击**下一步**。
	- 9. 在**摘要**选项卡上,检查设置。
	- 10. 单击**定制**创建定制操作系统映像 profile。
- 步骤 6. 将定制操作系统映像 profile 部署到目标服务器。有关详细信息,请参阅 XClarity Administrator 在线文档中[的部署操作系统映像](#page-507-0)。
	- 1. 从 XClarity Administrator 菜单栏中,单击配置→部署操作系统映像以显示"部署 操作系统: 部署操作系统映像"页面。
	- 2. 对各目标服务器:
		- a. 选择该服务器。

b. 单击更改所选项 → 网络设置, 然后指定服务器的主机名、IP 地址、DNS、MTU 和 VLAN 设置。

**提示:**仅当**全局设置** ➙ **IP 地址分配** ➙ **使用 VLAN** 中设置了 VLAN 模式时, VLAN 设置才可用。

c. 从 **要 部 署 的 映 像** 列 中 的 下 拉 列 表 选 择 定 制 操 作 系 统 映 像 profile ( 例 如  $\langle$ base\_OS> $|\langle$ timestamp>\_Custom SLES for OS and keyboard locale and NTP server) 。

**注:**确保所有目标服务器都使用同一个定制 profile。

d. 从**存储**列中选择要从中部署操作系统映像的首选存储位置。

**注:**要确保操作系统部署成功,请从受管服务器上卸下除为操作系统部署而选择 的存储之外的所有存储。

- e. 确认所选服务器的部署状态为**就绪**。
- 3. 选择所有目标服务器,然后单击部署映像图标( )以开始进行操作系统部署。
- 4. 在**定制设置**选项卡上,单击**无人参与和配置设置**子选项卡,然后选择定制配置设置文 件(例如 SLES locale customConfig)。

**注:**将自动选择关联的定制无人参与文件。

部署操作系统映像

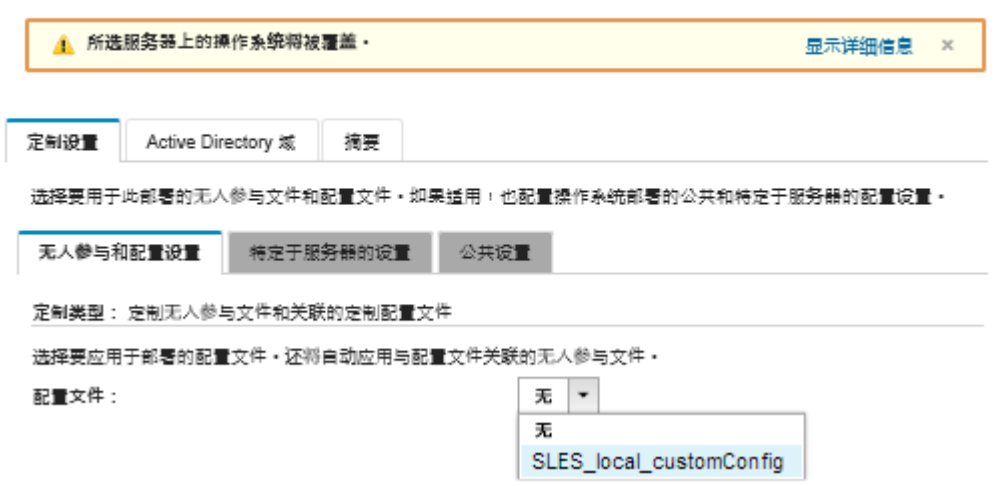

- 5. 在**特定于服务器的设置**子选项卡中,选择目标服务器、操作系统区域设置和键盘区域 设置。
- 6. 在**公共设置**子选项卡中,单击**添加**以指定最多三个 NTP 服务器的 IP 地址。
- 7. 在**摘要**选项卡上,检查设置。
- 8. 单击**部署**以部署操作系统。

**使用静态 IP 地址将带有 Lenovo 定制的 VMware ESXi v6.7 部署到本地磁盘**

此方案将使用主机服务器的静态 IP 地址将带有 Lenovo 定制操作系统的 VMware ESXi v6.7 部署 到本地磁盘。将使用定制操作系统映像 profile, 其中包含带预定义宏的无人参与文件。可在"部 署操作系统映像"页面中选择此定制 profile。将为定制无人参与文件中的预定义宏替换已知值, 而 VMware ESXi kickstart 安装程序将使用无人参与文件中的这些值配置操作系统

# **开始之前**

此方案使用以下示例文件。

• [ESXi\\_staticIP\\_customUnattend.cfg](https://pubs.lenovo.com/lxca/OS_deploy_samples/ESXi_staticIP_customUnattend.cfg)。此定制无人参与文件使用预定义宏中的值。

**过程**

要使用定制操作系统映像 profile 部署 VMware ESXi v6.7, 请完成以下步骤。

- 步骤 1. 将带 Lenovo 定制操作系统的 VMware vSphere® Hypervisor (ESXi) 从 ["VMware 支](http://vmware.lenovo.com) 持-[下载"网页](http://vmware.lenovo.com)网站下载到本地系统,然后将该映像导入到操作系统映像存储库中。有关 详细信息,请参阅 Lenovo XClarity Administrator 在线文档中的[导入操作系统映像](#page-450-0)。
	- 1. 从 XClarity Administrator 菜单栏中,单击**配置** ➙ **管理操作系统映像**以显示部署操 作系统:管理操作系统映像页面。
	- 2. 单击**操作系统映像**选项卡。
	- 3. 单击导入图标( 2)。
	- 4. 单击**本地导入**。
	- 5. 单击**浏览**以查找并选择要导入的 ESXi 映像(例如,ESXi6.7-7535516-RC-Lenovo\_20180126\_ Asunc.iso)。
	- 6. 单击**导入**将映像上传到操作系统映像存储库。
	- 7. 等待导入完成。
- 步骤 2. 修改 ESXi 无人参与(kickstart)文件以添加所需的预定义宏和其他预定义宏(如果适 用),例如 IP 地址、网关、DNS 和主机名设置,然后再将该定制文件导入到操作系统映 像存储库。有关详细信息,请参[阅导入定制无人参与文件](#page-485-0)。

仅 对 于 ESXi 和 RHEL , XClarity Administrator 提 供 #predefined.unattendSettings.networkConfig# 宏, 该宏将 UI 中定义的所 有 网 络 设 置 添 加 到 无 人 参 与 文 件 。 由 于 此 示 例 指 定 了 一 个 未 在 UI 中 定 义 的 设 置 ( **--addvmportgroup** ) , 因 此 示 例 无 人 参 与 文 件 中 未 使 用 .**#predefinedunattendSettings.storageConfig#** 宏。实际上,网络设置被单独添加到文 件,并使用了 **#predefined.hostPlatforms.networkSettings.<setting>#**宏。

仅 对 于 ESXi 和 RHEL , XClarity Administrator 还 提 供 **#predefined.unattendSettings.storageConfig#** 宏 , 该 宏 将 UI 中 定 义 的 所 有 存 储 设 置 添 加 到 无 人 参 与 文 件 。 由 于 此 示 例 指 定 了 未 在 UI 中 定 义 的 设 置 ( **--novmfsondisk** 和 –**ignoressd** ) , 因 此 示 例 无 人 参 与 文 件 中 未 使 用 **#predefinedunattendSettings.storageConfig#** 宏。实际上,存储设置为逐个添加,且 **--firstdisk=local** 在该文件中被硬编码。

**注:**为方便起见,XClarity Administrator 提供一些基本宏,如 OOB 驱动程序注入、状 态报告、安装后脚本及定制软件。但是,如果要使用这些预定义的宏,必须在定制无人参 与文件中指定以下宏。示例文件中已经包含必需的宏。请注意,由于包含 %firstboot 部 分,因此这些预定义宏的排序有意义。有关详细信息,请参阅[导入定制无人参与文件](#page-485-0)。 #predefined.unattendSettings.preinstallConfig#

#predefined.unattendSettings.postinstallConfig#

示例文件已包含所需的宏和为目标服务器动态指定网络设置所需的其他预定义宏。有关将 宏添加到无人参与文件的详细信息,请参阅[将预定义宏和定制宏注入无人参与文件中](#page-489-0)。

有关可用的预定义宏的详细信息,请参[阅预定义宏](#page-481-0)。

要导入定制无人参与文件,请完成以下步骤。

- 1. 单击**无人参与文件**选项卡。
- 2. 单击导入图标( )。
- 3. 单击**本地导入**。
- 4. 为操作系统选择 ESXi。
- 5. 单 击 **浏 览** 以 查 找 并 选 择 要 导 入 的 无 人 参 与 文 件 ( 例 如 ESXi staticIP customUnattend.cfg) 。
- 6. 单击**导入**将该文件上传到操作系统映像存储库
- 步骤 3. 创建包含定制无人参与文件的定制操作系统映像 profile。有关详细信息, 请参阅 XClarity Administrator 在线文档中的[创建定制操作系统映像 profile](#page-498-0)。
	- 1. 单击**操作系统映像**选项卡。
	- 2. 选择要定制的操作系统映像 profile (例如, Virtualization)。
	- 3. 单击创建图标(I)以显示"创建定制 profile"对话框。
	- 4. 在**常规**选项卡上:
		- a. 输入 profile 的名称(例如, Custom ESXi using static IP)。
		- b. 使用**定制数据和文件路径**字段的默认值。
		- c. 对定制类型选择**仅无人参与文件**。
		- d. 单击**下一步**。
	- 5. 在 **无 人 参 与 文 件** 选 项 卡 上 , 选 择 无 人 参 与 文 件 ( 例 如 ESXi\_staticIP\_customUnattend.cfg),然后单击**下一步**。
	- 6. 在**摘要**选项卡上,检查设置。
	- 7. 单击**定制**创建定制操作系统映像 profile。
- 步骤 4. 将定制操作系统映像 profile 部署到目标服务器。有关详细信息,请参阅 XClarity Administrator 在线文档中[的部署操作系统映像](#page-507-0)。
	- 1. 从 XClarity Administrator 菜单栏中,单击配置→部署操作系统映像以显示"部署 操作系统:部署操作系统映像"页面。
	- 2. 对各目标服务器:
		- a. 选择该服务器。
		- b. 单击更改所选项→网络设置,然后指定服务器的主机名、IP 地址、DNS、MTU 和 VLAN 设置。

**提示:**

- 仅当全局设置 → IP 地址分配 → 使用 VLAN中设置了 VLAN 模式, VLAN 设 置才可用。
- 在"网络设置"对话框中指定的网络设置在运行时使用 **#predefined.hostPlatforms.networkSettings.<setting>#** 宏添加到无人参与文件。
- c. 从 **要 部 署 的 映 像** 列 中 的 下 拉 列 表 选 择 定 制 操 作 系 统 映 像 profile ( 例 如 , <base\_OS>|<timestamp>\_Custom ESXi using static IP)

**注:**确保所有目标服务器都使用同一个定制 profile。

d. (可选)单击许可证密钥图标( ),然后指定要用于在安装操作系统后激活它 的许可证密钥。

e. 确认所选服务器的部署状态为**就绪**。

**注:**由于无人参与文件中指定了 **--firstdisk=local**,因此无需在**存储**列指定的首选存 储位置。UI 中的设置将被忽略。

- 3. 选择所有目标服务器,然后单击部署映像图标( )以开始进行操作系统部署。
- 4. 在**定制设置**选项卡上,单击**无人参与和配置设置**子选项卡,然后选择定制无人参与文 件 (例如 ESXi staticIP customUnattend.cfg)。

部署操作系统映像

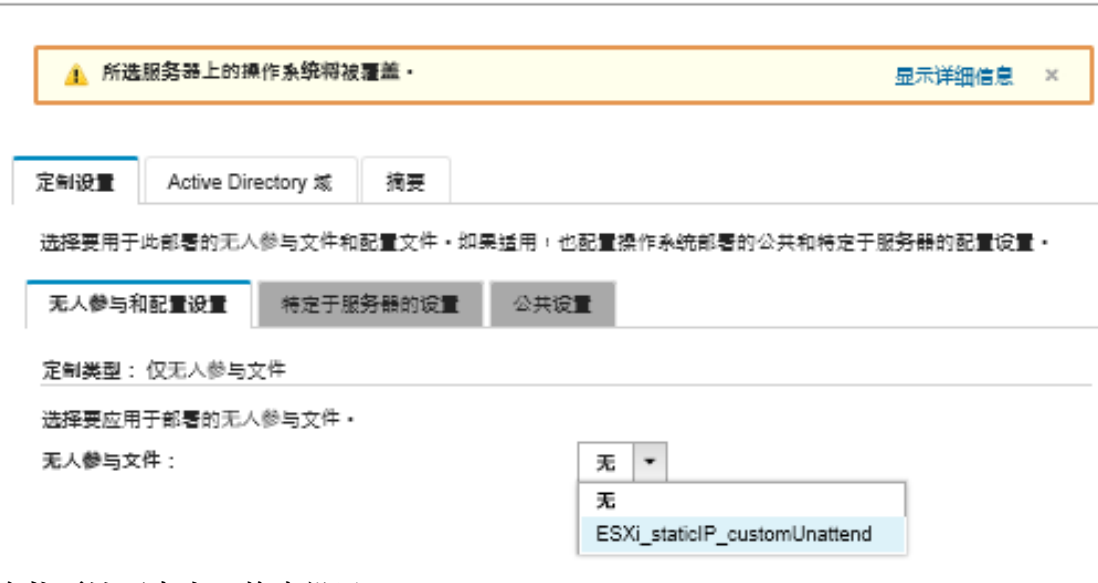

- 5. 在**摘要**选项卡上,检查设置。
- 6. 单击**部署**以部署操作系统。

# **部署带有 Lenovo 定制的 VMware ESXi v6.7(带可配置区域设置和第 二个用户凭证)**

此方案将安装带有 Lenovo 定制操作系统的 VMware ESXi v6.7, 该定制操作系统为键盘区域设 置启用了可配置的语言,并带有用于第二个 ESXi 用户的凭证。此示例还使用了 UI 中定义的基 本网络和存储设置。将使用定制操作系统映像 profile, 其中包含一个无人参与文件(含预定义宏 和定制宏)和一个用于选择密码的配置设置文件。可在"部署操作系统映像"页面中选择此定制 profile。然后,可在**定制设置**选项卡上指定密码。将为定制无人参与文件中的定制宏替换指定的 值,而 ESXi 安装程序将使用无人参与文件中的这些值配置操作系统。

### **开始之前**

此方案使用以下示例文件。

- ESXi locale customConfig.json。此定制配置文件会提示您输入键盘区域设置和用于第二个 ESXi 用户的凭证。
- ESXi locale customUnattend.cfg。此定制无人参与文件使用配置文件中定义的预定义宏和定 制宏中的值。

**过程**

要使用定制操作系统映像 profile 部署 VMware ESXi v6.7, 请完成以下步骤。

- 步骤 1. 将带 Lenovo 定制操作系统的 VMware vSphere® Hypervisor (ESXi) 从 ["VMware 支](http://vmware.lenovo.com) 持 – [下载"网页](http://vmware.lenovo.com) 网站下载到本地系统, 然后将该映像导入到操作系统映像存储库中。有关 详细信息, 请参阅 Lenovo XClarity Administrator 在线文档中[的导入操作系统映像](#page-450-0)。
	- 1. 从 XClarity Administrator 菜单栏中,单击**配置** ➙ **管理操作系统映像**以显示部署操 作系统:管理操作系统映像页面。
	- 2. 单击**操作系统映像**选项卡。
	- 3. 单击导入图标( 2)。
	- 4. 单击**本地导入**。
	- 5. 单击**浏览**以查找并选择要导入的 ESXi 映像(例如,ESXi6.7-7535516-RC-Lenovo\_20180126\_ Async.iso)。
	- 6. 单击**导入**将映像上传到操作系统映像存储库。
	- 7. 等待导入完成。
- 步骤 2. 创建定制配置设置文件,然后将该文件导入操作系统映像存储库。

配置设置文件是 JSON 文件, 用于描述操作系统部署过程中要动态收集的数据。对于此方 案,我们希望为每个操作系统部署选择键盘区域设置以及用于第二个 ESXi 用户的用户标 识和密码。有关创建配置设置文件的详细信息,请参阅 [定制宏](#page-472-0)。

要导入配置设置文件,请完成以下步骤。有关详细信息,请参阅 XClarity Administrator 联机文档中[的导入定制配置设置](#page-469-0)。

- 1. 单击**配置文件**选项卡。
- 2. 单击导入图标( )。
- 3. 单击**本地导入**。
- 4. 为操作系统选择 ESXi。
- 5. 单 击 **浏 览** 以 查 找 并 选 择 要 导 入 的 配 置 设 置 文 件 ( 例 如 ESXi locale customConfig.json)。
- 6. 单击**导入**将该文件上传到操作系统映像存储库

**注:**导入定制配置设置文件时,XClarity Administrator 将为该文件中的各项设置生 成定制宏。可将这些宏添加到无人参与文件。操作系统部署期间,这些宏将替换为实 际值。

步骤 3. 修改 ESXi 无人参与(kickstart)文件以指定操作系统区域设置、键盘区域设置以及用于 第二个 ESXi 用户的用户凭证,然后将定制文件导入操作系统映像存储库中。有关详细信 息,请参阅[导入定制无人参与文件](#page-485-0)。

添加用于设置键盘区域的命令,例如: # Set the keyboard locale keyboard ''

添加创建第二个 ESXi 用户的命令。在以下示例中, <user\_id> 和 <password> 将在下 一步中替换为定制宏。 #Create second user /usr/lib/vmware/auth/bin/adduser -D -h /tmp <user id>

echo <password> | /usr/lib/vmware/auth/bin/passwd <user\_id> --stdin

/bin/vim-cmd vimsvc/auth/entity permission add vim.Folder:ha-folder-root <user id> false Admin true
要导入定制无人参与文件,请完成以下步骤。

- 1. 单击**无人参与文件**选项卡。
- 2. 单击导入图标( <sup>1</sup>)。
- 3. 单击**本地导入**。
- 4. 为操作系统选择 ESXi。
- 5. 单 击 **浏 览** 以 查 找 并 选 择 要 导 入 的 无 人 参 与 文 件 ( 例 如 ESXi locale customUnattend.cfg)。
- 6. 单击**导入**将该文件上传到操作系统映像存储库
- 步骤 4. 将定制无人参与文件与定制配置设置文件关联,然后将必需的预定义宏和定制宏(设置) 从配置设置文件添加到无人参与文件。有关详细信息,请参阅 XClarity Administrator 在线文档中[的将无人参与文件与配置设置文件关联](#page-490-0)[、将预定义宏和定制宏注入无人参与文](#page-489-0) [件中](#page-489-0)

**提示:**

- (可选)可在导入无人参与文件时将定制无人参与文件与定制配置设置文件关联,并 添加宏。
- 为方便起见, XClarity Administrator 提供一些基本宏, 如 OOB 驱动程序注入、状态 报告、安装后脚本及定制软件。但是,如果要使用这些预定义的宏,必须在定制无人参 与文件中指定以下宏。示例文件中已经包含必需的宏。请注意,由于包含 %firstboot 部 分,因此这些预定义宏的排序有意义。有关详细信息,请参阅[导入定制无人参与文件。](#page-485-0) #predefined.unattendSettings.preinstallConfig# #predefined.unattendSettings.postinstallConfig#
- 此外, XClarity Administrator 还提供注入在 UI 中定义的所有网络和存储位置设置的 宏。仅需要基本设置来进行部署时,这些宏很有用。示例文件中已经包含必需的宏。 #predefined.unattendSettings.networkConfig# #predefined.unattendSettings.storageConfig#

有关将宏添加到无人参与文件的详细信息,请参阅[将预定义宏和定制宏注入无人参与文件](#page-489-0) [中](#page-489-0)。有关可用的预定义宏的详细信息,请参[阅预定义宏](#page-481-0)。

要将定制无人参与文件与定制配置设置文件关联,请完成以下步骤。

- 1. 在 **无 人 参 与 文 件** 选 项 卡 上 , 选 择 定 制 有 人 参 与 文 件 ( 例 如 ESXi locale customUnattend.cfg) 。
- 2. 单击关联配置文件图标( ) 以显示"关联无人参与文件"对话框。
- 3. 选择要与无人参与文件关联的配置设置文件(例如 ESXi\_locale\_customConfig)。
- 4. 从**可用宏**下拉列表选择**定制**。
- 5. 通过将光标放在 keyboard 后的单引号之间,然后单击 **keyboard\_locale**,以添加指 定键盘区域设置的定制宏。

例如:

# Set the keyboard locale keyboard '**#keyboard\_locale#**'

6. 通过将光标放在要添加用户标识的各个位置, 然后单击 second user id, 以添加指定 第二个用户标识的定制宏。在示例文件中,使用定制宏替换每个出现的<user id>。

例如:

#Create second user /usr/lib/vmware/auth/bin/adduser -D -h /tmp **#second\_user\_id#** echo <password> | /usr/lib/vmware/auth/bin/passwd #second user id# --stdin /bin/vim-cmd vimsvc/auth/entity\_permission\_add vim.Folder:ha-folder-root **#second\_user\_id#** false Admin true

7. 通过将光标放在要添加密码的位置, 然后单击 second user password, 以添加指定 第二个用户的密码的定制宏。在示例文件中,使用定制宏替换 <password>。

例如:

```
#Create second user
/usr/lib/vmware/auth/bin/adduser -D -h /tmp #second_user_id#
echo #second_user_password# | /usr/lib/vmware/auth/bin/passwd #second_user_id# --stdin
/bin/vim-cmd vimsvc/auth/entity_permission_add vim.Folder:ha-folder-root #second_user_id# false Admin true
```
- 8. 单击**关联**将文件绑定到一起,然后将更改保存到无人参与文件。
- 步骤 5. 创建其中包含定制配置设置和无人参与文件的定制操作系统映像 profile。有关详细信息, 请参阅 XClarity Administrator 在线文档中的[创建定制操作系统映像 profile](#page-498-0)。
	- 1. 单击**操作系统映像**选项卡。
	- 2. 选择要定制的操作系统映像 profile (例如, Virtualization)。
	- 3. 单击创建图标(I)以显示"创建定制 profile"对话框。
	- 4. 在**常规**选项卡上:
		- a. 输入 profile 的名称 (例如, Custom ESXi using custom locale and second user credentials)。
		- b. 使用**定制数据和文件路径**字段的默认值。
		- c. 对定制类型选择**关联的无人参与文件和配置设置文件**。
		- d. 单击**下一步**。
	- 5. 在 **无 人 参 与 文 件** 选 项 卡 上 , 选 择 无 人 参 与 文 件 ( 例 如 ESXi\_locale\_customUnattend.cfg),然后单击**下一步**。 将自动选择关联的配置设置文件。
	-
	- 6. 在**摘要**选项卡上,检查设置。
	- 7. 单击**定制**创建定制操作系统映像 profile。
- 步骤 6. 将定制操作系统映像 profile 部署到目标服务器。有关详细信息, 请参阅 XClarity Administrator 在线文档中[的部署操作系统映像](#page-507-0)。
	- 1. 从 XClarity Administrator 菜单栏中,单击配置→部署操作系统映像以显示"部署 操作系统:部署操作系统映像"页面。
	- 2. 对各目标服务器:
		- a. 选择该服务器。
		- b. 单击更改所选项→网络设置,然后指定服务器的主机名、IP 地址、DNS、MTU 和 VLAN 设置。

**提示:**

- 仅当全局设置 → IP 地址分配 → 使用 VLAN中设置了 VLAN 模式, VLAN 设 置才可用。
- 在"网络设置"对话框中指定的网络设置在运行时使用 **#predefined.hostPlatforms.networkConfig#** 宏添加到无人参与文件。

c. 从 **要 部 署 的 映 像** 列 中 的 下 拉 列 表 选 择 定 制 操 作 系 统 映 像 profile ( 例 如 , <base\_OS>|<timestamp>\_Custom ESXi using custom locale and second user credentials)

**注:**确保所有目标服务器都使用同一个定制 profile。

- d. (可选)单击许可证密钥图标( ),然后指定要用于在安装操作系统后激活它 的许可证密钥。
- e. 从**存储**列中选择要从中部署操作系统映像的首选存储位置。

**注:**

- 要确保操作系统部署成功,请从受管服务器上卸下除为操作系统部署而选择的 存储之外的所有存储。
- 在"存储设置"对话框中指定的存储设置在运行时使用 **#predefined.hostPlatforms.storageConfig#** 宏添加到无人参与文件。
- f. 确认所选服务器的部署状态为**就绪**。
- 3. 选择所有目标服务器,然后单击部署映像图标( )以开始进行操作系统部署。
- 4. 在**定制设置**选项卡上,单击**无人参与和配置设置**子选项卡,然后选择定制配置设置文 件(例如 ESXi\_locale\_customConfig)。

**注:**将自动选择关联的定制无人参与文件。

部署操作系统映像

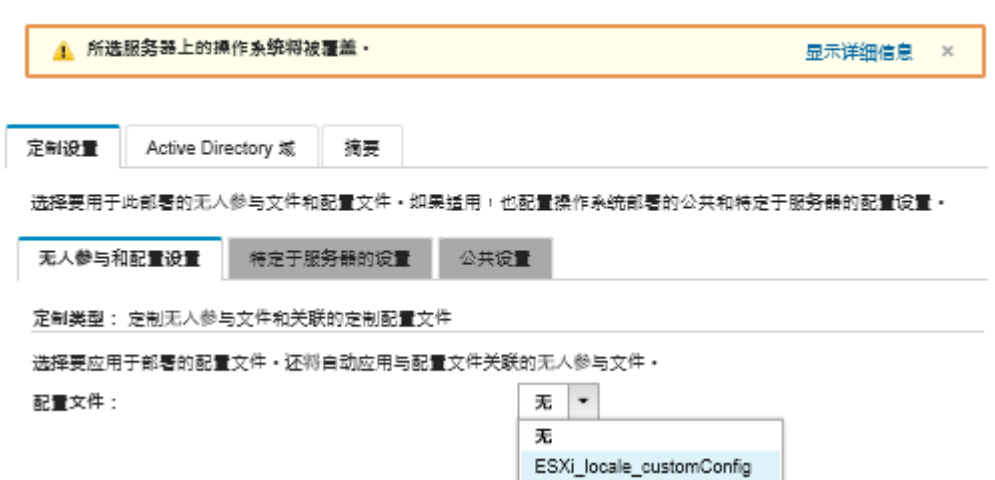

- 5. 在**特定于服务器的设置**子选项卡中,选择键盘区域设置和用于第二个 ESXi 用户的凭 证。
- 6. 在**摘要**选项卡上,检查设置。
- 7. 单击**部署**以部署操作系统。

**部署带定制功能的 Windows 2016**

此方案安装 Windows 2016 操作系统和若干其他功能。将使用定制 profile,其中包含一个定制无 人参与文件。然后即可在"部署操作系统映像"页面中选择该定制 profile。

# **开始之前**

此方案使用以下示例文件。

• Windows installFeatures customUnattend.xml。此定制无人参与文件安装 WindowsMediaPlayer 和 BitLocker 功能,并使用预定义的宏作为动态值。

### **过程**

要部署带定制功能的 Windows 2016,请完成以下步骤。

- 步骤 1. 将日语 Windows 2016 操作系统下载到本地系统,然后将该映像导入到操作系统映像存 储库中。有关详细信息,请参阅 Lenovo XClarity Administrator 在线文档中的[导入操作](#page-450-0) [系统映像](#page-450-0)。
	- 1. 从 XClarity Administrator 菜单栏中,单击配置→管理操作系统映像以显示部署操 作系统:管理操作系统映像页面。
	- 2. 单击**操作系统映像**选项卡。
	- 3. 单击导入图标( )。
	- 4. 单击**本地导入**。
	- 5. 单 击 **浏 览** 以 查 找 并 选 择 要 导 入 的 操 作 系 统 映 像 ( 例 如 , ja windows server 2016 x64 dvd 9720230.iso)。
	- 6. 单击**导入**将映像上传到操作系统映像存储库。
	- 7. 等待导入完成。这可能需要一段时间。
- 步骤 2. 将适用于 Windows 2016 的捆绑包文件下载到本地系统, 然后将该映像导入到操作系统 映像存储库中。有关详细信息,请参阅 XClarity Administrator 联机文档中的[导入设备](#page-466-0) [驱动程序](#page-466-0)。

捆绑包文件中包含最新设备驱动程序和 WinPE 引导文件,可将这些文件添加到定制操作 系统映像 Profiles 中。此方案使用定制引导文件,因此不会使用捆绑包中的引导文件。

- 1. 单击**驱动程序文件**选项卡。
- 2. 单击**下载** ➙ **Windows 捆绑包文件**以转到 Lenovo 支持 Web 页面,然后将适用于 Windows 2016 的捆绑包文件下载到本地系统。
- 3. 单击导入图标( )。
- 4. 单击**本地导入**。
- 5. 单 击 **浏 览** 以 查 找 并 选 择 要 导 入 的 操 作 系 统 映 像 ( 例 如 , bundle\_win2016\_20180126130051.zip)。
- 6. 单击**导入**将该文件上传到操作系统映像存储库。
- 7. 等待导入完成。这可能需要一段时间。
- 步骤 3. 修 改 Windows 无 人 参 与 文 件 以 安 装 其 他 功 能 ( 例 如 WindowsMediaPlayer 和 BitLocker),然后将该定制文件导入到操作系统映像存储库。

在 Windows 无人参与文件的"servicing"部分,添加要安装的 Windows 功能, 例如 <servicing> <package action="configure"> <assemblyIdentity name="Microsoft-Windows-Foundation-Package" version="10.0.14393.0" processorArchitecture="amd64" publicKeyToken="31bf3856ad364e35" language=""></assemblyIdentity> <selection name="Microsoft-Hyper-V" state="true"></selection>

```
<selection name="MultipathIo" state="true"></selection>
   <selection name="FailoverCluster-PowerShell" state="true"></selection>
   <selection name="FailoverCluster-FullServer" state="true"></selection>
   <selection name="FailoverCluster-CmdInterface" state="true"></selection>
   <selection name="FailoverCluster-AutomationServer" state="true"></selection>
   <selection name="FailoverCluster-AdminPak" state="true"></selection>
   <selection name="MicrosoftWindowsPowerShellRoot" state="true"></selection>
   <selection name="MicrosoftWindowsPowerShell" state="true"></selection>
   <selection name="ServerManager-Core-RSAT" state="true"></selection>
   <selection name="WindowsMediaPlayer" state="true"></selection>
   <selection name="BitLocker" state="true"></selection>
 </package>
</servicing>
```
### **注:**

- 这些标记在示例无人参与文件中。
- 如果使用定制无人参与文件, XClarity Administrator 不提供使用预定义的无人参与 文件时可用的许多常规便捷功能。例如,目标 <DiskConfiguration>、<ImageInstall>、 <ProductKey>、管理员的 <UserAccounts> 和用于网络连接的 <Interfaces>,且必须在 所上传的定制无人参与文件中指定用于安装功能的 <package> 列表。

要导入定制无人参与文件,请完成以下步骤。有关详细信息,请参阅[导入定制无人参与文](#page-485-0) [件](#page-485-0)。

- 1. 单击**无人参与文件**选项卡。
- 2. 单击导入图标( )。
- 3. 单击**本地导入**。
- 4. 为操作系统选择 Windows。
- 5. 单 击 **浏 览** 以 查 找 并 选 择 定 制 无 人 参 与 文 件 ( 例 如 Windows installFeatures customUnattend.xml)。
- 6. 单击**导入**将该文件上传到操作系统映像存储库。

为方便起见, XClarity Administrator 提供一些基本宏, 如 OOB 驱动程序注入、状态报 告、安装后脚本及定制软件。但是,如果要使用这些预定义的宏,必须在定制无人参与文 件中指定以下宏。

- #predefined.unattendSettings.preinstallConfig#
- #predefined.unattendSettings.postinstallConfig#

示例文件已包含安装其他功能的代码、所需的宏和动态输入所需的其他宏。有关将宏添加 到无人参与文件的详细信息,请参[阅将预定义宏和定制宏注入无人参与文件中](#page-489-0)。

有关可用的预定义宏的详细信息,请参[阅预定义宏](#page-481-0)。

- 步骤 4. 创建包含无人参与文件的定制操作系统映像 profile。有关详细信息, 请参阅 XClarity Administrator 在线文档中的[创建定制操作系统映像 profile](#page-498-0)。
	- 1. 单击**操作系统映像**选项卡。
	- 2. 选择要定制的 profile(例如,win2016-x86\_64-install-Datacenter\_Virtualization)。
	- 3. 单击创建图标(1) 以显示"创建定制 profile"对话框。
	- 4. 在**常规**选项卡上:
		- a. 输入 profile 的名称(例如,Custom Windows with features)。
- b. 使用**定制数据和文件路径**字段的默认值。
- c. 对定制类型选择**仅无人参与文件**。
- d. 单击**下一步**。
- 5. 在**驱动程序选项**选项卡上,单击**下一步**。默认情况下将包括内置设备驱动程序。
- 6. 在**引导选项**选项卡上,单击**下一步**。默认情况下,已选择预定义的 WinPE 引导文件。
- 7. 在**软件**选项卡上,单击**下一步**。
- 8. 在 **无 人 参 与 文 件** 选 项 卡 上 , 选 择 定 制 无 人 参 与 文 件 ( 例 如 Windows\_installFeatures\_customUnattend.xml),然后单击**下一步**。
- 9. 在**安装脚本**选项卡上,单击**下一步**。
- 10. 在**摘要**选项卡上,检查设置。
- 11. 单击**定制**创建定制操作系统映像 profile
- 步骤 5. 将定制操作系统映像 profile 部署到目标服务器。有关详细信息,请参阅 XClarity Administrator 在线文档中[的部署操作系统映像](#page-507-0)。
	- 1. 从 XClarity Administrator 菜单栏中,单击配置→部署操作系统映像以显示"部署 操作系统:部署操作系统映像"页面。
	- 2. 对各目标服务器:
		- a. 选择该服务器。
		- b. 单击更改所选项 → 网络设置, 然后指定服务器的主机名、IP 地址、子网掩码、网 关、DNS、MTU 和 VLAN 设置。

**提示:**仅当**全局设置** ➙ **IP 地址分配** ➙ **使用 VLAN** 中设置了 VLAN 模式时, VLAN 设置才可用。

c. 从 **要 部 署 的 映 像** 列 中 的 下 拉 列 表 选 择 定 制 操 作 系 统 映 像 profile ( 例 如 <br />
dase  $DS$ > <timestamp> Custom Windows with features).

**注:**确保所有目标服务器都使用同一个定制 profile。

- d. (可选)单击许可证密钥图标( ), 然后指定要用于在安装操作系统后激活它 的许可证密钥。
- e. 从**存储**列中选择要从中部署操作系统映像的首选存储位置。

**注:**要确保操作系统部署成功,请从受管服务器上卸下除为操作系统部署而选择 的存储之外的所有存储

- f. 确认所选服务器的部署状态为**就绪**。
- 3. 选择所有目标服务器,然后单击部署映像图标( )以开始进行操作系统部署。
- 4. 在**定制设置**选项卡上,单击**无人参与和配置设置**子选项卡,然后选择定制无人参与文 件 (例如 Windows installFeatures customUnattend.xml)。
- 5. (可选) 在 Active Directory 域选项卡中, 指定在 Windows 映像部署期间加入 Active Directory 域所需信息。请参阅[与 Windows Active Directory 集成](#page-510-0))。
- 6. 在**摘要**选项卡上,检查设置。
- 7. 单击**部署**以部署操作系统。

# **部署带定制软件的 Windows 2016**

此方案将安装带定制软件 (Java 和 Eclipse IDE) 的 Windows 2016 操作系统。将使用一个定制 profile,其中包含用于安装和配置定制软件的定制软件和安装后脚本。定制软件包将在部署期间 拷贝到主机,以供定制安装后脚本使用。

## **开始之前**

此方案使用以下示例文件。

- [jre-8u151-windows-x64-with-configfile.zip](https://pubs.lenovo.com/lxca/OS_deploy_samples/jre-8u151-windows-x64-with-configfile.zip)。此为适用于 Eclipse 的 Java 安装文件。
- [eclipse-java-oxygen-1a-win32-x86\\_64.zip](https://pubs.lenovo.com/lxca/OS_deploy_samples/eclipse-java-oxygen-1a-win32-x86_64.zip) 此为 Eclipse IDE 的安装文件。
- [Windows\\_installSoftware\\_customScript.ps1](https://pubs.lenovo.com/lxca/OS_deploy_samples/Windows_installSoftware_customScript.ps1) 此安装后脚本创建一个用户以启动 Eclipse, 然后 安装 Eclipse IDE 和 Java。

**注:**

- Windows 安装脚本可为以下格式之一: 命令文件 (.cmd)、PowerShell (.ps1)
- 从部署过程中指定的定制数据和文件路径安装软件文件和安装脚本。默认定制数据和文件路 径为 C:\lxca。

### **过程**

要部署带定制软件的 Windows 2016,请完成以下步骤。

- 步骤 1. 将日语 Windows 2016 操作系统下载到本地系统,然后将该映像导入到操作系统映像存 储库中。有关详细信息, 请参阅 Lenovo XClarity Administrator 在线文档中的[导入操作](#page-450-0) [系统映像](#page-450-0)。
	- 1. 从 XClarity Administrator 菜单栏中,单击**配置** ➙ **管理操作系统映像**以显示部署操 作系统:管理操作系统映像页面。
	- 2. 单击**操作系统映像**选项卡。
	- 3. 单击导入图标( )。
	- 4. 单击**本地导入**。
	- 5. 单 击 **浏 览** 以 查 找 并 选 择 要 导 入 的 操 作 系 统 映 像 ( 例 如 , ja windows server 2016 x64 dvd 9720230.iso) 。
	- 6. 单击**导入**将映像上传到操作系统映像存储库。
	- 7. 等待导入完成。这可能需要一段时间。
- 步骤 2. 将适用于 Windows 2016 的捆绑包文件下载到本地系统, 然后将该映像导入到操作系统 映像存储库中。有关详细信息,请参阅 XClarity Administrator 联机文档中的[导入设备](#page-466-0) [驱动程序](#page-466-0)。

捆绑包文件中包含最新设备驱动程序和 WinPE 引导文件,可将这些文件添加到定制操作 系统映像 Profiles 中。此方案使用定制引导文件,因此不会使用捆绑包中的引导文件。

- 1. 单击**驱动程序文件**选项卡。
- 2. 单击**下载** ➙ **Windows 捆绑包文件**以转到 Lenovo 支持 Web 页面,然后将适用于 Windows 2016 的捆绑包文件下载到本地系统。
- 3. 单击导入图标( )。
- 4. 单击**本地导入**。
- 5. 单 击 **浏 览** 以 查 找 并 选 择 要 导 入 的 操 作 系 统 映 像 ( 例 如 , bundle\_win2016\_20180126130051.zip)。
- 6. 单击**导入**将该文件上传到操作系统映像存储库。
- 7. 等待导入完成。这可能需要一段时间。
- 步骤 3. 将定制软件下载到本地系统,并这些文件导入到操作系统映像存储库。有关详细信息,请 参阅 Lenovo XClarity Administrator 在线文档中[的导入定制软件](#page-496-0)。
	- 1. 单击**软件**选项卡。
	- 2. 单击导入图标( )。
	- 3. 单击**本地导入**。
	- 4. 为操作系统选择 Windows。
	- 5. 单 击 **浏 览** 以 查 找 并 选 择 要 导 入 的 配 置 设 置 文 件 ( 例 如 jre-8u151-windows-x64-with-configfile.zip)。
	- 6. 单击**导入**将该文件上传到操作系统映像存储库。
	- 7. 再次单击**导入**图标( )。
	- 8. 单击**本地导入**。
	- 9. 为操作系统选择 Windows。
	- 10. 单 击 **浏 览** 以 查 找 并 选 择 要 导 入 的 配 置 设 置 文 件 ( 例 如 eclipse-java-oxygen-1a-win32-x86\_64.zip)。

11. 单击**导入**将该文件上传到操作系统映像存储库。

步骤 4. 创建定制安装后脚本,然后将该文件导入操作系统映像存储库。

添加安装软件的命令,例如: Write-Output "Install Java...." Invoke-Command -ScriptBlock {**#predefined.otherSettings.deployDataAndSoftwareLocation#**\jre-8u151-windows-x64.exe [INSTALLCFG=**#predefined.otherSettings.deployDataAndSoftwareLocation#**\java\_configfile.cfg] /s}

Write-Output "Install Eclipse..." \$eclipseDir="C:\Users\Administrator\Desktop\eclipse" New-Item -ItemType directory -Path \$eclipseDir Expand-Archive -LiteralPath

"**#predefined.otherSettings.deployDataAndSoftwareLocation#**\eclipse-java-oxygen-1a-win32-x86\_64.zip" -DestinationPath \$eclipseDir

注 : 对 于 解 压 缩 数 据 和 软 件 文 件 的 路 径 , 这 些 命 令 使 用 预 定 义 的 宏 (**predefined.otherSettings.deployDataAndSoftwareLocation**)。

还可添加命令以将定制消息发送到 XClarity Administrator 中作业日志,如示例文件中 所示。有关详细信息,请参阅[将定制状态报告添加到安装脚本](#page-494-0)。

要导入定制安装脚本,请完成以下步骤。有关详细信息,请参[阅导入定制安装脚本](#page-491-0)

1. 单击**安装脚本**选项卡。

2. 单击导入图标(a)。

3. 单击**本地导入**。

- 4. 为操作系统选择 Windows。
- 5. 单 击 **浏 览** 以 查 找 并 选 择 要 导 入 的 无 人 参 与 文 件 ( 例 如 Windows installSoftware customScript.ps1)。
- 6. 单击**导入**将该文件上传到操作系统映像存储库。
- 步骤 5.创建包含定制无人参与文件的定制操作系统映像 profile。有关详细信息,请参阅 XClarity Administrator 在线文档中的[创建定制操作系统映像 profile](#page-498-0)。
	- 1. 单击**操作系统映像**选项卡。
	- 2. 选择要定制的操作系统映像 profile(例如, Datacenter virtualization)。
	- 3. 单击创建图标( ) 以显示"创建定制 profile"对话框。
	- 4. 在**常规**选项卡上:
		- a. 输入 profile 的名称 (例如, Custom Windows with software)。
		- b. 使用**定制数据和文件路径**字段的默认值。
		- c. 对于定制类型,选择**无**。
		- d. 单击**下一步**。
	- 5. 在**驱动程序选项**选项卡上,单击**下一步**。默认情况下将包括内置设备驱动程序。
	- 6. 在**引导选项**选项卡上,单击**下一步**。默认情况下,已选择预定义的 WinPE 引导文件。
	- 7. 在**软件**选项卡上,选择软件安装文件(例如 jre-8u151-windows-x64-with-configfile.zip 和 eclipse-java-oxygen-1a-win32-x86\_64.zip),然后单击**下一步**。
	- 8. 在 **安 装 脚 本** 选 项 卡 上 , 选 择 安 装 脚 本 ( 例 如 Windows\_installSoftware\_customScript.ps1),然后单击**下一步**。
	- 9. 在**摘要**选项卡上,检查设置。
	- 10. 单击**定制**创建定制操作系统映像 profile。
- 步骤 6. 将定制操作系统映像 profile 部署到目标服务器。有关详细信息, 请参阅 XClarity Administrator 在线文档中[的部署操作系统映像](#page-507-0)。
	- 1. 从 XClarity Administrator 菜单栏中,单击配置→部署操作系统映像以显示"部署 操作系统:部署操作系统映像"页面。
	- 2. 对各目标服务器:
		- a. 选择该服务器。
		- b. 单击更改所选项→网络设置, 然后指定服务器的主机名、IP 地址、DNS、MTU 和 VLAN 设置。

**提示:**仅当**全局设置** ➙ **IP 地址分配** ➙ **使用 VLAN** 中设置了 VLAN 模式时, VLAN 设置才可用。

c. 从 **要 部 署 的 映 像** 列 中 的 下 拉 列 表 选 择 定 制 操 作 系 统 映 像 profile ( 例 如 <br />
dase  $DS$ > < timestamp> Custom Windows with software).

**注:**确保所有目标服务器都使用同一个定制 profile。

- d. (可选)单击许可证密钥图标( ), 然后指定要用于在安装操作系统后激活它 的许可证密钥。
- e. 从**存储**列中选择要从中部署操作系统映像的首选存储位置。

**注:**要确保操作系统部署成功,请从受管服务器上卸下除为操作系统部署而选择 的存储之外的所有存储。

- f. 确认所选服务器的部署状态为**就绪**。
- 3. 选择所有目标服务器,然后单击部署映像图标( )以开始进行操作系统部署。
- 4. 在**摘要**选项卡上,检查设置。
- 5. 单击**部署**以部署操作系统。

## **部署日语 Windows 2016**

此方案将把 Windows 2016 操作系统安装到键盘和操作系统区域设置启用了日语的多个服务器。 将使用定制 profile,其中包含一个定制 WinPE 引导文件和无人参与文件。然后即可在"部署操 作系统映像"页面中选择该定制 profile。

## **开始之前**

此方案使用以下示例文件。

- WinPE 64 ja.zip。这个定制 Windows 引导(WinPE) 文件用于安装日语区域设置。
- [Windows\\_locale\\_customUnattend.xml](https://pubs.lenovo.com/lxca/OS_deploy_samples/Windows_locale_customUnattend.xml)。这个定制无人参与文件使用 WinPE 文件安装日语。

**注:**示例定制无人参与文件假设以下条件成立:

- 服务器仅有一个可见磁盘(磁盘 0)且它尚无系统分区。
- 使用静态 IPv4 模式且设置了静态 IP(其在定制无人参与文件中作为预定义宏使用)。

### **过程**

要使用定制操作系统映像 profile 将日语 Windows 2016 部署到目标服务器,请完成以下步骤。

- 步骤 1. 将日语 Windows 2016 操作系统下载到本地系统,然后将该映像导入到操作系统映像存 储库中。有关详细信息,请参阅 Lenovo XClarity Administrator 在线文档中的[导入操作](#page-450-0) [系统映像](#page-450-0)。
	- 1. 从 XClarity Administrator 菜单栏中,单击配置→管理操作系统映像以显示部署操 作系统:管理操作系统映像页面。
	- 2. 单击**操作系统映像**选项卡。
	- 3. 单击导入图标( 2)。
	- 4. 单击**本地导入**。
	- 5. 单 击 **浏 览** 以 查 找 并 选 择 要 导 入 的 操 作 系 统 映 像 ( 例 如 , ja windows server 2016 x64 dvd 9720230.iso)。
	- 6. 单击**导入**将映像上传到操作系统映像存储库。
	- 7. 等待导入完成。这可能需要一段时间。
- 步骤 2. 将适用于 Windows 2016 的捆绑包文件下载到本地系统, 然后将该映像导入到操作系统 映像存储库中。有关详细信息,请参阅 XClarity Administrator 联机文档中的[导入设备](#page-466-0) [驱动程序](#page-466-0)。

捆绑包文件中包含最新设备驱动程序和 WinPE 引导文件,可将这些文件添加到定制操作 系统映像 Profiles 中。此方案使用定制引导文件,因此不会使用捆绑包中的引导文件。

- 1. 单击**驱动程序文件**选项卡。
- 2. 单击**下载** ➙ **Windows 捆绑包文件**以转到 Lenovo 支持 Web 页面,然后将适用于 Windows 2016 的捆绑包文件下载到本地系统。
- 3. 单击导入图标( 2)。
- 4. 单击**本地导入**。
- 5. 单 击 **浏 览** 以 查 找 并 选 择 要 导 入 的 操 作 系 统 映 像 ( 例 如 , bundle\_win2016\_20180126130051.zip)。
- 6. 单击**导入**将该文件上传到操作系统映像存储库。
- 7. 等待导入完成。这可能需要一段时间。
- 步骤 3. 可选: 创建一个在 WinPE 安装期间使用日语区域设置的定制 WinPE 引导文件, 然后将 该文件导入到操作系统映像存储库中。

XClarity Administrator 使用预定义的 Windows 预安装(WinPE)引导文件来安装 Windows 操作系统。该预定义引导文件使用的区域设置为英语(美国英语)。如果要在 Windows 安装过程中更改该区域设置,可创建包含所需区域设置的定制 WinPE 引导文 件,并将该定制引导文件分配给您的定制 profile。

有关向 WinPE 注入区域设置的信息, 请参阅Windows WinPE: 添加包 Web 页面。

**重要:**在 WinPE 引导文件中指定非英语区域设置不会更改最终部署的操作系统的区域设 置。它只更改 Windows 安装和设置过程中显示的区域设置。

要创建包含日语区域设置的定制 WinPE 引导文件,请完成以下步骤。有关详细信息,请 参[阅创建引导\(WinPE\)文件](#page-464-0)。

- 1. 使用具有管理员权限的用户标识运行 Windows ADK 命令"Deployment and Imaging Tools Environment"。将显示一个命令会话。
- 2. 从该命令会话中, 切换至 genimage.cmd 和 starnet.cmd 文件的下载目录 (例如, C:\customwim)。
- 3. 通过运行以下命令确保主机上无以前装载的映像。 dism /get-mountedwiminfo

如果有装载的映像,请通过运行以下命令将其丢弃:

dism /unmount-wim /MountDir:C:\<mount path> /Discard

- 4. 如果要将内置驱动程序添加到定制的 Windows profile 中, 请将 .inf 格式的原始设 备驱动程序文件拷贝到主机系统中的 C:\drivers 目录内。
- 5. 运行以下命令生成 .wim 格式的引导文件,然后等待几分钟以完成该命令。 genimage.cmd amd64 <ADK Version>

其中, <ADK Version> 为以下值之一。

- **8.1**.对于 Windows 2012 R2
- **10**.对于 Windows 2016

此命令创建名为 C:\WinPE\_64\media\Boot\WinPE\_64.wim 的引导文件。

- 6. 通过运行以下命令装载该引导文件: DISM /Mount-Image /ImageFile:C:\WinPE\_64\media\Boot\WinPE\_64.wim /index:1 /MountDir:C:\WinPE\_64\mount
- 7. 如果要将定制设备驱动程序直接添加到引导文件,请完成以下步骤。
	- a. 创建以下目录结构, 其中 <os\_release> 是 2012R2 或 2016 drivers\*<os\_release>*\
	- b. 将 .inf 格式的设备驱动程序拷贝到该路径内的一个目录, 如: drivers\<os\_release>\<driver1>\<driver1\_files>
- c. 将 drivers 目录拷贝到装载目录, 如: C:\WinPE\_64\mount\drivers
- 8. **可选:**对该引导文件执行更多定制,如添加文件夹、文件、启动脚本、语言包和应用 程序。有关定制引导文件的详细信息,请参阅["WinPE:装载和定制"网站](https://msdn.microsoft.com/en-us/windows/hardware/commercialize/manufacture/desktop/winpe-mount-and-customize)。
- 9. 例如,添加日语包。
- 10. 查看已安装的包以确保安装了日语特定包。 Dism /Add-Package /Image:"C:\WinPE\_64\mount" /PackagePath="C:\Program Files (x86)\Windows Kits\10\Assessment and Deployment Kit\Windows Preinstallation Environment\amd64\WinPE\_OCs\ja-jp\lp.cab" /PackagePath="C:\Program Files (x86)\Windows Kits\10\Assessment and Deployment Kit\Windows Preinstallation Environment\amd64\WinPE\_OCs\ja-jp\WinPE-DismCmdlets\_ja-jp.cab" /PackagePath="C:\Program Files (x86)\Windows Kits\10\Assessment and Deployment Kit\Windows Preinstallation Environment\amd64\WinPE\_OCs\ja-jp\WinPE-NetFx\_ja-jp.cab" /PackagePath="C:\Program Files (x86)\Windows Kits\10\Assessment and Deployment Kit\Windows Preinstallation Environment\amd64\WinPE\_OCs\ja-jp\WinPE-PowerShell\_ja-jp.cab" /PackagePath="C:\Program Files (x86)\Windows Kits\10\Assessment and Deployment Kit\Windows Preinstallation Environment\amd64\WinPE\_OCs\ja-jp\WinPE-RNDIS\_ja-jp.cab" /PackagePath="C:\Program Files (x86)\Windows Kits\10\Assessment and Deployment Kit\Windows Preinstallation Environment\amd64\WinPE\_OCs\ja-jp\WinPE-Scripting\_ja-jp.cab" /PackagePath="C:\Program Files (x86)\Windows Kits\10\Assessment and Deployment Kit\Windows Preinstallation Environment\amd64\WinPE\_OCs\ja-jp\WinPE-StorageWMI\_ja-jp.cab" /PackagePath="C:\Program Files (x86)\Windows Kits\10\Assessment and Deployment Kit\Windows Preinstallation Environment\amd64\WinPE\_OCs\ja-jp\WinPE-WDS-Tools\_ja-jp.cab" /PackagePath="C:\Program Files (x86)\Windows Kits\10\Assessment and Deployment Kit\Windows Preinstallation Environment\amd64\WinPE\_OCs\ja-jp\WinPE-WMI\_ja-jp.cab" /PackagePath="C:\Program Files (x86)\Windows Kits\10\Assessment and Deployment Kit\Windows Preinstallation Environment\amd64\WinPE\_OCs\WinPE-FontSupport-JA-JP.cab"
- 11. 检查映像中的区域设置。 Dism / Get-Packages / Image: "C:\WinPE\_64\mount"
- 12. 通过运行以下命令卸载映像。 DISM /Unmount-Image /MountDir:C:\WinPE\_64\mount /commit
- 13. 将 C:\WinPE\_64\media 目录的内容压缩到名为 WinPE\_64\_ja.zip 的 zip 文件中。
- 14. 将 .zip 文件导入 XClarity Administrator (请参阅[导入引导文件](#page-461-0))。
	- a. 单击**引导文件**选项卡。
	- **b.** 单击导入图标(a)。
	- c. 单击**本地导入**。
	- d. 为操作系统选择 Windows。
	- e. 单击**浏览**以查找并选择定制引导文件(例如 WinPE\_64\_ja.zip)。
	- f. 单击**导入**将该文件上传到操作系统映像存储库。
- 步骤 4. 修改 Windows 无人参与文件以指定将日语包含在操作系统映像中, 然后将该定制文件导 入到操作系统映像存储库。

在 Windows 安装的 "windowsPE"阶段,将日语添加为操作系统语言和区域设置,例 如:

```
<settings pass="windowsPE">
 <component name="Microsoft-Windows-International-Core-WinPE" processorArchitecture="amd64"
       publicKeyToken="31bf3856ad364e35" language="neutral" versionScope="nonSxS"
       xmlns:wcm="http://schemas.microsoft.com/WMIConfig/2002/State"
       xmlns:xsi="http://www.w3.org/2001/XMLSchema-instance">
   <SetupUILanguage>
    <UILanguage>ja-JP</UILanguage>
```

```
</SetupUILanguage>
   <SystemLocale>ja-JP</SystemLocale>
   <UILanguage>ja-JP</UILanguage>
   <UserLocale>ja-JP</UserLocale>
   <InputLocale>0411:00000411</InputLocale>
 </component>
</settings>
```
**注:**如果使用定制无人参与文件,XClarity Administrator 不提供使用预定义的无人参 与文件时可用的许多常规便捷功能。例如,目标 <DiskConfiguration>、<ImageInstall>、 <ProductKey>、管理员的 <UserAccounts> 和用于网络连接的 <Interfaces>,且必须在所 上传的定制无人参与文件中指定用于安装功能的 <package> 列表。

为方便起见, XClarity Administrator 提供一些基本宏, 如 OOB 驱动程序注入、状态报 告、安装后脚本及定制软件。但是,如果要使用这些预定义的宏,必须在定制无人参与文 件中指定以下宏。

- #predefined.unattendSettings.preinstallConfig#
- #predefined.unattendSettings.postinstallConfig#

示例文件中已经包含必需的宏。有关将宏添加到无人参与文件的详细信息,请参[阅将预定](#page-489-0) [义宏和定制宏注入无人参与文件中](#page-489-0)。有关可用的预定义宏的详细信息,请参阅[预定义宏。](#page-481-0)

要导入定制无人参与文件,请完成以下步骤。有关详细信息,请参阅[导入定制无人参与文](#page-485-0) [件](#page-485-0)。

- 1. 单击**无人参与文件**选项卡。
- 2. 单击导入图标( )。
- 3. 单击**本地导入**。
- 4. 为操作系统选择 Windows。
- 5. 单 击 **浏 览** 以 查 找 并 选 择 定 制 无 人 参 与 文 件 ( 例 如 Windows locale customUnattend.xml)。
- 6. 单击**导入**将该文件上传到操作系统映像存储库。
- 步骤 5. 创建其中包含定制引导(WinPE)文件和无人参与文件的定制操作系统映像 profile。有关 详细信息, 请参阅 XClarity Administrator 在线文档中[的创建定制操作系统映像 profile。](#page-498-0)
	- 1. 单击**操作系统映像**选项卡。
	- 2. 选择要定制的 profile(例如,win2016-x86\_64-install-Datacenter\_Virtualization)。
	- 3. 单击创建图标(I)以显示"创建定制 profile"对话框。
	- 4. 在**常规**选项卡上:
		- a. 输入 profile 的名称(例如,Custom Windows for Japanese profile)。
		- b. 使用**定制数据和文件路径**字段的默认值。
		- c. 对定制类型选择**仅无人参与文件**。
		- d. 单击**下一步**。
	- 5. 在**驱动程序选项**选项卡上,单击**下一步**。默认情况下将包括内置设备驱动程序。
	- 6. 在**引导文件**选项卡上, 选择定制引导文件(例如, WinPE 64 ja), 然后单击下一步。
	- 7. 在**软件**选项卡上,单击**下一步**。
	- 8. 在 **无 人 参 与 文 件** 选 项 卡 上 , 选 择 定 制 无 人 参 与 文 件 ( 例 如 Windows\_locale\_customUnattend.xml),然后单击**下一步**。
- 9. 在**安装脚本**选项卡上,单击**下一步**。
- 10. 在**摘要**选项卡上,检查设置。

新建定制操作系统映像

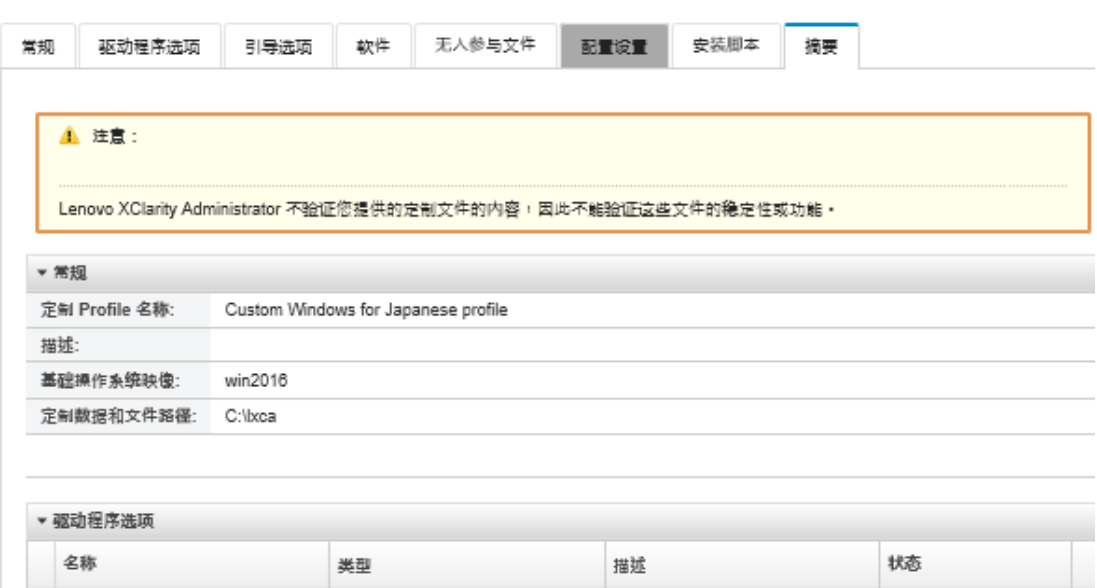

11. 单击**定制**创建定制操作系统映像 profile。

- 步骤 6. 将定制操作系统映像 profile 部署到目标服务器。有关详细信息,请参阅 XClarity Administrator 在线文档中[的部署操作系统映像](#page-507-0)。
	- 1. 从 XClarity Administrator 菜单栏中,单击配置→部署操作系统映像以显示"部署 操作系统:部署操作系统映像"页面。
	- 2. 对各目标服务器:
		- a. 选择该服务器。
		- b. 单击更改所选项→ 网络设置, 然后指定服务器的主机名、IP 地址、子网掩码、网 关、DNS、MTU 和 VLAN 设置。

**提示:**仅当**全局设置** ➙ **IP 地址分配** ➙ **使用 VLAN** 中设置了 VLAN 模式时, VLAN 设置才可用。

c. 从 **要 部 署 的 映 像** 列 中 的 下 拉 列 表 选 择 定 制 操 作 系 统 映 像 profile ( 例 如 <*base OS>|<timestamp>* Custom Windows for Japanese profile).

**注:**确保所有目标服务器都使用同一个定制 profile。

- d. (可选)单击**许可证密钥**图标( ),然后指定要用于在安装操作系统后激活它 的许可证密钥。
- e. 从**存储**列中选择要从中部署操作系统映像的首选存储位置。

**注:**要确保操作系统部署成功,请从受管服务器上卸下除为操作系统部署而选择 的存储之外的所有存储。

- f. 确认所选服务器的部署状态为**就绪**。
- 3. 选择所有目标服务器,然后单击部署映像图标( )以开始进行操作系统部署。

4. 在**定制设置**选项卡上,单击**无人参与和配置设置**子选项卡,然后选择定制无人参与文 件(例如 Windows\_locale\_customUnattend.xml)。

部署操作系统映像

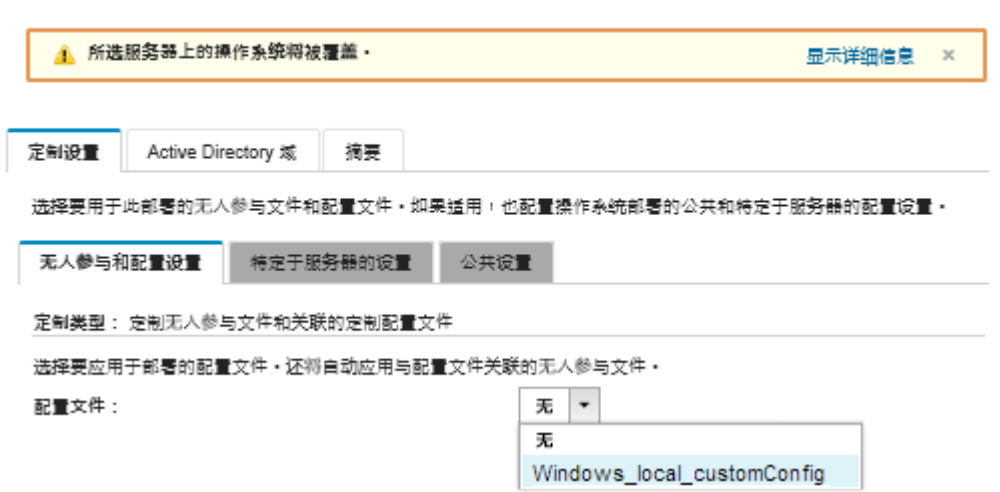

- 5. (可选) 在 Active Directory 域选项卡中, 指定在 Windows 映像部署期间加入 Active Directory 域所需信息。请参[阅与 Windows Active Directory 集成](#page-510-0))。
- 6. 在**摘要**选项卡上,检查设置。
- 7. 单击**部署**以部署操作系统。

Windows 安装对话框显示为日语。

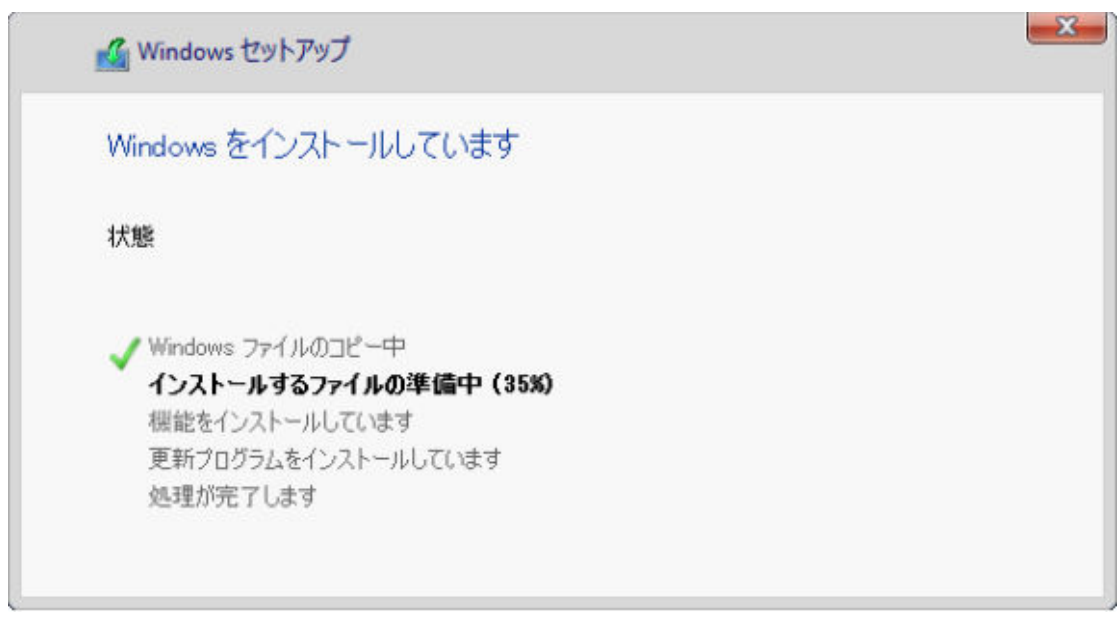

安装完成后,还将显示日语 Windows 登录页面。

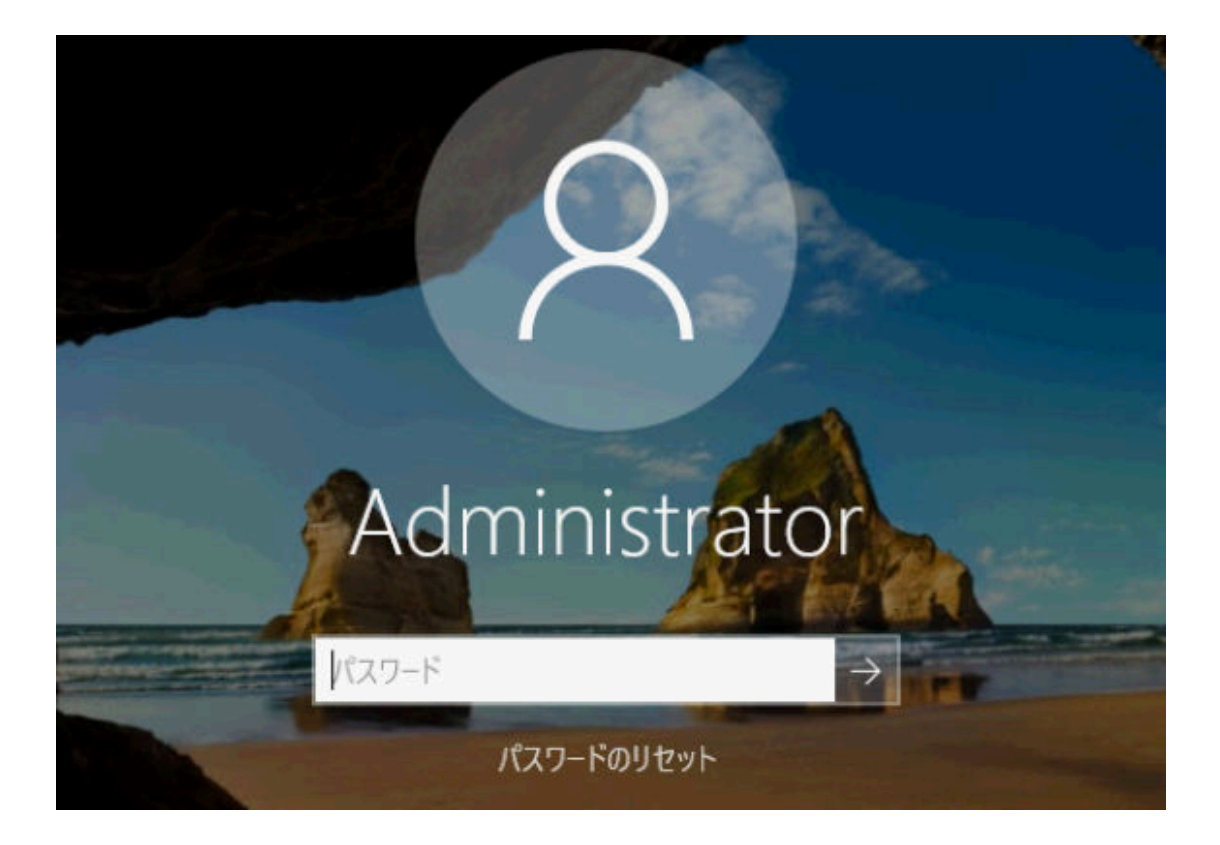

# <span id="page-556-0"></span>**第 16 章 设置新设备的端到端方案**

这些端到端方案介绍如何帮助您使用 Lenovo XClarity Administrator 以一致且可轻松重复的方式 来设置新设备。

# **将 ESXi 部署到本地硬盘**

按以下这些过程将 VMware ESXi 5.5 部署安装在 Flex System x240 计算节点 本地的硬盘。其中 介绍如何从现有服务器学习 Server Pattern、修改该 Server Pattern 的 extended UEFI-settings category pattern 以及如何安装 VMware ESXi。

VMware ESXi 5.5 要求将内存映射 I/O(MMIO)空间配置在系统最初的 4 GB 内。根据配置的 不同,某些系统尝试使用 4 GB 以上的内存,而这可能会导致故障。要解决该问题,可通过 Setup Utility 为每个要安装 VMware ESXi 5.5 的服务器将 MM Config 选项的值提高到 3 GB。

另一种备选方法是部署一个 Server Pattern, 其中包含与虚拟化相关的某个预定义 extended UEFI category patterns,这样将设置 MM Config 选项并禁用 PCI 64 位资源分配。

# **部署预定义的 virtualization pattern**

category pattern 定义可供多个 Server Patterns 重新使用的特定固件设置。要部署预定义的 virtualization pattern, 请创建 Server Pattern, 然后将预定义的 Extended UEFI Pattern 应用于 该 Server Pattern。然后,可将该 Server Pattern 应用于同一类型的多个服务器, 如 Flex System x240 计算节点 或 Flex System x880 X6 计算节点。

# **关于本任务**

创建 Server Pattern 时,您可选择自己完成配置,也可从已设置的现有服务器学习 pattern 属性。 从现有服务器学习新 pattern 时,已定义大多数 pattern 属性。

有关 Server Patterns 和 category patterns 的详细信息, 请参阅[使用 Server Patterns](#page-317-0)。

### **过程**

要从现有服务器学习新 pattern, 请完成以下步骤。

- 步骤 1. 从 XClarity Administrator 菜单栏中,单击**配置** ➙ **Patterns**。随即显示"Configuration Patterns: Patterns" 页面。
- 步骤 2. 单击 **Server Patterns** 选项卡。
- 步骤 3. 单击创建图标(IJ)。随即显示新建 Server Patterns 向导。

### "新建 Server Pattern"向导

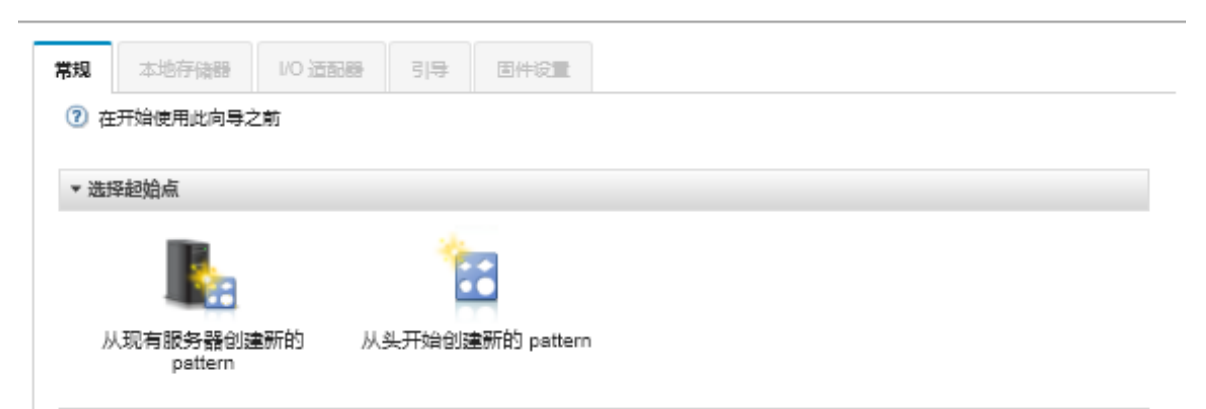

步骤 4. 单击**从现有服务器创建新的 pattern** 。可选择从头开始创建新 pattern,但从具有所需配 置的现有服务器创建 pattern 通常更加高效。

从现有服务器创建 Server Pattern 时,XClarity Administrator 会学习受管服务器的设置 (包括 extended port、UEFI 和主板管理控制器设置)并为这些设置动态创建 Category Patterns。如果服务器是全新服务器,则 XClarity Administrator 会学习出厂设置。如 果服务器是现用服务器, 则 XClarity Administrator 学习定制设置。然后, 可修改专用 于要将此 pattern 部署到的服务器的设置。

步骤 5. 选择要在创建 pattern 时用作基准配置的服务器。

**注:**注意,所选的服务器必须与要将 Server Pattern 部署到的服务器为同一型号。本方 案基于选择 Flex System x240 计算节点。

步骤 6. 输入新 pattern 的名称并提供描述。

例如:

- 名称:**x240\_ESXi\_deployment**
- 描述:**适合部署在 VMware ESXi 的 Pattern(配备 extended UEFI 设置)**
- 步骤 7. 单击**下一步**以从所选服务器加载信息。
- 步骤 8. 在**本地存储**选项卡上,选择**指定存储配置**,然后选择某个存储类型。然后单击**下一步**。

有关本地存储设置的详细信息,请参[阅定义本地存储](#page-320-0)。

步骤 9. 在 **I/O 适配器**选项卡上,针对打算安装 VMware ESXi 的服务器,请输入其内部适配器 的相关信息。

将显示用作基准的服务器中存在的任何适配器。

如果所安装的全部 Flex System x240 计算节点 的适配器均相同, 则不需要修改此选项卡 上的任何设置。

有关 I/O 适配器设置的详细信息, 请参阅[定义 I/O 适配器](#page-322-0)。

步骤 10. 单击**下一步**继续。

步骤 11. 在 **Boot** 选项卡上,配置仅 Legacy 引导环境和 SAN 引导环境的设置。除非使用其中某个 环境,否则,接受默认值**仅 UEFI 引导**,然后单击**下一步**。

有关引导设置的详细信息,请参[阅定义引导选项](#page-324-0)。

步骤 12. 在**固件设置**选项卡上,指定要在部署此 pattern 时用于目标服务器的管理控制器和 UEFI 固件设置(例如,选择 **x240 虚拟化**)。

此选项卡上,可选择一个预定义的 Extended UEFI Pattern:

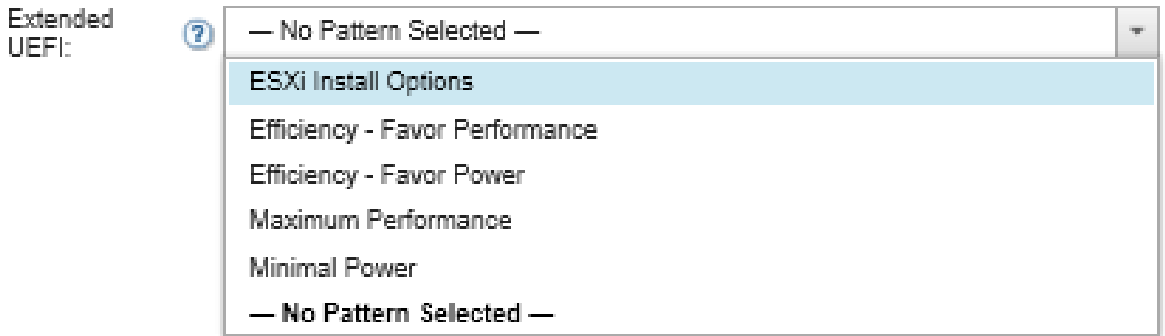

有关固件设置的详细信息,请参[阅定义固件设置](#page-325-0)。

步骤 13. 单击**保存并部署**以将该 pattern 保存到 XClarity Administrator 并将其部署到要安装 VMware ESXi 的服务器。

# **完成之后**

将该 Server Pattern 部署到所有服务器之后,可在这些服务器上安装操作系统。

# **将 VMware ESXi 部署到 Flex System x240 计算节点**

使用此过程作为示例流程, 说明将 ESXi 操作系统部署到 Flex System x240 计算节点 的过程。

## **开始之前**

开始此过程之前, 确保由 Lenovo XClarity Administrator 管理装有 Flex System x240 计算节点 的机箱。

### **过程**

完成以下步骤可将 ESXi 操作系统部署到 Flex System x240 计算节点。

步骤 1. 通过单击**所有操作** ➙ **管理操作系统映像**以显示所有可用映像的列表,确保已将要部署的 映像加载到操作系统映像存储库中。

### <span id="page-559-0"></span>部署操作系统: 管理操作系统映像

可以导入和删除操作系统映像·设备驱动程序和引导文件·也可以配置远程文件服务器和定制操作系统 profile · 了解更多信息...

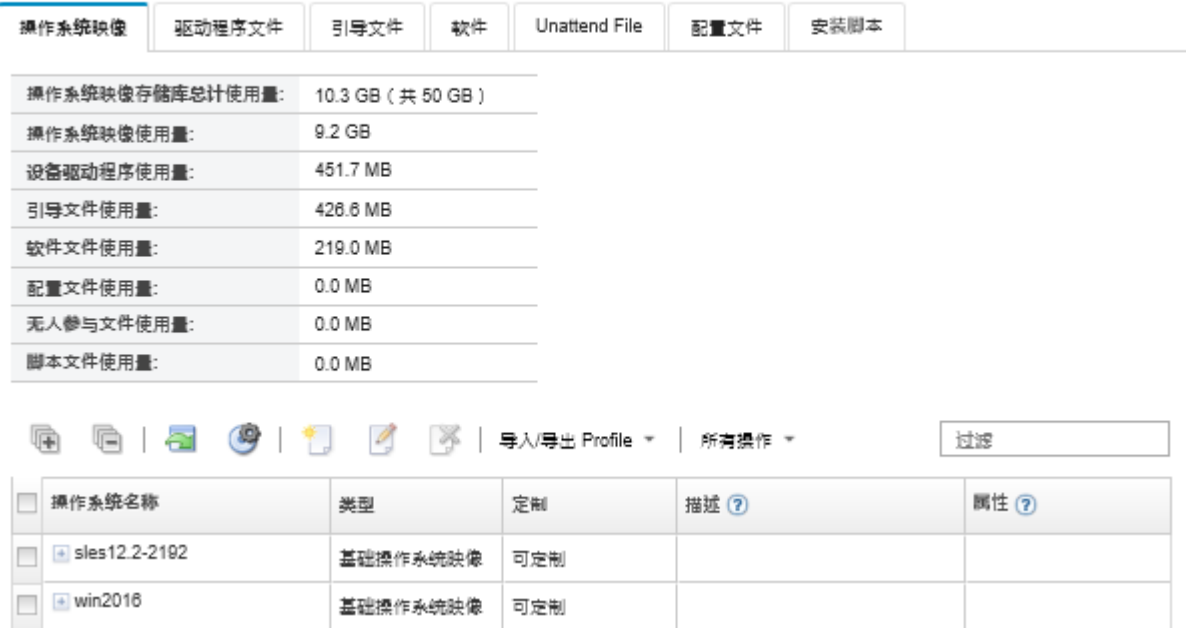

- 步骤 2. 从 Lenovo XClarity Administrator 菜单栏中,单击**配置** ➙ **部署操作系统映像**。随后将 显示部署操作系统映像页面。
- 步骤 3. 通过单击**所有操作** ➙ **全局设置**以显示"全局设置"对话框,设置将用作所有映像部署默 认设置的全局设置。

全局设置 部署操作系统

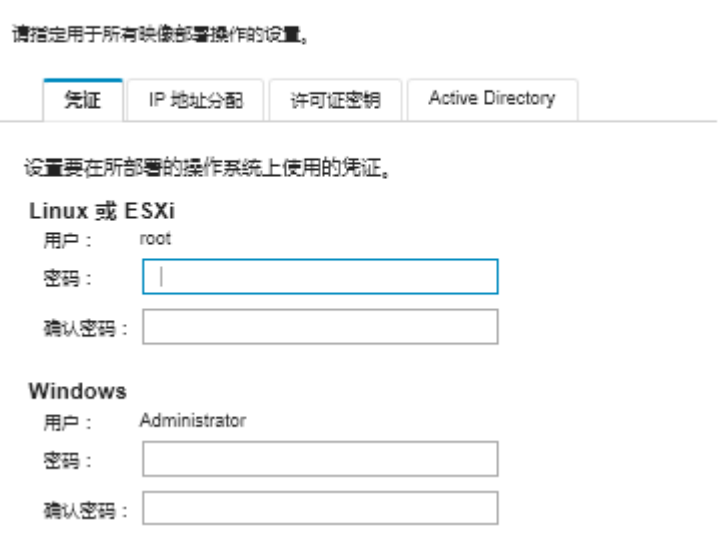

- a. 在**凭证**选项卡上,输入管理员帐户将用于登录操作系统的密码。
- b. 在 **IP 地址分配**选项卡上,指定如何将操作系统的 IP 地址分配给服务器。

如果选择使用 DHCP 以分配 IP 地址, 则编辑网络设置对话框上不显示 IP 地址信息 (请参阅步骤: 第 551 页步骤 89)。如果选择分配静态 IP 地址 (IPv4), 则可指定 每个部署的 IP 地址、子网和网关。

- c. 如果需要,可在**许可证密钥**选项卡上输入批量激活许可证密钥。
- d. 单击**确定**以关闭该对话框。
- 步骤 4. 通过选择要将操作系统部署到的服务器,确保该服务器已准备就绪,可部署操作系统。最 初,部署状态可能显示为"未就绪"。部署状态必须为"就绪",您才能将操作系统部署 到服务器。

**提示:**如果要将同一操作系统部署到所有服务器,可以选择多个 Flex System 机箱的多个 服务器。最多可以选择 28 个服务器。

#### 部署操作系统: 部署操作系统映像

选择要部署映像的一个或多个服务器。 了解更多信息...

注意: 在开始之前,请先确认已将正在用于附加至数据网络的管理软件网络端口配置成与服务器上的数据网络端口位于同一网络上。

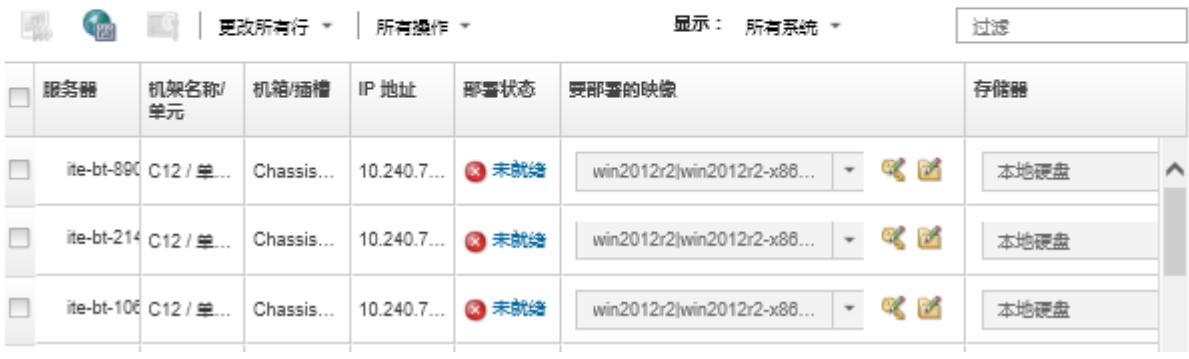

- 步骤 5. 单 击 **要 部 署 的 映 像** 列 , 然 后 选 择 VMware ESXi 5.5 (**esxi5.5\_2.33|esxi5.5\_2.33-x86\_64-install-Virtualization**)。
- 步骤 6. 在此同一列中,单击许可证密钥图标( )以输入此部署的许可证密钥。

**提示:**也可选择使用在"全局设置"对话框中输入的批量激活密钥。

- 步骤 7. 确保在"存储"列中选择了**本地磁盘**。
- 步骤 8. 在服务器行的网络设置列中单击编辑以配置将用于此部署的网络设置。显示"编辑网络设 置"页面。

填写以下字段:

- 主机名
- 主机上将安装操作系统的端口的 MAC 地址
- 域名系统(DNS)服务器(如有必要)
- 最大传输单元(MTU)速度

注: 如果从"全局设置"对话框中选择了**分配静态 IP 地址** (IPv4) (请参阅步骤: [第 550](#page-559-0) [页步骤 34](#page-559-0) ),则还要输入以下信息:

• IPv4 地址

- 子网掩码
- 网关

#### 编辑网络设置

#### 管理操作系统部署的网络设置。了解更多信息...

#### 更改所有行 ▼ 重置所有行

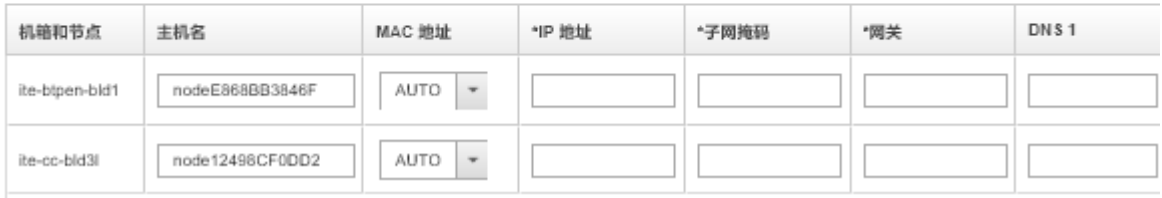

步骤 9. 单击**确定**以关闭该对话框。

在部署操作系统映像页面上,确保服务器的"部署状态"显示为"就绪"。 步骤 10. 通过单击**所有操作** ➙ **部署映像**,部署操作系统。

步骤 11. 从确认页面上,单击**部署**以部署映像。

如果服务器目前已安装了操作系统,您会收到警告,说明部署映像将覆盖当前操作系统这 一事实。

**提示:**可建立远程控制会话以观看安装过程。单击**所有操作** ➙ **远程控制**以开始与服务器 进行远程控制会话。

在部署操作系统时,Lenovo XClarity Administrator 将开始执行一个作业以跟踪部署。 要查看部署作业的状态,请从 Lenovo XClarity Administrator 菜单栏中单击**作业**。然 后,单击**正在运行**选项卡。

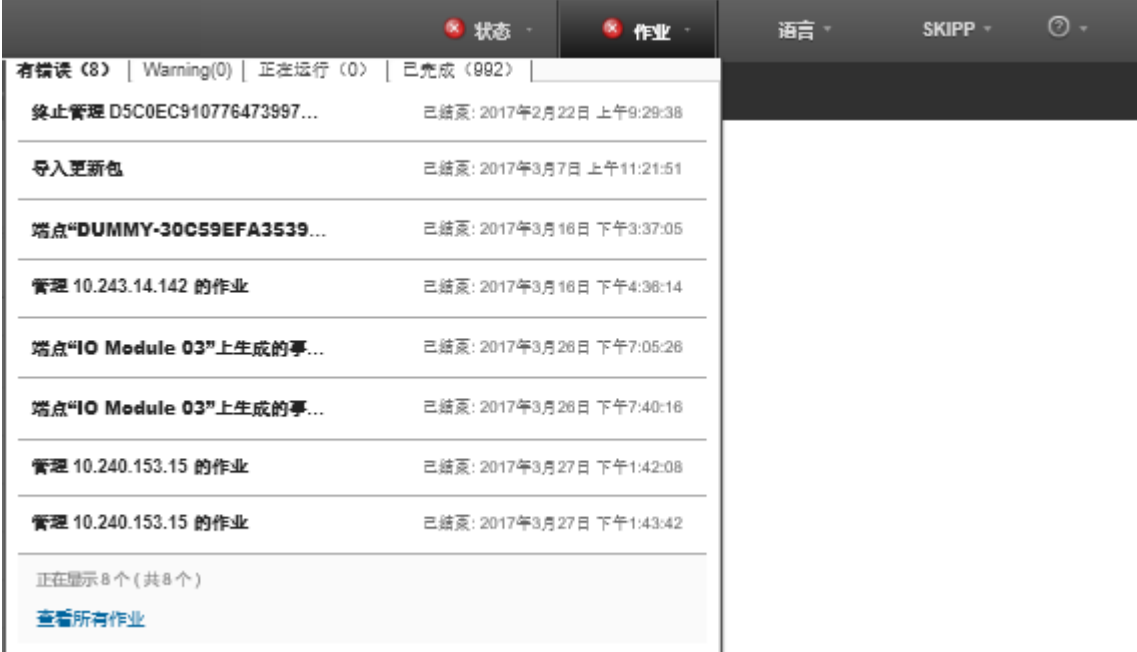

将鼠标悬停在正在运行的作业上可查看详细信息,如作业完成百分比。

# **结果**

在操作系统部署完成后,登录您在"编辑网络设置"页面上指定的 IP 地址以继续配置过程。 **注:**随映像提供的许可证是 60 天免费试用版。您负责满足所有 VMware 许可要求。

# **VMware ESXi** Welcome

# Getting Started

If you need to access this host remotely, use the following program to install vSphere Client software. After running the installer, start the client and log in to this host.

Please note that the traditional vSphere Client does not support features added to vSphere in the 5.1 and 5.5 releases. The traditional vSphere Client is intended for use if you need to connect directly to an ESXi host, are performing certain vSphere Update Manager operations, or are running vCenter Plug-ins that support only the vSphere Client such as vCenter Site Recovery Manager or vCenter Multi-Hypervisor Manager.

You can take advantage of the fullest range of functionality introduced or updated in this release by using the vSphere Web Client.

#### . Download vSphere Client

To streamline your IT operations with vSphere, use the following program to install vCenter. vCenter will help you consolidate and optimize workload distribution across ESX hosts, reduce new system deployment time from weeks to seconds, monitor your virtual computing environment around the clock, avoid service disruptions due to planned hardware maintenance or unexpected failure, centralize access control, and automate system administration tasks.

#### · Download VMware vCenter

If you need more help, please refer to our documentation library:

· vSphere Documentation

You are running IBM Customized Image ESXi5.5 (based on ESXi 5.5

#### **For Administrators**

#### vSphere Remote Command Line

The Remote Command Line allows you to use command line tools to manage vSphere from a client machine. These tools can be used in shell scripts to automate day-to-day operations.

- . Download the Virtual Appliance
- . Download the Windows Installer (exe)
- . Download the Linux Installer (tar.gz)

#### **Web-Based Datastore Browser**

Use your web browser to find and download files (for example, virtual machine and virtual disk files).

· Browse datastores in this host's inventory

#### **For Developers**

#### vSphere Web Services SDK

Learn about our latest SDKs, Toolkits, and APIs for managing VMware ESX, ESXi, and VMware vCenter. Get sample code, reference documentation, participate in our Forum Discussions, and view our latest Sessions and Webinars.

- . Learn more about the Web Services SDK
- · Browse objects managed by this host

# **将 ESXi 部署到 SAN 存储**

按以下这些过程将 VMware ESXi 5.5 部署到连接到服务器的 SAN 卷。

将操作系统部署到 SAN 时,操作系统将部署到通过 Server Pattern 配置的第一个 SAN 引导目标。 此外, 无法在将从 SAN 引导的服务器中启用本地硬盘。如果存在硬盘, 则必须禁用或卸下它。

# **部署 Server Pattern 以支持 SAN 引导**

创建并部署 Server Pattern 以支持从 SAN 引导系统时,务必标识 SAN 引导目标和属于服务器的 适配器。

### **过程**

要创建和部署一个支持将操作系统部署到 SAN 存储上的 Server Pattern, 请完成以下步骤。

- 步骤 1. 从 Lenovo XClarity Administrator 菜单栏中,单击**配置** ➙ **Patterns**。随即显示 "Configuration Patterns: Patterns"页面。
- 步骤 2. 要标识将部署操作系统的存储卷的 WWPN 和 LUN 标识,请创建 category pattern。
	- a. 单击 **Category Patterns** 选项卡。
	- b. 单击 **Fibre Channel Boot Target Patterns**,然后单击**创建**图标( )。
	- c. 输入存储目标的 WWPN。

**注:**单击**允许多个 LUN 标识**以将多个目标 LUN 标识分配给相同存储卷。

新建 Fibre Channel Boot Target Pattern

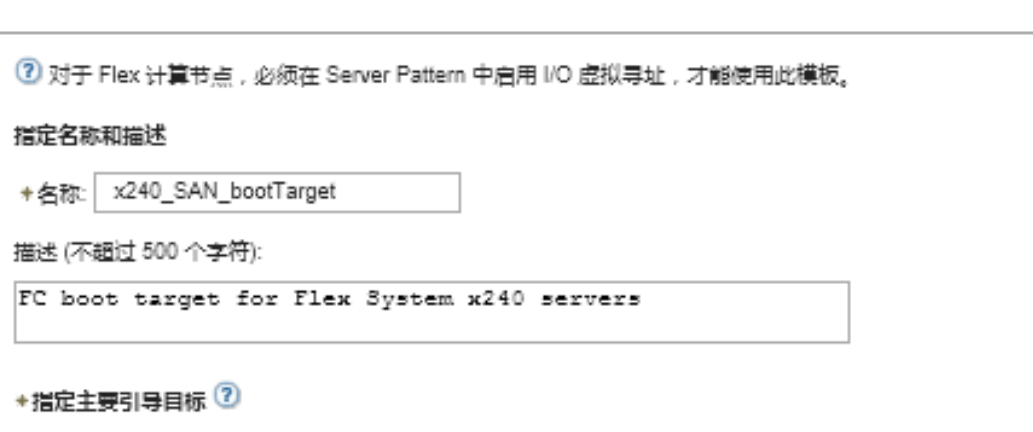

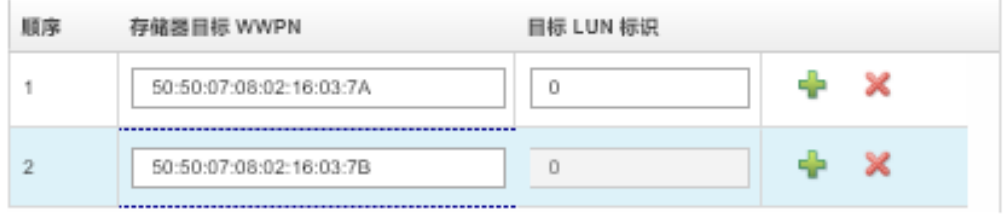

■ 指定辅助引导目标 ?

□ 允许多个 LUN 标识

- d. 单击**创建**以创建该 pattern。随后将在 Fibre Channel Boot Target Patterns 的列表中 显示该目标。
- 步骤 3. 单击 **Server Patterns** 选项卡以创建 pattern。
- 步骤 4. 单击创建图标(1)。随即显示新建 Server Patterns 向导。

### "新建 Server Pattern"向导

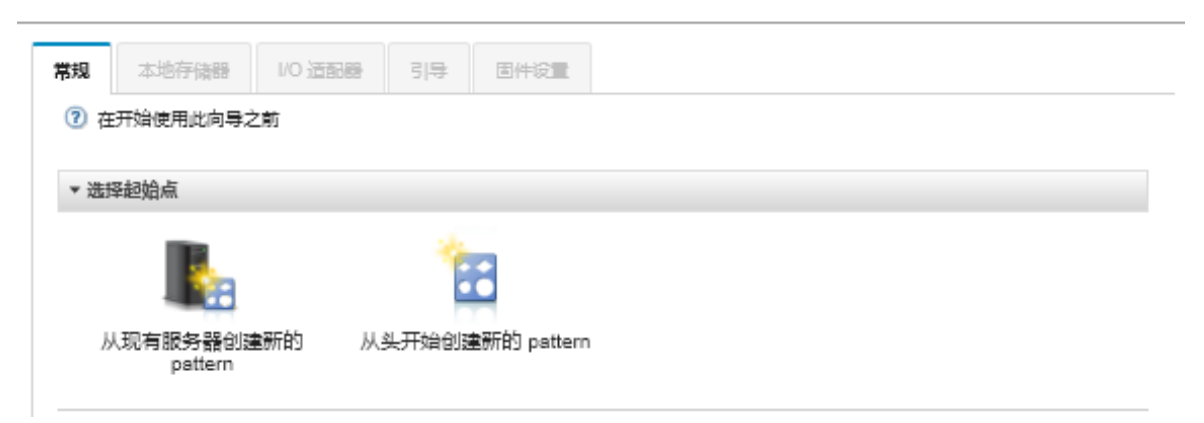

- 步骤 5. 单击**从头开始创建新的 pattern** 。
- 步骤 6. 在**常规**选项卡上:
	- 选择 **Flex 计算节点** 作为外形规格。
	- 指定 pattern 名称(**x240\_san\_boot**)和描述。
	- 单击**下一步**。
- 步骤 7. 如果要使用无盘系统来改善与本地驱动器扫描相关的引导时间, 在本地存储选项卡上, 请 考虑禁用本地存储适配器。然后单击**下一步**。
- 步骤 8. 在 **I/O 适配器**选项卡上,添加以太网和 Fibre Channel 卡。确保这些适配器在适当的 PCI 插槽中。
	- a. 对于每个卡,单击添加 I/O 适配器, 选择该卡所在的 PCI 插槽, 然后选择该卡。

**注:**务必指定以太网卡和 Fibre Channel 卡。

"编辑 Server Pattern"向导

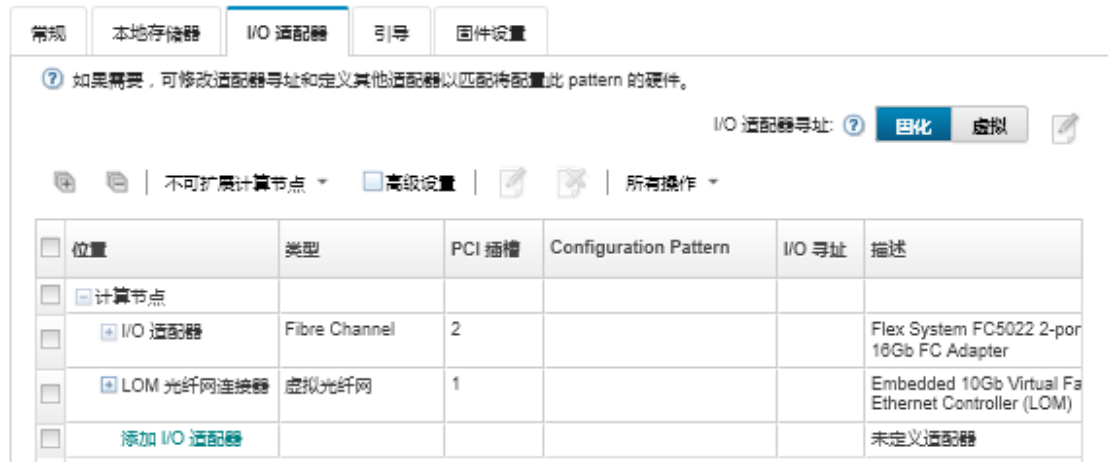

b. 务必将"I/O 适配器寻址"设置为**虚拟**。然后,单击**编辑**图标 以指定要用于以太网 (MAC) 虚拟寻址和 Fibre Channel (WWN) 虚拟寻址的配置。

**注:**从"编辑虚拟寻址"页面中,可选择通过禁用虚拟寻址来使用以太网卡的固化 MAC 地址。但是,要选择并使用 Fibre Channel Boot Target Pattern,Fibre Channel 适 配器必须使用虚拟寻址。

c. 单击**下一步**。

- 步骤 9. 在 **Boot** 选项卡上,添加以前创建的 SAN Boot Target Pattern。
	- a. 在 **SAN 引导**选项卡上,选择所定义的 Boot Target Pattern。
	- b. 单击**下一步**。
- 步骤 10. 在固件设置选项卡上, 定义此 Server Pattern 中要加入的任何其他 category patterns。 可定义以下 category patterns。
	- **系统信息**(请参阅 [定义系统信息设置](#page-326-0))
	- **管理界面**(请参阅 [定义管理界面设置](#page-328-0))
	- **设备和 I/O 端口**(请参阅 [定义设备和 I/O 端口设置](#page-329-0))
	- **扩展 BMC**。可从以前学习的主板管理控制器设置中进行选择(请参阅[定义扩展管理控](#page-334-0) [制器设置](#page-334-0))。
	- **扩展 UEFI**。可从预定义设置或从以前学习的 UEFI 设置中进行选择(请参阅[定义扩展](#page-336-0) [UEFI 设置](#page-336-0))。
- 步骤 11. 单击**保存并部署**以将该 pattern 保存到 Lenovo XClarity Administrator 并将其部署到要 安装 VMware ESXi 的服务器。

## **完成之后**

请考虑在将 Server Pattern 部署到所有服务器之后执行以下步骤。

1. 采用所创建的虚拟化 WWPN 地址并将其添加到存储区域,以使服务器可访问所定义的存储 LUN。

**提示:**部署 Server Profile 之后,可通过查看 Server Profile,查找虚拟化 WWPN 地址。

- a. 从 Lenovo XClarity Administrator 菜单栏中,单击**配置** ➙ **Server Profiles**。
- b. 单击所部署的 Server Profile(例如,**x240\_SAN\_boot**)。随后**虚拟地址映射**选项卡显示 地址列表。
- 2. 将操作系统部署到服务器。

# **将 VMware ESXi 部署到 SAN 存储**

使用此过程作为示例流程以介绍将 ESXi 操作系统部署到连接到服务器的 SAN 存储的过程。

### **开始之前**

开始此过程之前,确保由 Lenovo XClarity Administrator 管理装有 Flex System x220 计算节点 的机箱。

### **过程**

完成以下步骤可将 ESXi 操作系统部署到 Flex System x222 计算节点。

步骤 1. 通过单击**所有操作** ➙ **管理操作系统映像**,确保已将要部署的映像加载到操作系统映像存 储库中。

#### <span id="page-567-0"></span>部署操作系统: 管理操作系统映像

可以导入和删除操作系统映像·设备驱动程序和引导文件·也可以配置远程文件服务器和定制操作系统 profile · 了解更多信息...

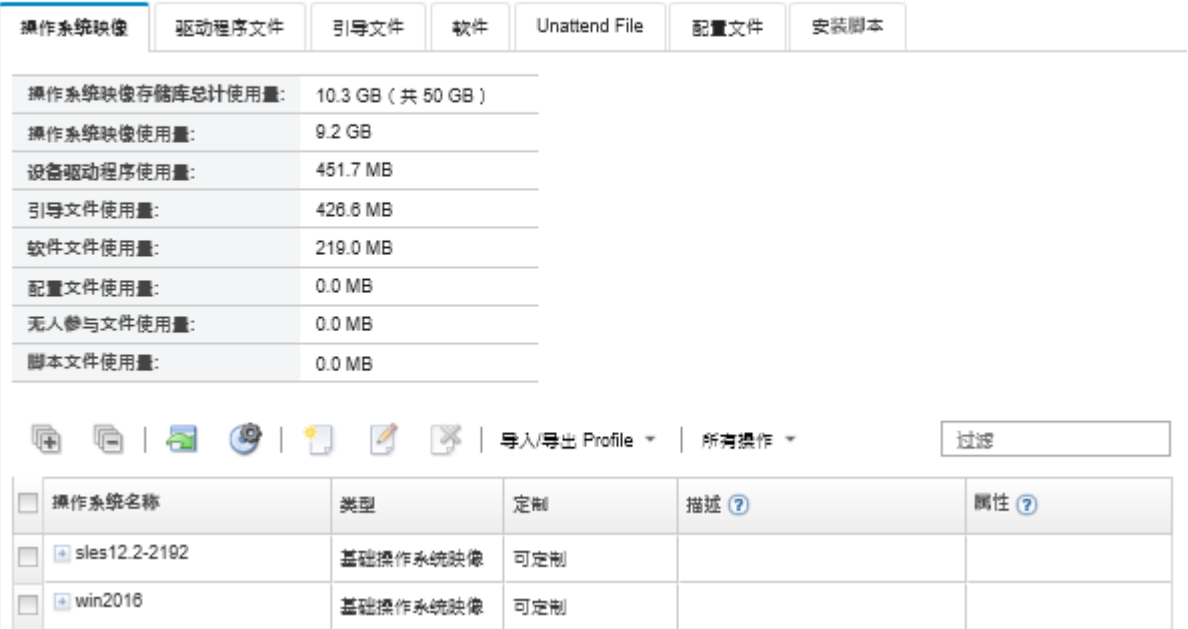

- 步骤 2. 从 Lenovo XClarity Administrator 菜单栏中,单击**配置** ➙ **部署操作系统映像**
- 步骤 3. 通过单击**所有操作** ➙ **全局设置**以显示全局设置:部署操作系统对话框,设置将用作所有 映像部署默认设置的全局设置。

全局设置:部署操作系统

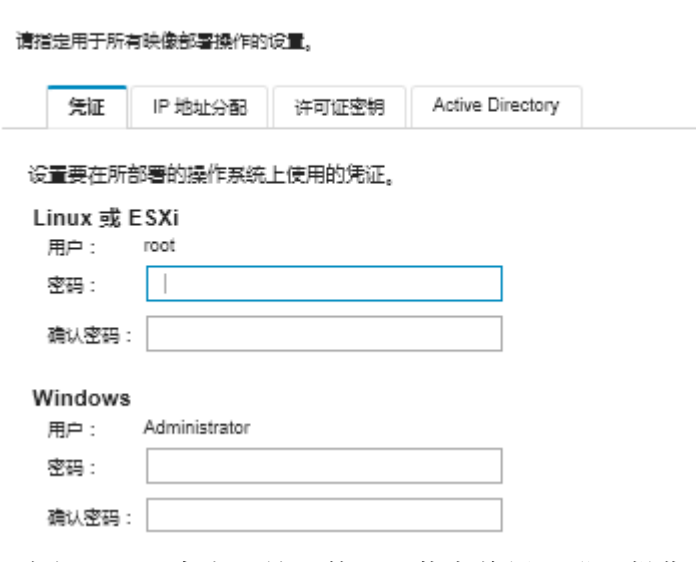

- a. 在**凭证**选项卡上,输入管理员帐户将用于登录操作系统的密码。
- b. 在 **IP 地址分配**选项卡上,指定如何将操作系统的 IP 地址分配给服务器。

如果选择使用 DHCP 以分配 IP 地址, 则编辑网络设置对话框上将不显示 IP 地址信息 (请参阅步骤: 第 559 页步骤 89)。如果选择分配静态 IP 地址 (IPv4), 则可指定 每个部署的 IP 地址、子网和网关。

- c. 如果需要,可在**许可证密钥**选项卡上输入批量激活许可证密钥。
- d. 单击**确定**以关闭该对话框。
- <span id="page-568-0"></span>步骤 4. 通过选择要将操作系统部署到的服务器,确保该服务器已准备就绪,可部署操作系统。最 初,部署状态可能显示为"未就绪"。部署状态必须为"就绪",您才能将操作系统部署 到服务器。

**提示:**如果要将同一操作系统部署到所有服务器,可以选择多个 Flex System 机箱的多个 服务器。最多可以选择 28 个服务器。

部署操作系统:部署操作系统映像

选择要部署映像的一个或多个服务器。 了解更多信息...

注意: 在开始之前,请先确认已将正在用于附加至数据网络的管理软件网络编口配置成与服务器上的数据网络编口位于同一网络上。

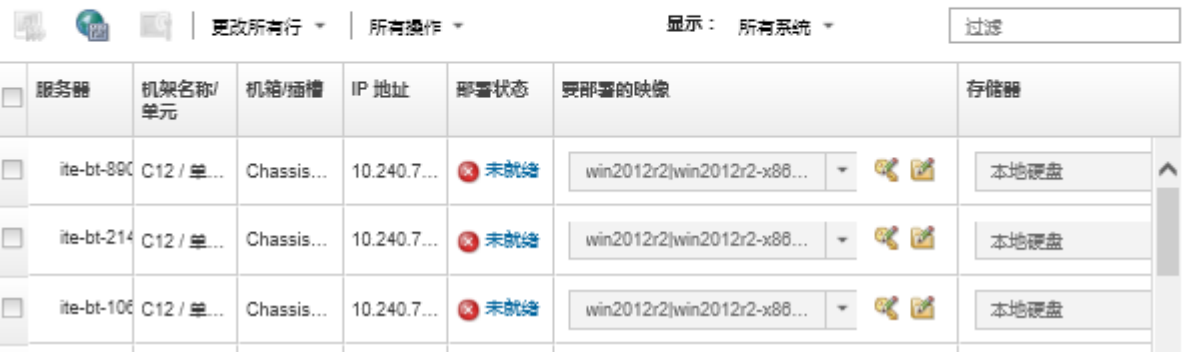

- 步骤 5. 单 击 **要 部 署 的 映 像** 列 , 然 后 选 择 VMware ESXi 5.5 (**esxi5.5\_2.33|esxi5.5\_2.33-x86\_64-install-Virtualization**)。
- 步骤 6. 在此同一列中,单击许可证密钥图标( )以输入此部署的许可证密钥。

**提示:**也可选择使用在全局设置:部署操作系统对话框中输入的批量激活密钥。

步骤 7. 在**存储**列中,选择操作系统将部署到的 SAN 存储。

该存储以此形式列出: LUN: <*LUN VALUE>* WWPN: <WWPN VALUE>

步骤 8. 在服务器行的**网络设置**列中单击**编辑**以配置将用于此部署的网络设置。显示"编辑网络设 置"页面。

填写以下字段:

- 主机名
- 主机上将安装操作系统的端口的 MAC 地址
- 域名系统 (DNS) 服务器 (如有必要)
- 最大传输单元(MTU)速度

**注:**如果从全局设置:部署操作系统对话框中选择了**分配静态 IP 地址(IPv4)**(步骤: [第 558 页步骤 34](#page-567-0)), 则还要输入以下信息:

- IPv4 地址
- 子网掩码
- 网关

编辑网络设置

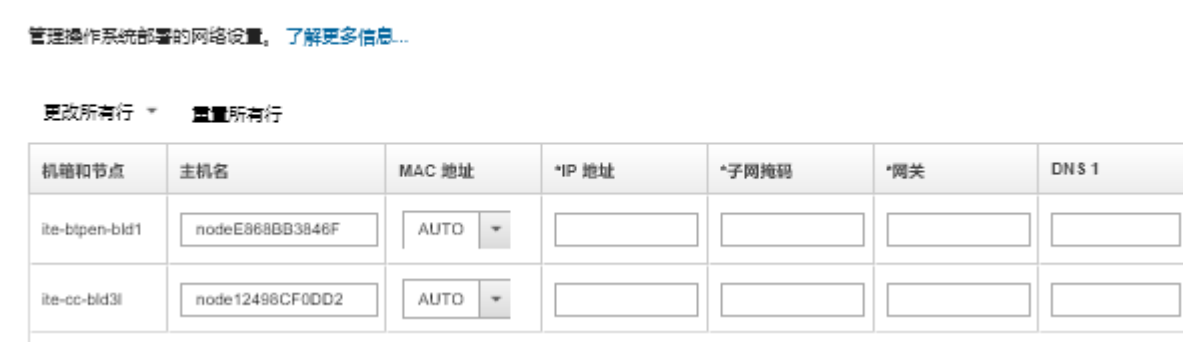

步骤 9. 单击**确定**以关闭该对话框。

在部署操作系统映像页面上,服务器现在将"部署状态"显示为"就绪"。 步骤 10. 通过单击**所有操作** ➙ **部署映像**,部署操作系统。

步骤 11. 从确认页面上,单击**部署**以部署映像。

如果服务器目前已安装了操作系统,您会收到警告,说明部署映像将覆盖当前操作系统这 一事实。

**提示:**可建立远程控制会话以观看安装过程。单击**所有操作** ➙ **远程控制**以开始与服务器 进行远程控制会话。

在部署操作系统时,Lenovo XClarity Administrator 将开始执行一个作业以跟踪部署。 要查看部署作业的状态,请从 Lenovo XClarity Administrator 菜单栏中单击**作业**。然 后,单击**正在运行**选项卡。

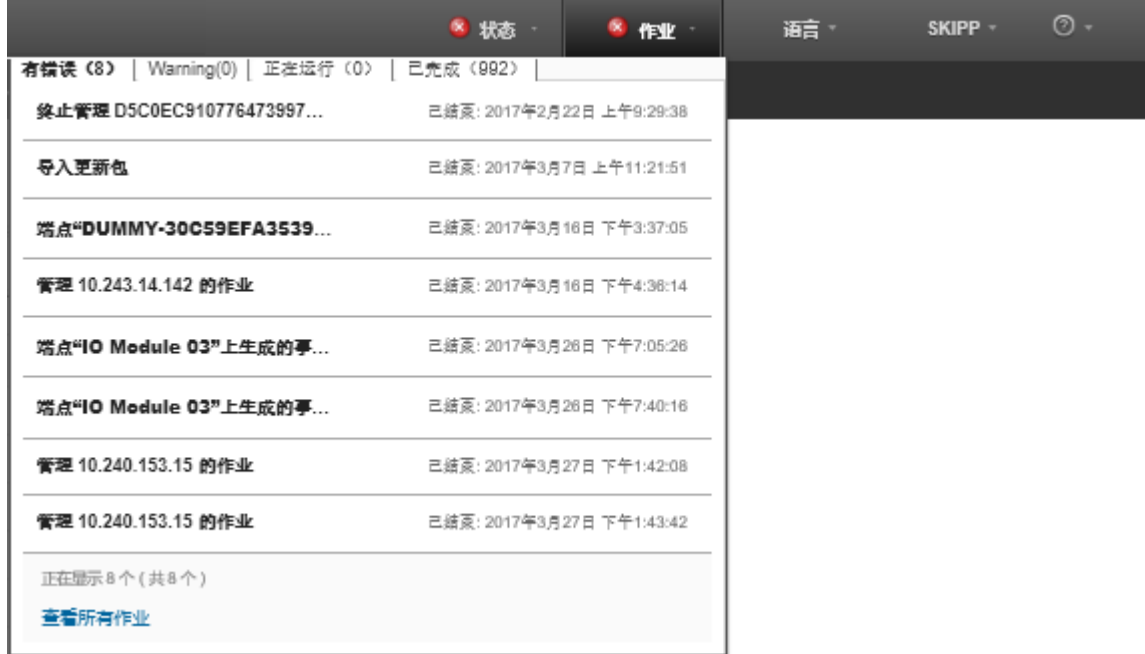

将鼠标悬停在正在运行的作业上可查看详细信息,如作业完成百分比。

## **结果**

操作系统部署完毕后,登录在编辑网络设置页面上指定的 IP 地址以继续进行配置过程。 **注:**随映像提供的许可证是 60 天免费试用版。您负责满足所有 VMware 许可要求。

# **VMware ESXi**

Welcome

## Getting Started

If you need to access this host remotely, use the following program to install vSphere Client software. After running the installer, start the client and log in to this host.

Please note that the traditional vSphere Client does not support features added to vSphere in the 5.1 and 5.5 releases. The traditional vSphere Client is intended for use if you need to connect directly to an ESXi host, are performing certain vSphere Update Manager operations, or are running vCenter Plug-ins that support only the vSphere Client such as vCenter Site Recovery Manager or vCenter Multi-Hypervisor Manager.

You can take advantage of the fullest range of functionality introduced or updated in this release by using the vSphere Web Client.

#### . Download vSphere Client

To streamline your IT operations with vSphere, use the following program to install vCenter. vCenter will help you consolidate and optimize workload distribution across ESX hosts, reduce new system deployment time from weeks to seconds, monitor your virtual computing environment around the clock, avoid service disruptions due to planned hardware maintenance or unexpected failure, centralize access control, and automate system administration tasks.

#### . Download VMware vCenter

If you need more help, please refer to our documentation library:

#### · vSphere Documentation

You are running IBM Customized Image ESXi5.5 (based on ESXi 5.5

#### **For Administrators**

#### vSphere Remote Command Line

The Remote Command Line allows you to use command line tools to manage vSphere from a client machine. These tools can be used in shell scripts to automate day-to-day operations.

- . Download the Virtual Appliance
- . Download the Windows Installer (exe)
- . Download the Linux Installer (tar.qz)

#### **Web-Based Datastore Browser**

Use your web browser to find and download files (for example, virtual machine and virtual disk files).

· Browse datastores in this host's inventory

#### **For Developers**

#### vSphere Web Services SDK

Learn about our latest SDKs, Toolkits, and APIs for managing VMware ESX, ESXi, and VMware vCenter. Get sample code, reference documentation, participate in our Forum Discussions, and view our latest Sessions and Webinars.

- . Learn more about the Web Services SDK
- Browse objects managed by this host

# **声明**

Lenovo 可能不会在全部国家/地区都提供本文档中讨论的产品、服务或功能特性。有关您当前所在 区域的产品和服务的信息,请向您当地的 Lenovo 代表咨询。

任何对 Lenovo 产品、程序或服务的引用并非意在明示或暗示只能使用该 Lenovo 产品、程序或服 务。只要不侵犯 Lenovo 的知识产权,任何同等功能的产品、程序或服务,都可以代替 Lenovo 产 品、程序或服务。但是,用户需自行负责评估和验证任何其他产品、程序或服务的运行。

Lenovo 公司可能已拥有或正在申请与本文档中所描述内容有关的各项专利。提供本文档并非要 约,因此本文档不提供任何专利或专利申请下的许可证。您可以用书面方式将查询寄往以下地址:

Lenovo (United States), Inc. <sup>1009</sup> Think Place Morrisville, NC <sup>27560</sup> U.S.A. Attention: Lenovo VP of Intellectual Property

Lenovo"按现状"提供本出版物,不附有任何种类的(无论是明示的还是暗含的)保证,包括但 不限于暗含的有关非侵权、适销和适用于某种特定用途的保证。某些管辖区域在某些交易中不允许 免除明示或暗含的保修,因此本条款可能不适用于您。

本信息中可能包含技术方面不够准确的地方或印刷错误。此处的信息将定期更改;这些更改将编 入本资料的新版本中。Lenovo 可以随时对本出版物中描述的产品和/或程序进行改进和/或更改, 而不另行通知。

本文档中描述的产品不应该用于移植或其他生命支持应用(其中的故障可能导致人身伤害或死 亡)。本文档中包含的信息不影响或更改 Lenovo 产品规格或保修。根据 Lenovo 或第三方的知识 产权,本文档中的任何内容都不能充当明示或暗含的许可或保障。本文档中所含的全部信息均在特 定环境中获得,并且作为演示提供。在其他操作环境中获得的结果可能不同。

Lenovo 可以按它认为适当的任何方式使用或分发您所提供的任何信息而无须对您承担任何责任。

在本出版物中对非 Lenovo 网站的任何引用均仅为方便起见而提供,并不以任何方式充当对此类 Web 站点的保证。此类 Web 站点中的资料不是此 Lenovo 产品资料的一部分,使用此类 Web 站 点带来的风险将由您自行承担。

此处包含的任何性能数据都是在受控环境下测得的。因此,在其他操作环境中获得的数据可能会有 明显的不同。有些测量可能是在开发级系统上进行的,因此不保证与一般可用系统上进行的测量结 果相同。此外,有些测量可能是通过推算估计出的。实际结果可能会有差异。本文档的用户应验 证其特定环境的适用数据。

# **商标**

LENOVO、 SYSTEM、 NEXTSCALE、 SYSTEM X、 THINKSERVER、 THINKSYSTEM 和 XCLARITY 是 Lenovo 的商标。

Intel 是 Intel Corporation 在美国和/或其他国家或地区的商标。

Linux 是 Linus Torvalds 的注册商标。

Microsoft、Windows、Windows Server、Windows PowerShell、Hyper-V、Internet Explorer 和 Active Directory 是 Microsoft 公司集团的注册商标。

Mozilla 和 Firefox 是 Sun Microsystems, Inc. 在美国和/或其他国家或地区的注册商标。

Nutanix 是 Nutanix, Inc. 在美国和/或其他国家或地区的商标和品牌。

Red Hat 是 Red Hat, Inc. 在美国和其他国家或地区的注册商标。

SUSE 是 SUSE IP Development Limited 或其子公司或分公司的商标。

VMware vSphere 是 VMware 在美国和/或其他国家或地区的注册商标。

其他商标的所有权归其各自所有者所有。

# Lenovo